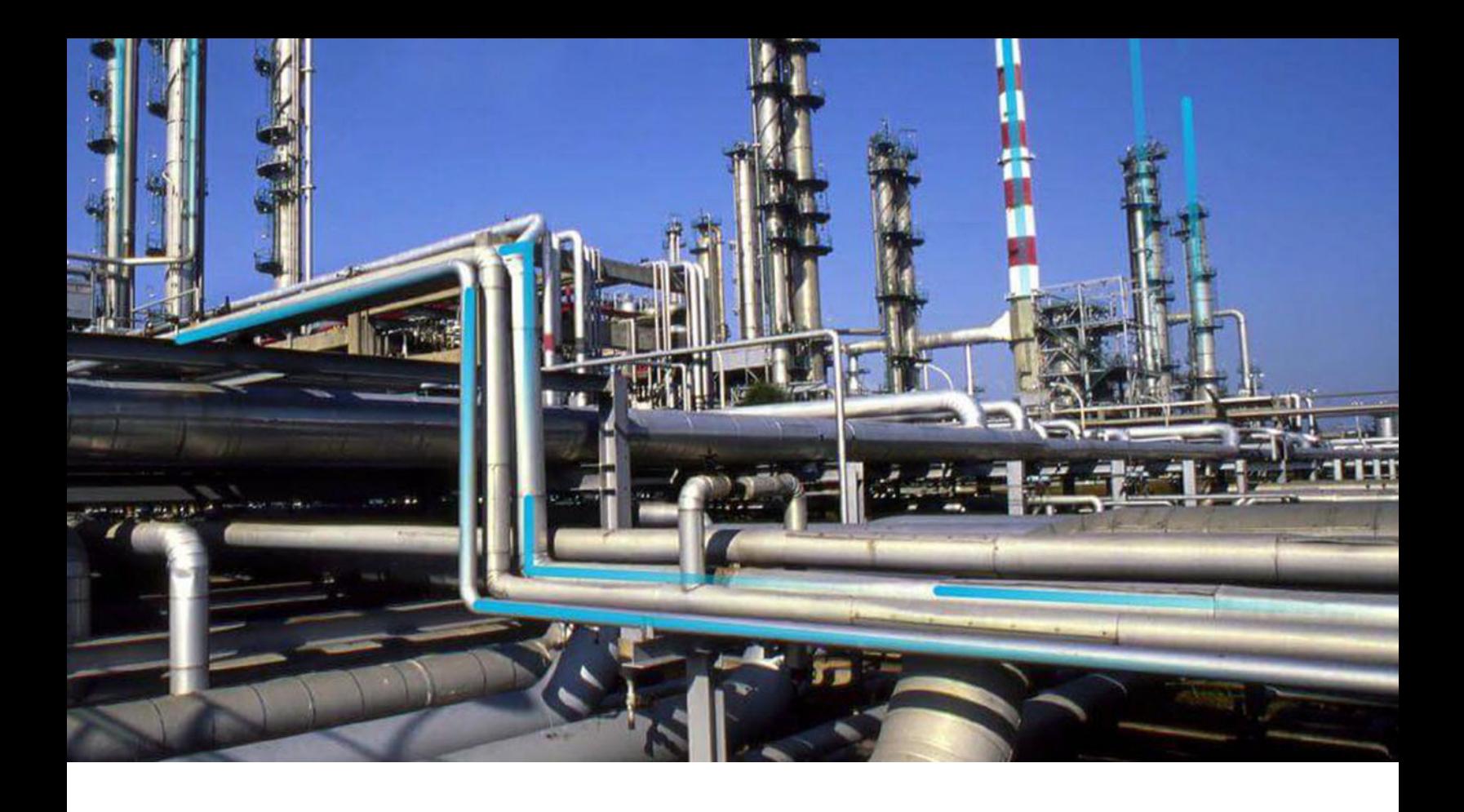

# **Reliability Analytics**

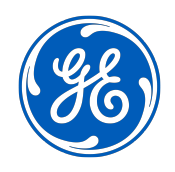

© 2020 General Electric Company

## **Contents**

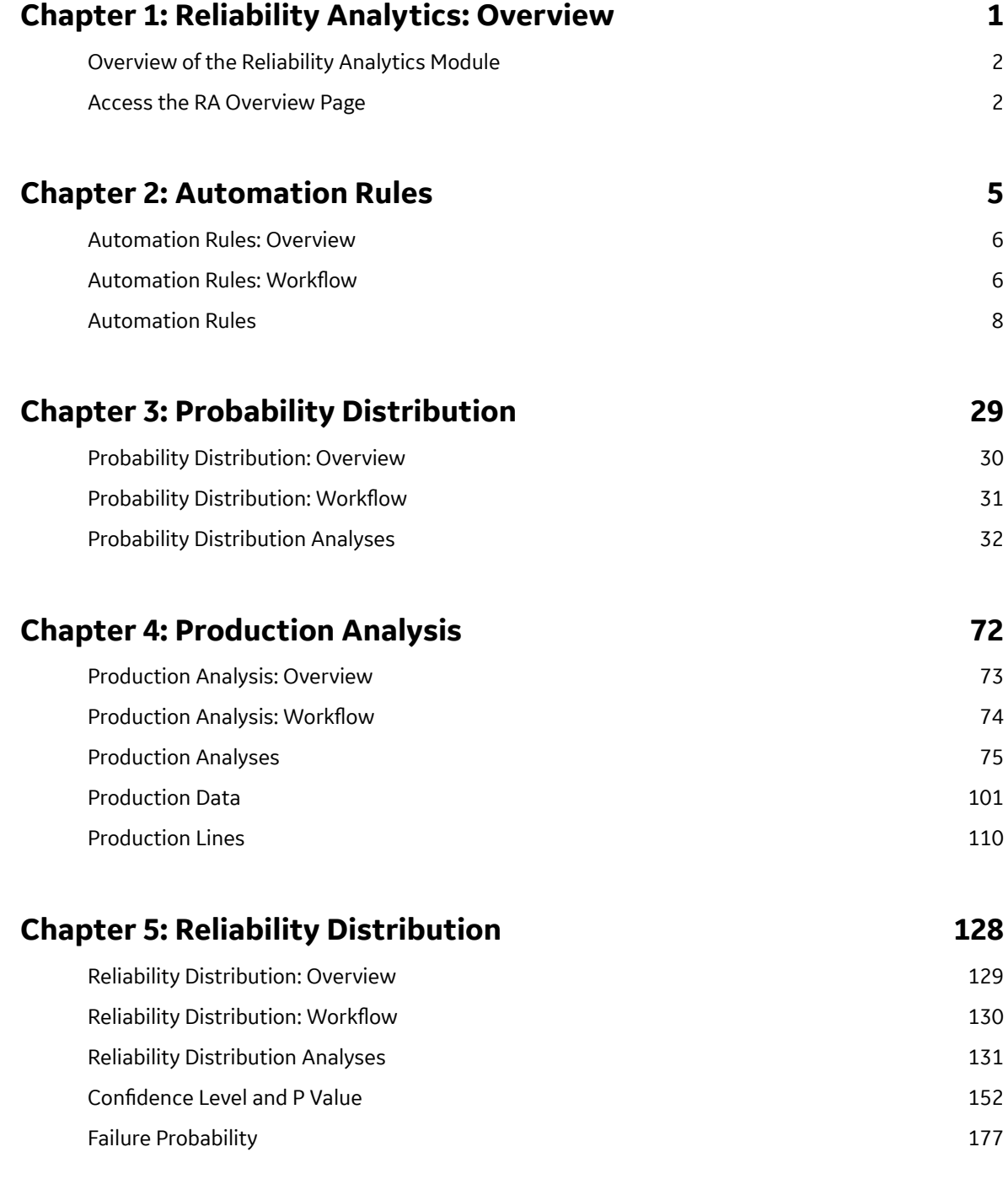

## **[Chapter 6: Reliability Growth 180](#page-185-0)**

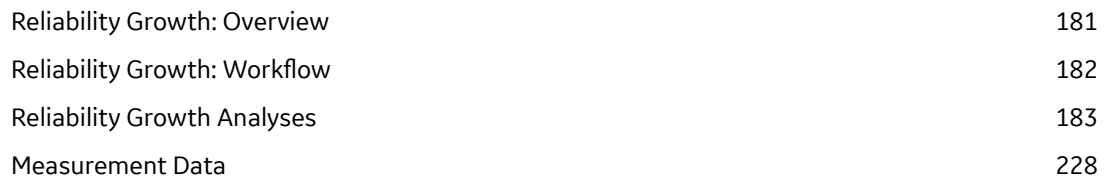

## **[Chapter 7: Spares Analysis 235](#page-240-0)**

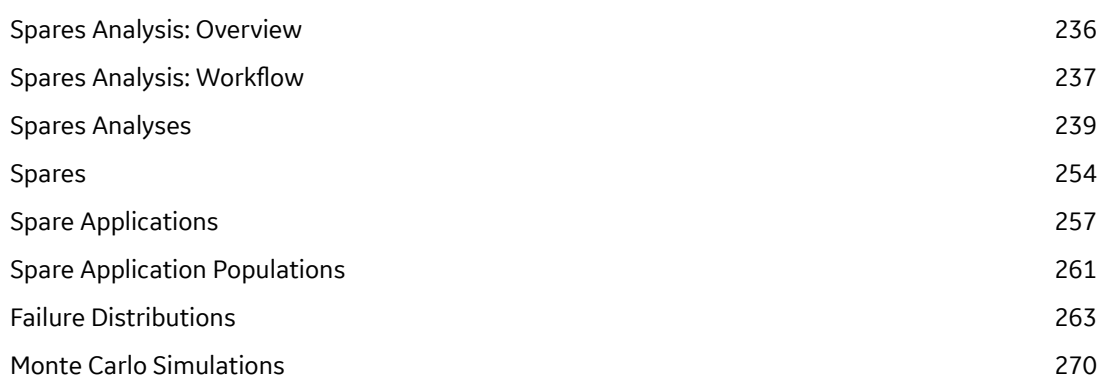

## **[Chapter 8: System Reliability 273](#page-278-0)**

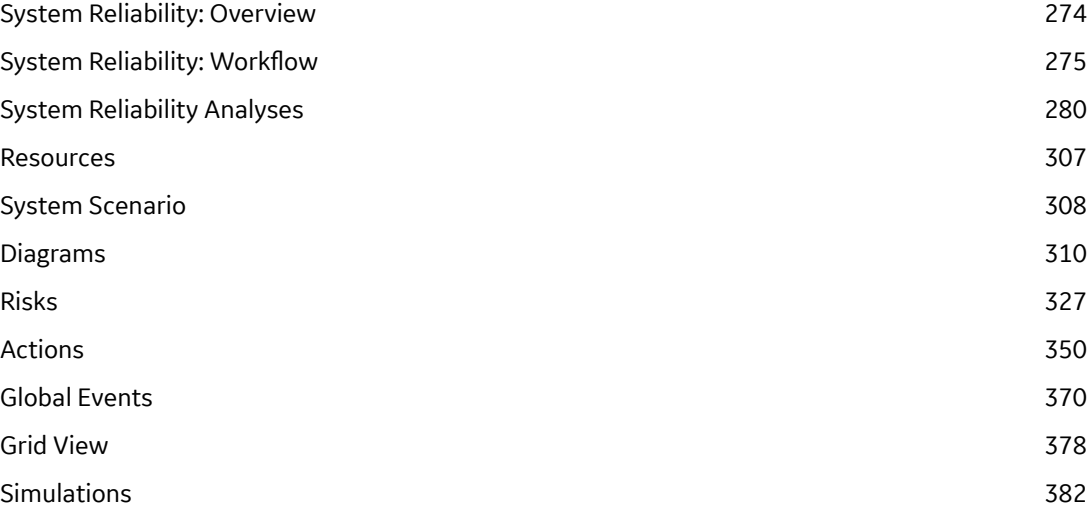

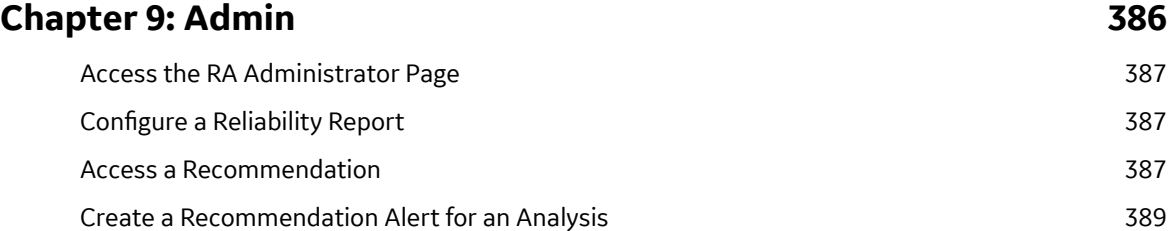

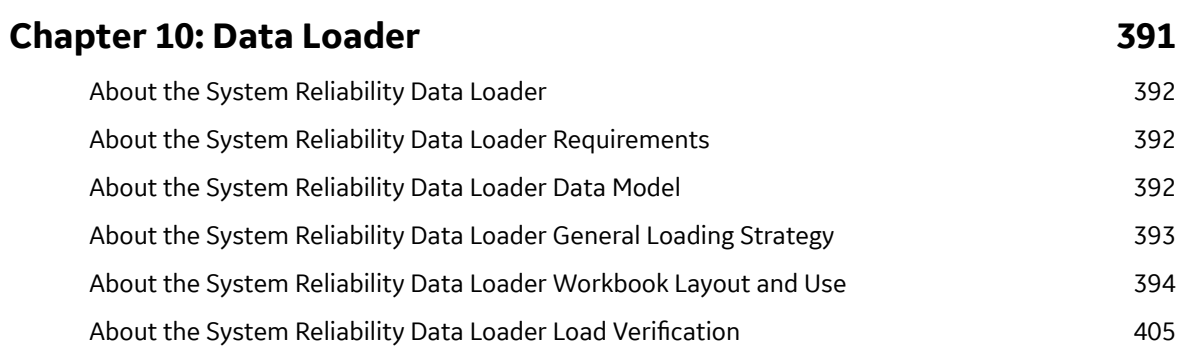

## **[Chapter 11: Deployment 406](#page-411-0)**

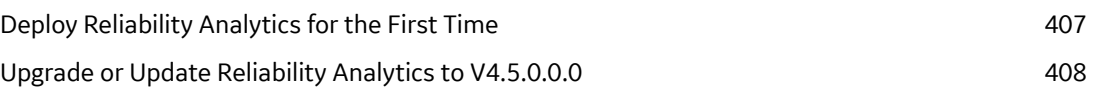

## **[Chapter 12: Reference 413](#page-418-0)**

[General Reference 414](#page-419-0) Family Field Descriptions **481** [Catalog Items](#page-582-0) 577 [Distribution Types 584](#page-589-0) [Calculations](#page-596-0) 591 [Failure Data](#page-609-0) 604

## **Copyright GE Digital**

© 2020 General Electric Company.

GE, the GE Monogram, and Predix are either registered trademarks or trademarks of All other trademarks are the property of their respective owners.

This document may contain Confidential/Proprietary information of and/or its suppliers or vendors. Distribution or reproduction is prohibited without permission.

THIS DOCUMENT AND ITS CONTENTS ARE PROVIDED "AS IS," WITH NO REPRESENTATION OR WARRANTIES OF ANY KIND, WHETHER EXPRESS OR IMPLIED, INCLUDING BUT NOT LIMITED TO WARRANTIES OF DESIGN, MERCHANTABILITY, OR FITNESS FOR A PARTICULAR PURPOSE. ALL OTHER LIABILITY ARISING FROM RELIANCE UPON ANY INFORMATION CONTAINED HEREIN IS EXPRESSLY DISCLAIMED.

Access to and use of the software described in this document is conditioned on acceptance of the End User License Agreement and compliance with its terms.

# **Chapter 1**

## <span id="page-6-0"></span>**Reliability Analytics: Overview**

#### **Topics:**

- [Overview of the Reliability](#page-7-0) [Analytics Module](#page-7-0)
- [Access the RA Overview Page](#page-7-0)

## <span id="page-7-0"></span>**Overview of the Reliability Analytics Module**

The Reliability Analytics module provides a collection of tools that apply reliability engineering principles to help you make tactical (short-term) and strategic (long-term) decisions for maintenance and operational equipment management activities. It also provides:

- A means for analyzing historical failure data to identify trends and predict future failures.
- A mechanism for simulating what if scenarios regarding the reliability of a system to determine if a new or modified strategy will be effective.

The Reliability Analytics module provides the following types of tools:

- Production Analysis
- System Reliability Analysis
- Spares Analysis
- Reliability Distribution Analysis
- Probability Distribution Analysis
- Reliability Growth Analysis
- Automation Rules

Each tool provides a unique set of features that allow you to analyze data to develop strategies to improve reliability.

## **Access the RA Overview Page**

#### **About This Task**

This topic describes how to access the **RA Overview** page, on which you can view all the information and perform various tasks to improve reliability of various Asset Hierarchy Levels.

You can perform the various tasks on this page based on the Security Groups you are assigned.

**Tip:** For more information, refer to the Security Group topic for this module.

#### **Procedure**

In the module navigation menu, select **Reliability** > **Reliability Analytics**.

The **RA Overview** page appears.

#### $\nabla$ **Reliability Analytics**

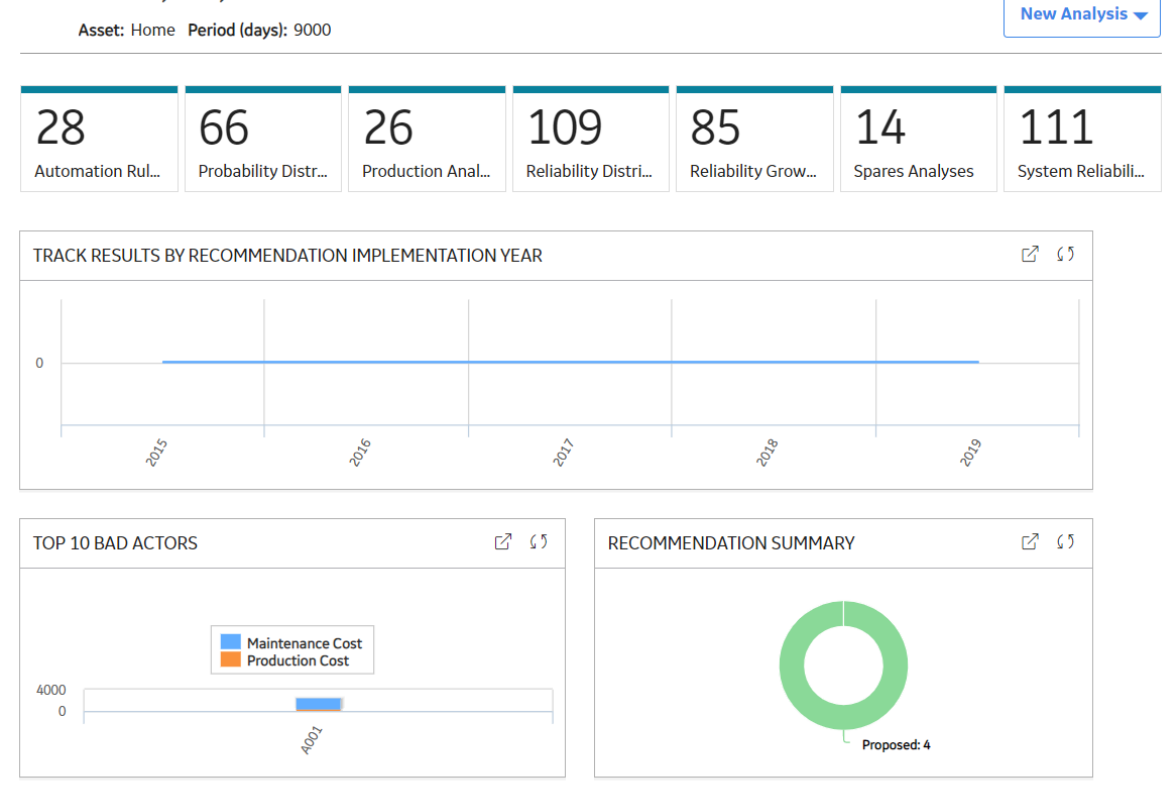

The tabs at the top of the page summarize the number of items in each category. You can select a tab to view one of the following lists:

- **Automation Rule**: Contains a list of Automation rules available in the database. To access this tab, you must be a member of the MI Reliability Administrator Security Group or a Super User.
- **Probability Distribution**: Contains a list of Probability Distribution Analyses available in the database.
- **Production Analyses**: Contains a list of Production Analyses available in the database.
- **Reliability Distribution**: Contains a list of Reliability Distribution Analyses available in the database.
- **Reliability Growth :** Contains a list of Reliability Growth Analyses available in the database.
- **Spares Analyses**: Contains a list of Spares Analyses available in the database.
- **System Reliability**: Contains a list of System Reliability Analyses available in the database.

On the page, you can also view the following sections:

• **Track Results By Recommendation Implementation Year**: Contains a line chart that displays yearly performance of Hierarchy Levels on which Reliability Recommendations have been implemented. The chart displays the sum of all the maintenance costs and production costs associated with all the Hierarchy Levels related to the Reliability Recommendation. The chart plots the sum of the maintenance costs and production costs of the Hierarchy Levels for the current year and the previous four years.

By default, the **Track Results By Recommendation Implementation Year** graph excludes the production costs associated with Production Loss Analysis (PLA). If you want to include the production costs associated with PLA in this graph, you need an active license for PLA, access to the required PLA families, and use **RATrackResultsByRecommendationWithPLA** graph, which is available in the Public\Meridium\Modules\Reliability Manager location. To use this graph, you must

modify the **Reliability Dashboard** Dashboard configuration in the Public\Meridium\Modules \Reliability Manager folder.

• **Top 10 Bad Actors**: Contains a chart that plots the losses that were contributed by the top 10 causing Hierarchy Levels for a given time period. The losses represented here are the sum of Maintenance Costs and the Production Losses caused by the causing Hierarchy Levels. You can also include the sum of Total Losses in the graph by modifying the query. When you include this category, the graph is updated to include one additional slice, which represents the Total Losses. By default, this chart shows values for last 90 days.

You can hover or tap on any datapoint for a Hierarchy Level to view:

- The name of the causing Hierarchy Level.
- Losses contributed by the causing Hierarchy Level.

By default, the **Top 10 Bad Actors** chart excludes production costs associated with Production Loss Analysis (PLA). If you want to include the production costs associated with PLA in this graph, you need an active license for PLA, access to the required PLA families, and use of the **RATrackResultsByRecommendationWithPLA** graph. To use this graph, you must modify the configuration of the Reliability Dashboard, which is found in the folder Public\Meridium \Modules\Reliability Manager.

• **Recommendation Summary**: Contains a chart that displays the number of Reliability recommendations filtered by state.

While viewing any of the charts, you can select  $\vec{\Delta}$  to customize the appearance of the chart by using standard graph features.

By default, the hierarchy level is set to Home. You can filter the hierarchy level by selecting  $\mathbf V$  on the upper-left corner of the page. When setting to an asset or functional location in the hierarchy, only those analyses linked to the selected asset and its children, or to the selected functional location will appear. You can specify the time period for information that appears on the tabs or charts by entering the desired time period in the **Period** box.

# **Chapter 2**

## <span id="page-10-0"></span>**Automation Rules**

**Topics:**

- [Automation Rules: Overview](#page-11-0)
- **Automation Rules: Workflow**
- [Automation Rules](#page-13-0)

## <span id="page-11-0"></span>**Automation Rules: Overview**

## **Overview of Automation Rules**

#### **Reliability Analytics**

The Reliability Analytics module provides a collection of tools that apply reliability engineering principles to help you make tactical (short-term) and strategic (long-term) decisions for maintenance and operational equipment management activities. It also provides:

- A means for analyzing historical failure data to identify trends and predict future failures.
- A mechanism for simulating what if scenarios regarding the reliability of a system to determine if a new or modified strategy will be effective.

The Reliability Analytics module provides the following types of tools:

- Production Analysis
- System Reliability Analysis
- Spares Analysis
- Reliability Distribution Analysis
- Probability Distribution Analysis
- Reliability Growth Analysis
- Automation Rules

Each tool provides a unique set of features that allow you to analyze data to develop strategies to improve reliability.

#### **Automation Rules**

Automation Rules is a tool that helps you make rules to generate analyses for an entire hierarchy of equipment and locations that have related events or for a list of equipment that are returned by a query. The analysis results help you make tactical (short-term) and strategic (long-term) decisions for maintenance and operational equipment management activities that will help you analyze data and determine actions to take to improve reliability.

## **Automation Rules: Workflow**

## **Reliability Analytics: Automation Rule Workflow**

This workflow describes the process for creating multiple distribution or growth analyses at a single time based on the execution of a query or an asset/event relationship.

In the following workflow diagram, the blue text in a shape indicates that a corresponding description has been provided in the sections that follow the diagram. For more information, refer to the topic Interpreting the Workflow Diagrams.

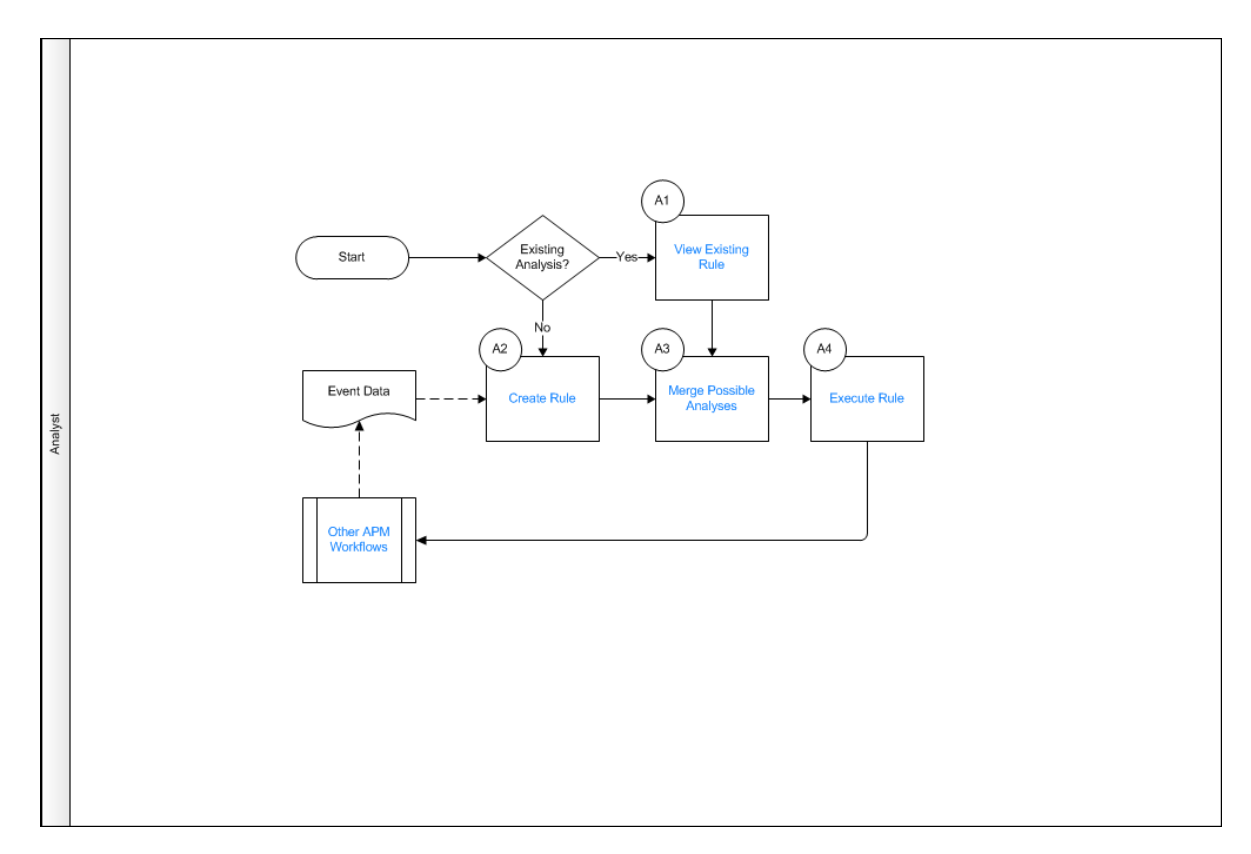

- 1. View Existing Rule on page 7
- 2. Create Rule on page 7
- 3. Merge Possible Analyses on page 7
- 4. Execute Rule on page 7
- 5. Other Workflows on page 8

## **View Existing Rule**

Persona: Analyst

Open an existing automation rule that has been saved on the database and is accessible via hyperlinks from the **Automation Rules** section in Reliability Analytics

## **Create Rule**

Persona: Analyst

Create a new automation rule using the wizard provided.

## **Merge Possible Analyses**

Persona: Analyst

Merge sections of insufficient data to create enough data to support an analysis.

## **Execute Rule**

Persona: Analyst

<span id="page-13-0"></span>Queue the service that runs the rule that provides progress feedback and shows the details of the analyses.

## **Other Workflows**

Persona: Analyst

Other workflows provide production data from: SAP, EAM, Recommendations.

## **Automation Rules**

## **About Automation Rules**

Reliability Distribution and Reliability Growth Analyses can be generated interactively or through Reliability Automation Rules. These rules can generate multiple Reliability Analyses for an entire hierarchy of equipment and locations that have related events or for a list of equipment that are returned by a query.

Using Reliability Automation Rules, you can analyze an entire family or elements of several families in a single step. Based on the parameters that you define for the automation rule query, the system will automatically generate the analysis calculations and generate the appropriate reliability analyses. The calculations can be based on an entire selected family, or on the results of a query, which could contain members of multiple families.

**Note:** To generate a Reliability Analysis, equipment and location families and failure data for the equipment and location must already be defined in the database.

## **About Creating Queries for Use with the Automation Rule Builder**

In the Reliability Automation Rule Builder window, you can select an existing query to provide the data on which auto-generated Reliability Analyses will be built for a query-based Automation Rule. Before you can use the Reliability Automation Rule Builder window, one or more appropriate queries must be defined.

**Note:** After these queries have been created and used to build rules, they should not be deleted. Without the queries, the Automation Rules that are based on them cannot update the analyses that they generated.

#### **Details**

Automation Rule queries must contain:

- All of the fields needed for mapping to the selected analysis type (Reliability Distribution, Reliability Growth). For all analysis types, the following fields should be selected:
	- Asset ID (required).
	- Asset Installation Date (optional).
	- Failure Date (required).
	- Downtime (optional).
- The fields that will be used for grouping populations of events (including system fields such as Family ID and Family Key and the entity family caption)
- Filtering criteria.

**Note:** Filtering is disabled in the Reliability Automation Rule Builder if a query is used to build analyses.

<span id="page-14-0"></span>We recommend that you use a query that contains the metadata information in the Asset ID and Failure Date fields (which are required fields) and that these two fields are defined in two separate entity families. This precludes the use of Group By queries, complex (non metadata-based) queries in the SQL Editor, and system fields or calculated fields for Asset ID and Failure Date information.

The master query cannot contain parameters. The master query should be stored in a public directory in the Catalog and must not be deleted. We recommend that you store this query in the GE Digital APM Catalog in the following folder: \\Public\Meridium\Modules\ReliabilityManager.

If you require additional fields for mapping or population grouping in the Reliability Automation Rule, you must change the master query. The master query should be accessible to members of the MI Reliability Administrators Security Group who will be working with Reliability Automation Rules. When the Reliability Automation Rule is executed to generate the analyses, sub-queries will be created using the master query as the source. If the master query is deleted, the sub-queries will cease to operate.

## **Access an Automation Rule**

#### **Procedure**

- 1. Access the **[RA Overview](#page-7-0)** page.
- 2. Select the **Automation Rules** tab.

A list of Reliability Automation Rules available in the database appears.

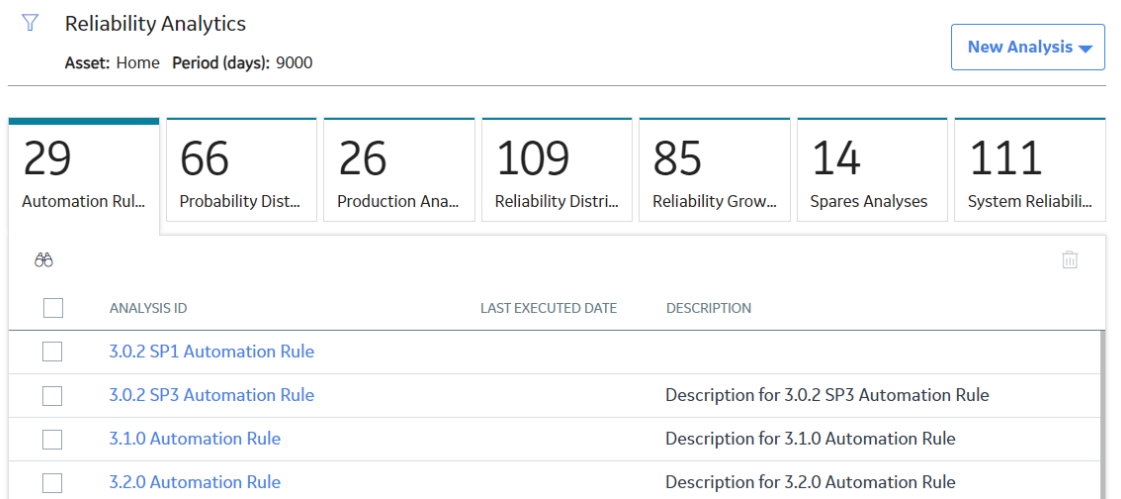

3. In the list, select the hyperlink of a Reliability Automation Rule that you want to view.

The **Automation** page appears, displaying the following tabs:

**Definition**: Contains a description of the criteria that identifies the rule, including the type of analysis that will be generated from the rule.

If the rule is based on a query, the Rule Basis field will read Query and the Query field that specifies the related query the rule uses.

If the rule is based on Asset-Event data structure, the name of the family for Family-based events (i.e. Rule Basis, Asset Family, Event Family, and the relationship between the Asset and Event families) will be displayed in this section. If filters or groupings have been applied to the rule, they will also be included in this section.

- **Rule Information :** Contains a list of analyses that will be generated when you run the rule. This tab is selected by default. The following columns provide details on each of the analyses:
	- **Analysis Name**: Contains the list of analyses. You can select the name of the desired analysis.
- <span id="page-15-0"></span>◦ **Number of Assets**: Contains the number of assets included in the analysis.
- **<sup>○</sup> Number of Failure Events:** Contains the number of Failure events for the specified Asset.

A Reliability Analysis will be created for each potential analysis listed that contains a minimum of two failure events the next time the automated rule is executed. You can select any link in the list to view a preview of the data that will be included in that analysis.

- For Reliability Automation Rules based on an Asset-Event data structure, the name of the analysis is populated automatically by the GE Digital APM system based on the name of the Asset family that you selected on the **Choose an Asset Family** builder screen.
	- If you made no selections on the **Select Population Grouping** screen, the GE Digital APM system will use only the Asset family name as the name of the analysis.
	- If you make Group By selections on the **Select Population Grouping** screen, the GE Digital APM system will append the name of each member of the selected population group(s) on this screen to the name of the analysis.
		- For example, suppose that Equipment is the name of the selected equipment/location family. If you selected the Manufacturer field for population grouping, the name of each manufacturer is listed next to the Equipment family name.
- For Reliability Automation Rules based on a query, the name of the analysis is populated automatically using values that correspond to the fields you selected on the **Select Population Grouping** screen. If you did not select any groupings, the new analysis will be named New Analysis.

## **Create an Automation Rule Based on a Query**

#### **Before You Begin**

• To create a Reliability Automation Rule based on a query, the [query must exist](#page-13-0) in the Catalog.

#### **Procedure**

- 1. Access the **[RA Overview](#page-7-0)** page.
- 2. In the upper-right corner of the page, select **New Analysis**, and then select **Automation Rule**.

The **Reliability Automation Rule Builder** window appears, displaying the **Welcome** screen.

#### Welcome to the Reliability - Automation Rule Builder

Meridium allows you to automatically create Reliability Analyses based on the criteria that you provide. In the following screens, you will be asked how the failure data should be extracted and classified in order to generate the most appropriate Reliability Analyses in terms of your needs.

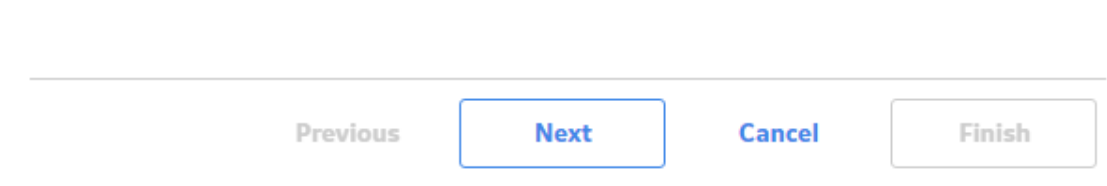

#### 3. Select **Next**.

The **Select Analysis Type** screen appears. You can use this screen to determine whether the rule will be created for a Reliability Distribution Analysis or a Reliability Growth Analysis.

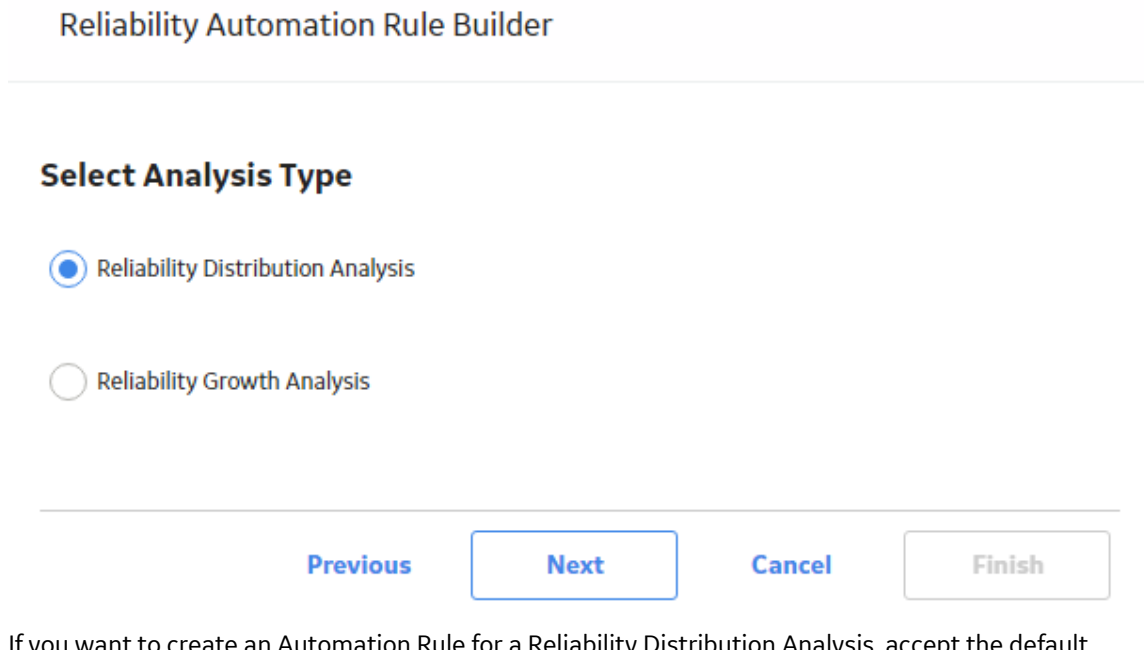

4. If you want to create an Automation Rule for a Reliability Distribution Analysis, accept the default selection, and then select **Next**.

-or-

If you want to create an Automation Rule for a Reliability Growth Analysis, select **Reliability Growth Analysis**, and then select **Next**.

The **Define New Rule** screen appears.

To continue, click Next.

**Reliability Automation Rule Builder** 

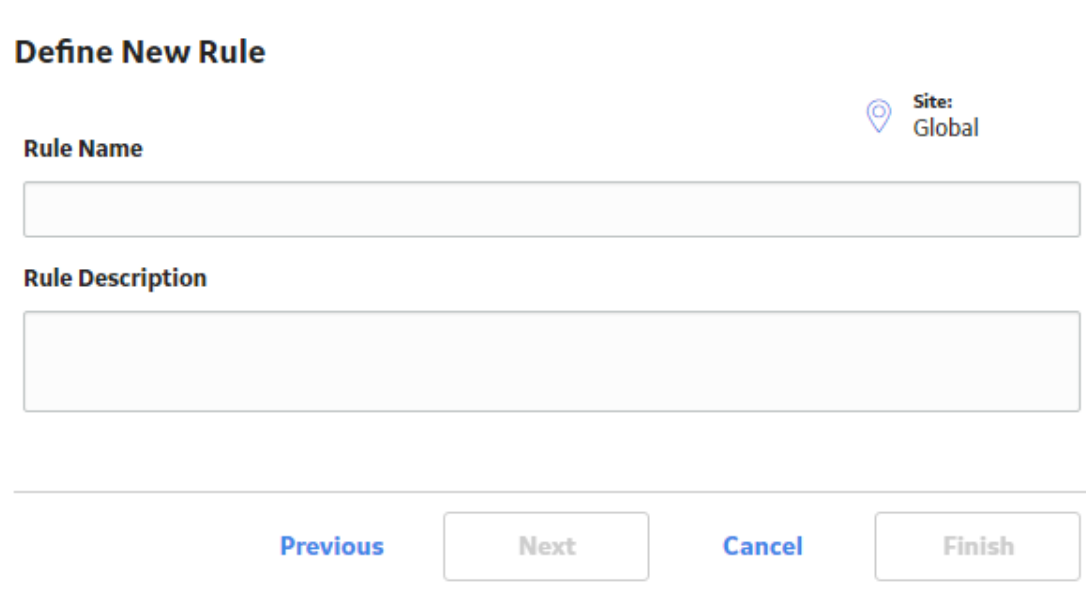

5. Enter values in the **Rule Name** and **Rule Description** boxes for the new rule, and then select **Next**. The **Rule Name** is a required field.

The **Select Data Source Type** screen appears. The **Use Query to provide data on top of which all analyses will be built** option is selected automatically.

**Reliability Automation Rule Builder** 

#### **Select Data Source Type**

(c) Use Query to provide data on top of which all analyses will be built.

Select entity families that will form an Asset-Event data structure.

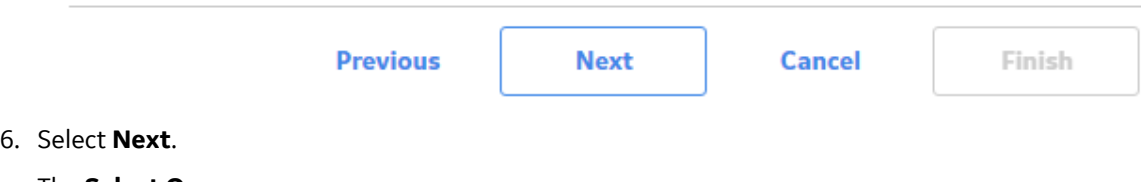

The **Select Query** screen appears.

**Reliability Automation Rule Builder** 

## **Select Query**

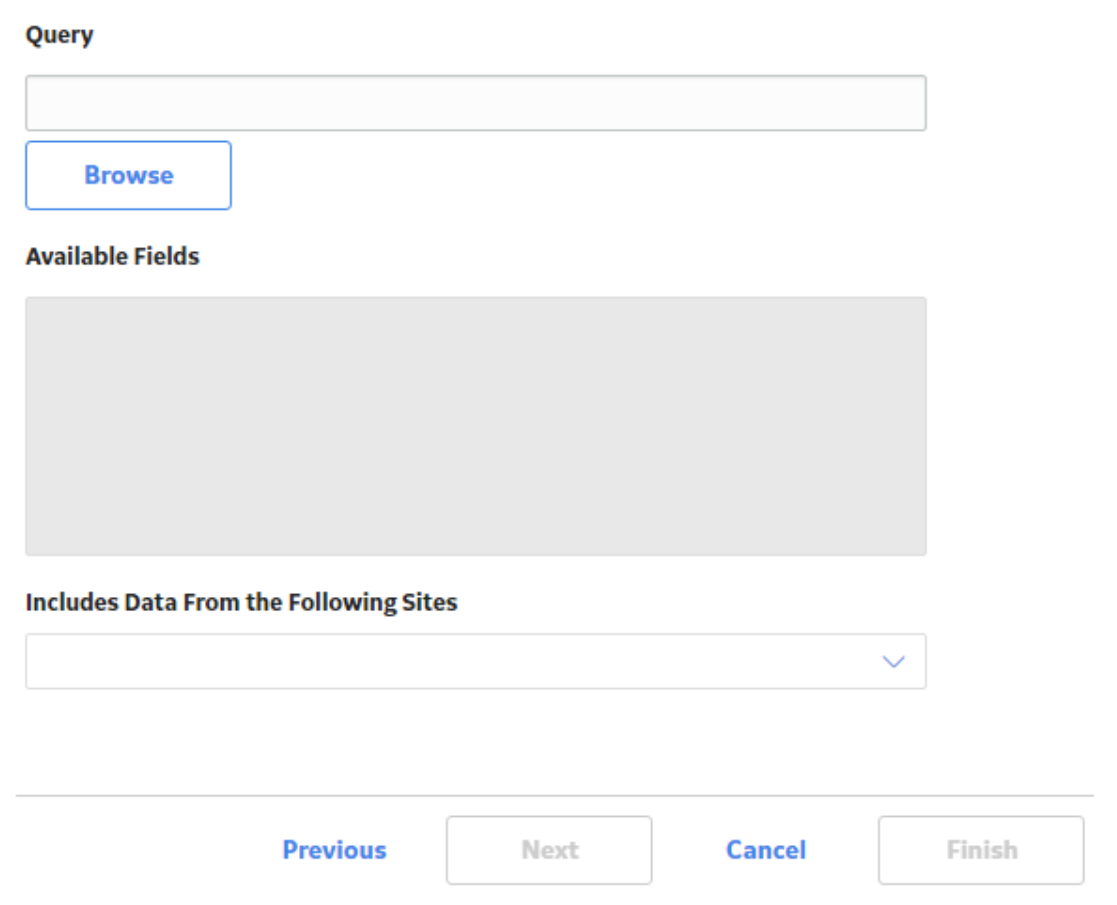

7. Select **Browse** to search for an existing query in the GE Digital APM Catalog.

The **Select a query from the catalog** window appears.

8. Select the needed query, and then select **Open**.

The complete path to the query or dataset is displayed in the **Query** box. The fields that exist for the selected query appear in the **Available Fields** list.

## **Select Query**

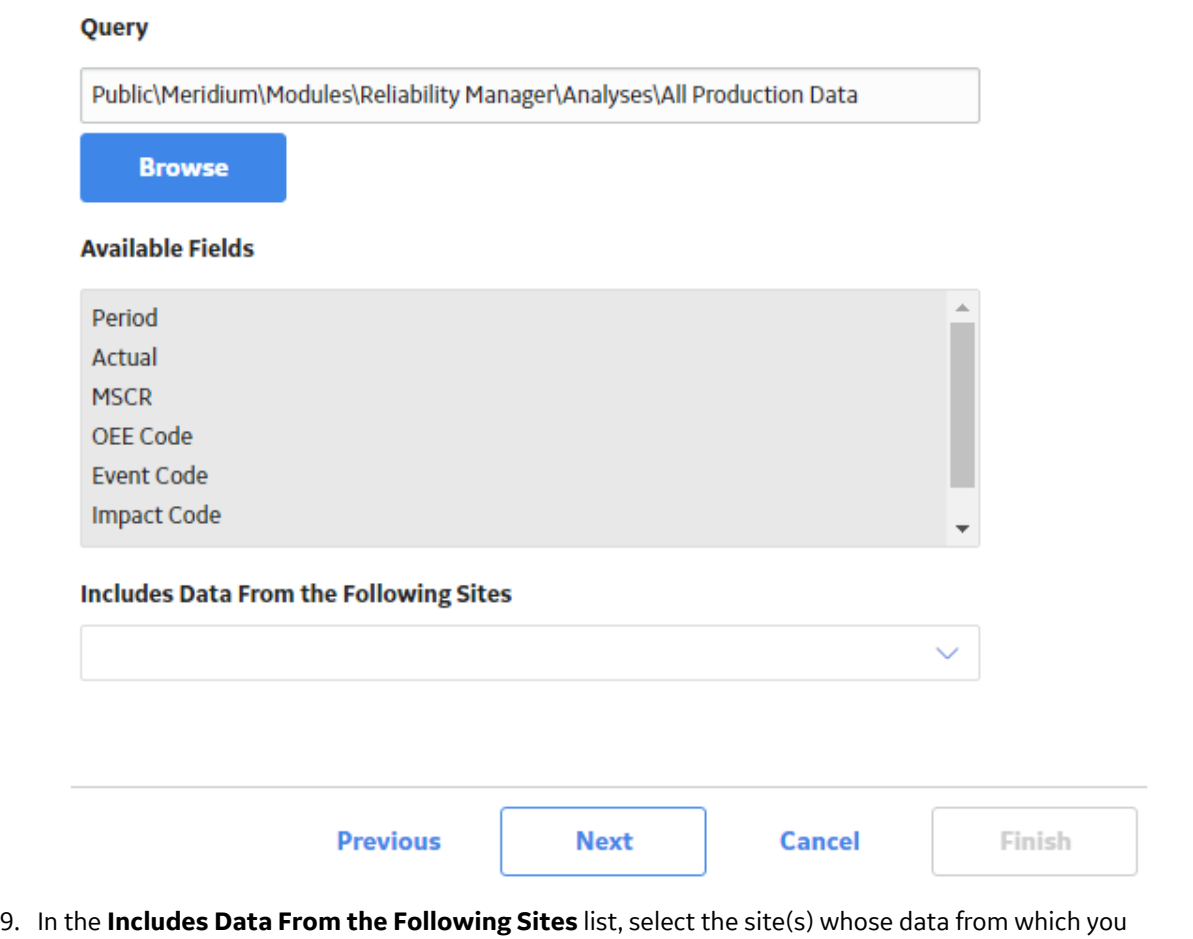

want to create an analysis.

If you are creating an analysis in a database that has only one site stored in the Site Reference family, then the **Includes Data From the Following Sites** list will not appear on the **Select Query** screen.

10. Select **Next**.

The **Identify the Fields that are Necessary for the Analysis** screen appears.

## Identify the Fields that are Necessary for the Analysis

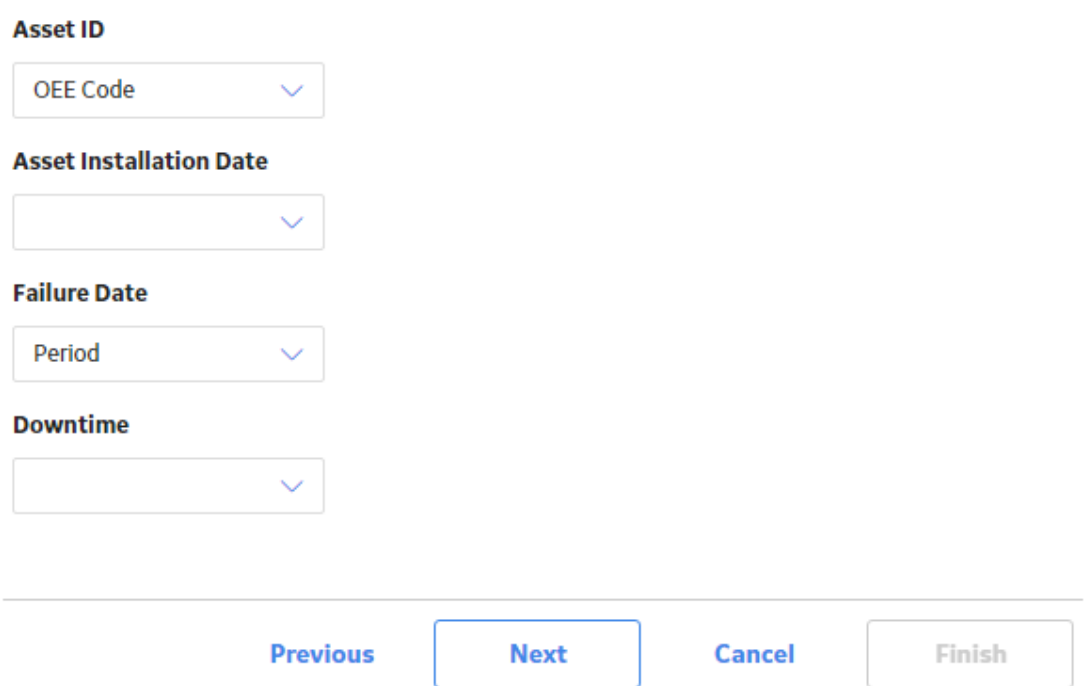

11. As needed, specify values in the following fields:

- In the **Asset ID** list, select the name of the field in the query that contains the Asset ID. This is a required field and must be a character field.
- In the **Asset Installation Date** list, select the field in the query that contains the date when the piece of equipment was installed. This is an optional field.
- In the Failure Date list, select the field from your query that contains the date when the piece of equipment or location failed. This is a required field.
- In the **Downtime** list, select the field from your query that contains the downtime. The downtime is the amount of time that a piece of equipment or location is not available for any reason. This is an optional field.

12. Select **Next**.

The **Select Population Grouping** screen appears.

## **Select Population Grouping**

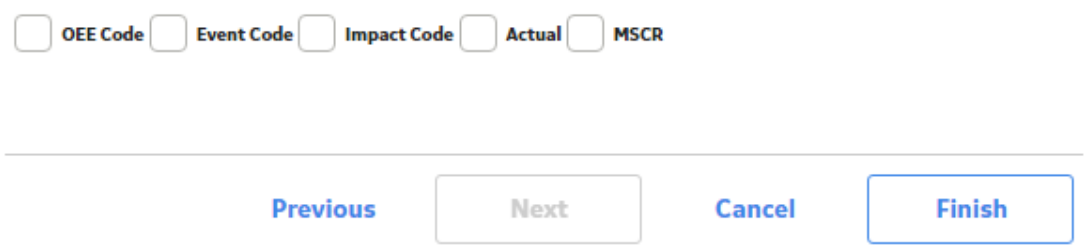

13. Select the check box(es) next to the fields that will allow you to create populations of events for analyses.

**Note:** You are not required to select any population grouping(s). If you select a population grouping, the data will be filtered by that population into different groups. For example, if you select the Asset ID field to be a population field, a potential analysis will be generated on the **Automation Rule Information** page for every piece of equipment and location. The fields listed on the **Select Population Grouping** screen consist of fields from the equipment/location family, relationship family, and event family selected in the query.

#### 14. Select **Finish**.

The new Reliability Automation Rule is created. The **Automation** page appears, displaying the **Definition** and **Rule Information** tabs. The **Rule Information** tab is selected by default, displaying a list of analyses that will be generated when the rule is executed.

**Note:** Based on the selections that you choose in the **Reliability Automation Rule Builder** window, a query is generated for an analysis. If you want to access the query containing the failure data for the analysis that will be generated when the Reliability Automation Rule is executed, in the **Rule Information** section, in the **Analysis Name** column, select the name of the desired analysis. The **View Query and Failure Data** window appears. The **Analysis Failure Data Query** section displays the query that is being used to retrieve the failure data for the selected analysis. The grid displays the result set of the query based on the mapping fields you selected in the Reliability Automation Rule **Builder** window. You cannot edit the fields listed in the query results.

## **Create an Automation Rule Based on Asset-Event Data Structure**

#### **About This Task**

This topic describes how to create an Automation Rule based on Asset-Event Data structure. You can also [create an Automation Rule Based on a Query.](#page-15-0)

#### **Procedure**

- 1. Access the **[RA Overview](#page-7-0)** page.
- 2. In the upper-right corner of the page, select **New Analysis**, and then select **Automation Rule**.

The **Reliability Automation Rule Builder** window appears, displaying a welcome screen.

#### Welcome to the Reliability - Automation Rule Builder

Meridium allows you to automatically create Reliability Analyses based on the criteria that you provide. In the following screens, you will be asked how the failure data should be extracted and classified in order to generate the most appropriate Reliability Analyses in terms of your needs.

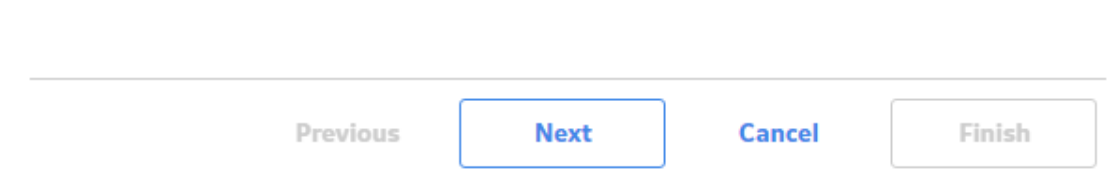

#### 3. Select **Next**.

The **Select Analysis Type** screen appears. You can use this screen to determine whether the rule will be created for a Reliability Distribution Analysis or a Reliability Growth Analysis.

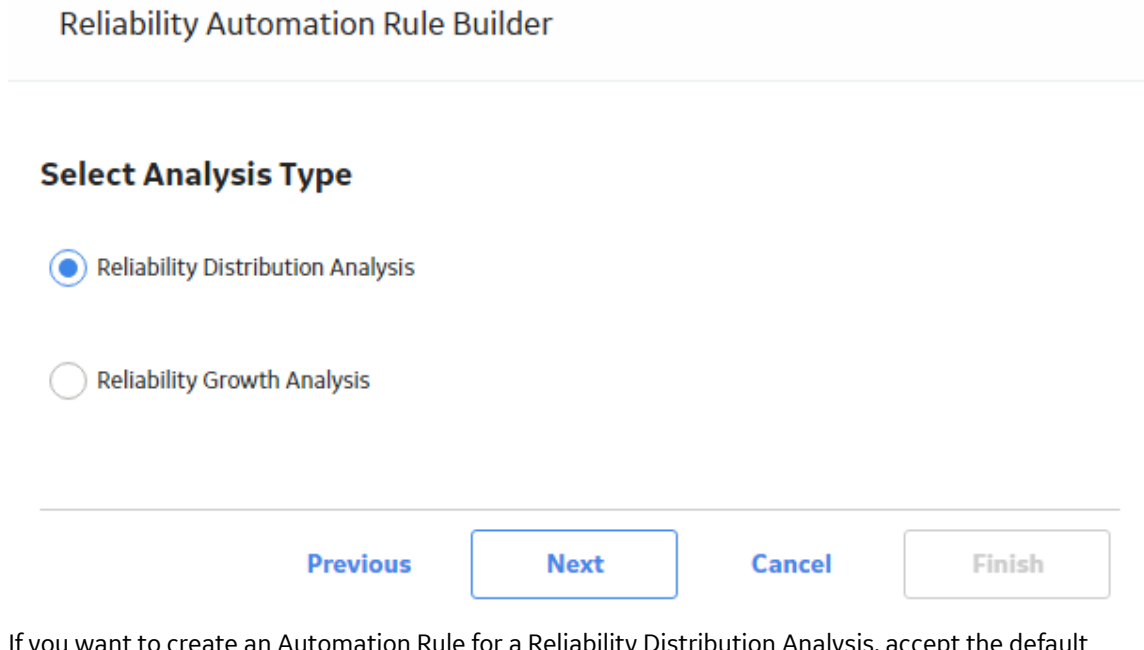

4. If you want to create an Automation Rule for a Reliability Distribution Analysis, accept the default selection, and then select **Next**.

-or-

If you want to create an Automation Rule for a Reliability Growth Analysis, select **Reliability Growth Analysis**, and then select **Next**.

The **Define New Rule** screen appears.

To continue, click Next.

**Reliability Automation Rule Builder** 

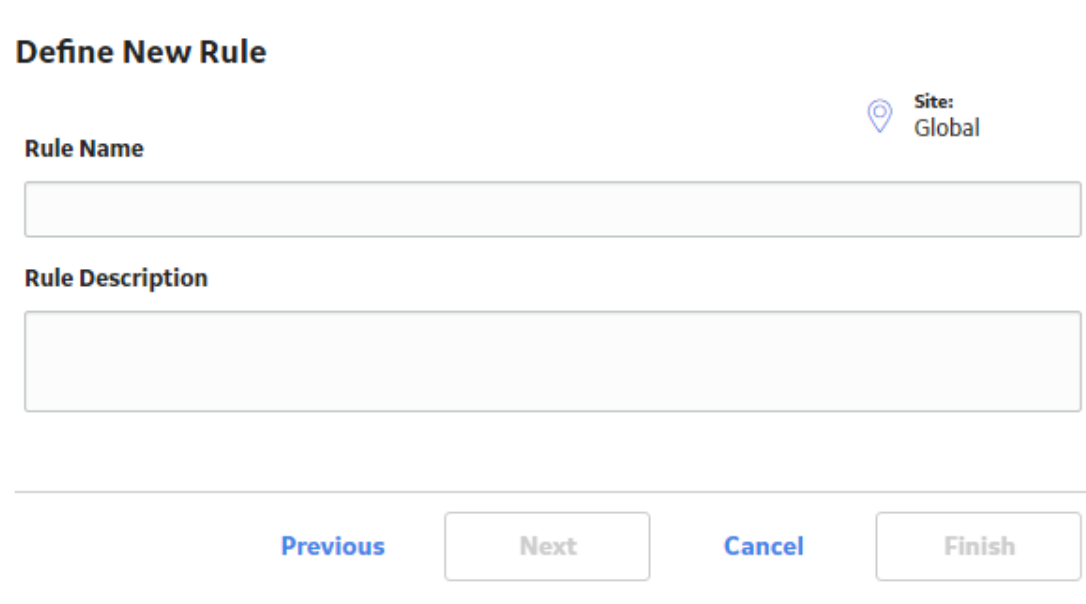

5. Enter values in the **Rule Name** and **Rule Description** boxes for the new rule, and then select **Next**. This field is required.

The **Select Data Source Type** screen appears.

**Reliability Automation Rule Builder** 

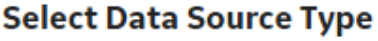

Use Query to provide data on top of which all analyses will be built.

Select entity families that will form an Asset-Event data structure.

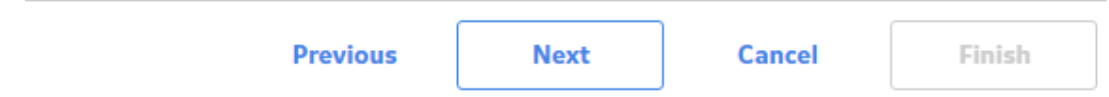

6. Select the **Select entity families that will form an Asset-Event data structure** check box, and then select **Next**.

The **Choose an Asset Family** screen appears.

#### **Choose an Asset Family**

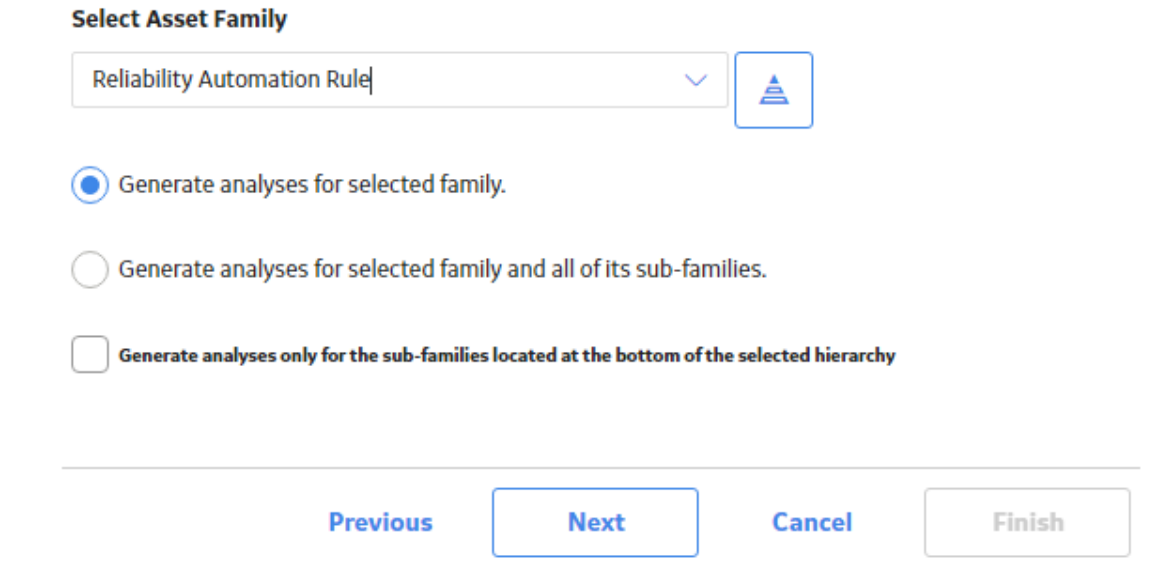

- 7. In the **Select Asset Family** list, select the desired family. Alternatively, you can select **A**
- 8. Determine the level at which to perform the analysis by selecting one of the following options, and then select **Next**:
	- If you want to generate an analysis only for the selected family, accept the default selection, **Generate analyses for selected family**.
	- If you want to include all of the subfamilies of the selected family in the analysis, select the **Generate analyses for selected family and all of its sub-families** option. If you choose to include subfamilies, the **Generate analyses only for the sub-families located at the bottom of the selected hierarchy** check box below this option will become enabled. Select the check box if you want to generate analyses only for the subfamilies that are located at the bottom of the hierarchy for the selected family.

Note: If you select this option and then choose to add filters or grouping to the Reliability Automation Rule later in the builder, you must select the appropriate filters or grouping to ensure that the data is grouped or filtered correctly. This will result in analyses based on data that matches the desired criteria. If you are not able to get correct results, you may need to create automation rules individually for families at the bottom of a family hierarchy.

The **Choose Relationship and Event Family** screen appears.

#### **Choose Relationship and Event Family**

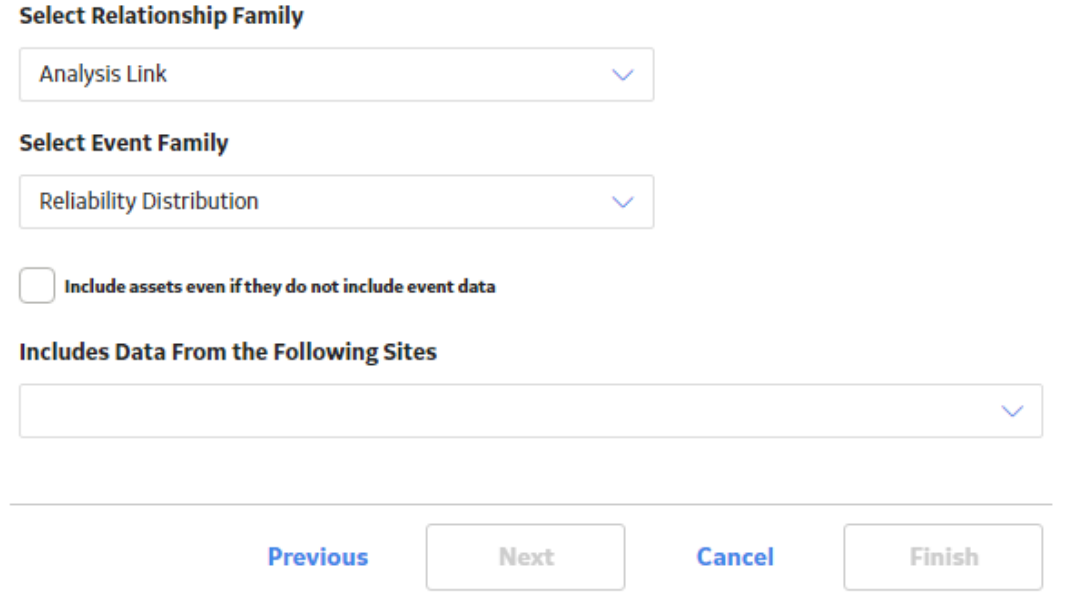

- 9. As necessary, specify values in the following fields, and then select **Next**:
	- In the **Select Relationship Family** list, select the relationship family that identifies the relationship that should exist between the family that you selected on the previous screen and the Event family that you will select on this screen.
	- In the **Select Event Family** list, select the desired family. If you want to include assets that do not include event data in the analysis, select the **Include assets even if they do not include event data** check box. The **Select Event Family** list is disabled until you select a relationship family in the **Select Relationship Family** list.
	- In the **Includes Data From the Following Sites** list, select the site(s) whose data from which you want to create an analysis.

If you are creating an analysis in a database that has only one site stored in the Site Reference family, then the **Includes Data From the Following Sites** list will not appear on the **Select Query** screen.

The **Identify the Fields that are Necessary for the Analysis** screen appears.

#### **Identify the Fields that are Necessary for the Analysis**

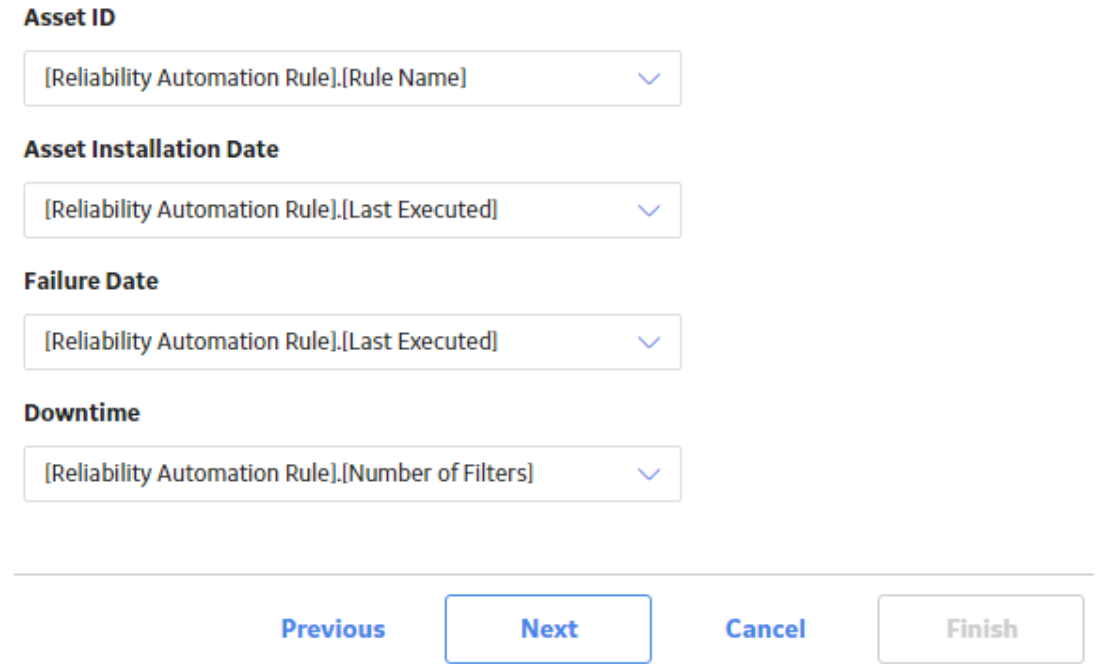

10. As necessary, specify values in the following fields, and then select Next:

- In the Asset ID list, select the name of the field from your query that contains the Asset ID. This is a required field and must be a character field.
- In the **Asset Installation Date** list, select the field from your query that contains the date when the piece of equipment was installed. This is an optional field.

**Note:** Mean Time Between Failures (MTBF) can be calculated based on different dates only. If installation date is not listed or is not known, the analysis can only count the time between the first failure and any subsequent failures. In such cases, the time between the analysis start and the first failure will be automatically censored.

- In the Failure Date list, select the field from your query that contains the date when the piece of equipment or location failed. This is a required field.
- In the **Downtime** list, select the field from your query that contains the downtime. The downtime is the amount of time that a piece of equipment or location is not available for any reason. This field is required only if you need to calculate the TTF values.

The **Apply any Desired Filters** screen appears.

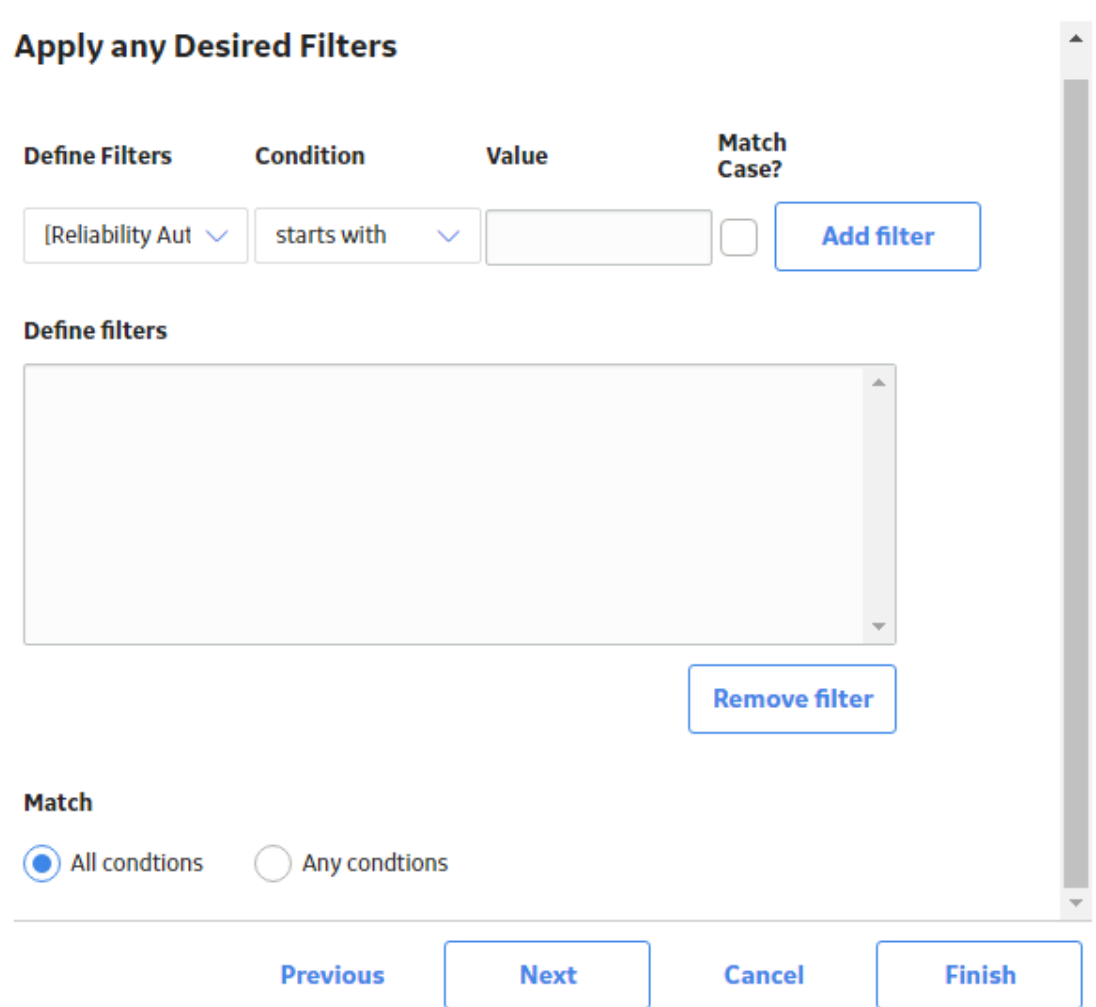

- 11. In the Define Filters list, select a field.
- 12. In the **Condition** list, select one of the field condition operators. The field conditions that you can select are the same as those that are available in the Advanced search. The list of operators will change depending on the type of field that you select (i.e., numeric, character, date, or logical).
- 13. In the Value box, enter the value that should meet the condition specified in the previous step. When entering dates or a number in this field, insert single quotes around the value.
- 14. Select **Add Filter**.

The filter criteria appears in the Define Filters box.

**Tip:** You can apply multiple filters by repeating step 10 to 14. After specifying new filter criteria, you must select **Add Filter** each time.

15. In the Match section, select either All Conditions or Any Conditions to apply to the filter results, and then select **Next**.

The **Select Population Grouping** screen appears.

16. Select **Next**.

The **Select Population Grouping** screen appears.

#### **Select Population Grouping**

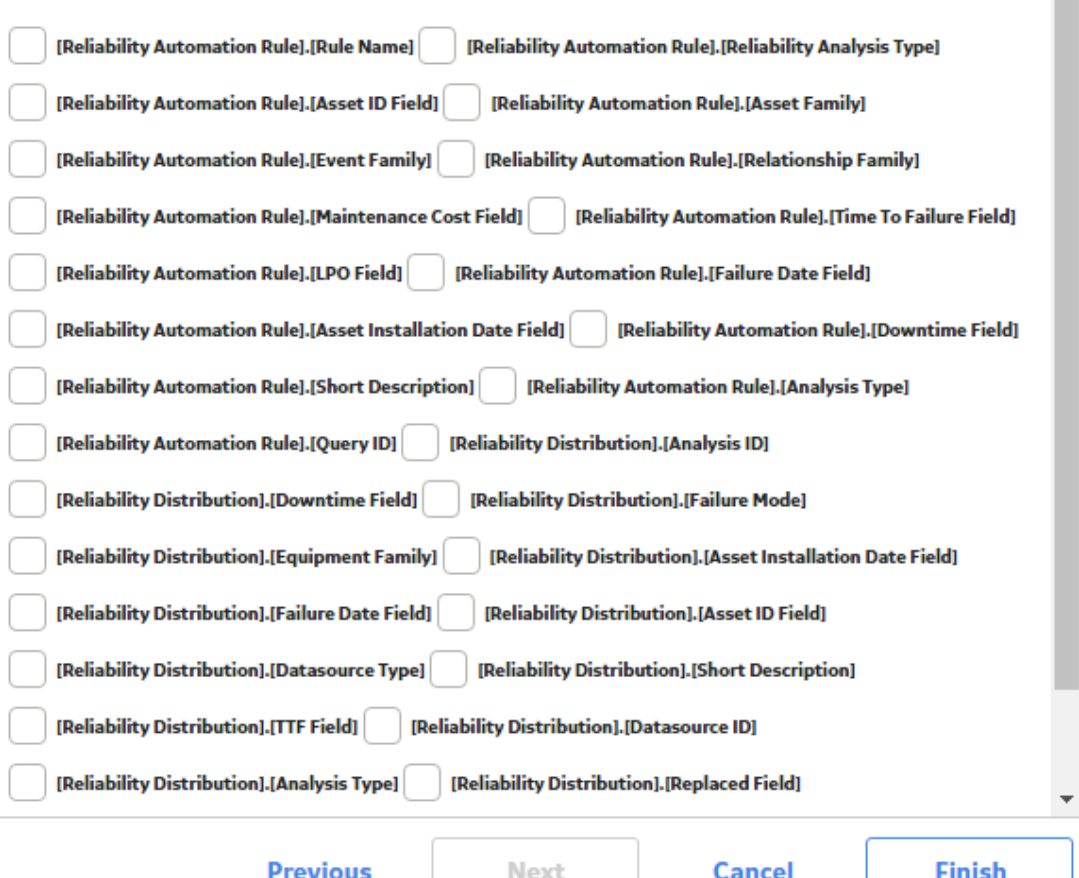

17. Select the check box(es) next to the fields that will allow you to create populations of events for analyses.

**Note:** You do not need to select any population grouping(s). If you select a population grouping, the data will be sorted into groups by that population. For example, if you select the **Asset ID** field to be a population grouping field, a potential analysis will be displayed in the **Rule Information** section for every piece of equipment. The fields listed on the **Select Population Grouping** screen consist of fields from the equipment family, relationship family, and event family selected in the query.

18. Select **Finish**.

The new Reliability Automation Rule is created. The **Automation** page appears, displaying the **Definition** and **Rule Information** tabs. The **Rule Information** tab is selected by default. This section displays a list of analyses that will be generated when the rule is executed.

**Note:** Based on the selections that you choose in the **Reliability Automation Rule Builder**, a query is generated for analysis. If you want to access the query containing the failure data for the analysis that will be generated when the Reliability Automation Rule is executed, in the **Rule Information** section, in the **Analysis Name** column, select the name of the desired analysis. The **View Query and Failure Data** window appears. The Analysis Failure Data Query section displays the query that is being used to retrieve the failure data for the selected analysis. The grid displays the result set of the query based on the mapping fields you selected in the **Reliability Automation Rule Builder**. You cannot edit the fields listed in the query results.

#### **Modify an Automation Rule**

#### **Procedure**

- 1. [Access an Automation Rule](#page-14-0) that you want to modify.
- 2. In the **Rule Information** section, in the upper-left corner, select **.**

The **Reliability Automation Rule Builder** window appears, displaying a welcome message.

**Reliability Automation Rule Builder** 

#### Welcome to the Reliability - Automation Rule Builder

Meridium allows you to automatically create Reliability Analyses based on the criteria that you provide. In the following screens, you will be asked how the failure data should be extracted and classified in order to generate the most appropriate Reliability Analyses in terms of your needs.

To continue, click Next.

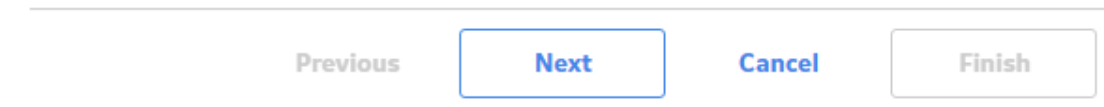

3. Proceed through the **Reliability Automation Rule Builder** window to modify the details of the Automation Rule.

The Reliability Automation Rule is updated.

#### **Merge Analyses**

#### **About This Task**

If two or more analyses share similar characteristics, you may find it useful to merge them and produce one analysis instead of separate analyses. Also, if an analysis does not have the minimum number of failure events required to create an analysis, you can merge it with another analysis.

#### **Procedure**

- 1. [Access an Automation Rule](#page-14-0) for which you want to merge the analyses.
- 2. In the **Rule Information** section, select check box to the left of at least two analyses that you want to merge.
- 3. In the upper-right corner of the section, select  $\overrightarrow{A}$ .

The **Merge Analysis Grouping Fields** window appears.

## Merge Analysis Grouping Fields

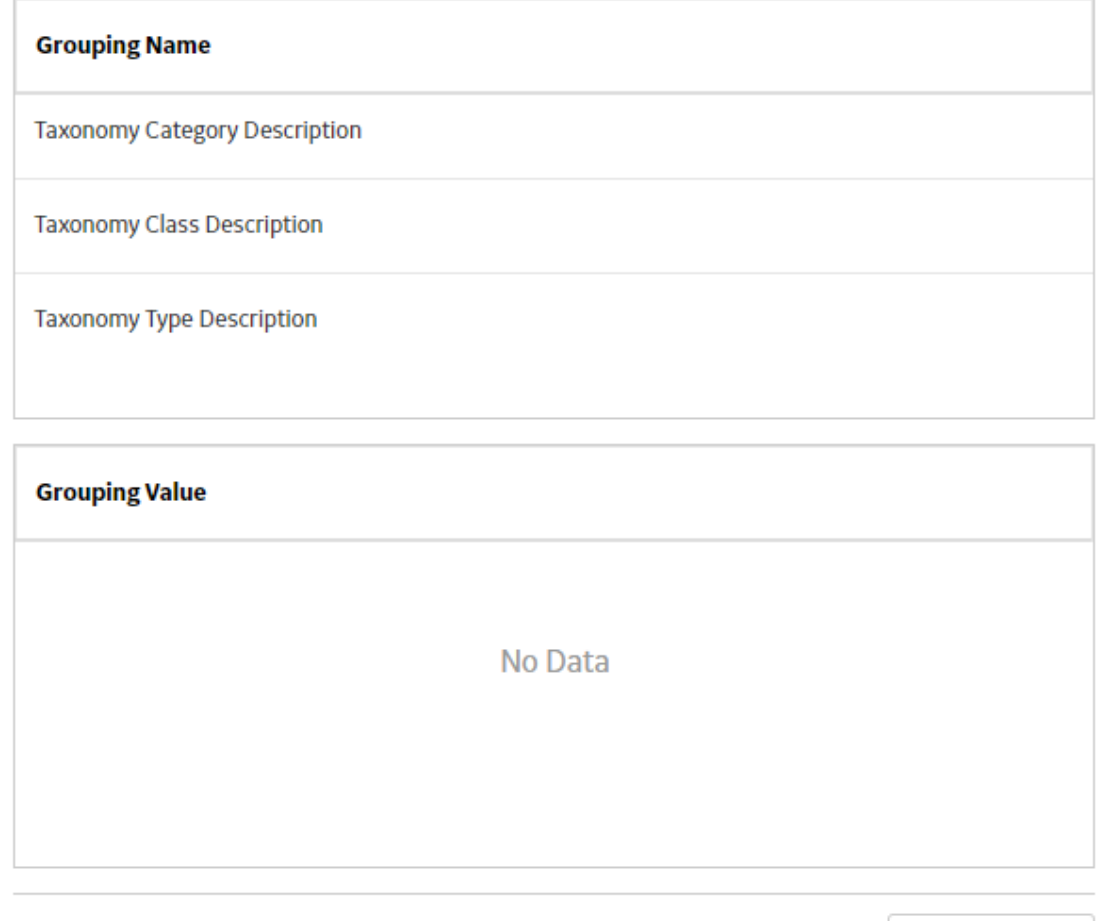

#### **Cancel**

 $\hbox{OK}$ 

4. In the **Grouping Name** section, select a grouping for the analyses.

The fields related to the selected grouping appear in the Grouping Value section.

#### Merge Analysis Grouping Fields

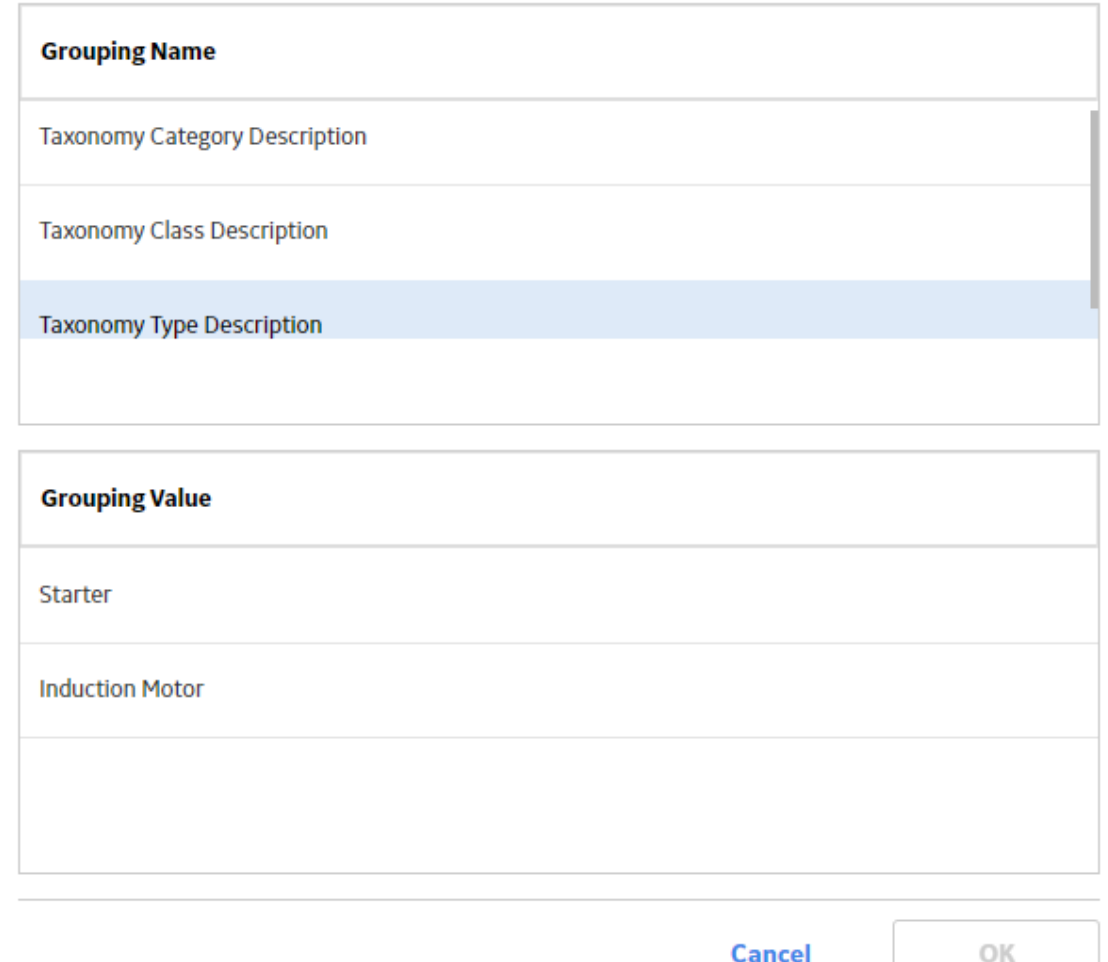

- 5. In the Grouping Value section, select a field to act as a reference field. The field(s) that you do not select are the alternate field(s).
- 6. Select **OK**.

The reference field now contains the values for the alternate field(s), and one analysis will be generated based on the reference field when the rule is executed. The system updates the list of analyses in the **Rule Information** section.

## **Unmerge Analyses**

#### **Procedure**

- 1. [Access an Automation Rule](#page-14-0) for which you want to unmerge analyses.
- 2. In the **Rule Information** section, select the check box to the left of a merged analysis.
- 3. In the upper-right corner of the section, select  $\hookrightarrow$

The **Unmerge Analyses** window appears, displaying the list of existing merge conditions.

4. Select the desired merge condition(s), and then select **OK**.

The merge conditions are deleted, and the updated list of analyses appears in the **Rule Information** section. The separate analyses appear in the list.

## **Execute an Automation Rule**

#### **About This Task**

When a rule is executed, only the potential analyses that contain the minimum number of failure points for an analysis will be created or updated. The following number of failure points is required for each analysis that can be created from a Reliability Automation Rule.

- Reliability Growth Analysis: 3 failure points
- Reliability Distribution Analysis: 2 failure points

If the potential analysis does not contain the corresponding number of failures or more, when the rule is executed, the analysis will not be created.

**Note:** Before you use a rule to create an analysis, you should review the data required for the type of analysis you are creating. If you use invalid data, the analysis will still be created, but the results will not be valid.

#### **Procedure**

- 1. [Access an Automation Rule](#page-14-0) that you want to execute.
- 2. On the **Automation** page, in the upper-right corner, select **Execute Rule**.

The status of the rule execution appears below the **Execute Rule** button, indicating the progress of execution in percentage.

**Note:** You can select  $\equiv$  to view the details of the execution. When you select  $\equiv$ , the **GE Digital APM** page appears in a new tab, displaying the **In Progress**, **Successful**, and **Failed** tabs. The number on each tab indicates the number of executions in the corresponding state.

The system executes the rule(s) and generates the resulting analyses.

**Tip:** At the bottom of the page, you can view the Information related to the selected Automation Rule.

#### **Delete an Automation Rule**

#### **Procedure**

- 1. Access the **[RA Overview](#page-7-0)** page.
- 2. Select the **Automation Rule** tab.

A list of Reliability Automation Rules available in the database appears.

#### **T** Reliability Analytics

Asset: Home Period (days): 9000

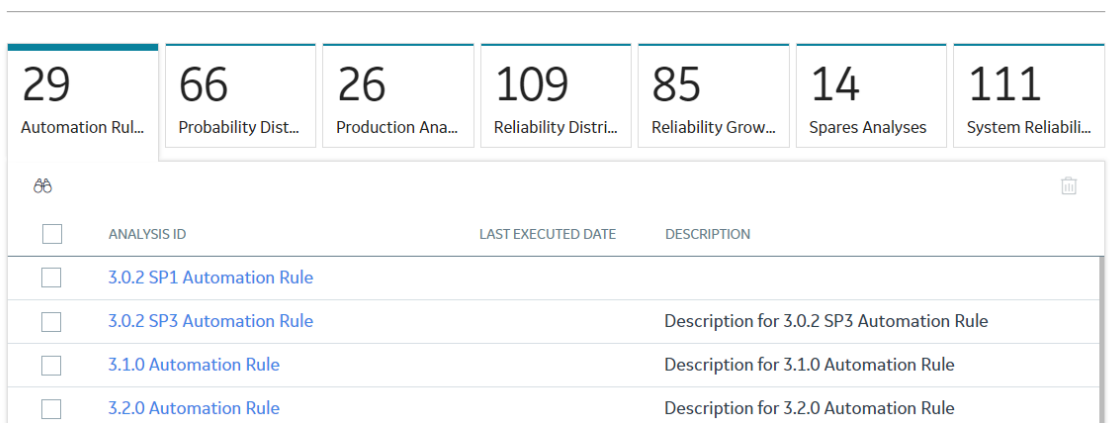

3. Select the check box in the row for each the Automation Rule that you want to delete, and then select 靣 .

The Delete Reliability Automation Rule dialog box appears, asking you to confirm that you want to delete the selected Rules and all of the analyses created by the Rules.

4. Select **Yes**.

The selected Automation Rules and all of the analyses created by the Rules are deleted.

New Analysis

# **Chapter**

# **3**

# <span id="page-34-0"></span>**Probability Distribution**

#### **Topics:**

- [Probability Distribution:](#page-35-0) **[Overview](#page-35-0)**
- [Probability Distribution:](#page-36-0) **Workflow**
- [Probability Distribution](#page-37-0) [Analyses](#page-37-0)

## <span id="page-35-0"></span>**Probability Distribution: Overview**

## **Overview of Probability Distribution Analysis**

#### **Reliability Analytics**

The Reliability Analytics module provides a collection of tools that apply reliability engineering principles to help you make tactical (short-term) and strategic (long-term) decisions for maintenance and operational equipment management activities. It also provides:

- A means for analyzing historical failure data to identify trends and predict future failures.
- A mechanism for simulating what if scenarios regarding the reliability of a system to determine if a new or modified strategy will be effective.

The Reliability Analytics module provides the following types of tools:

- Production Analysis
- System Reliability Analysis
- Spares Analysis
- Reliability Distribution Analysis
- Probability Distribution Analysis
- Reliability Growth Analysis
- Automation Rules

Each tool provides a unique set of features that allow you to analyze data to develop strategies to improve reliability.

#### **Probability Distribution Analysis**

Probability Distribution Analysis is a tool that allows you to create a statistical distribution with a specific pattern to describe the Time to Failure. An independent variable based on a query, dataset, or manually entered data is used to generate an analysis, which will help you make tactical (short-term) and strategic (long-term) decisions for maintenance and operational equipment management activities and analyze data to identify trends and predict future failures.

## **Probability Distribution Analysis Workflow**

This workƌow provides the basic, high-level steps for developing Probability Distribution Analysis. The steps and links in this workflow do not necessarily reference every possible procedure.

- 1. **[Collect failure data.](#page-45-0)**
- 2. Create a new Probability Distribution Analysis [from an existing query or dataset,](#page-48-0) or [from manually](#page-55-0) [entered data](#page-55-0). The Probability Distribution Analysis should be based on the failure data collected in the previous step.
- 3. **[Evaluate the results](#page-72-0)** of performing the Probability Distribution Analysis.
# **Probability Distribution: Workflow**

# **Reliability Analytics: Reliability and Probability Distribution Analysis Workflow**

This workflow describes the process for analyzing changes to a measured value over time to determine the mathematical median and mean values associated with analyzed data.

In the following workflow diagram, the blue text in a shape indicates that a corresponding description has been provided in the sections that follow the diagram. For more information, refer to the topic Interpreting the Workflow Diagrams.

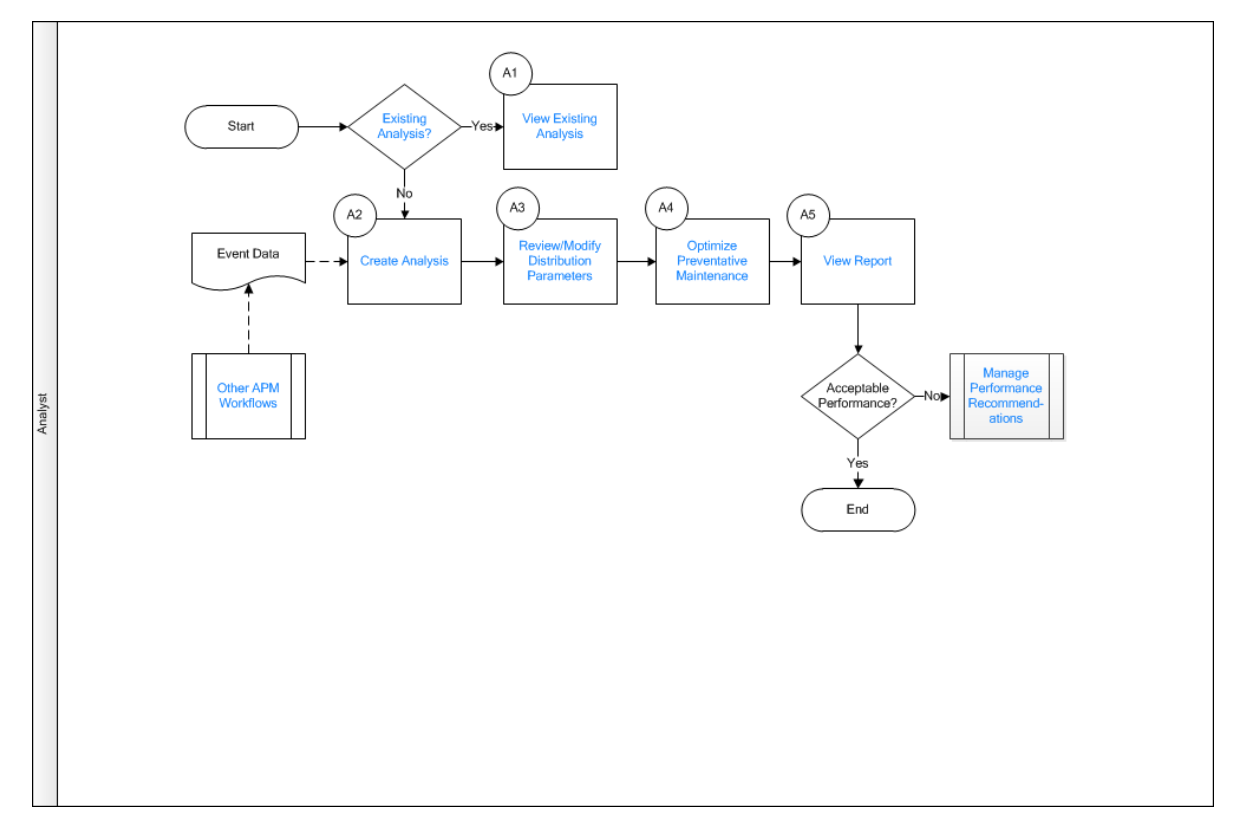

- 1. [Existing Analysis?](#page-135-0) on page 130
- 2. [View Existing Analysis](#page-136-0) on page 131
- 3. [Create Analysis](#page-136-0) on page 131
- 4. [Review/Modify Distribution Parameters](#page-136-0) on page 131
- 5. [Optimize Preventative Maintenance](#page-136-0) on page 131
- 6. [View Report](#page-136-0) on page 131
- 7. Other Workflows on page 131
- 8. [Manage Performance Recommendations](#page-136-0) on page 131

### **Existing Analysis?**

Persona: Analyst

Is the analysis one that was created previously and saved to the database?

### <span id="page-37-0"></span>**View Existing Analysis**

Persona: Analyst

View the details of an existing analysis.

# **Create Analysis**

Persona: Analyst

Create an analysis based on production data or event data.

### **Review/Modify Distribution Parameters**

Persona: Analyst

If Distribution Parameters have been updated, review/modify them. Distribution Parameters are updated when a different distribution type is selected (e.g., when changing from Lognormal to Auto).

### **Optimize Preventative Maintenance**

Persona: Analyst

Determine the optimal time to perform Preventive Maintenance based on a failure rate.

### **View Report**

Persona: Analyst

View and save the analysis report.

### **Manage Performance Recommendations**

Persona: Analyst

Create any number of performance recommendations and Approve them using state management.

**Note:** Performance recommendations are not required.

Go to the Manage Performance Recommendations workflow.

### **Other Workflows**

Persona: Analyst

Other workflows provide production data from SAP, EAM, and Recommendations.

# **Probability Distribution Analyses**

### **About Probability Distribution Analysis**

Probability Distribution Analysis allows you to describe the Time to Failure (TTF) as a statistical distribution, which usually is characterized by a specific pattern.

<span id="page-38-0"></span>Based on a query, dataset, or data that you manually enter, you can use an independent variable to generate a Probability Distribution Analysis. GE Digital APM Reliability supports four Distribution types:

- **[Normal](#page-589-0)**
- **[Weibull](#page-590-0)**
- **[Exponential](#page-595-0)**
- **[Lognormal](#page-595-0)**
- **[Triangular](#page-595-0)**
- **[Gumbel](#page-595-0)**
- **[Generalized Extreme Value](#page-596-0)**

### **About Data Censoring in a Probability Distribution Analysis**

[Probability Distribution Analysis](#page-37-0) supports the functionality of censoring, which accounts for the period of time from the last failure date to the analysis end date. You can censor or ignore datapoints in a Probability Distribution Analysis to estimate the probability when a failure might occur. Censoring is based on failure modes.

Censoring a datapoint means that the datapoint is excluded as a failure but included in the operating time of the Asset. If you select the **Censored** check box, the data in the selected row is excluded. When you create a Probability Distribution Analysis using a query or dataset as the data source, the GE Digital APM system automatically censors time values from the beginning of the Analysis Period to the first event and the time value from the last event to the end of the analysis. After the calculations for the analysis have been performed, each time that the query or dataset is refreshed, the failure data will be automatically censored.

Regardless of the data source you use, you can censor any failure data. Consider the following:

- For Maximum Likelihood Estimators (MLE), the maximum number of censored datapoints is one (1) less than the total number of datapoints.
- For Least Squares estimation, the maximum number of censored datapoints is two (2) less than the total number of datapoints.

#### **Pump Failure**

Assume that you want to determine the reasons for a pump failure.

A pump might have failed due to multiple reasons, such as rusted part, motor overheating, insufficient power supply, or power outage. Each of these reasons will have its own specific failure rate and probability density function. To determine the failure rate of "motor overheating," you must censor all other failure modes from the analysis.

Further, motor overheating might be caused due to multiple reasons, such as improper operation, improper application, and improper maintenance. The censoring feature allows you to separate the failure modes, and determine which is the dominant failure mode. Based on this information, you can decide what is needed to improve the motor performance.

### **Access a Probability Distribution Analysis**

#### **Procedure**

- 1. Access the **[RA Overview](#page-7-0)** page.
- 2. Select the **Probability Distribution** tab.

A list of Probability Distribution Analyses available in the database appears.

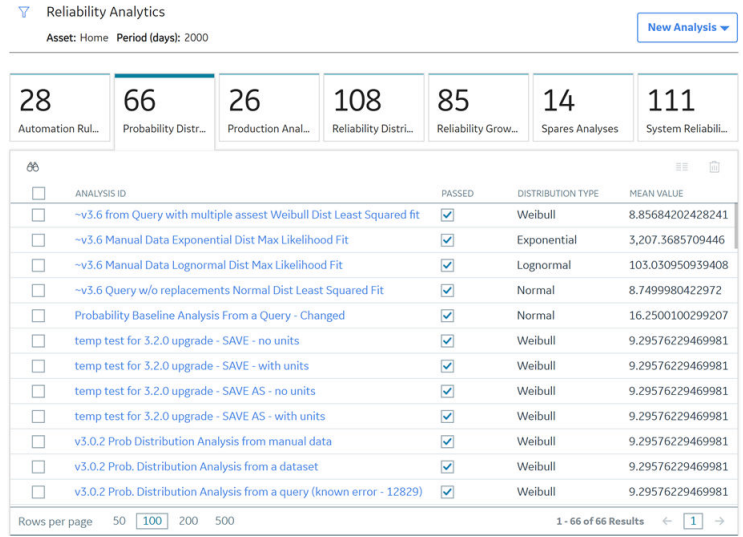

3. Select the Probability Distribution Analysis whose details you want to view.

The **Analysis Summary** workspace for the selected analysis appears, displaying a preview of the Probability Distribution Function (PDF) plot and the Cumulative Density Function (CDF) plot. The workspace also contains the following sections at the bottom of the workspace:

- **Distribution Options :** Contains the summary of [distribution properties](#page-500-0) for the selected Probability Distribution Analysis and allows you to modify these properties.
- **Distribution Parameters**: Contains the distribution parameters, which are determined by the distribution type.
- **Goodness of Fit Test**: Displays the [results](#page-590-0) of the Goodness of Fit (GOF) test and includes the Statistic, P-Value and Passed fields.

The left pane contains the following tabs:

- **[Probability Plot](#page-40-0)**
- **[PDF Plot](#page-42-0)**
- **[CDF Plot](#page-43-0)**

<span id="page-40-0"></span>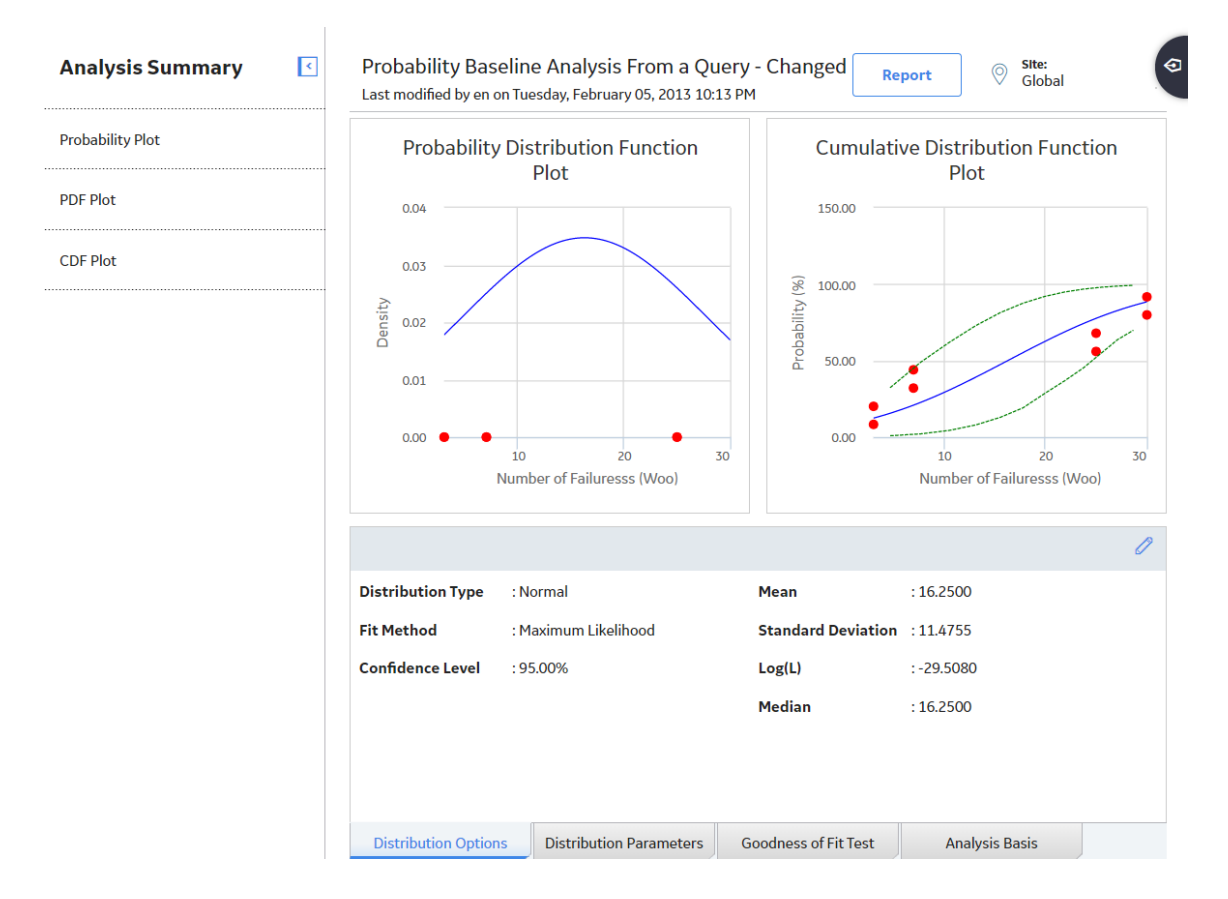

## **About Probability Plot**

The Probability Plot is a log-log plot with data overlay and confidence limits that graphically displays the probability (expressed as a percentage) of each possible value of the random variable (CDF Occurrence % vs. time). CDF Occurrence % used here is numerically equal to the value from the cumulative distribution.

**Note:** Time used here refers to life data, not calendar data.

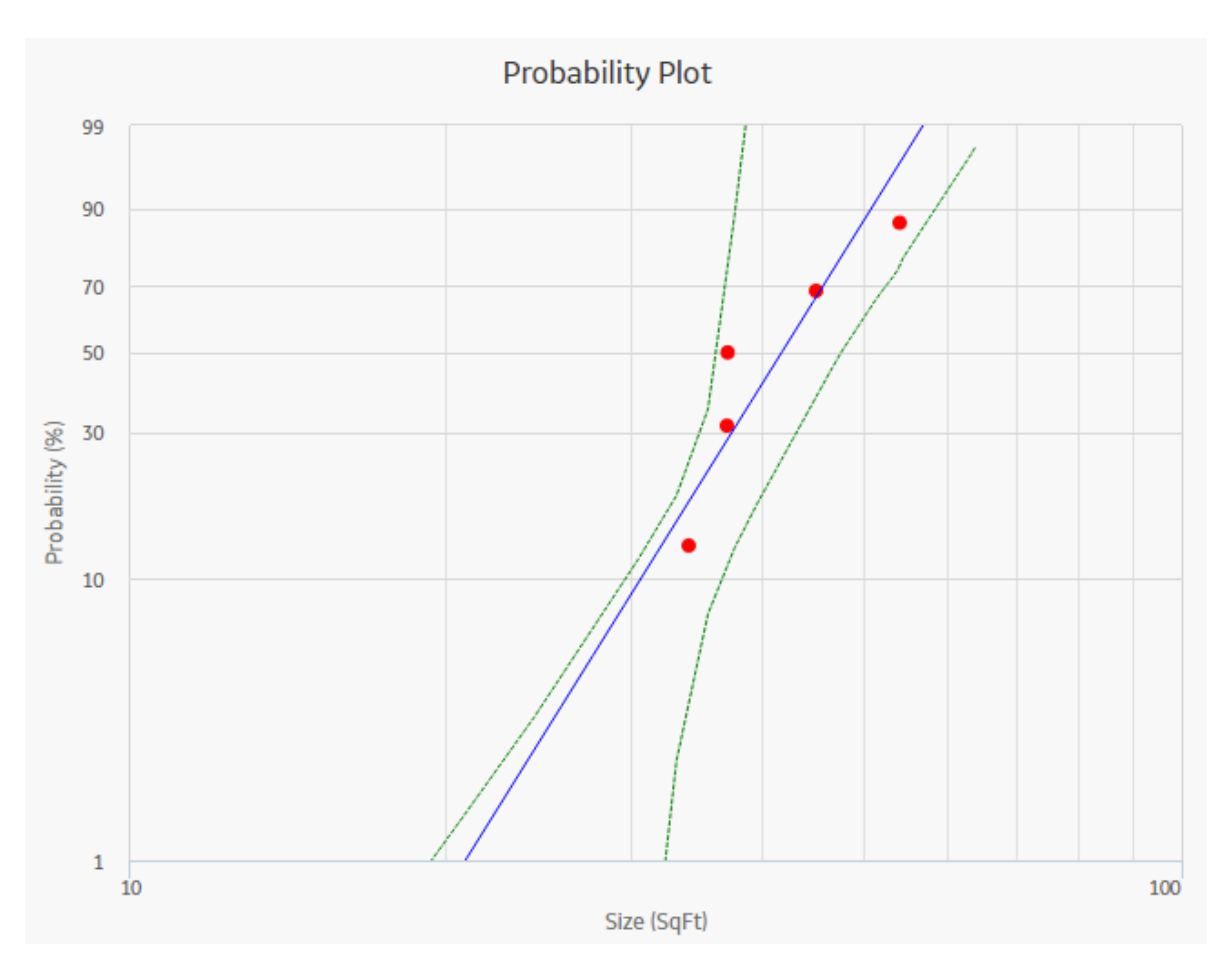

The Probability Plot shows the same data as the [CDF plot](#page-43-0), just represented in a log-log format. The log-log format reflects the standard technique for representing Weibull Distribution. Log-log format Data overlay gives a visual estimate of Goodness of Fit (GOF). Data overlay also gives clues to the presence of multiple failure modes. If a single or multiple inflection points exist in the data, then there is a possibility of multiple failure modes.

**Note:** Interaction with charts is not available on touch-screen devices.

#### **Graph Features**

While accessing a Probability Plot, you can:

- Hover or tap on any datapoint to view the coordinates and the details of a datapoint.
	- For an Estimated datapoint, you can view the type of distribution, the distribution parameters, and the value of R-Squared.
	- For an Observed datapoint, you can view the name and the value of Variable.
- Click or double-tap on any observed datapoint to view the data on the **[Distribution Data](#page-494-0)** window.
- [Censor a datapoint](#page-70-0).
- Customize the appearance of the plot by using standard graph features.
- Customize the data displayed in the graph by adjusting the x-axes to vary the display range.

### **About Failure Rate Plot**

The Failure Rate Plot shows the instantaneous failure rate of the population.

- <span id="page-42-0"></span>If the function is increasing, then equipment is wearing out.
- If the function is decreasing, then equipment is subject to infant mortality.

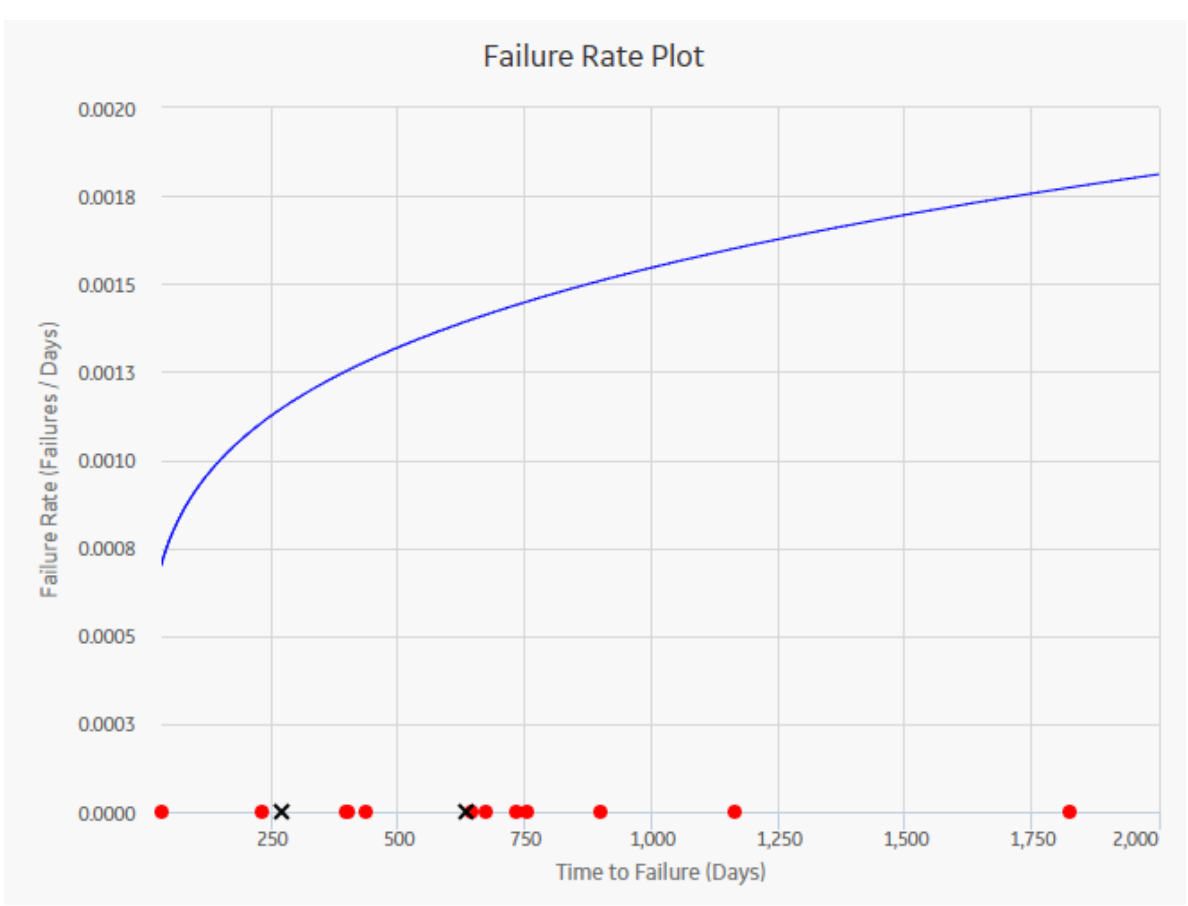

**Note:** Interaction with graphs is not available on touch-screen devices.

#### **Graph Features**

When you access a Failure Rate Plot, GE Digital APM displays [auto-censored datapoints](#page-157-0) that represent the life between the last date of the failure and the end of the analysis.

While viewing a Failure Rate Plot, you can:

- Hover or tap on any datapoint to view the coordinates and the details of a datapoint.
	- For an Estimated datapoint, you can view the type of distribution, the distribution parameters, and the value of R-Squared.
	- For an Observed datapoint, you can view the name and the value of Variable.
- Select an observed datapoint to open the **Point Information** window. You can then select **Go To Editor** to view data.
- [Censor a datapoint](#page-173-0).
- Customize the appearance of the graph by using standard graph features.

### **About PDF Plot**

The Probability Density Function (PDF) plot is a lin-lin plot that counts the number of failures (or any other data) between certain time periods, creating a curve fit that estimates how many failures (failure data or any other data) you can expect to occur at a given point of time. This plot shows Density vs. Size. The term <span id="page-43-0"></span>Density is used here with failure data to describe the size of the population that failed at the particular value of size (SqFt). A PDF plot helps you to answer a question such as, "What is the chance of a member of the population failing at exactly the time in question?"

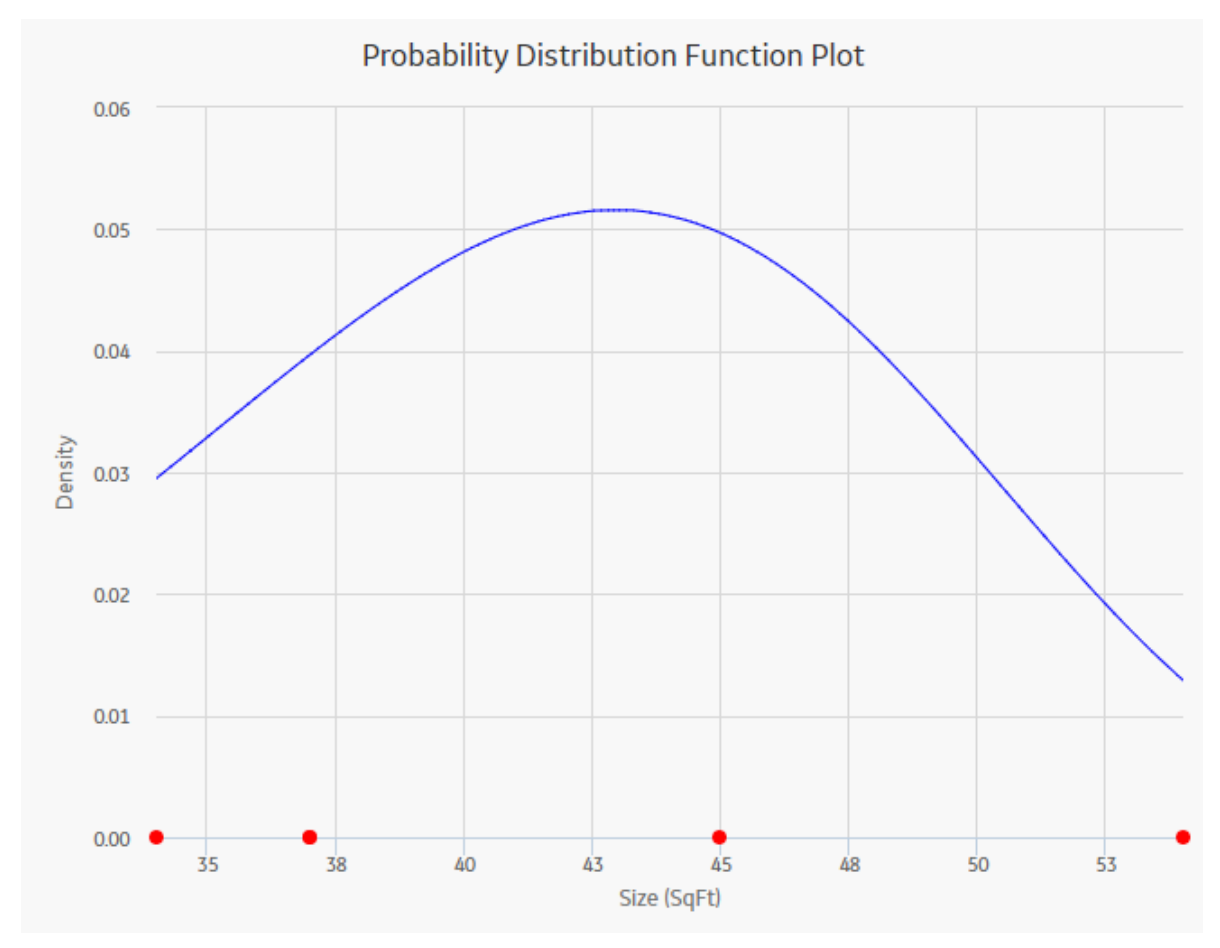

**Note:** Interaction with charts is not available on touch-screen devices.

#### **Graph Features**

While accessing a PDF plot, you can:

- Hover or tap on any datapoint to view the coordinates and the details of a datapoint.
	- For an Estimated datapoint, you can view the type of distribution, the distribution parameters, and the value of R-Squared.
	- For an Observed datapoint, you can view the name and the value of Variable.
- Click or double-tap on any observed datapoint to view the data on the **[Distribution Data](#page-494-0)** window.
- [Censor a datapoint](#page-70-0).
- Customize the appearance of the plot by using standard graph features.
- Customize the data displayed in the graph by adjusting the x-axes to vary the display range.

### **About CDF Plot**

The Cumulative Distribution Function (CDF) plot is a lin-lin plot with data overlay and confidence limits. It shows the cumulative density of any data set over time (i.e., Probability vs. size). The term Probability is used in this instance to describe the size of the total population that will fail (failure data or any other data) by size (SqFt).

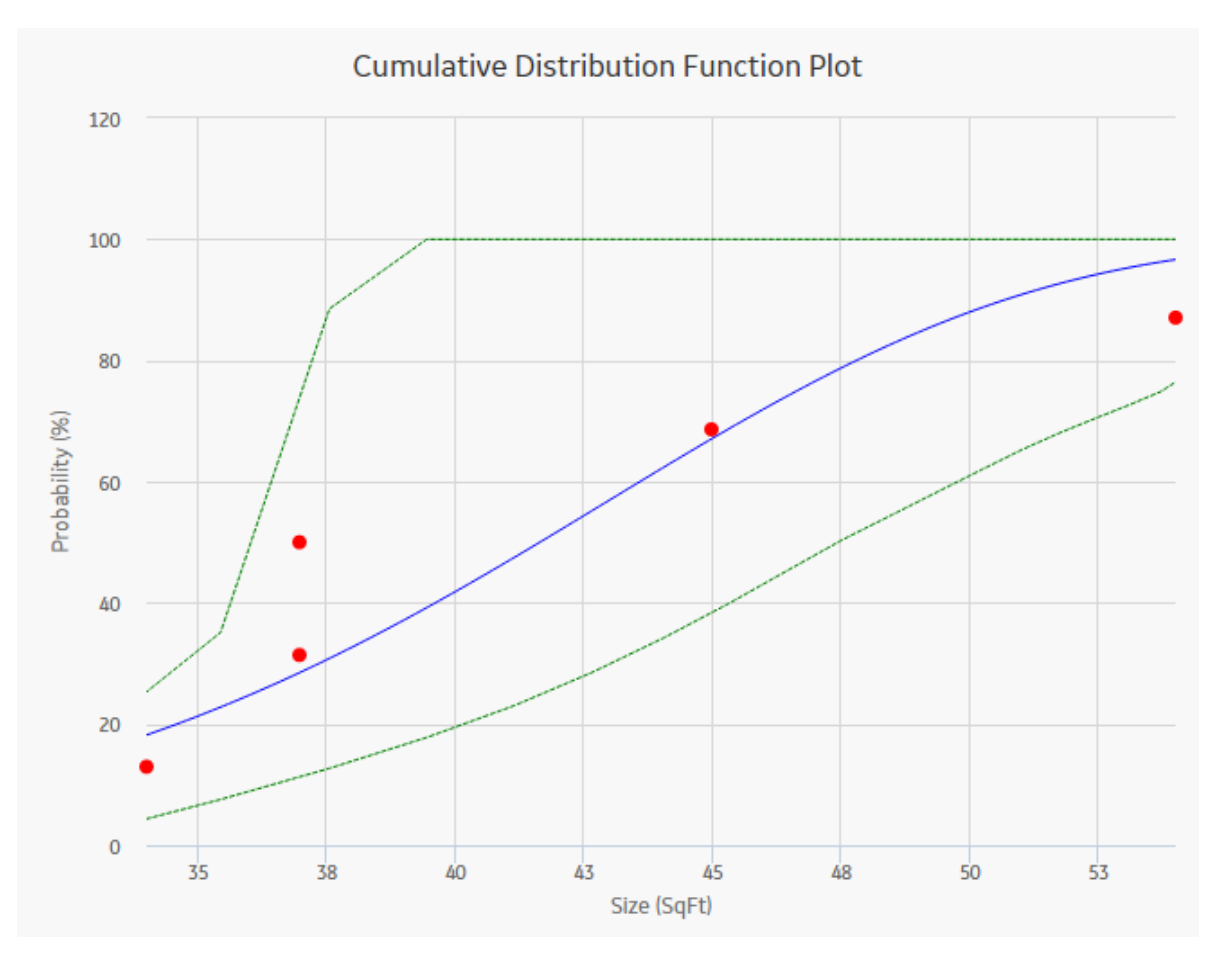

CDF plot answers a different question than [PDF](#page-42-0). For example, "What is the probability of failure at Size (SqFt)?" The CDF curve is the area under the PDF curve. The CDF accumulates all probability of failure up to the point in time in question. Since the number of failures increases with increasing size, the slope of the curve is always positive, always increasing.

**Note:** Interaction with charts is not available on touch-screen devices.

#### **Graph Features**

While accessing a CDF plot, you can:

- Hover or tap on any datapoint to view the coordinates and the details of a datapoint.
	- For an Estimated datapoint, you can view the type of distribution, the distribution parameters, and the value of R-Squared.
	- For an Observed datapoint, you can view the name and the value of Variable.
- Click or double-tap on any observed datapoint to view the data on the **[Distribution Data](#page-494-0)** window.
- [Censor a datapoint](#page-70-0).
- Customize the appearance of the plot by using standard graph features.
- Customize the data displayed in the graph by adjusting the x-axes to vary the display range.

### **About Preventive Maintenance Optimization**

Preventative Maintenance (PM) Optimization uses the results of a Reliability Distribution Analysis to measure the optimum time to perform a Planned (Restorative) Maintenance (PM) procedure on a piece of equipment. PM optimization does not calculate minor maintenance schedules but determines the optimal time to perform major repairs or replace a piece of equipment until there is a minimal amount of cost and risk. PM optimization is only valid for wear-out failure modes and will not give accurate results for a Weibull analysis where Beta is less than 1.

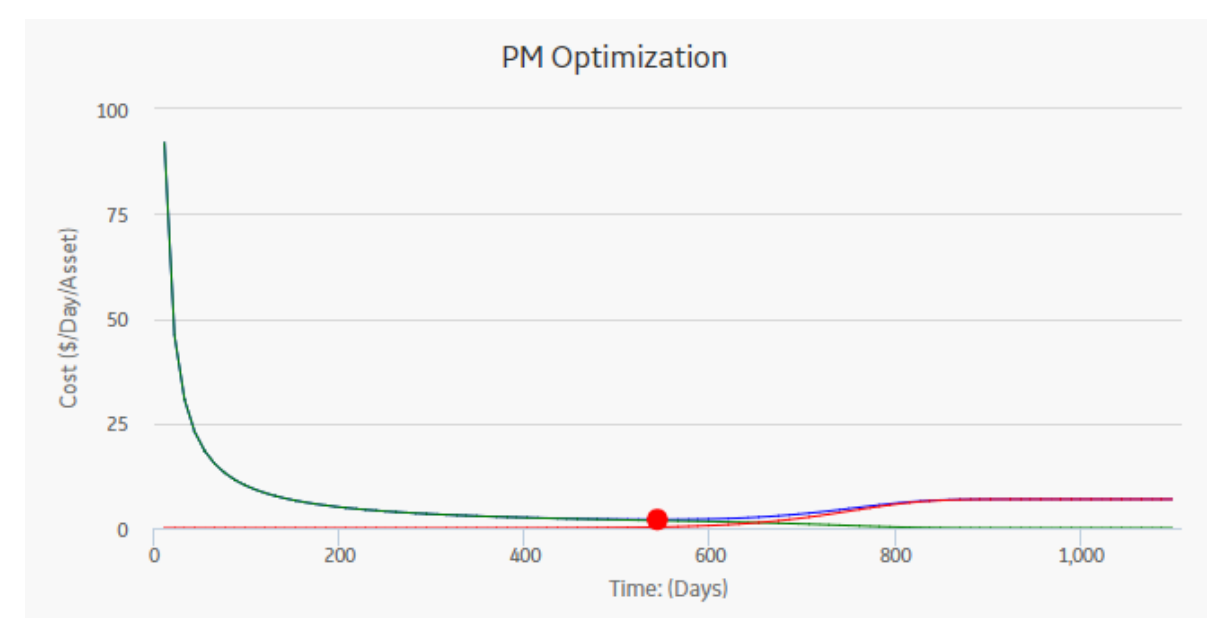

**Note:** Interaction with graphs is not available on touch-screen devices.

#### **Details**

A PM optimization is composed of the following steps:

- 1. The calculation model is configured to acquire the necessary parameters, including Mean Time Between Failures (MTBF). MTBF is used to determine the probability that a piece of equipment will fail.
- 2. The cost ratio is determined. This ratio is the cost of planned Preventative Maintenance (PM) events versus the cost of unplanned maintenance events. You can manually enter the cost or select an existing query as the source of the cost data.
- 3. Based on the MTBF and the calculation of the ratios, the GE Digital APM system estimates the optimum time (interval) to maintain equipment. The cost per piece of equipment based on the Optimized Preventative Maintenance Interval is also displayed.
- 4. The GE Digital APM system creates optimization graphs, which gives the analyst the optimum time to conduct a repair or overhaul based upon the ratio of planned to unplanned repair costs. This ensures that repairs are conducted in a cost-effective manner, minimizing risk while maximizing time in service.

The limitation to using a PM optimization is it will always give a result for the statistical distribution on which it is based. This does not mean that it will always make sense to do a PM at the interval specified. In particular, design flaws that manifest themselves as poor reliability can more effectively be addressed through redesign rather than PM.

### **Collect Data for Probability Distribution Analysis**

To create a Probability Distribution Analysis, you must select the field that contains the value that you want to analyze.

The following table shows the typical data needed to build and analyze Probability Distribution Analyses.

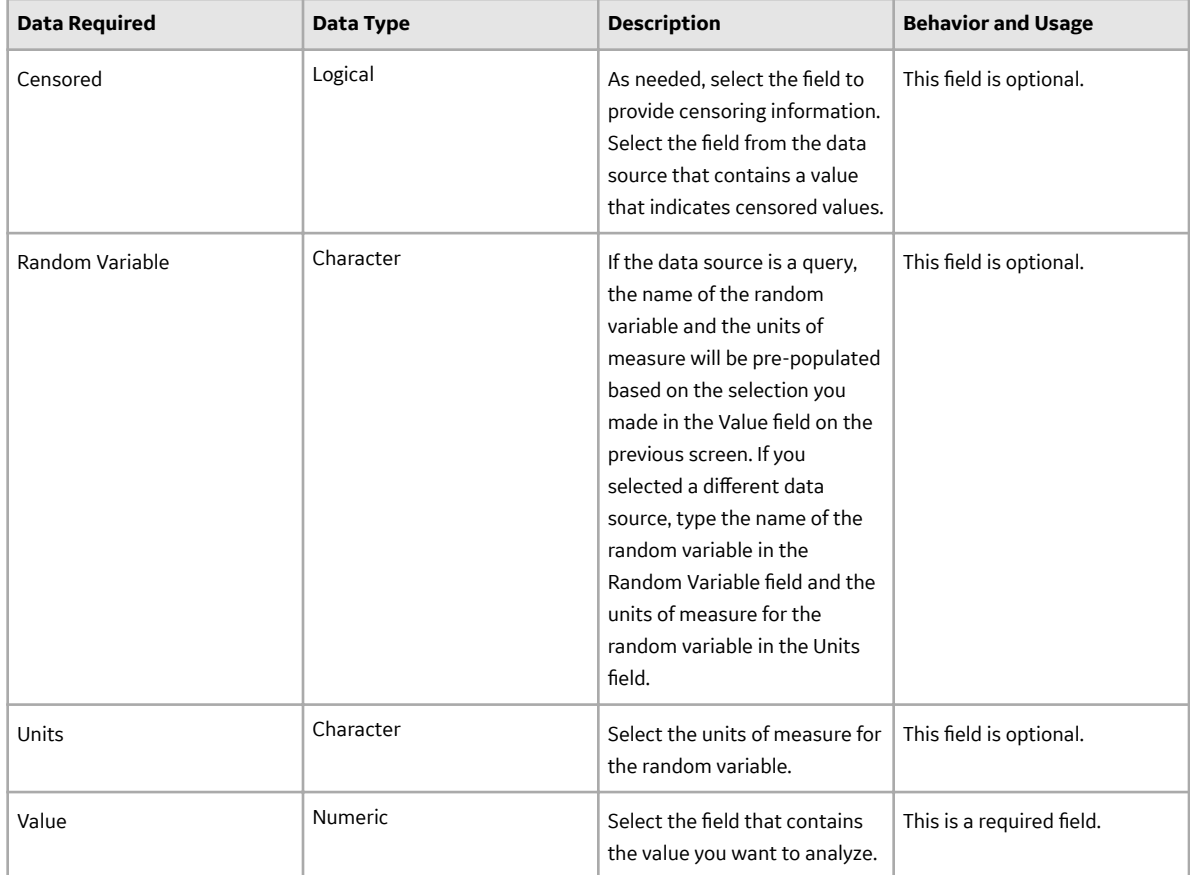

## **Access Multiple Probability Distribution Analyses**

#### **About This Task**

You can access multiple Probability Distribution Analyses and compare multiple plots for the selected analyses. You cannot modify the details of the analyses based on which the Comparison Plot is generated.

#### **Procedure**

- 1. Access the **[RA Overview](#page-7-0)** page.
- 2. Select the **Probability Distribution** tab.

A list of Probability Distribution Analyses available in the database appears.

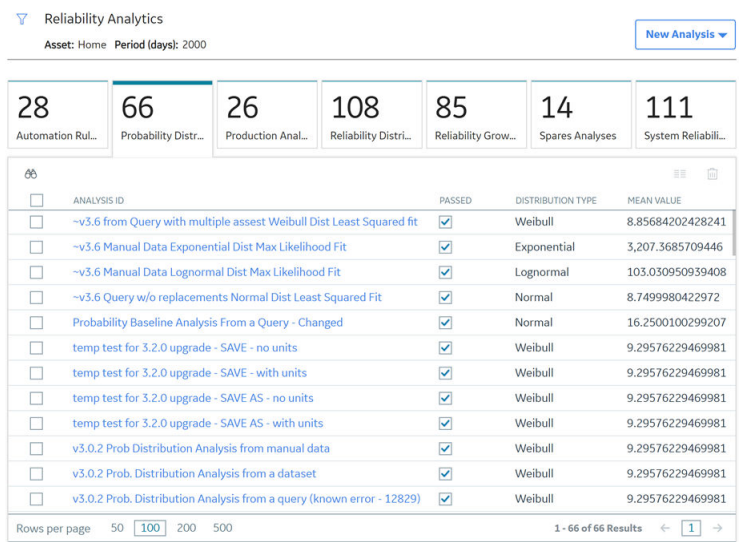

3. Select two or more Probability Distribution Analyses whose plots you want to compare.

**Note:** You can select up to 20 analyses to compare plots.

4. In the upper-right corner of the grid, select  $\bar{=}$ 

The **Multiple Probability Distribution Analysis** page appears, displaying the **Comparison Plot**. By default, [Probability Plot](#page-40-0) for the selected analyses appears. You can also view the following types of plots:

- [PDF plot](#page-42-0)
- [CDF plot](#page-43-0)

**Multiple Probability Distribution Analyses** 

2 plots are being viewed now

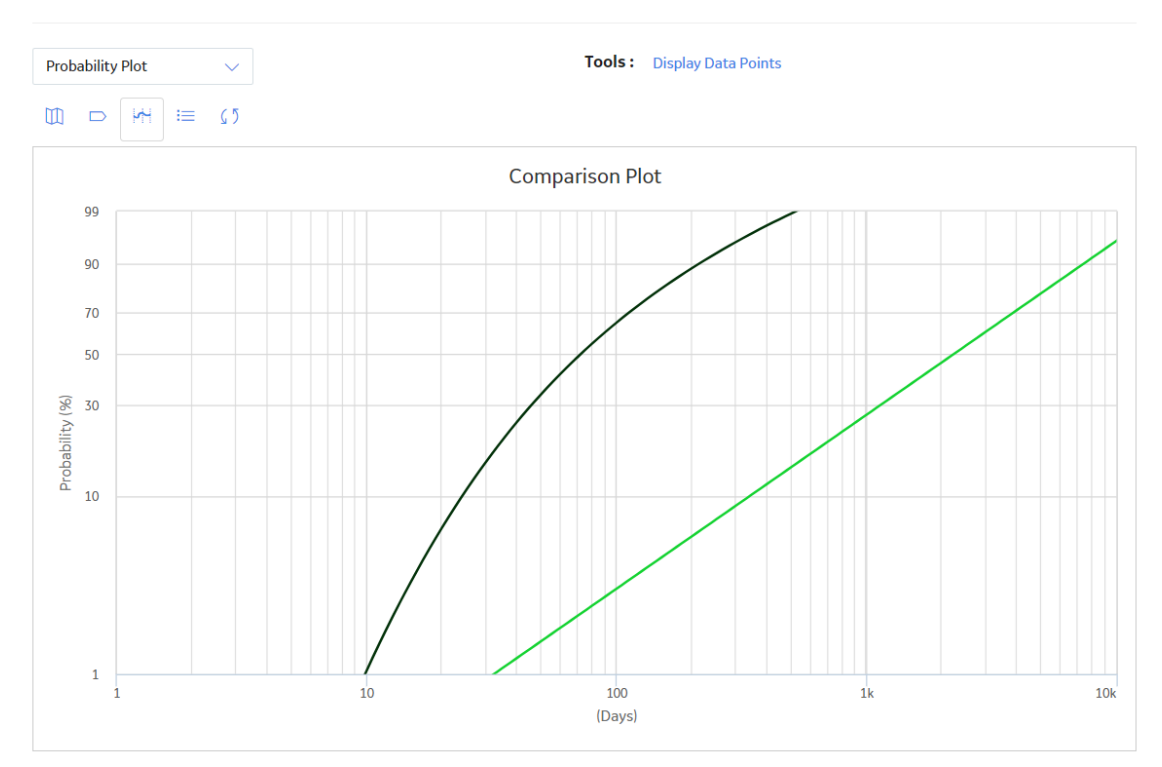

# **Create a Probability Distribution from an Existing Query or Dataset**

#### **Procedure**

- 1. Access the **[RA Overview](#page-7-0)** page.
- 2. In the upper-right corner, select **New Analysis**, and then select **Probability Distribution**.

The Probability Distribution Builder window appears, displaying the Define New Analysis screen.

# **Define New Analysis**

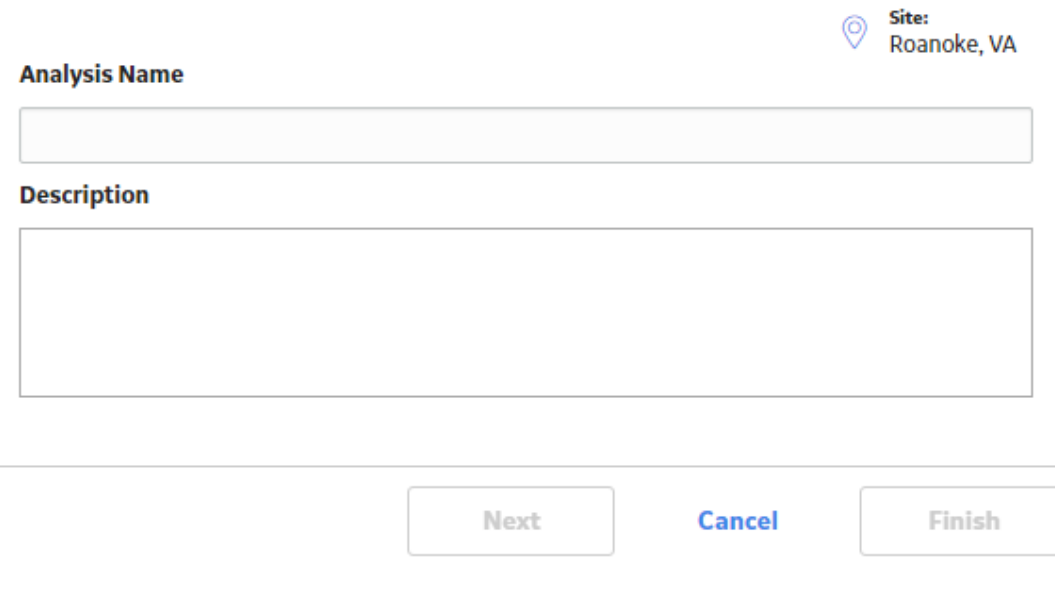

**Note:** All required information is provided, but for additional information, consult the [Distribution](#page-500-0) [Analysis Families](#page-500-0) topic.

3. Enter values in the **Analysis Name** and **Description** boxes for the new analysis, and then select **Next**.

The **Select Data Source Type** screen appears. The **Data will be based on an existing Query** option is selected by default.

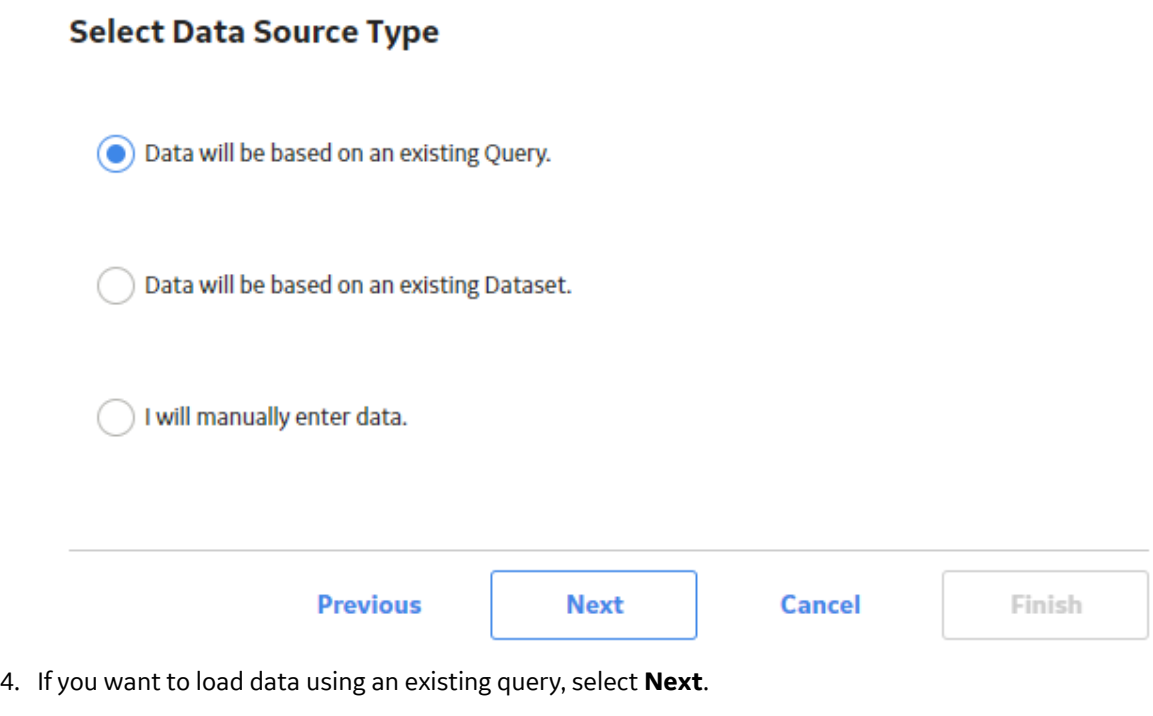

The **Select Query** screen appears.

### **Probability Distribution Builder**

### **Select Query**

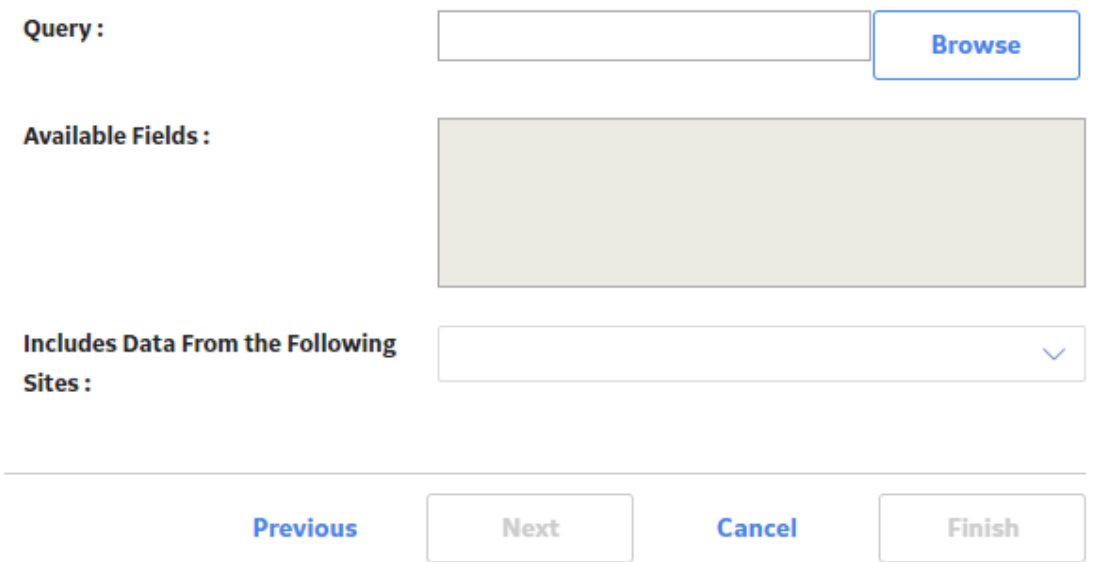

-or-

If you want to load data using an existing dataset, select **Data will be based on an existing Dataset**, and then select **Next**.

The **Select Dataset** screen appears.

### **Select Dataset**

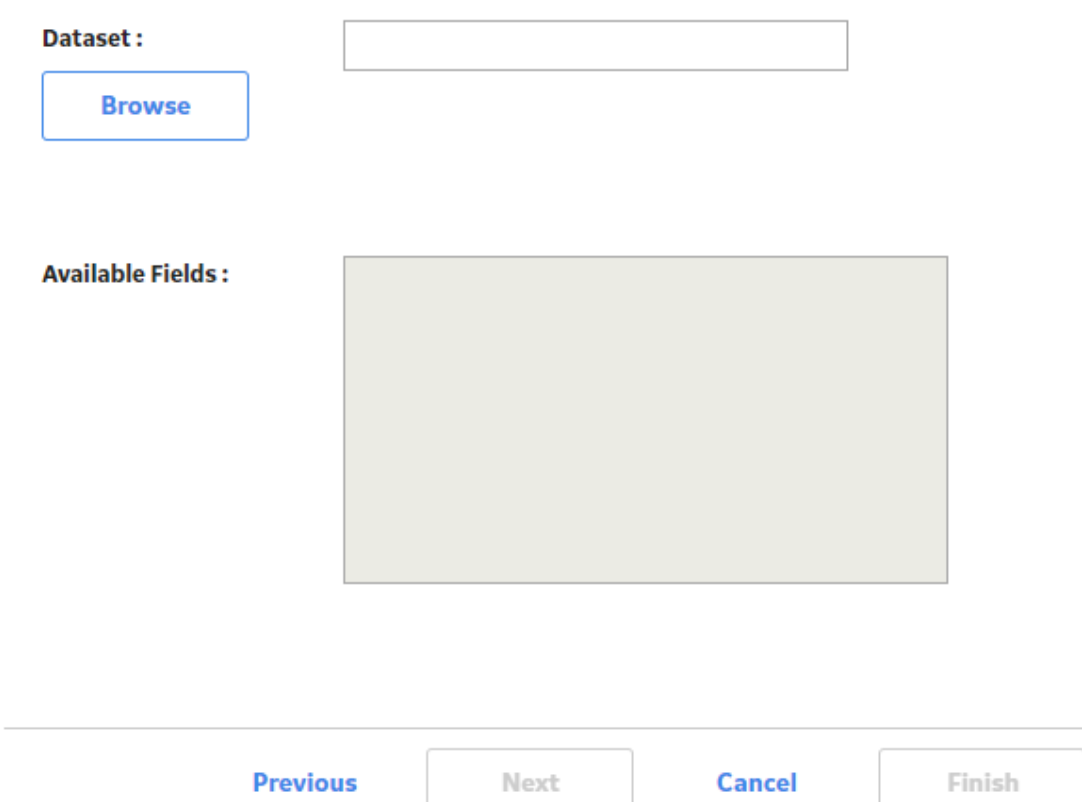

5. Select **Browse** to search for an existing query or dataset in the GE Digital APM Catalog.

The **Select a query from the catalog** or **Select a dataset from the catalog** window appears, depending on whether you selected **Data will be based on an existing Query** or **Data will be based on an existing Dataset** in the previous step.

6. Select the required query or dataset, and then select **Open**.

The complete path to the query or dataset is displayed in the **Query** or Dataset box. The fields that exist for the selected query or dataset appear in the **Available Fields** list.

The following image shows the path to a selected query and the fields in the **Available Fields** list:

### **Select Query**

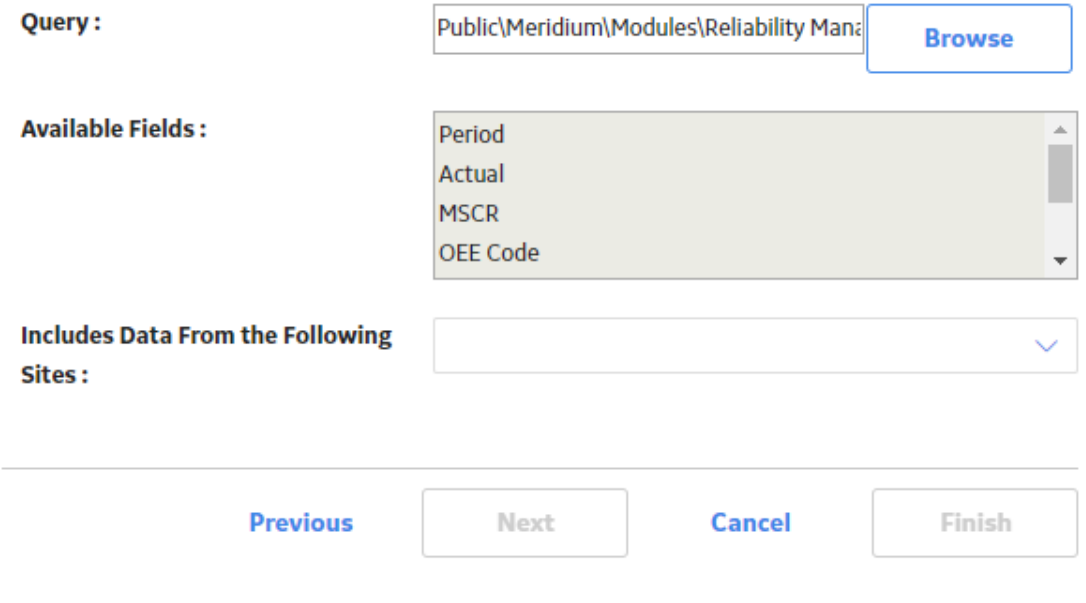

7. In the **Includes Data From the Following Sites** list, select the site(s) whose data from which you want to create an analysis.

If you are creating an analysis in a database that has only one site stored in the Site Reference family, then the **Includes Data From the Following Sites** list will not appear on the **Select Query** screen.

8. Select **Next**.

The **Select Data Fields** screen appears.

### **Select Data Fields**

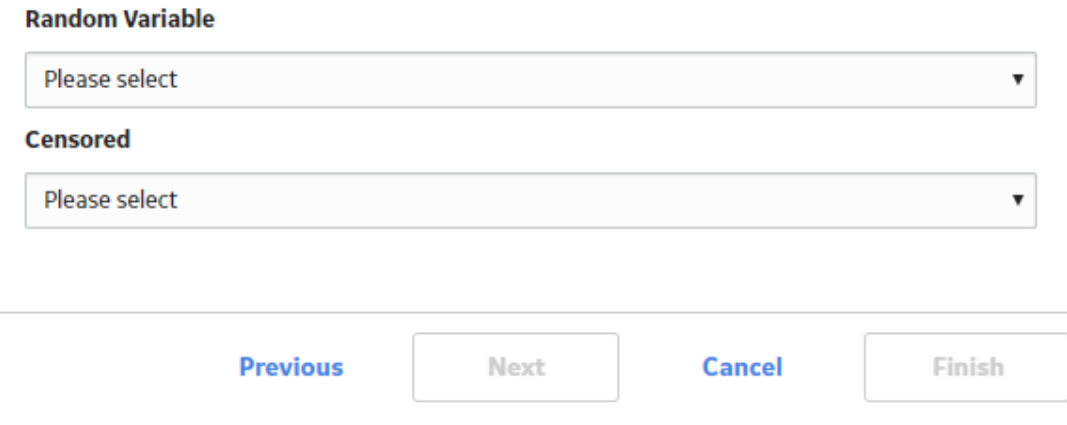

- 9. As necessary, specify values in the following fields:
	- a. In the **Random Variable** list, select a numeric value. This is a required field. A random variable associates a numerical value with every event. It describes a (possibly infinite) set of different events having a related probabilistic structure. The probability distribution of the random variable is a function that maps each possible value of the random variable to a particular probability.
	- b. In the **Censored** list, select a field that indicates censored values (i.e., not included in the Probability Distribution Analysis calculations). The selected field must be a logical field. This is an optional field.

#### 10. Select **Next**.

The **Specify Random Variable** screen appears.

# **Specify Random Variable**

#### **Random Variable Name**

**Units of Random Variable** 

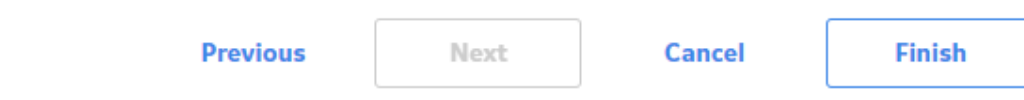

- 11. In the **Random Variable Name** box, enter the name of the random variable.
- 12. In the **Units of Random Variable** box, enter the units of measure for the random variable selected above.
- 13. Select **Finish**.

The GE Digital APM system generates the analysis and the **Probability Distribution** page appears, displaying the analysis results.

### **Create a Probability Distribution from Manually Entered Data**

#### **Procedure**

- 1. Access the **[RA Overview](#page-7-0)** page.
- 2. In the upper-right corner, select **New Analysis**, and then select **Probability Distribution**.

The **Probability Distribution Builder** appears, displaying the Define New Analysis screen.

# **Define New Analysis**

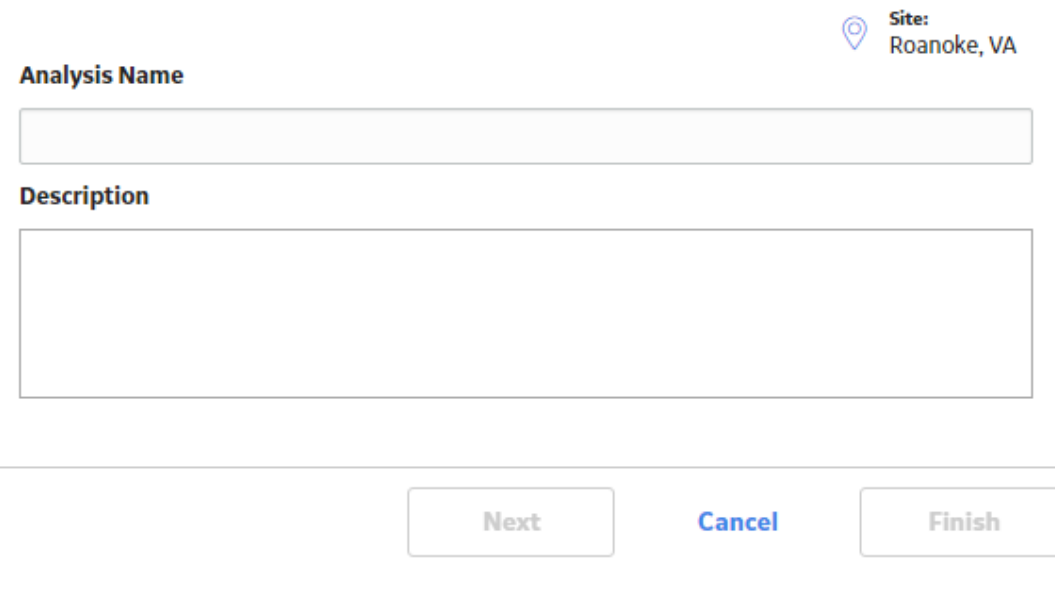

**Note:** All required information is provided, but for additional information, consult the [Distribution](#page-500-0) [Analysis Families](#page-500-0) topic.

3. Enter values in the **Analysis Name** and **Description** boxes for the new analysis, and then select **Next**.

The **Select Data Source Type** screen appears.

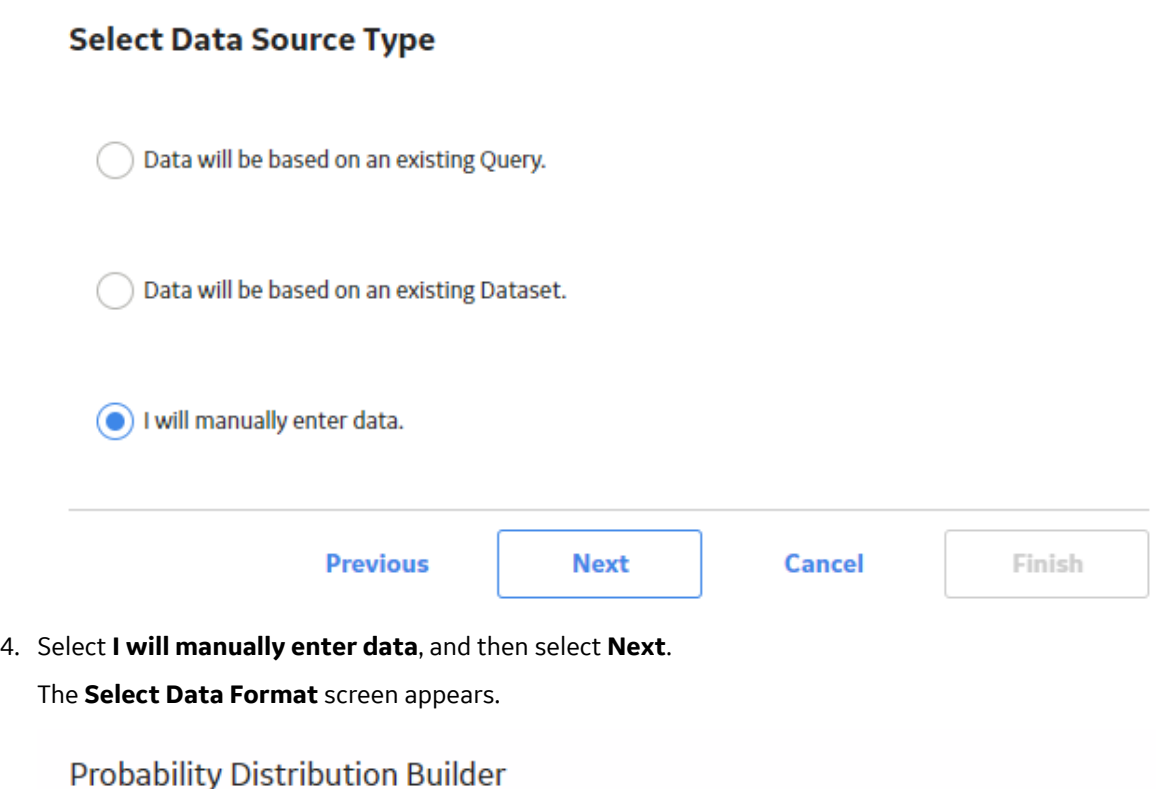

### **Specify Random Variable**

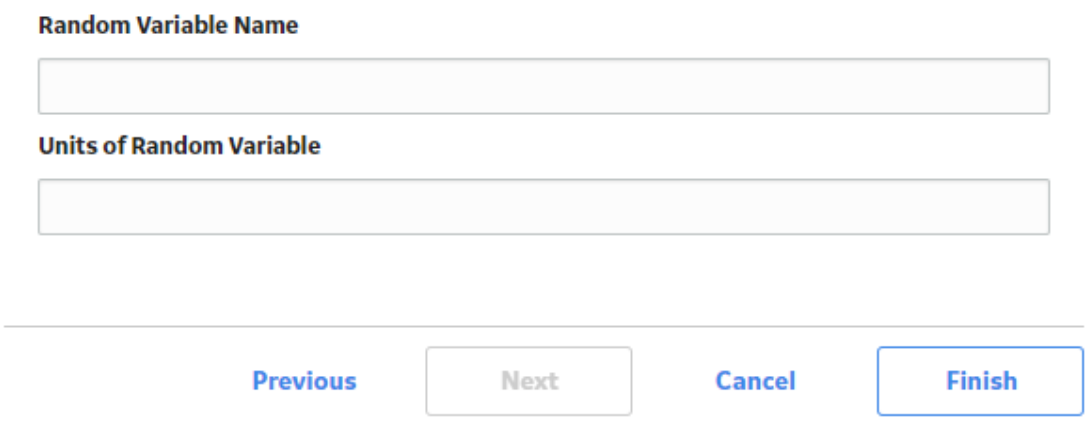

- 5. In the **Random Variable Name** box, enter the name of the Random Variable.
- 6. In the **Units of Random Variable** box, enter the units of measure for the Random Variable selected above.

#### 7. Select **Finish**.

The **Probability Distribution Data Editor** window appears.

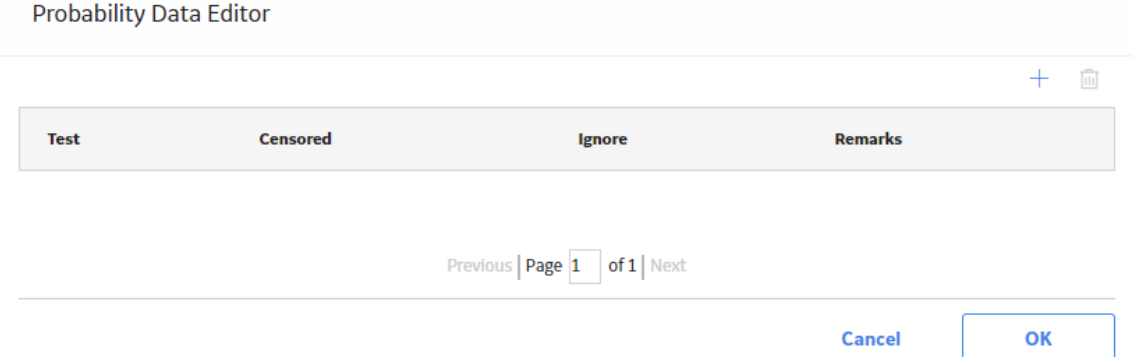

- 8. Enter the information about the random variables that you want to include in the analysis. By default, the following [columns](#page-494-0) are listed on the grid:
	- **Random Variable** : Provide the value of the random variable.
	- **Censored** : Select the check box to censor data.
	- **Ignore** : Select the check box if you do not want to include the data on the selected row in the calculations.
	- **Remarks** : Provide comments about the event.

**Note:** A minimum of three failure data points are needed to perform a calculation or you will receive a warning message and the analysis will not be generated.

**Tip:** You can add more rows of data by selecting **Add** at the bottom of the grid. You can remove any row of data by selecting the **Remove** next to the row of data that you want to delete.

9. Select **OK**.

The GE Digital APM system generates the analysis. The **Distribution Data** window closes and the **Probability Distribution** page appears, displaying the analysis results.

### **Change the Distribution Type of a Probability Distribution Analysis**

#### **About This Task**

When you create a Probability Distribution Analysis, the Distribution Type is set to Weibull by default. After the analysis is created, you can change the Distribution Type to one of the following:

- **[Normal](#page-589-0)**
- **[Weibull](#page-590-0)**
- **[Exponential](#page-595-0)**
- **[Lognormal](#page-595-0)**
- **[Triangular](#page-595-0)**
- **[Gumbel](#page-595-0)**
- **[Generalized Extreme Value](#page-596-0)**

**Note:** Select **Auto** if you want the GE Digital APM system to select the appropriate Distribution Type based on the results of the Goodness of Fit test.

You can change the Distribution Type from the **Analysis Summary** workspace or from any of the plot tabs in the left pane.

#### **Procedure**

- 1. [Access a Probability Distribution Analysis](#page-38-0) for which you want to modify the Distribution Type.
- 2. If you want to change the Distribution Type from the **Analysis Summary** workspace:
	- a. In the bottom section, select **Distribution Options**, and then select  $\mathscr{P}$ . The **Distribution Type** field is enabled.
	- b. In the **Distribution Type** box, select the desired Distribution Type, and then select **...** The analysis is recalculated based on the selected Distribution Type.

-or-

If you want to change the Distribution Type from one of the plot tabs (e.g., **Probability Plot** tab):

a. In the left pane, select the **Probability Plot** tab. The **Probability Plot** appears in the workspace.

**Note:** You can also change the Distribution Type via the **PDF Plot** or **CDF Plot** tabs.

b. In the upper-right corner of the workspace, select **Distribution Options**, and then select **Distribution Type**.

The **Edit Distribution Type** window appears.

### **Edit Distribution Type**

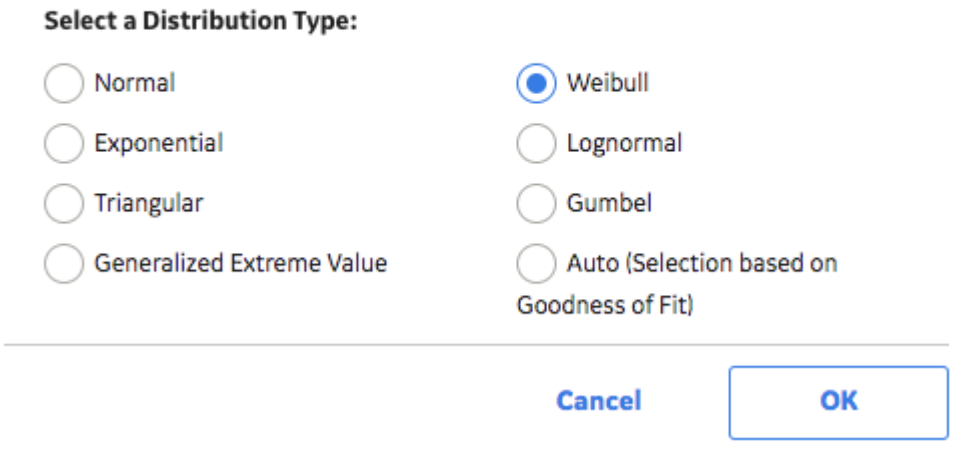

c. Select the desired Distribution Type, and then select **OK**. The analysis is recalculated based on the selected Distribution Type.

### **Change the Distribution Parameters in a Probability Distribution Analysis**

#### **About This Task**

This topic describes how to modify the values of the distribution parameters in a Probability Distribution Analysis.

You can change the distribution parameters from the **Analysis Summary** workspace or from any of the plot tabs in the left pane.

#### **Procedure**

- 1. [Access a Probability Distribution Analysis](#page-38-0) for which you want to modify the Distribution Parameters.
- 2. If you want to modify the values of the Distribution Parameters from the **Analysis Summary** workspace:
	- a. In the bottom section, select **Distribution Parameters**, and then select  $\mathscr{P}$ The **Calculate** check boxes appear below each of the parameters.
	- b. Clear the **Calculate** check box next to the parameter(s) whose value you want to modify. The parameter field(s) are enabled.
	- c. Enter the desired value for the parameter.
	- d. Select  $\Box$ .

**Note:** If you reselect the **Calculate** check box after manually entering data, the manually entered data for the parameter will not be retained. If you decide not to use the parameters you entered,

select  $\mathsf{X}$ , and the previous selection will be used in the calculations.

The system recalculates the analysis based on the selected distribution parameter.

-or-

If you want to modify the values of the distribution parameters from one of the plot tabs (e.g., **Probability Plot** tab):

a. In the left pane, select the **Probability Plot** tab.

The **Probability Plot** appears in the workspace.

**Note:** You can also change distribution parameter via the **PDF Plot** or **CDF Plot** tabs.

b. In the upper-right corner of the workspace, select **Distribution Options**, and then select **Distribution Parameters**.

The **Edit Distribution Parameters** window appears.

### **Edit Distribution Type**

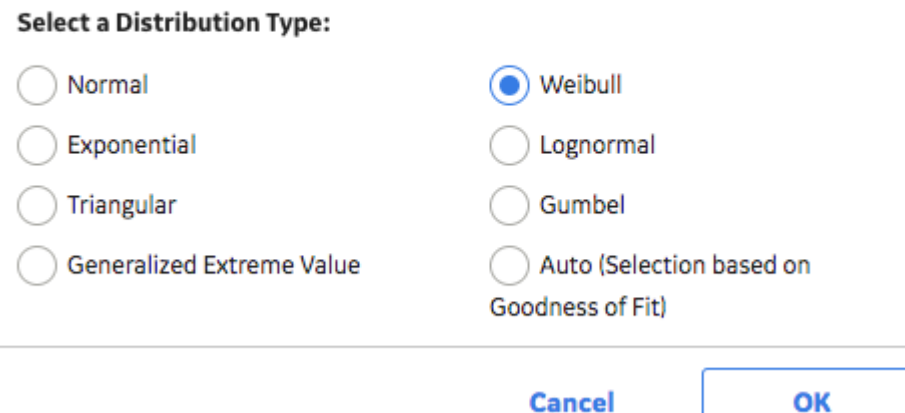

### **Edit Distribution Parameters**

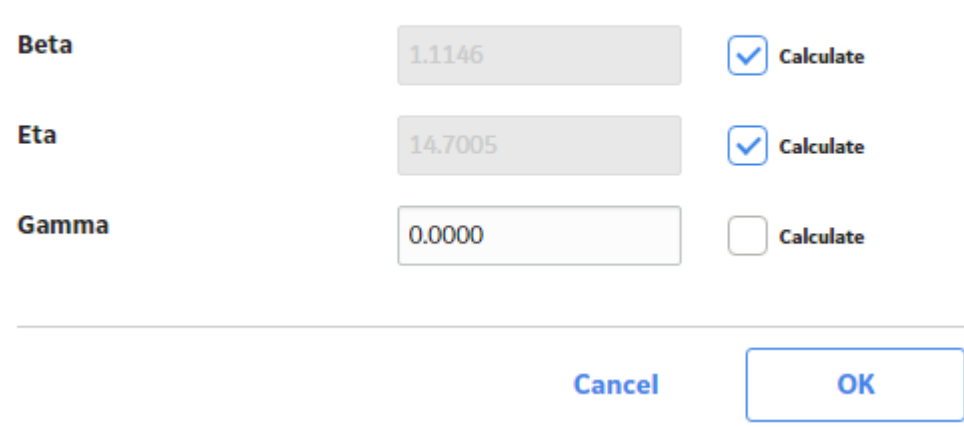

- c. Clear the **Calculate** check box next to the parameter(s) whose value you want to modify. The parameter field(s) are enabled.
- d. Enter the desired value for the parameter, and then select **OK**.

**Note:** If you reselect the **Calculate** check box after manually entering data, the manually entered data for the parameter will not be retained. If you decide not to use the parameters you entered, select **Cancel**, and the previous selection will be used in the calculations.

The system recalculates the analysis based on the selected distribution parameter.

### **Change the Fit Method of a Probability Distribution Analysis**

#### **About This Task**

The [Kolmogorov-Smirnov test](#page-590-0) is a Goodness of Fit (GOF) test applied to a Probability Distribution Analysis to determine how well the data fits the analytical curve. When you create an analysis, the fit method is set to Least Squares by default.

After the analysis is created, you can modify the fit method to one of the following:

- Least Squares: A curve-fitting estimation method that relies on linear regression techniques to estimate the parameters for the distribution.
- Maximum Likelihood Estimators: A curve-fitting estimation method that maximizes the likelihood function for a given population. This method includes a survivor function that estimates changes in reliability as the piece of equipment or location survives beyond a certain age.

You can change the fit method from the **Analysis Summary** workspace or from any of the plot tabs in the left pane.

#### **Procedure**

- 1. [Access a Probability Distribution Analysis](#page-38-0) for which you want to modify the Fit Method.
- 2. If you want to change the Fit Method from the **Analysis Summary** workspace:
	- a. In the bottom section, select **Distribution Options**, and then select **...** The Fit Method field is enabled.
	- b. In the Fit Method box, select the desired Fit Method, and then select **...**

The analysis is recalculated based on the selected Fit Method.

-or-

If you want to change the Fit Method from one of the plot tabs (e.g., **Probability Plot** tab):

a. In the left pane, select the **Probability Plot** tab. The **Probability Plot** appears in the workspace.

**Note:** You can also change the Fit Method via the **PDF Plot** or **CDF Plot** tabs.

b. In the upper-right corner of the workspace, select **Distribution Options**, and then select **Fit Method**.

The **Edit Fit Method** window appears.

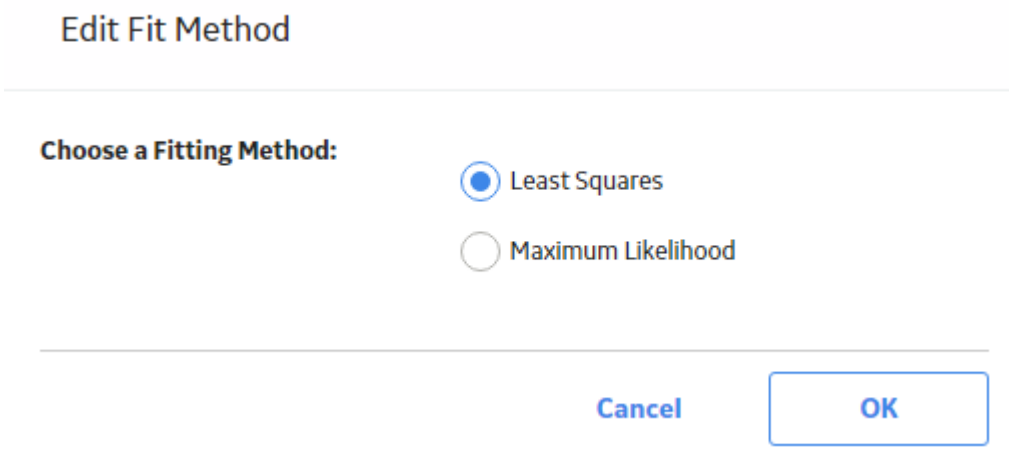

c. Select the desired Fit Method, and then select **OK**. The analysis is recalculated based on the selected Fit Method.

### **Modify the ConƉdence Level for a Probability Distribution Analysis**

#### **About This Task**

The Confidence Level specifies how the optimistic and realistic scenarios will be selected in a Monte Carlo Simulation for TTR Distributions in an analysis. The Confidence Level indicates whether the distribution is within the confidence limits or not. The default Confidence Level for an analysis is 90 percent.

You can modify the Confidence Level from the **Analysis Summary** workspace or from any of the plot tabs in the left pane.

#### **Procedure**

- 1. [Access a Probability Distribution Analysis](#page-38-0) for which you want to modify the Confidence Level.
- 2. If you want to change the Confidence Level from the **Analysis Summary** workspace:
	- a. In the bottom section, select **Distribution Options**, and then select **...** The **Confidence Level** field is enabled.

**Note:** If the **Confidence Level** field is disabled, select the **Use Confidence** check box to activate the confidence level and enable the **Confidence Level** field.

b. In the **Confidence Level** box, select the desired Confidence Level, and then select **...** The GE Digital APM system displays the confidence intervals for the analysis based on the percentage you entered in the Confidence Level field.

-or-

If you want to change the Confidence Level from one of the plot tabs (e.g., **Probability Plot** tab):

a. In the left pane, select the **Probability Plot** tab. The **Probability Plot** appears in the workspace.

**Note:** You can also change the Confidence Level via the PDF Plot or CDF Plot tabs.

b. In the upper-right corner of the workspace, select **Distribution Options**, and then select **Fit Method**.

The **Select Confidence Level** window appears.

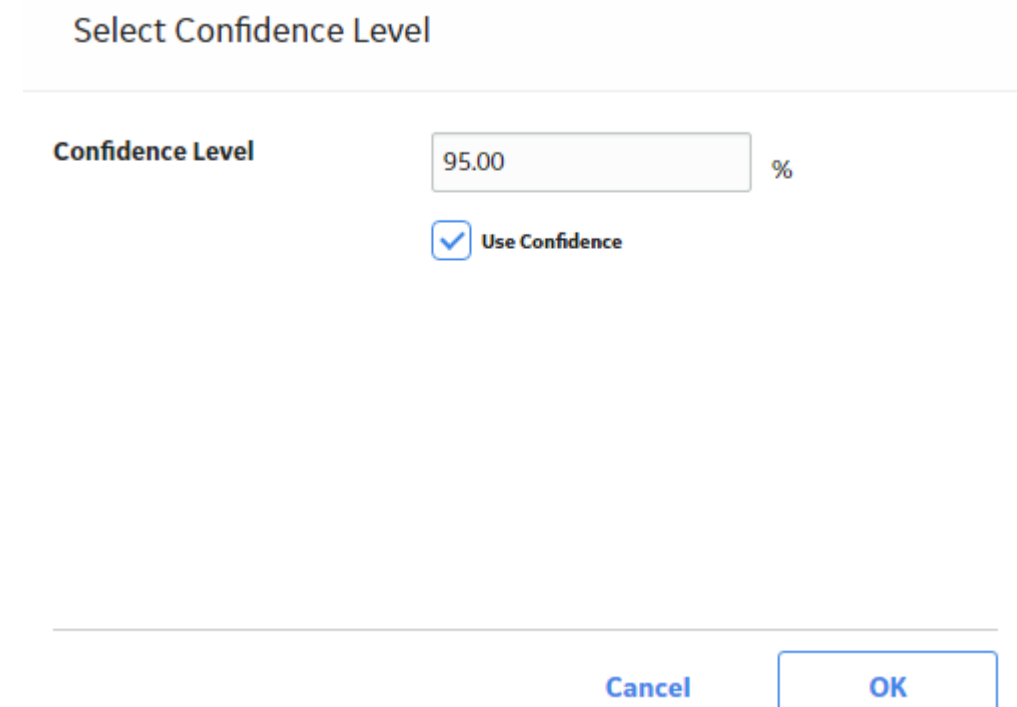

c. Select the desired ConƉdence Level, and then select **OK**. The GE Digital APM system displays the confidence intervals for the analysis based on the percentage you entered in the Confidence Level field.

# **Modify the Random Variable and Specify Units for a Probability Distribution Analysis**

#### **Procedure**

- 1. [Access a Probability Distribution Analysis](#page-38-0) for which you want to modify the value of Random Variable and specify units.
- 2. In the left pane, select the **Probability Plot** tab.

The **Probability Plot** appears in the workspace.

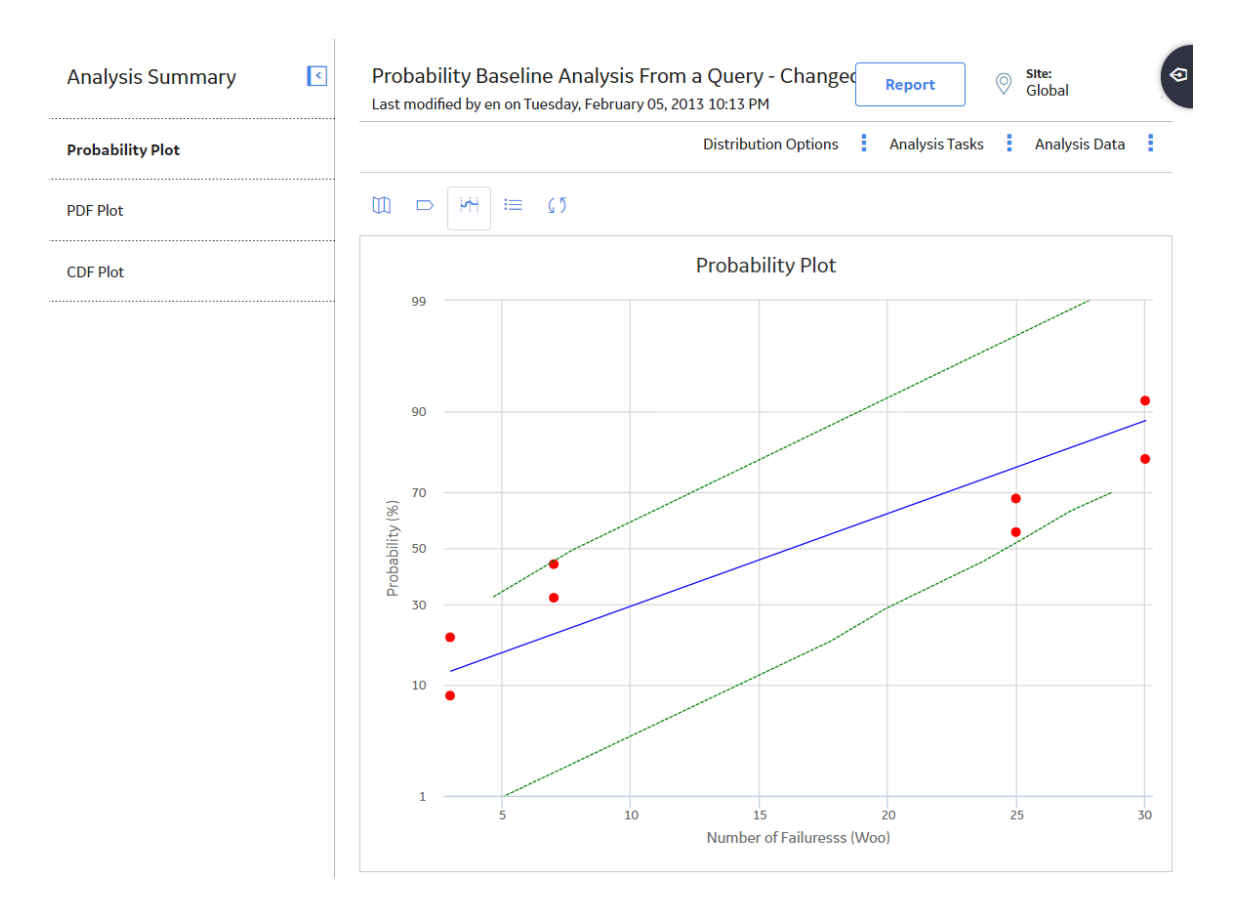

**Note:** You can also modify the value of Random Variable and specify units via the **PDF Plot** or **CDF Plot** tabs.

3. In the upper-right corner of the workspace, select **Analysis Task**, and then select **Change Units**.

The **Specify the Random Variable** window appears.

### **Specify the Random Variable**

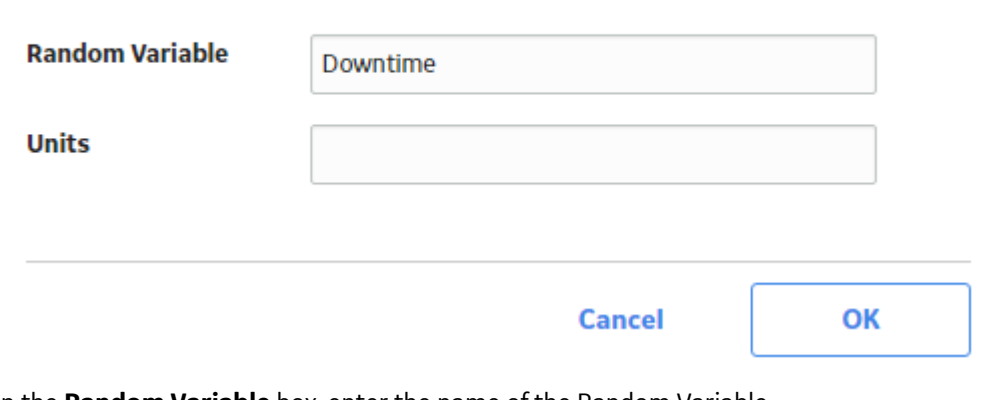

- 4. In the **Random Variable** box, enter the name of the Random Variable.
- 5. In the **Units** box, enter the corresponding units, and then select **OK**.

The analysis is recalculated using the new Random Variable.

# **Rename a Probability Distribution Analysis**

#### **Procedure**

- 1. [Access a Probability Distribution Analysis](#page-38-0) whose name you want to change.
- 2. In the left pane, select the **Probability Plot** tab.

The **Probability Plot** appears in the workspace.

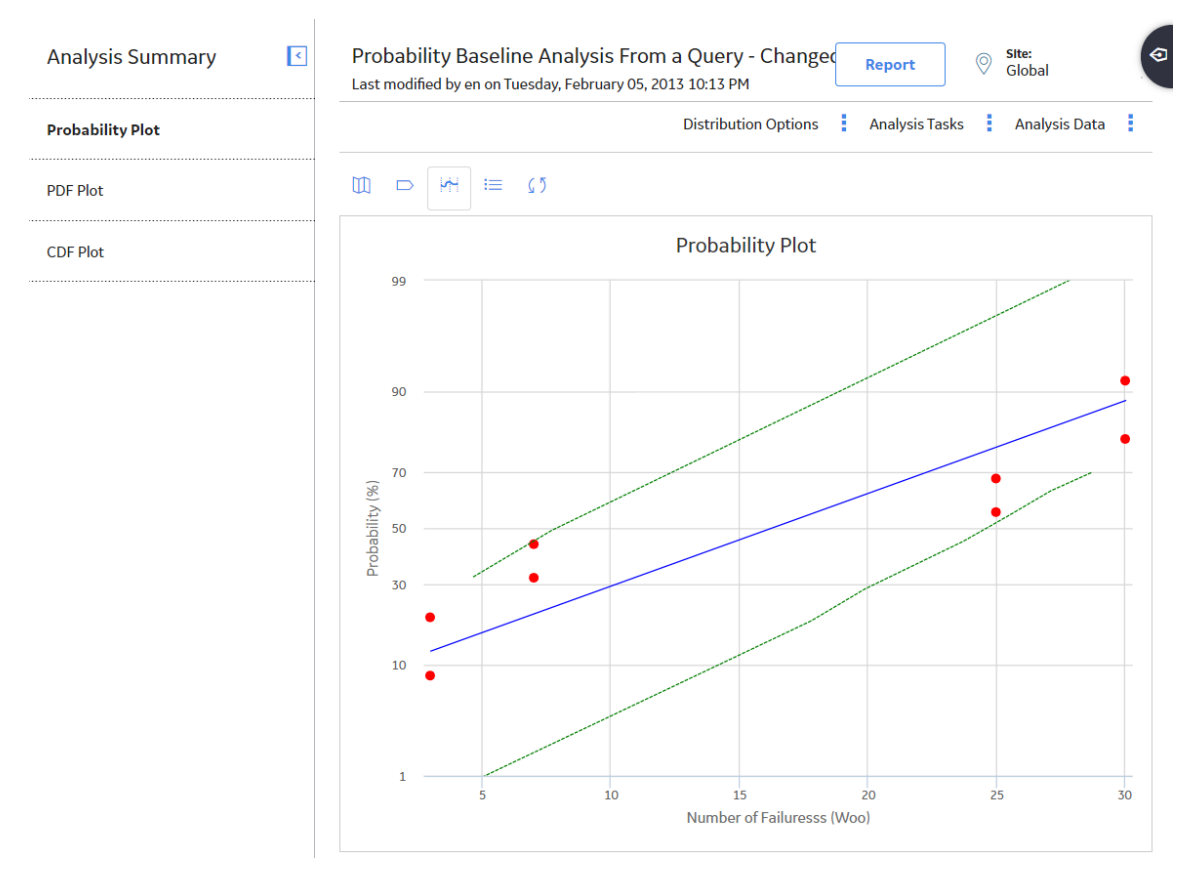

**Note:** You can also modify the value of Random Variable and specify units via the **PDF Plot** or **CDF Plot** tabs.

3. In the upper-right corner of the workspace, select **Analysis Task**, and then select **Rename**.

The **Set Analysis Name** window appears.

### **Set Analysis Name**

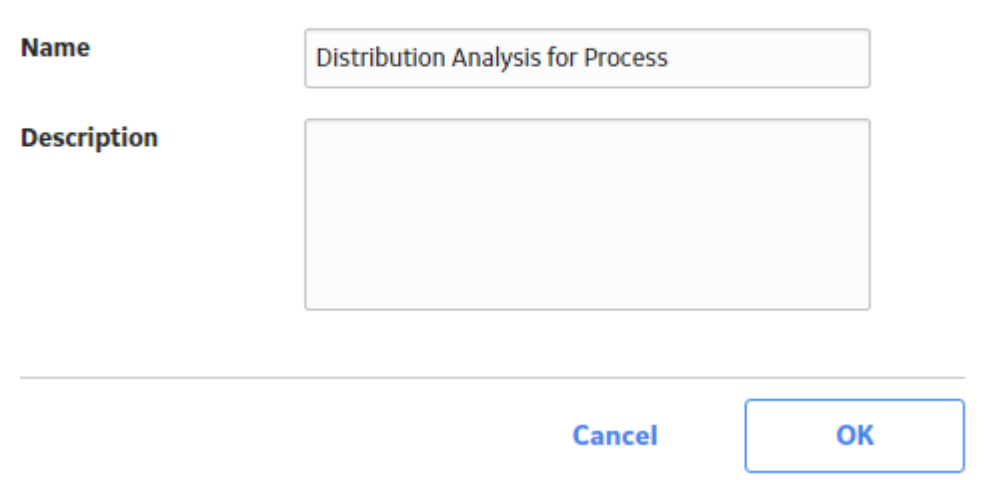

- 4. In the **Name** box, enter a new name for the analysis.
- 5. In the **Description** box, enter a new description for the analysis, and then select **OK**.

The analysis name is updated in all the appropriate sections on the **Probability Distribution** page. In addition, the **Description** field in any appropriate sections will reflect any changes.

### **Access the Source Data for a Probability Distribution Analysis**

#### **Procedure**

- 1. [Access a Probability Distribution Analysis](#page-38-0) for which you want to view the data.
- 2. In the left pane, select **Probability Plot**.

The **Probability Plot** appears in the workspace.

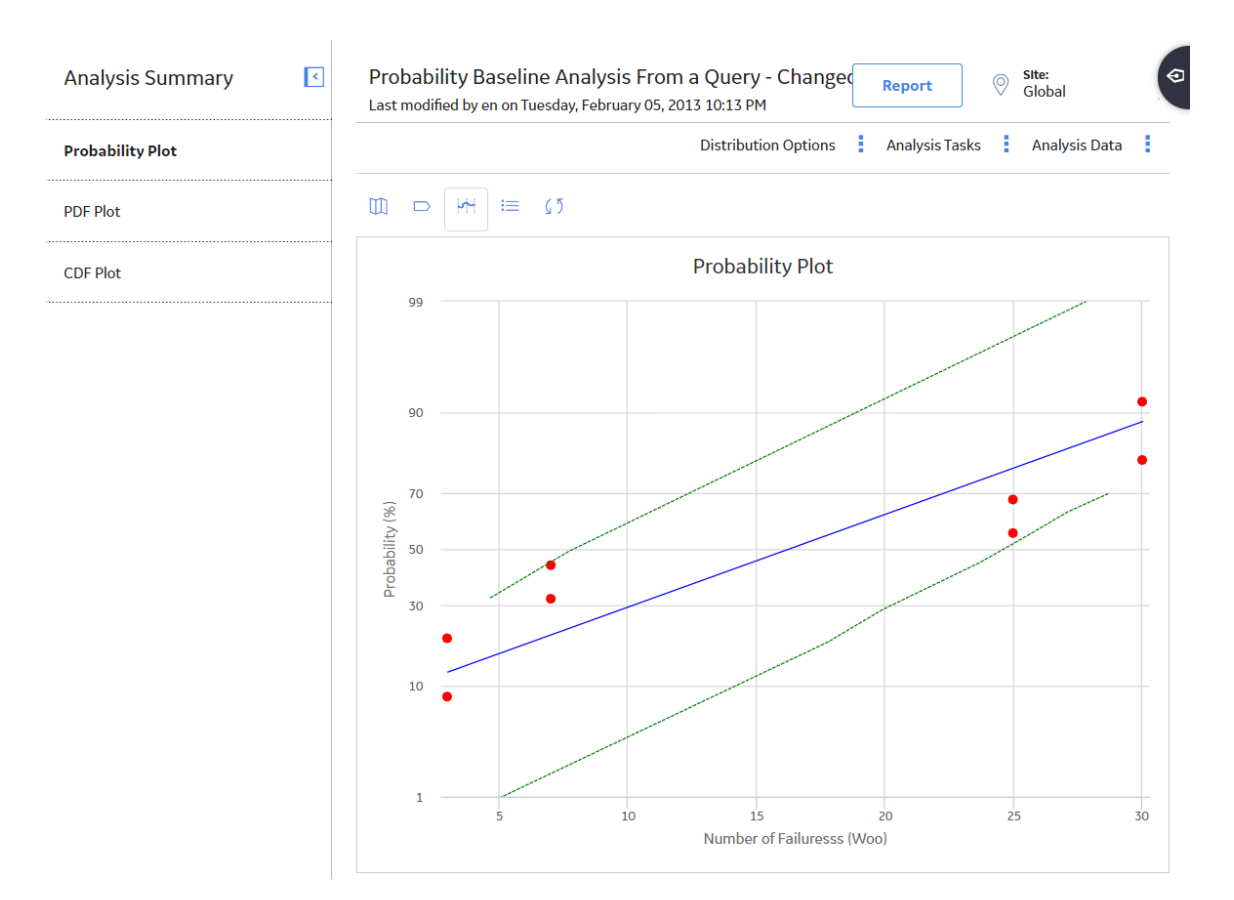

**Note:** You can also view the data via the **PDF Plot** or **CDF Plot** tabs.

3. In the upper-right corner of the workspace, select **Analysis Data**, and then select **Go To Source**.

The fields on the page that appears display the analysis data associated with the selected Probability Distribution Analysis correspond to [values that were used to create the analysis.](#page-428-0)

- For an analysis based on a query, the information returned by the query appears.
- For an analysis based on a dataset, the information stored in the dataset appears.
- For an analysis based on manually-entered data, you will receive the following error message: There is no source data to view since the analysis is based on manually entered data. To view data for an analysis based on manually-entered data, you can access the **Probability Distribution Data** window.

### **Modify Data in a Probability Distribution Analysis**

#### **Procedure**

- 1. [Access a Probability Distribution Analysis](#page-38-0) for which you want to modify the data.
- 2. In the left pane, select **Probability Plot**.

The **Probability Plot** appears in the workspace.

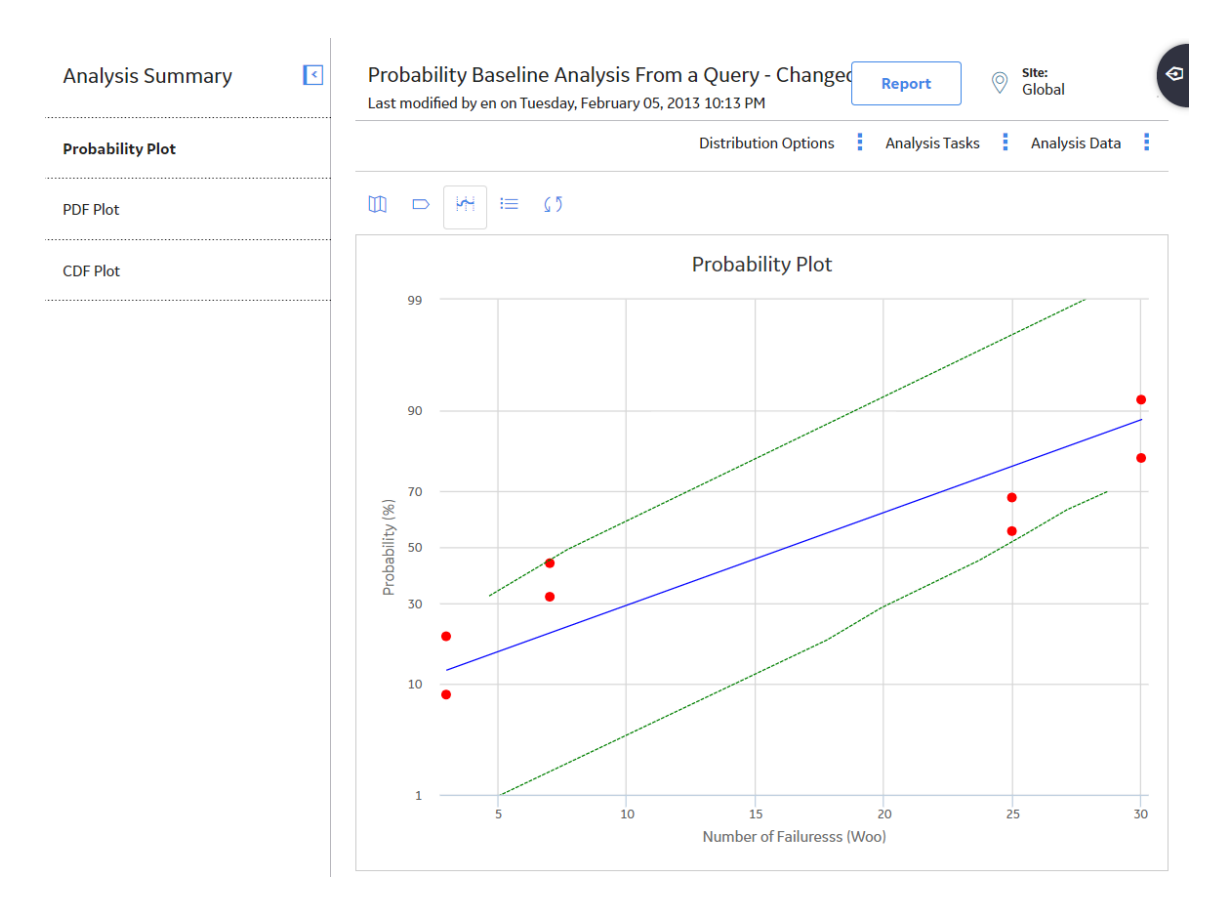

**Note:** You can also modify the data via the **PDF Plot** or **CDF Plot** tabs.

3. In the upper-right corner of the workspace, select **Analysis Data**, and then select **View Data**.

The **Probability Data Editor** window appears, displaying the data associated with the selected Probability Distribution Analysis.

4. As needed, modify the data in any enabled field, and then select OK.

The analysis is updated to reflect any changes that you made.

#### **Results**

- For an analysis that is based on manually entered data, the changes that you make via the **Probability Distribution Data** window will be saved for the analysis.
- For an analysis that is based on a query or a dataset:
	- The query or dataset will not be modified with the updated data. Additionally, any record returned by the query will not be updated with your changes. The changes will be saved to the analysis only.
	- $\degree$  After you modify the data and save the analysis, the modified data will appear each time you open the analysis. If you want to revert to the original data, you can reload the original data to the analysis. In addition, if a query or dataset has changed in the database, you can reload the data in order for your analysis to contain those changes.

### **Reload Analysis Data in a Probability Distribution Analysis**

#### **About This Task**

When you create and save an analysis that is based on a query or dataset, the GE Digital APM system takes a snapshot of the data that exists at the time of creation and saves it along with the analysis. When you open an existing analysis, the GE Digital APM system loads the data that was last saved with the analysis. This means that any changes to the underlying query or dataset will not be reflected automatically when you open an existing analysis.

**Note:** If the query or dataset has been deleted or renamed, when you try to open an associated analysis, an error message will be displayed and the data will not be refreshed.

If you want to refresh an analysis based upon changes to the underlying query or dataset or to load new data that has been added since the analysis was last saved (e.g., the analysis is based on a query that retrieves failures for a piece of equipment or location, and a new failure record has been added to the database), you will need to reload the analysis manually after opening it. When you reload the data, any manual changes made to the analysis data set will be deleted.

**Note:** Reloading analysis data resets the analysis period only if it is based on the analysis data. Start Dates and End Dates that have been set explicitly will not be overwritten.

#### **Procedure**

- 1. [Access a Probability Distribution Analysis](#page-38-0) for which you want to reload the data.
- 2. In the left pane, select **Probability Plot**.

The **Probability Plot** appears in the workspace.

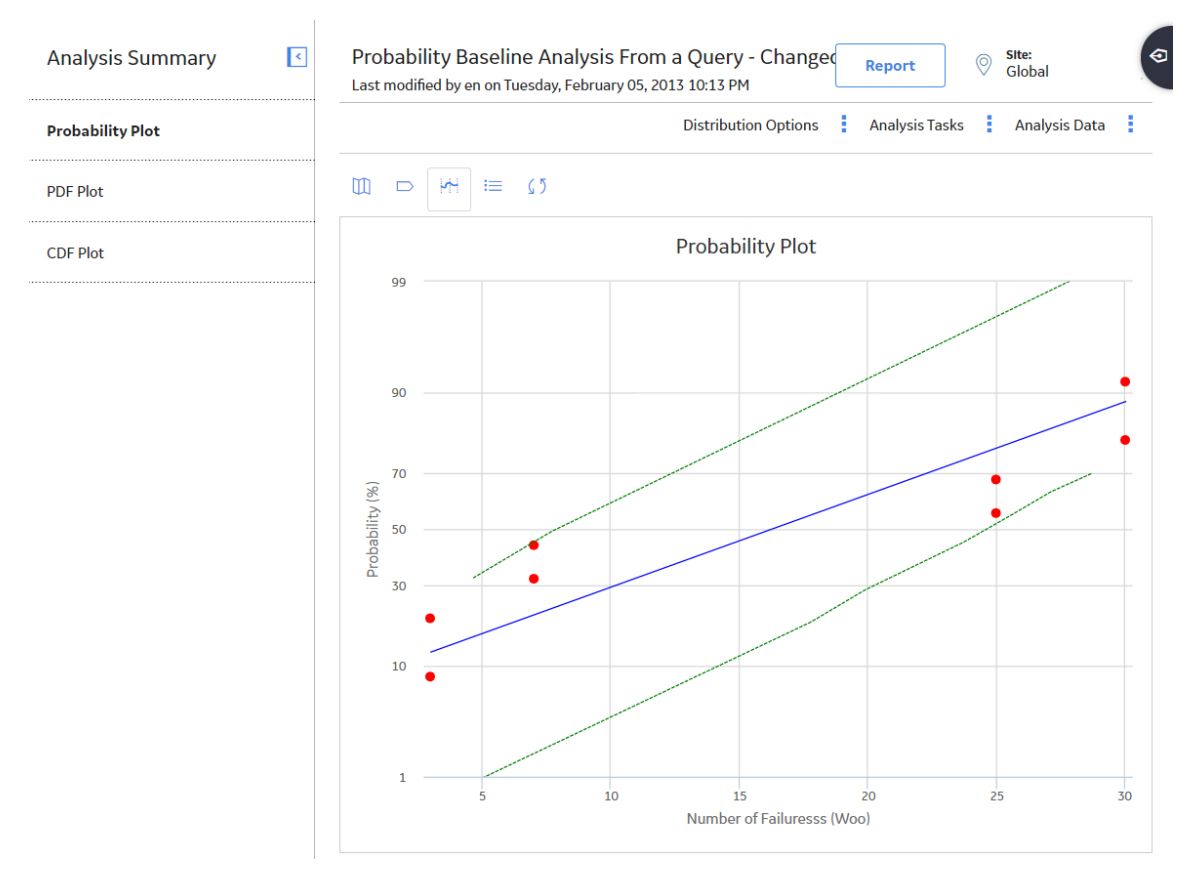

**Note:** You can also reload the data via the **PDF Plot** or **CDF Plot** tabs.

3. In the upper-right corner of the workspace, select the **Analysis Data** list, and then select **Reload Data**.

A confirmation message appears, asking you to confirm that you want to overwrite the current data with the data stored in the database.

#### <span id="page-70-0"></span>**Note:**

For an analysis based on manually-entered data, you will receive the following error message:

There is no source data to reload since the analysis is based on manually entered data.

4. Select **Yes**.

The analysis is updated to reflect the data currently stored in the query or dataset.

**Note:** If you are reloading analysis data that is based on a query and an index out of range error message appears, there is an error in the query. You should modify the query or recreate the analysis in order to reload the correct data.

### **Censor Data in a Probability Distribution Analysis**

#### **Procedure**

- 1. [Access the Probability Distribution Analysis,](#page-38-0) which contains the plot in which you want to censor a datapoint.
- 2. In the left pane, select the plot in which you want to censor a datapoint.
- 3. In the plot, select the desired datapoint.

#### The **Probability Data Editor** window appears.

Probability Data Editor

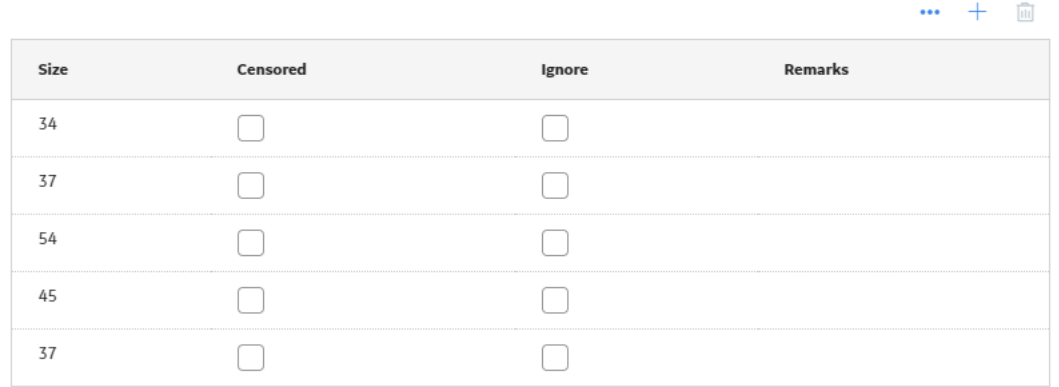

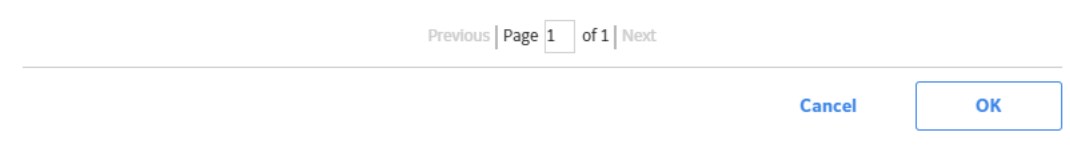

4. In the **Censored** column, select the check box for the desired datapoint.

The selected datapoint is censored or ignored in the Probability Distribution Analysis.

# **Delete a Probability Distribution Analysis**

#### **Procedure**

- 1. Access the **[RA Overview](#page-7-0)** page.
- 2. Select the **Probability Distribution** tab.

A list of Probability Distribution Analyses available in the database appears.

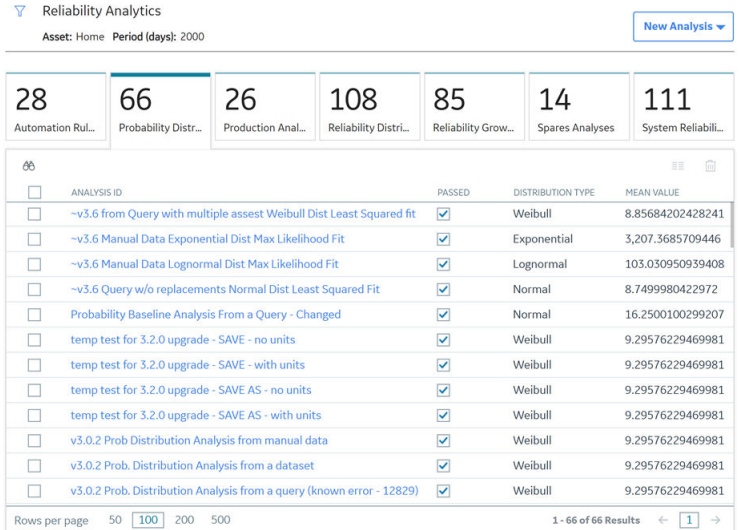

3. Select the row containing the Probability Distribution Analysis that you want to delete, and then select 茴 .

The Delete Probability Distribution Analysis dialog box appears, asking you to confirm that you want to delete the selected analysis.

4. Select **Yes**.

The selected analysis is deleted.

### **Access Probability Distribution Report**

#### **Procedure**

- 1. [Access the Probability Distribution Analysis](#page-38-0) whose report you want to access.
- 2. In the upper-right corner of any workspace within the selected Probability Distribution Analysis, select **Report**.

The Probability Distribution Analysis report appears in a new tab.

By default, the report contains the following [sections:](#page-72-0)

- **Analysis Plots**
- **Analysis Summary**
- **Statistical Distribution Information**
- **Distribution Data**
## **About Probability Distribution Report**

The baseline GE Digital APM database includes the Probability Distribution report, which you can use to view a summary of the results of a Probability Distribution Analysis.

The Probability Distribution report is built from the following Catalog items:

- The subreport, SubReportProbDist, which is stored in the Catalog folder \\Public\Meridium \Modules\Reliability Manager\Reports.
- The supporting queries that supply data in the main report and subreport, which are stored in the Catalog folder \\Public\Meridium\Modules\Reliability Manager\Reports. The following supporting queries are available:
	- ProbabilityDistributionQuery
	- Weibull Distribution Query
	- Lognormal Distribution Query
	- Normal Distribution Query
	- Exponential Distribution Query

Throughout this documentation, we refer to the main report, the subreport, and the supporting queries collectively as the Probability Distribution report.

The Probability Distribution report contains a prompt on the ENTY KEY and Distribution Type fields in the Distribution family. When you run the Probability Distribution report via the Probability Distribution module, the ENTY KEY and Distribution Type of the Distribution record associated with the current analysis is passed automatically to the prompt, and the results for the current Probability Distribution Analysis are displayed. If you run the main report or any of the queries in the preceding list directly from the Catalog, however, you will need to supply the ENTY KEY and Distribution Type of a Distribution record manually to retrieve results. The subreport (i.e., Catalog item SubReportProbDist) cannot be run directly from the Catalog.

#### **Analysis Summary Section**

The **Analysis Summary** section of the Probability Distribution report displays information that is stored in a [Distribution record](#page-500-0). Distribution records are categorized into one of four Distribution subfamilies: Exponential, Lognormal, Normal, or Weibull.

The following table lists each item in the **Analysis Summary** section and the corresponding Distribution record field whose data is displayed in the report.

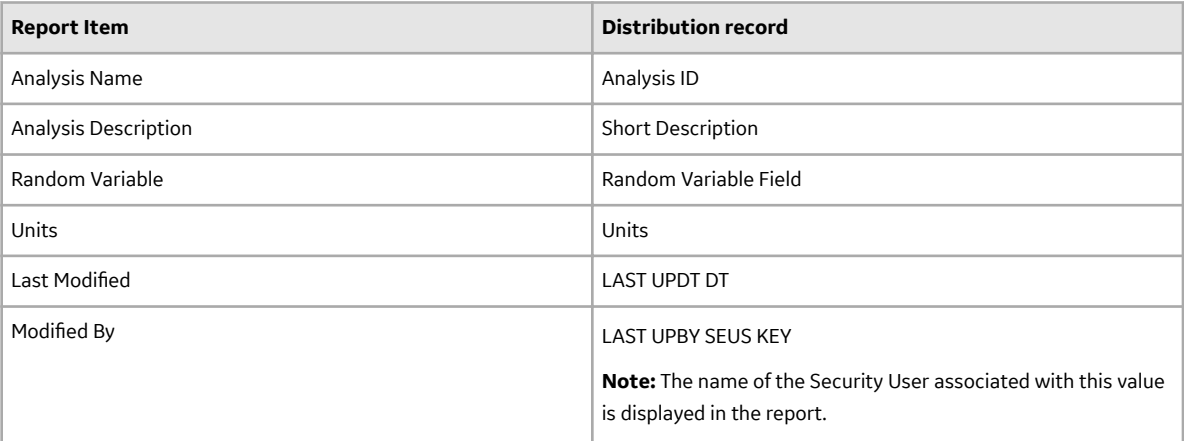

#### **Statistical Distribution Information Section**

The **Statistical Distribution Information** section of the Probability Distribution report displays information that is stored in the [Distribution record](#page-500-0) (i.e., Exponential, Lognormal, Normal, or Weibull record).

The following subsections are displayed within the **Statistical Distribution Information** section:

The **Distribution Type** subsection displays information that is stored in the Distribution record. Throughout the documentation, we will refer to this subsection as the Distribution subsection.

The following table lists each item in the **Distribution** subsection and the corresponding Distribution record field whose data is displayed in the report.

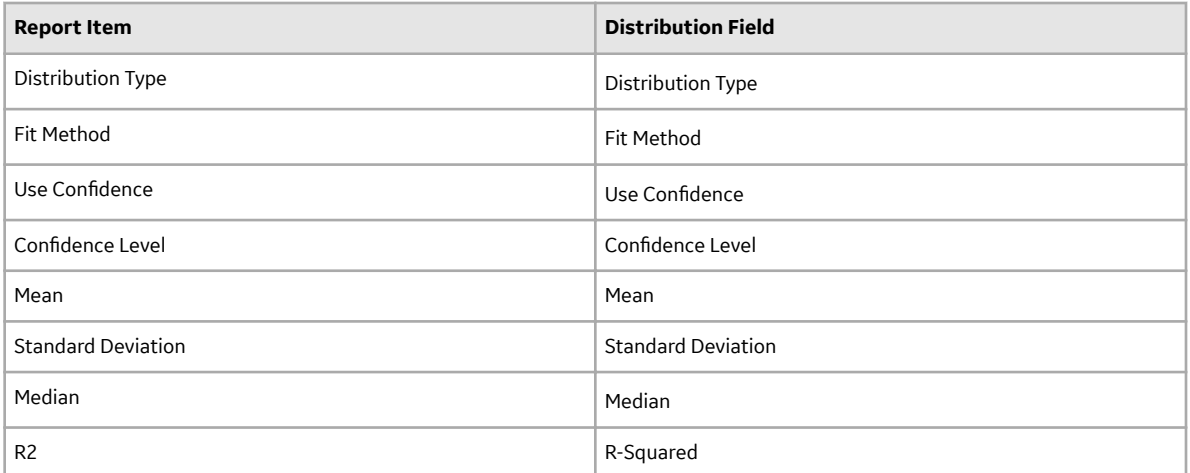

The **Parameters** subsection contains information stored in the Distribution record. The type of information that appears in the Parameters subsection depends on the [distribution type](#page-59-0) (i.e., Weibull, Lognormal, Exponential, or Normal).

The following table lists each item in the **Parameters** subsection for a Weibull record whose data is displayed in the report. One row is displayed for each of the following field captions: Beta, Eta, and Gamma.

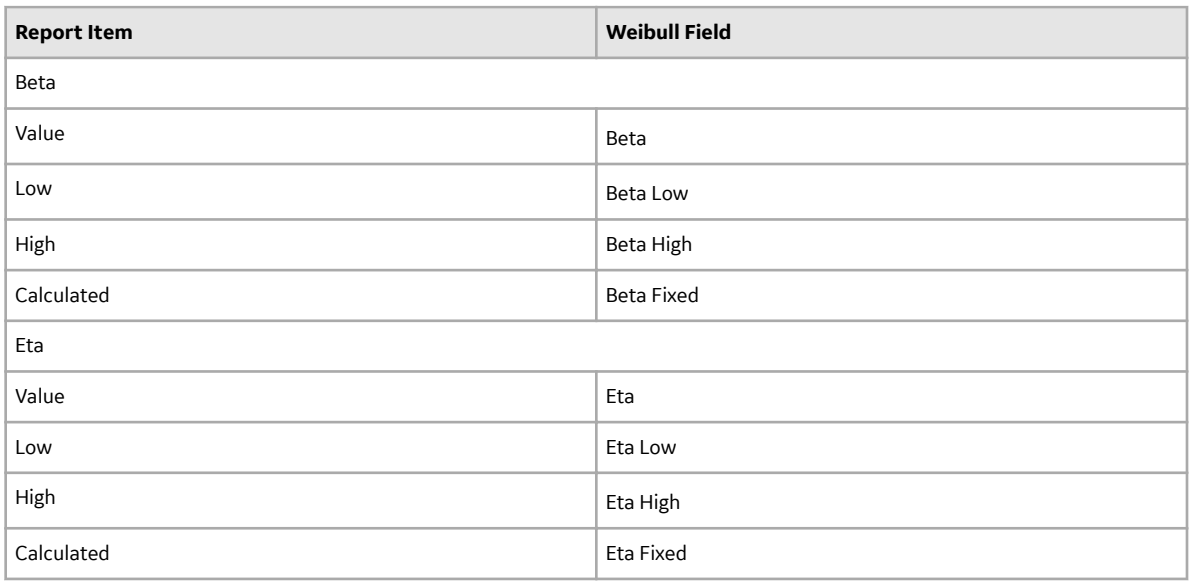

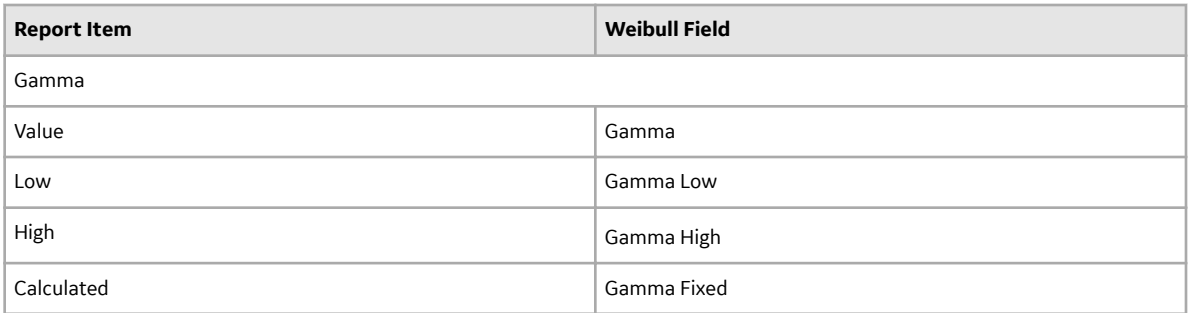

The following table lists each item in the **Parameters** subsection for a Lognormal record whose data is displayed in the report. For a Lognormal record, one row is displayed for each of the following field captions: Mu, Sigma, and Gamma.

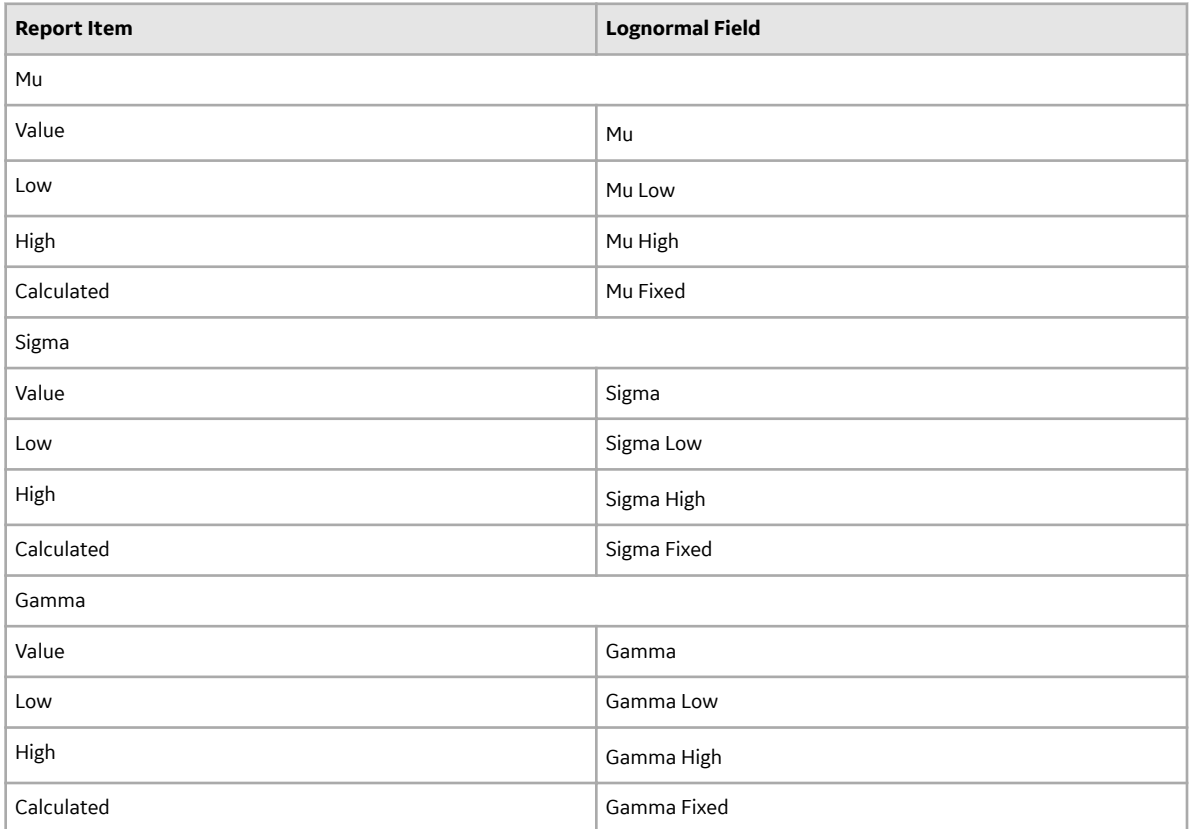

The following table lists each item in the **Parameters** subsection for an Exponential record whose data is displayed in the report. For an Exponential record, one row is displayed for the field caption MTBF.

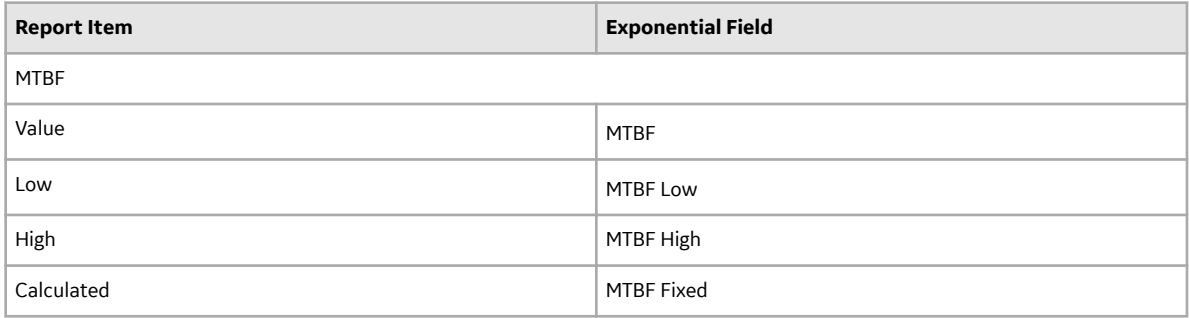

The following table lists each item in the Parameters subsection for a Normal record whose data is displayed in the report. For a Normal record, one row is displayed for each of the following field captions: Mean, Standard Deviation.

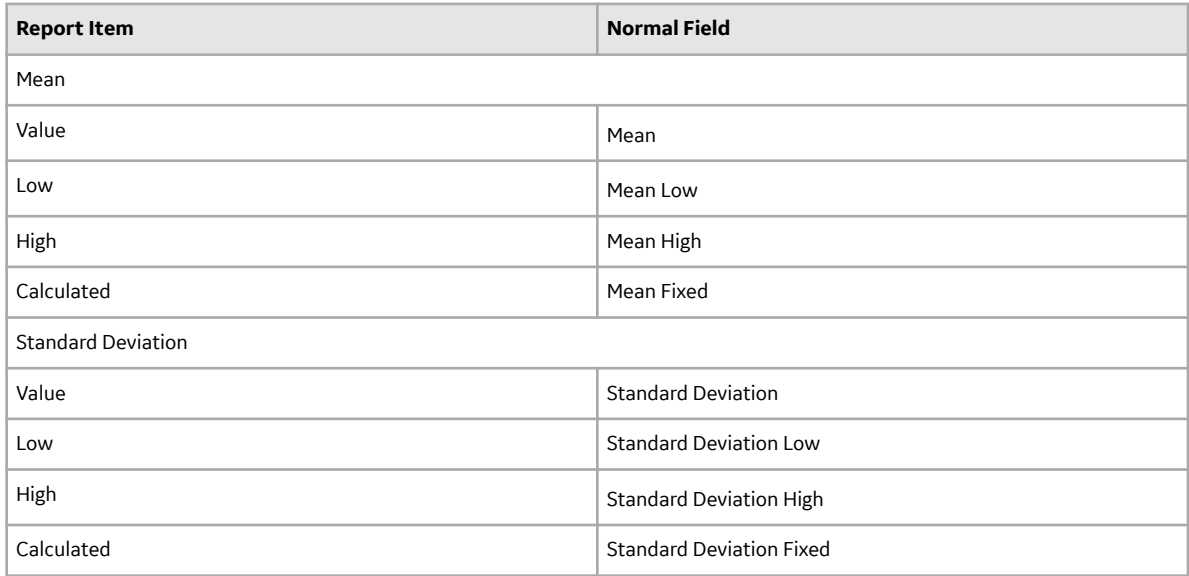

The **Goodness of Fit Test** subsection displays information from the Distribution record.

The Kolmogorov-Smirnov test is the only test used to measure goodness of fit, so the **Name** column in the report is populated with the value Kolmogorov-Smirnov Test.

The following table lists each remaining item in the **Goodness of Fit Test** subsection and the Distribution record field whose data is displayed in the report.

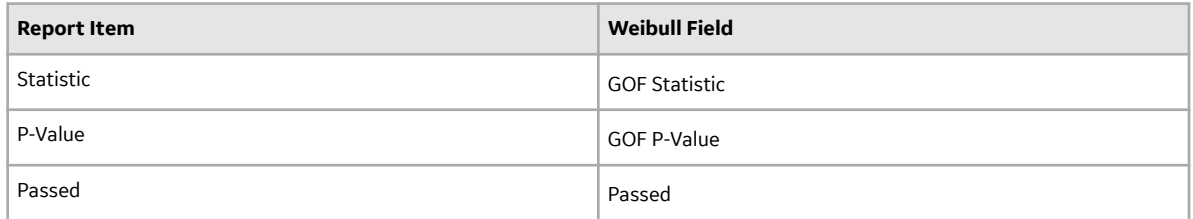

#### **Distribution Data Section**

The **Distribution Data** section of the Probability Distribution report displays information that is stored in the Data field in the Distribution record.

The following values are displayed in the **Distribution Data** section, and they are stored in the Data field in the Reliability Distribution record:

- **X** (i.e., the Random Variable)
- **Censored**
- **Ignored**
- **Remarks**

#### **Plots Section**

The Plots section of the Probability Distribution report displays the plots that are displayed on the **Analysis Summary** workspace or accessed via the Plots tabs in the left pane on the **Probability Distribution** page.

The Plots section displays the following graphs:

- [Probability Plot](#page-40-0)
- [Probability Density Function Plot](#page-42-0)
- [Cumulative Distribution Function Plot](#page-43-0)

# **Chapter 4**

## **Production Analysis**

**Topics:**

- [Production Analysis: Overview](#page-78-0)
- Production Analysis: Workflow
- [Production Analyses](#page-80-0)
- [Production Data](#page-106-0)
- [Production Lines](#page-115-0)

## <span id="page-78-0"></span>**Production Analysis: Overview**

## **Overview of Production Analysis**

#### **Reliability Analytics**

The Reliability Analytics module provides a collection of tools that apply reliability engineering principles to help you make tactical (short-term) and strategic (long-term) decisions for maintenance and operational equipment management activities. It also provides:

- A means for analyzing historical failure data to identify trends and predict future failures.
- A mechanism for simulating what if scenarios regarding the reliability of a system to determine if a new or modified strategy will be effective.

The Reliability Analytics module provides the following types of tools:

- Production Analysis
- System Reliability Analysis
- Spares Analysis
- Reliability Distribution Analysis
- Probability Distribution Analysis
- Reliability Growth Analysis
- Automation Rules

Each tool provides a unique set of features that allow you to analyze data to develop strategies to improve reliability.

#### **Production Analysis**

Production Analysis is a tool that allows you to quantify production losses and the cost associated with them using a visual representation of production output. The analysis will help you evaluate your production for weaknesses and develop strategies for improving production reliability.

## **Production Analysis Workflow**

This workflow provides the basic, high-level steps to develop a Production Analysis. The steps and links in this workflow do not necessarily reference every possible procedure.

- 1. **[Collect production output data](#page-87-0)** , which are numeric values representing the production output of a production process being analyzed over some period of time.
- 2. **Create a new Production Analysis** [from a GE Digital APM query or dataset](#page-88-0), or [from manually entered](#page-94-0) [data](#page-94-0). The Production Analysis should be based on the production output data collected in the previous step.
- 3. Define the unit of measure for your production output data. Unit of measure is not taken into account when you first create the analysis, even if a unit of measure is associated with your production output values. After the analysis has been created, however, you can label the production output data with the appropriate unit by [setting the unit of measure](#page-102-0) for the analysis.
- 4. **Define the cost associated with each unit of production output** to calculate the cost of your production losses.
- 5. **[Draw the Demonstrated Line](#page-120-0)** , which represents the demonstrated production output when the unit is operating at its observed rate of capability.
- <span id="page-79-0"></span>6. **[Draw the Process Reliability Line](#page-130-0)**, which is the first point at which production output begins to deviate significantly from the Demonstrated Line.
- 7. **[Draw the Nameplate Line](#page-120-0)** , which represents the ideal production output of the unit under ideal conditions.
- 8. **[Draw one or more Custom Lines](#page-120-0)** , which let you make a visual comparison between your demonstrated production output and other observed or theoretical production outputs.
- 9. **Evaluate the results** by viewing the calculations in the **[Production Loss Regions](#page-432-0)** pane.

## **Production Analysis: Workflow**

## **Reliability Analytics: Production Analysis Workflow**

This workflow describes the process for determining the performance of the asset in production terms, as well as the process reliability.

In the following workflow diagram, the blue text in a shape indicates that a corresponding description has been provided in the sections that follow the diagram. For more information, refer to the topic Interpreting the Workflow Diagrams.

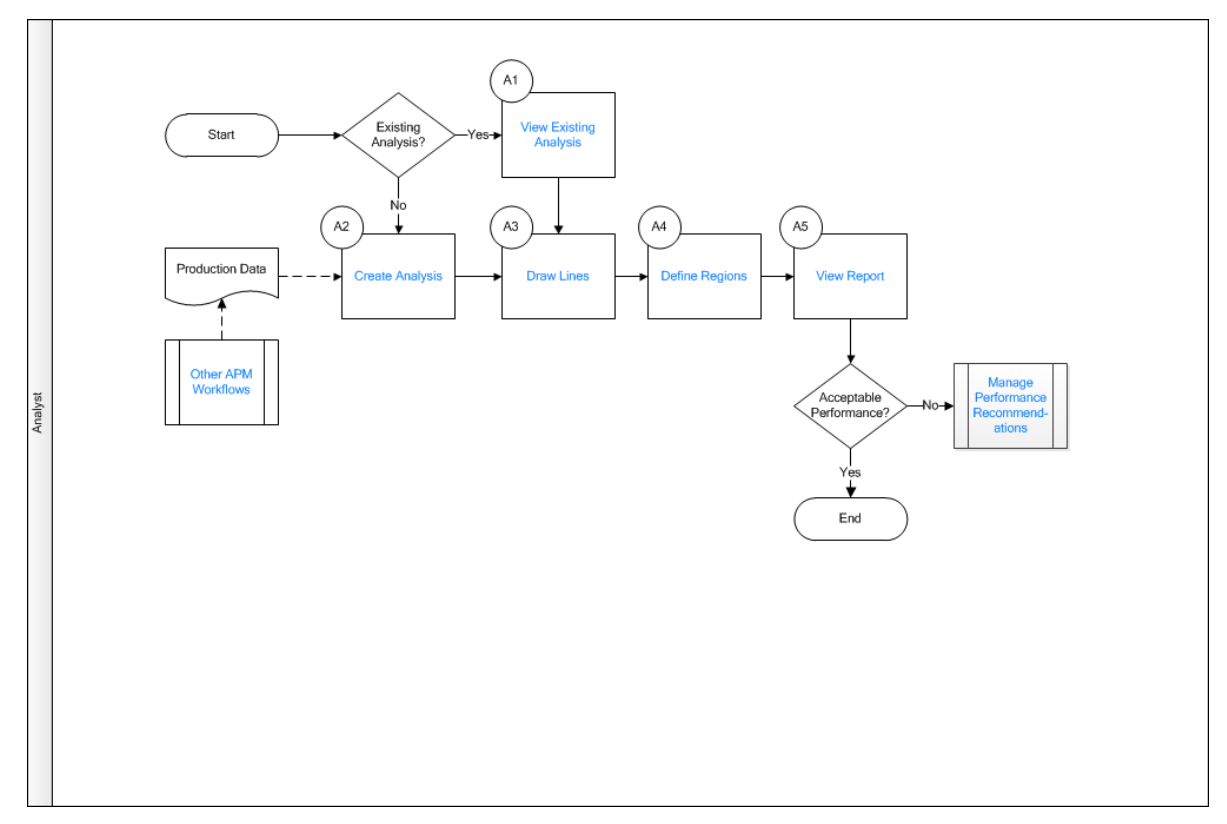

- 1. [View Existing Analysis](#page-80-0) on page 75
- 2. [Create Analysis](#page-80-0) on page 75
- 3. [Draw Lines](#page-80-0) on page 75
- 4. Define Regions on page 75
- 5. [View Report](#page-80-0) on page 75
- 6. Other Workflows on page 75
- 7. [Manage Performance Recommendation](#page-80-0) on page 75

## <span id="page-80-0"></span>**View Existing Analysis**

Persona: Analyst

View the details of an existing analysis.

## **Create Analysis**

Persona: Analyst

Create an analysis based on production data or event data.

## **Draw Lines**

Persona: Analyst

Draw one or more nameplate lines, demonstrated lines, reliability lines, or custom lines through one of the following methods: Regression Fit, Drawing, Enter Beta/Eta, or Specify Point.

## **Define Regions**

Persona: Analyst

Select a datapoint on the chart to define a region that explains the reason for production quantity.

## **View Report**

Persona: Analyst

View and save the analysis report.

## **Manage Performance Recommendation**

Persona: Analyst

Create any number of performance recommendations and Approve them using state management.

**Note:** Performance recommendations are not required.

Go to the Manage Performance Recommendations workflow.

## **Other Workflows**

Persona: Analyst

Other workflows provide production data from SAP, EAM, Recommendations, and manually entered production data provided by individual customers.

## **Production Analyses**

## **About Production Analysis**

Production Analysis provides a visual representation of production output and allows you to quantify production losses and the cost associated with them. With regular use of Production Analysis, your

company can determine where you are losing the most money and then take corrective actions that will help yield higher production and earn greater profits.

Production Analysis allows you to evaluate the reliability of manufacturing processes. GE Digital APM Production Analysis analyzes production output data to help you see patterns in the output and determine the reliability of those processes.

Often, a great amount of profit is lost due to production problems, rather than just Asset problems. Therefore, analyzing losses due to operational problems is necessary for conducting a comprehensive analysis of production losses. To quantify losses due to operational problems, in addition to analyzing individual Asset, you must also analyze the process in which they are involved. To do this, you can use a Production Analysis.

Within a Production Analysis, you can plot production output data and then:

- Define the observed production output with a [Demonstrated Line.](#page-115-0)
- Determine the reliability of the production process by defining a [Process Reliability Line](#page-115-0).
- Define the ideal production output with a [Nameplate Line.](#page-115-0)
- Draw one or more [Custom Lines](#page-115-0) to exhibit losses and gains compared to other observed production output or based on theoretical scenarios.
- Compare the observed output to the ideal output to calculate the efficiency and utilization costs.

#### **Production Process**

The following example explains a simple production process.

Consider the process of manufacturing bottled water, which might consist of the following steps:

- 1. Collect water from spring.
- 2. Fill bottles.
- 3. Attach labels.
- 4. Attach caps.
- 5. Sort bottles, discard any that fail quality inspection, and package for shipping.

All of these steps must be completed to produce a finished product. In our example, the production unit consists of the individual pieces of equipment that together perform the steps in the process. The production output of this unit is bottles of water ready to be sold.

For our example, we will assume that we collect production output as the number of bottles produced per day. We will also assume that we began producing bottled water on January 1, 2000. Once a year we generate a Production Analysis to evaluate the actual production output, to calculate losses compared to the ideal production output, and to establish goals for improving production the following year.

## **About Breakpoint**

On a Production Data Plot, you will draw the Process Reliability Line to identify your Reliability Loss Region. Datapoints below the Process Reliability Line help make up the Reliability Loss Region. Typically, the Reliability Loss Region will show large variations in output that can be attributed to problems that impact the production process significantly, such as equipment and location failures, system shutdowns, and intentional cutbacks. For example, if you collect production output data daily and the system is shut down completely for five days during your collection period, then five datapoints will have near-zero values. These values should be easily distinguishable from the rest of the values in the Reliability Loss Region.

To calculate your Reliability Losses accurately, you may want to separate the datapoints associated with shutdowns from the datapoints where losses are attributed to actual equipment slowdowns or intentional cutbacks. You can use the breakpoint tool to separate the Reliability Loss Region into these categories. The breakpoints will be taken into account in calculations so that your Reliability Losses represent losses due to actual equipment and location problems. Breakpoints also can be used to identify areas of distinct change in output when you do not know the reason for the change.

#### **Breakpoints for Bottled Water Production Process**

Consider our [example of a bottled water production process](#page-80-0). In the following example, you can view the datapoints associated with unplanned shutdowns due to uncontrollable issues (e.g., lack of raw material), where the production output is near zero.

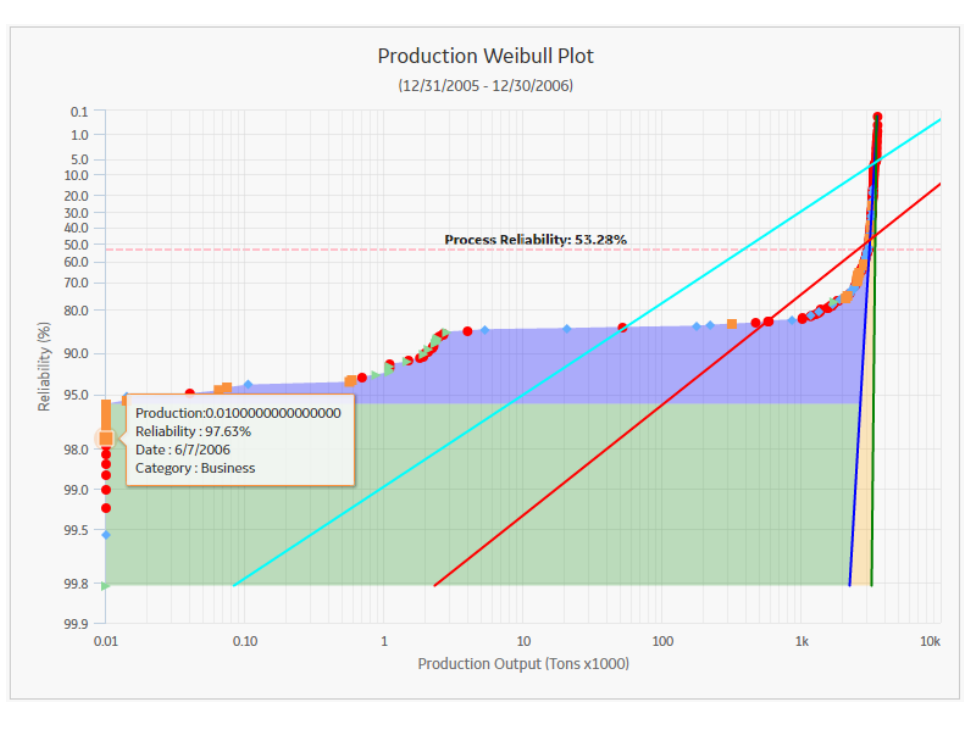

To separate this region from the rest of the reliability losses, we can create a breakpoint on the highest Reliability value within that distinct region. After the breakpoint has been created, GE Digital APM automatically shades the different regions of production output.

Now two shaded Reliability Loss regions are visible on the Production Data Plot. The gray area represents losses associated with unplanned and planned shutdowns, and the purple area represents the losses due to equipment and location failures and intentional cutbacks. All reliability losses will be calculated for each region and will appear as Sub Reliability Loss regions on the **Production Loss Regions** section.

**Note:** You can create more than one breakpoint when your production output displays more than two regions of shutdowns, Asset failures, intentional cutbacks, or other unknown variations.

## **About Results of a Production Analysis**

After you have created your Production Analysis, defined your production lines, defined a Process Reliability Line, created any desired breakpoints, and customized the analysis to your liking, you can interpret the results to determine where to take corrective actions. Consider the following completed Production Analysis for our bottled water process.

In the previous image, we have labeled three shaded regions:

- **Sub Reliability Loss Region 1** (gray): The area between the first datapoint above the breakpoint datapoint and the Demonstrated Line, below the Process Reliability Line. This represents the production from all unintentional equipment slowdowns and intentional cutbacks.
- **Sub Reliability Loss Region 2** (purple): The area between the breakpoint datapoint below the breakpoint datapoint and the Demonstrated Line, below the Process Reliability Line. This represents the production from all intentional and unintentional shutdowns.
- **Efficiency/Utilization Losses** (pink): The area between the Demonstrated Line (blue) and the Nameplate Line (green).

Each area represents the production losses associated with the corresponding set of datapoints. The losses are calculated and appear on the Production Loss Regions pane. In the following table, we list our losses from least to greatest.

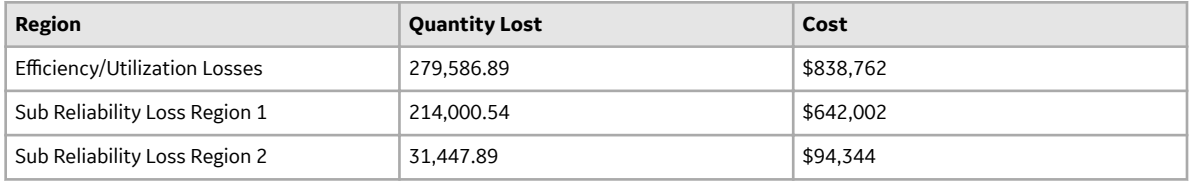

**Note:** The shaded regions in the plot can sometimes be misleading. For example, in this case the **Sub Reliability Loss Region 2** is the largest region on the graph. If you look at the loss calculations, however, this region is associated with the second least amount of loss. You should always refer to the loss calculations to determine which region is responsible for the highest loss.

The loss calculations can help you determine where to focus your attention to make improvements. You should focus first on the area that is responsible for the greatest amount of loss.

Many companies automatically focus their attention on Asset failures. In this example, however, Asset reliability problems account for less loss than process problems. Therefore, in this case, we should focus on improving the process before we focus on improving equipment and location reliability. The analysis indicates that even if we repair the equipment, we will probably still experience losses due to process problems.

If, as in our example, your analysis indicates that you should focus on correcting process problems, the steps you take will vary, depending upon the process itself and what you suspect the problems to be. For example, if we suspect that poor employee performance is the cause of our process problems, attempts at lowering the process problems for our bottled water process example might begin with monitoring the employees and possibly creating individual Production Analyses with production output for each employee every month. Also, we might ask a manager to monitor the work of the employees and report any observed problems. Employees might need to be replaced based on production numbers and observations. This would be the first step in helping us achieve the stretch goal for the end of 2007.

If, on the other hand, the analysis indicated that equipment and location problems were responsible for the greatest production loss, then conducting a Reliability Distribution Analysis on the piece of equipment or location may be useful to predict the next Time to Failure and make repairs or replacements before failures occur.

## <span id="page-84-0"></span>**Access a Production Analysis**

#### **Procedure**

- 1. Access the **[RA Overview](#page-7-0)** page.
- 2. Select the **Production Analyses** tab.

A list of Production Analyses available in the database appears.

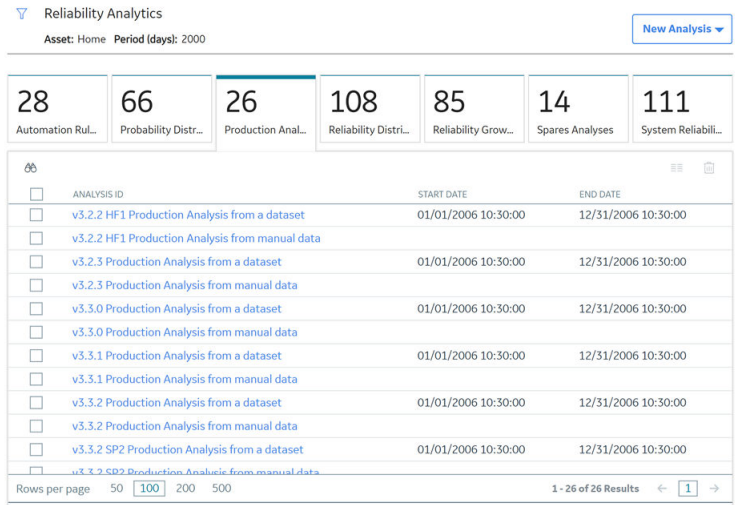

3. Select the Production Analysis whose details you want to view.

The **Analysis Summary** workspace for the selected analysis appears, displaying the following tabs:

- Definition: Displays the details of the selected Production Analysis.
- **Summary**: This tab is selected by default and contains the following information:
	- **[Production Data Plot](#page-431-0) :** Contains a plot based on the production output values. The range of dates that the datapoints represent is displayed above the plot.
	- **[Production Lines](#page-115-0) :** Contains a grid that shows a row for each Production Line, displaying its Beta and Eta values in the Production Data Plot.
	- **[Production Loss Regions](#page-432-0) :** Contains a grid that displays the results of the cost calculations for each specified loss region.

**Tip:** You can hide the **Production Lines** and Loss Regions panes by selecting  $\vee$ . You can also view them in full screen by selecting  $\Box$ 

The left pane contains the following tab:

• **Production Data :** Contains the **[Production Data Plot](#page-431-0)**.

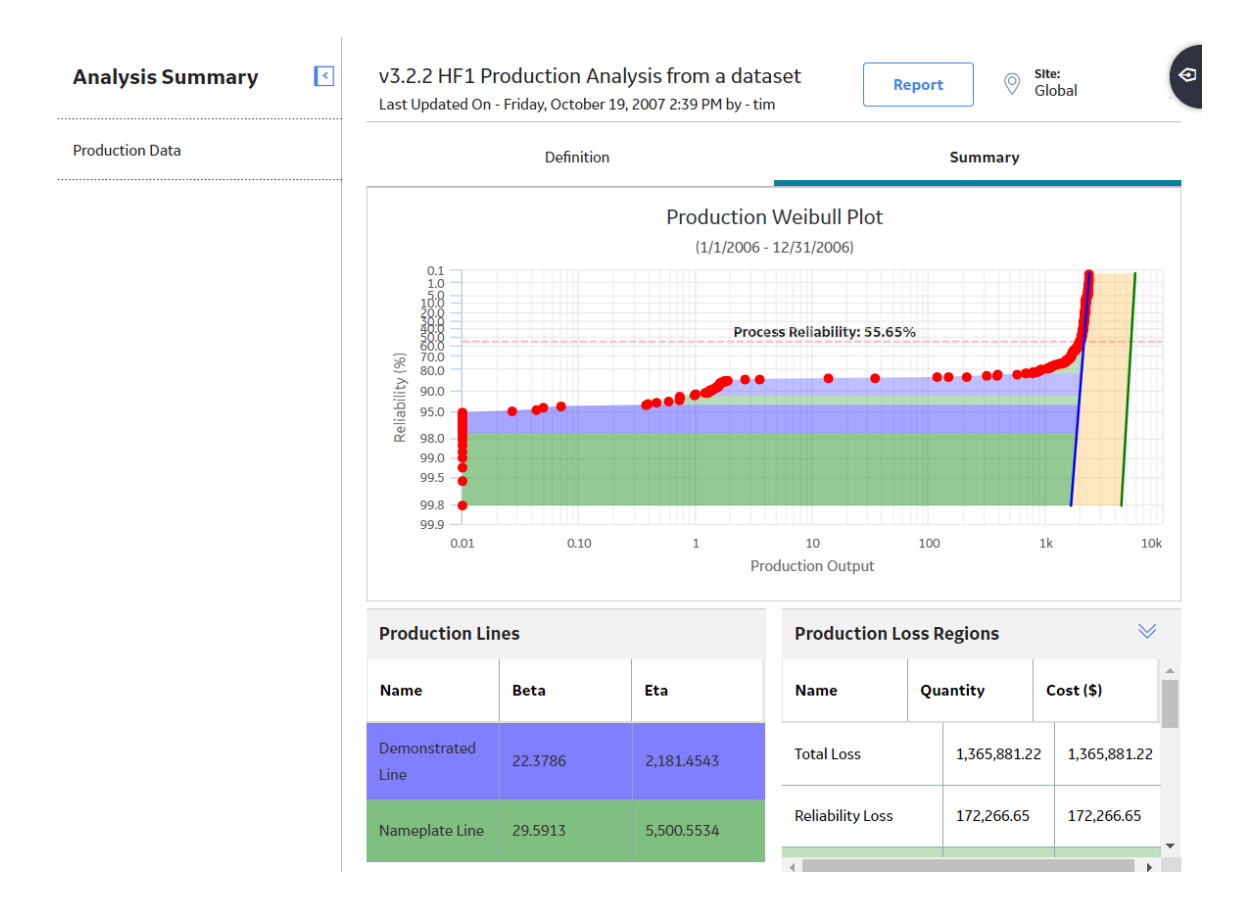

## **Access Multiple Production Analyses**

#### **About This Task**

You can access multiple Production Analyses and compare multiple plots for the selected analyses. You cannot modify the details of the analyses from which the **Comparison Plot** is generated.

#### **Procedure**

- 1. Access the **[RA Overview](#page-7-0)** page.
- 2. Select the **Production Analyses** tab.

A list of Production Analyses available in the database appears.

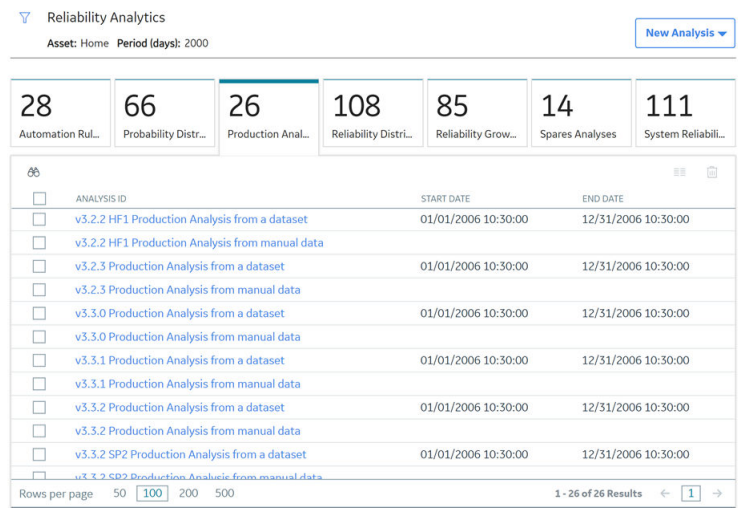

3. Select two or more Production Analyses whose plots you want to compare.

**Note:** You can select up to 20 analyses to compare plots.

4. In the upper-right corner of the grid, select  $\equiv$ 

The **Multiple Production Analyses** page appears, displaying the **Comparison Plot**.

**Note:** You cannot save the plot as a separate entity.

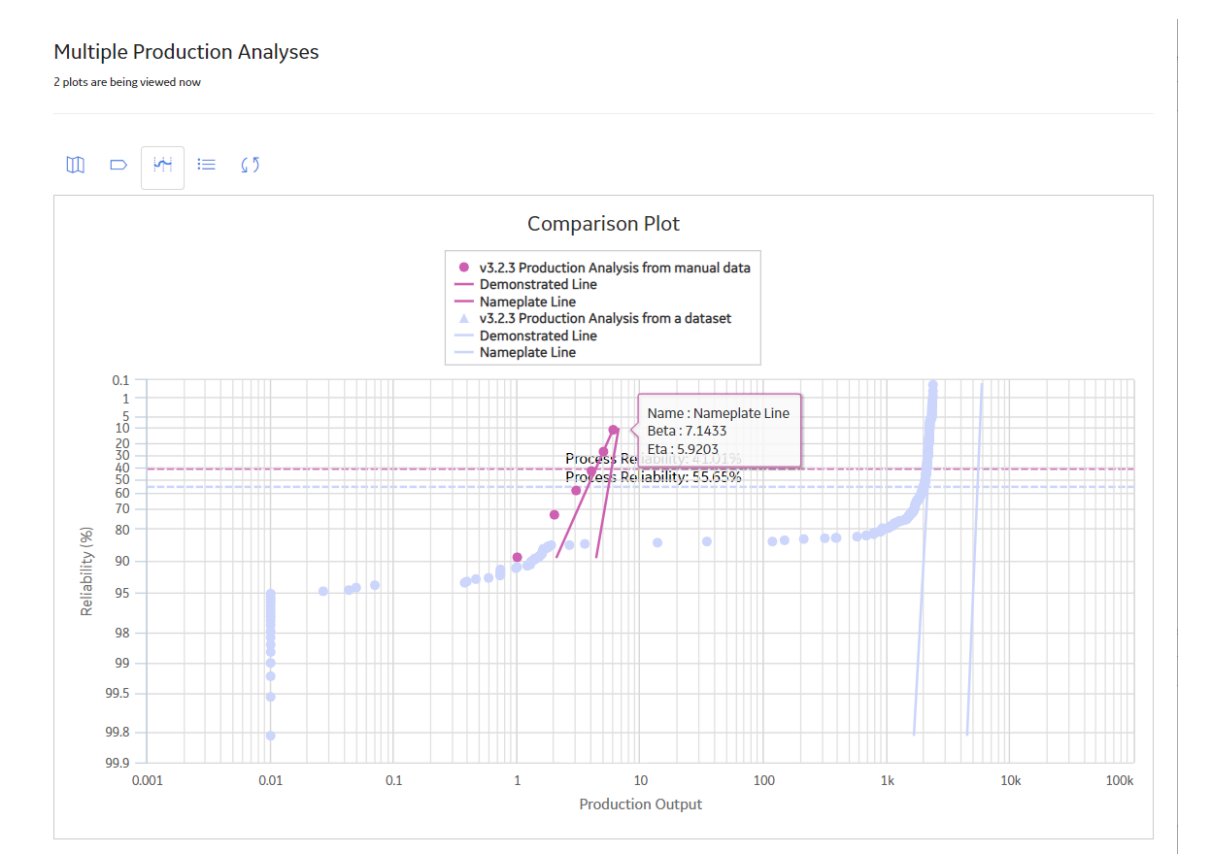

#### <span id="page-87-0"></span>**Collect Data for a Production Analysis**

To create a Production Analysis, you must collect production output information, which consists of numeric values representing the output of a process over some period of time. How you collect the output data and how often you collect it is up to you and may be determined based on a variety of factors, including the type of process, how often the process produces measurable output, and how often you want to record it. While the amount of time between output readings is up to you, you must collect the output data at regular intervals (e.g., hourly, daily, weekly, or monthly) to create a meaningful analysis. This will ensure that you are able to compare the output values to one another.

#### **Details**

When you create a Production Analysis from within the Production Analysis module, you can supply data to the analysis using a [GE Digital APM query or dataset](#page-88-0), or you can [enter data manually](#page-94-0). To use a query as the basis for your analysis, the production output data must be stored in the GE Digital APM database so that it can be queried. For example, you might store production data in custom Production Output records that you create and associate with the systems for which you record regular output readings.

You can also create a Production Analysis from within the Production Loss Analysis (PLA) module. PLA allows you to create production plans and then record daily production output against the plan. You can use these production output values as the starting point for a Production Analysis.

**Note:** If you are using PLA to collect production data, the GE Digital APM system provides the Production Data family to store the output readings.

The production output data is collected for a [process](#page-80-0), not for individual pieces of equipment. A single process may involve one or more pieces of equipment. Throughout this documentation and in the GE Digital APM Production Analysis tool, we refer to this collection of equipment as the production unit. The term unit refers to the process and all the pieces of equipment involved in it. It does not imply a GE Digital APM family or a specific record in the database.

**Note:** If you are using PLA to collect production data, the GE Digital APM system provides the Production Unit family for use within the PLA workflow.

#### **Production Data**

If you are using a query or dataset to store production output data, the following table lists the fields whose values you can provide to the analysis (through the Production Analysis Builder). The source data must include at least production output values.

<span id="page-88-0"></span>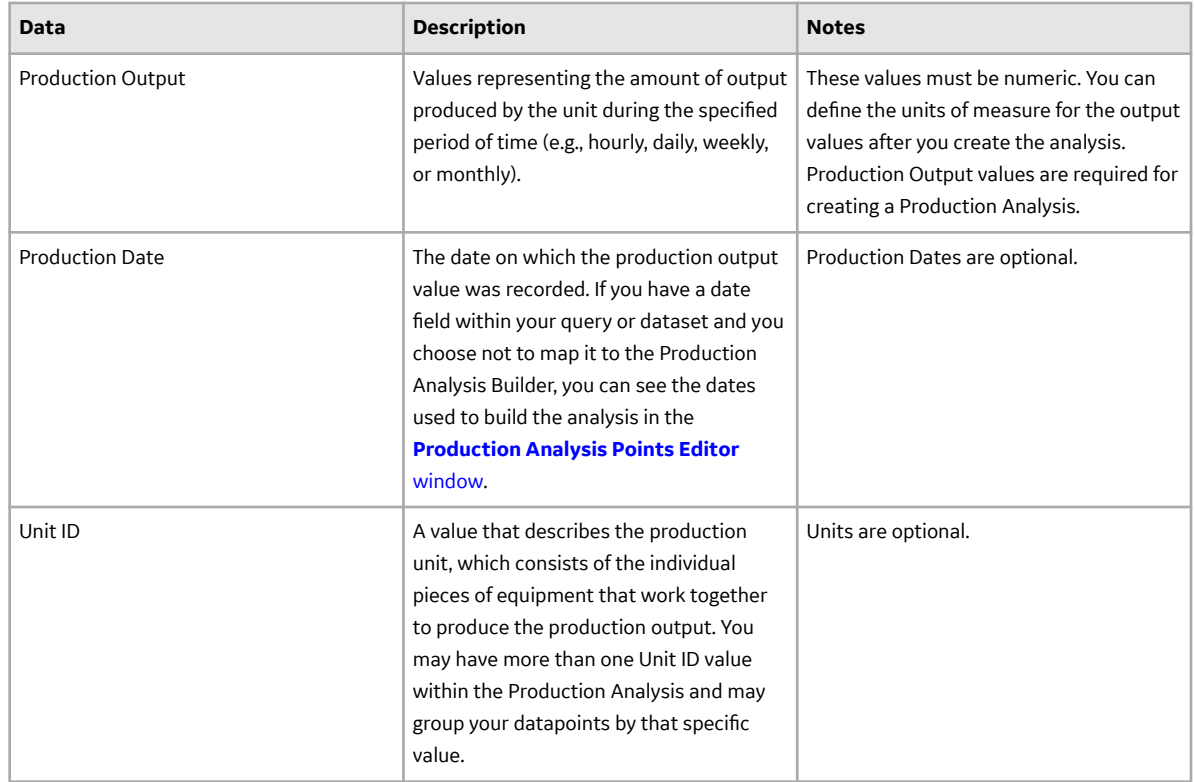

## **Create a Production Analysis from an Existing Query or Dataset**

#### **Procedure**

- 1. Access the **[RA Overview](#page-7-0)** page.
- 2. In the upper-right corner, select **New Analysis**, and then select **Production Analysis**.

The **Production Analysis Builder** window appears.

## **Define New Analysis**

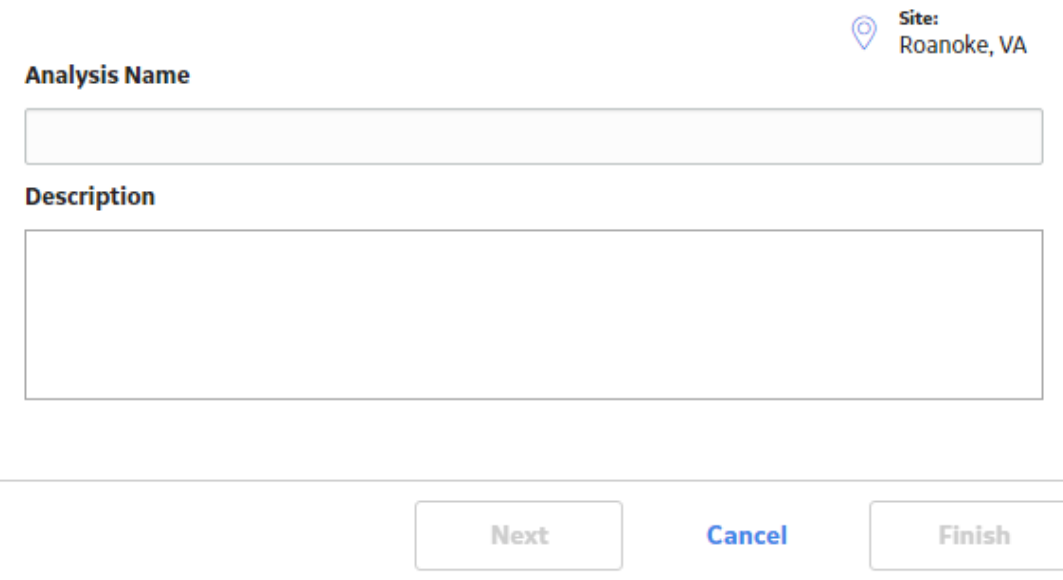

**Note:** All required information is provided, but for additional information, consult the [Production](#page-495-0) [Analysis](#page-495-0) topic.

3. Enter values in the Analysis Name and Description fields for the new analysis, and then select Next.

The **Select Data Source Type** screen appears.

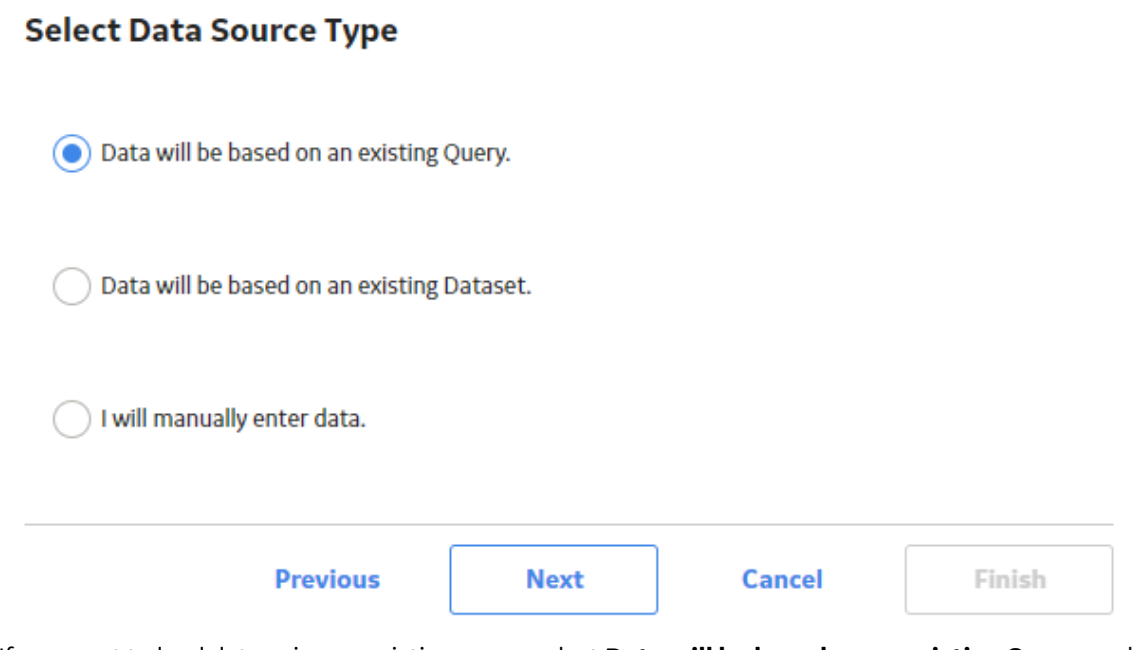

4. If you want to load data using an existing query, select **Data will be based on an existing Query**, and then select **Next**.

The **Select Query** screen appears.

**Production Analysis Builder** 

## **Select Query**

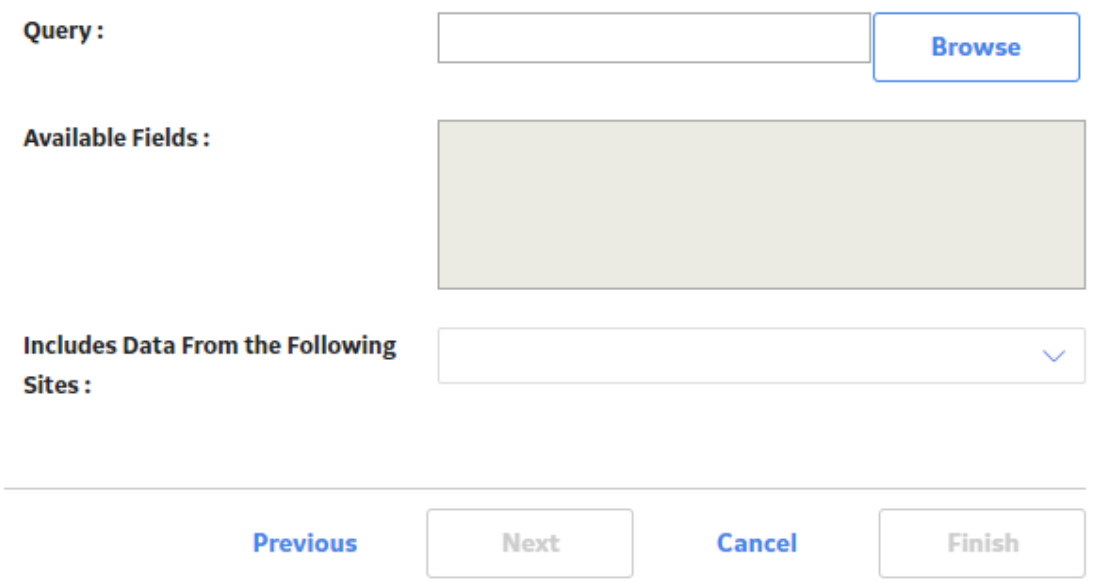

-or-

If you want to load data using an existing dataset, select **Data will be based on an existing Dataset**, and then select **Next**.

The **Select Dataset** screen appears.

## **Select Dataset**

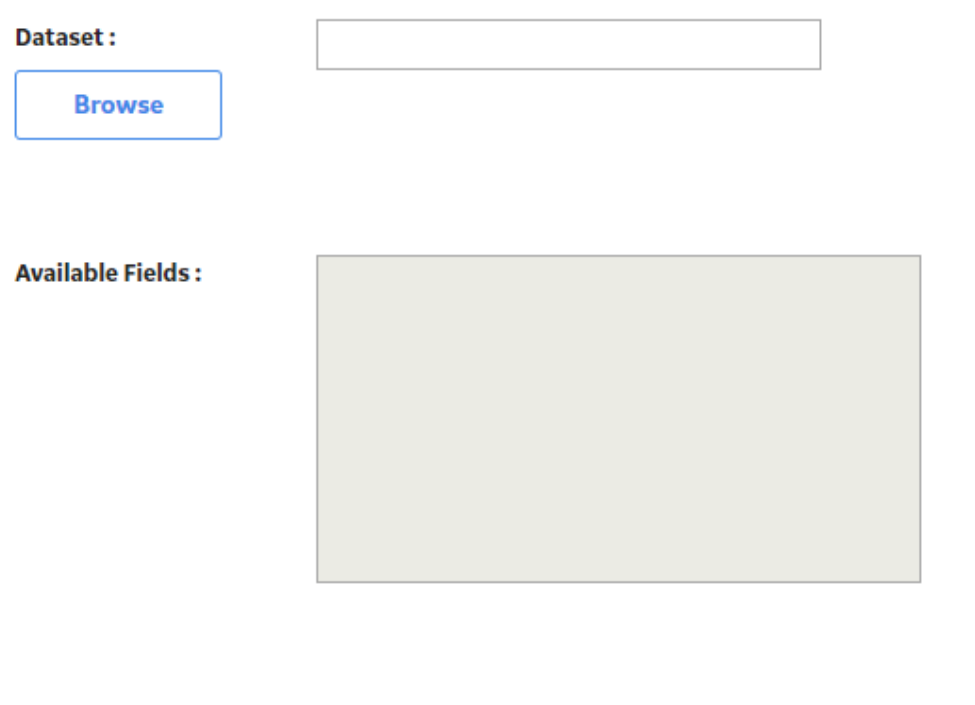

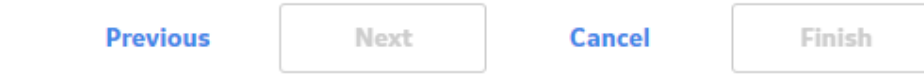

5. Select **Browse** to search for an existing query or dataset in GE Digital APM Catalog.

The **Select a query from the catalog** or **Select a dataset from the catalog** window appears, depending on whether you selected **Data will be based on an existing Query** or **Data will be based on an existing Dataset** in the previous step.

6. Select the needed query or dataset, and then select **Open**.

The complete path to the query or dataset is displayed in the **Query** or **Dataset** box. The fields that exist for the selected query or dataset appear in the **Available Fields** list.

7. In the **Includes Data From the Following Sites** list, select the site(s) whose data from which you want to create an analysis.

If you are creating an analysis in a database that has only one site stored in the Site Reference family, then the **Includes Data From the Following Sites** list will not appear on the **Select Query** screen.

8. Select **Next**.

The **Select Product Fields** screen appears.

## **Select Product Fields**

J.

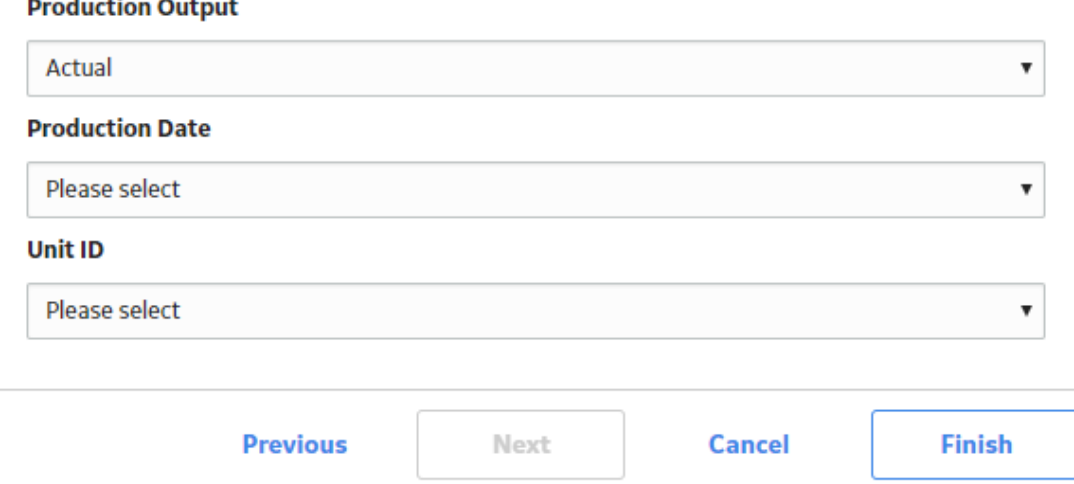

- 9. In the **Production Output** list, select the value that represents the production amount that you want to use in your analysis. The list displays all the numeric fields that exist in your query or dataset; the first numeric field is selected by default. This is a required field.
- 10. In the **Production Date** list, select the value that will be used as the date of production for the analysis. The list displays all date fields that exist in your query or dataset, the first date field is selected by default. This is an optional field.
- 11. In the Unit ID field, select the value that identifies the production unit for which the production data has been recorded. The list displays all character fields but is not populated. This is an optional field.
- 12. Select **Finish**.

#### The **Production Analysis Builder** window closes.

If GE Digital APM finds zeros or negative numbers for the **Production Output** value in the dataset or the query results, the **Set Minimum Production Output** window appears.

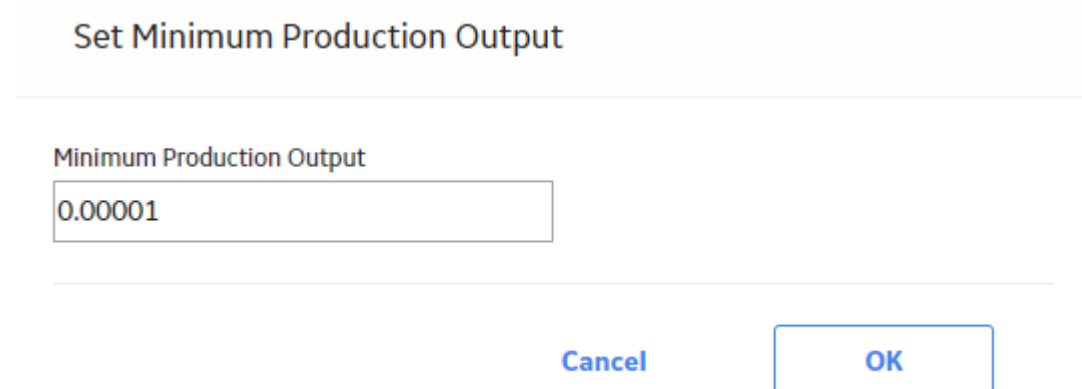

<span id="page-94-0"></span>13. In the **Minimum Production Output** box, enter the value that you want to use to replace zero and negative production output values. The suggested value is calculated based on the highest production output. Zero and negative values cannot be plotted and will instead be plotted using the value specified here. You can also [change the Minimum Production value](#page-99-0) after the Production Analysis has been created.

**Note:** To determine the suggested value, 0.00001 is multiplied by the highest production output value and then rounded up. For example, if the highest production output value is 823, that value is multiplied by 0.00001 to equal .00823. That value is then rounded up to one at the first non-zero decimal place, or 0.001 in this example, to become the default value in the **Minimum Production Output** box.

14. Select **OK**.

The **Production Analysis** page appears, displaying the results of the analysis.

## **Create a Production Analysis From Manually Entered Data**

#### **Procedure**

- 1. Access the **[RA Overview](#page-7-0)** page.
- 2. In the upper-right corner, select **New Analysis**, and then select **Production Analysis**.

The **Production Analysis Builder** appears.

**Production Analysis Builder** 

## **Define New Analysis**

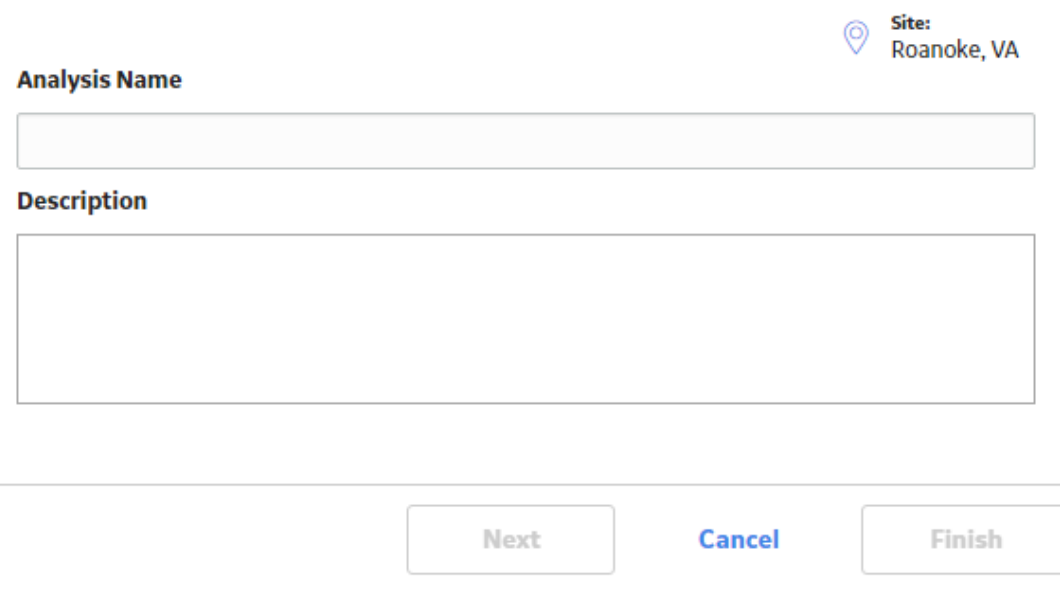

**Note:** All required information is provided, but for additional information, consult the [Production](#page-495-0) [Analysis](#page-495-0) topic.

3. Enter values in the **Analysis Name** and **Description** Ɖelds for the new analysis, and then select **Next**.

The **Select Data Source Type** screen appears.

**Production Analysis Builder** 

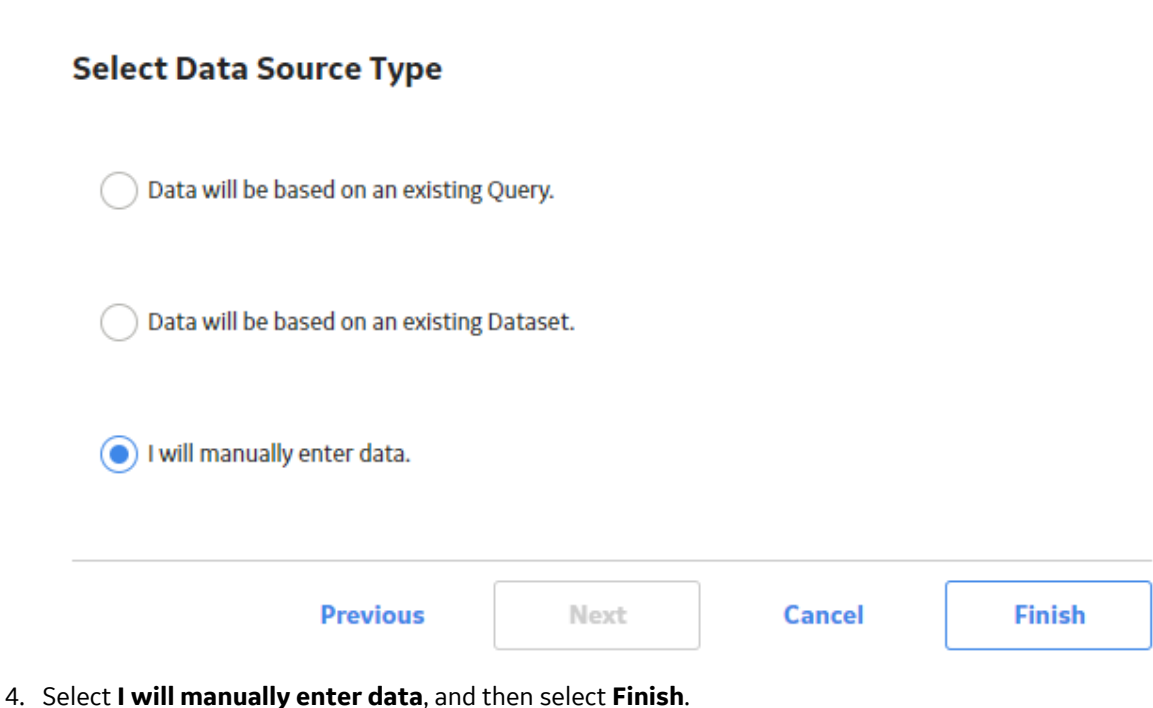

The **Production Data Editor** window appears, displaying a blank grid.

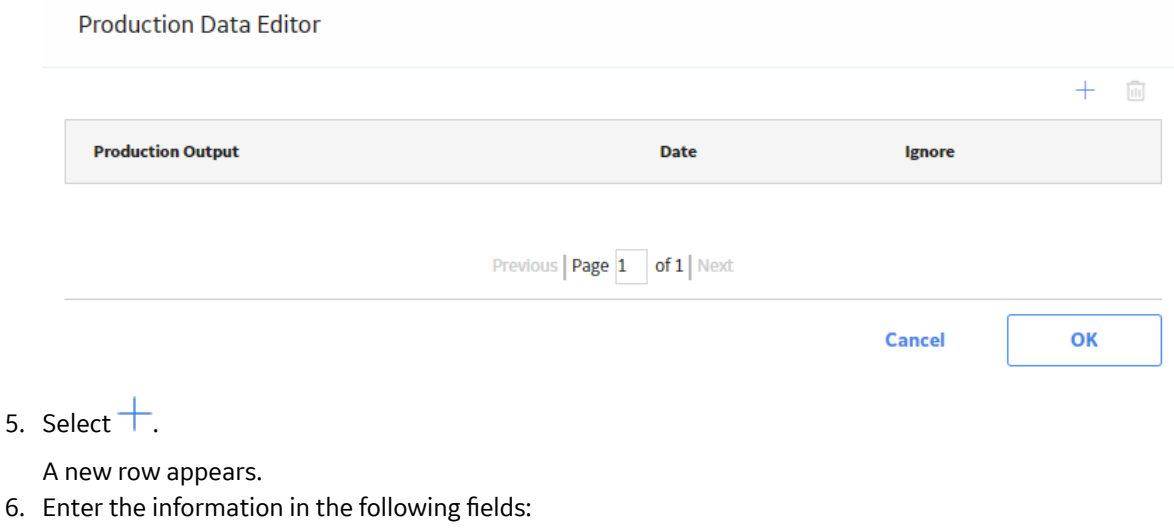

• Production Output: Enter the first production output value. This field is required.

**Note:** If you do not have any data for a given date, you must type 0 (zero). If you enter a null value, it will be converted to the minimum selected value.

• Date: Select or enter a date associated with the first production output value. This is field is optional.

- **Ignore**: Select the check box if you want to exclude this output value from calculations performed by the Production Analysis. The datapoint will be plotted but will be displayed as an X.
- **Note:** You can add more rows of data by selecting  $\frac{1}{\sqrt{1}}$  at the top of the **Production Data Editor**

window. You can remove any row of data by selecting the row, and then selecting  $\blacksquare$ .

7. Select **OK**.

The **Production Data Editor** window closes.

If you entered zeros or negative numbers for the Production Output values, the **Set Minimum Production Output** window appears.

## **Set Minimum Production Output**

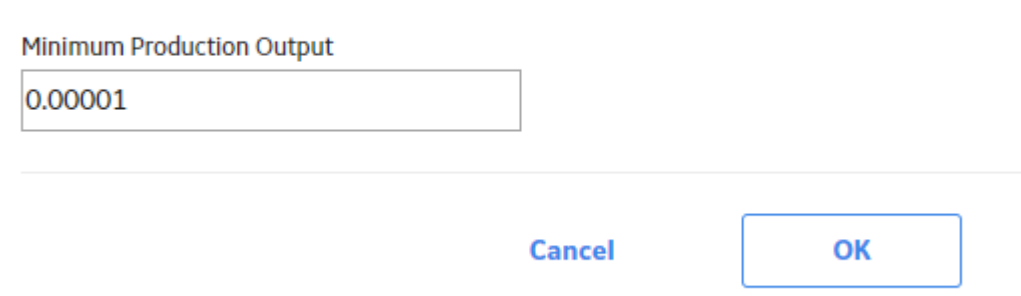

8. In the **Minimum Production Output** box, enter the value that you want to use to replace zero and negative production output values. The suggested value is calculated based on the highest production output. Zero and negative values cannot be plotted and will instead be plotted using the value specified here. You can also [change the Minimum Production value](#page-99-0) after the Production Analysis has been created.

**Note:** To determine the suggested value, **0.00001** is multiplied by the highest production output value and then rounded up. For example, if the highest production output value is **823**, that value is multiplied by **.00001** to equal **.00823**. That value is then rounded up to one at the first non-zero decimal place, or **.001** in this example, to become the default value in the **Minimum Production Output** box.

9. Select **OK**.

The **Production Analysis** page appears, displaying the results of the analysis.

## **Create a Breakpoint**

#### **Procedure**

- 1. [Access a Production Analysis](#page-106-0) for which you want to create a breakpoint.
- 2. In the left pane, select **Production Data**.

The **Production Data** workspace appears.

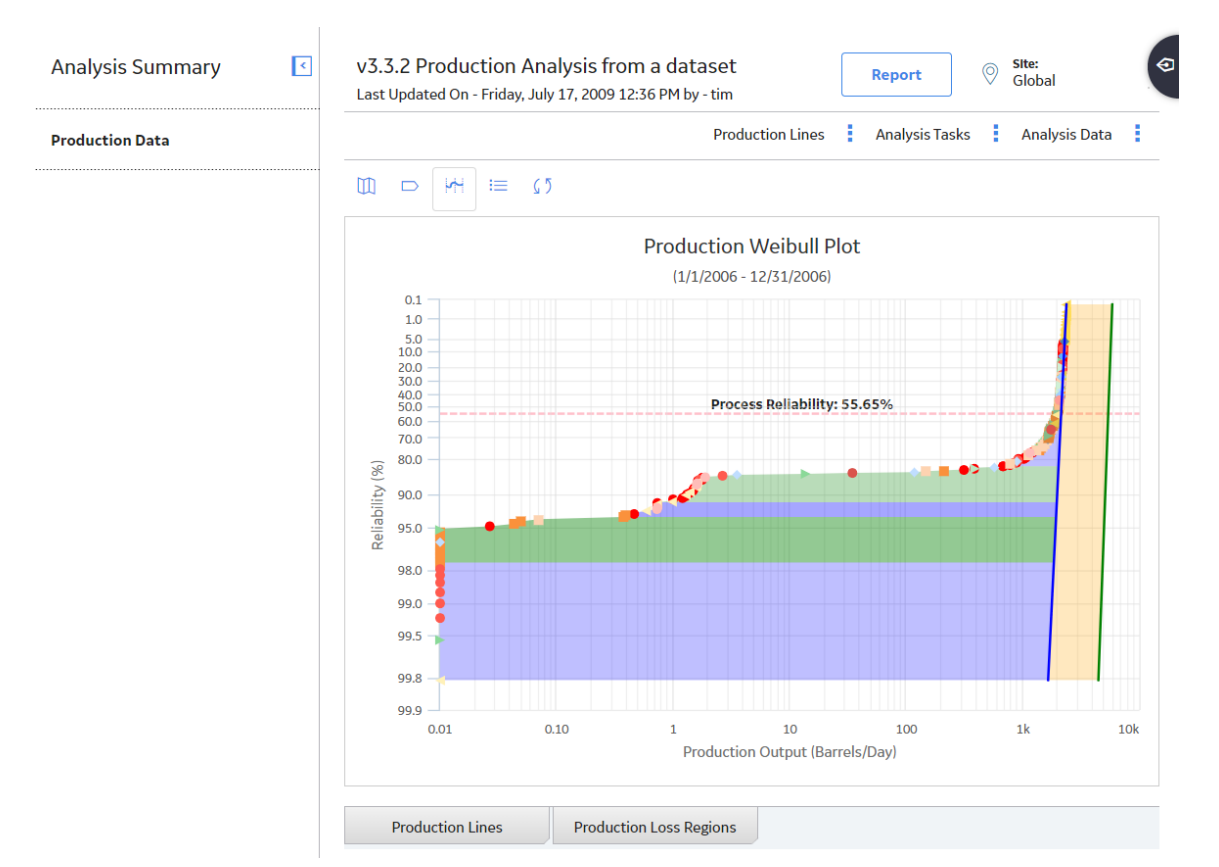

3. On the [Production Analysis plot](#page-431-0), select the datapoint where you want to insert the breakpoint. The **Point Tooltip** window appears.

**Point Tooltip** Production:1.8042636355385200 Reliability: 90.78% Date: 10/10/2006 Category: Production Output **Cancel Go To Editor Break** Ignore

4. Select **Break**.

GE Digital APM separates the Production Loss region into two shaded regions. The [Production Loss](#page-432-0) [Regions](#page-432-0) [pane](#page-432-0) includes the values for the Sub Reliability Loss regions and the Total Loss region.

**Tip:** If you want to remove the breakpoint, select the data point to open the **Point Tooltip** window, and then select **Unbreak**.

## **Change the Margin Currency**

#### **About This Task**

In the **Production Loss Regions** section, values in the **Cost** column represent the cost associated with the calculated production losses. For the cost calculations to be accurate, the values must be displayed in the correct currency. If you want to modify the currency that is currently associated with the analysis, you can change it on the **Set Currency** window.

**Note:** When you create a new Production Analysis, if you are logged in as a user with a GE Digital APM Culture setting that has an associated currency, the Margin Currency will be set by default to that currency and saved with the analysis.

#### **Procedure**

- 1. [Access the Production Analysis](#page-84-0), whose Margin Currency you want to change.
- 2. In the left pane, select the **Production Data** tab.

#### The **Production Data** workspace appears.

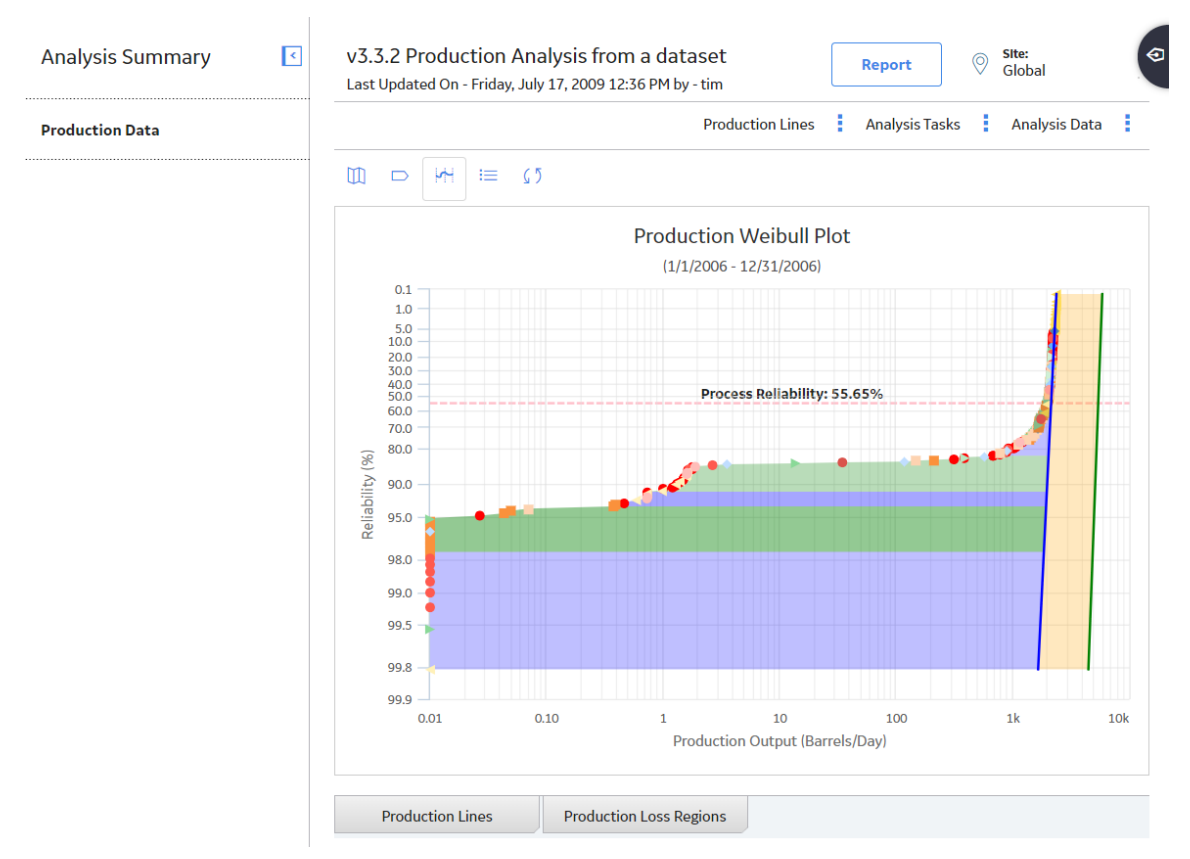

3. In the upper-right corner of the workspace, select **Analysis Tasks**, and then select **Margin Currency**. The **Set Currency** window appears.

<span id="page-99-0"></span>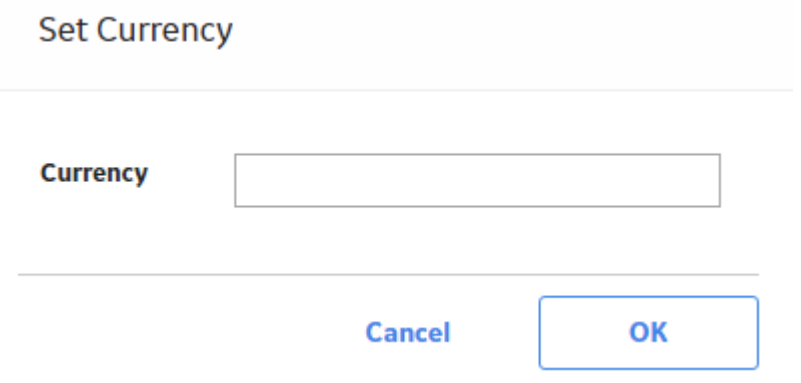

4. In the **Currency** box, enter the desired currency code, and then select **OK**.

The **Production Loss Regions** section displays the new currency code in the **Cost** column heading.

## **Change the Minimum Production Output**

#### **About This Task**

The Minimum Production Output is the value used to replace all zeros and negative numbers in the Production Analysis. When you create a new analysis, if the source data contains zeros or negative numbers, you will be prompted to specify a Minimum Production Output value. You will also be prompted to set the Minimum Production Output value if you modify or reload the data to contain zeros and negative numbers in an existing analysis that did not previously contain zeros or negative numbers. You can use the following instructions to modify the value that is currently saved with the analysis.

#### **Procedure**

- 1. [Access the Production Analysis](#page-84-0) whose Minimum Production Output you want to change.
- 2. In the left pane, select the **Production Data** tab.

The **Production Data** workspace appears.

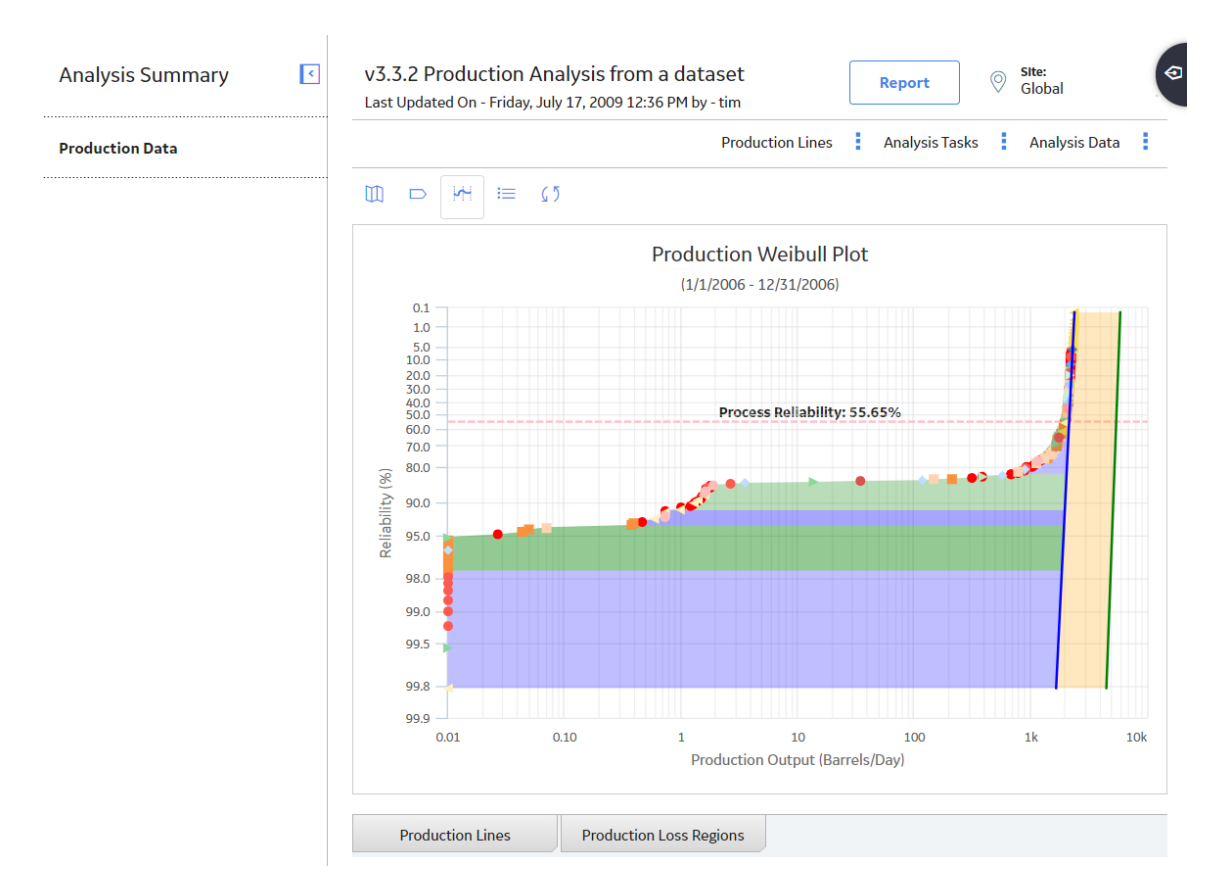

3. In the upper-right corner of the workspace, select **Analysis Tasks**, and then select **Minimum Production Output**.

The **Set Minimum Production Output** window appears. By default, the Minimum Production Output value is set to the value that was selected when the analysis was last saved.

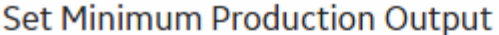

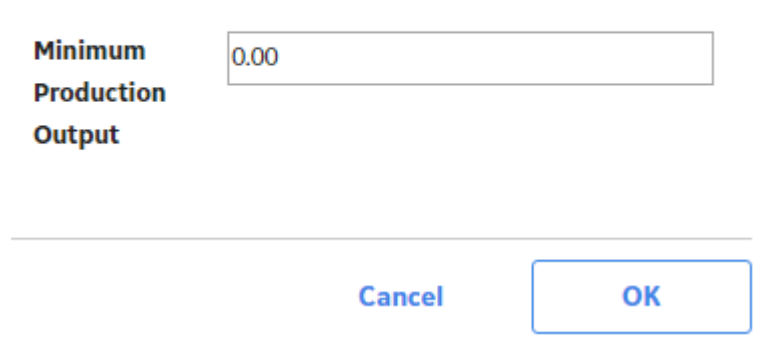

4. In the **Minimum Production Output** box, enter the value that you want to use to replace zeros and negative numbers, and then select **OK**.

The Production Analysis is generated with the new Minimum Production Output value.

## **Rename a Production Analysis**

#### **Procedure**

- 1. [Access the Production Analysis](#page-84-0), whose name you want to change.
- 2. In the left pane, select the **Production Data** tab.

#### The **Production Data** workspace appears.

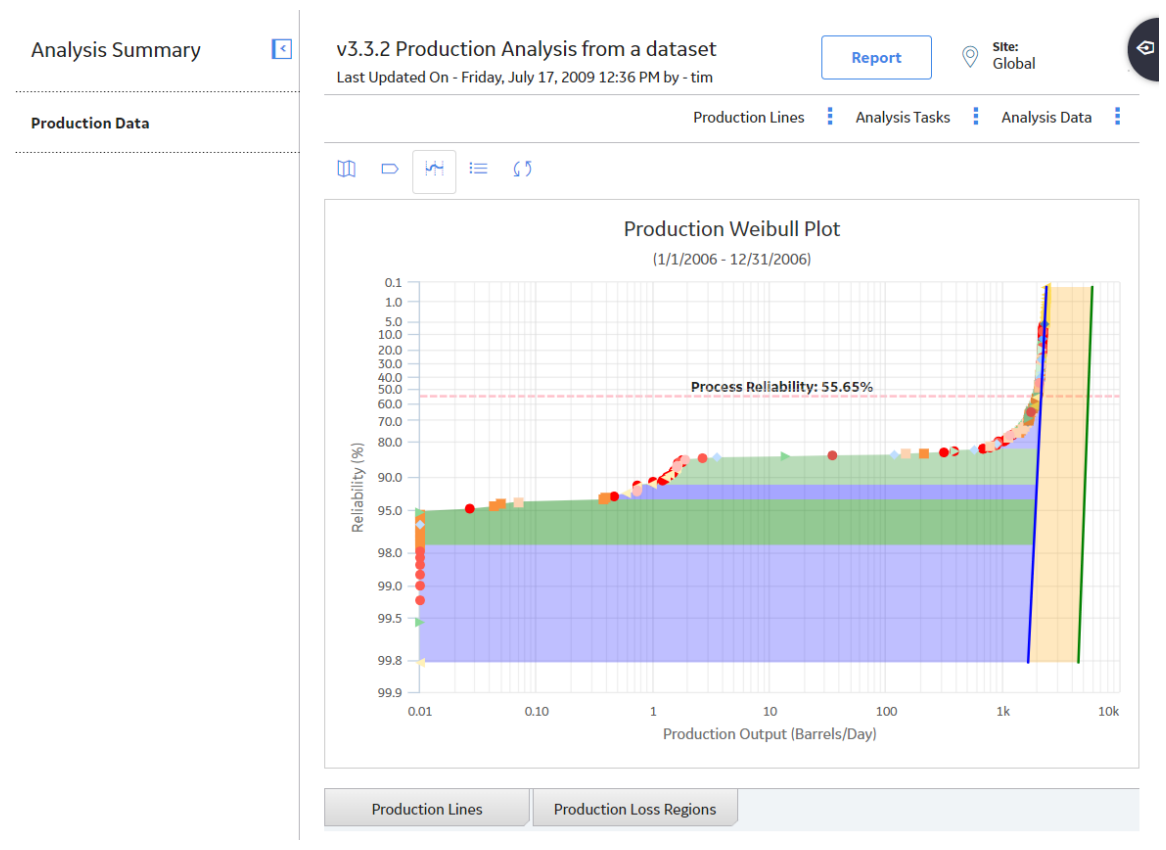

3. In the upper-right corner of the workspace, select **Analysis Tasks**, and then select **Rename**.

The **Set Analysis Name** window appears.

#### <span id="page-102-0"></span>**Set Analysis Name**

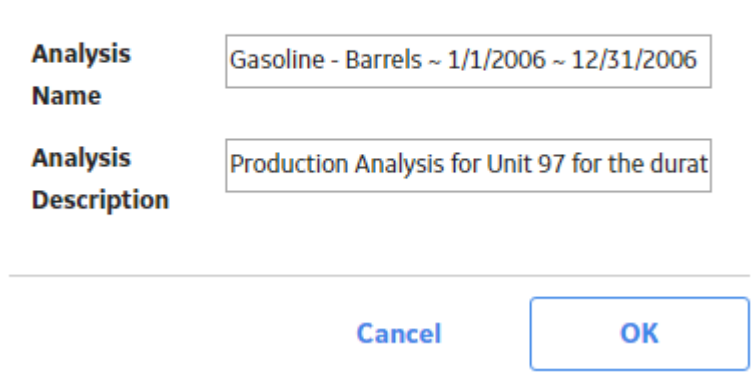

- 4. In the **Analysis Name** box, enter a new name for the analysis.
- 5. In the **Analysis Description** box, enter a new description for the analysis, and then select **OK**.

The analysis name is updated in any appropriate sections on the **Production Analysis** page to reflect the change. In addition, the **Description** field in any appropriate sections will reflect any changes.

## **Change the Unit of Measure**

#### **About This Task**

When viewing the results of a Production Analysis, Production Output is displayed in the Production Data plot and in the **Production Loss Regions** section. If the data is from a query, the unit of measure is taken into account for production data when the analysis is first created. If the data is from a dataset or manually entered data, then there is no unit of measure associated with the Production Analysis and it has to be set manually. After the analysis exists, you can label the output for the production data with the appropriate unit by setting the unit of measure.

#### **Procedure**

- 1. [Access the Production Analysis](#page-84-0) for which you want to change the unit of measure.
- 2. In the left pane, select the **Production Data** tab.

The **Production Data** workspace appears.

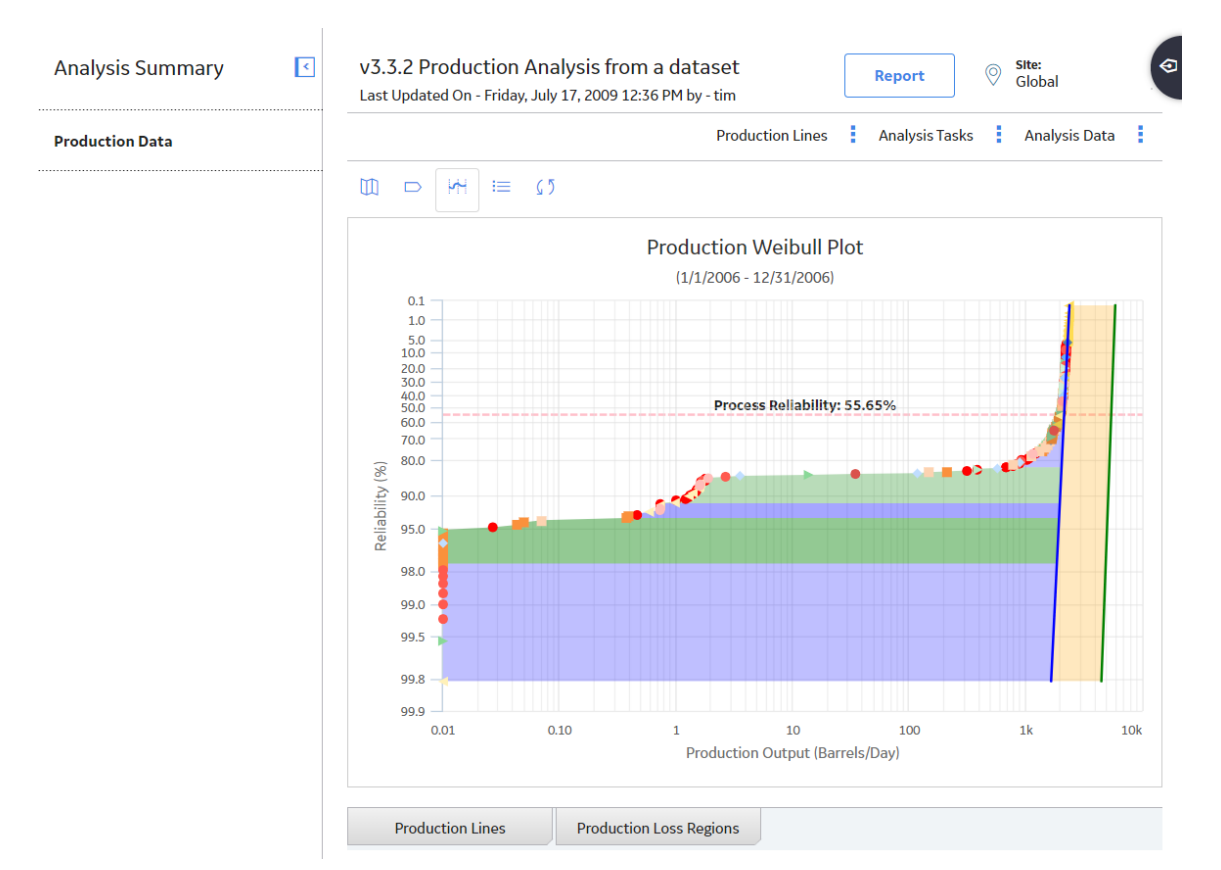

3. In the upper-right corner of the workspace, select **Analysis Tasks**, and then select **Unit Of Measure**. The **Set Unit Of Measure** window appears.

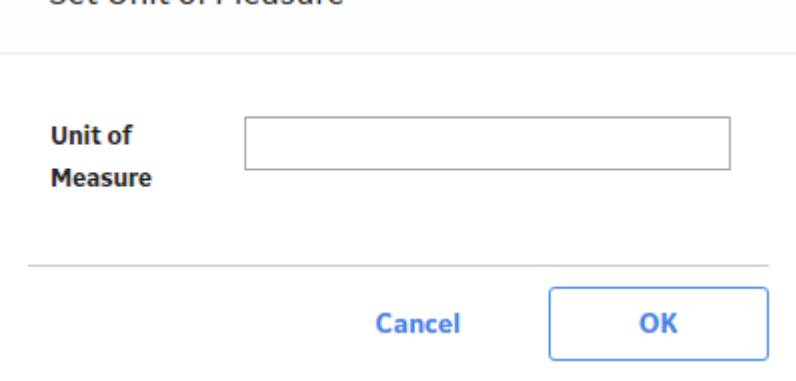

Set Unit of Measure

4. In the **Unit Of Measure** box, enter the value that characterizes the unit of measure used to collect the data for the Production Analysis, and then select **OK**.

The Production Analysis is updated. The unit of measure is displayed on the x-axis of the Production Data plot and in the **Production Loss Region** section on the **Quantity** column heading. The values in the **Quantity** column change appropriately.

## <span id="page-104-0"></span>**Change the Margin Value**

#### **About This Task**

In the **Production Loss Regions** section, values in the **Cost** column represents the expense associated with the production loss. By default, GE Digital APM assumes a one-to-one ratio of lost production to cost. For example, if your production loss data is recorded in tons, then GE Digital APM assumes one dollar of cost for every ton of lost production. To make the Cost value accurate, you may want to change the default loss-to-cost ratio.

#### **Procedure**

- 1. [Access the Production Analysis](#page-84-0) whose Margin value you want to change.
- 2. In the left pane, select the **Production Data** tab.

#### The **Production Data** workspace appears.

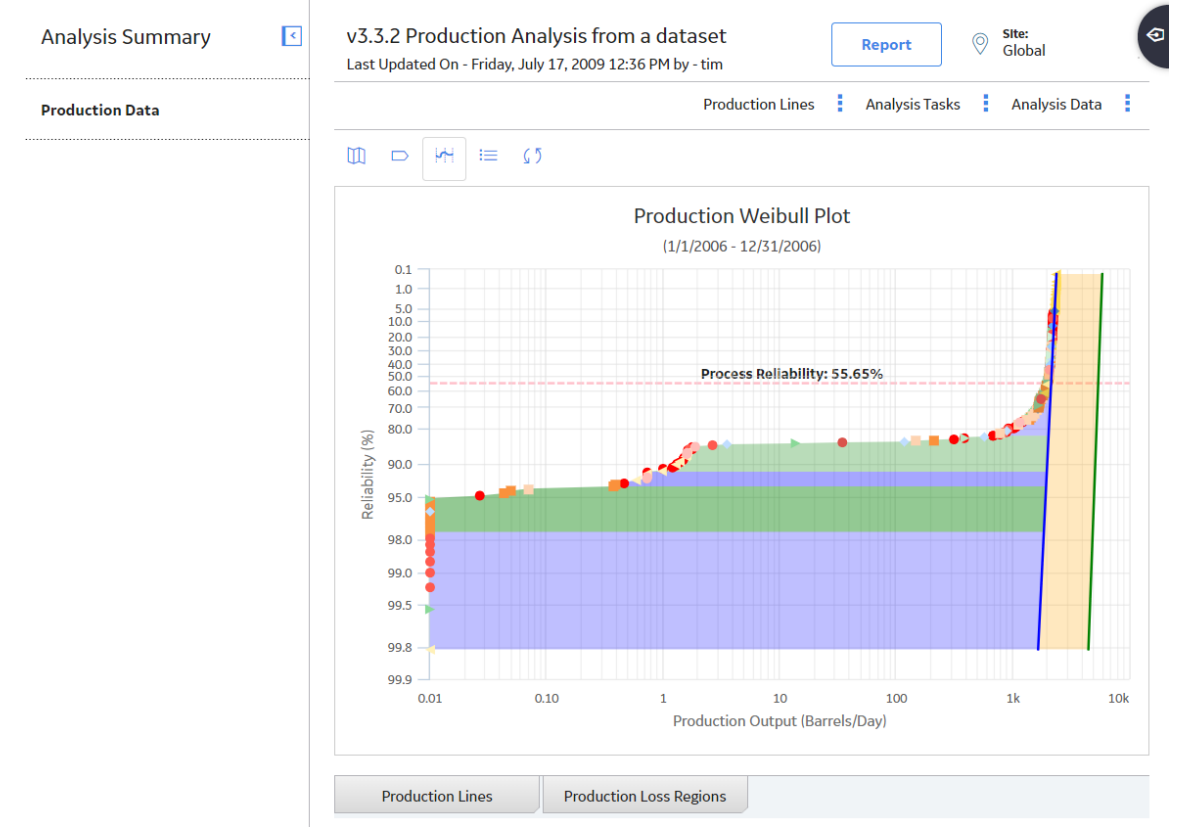

3. In the upper-right corner of the workspace, select **Analysis Tasks**, and then select **Margin Value**. The **Set Margin** window appears.

## **Set Margin**

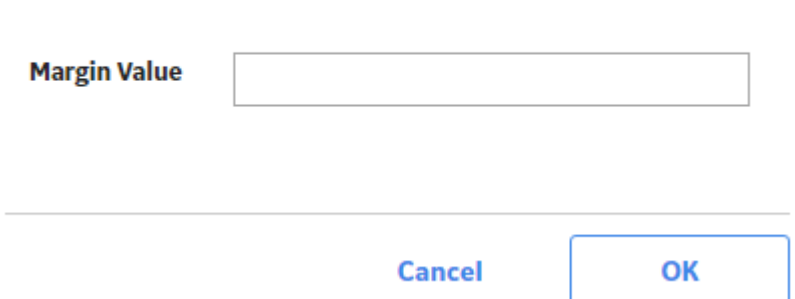

- 4. In the **Margin Value** box, enter the value by which GE Digital APM will multiply the production loss to determine the cost. For example, if each ton of lost production costs two dollars, enter 2 in the **Margin Value** box.
- 5. Select **OK**. The **Production Loss Regions** section displays the new calculations for the Cost values.

## **Delete a Sub Reliability Loss Region**

#### **Procedure**

- 1. [Access the Production Analysis](#page-84-0) within which you want to delete a Sub Reliability Loss region.
- 2. Locate the row containing the Sub Reliability Loss region that you want to delete, and then select **Delete**.

The **Delete Sub Reliability Loss Region** dialog box appears, asking you to confirm that you want to delete the selected Sub Reliability Loss region.

3. Select **OK**.

The selected Sub Reliability Loss region is deleted.

## **Access Production Analysis Report**

#### **Procedure**

- 1. [Access a Production Analysis](#page-84-0) whose report you want to access.
- 2. In the upper-right corner of any workspace within the selected Production Analysis, select **Report**.

The Production Analysis report appears in a new browser tab.

By default, the report contains the following [sections:](#page-433-0)

- **Analysis Summary**
- **Production Lines**
- **Production Loss Regions**
- **Production Weibull Plot**
- **Production Data**

## <span id="page-106-0"></span>**Delete a Production Analysis**

#### **Procedure**

- 1. Access the **[RA Overview](#page-7-0)** page.
- 2. Select **Production Analyses**.

A list of Production Analyses available in the database appears.

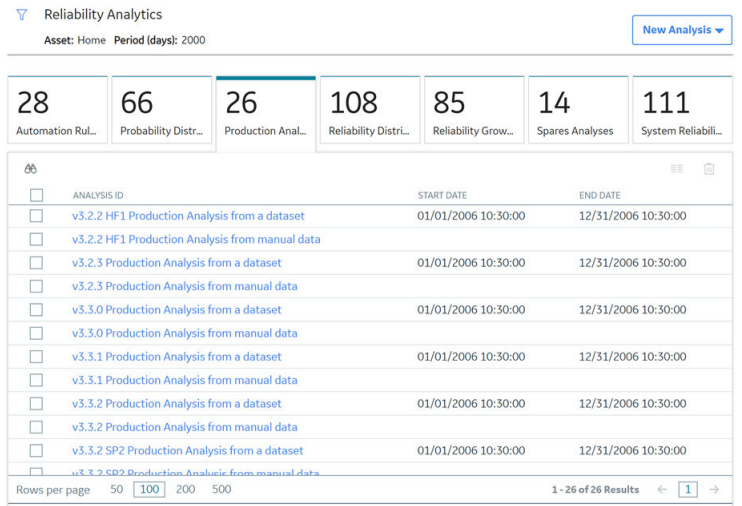

3. Select the Production Analysis that you want to delete, and then select  $\widehat{\mathbb{H}}$ .

The Delete Production Analysis dialog box appears, asking you to confirm that you want to delete the selected analysis.

4. Select **Yes**.

The selected analysis is deleted.

## **Production Data**

## **Access the Source Data for Production Analysis**

#### **Procedure**

- 1. [Access a Production Analysis](#page-84-0) for which you want to view the source data.
- 2. In the left pane, select the **Production Data** tab.

The **Production Data** workspace appears.

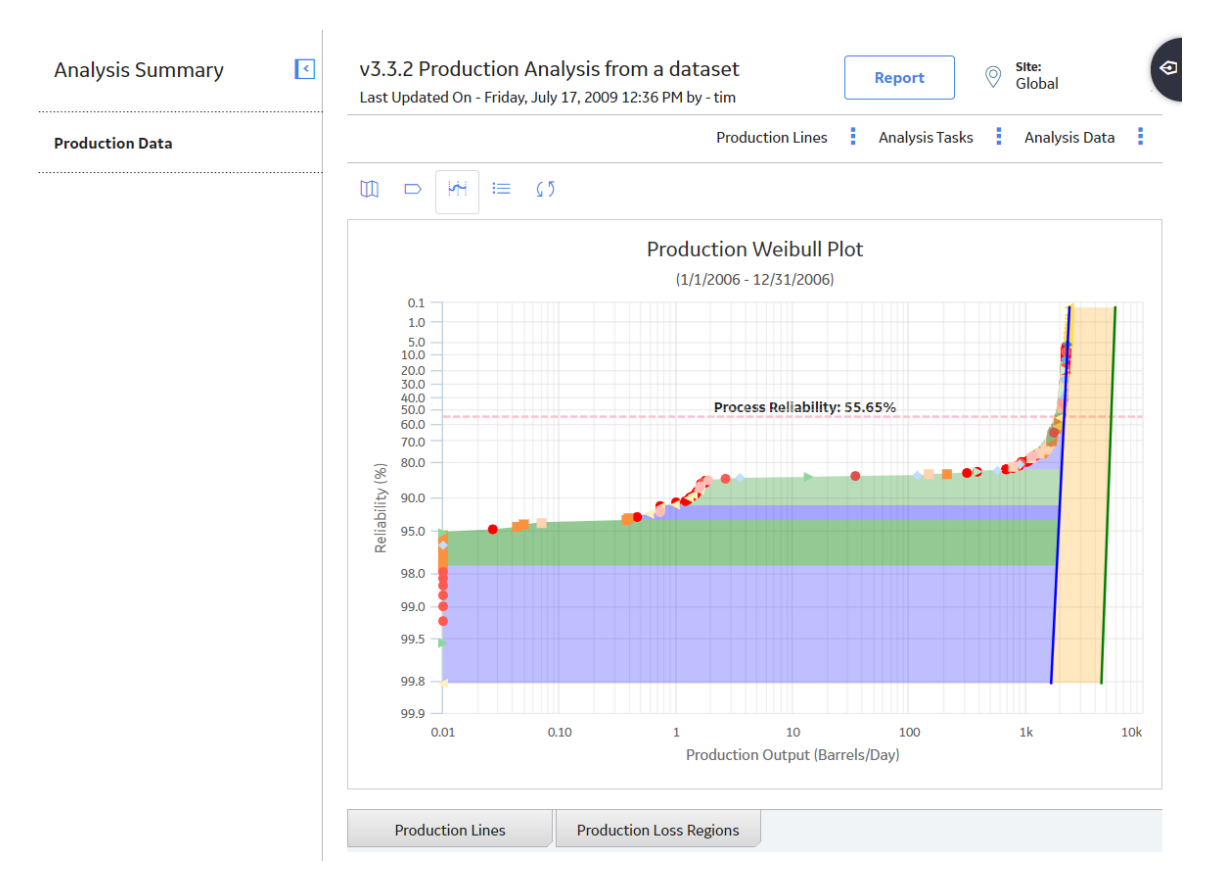

3. In the upper-right corner of the workspace, select **Analysis Data**, and then select **Go To Source**.

The fields on the page that appears display the analysis data associated with the selected Production Analysis and correspond to [values that were used to create the analysis.](#page-498-0)

- For an analysis based on a query, the information returned by the query appears.
- For an analysis based on a dataset, the following information stored in the dataset appears:
# **AQA Sample Production** Data

 $\Box$   $\Box$   $\Box$   $\Box$ 

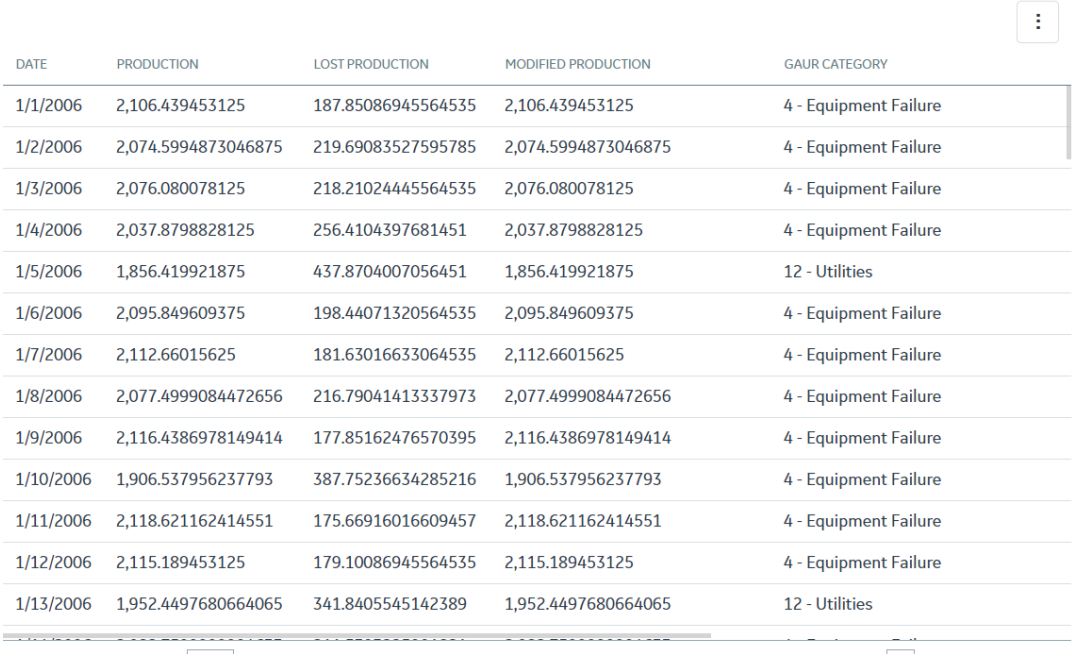

Rows per page 50 100 200 500

1 - 100 of 365 Results  $\leftarrow$  1 2 3 4  $\rightarrow$ 

- **Date**
- **Production**
- **Lost Production**
- **WodmƉed Production**
- **GAUR Category**
- **GAUR Sub-Category**
- **Comments**

window.

• For an analysis based on manually-entered data, you will receive the following error message: There is no source data to view since the analysis is based on manually entered data. To view data for an analysis based on manually-entered data, you can access the **Production Data**

# **Modify Production Analysis Data**

#### **Procedure**

- 1. [Access a Production Analysis](#page-84-0) whose data you want to modify.
- 2. In the left pane, select the **Production Data** tab.

The **Production Data** workspace appears.

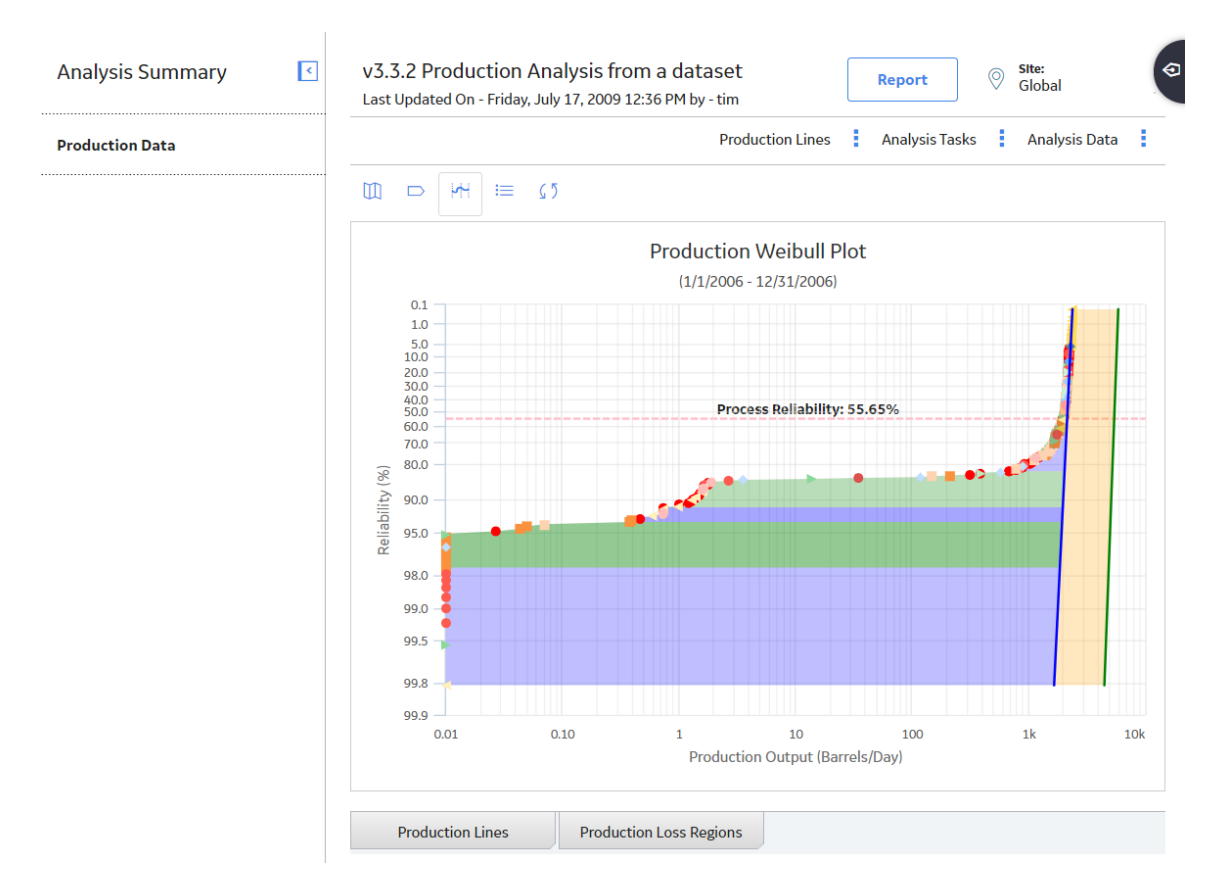

3. In the upper-right corner of the workspace, select **Analysis Data**, and then select **Edit Data**.

**Note:** You can also view data for an analysis by selecting an observed datapoint in the plot, and then select **Go To Editor**. The **Production Data** window for the selected Production Analysis appears. The row containing the data for the selected observed datapoint is highlighted.

The **Production Data Editor** window appears.

#### **Production Data Editor**

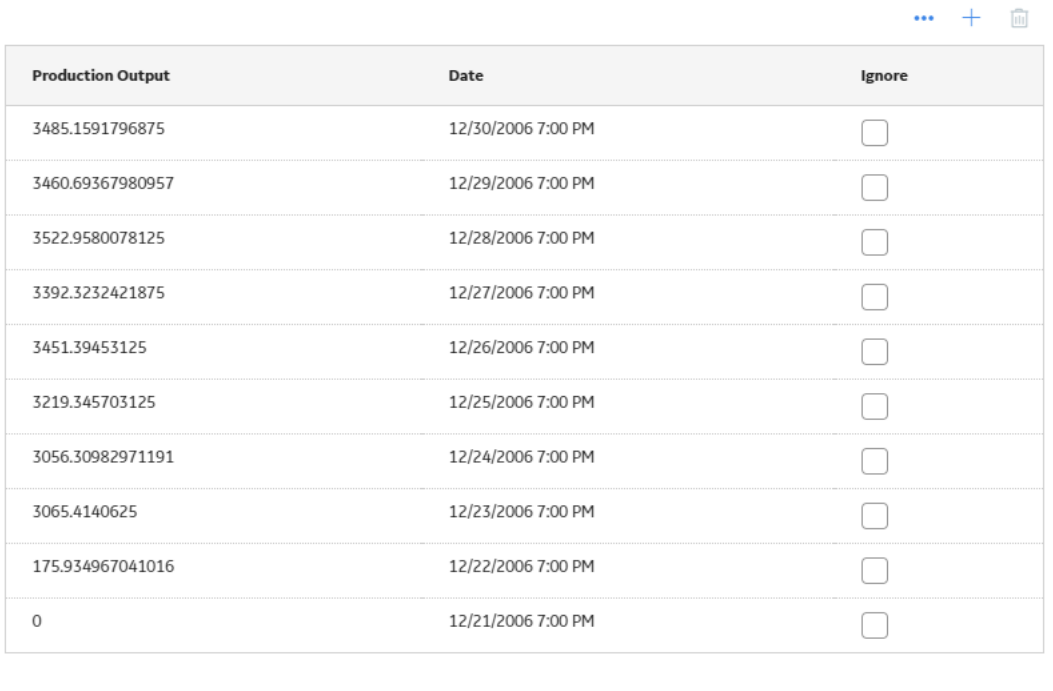

Previous | Page |1 | of 37 | Next

Cancel

OK

4. Modify the data in any enabled field, and then select OK.

The analysis is updated.

#### **Results**

- For an analysis that is based on manually entered data, the changes that you make via the **Production Data** window will be saved for the analysis.
- For an analysis that is based on a query or a dataset:
	- The query or dataset will not be modified with the updated data. Additionally, any record returned by the query will not be updated with your changes. The changes will be saved to the analysis only.
	- After you modify the data and save the analysis, the modified data will appear each time you open the analysis. If you want to revert to the original data, you can reload the original data to the analysis. In addition, if a query or dataset has changed in the database, you can [reload the original](#page-114-0) [data to the analysis](#page-114-0) in order for your analysis to contain those changes.

## **Group Production Data**

#### **About This Task**

When a Production Analysis has been created using fields including Production Output and Date, you can color code the datapoints according to the values in any of those fields.

[Consider our example of the bottled water production process](#page-80-0). The dataset used to create our Bottled Water Production Analysis contains three columns: Date, Production, and Category. We used the

Category field to record the reasons for the Production Output on a given day, such as Equipment Failure, Process Variability, Budgeted Maintenance, and so on. We can use the Group By feature to color code our datapoints for each of these categories.

#### **Procedure**

- 1. [Access the Production Analysis](#page-84-0) whose datapoints you want to group.
- 2. In the left pane, select the **Production Data** tab.

The **Production Data** workspace appears.

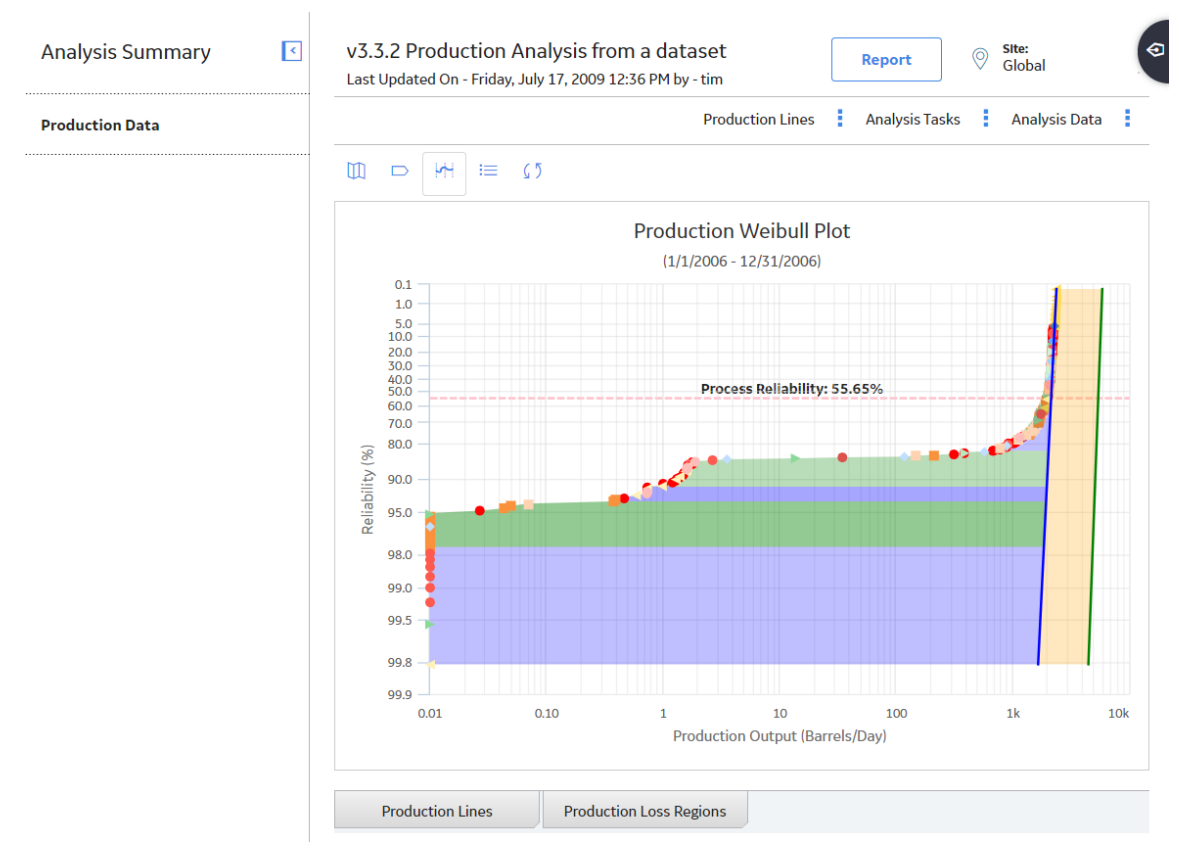

3. In the upper-right corner of the workspace, select **Analysis Tasks**, and then select **Group Data By**. The Group Data By window appears, displaying a list of fields available in the query or datasheet.

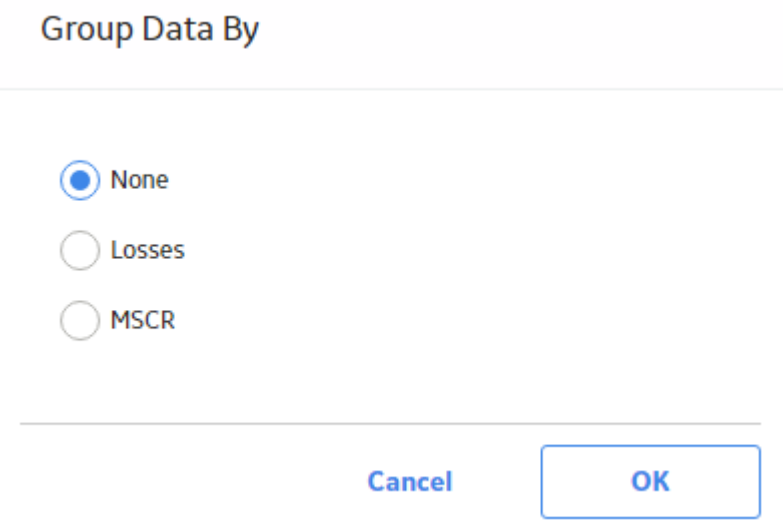

4. Select the field that you want to use to group data.

The datapoints within the Production Data plot change color to correspond to the values in the field. A different color is assigned automatically to each unique value.

**Tip:** You can tap on a datapoint in the Production Data plot to get information on how it is grouped. You can use Legend to group the datapoints.

# **Ignore Production Output Values**

#### **Procedure**

- 1. [Access a Production Analysis](#page-84-0) within which you want to exclude a production output value.
- 2. In the left pane, select the **Production Data** tab.

The **Production Data** workspace appears.

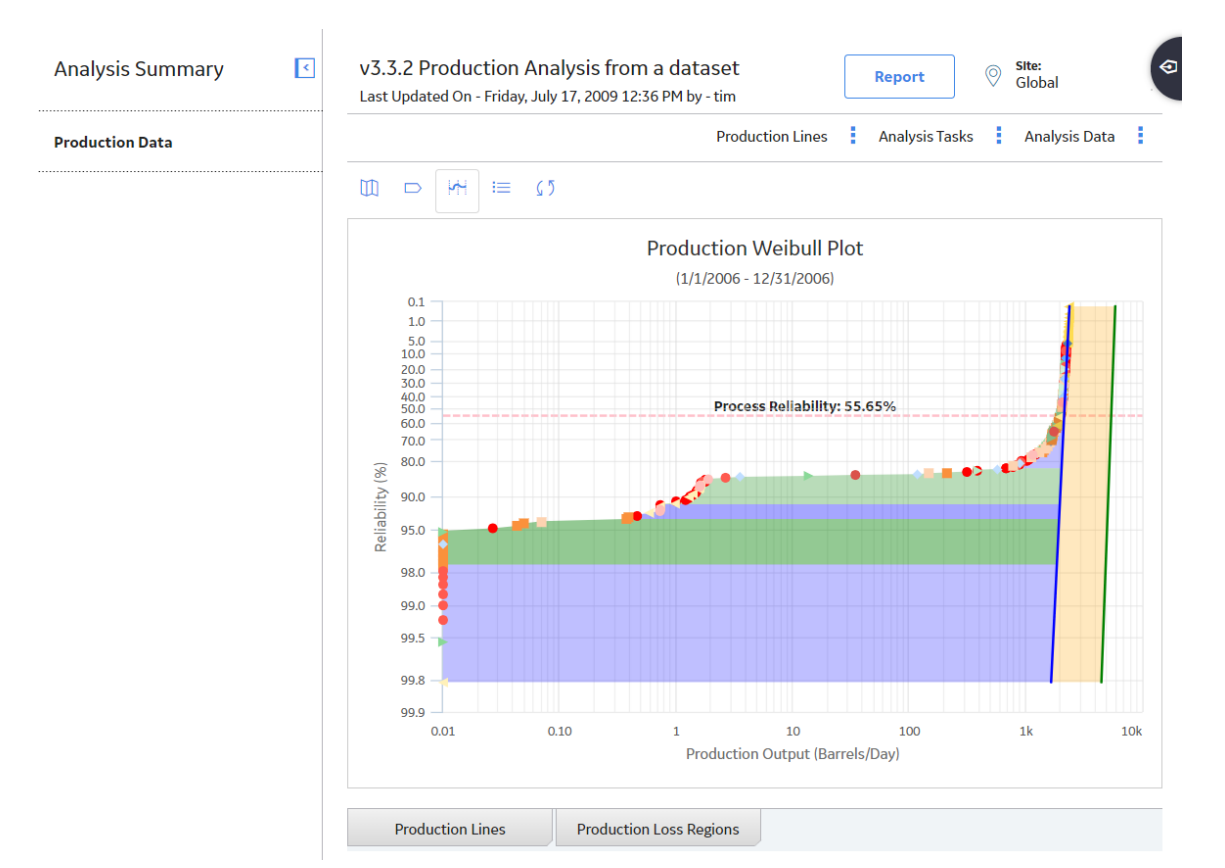

3. In the **Production Data** plot, select the datapoint that you want to exclude.

The **Point Tooltip** window appears.

**Point Tooltip** Production:1.8042636355385200 Reliability: 90.78% Date: 10/10/2006 Category: Production Output **Cancel Go To Editor Break** Ignore

4. Select **Ignore**.

The selected datapoint is excluded. GE Digital APM recalculates the losses on the Production Loss Regions pane, taking the ignored datapoints into account. The ignored datapoints are still plotted on the analysis, but are represented by a black dot.

<span id="page-114-0"></span>**Tip:** You can also exclude a datapoint via the **Production Data Editor** window for a Production Analysis. To do so, in the row containing the production data that you want to exclude, select the check box in the **Ignore** cell of that row, and then select **OK**. The selected datapoint will be excluded.

**Note:** If you want to include the datapoint, you can select the excluded datapoint to open the **Point Tooltip** window, and then select **Include**.

# **Reload Production Analysis Data**

#### **About This Task**

When you create and save an analysis that is based on a query or dataset, the GE Digital APM system saves the data that exists at the time of creation. When you open an existing analysis, changes made to the underlying query or dataset since the analysis was created will not be reflected automatically.

**Note:** If the query or dataset has been deleted or renamed, when you try to open an associated analysis, an error message will appear and the data will not be refreshed.

If you want to refresh an analysis to reflect changes to the underlying query or dataset or to load new data that has been added since the analysis was last saved (e.g., the analysis is based on a query that retrieves failures for a piece of equipment or location, and a new failure record has been added to the database), you will need to reload the analysis manually after opening it. When you reload the data, any manual changes made to the analysis data set will be deleted.

**Note:** Reloading analysis data resets the analysis period only if it is based on the analysis data. Start Dates and End Dates that have been set explicitly will not be overwritten.

#### **Procedure**

- 1. [Access a Production Analysis](#page-84-0) whose data you want to modify.
- 2. In the left pane, select the **Production Data** tab.

The **Production Data** workspace appears.

<span id="page-115-0"></span>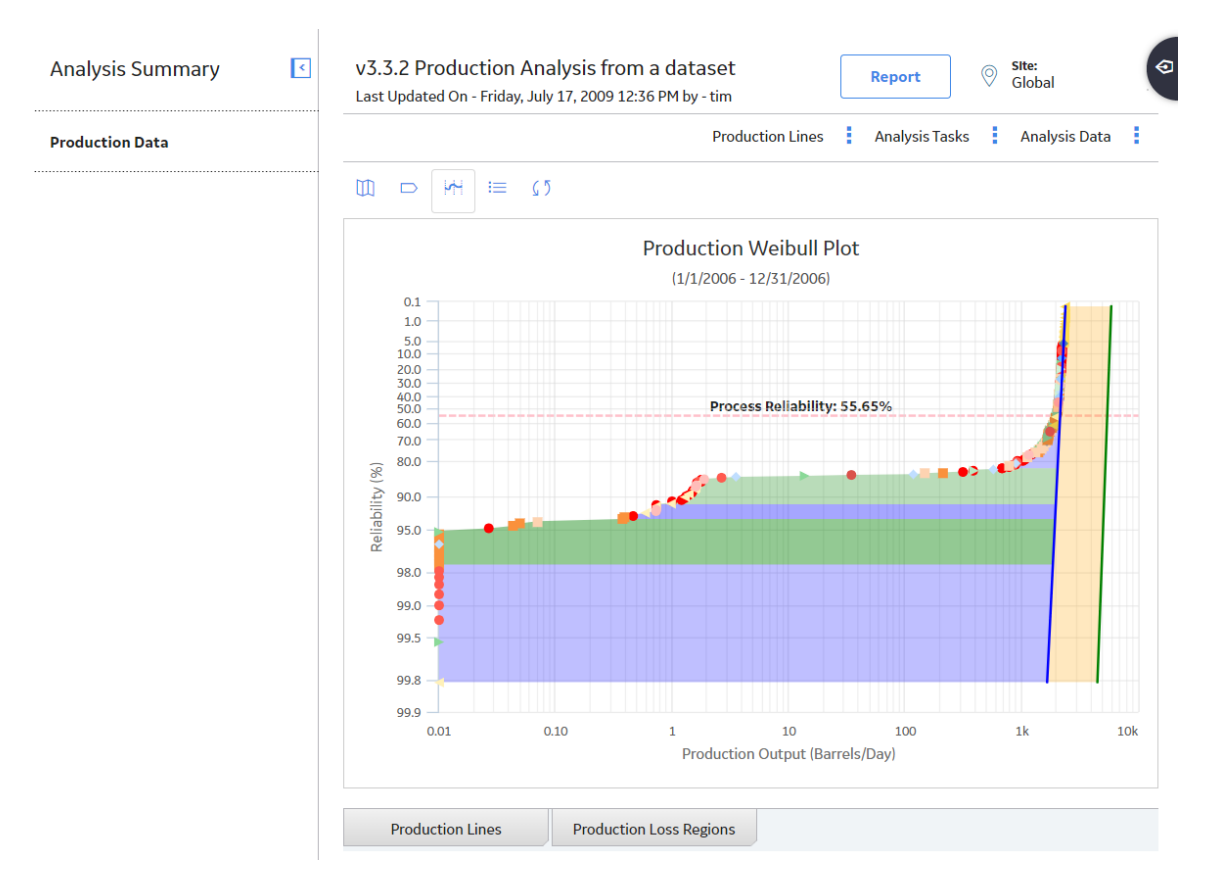

3. In the upper-right corner of the workspace, select **Analysis Data**, and then select **Reload Data**.

A confirmation message appears, asking you to confirm that you want to overwrite the current data with the data stored in the database.

#### **Note:**

For an analysis based on manually-entered data, you will receive the following error message:

There is no source data to reload since the analysis is based on manually entered data.

4. Select **Yes**.

The analysis is updated to reflect the data currently stored in the query or dataset.

**Note:** If you are reloading analysis data that is based on a query and an index out of range error message appears, there is an error in the query. You should modify the query or recreate the analysis to reload the correct data.

# **Production Lines**

## **About the Production Lines**

Production Line is a way to study or assess the results of a Production Analysis. When you view the results of a Production Analysis, you can define the following types of lines:

Reliability Line : Represents the components of the system and how they are connected, which marks the location at which datapoints begin to trend away from the Demonstrated Line.

- Demonstrated Line: Represents the production output when the unit is operating at its observed rate of its capability. The region between the Demonstrated Line and the Nameplate Line is represented as the **Efficiency/Utilization Loss** region in the **Production Loss Regions** pane.
- Nameplate Line : Represents the most ideal production output of the unit.
- Custom Line: Provides a visual comparison between the Demonstrated Line and other observed or theoretical production rates. You can have more than one Custom Line per analysis.

The **Production Lines** pane contains rows representing Production lines created on the [Production Data](#page-431-0) [plot.](#page-431-0) The color and background of each row corresponds to the color of the line on the analysis. Optionally, within the **Production Lines** pane, you can choose any line color from the color palette that appears when you select the color palette in the **Color** column.

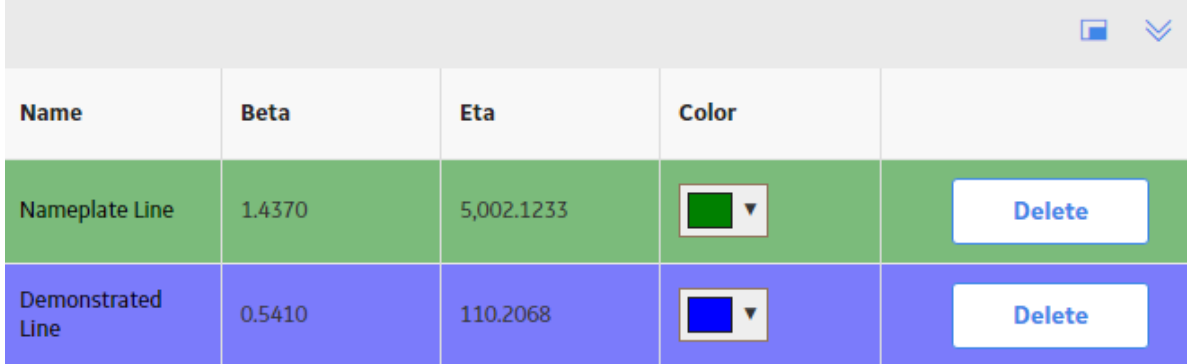

For each row, the **Production Lines** section provides following columns of information:

- **Name**: Contains the names of the production lines that exist in the analysis.
- **Beta**: Contains the Beta value for the line. In a Production Analysis, the Beta value indicates how reliable the production process is. The closer the line is to vertical, the higher the Beta value. A higher Beta value indicates less variation in the production process (more reliable); a lower Beta value indicates more variation in the production process (less reliable). You can use the following general guidelines to evaluate the production process according to the Beta value.
	- Beta = 5: Large variation in production output; a very poor production process.
	- Beta = 10: Moderate variation in production output; a fair production process.
	- Beta = 25: Some variation in production output; a good production process.
	- Beta = 50: Minimal variation in production output; a very good production process.
	- Beta = 100: Only minor variations in production output; an excellent production process.
	- Beta = 200: Almost no variation in production output; an outstanding production process.
- **Eta** : Contains the Eta value for the line. You can delete the column and differentiate it with colors.

You can manually change the Beta and Eta values for the selected line by selecting any Beta and Eta value field from the **Production Lines** list, deleting the current value, and defining a different one.

#### **Demonstrated Line**

Somewhere on the Production Analysis, you should be able to identify a group of datapoints that represent your typical output. This output is represented by a Demonstrated Line. The Demonstrated Line extends beyond the plotted datapoint to show what the production would have been if the production rate had not started to drop off due to reliability problems, such as Asset failures, cutbacks, and downtime. Drawing the Demonstrated Line first can help you determine where to draw the Process Reliability Line. You will want to draw the Process Reliability Line where the datapoints begin to deviate from the Demonstrated Line.

The following image shows an example of a Demonstrated Line:

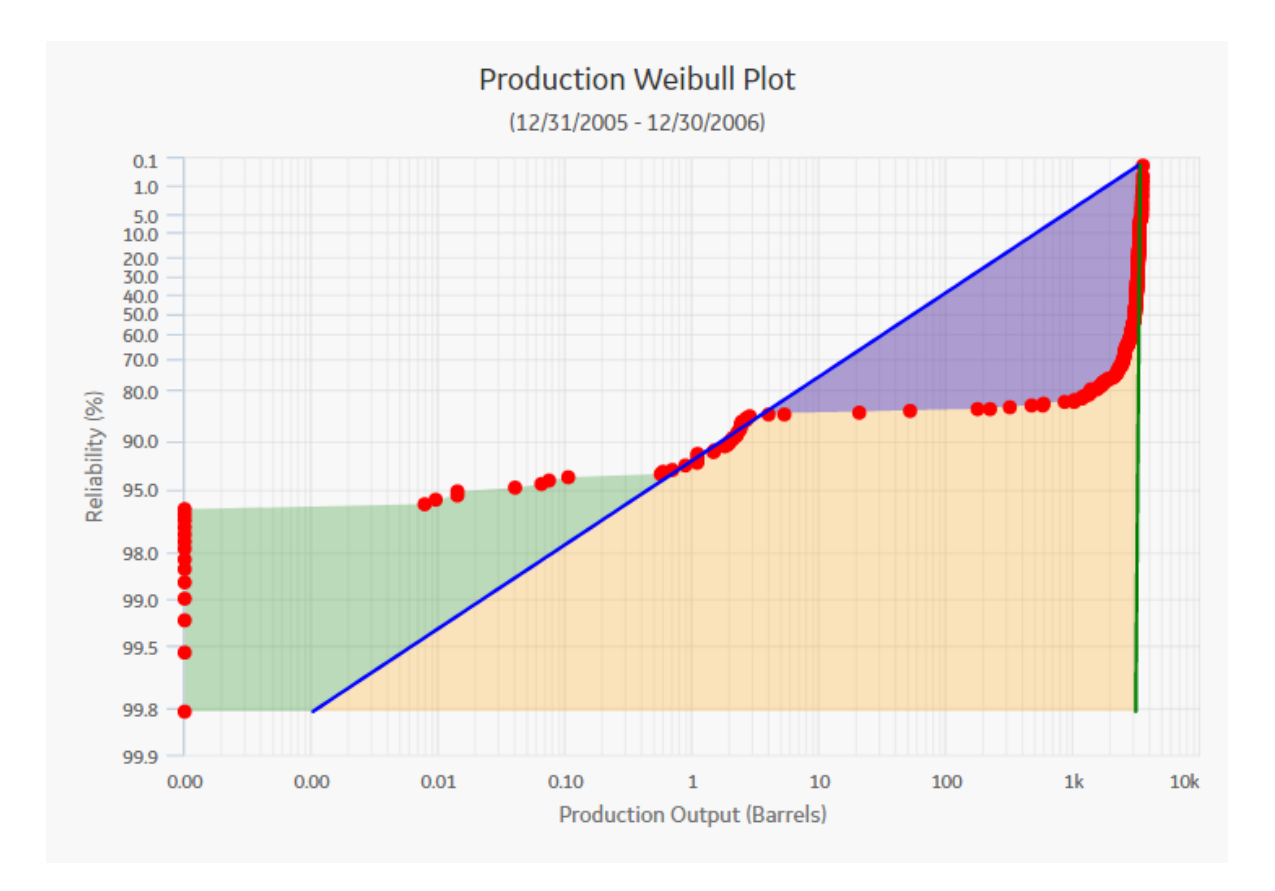

#### **Process Reliability Line**

An ideal process will produce the maximum possible output at all times, but actual processes demonstrate variation in output over time. The variation in output can be caused by various factors, including process problems, Asset problems, shutdowns, and cutbacks.

The Process Reliability Line marks the location at which datapoints begin to trend away from the Demonstrated Line. This is the location at which variation in output shifts from being attributed to production losses to being attributed to reliability losses. It defines the reliability of the process, expressed as a percentage. It is the point at which the process shifts from being fairly reliable to being unreliable.

The decision of where to draw the Process Reliability Line is somewhat subjective and will be determined by how your datapoints look after they have been plotted and how you interpret the plot. If your datapoints do not exhibit a distinct trend away from the Demonstrated Line, and are plotted in a fairly straight, diagonal line, it may not be appropriate to draw the Process Reliability Line at all.

The following image shows an example of a Process Reliability line showing that reliability of the process is 53.28%:

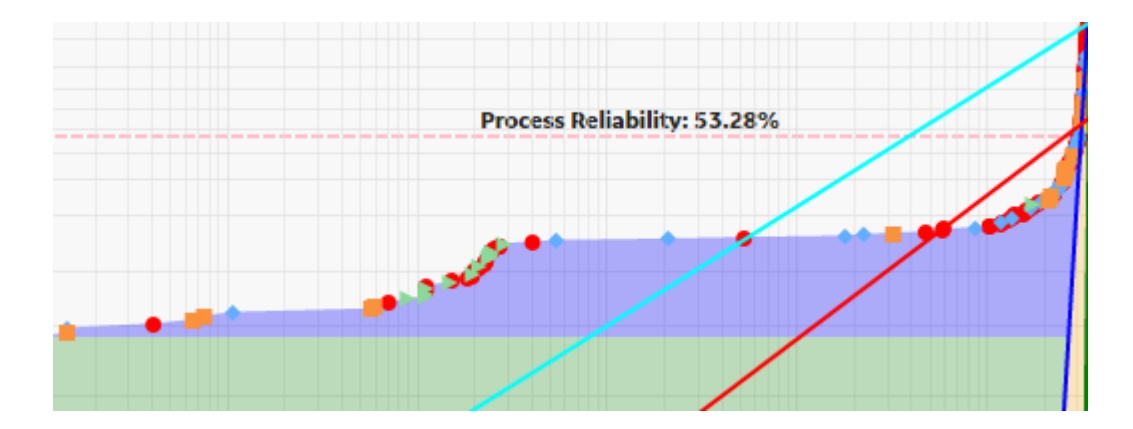

#### **Nameplate Line**

Every process will have both ideal output value and actual output values. Ideally, a process should always produce the maximum possible output. The maximum possible output is determined by a variety of factors and is often influenced most significantly by manufacturer specifications. Many manufacturers specify a nameplate value for their equipment to indicate the highest capacity of a given piece of equipment under ideal operating conditions. Together, the nameplate values for the individual pieces of equipment can help you determine the nameplate value for the entire unit, which is the maximum production output for the process under ideal operating conditions.

After you have plotted your production data, you will want to draw a Nameplate Line on the Production Analysis Plot to indicate the ideal output. GE Digital APM will calculate the difference between the ideal output and your observed output values (represented by the Demonstrated Line) to determine your Efficiency/Utilization Losses.

It may not always be appropriate to use the manufacturer's nameplate value as the nameplate value for your process. The maximum production capacity based on manufacturers' specifications may be unrealistic if you intentionally operate under conditions that do not meet those specifications. For example, you may operate at a lower temperature due to environmental constraints. If you calculate your production losses based on an impossible goal, your losses may appear inflated. In this case, you may want to take these factors into account to determine a more realistic nameplate value: one that actually can be achieved.

The following image shows an example of a Nameplate Line:

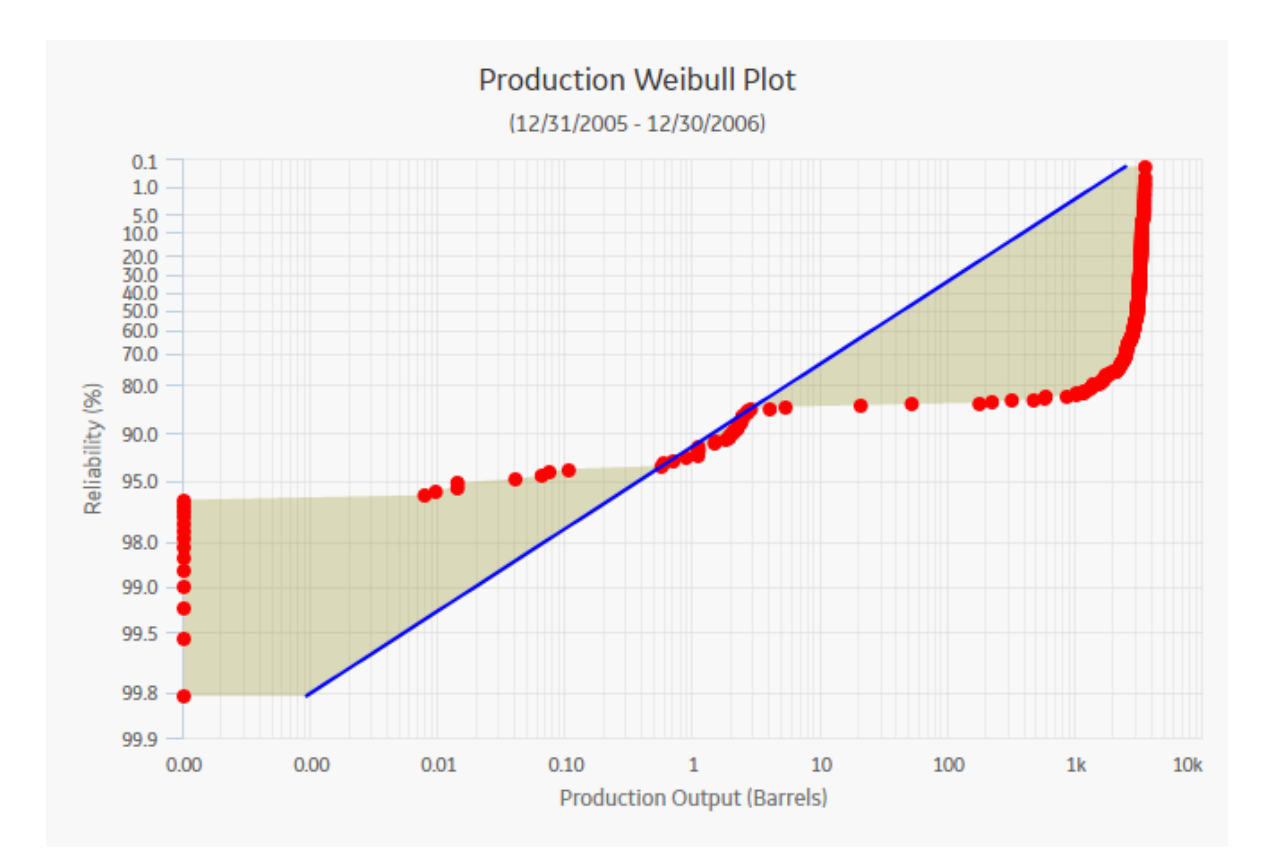

#### **Custom Line**

After you have drawn the Demonstrated Line, the Process Reliability Line, and the Nameplate Line, you can optionally draw one or more additional Custom Lines to compare historical or projected production rates to the observed production rate. For example, you might draw a Custom Line:

- To compare the current year's production to the previous year's production.
- To compare your company's production rates with the production rates of another company that is using the same process.
- To project how much more you could produce the next year if you improved your process to achieve a projected production rate.

The following image shows a Custom line drawn using a Beta value of 10 and Eta value of 1:

<span id="page-120-0"></span>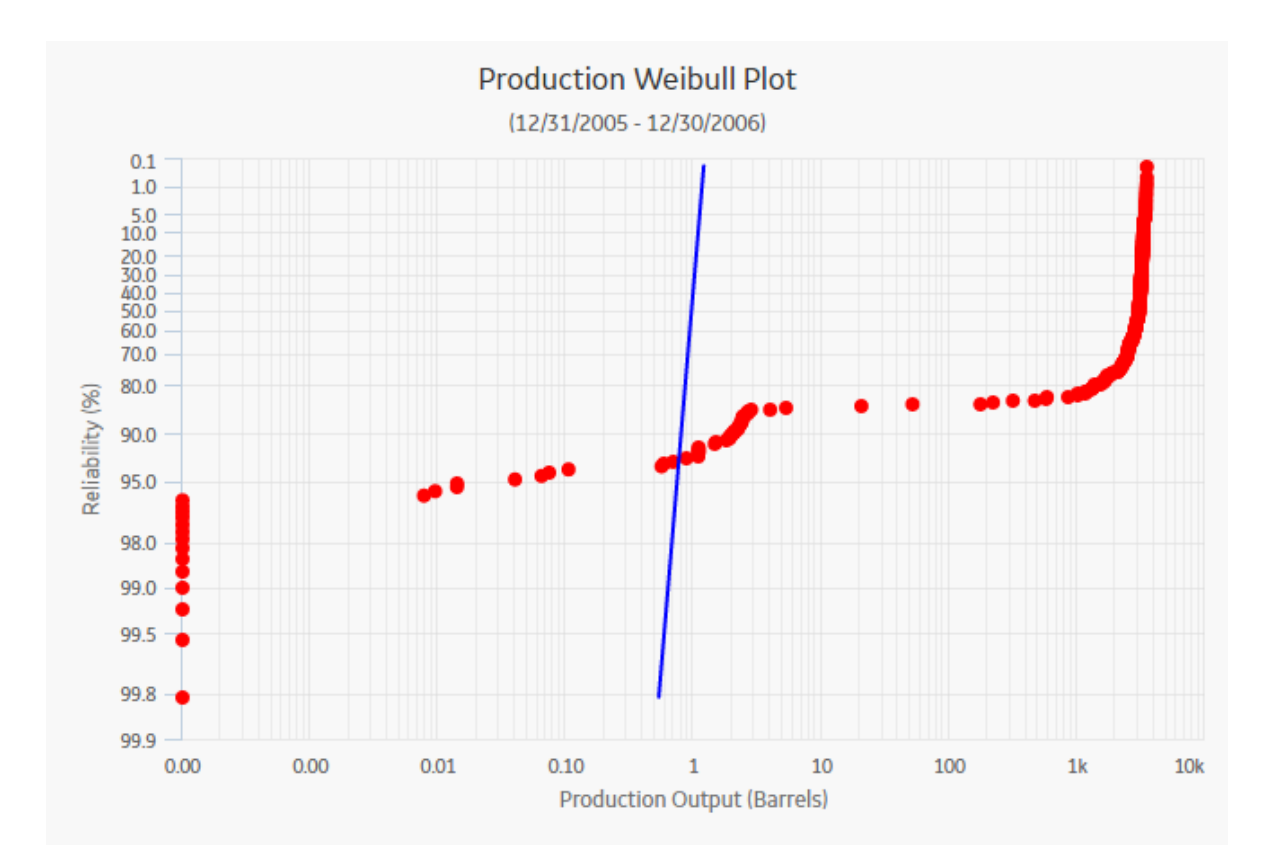

# **Define a New Production Line**

#### **About This Task**

This topic describes how to define the following types of lines:

- Demonstrated Line
- Nameplate Line
- Custom Line

You can also define a Process Reliability line.

#### **Procedure**

- 1. [Access Production Analysis](#page-84-0) for which you want to define a Production Line.
- 2. In the left pane, select the **Production Data** tab.

The **Production Data** workspace appears.

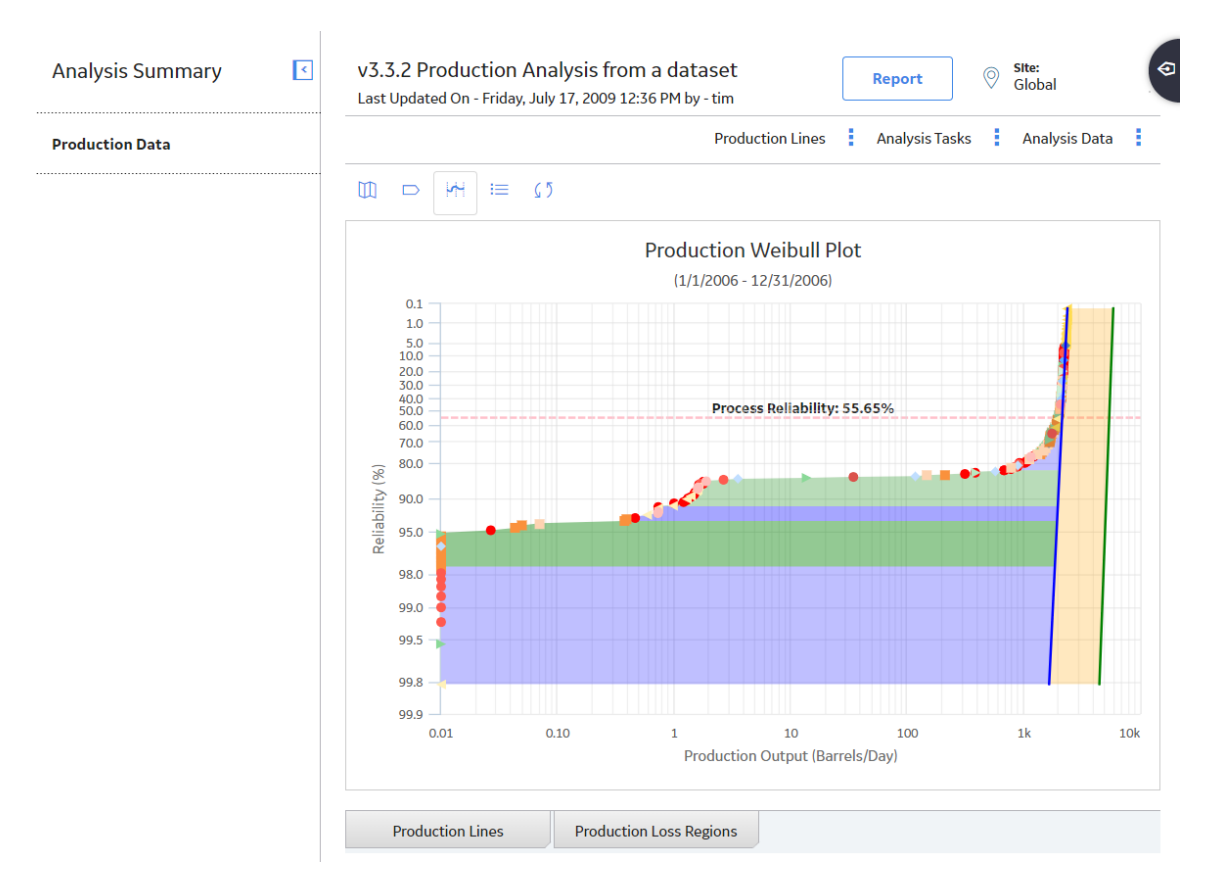

- 3. In the upper-right corner of the workspace, select **Production Lines**.
- 4. In the list, select the type of Production Line that you want to define. You can define one of the following types of Production Lines:
	- **Demonstrated Line (DL) :** Represents the production output when the unit is operating at its observed rate of its capability. The region between the Demonstrated Line and the Nameplate Line is represented as the **Efficiency/Utilization Loss** region in the **Production Loss Regions** pane.
	- **Nameplate Line (NL) :** Represents the most ideal production output of the unit.
	- **Custom Line (CL) :** Provides a visual comparison between the Demonstrated Line and other observed or theoretical production rates. You can have more than one Custom Line per analysis.
	- **Reliability Line**: You must select a datapoint before defining a Reliability Line.

The **Add/Modify <Production Line>** window appears, where <Production Line> is type of the Production Line that you selected. The window displays various methods to define a Production Line.

For example, the following image displays the window for adding a Demonstrated Line:

# **Add/Modify Demonstrated Line**

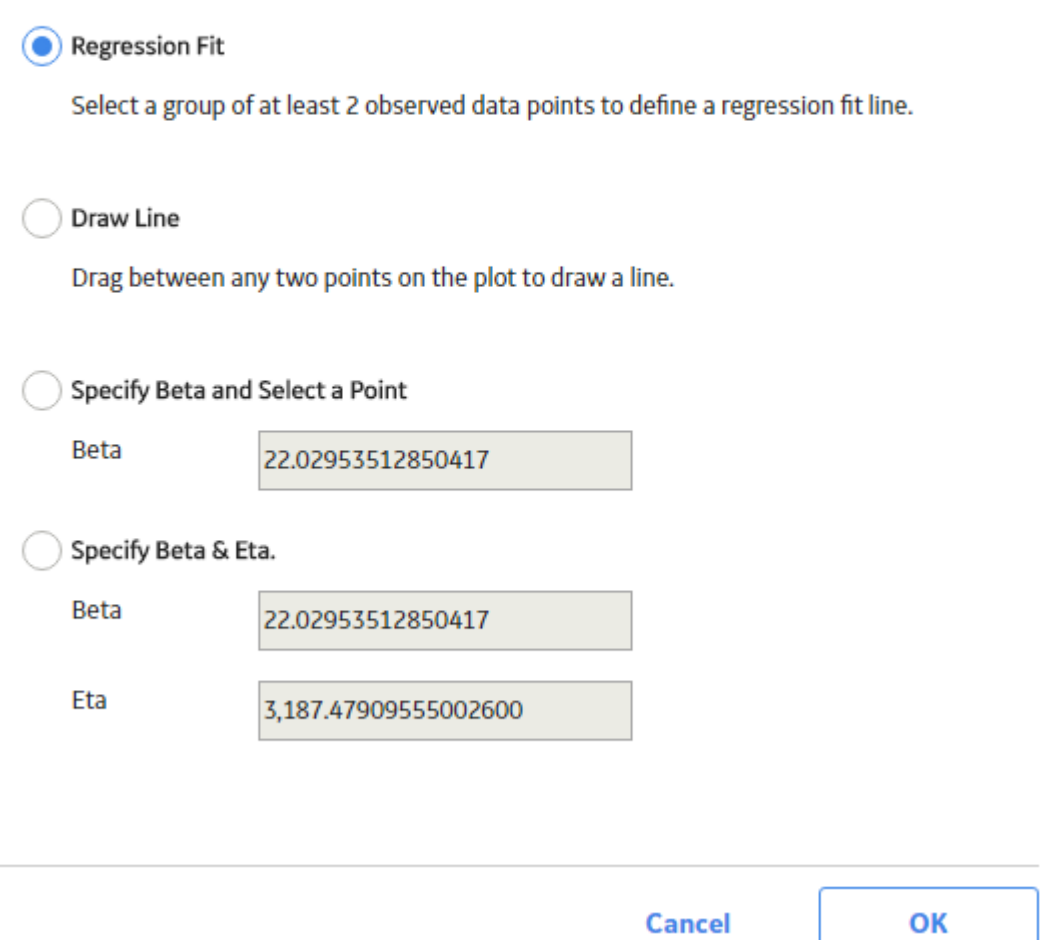

**Note:** If you selected Custom Line, then the **Add Custom Line** window appears.

- 5. Select one of the following methods:
	- **[Regression Fit](#page-123-0)**: This option allows you to select a group of datapoints and then calculates the best-fit method to draw a line for that set of datapoints.
	- **[Draw Line](#page-125-0)** : This option allows you to draw a line manually anywhere on the current analysis.
	- **[Specify Beta and Select a Point](#page-127-0)** : This option allows you to specify the Beta value to determine the slope of the line, and then define a line by selecting a datapoint.
	- **[Specifying Beta and Eta](#page-129-0)** : This option allows you to draw a line by specifying both the Beta and Eta values.
- 6. Select **OK**.

The selected type of Production Line is drawn.

# <span id="page-123-0"></span>**Use Regression Fit**

#### **About This Task**

The **Regression Fit** option allows you to select a group of datapoints, and then calculate the best-fit method to draw a line for that set of datapoints. For example, the following steps demonstrate how to draw a Demonstrated Line using **Regression Fit** option.

#### **Procedure**

1. Define a Demonstrated Line.

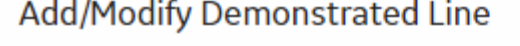

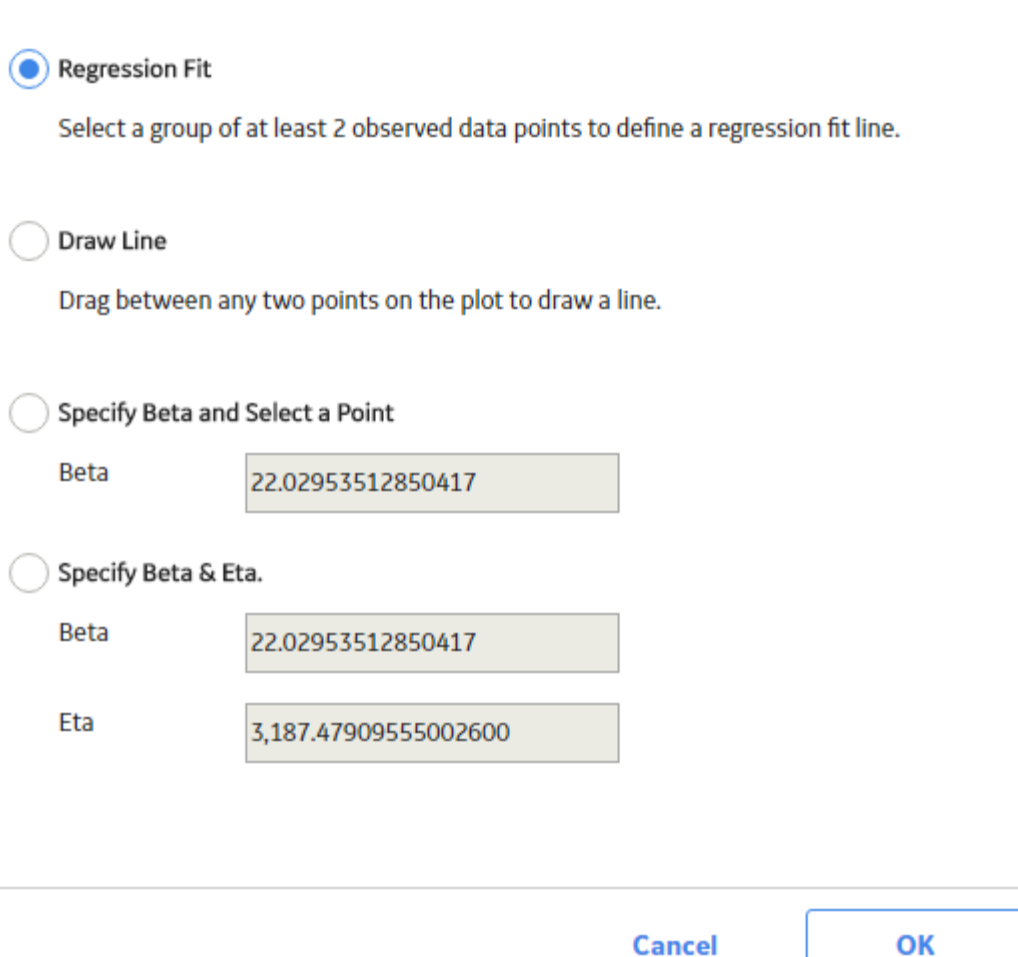

2. On the **Add/Modify Demonstrated Line** window, select **Regression Fit**, and then select **OK**. The **Production Data** plot appears in a new window.

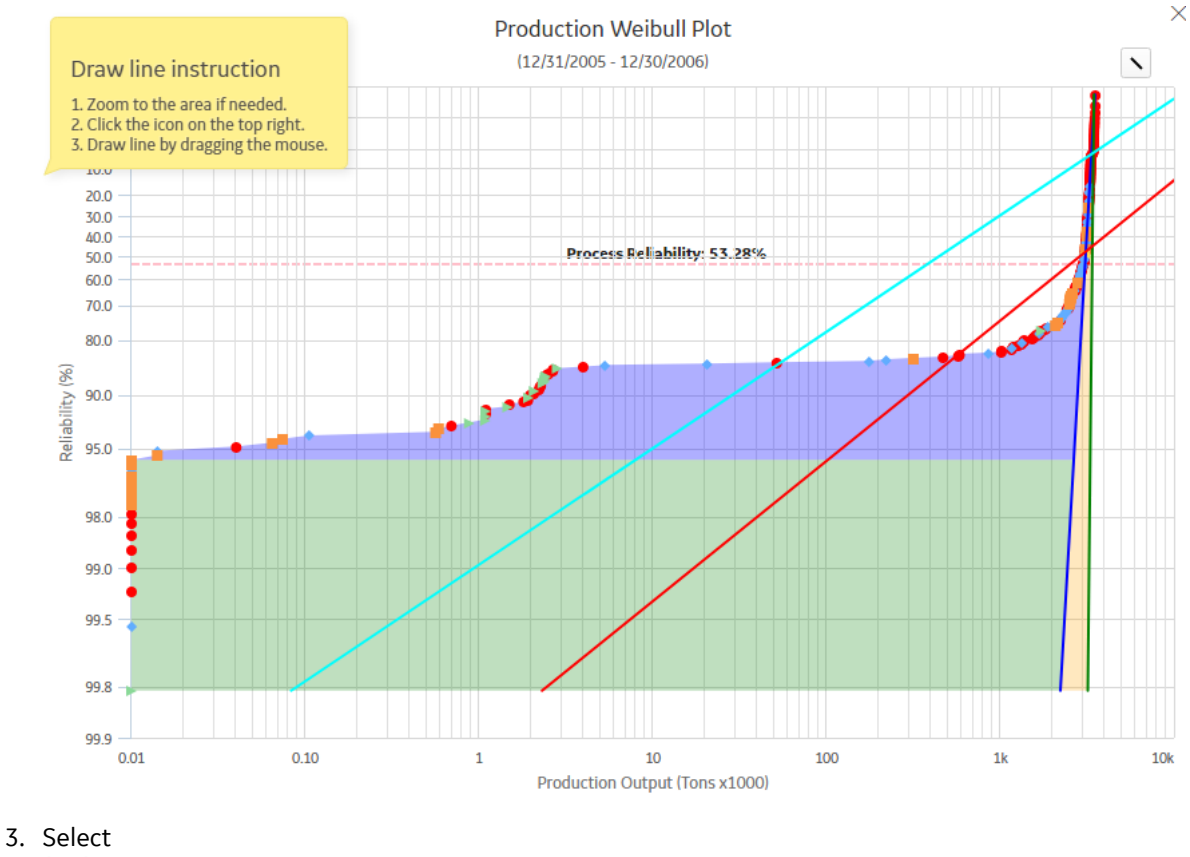

.

4. Drag the pointer or use the standard spread move to create a box around at least two datapoints.

The Demonstrated Line is added to the Production Data plot.

Note: If you attempt to draw a regression fit around datapoints where the Beta value will be close to zero or too vertical and Eta will be too large or small or not present on the graph, an error message appears, explaining that Eta is out of range.

The following image shows an example of a line drawn using the Regression Fit method:

<span id="page-125-0"></span>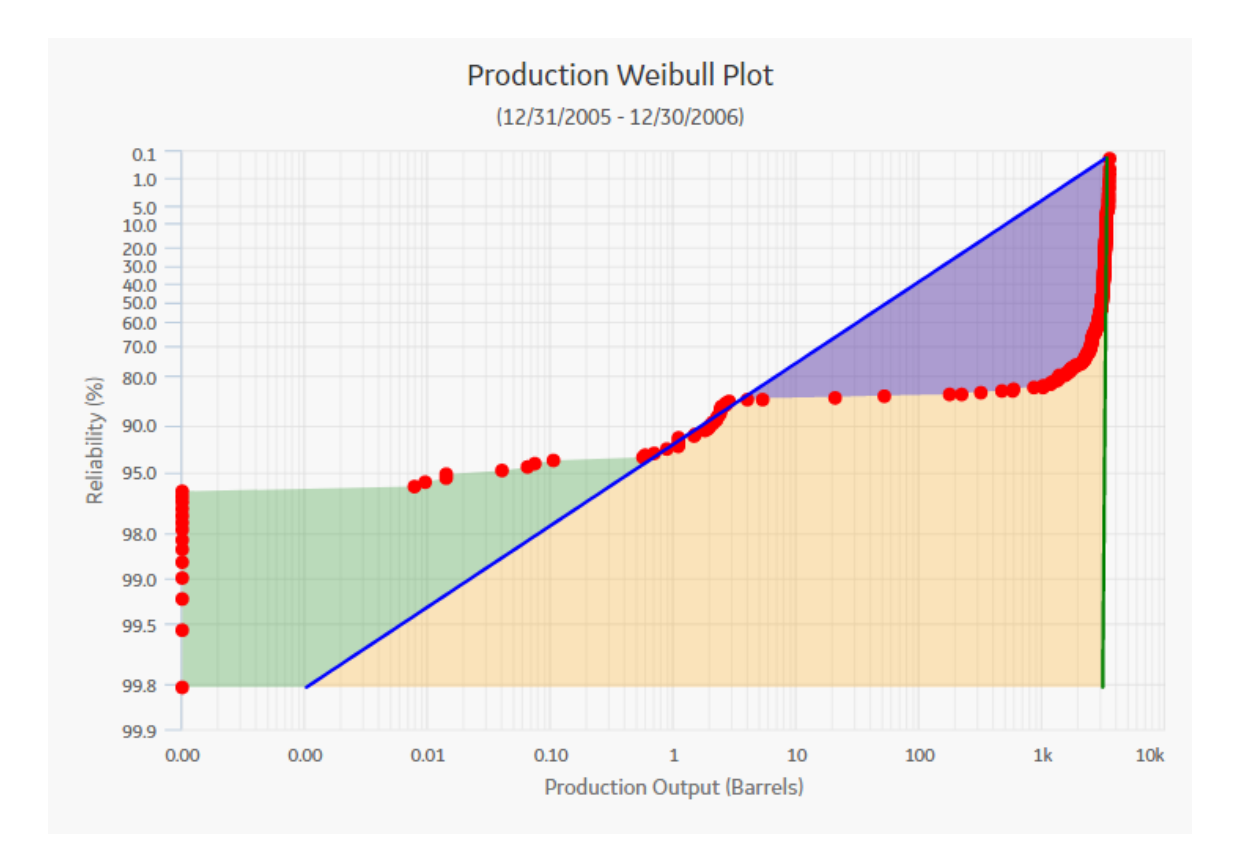

# **Draw Line Manually**

#### **About This Task**

The **Draw Line** option allows you to draw a Production Line manually anywhere on the current analysis. For example, the following steps demonstrate how to draw a Nameplate Line using **Draw Line** option.

#### **Procedure**

1. Define a Nameplate Line.

# **Add/Modify Nameplate Line**

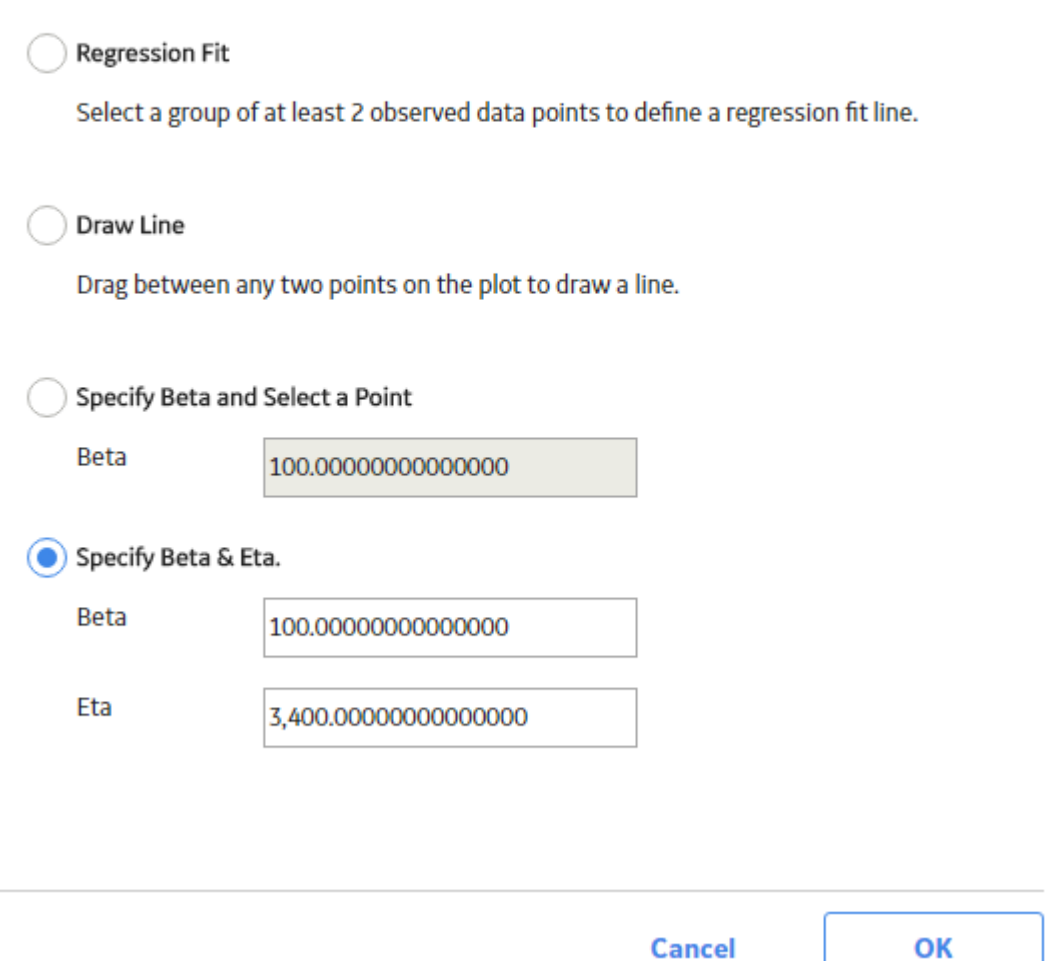

2. On the **Add/Modify Demonstrated Line** window, select **Draw Line**, and then select **OK**. The **Production Data** plot appears in a new window.

<span id="page-127-0"></span>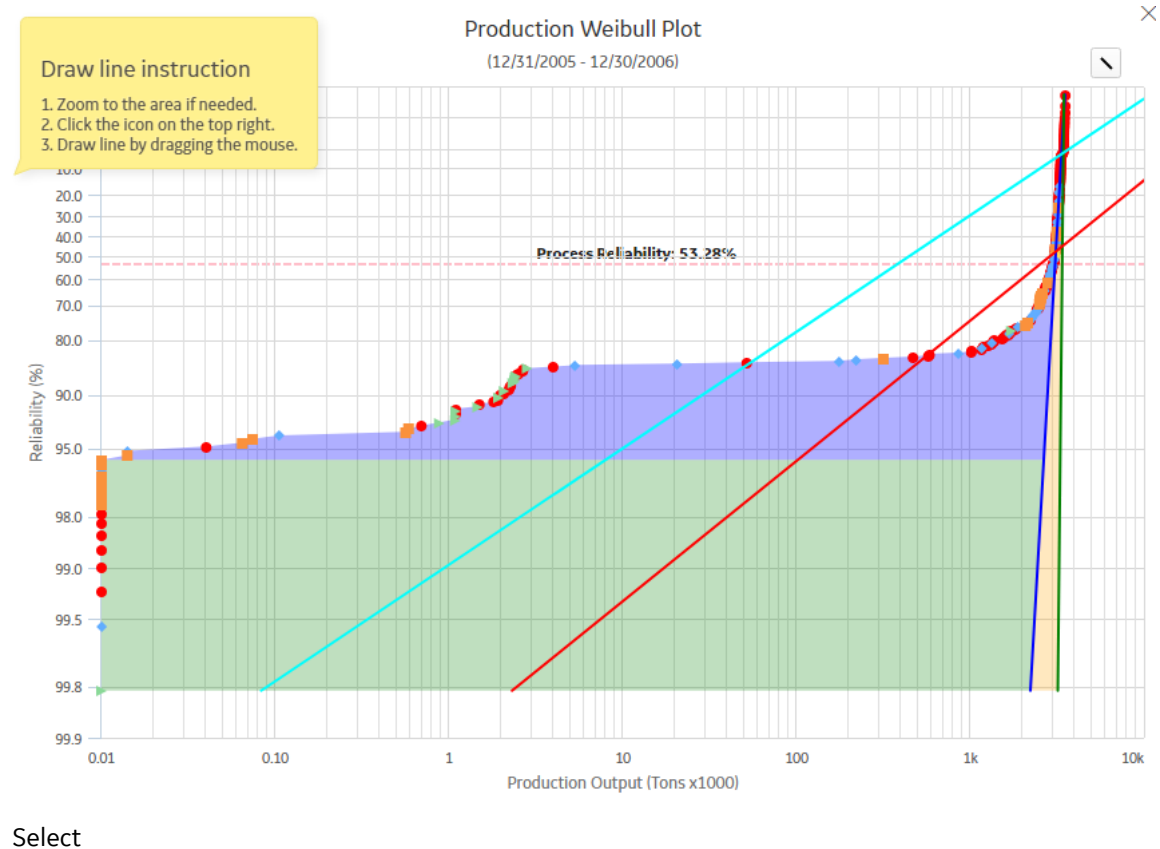

3. Select

╲

.

4. Drag the pointer where you want the line to appear.

The Nameplate Line is added to the Production Data plot.

# **Specify Beta Value and Select a Point**

#### **About This Task**

When you define a new Production Line, selecting the **Specify Beta and Select a Point** option allows you to enter the [Beta value](#page-115-0) to determine the slope of the line by selecting a datapoint. For example, the following steps demonstrate how to draw a Nameplate Line using the **Specify Beta and Select a Point** option.

#### **Procedure**

1. Define a Nameplate Line.

# **Add/Modify Nameplate Line**

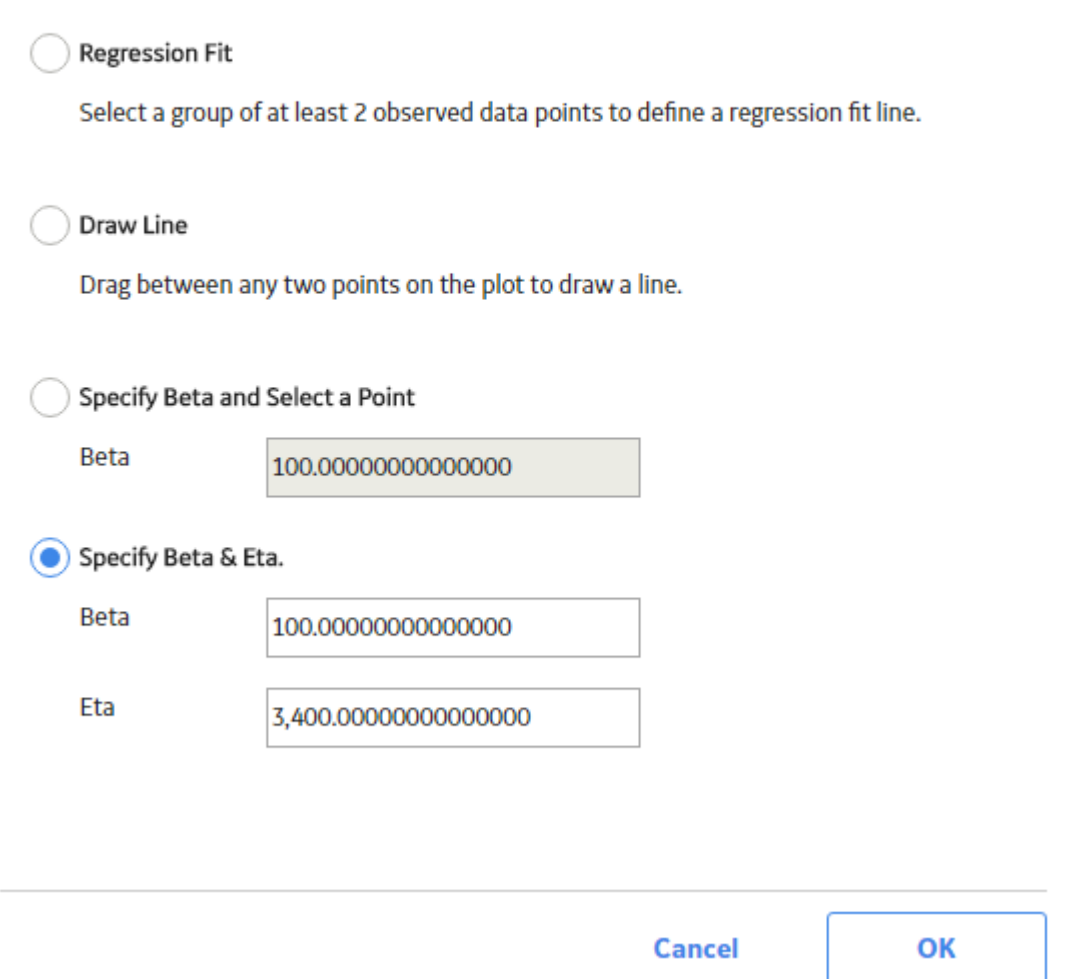

- 2. On the **Add/Modify Demonstrated Line** window, select **Specify Beta & Select Point**.
- 3. In the **Beta** box, enter the desired Beta value, and then select **OK**.

**Note:** If a Nameplate Line does not currently exist, the value for Beta is set by default to 0, but can be changed to any number between .001 and 1000. If a Nameplate Line does exist, the value for Beta is set to the value of that line but can be changed to any number between .001 and 1000. Keep in mind that the higher the Beta value, the more vertical the line will be.

4. Select **OK**.

The Nameplate Line is drawn through the selected datapoint, its slope determined by the specified Beta value.

# <span id="page-129-0"></span>**Specify Beta and Eta**

#### **About This Task**

The **Specify Beta & Eta** option allows you to draw a line by entering both the [Beta and Eta values](#page-115-0). This tool may be useful when you create a Production Line to indicate the production rate of output used in another Production Analysis. You can copy the Beta and Eta values for the Demonstrated Line from that analysis and then provide them when using this option. For example, the following steps demonstrate how to create a Custom Line using the **Specify Beta & Eta** option.

#### **Procedure**

1. Define a Custom Line.

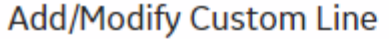

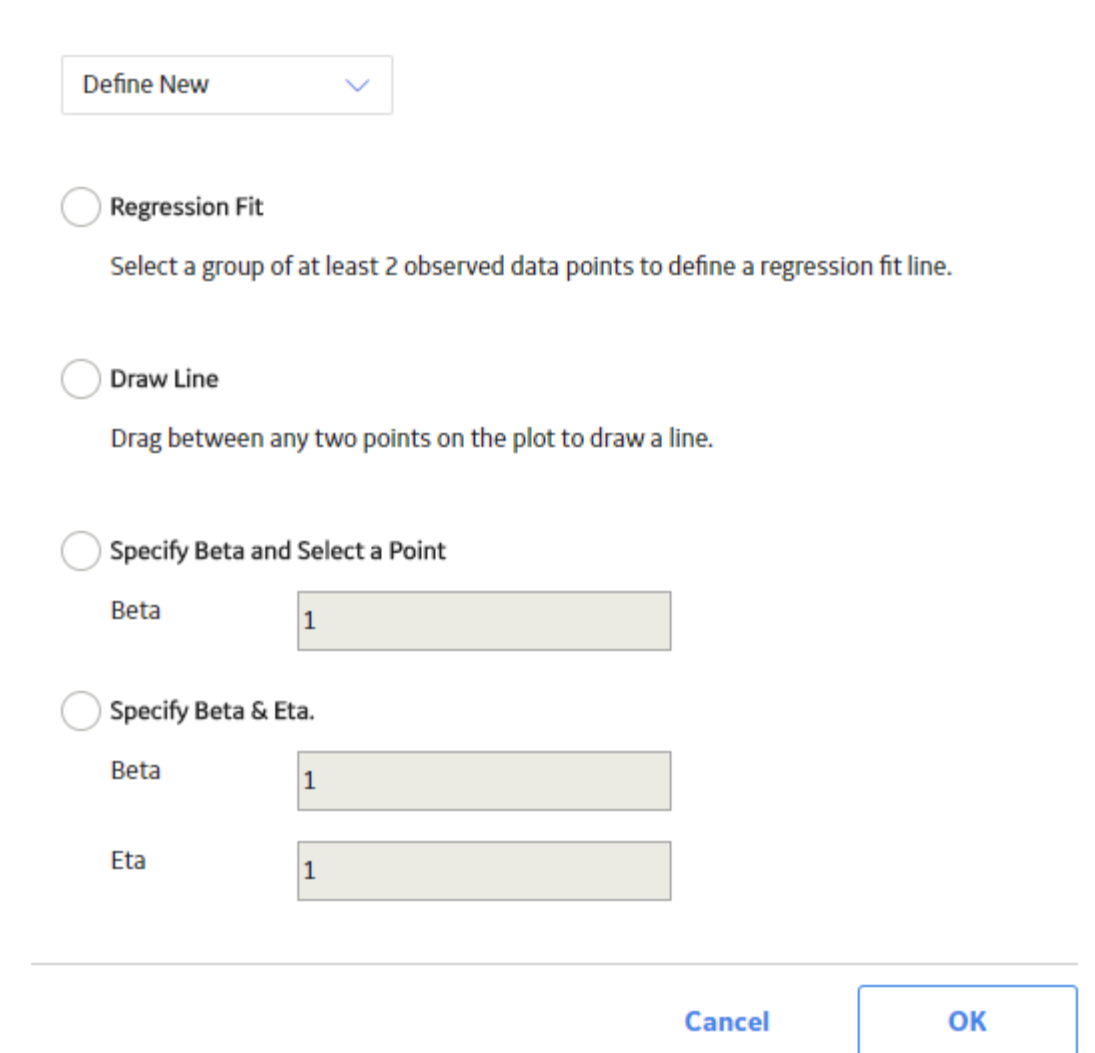

2. On the **Add/Modify Custom Line** window, select **Specify Beta & Eta**.

The **Beta** and **Eta** boxes are enabled.

- <span id="page-130-0"></span>3. In the **Beta** box, enter the desired Beta value. The Beta value is set to 1 by default, but can be changed to any number between .001 and 1000.
- 4. In the **Eta** box, enter the desired Eta value. The Eta value is set to 1 by default, but can be changed to any number less than 1000000000.
- 5. Select **OK**.

The Custom line is added.

# **Define a Process Reliability Line**

#### **Procedure**

- 1. [Access the Production Analysis](#page-84-0) for which you want to define a Reliability Line.
- 2. In the left pane, select the **Production Data** tab.

The **Production Data** workspace appears.

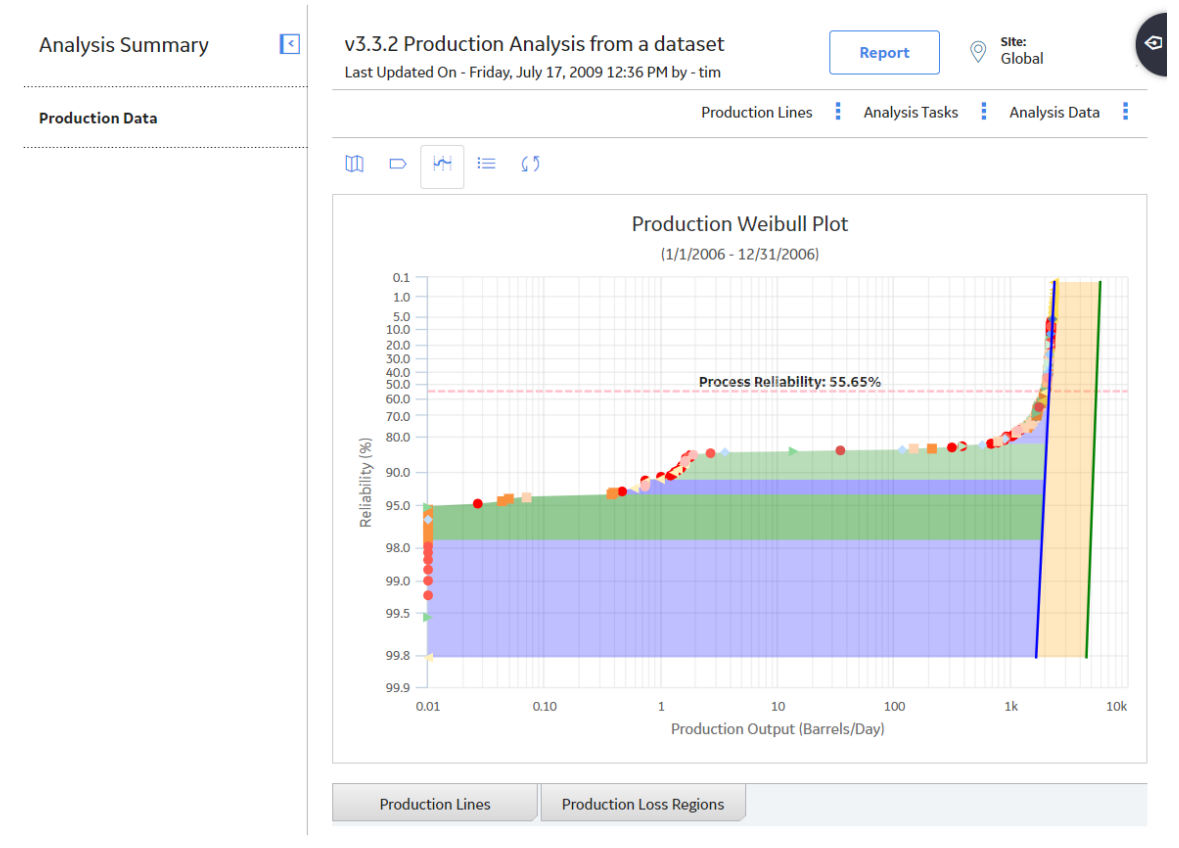

- 3. In the upper-right corner of the workspace, select **Production Lines**.
- 4. In the list, select **Reliability Line**.
- 5. In the **Production Data** plot, select the point at which datapoints begin to trend away from the Demonstrated Line.

A dotted line appears and is labeled **Process Reliability**: **<Percentage>** , where <Percentage> indicates the reliability of the process.

# **Delete a Production Line**

#### **Procedure**

- 1. [Access the Production Analysis](#page-84-0) from which you want to delete a Production Line.
- 2. In the left pane, select **Production Data** tab.

The **Production Data** workspace appears.

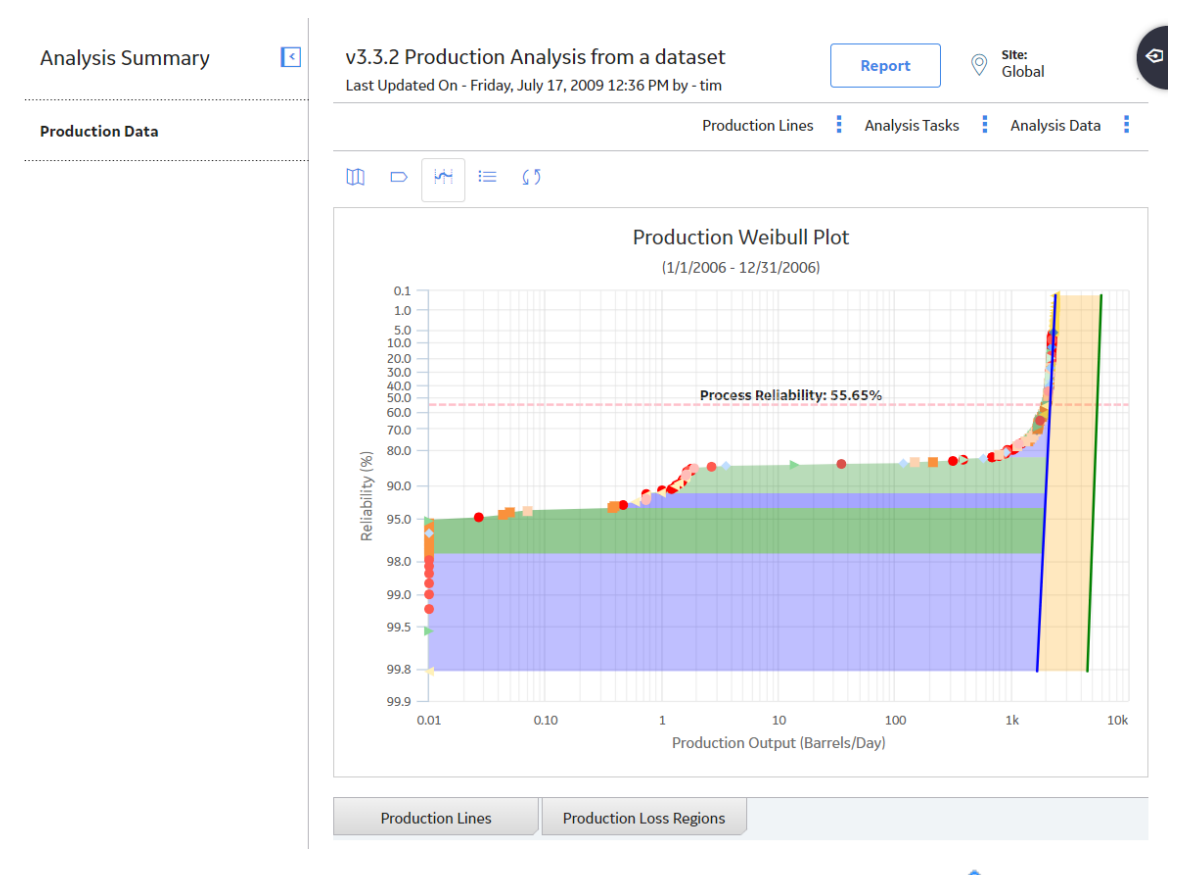

3. In the lower-left corner of the workspace, select **Production Lines**, and then select  $\hat{\mathcal{L}}$ .

A grid appears, displaying a row for each Production Line.

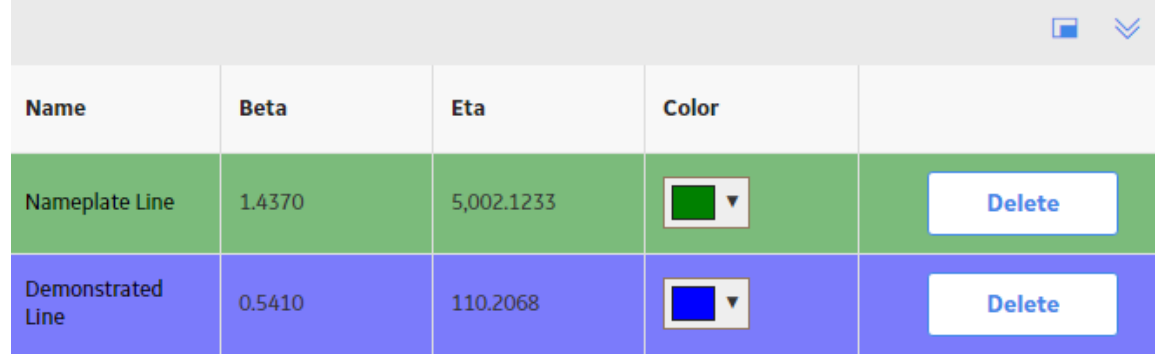

**Tip:** You can also view them in full screen by selecting  $\frac{1}{2}$ .

4. Locate the row containing the Production Line that you want to delete, and then select **Delete**.

The **Delete Production Line** dialog box appears, asking you to confirm that you want to delete the selected Production Line.

5. Select **OK**.

The selected Production Line is deleted.

# **Chapter 5**

# **Reliability Distribution**

## **Topics:**

- [Reliability Distribution:](#page-134-0) **[Overview](#page-134-0)**
- [Reliability Distribution:](#page-135-0) **Workflow**
- [Reliability Distribution Analyses](#page-136-0)
- Confidence Level and P Value
- [Failure Probability](#page-182-0)

# <span id="page-134-0"></span>**Reliability Distribution: Overview**

# **Overview of Reliability Distribution Analysis**

#### **Reliability Analytics**

The Reliability Analytics module provides a collection of tools that apply reliability engineering principles to help you make tactical (short-term) and strategic (long-term) decisions for maintenance and operational equipment management activities. It also provides:

- A means for analyzing historical failure data to identify trends and predict future failures.
- A mechanism for simulating what if scenarios regarding the reliability of a system to determine if a new or modified strategy will be effective.

The Reliability Analytics module provides the following types of tools:

- Production Analysis
- System Reliability Analysis
- Spares Analysis
- Reliability Distribution Analysis
- Probability Distribution Analysis
- Reliability Growth Analysis
- Automation Rules

Each tool provides a unique set of features that allow you to analyze data to develop strategies to improve reliability.

#### **Reliability Distribution Analysis**

Reliability Distribution Analysis is a tool that allows you to create a statistical distribution that describes how Time to Failure is distributed over the lifetime of equipment. With a closer look at the individual failure mode over one or multiple pieces of equipment, you will be able to identify trends and predict future failures.

# **Reliability Distribution Analysis Workflow**

This workƌow provides the basic, high-level steps for developing Reliability Distribution Analysis. The steps and links in this workflow do not necessarily reference every possible procedure.

- 1. **[Collect failure data](#page-137-0)** .
- 2. **Create a new Reliability Distribution analysis** from [a GE Digital APM query or dataset,](#page-142-0) or [from](#page-150-0) [manually entered data.](#page-150-0) The Reliability Distribution Analysis should be based on the failure data collected in the previous step.
- 3. **[Evaluate the results](#page-595-0)** of conducting the Reliability Distribution Analysis.

# <span id="page-135-0"></span>**Reliability Distribution: Workflow**

# **Reliability Analytics: Reliability and Probability Distribution Analysis Workflow**

This workflow describes the process for analyzing changes to a measured value over time to determine the mathematical median and mean values associated with analyzed data.

In the following workflow diagram, the blue text in a shape indicates that a corresponding description has been provided in the sections that follow the diagram. For more information, refer to the topic Interpreting the Workflow Diagrams.

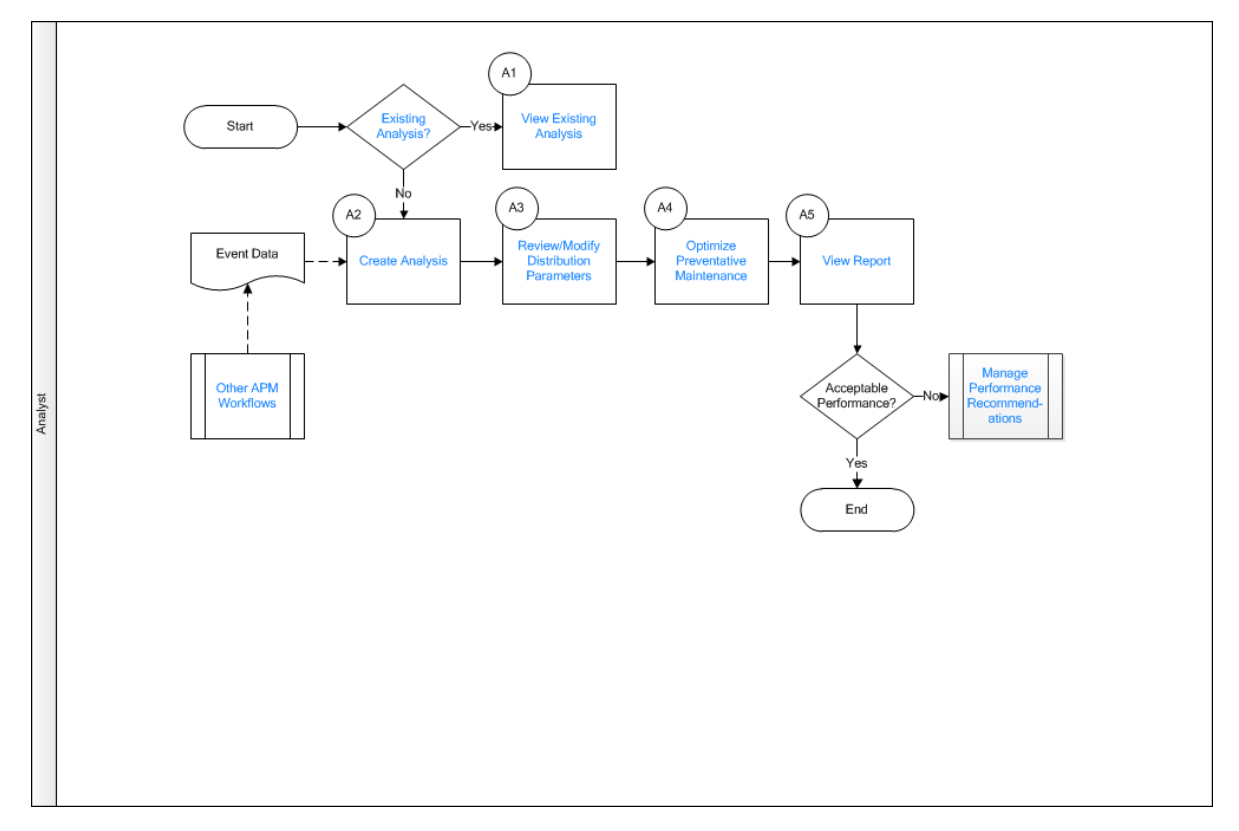

- 1. Existing Analysis? on page 130
- 2. [View Existing Analysis](#page-136-0) on page 131
- 3. [Create Analysis](#page-136-0) on page 131
- 4. [Review/Modify Distribution Parameters](#page-136-0) on page 131
- 5. [Optimize Preventative Maintenance](#page-136-0) on page 131
- 6. [View Report](#page-136-0) on page 131
- 7. Other Workflows on page 131
- 8. [Manage Performance Recommendations](#page-136-0) on page 131

# **Existing Analysis?**

Persona: Analyst

Is the analysis one that was created previously and saved to the database?

# <span id="page-136-0"></span>**View Existing Analysis**

Persona: Analyst

View the details of an existing analysis.

# **Create Analysis**

Persona: Analyst

Create an analysis based on production data or event data.

## **Review/Modify Distribution Parameters**

Persona: Analyst

If Distribution Parameters have been updated, review/modify them. Distribution Parameters are updated when a different distribution type is selected (e.g., when changing from Lognormal to Auto).

## **Optimize Preventative Maintenance**

Persona: Analyst

Determine the optimal time to perform Preventive Maintenance based on a failure rate.

## **View Report**

Persona: Analyst

View and save the analysis report.

# **Manage Performance Recommendations**

Persona: Analyst

Create any number of performance recommendations and Approve them using state management.

**Note:** Performance recommendations are not required.

Go to the Manage Performance Recommendations workflow.

## **Other Workflows**

Persona: Analyst

Other workƌows provide production data from SAP, EAM, and Recommendations.

# **Reliability Distribution Analyses**

# **About Reliability Distribution Analysis**

A Reliability Distribution Analysis allows you to describe the Time to Failure (TTF) as a statistical distribution, which is usually characterized by a specific pattern. The following distribution types are supported:

- <span id="page-137-0"></span>• **[Normal](#page-589-0)**
- **[Weibull](#page-590-0)**
- **[Exponential](#page-595-0)**
- **[Lognormal](#page-595-0)**
- **[Triangular](#page-595-0)**
- **[Gumbel](#page-595-0)**
- **[Generalized Extreme Value](#page-596-0)**

The Reliability Distribution Analysis characterizes how failures are distributed over the life of equipment. Analyzing the distribution of failures means examining a particular failure mode over one or multiple pieces of equipment. Generating a Distribution Analysis will help you find the answers to the following questions:

- Do most of the equipment failures occur early on?
- Does the equipment fail more at the end of its span of service?
- Are the failures fairly evenly distributed throughout the life of the equipment or randomly occurring?

In a Reliability Distribution Analysis, you are trying to determine the probability of failure at a certain point in time. A Distribution Analysis can help you determine the pattern of failures, and the results can be compared to industry data.

If Time to Repair (TTR) information is available, a Reliability Distribution Analysis will also be calculated to describe the maintainability of the piece of equipment.

PM Optimization and Failure Probability calculations can be performed on any piece of equipment that has a valid Time to Failure (TTF) distribution.

# **Collect Data for Reliability Distribution Analysis**

To create a Reliability Distribution Analysis, you must collect the Asset ID, Failure Date, and Failure Mode information for a piece of equipment.

The following table shows the typical data needed to build a Reliability Distribution Analysis in GE Digital APM.

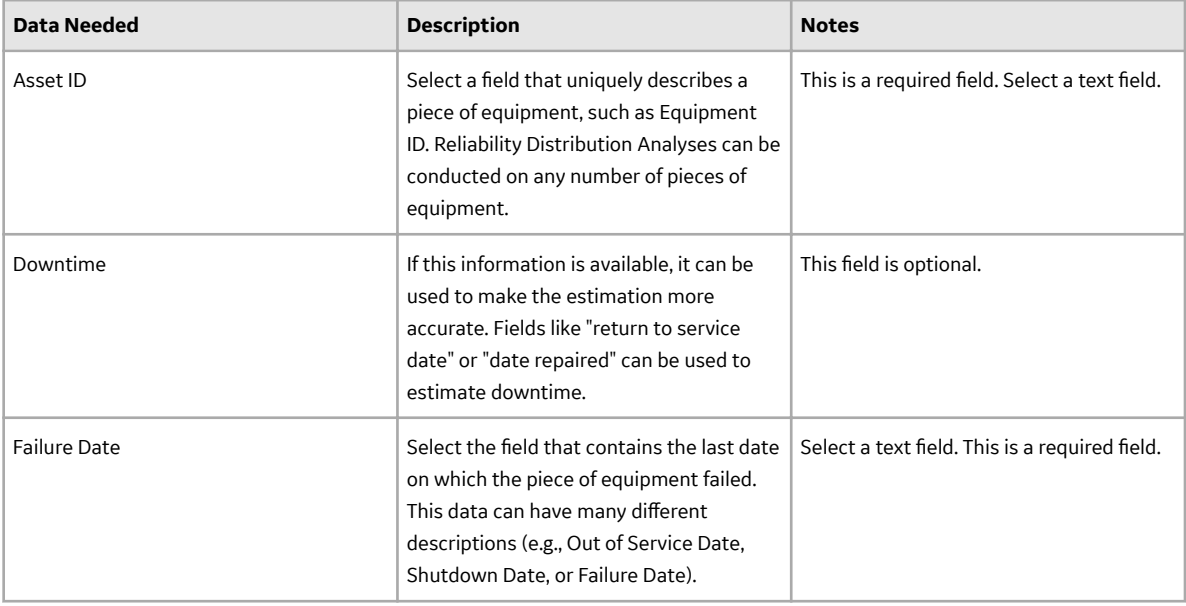

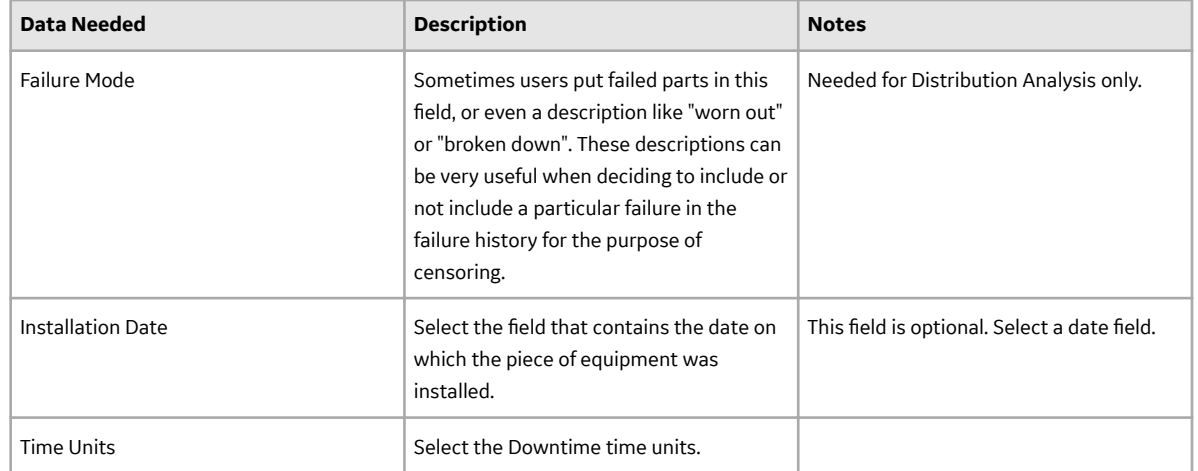

# **Access a Reliability Distribution Analysis**

#### **Procedure**

- 1. Access the **[RA Overview](#page-7-0)** page.
- 2. Select the **Reliability Distribution** tab.

A list of Reliability Distribution Analyses available in the database appears.

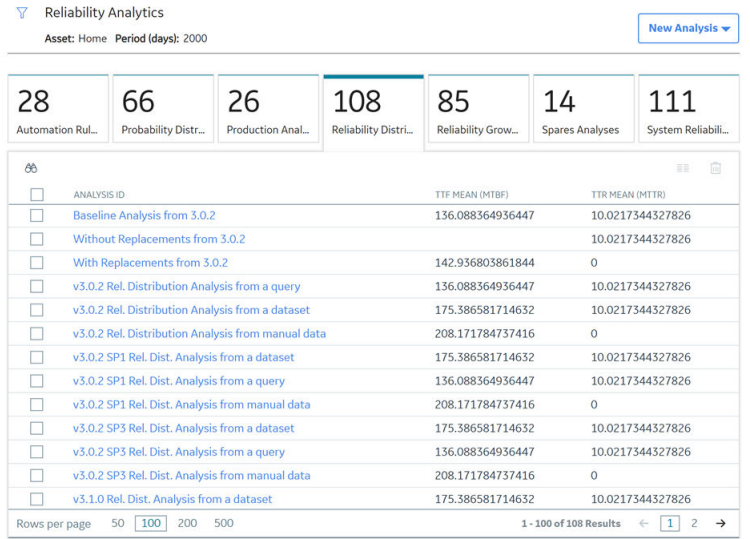

3. Select the Reliability Distribution Analysis whose details you want to view.

The **Analysis Summary** workspace for the selected analysis appears, displaying the following sections:

• **Time to Failure Distribution**: Provides a summary of details for the Time to Failure (TTF) distribution, which calculates the expected time to failure for a non-repairable system (i.e., the failed component must be replaced). This is based on the time between when the component or group of components was placed into service and when failure(s) occur. The period which is being analyzed can end at a fixed date or time, or after a fixed number of failures have taken place. TTF may be expressed as days, hours, cycles, units processed, and so on. This section also displays the [Probability Plot](#page-40-0) and [Failure Rate Plot.](#page-41-0)

- **Time to Repair Distribution**: Provides a summary of the details for the Time to Repair (TTR) distribution, which calculates the time it took to repair an asset. This time is generally referred to as the time from when an item fails to when it is returned to productive service. This section also displays the [Probability Plot](#page-40-0) and [Failure Rate Plot](#page-41-0).
- **Failure Data:** Displays the [failure history by asset](#page-438-0) in a chart.

The **Analysis Summary** workspace contains the following sections at the bottom of the workspace:

**Note:** If **Time to Failure Distribution** tab is selected, the bottom section displays information associated with the Time to Failure Distribution. If **Time to Repair Distribution** tab is selected, the bottom section displays information associated with Time to Repair Distribution.

- **Distribution Options :** Contains the summary of [distribution properties](#page-500-0) for the selected Reliability Distribution Analysis and allows you to modify these properties.
- **Distribution Parameters**: Contains the distribution parameters, which are determined by the distribution type.
- **Goodness of Fit Test**: Contains the [results](#page-590-0) of the Goodness of Fit (GOF) test and includes the Statistic, P-Value and Passed fields.
- **Analysis Basis**: Displays the number of failures contained in the Failure Data that were used to generate MTBF, the number of those failures from the data that were censored when the calculations were last performed, and the number of pieces of equipment contained in the Failure Data. The Failure Type that was selected when creating the analysis is also listed in this section.
	- If the analysis is based on the **Failures With Replacements** failure type, the following information is displayed: Components are always replaced after each failure.
	- If the analysis is based on the **Failures Without Replacements** failure type, the following information is displayed: Components are not automatically replaced after each failure.

The left pane contains the following tabs:

- **Probability Plot :** Contains the [Probability plot](#page-40-0) for the selected analysis.
- **Failure Rate Plot :** Contains the [Failure Rate plot](#page-41-0) for the selected analysis.
- **PDF Plot**: Contains the [Probability Density Function plot](#page-42-0) for the selected analysis.
- **CDF Plot**: Contains the [Cumulative Distribution Function plot](#page-43-0) for the selected analysis.
- **PM optimization :** Contains the optimal preventive maintenance interval and a graphical plot of the Planned Cost, Unplanned Cost, and Total Cost if a [PM Optimization](#page-176-0) has been previously performed. The Optimal Value inflection point is identified on the total cost curve.
- **Failure Probability :** Contains the [Failure Probability](#page-182-0) information in a grid, which is calculated by the system using the Future Age that you specify and the information available for the Distribution Analysis.

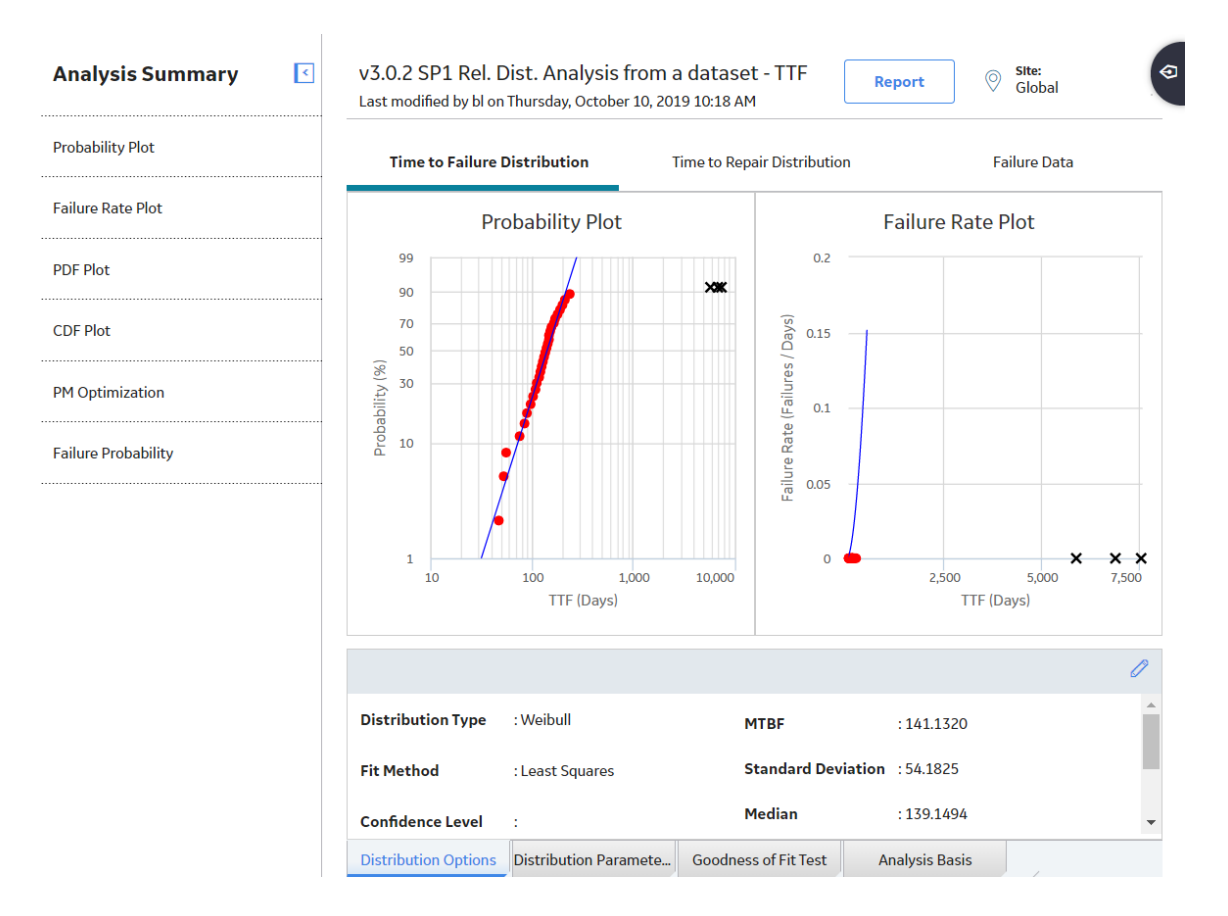

# **Access Multiple Reliability Distribution Analyses**

#### **About This Task**

You can access multiple Reliability Distribution Analyses and compare multiple plots for the selected analyses. You cannot modify the details of the analyses based on which the **Comparison Plot** is generated.

#### **Procedure**

- 1. Access the **[RA Overview](#page-7-0)** page.
- 2. Select the **Reliability Distribution** tab.

A list of Reliability Distribution Analyses available in the database appears.

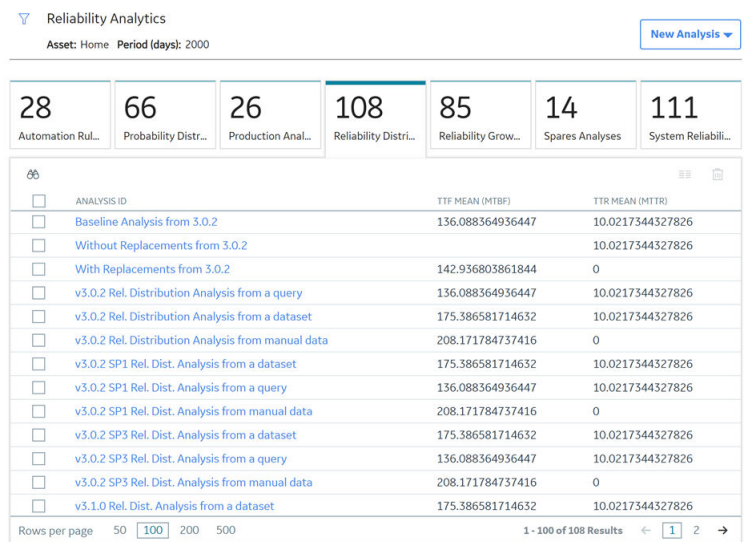

3. Select two or more Reliability Distribution Analyses whose plots you want to compare.

**Note:** You can select up to 20 analyses to compare plots.

4. In the upper-right corner of the grid, select  $\equiv 1$ .

The **Multiple Reliability Distribution Analyses** page appears, displaying the **Comparison Plot**. By default, [Probability plot](#page-40-0) for the selected analyses appears. You can also view the following types of plots:

- [Failure Rate plot](#page-41-0)
- [PDF plot](#page-42-0)
- [CDF plot](#page-43-0)

By default, the plots appear in the Time to Failure Distribution format. You can also view multiple plots in the Time to Repair Distribution format.

#### <span id="page-142-0"></span>**Multiple Reliability Distribution Analyses**

2 plots are being viewed now

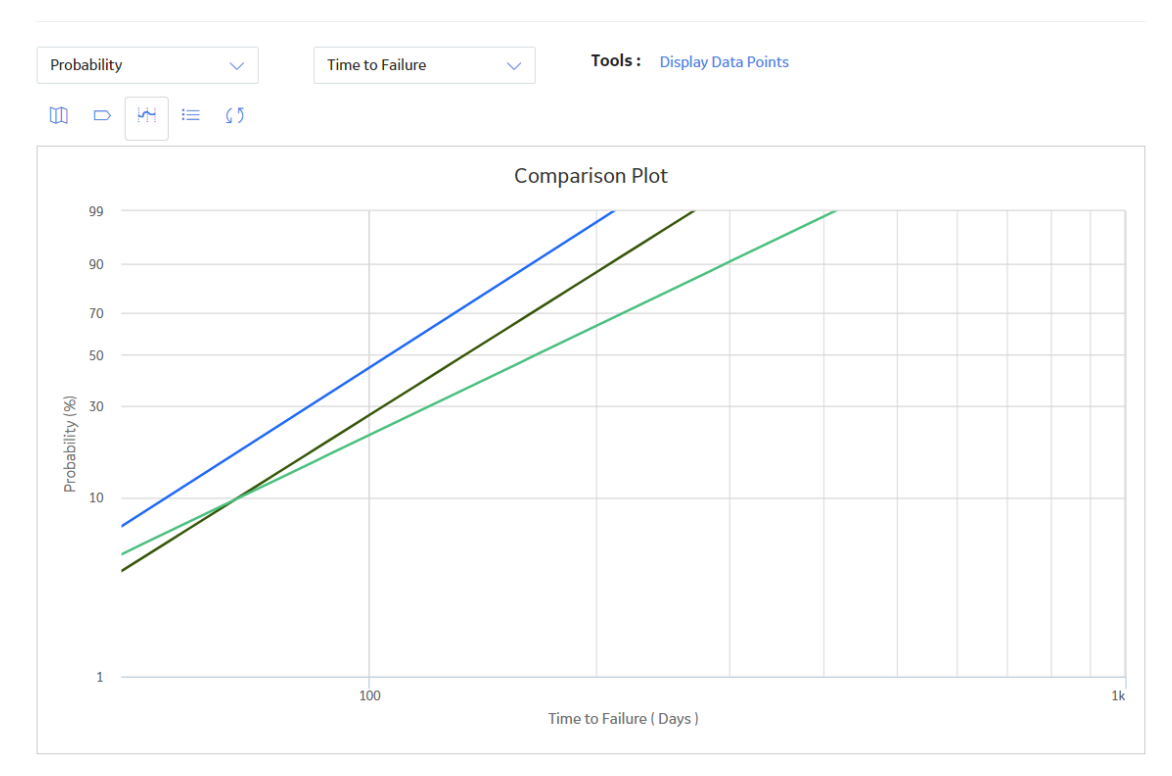

# **Create a Reliability Distribution Analysis From an Existing Query or Dataset**

#### **Procedure**

- 1. Access the **[RA Overview](#page-7-0)** page.
- 2. In the upper-right corner of the page, select **New Analysis**, and then select **Reliability Distribution**.

The Reliability Distribution Builder window appears, displaying the Define New Analysis screen.

# **Define New Analysis**

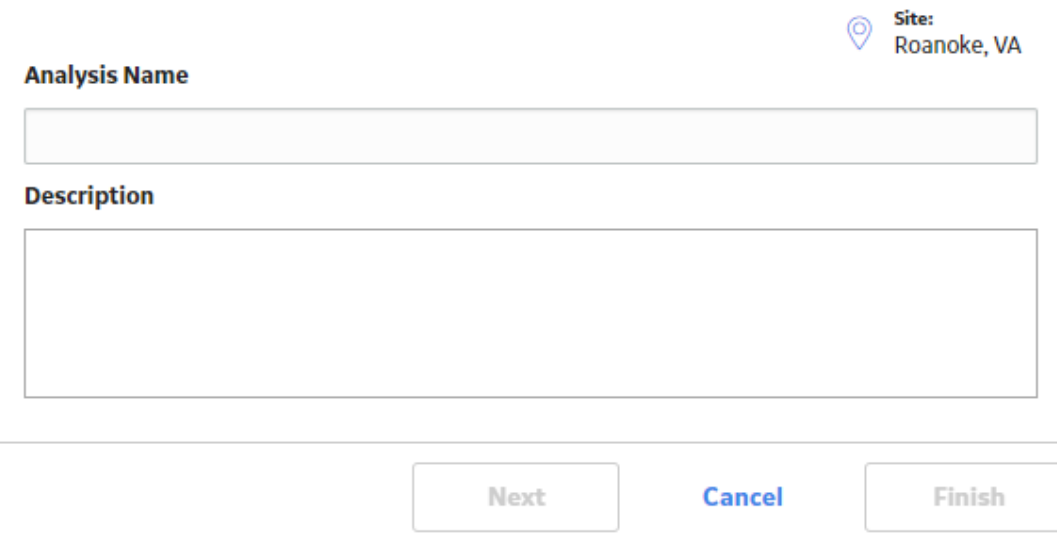

**Note:** All required information is provided, but for additional information, consult the [Distribution](#page-500-0) [Analysis Families](#page-500-0) topic.

3. Enter values in the **Analysis Name** and **Description** boxes for the new analysis, and then select **Next**.

The **Select Data Source Type** screen appears. The **Data will be based on an existing Query** option is selected by default.
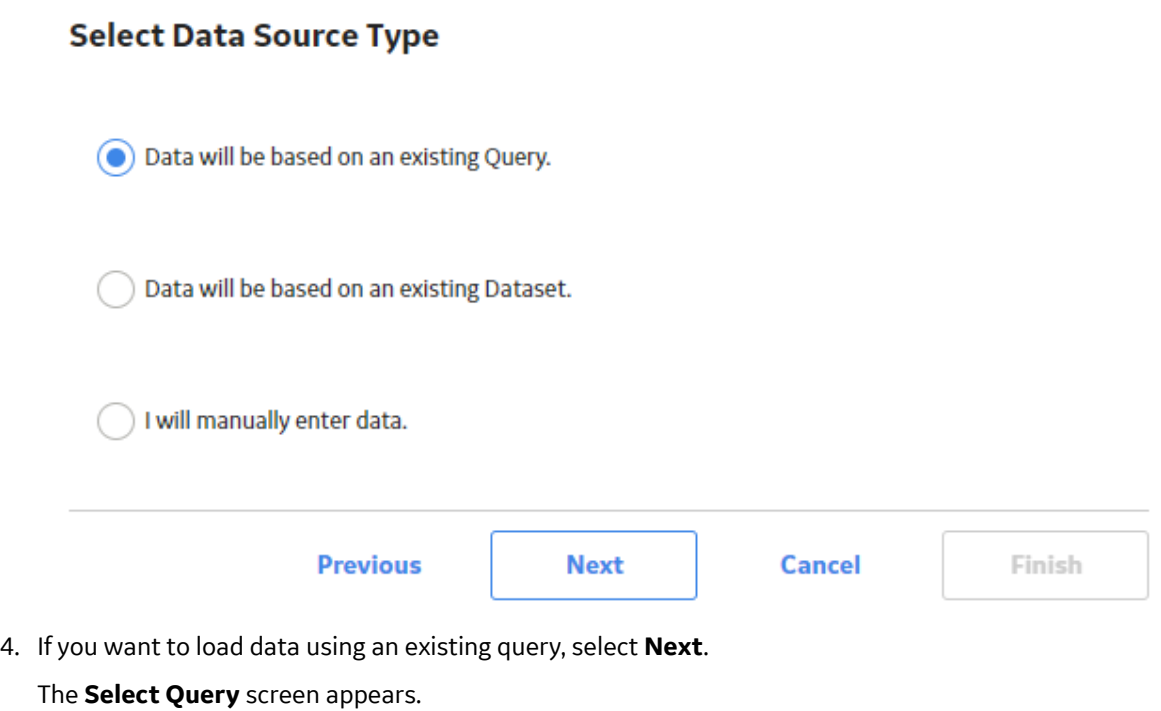

**Reliability Distribution Builder** 

# **Select Query** Query: **Browse Available Fields: Includes Data From the Following** Sites: **Previous** Next **Cancel** Finish

-or-

If you want to load data using an existing dataset, select **Data will be based on an existing Dataset**, and then select **Next**.

The **Select Dataset** screen appears.

### **Select Dataset**

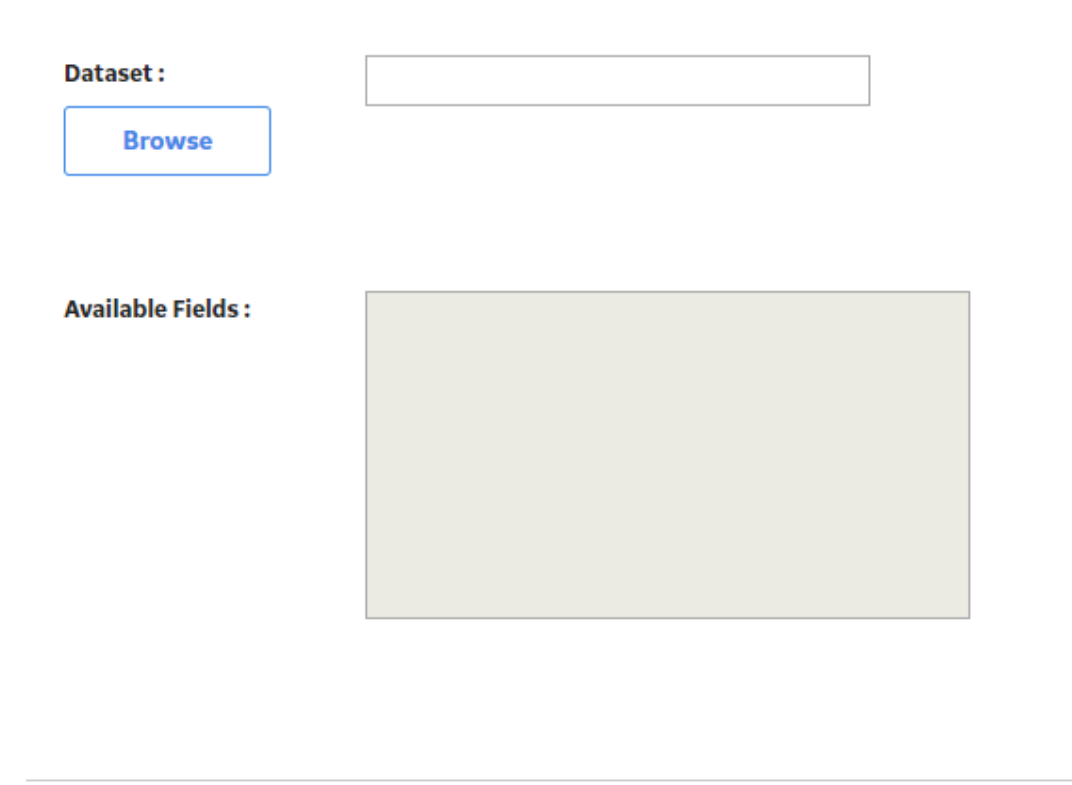

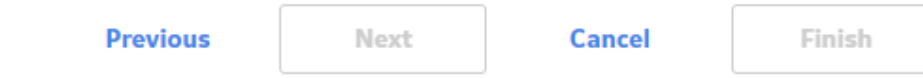

5. Select **Browse** to search for an existing query or dataset in the GE Digital APM Catalog.

The **Select a query from the catalog** or **Select a dataset from the catalog** window appears, depending on whether you selected **Data will be based on an existing Query** or **Data will be based on an existing Dataset** in the previous step.

6. Select the required query or dataset, and then select **Open**.

The complete path to the query or dataset is displayed in the **Query** or **Dataset** box. The fields that exist for the selected query or dataset appear in the **Available Fields** list.

7. In the **Includes Data From the Following Sites** list, select the site(s) whose data from which you want to create an analysis.

If you are creating an analysis in a database that has only one site stored in the Site Reference family, then the **Includes Data From the Following Sites** list will not appear on the **Select Query** screen.

8. Select **Next**.

The **Select Data Format** screen appears.

**Reliability Distribution Builder** 

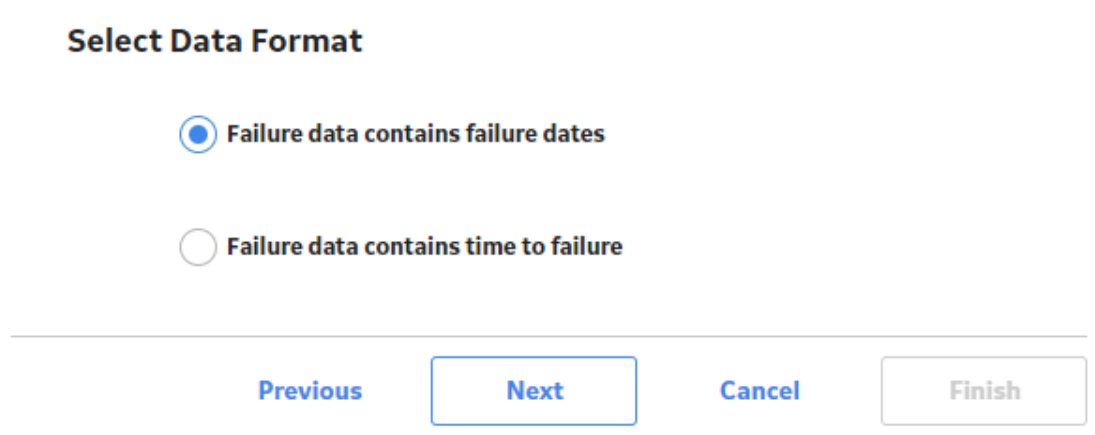

9. If the failure data contains failure dates, select **Failure data contains failure dates**, and then select **Next**.

-or-

If the failure data contains numbers representing the time to failure, select **Failure data contains time to failure**, and then select **Next**.

The **Failure Type** screen appears.

**Reliability Distribution Builder** 

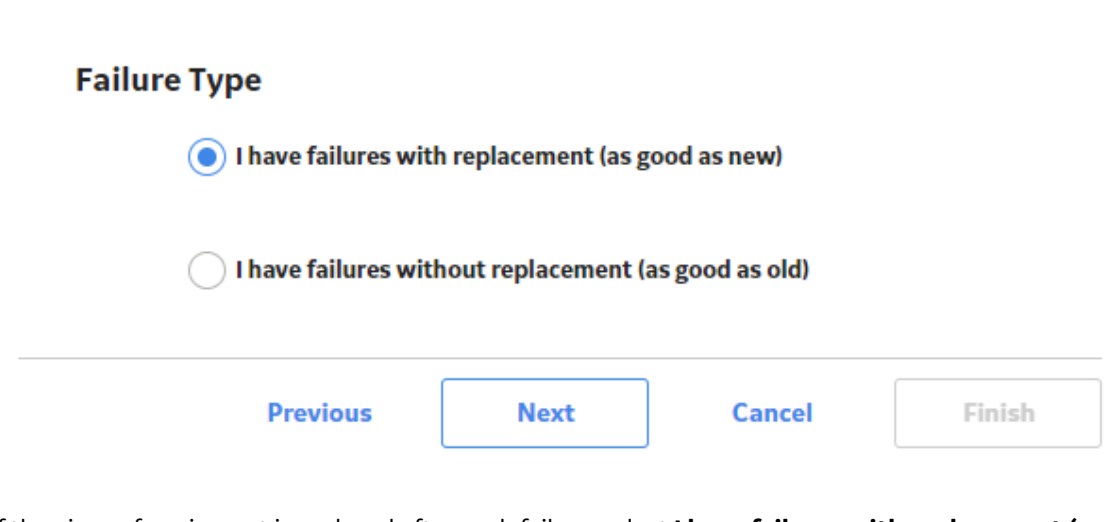

10. If the piece of equipment is replaced after each failure, select **I have failures with replacement (as good as new)** , and then select **Next**.

-or-

If the piece of equipment is not replaced after each failure, select **I have failures without replacement (as good as old)**, and then select **Next**. Select this option if a failure does not require replacement of the entire unit (e.g., for heat exchangers, boiler tubes, or piping).

The **Select Failure Fields** screen appears. This screen may look different depending on the option that you selected on the previous screen.

The following image shows the screen that appears if you select **I have failures with replacement (as good as new)**:

**Reliability Distribution Builder** 

**Select Failure Fields** 

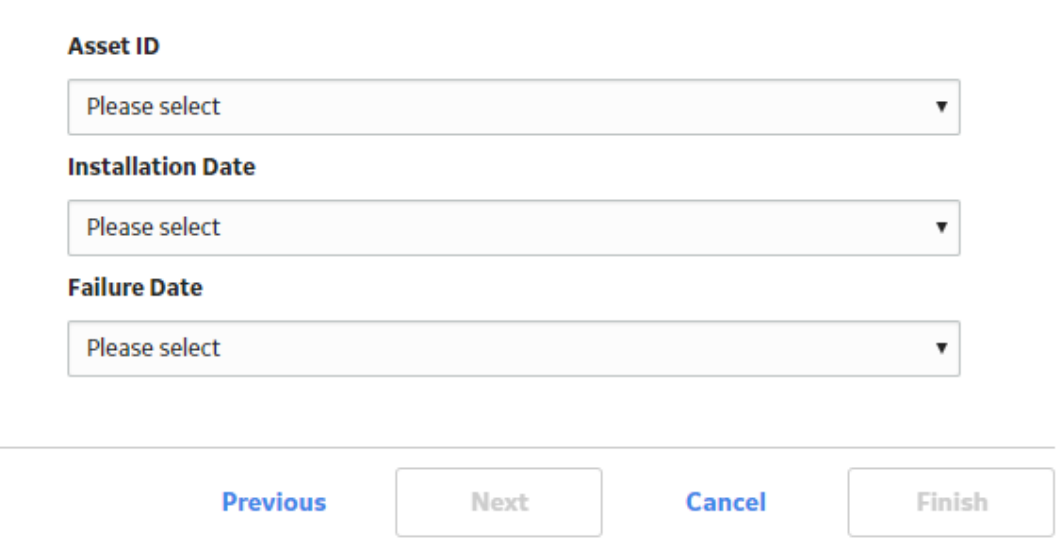

11. Specify values in the fields:

- $\cdot$  In the **Asset ID** list, select the name of the field that contains the IDs of the failed entities. This is a required field and must be a character field.
	- In the **Installation Date** list, select the name of the field that contains the installation date, which is the date when the piece of equipment was installed. This is an optional field.
	- In the Failure Date list, select the name of the field that contains the failure date, which is the date on which the failure events occurred (e.g., the Out of Service date). This is a required field.
- 12. If you selected **I have failures without replacement (as good as old)**, enter values in the following additional fields, which appear only when you have made this selection:
	- **Number of Subcomponents**: The name of the field that contains the number of subcomponents contained by the piece of equipment that you selected in the **Asset ID** field.

**Note:** If this field is not mapped, a warning message will appear, indicating that the number of subcomponents must be entered for every analyzed piece of equipment. You must enter those values in the **[Assets](#page-441-0)** [section](#page-441-0) of the **Reliability Distribution Failure Data** window to include nonfailed elements. Failure probability cannot be calculated if this value is left blank.

**Number of Failures:** The name of the field that contains the number of failed elements at each failure event.

- **Replacement**?: The field that indicates whether replacement is made following each equipment failure. It must be mapped to a field of the type Logical. A replacement causes the entire piece of equipment to be renewed, thus resetting calculation of the time to failure.
- 13. If you selected a query or dataset that includes downtime data, select **Next**.

The **Provide Information for Downtime** screen appears.

**Reliability Distribution Builder** 

### **Provide Information for Downtime**

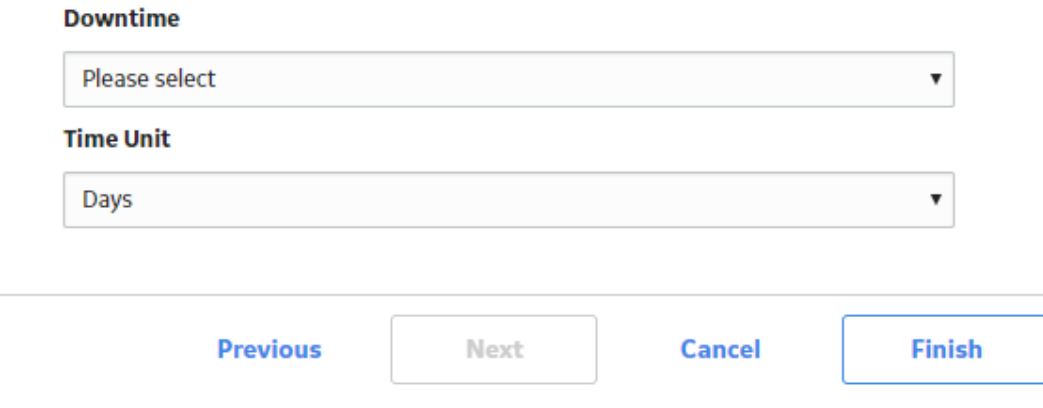

-or-

If you selected a query or dataset that does not include downtime data, select **Finish**, and then skip to the end of these instructions.

14. In the **Downtime Field** list, select the necessary field (e.g., Total Time to Repair). This is an optional field, and the value entered must be numeric.

15. In the **Time Units** list, select the time units associated with downtime from the following options:

- **Hours**
- **Days**
- **Weeks**
- **Months**
- **Quarters**
- **Years**

**Note:** The time units that you select here will apply to downtime only. Operating time will be set by default to days. After the analysis has been created, you can [change the units for both downtime and](#page-164-0) [operating time.](#page-164-0)

### 16. Select **Finish**.

The GE Digital APM system generates the analysis. The **Reliability Distribution Analysis** page appears, displaying the results of the analysis.

## **Create a Reliability Distribution Analysis From Manually Entered Data**

### **Procedure**

- 1. Access the **[RA Overview](#page-7-0)** page.
- 2. In the upper-right corner, select **New Analysis**, and then select **Reliability Distribution**.

The Reliability Distribution Builder window appears, displaying the Define New Analysis screen.

**Reliability Distribution Builder** 

# **Define New Analysis** Site: ⊚ Roanoke, VA **Analysis Name Description** Next **Cancel** Finish

**Note:** All required information is provided, but for additional information, consult the [Distribution](#page-500-0) [Analysis Families](#page-500-0) topic.

3. Enter values in the **Analysis Name** and Description fields for the new analysis, and then select Next.

The **Select Data Source Type** screen appears.

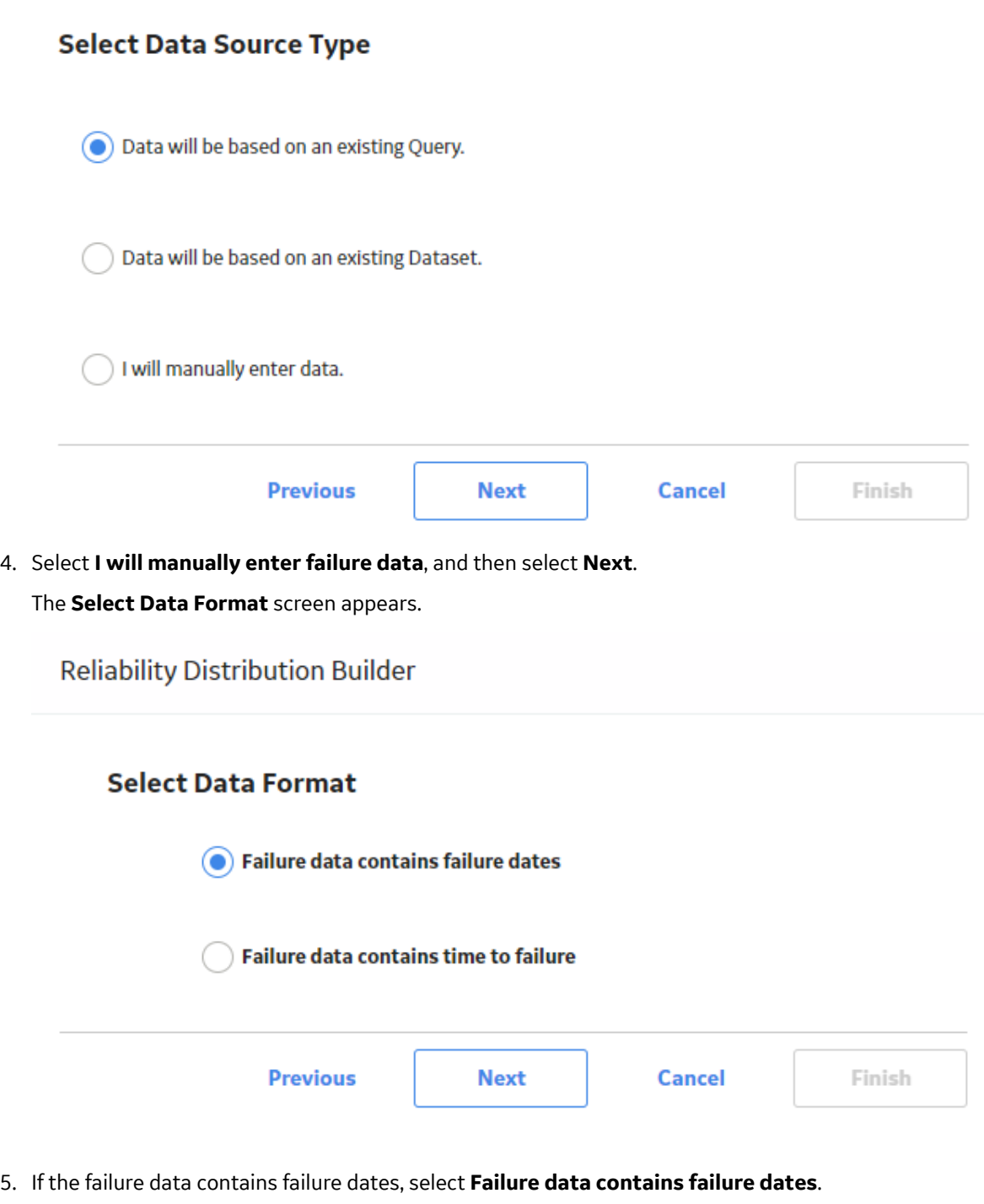

-or-

If the failure data contains numbers representing the time to failure, select **Failure data contains time to failure**.

6. Select **Next**.

The **Failure Type** screen appears.

**Reliability Distribution Builder** 

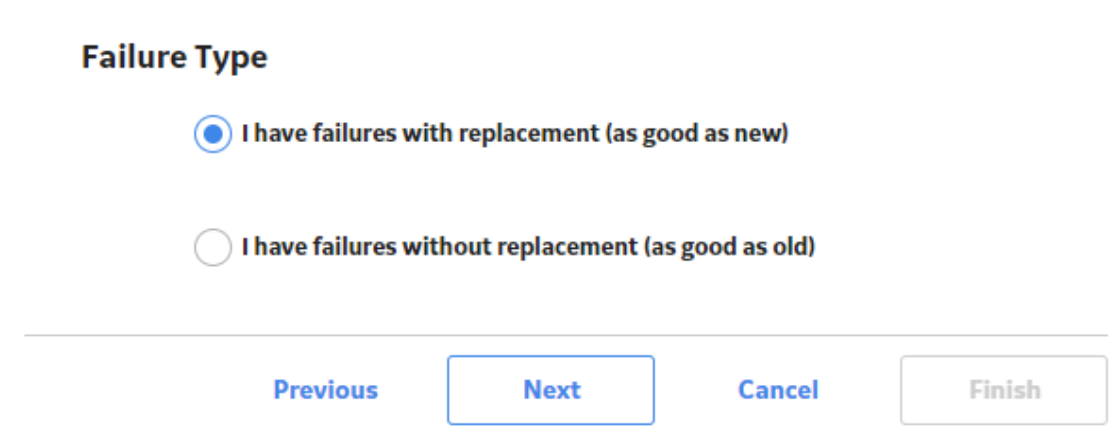

7. If the piece of equipment is replaced after each failure, select **I have failures with replacement (as good as new)**.

-or-

If the piece of equipment is not replaced after each failure, select **I have failures without replacement (as good as old)**. Select this option if a failure does not require replacement of the entire unit (e.g., for heat exchangers, boiler tubes, or piping).

8. Select **Finish**.

The **Reliability Distribution Data** window appears, displaying the **[Failures](#page-442-0)** and **[Assets](#page-441-0)** tabs. This screen may look different depending on the option that you selected on the previous screen.

- 9. Enter information about the [Failures](#page-442-0) and [Assets](#page-441-0) that you want to include in the analysis. When you provide the information, consider the following:
	- A minimum of three failure datapoints are needed to perform a calculation.
	- If you enter downtime values that exceed the next failure date, the GE Digital APM system will highlight the downtime values on the **Reliability Distribution Failure Data** window. When you close the **Reliability Distribution Failure Data** window, an error message appears in the **Analysis Information** section.
	- Days will be assumed to be the units for both downtime and operating time for the data that you enter. After you create the analysis, you can [change the time units.](#page-164-0)

**Tip:** You can add more rows of data by selecting **Add** at the bottom of the **Reliability Distribution Failure Data** window. You can remove any row of data by selecting **Remove** next to the row of data that you want to remove.

10. Select **OK**.

The **Reliability Distribution Analysis** page appears, displaying the results of the analysis.

## **Change the Distribution Type of a Reliability Distribution Analysis**

### **About This Task**

When you create a Reliability Distribution Analysis, the distribution type is set to Weibull by default. After the analysis is created, you can change the distribution type to one of the following:

- **[Normal](#page-589-0)**
- **[Weibull](#page-590-0)**
- **[Exponential](#page-595-0)**
- **[Lognormal](#page-595-0)**
- **[Triangular](#page-595-0)**
- **[Gumbel](#page-595-0)**
- **[Generalized Extreme Value](#page-596-0)**

**Note:** Select **Auto** if you want the GE Digital APM system to select the appropriate Distribution Type based on the results of the Goodness of Fit test.

You can change the Distribution Type in the **Analysis Summary** workspace or from one of the plot tabs in the left pane.

### **Procedure**

- 1. [Access a Reliability Distribution Analysis](#page-138-0) for which you want to modify the Distribution Type.
- 2. If you want to change the distribution type in the **Analysis Summary** workspace:
	- a. Select the **Time to Failure Distribution** tab.
	- b. In the bottom section, select **Distribution Options**, and then select **...** The **Distribution Type** list is enabled.
	- c. In the **Distribution Type** list, select the necessary Distribution Type, and then select **...** The analysis is recalculated based on the selected Distribution Type.

-or-

If you want to change the Distribution Type from one of the plot tabs (e.g., **Probability Plot** tab):

a. In the left pane, select the **Probability Plot** tab.

The Probability Plot appears in the workspace.

**Note:** You can also change the Distribution Type via the **PDF Plot** tab, **Failure Rate Plot** tab, **CDF Plot** tab, or the **Failure Probability** tab.

b. In the upper-right corner of the workspace, select **Distribution Options**, and then select **Distribution Type**.

The **Select Distribution Type** window appears.

## **Select Distribution Type**

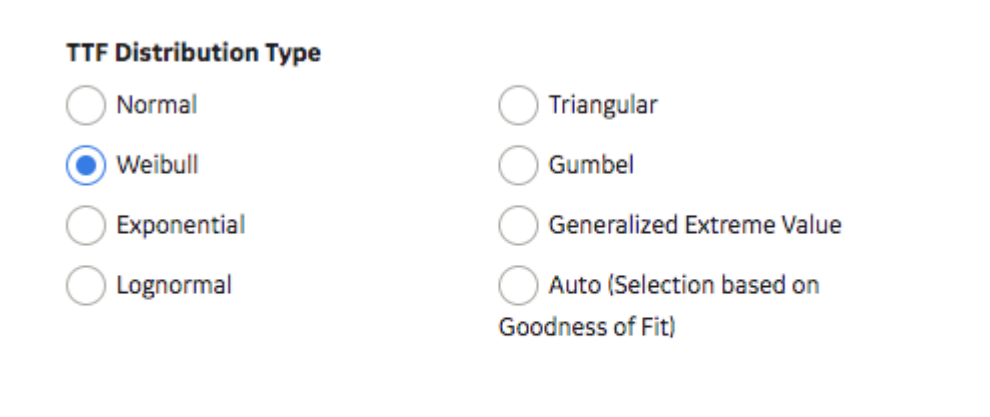

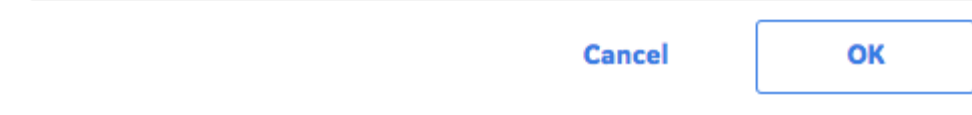

c. Select the necessary Distribution Type, and then select **OK**. The analysis is recalculated based on the selected Distribution Type.

## **Change the Distribution Parameters in a Reliability Distribution Analysis**

### **About This Task**

This topic describes how to modify the values of the distribution parameters in a Reliability Distribution Analysis.

You can change the distribution parameters from the **Analysis Summary** workspace or from any of the plot tabs in the left pane.

### **Procedure**

- 1. [Access a Reliability Distribution Analysis](#page-138-0) for which you want to modify the Distribution Parameters.
- 2. If you want to modify the values of the Distribution Parameters from the **Analysis Summary** workspace:
	- a. In the bottom section, select **Distribution Parameters**, and then select  $\mathscr{P}$ . The **Calculate** check boxes appear below each of the parameters.
	- b. Clear the **Calculate** check box next to the parameter(s) whose value you want to modify. The parameter field(s) are enabled.
	- c. Enter the desired value for the parameter.
	- $d.$  Select  $\Box$

**Note:** If you reselect the **Calculate** check box after manually entering data, the manually entered data for the parameter will not be retained. If you decide not to use the parameters you entered,

select  $\mathsf{X}$ , and the previous selection will be used in the calculations.

The system recalculates the analysis based on the selected distribution parameter.

-or-

If you want to modify the values of the distribution parameters from one of the plot tabs (e.g., **Probability Plot** tab):

a. In the left pane, select the **Probability Plot** tab.

The **Probability Plot** appears in the workspace.

**Note:** You can also change distribution parameter via the **PDF Plot**, **CDF Plot**, and **Failure Rate Plot** tabs.

b. In the upper-right corner of the workspace, select **Distribution Options**, and then select **Distribution Parameters**.

The **Edit Distribution Parameters** window appears.

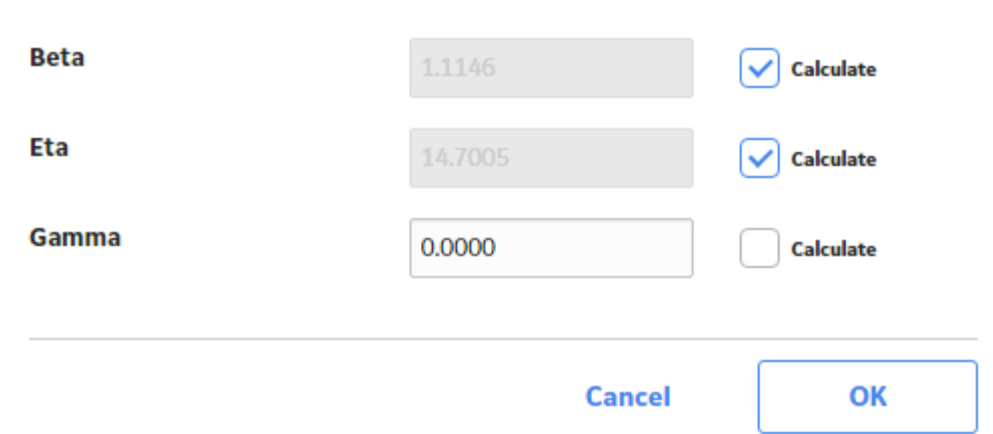

### **Edit Distribution Parameters**

- c. Clear the **Calculate** check box next to the parameter(s) whose value you want to modify. The parameter field(s) are enabled.
- d. Enter the desired value for the parameter, and then select **OK**.

**Note:** If you reselect the **Calculate** check box after manually entering data, the manually entered data for the parameter will not be retained. If you decide not to use the parameters you entered, select **Cancel**, and the previous selection will be used in the calculations.

The system recalculates the analysis based on the selected distribution parameter.

## **Change the Fit Method of a Reliability Distribution Analysis**

### **About This Task**

The [Kolmogorov-Smirnov test](#page-590-0) is a Goodness of Fit (GOF) test applied to Reliability Distribution Analyses to determine how well the data fits the analytical curve. When you create an analysis, by default, the fit method is set to Least Squares.

After the analysis is created, you can modify the fit method to one of the following:

**Least Squares:** A curve-fitting estimation method that relies on linear regression techniques to estimate the parameters for the distribution.

**Maximum Likelihood Estimators:** A curve-fitting estimation method that maximizes the likelihood function for a given population. This method includes a survivor function that estimates changes in reliability as the piece of equipment or location survives beyond a certain age.

You can change the fit method in the **Analysis Summary** workspace or after selecting any of the plot tabs in the left pane.

### **Procedure**

- 1. [Access a Reliability Distribution Analysis](#page-138-0) for which you want to modify the fit method.
- 2. If you want to change the fit method from the **Analysis Summary** workspace:
	- a. In the bottom section, select **Distribution Options**, and then select **...** The **Fit Method** list is enabled.
	- b. From the Fit Method list, select the desired fit method, and then select  $\Box$ . The analysis is recalculated based on the selected fit method.

-or-

If you want to change the fit method after selecting one of the plot tabs (e.g., **Probability Plot** tab):

- a. In the left pane, select the **Probability Plot** tab. The **Probability Plot** appears in the workspace.
- b. In the upper-right corner of the workspace, select **Distribution Options**, and then select **Fit Method**.

The **Select Fit Method** window appears.

**Select Fit Method TTF Distribution Fit Method Least Squares** Maximum Likelihood **Cancel** OK

c. Select the desired Ɖt method, and then select **OK**. The analysis is recalculated based on the selected fit method.

## **Delete a Reliability Distribution Analysis**

### **Procedure**

- 1. Access the **[RA Overview](#page-7-0)** page.
- 2. Select the **Reliability Distribution** tab.

A list of Reliability Distribution Analyses available in the database appears.

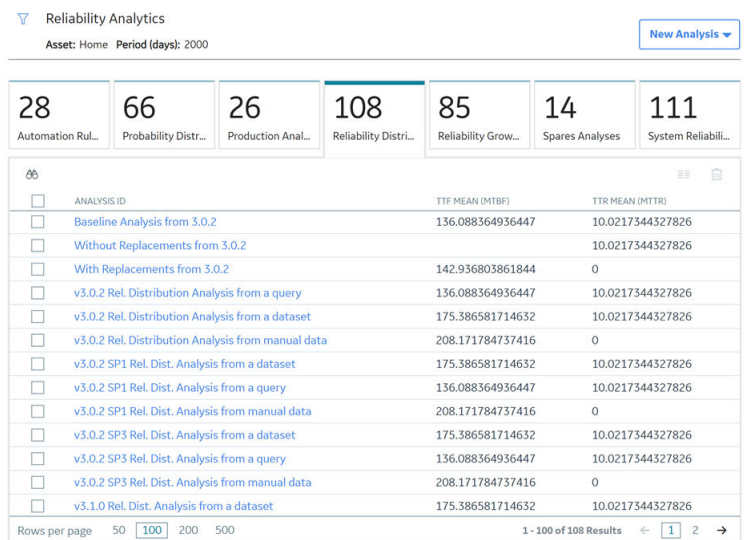

3. Select the row containing the Reliability Distribution Analysis that you want to delete, and then select ΤmΤ .

The **Delete Reliability Distribution Analysis** dialog box appears, asking you to confirm that you want to delete the selected analysis.

4. Select **Yes**.

The selected analysis is deleted.

## **ConƉdence Level and P Value**

## **About ConƉdence Level and P-Value**

In a Distribution Analysis, the Confidence Level and the P-Value are used to determine whether the data passes the Goodness of Fit test.

The Confidence Level indicates the percentage of uncertainty of the Goodness of Fit method. This percentage is usually determined by experience or an industry standard and limits how closely the data must fit the model in order for it to pass the Goodness of Fit test. The higher the Confidence Level, the farther apart your confidence bounds will be, and the easier it will be for your data to pass the Goodness of Fit test. The lower the Confidence Level and the closer together the bounds are, the harder it will be for your data to pass the Goodness of Fit test. If the data does pass, however, the data will be a very close fit to the model.

**Note:** When you enter a Confidence Level, you must specify a value that is greater than one (1) but less than one hundred (100).

## **About Data Censoring in a Reliability Distribution Analysis**

Reliability Distribution Analysis supports the functionality of censoring, which accounts for the period of time from the last failure date to the analysis end date. You can censor or ignore datapoints in a Reliability Distribution Analysis to estimate the probability of when a failure might occur. Censoring is based on failure modes.

### **Details**

Censoring a datapoint means that the datapoint is excluded as a failure but included in the operating time of the piece of equipment. If you select the **Censored** check box, the data in the selected row is excluded. When you create a Reliability Distribution Analysis using a query or dataset as the data source, the GE Digital APM system automatically censors time values from the beginning of the Analysis Period to the first event and the time value from the last event to the end of the analysis. After the calculations for the analysis have been performed, each time that the query or dataset is refreshed, the censoring settings will be reset using the default criteria. Therefore, if you select a check box and refresh the data, the check boxes will no longer be selected.

Regardless of the data source you use, you can censor any failure data. Consider the following:

- For Maximum Likelihood Estimators (MLE), the maximum number of censored datapoints is one (1) less than the total number of datapoints.
- For Least Squares estimation, the maximum number of censored datapoints is two (2) less than the total number of datapoints.

### **Pump Failure**

Assume that you want to determine the reasons due to which a pump failed.

A pump might have failed due to multiple reasons, such as rusted part, motor overheating, insufficient power supply, or power outage. Each of these reasons will have its own specific failure rate and probability density function. To determine the failure rate of "motor overheating", you must censor all other failure modes from the analysis.

Further, motor overheating might be caused due to multiple reasons, such as improper operation, improper application, and improper maintenance. The censoring feature allows you to separate the failure modes, and determine which is the dominant failure mode. Based on this information, you can decide what is needed to improve the motor performance.

### **Auto-Censoring**

When you first create a Reliability Distribution Analysis, an automatically censored datapoint for each defined asset will appear on the plot. Each automatically censored datapoint represents the analysis End Date (specified on the **[Set Analysis Period](#page-162-0)** window) for each defined asset.

GE Digital APM can:

- Censor failures automatically when it cannot calculate the time between events. For example, failure on a specific asset where the analysis does not contain a start date.
- Alert you that a datapoint is suspect. For example, in a Time to Failure type of distribution, an alert will be generated when the start date of an event overlaps the end date of a different event for the same asset. For this asset, suspect data is displayed in the **Analysis Summary** workspace.

**Note:** Although automatically censored datapoints appear on the plots, they do not appear in the **[Failures](#page-442-0)** grid and, therefore, cannot be uncensored.

For a Reliability Distribution Analysis, when you pause on an automatically censored datapoint, the following information appears:

- Auto-Censored
- Name: SpeciƉed on the **[Assets](#page-441-0)** tab of the **Reliability Distribution Data Editor** window.
- Installation Date: SpeciƉed in the **Assets** [section](#page-441-0) of the **Reliability Distribution Data Editor** window.
- TTF value: Represents the time between the last failure date and the analysis End Date.

## <span id="page-159-0"></span>**Modify the ConƉdence Level for a Reliability Distribution Analysis**

### **About This Task**

The Confidence Level specifies how the optimistic and realistic scenarios will be selected in a Monte Carlo Simulation for TTR Distributions in an analysis. The Confidence Level indicates whether the distribution is within the confidence limits or not. The default Confidence Level for an analysis is 90 percent.

You can modify the Confidence Level in the **Analysis Summary** workspace or after selecting any of the plot tabs in the left pane.

### **Procedure**

- 1. [Access a Reliability Distribution Analysis](#page-138-0) for which you want to modify the Confidence Level.
- 2. If you want to modify the Confidence Level in the **Analysis Summary** workspace:
	- a. In the bottom section, select **Distribution Options**, and then select **...** The **Confidence Level** box is enabled.

**Note:** If the **Confidence Level** box is disabled, select the **Use Confidence** check box to activate the Confidence Level and enable the **Confidence Level** box.

b. In the **ConƉdence Level** box, enter a numeric value between zero (0) and 100 to represent the

desired Confidence Level, and then select **...** 

The GE Digital APM system displays the confidence intervals for the analysis based on the percentage you entered in the Confidence Level box.

-or-

If you want to change the Confidence Level after selecting one of the plot tabs (e.g., **Probability Plot** tab):

a. In the left pane, select the **Probability Plot** tab. The **Probability Plot** appears in the workspace.

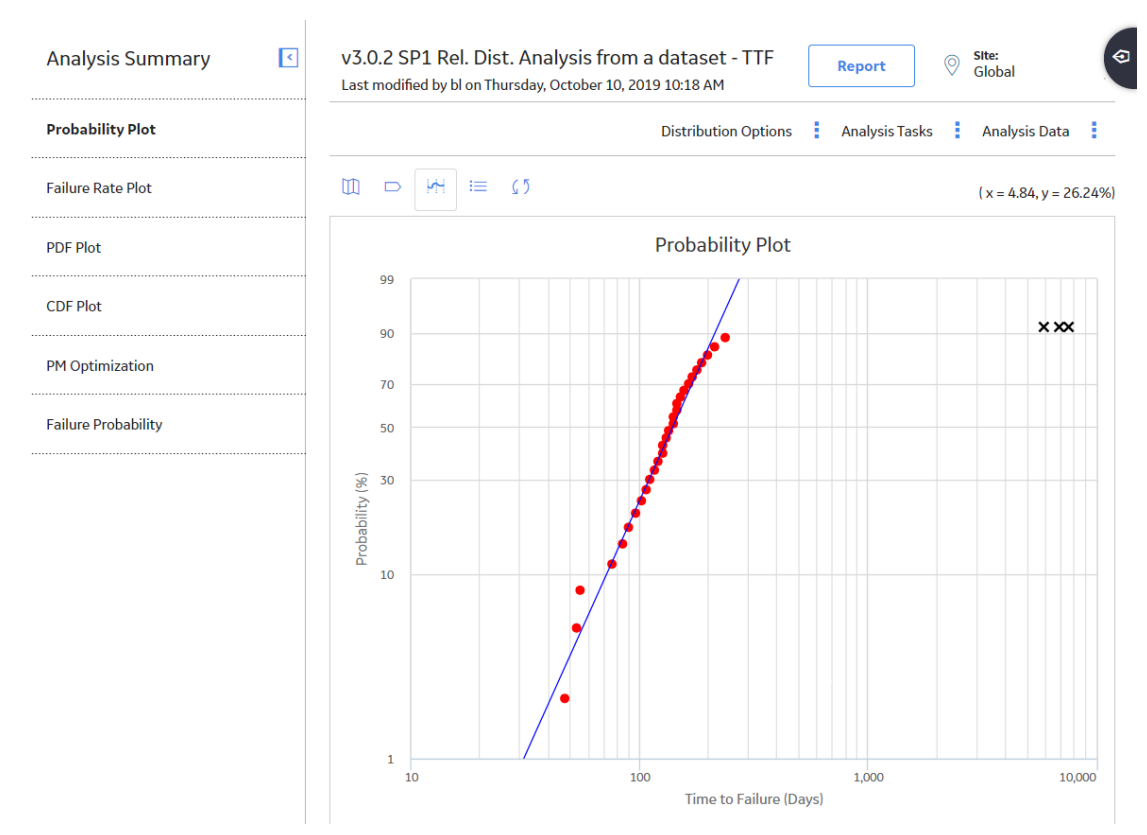

b. In the upper-right corner of the workspace, select the **Distribution Options** list, and then select **Confidence Level.** 

The **Set Confidence Level** window appears.

Set Confidence Level

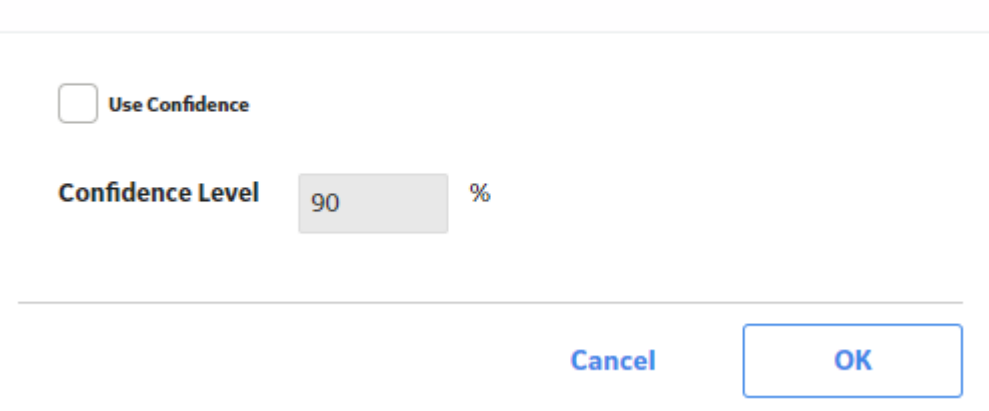

- c. Select the **Use ConƉdence** check box to activate the ConƉdence Level and enable the **ConƉdence Level** box.
- d. In the **ConƉdence Level** box, enter a numeric value between zero (0) and 100 to represent the desired ConƉdence Level, and then select **OK**. The GE Digital APM system displays the confidence intervals for the analysis based on the percentage you entered in the Confidence Level box.

## **Change the Failure Type in a Reliability Distribution Analysis**

### **About This Task**

You can change the failure type in the any of the plots selectable via the plot tabs in the left pane (i.e., **Probability Plot** tab, **Failure Rate Plot** tab, **PDF Plot** tab, **CDF Plot** tab, and **Failure Probability** tab). These instructions describe how to change the failure type in the **Probability Plot**

### **Procedure**

- 1. [Access a Reliability Distribution Analysis](#page-138-0) for which you want to change the failure type.
- 2. In the left pane, select the **Probability Plot** tab.

 $\overline{\mathbf{K}}$  $\oplus$ **Analysis Summary** v3.0.2 SP1 Rel. Dist. Analysis from a dataset - TTF site:<br>Global Report  $\circledcirc$ Last modified by bl on Thursday, October 10, 2019 10:18 AM **Probability Plot** Distribution Options : Analysis Tasks : Analysis Data : **Failure Rate Plot**  $\mathbbmss{m}$  $\Box$  $\equiv$  $\zeta$  $(x = 4.84, y = 26.24\%)$ **Probability Plot PDF Plot** 99 **CDF Plot**  $\times\times$ 90 **PM Optimization**  $70$ **Failure Probability** 50 30 Probability (%)  $10$  $\mathbf{1}$  $10$ 100 1,000 10,000 **Time to Failure (Days)** 

### The **Probability Plot** appears in the workspace.

3. In the upper-right corner of the workspace, select **Analysis Tasks**, and then select **Failure Type**. The **Select Failure Type** window appears.

### <span id="page-162-0"></span>**Select Failure Type**

(as good as new) Failures with replacement (as good as new)

Failures without replacement (as good as old)

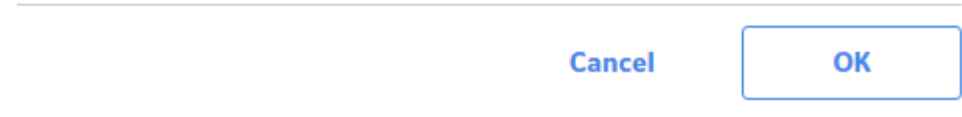

4. Select the necessary failure type, and then select **OK**.

**Note:** If you change the failure type to **Failures without replacement (as good as old)**, and then select the **PM optimization** tab, a red dot and line appears on the plot and a warning is displayed in the bottom section, indicating that PM Optimization calculations are not supported for failures without replacement and that the results are not valid.

The analysis is recalculated based on the selected failure type.

## **Modify the Analysis Period**

### **Procedure**

- 1. [Access a Reliability Distribution Analysis](#page-138-0) for which you want to modify the Analysis Period.
- 2. In the left pane, select the **Probability Plot** tab.

The **Probability Plot** appears in the workspace.

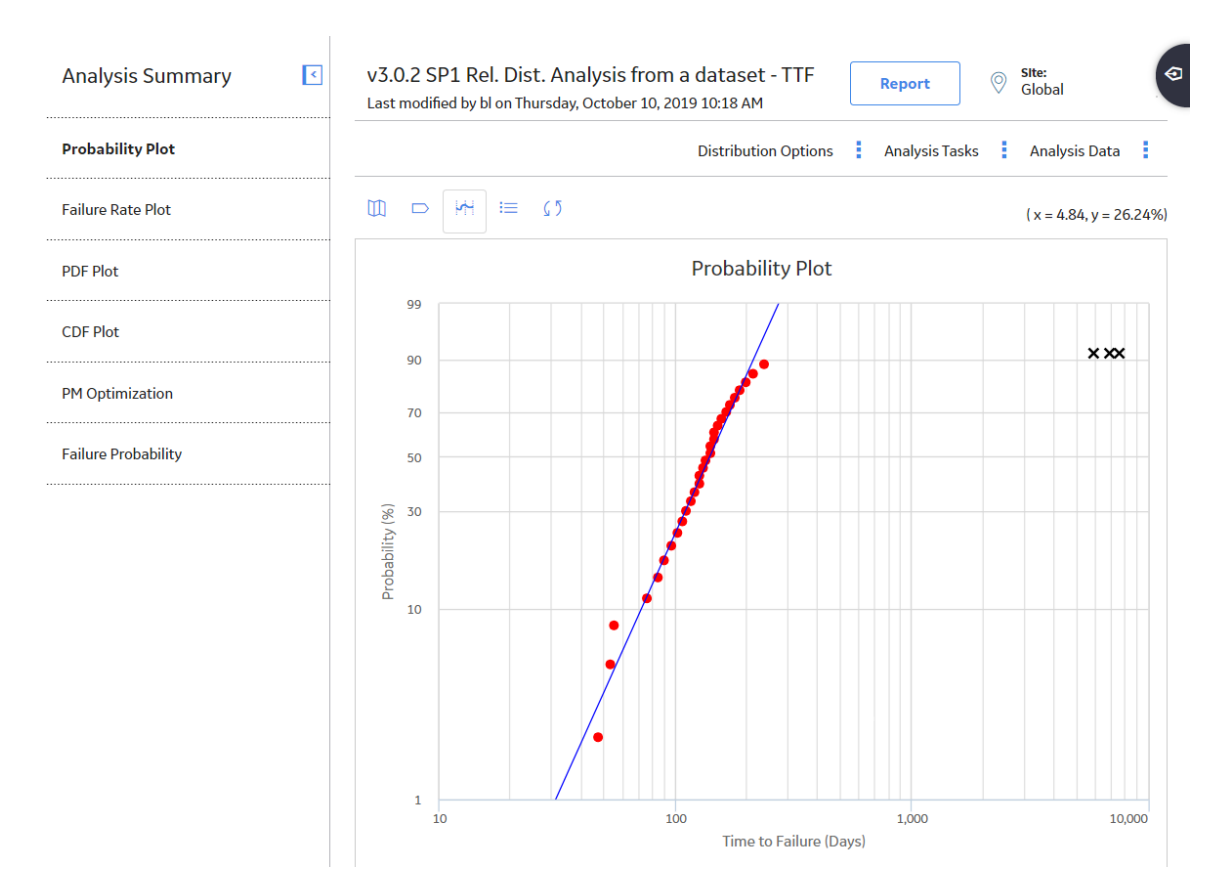

**Note:** You can also modify the Analysis Period for a plot via the **Failure Rate Plot**, **PDF Plot**, **CDF Plot**, and **Failure Probability**.

3. In the upper-right corner of the workspace, select **Analysis Tasks**, and then select **Analysis Period**.

The **Set Analysis Period** window appears.

**Set Analysis Period** 

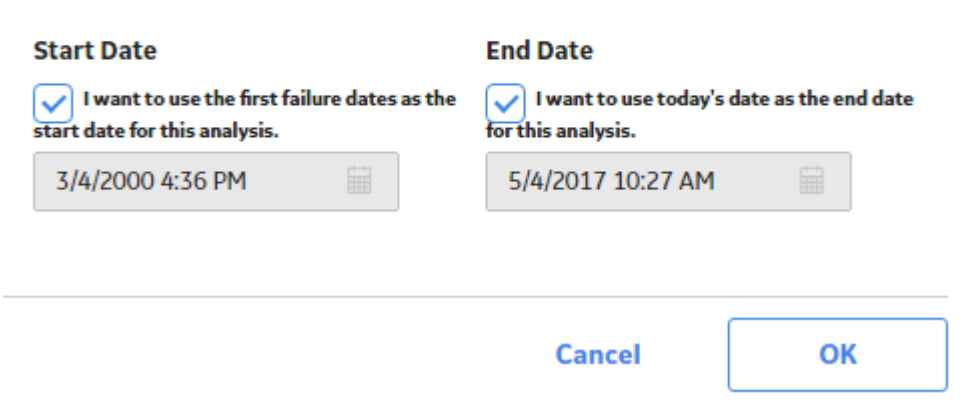

4. Clear the I want to use the first failure dates as the start date for this analysis. check box, and then enter or select the desired date.

<span id="page-164-0"></span>**Note:** To ensure that all failure dates appear on the plots, make sure that the start date is before the date associated with the first datapoint. Only failures that occur after the start date will appear on the plots.

- 5. Clear the **I want to use today's date as the end date for this analysis** check box, and then enter or select the desired date.
- 6. Select **OK**.

The GE Digital APM system saves the Analysis Period and recalculates the analysis using the selected dates.

**Note:** If you want to change the Analysis Period back to the default Analysis Period, select the **Start Date** and **End Date** check boxes.

## **Choose the Time Units for an Analysis**

### **About This Task**

The time units are used for expressing time values for calculations performed within an analysis. For example, a calculation may indicate the amount of time that lapsed between a failure event and the end date of the analysis period. This value would be expressed in the Time Units for the analysis.

Your Time Units selection will depend on what type of data you are using and what type of analysis you are performing. For example, in an analysis that shows the distribution of failures for a number of pieces of equipment or locations over many years, years might be an appropriate unit of time. For an analysis designed to evaluate failures for a single piece of equipment or location within a very specific time period, a smaller unit of time would be appropriate. For this reason, you can choose the Time Units that are most appropriate for a given analysis.

**Note:** Downtime for TTF calculations should always be provided using days. When the failure data contains downtime, the system selects Days by default.

### **Procedure**

- 1. [Access a Reliability Distribution Analysis](#page-138-0) for which you want to modify the Time Units.
- 2. In the left pane, select the **Probability Plot** tab.

The **Probability Plot** appears in the workspace.

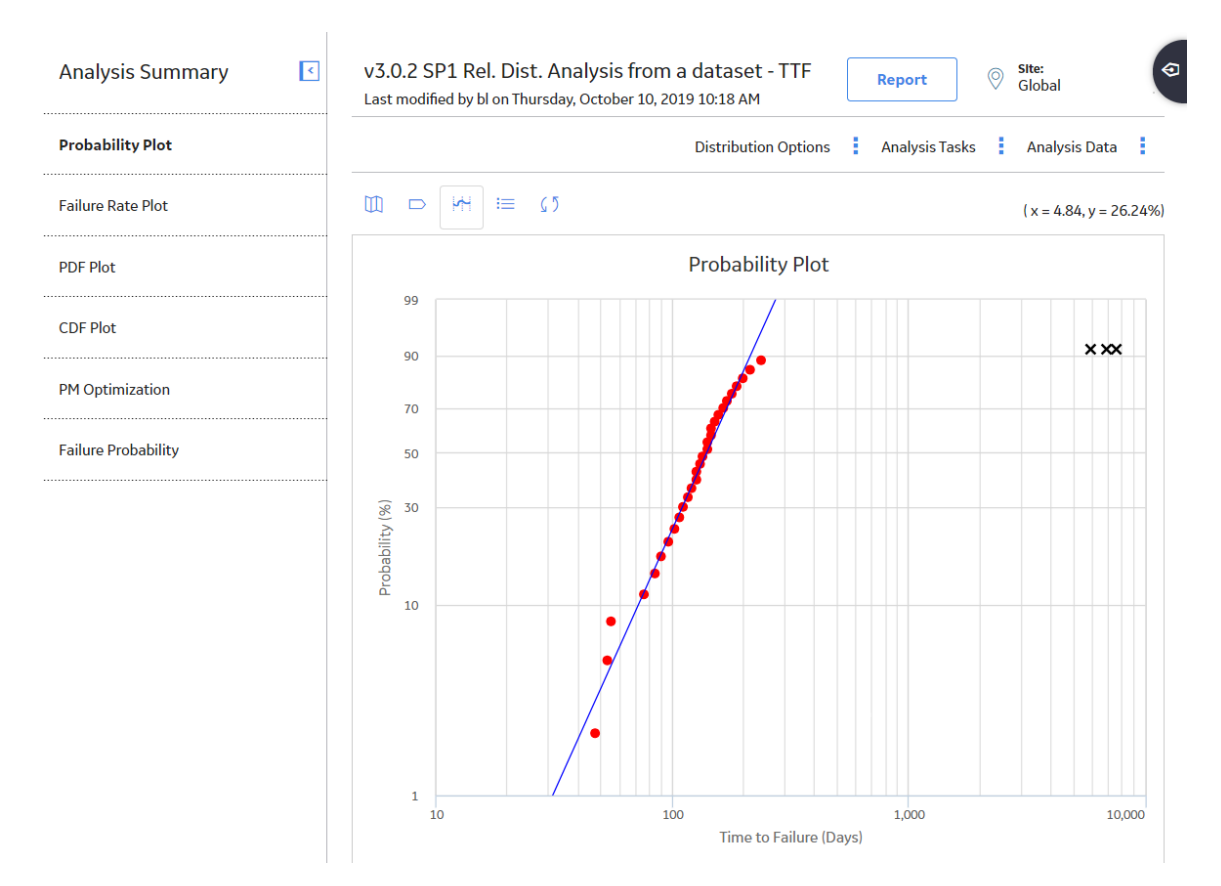

**Note:** You can also modify the analysis period for a plot via the **Failure Rate Plot**, **PDF Plot**, **CDF Plot**, and **Failure Probability**.

3. In the upper-right corner of the workspace, select **Analysis Tasks**, and then select **Time Unit**.

The **Select Time Units** window appears.

**Select Time Units** 

# **Operating Time Unit** Days **Downtime Unit** Days **Cancel** OK

- 4. In the **Operating Time Unit** list, select one of the following options:
	- **Hours**
	- **Days**
- **Weeks**
- **Months**
- **Quarters**
- **Years**
- 5. In the **Downtime Unit** list, select one of the following options:
	- **Hours**
	- **Days**
	- **Weeks**
	- **Months**
	- **Quarters**
	- **Years**
- 6. Select **OK**.

The GE Digital APM system automatically recalculates the analysis based on the new time units and displays the new units on the plots.

## **Rename a Reliability Distribution Analysis**

### **Procedure**

- 1. [Access the Reliability Distribution Analysis](#page-138-0) whose name you want to change.
- 2. In the left pane, select the **Probability Plot** tab.

The **Probability Plot** appears in the workspace.

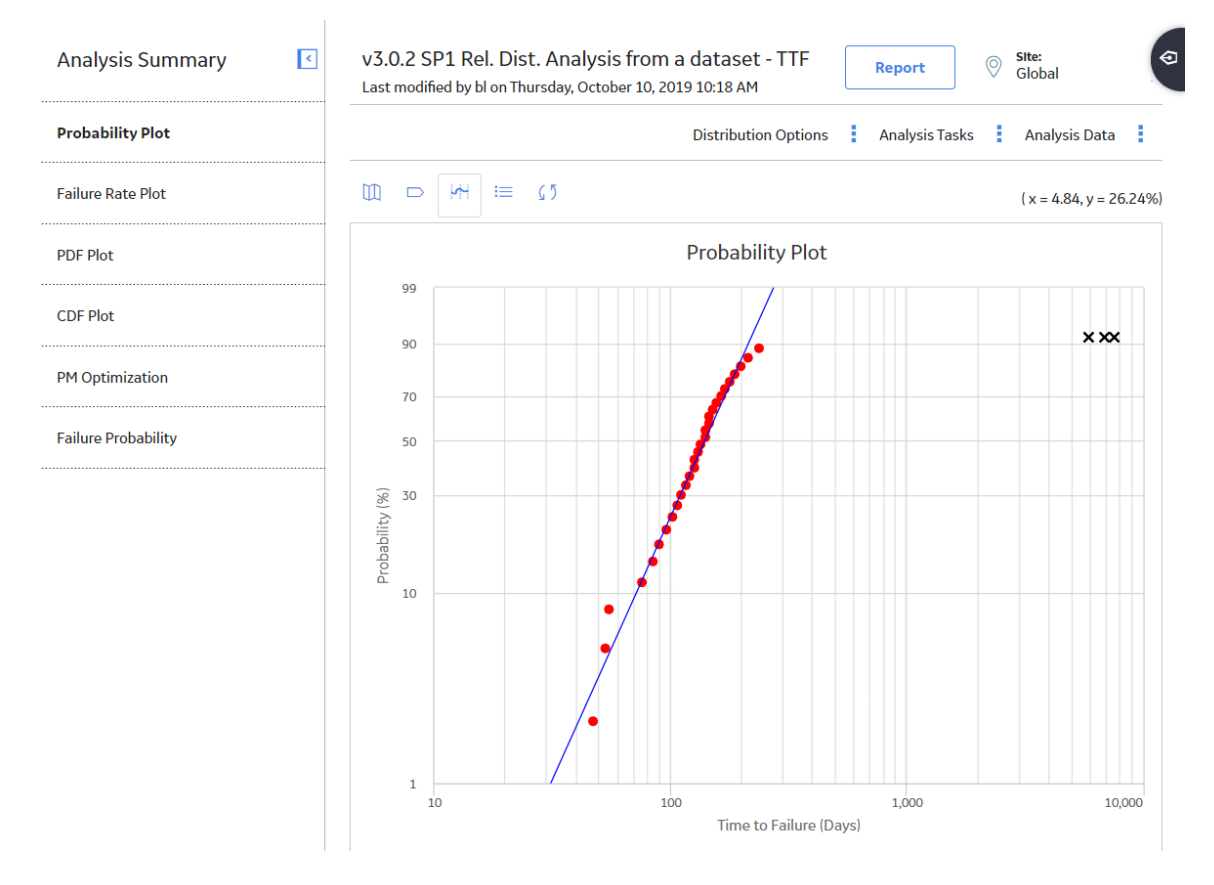

**Note:** You can also modify the analysis period for a plot via the **Failure Rate Plot**, **PDF Plot**, **CDF Plot**, and **Failure Probability**.

3. In the upper-right corner of the workspace, select **Analysis Tasks**, and then select **Rename**.

The **Set Analysis Name** window appears.

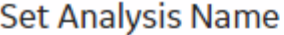

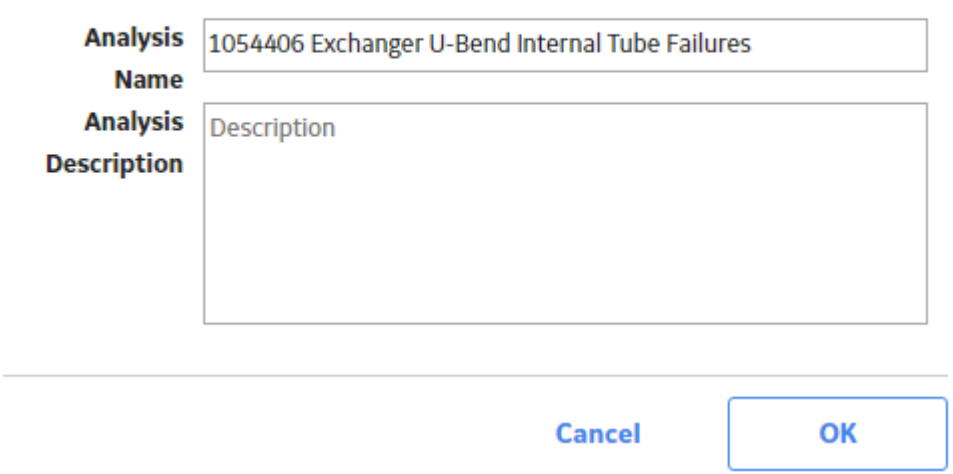

- 4. In the **Analysis Name** box, enter a new name for the analysis.
- 5. In the **Analysis Description** box, enter a new description for the analysis, and then select **OK**.

The analysis name is updated in any appropriate sections on the **Reliability Distribution** page to reflect the change. In addition, the Description field in any appropriate sections will reflect any changes.

## **Access the Source Data for a Reliability Distribution Analysis**

### **About This Task**

You can access the source data only if the analysis is based on a query or a dataset.

### **Procedure**

- 1. [Access a Reliability Distribution Analysis](#page-138-0) for which you want to view the source data.
- 2. In the left pane, select the **Probability Plot** tab.

The **Probability Plot** appears in the workspace.

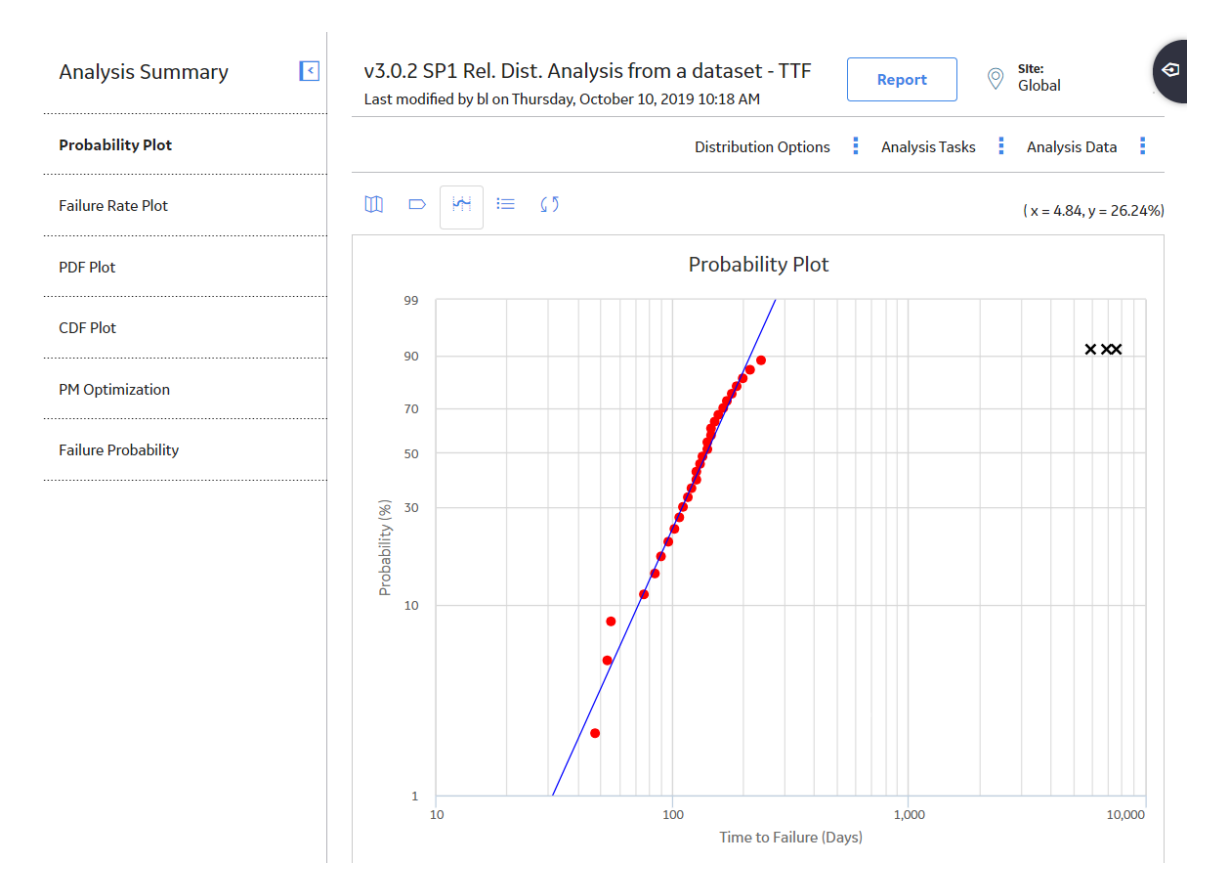

**Note:** You can also view data for a plot via the **Failure Rate Plot**, **PDF Plot**, **CDF Plot**, or **Failure Probability**.

3. In the upper-right corner of the workspace, select **Analysis Data**, and then select **Go To Source**.

The fields on the page that appears display the analysis data associated with the selected Reliability Distribution Analysis and correspond to [values that were used to create the analysis.](#page-437-0)

- For an analysis based on a query, the information returned by the query appears.
- For an analysis based on a dataset, the information stored in the dataset appears.

## **Baseline Analysis Dataset**

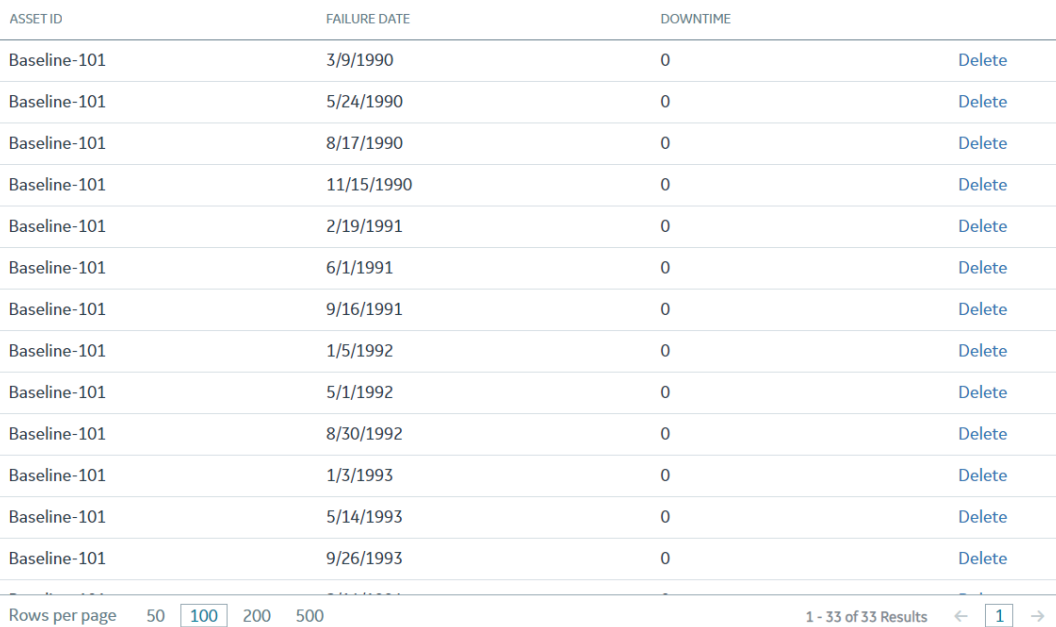

• For an analysis based on manually-entered data, you will receive the following error message: There is no source data to view since the analysis is based on manually entered data. To view data for an analysis based on manually-entered data, you can access the **Reliability Distribution** window.

## **Modify the Data in a Reliability Distribution Analysis**

### **Procedure**

- 1. [Access a Reliability Distribution Analysis](#page-138-0) for which you want to modify the data.
- 2. In the left pane, select the **Probability Plot** tab.

The **Probability Plot** appears in the workspace.

四 巴 :

 $\mathbb{R}^n$ 

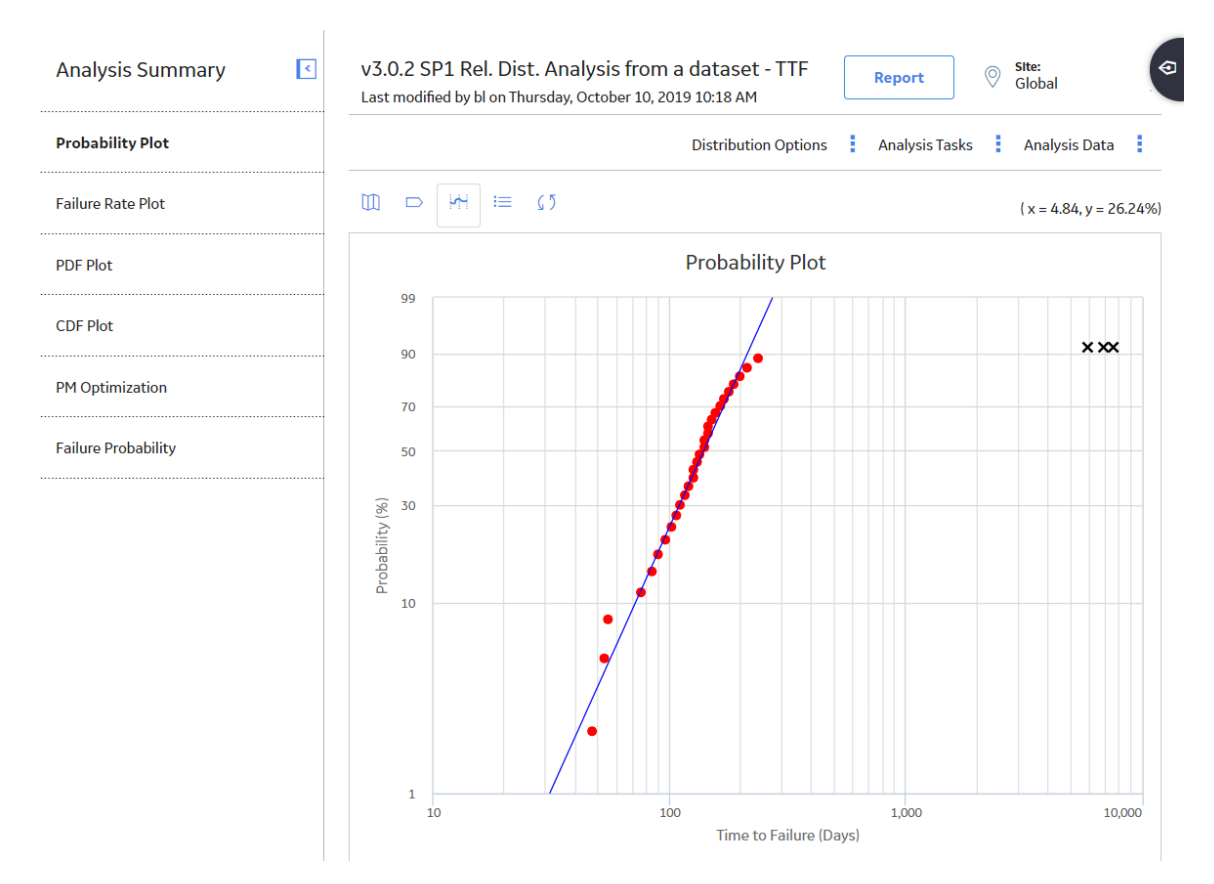

**Note:** You can also modify the data for a plot via the **Failure Rate Plot**, **PDF Plot**, **CDF Plot**, **PM optimization**, and **Failure Probability**.

3. In the upper-right corner of the workspace, select **Analysis Data**, and then select **Edit Data**.

The **Reliability Distribution Data Editor** window appears, displaying the data associated with the selected Reliability Distribution Analysis.

#### **Reliability Distribution Data Editor**

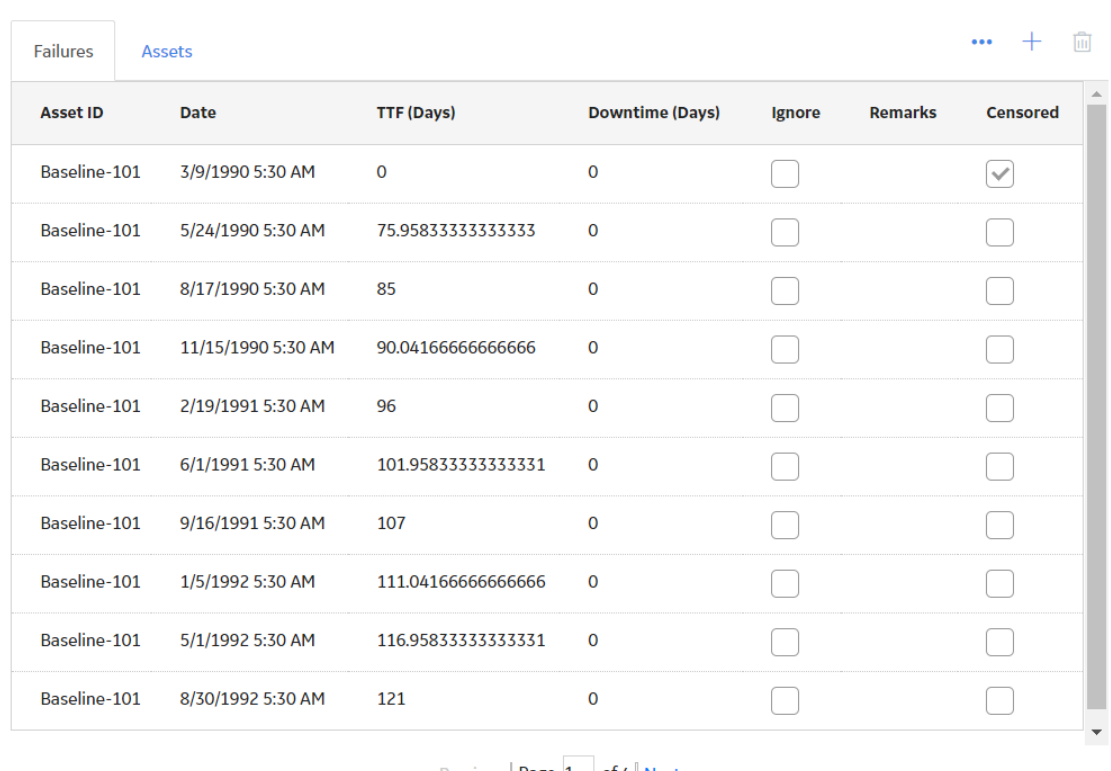

Previous | Page | 1 | of 4 | Next

**Cancel** 

OK

- 4. As needed, modify the data in **[Failures](#page-442-0)** and **[Assets](#page-441-0)** tab.
- 5. Select **OK**.

The analysis is updated.

### **Results**

- For an analysis that is based on manually entered data, the changes that you make via the **Reliability Distribution Data** window will be saved for the analysis.
- For an analysis that is based on a query or a dataset:
	- The query or dataset will not be modified with the updated data. Additionally, any record returned by the query will not be updated with your changes. The changes will be saved to the analysis only.
	- After you modify the data and save the analysis, the modified data will appear each time you open the analysis. If you want to revert to the original data, you can reload the original data to the analysis. In addition, if a query or dataset has changed in the database, you can reload the original data to the analysis in order for your analysis to contain those changes.

## **Reload Analysis Data in a Reliability Distribution Analysis**

### **About This Task**

When you create and save an analysis that is based on a query or dataset, the GE Digital APM system takes a snapshot of the data that exists at the time of creation and saves it along with the analysis. When you open an existing analysis, the GE Digital APM system loads the data that was last saved with the analysis. This means that any changes to the underlying query or dataset will not be reflected automatically when you open an existing analysis.

**Note:** If the query or dataset has been deleted or renamed, when you try to open an associated analysis, an error message will appear, and the data will not be refreshed.

If you want to refresh an analysis based on changes to the underlying query or dataset or to load new data that has been added since the analysis was last saved (e.g., the analysis is based on a query that retrieves failures for a piece of equipment or location, and a new failure record has been added to the database), you will need to reload the analysis manually after opening it. When you reload the data, any manual changes made to the analysis data set will be deleted.

**Note:** Reloading analysis data resets the analysis period only if it is based on the analysis data. Start Dates and End Dates that have been set explicitly will not be overwritten.

### **Procedure**

- 1. [Access a Reliability Distribution Analysis](#page-138-0) for which you want to reload the data.
- 2. In the left pane, select **Probability Plot**.

The **Probability Plot** appears in the workspace.

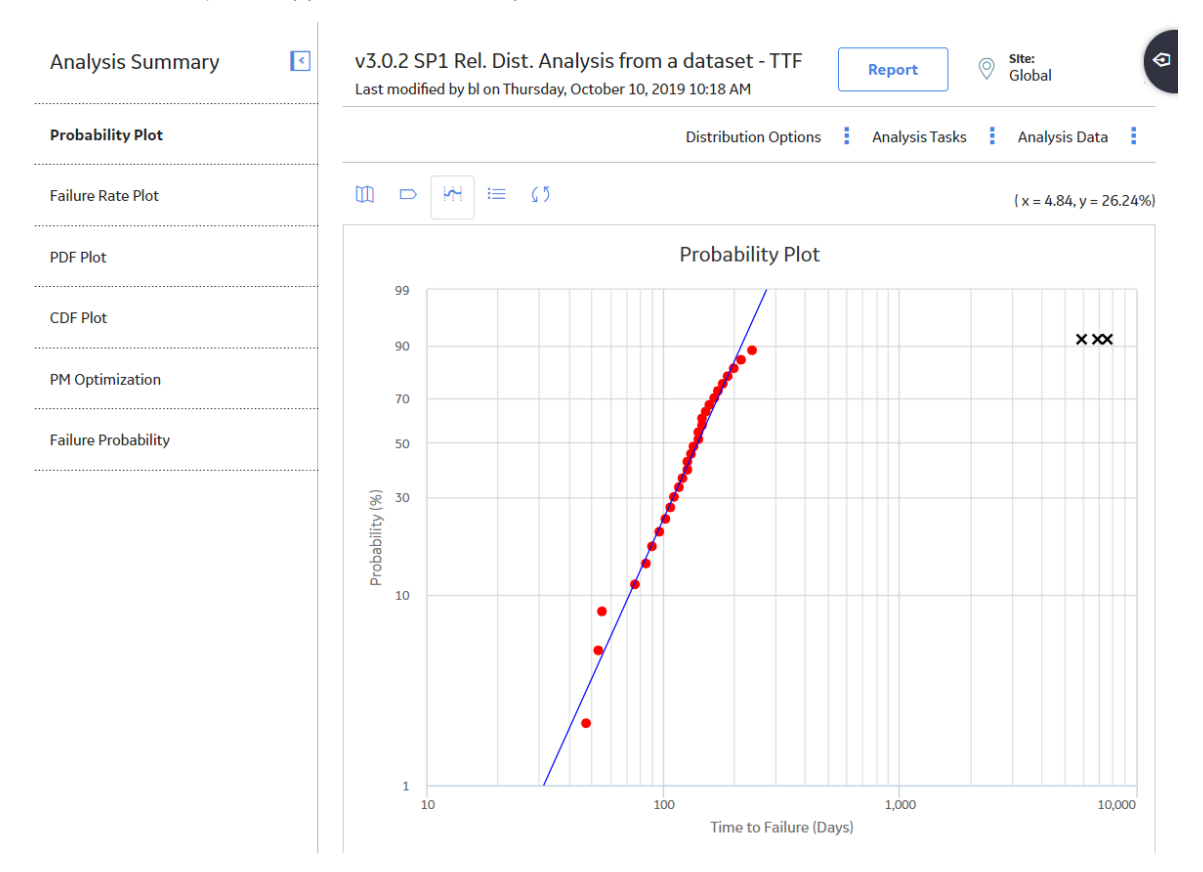

### **Note:** You can also reload the data for a plot via the **Failure Rate Plot**, **PDF Plot**, **CDF Plot**, **PM optimization**, and **Failure Probability**.

3. In the upper-right corner of the workspace, select **Analysis Data**, and then select **Reload Data**.

A confirmation message appears, asking you to confirm that you want to overwrite the current data with the data stored in the database.

### **Note:**

For an analysis based on manually-entered data, you will receive the following error message:

There is no source data to reload since the analysis is based on manually entered data.

4. Select **Yes**.

The analysis is updated to reflect the data currently stored in the query or dataset.

**Note:** If you are reloading analysis data that is based on a query and an index out of range error message appears, there is an error in the query. You should modify the query or recreate the analysis to reload the correct data.

## **Censor Data in a Reliability Distribution Analysis**

### **Procedure**

- 1. [Access the Reliability Distribution Analysis](#page-138-0) that contains the plot within which you want to censor a datapoint.
- 2. In the left pane, select the plot within which you want to censor a datapoint.
- 3. In the plot, select the desired datapoint.

The **Point Tooltip** window appears.

**Point Tooltip** 

## **Asset ID** 000000000001054406 **Failure Date** 3/11/2007 Downtime 332 Days **Is Valid** False **Number of Failures** 1.00 **Observed Time to Failure** 402 Days **Cancel Go To Editor Censor**

### 4. Select **Censor**.

The selected datapoint is censored or ignored in the Reliability Distribution Analysis.

## **Perform a Preventive Maintenance Optimization**

### **About This Task**

A [PM Optimization](#page-176-0) involves several steps. Based on the MTBF and the calculation of the ratios, the system estimates the optimum time interval to maintain equipment.

### **Note:**

PM Optimization is available only if **Failures With Replacements** was selected as the failure type via the **Reliability Distribution Builder**

### or **Failure Type** window.

PM Optimization is not available when Beta is less than or equal to one (Beta <= 1).

### **Procedure**

- 1. [Access the Reliability Distribution Analysis](#page-138-0) on which you want to perform a Preventive Maintenance optimization.
- 2. In the left pane, select the **PM optimization** tab.

The **PM optimization** plot appears in the workspace.

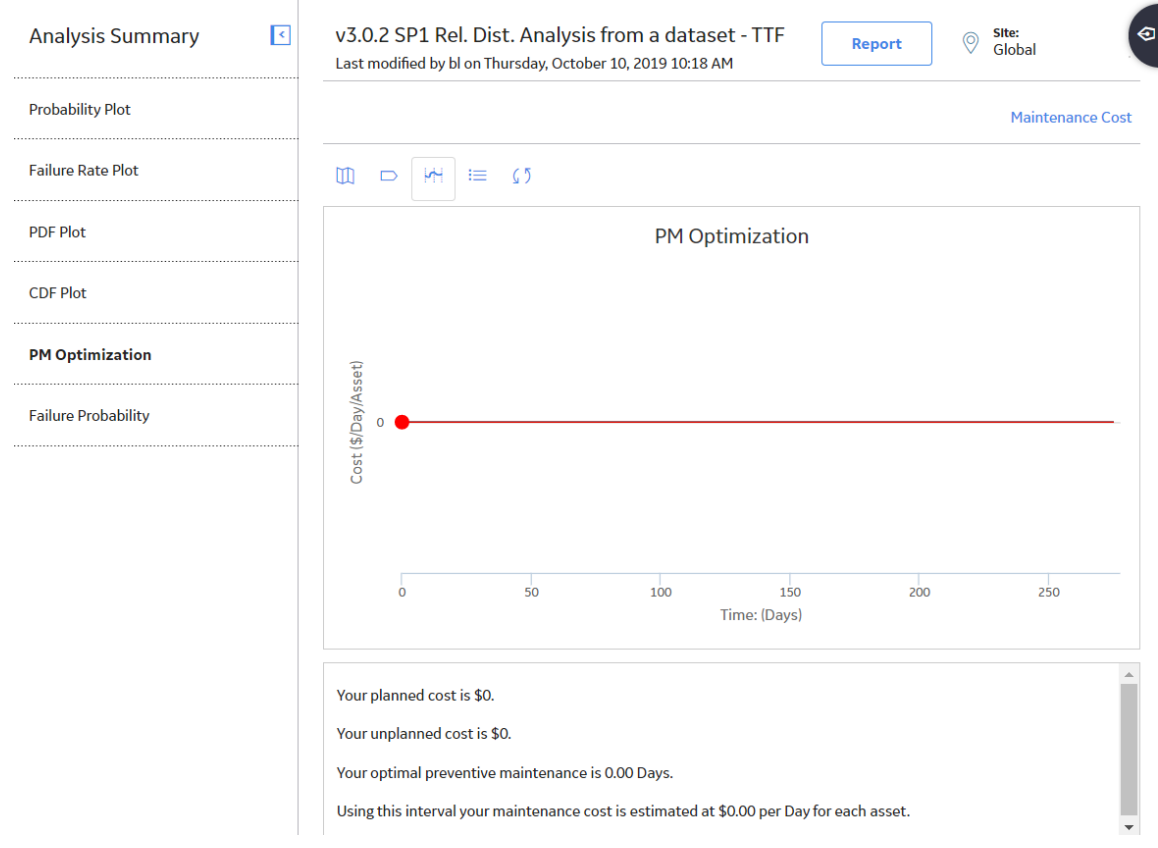

3. In the upper-right corner of the workspace, select **Maintenance Cost**.

The **Maintenance Cost** window appears.

## **Maintenance Cost**

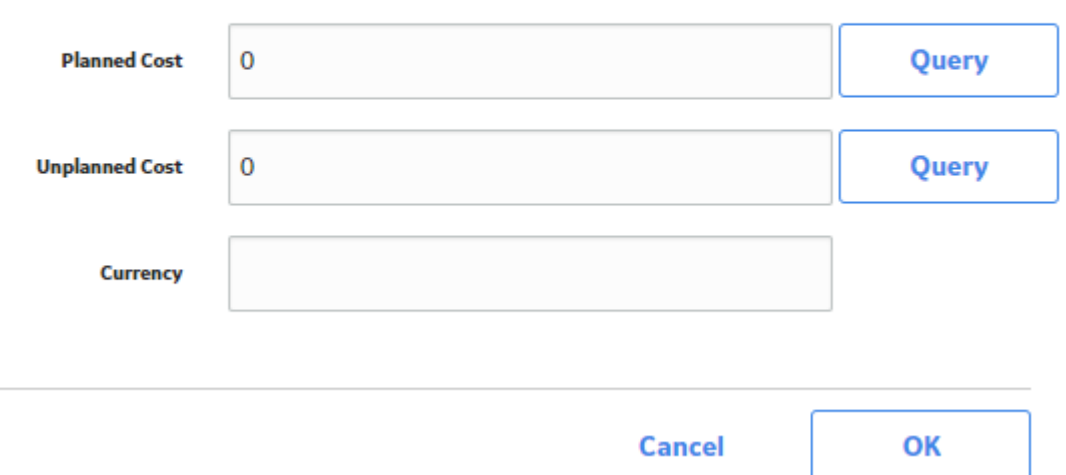

**Note:** If a PM Optimization has been performed previously, the Preventive Maintenance Optimization dialog box displays the results of the previous calculation.

4. Enter values in the **Planned Cost** box and the **Unplanned Cost** box. You can manually enter the cost or you can select a query and use it to populate a cost box.

**Note:** The value in the **Unplanned Cost** box must be greater than the value in the **Planned Cost** box.

To select an existing query stored in the catalog that contains the data that you want to use to populate a cost field:

- a. Select **Query** next to the **Planned Cost** box or the **Unplanned Cost** box. The **Select a query from the catalog** window appears.
- b. Select the needed query, and then select **Open**.

Note: If you attempt to select a query that does not have any numeric fields, you will receive an error message.

The cost box is populated with the name of the query you selected.

Repeat steps 1 and 2 to select a query for the second cost field.

- 5. In the **Currency** box, enter the currency symbol for the cost.
- 6. Select **OK**.

The system validates the data, and the **PM optimization** workspace displays the **PM optimization** plot and following information:

- **Planned Cost**: The planned maintenance cost you entered on the **Preventative Maintenance Optimization** window.
- **Unplanned Cost**: The unplanned maintenance cost you entered on the **Preventative Maintenance Optimization** window.
- **Optimal Preventative Maintenance Interval**: The optimum interval during which you should perform maintenance on the piece of equipment you are analyzing.
- **Estimated Maintenance Cost**: The estimated maintenance cost per day for each piece of equipment during the optimal PM interval.
- **Optimal Value inflection point:** A value identified on the total cost curve.

### <span id="page-176-0"></span>**About Preventive Maintenance Optimization**

Preventative Maintenance (PM) Optimization uses the results of a Reliability Distribution Analysis to measure the optimum time to perform a Planned (Restorative) Maintenance (PM) procedure on a piece of equipment. PM optimization does not calculate minor maintenance schedules but determines the optimal time to perform major repairs or replace a piece of equipment until there is a minimal amount of cost and risk. PM optimization is only valid for wear-out failure modes and will not give accurate results for a Weibull analysis where Beta is less than 1.

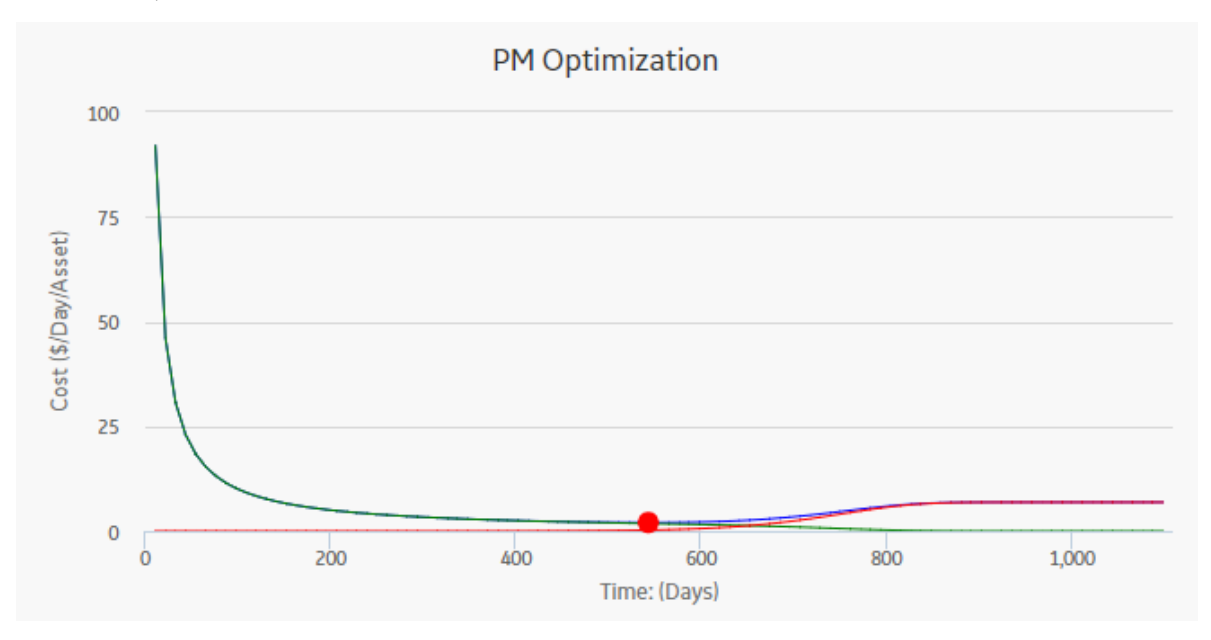

**Note:** Interaction with graphs is not available on touch-screen devices.

### **Details**

A PM optimization is composed of the following steps:

- 1. The calculation model is configured to acquire the necessary parameters, including Mean Time Between Failures (MTBF). MTBF is used to determine the probability that a piece of equipment will fail.
- 2. The cost ratio is determined. This ratio is the cost of planned Preventative Maintenance (PM) events versus the cost of unplanned maintenance events. You can manually enter the cost or select an existing query as the source of the cost data.
- 3. Based on the MTBF and the calculation of the ratios, the GE Digital APM system estimates the optimum time (interval) to maintain equipment. The cost per piece of equipment based on the Optimized Preventative Maintenance Interval is also displayed.
- 4. The GE Digital APM system creates optimization graphs, which gives the analyst the optimum time to conduct a repair or overhaul based upon the ratio of planned to unplanned repair costs. This ensures that repairs are conducted in a cost-effective manner, minimizing risk while maximizing time in service.

The limitation to using a PM optimization is it will always give a result for the statistical distribution on which it is based. This does not mean that it will always make sense to do a PM at the interval specified. In particular, design flaws that manifest themselves as poor reliability can more effectively be addressed through redesign rather than PM.

## **Access Reliability Distribution Analysis Report**

### **Procedure**

- 1. [Access the Reliability Distribution Analysis](#page-138-0) whose report you want to access.
- 2. In the upper-right corner of any workspace within the selected Probability Distribution Analysis, select **Report**.

The Reliability Distribution Analysis report appears in a new browser tab. By default, the report contains the following [sections:](#page-596-0)

- **Plots**
- **Analysis Summary**
- **Statistical Distribution Information**
- **Assets**
- **Failure Data**

### **About Reliability Distribution Analysis Report**

The baseline GE Digital APM database includes the Reliability Distribution Analysis report, which you can use to view a summary of the results of a Reliability Distribution Analysis.

The Reliability Distribution Analysis report is built from the following Catalog items:

- The main report, DistributionAnalysisReport, which is stored in the Catalog folder  $\lvert \$  Public \Meridium\Modules\Reliability Manager\SSRS.
- The subreport, SubreportDistributionAnalysis, which is stored in the Catalog folder  $\setminus \Phi$ ublic \Meridium\Modules\Reliability Manager\Reports.
- The subreport, assetSubreportDistribution, which is stored in the Catalog folder  $\backslash \Phi$ ublic \Meridium\Modules\Reliability Manager\Reports.
- The supporting queries that supply data in the main report and subreports, which are stored in the Catalog folder \\Public\Meridium\Modules\Reliability Manager\Reports. The following supporting queries are available:
	- ReliabilityDistributionQuery
	- ReliabilityDistributionTTR
	- ReliabilityExponentialTTF
	- ReliabilityExponentialTTR
	- ReliabilityLognormalTTF
	- ReliabilityLognormalTTR
	- ReliabilityNormalTTF
	- ReliabilityNormalTTR
	- ReliabilityWeibullTTF
	- ReliabilityWeibullTTR

Throughout this documentation, we refer to the main report, the subreports, and the supporting queries collectively as the Reliability Distribution Analysis report.

### **Analysis Summary Section**

The **Analysis Summary** section of the Reliability Distribution report displays information that is stored in the Reliability Distribution record and Distribution records that are linked to the Reliability Distribution record.

The following table lists each item in the **Analysis Summary** section and the corresponding Reliability Distribution or Distribution record field whose data is displayed in the report.

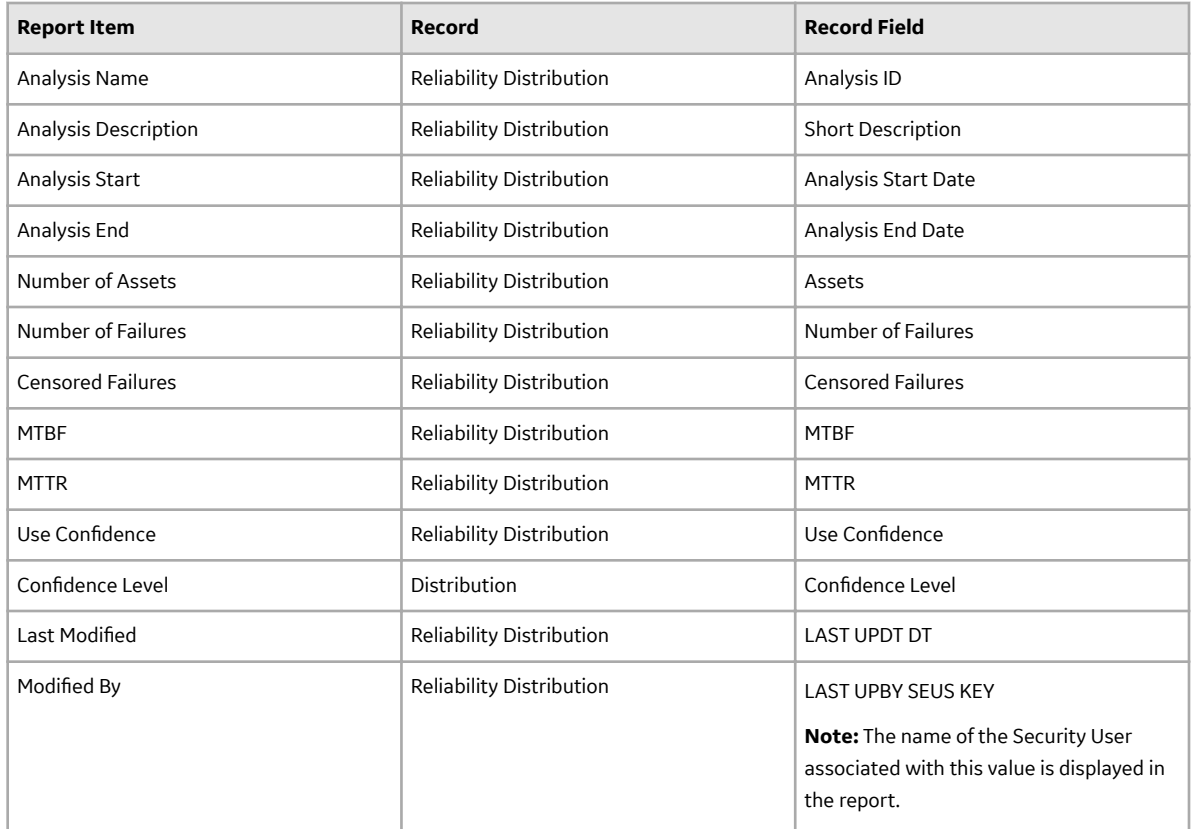

### **Statistical Distribution Information Section**

The **Statistical Distribution Information** section of the Reliability Distribution report displays information that is stored in each Distribution record that is linked to the Reliability Distribution record. Each Distribution record is a member of one of four Distribution subfamilies in which records can exist: Exponential, Lognormal, Normal, or Weibull.

The following subsections are displayed for each Distribution record that is linked to the Reliability Distribution:

In the **<Variable> Distribution** subsection, **<Variable>** is the value that is stored in the Variable field in the Distribution record that is linked to the Reliability Distribution record. Throughout the documentation, we will refer to this subsection as the **Distribution** subsection.

The following table lists each item in the **Distribution** subsection and the corresponding Distribution record field whose data is displayed in the report.

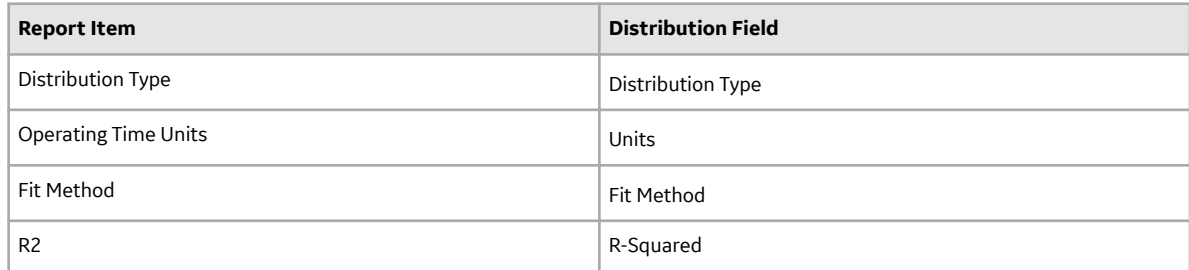

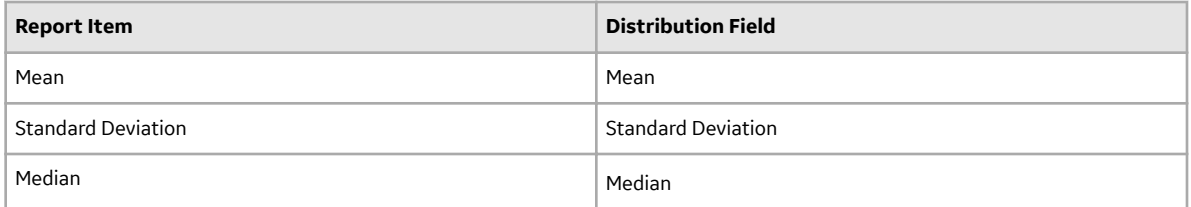

The **Parameters** subsection contains information stored in a Distribution record (i.e., Weibull, Lognormal, Exponential, or Normal record). The Weibull, Lognormal, Exponential, or Normal record is linked to the Reliability Distribution record. The items that appear in the **Parameters** subsection will be different, depending on the type of Distribution record.

The following table lists each item in the **Parameters** subsection for a Weibull record whose data is displayed in the report. For a Weibull record, one row is displayed for each of the following field captions: Beta, Eta, and Gamma.

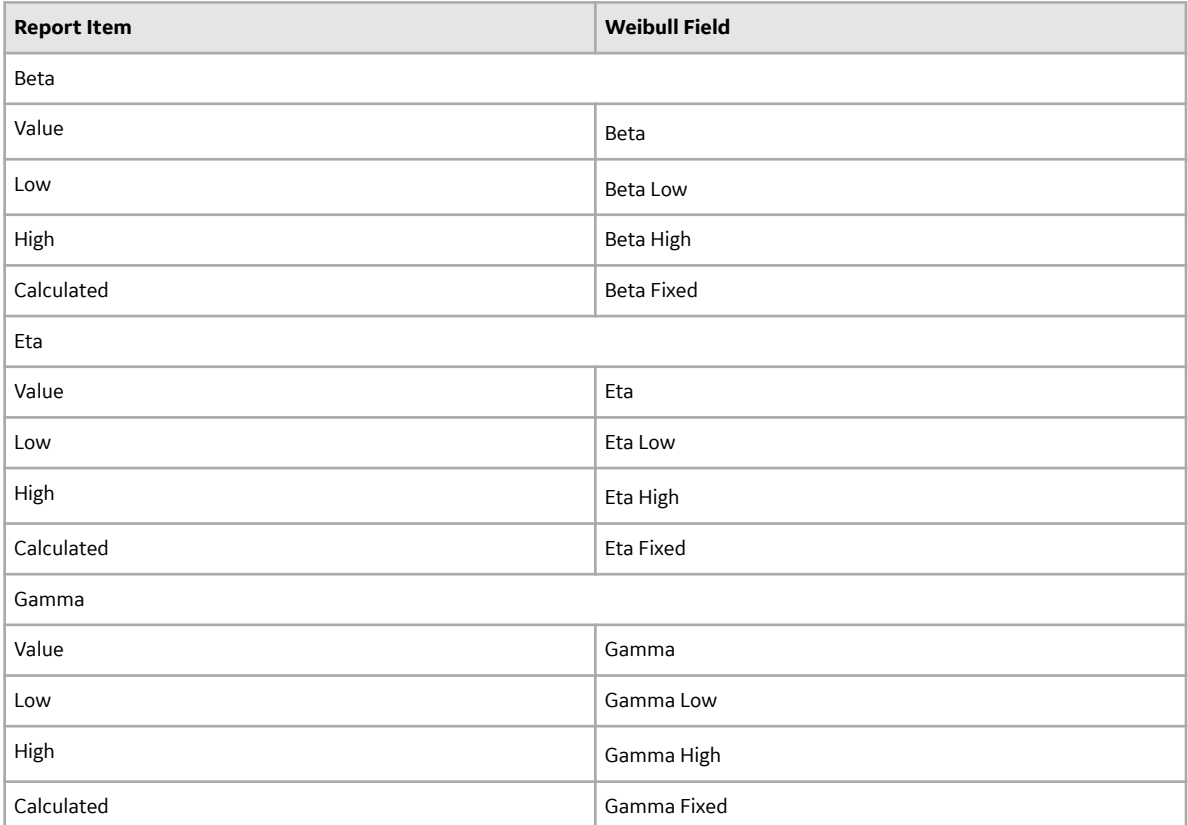

The following table lists each item in the **Parameters** subsection for a Lognormal record whose data is displayed in the report. For a Lognormal record, one row is displayed for each of the following field captions: Mu, Sigma, and Gamma.

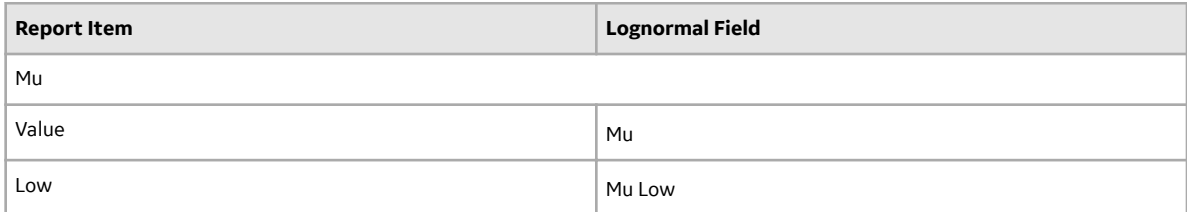
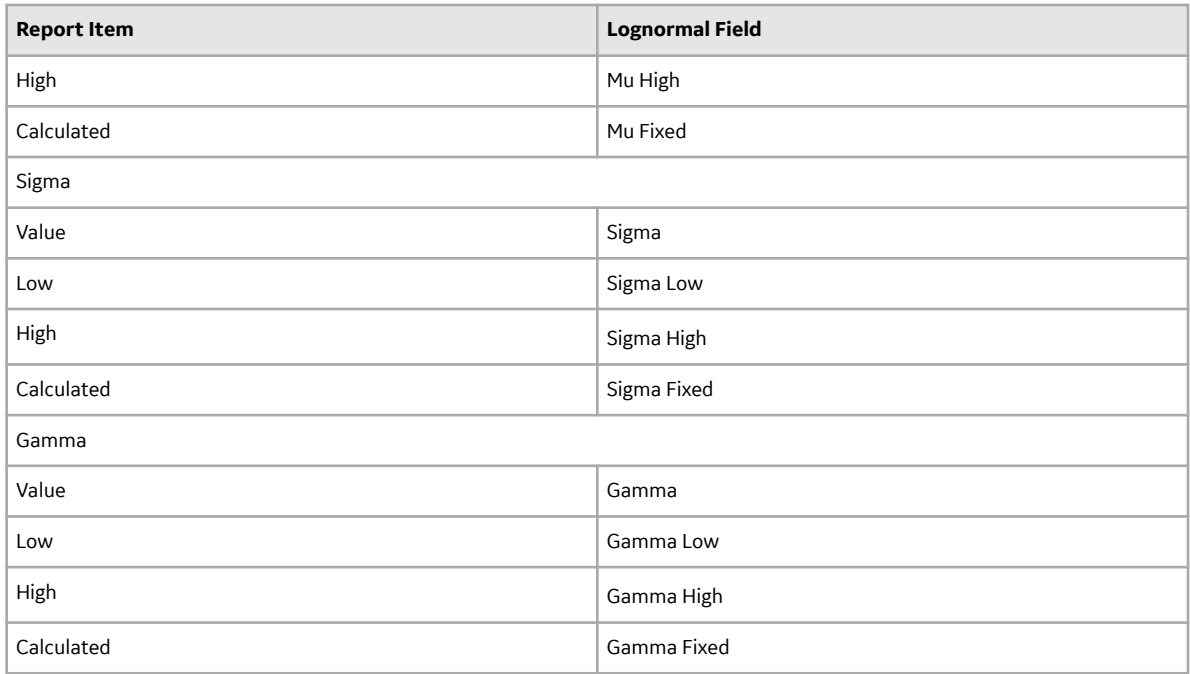

The following table lists each item in the **Parameters** subsection for an Exponential record whose data is displayed in the report. For an Exponential record, one row is displayed for the field caption MTBF.

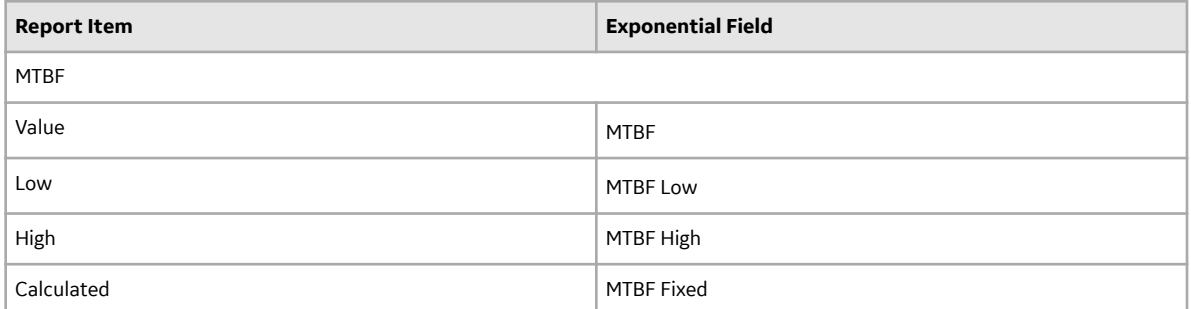

The following table lists each item in the **Parameters** subsection for a Normal record whose data is displayed in the report. For a Normal record, one row is displayed for each of the following field captions: Mean, Standard Deviation.

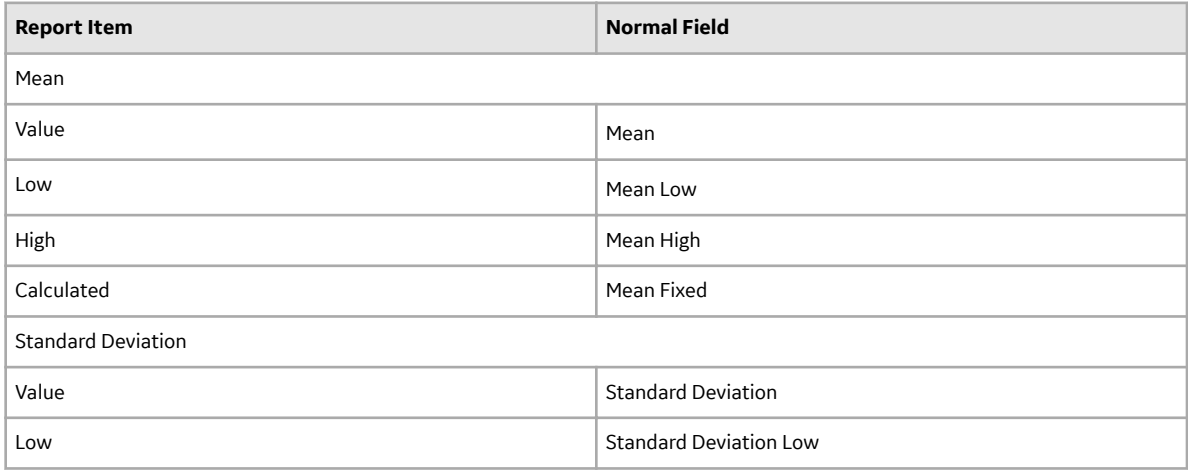

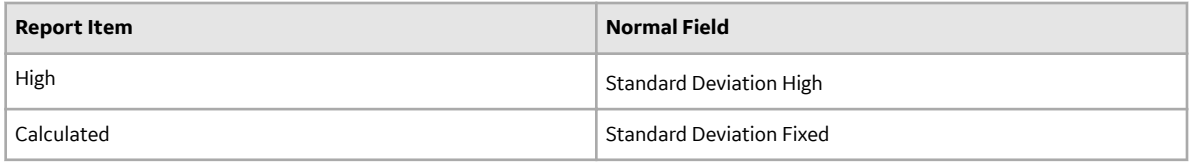

The **Goodness of Fit Test** subsection displays information from the corresponding Distribution record.

The Kolmogorov-Smirnov test is the only test used to measure goodness of fit, so the **Name** column in the report is populated automatically with the value Kolmogorov-Smirnov test. The following table lists each remaining item in the Goodness of Fit Test subsection and the corresponding Distribution record field whose data is displayed in the report.

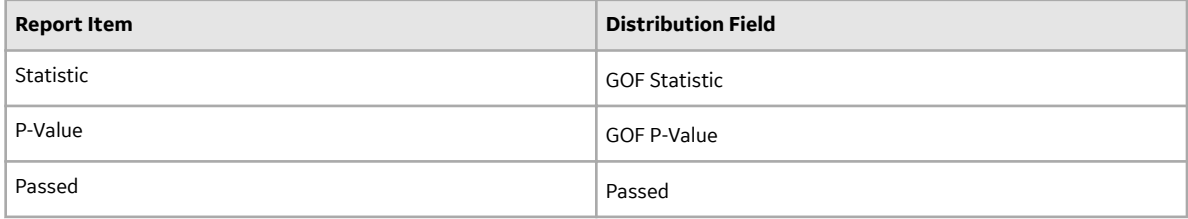

#### **Assets Section**

The **Assets** section of the Reliability Distribution report displays information that is stored in the Failure Data field in the [Reliability Distribution record.](#page-441-0)

The following values are displayed in the **Assets** section:

- Asset ID
- Installation Date
- Last Replacement
- Present Age
- Future Age
- Present Failure Probability
- Future Failure Probability

#### **Functional Failures Section**

The **Functional Failures** section of the Reliability Distribution report displays information that is stored in the Failure Data field in the [Reliability Distribution record](#page-442-0).

The following values are displayed in the **Failure Data** section:

- Asset ID
- Failure Date
- TTF
- Downtime
- **Ignore**
- Censored
- Remarks

#### **Analysis Plots Section**

The **Analysis Plots** section of the Reliability Distribution report displays the graphs that are displayed in the **Time to Failure Distribution** section or accessed via the left pane in the **Analysis Summary** workspace for the selected analysis.

<span id="page-182-0"></span>The Plots section displays the following graphs:

- [Probability Plot](#page-40-0)
- [Failure Rate Plot](#page-41-0)
- [Probability Density Function Plot](#page-42-0)
- [Cumulative Distribution Function Plot](#page-43-0)
- [Preventative Maintenance Optimization Plot](#page-176-0)

# **Failure Probability**

# **About Failure Probability**

The GE Digital APM system can perform calculations on the data used in a Reliability Distribution Analysis to estimate how likely it is that a piece of equipment will fail today. Then, using future values that you supply, the GE Digital APM system can calculate how likely it is that a piece of equipment will fail at some point in the future.

- The current failure probability is based on the current age of the piece of equipment, which is the amount of time that has passed between the last replacement date (i.e., the last failure date) and the End Date of the [Analysis Period](#page-162-0).
- Two options are available for calculating future [failure probability calculations:](#page-596-0)
	- You can [specify an operating time](#page-183-0) to define a future age for the piece of equipment, and then the GE Digital APM system will determine how likely it is that a piece of equipment will fail when it has reached that age.
	- You can [specify a failure probability](#page-184-0), and the GE Digital APM system will determine the age at which the piece of equipment will reach that likelihood of failing.

The grid in the **Failure Probability** workspace contains the following columns of information:

- **Asset ID**: Contains the Asset ID for each piece of equipment included in the analysis.
- **Installation Date**: Contains the initial date that the piece of equipment was installed.
- **Last Replacement**: Contains the date the piece of equipment last failed and, as a result, was replaced.
- **Present Age**: Contains the current age of the piece of equipment. The value in the **Present Age** column represents the amount of time between the date in the **Last Replacement** column and the end date of the [Analysis Period,](#page-162-0) expressed in the [Time Units](#page-164-0) selected for the analysis.
- **Future Age**: The age that is used for determining the value in the **Future Failure Probability** column. The value in the **Future Age** column is determined by adding the Operating Time you specified to the Present Age of the piece of equipment.
- **Present Failure Probability**: The current probability of failure for each piece of equipment based on the present age of the piece of equipment.
- **Future Failure Probability**: The probability that the piece of equipment will fail between the present time and the value in the **Future Age** column. The Future Failure Probability is based on the assumption that at the Present Age the piece of equipment has not failed.

<span id="page-183-0"></span>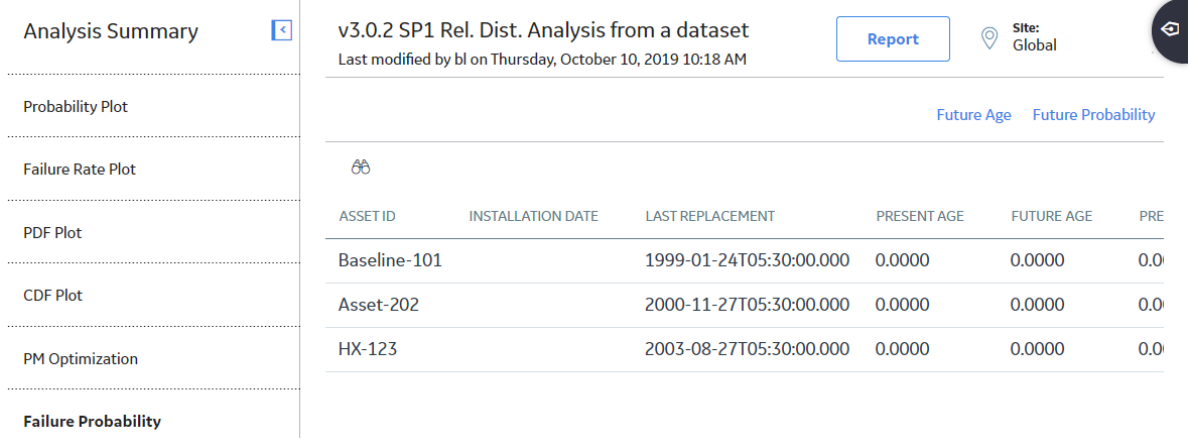

**Note:** Since pieces of equipment contain multiple sub-elements, probability of failure calculations will be affected when the failure type is Failures Without Replacements.

# **Calculate the Probability of Failure at a Specified Age**

#### **Procedure**

- 1. [Access the Reliability Distribution Analysis](#page-138-0) for which you want to specify the future age to calculate the future probability of failure.
- 2. In the left pane, select the **Failure Probability** tab.

The [Failure Probability](#page-182-0) information appears in a grid.

3. In the upper-right corner of the grid, select the **Distribution Options** list, and then select **Future Age**.

The **Set Future Age** window appears. The **Future Age** box displays the value that was last used to perform the calculation.

**Set Future Age** 

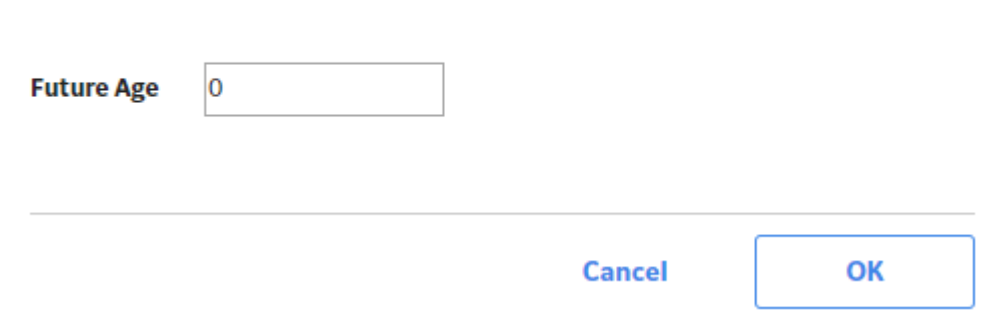

4. As needed, enter value in the **Future Age** box, and then select **OK**.

The system recalculates the future probability of failure values and displays them for each piece of equipment in the grid.

# <span id="page-184-0"></span>**Calculate the Age When a Certain Probability of Failure will be Reached**

#### **Procedure**

- 1. [Access the Reliability Distribution Analysis](#page-138-0) for which you want to specify the probability of failure.
- 2. In the left pane, select the **Failure Probability** tab.

The [Failure Probability](#page-182-0) information appears in a grid.

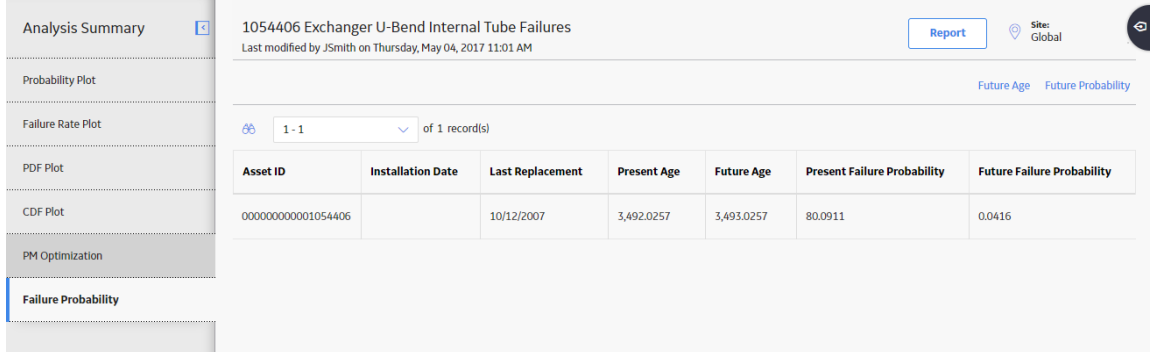

3. In the upper-right corner of the grid, select the **Distribution Options** list, and then select **Future Probability**.

The **Set Future Probability** window appears.

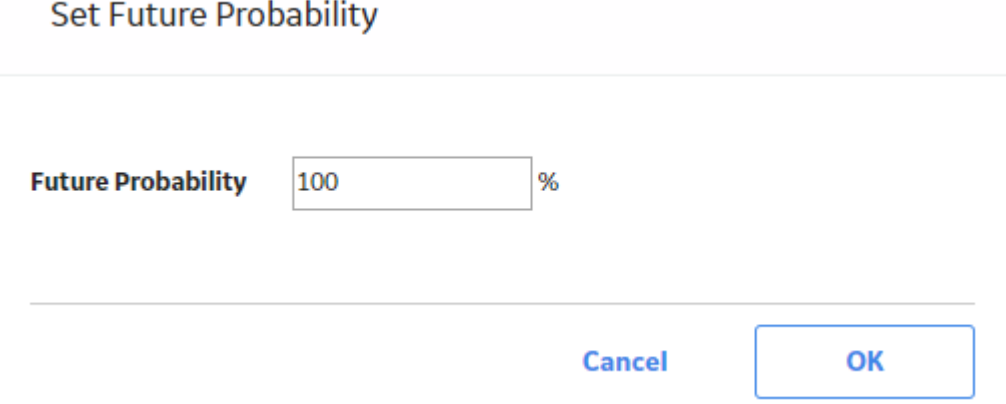

4. As needed, enter value in the **Future Probability** box, and then select **OK**.

The system recalculates the future probability of failure values and displays them for each piece of equipment in the grid.

# **Chapter 6**

# **Reliability Growth**

**Topics:**

- [Reliability Growth: Overview](#page-186-0)
- Reliability Growth: Workflow
- [Reliability Growth Analyses](#page-188-0)
- [Measurement Data](#page-233-0)

# <span id="page-186-0"></span>**Reliability Growth: Overview**

# **Overview of Reliabililty Growth Analysis**

#### **Reliability Analytics**

The Reliability Analytics module provides a collection of tools that apply reliability engineering principles to help you make tactical (short-term) and strategic (long-term) decisions for maintenance and operational equipment management activities. It also provides:

- A means for analyzing historical failure data to identify trends and predict future failures.
- A mechanism for simulating what if scenarios regarding the reliability of a system to determine if a new or modified strategy will be effective.

The Reliability Analytics module provides the following types of tools:

- Production Analysis
- System Reliability Analysis
- Spares Analysis
- Reliability Distribution Analysis
- Probability Distribution Analysis
- Reliability Growth Analysis
- Automation Rules

Each tool provides a unique set of features that allow you to analyze data to develop strategies to improve reliability.

#### **Reliability Growth Analysis**

Reliability Growth Analysis is a tool that indicates whether your data measurements are random or follow a trend. After analyzing the analysis, you will be able to make strategic decisions to determine if a new or modified strategy will be effective in improving your reliability.

# **Reliability Growth Analysis Workflow**

This workƌow provides the basic, high-level steps for developing Reliability Growth Analysis. The steps and links in this workflow do not necessarily reference every possible procedure.

- 1. **[Collect data](#page-193-0)** for the elements that you want to analyze.
- 2. Create a new Reliability Growth Analysis from an existing query, dataset, or [manually entered data.](#page-212-0) For an analysis from an existing query or dataset, you can create the analysis using [Failure Dates](#page-196-0) or [Cumulative Operating Time.](#page-204-0)
- 3. [Evaluate the results](#page-191-0) in the following ways using the features of the **Reliability Growth Analysis** tool.
	- Determine whether the data follows a trend using the [Goodness of Fit test](#page-596-0).
	- Predict how the data will look in the future by [using the extrapolation tool](#page-224-0).
	- Determine at what point in time trends in the data changed in the data by [using the segment tool](#page-225-0).

# <span id="page-187-0"></span>**Reliability Growth: Workflow**

# **Reliability Analytics: Reliability Growth Analysis Workflow**

This workflow describes the process for analyzing changes to a measured value over time.

In the following workflow diagram, the blue text in a shape indicates that a corresponding description has been provided in the sections that follow the diagram. For more information, refer to the topic Interpreting the Workflow Diagrams.

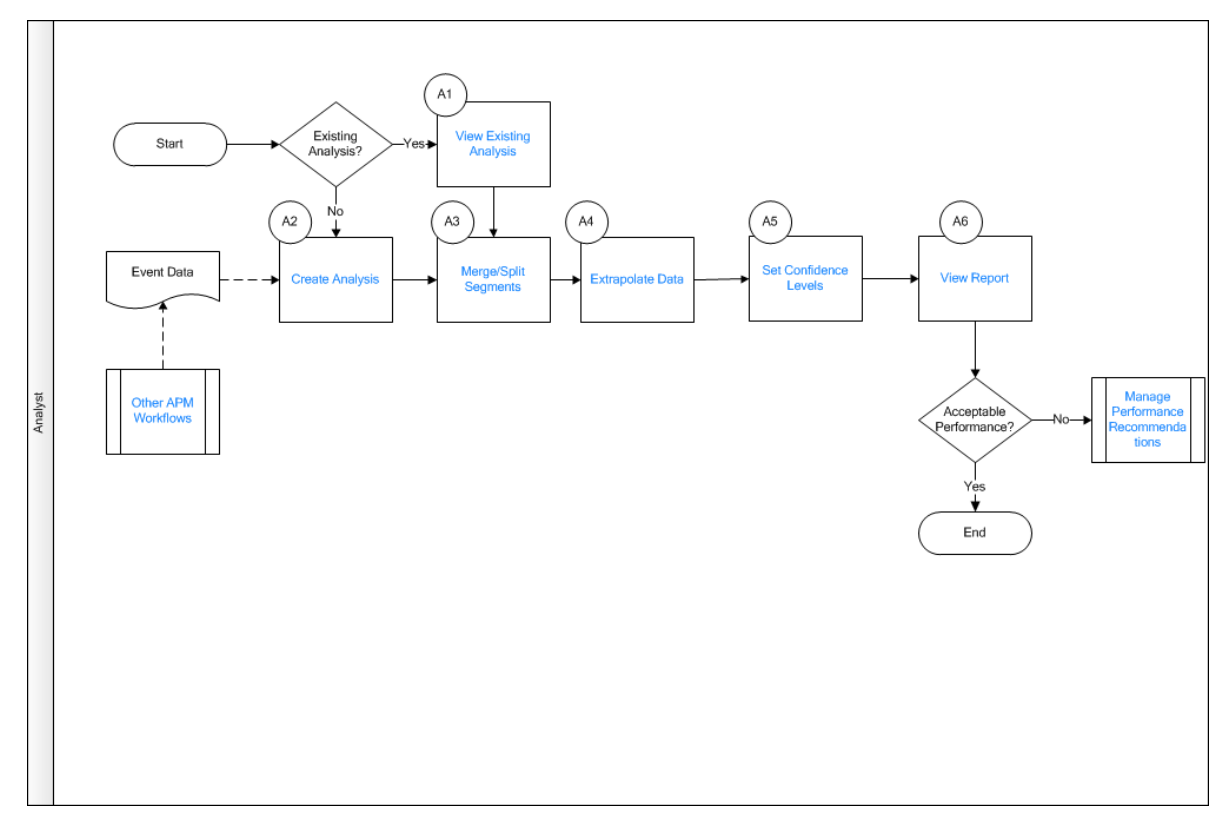

- 1. View Existing Analysis on page 182
- 2. [Create Analysis](#page-188-0) on page 183
- 3. [Merge/Split Segments](#page-188-0) on page 183
- 4. [Extrapolate Data](#page-188-0) on page 183
- 5. Set Confidence Level on page 183
- 6. [View Report](#page-188-0) on page 183
- 7. Other Workflows on page 183
- 8. [Manage Performance Recommendations](#page-188-0) on page 183

# **View Existing Analysis**

Persona: Analyst

View the details of an existing analysis.

# <span id="page-188-0"></span>**Create Analysis**

Persona: Analyst

Create an analysis based on production data or event data.

# **Merge/Split Segments**

Persona: Analyst

Merge or split growth analyses into segments based on calculated parameters.

# **Extrapolate Data**

Persona: Analyst

Extrapolate segments to a future date that will be charted for each segment.

# **Set Confidence Level**

Persona: Analyst Establish and set the confidence levels applicable to the analysis results.

## **View Report**

Persona: Analyst

View and save the analysis report.

# **Manage Performance Recommendations**

Persona: Analyst

Create any number of performance recommendations and Approve them using state management.

**Note:** Performance recommendations are not required.

Go to the Manage Performance Recommendations workflow.

# **Other Workflows**

Persona: Analyst

Other workflows provide production data from SAP, EAM, and Recommendations.

# **Reliability Growth Analyses**

# **About Reliability Growth Analysis**

A Reliability Growth Analysis can help you make strategic decisions by indicating whether your data measurements are random or if they follow a trend. The graphs produced by a Reliability Growth Analysis <span id="page-189-0"></span>will show any time-dependent trends, allowing you to make decisions based on past behavior and predict how your data will behave in the future.

#### **Details**

When you access the results of a Reliability Growth Analysis, if you see the data is trending in one direction until a certain point in time and then begins trending in another direction, you can examine what changed at the point in time when the trend shifted to determine the impact of those changes. In addition, if you make a strategy change and then examine whether the data worsens or begins to improve at that point, you can determine the impact of the strategy change. For example, a distinct change in a Mean Time Between Failures (MTBF) plot can identify the point at which improved maintenance strategies were put into place for a piece of equipment.

Similarly, when you observe data that is trending at the same rate over time without distinct changes, you can use those trends to predict the data's future behavior. For example, if you are tracking the cost associated with running a piece of equipment over a certain period of time, and the cost is consistently higher during winter months, you can predict how much more it will cost to run the piece of equipment in December than it will in July.

Trend charts generated by Reliability Growth Analysis can also show outlying events that may have had significant effects on the overall trend of strategy effectiveness. For example, a thunderstorm that results in a two-day power outage at a plant should not reflect poorly on a piece of equipment's reliability. Reliability Growth Analysis allows you to ignore these types of events.

You can perform a Reliability Growth Analysis and examine trend charts for one piece of equipment or location or a group of similar pieces of equipment or locations. For example, you may want to examine trends for one pump that is constantly breaking down, or you may want to examine trends for a set of pumps to detect any improvement after you installed a new maintenance strategy.

# **Access a Reliability Growth Analysis**

#### **Procedure**

- 1. Access the **[RA Overview](#page-7-0)** page.
- 2. Select the **Reliability Growth** tab.

A list of Reliability Growth Analyses available in the database appears.

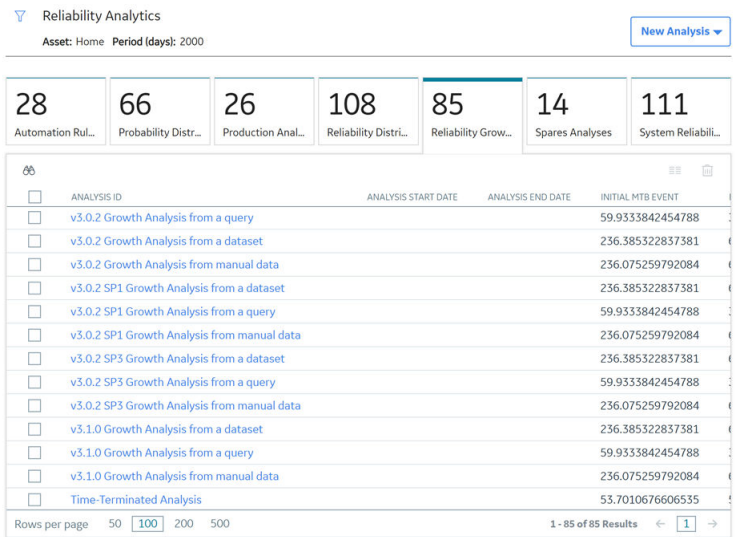

3. In the **Analysis ID** column, select the hyperlink for the analysis that you want to view.

The **Reliability Growth** page appears, displaying the **Analysis Summary** workspace.

The **Analysis Summary** workspace contains the [Cumulative <Measurement>](#page-449-0) plot and the [MTB<Measurement>](#page-450-0) plot. These plots are read-only plots. To edit a plot, you must select the corresponding tab from the left pane. The information displayed on this tab will look different depending on the type of data that you use for your analysis.

The bottom section of the workspace contains the **Information** and **Segments** tabs.

The **Information** tab displays the following information:

- **Analysis Period**: Contains the start and end dates of the analysis. If the analysis is based on [cumulative operating time](#page-204-0), it will be the start and end times of the analysis (e.g., 11,000 miles - 303,000 miles).
- **Total Operating Time**: Contains the total amount of cumulative time that the Assets are in operation during the specified analysis period. For example, if you run one piece of equipment for 10 days, the total operating time is 10 days. If multiple Assets are included in the analysis, their operating time will be added together. Therefore, two Assets running for 10 days would have a total operating time of 20 days.
- **Number of Assets**: Contains the number of Assets included in the analysis.
- **Total <Measurement> :** Contains the total number of measurements (e.g., failures, cost) for all Assets in the analysis. The caption of this item will change depending on the [measurement name](#page-221-0).
- **Initial Mean Time Between <Measurement> :** Contains the Mean Time Between <Measurement> at the beginning of the analysis. This item is displayed only for analyses using event-based data.
- **Final Mean Time Between <Measurement> :** Contains the Mean Time Between <Measurement> at the end of the analysis. This item is displayed only for analyses using event-based data.
- **Last Event Date**: Contains the last <Measurement> date in the analysis. This item appears only for an analysis using event-based data.
- **Next Estimated Event Date**: The next estimated <Measurement> date, calculated by the GE Digital APM system. This item only appears for an analysis using event-based data.

The **Segments** tab displays the following columns:

- **Segment**: Contains a hyperlink, which you can select to view the [details of the AMSAA model.](#page-453-0)
- **Start Date**: Contains the start date for the segment. For the first segment, this is the same as the analysis start date. For subsequent segments, this is the end date of the previous segment.
- **End Date**: Contains the end date for the segment. For the last segment, this date is the same as the analysis end date. For multi-segment analyses, the end date of one segment is always the start date of the next segment.

**Note:** For a Reliability Growth Analysis based on cumulative operating time, the **Start Date** and **End Date** columns will be **Start Time <units>** and **End Time <units>**.

• **Termination Type**: Contains a value that indicates whether the end date is event-based, timebased or grouped data. If you select the **Time-Based** option on the **Set Analysis Period** window, the value in the **Termination Type** column will be Time-Based. Likewise, if you select the **Event-Based** option on the **Set Analysis Period** window, the value in the **Termination Type** column will be Event-Based. If the analysis contains grouped data, the value in the **Termination Type** column will be Grouped-Data.

**Note:** If the **Cumulative <Measurement>** plot contains more than one segment, the Termination Type may vary between segments. If the analysis is Event-Based, all segments will be event-based. If the analysis is Time-Based, however, the last segment will be Time-Based, but the Termination Type for all other segments will be Event-Based.

- <span id="page-191-0"></span>• **Beta**: Contains a value representing the slope of the line in the [Cumulative <Measurement> Plot](#page-449-0). The [Beta value](#page-193-0) helps serve as an indicator of whether the Mean Time Between <Measurement> is increasing, decreasing, or staying the same.
- **Lambda:** Contains a scale parameter that equals the Y-intercept of the [Cumulative](#page-449-0) [<Measurement> Plot](#page-449-0) at time t= 1. This value is used to calculate the time to next measurement (e.g., failure, cost).
- **GOF Statistic**: Contains a value calculated by a Cramer-von Mises or Chi-squared test that indicates the preciseness of the fit.
- **Critical Value**: Contains a standard value used to determine whether the analysis [passes the](#page-596-0) goodness of fit (GOF) test.
- **Passed GOF**: Contains a value that indicates [whether the segment passes the GOF test.](#page-596-0)
	- The analysis passes the GOF test (i.e., the **Passed GOF** check box is selected) when the GOF Statistic is lower than the Critical Value.
	- The analysis fails the GOF test (i.e., the **Passed GOF** check box is cleared) when the GOF Statistic is higher than the Critical Value.

The left pane in the workspace contains the following tabs:

- **Cumulative <Measurement> Plot**: Contains the [Cumulative <Measurement> plot](#page-449-0) for the selected analysis.
- **Mean Time Between <Measurement> Plot**: Contains the [Mean Time Between <Measurement>](#page-450-0) [plot](#page-450-0) for the selected analysis.
- **<Measurement> Rate Plot :** Contains the [<Measurement> Rate plot](#page-452-0) for the selected analysis.

#### **Types of Reliability Growth Analysis**

Before you can perform a Reliability Growth Analysis, you must collect data, or numeric values representing some variable's performance, over some period of time. All data that you collect will be:

• Based on events (e.g., a failure).

-or-

Not based on an event, i.e. based on the consequence of an event (e.g., repair cost).

Both data that is event-based and not event-based will also be:

- Grouped (i.e., datapoints represent multiple measurements or an amount). or-
- Non-grouped (i.e., datapoints represent a single measurement).

By default, the GE Digital APM system assumes that your data is not grouped. You can specify that your analysis includes grouped data by including the amount of data per datapoint on the **Select Data Fields** screen. Data that is not event-based typically measures an amount (e.g., repair cost) and is grouped data.

Event-based data can be derived from:

- Failure Dates: Specific dates on which failures occurred. (e.g., 1/3/2012)
- Cumulative Operating Time: An amount of time that has passed since the piece of equipment was put into service (e.g., 10 days).

Data that is not event-based is usually derived from cumulative operating time.

#### **About Evaluating Results of a Reliability Growth Analysis**

Reliability Growth Analysis results are made up of multiple parts that together demonstrate an overall picture of your data. You can view the results in graphical form, use calculated values to interpret the results, and perform additional tasks to help you determine the trends in your data and whether they are getting better or worse.

#### **Viewing the Data Trends**

The following list gives a brief description of the graphs that display the data:

- **[Cumulative <Measurement>](#page-449-0) plot:** Displays the number of measurements recorded for the Asset as a function of time. Since the log (cumulative measurement) versus the log (cumulative time) is linear, the plot line is a straight line. You can use this plot to see how your data is trending over time.
- [Mean Time Between <Measurement> Trend](#page-450-0) plot: Reflects how frequently measurements are being recorded for pieces of equipment or locations (e.g., failures, cost) as a function of time (cumulative operating time). If the trend in this plot is:
	- Increasing, measurements are being recorded less often (e.g., if a measurement is taken every time the Asset fails, the Asset is failing less often). This indicates that the Asset is becoming more reliable.
	- Decreasing, measurements are being recorded more frequently (e.g., if a measurement is taken every time the Asset fails, the piece of Asset is failing more often). This indicates that the Asset is becoming less reliable.
- <**Measurement> Rate Trend plot:** Reflects the rate of your measurements (e.g., failures, cost). This plot can tell you a measurement per time unit, so that you can see per day or per month when measurements increase or decrease.

#### **Interpreting the Data Trends**

The following list gives a brief description of the values calculated by the GE Digital APM system that you can use to interpret trends within your data:

- **[Goodness of Fit](#page-596-0):** Helps you determine if the measurements are following a pattern or occurring at random.
- **Confidence:** Indicates the percentage of uncertainty of the Goodness of Fit method. The confidence [level you select for your data](#page-222-0) helps determine whether or not the data will pass the Goodness of Fit test.
- **The Beta Value**: Helps you [interpret the MTB<Measurement> Trend plot](#page-193-0). This value is displayed on the **[Reliability Growth](#page-189-0)** page.
- **Next Estimated Event Date**: Provides an estimate of the amount of time you can expect to pass before the next event will occur for the piece of equipment or location. The value is calculated using the last datapoint and the MTBF or measurement rate. The approximate date (or time) when the next event will occur is displayed on the **[Reliability Growth](#page-189-0)** page.
- **Initial and Final MTBF or Initial or Final <Measurement> Rate**: Helps you compare how the piece of equipment or location is behaving at the beginning of the analysis versus the end of the analysis. Using these values, you can determine if the piece of equipment's or location's measurement rate has improved or deteriorated over the analysis period. These values are displayed on the **[Reliability](#page-189-0) [Growth](#page-189-0)** page.

Additionally, you can view the **AMSAA Reliability Growth Model** page for an overview of the formulas used by the GE Digital APM system to calculate the model results.

#### **Using Tools to Enhance Results**

The following tools can further assist you in interpreting and applying analysis results:

- **Splitting an analysis**: Allows you to [divide an analysis](#page-225-0) into multiple parts so that you can see multiple trends in the data (e.g., data before and after a strategy change).
- **Extrapolation**: Allows you to [estimate the number of measurements](#page-224-0) (e.g., failures, amount of cost) that will have occurred by some point in the future.

Based on the analysis results, you can generate recommendations for the maintenance and reliability activities that should be executed in the future to maintain best practices in your organization.

#### <span id="page-193-0"></span>**About the Beta Value and MTBE**

The **[Reliability Growth](#page-189-0)** page displays the Beta and Lambda values as calculated by the application based on your data. The Beta value indicates whether MTBE is increasing, decreasing, or remaining constant.

#### **Details**

The following table lists the relationship between Beta value and MTBF and how they affect the reliability of an equipment:

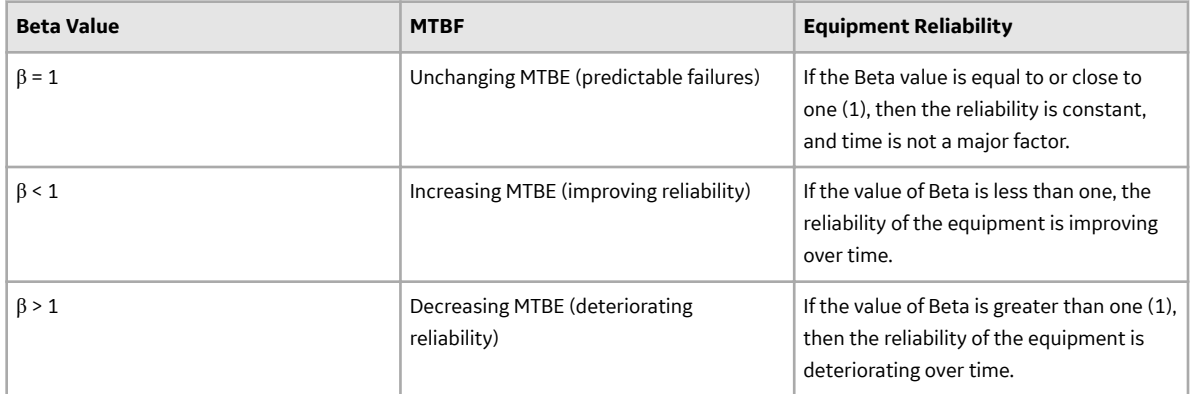

If the Beta value indicates that the MTBE is increasing or decreasing, you can try splitting the failure data up by time, failure mode, operating time, or some other appropriate value to create a set of data where the Beta value is closer to one. If you choose to split the data into time periods, you might try to [split a](#page-225-0) [single analysis into multiple segments.](#page-225-0)

# **Collect Data for a Reliability Growth Analysis**

The following table lists the data that you must collect to build a Reliability Growth Analysis.

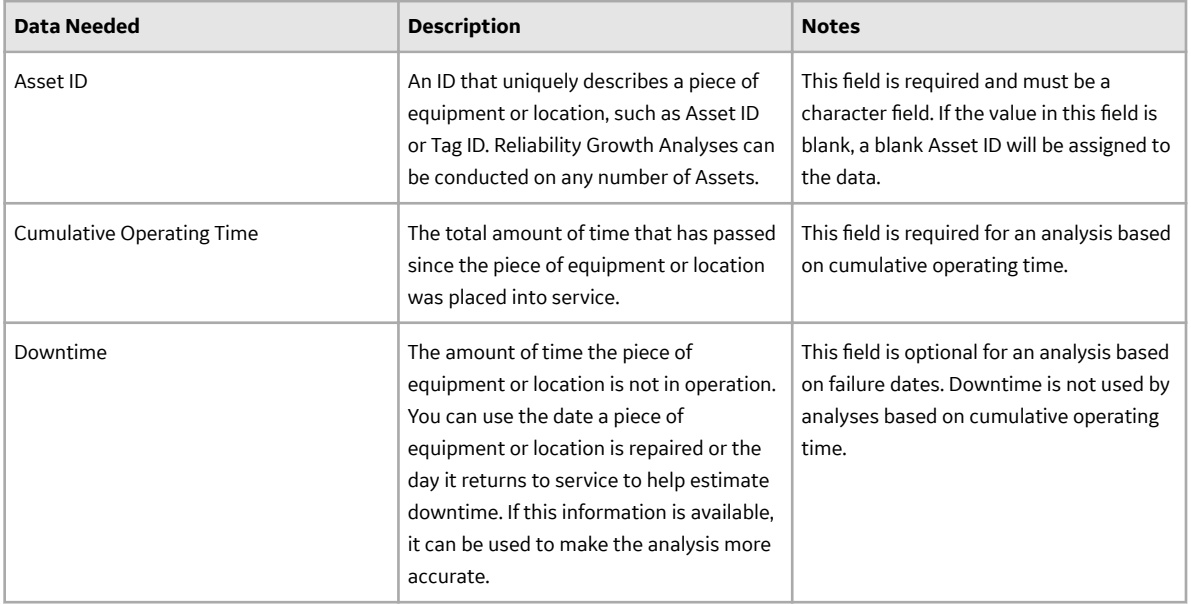

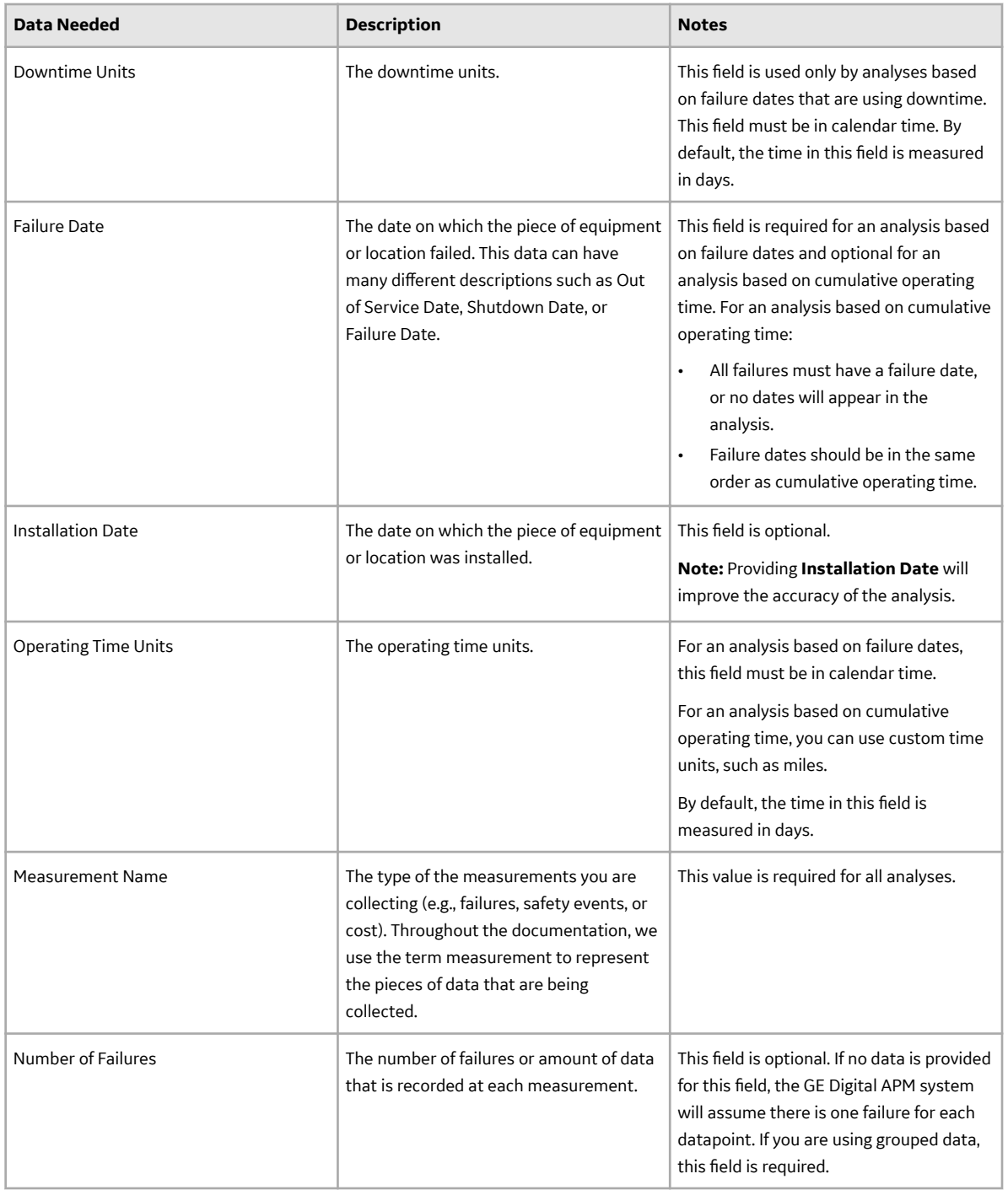

# **Access Multiple Reliability Growth Analyses**

#### **About This Task**

You can access multiple Reliability Growth Analyses and compare multiple plots for the selected analyses. You cannot modify the details of the analyses from which the **Comparison Plot** is generated.

#### **Procedure**

- 1. Access the **[RA Overview](#page-7-0)** page.
- 2. Select the **Reliability Growth** tab.

A list of Reliability Growth Analyses available in the database appears.

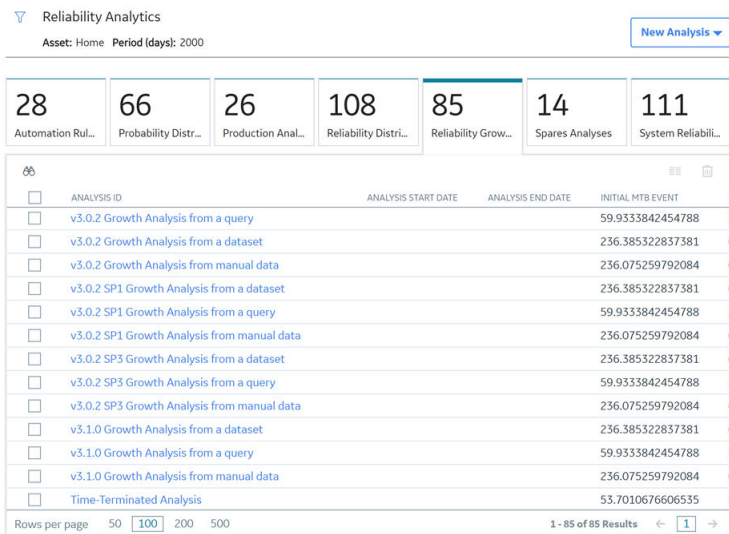

3. Next to the **Analysis ID**, select two or more Reliability Growth Analyses whose plots you want to compare.

**Note:** You can select up to 20 analyses to compare plots.

4. In the upper-right corner of the grid, select  $\equiv$ 

The **Multiple Reliability Growth Analysis** page appears, displaying the **Comparison Plot**. By default, [Cumulative <Measurement> plot](#page-449-0) for the selected analyses appears. You can also view the following types of plots:

- [MTB<Measurement> Trend plot](#page-450-0)
- [<Measurement> Rate Trend plot](#page-452-0)

#### <span id="page-196-0"></span>Multiple Reliability Growth Analyses

2 plots are being viewed now

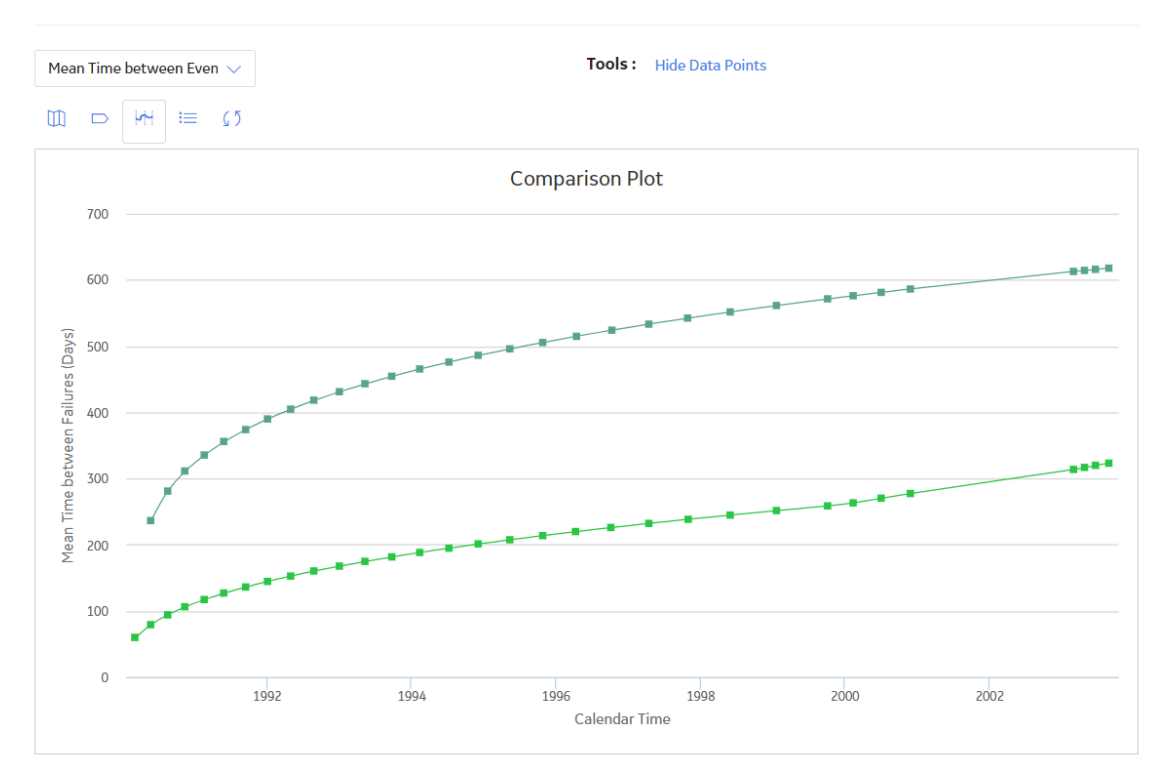

# **Create a Reliability Growth Analysis From Failure Dates Using an Existing Query or Dataset**

#### **About This Task**

If you record event-based data, such as failure dates (e.g., a failure was recorded on 5/5/12), you can create a Reliability Growth Analysis using event-based data and data containing dates.

**Note:** A minimum of three failure datapoints are necessary to perform a calculation.

#### **Procedure**

- 1. Access the **[RA Overview page](#page-7-0)** .
- 2. In the upper-right corner of the page, select **New Analysis**, and then select **Reliability Growth**.

The **Reliability Growth Builder** window appears.

# **Define New Analysis**

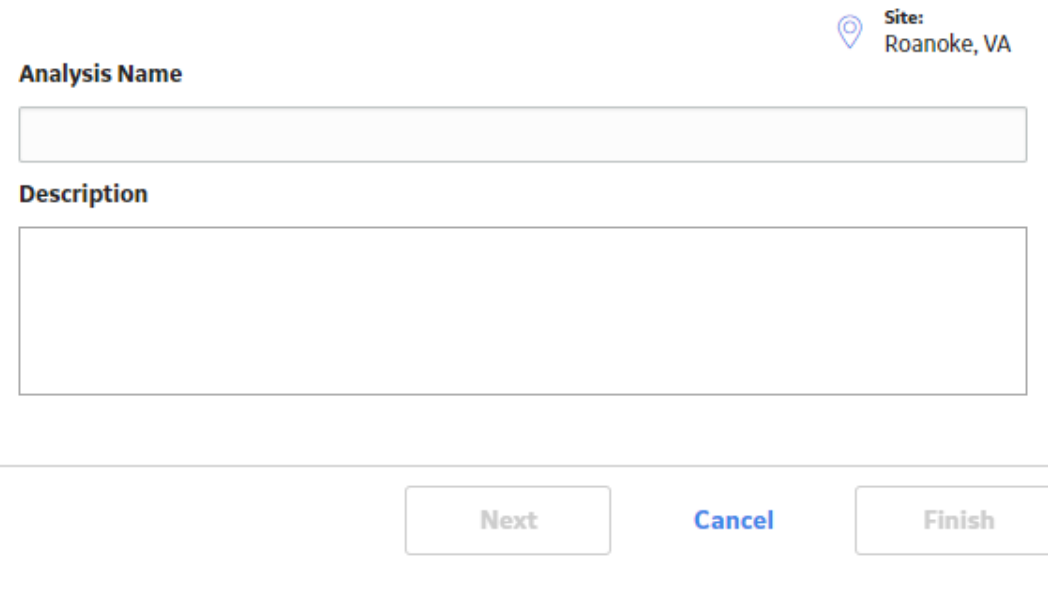

**Note:** All required information is provided, but for additional information, consult the [Reliability](#page-505-0) [Growth](#page-505-0) and [Measurement Data](#page-512-0) topics.

3. Enter values in the **Analysis Name** and **Description** boxes for the new analysis, and then select **Next**.

The **Select Data Source Type** screen appears. The **Data will be based on an existing Query** is selected by default.

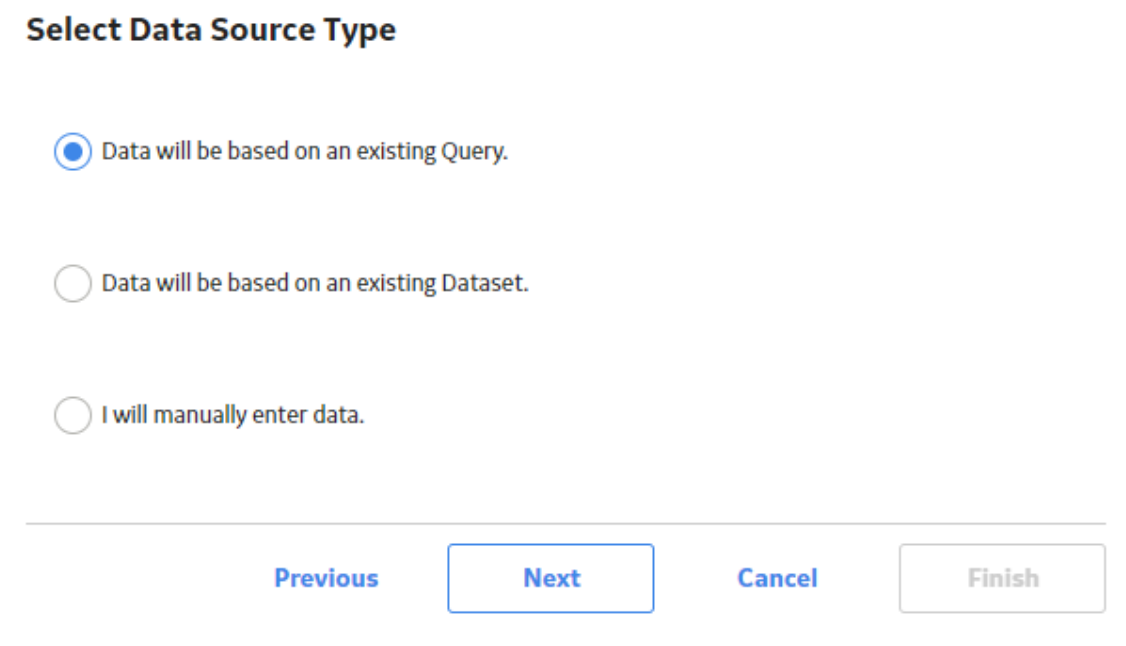

4. If you want to load data using an existing query, select **Data will be based on an existing Query**, and then select **Next**.

The **Select Query** screen appears.

# **Select Query**

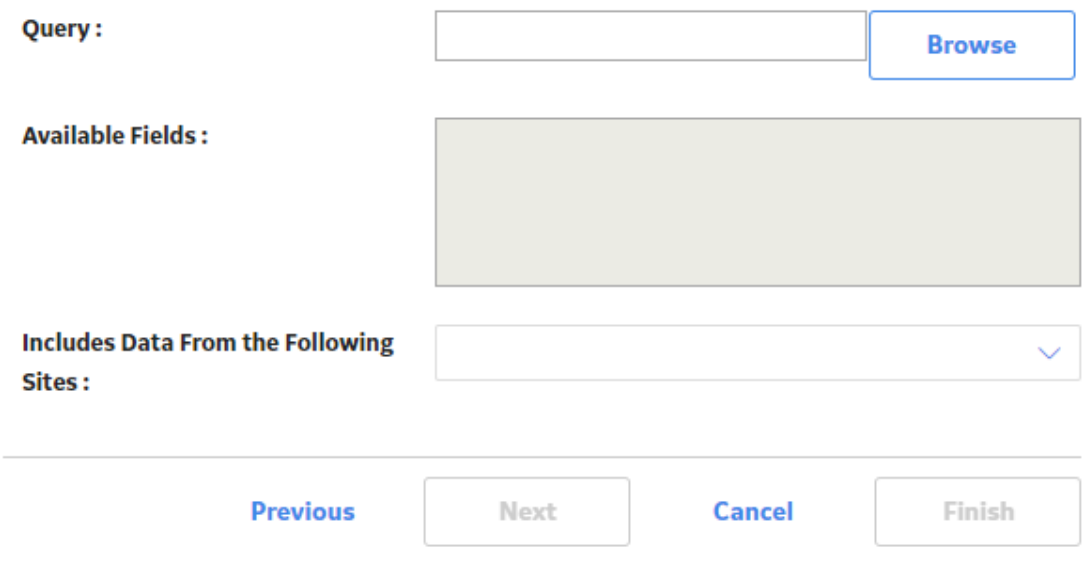

-or-

If you want to load data using an existing dataset, select **Data will be based on an existing Dataset**, and then select **Next**.

The **Select Dataset** screen appears.

## **Reliability Growth Builder**

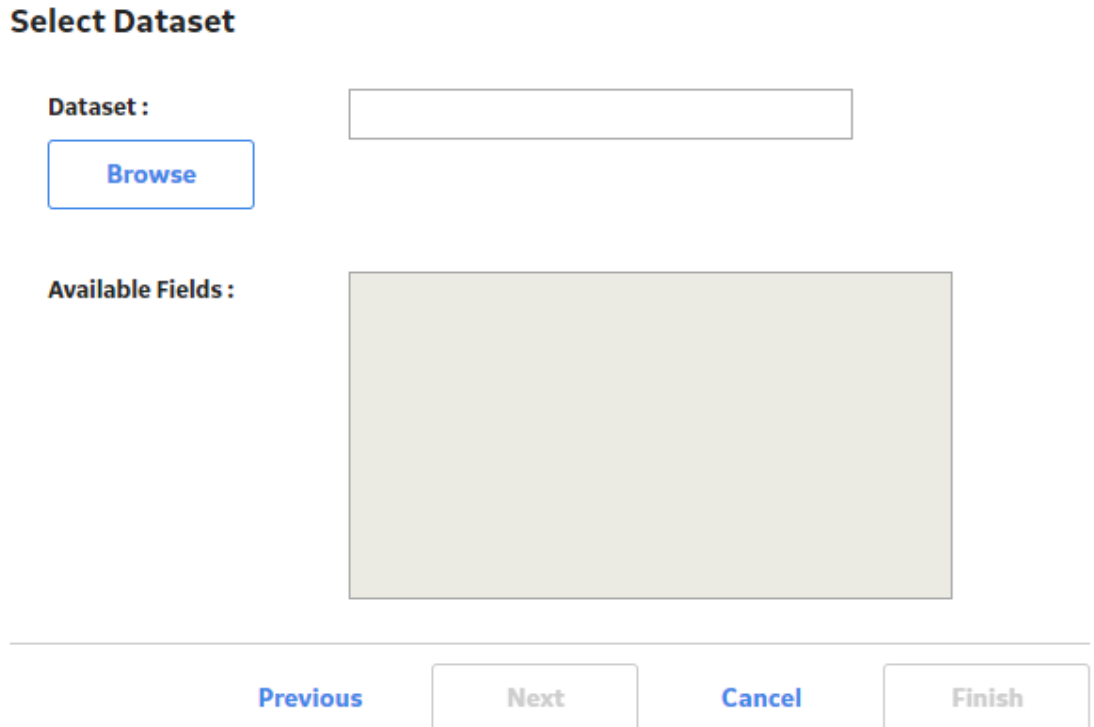

5. Select **Browse** to search for an existing query or dataset in the GE Digital APM Catalog.

The **Query Browser** or **Dataset Browser** screen appears, depending on whether you selected **Data will be based on an existing Query** or **Data will be based on an existing Dataset** in the previous step.

6. Select the needed query or dataset from the Catalog, and then select **Open**.

The complete path to the query or dataset is displayed in the **Query** or **Dataset** box. The fields that exist for the selected query or dataset appear in the **Available Fields** list.

7. In the **Includes Data From the Following Sites** list, select the site(s) whose data from which you want to create an analysis. If you are creating an analysis in a database that has only one site stored in the Site Reference family,

then the **Includes Data From the Following Sites** list will not appear on the **Select Query** screen.

8. Select **Next**.

The **Select Data Format** screen appears.

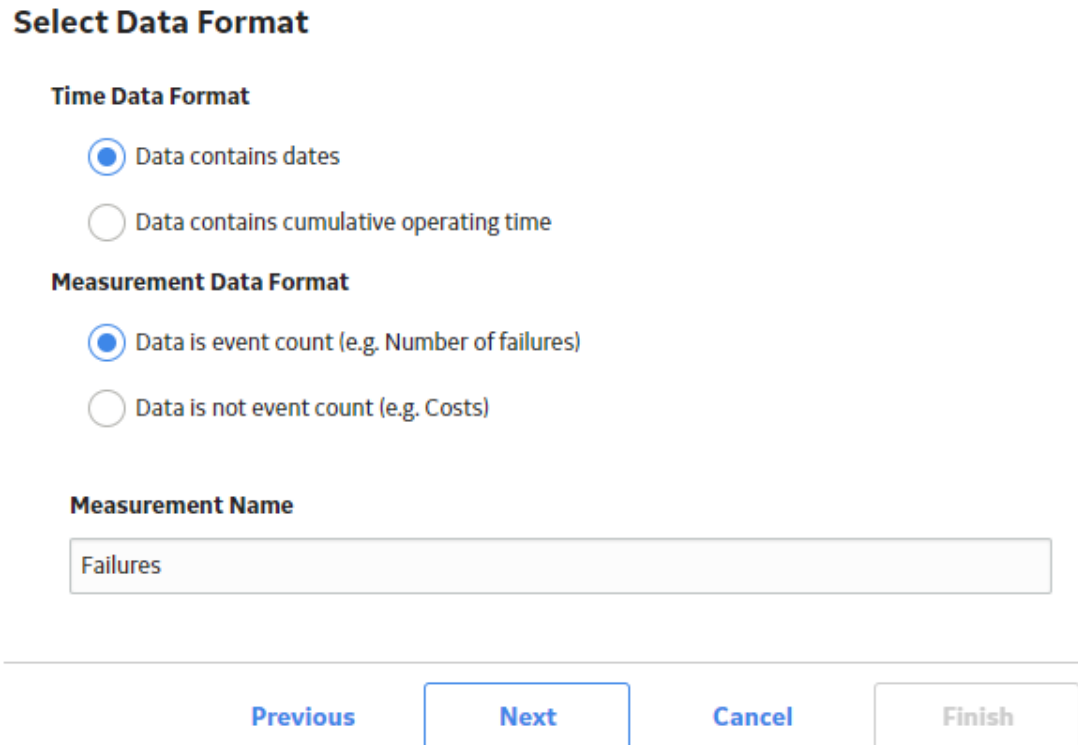

- 9. On the **Select Data Format** screen, specify the following:
	- In the **Time Data Format** section, select **Data contains dates**. This option indicates the datasource with data that contains specific event dates (e.g., 5/5/2012).
	- In the **Measurement Data Format** section:

If you want to use the datasource with data that contains event counts, such as number of equipment failures, safety incidents, or equipment repairs, select **Data is event count (e.g. Number of failures)**.

-or-

If you want to use the datasource with data that does not contain event counts but contains an amount, such as cost or hours, select **Data is not event count (e.g. Costs)**.

• In the **Measurement Name** box, enter the name of the data you are measuring throughout the analysis (e.g., cost, events). This is a required field. By default, this value is Failures. The measurement name that you select will be displayed throughout the analysis results.

**Note:** These instructions assume that you will select **Data is event count**, and leave the **Measurement Name** box with the default value Failures.

10. Select **Next**.

The **Select Data Fields** screen appears.

## **Select Data Fields**

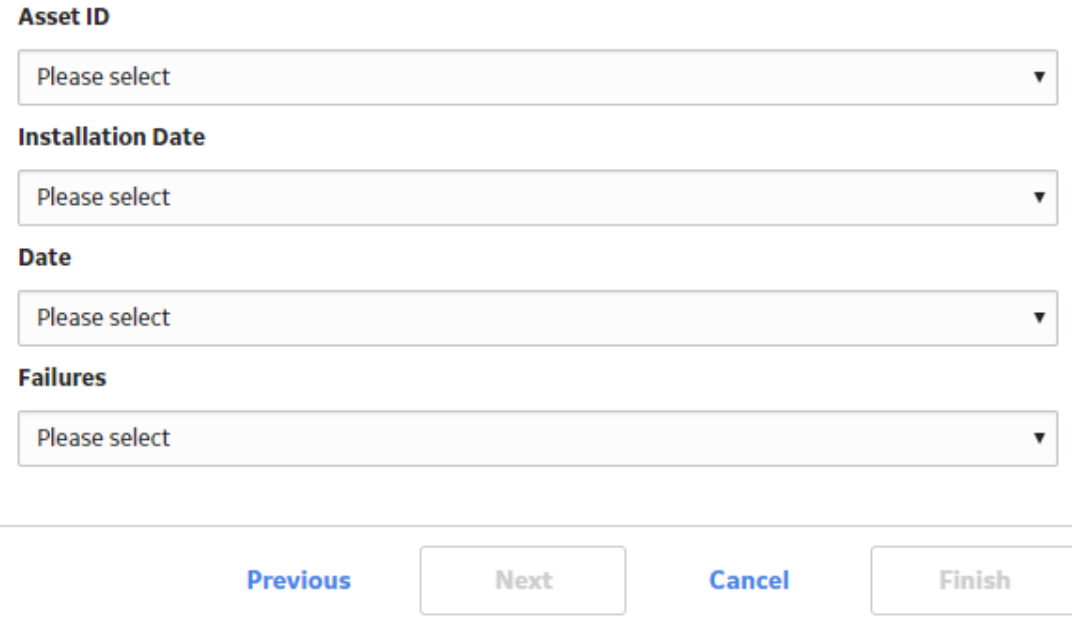

- 11. Select the columns from your query or dataset that you want to map to the Reliability Growth Analysis. The available columns are:
	- **Asset ID**: Contains the IDs of the failed equipment or locations. You must select a column that contains alphanumeric values. This is a required field.
	- Installation Date: Contains the installation dates of the Assets. This field appears only for an analysis based on failure dates. This is an optional field.
	- **Date**: Contains the failure date of the equipment or locations. This is a required field.
	- **Failures**: Contains the number of failures recorded at each measurement. If you do not select a value from the list, the GE Digital APM system will assume that one failure exists for each datapoint. If the number of failures is 1, the calculation will be based on an event-terminated or time-terminated analysis. If the number of failures is more than 1, the calculation will be based on a grouped-data analysis.
- 12. Select **Next**.

The **Provide Information for Downtime** screen appears.

# **Provide Information for Downtime**

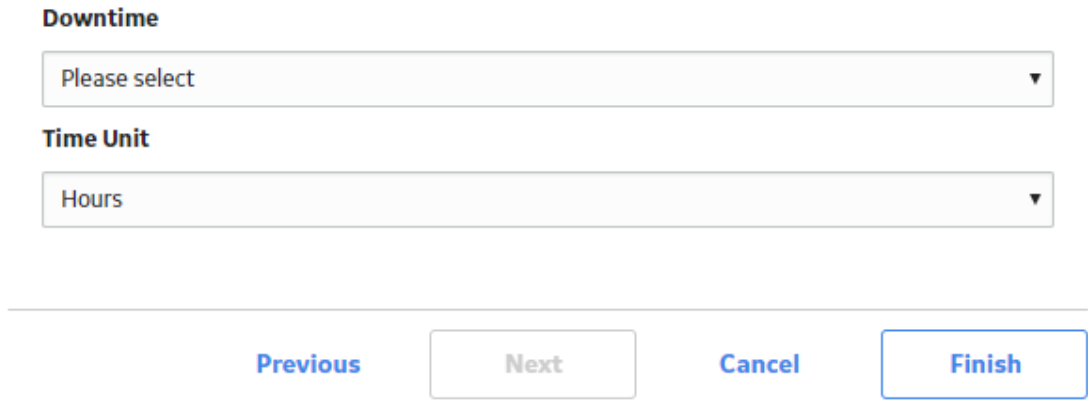

- 13. In the **Downtime** list, select the query or dataset column that contains downtime values for the failed Assets (e.g., Total Time to Repair). This value is optional but must be numeric.
- 14. In the **Time Unit** list, select the time units associated with the selected downtime from the following options:
	- **Hours**
	- **Days**
	- **Weeks**
	- **Months**
	- **Quarters**
	- **Years**

The default value is Days.

15. Select **Finish**.

The GE Digital APM system generates the analysis and the **Reliability Growth** page appears, displaying the analysis results.

<span id="page-204-0"></span>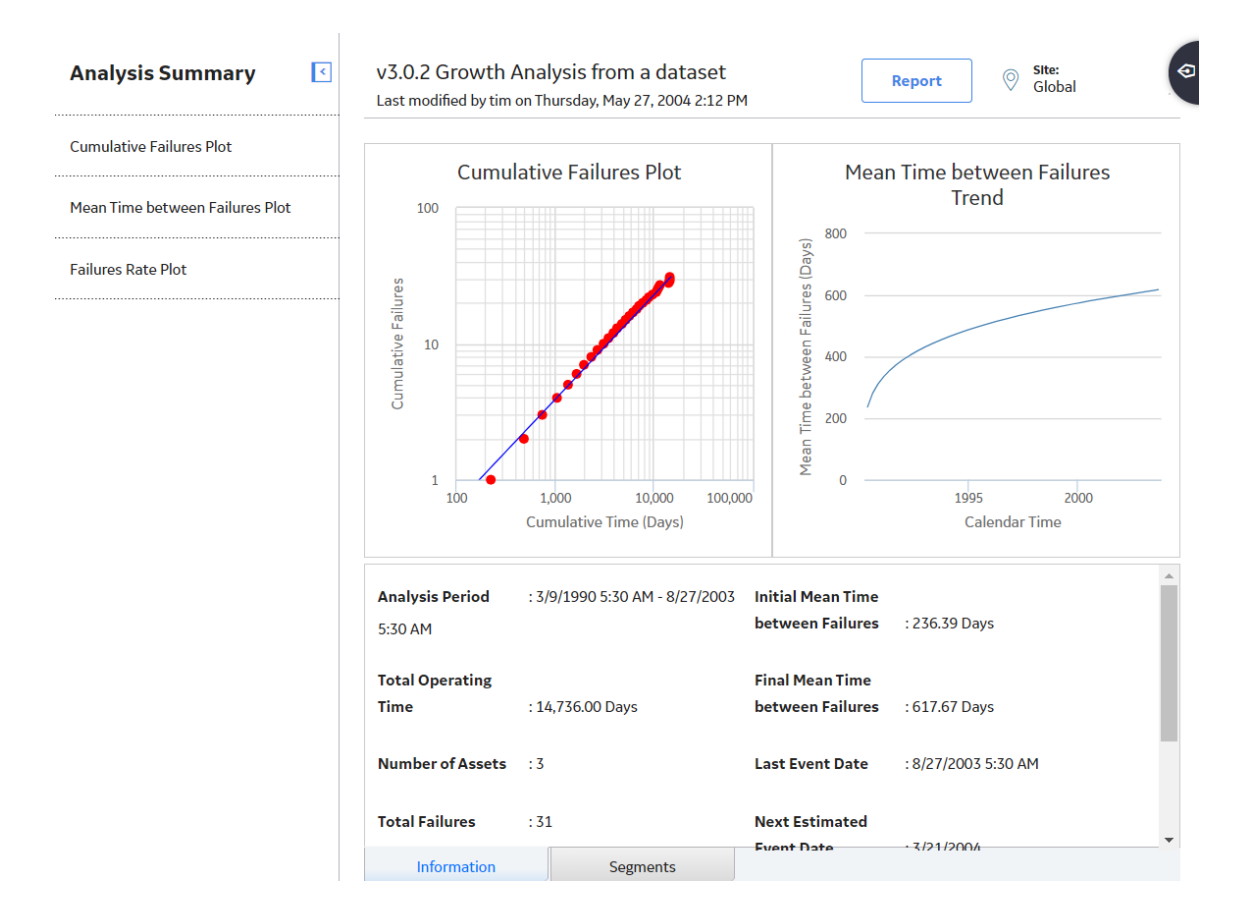

# **Create a Reliability Growth Analysis From Cumulative Operating Time Using an Existing Query or Dataset**

#### **About This Task**

If you record event-based data using operating time instead of failure dates (e.g., a failure occurred after the piece of equipment was running for 10 days), then you can create a Reliability Growth Analysis using event-based data and cumulative operating time (COT).

**Note:** A minimum of three failure datapoints are necessary to perform a calculation.

#### **Procedure**

- 1. Access the **[RA Overview](#page-7-0)** page.
- 2. In the upper-right corner of the page, select **New Analysis**, and then select **Reliability Growth**.

The **Reliability Growth Builder** window appears.

# **Define New Analysis**

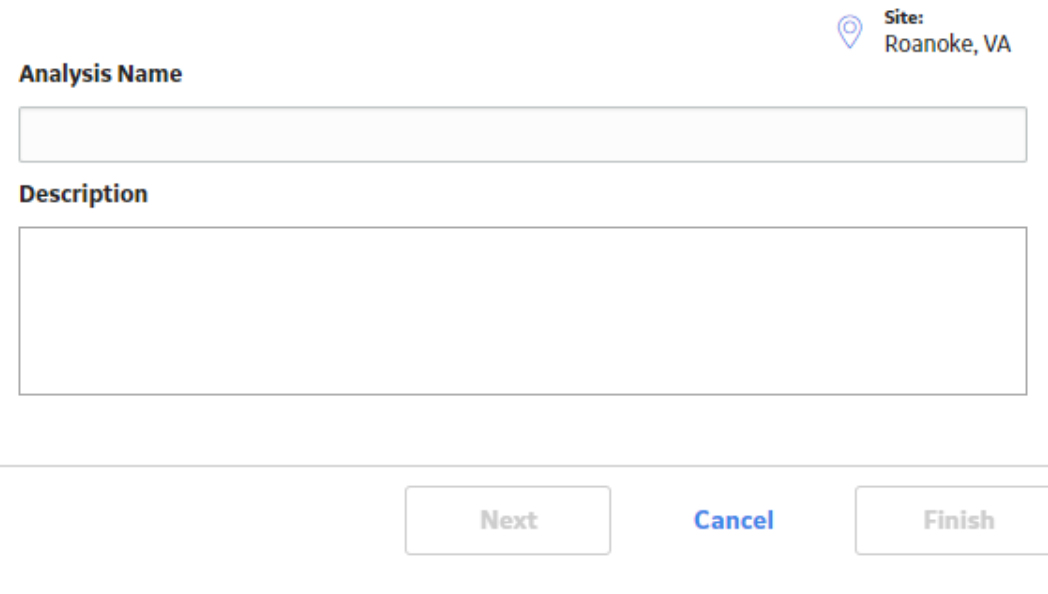

**Note:** All required information is provided, but for additional information, consult the [Reliability](#page-505-0) [Growth](#page-505-0) and [Measurement Data](#page-512-0) topics.

3. Enter values in the **Analysis Name** and **Description** boxes for the new analysis, and then select **Next**.

The **Select Data Source Type** screen appears. The **Data will be based on an existing Query** is selected by default.

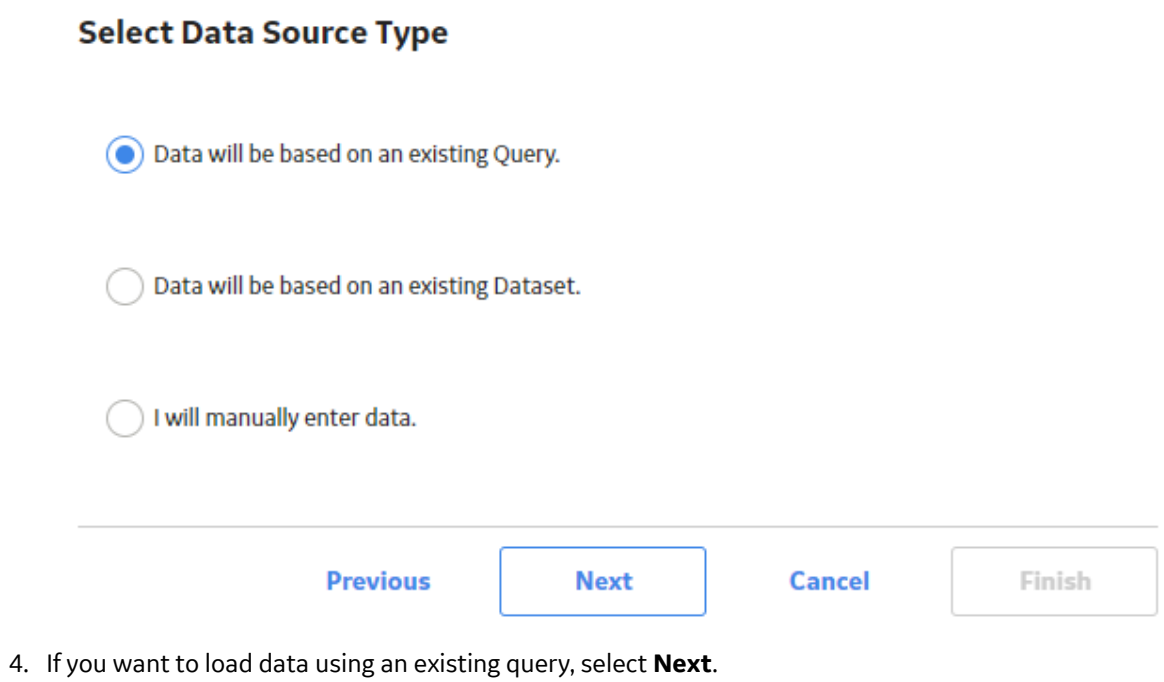

The **Select Query** screen appears.

# **Select Query**

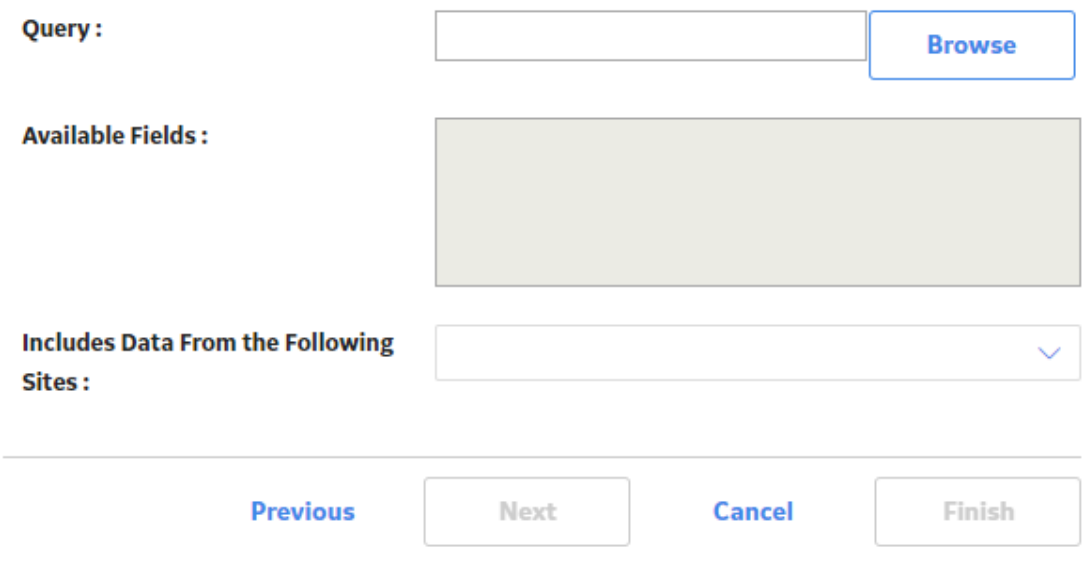

-or-

If you want to load data using an existing dataset, select **Data will be based on an existing Dataset**, and then select **Next**.

The **Select Dataset** screen appears.

## **Reliability Growth Builder**

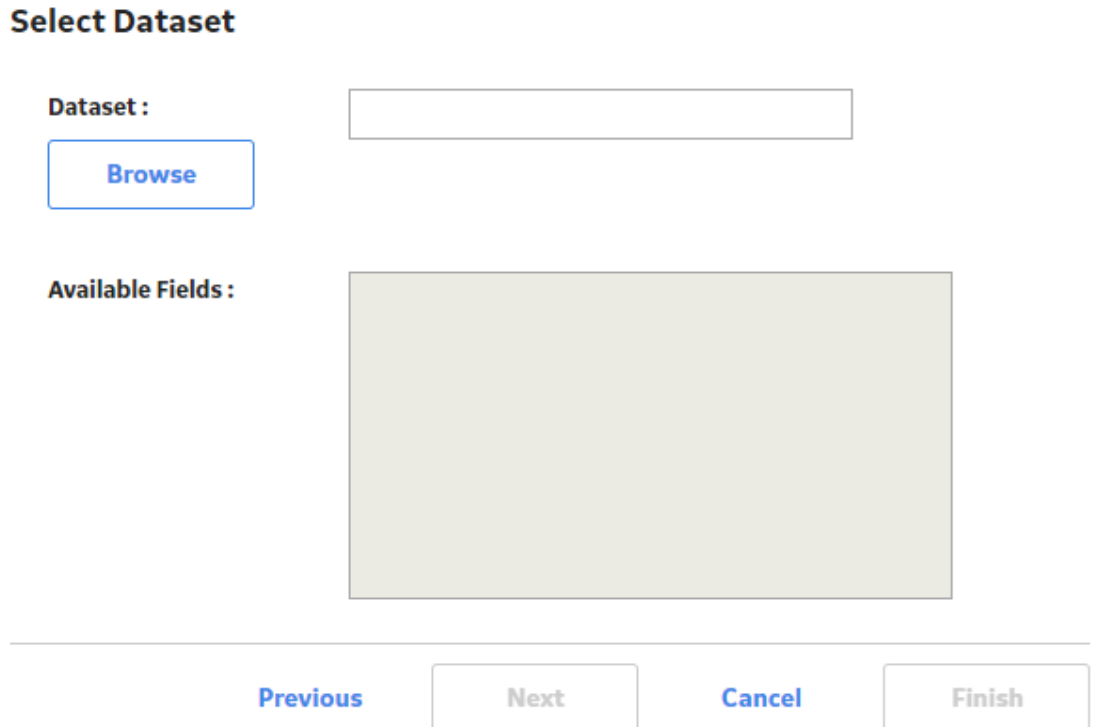

5. Select **Browse** to search for an existing query or dataset in the GE Digital APM Catalog.

The **Query Browser** or **Dataset Browser** screen appears, depending on whether you selected **Data will be based on an existing Query** or **Data will be based on an existing Dataset** in the previous step.

6. Select the needed query or dataset from the Catalog, and then select **Open**.

The complete path to the query or dataset is displayed in the **Query** or Dataset box. The fields that exist for the selected query or dataset appear in the **Available Fields** list.

7. In the **Includes Data From the Following Sites** list, select the site(s) whose data from which you want to create an analysis. If you are creating an analysis in a database that has only one site stored in the Site Reference family,

then the **Includes Data From the Following Sites** list will not appear on the **Select Query** screen.

8. Select **Next**.

The **Select Data Format** screen appears.

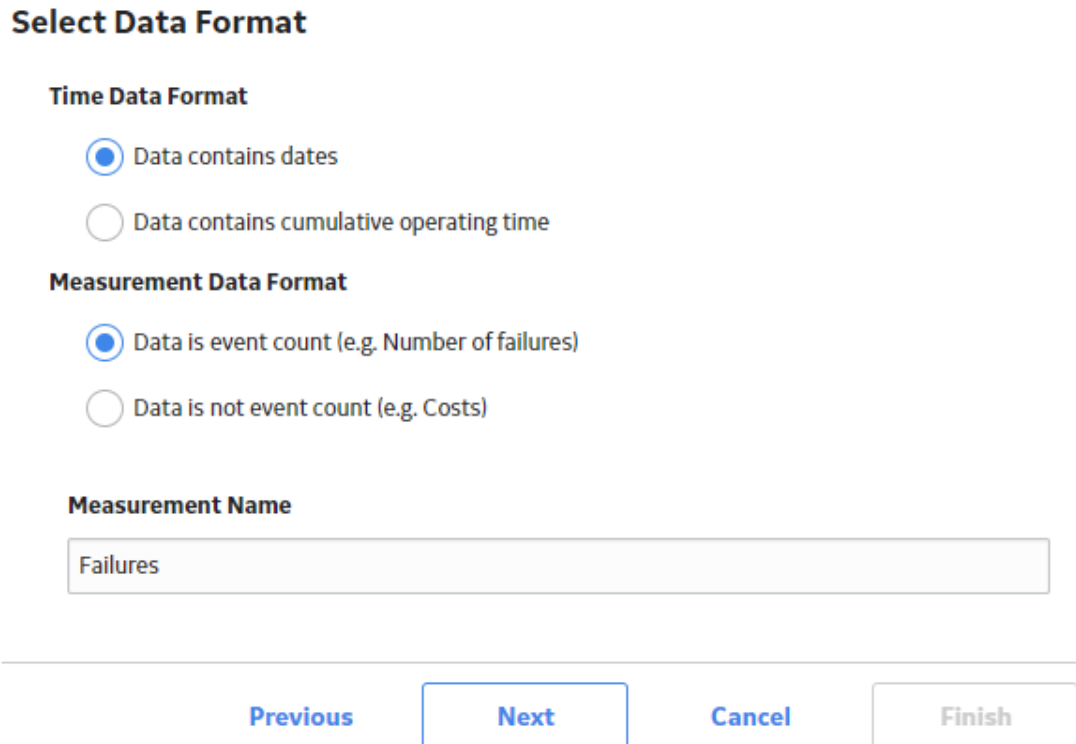

- 9. On the **Select Data Format** screen, specify the following:
	- In the **Time Data Format** section, select **Data contains cumulative operating time**. This option indicates that the datasource contains data that contains operation time values (e.g., 10 days).
	- In the **Measurement Data Format** section:

If you want to use the datasource with data that contains event counts, such as number of equipment failures, safety incidents, or equipment repairs, **Data is event count (e.g. Number of failures)**.

-or-

If you want to use the datasource with data that does not contain event counts but contains an amount, such as cost or hours, select **Data is not event count (e.g. Costs)**.

• In the **Measurement Name** box, enter the name of the data you are measuring throughout the analysis (e.g., cost, events). This is a required field. By default, this value is Failures. The measurement name that you select will be displayed throughout the analysis results.

**Note:** These instructions assume that you will select **Data is event count (e.g. Number of failures)** and leave the **Measurement Name** box with the default value Failures.

10. Select **Next**.

The **Select Data Fields** screen appears.

# **Select Data Fields**

#### **Cumulative Operating Time**

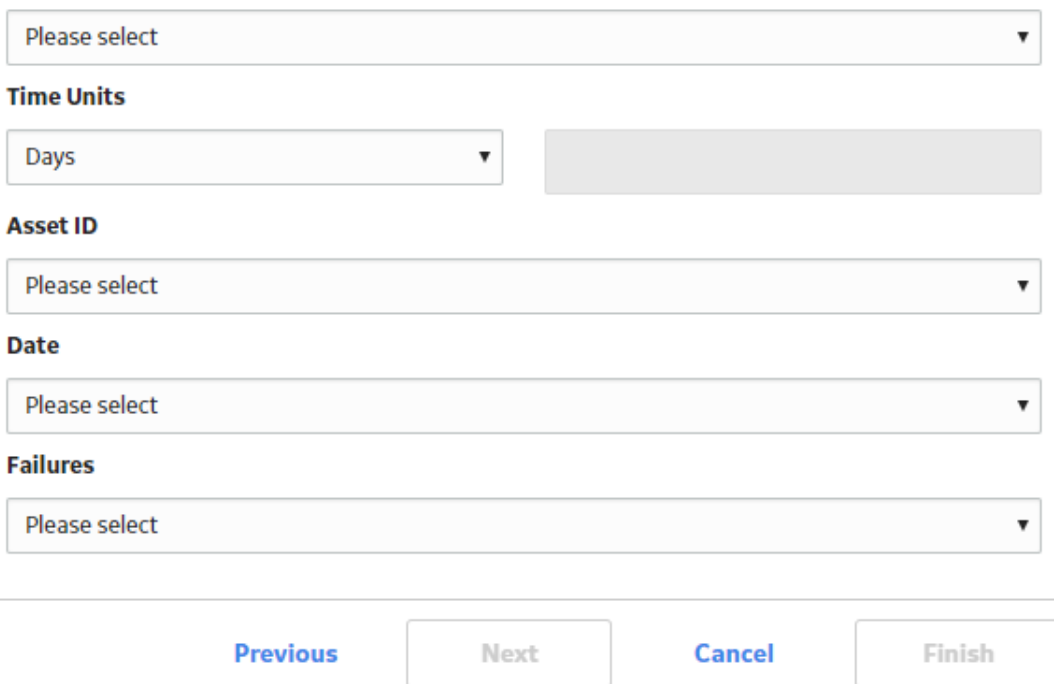

- 11. Select the columns from your query or dataset that you want to map to the Reliability Growth Analysis. The available columns are:
	- **Cumulative Operating Time**: Contains the piece of equipment's or location's cumulative operating time, or the time that has passed since it was placed into service. This field appears only for an analysis based on cumulative operating time. This is a required field.
	- **Time Units**: Indicates the units for cumulative operating time from the following options: Hours, Days, Weeks, Months, Quarters, Years, or Custom. By default, Days is selected in the **Time Units** box. If you select Custom, the second box is enabled and you can specify any units of your choice (e.g., miles). This field appears only for an analysis based on cumulative operating time. This is a required field.
	- **Asset ID**: Contains the IDs of the failed Assets. This is an optional field.
	- **Date:** Contains the failure date of the Assets. This is an optional field, but if you do not select a field in this list, all labels in the Reliability Growth Analysis will display cumulative operating time only. This will result in allowing you to extrapolate based on time only, not date.
	- **Failures**: Select the query or dataset column that contains the number of failures recorded at each measurement. If you do not select a value in the list, the GE Digital APM system will assume that one failure exists for each datapoint. If the number of failures is 1, the calculation will be based on an event-terminated or time-terminated analysis. If the number of failures is more than 1, the calculation will be based on a grouped-data analysis.
- 12. Select **Next**.

The Analysis Start Time screen appears. The I want to use the time of the first data point as the **start time for this analysis** check box is selected by default.

**Reliability Growth Builder** 

## **Analysis Start Time**

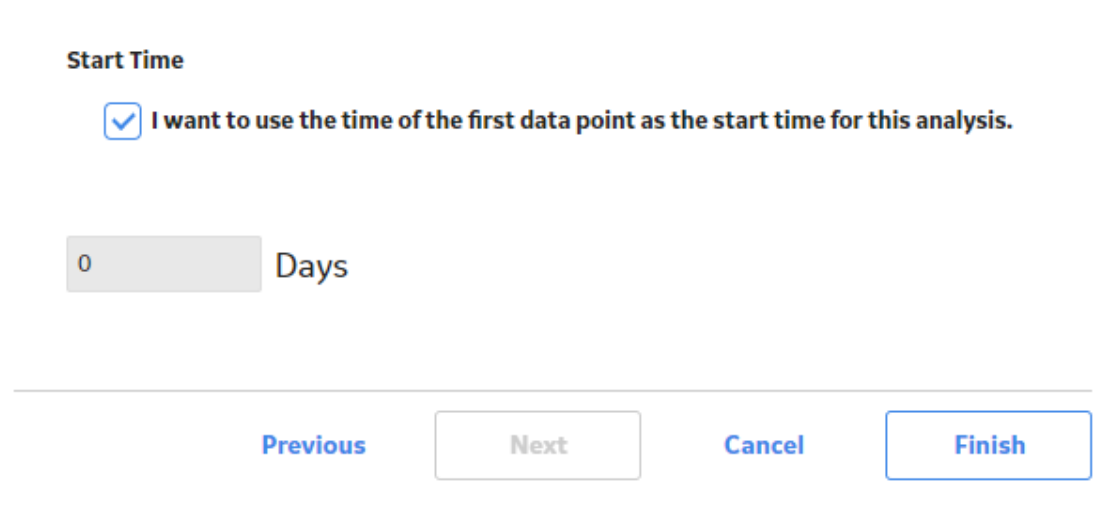

#### 13. Specify the start time of the analysis.

**Note:** If you did not select a field in the Date list on the Select Data Fields screen, the field is disabled. If you selected a field that did not contain a date in every row, a message will appear, stating that one or more failure dates are missing and that dates will not be estimated in the analysis.

#### 14. Select **Finish**.

The GE Digital APM system generates the analysis and the **Reliability Growth** page appears, displaying the analysis results.

<span id="page-212-0"></span>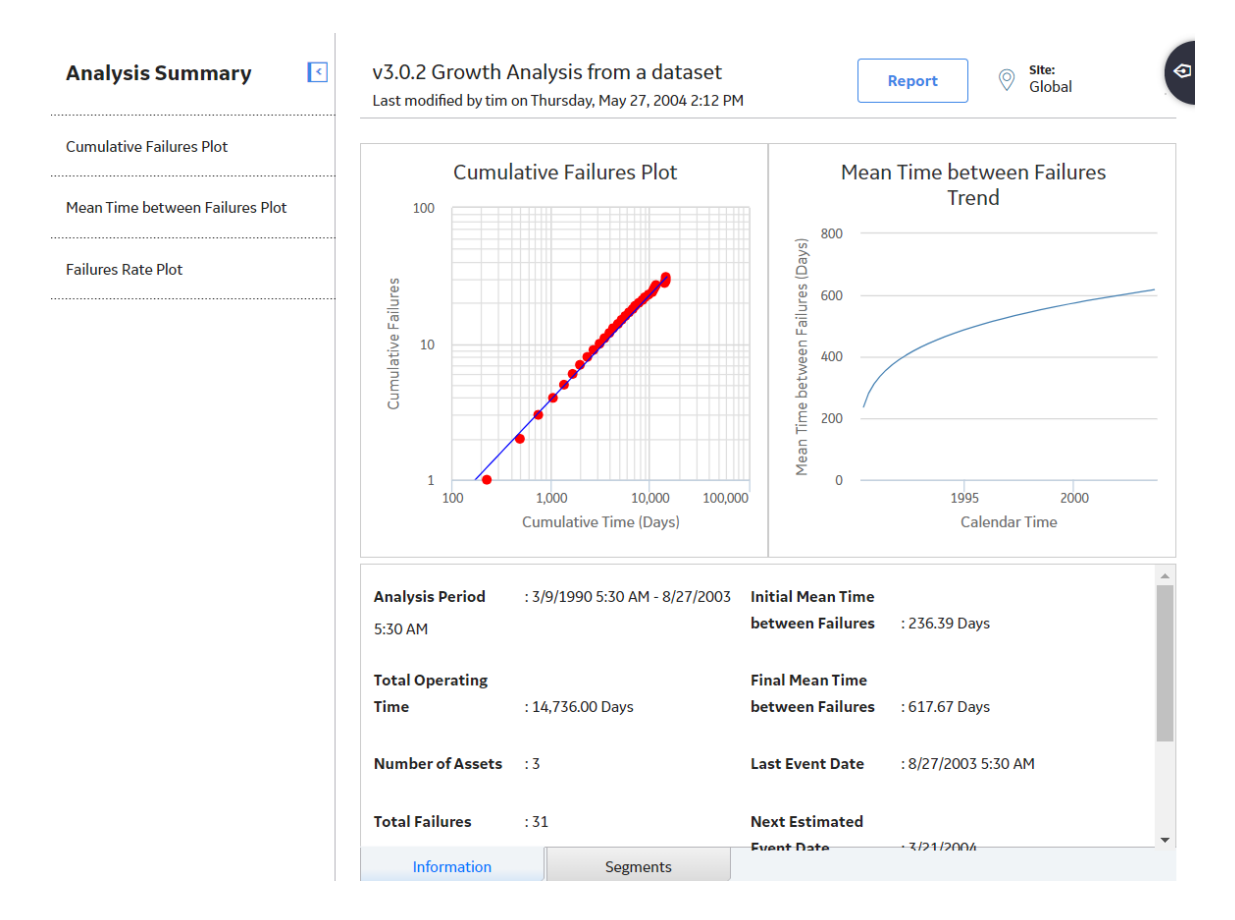

# **Create a Reliability Growth Analysis from Manually Entered Data**

#### **Procedure**

- 1. Access the **[RA Overview](#page-7-0)** page.
- 2. In the upper-right corner of the page, select **New Analysis**, and then select **Reliability Growth**.

The **Reliability Growth Builder** window appears.

# **Define New Analysis**

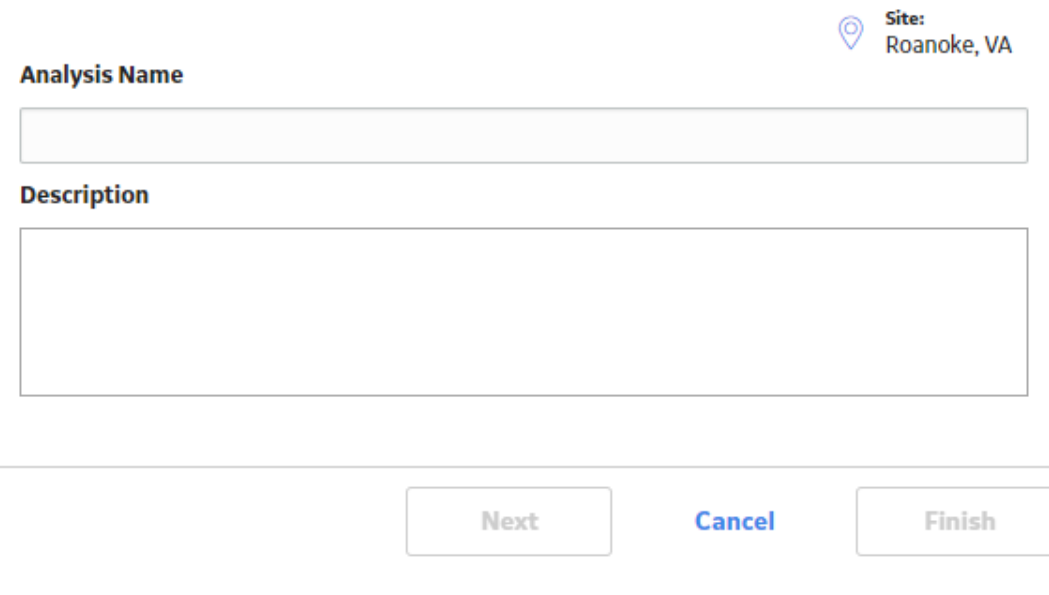

**Note:** All required information is provided, but for additional information, consult the [Reliability](#page-505-0) [Growth](#page-505-0) and [Measurement Data](#page-512-0) topics.

3. Enter values in the **Analysis Name** and **Description** boxes for the new analysis, and then select **Next**.

The **Select Data Source Type** screen appears. The **Data will be based on an existing Query** is selected by default.

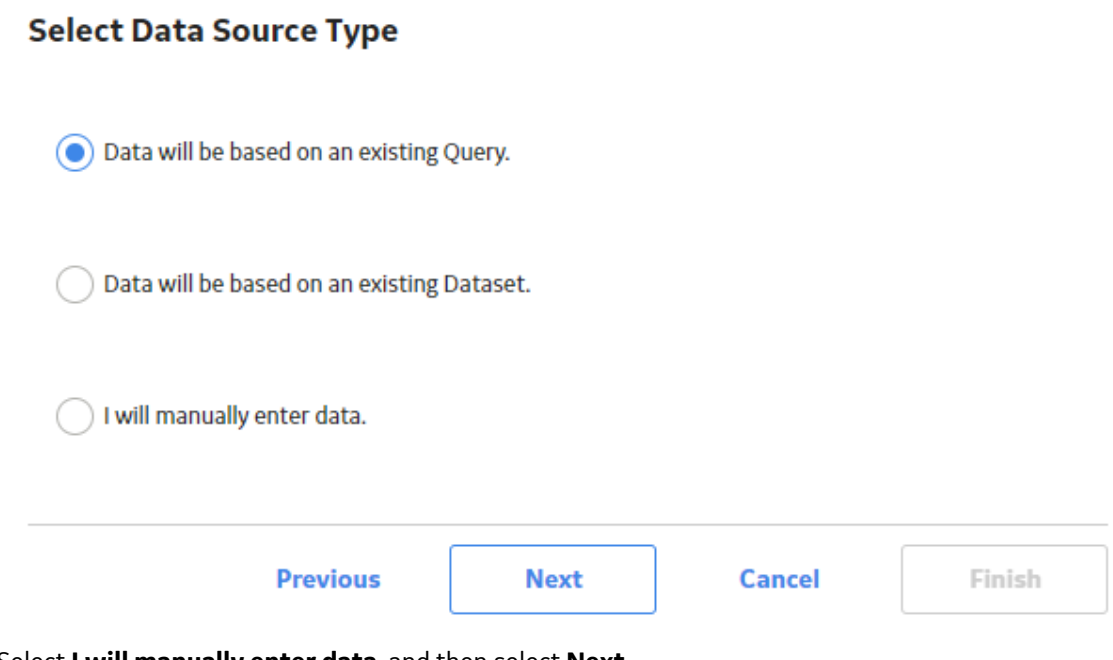

4. Select **I will manually enter data**, and then select **Next**.

The **Select Data Format** screen appears.

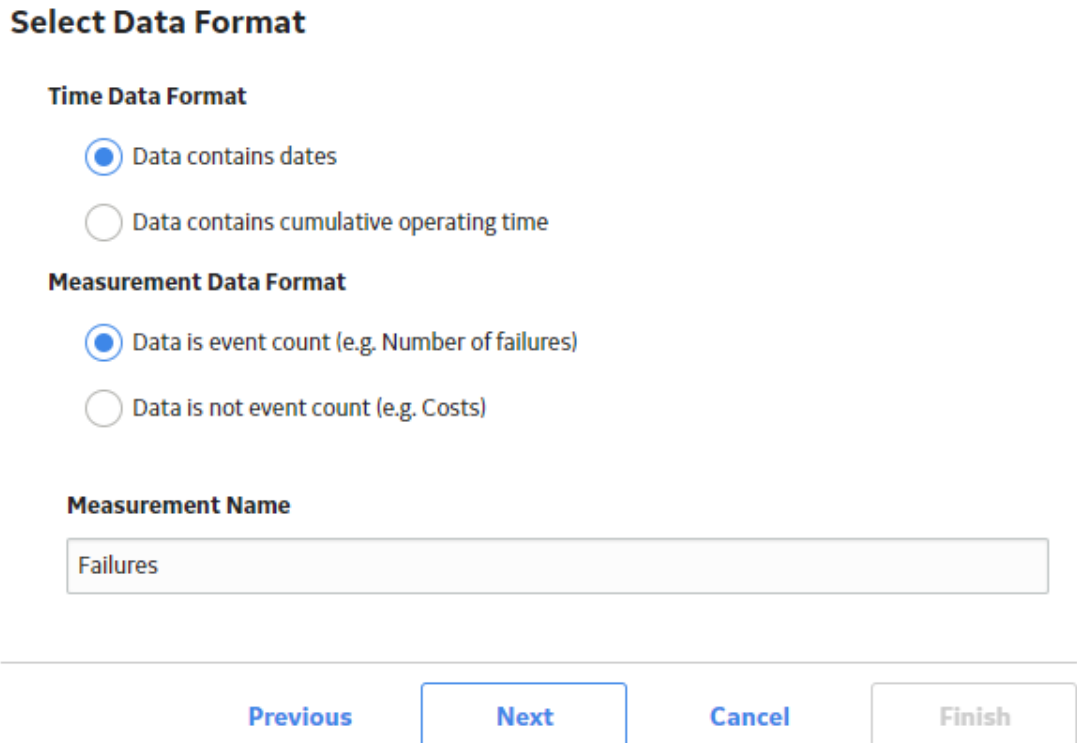

- 5. On the **Select Data Format** screen, specify the following:
	- In the **Time Data Format** section, select **Data contains dates**. This option indicates that the datasource will include data that contains specific event dates (e.g., 5/5/2012).
	- In the **Measurement Data Format** section:

If you want to use the datasource with data that contains event counts, such as number of equipment failures, safety incidents, or equipment repairs, select **Data is event count (e.g. Number of failures)**.

-or-

If you want to use the datasource with data that does not contain event counts but contains an amount, such as cost or hours, select **Data is not event count (e.g. Costs)**.

- In the **Measurement Name** box, enter the name of the data you are measuring throughout the analysis (e.g., cost, events). This is a required field. By default, this value is Failures. The measurement name that you select will be displayed throughout the analysis results.
- 6. Select **Finish**.

The **[Reliability Growth Data Editor](#page-233-0)** [window](#page-233-0) appears. The **Reliability Growth Data Editor** window will look different depending on whether your analysis is using failure dates or cumulative operating time.

7. Enter information about the [Failures and Assets](#page-512-0) that you want to include in the analysis.

A minimum of three failure datapoints are necessary to perform a calculation.
**Note:** If you enter any downtime values that exceed the next failure date, the GE Digital APM system will highlight the downtime values on the **Reliability Growth Data** window. The cumulative time between failures will be calculated assuming that the downtime is not accurate and that the failure dates are accurate. When you close the **Reliability Growth Data** window, an error message will appear. The same error message will also appear in the **Analysis Summary** workspace.

**Tip:** You can add more rows of data by selecting **Add** at the bottom of the **Probability Distribution Data** grid. You can remove any row of data by selecting **Remove** next to the row of data that you want to delete.

8. Select **OK**.

The **Reliability Growth Data** window closes. The GE Digital APM system generates the analysis and the **Reliability Growth** page appears, displaying the analysis results.

# **Modify the Analysis Period**

#### **Procedure**

- 1. [Access a Reliability Growth Analysis](#page-189-0) for which you want to modify the analysis period.
- 2. In the left pane, select the **Cumulative <Measurement> Plot** tab.

The **Cumulative <Measurement> Plot** appears in the workspace.

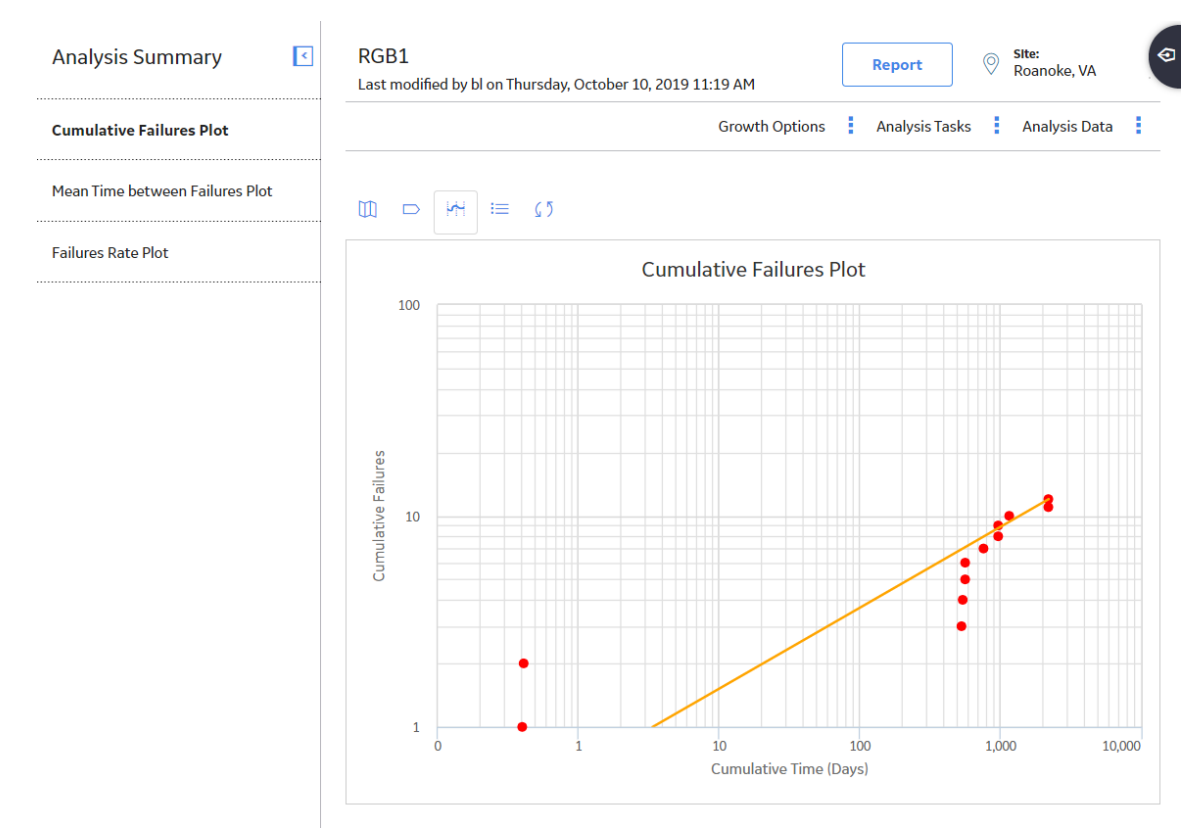

**Note:** You can also specify the analysis period for a plot via the **Mean Time Between <Measurement> Plot**, and **<Measurement> Rate Plot** tabs.

3. In the upper-right corner of the workspace, select **Growth Options**, and then select **Analysis Period**.

The **Analysis Period** window appears.

# **Analysis Period**

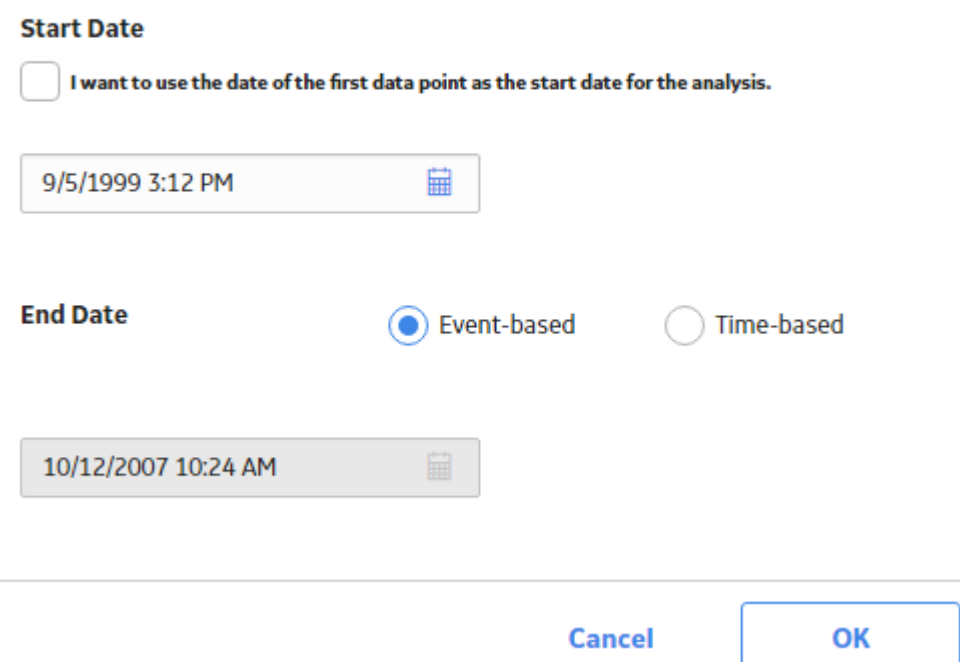

4. If you want the start date to be the first datapoint, select the **I want to use the first data point as the start date for this analysis** check box. When this check box is selected, the corresponding date field is disabled automatically and displays the date on which the first event occurred.

-or-

If you want the start date to be different than the first datapoint, clear the I want to use the first **data point as the start date for this analysis** check box, and then enter or select the desired date and time.

**Note:** To ensure that all failure dates appear on the plots, make sure the start date is before the date associated with of the first datapoint. Only failures that occur after the start date will appear on the plots.

5. If you want the end date to correspond with the last event (i.e., datapoint) in the analysis, select **Event-Based**. When this option is selected, the date field below the I want to use today's date as **the end date for the analysis** check box is disabled automatically and displays the date on which the last event occurred.

-or-

If you want the end date to correspond with a certain time, select **Time-Based**. If you do not want today's date to be the end date, clear the **I want to use today's date as the end date for this analysis** check box, and then enter or select the desired date and time.

**Note:** An Event-Based end time occurs when the last event and the end of the observation period (i.e., the end date) are the same. If some time has accumulated since the last event, this time is not included in the reliability model. If you want to include that time in the reliability model, you should select a Time-Based end time and enter the latest time in the observation period.

6. Select **OK**.

The GE Digital APM system recalculates the analysis using the dates that you selected for the analysis period.

**Note:** If you have not included enough failures to calculate the results, a warning message will appear. A minimum of three failures must exist for each segment in the specified analysis period.

# **Rename a Reliability Growth Analysis**

#### **Procedure**

- 1. [Access a Reliability Growth Analysis](#page-189-0) whose name you want to change.
- 2. In the left pane, select the **Cumulative <Measurement> Plot** tab.

The **Cumulative <Measurement> Plot** appears in the workspace.

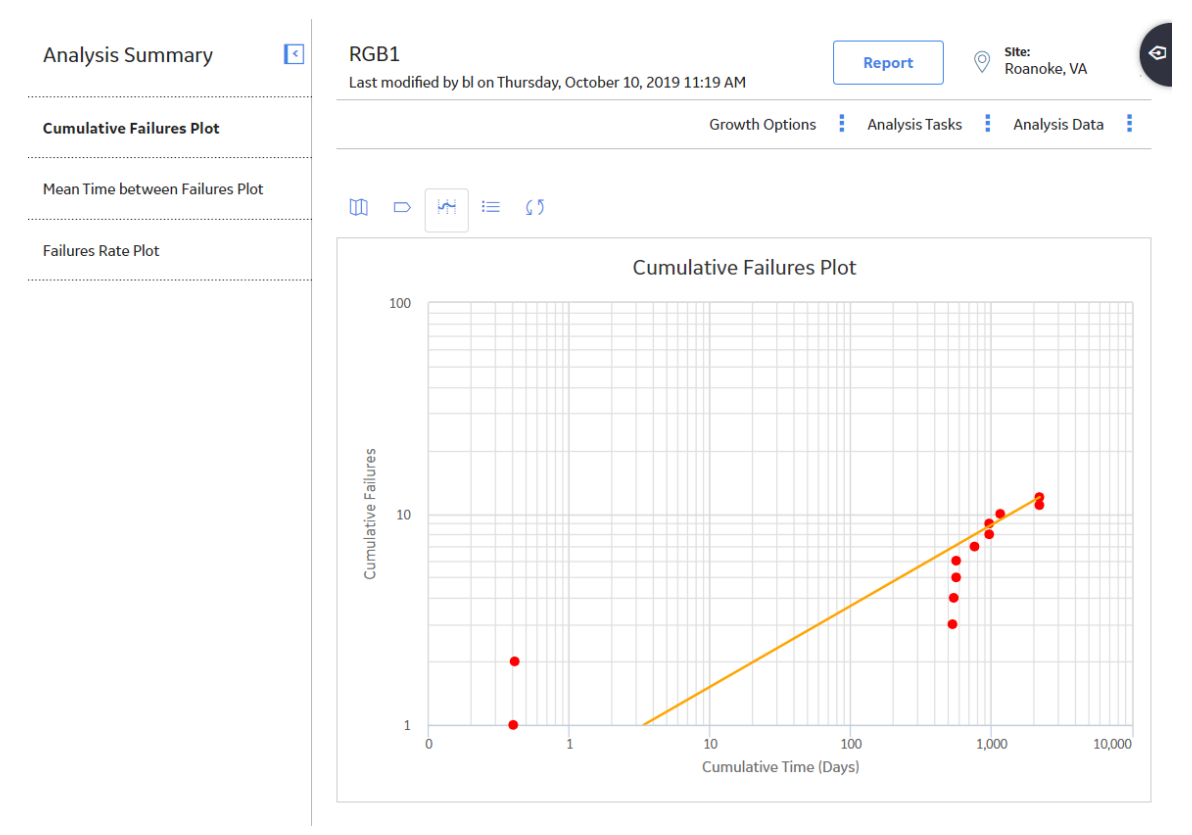

**Note:** You can also change the name of the analysis via the **Mean Time Between <Measurement> Plot**, and **<Measurement> Rate Plot** tabs.

3. In the upper-right corner of the workspace, select **Analysis Tasks**, and then select **Rename**.

The **Set Analysis Name** window appears.

## **Set Analysis Name**

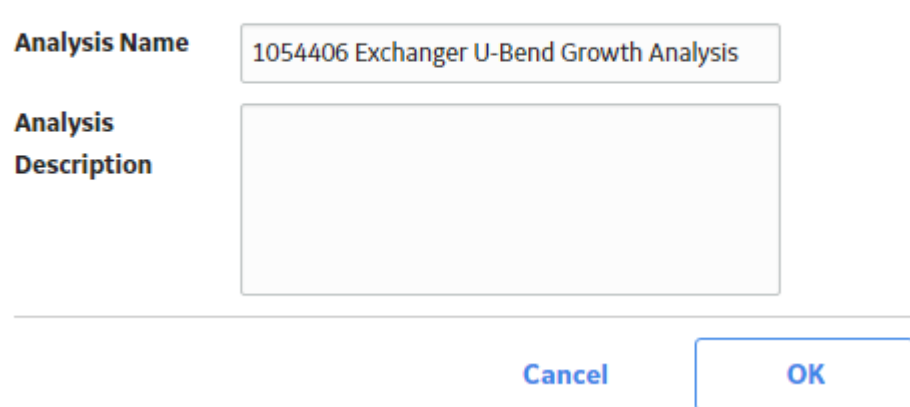

- 4. In the **Analysis Name** box, enter a new name for the analysis.
- 5. In the **Analysis Description** box, enter a new description for the analysis.
- 6. Select **OK**.

The analysis name is updated in any appropriate sections on the summary page and in the site map to reflect the change. In addition, the Analysis Description field in any appropriate sections will reflect any changes.

# **Choose the Time Units for an Analysis**

#### **About This Task**

The time units are used for expressing time values for calculations performed within an analysis. For example, a calculation may indicate the amount of time that lapsed between a failure event and the end date of the analysis period. This value would be expressed in the Time Units for the analysis.

Your Time Units selection will depend on what type of data you are using and what type of analysis you are performing. For example, in an analysis that shows the distribution of failures for a number of Assets over many years, years might be an appropriate unit of time. For an analysis designed to evaluate failures for a single Asset within a very specific time period, a smaller unit of time would be appropriate. For this reason, you can choose the Time Units that are most appropriate for a given analysis.

#### **Procedure**

- 1. [Access a Reliability Growth Analysis](#page-189-0) for which you want to modify the Time Units.
- 2. In the left pane, select the **Cumulative <Measurement> Plot** tab.

The **Cumulative <Measurement> Plot** appears in the workspace.

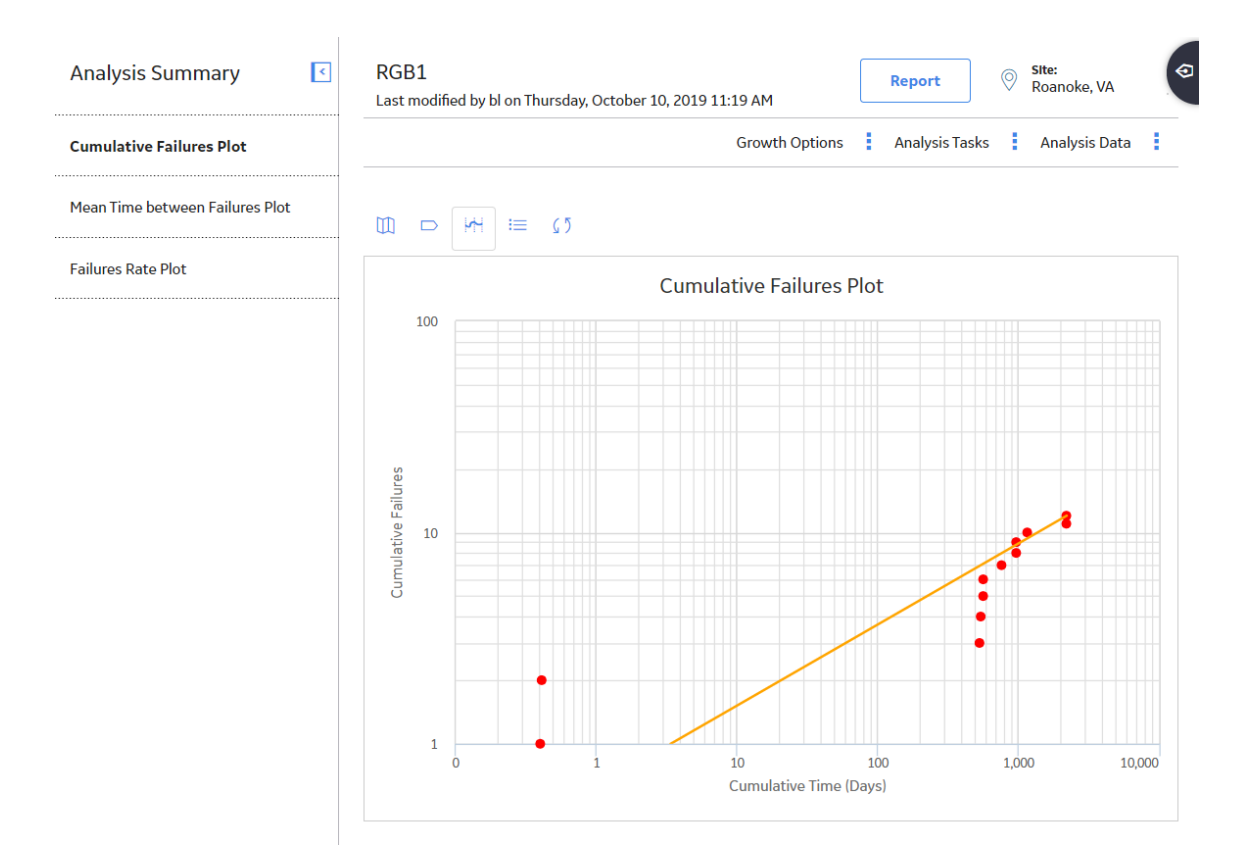

**Note:** You can also modify the analysis period for a plot via the **Mean Time Between <Measurement> Plot**, and **<Measurement> Rate Plot** tabs.

3. In the upper-right corner of the workspace, select **Growth Options**, and then select **Time Units**.

The **Select Time Units** window appears.

# **Select Time Units**

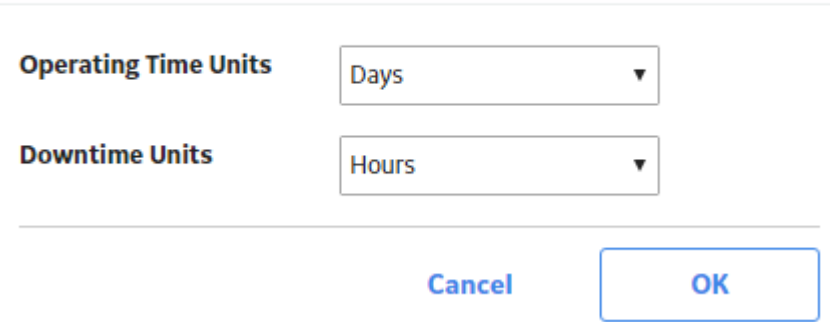

- 4. In the **Operating Time Units** list, select **Hours**, **Days**, **Weeks**, **Months**, **Quarters**, or **Years**. The default value is Days.
- 5. In the **Downtime Units** list, select **Hours**, **Days**, **Weeks**, **Months**, **Quarters**, or **Years**. The default value is Days.
- 6. Select **OK**.

The GE Digital APM system automatically recalculates the analysis based on the new time units and displays the new units on the plot pages.

# <span id="page-221-0"></span>**Specify the Data Format for a Reliability Growth Analysis**

#### **About This Task**

When you create an analysis, you will choose whether or not your data is event-based and select the measurement name that will be used throughout the analysis via the **Select Data Format** screen in the **Reliability Growth Builder**. By default, the **Measurement Name** will be set to Failures.

#### **Procedure**

- 1. [Access a Reliability Growth Analysis](#page-189-0) for which you want to specify the data format.
- 2. In the left pane, select the **Cumulative <Measurement> Plot** tab.

#### The **Cumulative <Measurement> Plot** appears in the workspace.

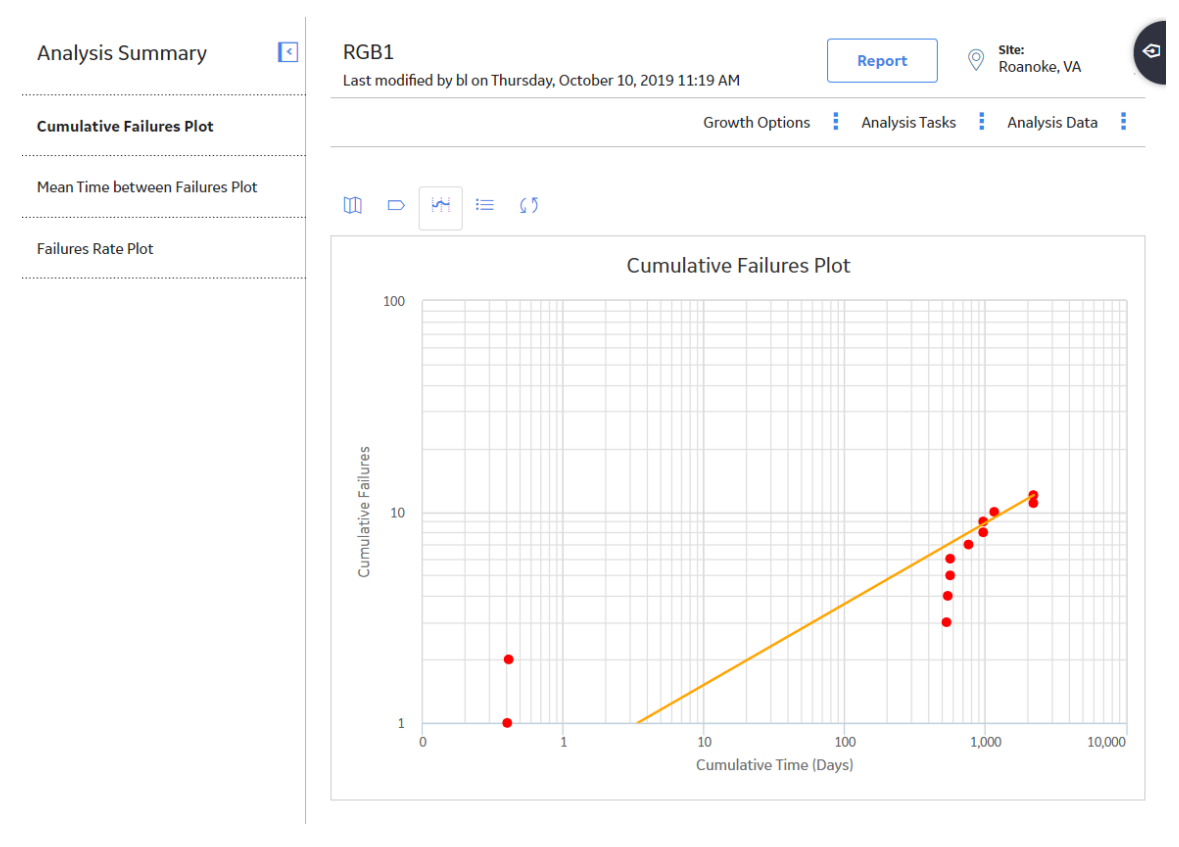

**Note:** You can also specify the data format for a plot via the **Mean Time Between <Measurement> Plot**, and **<Measurement> Rate Plot** tabs.

3. In the upper-right corner of the workspace, select **Growth Options**, and then select **Data Format**.

The **Select Growth Data Format** window appears.

# **Select Growth Data Format**

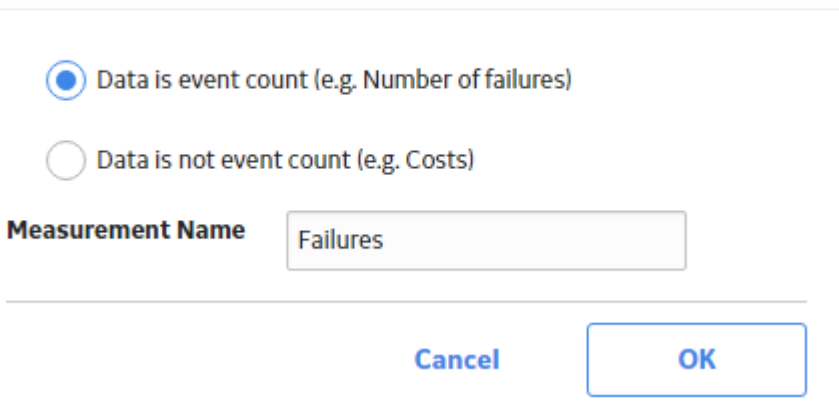

4. If the data that you are measuring is based on events, such as failures, safety incidents, or equipment repairs, select **Data is event count**.

-or-

if the data that you are measuring is not an event, but an amount, such as cost or hours, select **Data is not event count**.

- 5. In the **Measurement Name** box, enter a value that corresponds with the type of data used in the analysis (e.g., cost, events). By default, this box contains the measurement value you entered on the **Select Data Format** screen in the **Reliability Growth Builder** when you created the analysis. If you modify this value, labels throughout the analysis will change automatically.
- 6. Select **OK**.

The **Reliability Growth Analysis** page appears, displaying the Reliability Growth Analysis with updated data or measurement labels.

# **Modify the ConƉdence Level for a Reliability Growth Analysis**

#### **Procedure**

- 1. [Access the Reliability Growth Analysis](#page-189-0) for which you want to modify the confidence level.
- 2. In the left pane, select the **Cumulative <Measurement> Plot** tab.

The **Cumulative <Measurement> Plot** appears in the workspace.

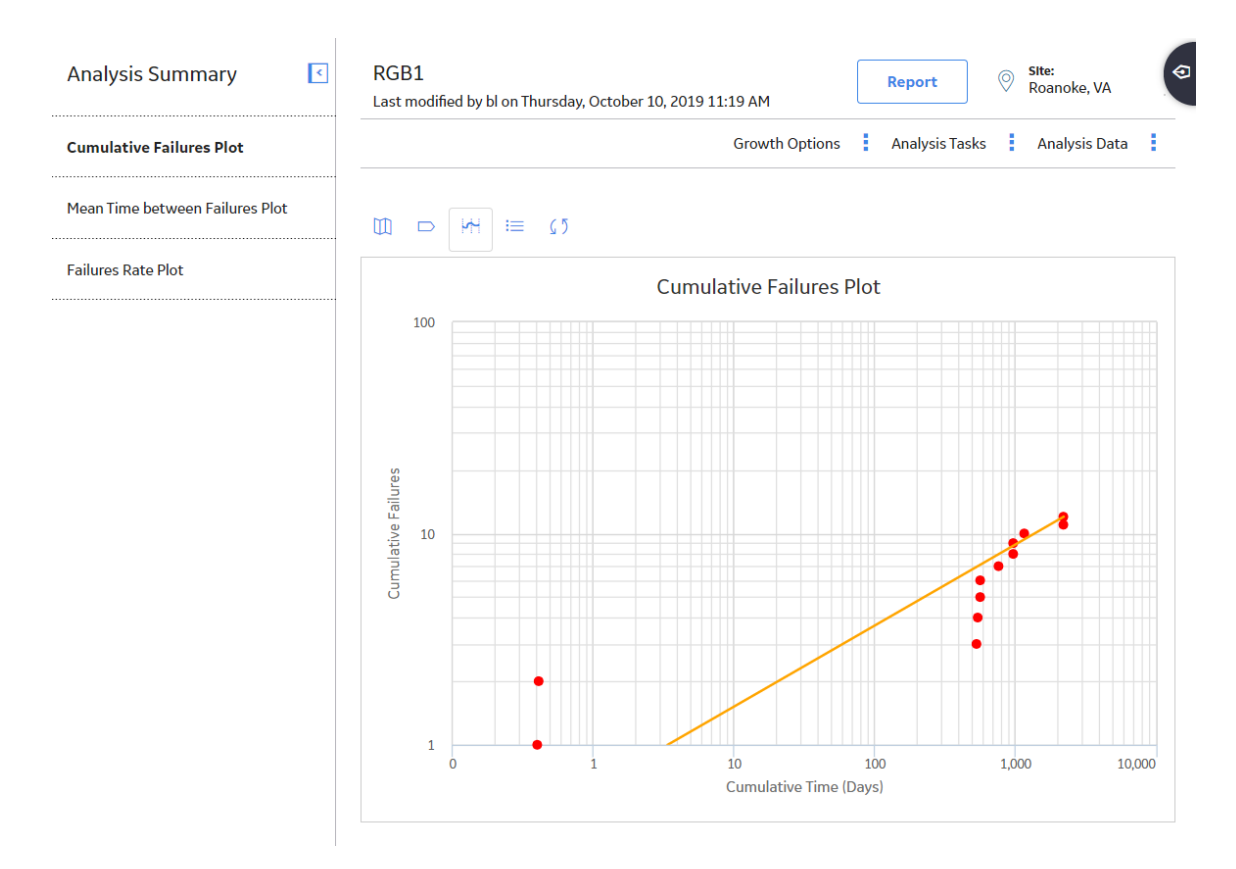

Note: You can also change the confidence level via the Mean Time Between <Measurement> Plot, and **<Measurement> Rate Plot** tabs.

3. In the upper-right corner of the workspace, select **Growth Options**, and then select **ConƉdence Level**.

The **Select Confidence Level** window appears.

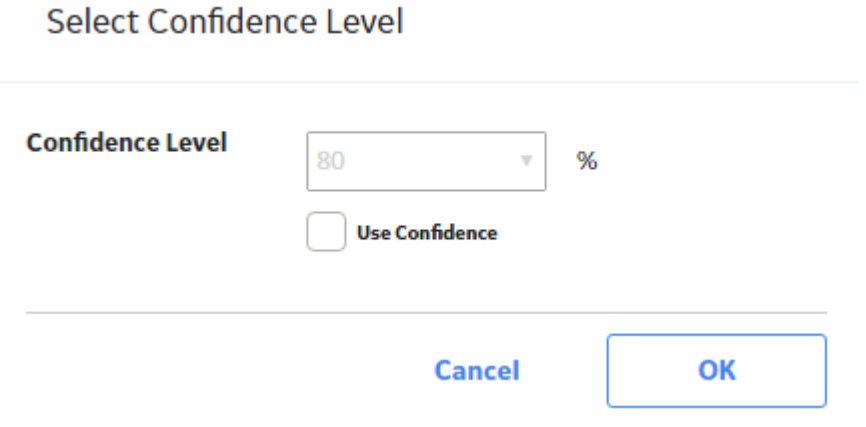

**Note:** If the **ConƉdence Level** box is disabled, select the **Use ConƉdence** check box to activate the confidence level and enable the **Confidence Level** box.

- 4. In the **Confidence Level** box, select a value from the drop-down to represent the desired Confidence Level.
- 5. Select **OK**.

The GE Digital APM system displays the confidence intervals for the analysis based on the percentage you selected in the **ConƉdence Level** box.

# **Estimate Data in the Future**

#### **Procedure**

- 1. [Access a Reliability Growth Analysis](#page-189-0) for which you want to estimate data in future.
- 2. In the left pane, select the **Cumulative <Measurement> Plot** tab.

The **Cumulative <Measurement> Plot** appears in the workspace.

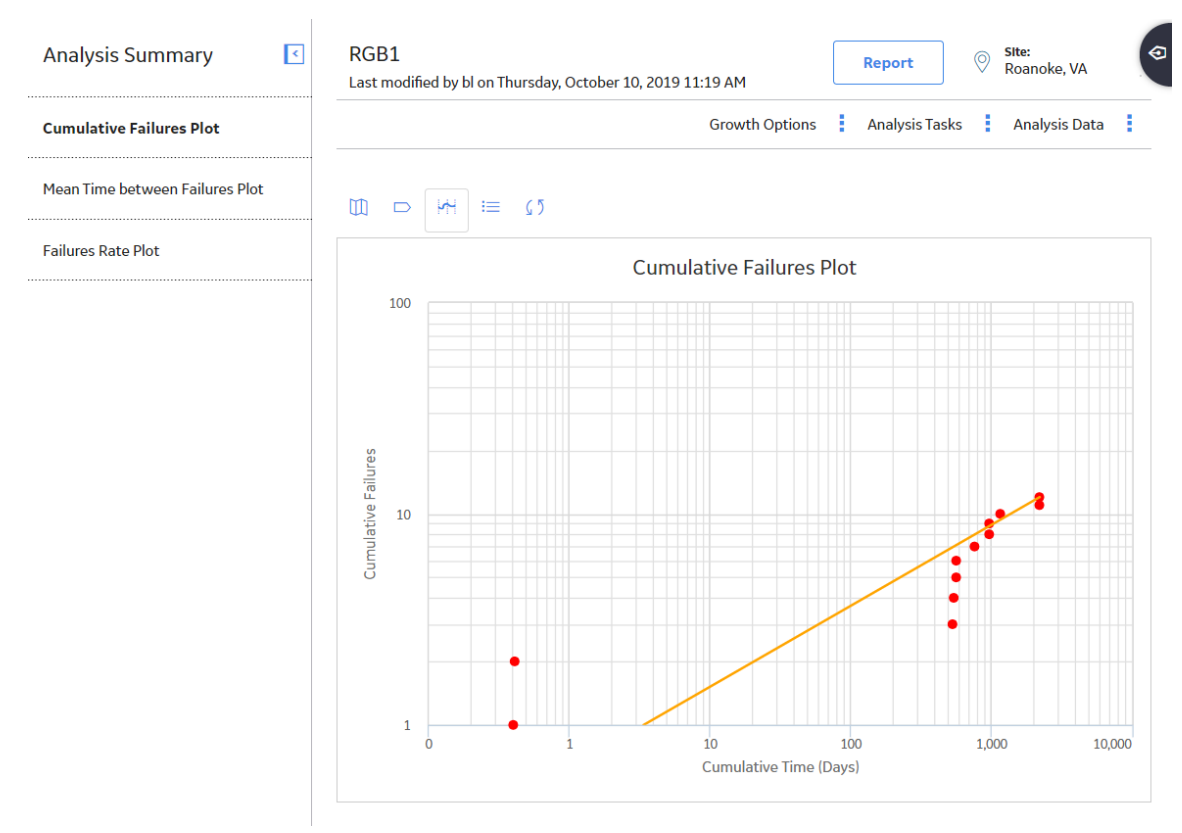

**Note:** You can also estimate data in future via the **Mean Time Between <Measurement> Plot**, and **<Measurement> Rate Plot** tabs.

3. In the upper-right corner of the workspace, select **Analysis Task**, and then select **Extrapolate**.

The **Segment Extrapolation** window appears.

# **Segment Extrapolation**

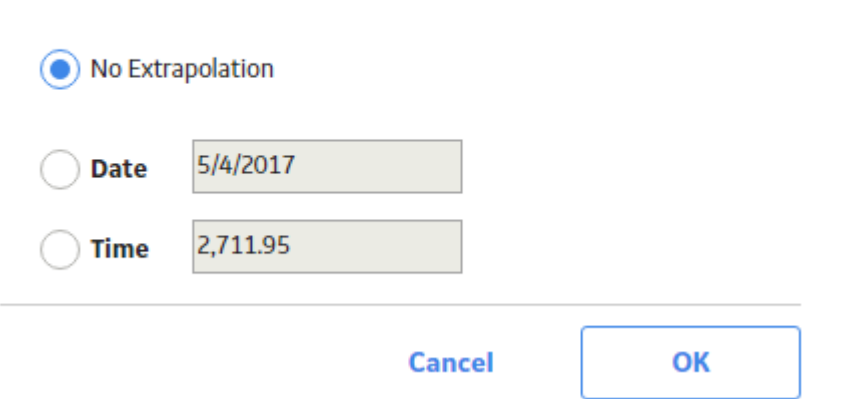

**Note:** If you have not yet extrapolated the analysis, the **No Extrapolation** option is selected.

4. If you want to estimate data by specific date, select **Date**, and then enter or select the date on which you want to know how many failures will have occurred.

**Note:** You can extrapolate by date only if your analysis data contains dates. If the analysis does not contain dates, the **Date** option will not appear, and you will not be able to extrapolate based on dates.

-or-

If you want to estimate data by specific time, select **Time**, and then specify the number of time units at which you want to know how many failures will have occurred.

**Note:** The date or time that you specify must be greater than the default date or time, which is the analysis end date or time.

5. Select **OK**.

The **Cumulative <Measurement> Plot** workspace appears, displaying the **Cumulative <Measurement>** plot with several lines added based on the extrapolation specification.

# **Split an Analysis Into Segments**

#### **About This Task**

A Reliability Growth Analysis may, in some cases, indicate that your data is trending in an undesirable direction (e.g., failures are occurring very often, costs are too high). In these cases, you will probably decide to make significant adjustments to your work process to improve the results. You can create a Reliability Growth Analysis that is split into segments to represent periods of time before and after you made changes to improve the reliability of your equipment and locations.

When you generate a report for an analysis that has been split into segments, the report will contain information about each segment and the analysis as a whole.

#### **Procedure**

- 1. [Access the Reliability Growth Analysis](#page-189-0) that you want to split into segments.
- 2. In the left pane, select the **Cumulative <Measurement> Plot** tab.

The **Cumulative <Measurement> Plot** appears in the workspace.

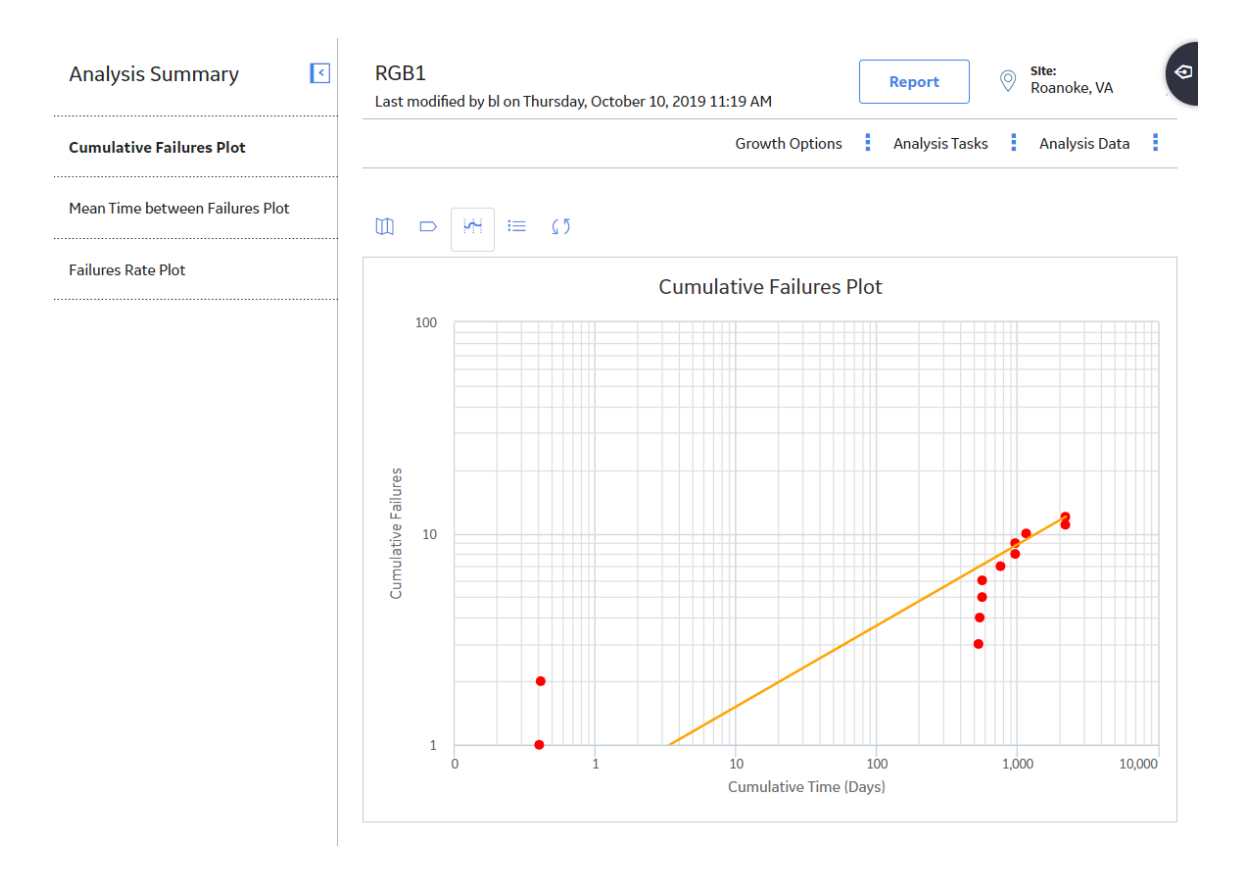

**Note:** You can also split an analysis into segments via the **Mean Time Between <Measurement> Plot**, and **<Measurement> Rate Plot** tabs.

3. In the upper-right corner of the workspace, on the **Cumulative <Measurement> Plot**, select the datapoint that represents the last measurement recorded before you made a significant change to your work process.

The **Point Tooltip** window appears.

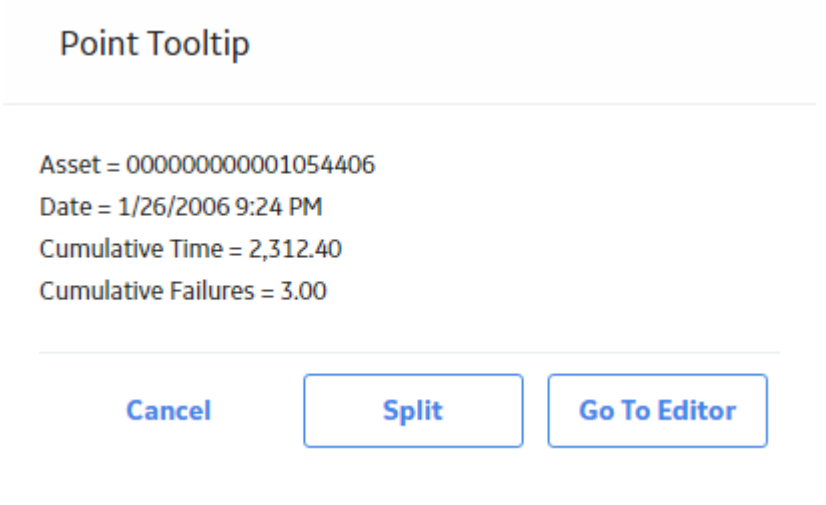

4. Select **Split**.

**Note:** The **Split** option is enabled only if there are at least three datapoints to the left and to the right of the datapoint you selected.

The plot line bends at the datapoint you selected, representing two segments instead of one.

Although the analysis still has an overall Initial and Final MTBF, each individual segment now also has its own Initial and Final MTBF. The **AMSAA Reliability Growth Model** page for an [analysis based on](#page-453-0) [event](#page-453-0) or an [analysis not based on an event](#page-453-0) will also display different information for each segment. Each segment is colored according to whether it passed the GOF test. If the segment is blue, it passed the GOF Test. If the segment is orange, it failed the GOF test.

**Note:** When you split the analysis manually via the **Cumulative <Measurement> Plot** tab, the **MTBE Trend Plot** and <Measurement> Rate Plot tabs will also reflect the split.

## **Merge Segments With Previous Segments**

After you have split an analysis into multiple segments, you can merge the segments back into one segment.

#### **Procedure**

- 1. [Access the Reliability Growth Analysis](#page-189-0) for which you want to merge the segments.
- 2. In the left pane, select **Cumulative <Measurement> Plot**.

The **Cumulative <Measurement> Plot** appears in the workspace.

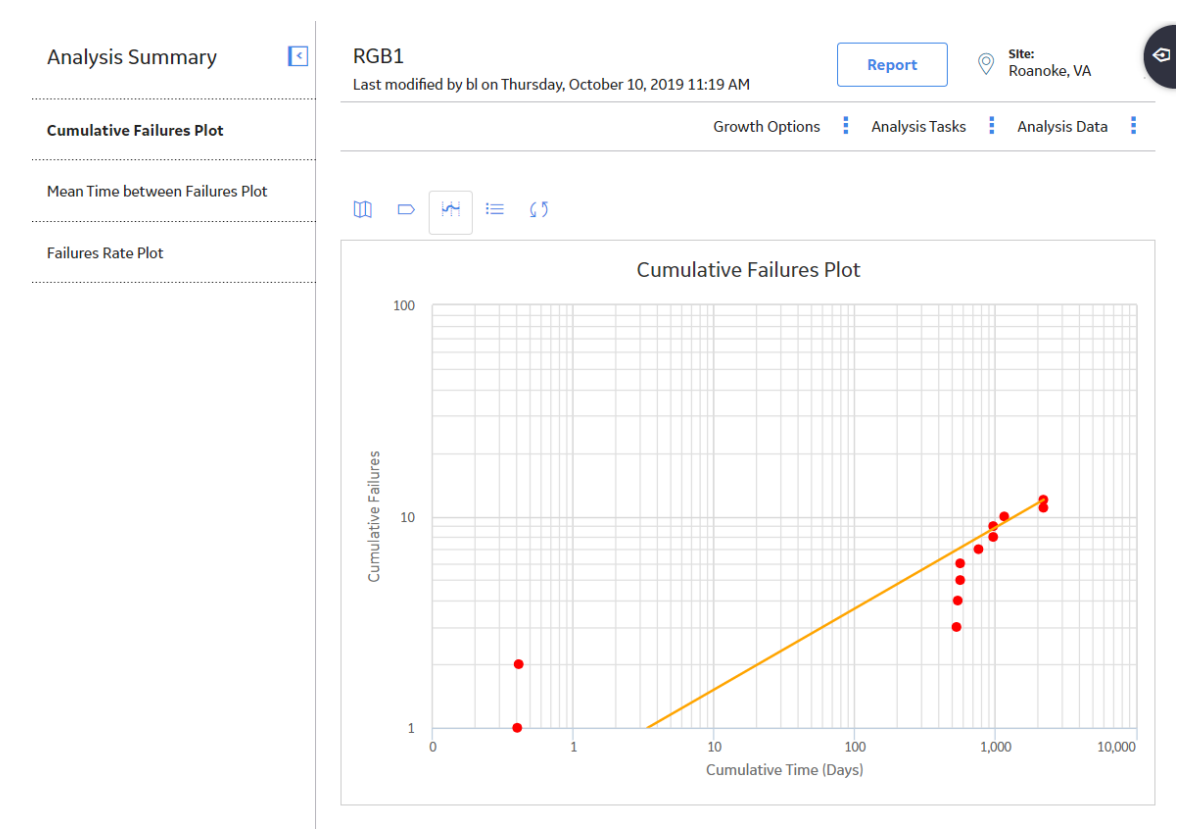

**Note:** You can also merge the segments of an analysis via the **Mean Time Between <Measurement> Plot**, and **<Measurement> Rate Plot** tabs.

- 3. In the upper-right corner of the workspace, on the **Cumulative <Measurement> Plot**, locate the segment that you want to merge.
- 4. Click or tap on the segment.

The **Segment Actions** window appears.

## **Segment Actions**

```
Segment = Segment 3
Cumulative Time = 345,256.20 Days
Cumulative Failures = 344.62
Beta = 0.68Lambda = 0.05Passed GOF = false
```
**Merge with next segment** 

**Merge with previous segment** 

**Cancel** 

5. If you want to merge the selected segment with the previous segment, select **Merge with previous segment**.

-or-

If you want to merge the selected segment with the immediate next segment, select **Merge with next segment**.

The segments are merged and a single plot line appears for the analysis.

The **AMSAA Reliability Growth Model** page for an [analysis based on event](#page-453-0) or an [analysis not based](#page-453-0) [on an event](#page-453-0) will also display different information for each segment.

**Note:** When you merge the segments manually via the **Cumulative <Measurement> Plot** tab, the **MTBE Trend Plot** and <Measurement> Rate Plot tabs will also reflect the merge.

# **Access Reliability Growth Analysis Report**

#### **Procedure**

- 1. [Access the Reliability Growth Analysis](#page-189-0) for which to you want view the report.
- 2. In the upper-right corner of any workspace within the selected Reliability Growth Analysis, select the **Report** button.

The Reliability Growth Analysis report appears in a new browser tab.

By default, the report contains the following sections:

- **Analysis Plots**
- **Analysis Summary**
- **Growth Model Segments**
- **Assets**
- **<Measurement> Data**

#### **About Reliability Growth Analysis Reports**

The baseline GE Digital APM database includes the Reliability Growth report, which you can use to view the summary of the results of a Reliability Growth Analysis.

The Reliability Growth Report is built from the following Catalog items:

- The main report, GrowthAnalysisReport, which is stored in the Catalog folder \\Public\Meridium \Modules\Reliability Manager\Reports.
- The subreport, AssetsubreportGrowth, which is stored in the Catalog folder \\Public\Meridium \Modules\Reliability Manager\Reports.
- The subreport, FailuresubreportGrowth, which is stored in the Catalog folder  $\Delta$  Public $\M$ eridium \Modules\Reliability Manager\Reports.
- The supporting query that supplies data in the main report and subreports, GrowthAnalysisQuery, which is stored in the Catalog folder \\Public\Meridium\Modules\Reliability Manager \Reports.

Throughout this documentation, we refer to the main report, the subreports, and the supporting query collectively as the Reliability Growth report.

The Reliability Growth report contains a prompt on the ENTY\_KEY field in the Reliability Growth family. When you run the Reliability Growth Report while viewing a Reliability Growth Analysis, the ENTY\_KEY of the Reliability Growth record associated with the current analysis is passed automatically to the prompt, and the results for the current Reliability Growth Analysis are displayed. If you run the main report (i.e., GrowthAnalysisReport) or the supporting query (i.e., GrowthAnalysisQuery) directly from the Catalog, however, you will need to supply the ENTY\_KEY of a Reliability Growth record manually to retrieve results. The subreports (i.e., Catalog items AssetsubreportGrowth and FailuresubreportGrowth) cannot be run directly from the Catalog.

#### **Analysis Summary Section**

The **Analysis Summary** section of the Reliability Growth Analysis report displays information that is stored in the [Reliability Growth record](#page-505-0) and the [Growth Model record](#page-510-0) that is linked to the Reliability Growth record. The **Analysis Summary** section will look different depending on whether or not your analysis data is event-based and the [value you enter in the](#page-221-0) **Measurement Name** box. Also, the values in the **Analysis Summary** section will come from different fields in the Reliability Growth and Growth Model records, depending on whether the analysis is based on dates or cumulative operating time.

The following table lists each item in the **Analysis Summary** section for an analysis based on dates that contains event-based data and the corresponding Reliability Growth or Growth Model record field whose data is displayed in the report.

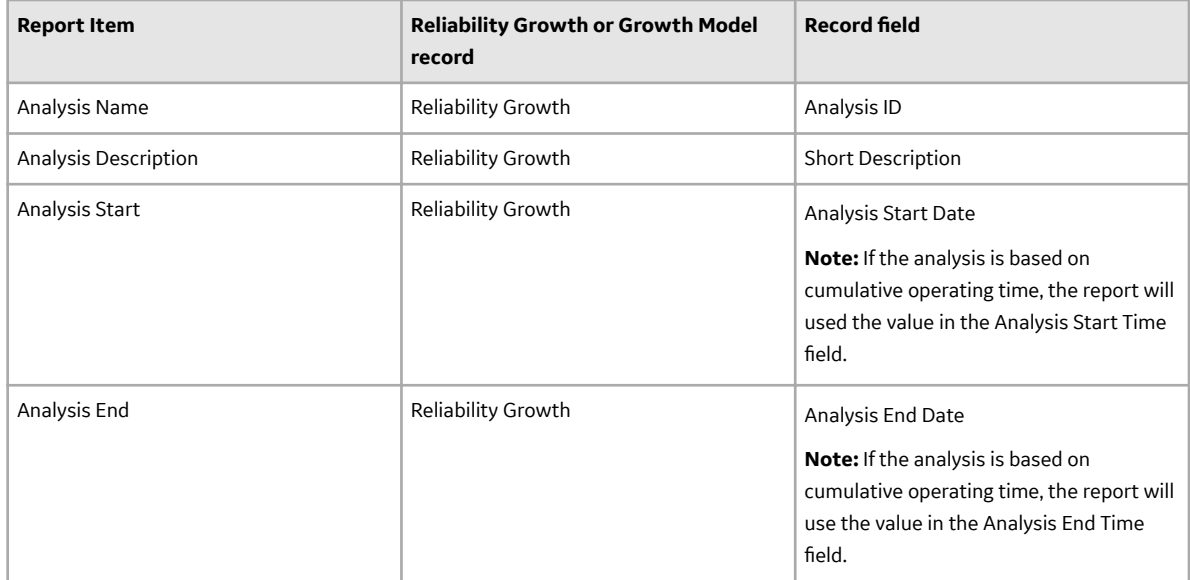

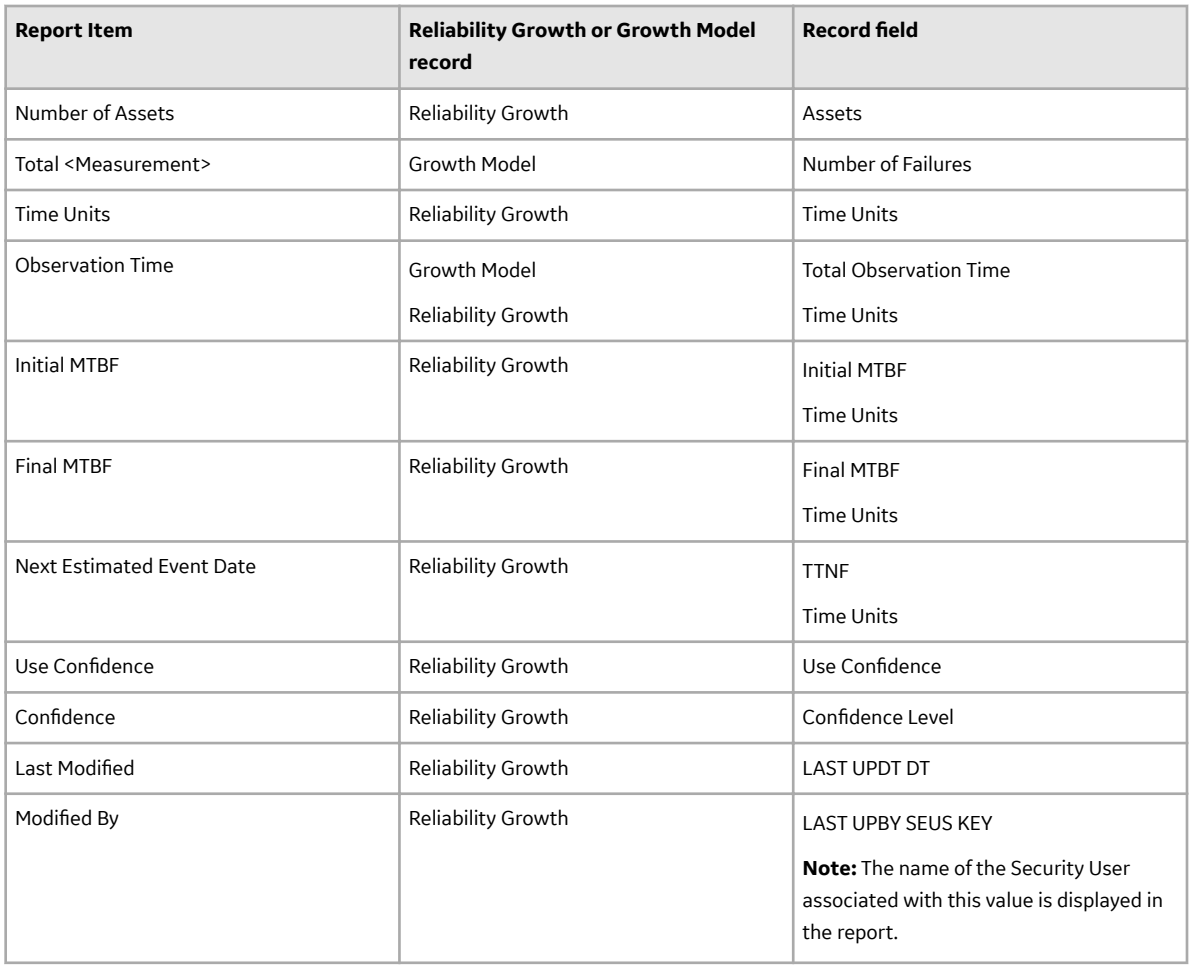

The **Analysis Summary** section for an analysis that is not event-based will appear mostly the same as the **Analysis Summary** section for an analysis that is event-based, with the following exceptions.

- The Next Estimated Event Date field will not be displayed in the **Analysis Summary** section.
- The Initial MTBF and Final MTBF fields will be labeled Initial <Measurement> Rate and Final <Measurement> Rate, respectively.

**Note:** Although the values used in the report are stored in Reliability Growth or Growth Model records, the report contains additional logic in order to display the values in this format. In other words, the values in the records are not in the exact form in which they appear in the report.

#### **Growth Model Segments Section**

The **Growth Model Segments** section of the Reliability Growth report displays information that is stored in the [Reliability Growth record](#page-505-0) and the [Growth Model record](#page-510-0) that is linked to the Reliability Growth record. The Growth Model Segments section will look different depending on whether the analysis is based on dates or cumulative operating time.

The following table lists each item in the **Growth Model Segments** section for an analysis based on dates and the corresponding Reliability Growth or Growth Model record field whose data is displayed in the report.

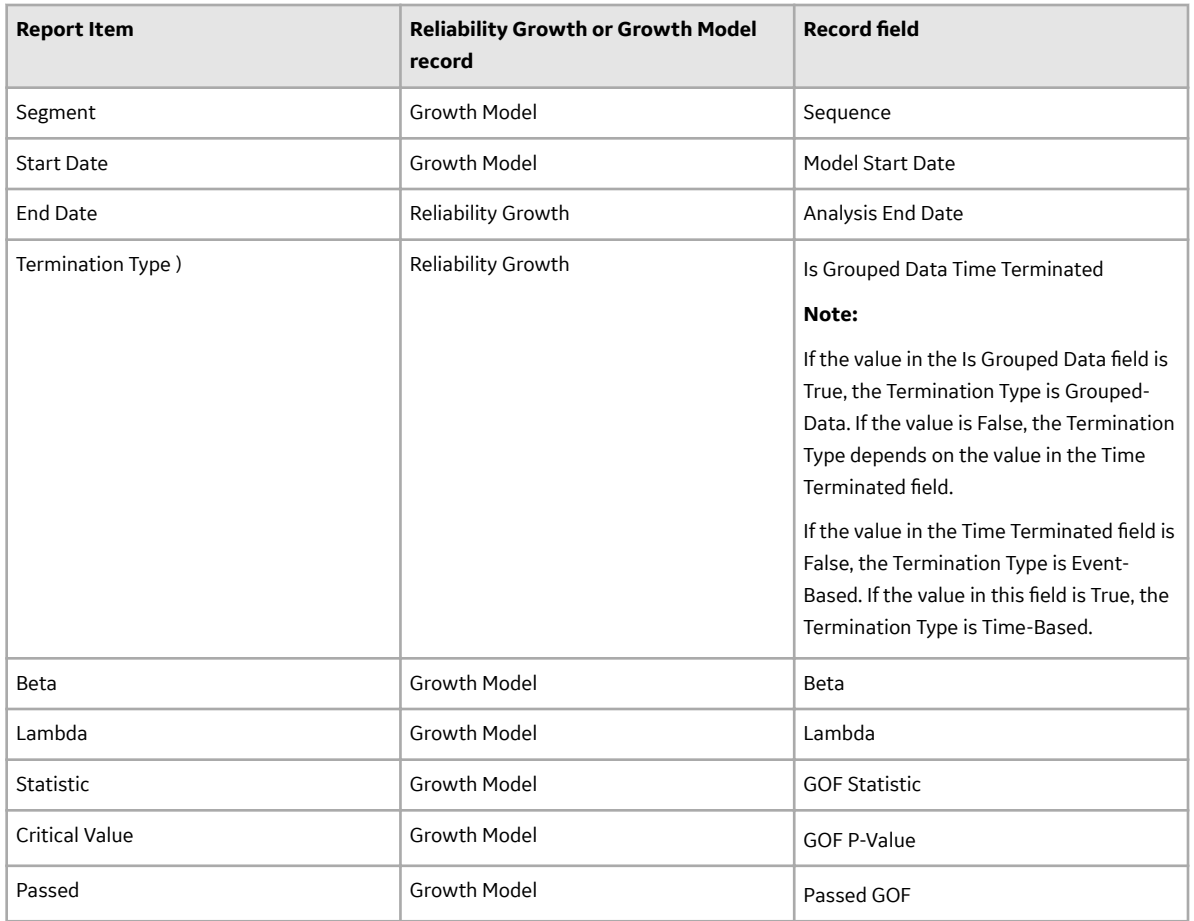

The **Growth Model Segments** section for an analysis that contains cumulative operating time will appear mostly the same as the **Growth Model Segments** section for an analysis that contains dates, with the following exceptions.

- The Start Date and End Date fields will not be displayed in the Growth Model Segments section.
- The Growth Model Segments section will display the following fields.

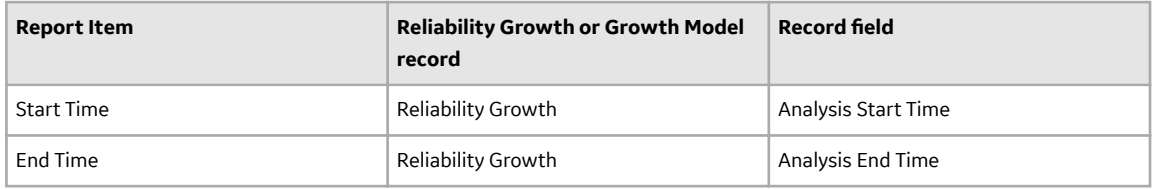

#### **Assets Section**

The **Assets** section of the Reliability Growth report displays values that are stored in the [Failures](#page-512-0) field in the Reliability Growth record. The Assets section will look different depending on whether the analysis is based on dates or cumulative operating time.

The following columns in the Assets section contain data that is stored in the Failures field in the Reliability Growth record:

- **Asset ID**
- **Installation Date**

**Note:** The **Installation Date** column appears only for analyses based on dates.

#### • **Last Replacement**

#### **<Measurement> Data Section**

The **<Measurement> Data** section of the Reliability Growth report displays information that is stored in the [Failures](#page-512-0) field of the Reliability Growth record. The **<Measurement> Data** section will look different depending on whether the analysis is based on dates or cumulative operating time. It will also look different depending on the [value you enter in the](#page-221-0) **Measurement Name** box.

The following columns in the **<Measurement> Data** section contain data that is stored in the [Failures](#page-512-0) field in the Reliability Growth record:

- **Asset ID**
- **Date**
- **Time**

**Note:** The **Time** column appears only for analyses based on dates.

• **Downtime**

**Note:** The **Downtime** column appears only for analyses based on dates.

• **COT**

**Note:** The **COT** column appears only for analyses based on cumulative operating time.

- **<Measurement>**
- **Ignore**
- **Remarks**
- **Cumulative Time**

#### **Plots Section**

The **Plots** section of the Reliability Growth report displays the graphs that are accessed via the **[Reliability Growth](#page-189-0)** page.

The **Plots** section contains the following graphs:

- **[Cumulative <Measurement>](#page-449-0)** Plot
- **[MTB <Measurement> Trend](#page-450-0)**
- **[<Measurement> Rate Trend](#page-452-0)**

# **Delete a Reliability Growth Analysis**

#### **Procedure**

- 1. Access the **[RA Overview](#page-7-0)** page.
- 2. Select the **Reliability Growth** tab.

A list of Reliability Growth Analyses available in the database appears.

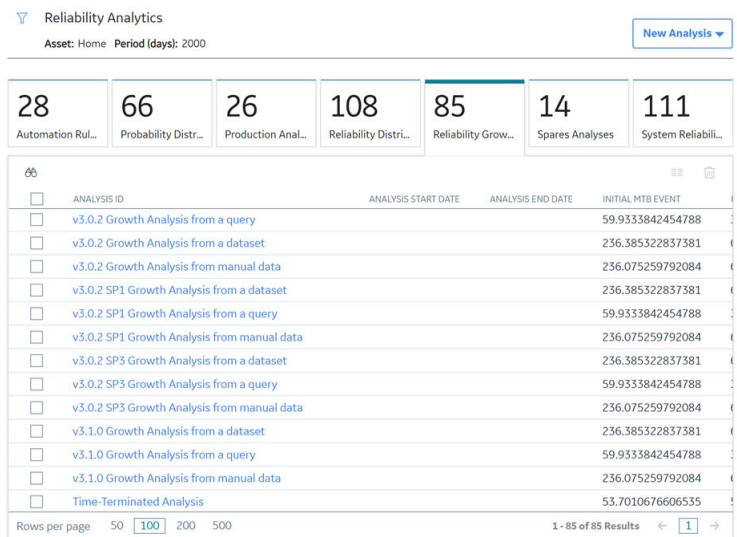

3. In the **Analysis ID** column, select the row containing the Reliability Growth Analysis that you want to delete, and then select  $\overline{\mathbf{w}}$ .

The Delete Reliability Growth Analysis dialog box appears, asking you to confirm that you want to delete the selected analysis.

4. Select **Yes**.

The selected analysis is deleted.

# **Measurement Data**

# **About Measurement Data**

The **Reliability Growth Data Editor** window allows you to view the data associated with a Reliability Growth Analysis. For an analysis based on manually-entered data, the **Reliability Growth Data Editor** window displays the information that you entered when you create the analysis.

The **Reliability Growth Data Editor** window contains following two tabs:

- **<Measurement Name>:** Provides information about the event data. The columns that appear on this tab are based on the following [type of Reliability Growth Analysis](#page-191-0) for which you are viewing data. You need to select any combination to view Measurement data for the selected analysis.
	- **Time Data Format:**
		- Data contains dates.
		- Data contains cumulative operating time.
	- **Measurement Data Format:**
		- Data is event count (e.g. Number of failures):
		- Data is not event count (e.g. Costs).

The following [columns](#page-512-0) of information are displayed on the **<Measurement>** tab for event-based analyses using failure dates:

- **Asset ID**
- **Date**
- **Time** <units>
- **Downtime** <units>
- **Failures**
- **Ignore**
- **Remarks**
- **Cumulative Time**
- **Segment**

The following [columns](#page-512-0) of information on the <**Measurement>** tab behave differently for an eventbased analysis based on cumulative operating time:

- **Date**
- **COT** <units>
- **Downtime**<units>
- **Cumulative Time** <units>

The following [column](#page-512-0) of information behaves differently for an analysis that is not based on events and user grouped data:

◦ **Cost**

- **Assets:** Contains a grid with information about each Asset that is related to a measurement. The following [columns](#page-512-0) of information are displayed in the grid on the **Assets** tab:
	- **Asset ID**
	- **Installation Date**
	- **Last Replacement**

# **Access the Source Analysis Data for a Reliability Growth Analysis**

#### **Procedure**

- 1. [Access a Reliability Growth Analysis](#page-189-0) for which you want to view the analysis data.
- 2. In the left pane, select the **Cumulative <Measurement> Plot** tab.

The **Cumulative <Measurement> Plot** appears in the workspace.

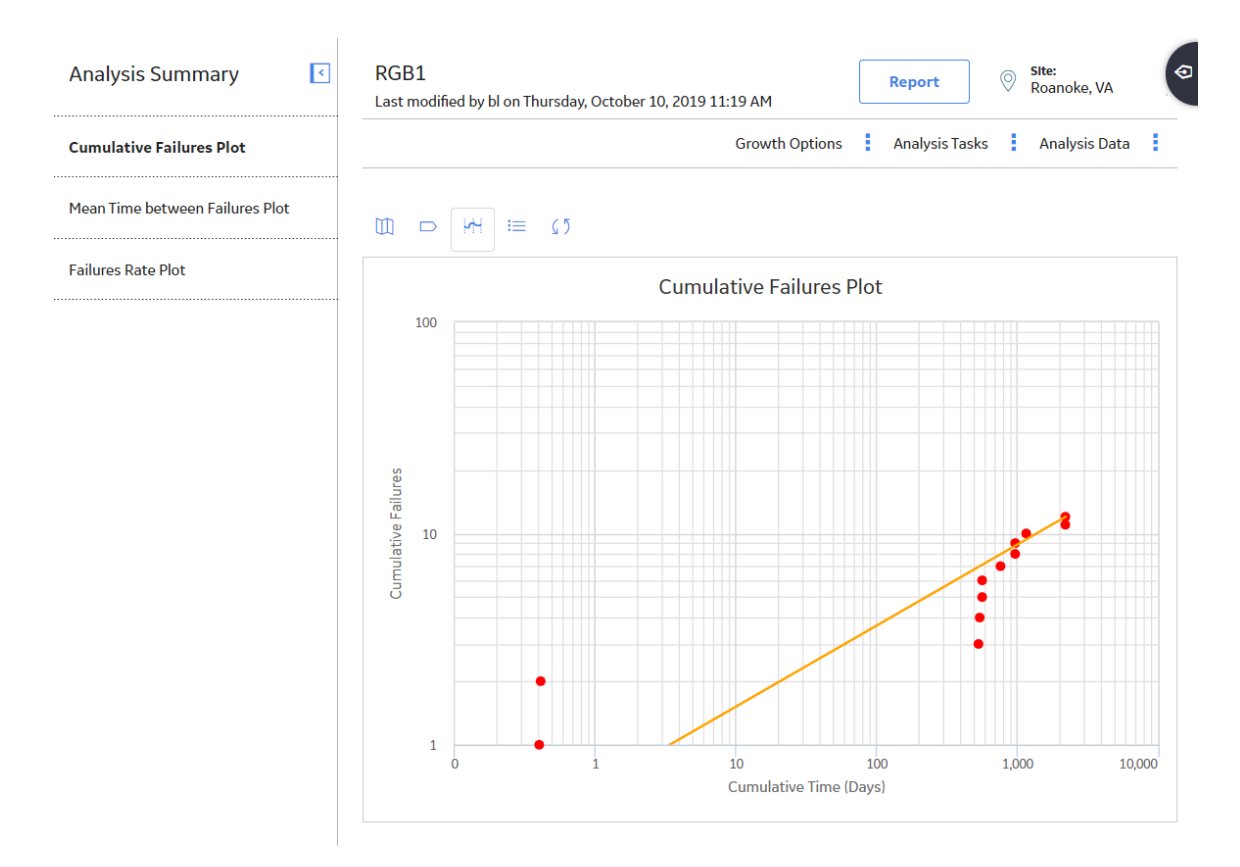

**Note:** You can also view data for a plot via the **Mean Time Between <Measurement> Plot**, and **<Measurement> Rate Plot** tabs.

3. In the upper-right corner of the workspace, select **Analysis Data**, and then select **Go To Source**.

The fields on the page that appear display the analysis data associated with the selected Probability Distribution Analysis and correspond to [values that were used to create the analysis.](#page-445-0)

- For an analysis based on a query, the information returned by the query appears.
- For an analysis based on a dataset, the information stored in the dataset appears.
- For an analysis based on manually-entered data, you will receive the following error message:

There is no source data to view since the analysis is based on manually entered data.

To view data for an analysis based on manually-entered data, in the plot area, select an observed datapoint, and then select **Go To Editor**. The **[Reliability Growth Data](#page-512-0)** window for the selected Reliability Growth Analysis appears. The row containing the data for the selected observed datapoint is highlighted.

#### **Note:**

As needed, you can modify the values in the enabled fields, and then select Finish to save your changes.

- For an analysis that is based on manually entered data, the changes that you make via the **[Reliability Growth Data](#page-512-0)** [window](#page-512-0) will be saved for the analysis.
- For an analysis that is based on a query or a dataset:
	- The query or dataset will not be modified with the updated data. Additionally, any record returned by the query will not be updated with your changes. The changes will be saved to the analysis only.
	- $\degree$  After you modify the data and save the analysis, the modified data will appear each time you open the analysis. If you want to revert to the original data, you can reload the original data to

the analysis. In addition, if a query or dataset has changed in the database, you can [reload the](#page-237-0) [data](#page-237-0) in order for your analysis to contain those changes.

# **Modify Data in a Reliability Growth Analysis**

#### **About This Task**

You can use the **Reliability Growth Data** window to modify the data in any enabled field. This allows you to correct errors in the data or adjust data as needed. Only certain fields in the **Reliability Growth Data** window can be modified. Fields that contain calculations by the GE Digital APM system are disabled.

#### **Procedure**

- 1. [Access a Reliability Growth Analysis](#page-189-0) for which you want to modify the analysis data.
- 2. In the left pane, select the **Cumulative <Measurement> Plot** tab.

#### The **Cumulative <Measurement> Plot** appears in the workspace.

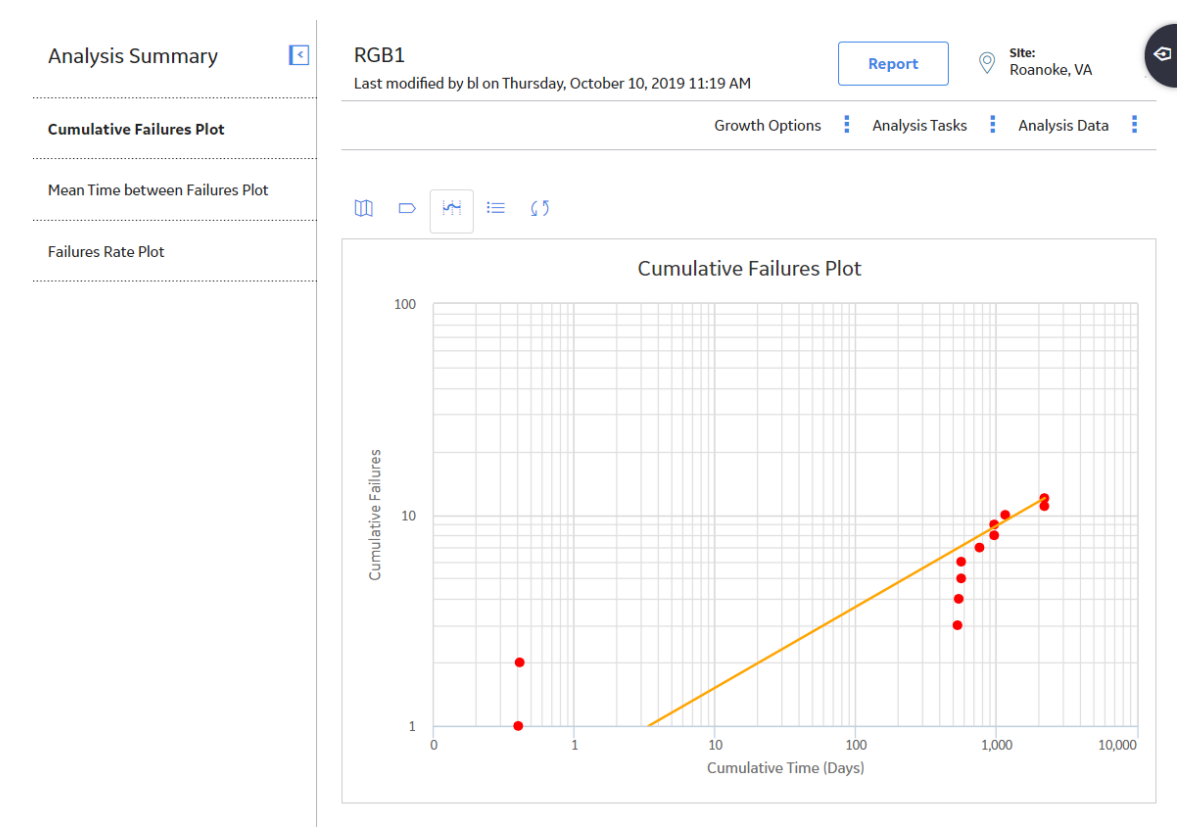

**Note:** You can also modify data for a plot via the **Mean Time Between <Measurement> Plot**, and **<Failures> Rate Plot** tabs.

3. In the upper-right corner of the workspace, select **Analysis Data**, and then select **Edit Data**.

The **Reliability Growth Data** window appears, displaying the data associated with the selected Probability Distribution Analysis.

#### <span id="page-237-0"></span>Reliability Growth Data Editor

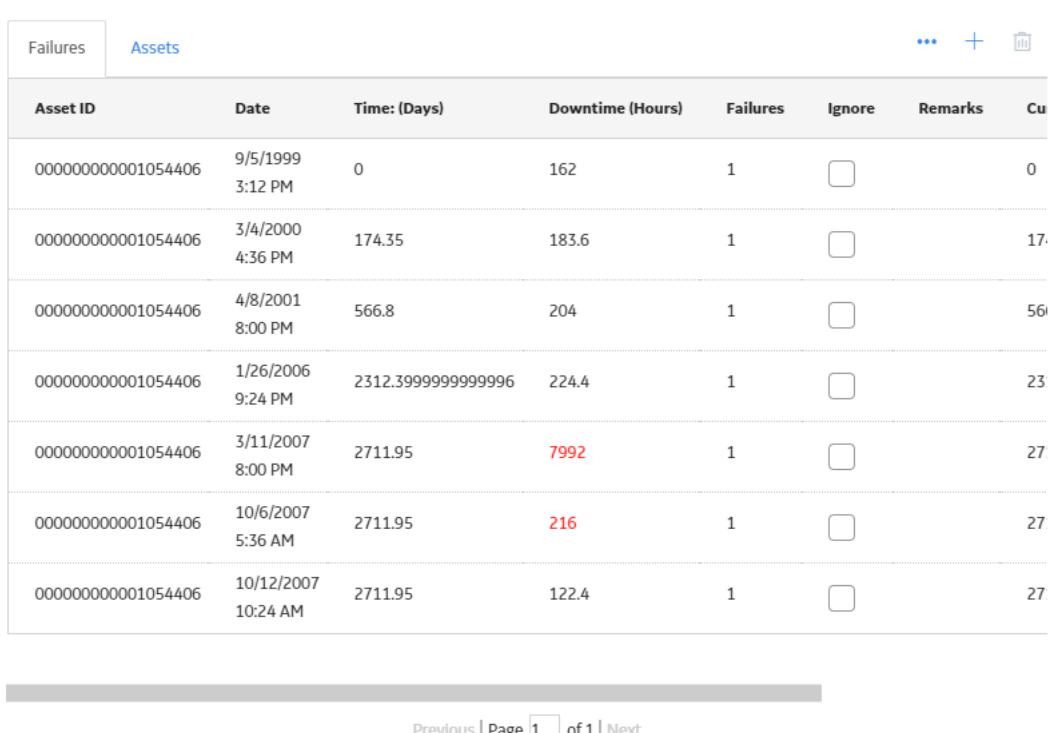

```
is | Page 1 | of 1 | Next
```
**Cancel** 

OK

4. As needed, modify the data in any enabled field, and then select OK.

The analysis is updated to reflect any changes that you made.

5. Select **Finish**.

The analysis is updated to reflect any changes that you made.

#### **Results**

- For an analysis that is based on manually entered data, the changes that you make via the **Reliability Growth Data** window will be saved for the analysis.
- For an analysis that is based on a query or a dataset:
	- The query or dataset will not be modified with the updated data. Additionally, any record returned by the query will not be updated with your changes. The changes will be saved to the analysis only.
	- After you modify the data and save the analysis, the modified data will appear each time you open the analysis. If you want to revert to the original data, you can reload the original data to the analysis. In addition, if a query or dataset has changed in the database, you can reload the data in order for your analysis to contain those changes.

# **Reload Analysis Data in a Reliability Growth Analysis**

#### **About This Task**

When you create and save analyses that are based on a query or dataset, the GE Digital APM system takes a snapshot of the data that exists at the time of creation and saves it along with the analysis. When you open an existing analysis, the GE Digital APM system loads the data that was last saved with the analysis. This means that any changes to the underlying query or dataset will not be reflected automatically when you open an existing analysis.

**Note:** If the query or dataset has been deleted or renamed, when you try to open an associated analysis, an error message will be displayed, and the data will not be refreshed.

If you want to refresh an analysis based on changes to the underlying query or dataset or to load new data that has been added since the analysis was last saved (e.g., the analysis is based on a query that retrieves failures for a piece of equipment or location, and a new failure record has been added to the database), you will need to reload the analysis manually after opening it.

**Note:** Reloading analysis data resets the analysis period only if it is based on the analysis data. Start Dates and End Dates that have been set explicitly will not be overwritten.

#### **Procedure**

- 1. [Access a Reliability Growth Analysis](#page-189-0) for which you want to reload the analysis data.
- 2. In the left pane, select the **Cumulative <Measurement> Plot** tab.

#### The **Cumulative <Measurement> Plot** appears in the workspace.

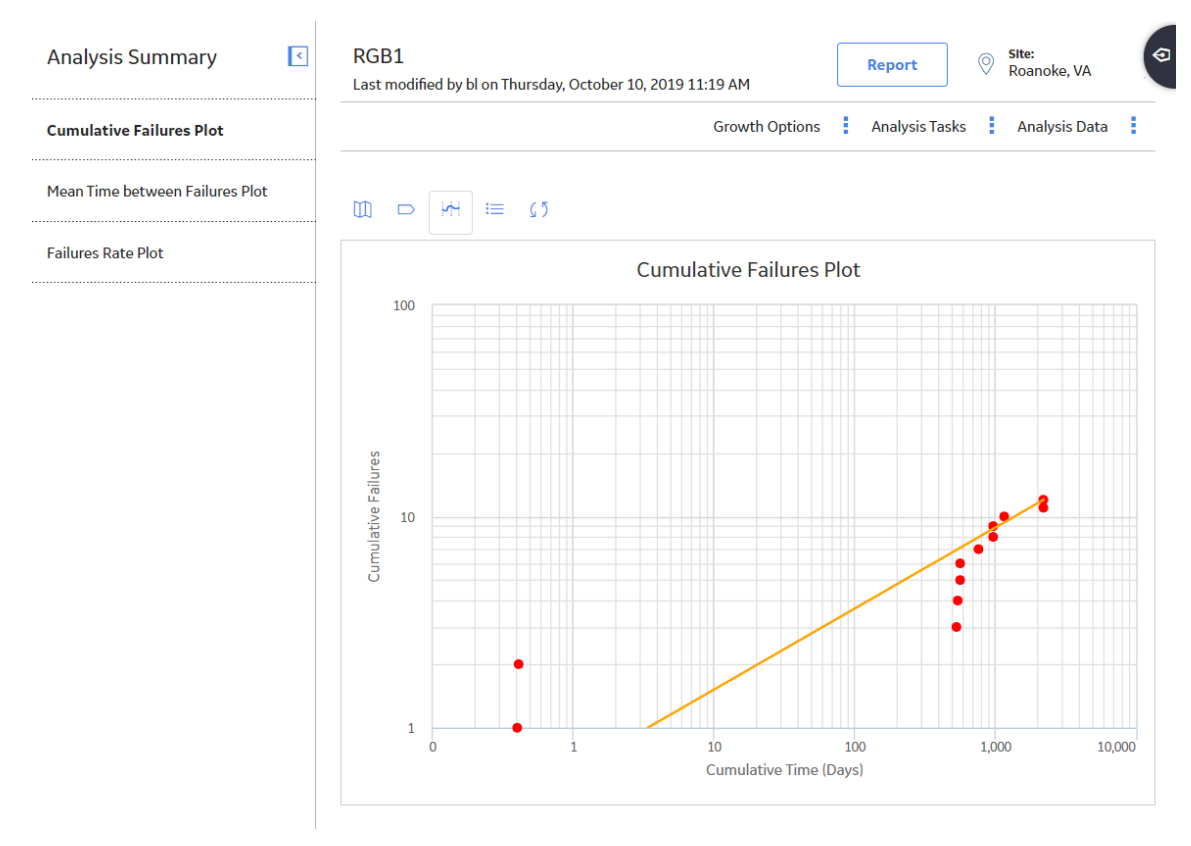

**Note:** You can also reload the data for an analysis via the **Mean Time Between <Measurement> Plot**, and **<Measurement> Rate Plot** tabs.

3. In the upper-right corner of the workspace, select **Analysis Data**, and then select **Reload Data**.

A confirmation message appears, asking you to confirm that you want to overwrite the current data with the data stored in the database.

**Note:**

For an analysis based on manually-entered data, you will receive the following error message:

There is no source data to reload since the analysis is based on manually entered data.

4. Select **Yes**.

The analysis is updated to reflect the data currently stored in the query or dataset.

**Note:** If you are reloading analysis data that is based on a query and an index out of range error message appears, there is an error in the query. You should modify the query or recreate the analysis to reload the correct data.

# **Chapter 7**

# **Spares Analysis**

# **Topics:**

- [Spares Analysis: Overview](#page-241-0)
- Spares Analysis: Workflow
- [Spares Analyses](#page-244-0)
- [Spares](#page-259-0)
- [Spare Applications](#page-262-0)
- [Spare Application Populations](#page-266-0)
- [Failure Distributions](#page-268-0)
- [Monte Carlo Simulations](#page-275-0)

# <span id="page-241-0"></span>**Spares Analysis: Overview**

# **Overview of Spares Analysis**

#### **Reliability Analytics**

The Reliability Analytics module provides a collection of tools that apply reliability engineering principles to help you make tactical (short-term) and strategic (long-term) decisions for maintenance and operational equipment management activities. It also provides:

- A means for analyzing historical failure data to identify trends and predict future failures.
- A mechanism for simulating what if scenarios regarding the reliability of a system to determine if a new or modified strategy will be effective.

The Reliability Analytics module provides the following types of tools:

- Production Analysis
- System Reliability Analysis
- Spares Analysis
- Reliability Distribution Analysis
- Probability Distribution Analysis
- Reliability Growth Analysis
- Automation Rules

Each tool provides a unique set of features that allow you to analyze data to develop strategies to improve reliability.

#### **Spares Analysis**

Spares Analysis is a tool that uses delivery time and cost, downtime, lost production costs, and failure and repair data to calculate the amount of spare parts you need to keep at any specific time. Analyses provide you with the data needed to ensure that you have the necessary spare parts for unplanned failures, while also making sure you do not have a surplus of unneeded parts.

# **Spares Analysis Workflow**

This workflow provides the basic, high-level steps for developing Spares Analyses. The steps and links in this workflow do not necessarily reference every possible procedure.

To create a Spares Analysis, you must complete the following steps:

- 1. [Create a Spares Analysis](#page-246-0) , which contains data for the analysis.
- 2. [Create a Spare ,](#page-260-0) which contains data about the spare part that you want to analyze. A Spare is used to define delivery time, cost, and spare level data for the spare part that you are analyzing. There might be more than one Spare to represent each spare part related to a piece of equipment.
- 3. [Create a Spare Application ,](#page-263-0) which contains the failure and repair data for the spare part that you want to analyze. You might have more than one Spare Application for each Spare. For example, a spare part might be used in a piece of equipment that is located in an indoor environment, and the same type of spare part might be used in another piece of equipment located in an outdoor environment. The failure data and repair data might be different for both spare parts. Therefore, you would want to create one Spare Application for the spare part that is used in the indoor environment and another Spare Application for the spare part that is used in the outdoor environment.
- <span id="page-242-0"></span>4. [Create a Spare Application Population](#page-267-0) , which contains age data for the equipment that contains the spare part that you are analyzing. A Spare Application Population is used to record the population age of a group of equipment that together use the data in the Spare Application to which it is linked. An analysis might have more than one group of equipment with different ages using the same failure and repair data from the linked Spare Application.
- 5. [Create one or more Failure Distributions](#page-269-0), which allows you to define the ways in which a spare part can fail, requiring a replacement (or repaired to as good as new) spare part. You can define one or multiple Failure Distributions for a Spare Application record, and you can define the Failure distribution [manually](#page-269-0) or by [importing the information from an existing Reliability Distribution or Reliability Growth](#page-270-0) [Analysis.](#page-270-0)
- 6. Run the Monte Carlo simulation, which allows you to view the cost differences between spare levels on the [Spares Analysis plots.](#page-456-0)

After you complete these initial steps, you can modify existing records, add additional records, rerun the Monte Carlo simulation, and view the updated results as needed.

# **Spares Analysis: Workflow**

# **Reliability Analytics: Spares Analysis Workflow**

This workflow describes the process for determining the optimum stock holdings of spares in relation to the reliability distributions for the subject assets.

In the following workflow diagram, the blue text in a shape indicates that a corresponding description has been provided in the sections that follow the diagram. For more information, refer to the topic Interpreting the Workflow Diagrams.

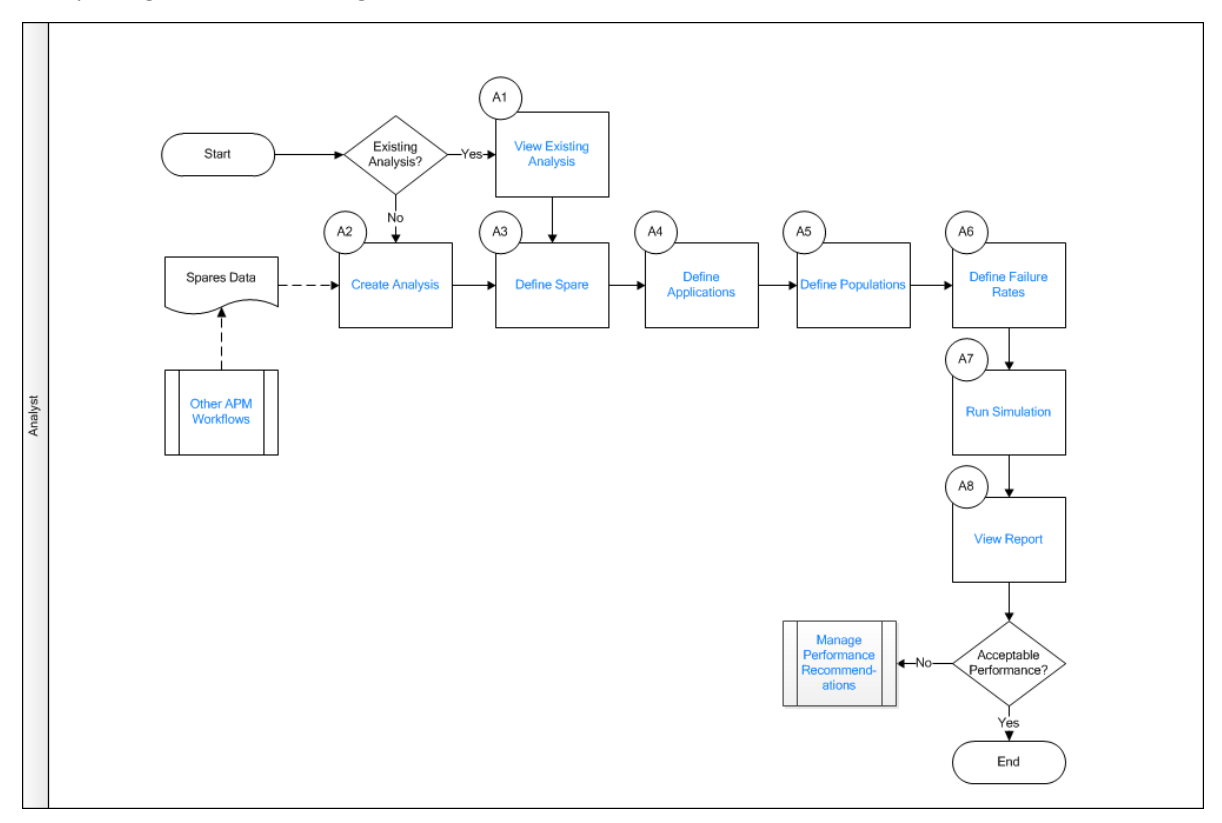

1. [View Existing Analysis](#page-243-0) on page 238

- <span id="page-243-0"></span>2. Create Analysis on page 238
- 3. Define Spare on page 238
- 4. Define Applications, Populations, and Failure Rates on page 238
- 5. Define Applications, Populations, and Failure Rates on page 238
- 6. Define Applications, Populations, and Failure Rates on page 238
- 7. Run Simulation on page 238
- 8. View Report on page 238
- 9. Manage Performance Recommendations on page 238
- 10. Other Workflows on page 239

# **View Existing Analysis**

Persona: Analyst

View the details of an existing analysis.

# **Create Analysis**

Persona: Analyst

Create an analysis based on production data or event data.

# **Define Spare**

Persona: Analyst

For a new analysis, define each category of spare to be modeled within the workflow.

# **DeƉne Applications, Populations, and Failure Rates**

Persona: Analyst

Create one or more spares applications, populations, or failure rates based on the usage base to determine the optimal spares value.

# **Run Simulation**

Persona: Analyst

Queue the simulation service to run a selected number of iterations based on the applications, populations, failure rates, and uncertainties associated with the analysis parameters to find the optimal spares values.

# **View Report**

Persona: Analyst

View and save the analysis report.

# **Manage Performance Recommendations**

Persona: Analyst

Create any number of performance recommendations and Approve them using state management.

<span id="page-244-0"></span>**Note:** Performance recommendations are not required.

Go to the Manage Performance Recommendations workflow.

# **Other Workflows**

Persona: Analyst

Other workflows provide production data from SAP, EAM, and Recommendations.

# **Spares Analyses**

# **About Spares Analysis**

Spares Analysis is a tool that helps you maintain the optimal number of spare parts. Spares Analysis uses delivery time and cost, downtime, lost production costs, and failure and repair data to calculate how many spare parts should be kept on hand at any given time.

GE Digital APM Reliability Analytics offers various tools that help you analyze the reliability of your equipment and locations so that you can make decisions about when to repair and replace those pieces of equipment and locations. For example, a Reliability Distribution Analysis lets you analyze historical failure data to help predict future failures. Based on those predictions, you can make plans for replacing equipment and making repairs to prevent future failures. As part of making plans to replace equipment in the future, you will want to make sure that you have an adequate number of spare parts available. Having spare parts on hand will help reduce the amount of downtime associated with unplanned failures.

The key to a successful spares program is maintaining a balance between:

- Optimizing the spares level so that you have enough spare parts to handle unplanned failures.
- Not having a surplus of parts that are not actually needed.

You can modify the input data for a Spares Analysis to evaluate the potential savings or losses associated with changing the spares level. For example, if you currently keep three spare seals for a pump, you could use a Spares Analysis to determine whether it would benefit your company financially to store either more or fewer spare seals instead.

# **Access a Spares Analysis**

#### **Procedure**

- 1. Access the **[RA Overview](#page-7-0)** page.
- 2. Select **Spares Analyses**.

A list of Spares Analyses available in the database appears.

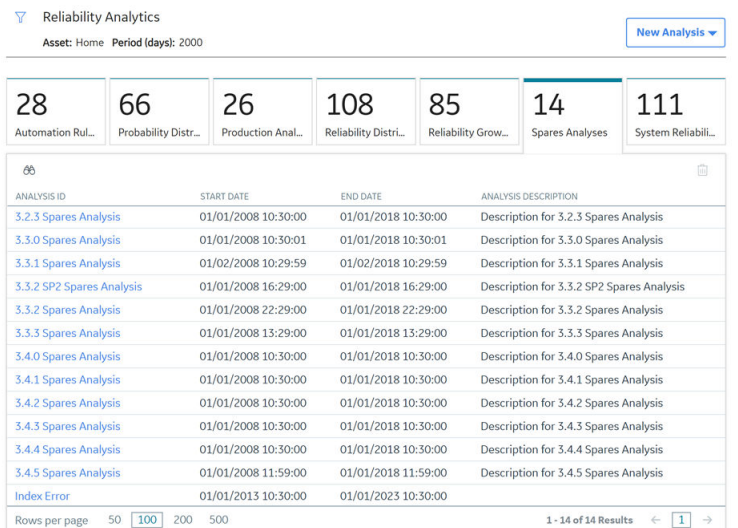

3. Select the Spares Analysis whose details you want to view.

The **Analysis Summary** workspace for the selected analysis appears.

The workspace contains the following tabs:

• **Definition**: Displays the details of the selected Spares Analysis.

**Note:** As needed, in the **Definition** section, you can select **the modify the values in the [available](#page-528-0)** 

fields, and then select  $\Box$  to save your changes.

- **Summary**: The **Summary** tab is selected by default and displays the [Spare Level plot](#page-456-0) for all the Spares within the selected Spares Analysis. You can also view the following plots for all the Spares within the selected Spares Analysis:
	- Downtime plot
	- Spare Usage plot
	- Sensitivity plot
	- Optimal Holding plot

The left pane contains a list of [Spares](#page-259-0) available for the selected Spares Analysis.

<span id="page-246-0"></span>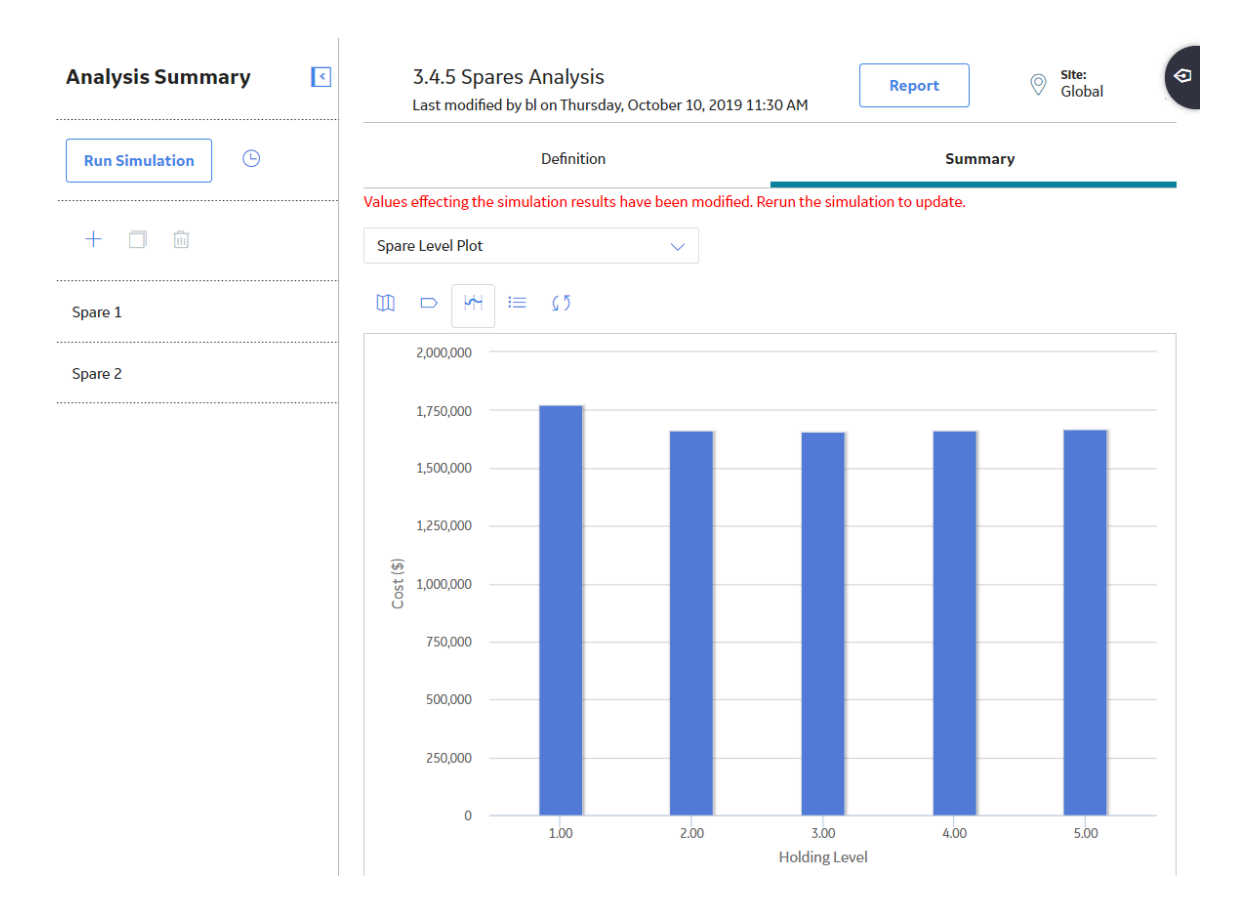

# **Create a Spares Analysis**

#### **Procedure**

- 1. Access the **[RA Overview](#page-7-0)** page.
- 2. In the upper-right corner, select **New Analysis**, and then select **Spares Analysis**.

The **Spares Analysis** page appears, displaying a blank datasheet in the **Analysis Summary** workspace.

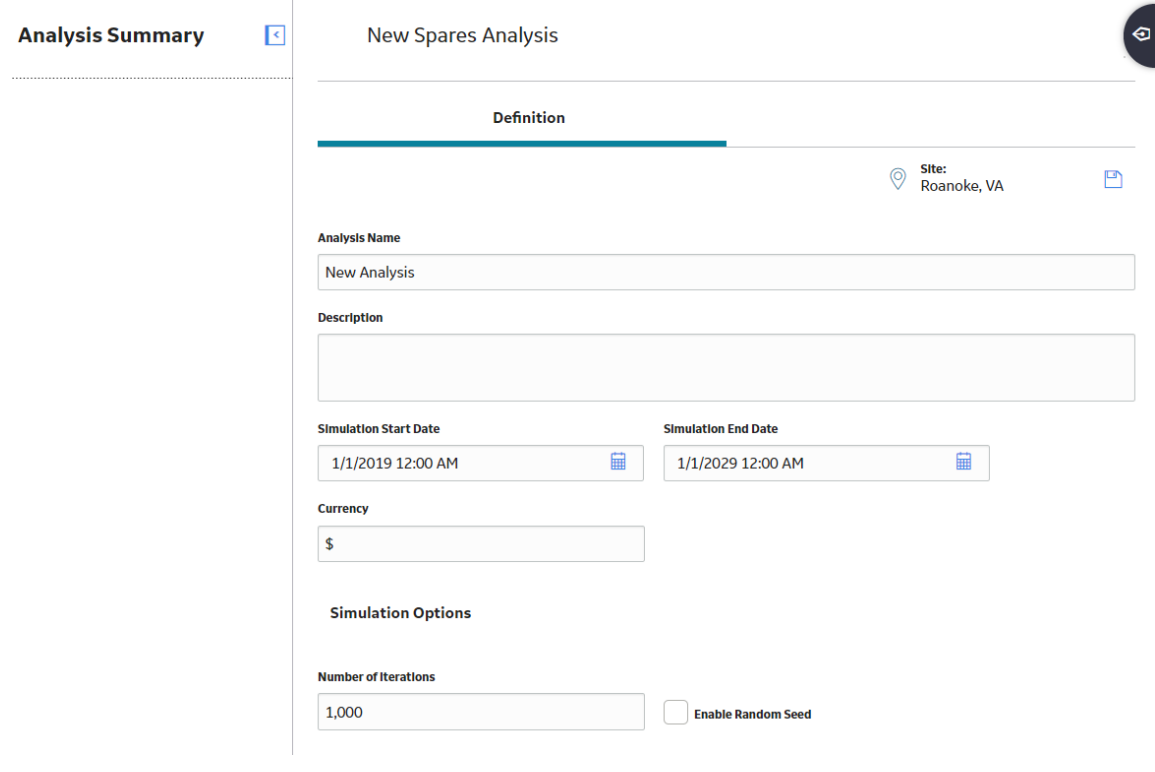

3. As needed, enter the values in the available fields, and then select  $\Box$ .

The Spares Analysis is saved.

#### **Next Steps**

• [Create a Spare](#page-260-0)

#### **Example of a Spares Analysis**

This example of a Spares Analysis demonstrates how you can use Spares Analyses to evaluate spare parts. We will refer to this example throughout the Spares Analysis documentation as needed.

Assume that you want to create a Spares Analysis for a group of pumps, which contain seals, bearings, and impellers, each of which can fail. Because you may need to replace seals, bearings, and impellers on the pumps when they fail, you can use a Spares Analysis to determine the optimal level for each spare part. Currently, two spare seals, two spare bearings, and no spare impellers are stored in the warehouse. By conducting a Spares Analysis, you can determine if this number of spare parts is adequate.

In the Spares Analysis, you will include failure data for each part of the pump, run the Monte Carlo simulation, and then view the plots to see the optimal level of each spare part. By implementing the recommended spare level, you will be able to limit the amount of downtime and reduce failure costs.

The following records will be defined for the Spares Analysis example. Data that exists within each record in the Spares Analysis example can be found in the example data tables.

- **Spares Analysis Example** (Spares Analysis record)
	- **Seals** (Spare record)
		- **Inboard Application** (Spare Application record)
			- **Inboard Population 1** (Spare Application Population record)
			- **Inboard Population 2** (Spare Application Population record)
- **Outboard Application** (Spare Application record)
	- **Outboard Population 1** (Spare Application Population record)
	- **Outboard Population 2** (Spare Application Population record)
	- **Outboard Population 3** (Spare Application Population record)
- **Bearings** (Spare record)
	- **Inboard Application** (Spare Application record)
		- **Inboard Population 1** (Spare Application Population record)
		- **Inboard Population 2** (Spare Application Population record)
	- **Outboard Application** (Spare Application record)
		- **Outboard Population 1** (Spare Application Population record)
		- **Outboard Population 2** (Spare Application Population record)
		- **Outboard Population 3** (Spare Application Population record)
- **Impellers** (Spare record)
	- **All Applications** (Spare Application record)
		- **Pump Population 1** (Spare Application Population record)
		- **Pump Population 2** (Spare Application Population record)
		- **Pump Population 3** (Spare Application Population record)
		- **Pump Population 4** (Spare Application Population record)

When viewing this list of records, you can see that each Spare record is linked to the Spares Analysis record, each Spare Application record is linked to a Spare record, and each Spare Application Population record is linked to a Spare Application record.

This example represents only one approach to creating a Spares Analysis. There are many alternate workflows that can be used for developing a Spares Analysis. For example, instead of creating a Spares Analysis at the pump level (e.g., the equipment level), you can create a Spares Analysis for each of the individual spare parts. After you are familiar with the functionality of a Spares Analysis, you can implement any workflow that works best for your organization.

#### **Example Spare Analysis Record Data**

The following table shows the data stored in the Spares Analysis record for the Spares Analysis example.

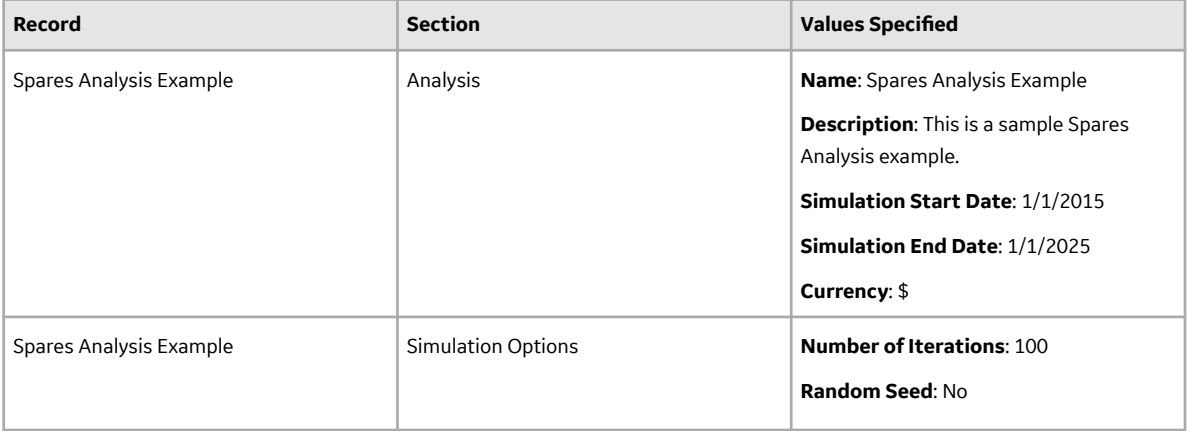

#### **Example Spare Record Data**

The following table shows the data stored in the Spare records that are included in the Spares Analysis example.

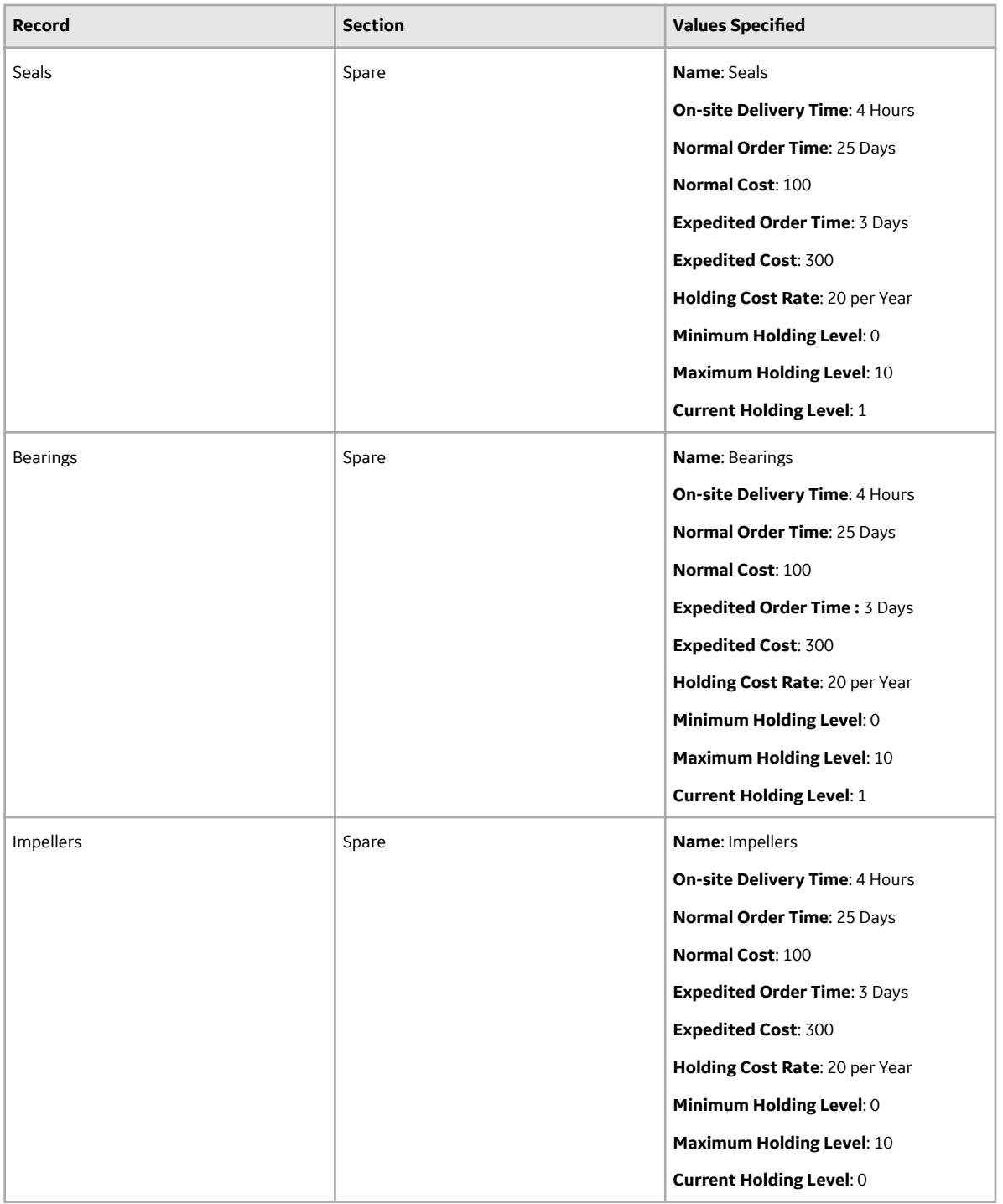

#### **Example Spare Application Record Data**

The following table shows the data stored in the Spare Application record that are included in the Spares Analysis example.

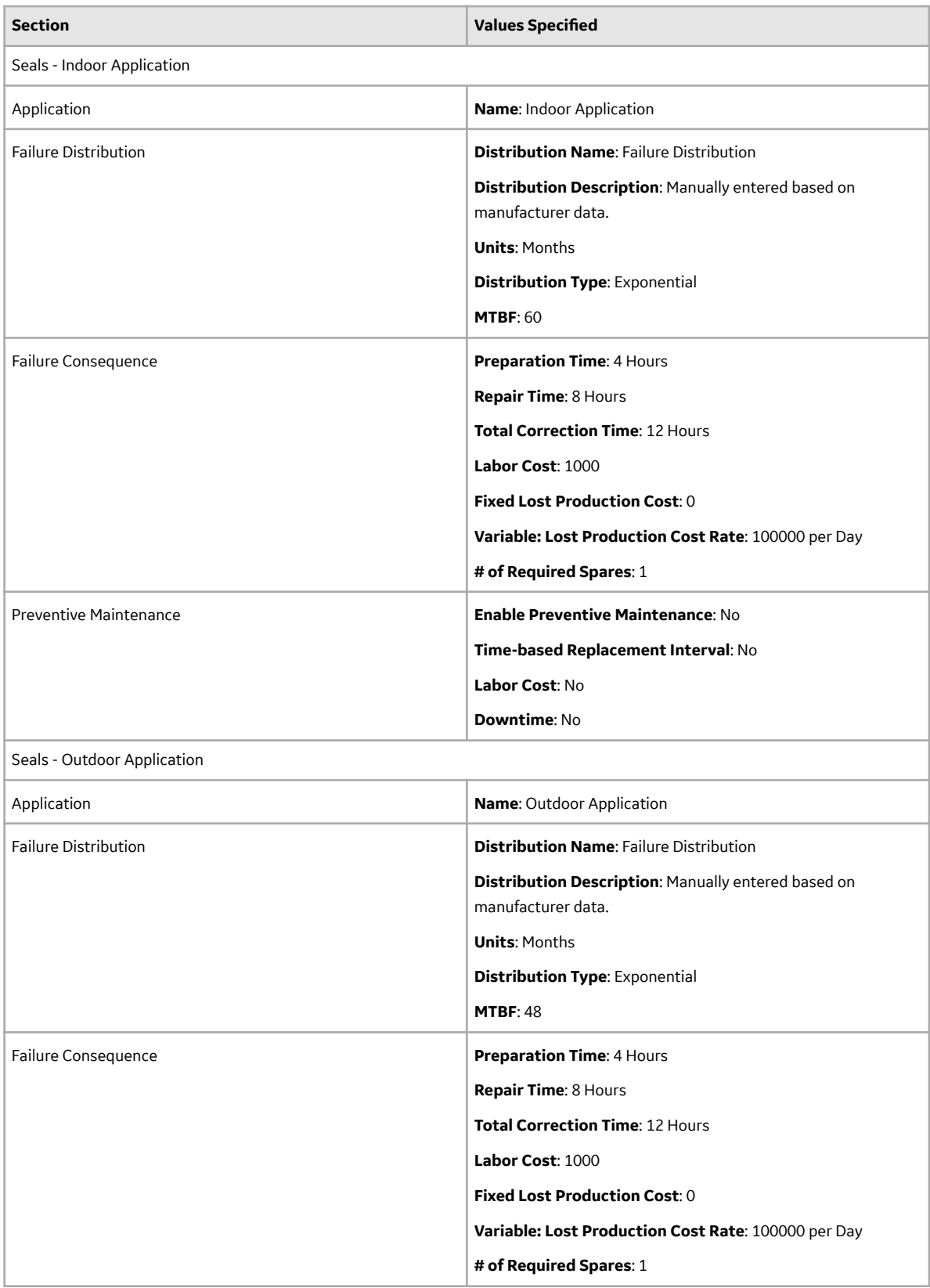

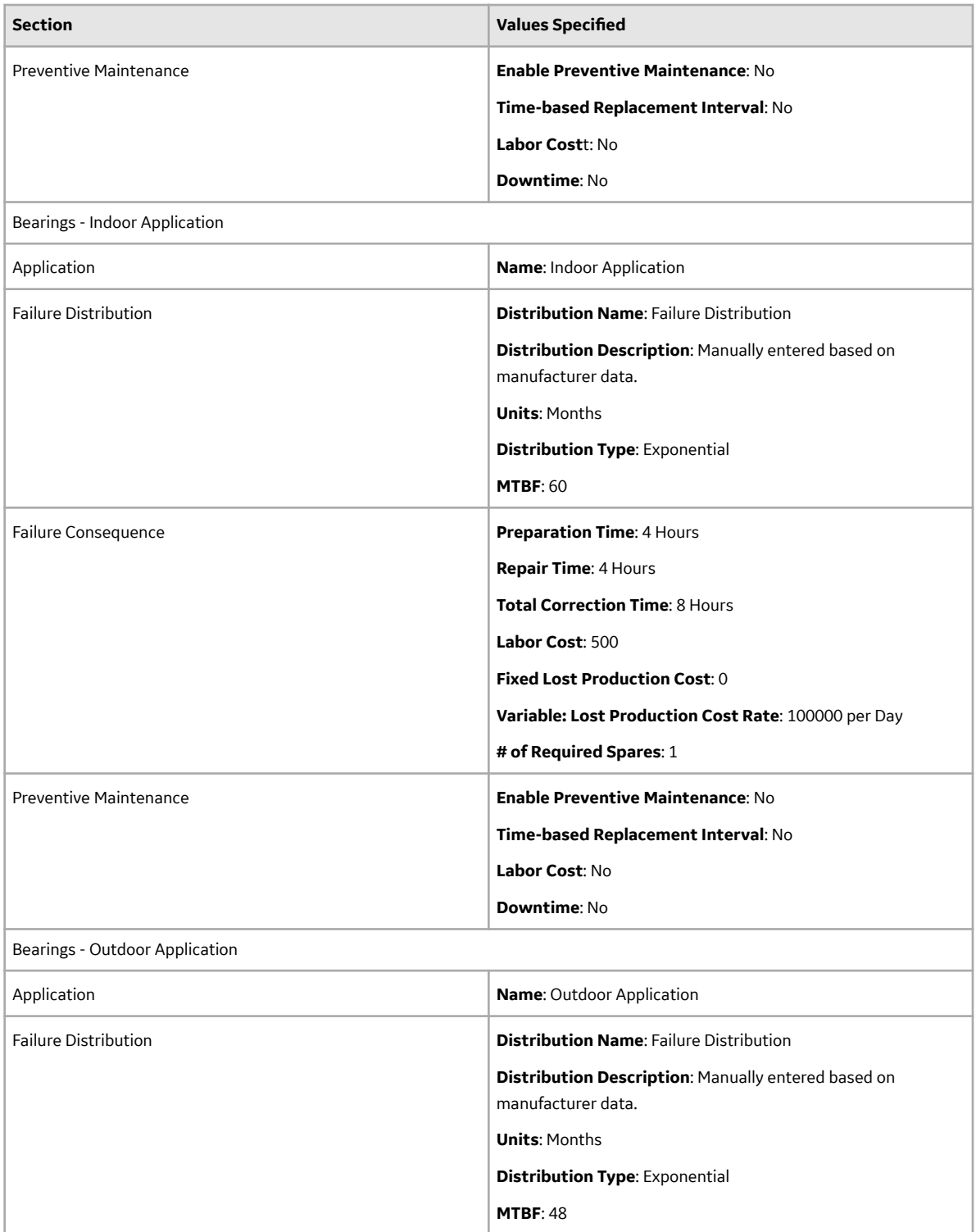
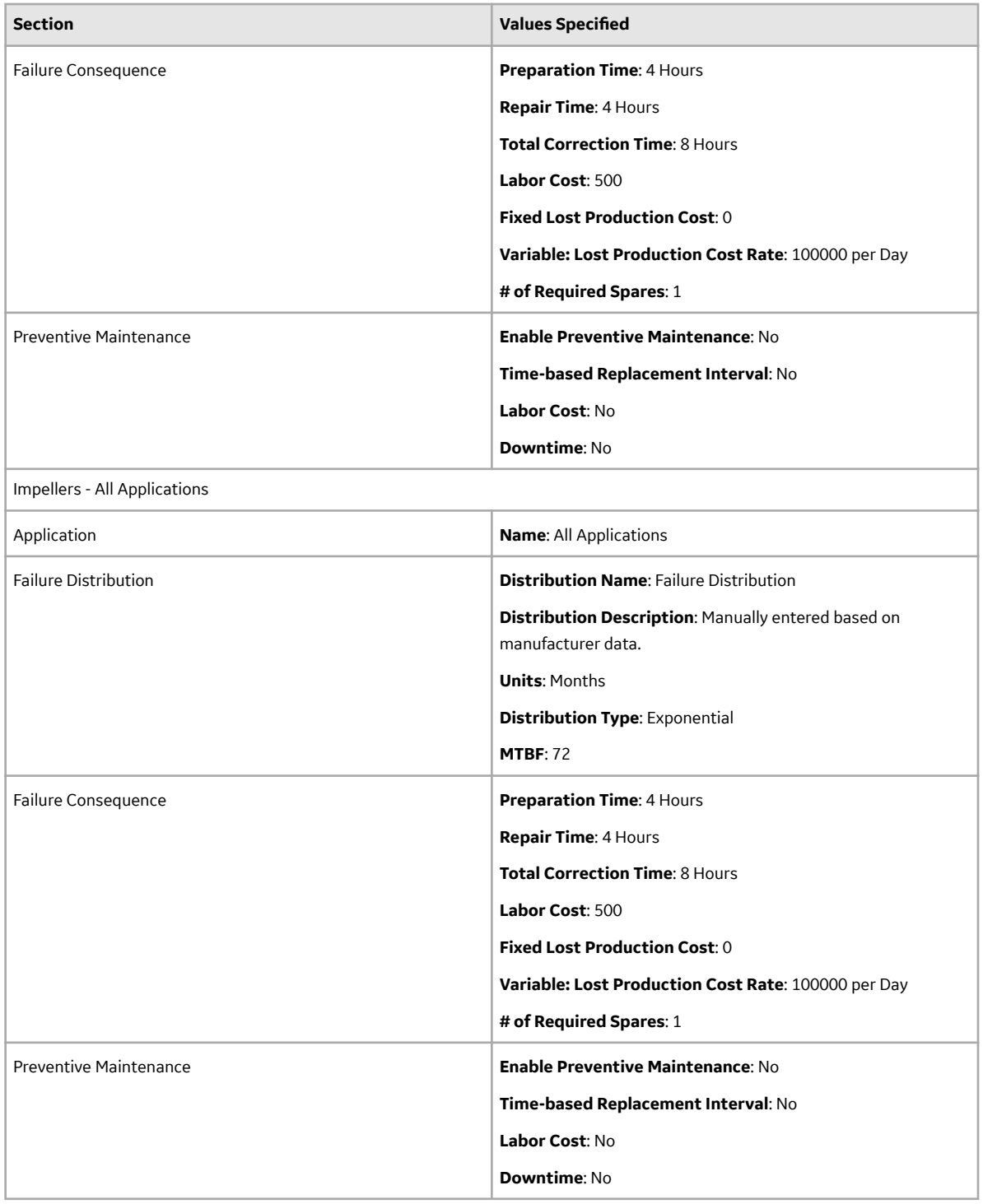

## **Spare Application Population Record Data**

The following table shows the data stored in the Spare Application Population records that are included in the Spares Analysis example.

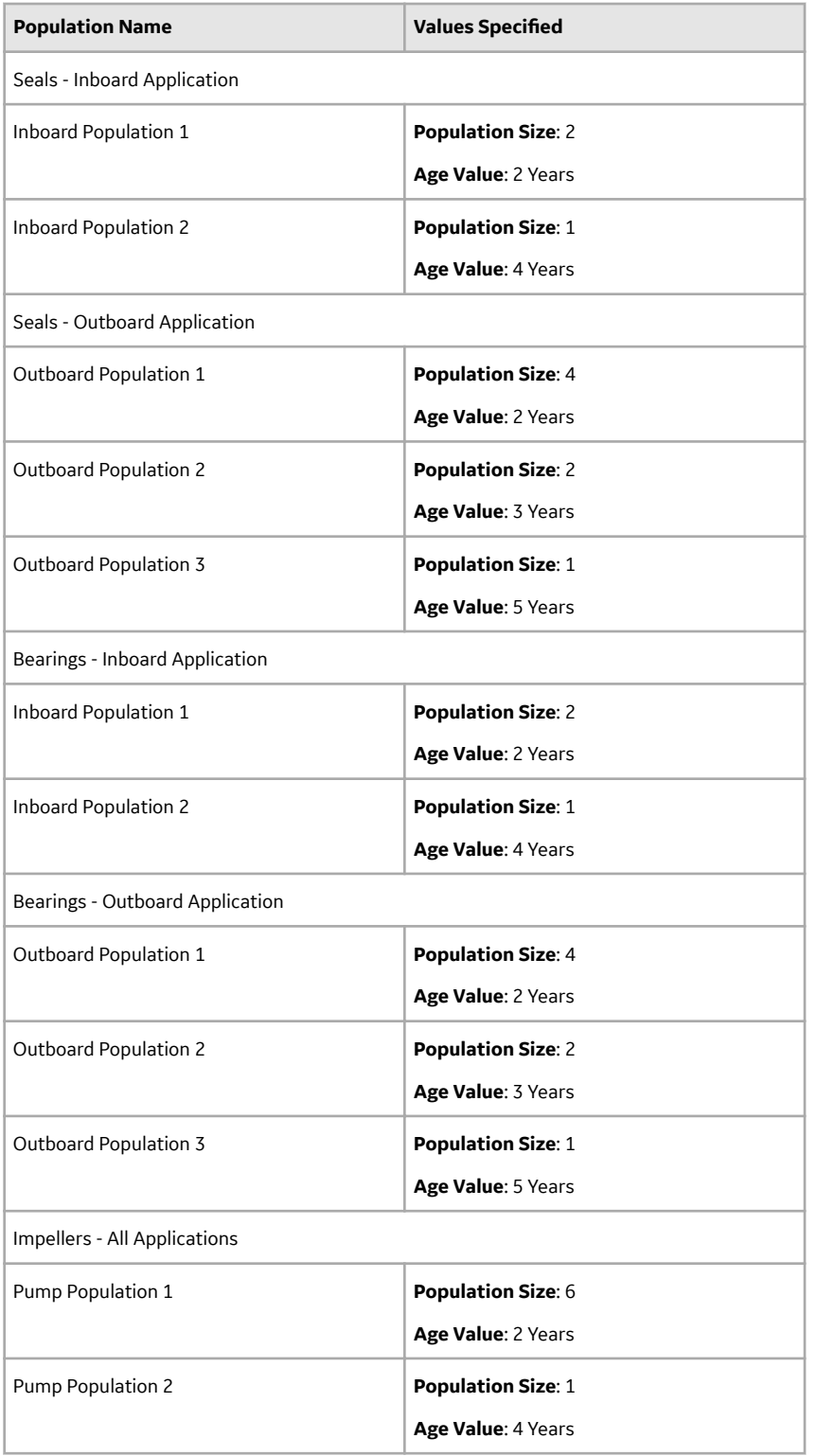

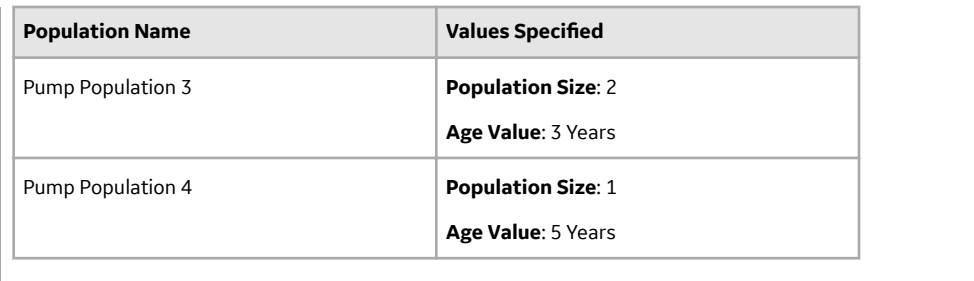

## **Delete a Spares Analysis**

#### **Procedure**

- 1. Access the **[RA Overview](#page-7-0)** page.
- 2. Select **Spares Analyses**.
	- A list of Spares Analyses available in the database appears.

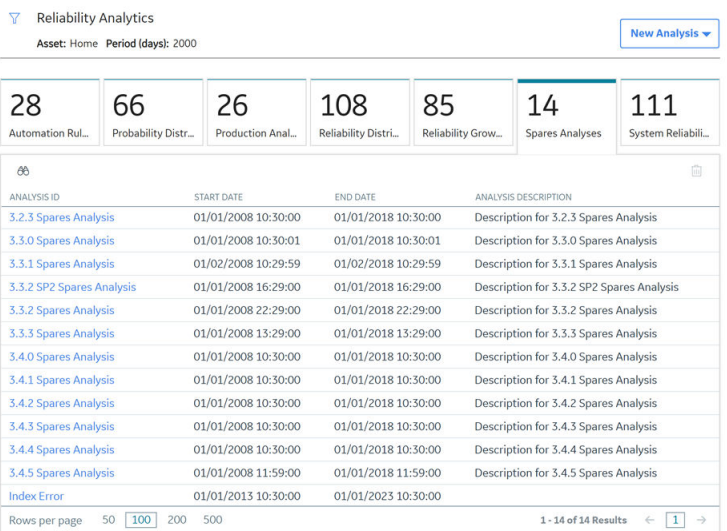

3. Select the row containing the Spares Analysis that you want to delete, and then select  $\boxed{1}$ .

The Delete Spares Analysis dialog box appears, asking you to confirm that you want to delete the selected Spares Analysis.

4. Select **Yes**.

The selected Spares Analysis is deleted.

## **Results**

- Any associated Spares are deleted.
- Any associated Spare Applications are deleted.
- Any associated Spare Application Populations are deleted.

## **Access Spares Analysis Report**

#### **Procedure**

1. [Access the Spares Analysis](#page-244-0) whose report you want to access.

2. In the upper-right corner of any workspace within the selected Spares Analysis, select **Report**.

The Spares Analysis report appears in a new browser tab.

By default, the report contains the following sections:

- **Analysis Plots**
- **Analysis Properties**
- **Spare Properties**
- **Application Properties**

#### **About Spares Analysis Report**

The baseline GE Digital APM database includes the Spares Analysis Report, which you can use to view a summary of Spares Analysis results.

The Spares Analysis Report is built from the following Catalog items:

- The main report, Spares Analysis, which is stored in the Catalog folder \\Public\Meridium \Modules\Reliability Manager\Reports.
- The subreport, Spares, which is stored in the Catalog folder  $\Delta \text{L}$ \Reliability Manager\Reports.
- The subreport, SparesApplication, which is stored in the Catalog folder \\Public\Meridium \Modules\Reliability Manager\Reports.
- The subreport, SparesChart, which is stored in the Catalog folder \\Public\Meridium\Modules \Reliability Manager\Reports.
- The supporting queries that supply data in the main report and subreports, which are stored in the Catalog folder \\Public\Meridium\Modules\Reliability Manager\Reports. The following supporting queries are available:
	- Spares Analysis Applications
	- Spares Analysis Charts
	- Spares Analysis ChartsMain
	- Spares Analysis Main
	- Spares Analysis Spares
	- Spares Analysis SparesMain

Throughout this documentation, we refer to the main report, the subreports, and the supporting queries collectively as the Spares Analysis Report.

#### **Analysis Properties Section**

The **Analysis Properties** section of the Spares Analysis Report displays information that is stored in the Spares Analysis record. The name of the analysis, which is stored in the Analysis ID field of the Spares Analysis record, is displayed in blue at the top of the **Analysis Properties** section.

The following table lists each item in the **Analysis Properties** section and the corresponding Spares Analysis record field whose data is displayed in the report.

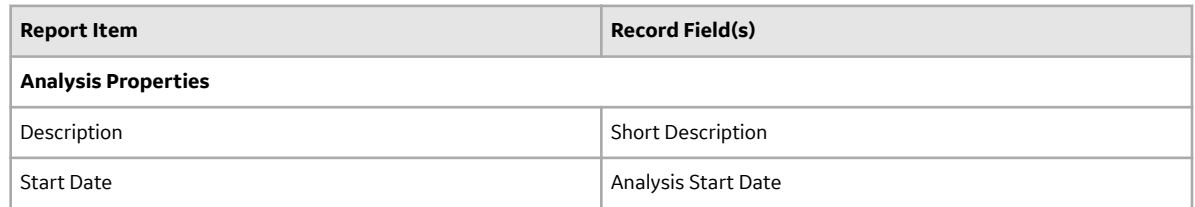

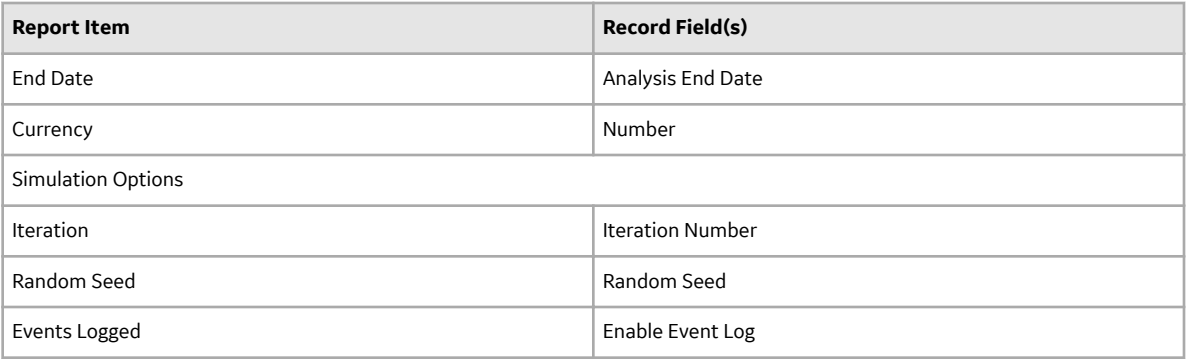

## **Spares Properties Section**

Each Spare Analysis record can be linked to multiple Spare records. In the Spares Analysis report, a **Spare Properties** section will appear for each Spare record that is linked to the Spare Analysis record. The name of the spare, which is stored in the Spare ID field of the Spare record, is displayed in blue at the top of each **Spare Properties** section.

The following table lists each item in the**Spare Properties** section and the corresponding Spares Analysis record field whose data is displayed in the report.

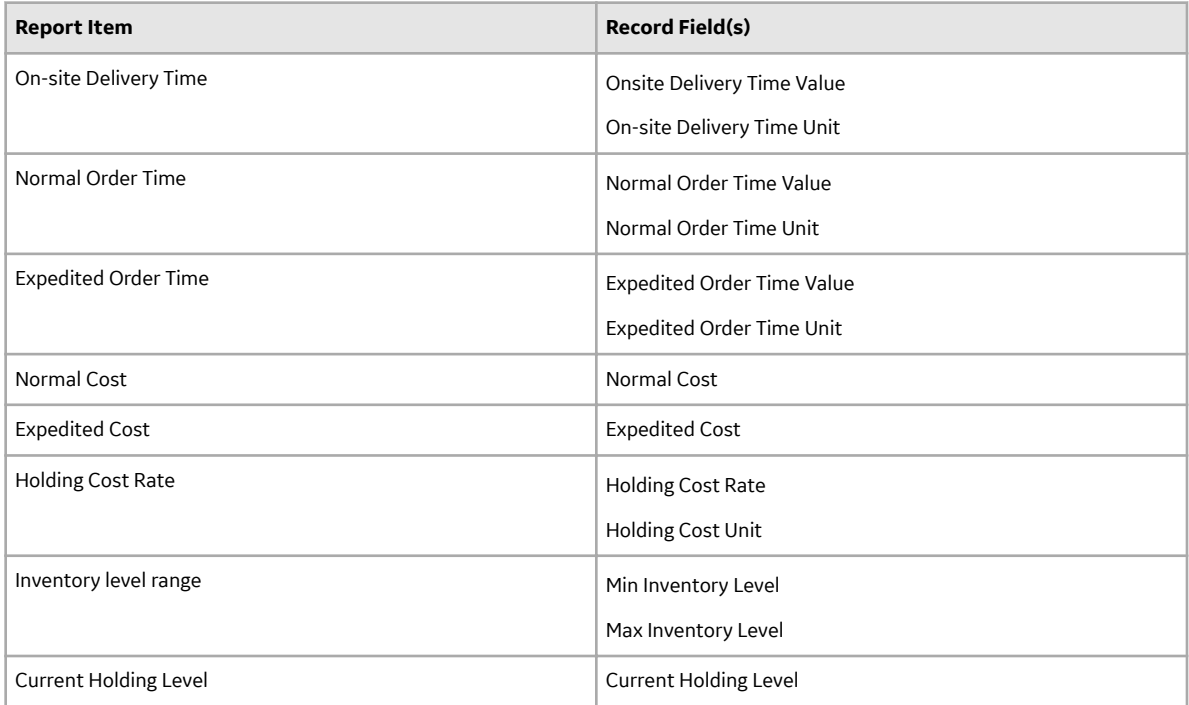

## **Application Properties Section**

Spare records can be linked to multiple Spare Application records. For each Spare record in the Spares Analysis report, there can be multiple **Application Properties** sections. The name of the corresponding Application, which is stored in the Application ID field of each Spare Application record, is displayed at the beginning of each **Application Properties** section.

Each **Application Properties** section contains the following grids:

The **Populations** grid displays information stored in Spare Application Population records. There can be multiple Spare Application Population records linked to each Spare Application record. For each Spare Application Population record, one row exists in the **Populations** grid.

The following table lists each item in the **Populations** grid and the corresponding Spare Application Population record field whose data is displayed in the report.

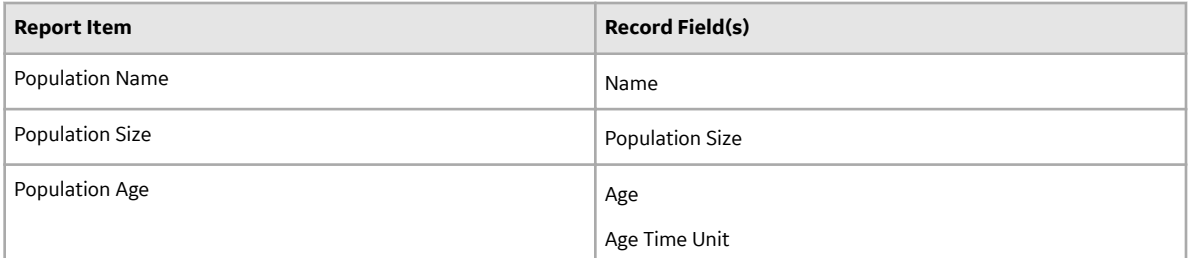

The **Failure Distribution** grid displays information that is stored in Distribution records that are linked to the Spare Application record. There can be multiple Distribution records linked to each Spare Application record. For each Distribution record, one row exists in the **Failure Distribution** grid.

The following table lists each item in the **Failure Distribution** grid and the corresponding Distribution record field whose data is displayed in the report. The values in the **Parameter 1, Parameter 2**, and Parameter 3 columns will be different depending on whether the Distribution record is an Exponential, Lognormal, Normal, or Weibull distribution.

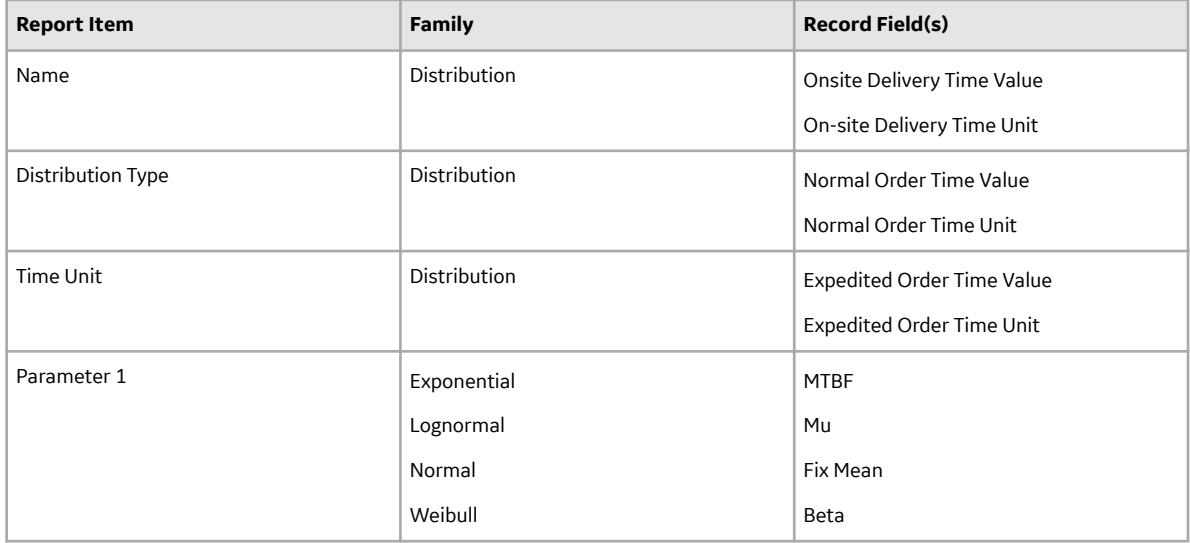

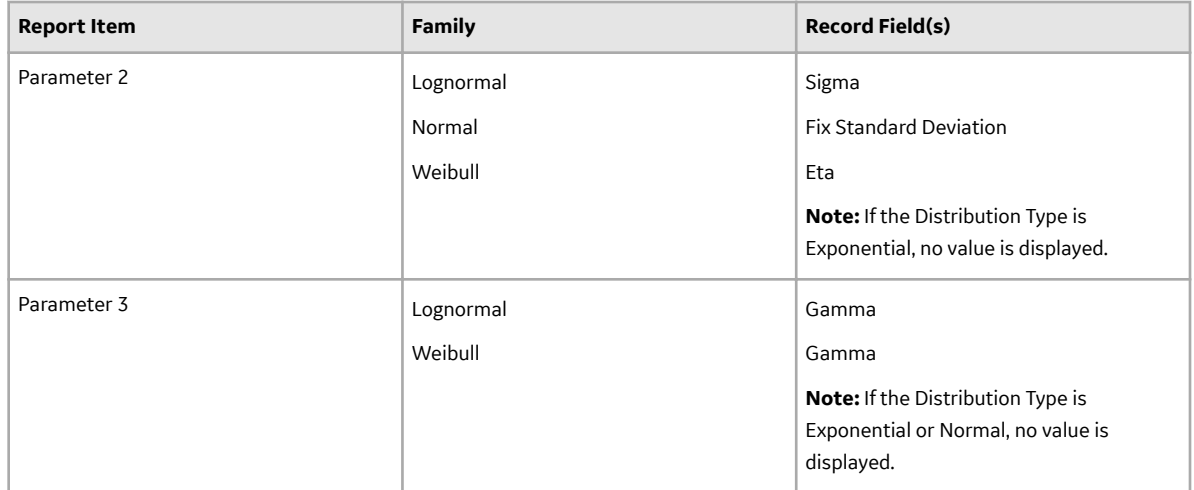

The **Failure Consequence** grid displays information stored in the Spare Application record.

The following table lists each item in the **Failure Consequence** grid and the corresponding Spare Application record field whose data is displayed in the report.

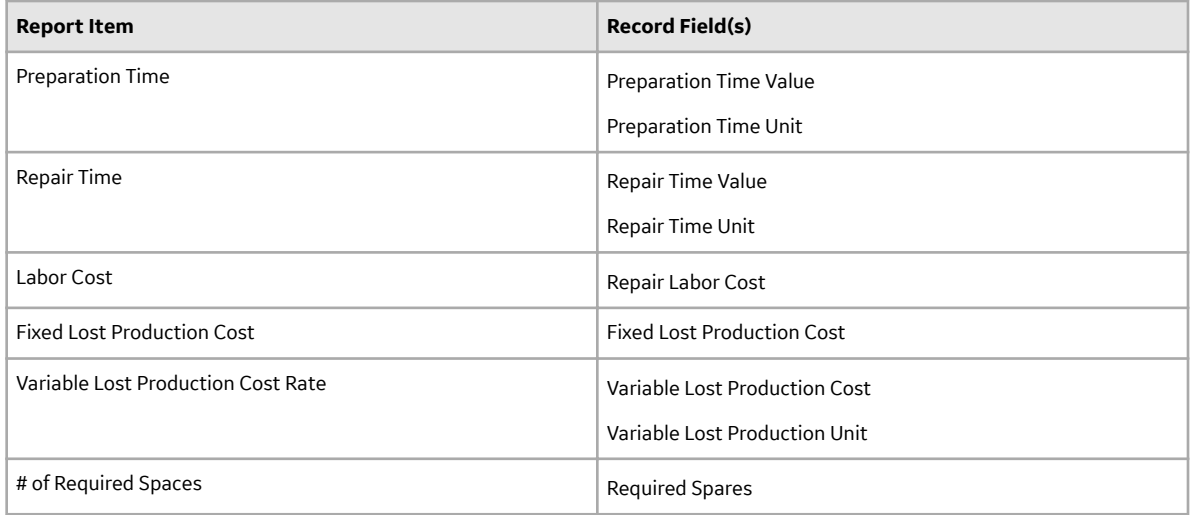

The **Preventive Maintenance** grid displays information stored in the Spare Application record.

The following table lists each item in the **Preventive Maintenance** grid and the corresponding Spare Application record field whose data is displayed in the report.

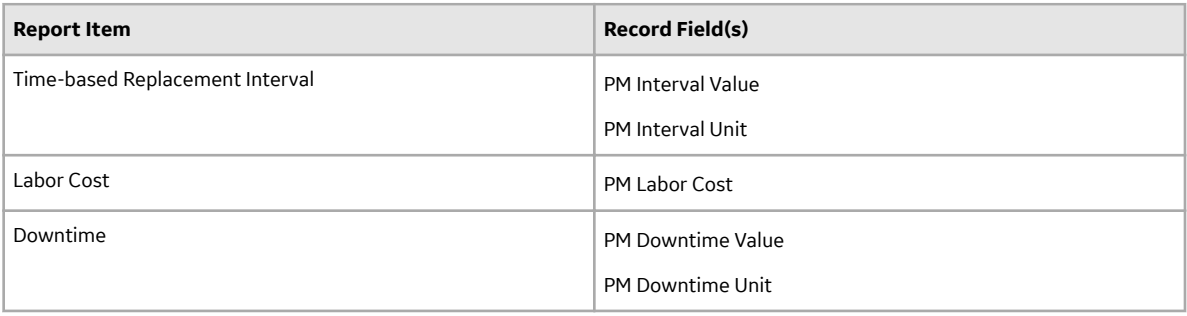

## <span id="page-259-0"></span>**Plots Section**

If you have [run a Monte Carlo simulation,](#page-276-0) the [Spares Analysis graphs](#page-456-0) will appear in the Spares Analysis report with the results from the last simulation that was run.

## **Spares**

## **Access a Spare**

## **Procedure**

- 1. [Access the Spares Analysis](#page-244-0) whose associated Spare you want to view.
- 2. In the left pane, select the Spare whose details you want to view.

The details of the selected Spare appears in the workspace, displaying the following tabs:

• **Definition**: Contains the values that you provided while creating a Spare.

**Note:** As needed, in the **Definition** section, you can select **the modify the values in the [available](#page-524-0)** fields, and then select  $\Box$  to save your changes.

- **Applications**: Contains the list of Applications associated with the selected Spare.
- **Result**: The **Result** tab is selected by default, displaying the [Spare Level plot](#page-456-0) for the selected Spare. You can also view the following plots for the selected Spare:
	- Downtime plot
	- Spare Usage plot
	- Sensitivity plot
	- Optimal Holding plot

<span id="page-260-0"></span>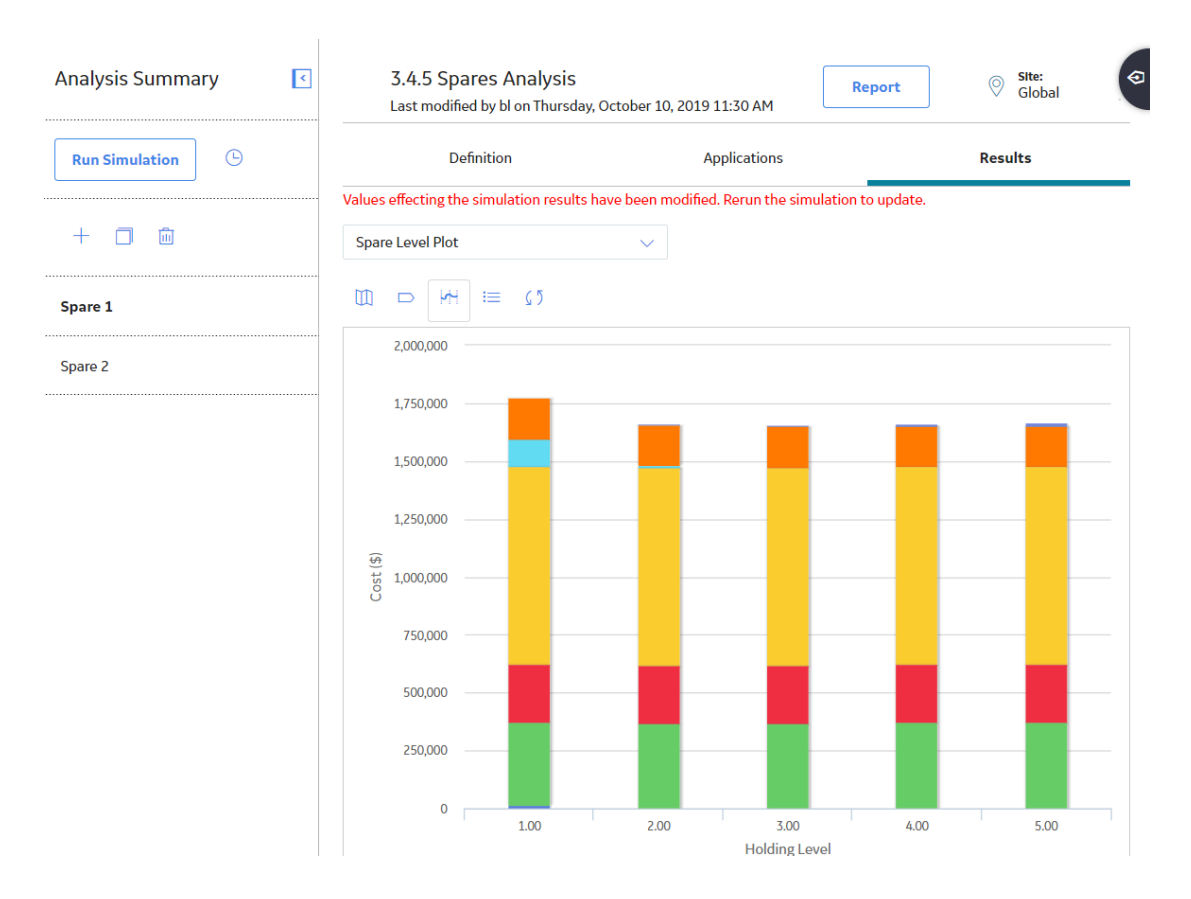

## **Create a Spare**

This topic describes how to create a new Spare. You can also [copy an existing Spare.](#page-261-0)

## **Before You Begin**

• [Create a Spares Analysis](#page-246-0)

## **Procedure**

- 1. [Access the Spares Analysis](#page-244-0) for which you want to create a Spare.
- 2. In the left pane, select  $+$ .

The datasheet for the new spare appears.

<span id="page-261-0"></span>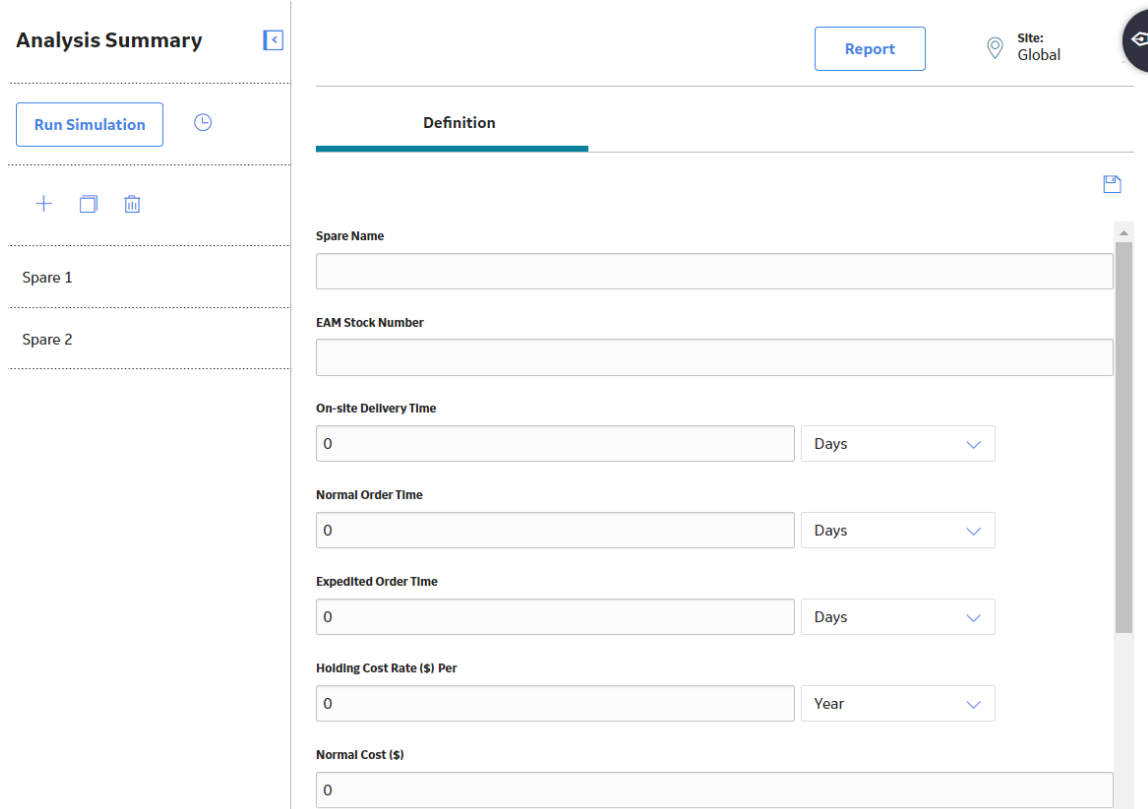

3. As needed, enter values in the available fields, and then select  $\Box$ . The Spare is created.

## **Results**

• The Spare is linked to the Spares Analysis.

## **Copy a Spare**

This topic describes how to copy a Spare. You can also create a new Spare.

## **Before You Begin**

• [Create a Spares Analysis](#page-246-0)

#### **Procedure**

- 1. [Access the Spares Analysis](#page-244-0) for which you want to create a Spare.
- 2. In the left pane, select the Spare that you want to copy, and then select  $\Box$ .

The **Copy Spare** dialog box appears, asking for a confirmation to copy the selected Spare.

3. Select **Yes**.

The new Spare is created and appears in the left pane in the following format:

<Name of the original Spare> - 1

Where, <Name of the original Spare> is the name of the Spare that you copied.

<span id="page-262-0"></span>Note: If you want to change the name of the Spare, you can select the Definition tab, and then select  $\mathscr X$ . To save your changes, select  $\Box$  The name of each Spare must be unique to the root record.

## **Results**

- The Spare is linked to the Spares Analysis.
- Any associated Spare Applications are copied.
- Any associated Spare Application Populations are copied.
- Values in the Failure Consequence and Preventive Maintenance section are copied.

## **Delete a Spare**

#### **About This Task**

When you delete a Spare, any associated Spare Applications and Spare Application Populations are also deleted.

## **Procedure**

- 1. [Access the Spares Analysis](#page-244-0) whose associated Spare you want to delete.
- 2. In the left pane, select the row containing the Spare that you want to delete, and then select  $\Box$ .

The **Delete Spare** dialog box appears, asking if you really want to delete the selected Spare record.

3. Select **Yes**.

The selected Spare record is deleted.

## **Results**

- Any associated Spare Applications are deleted.
- Any associated Spare Application Populations are deleted.

# **Spare Applications**

## **Access a Spare Application**

#### **Procedure**

- 1. [Access the Spare](#page-259-0) for which you want to view a Spare Application.
- 2. Select the **Applications** tab.

A list of Applications associated with the selected Spare appears.

<span id="page-263-0"></span>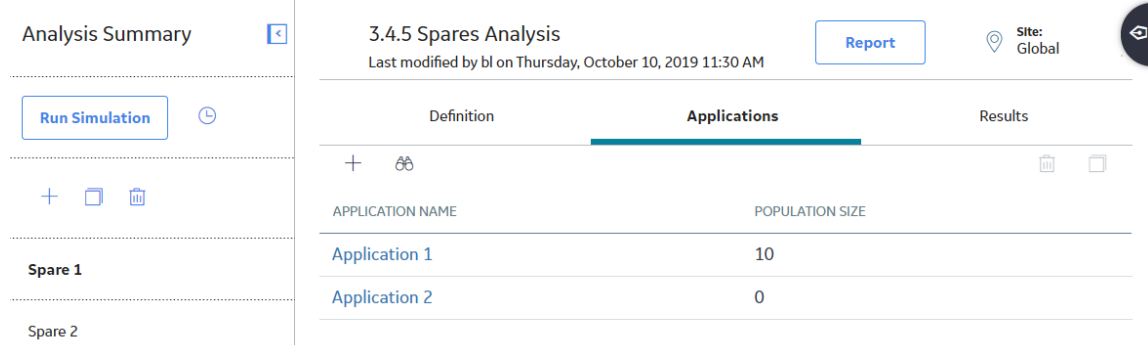

3. In the list, select the hyperlink for the Spare Application whose details you want to view.

The details of the selected Spare Application appear in the workspace. The following tabs appear in the workspace:

• **Definition**: Displays the name of the selected Spare Application.

**Note:** As needed, in the **Definition** section, you can select **the modify the name of the Spare** Application, and then select  $\Box$  to save your changes.

- **Populations**: Displays a list of any Spare Application Populations that are linked to the selected Spare Application. This tab is selected by default.
- **Failure Distributions**: Displays a list of any Failure Distributions that are linked to the selected Spare Application.
- **Failure Consequence**: Displays the failure consequence information for the selected Spare Application.
- **Preventive Maintenance**: Displays the preventive maintenance information for the selected Spare Application.

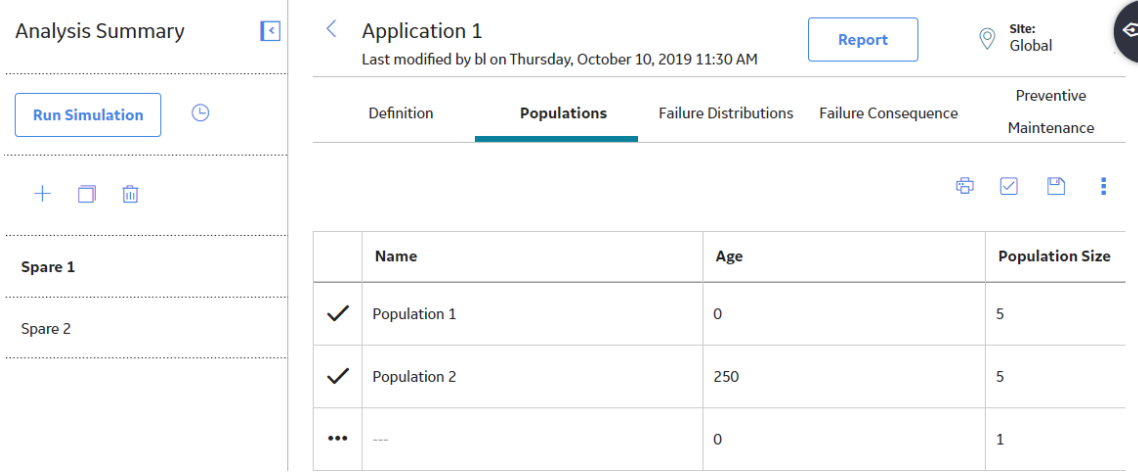

## **Create a Spare Application**

This topic describes how to create a new Spare Application. You can also [copy an existing Spare](#page-264-0) [Application.](#page-264-0)

## **Before You Begin**

• [Create a Spare](#page-260-0)

## <span id="page-264-0"></span>**Procedure**

- 1. [Access the Spare](#page-259-0) for which you want to create a new Spare Application.
- 2. Select **Applications**, and then select  $+$ .

The workspace for the new Spare Application appears.

- 3. In the **Application Name** box, enter the name of the application. The name of each Spare Application must be unique to the root record.
- 4. Select  $\blacksquare$

The Spare Application is saved. The workspace for the Spare appears, displaying the **Populations** section.

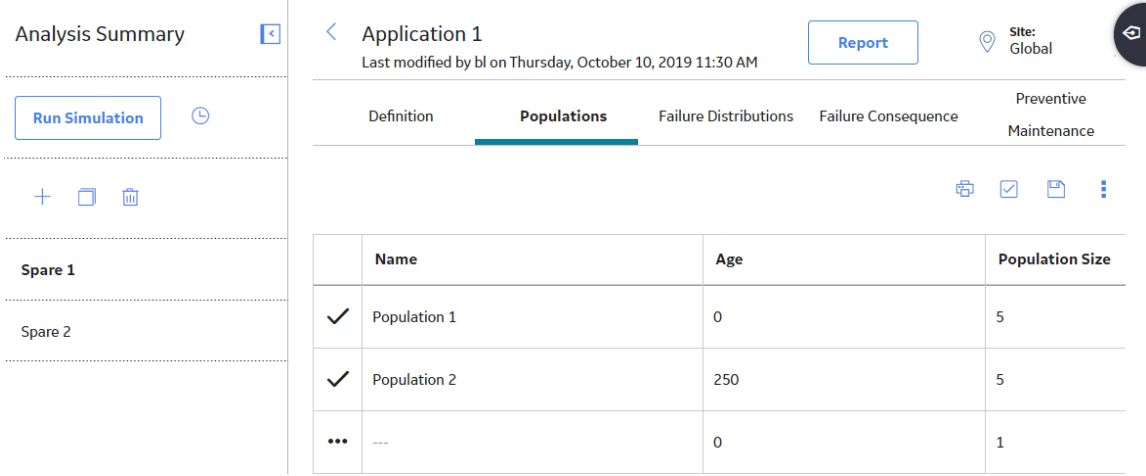

#### **Results**

The new Spare Application is linked to the Spare automatically.

## **Next Steps**

- [Create a Spare Application Population.](#page-267-0)
- [Create a Failure Distribution.](#page-269-0)

## **Copy a Spare Application**

This topic describes how to copy a Spare Application. You can also [create a new Spare Application](#page-263-0).

## **Before You Begin**

• [Create a Spare](#page-260-0)

#### **Procedure**

- 1. [Access the Spare](#page-259-0) for which you want to create a new Spare Application.
- 2. Select **Applications**.

The list of Spare Applications associated with the selected Spare appears.

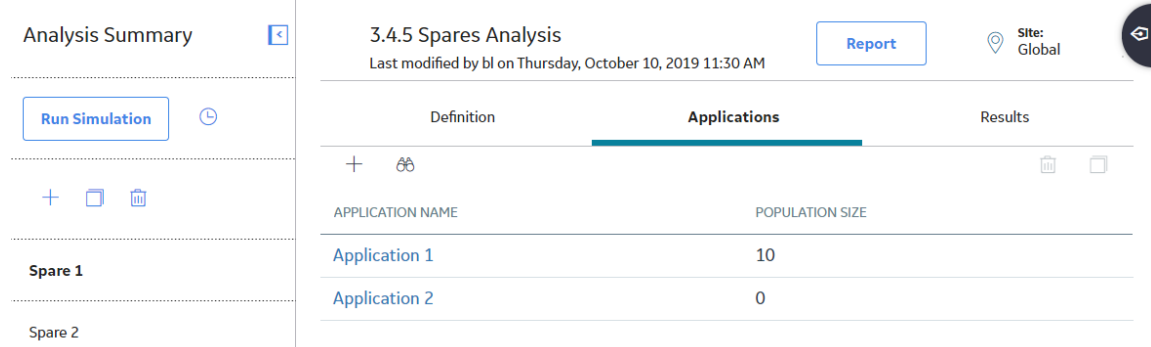

3. In the **Application** section, select the row that contains the Application that you want to copy, and then select  $\mathbb{B}^2$ .

The **Copy Application** dialog box appears, asking you to confirm that you want to copy the selected Spare Application.

## 4. Select **Yes**.

The new Spare Application appears in the list of available Spare Applications in the following format:

<Name of the original SpareApplication> - Copy 1

Where, <Name of the original SpareApplication> is the name of the Spare Application that you copied.

**Note:** If you want to modify the name of the Spare Application, you can select the **Definition** tab, and then select  $\mathscr{P}$ . To save your changes, select  $\Box$ . The name of each Spare Application must be unique to the root record.

## **Results**

- The new Spare Application is linked to the Spare automatically.
- Any associated Spare Application Populations are copied.
- Failure Consequence and Preventive Maintenance information is copied.

#### **Next Steps**

- [Create a Spare Application Population.](#page-267-0)
- [Create a Failure Distribution.](#page-269-0)

## **Delete a Spare Application**

#### **About This Task**

When you delete a Spare Application, any associated Spare Application Populations are also deleted.

#### **Procedure**

- 1. [Access the Spare](#page-259-0) for which you want to delete an associated Spare Application.
- 2. Select **Application**.

A list of Spare Applications associated with the selected Spare appears.

<span id="page-266-0"></span>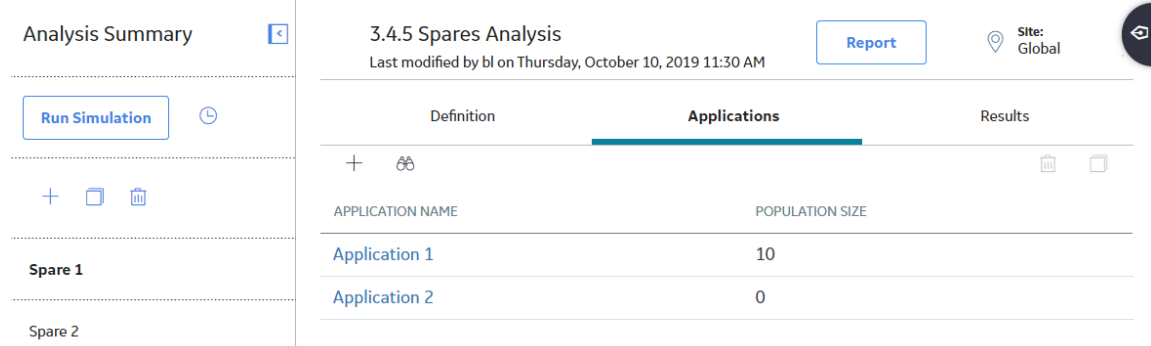

3. Select the row containing the Spare Application that you want to delete, and then, in the upper-right corner of the section, select  $\overline{11}$ .

The **Delete Application** dialog box appears, asking you to confirm that you want to delete the selected Spare Application.

4. Select **Yes**.

The selected Spare Application is deleted. The updated list of Spare Applications appears in the **Applications** section.

## **Results**

• Any associated Spare Application Populations are deleted.

# **Spare Application Populations**

## **Access a Spare Application Population**

## **Procedure**

[Access the Spare Application](#page-262-0) for which you want to view an associated Spare Application Population.

The **Populations** section appears, displaying the list of Application Populations associated with the selected Spare Application.

The details of the selected Spare Application Populations appear in the following columns:

- **Name:** The name of the Spare Application Population. This is a required field. The name of each Spare Application Population must be unique to the root Spare Application.
- **Age**: The operational age of the population of equipment that is associated with the data in the linked Spare Application and Spare. Age value is the amount of time that the population has been in use.
- **Population Size**: The number of pieces of equipment that share the same age.
- **Age Time Unit**: The unit of measure associated with the **Age**. By default, the **Age Time Unit** list is set to Years.

**Note:** As needed, you can modify the values in the available fields, and then select **the** to save your changes.

<span id="page-267-0"></span>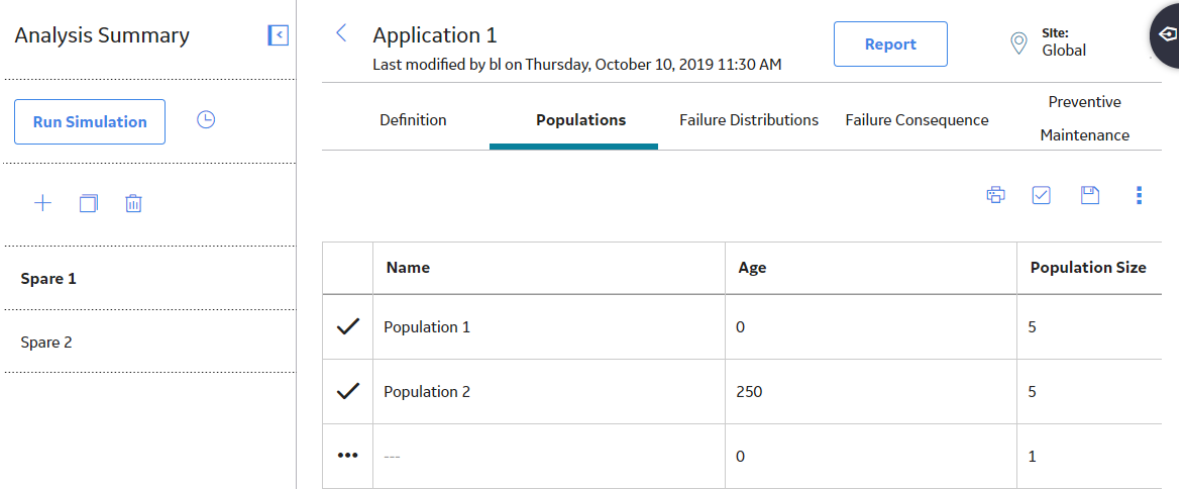

## **Create a Spare Application Population**

## **Before You Begin**

• [Create a Spare Application](#page-263-0)

#### **Procedure**

- 1. [Access the Spare Application](#page-262-0) for which you want to create a new Spare Application Population.
- 2. In the grid in the **Populations** section, in the last row, enter the information in the available fields, and then select  $\Box$ . The name of each Spare Application Population must be unique to the root record.

**Tip:** You can add more that one Spare Application Population and save them all together.

The Spare Application Population is saved.

#### **Results**

The new Spare Application Population is linked to the Spare automatically.

## **Next Steps**

• [Run a Monte Carlo Simulation](#page-276-0)

## **Delete a Spare Application Population**

## **Procedure**

- 1. [Access the Spare Application Population](#page-266-0) that you want to delete.
- 2. In the upper-right corner of the **Populations** section, select  $\blacksquare$ .
	- The check boxes appear to the left of each Spare Application Population entry.
- 3. Select the check box for a Spare Application Population that you want to delete.

**Tip:** You can select more than one Spare Application Population to delete.

4. In the upper-right corner of the Populations section, select  $\frac{8}{3}$ , and then select  $\overline{10}$ .

The **Alert** window appears, asking you to confirm that you want to delete the selected Spare Application Population.

5. Select **Yes**.

The selected Spare Application Population is deleted. The updated list of Spare Application Populations appears in the **Populations** section.

## **Failure Distributions**

## **Access a Failure Distribution**

## **About This Task**

You can access and modify the details of a Failure Distribution only if you have created a new Failure Distribution.

If you associate the Failure Distribution information, you cannot access and modify the Failure Distribution information in the **Failure Distributions** section. You can, however, [refresh the distribution](#page-271-0) to retrieve the latest data.

## **Procedure**

- 1. [Access the Spare Application](#page-262-0) for which you want to view a Failure Distribution.
- 2. Select the **Failure Distributions** tab.

The list of Failure Distributions associated with the selected Spare Application appears in the workspace.

Following [columns](#page-519-0) of information appear in the workspace:

- Distribution Name
- Distribution Type
- Time Unit
- Parameter 1
- Parameter 2
- Parameter 3
- 3. Select the row containing the Spare Failure Distribution that you want to view, and then select  $\mathscr{P}.$

The **Update Distribution** window appears, displaying the details of the selected Failure Distribution.

<span id="page-269-0"></span>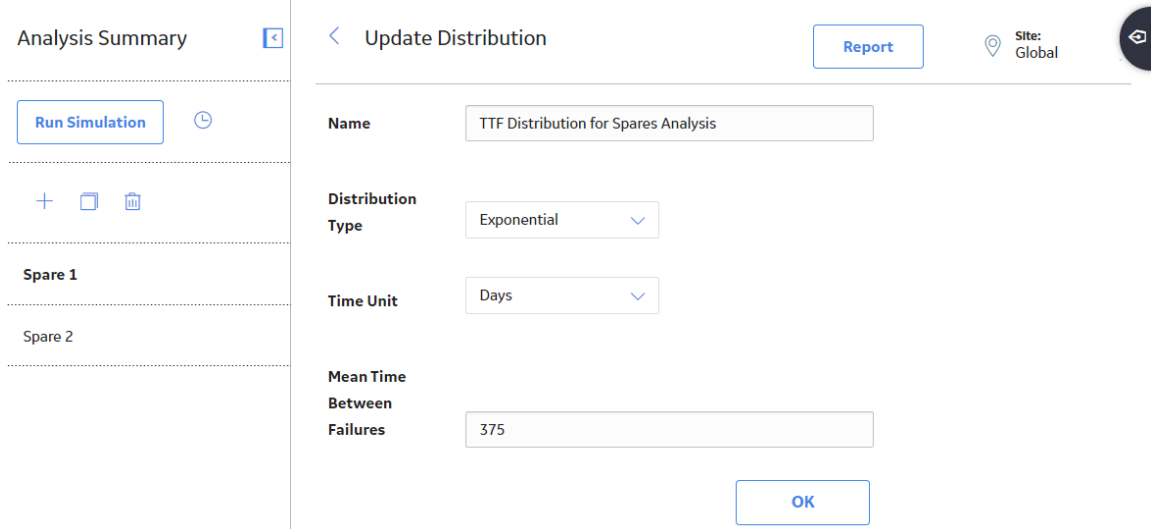

Note: As needed, you can modify the values in the available fields, and then select OK to save your changes.

## **Create a Failure Distribution**

## **Before You Begin**

• [Create a Spare Application](#page-263-0)

## **About This Task**

When you create a Failure Distribution and associate it with a Spare Application, you are defining the time interval during which a spare part can fail, requiring a replacement (or repaired to as good as new) spare part.

This topic describes how to create a new Failure Distribution for a Spare Application. You can also [associate Existing Failure Distribution](#page-270-0).

## **Procedure**

- 1. [Access the Spare Application](#page-262-0) for which you want to create a new Failure Distribution.
- 2. Select the **Failure Distributions** tab, and then select  $+$ .

The datasheet for the new Failure Distribution appears.

<span id="page-270-0"></span>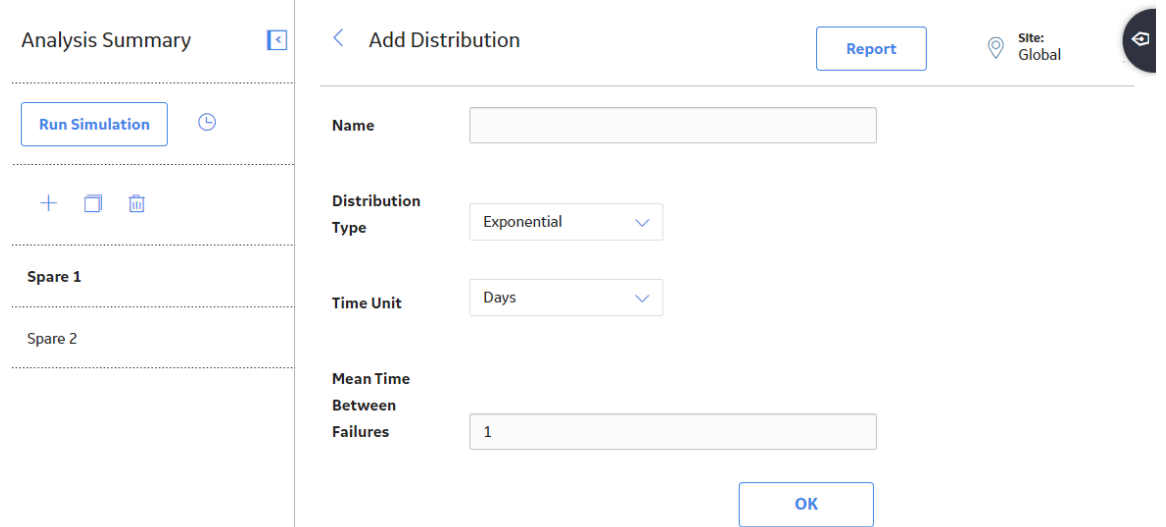

3. As needed, enter values in the available fields, and then select OK.

The Failure Distribution details are saved and appear in the **Failure Distributions** section.

#### **Results**

- The New Failure Distribution is associated with the Spare Application.
- When you define multiple Failure Distributions for a Spare Application:
	- After a failure occurs and a replacement (or repaired to as good as new) spare part is put into service, the time in-service for the spare part is reset to zero (0) for all the Failure Distributions defined for that Spare Application to reflect that a replacement (or repaired to as good as new) spare part is placed into service.
	- After you complete preventive maintenance on a spare part to mitigate one failure, the time in service for the spare part is reset to zero (0) for all the Failure Distributions defined for that Spare Application to reflect that conducting preventive maintenance on a spare part is equivalent to replacing (or repairing to as good as new) the spare part.

#### **Next Steps**

• [Run a Monte Carlo Simulation](#page-276-0)

## **Associate Failure Distribution Information**

#### **Before You Begin**

- The Spares Analysis must contain the Spare Application for which you want to associate Failure Distribution information.
- You cannot associate an analysis that uses the unit of measure Quarters.
- Associated analyses must be assigned to the same site.

#### **About This Task**

If an existing Reliability Distribution or Reliability Growth Analysis contains failure distribution information for the piece of equipment that you are analyzing in a Spares Analysis, you can associate that Failure Distribution information with the Spare Application.

<span id="page-271-0"></span>This topic describes how to associate Failure Distribution information with a Spare Application. You can also [create a new Failure Distribution.](#page-269-0)

#### **Procedure**

- 1. [Access the Spare Application](#page-262-0) for which you want to create a new Failure Distribution.
- 2. Select the **Failure Distributions** tab.

The list of Failure Distributions associated with the selected Spare Application appears.

3. In the upper-right corner of the grid, select **Add From Analysis**.

The **Search** window appears.

4. Specify the search criteria that will return the Reliability Distribution or Reliability Growth Analysis

containing the Failure Distribution information that you want to associate, and then select  $\mathcal{L}$ .

The search results appear in the grid below the search criteria.

5. Select the analysis with the failure distribution information that you want to associate with the Spares record, and then select **OK**.

The failure distribution information from the selected analysis appears in the **Failure Distributions** section.

**Note:** If you select a row containing an analysis that uses the unit of measure Quarters, an error message appears, indicating that the unit of measure Quarters is not supported in Spares Analysis, and the Failure Distribution information for that Analysis is not added to the **Failure Distributions** section.

#### **Results**

• After you associate the Failure Distribution information, you cannot modify the Failure Distribution information in the **Failure Distributions** section. You can, however, refresh the distribution to retrieve the latest data.

## **Refresh Failure Distribution Information**

## **Before You Begin**

• [Associate Failure Distribution Information](#page-270-0)

## **About This Task**

After you [associate failure distribution information](#page-270-0) with an existing Reliability Distribution or Reliability Growth Analysis, if the source analysis is modified, you can refresh the distribution to retrieve the latest data.

#### **Procedure**

- 1. [Access the Spare Application](#page-262-0) that contains Failure Distribution for which you want to refresh information.
- 2. Select the **Failure Distributions** tab.

The list of Failure Distributions associated with the selected Spare Application appears in the workspace.

3. Select the row containing the Spare Failure Distribution that you want to refresh, and then select **Refresh Distribution**.

The **Refresh Distribution** dialog box appears, asking you to confirm that you want to refresh the selected Failure Distribution information.

4. Select **OK**.

The Failure Distribution information is refreshed.

## **Remove Failure Distribution Information Association**

## **Before You Begin**

• [Associate Failure Distribution Information](#page-270-0)

#### **About This Task**

After you [associate failure distribution information](#page-270-0) with an existing Reliability Distribution or Reliability Growth Analysis, if the source analysis is modified, you can refresh the distributions to retrieve the latest data. If you want to modify the data manually after associating the failure distribution information, you can remove the association between the Failure Distribution record and the Reliability Growth or Reliability Distribution record.

#### **Procedure**

- 1. [Access the Spare Application](#page-262-0) that contains Failure Distribution for which you want to remove association.
- 2. Select the **Failure Distributions** tab.

The list of Failure Distributions associated with the selected Spare Application appears in the workspace.

3. Select the row containing the Failure Distribution for which you want to remove the association, and then select  $\mathscr{P}$ .

The **Edit Distribution** message appears, asking you to confirm that you want to modify the distribution.

4. Select **OK**.

The **Update Distribution** window appears.

5. As needed, modify the values in the available fields, and then select OK.

The Failure Distribution information is saved and the association is removed.

#### **Results**

When you modify a Failure Distribution that is associated with an existing Reliability Distribution or Reliability Growth Analysis, the connection between the following is removed:

- The Failure Distribution to which the Spare Application is linked. -and-
- The Reliability Growth or Reliability Distribution to which you associated the failure distribution information.

## **Delete a Failure Distribution Record**

## **Procedure**

1. [Access the Spare Application](#page-262-0) that contains Failure Distribution that you want to delete.

## 2. Select the **Failure Distributions** tab.

The list of Failure Distributions associated with the selected Spare Application appears in the workspace.

3. Select the row containing the Failure Distribution that you want to delete, and then select  $\overline{\mathbb{u}}$ .

The **Delete Spare Application Failure Distribution** dialog box appears, asking you to confirm that you want to delete the selected Failure Distribution.

4. Select **OK**.

The selected Failure Distribution is deleted. The updated list of Failure Distributions is displayed in the **Failure Distributions** section.

## **Specify Failure Consequences**

#### **Before You Begin**

• [Create a Spare Application](#page-263-0)

## **Procedure**

- 1. [Access the Spare Application](#page-262-0) for which you want to specify failure consequences.
- 2. Select the **Failure Consequence** tab.

The **Failure Consequence** section appears.

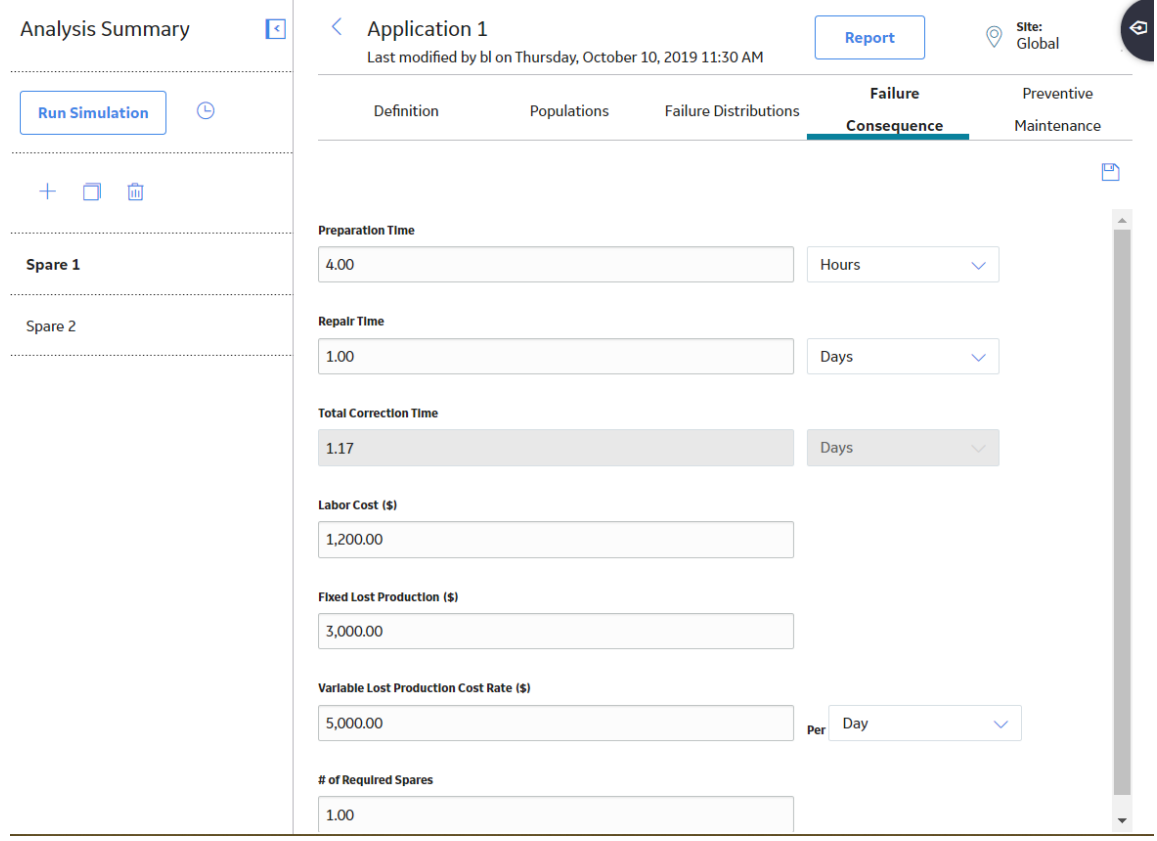

3. Enter values in the following fields:

- **Preparation Time**: The amount of time it takes to prepare for the repair of a part. Preparation tasks might include setting up equipment that may be used for the repair or disassembling any equipment. The spare parts are not required to be in stock for preparation tasks to be performed. The list to the right of the **Preparation Time** box lets you define the unit of measure for the specified period of time. By default, Days is selected as the unit of measure.
- **Repair Time**: The amount of time it takes to complete the actual repair. The list to the right of the **Repair Time** field lets you define the unit of measure for the specified period of time. By default, Days is selected as the unit of measure.
- **Total Correction Time**: The sum of the values in the **Preparation Time** and **Repair Time** boxes. This box is populated automatically after you enter values in the **Preparation Time** and **Repair Time** boxes. This value is not stored in the Spare Application record; it appears only in the **Failure Consequence** section of the Spare Application record. The list to the right of the **Total Correction Time** box contains the unit of measure for the specified period of time. The list is populated automatically with the unit of measure that is the largest between the selections in the **Preparation Time** and **Repair Time** lists.
- **Labor Cost(\$) :** The cost of the labor associated with the value in the **Total Correction Time** box.
- **Fixed Lost Production Cost (\$):** The lost production cost that is incurred each time the piece of equipment fails, regardless of the length of downtime. For example, when a piece of equipment fails, there might be incomplete products that must be thrown away, therefore costing your organization a total of \$20,000 each time the piece of equipment fails.
- **Variable Lost Production Cost Rate** (\$): For a piece of equipment failure, the lost production cost per unit of downtime. For example, your organization might lose \$100,000 per day that the piece of equipment is down. The list to the right of the **Variable Lost Production Cost Rate** (\$) field lets you define the unit of measure for the specified cost. By default, Day is selected as the unit of measure.
- **# of Required Spares :** The number of spare parts that will be used for this particular repair.
- 4. Select  $\Box$

The values are saved in the **Failure Distributions** section.

## **Specify Preventive Maintenance**

#### **Before You Begin**

• [Create a Spare Application](#page-263-0)

## **Procedure**

- 1. [Access the Spare Application](#page-262-0) for which you want to specify preventive maintenance.
- 2. Select the **Preventive Maintenance** tab.

The **Preventive Maintenance** section appears.

- 3. Enter values in the following fields:
	- **Enable Preventive Maintenance**: Indicates whether or not you want to include any preventive maintenance work that is done for the spare part(s) in the calculations of the Monte Carlo simulation. When you select this check box, the analysis results will include a calculation of the preventive maintenance cost based on the values that you specify in the **Preventive Maintenance** section.
	- **Time-based Replacement Interval**: The operational time between subsequent planned maintenance activities. This box becomes enabled only if you selected the **Enable Preventive Maintenance** check box. The list to the right of the **Time-based Replacement Interval** field lets you define the unit of measure for the specified period of time. By default, Days is selected as the unit of measure.
- <span id="page-275-0"></span>• **Labor Cost(\$)**: The cost of labor for each time the maintenance work is performed on the spare part(s). This option is enabled only if you select the **Enable Preventive Maintenance** check box.
- **Downtime**: The amount of time that the piece of equipment is not functional during the preventive maintenance work. When you run the Monte Carlo simulation, the GE Digital APM system will use this value and the values that you specify in the **Variable Lost Production Cost Rate** and **# of Required Spares** boxes in the **Failure Consequence** section to calculate the cost of the preventive maintenance activity. The list to the right of the **Downtime** field lets you define the unit of measure for the specified period of time. By default, Days is selected as the unit of measure.
- 4. Select  $\Box$

The values are saved in the **Preventive Maintenance** section.

# **Monte Carlo Simulations**

## **About Monte Carlo Simulations**

There are some instances in which conditions are too complex to use the typical analytical methods to answer certain questions. Monte Carlo simulations can be used to predict results in these situations.

## **Details**

Consider the following simple questions with seemingly unpredictable answers:

- How many people will be in the check-out line at the grocery store at 7 P.M. on Wednesday?
- How many cars will be on Main Street at 9 P.M. on Friday?
- When will the next power outage occur in our neighborhood?

The answers to these questions vary based on a number of factors, including:

- The probability of previous occurrences in these situations.
- Actual conditions leading up to the event.
- Variable values that provide inputs to calculated outputs.

Now, consider the following more complex questions:

- How long will the piece of equipment continue to operate before the next failure?
- How many spare parts should be stored to handle unplanned failures but not result in a surplus of parts that are not needed?

When these types of questions arise, a Monte Carlo simulation can be run to look at the random variables and probability for a complex piece of equipment to calculate the most predictable results. You can specify the number of iterations to indicate the amount of times that you want the Monte Carlo simulation to run. The larger the number of iterations, the more accurate the Monte Carlo results will be.

## **Rolling a Seven Using two Dice**

Suppose you want to determine the probability of rolling a seven using two dice with values one through six. There are 36 possible combinations for the two dice, six of which will total seven, which means that mathematical probability of rolling a seven is six in 36, or 16.67 percent. But is the mathematical probability the same as the actual probability? Or are there other factors that might affect the mathematical probability, such as the design of the dice themselves, the surface on which they are thrown, and the technique that is used to roll them?

To determine the actual probability of rolling a seven, you might physically roll the dice 100 times and record the outcome each time. Assume that you did this and

<span id="page-276-0"></span>rolled a seven 17 out of 100 times, or 17 percent of the time. Although this result would represent an actual, physical result, it would still represent an approximate result. If you continued to roll the dice again and again, the result would become less and less approximate.

A Monte Carlo simulation is the mathematical representation of this process. It allows you to simulate the act of physically rolling the dice and lets you specify how many times to roll them. Each roll of the dice represents a single iteration in the overall simulation; as you increase the number of iterations, the simulation results become more and more accurate. For each iteration, variable inputs are generated at random to simulate conditions such as dice design, rolling surface, and throwing technique. The results of the simulation would provide a statistical representation of the physical experiment described above.

## **Run a Monte Carlo Simulation**

#### **Before You Begin**

- [Create a Spares Analysis](#page-246-0)
- The Spare analysis must contain at least one:
	- [Spare record](#page-260-0)
	- [Spare Application record](#page-263-0)
	- [Spare Application Population record](#page-267-0)

If the analysis does not meet this minimum requirement, when you attempt to run the Monte Carlo simulation, an error message appears, explaining which record(s) are missing.

## **About This Task**

When you run a [Monte Carlo simulation](#page-275-0), calculations are performed on the delivery time, downtime, lost production costs, and failure and repair data to determine how many spare parts should be kept on hand at any given time. A Monte Carlo simulation performs these calculations many times for every spare part. The exact number of times the calculations are performed is determined by the value in the [Number of](#page-528-0) [Iterations box](#page-528-0) in the **Analysis Summary** workspace for the selected Spares Analysis. After a Monte Carlo simulation has been run, you can view its results on any of the [Spares Analysis plots](#page-456-0).

The plots will contain results from the last time the Monte Carlo simulation was run. Therefore, if you edit any data on any record that might affect the results of the Monte Carlo simulation, you should re-run the simulation before viewing the plots. Otherwise, the plots might contain results that do not match the most current data.

You can run only one simulation at a time for an analysis. For example, if you are running a simulation for Analysis A, you cannot run another simulation for Analysis A. You can, however, run a simulation for Analysis A while running the simulation for Analysis B. While a simulation is running, you can continue working in other areas of the GE Digital APM Framework.

## **Procedure**

1. [Access the Spares Analysis](#page-244-0) for which you want to run a simulation.

**Note:** The **Run Simulation** link is only enabled when the simulation is first created or when changes have been made that affect the simulation results. If changes are made to an existing simulation, only the modified scenario will run.

2. In the left pane, select **Run Simulation**.

Simulation begins and the status appears in the left pane, indicating the progress of the simulation in percentage.

After the simulation is complete, a confirmation message appears in the top right corner of the page. The [plots](#page-456-0) display the updated results.

# **Chapter**

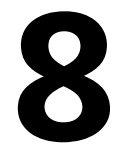

# **System Reliability**

## **Topics:**

- [System Reliability: Overview](#page-279-0)
- System Reliability: Workflow
- [System Reliability Analyses](#page-285-0)
- [Resources](#page-312-0)
- [System Scenario](#page-313-0)
- [Diagrams](#page-315-0)
- [Risks](#page-332-0)
- [Actions](#page-355-0)
- [Global Events](#page-375-0)
- [Grid View](#page-383-0)
- [Simulations](#page-387-0)

# <span id="page-279-0"></span>**System Reliability: Overview**

## **Overview of System Reliability Analysis**

## **Reliability Analytics**

The Reliability Analytics module provides a collection of tools that apply reliability engineering principles to help you make tactical (short-term) and strategic (long-term) decisions for maintenance and operational equipment management activities. It also provides:

- A means for analyzing historical failure data to identify trends and predict future failures.
- A mechanism for simulating what if scenarios regarding the reliability of a system to determine if a new or modified strategy will be effective.

The Reliability Analytics module provides the following types of tools:

- Production Analysis
- System Reliability Analysis
- Spares Analysis
- Reliability Distribution Analysis
- Probability Distribution Analysis
- Reliability Growth Analysis
- Automation Rules

Each tool provides a unique set of features that allow you to analyze data to develop strategies to improve reliability.

#### **System Reliability Analysis**

System Reliability Analysis is a tool that allows you to model different system scenarios (often referred to as RAM, i.e., Reliability, Availability, and Modelling) and then run Monte Carlo simulations to simulate the behavior of the system so that you can predict the cost and reliability of the system and its elements.

## **System Reliability Analysis Workflow**

This workflow provides the basic, high-level steps to develop a System Reliability Analysis. The steps and links in this workflow do not necessarily reference every possible procedure.

- 1. Define Analysis Parameters Provide values for the analysis parameters that will serve as inputs to the simulation.
- 2. Develop Scenarios: To develop a Scenario, you must [create a System Scenario record](#page-314-0) and then [build a](#page-322-0) [Diagram](#page-322-0) for the Scenario. You can create multiple Scenarios to model different design options for a single system. For each Scenario, you can define [Risks](#page-339-0), [Actions](#page-355-0), and [Global Events](#page-378-0).

**Note:** Interaction with diagramming and design canvases is not available on touch-screen devices.

- 3. Run simulations: You can [perform a Monte Carlo simulation](#page-389-0) of a System Scenario to calculate the availability and cost of failure for an entire system and the individual elements included in each Scenario.
- 4. Evaluate results: Running the simulation will result in the generation of various calculations and plots. By [evaluating the results](#page-469-0), you will be able to determine the cost and reliability of each Scenario relative to other Scenarios in the analysis.
- 5. Modify Scenarios and rerun simulations: By [modifying Scenarios](#page-313-0) and [rerunning the simulation,](#page-389-0) you can determine the impact of those changes to the overall cost and reliability of the system. You can

<span id="page-280-0"></span>complete this step as many times as needed until you feel that the analysis cannot be refined any further.

6. Make recommendations: After you have modified the Scenarios and have rerun the simulation various times, you should be able to identify the conditions that will result in the lowest cost and the highest reliability. You can then make recommendations about measures that should be implemented based on the analysis results.

# **System Reliability: Workflow**

## **Reliability Analytics: System Reliability Analysis Workflow**

This workflow describes the process for determining the impact of changes from a series of scenarios to determine the overall cost and reliability of the system.

In the following workflow diagram, the blue text in a shape indicates that a corresponding description has been provided in the sections that follow the diagram. For more information, refer to the topic Interpreting the Workflow Diagrams.

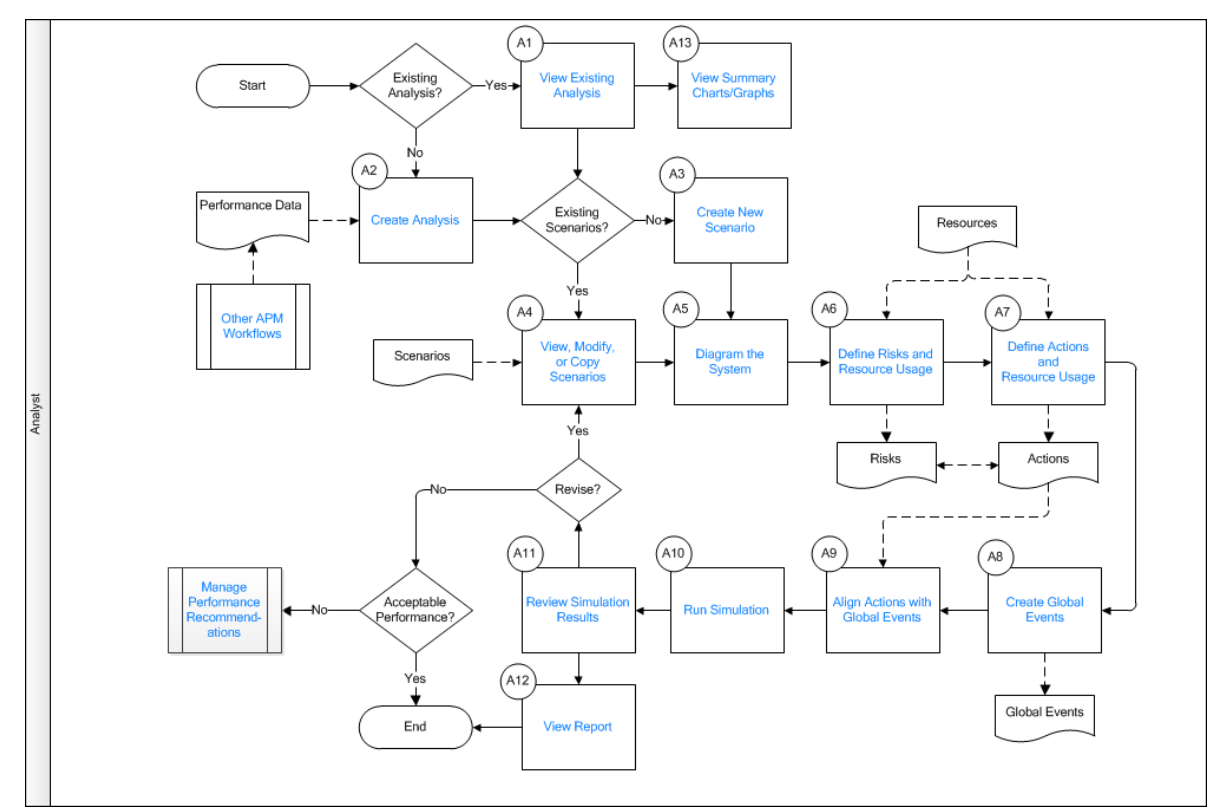

- 1. [View Existing Analysis](#page-281-0) on page 276
- 2. [Create Analysis](#page-281-0) on page 276
- 3. [Create New Scenario](#page-281-0) on page 276
- 4. [View, Modify, or Copy Scenario](#page-281-0) on page 276
- 5. [Diagram the System](#page-281-0) on page 276
- 6. Define Risks and Resource Usage on page 277
- 7. Define Actions and Resource Usage on page 278
- 8. [Create Global Events](#page-283-0) on page 278
- <span id="page-281-0"></span>9. [Align Actions with Global Events](#page-284-0) on page 279
- 10.[Run Simulation](#page-284-0) on page 279
- 11.[Review Simulation Results](#page-284-0) on page 279
- 12.[View Report](#page-284-0) on page 279
- 13.[Manage Performance Recommendations](#page-284-0) on page 279
- 14. Other Workflows on page 280
- 15.[View Summary Charts/Graphs](#page-284-0) on page 279

## **View Existing Analysis**

Persona: Analyst

Find and view an existing analysis on the **Analysis Summary** page. From this page, charts and graphs can be viewed, or the analysis can be modified.

## **Create Analysis**

Persona: Analyst

Create an analysis to set-up all of the required data fields and families that are needed to conduct the remainder of the analysis.

## **Create New Scenario**

Persona: Analyst

Scenario creation is the initial step required to set-up all of the required data fields and families that are needed to model the Reliability Availability and Maintainability of the scenario

## **View, Modify, or Copy Scenario**

Persona: Analyst

Copy a scenario to create a version that contains all Risks, Actions, Diagram elements, and Global Events. The copy feature allows users to make small changes to a scenario and compare one scenario against the next

## **Diagram the System**

Persona: Analyst

Diagram the system using the palette containing the following diagram elements: Assets, Sub-System, Buffer, Link Switch, and Sensor. The diagram tools allow the user to connect elements to one another to diagrammatically express a physical system.

## **Add a Subsystem**

Add a subsystem to present a new diagram palette. A diagram does not require subsystems, but can contain as many subsystems as you require.

#### <span id="page-282-0"></span>**Add an Asset to the Subsystem**

Add an Asset diagram element to the subsystem to express an entity that is essential to system function (e.g., a pumping system would likely have an asset of Pump).

#### **Import a Growth Analysis**

Import a Growth Analysis by searching and selecting a growth analysis from the generated list. The imported growth analysis will be expressed in the diagram as an Asset, where the asset has a failure rate that is based on the growth analysis.

#### **Import a Reliability Distribution**

Import a Reliability Distribution by searching and selecting a reliability distribution from the generated list. The imported reliability distribution will be expressed in the diagram as an Asset where the asset has a failure rate (TTF) and repair rate (TTR) that is based on the reliability distribution.

#### **Import an Asset**

Import an Asset by searching and selecting an asset from the hierarchy. The imported asset will be expressed in the diagram as an Asset where the failure rates of the asset are based on previous reliability distributions or growth analyses. Additionally, this will create a relationship between the analysis and the asset

#### **Build K Out of N Subsystem**

Build K out of N Subsystems, where K is the number of assets required in order to meet the system requirements (e.g., a pumping system could have three pumps in parallel, where each pump has a production contribution of 50% and the system requirement is met by having any two of the three pumps available).

#### **Simulate Partial Production Loss**

Simulate partial production loss using a model of parallel assets where one asset does not imply total failure of a system, but instead reduces the system capacity.

#### **Build a Subsystem with a Buffer**

Build a subsystem with a buffer, which can be used to simulate time delays.

#### **Build a Backup Subsystem**

Build a backup subsystem by using a model where K number of assets are required to be available to meet the system requirements.

For example, a pumping system could have three pumps in parallel, where each pump has a production contribution of 50% and the system requirement is met by having any two of the three pumps available. In this case, one of the assets will have the initial setting of Off and the other two assets will have initial settings of On. Through the application of switches and sensors, the system does not experience a failure because the backup asset will be turned On when a failure occurs in either of the other two assets

## **Define Risks and Resource Usage**

#### Persona: Analyst

Define a risk to express the financial impact of a failure of an asset.

## <span id="page-283-0"></span>**Edit Distribution (TTF)**

Edit the TTF Distribution to define the rate at which failures occur to the asset.

## **Edit Distribution (TTR)**

Edit the TTR Distribution to define the rate at which repairs occur to the asset.

#### **Add Resource Usage (Planned)**

Add a Planned Resource Usage to define usages of resources and their associated costs. Associated costs include, but are not limited to, Parts, Personnel, Fuel, and Equipment Rental that are incurred on a planned basis.

#### **Add Resource Usage (Unplanned)**

Add an Unplanned Resource Usage to define usages of resources and their associated costs. Associated costs include, but are not limited to, Parts, Personnel, Fuel, and Equipment Rental that are incurred on an unplanned basis. In many instances, unplanned resource usage incurs a larger cost to the organization that planned usages of the same resource.

#### **Reset Related Risks**

Reset Related Risks to reset specific failures based on the execution of an Action.

For example a pumping system could have three failure modes, such as bearing failure, seal failure, and impeller failure. If a rebuild Action took place, then this could effectively reset the risk of each of these failure modes.

## **Import Reliability Distribution Values**

Import Reliability Distribution Values by searching and selecting a reliability distribution from the list. The failure rates of the distribution will be associated with the given risk

## **Import Reliability Growth Values**

Import Reliability Growth Values by searching and selecting a growth analysis from the list. The failure rates of the growth analysis will be associated with the given risk.

## **Define Actions and Resource Usage**

Persona: Analyst

Define actions to mitigate the severity and frequency of risks.

## **Add Resource Usage**

Add Resource Usage to define usages of resources and their associated costs. Associated costs include, but are not limited to, Parts, Personnel, Fuel, and Equipment Rental that are incurred as part of the Action.

## **Mitigate Risks**

Mitigate risks by selecting which of the risks the action will mitigate within the context of an Action.

## **Create Global Events**

Persona: Analyst

<span id="page-284-0"></span>Create Global Events to define one-time or recurring events that take the system out of service for a period of time.

## **Align Actions with Global Events**

Persona: Analyst

Align specific Actions with global events (e.g., during this scheduled two-week maintenance outage, I will perform the Pump Rebuild Action, and omit the Weekly Lubrication check).

## **Run Simulation**

Persona: Analyst

Queue the simulation service to run a selected number of iterations based on the costs, rates, and uncertainties associated with the analysis parameters to find the mean reliability, availability, and maintainability values.

## **Review Simulation Results**

Persona: Analyst

Review table and chart values of the various scenarios to determine the optimal scenario that will provide the best reliability, availability, and maintainability at the lowest operating cost.

## **View Report**

Persona: Analyst

View a report containing GE Digital APM data in a clear and concise format. By viewing a report, the analysis can be saved as a file and reused at a later time by other applications

## **View Summary Charts/Graphs**

#### Persona: Analyst

View summary charts and graphs in the analysis summary, where a number of charts and graphs display the costs associated with each of the scenarios. For more details, see the test plan for this workflow

## **Manage Performance Recommendations**

Persona: Analyst

Create any number of performance recommendations and approve them using state management.

**Note:** Performance recommendations are not required.

Go to the Manage Performance Recommendations workflow.

## <span id="page-285-0"></span>**View a Recommendation in ASM (Optional)**

View existing asset strategies to view the details of a performance recommendation.

## **Other Workflows**

Persona: Analyst

Other workflows provide production data from SAP, EAM, and Recommendations.

# **System Reliability Analyses**

## **About System Reliability Analysis**

System Reliability is a feature of GE Digital APM Reliability Analytics that allows you to model different [system scenarios](#page-279-0) (often referred to as RAM, i.e., Reliability, Availability, and Modelling) and then run [Monte](#page-387-0) [Carlo simulations](#page-387-0) to simulate the behavior of the system so that you can predict the cost and reliability of the system and its elements.

System Reliability can be a useful tool in various situations:

- When you are constructing a new system, you can use a System Reliability Analysis to model various options for the construction of the system and then choose the option that is the most reliable and cost-effective.
- For existing systems, you can use a System Reliability Analysis to evaluate how the system could be modified to increase reliability and production output.

Using a System Reliability Analysis, you can:

- Estimate the overall reliability and cost of a system, including the estimated reliability for each of the included pieces of equipment and locations.
- Use equipment and location information that is already stored in the database or create new equipment and locations to use in the analysis.
- Add maintenance and downtime to the system and recalculate the effects of additions.
- View a graphical summary of the cost and reliability predictions for a system.
- Model different scenarios to compare reliability and cost across multiple systems.

## **Access a System Reliability Analysis**

## **Procedure**

- 1. Access the **[RA Overview](#page-7-0)** page.
- 2. Select the **System Reliability** tab.

A list of System Reliability Analyses available in the database appears.

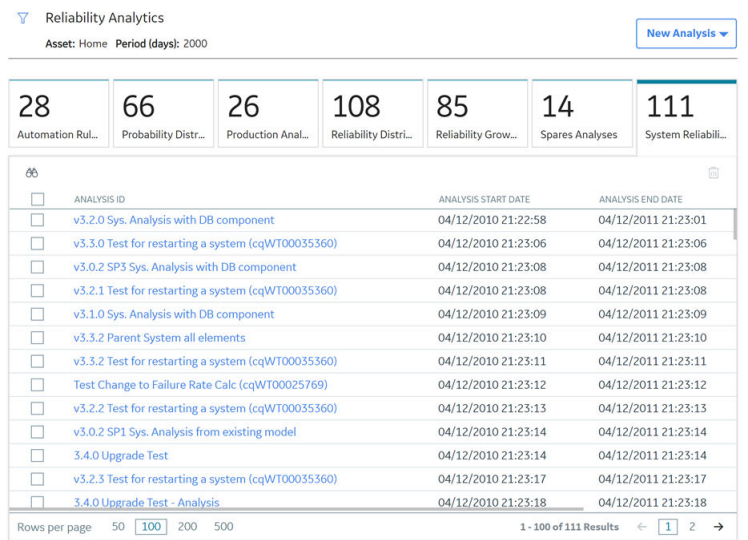

3. Select a System Reliability Analysis whose summary you want to view.

The **Analysis Summary** workspace for the selected analysis appears.

The workspace contains the following tabs:

• **Definition**: Contains the details of the selected System Reliability Analysis.

**Note:** As needed, in the **Definition** section, you can select **the modify the values in the [available](#page-550-0)** fields, and then select  $\Box$  to save your changes.

- **Summary**: The **Summary** tab is selected by default, displaying the [Total Cost graph](#page-470-0) for all the Scenarios within the selected System Reliability Analysis. You can also view the following graphs for all the Scenarios within the selected System Reliability Analysis:
	- [Total Cost Trend graph](#page-472-0)
	- [Annual Action Cost graph](#page-472-0)
	- [Action Cost Trend graph](#page-473-0)
	- [Resource Occurrence graph](#page-474-0)
	- [Resource Time graph](#page-475-0)
	- [Resource Cost graph](#page-476-0)
- **Resources**: Contains a list of the resources that can be applied to Risks and Actions in the selected System Reliability Analysis.

The left pane contains the following tabs:

• **Simulation Results :** Contains the [Simulation Results](#page-389-0).

The left pane also contains a list of Scenarios available for the selected System Reliability Analysis.

<span id="page-287-0"></span>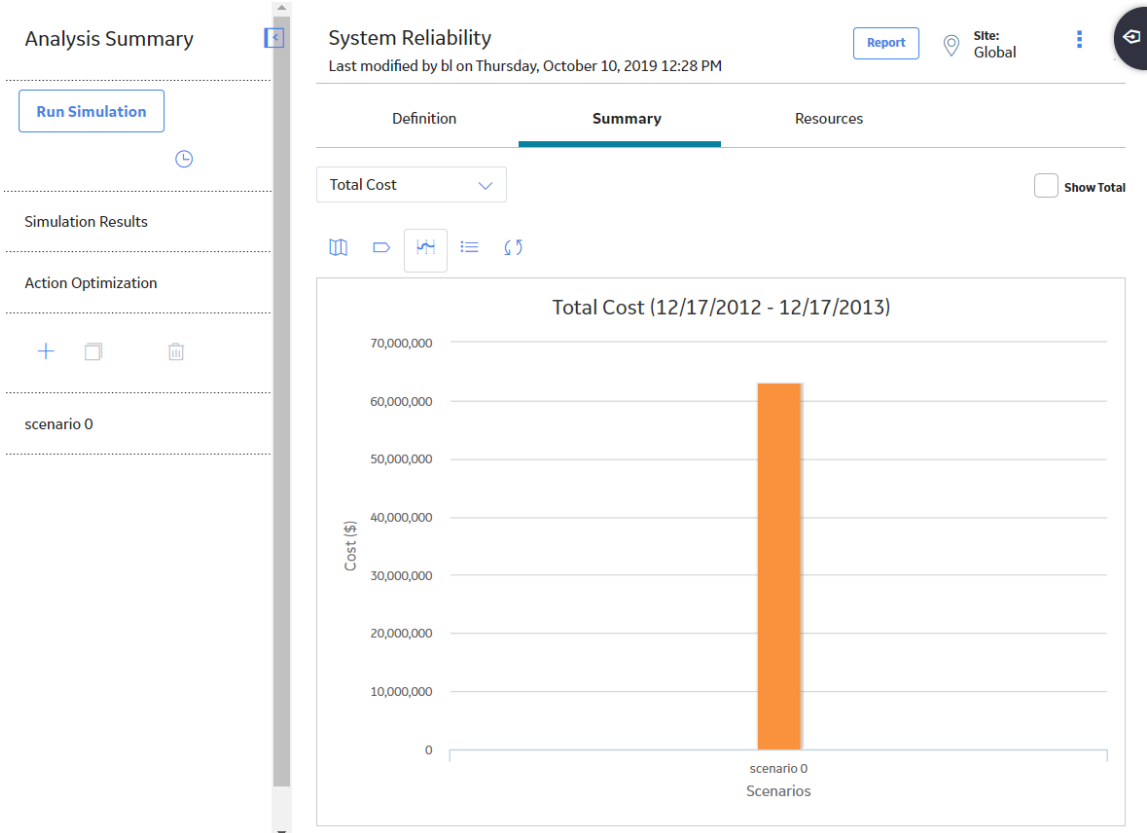

## **Create a System Reliability Analysis**

## **About This Task**

To develop a System Reliability Analysis, you must first define the parameters of the analysis, and then [create a System Scenario.](#page-314-0) The analysis parameters serve as inputs to the simulation and will affect the simulation results. You can modify the analysis parameters and [rerun the simulation](#page-389-0) to see the effect that they have on the results.

#### **Procedure**

- 1. Access the **[RA Overview](#page-7-0)** page.
- 2. In the upper-right corner, select **New Analysis**, and then select **System Reliability**.

The **System Reliability** page appears, displaying a blank datasheet in the **Analysis Summary** workspace.
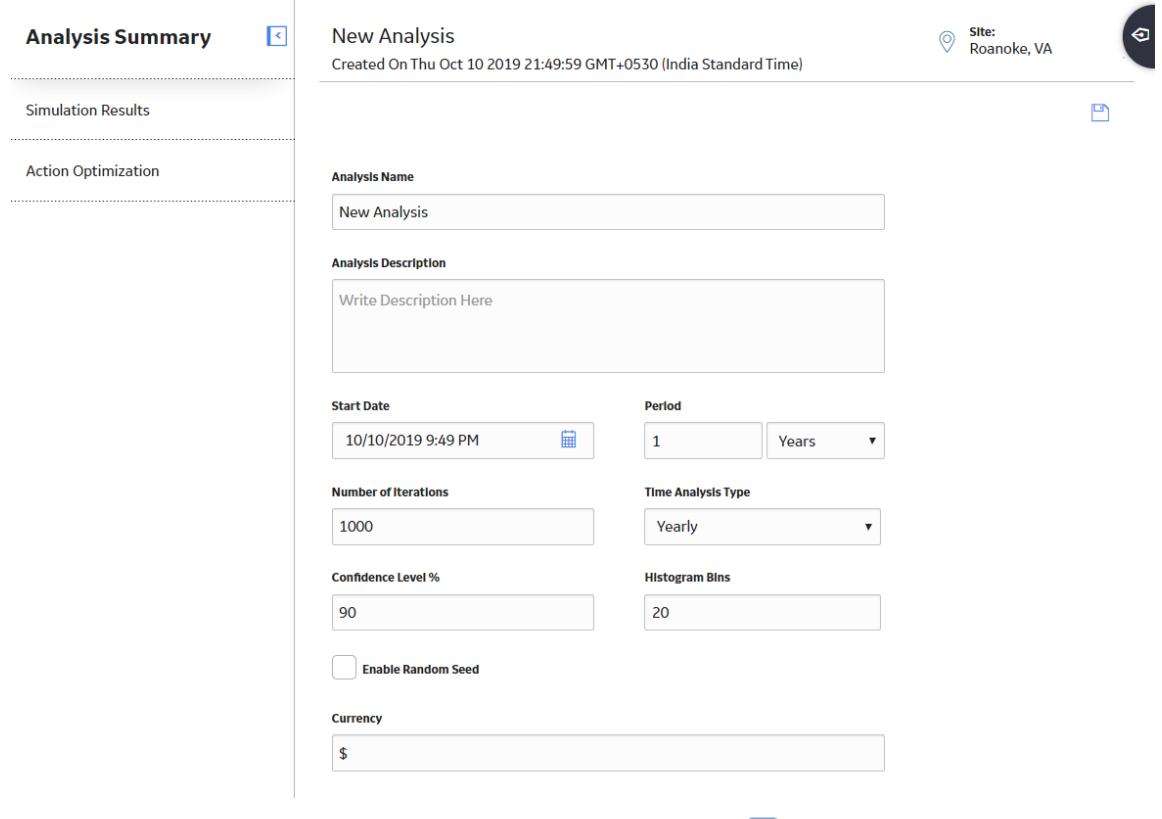

3. As needed, enter the values in the available fields, and then select  $\Box$ .

The System Reliability Analysis is created.

#### **Next Steps**

• [Create a System Scenario](#page-314-0)

#### **About Components in a System Reliability Analysis**

A System Reliability Analysis is made up of records and links as defined by the [System Reliability data](#page-467-0) [model](#page-467-0). At a conceptual level, groups of records and links make up the main elements of the analysis, as defined in the following list:

- [System Reliability analysis](#page-285-0) : A collection of Scenarios, Resources, and simulation results that make up a given analysis. A System Reliability Analysis is represented by a [System analysis record,](#page-550-0) which stores identifying information about the analysis and is linked to other records that make up the analysis.
- [Scenario :](#page-313-0) A representation of one design option for a given system. A Scenario is represented by a [System Scenario record](#page-574-0), which contains all the identifying information for the Scenario and is linked to other records that help define the Scenario. Each Scenario can contain the following components:
	- [Diagram :](#page-315-0) A logical, visual representation of the physical structure of a system, including all the elements in the system and the connections between them. A Diagram might be the representation of a system as it physically exists at your work site, or it might represent a variation of a physical system developed for the purpose of analyzing how changes to the system could impact maintenance and production costs. Each Scenario contains one Diagram.

A Diagram is represented by a [System Subsystem record](#page-577-0), which can be linked to [System](#page-577-0) [Subsystem,](#page-577-0) [System Sensor](#page-575-0), System Buffer, [System Link](#page-565-0), [System Asset,](#page-556-0) and [System Switch](#page-580-0) records. The items that these records represent are referred to as elements, which are simply the components that make up the Diagram itself.

- <span id="page-289-0"></span>◦ [Risk :](#page-332-0) A component that identifies a specific way that a piece of equipment or location can fail and specifies the consequences of the failure and includes Time to Failure (TTF) and Time to Repair (TTR) distribution data. A Risk is represented by a [System Risk record,](#page-569-0) which contains all of the identifying information for the Risk.
- [Action :](#page-355-0) A component that identifies a specific operation that can be performed against a piece of equipment or location. Actions include condition-based maintenance, procedures, redesigns, timebased maintenance, and training, and may or may not mitigate Risks. Actions are represented by records in the [System Condition Monitor,](#page-533-0) [System Inspection,](#page-535-0) [System Preventive Maintenance,](#page-541-0) or [System Special Action](#page-545-0) families, which contain all the identifying information for the Action.
- [Global Event](#page-375-0) : A component that groups together Actions that require a system shutdown. Scheduling a Global Event can make a system more efficient by providing more time in which to run the system while still allowing maintenance and other Actions to take place. A Global Event is represented by a [System Global Event record](#page-561-0), which contains all the identifying information for the Global Event.
- Resource: A component of a System Reliability Analysis that associates a cost with an occurrence of an Action or Risk. Resources are defined for a System Reliability Analysis and are represented by a [System Resource record.](#page-566-0)
- [Simulation Results](#page-389-0) : The outcome of running a simulation against all Scenarios included in a given System Reliability Analysis. Simulation results are stored in [System Element Result](#page-477-0), [System Action](#page-478-0) [Result,](#page-478-0) or [System Resource Result](#page-479-0) records, which are linked to the root System analysis record.

### **Example of a System Reliability Analysis**

This topic provides an example of a System Reliability Analysis. This example will be referred to as necessary throughout the System Reliability Analysis documentation.

This System Reliability Analysis example involves a water bottling facility, which contains a system that performs the following steps in the water bottling process:

- 1. Collects water from a source via a pump.
- 2. Runs the water through a bottling subsystem, which fills bottles and attaches caps and labels to the bottles.

**Note:** In this example, we assume that the bottles, labels, and caps are produced at a separate facility and utilized in this process.

For our example, we will use three different scenarios to evaluate the reliability and cost associated with three different models for this system:

### **Scenario A**

Diagram

Scenario A represents the current structure of the system as shown in the following image.

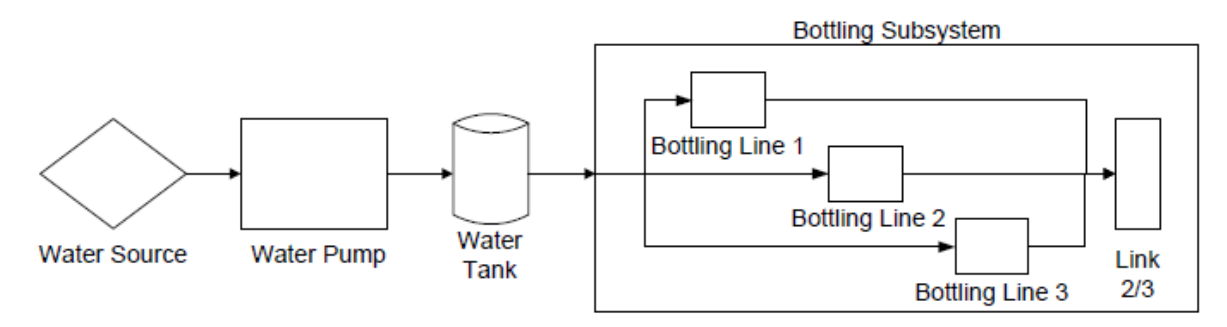

The physical model for Scenario A includes the following components:

- **Water Source**: Produces water that can be used in the water bottling process. For our example, we will assume that the Water Source is a naturally occurring spring. This component is represented by an Asset element in the Diagram for Scenario A.
- Water Pump: Pulls water from the Water Source and into the Buffer. This component is represented by an Asset element in the Diagram for Scenario A.
- **Water Tank**: Stores water and feeds it into the Bottling Subsystem. This component is represented by a Buffer element in the Diagram for Scenario A.
- **Bottling Subsystem**: Fills bottles and attaches labels and caps. This subsystem is comprised of three Asset elements (Bottling Line 1, Bottling Line 2, and Bottling Line 3) and a Link. This component is represented by a Subsystem element in the Diagram for Scenario A.
- **Link**: Combines and manages the production of the Bottling Lines within the Bottling Subsystem. The Link specifies that two of the three Bottling Lines must be running for the entire Subsystem to run. This component is represented by a Link in the Diagram for Scenario A.

### Risks

When the Water Pump element fails due to a risk, the entire system will fail and accrue lost production costs. The following risks are assigned to the Water Pump element in Scenario A:

- Seal Failure.
- Bearing Failure.
- Impeller Failure.

Every time the Water Pump experiences an unplanned Bearing Failure, the correction will require the use of the Bearing, Mechanic, and Seal Resources. If the Water Pump requires a bearing replacement as the result of a planned correction, only the Bearing and Mechanic Resources will be needed. Therefore, the following Resources have been assigned to the Bearing Failure Risk:

- **Unplanned Resources:** Mechanic, Bearings, and Seal.
- **Planned Resources:** Mechanic and Bearings.

#### Actions

There are no actions defined for Scenario A.

### **Scenario B**

Diagram

Scenario B represents the current structure of the system as shown in the following image.

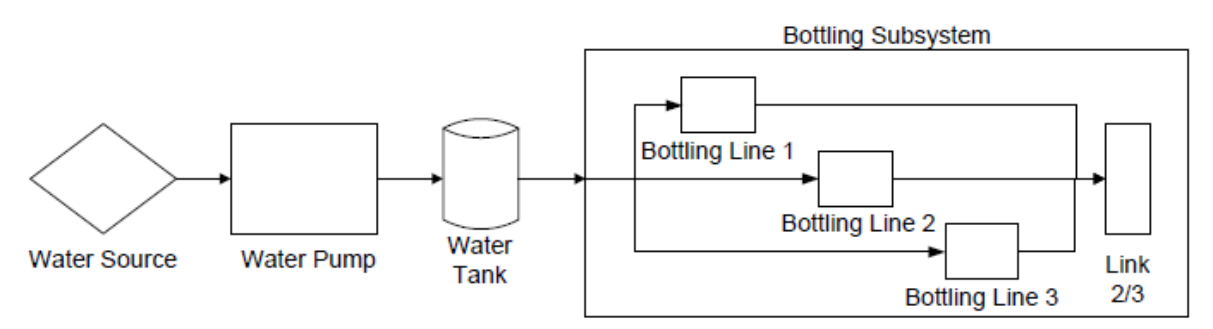

The physical model for Scenario B is shown in this image. It is identical to Scenario A, but Actions and additional Resources have been assigned to the Water Pump in this Scenario to mitigate Risks.

Risks

The same Risks are defined for Scenario B as are defined for Scenario A. The same Resources are assigned to these Risks.

### Actions

For Scenario B, the following Actions have been defined for the Water Pump:

- **Replace Seal**: A time-based maintenance Action that mitigates the Seal Failure Risk.
- **Vibration Analysis**: An inspection or periodic condition-based maintenance Action that mitigates the Bearing Failure Risk. The Vibration Technician Resource has been assigned to the Vibration Analysis Action.
- **Redesign Impeller**: A redesign Action that mitigates the Impeller Failure Risk.

### **Scenario C**

### Diagram

Scenario C represents the current structure of the system as shown in the following image.

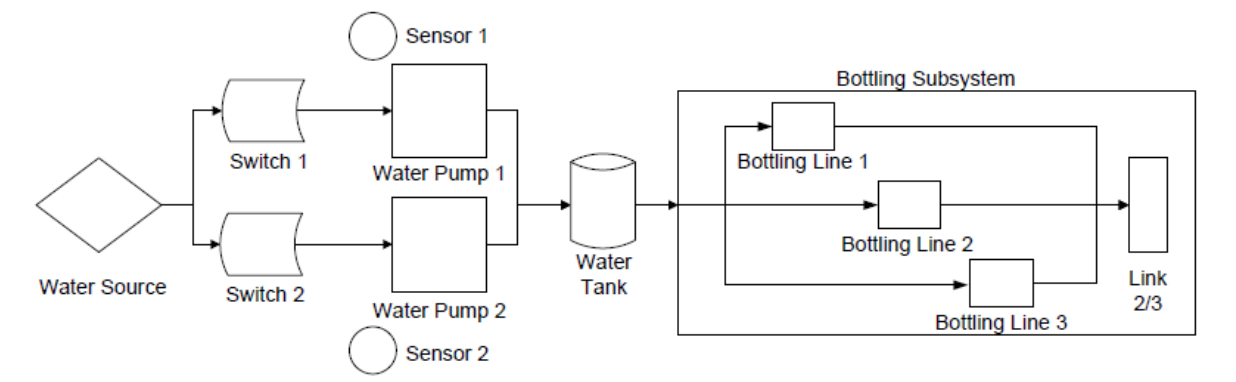

The physical model for Scenario C is shown in this image. It is similar to Scenario A but contains the following additional components:

- **Water Pump 2**: Pulls water from the Water Source and into the Water Tank. Water Pump 2 serves as a backup or standby for Water Pump 1 and is represented by an Asset element in the Diagram for Scenario C.
- **Sensor 1:** Monitors Water Pump 1 for failure. When Water Pump 1 fails, Sensor 1 activates Switch 2, indicating that Water Pump 2 will start running, and deactivates Switch 1 to indicate that Water Pump 1 has stopped running. Sensor 1 is represented by a Sensor element in the Diagram for Scenario C.
- **Sensor 2:** Monitors Water Pump 2 for failure. When Water Pump 1 fails, Water Pump 2 will start running and will continue to run until it fails. When Water Pump 2 fails, Sensor 2 will activate Switch 1, indicating that Pump 1 is running, and will deactivate Switch 2 to indicate that Water Pump 2 has stopped running. Sensor 2 is represented by a Sensor element in the Diagram for Scenario C.
- **Switch 1:** Is initially set to On, indicating that Water Pump 1 is initially running. When activated by Sensor 1, connects the Water Source and Water Pump 1 so that Pump 1 will feed water into the Water Tank. When deactivated by Sensor 1, Switch 1 disconnects Water Source and Water Pump 1. Switch 1 is represented by a Switch element in the Diagram for Scenario C.
- **Switch 2:** Is initially set to Off, indicating that Pump 2 is not running initially. When activated by Sensor 2, connects the Water Source and Water Pump 2 so that Pump 2 will feed water into the Water Tank. When deactivated by Sensor 2, Switch 2 disconnects Water Source and Water Pump 2. Switch 2 is represented by a Switch element in the Diagram for Scenario C.

### Risks

The same Risks are defined for Scenario C as are defined for Scenarios A and B. The same Resources are assigned to these Risks.

Actions

There are no Actions defined for Scenario C.

In addition to these scenarios, we will define the following resources for our example:

- **Bearing:** A replacement bearing.
- **Seal:** A replacement seal.
- **Mechanic:** A mechanic who will perform needed maintenance.
- **Vibration Technician:** A professional who will perform vibration analysis.
- **Redesign Impeller:** A redesign action that mitigates the Impeller Failure Risk.

### **Conclusions**

By comparing Scenario A, Scenario B, and Scenario C, we will be able to view each scenario's reliability and cost and identify the scenario that has the highest reliability and lowest cost associated with it. Scenario A represents the current design, and both Scenario B and Scenario C represent modifications to the original design. These modifications support different hypotheses about modifying our current system:

- Scenario B proposes that by implementing certain Actions that mitigate Risks associated with the Water Pump, we may be able to increase the reliability and decrease the cost of the system.
- Scenario C proposes that by introducing an additional Water Pump, which will prevent a full system failure when Water Pump 1 fails, we may be able to increase the reliability and decrease the cost of the system.

By modeling and comparing the three different Scenarios, we should be able to draw conclusions and make recommendations about changes that should be implemented to improve the reliability of the system.

This is a simple example and is limited to three scenarios only. As you develop a System Reliability Analysis, you may want to develop additional scenarios that model other variations to the system. As we continue to use this example throughout the System Reliability documentation, we will provide suggestions for where you might modify or extend our example to take advantage of the System Reliability features to create a more complex, in-depth analysis.

### **Example System Analysis Record Data**

This example contains one root System Analysis record. The following values exist in the fields of that record:

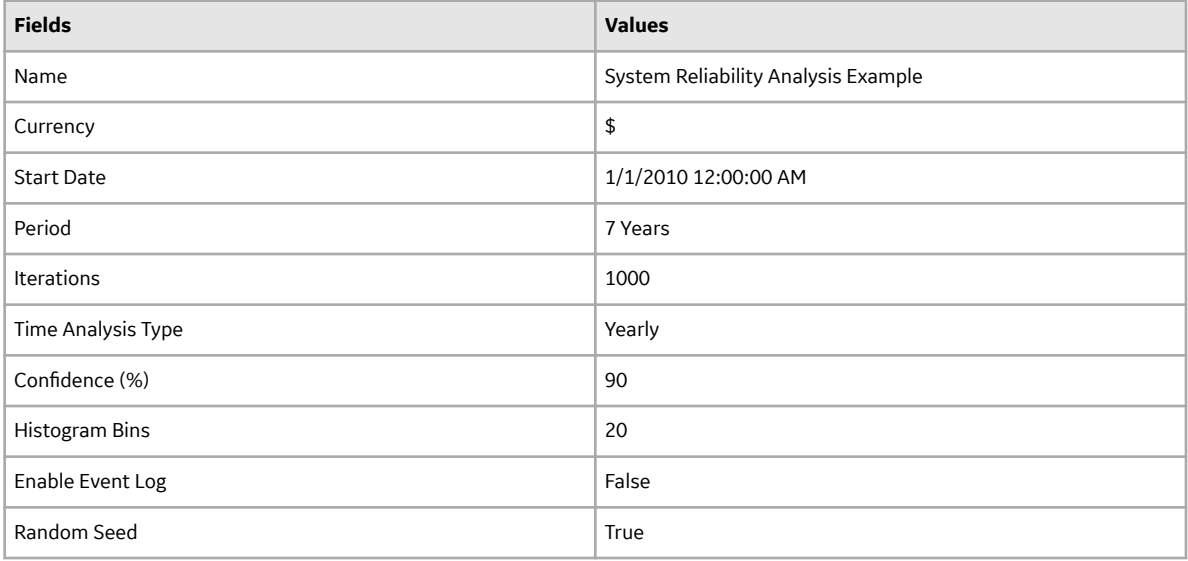

### **System Scenario Record Data**

The following table shows the data stored in the System Scenario records in this example:

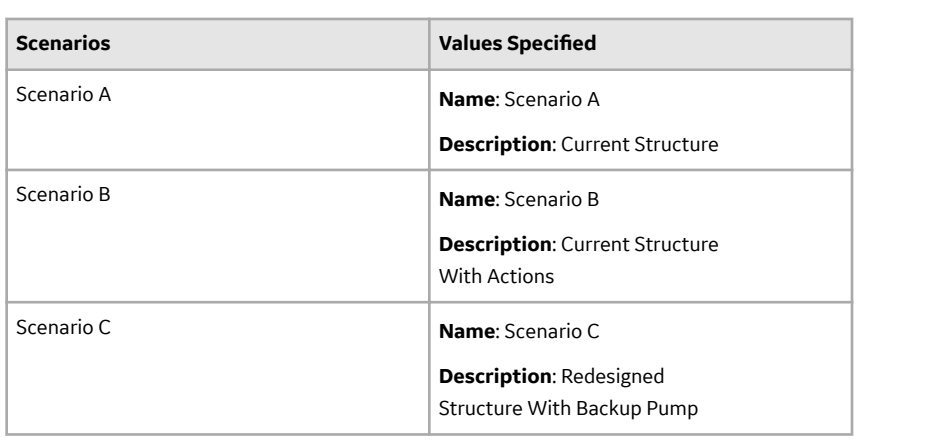

### **System Subsystem Record Data**

Each Scenario in this example contains two System Subsystem records. One System Subsystem record contains the Diagram structure for each Scenario, and the other System Subsystem record contains the Bottling Lines, which are used in all three Scenarios. The following table lists the data that exist in each record.

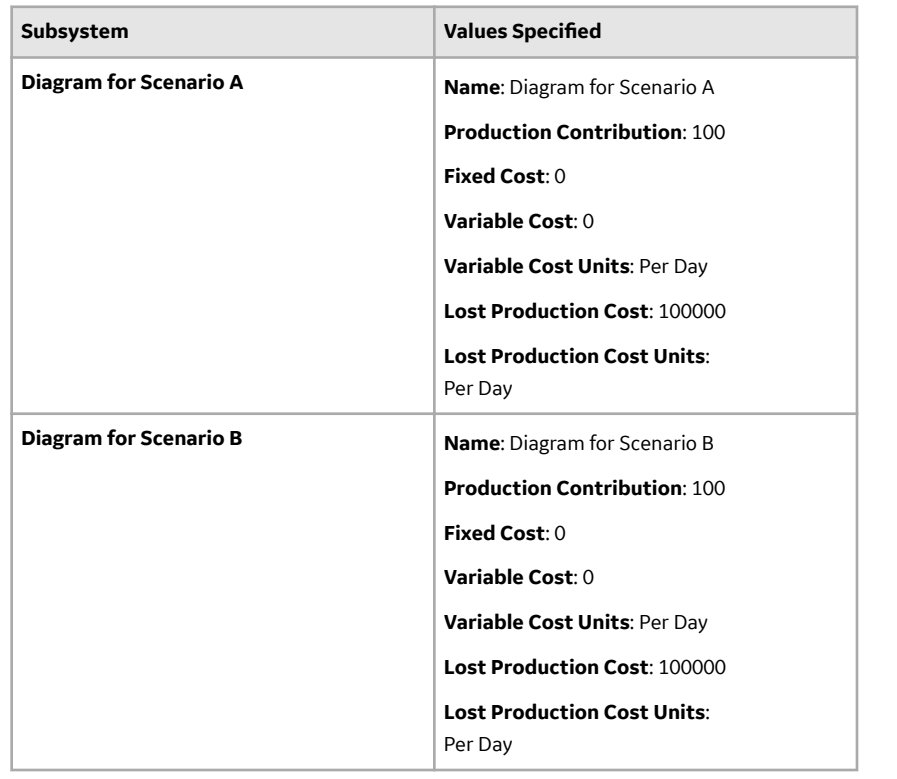

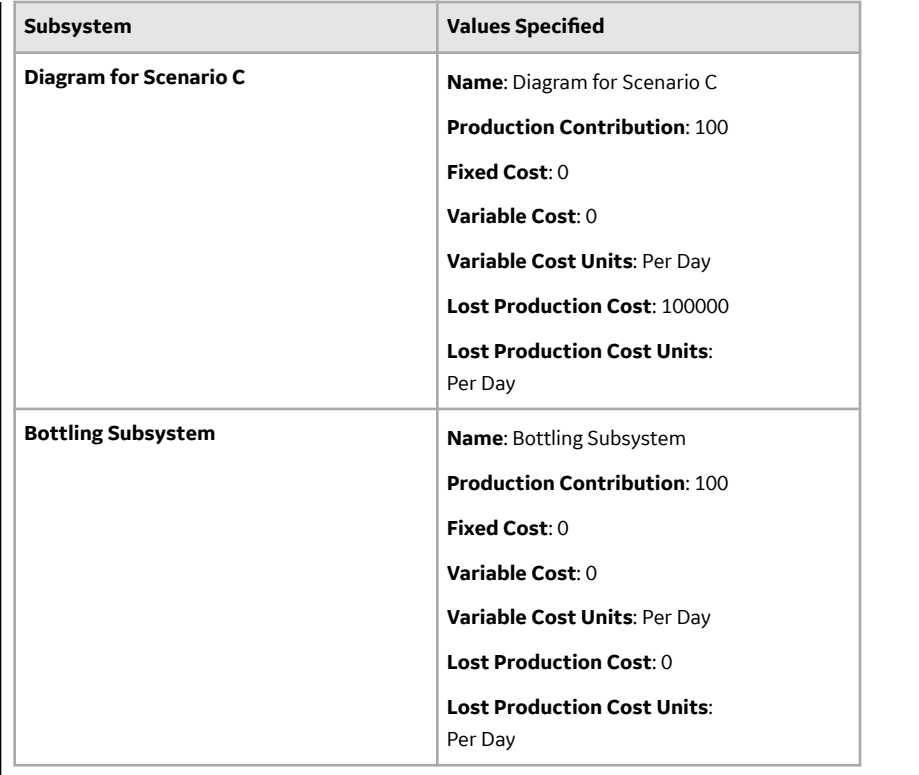

### **System Asset Record Data**

The following table shows the data stored in the System Asset records in this example. The light blue row identifies the Scenario(s) in which each Asset element is used.

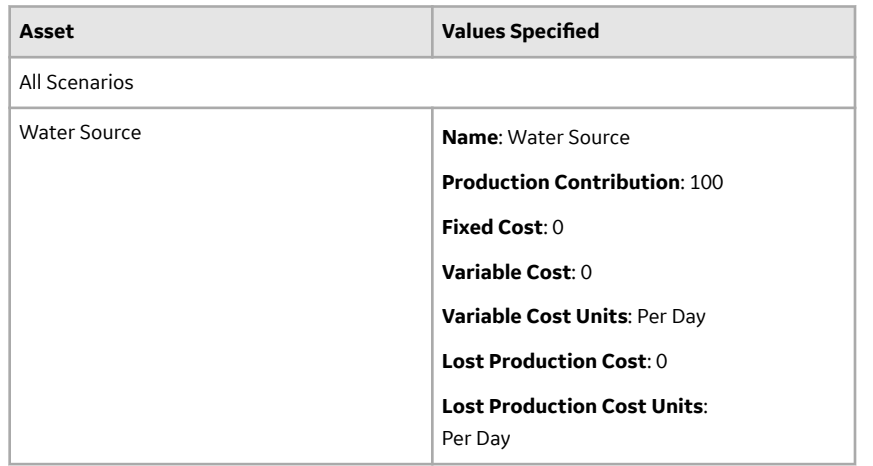

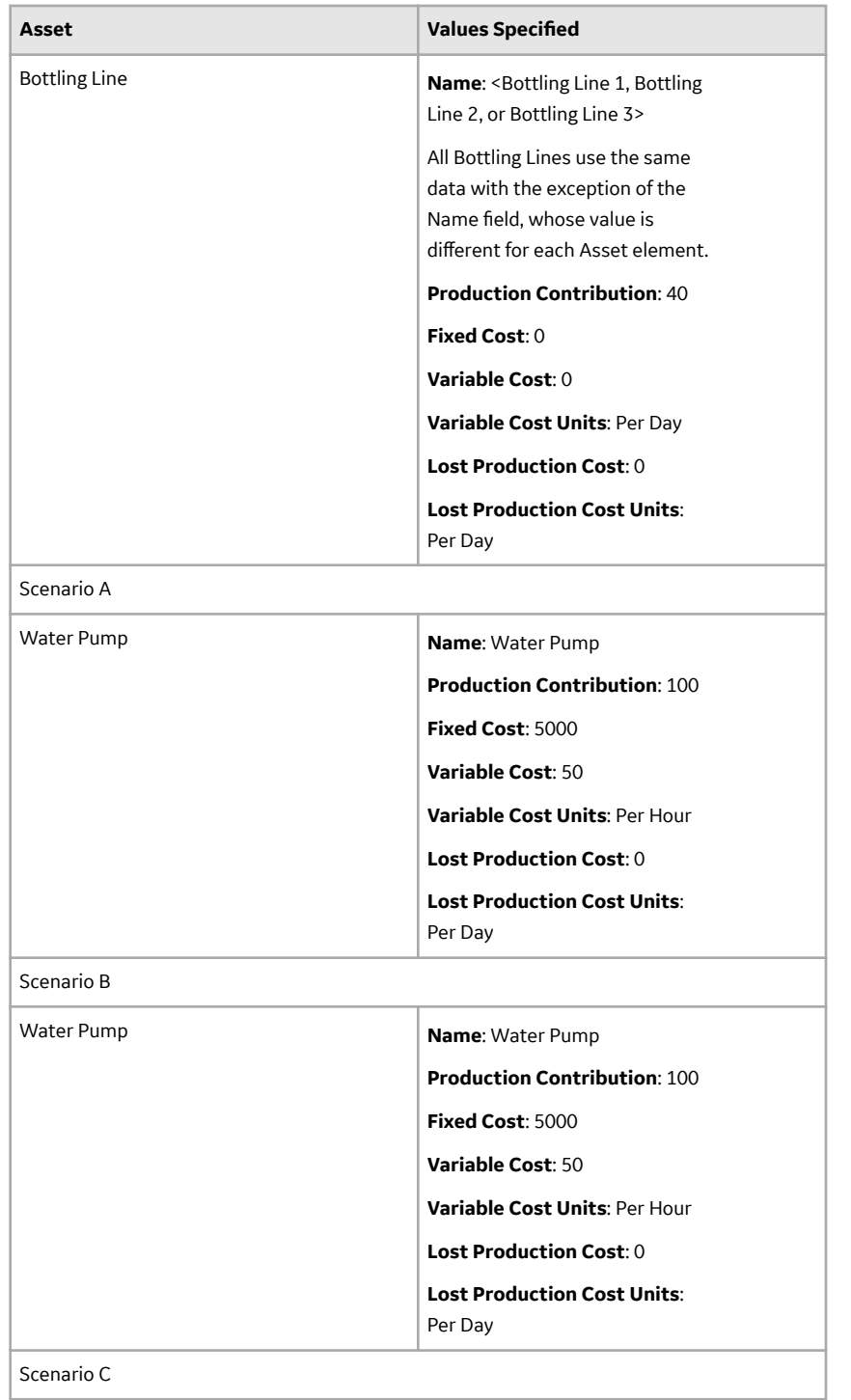

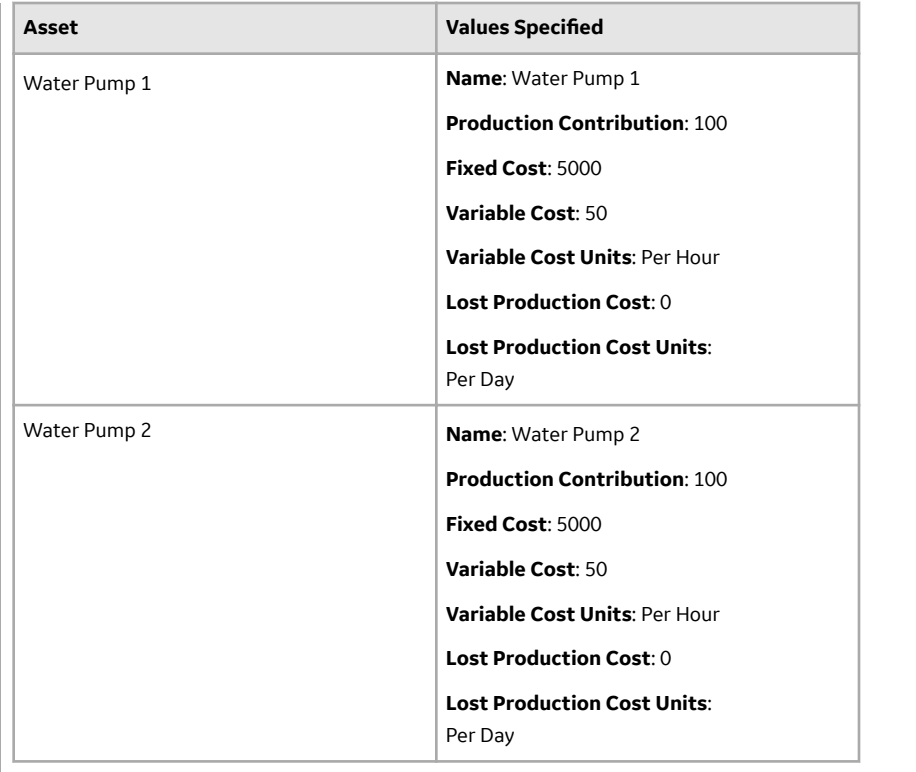

### **System Buffer Record Data**

The following table shows the data stored in the System Buffer record for this example:

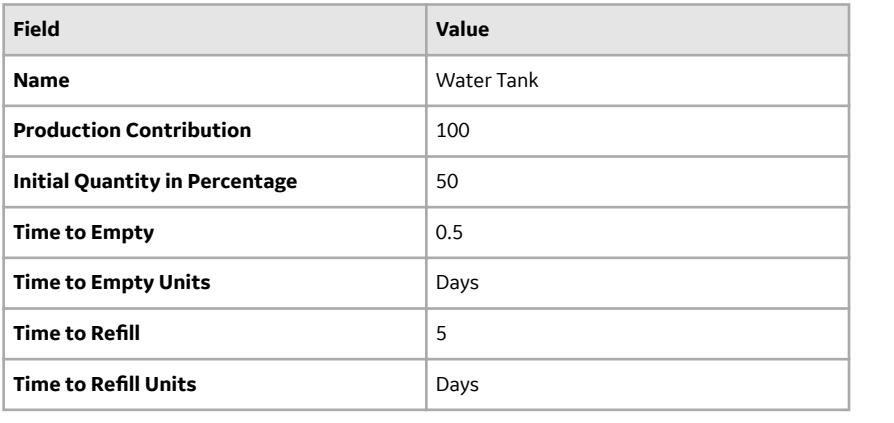

### **System Link Record Data**

The following table shows the data stored in the System Link record for this example:

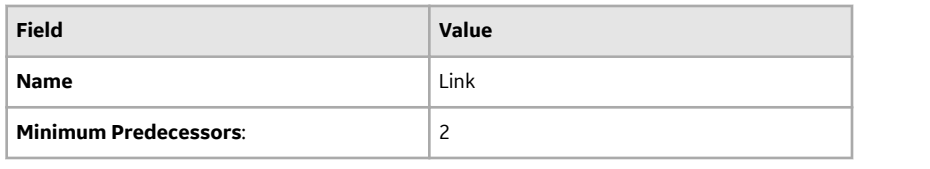

### **System Sensor Record Data**

The following table shows the data stored in the System Sensor records for this example:

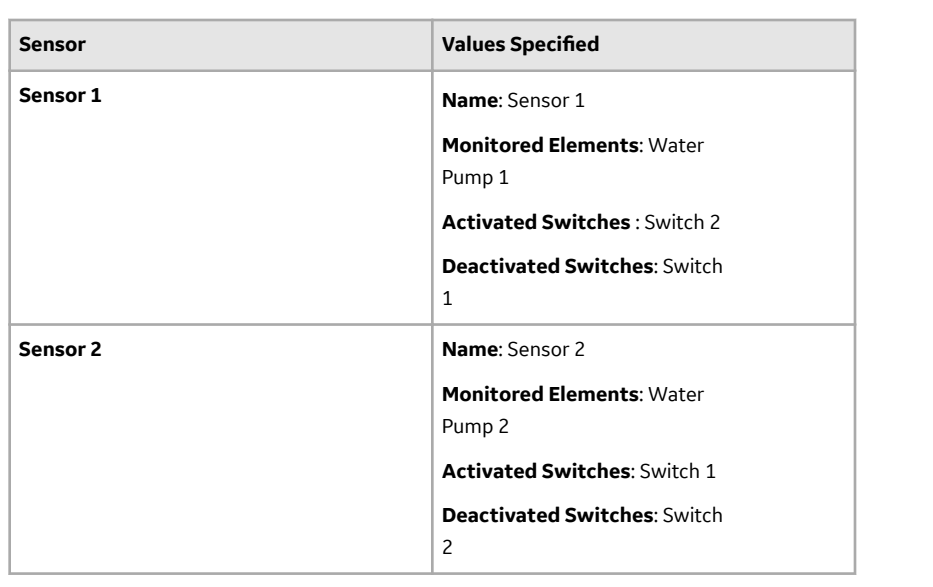

### **Switch Element Data**

The following table shows the data stored in the System Switch records in this example:

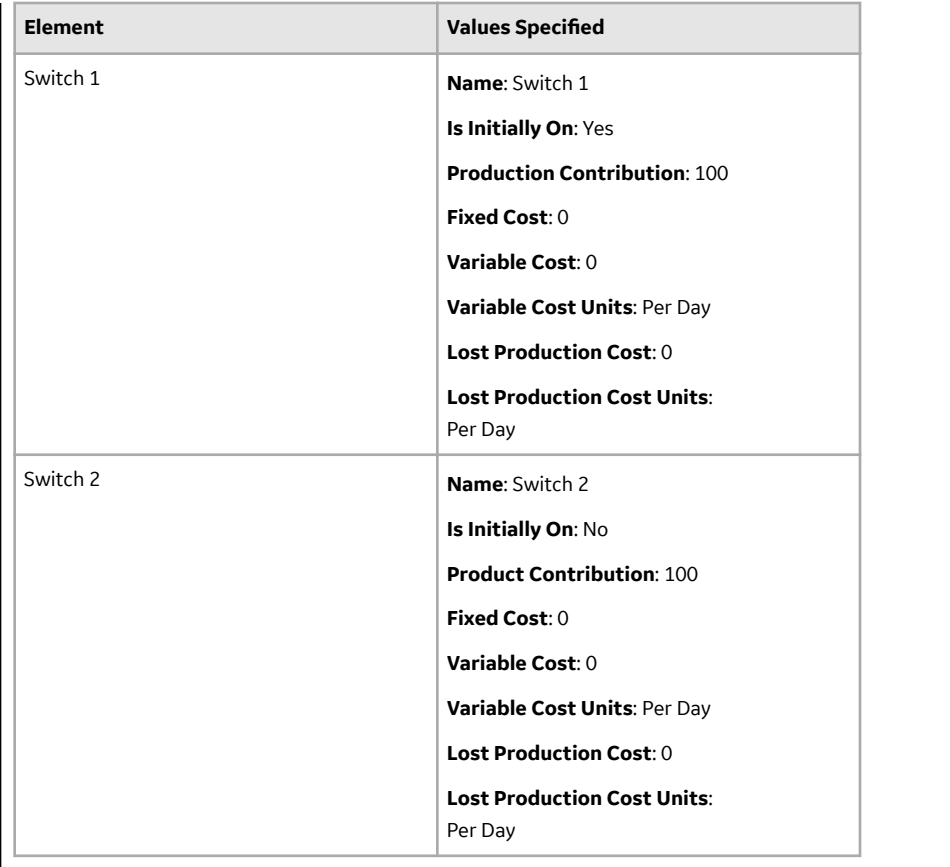

### **Risk Data**

The following table shows the data for the Risks used in this example:

**Note:** The Source column identifies the entity family name of the record in which the associated data is stored. The data from all source records is combined to create the comprehensive Risk data.

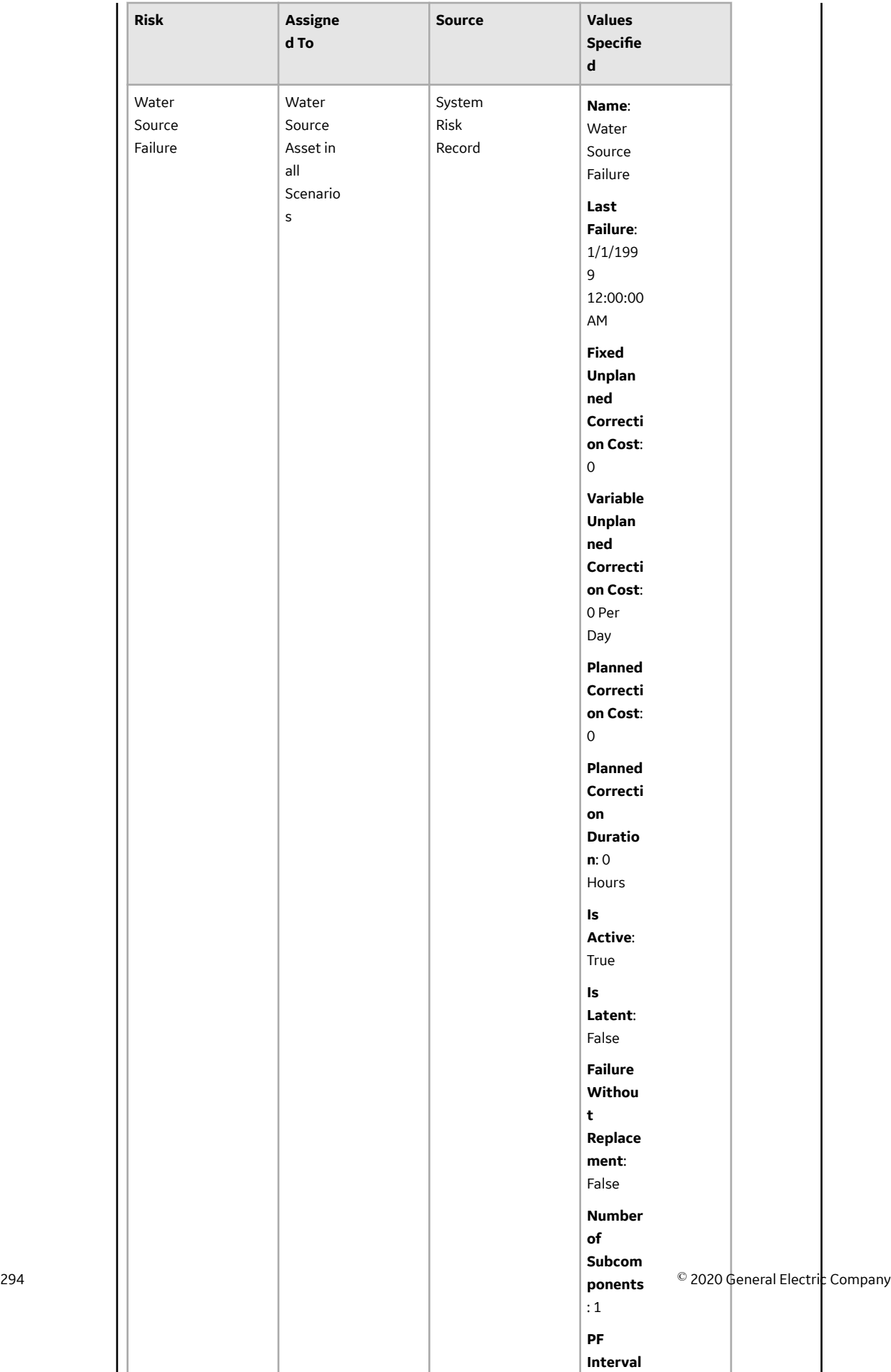

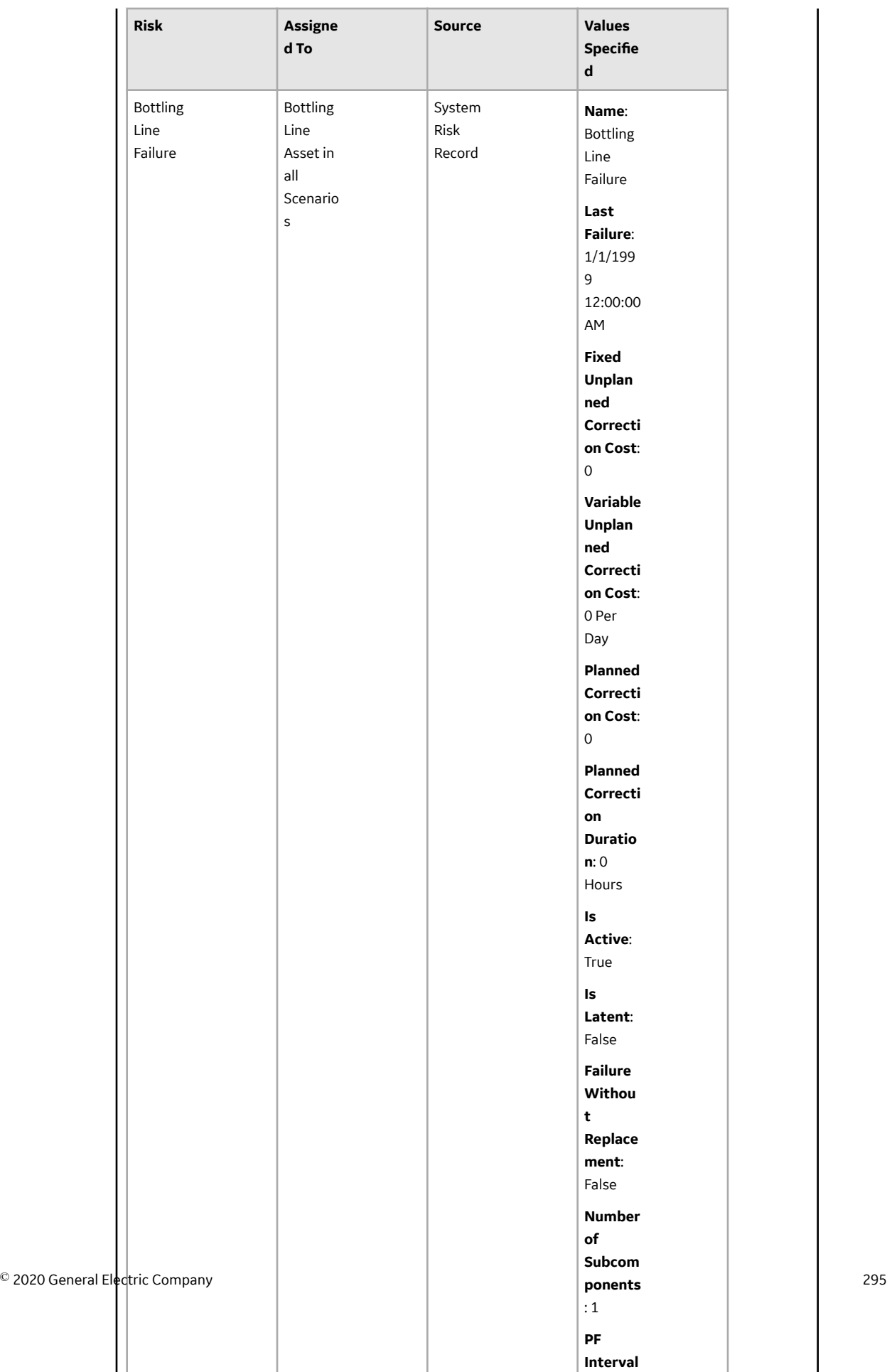

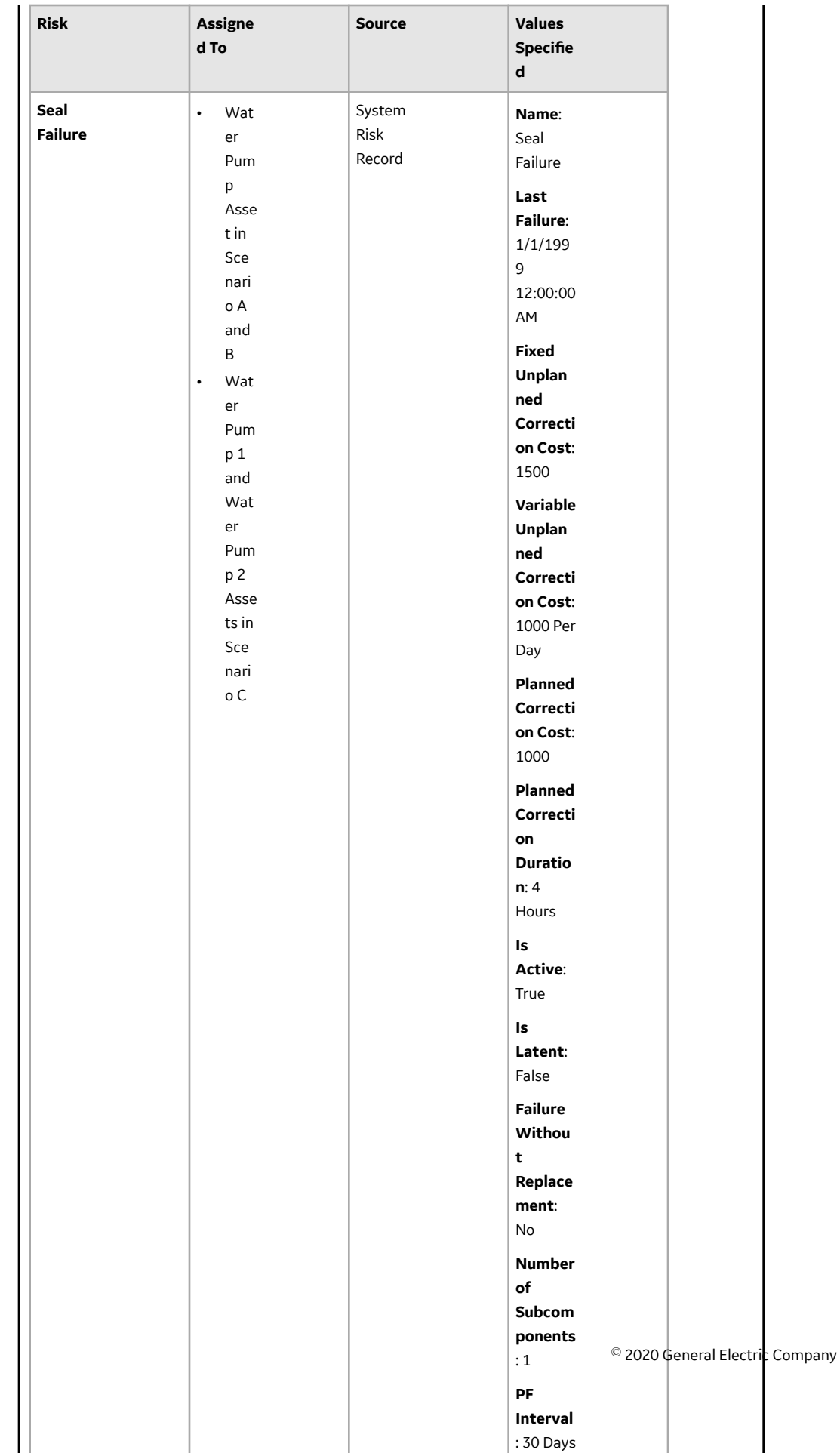

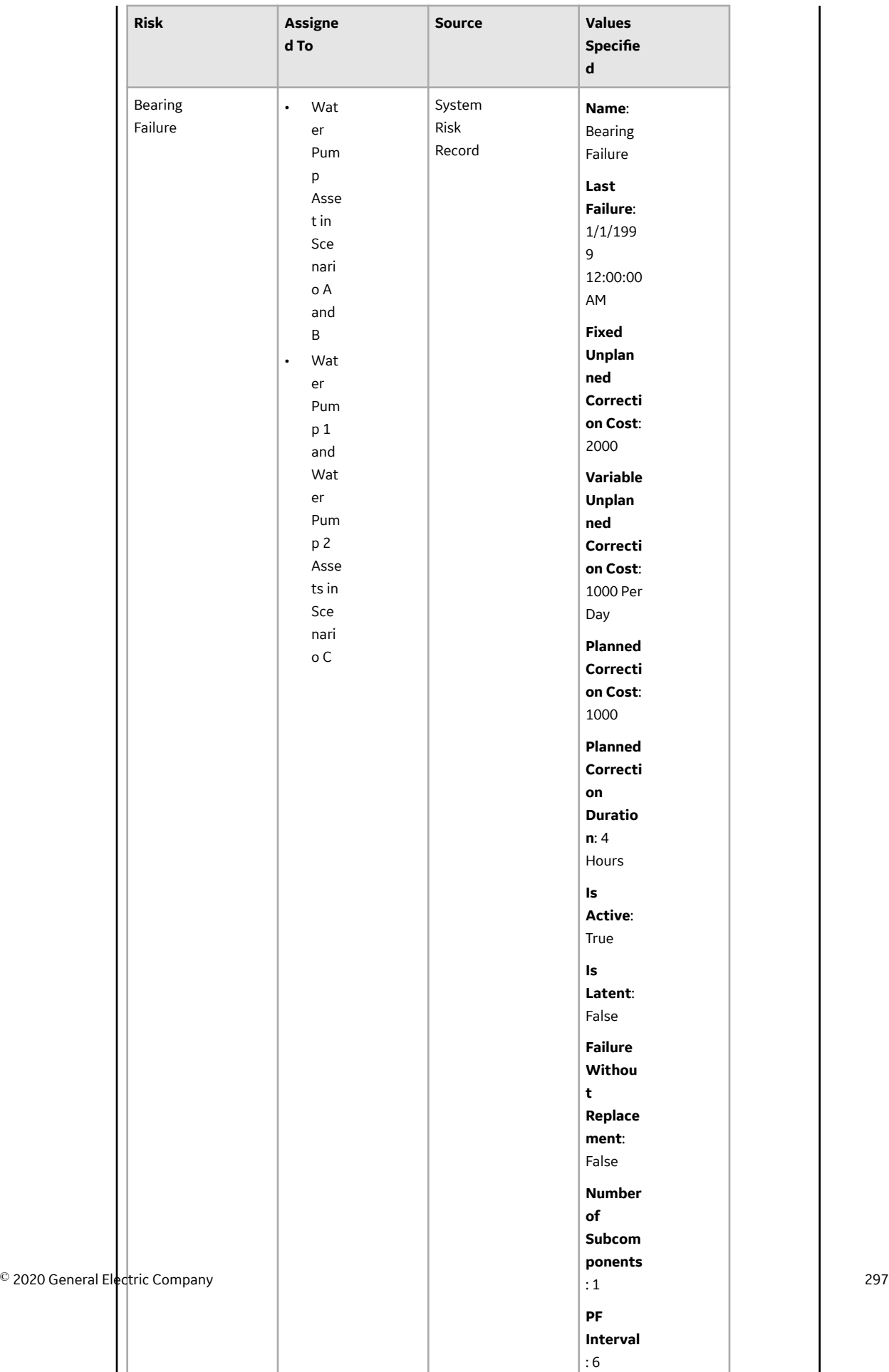

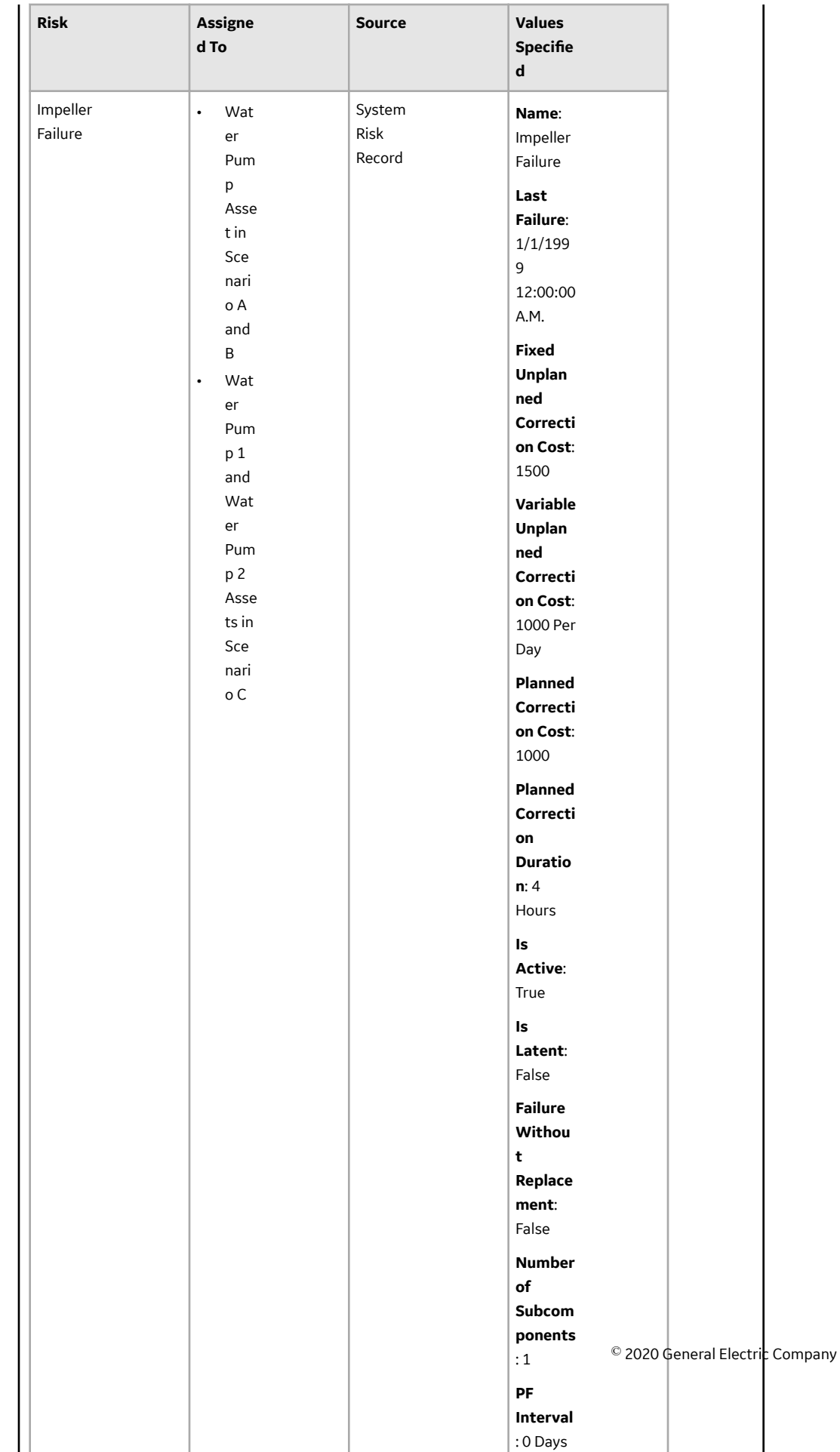

### **Action Data**

The following table shows the data used in the Actions in this example. This information defines the properties of the Actions associated with the Water Pump element in Scenario B.

**Note:** The Source column identifies the entity family name of the record in which the associated data is stored. The data from all source records is combined to create comprehensive Action data.

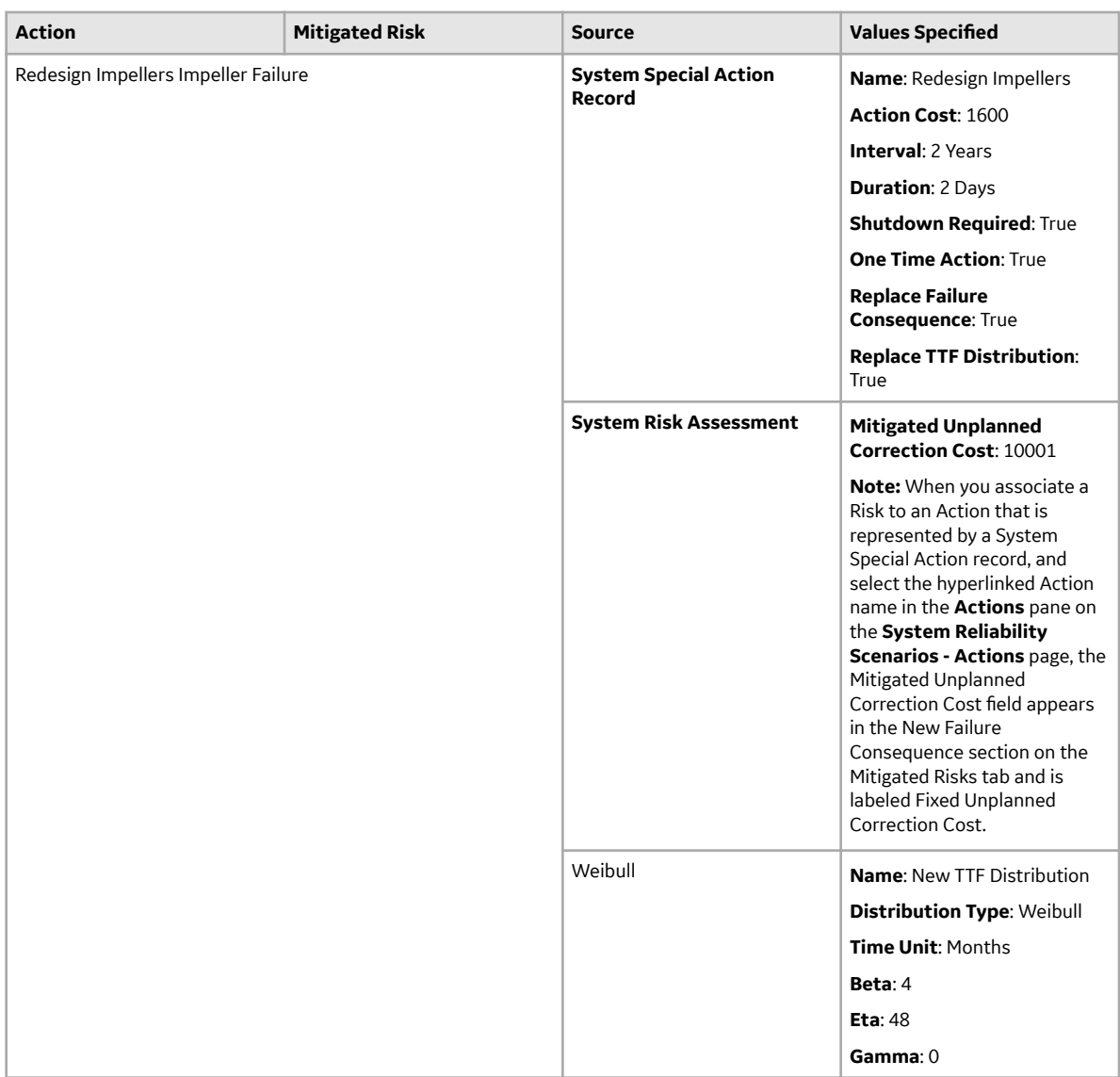

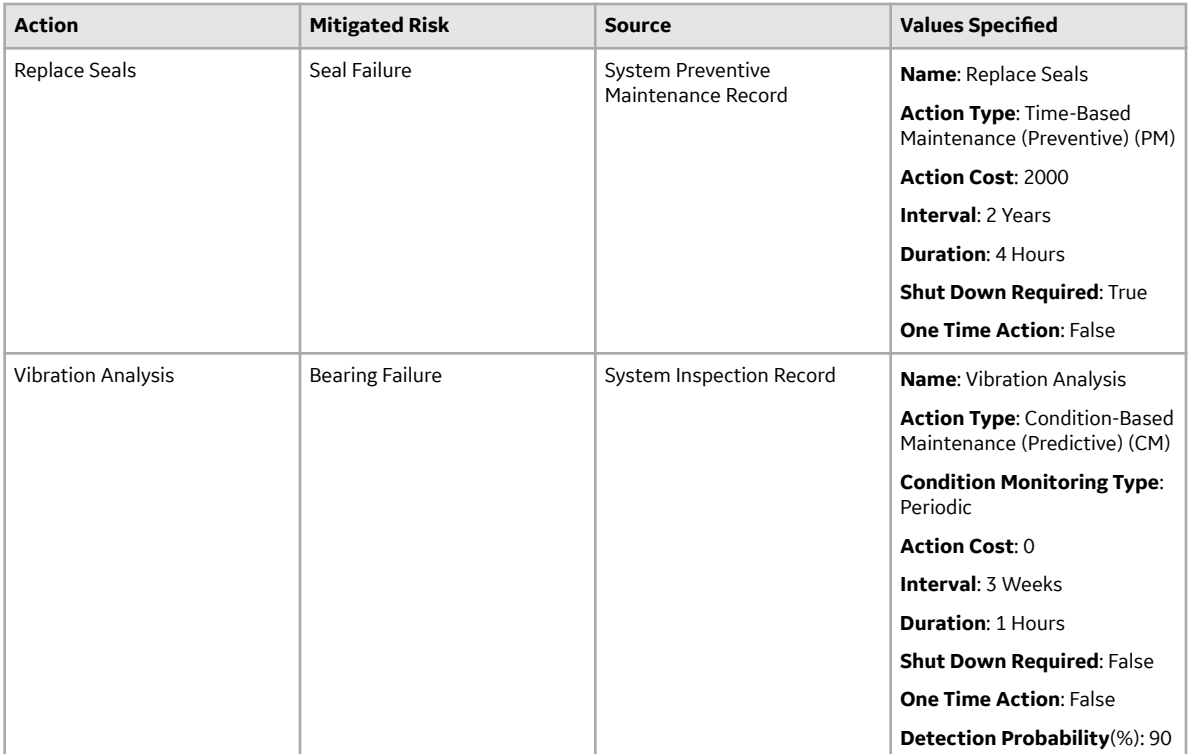

### **System Resource Record Data**

The following table shows the data stored in the System Resource records in this example:

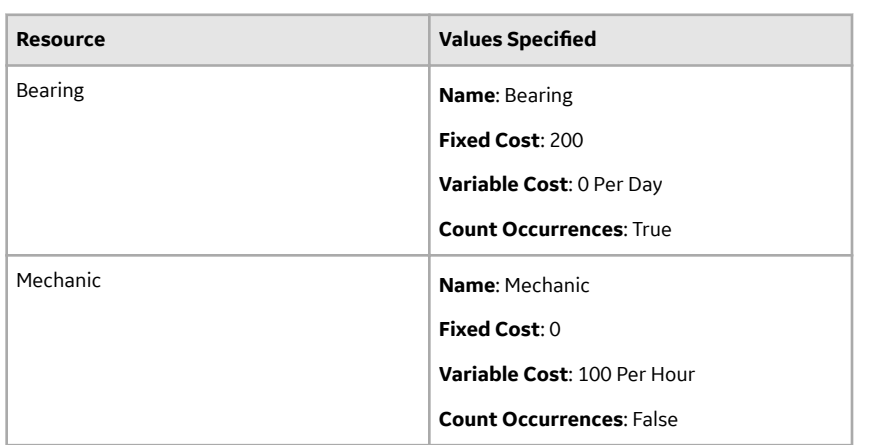

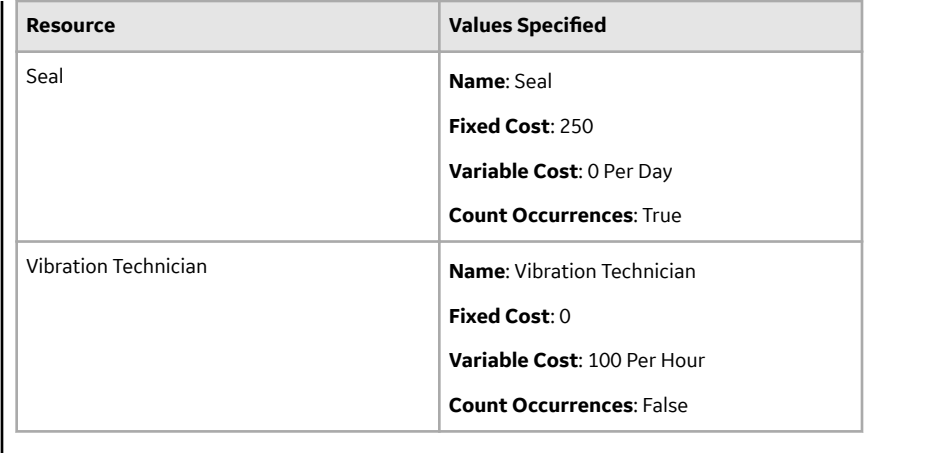

### **System Resource Usage Record Data**

The following table shows the data stored in the System Resource Usage records in this example:

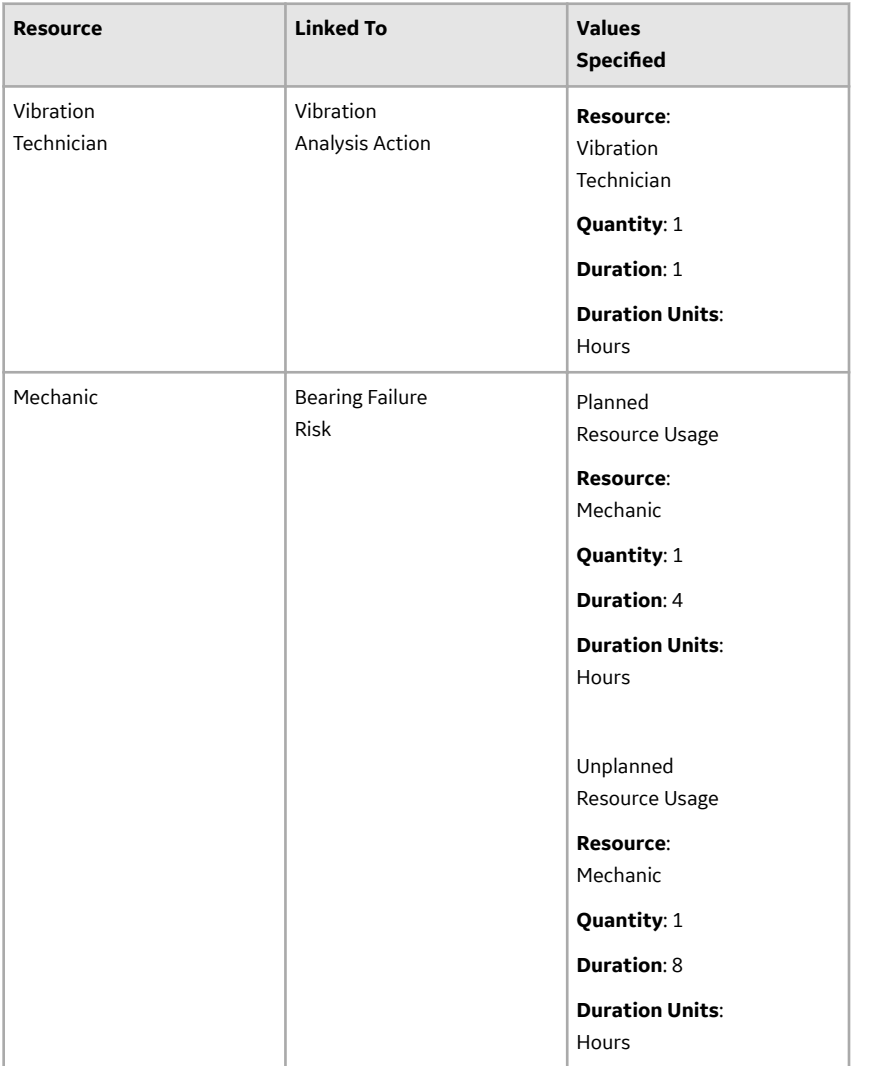

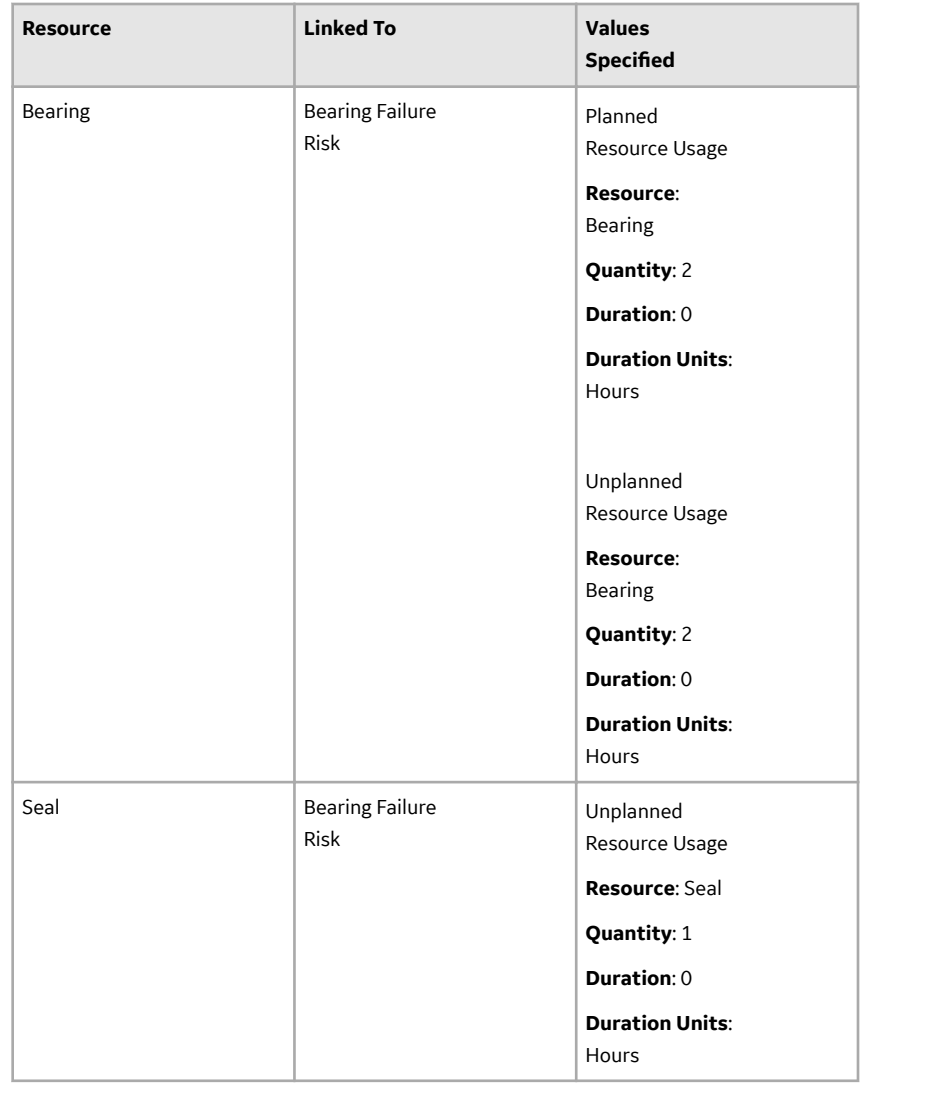

# **Delete a System Reliability Analysis**

### **Procedure**

- 1. Access the **[RA Overview](#page-7-0)** page.
- 2. Select **System Reliability**.

A list of System Reliability Analysis available in the database appears.

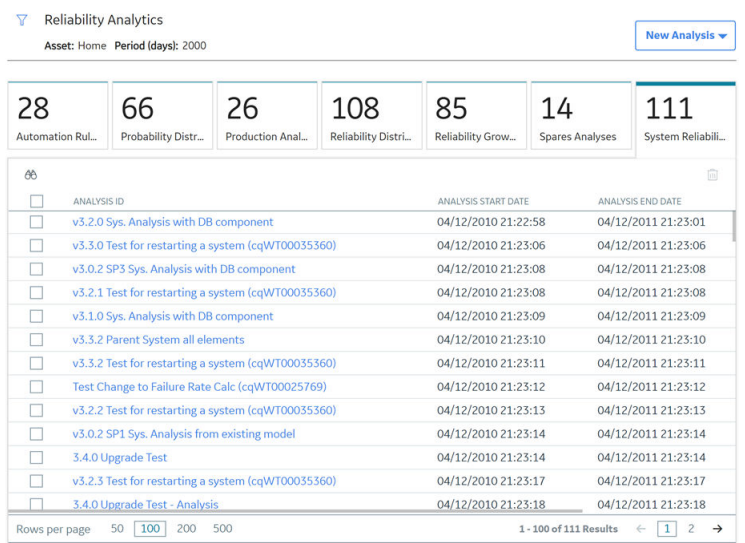

3. Select the row containing the System Reliability Analysis that you want to delete, and then select  $\overline{10}$ .

The Delete System Reliability Analysis dialog box appears, asking you to confirm that you want to delete the selected System Reliability Analysis.

4. Select **Yes**.

The selected System Reliability Analysis is deleted.

### **Results**

• Any associated Scenarios and the components of each of the Scenario are deleted.

## **Access System Reliability Report**

### **Procedure**

- 1. [Access the System Reliability Analysis](#page-285-0) whose report you to want access.
- 2. In the upper-right corner of any workspace within the selected System Reliability Analysis, select **Report**.

The System Reliability report appears in a new browser tab.

By default, the report contains the following sections:

- **Summary**
- **Simulation Result Summary**
- **Plots**
- **Simulation Results Elements**
- **Simulation Results Actions**
- **Simulation Results Resources**

#### **About System Reliability Analysis Report**

The baseline GE Digital APM database includes the System Reliability Report, which you can use to view a summary of the results of a System Reliability Analysis.

The following table provides a list and description of the Catalog items that are used to generate the System Reliability Report. Each report provides a formatted view of the supporting query identified in the table. For additional details on the data that is included in the subreport, you can run any of the queries,

which are stored in the Catalog folder \\Public\Meridium\Modules\Reliability Manager \Reports.

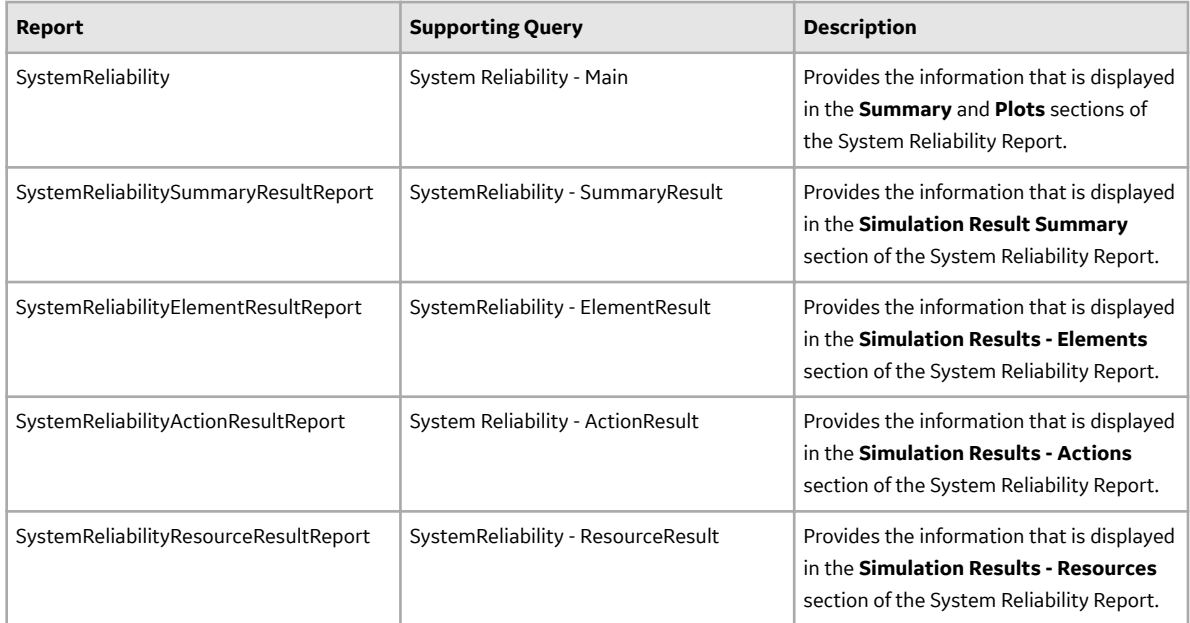

Each report query contains a prompt on the ENTY\_KEY field of the System Analysis family. When you run the System Reliability Report while viewing a System Reliability Analysis, the ENTY\_KEY of the System Analysis record associated with the current analysis is passed automatically to the prompt, and the results for the current System Analysis will be displayed. If you run one of the reports or queries listed in the table directly from the Catalog, however, you will need to supply the ENTY\_KEY of a System Analysis record manually to retrieve results.

Throughout this documentation, we refer to the main report, the subreports, and the supporting queries collectively as the System Reliability Report.

### **Summary Section**

The **Analysis Summary** section of the System Reliability Report displays general summary information that is stored in the [System Analysis record](#page-550-0).

The following table lists each item in the **Analysis Summary** section and the corresponding [Systems](#page-550-0) [Analysis record](#page-550-0) fields whose data is displayed in the report:

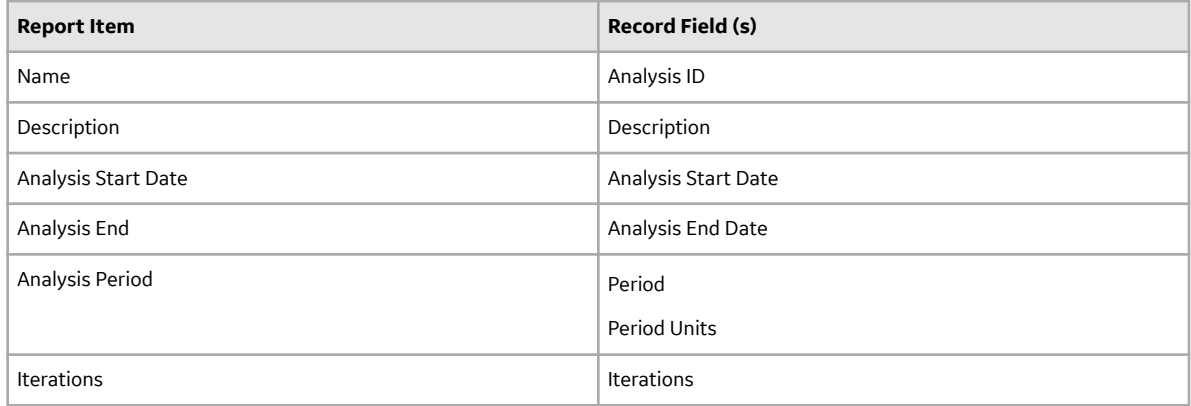

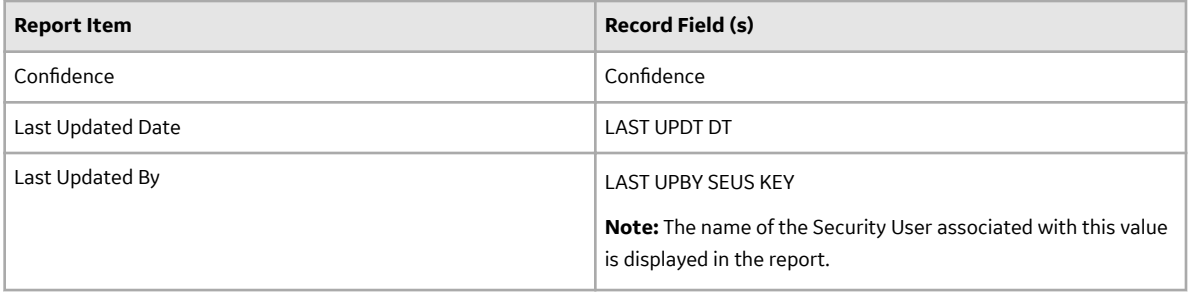

### **Simulation Result Summary Section**

The **Simulation Result Summary** section of the System Reliability Report displays a summary of the information that is displayed in the **Elements** section in the **[Simulation Results](#page-389-0)** workspace. Results for each scenario are stored in a System Element Result record. Additional information about each element within a scenario is displayed in the **Simulation Results - Elements** section of the System Reliability Report.

The following table lists each item in the **Simulation Results Summary** section and the corresponding System Element Result record field whose data is displayed in the report.

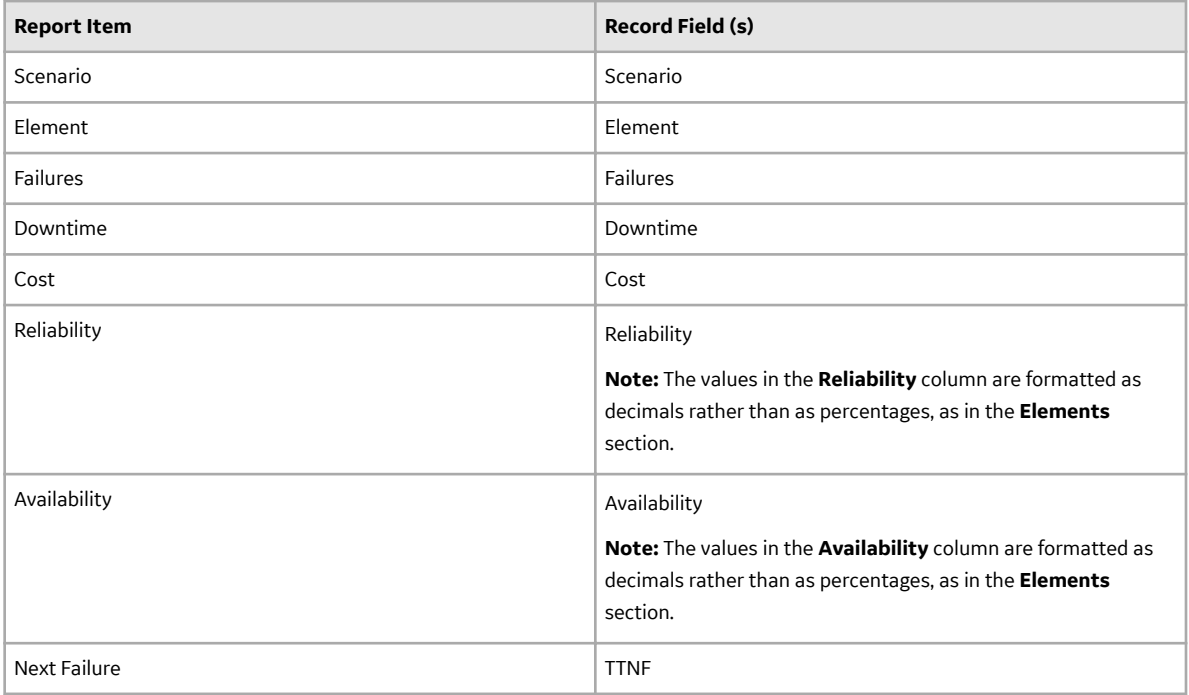

### **Plots Section**

The **Plots** section of the System Reliability Report displays the graphs that are shown on the **Summary** section of the **[Analysis Summary](#page-285-0)** workspace for the selected analysis. The following image shows the [Total Cost graph](#page-470-0).

The **Plots** section displays the following graphs:

- [Total Cost](#page-470-0)
- [Total Cost Trend](#page-472-0)
- [Annual Action Cost](#page-472-0)
- [Action Cost Trend](#page-473-0)
- [Resource Occurrence](#page-474-0)
- [Resource Time](#page-475-0)
- [Resource Cost](#page-476-0)

#### **Simulation Results Elements Section**

The **Simulation Results - Elements** section of the System Reliability Report displays results for each Scenario and any Subsystems, Assets, Risks, Switches or Buffers that belong to it. This information, which is stored in System Element Result records, also appears in the **[Elements](#page-477-0)** [section](#page-477-0) in the **[Simulation](#page-389-0) Results** [workspace](#page-389-0). The following image shows the **Simulation Results - Elements** section.

The results for each element are stored in a separate System Element Result record, and one row exists for each record. The following table lists each item in the **Simulation Results - Elements** section and the corresponding System Element Result record field whose data is displayed in the report.

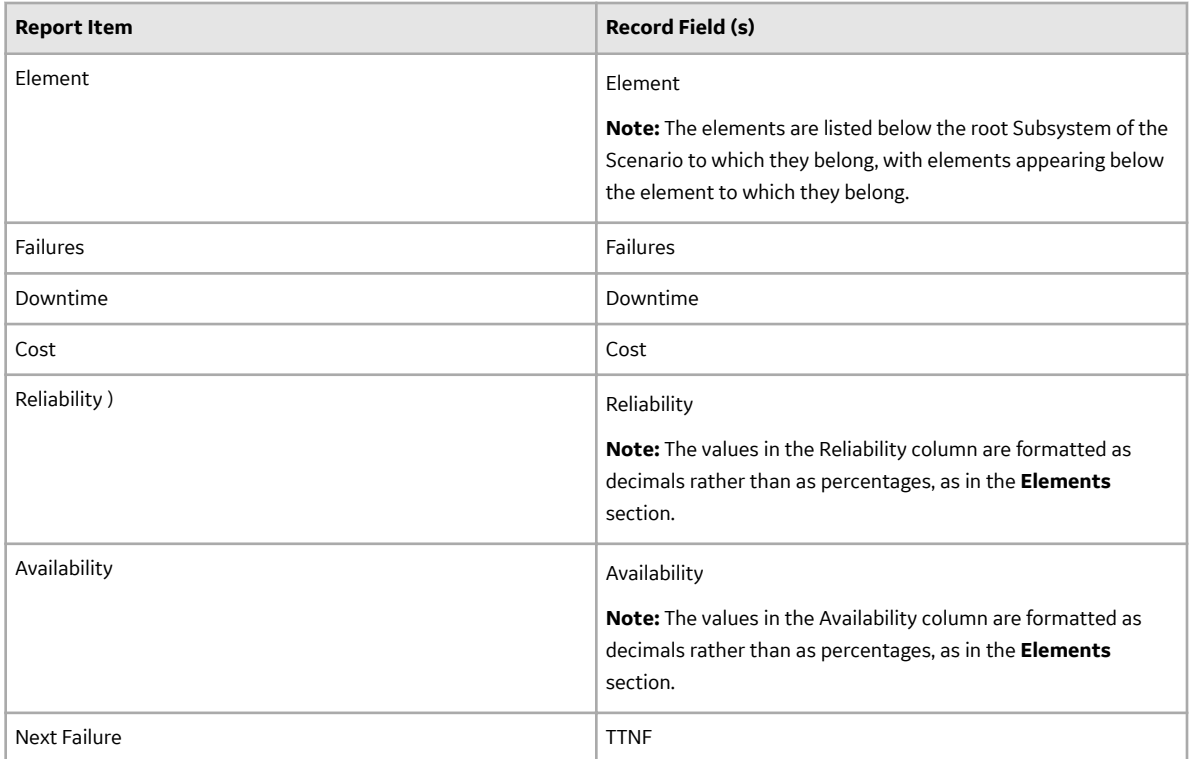

#### **Simulation Results Actions Section**

The **Simulation Results - Actions** section of the System Reliability Report displays results for the Actions that belong to each Scenario, which are stored in System Action Result records. This is the same information that appears in the **Actions** section in the **[Simulation Results](#page-389-0)** workspace. The following image shows the **Simulation Results - Actions** section.

<span id="page-312-0"></span>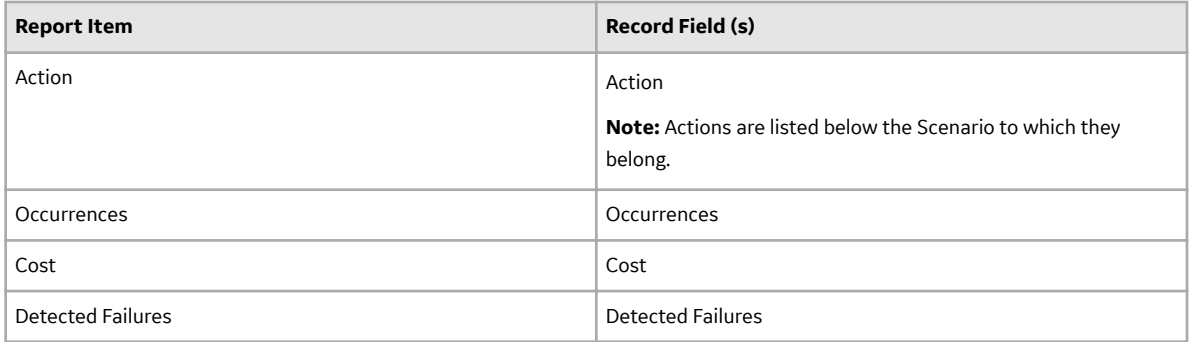

### **Simulation Results Resources Section**

The **Simulation Results - Resources** section of the System Reliability Report displays results for each Resource used in the System Reliability Analysis, which are stored in System Resource Result records. This is the same information that appears in the **Resources** section in the **[Simulation Results](#page-389-0)** workspace. The following image shows the **Simulation Results - Results** section.

The results for each element are stored in a separate System Resource Result record, and one row exists for each record. The following table lists each item in the **Simulation Results - Resources** section and the corresponding System Resources Result record field whose data is displayed in the report.

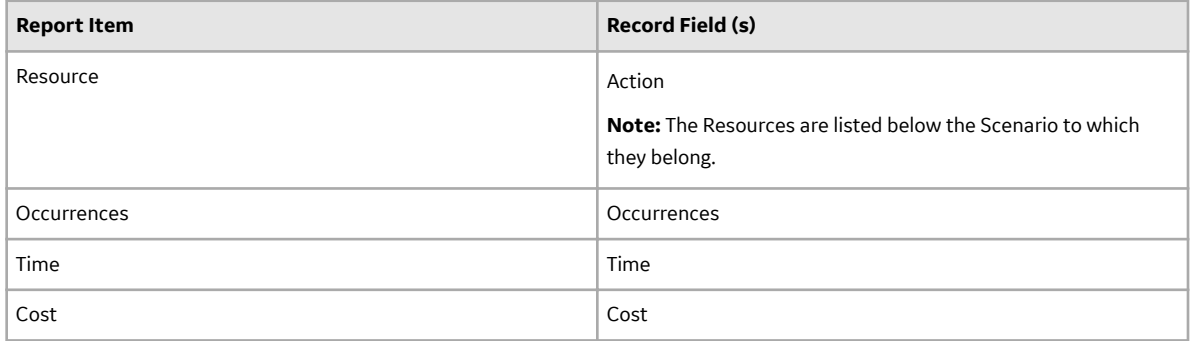

### **Resources**

### **About Resources**

Resources are optional components in a System Reliability Analysis that represent physical parts or materials, such as spare bearings or seals, or human resources, such as mechanics or technicians, that you may want to use within the analysis.

Associating a Resource with an Action or a Risk will create a [System Resource Usage Record,](#page-568-0) which is linked to the appropriate [System Action](#page-530-0) or [System Risk](#page-569-0) record, which will store information that specifics how the resource will be used (e.g., the quantity and duration).

### **Access a Resource**

### **Procedure**

- 1. [Access the System Reliability Analysis](#page-285-0) whose resource you want to view.
- 2. In the **Analysis Summary** workspace, select the **Resources** tab.

<span id="page-313-0"></span>The **Resources** section appears, displaying a list of resources for the selected System Reliability Analysis.

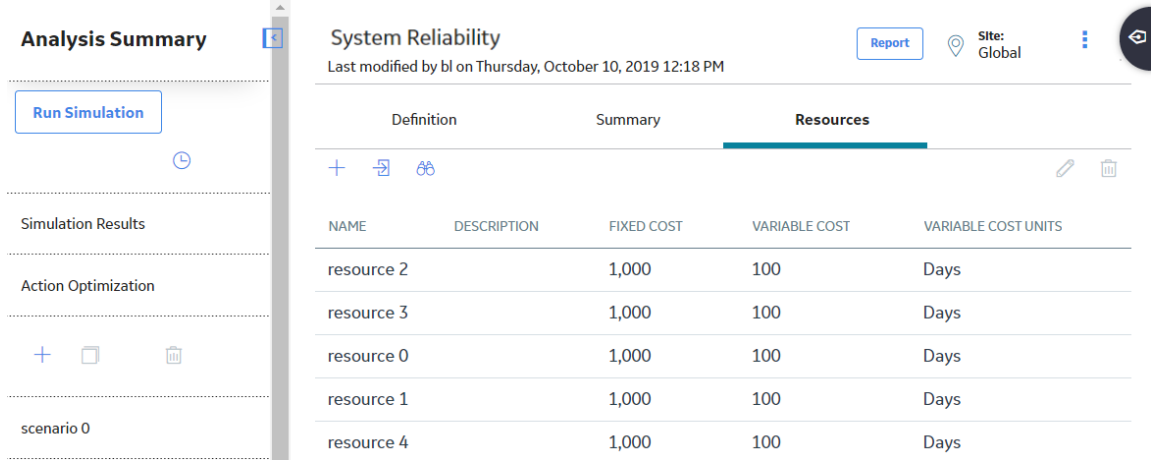

## **Create a Resource**

### **Procedure**

- 1. [Access the](#page-312-0) **Resources** section.
- 2. Select  $+$ .

The **Add New Resource** subsection appears.

- 3. As needed, enter values in the available fields.
- 4. Select  $\blacksquare$ The resource is created.

### **Delete a Resource**

### **Procedure**

- 1. [Access the](#page-312-0) **Resources** section.
- 2. Select the row containing the resource that you want to delete, and then select  $\boxed{\blacksquare}$ . A dialog box with a confirmation message appears.
- 3. Select **OK**. The selected resource is deleted.

## **System Scenario**

### **Access a System Scenario**

### **Procedure**

- 1. [Access the System Reliability Analysis](#page-285-0) for which you want to view a scenario.
- 2. In the left pane, select the System Scenario whose details you want to view. The details of the selected Scenario appear in the workspace in the following sections:
- <span id="page-314-0"></span>• **[Diagram](#page-315-0)**
- **Definition:** This section is displayed by default.

**Note:** As needed, in the **Definition** section, you can select **the modify the values in the [available](#page-574-0)** fields, and then select  $\Box$  to save your changes.

- **[Risks](#page-332-0)**
- **[Actions](#page-355-0)**
- **[Global Events](#page-375-0)**
- **[Grid View](#page-383-0)**

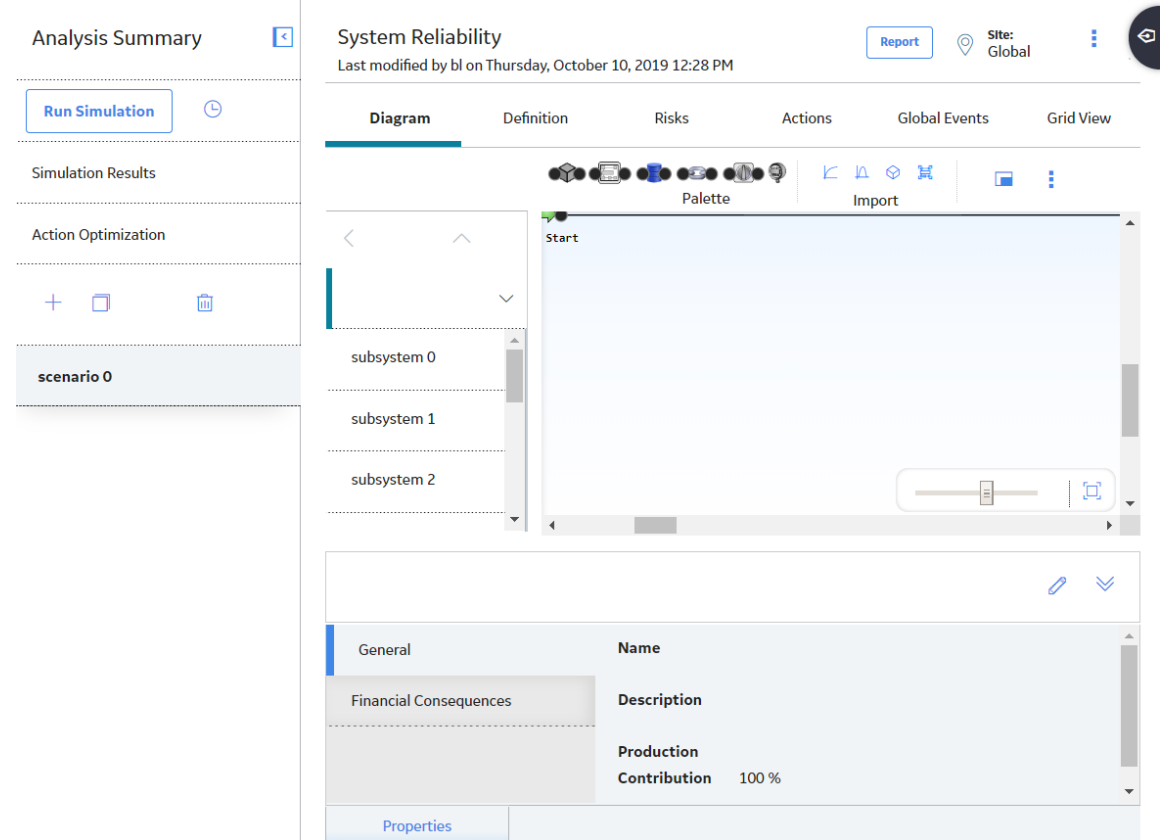

## **Create a System Scenario**

### **About This Task**

Each System Reliability Analysis must contain at least one Scenario.

#### **Procedure**

- 1. [Access the System Reliability Analysis](#page-285-0) for which you want to create a new Scenario.
- 2. In the left pane, select **New Analysis**. A new System Scenario is created. The name of the Scenario appears in the left pane in the following format:

New Scenario <n>

Where, <n> is the number of the Scenario that you created.

<span id="page-315-0"></span>**Note:** If you want to change the name of the System Scenario, in the **Definition** section, select **.** To save your changes, select  $\Box$ . The name of each System Scenario must be unique to the root record.

## **Delete a System Scenario**

### **About This Task**

Deleting a Scenario from a System Reliability Analysis will delete the System Scenario record and all Diagrams that are associated with it.

### **Procedure**

- 1. [Access the System Reliability Analysis](#page-285-0) for which you want to delete a scenario.
- 2. In the left pane, select the scenario that you want to delete, and then select  $\boxed{11}$ . A confirmation message appears.
- 3. Select **Yes**. The selected System Scenario is deleted.

### **Results**

- Any of the following associated components are deleted:
	- Elements
	- Resources
	- Risks
	- Actions
	- Global Events

## **Diagrams**

### **About Diagrams**

A Diagram represents one option for the physical layout and construction of a system. A Diagram consists of a root System Subsystem record, which is linked to System Subsystem, System Sensor, System Buffer, System Link, System Asset, and System Switch records that together make up the Diagram.

When you create a System Scenario record, a System Subsystem record is created automatically and linked to the System Scenario record. Therefore, after you have created a Scenario, there is no manual step required to create a Scenario Diagram. You can build out the Scenario Diagram by adding the necessary elements and connections.

### **Elements of a Diagram**

The following table lists the elements that are available in a Diagram and the associated records that are created automatically in the GE Digital APM database when you add each element to the Diagram. Select the element in the **Element** column in the following table to view the properties associated with that element.

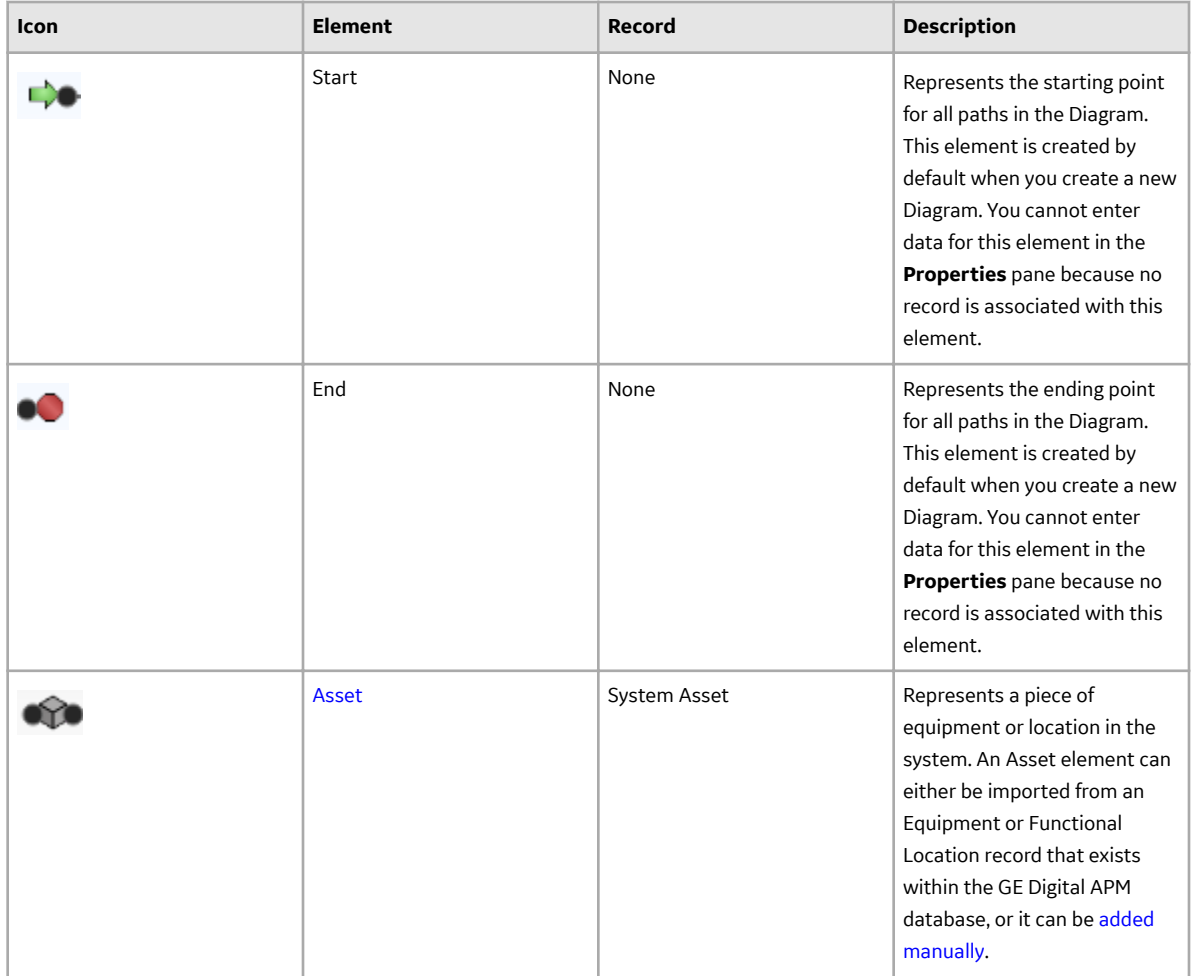

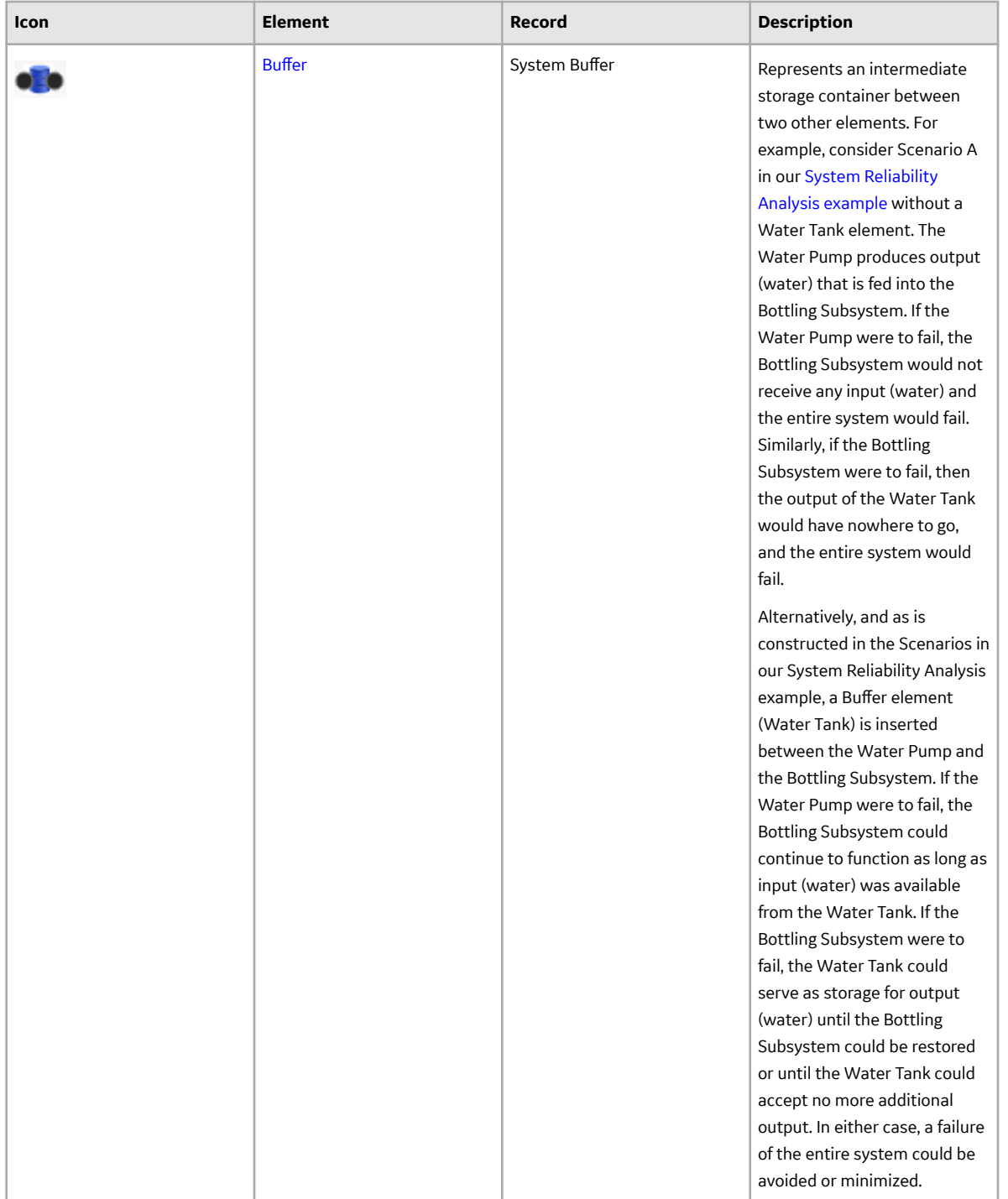

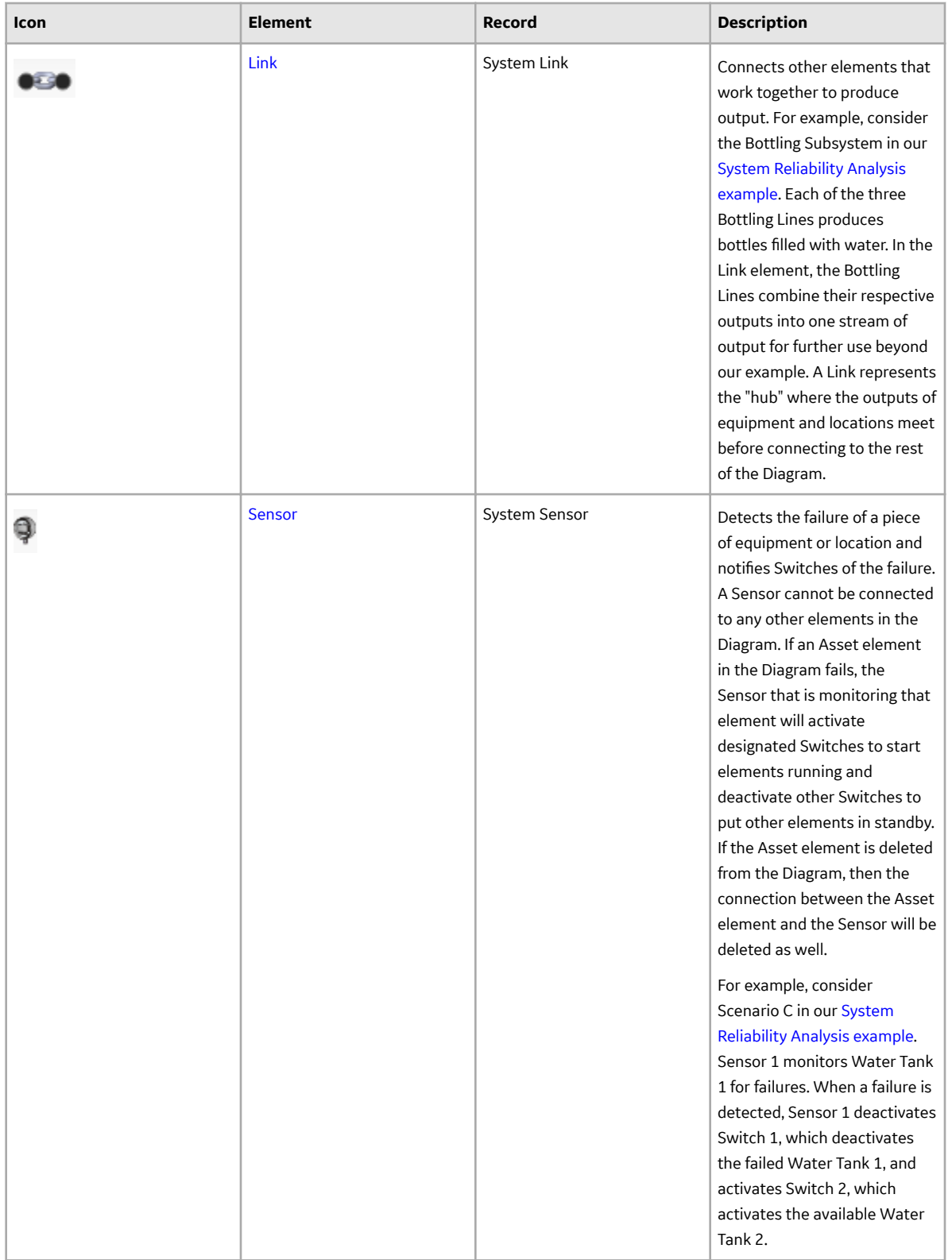

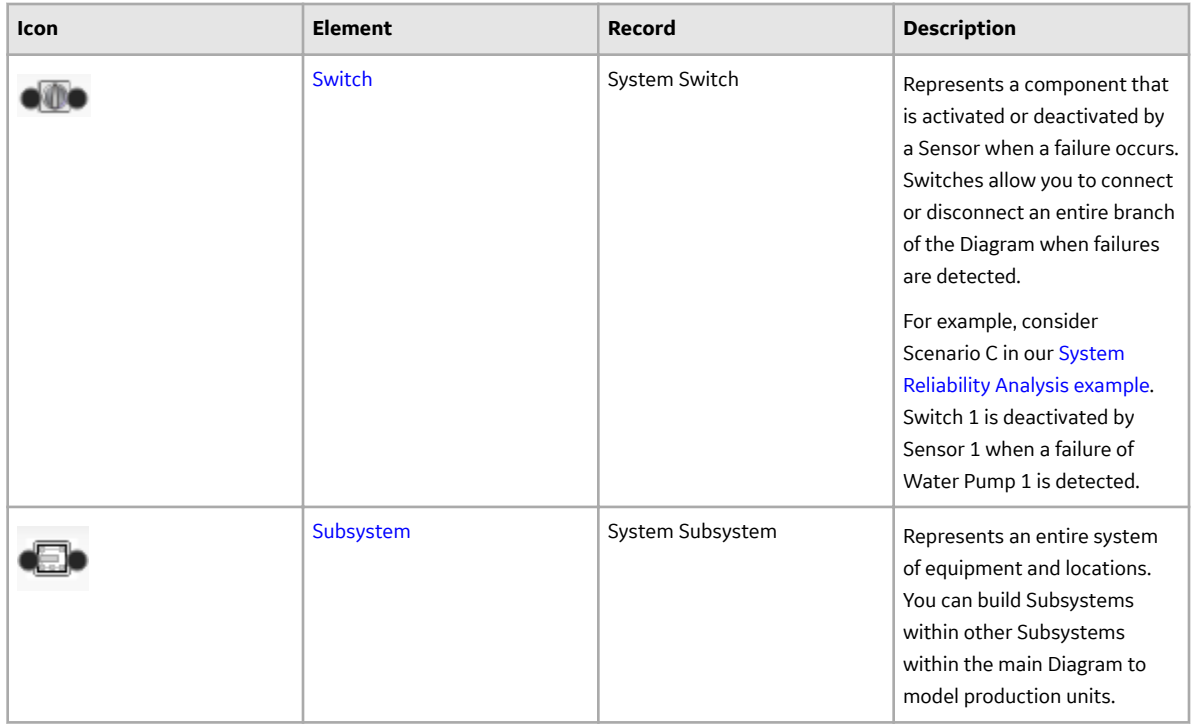

### **Connecting Elements**

After you [add elements](#page-322-0) to a Diagram, you must [connect the elements](#page-324-0) to create the Diagram. Depending on the structure of the system for which you are creating a Diagram, you will want to connect elements to each other in a series or parallel to one another.

**Note:** Interaction with diagramming and design canvases is not available on touch-screen devices.

### **Elements Connected in a Series**

When you connect elements to each other in a series, every element has one preceding connection and one succeeding connection, with only one path from the Start element to the End element. For example, in the following image of Scenario A in the [System Reliability Analysis example](#page-289-0), the elements in the Diagram for Scenario A root subsystem are connected in a series: every element between the Start and End elements has one connection from an element and one connection to an element, and you can reach the End element from the Start element in only one way.

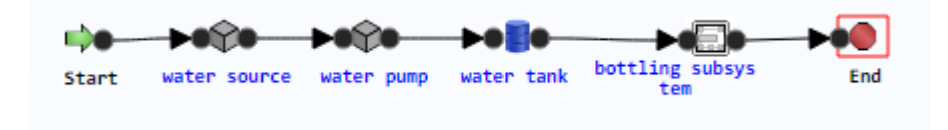

### **Elements Connected in Parallel**

When you connect elements in parallel to one another, one or more elements will be connected to multiple elements, and there will be multiple paths from the Start element to the End element. For example, in the [System Reliability Analysis example,](#page-289-0) the Bottling Line elements in the Bottling Subsystem root subsystem are connected in parallel. In this case, the Start element and the Linkelement are connected to three Subsystem elements: Bottling Line 1, Bottling Line 2, and Bottling Line 3. Therefore, there are three different paths from the Start element to the End element, depending on which of the three Bottling Lines that you pass through.

<span id="page-320-0"></span>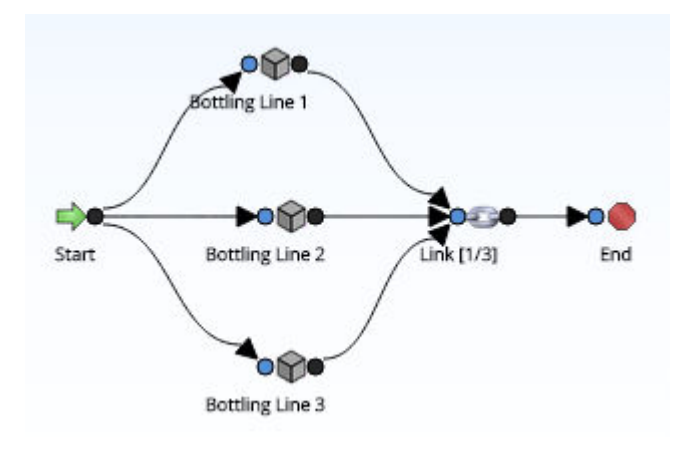

## **Access a Diagram**

### **Procedure**

- 1. [Access the System Scenario](#page-313-0) for which you want to view system diagram.
- 2. In the workspace, select the **Diagram** tab. A list of system subsystems, a design canvas, and the **Properties** pane appear.

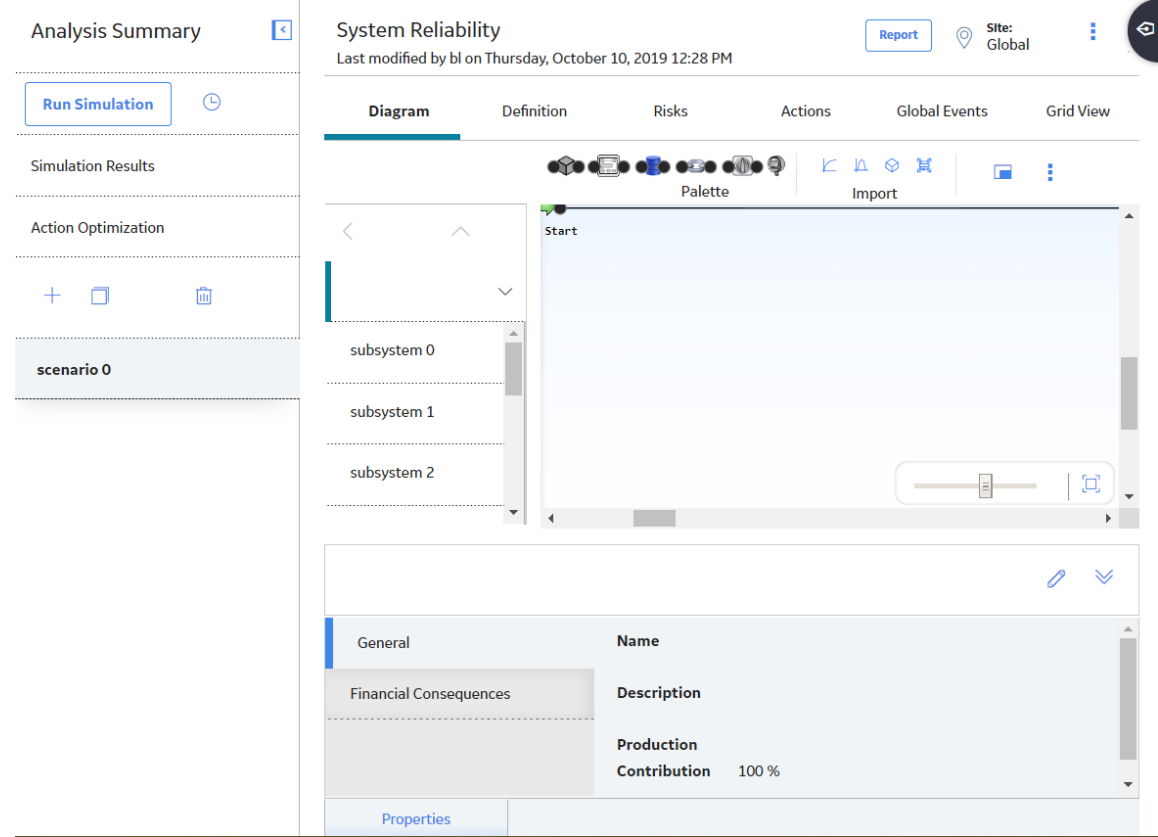

3. In the pane to the left of the design canvas, select the root system subsystem for which you want to view the diagram.

The diagram associated with the selected system subsystem appears in the design canvas.

**Tip:** Select **that** to display the diagram in full screen.

## **Access an Element**

You can access an element for a Subsystem to view the properties of that element.

### **Procedure**

1. [Access the Diagram](#page-320-0) that contains the System Subsystem for which you want to view properties of an element.

The Diagram associated with the selected System Subsystem appears in the design canvas.

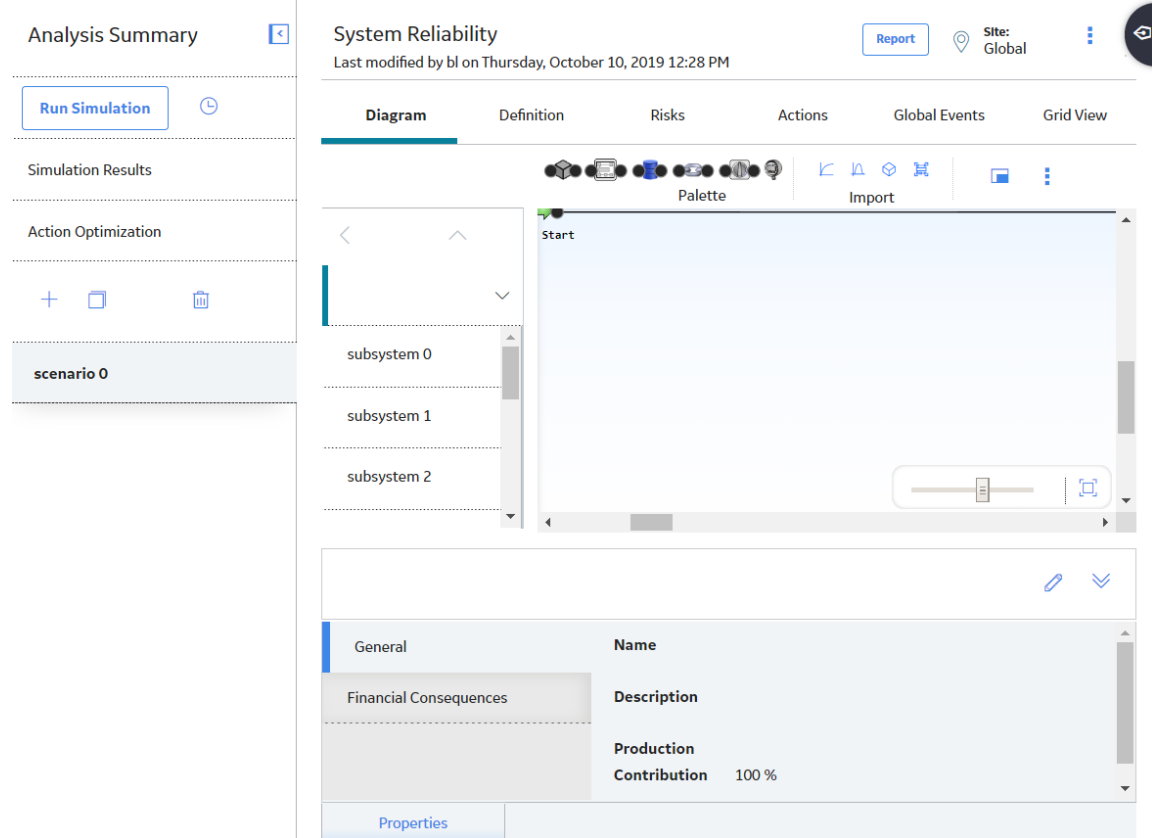

2. In the design canvas, select the element whose properties you want to view.

The properties of the selected element appear in the **Properties** pane.

<span id="page-322-0"></span>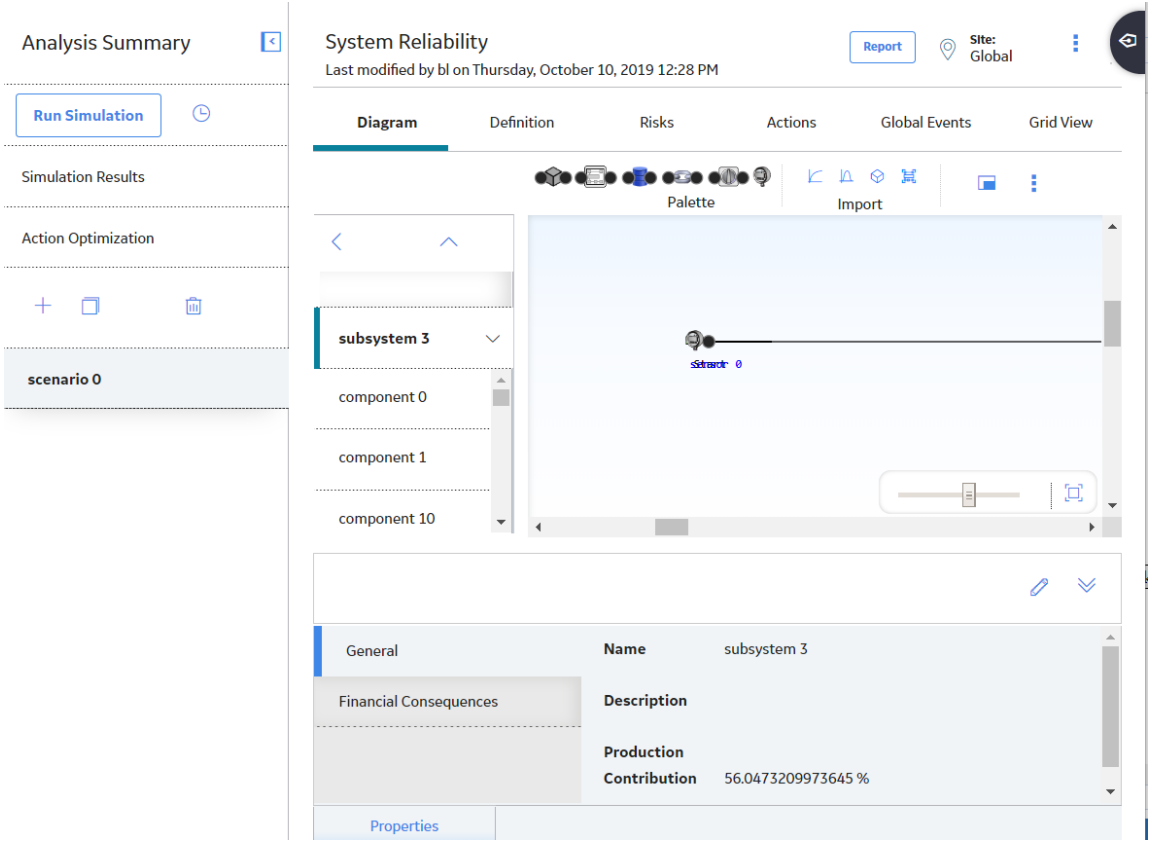

### **Results**

Depending on the element that is selected in the workspace, different fields are displayed in the **Properties** pane. When you select an element, the **Properties** pane will display the fields that belong to the record that is associated with the selected element.

You can select any of the following elements to view the fields in the associated record in the Properties pane:

- [Asset](#page-556-0)
- Buffer
- [Link](#page-565-0)
- [Sensor](#page-575-0)
- [Subsystem](#page-577-0)
- [Switch](#page-580-0)

## **Add an Element**

### **About This Task**

After you create a Scenario, you can build the Diagram by adding [elements](#page-315-0) and [connections.](#page-324-0) This topic describes how to add an element to a diagram. You can also [import existing elements](#page-324-0) to a diagram.

### **Procedure**

1. [Access the Diagram](#page-320-0) to which you want to add an element.

2. In the **Palette** section, select the icon that represents the element that you want to add and use the drag-and-drop method to add the element to the required location on the design canvas. The element appears on the design canvas. It is selected automatically, and the **Properties** pane displays the properties of the new element.

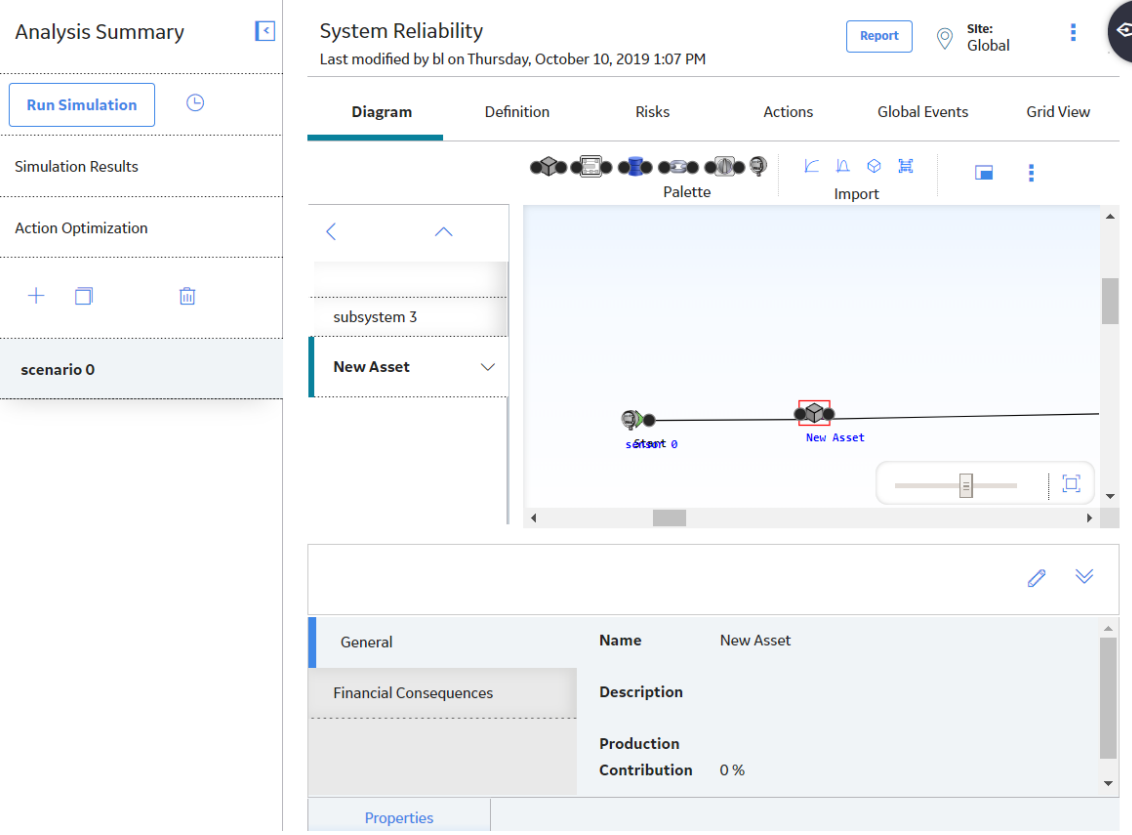

Depending on the element that you selected, different fields appear in the **Properties** pane. You can select any of the following elements:

- [Asset](#page-556-0)
- Buffer
- [Link](#page-565-0)
- [Sensor](#page-575-0)
- [Subsystem](#page-577-0)
- [Switch](#page-580-0)

3. In the **Properties** pane, in the upper-right corner, select  $\mathscr{P}$ . The fields are enabled.

4. As needed, enter the values in the available fields, and then select  $\Box$ The details of the element are saved. An appropriate record will be created in the GE Digital APM database to store information for that element. The new record is linked to the System Subsystem that represents the Diagram.

### **Next Steps**

• [Connect Elements](#page-324-0)
# <span id="page-324-0"></span>**Connect Elements**

### **Before You Begin**

• [Add an Element](#page-322-0)

### **About This Task**

After you add elements to a Diagram, you must connect the elements to create the Diagram. Depending on the structure of the system for which you are creating a Diagram, you will want to [connect elements to](#page-315-0) [each other in a series or parallel to one another.](#page-315-0)

### **Procedure**

- 1. [Access the Diagram](#page-320-0) within which you want to connect elements.
- 2. In the design canvas, select the circle on the element from which you want to initiate the connection, and then drag your pointer to the required destination (i.e., the circle on the element that will serve as the end of the connection). An arrow is drawn automatically in the direction that you drag your pointer.
- 3. When your pointer touches the port of the required destination, release the pointer to set the connection.

The connection will be completed automatically.

### **Import a Reliability Growth Analysis**

### **About This Task**

You can create new Asset elements by importing existing Reliability Growth Analyses into a Diagram. You can import one or multiple analyses in a single operation. One Asset element will be created for each record that you import, and a new System Asset record will be created to store information for that element. Fields from the Reliability Growth record will be mapped to the System Asset record, as described in the Results section.

This topic describes how to add an element by importing a Reliability Growth Analysis. You can also [add](#page-322-0) [an element directly to a diagram](#page-322-0).

### **Procedure**

- 1. [Access the Diagram](#page-320-0) within which you want to import a Reliability Growth Analysis.
- 2. In the **Import** section, select  $\Box$

A list of available Reliability Growth Analyses appears.

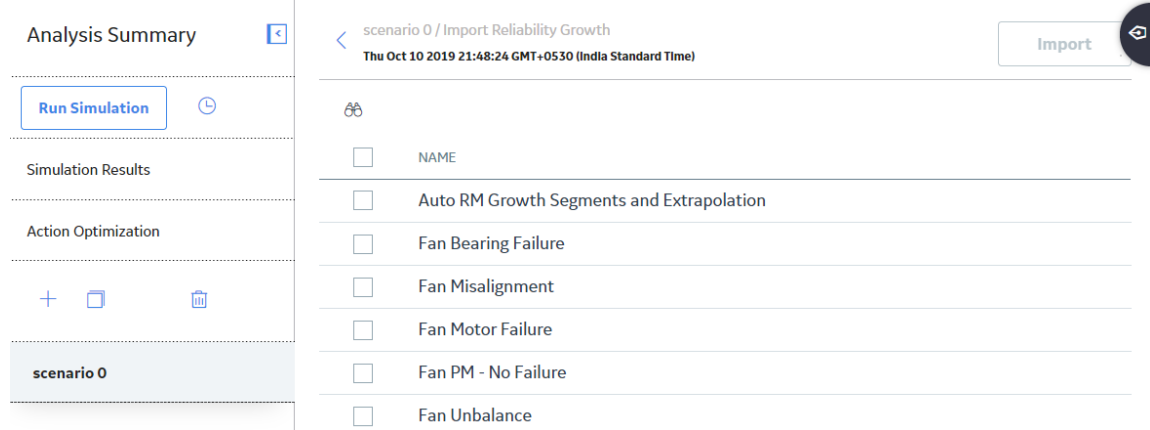

3. Select check box to the left of the Reliability Growth Analysis that you want to import.

**Tip:** You can select more than one Reliability Growth Analysis.

4. In the upper-right corner of the workspace, select **Import**.

A new Asset element is added to the Diagram for each selected Reliability Growth Analysis.

### **Results**

When you import an existing Reliability Growth record into the Diagram, a new [System Asset record](#page-556-0) is created, and information from the imported record is mapped to the System Asset record. Information is also mapped to System Risk and Distribution records, which are created when a record is imported and linked to the System Asset record.

The following table contains the values that are imported from fields in a Reliability Growth record and the System Analysis record and fields to which they are mapped. All other values in System Analysis records are populated automatically with default values.

**Note:** If you [import an asset](#page-329-0) and import the Reliability Growth Analysis associated with that asset, all of the fields in the following table will be mapped except the Analysis ID field. The Analysis ID field will not be mapped to the Name field in the System Asset record.

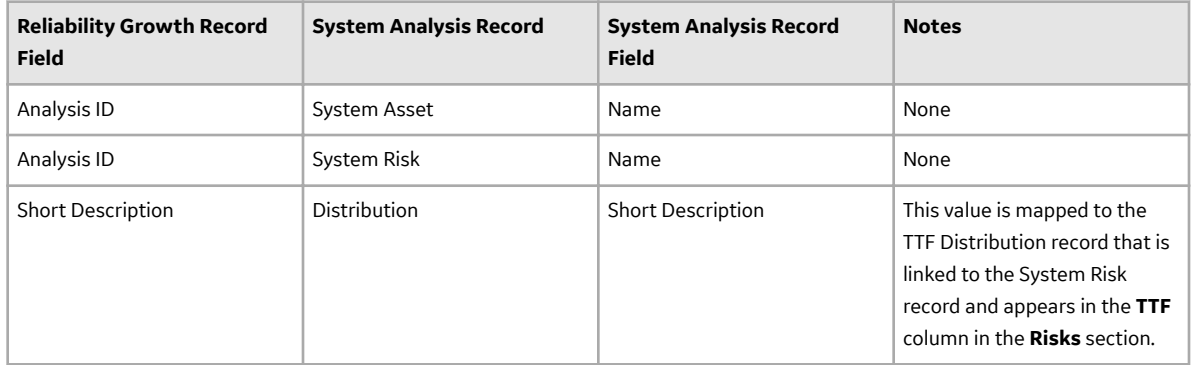

<span id="page-326-0"></span>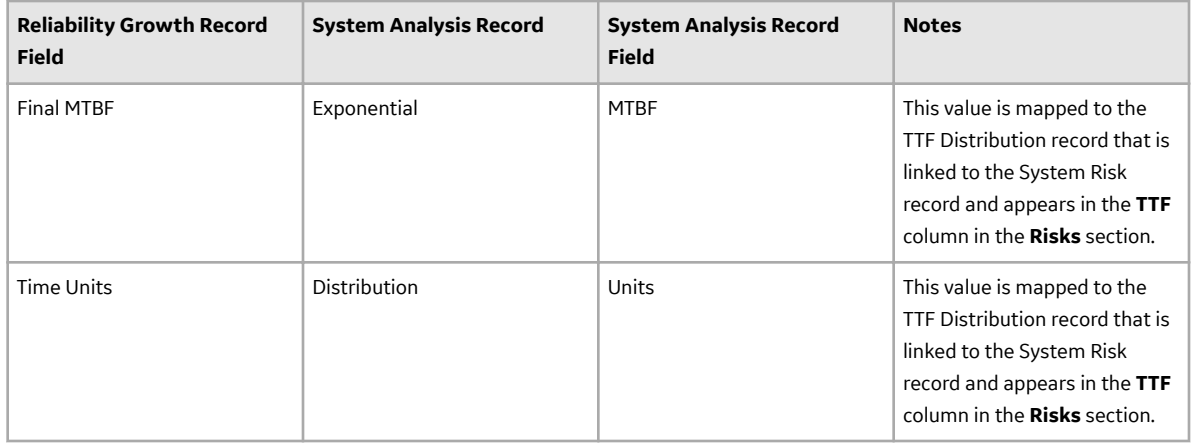

# **Import a Reliability Distribution Analysis**

### **About This Task**

You can create new Asset elements by importing existing Reliability Distribution Analyses into a Diagram. You can import one or more analyses in a single operation. One Asset element will be created for each record that you import, and a new System Asset record will be created to store information for that element. Fields from the Reliability Distribution record will be mapped to the System Asset record, as described in the Results section.

This topic describes how to add an element by importing a Reliability Distribution Analysis to a Diagram. You can also [add an element directly to a diagram](#page-322-0).

### **Procedure**

- 1. [Access the Diagram](#page-320-0) within which you want to import a Reliability Distribution Analysis.
- 2. In the **Import** section, select  $\Lambda$ .

A list of available Reliability Distribution Analyses appears.

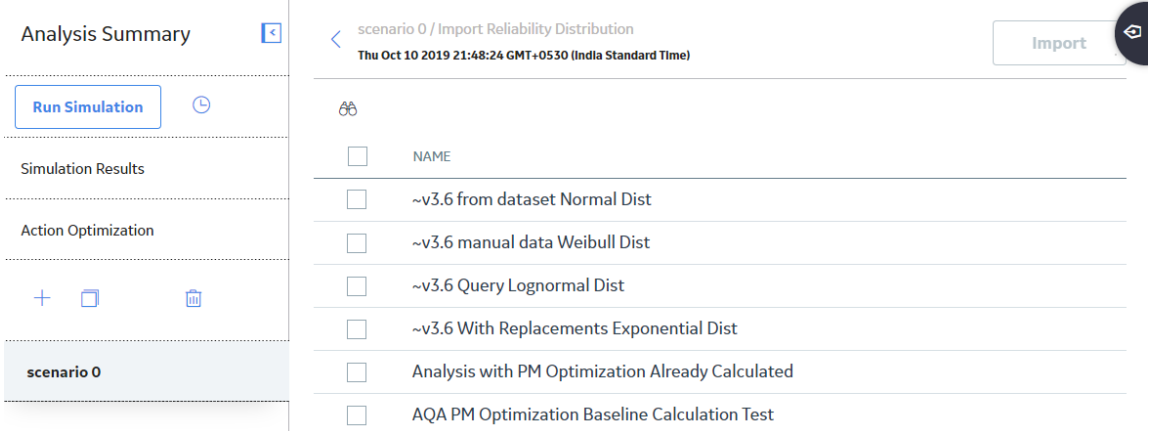

3. Select check box to the left of the Reliability Distribution Analysis that you want to import.

**Tip:** You can select more than one Reliability Distribution Analysis.

4. In the upper-right corner, select **Import**.

A new Asset element is added to the Diagram for each selected Reliability Distribution Analysis.

### **Results**

When you import an existing Reliability Distribution record into the Diagram, a new [System Asset record](#page-556-0) is created, and information from the imported record is mapped to the System Asset record. Information is also mapped to System Risk and Distribution records, which are created when a record is imported and linked to the System Asset record.

The following table contains the values that are imported from fields in records from a Distribution Analysis and the System Analysis record and field to which they are mapped. All other values in System Analysis records are populated automatically with default values.

**Note:** If you [import an asset](#page-329-0) and import the Reliability Distribution Analysis associated with that asset, all of the fields in the following table will be mapped except the Analysis ID field will not be mapped to the Name field in the System Asset record.

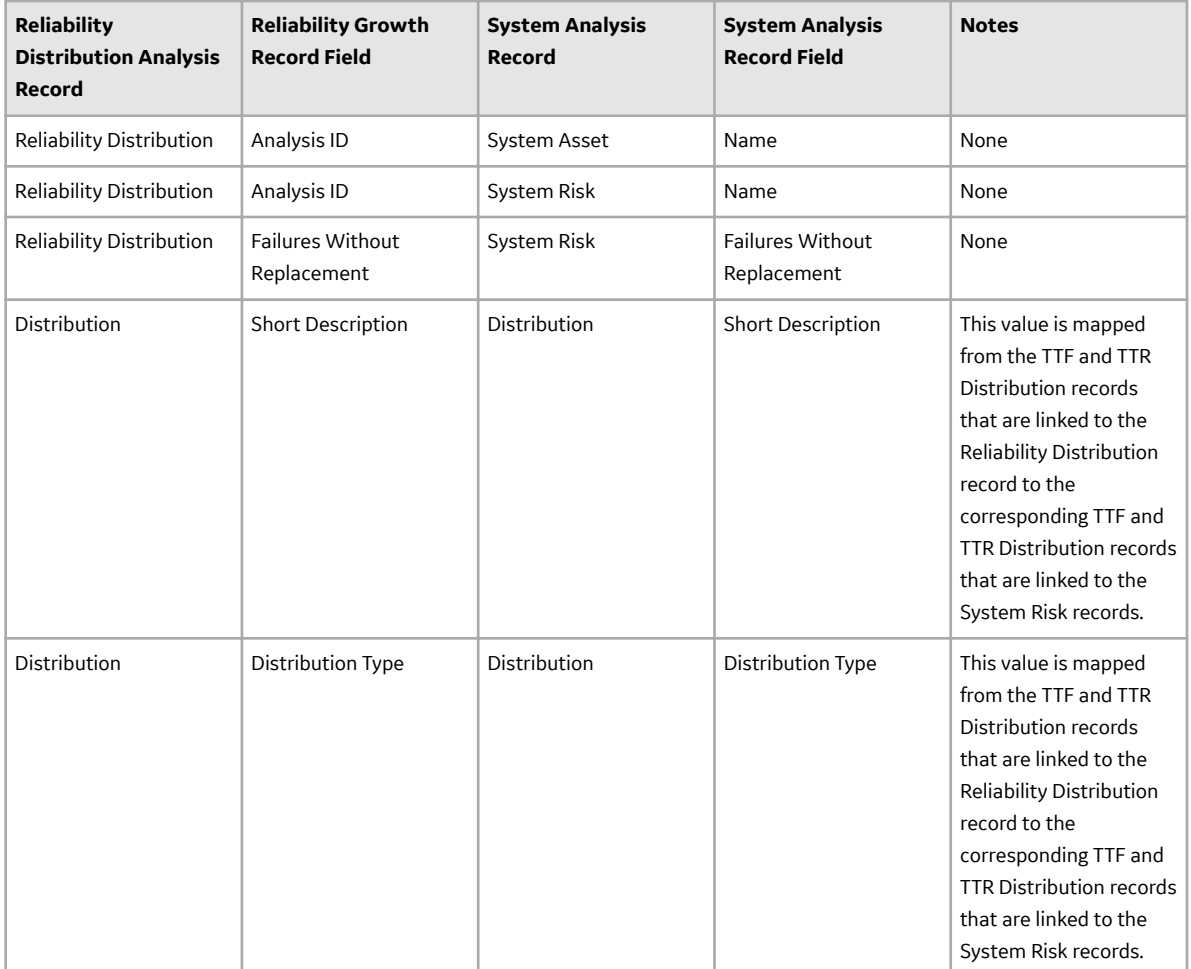

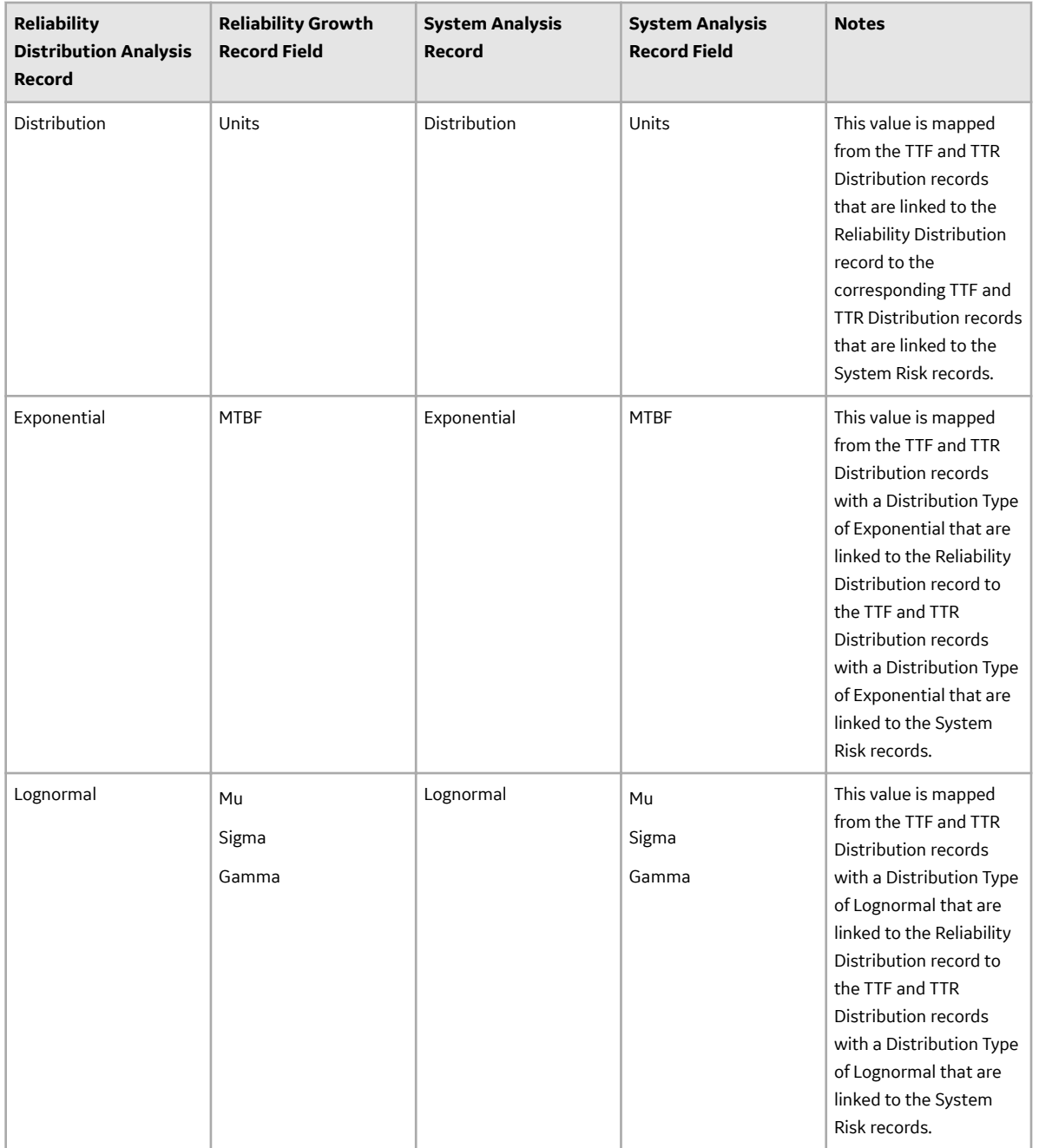

<span id="page-329-0"></span>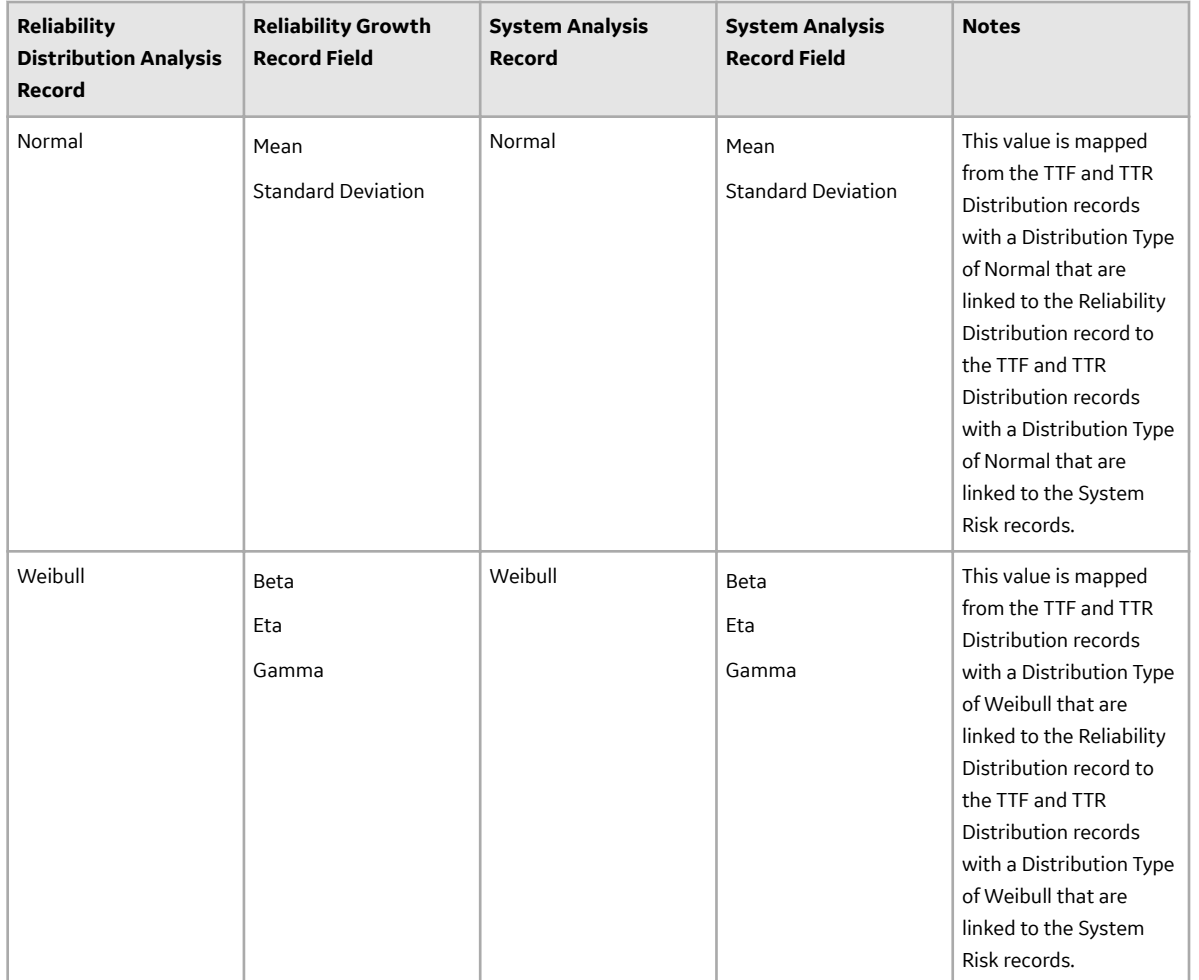

### **Import an Asset**

### **About This Task**

You can also import the Reliability Distribution Analysis or Reliability Growth Analysis associated with the Asset record that you selected. Values from fields in the Reliability Growth or Reliability Distribution record will be mapped to System Risk and Distribution records, which are created when the corresponding record is imported and linked to the System Asset record, as described in the **Results** section.

This topic describes how to [add an](#page-322-0) element by importing an Asset to a Diagram. You can also add an [element directly to a diagram.](#page-322-0)

### **Procedure**

- 1. [Access the Diagram](#page-320-0) within which you want to import an asset.
- 2. In the **Import** section, select  $\mathcal{D}$ .

The **Search** window appears.

3. Enter the search criteria.

A list of available assets appears.

4. Select check box to the left of the asset that you want to import.

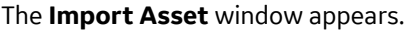

Import Asset

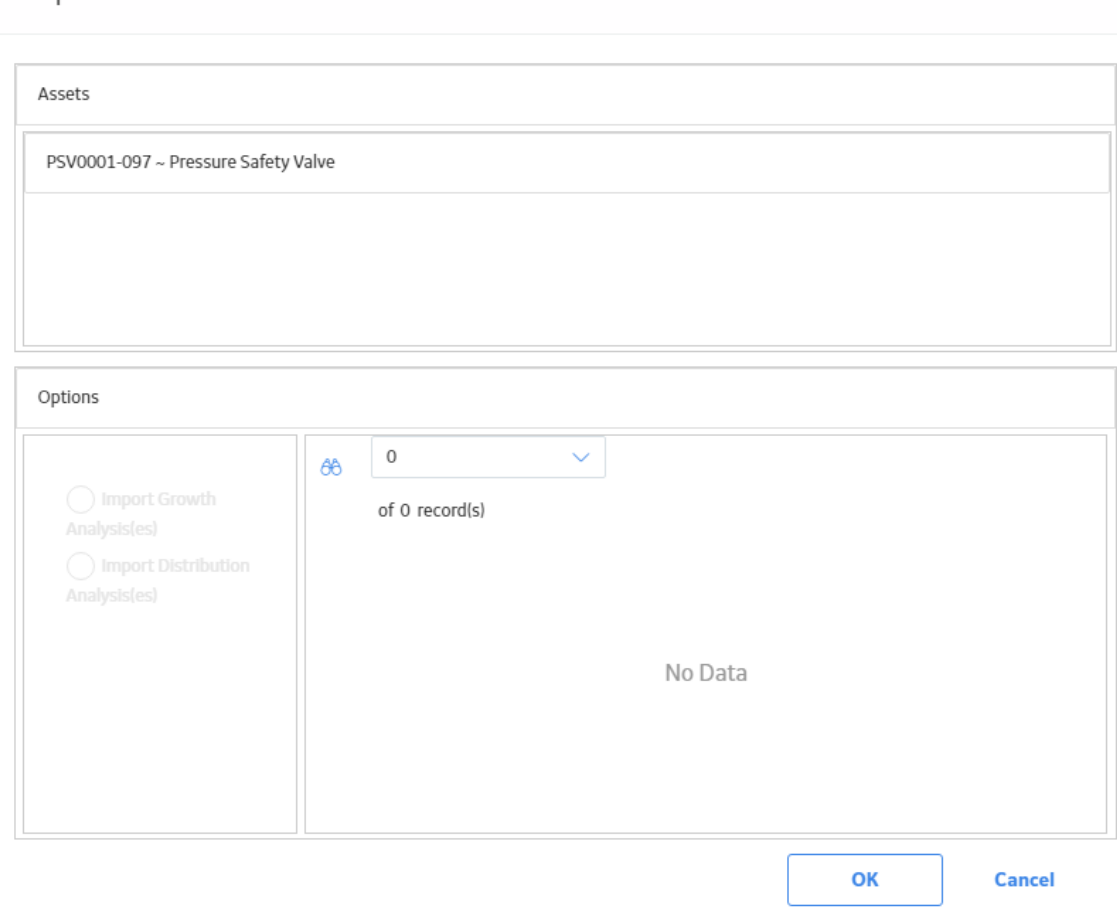

**Tip:** You can select more than one asset.

### 5. Select **OK**.

A new Asset element is added to the Diagram for each selected asset.

### **Results**

When you import an Asset record into the Diagram, a new [System Asset record](#page-556-0) is created, and information from the imported record is mapped to the System Asset record.

The following table contains the values that are imported from fields in Asset records and the System Analysis record and field to which they are mapped. All other values in System Analysis records are populated automatically with default values.

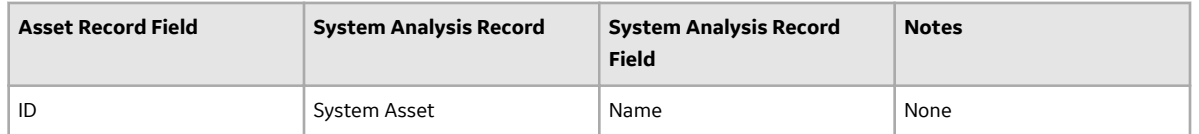

When you are importing an Asset record, if you choose to import the Reliability Distribution Analysis or Reliability Growth Analysis associated with the Asset record that you selected, values from records in

Reliability Distribution Analyses or Reliability Growth Analyses will also be mapped to records in the System Reliability Analysis.

The values that will be mapped are the same values that are mapped when a [Reliability Distribution](#page-326-0) [Analysis](#page-326-0) or [Reliability Growth Analysis](#page-324-0) is imported without an Asset record, with the following exception:

• The value in the ID field of the Asset record will be mapped to the Name field in the System Asset record. The values in the Analysis ID field in the Reliability Growth or Reliability Distribution record will not be mapped to the System Asset record.

### **Import a Subsystem**

### **About This Task**

This topic describes how to add an element by importing a System Subsystem to a Diagram. You can also [add an element directly to a diagram](#page-322-0).

### **Procedure**

- 1. [Access the Diagram](#page-320-0) within which you want to import a Subsystem.
- 2. In the **Import** section, select .

A list of available Subsystems appears.

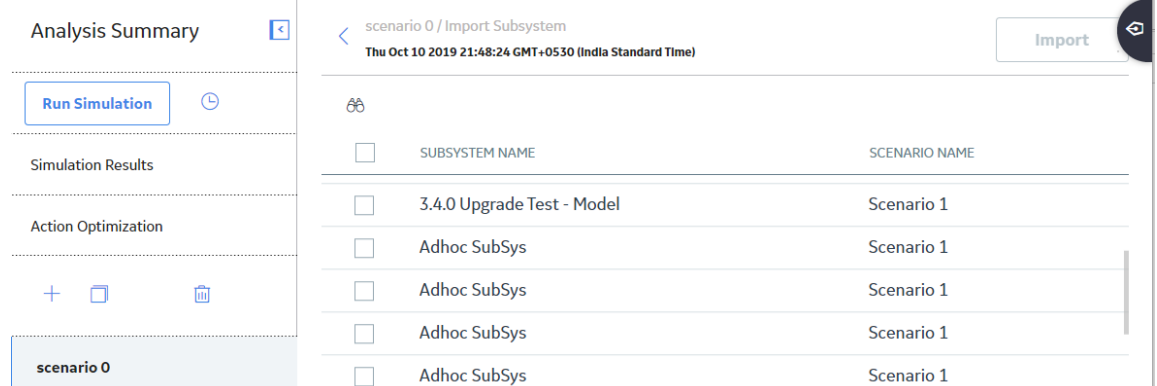

3. Select the check box to the left of the Subsystem that you want to import.

**Tip:** You can select more than one Subsystem.

4. In the upper-right corner of the workspace, select **Import**.

A new Subsystem element is added to the Diagram for each selected System Subsystem.

#### **Results**

For each System Subsystem that you import:

- An element will be created in the diagram.
- A copy of the record will be created and linked to the [System Analysis record.](#page-550-0)
- All related records within the subsystem (e.g., System Asset records) will also be imported. An element and copy of each record will be created for each related record.

### **Delete an Element**

### **About This Task**

You can delete any element from a Diagram. As you delete elements from a Diagram, note that:

- If you delete an Asset element that was created by importing an Equipment or Functional Location record, when you delete the Asset element, only the Asset element will be deleted. The source record will not be deleted. Additionally, if the source record is linked to the System analysis, the link will also be deleted.
- You cannot delete the **Start** or the **End** node.

#### **Procedure**

- 1. [Access the Diagram](#page-320-0) containing an element that you want to delete.
- 2. Select the element that you want to delete.
- 3. In the Diagram section, select  $\frac{8}{3}$ , and then select  $\overline{10}$ .
- A confirmation message appears, asking you to confirm that you want to delete the selected element.
- 4. Select **Yes**. The element is deleted from the Diagram.

# **Delete a Connection Between Elements**

#### **About This Task**

When you delete a connector between two nodes in the Diagram, you are deleting the link between the two records.

### **Procedure**

- 1. [Access the Diagram](#page-320-0) containing the elements and the associated connectors that you want to delete.
- 2. In the design canvas, point to the connection that you want to delete, and then select

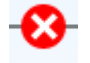

.

A message appears, asking you to confirm that you want to delete the selected connection.

3. Select **Yes**.

The connection is deleted from the Diagram.

# **Risks**

### **About Risks**

In System Reliability, a Risk identifies one way in which an Asset can fail. If the Risk occurs, then the piece of equipment or location will fail, and the system cannot run. In System Reliability Analyses, Risks are stored in System Risks, which can be linked to System Assets and System Switches.

A piece of equipment or location may have multiple Risks to represent multiple ways in which that piece of equipment or location can fail. As such, System Assets and System Switches can be linked to multiple System Risks.

Each Risk has a characteristic pattern of causing an Asset to fail as defined by its TTF distribution data or maximum operating time. Risks also have TTR distribution data, which characterizes the time needed to correct the failure that occurs as the result of the Risk and get the system running again. This distribution data is stored in Distributions, which are linked to Risks.

### **About Actions and Risks**

After you create an Action in a System Reliability Analysis, you can assign a single Risk or multiple Risks to that Action. When you assign a Risk to an Action, a link is created between a System Risk Assessment record, which stores the GUID of the mitigated Risk in the Risk GUID field, and the Action. This allows the Action to mitigate the Risk. An Action may mitigate a Risk by changing certain properties, such as failure consequences or the failure distribution, of the Risk. Actions mitigate Risks in different ways depending on the type of Action that is assigned to the Risk. The different types of Actions mitigate Risks in the following ways:

- **Preventive Maintenance Action**: Can mitigate the Time to Fail (TTF) distribution of the Risk by increasing the maximum operating time of the Risk, as defined by the fields in the Distribution record that defines the TTF distribution associated with the Risk. For example, the Replace Seal Action in Scenario B of the [System Reliability Analysis Example](#page-289-0) mitigates the Seal Failure Risk by creating more operating time by replacing the existing seals, which have a smaller amount of operating time, with new seals that have a larger amount of operating time.
- **Condition Monitor or Inspection Action**: Can mitigate the consequences of failure by fixing potential failures before they occur. This allows proactive repairs, or planned corrections, to be made to the system instead of fixing a failure using an unplanned correction. Planned corrections can consume less Resources and lower the costs of a Scenario. For example, the Vibration Analysis Action in Scenario B of the [System Reliability Analysis Example](#page-289-0) mitigates the Bearing Failure Risk by identifying a potential Bearing Failure and executing a planned correction, which requires less Resources and less Resource usage than executing an unplanned correction.
- **Special Action**: Can mitigate the failure consequences of the Risk, as deƉned in the Fixed Unplanned Correction Cost field of the System Risk record, and the TTF distribution, as defined by the Distribution record that represents the TTF distribution associated with the Risk. For example, the occurrence of the Redesign Impeller Action in Scenario B of the [System Reliability Analysis Example](#page-289-0) mitigates the Impeller Failure by reducing the fixed unplanned correction cost and extending the TTF distribution of the Impeller Failure Risk.

**Note:** An Action does not have to mitigate a Risk, but associating an Action with a Risk and mitigating the Risk creates a more reliable system.

### **Potential and Functional Risks**

After you [add elements](#page-322-0) to a Diagram, you must [connect the elements](#page-324-0) to create the Diagram. Depending on the structure of the system for which you are creating a Diagram, you will want to connect elements to each other in a series or parallel to one another.

**Note:** Interaction with diagramming and design canvases is not available on touch-screen devices.

### **Elements Connected in a Series**

When you connect elements to each other in a series, every element has one preceding connection and one succeeding connection, with only one path from the Start element to the End element. For example, in the following image of Scenario A in the [System Reliability Analysis example](#page-289-0), the elements in the Diagram for Scenario A root subsystem are connected in a series: every element between the Start and End elements has one connection from an element and one connection to an element, and you can reach the End element from the Start element in only one way.

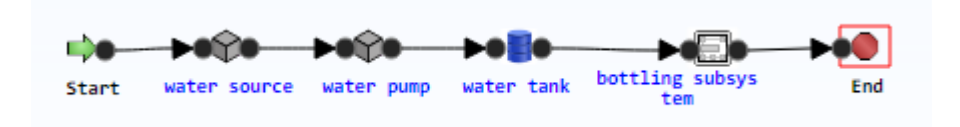

### **Elements Connected in Parallel**

When you connect elements in parallel to one another, one or more elements will be connected to multiple elements, and there will be multiple paths from the Start element to the End element. For example, in the [System Reliability Analysis example,](#page-289-0) the Bottling Line elements in the Bottling Subsystem root subsystem are connected in parallel. In this case, the Start element and the Linkelement are connected to three Subsystem elements: Bottling Line 1, Bottling Line 2, and Bottling Line 3. Therefore, there are three different paths from the Start element to the End element, depending on which of the three Bottling Lines that you pass through.

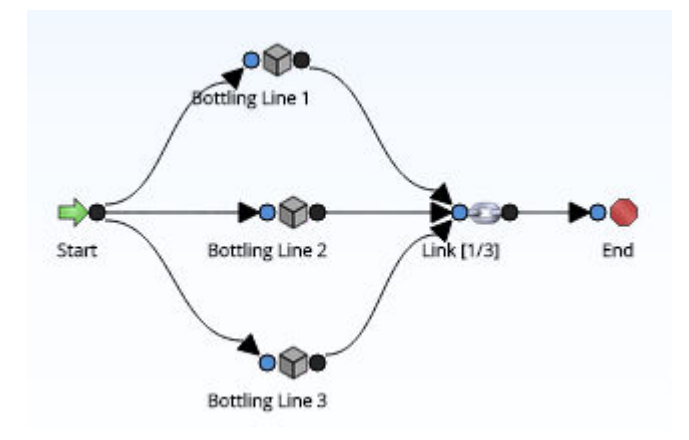

### **Resetting Risks**

When a simulation is run, the occurrence of the Risks that are defined for a piece of equipment, location, or switch are simulated, based on the TTF Distribution associated with that Risk. After a Risk occurs or after actions are performed that mitigate the occurrence of that Risk in the simulation, that Risk will be reset automatically. This means that the time in-service for the component associated with the Risk will be changed to zero (0), indicating that the component was replaced (or repaired to as good as new).

### **Conditions for Resetting a Risk**

When a Risk will be reset automatically is determined by the failure type of that Risk. A Risk whose failure type is Failure With Replacement will be reset automatically when any of the following scenarios occur:

- An unplanned correction takes place following the occurrence of a Risk.
- A planned correction takes place to mitigate the occurrence of a Risk.
- Preventive Maintenance is performed against a piece of equipment to mitigate the occurrence of a Risk.
- A Special Action with a TTF replacement is performed against a piece of equipment to mitigate the occurrence of a Risk.

A Risk whose failure type is Failure Without Replacement will be reset automatically when any of the following scenarios occurs:

• Preventive Maintenance is performed against a piece of equipment to mitigate the occurrence of a Risk.

• A Special Action with a TTF replacement is performed against a piece of equipment to mitigate the occurrence of a Risk.

### **Conditions for Resetting a Risk**

Suppose that the following Risks with a failure type of Failure With Replacement are defined in your simulation for a Water Pump:

- Bearing Failure
- Impeller Failure
- Seal Failure

In the simulation, after unplanned correction is completed following the occurrence of the Bearing Failure Risk , the time in-service for the Bearing will be reset automatically to zero (0) to indicate that you will replace the Bearing after it fails so that the Bearing Failure Risk will not occur again until the defined TTF Distribution is reached.

### **Specifying Additional Risks**

In addition to Risks being reset automatically as described in the preceding scenarios, you can specify that additional Risks be reset following the planned or unplanned correction of a given Risk. In other words, you can specify a Risk as a source Risk, whose planned or unplanned correction triggers additional Risks to be reset at that time. This means that the time in-service for the components associated with the additional Risks will be changed to zero (0), indicating that the additional components were also replaced (or repaired to as good as new) following the planned or unplanned correction of the source Risk.

Throughout the documentation we will use the term source Risk to refer to a Risk whose planned or unplanned correction triggers the resetting of additional Risks. We will use the term additional Risk to refer to Risks that are reset by the planned or unplanned correction of a source Risk.

You can specify that additional Risks should be reset only when:

- An unplanned correction takes place following the occurrence of a source Risk. -or-
- A planned correction takes place to mitigate the occurrence of a source Risk.

Source Risks that are mitigated as a result of Special Action with a TTF replacement or Preventive Maintenance will not trigger any additional Risks to be reset.

### **Specifying Additional Risks**

Suppose that:

• You will replace the Seal, in addition to the Bearing, when the Bearing Failure Risk occurs.

-or-

• The planned correction that you perform to mitigate the occurrence of the Bearing Failure Risk will also mitigate the occurrence of the Seal Failure Risk.

In this case, you want to indicate in your simulation that the Bearing Failure Risk (i.e., the source Risk) should reset the Seal Failure Risk (i.e., the additional Risk). In other words, the time that the Seal has been in-service will also be changed to zero (0) to reflect that the Seal will be replaced (or repaired to as good as new) following the planned or unplanned correction of the Bearing Failure Risk.

### <span id="page-336-0"></span>**Rules for Resetting Risks**

You can specify any Risk that is defined for an Asset as a source Risk or an additional Risk, with a few exceptions. When you set up a simulation to include source Risks and additional Risks, you must follow these rules:

- You can specify a Risk as a source Risk if the failure type for that Risk is:
	- Failure With Replacement

-or-

- Failure Without Replacement
- You can specify a Risk as an additional Risk only if the failure type for that Risk is Failure With Replacement.

In the simulation, only Risks whose failure type is Failure With Replacement are reset following a planned or unplanned correction. Risks whose failure type is Failure Without Replacement are not reset following planned or unplanned correction because the components associated with these Risks are not replaced (or repaired to as good as new). Specifically, this means that a Risk whose failure type is Failure Without Replacement:

- Can be specified as a source Risk. In other words, the planned or unplanned correction of these Risks can trigger additional Risks to be reset, if the failure type of the additional Risks is Failure With Replacement.
- Cannot be specified as additional Risks. The rows containing Risks whose failure type is Failure Without Replacement are disabled.

#### **Example: Rules for Resetting Risks**

Suppose that the following Risks with the following failure types are defined for a Shell and Tube Heat Exchanger:

- A Tube Bundle Failure Risk whose failure type is Failure Without Replacement.
- A Shell Head Failure Risk whose failure type is Failure With Replacement.
- A Seals (gaskets) Failure Risk whose failure type is Failure With Replacement.

Now suppose that when you complete planned or unplanned correction for the Tube Bundle Failure Risk, though you will not replace (or repair to as good as new) the Tube Bundle, you will replace (or repair to as good as new) the Seals (gaskets). In this case, you want to indicate in your simulation that the Tube Bundle Failure Risk is a source Risk that should trigger the resetting of the Seals (gaskets) Failure Risk (i.e., an additional Risk). In other words, the time that the Seals (gaskets) has been in service will be changed to zero (0) to reflect that the Seals (gaskets) will be replaced (or repaired to as good as new) following the planned or unplanned correction of the Tube Bundle Failure Risk.

## **Access a Risk**

#### **Procedure**

- 1. [Access the System Scenario](#page-313-0) for which you want to view details of a Risk.
- 2. In the workspace, select the **Risks** tab.

A list of System Subsystems, a grid containing a list of Risks associated with the selected System Scenario, and the **Properties** pane appears.

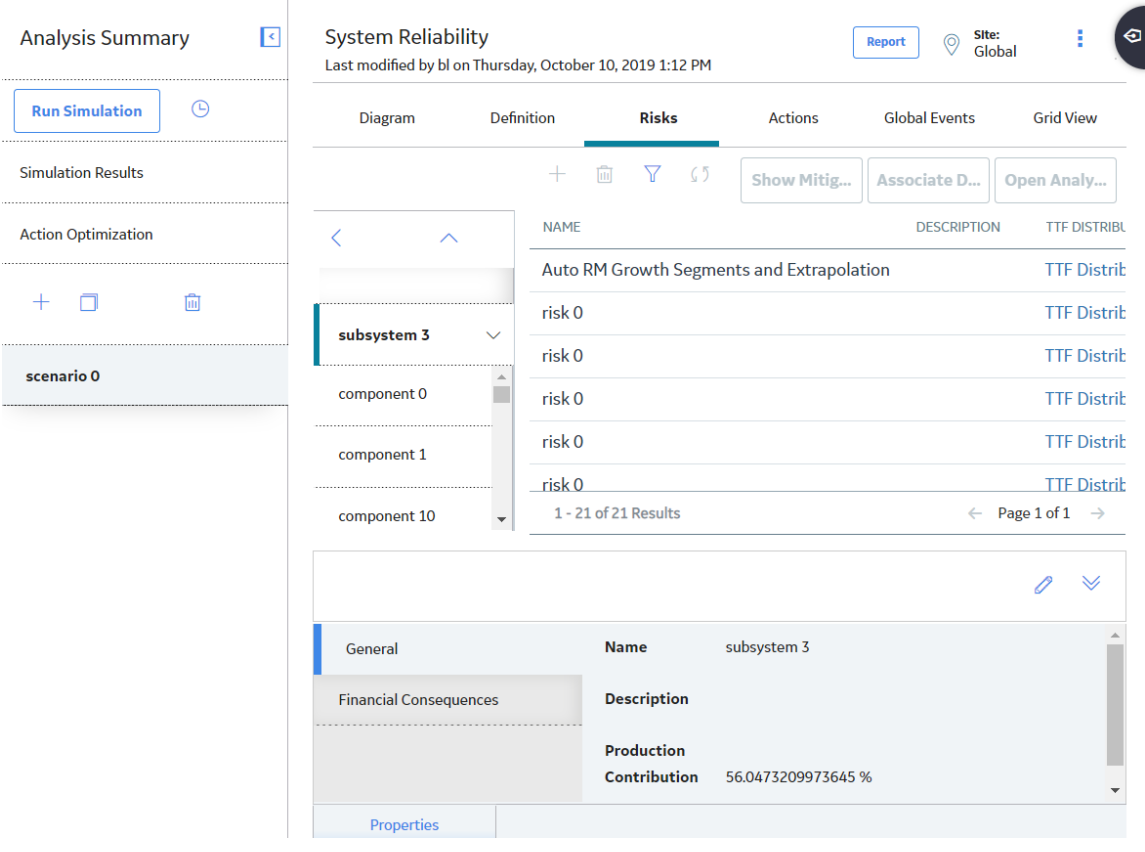

**Note:** As needed, in the **Properties** pane, you can select to modify the values in the [available](#page-569-0) fields, and then select  $\Box$  to save your changes.

The grid contains the following columns of information:

- **Name**: Contains the value in the Name field in the System Risk record.
- **Description**: Contains the value in the Description field in the System Risk record.
- **TTF Distribution**: Contains the **TTF Distribution** link, which you can select to open the **TTF Distribution** window and view the Time to Failure (TTF) distribution data for the associated System Risk.
- **TTR Distribution**: Contains the **TTR Distribution** link, which you can select to open the **TTR Distribution** window and view the Time to Repair (TTR) distribution data for the associated System Risk.
- **Planned Resource Usages**: Contains the **Planned Resource Usages** link, which you can select to open the **Planned Resource Usages** window and view any planned Resource usages that have been assigned to the Risk.
- **Unplanned Resource Usages**: Contains the **Unplanned Resource Usages** link, which you can select to open the **Unplanned Resource Usages** window and view any unplanned Resource usages that have been assigned to the Risk.
- **Risks to Reset**: Contains a number that represents the number of additional Risks that will be reset following the planned or unplanned correction of the Risk in that row. This number appears as a hyperlink, which you can select to access the **[<Risk>/Risks to Reset](#page-347-0)** window, where you can manage the additional Risks that will be reset in the simulation following the planned or unplanned correction of the source Risk.
- 3. In the pane to the left of the grid, select the Asset for which you want to view Risks.

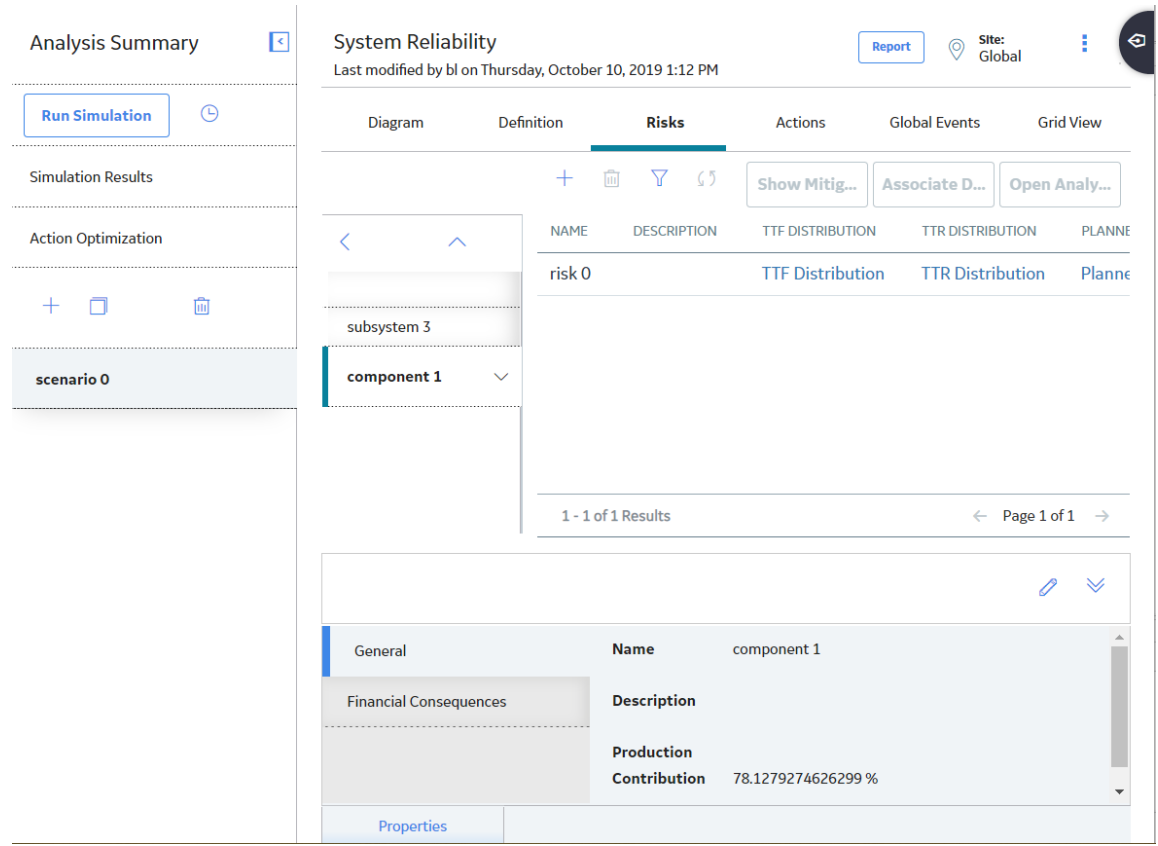

### The list of Risks associated with the selected Asset appears in the grid.

4. In the grid, select the Risk whose details you want to view.

The [properties](#page-569-0) of the selected Risk appear in the **Properties** pane, displaying the **General** tab, the **Planned Correction** tab, and the **Simulations Options** tab.

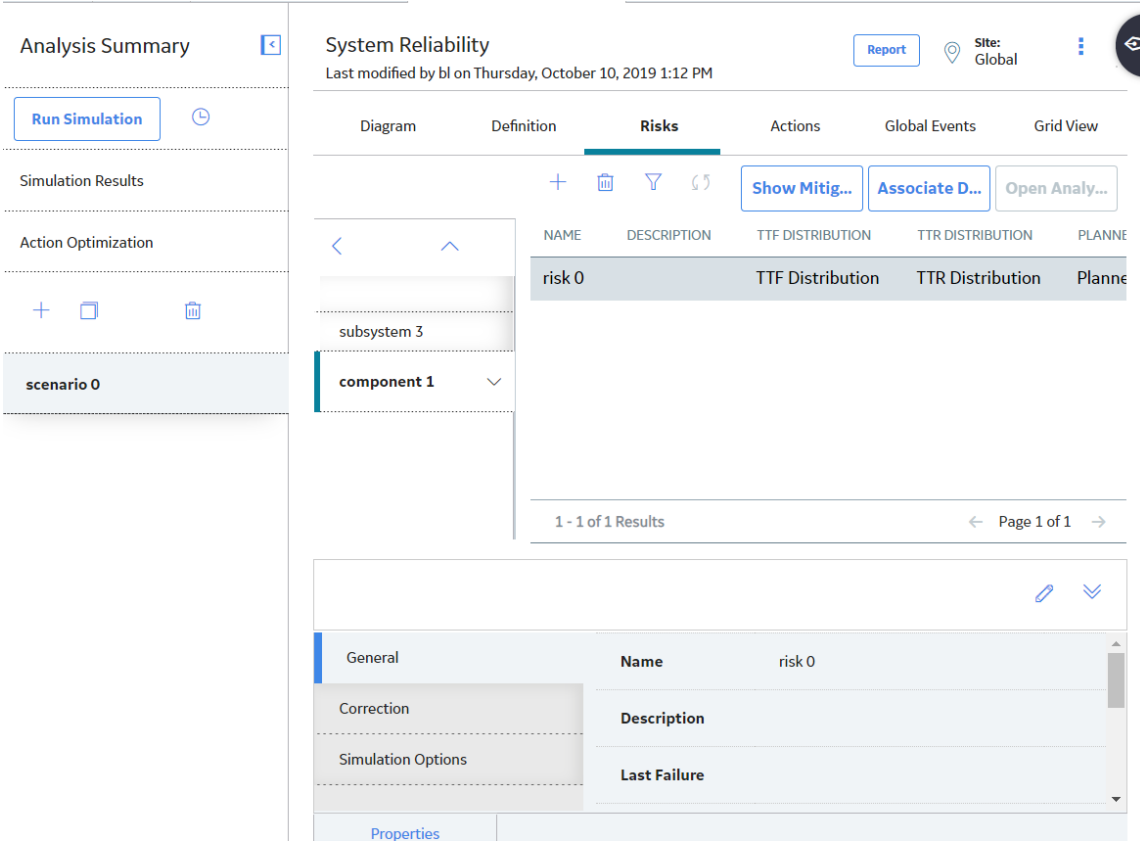

# **Add a Risk**

### **Procedure**

- 1. [Access the System Scenario](#page-313-0) to which you want to add a Risk.
- 2. In the workspace, select the **Risks** tab.

**Tip:** You can also [add a Risk via the](#page-370-0) **Actions** tab.

A list of Risks associated with the selected Scenario appears.

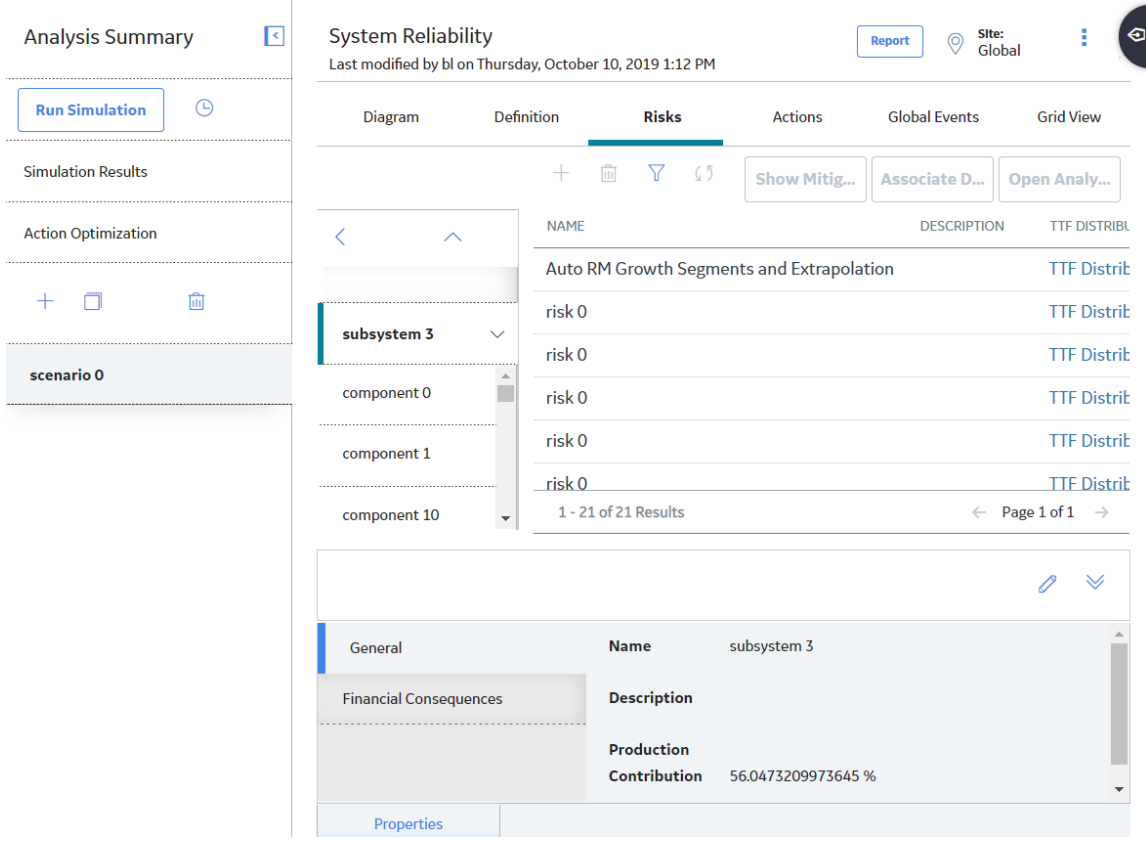

3. In the **Risks** section, in the pane to the left of the grid, select the Asset for which you want to add a risk, and then select  $+$ .

The datasheet for the new Risk appears.

<span id="page-341-0"></span>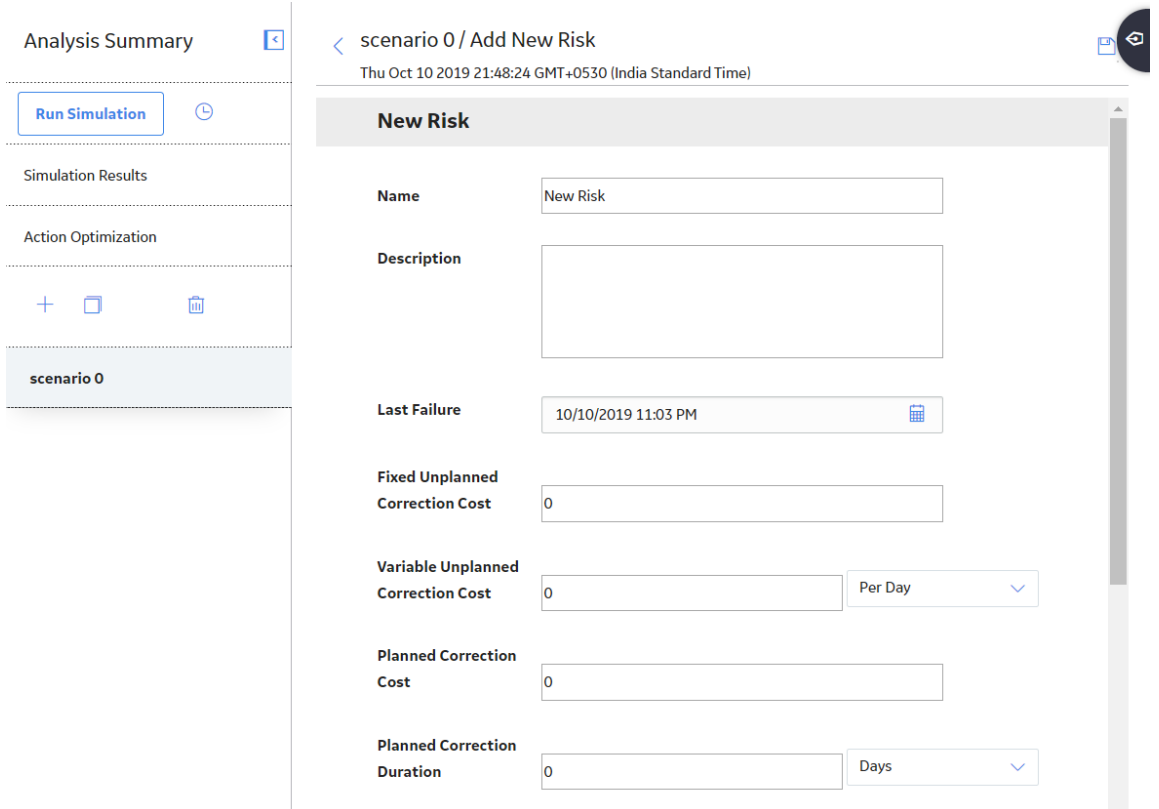

4. As needed, enter the values in the available fields, and then select  $\Box$ .

The Risk is saved.

## **Assign a New Resource to a Risk**

### **About This Task**

This topic describes how to create and assign a new Resource to a Risk. You can also [assign an existing](#page-343-0) [Resource to a Risk](#page-343-0).

### **Procedure**

- 1. [Access a Risk](#page-336-0) to which you want to assign a resource.
- 2. In the grid, locate the row containing the Risk to which you want to assign a Resource.
- 3. If you want to assign a planned Resource, select the **Planned Resource Usages** link.

-or-

If you want to assign unplanned resource, select the **Unplanned Resource Usages** link.

The **<Risk>** - **<Resource Usage>** grid appears, displaying the list of resources that are assigned to the selected Risk. **<Risk>** is the name of the Risk that you selected and <**Resource Usages**> is the type of Resource Usage that you selected.

The following image shows the grid when you select Unplanned Resource Usage:

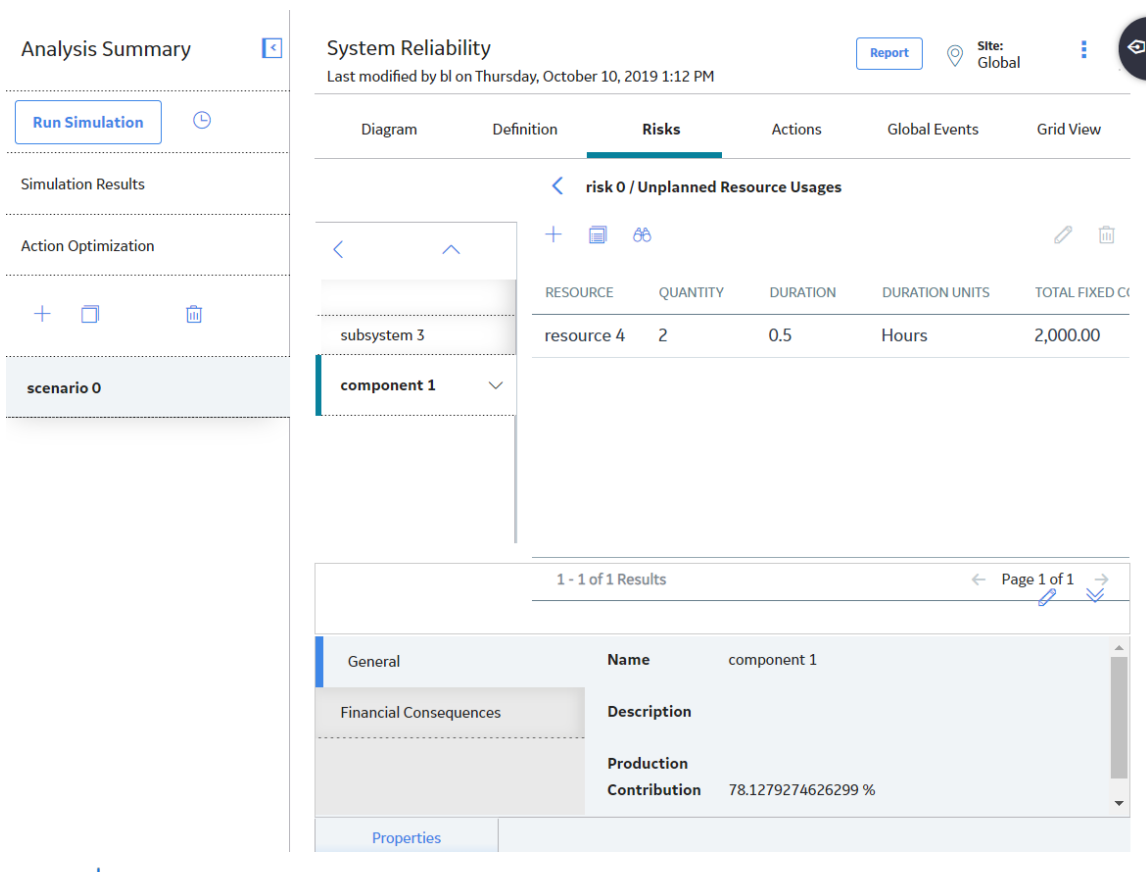

4. Select  $+$ .

The datasheet for new System Resource Usage appears.

<span id="page-343-0"></span>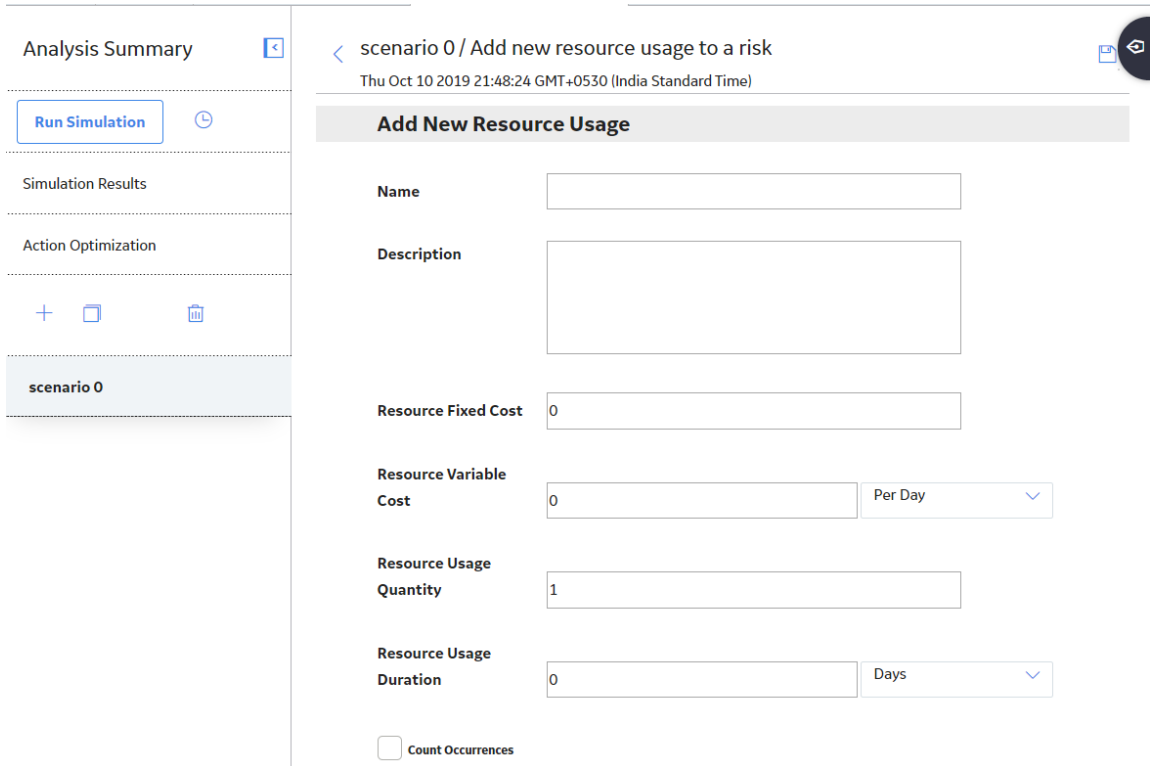

5. As needed, enter the value in the available fields, and then select  $\Box$ 

A new Resource is created and assigned to the Risk.

# **Assign an Existing Resource to a Risk**

### **About This Task**

After a Resource exists for a System Reliability Analysis, you can assign the resource to a Risk. When you do so, you associate the cost of that Resource with each failure that occurs as a result of that Risk. This allows you to assign a realistic, financial cost to the consequences of the Risk that can be included in the simulation results.

When you assign a Resource to a Risk, a [System Resource Usage record](#page-568-0) will be created and will store information that specifies how the Resource will be used (e.g., the quantity and duration). There are two ways to assign Resources to Risks:

- Planned Resource Usage
- Unplanned Resource Usage

This topic describes how to assign an existing Resource to a Risk. You can also [create and assign a new](#page-341-0) [Resource to a Risk](#page-341-0).

### **Procedure**

- 1. [Access the Risk](#page-336-0) to which you want to assign a Resource.
- 2. In the grid, locate the row containing the Risk to which you want to assign a Resource.
- 3. If you want to assign planned Resource, select the **Planned Resource Usages** link.

-or-

If you want to assign unplanned Resource, select the **Unplanned Resource Usages** link.

The **<Risk>** - **<Resource Usage>** grid appears, displaying the list of resources that are assigned to the selected Risk. **<Risk>** is the name of the Risk that you selected and <**Resource Usages**> is the type of Resource Usage that you selected.

**Analysis Summary**  $\overline{\mathcal{E}}$ **System Reliability** ۵ **Site:**<br>Global  $\circledcirc$ Last modified by bl on Thursday, October 10, 2019 1:12 PM  $\bigodot$ **Run Simulation** Diagram Definition **Risks** Actions **Global Events Grid View Simulation Results**  $\overline{\left( \right. }% ,\left. \overline{\left( \right. \right. }% ,\left. \overline{\left( \right. \right. }% ,\left. \overline{\left( \right. \right. }% ,\left. \overline{\left( \right. \right. }% ,\left. \overline{\left( \right. \right. }% ,\left. \overline{\left( \right. \right. }% ,\left. \overline{\left( \right. \right. }% ,\left. \overline{\left( \right. \right. }% ,\left. \overline{\left( \right. \right. }% ,\left. \overline{\left( \right. \right. }% ,\left. \overline{\left( \right. \right. }% ,\left. \overline{\left( \$ risk 0 / Unplanned Resource Usages  $\blacksquare$  $\partial \theta$ /) 面 **Action Optimization**  $\overline{\left\langle \right\rangle }$ QUANTITY **DURATION DURATION UNITS TOTAL FIXED CO RESOURCE**  $+$  $\Box$  $\widehat{\boxplus}$ subsystem 3 resource 4  $\overline{c}$  $0.5$ Hours 2,000.00 component 1 scenario 0 1 - 1 of 1 Results  $\leftarrow$  Page 1 of 1 **Name** component 1 General **Financial Consequences Description** Production Contribution 78.1279274626299 % Properties

The following image shows the grid when you select Unplanned Resource Usage:

4. In the upper-left corner of the grid, select  $\mathbb{B}$ .

The **New Resource Usage from Existing Resources** window appears.

### New Resource Usage from Existing Resources

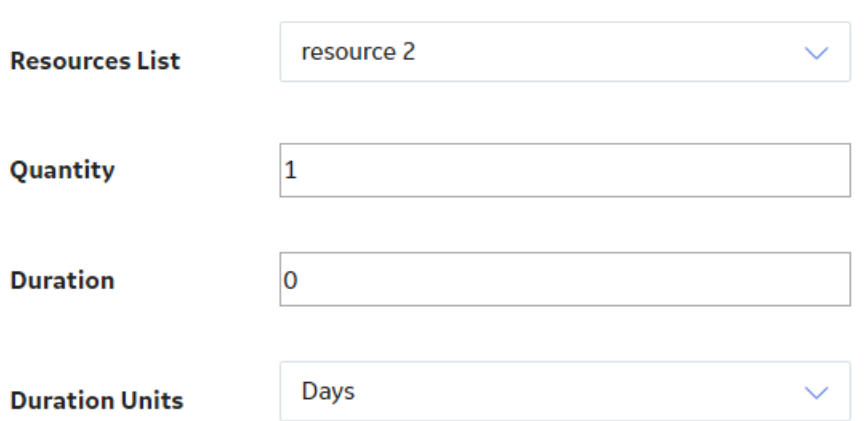

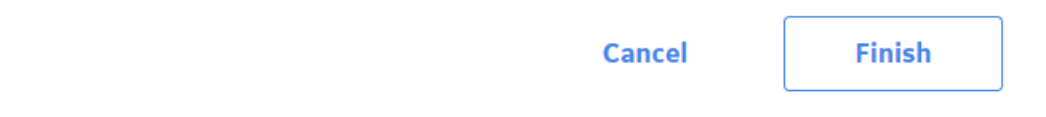

5. As needed, enter the value in the available fields, and then select Finish.

The selected Resource is assigned to the Risk.

# **Modify a Resource Assigned to a Risk**

### **About This Task**

When you modify a Resource that is assigned to a Risk, you are modifying the System Resource Usage record. The actual System Resource record is not changed.

- 1. [Access the Risk](#page-336-0) whose resource you want to modify.
- 2. In the grid, locate the row containing the Risk for which you want to modify a Resource.
- 3. If you want to modify a planned Resource, select the **Planned Resource Usages** link.

-or-

If you want to modify an unplanned resource, select the **Unplanned Resource Usages** link.

The **<Risk>** - **<Resource Usage>** grid appears, displaying the list of resources that are assigned to the selected Risk. **<Risk>** is the name of the Risk that you selected and <**Resource Usages**> is the type of Resource Usage that you selected.

The following image shows the grid when you select Unplanned Resource Usage:

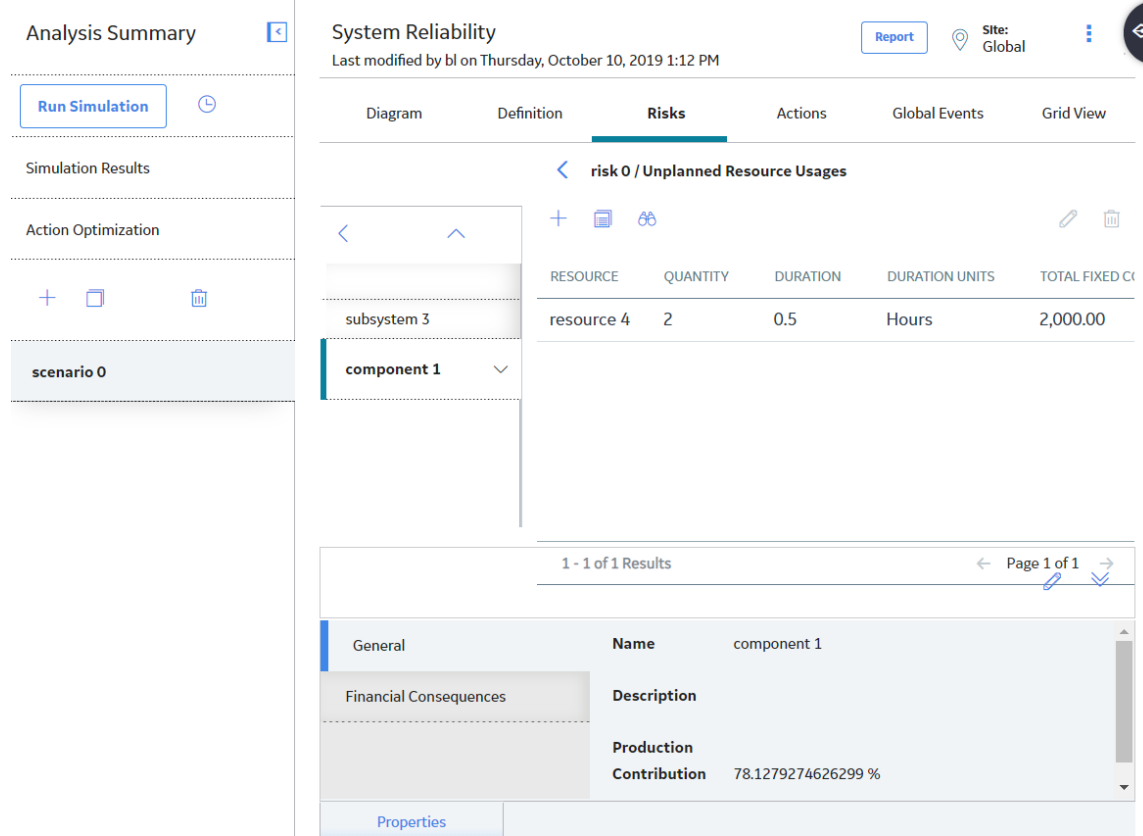

4. In the grid, select the row containing the Resource that you want to modify, and then select  $\mathscr{P}.$ 

The **Edit Resource Usage** datasheet appears.

5. Modify values in the available fields, and then select  $\Box$ .

Your changes are saved.

### **Remove a Resource Assigned to a Risk**

### **About This Task**

When you remove a Resource from a Risk, you delete the System Resource Usage record so that the Resource is no longer used by the selected Risk. The actual System Resource record is still available for the System Reliability Analysis and can be used if needed.

- 1. [Access the Risk](#page-336-0) to which you want to modify a resource.
- 2. In the grid, locate the row containing the Risk for which you want to modify a Resource.

<span id="page-347-0"></span>3. If you want to remove a planned Resource, select the **Planned Resource Usages** link.

-or-

If you want to remove an unplanned Resource, select the **Unplanned Resource Usages** link.

The **<Risk>** - **<Resource Usage>** grid appears, displaying the list of resources that are assigned to the selected Risk. **<Risk>** is the name of the Risk that you selected and <**Resource Usages**> is the type of Resource Usage that you selected.

The following image shows the grid when you select Unplanned Resource Usage:

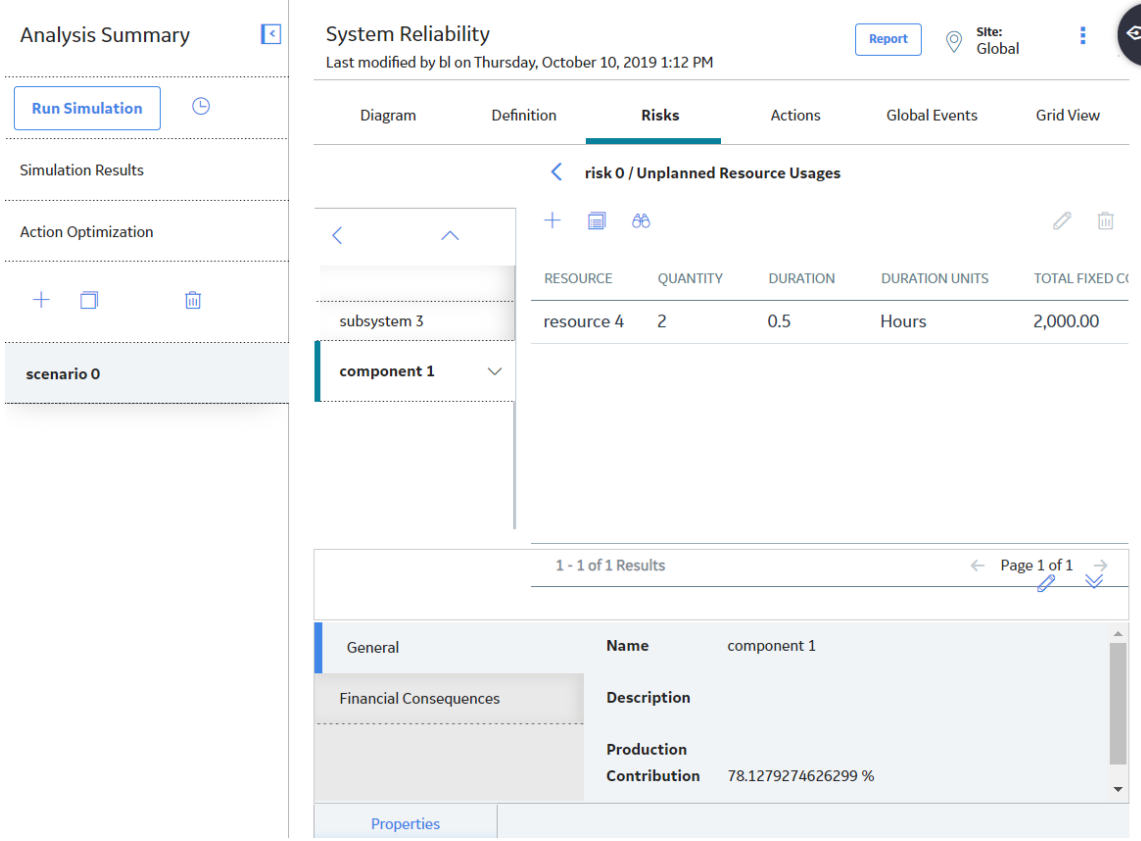

4. In the grid, select the row containing the resource that you want to remove, and then select  $\overline{10}$ .

A message appears, you to confirm that you want to remove the selected Resource.

5. Select **OK**.

The Resource is removed from the grid, and the System Resource Usage record is deleted from the database.

### **Specify Risks to Reset**

The following instructions provide details on specifying which additional Risks should be reset by a source Risk.

- 1. [Access the Risk](#page-336-0) for which you want to specify risks to reset.
- 2. In the grid, locate the row containing the Risk for which you want to reset additional risks.
- 3. In the **Risks to Reset** column, select the hyperlinked number.

<span id="page-348-0"></span>The <Risk>/Risks to Reset grid appears, displaying all the Risks that are defined for the selected Asset element, except for the currently selected Risk. <**Risk>** is the name of the Risk that you selected.

4. Locate the row containing the additional Risk that you want to be reset by the source Risk.

**Tip:** You can select more than one row.

5. In the **Selected** column, select the check box, and then select  $\Box$ .

The grid in the Risks section appears, and the hyperlinked number in the **Risks to Reset** cell for the source System Risk record changes to reflect the number of additional Risks you selected. When you run the simulation, the time in-service for the components associated with the additional Risks will be changed to zero (0), following the planned or unplanned correction of the source Risk.

### **Access an Associated Analysis**

You can access the Reliability Growth or Reliability Distribution Analysis that is associated with a Risk.

### **Procedure**

- 1. [Access the Risk](#page-336-0) whose associated Distribution Analysis you want to open.
- 2. Select the row that contains the Risk whose associated Distribution Analysis you want to open.
- 3. In the upper-right corner of the grid, select **Open Analysis**.

**Note:** If your System Reliability Analysis has any unsaved changes, you will be prompted to save them.

The Reliability Growth or Reliability Distribution Analysis appears in a new tab.

# **Define Distribution Data Manually**

### **About This Task**

This topic describes how to define distribution data for Risks manually. You can also [associate distribution](#page-349-0) [data from existing Reliability Distribution Analyses and Reliability Growth Analyses](#page-349-0).

### **Procedure**

- 1. [Access the Risk](#page-336-0) for which you want to define Distributions data.
- 2. In the grid, locate the row containing the Risk for which you want to define Distribution data:
- 3. If you want to deƉne TTF Distribution data, select **TTF Distribution**.

-or-

If you want to define TTR Distribution data, select TTR Distribution.

The details of the Distribution appear in the workspace.

<span id="page-349-0"></span>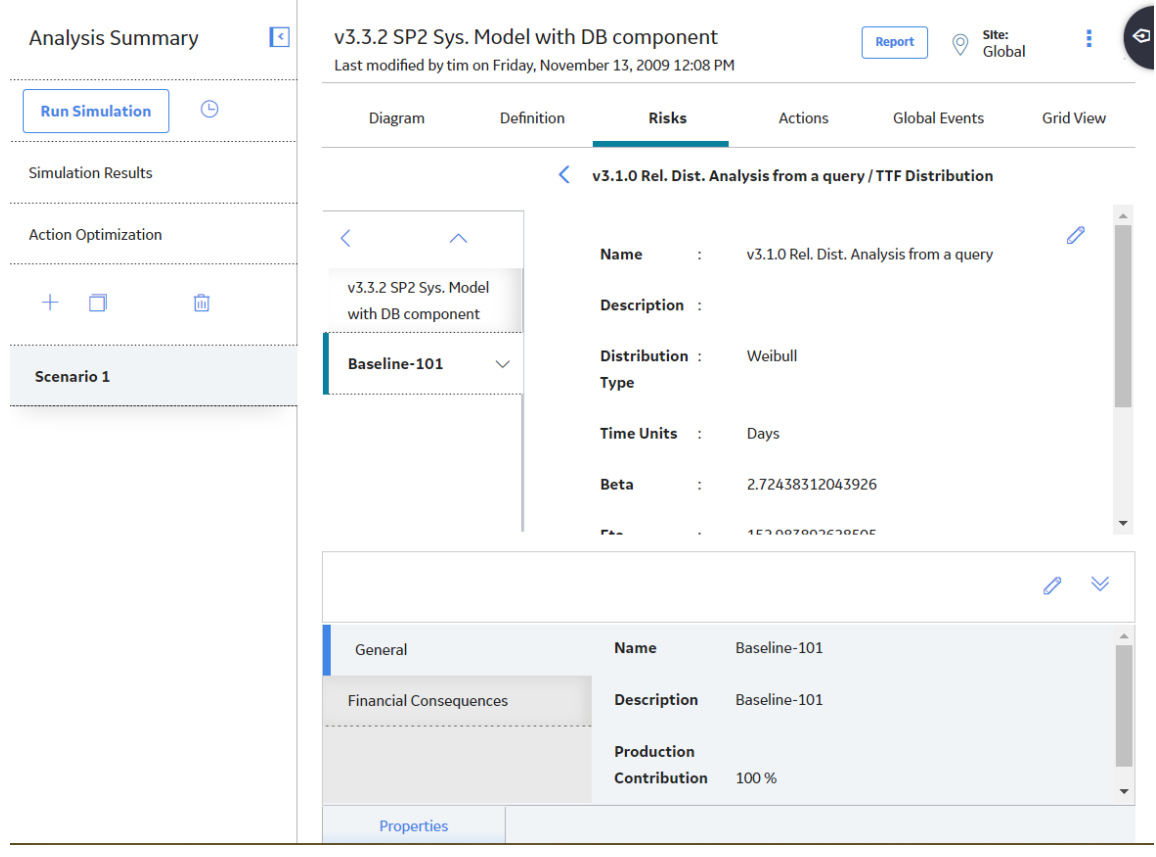

- 4. Select
- 5. As needed, enter the values in the available fields, and then select  $\Box$ The new distribution data is saved.

# **Associate Existing Distribution Data with Risks**

### **About This Task**

This topic describes how to associate distribution data from existing Reliability Distribution Analyses and Reliability Growth Analyses to Risks. You can also define distribution data for Risks manually.

When you associate existing distribution data with Risks, you use data stored in a Reliability Growth or Reliability Distribution Analysis in a system.

After existing distribution data has been associated with a Risk, you can update the information periodically. When you associate the distribution data, the Entity Key and Family Key of the Reliability Distribution and Reliability Growth Analysis are stored in the System Risk record, thereby establishing a connection between the two records that allows for future updates. This way your System Reliability Analysis uses the most current information available to calculate the simulation results.

- 1. [Access the Risk](#page-336-0) to which you want to associate existing Distributions data.
- 2. In the grid, locate the row that contains the Risk with which you want to associate Distribution data.
- 3. In the upper-right corner of the grid, select **Associate Distribution**.

The **Search** window appears, where you can search for a Reliability Growth Analysis or Reliability Distribution Analysis whose distribution data you want to associate with a Risk.

4. Perform a search to locate your desired analysis.

A list of analyses based on the search criteria appears.

5. Select the analysis with the failure distribution information that you want to associate with the Risk, and then select **OK**.

The distribution data from the selected record is imported, and a connection is established between the Risk and the selected Reliability Growth Analysis or Reliability Distribution Analysis.

# **Refresh Distribution Data**

### **Procedure**

- 1. [Access the Risk](#page-336-0) whose distribution data you want to refresh.
- 2. In the grid, select the row that contains the Risk whose distribution data you want to refresh.
- 3. Select  $\mathbb{Z}$ .

The distribution data is refreshed.

# **Remove the Association Between a Risk and a Distribution Analysis**

### **Procedure**

- 1. [Access the Risk](#page-336-0) for which you want to remove an analysis association.
- 2. In the row containing the Risk for which you want to remove an analysis association:

#### Select **TTF Distribution**.

-or-

#### Select **TTR Distribution**.

The **<Risk>** /**<Distribution>** window appears, where **<Risk>** is the name of the Risk that you selected and **<Distribution>** is the type of Distribution that you selected.

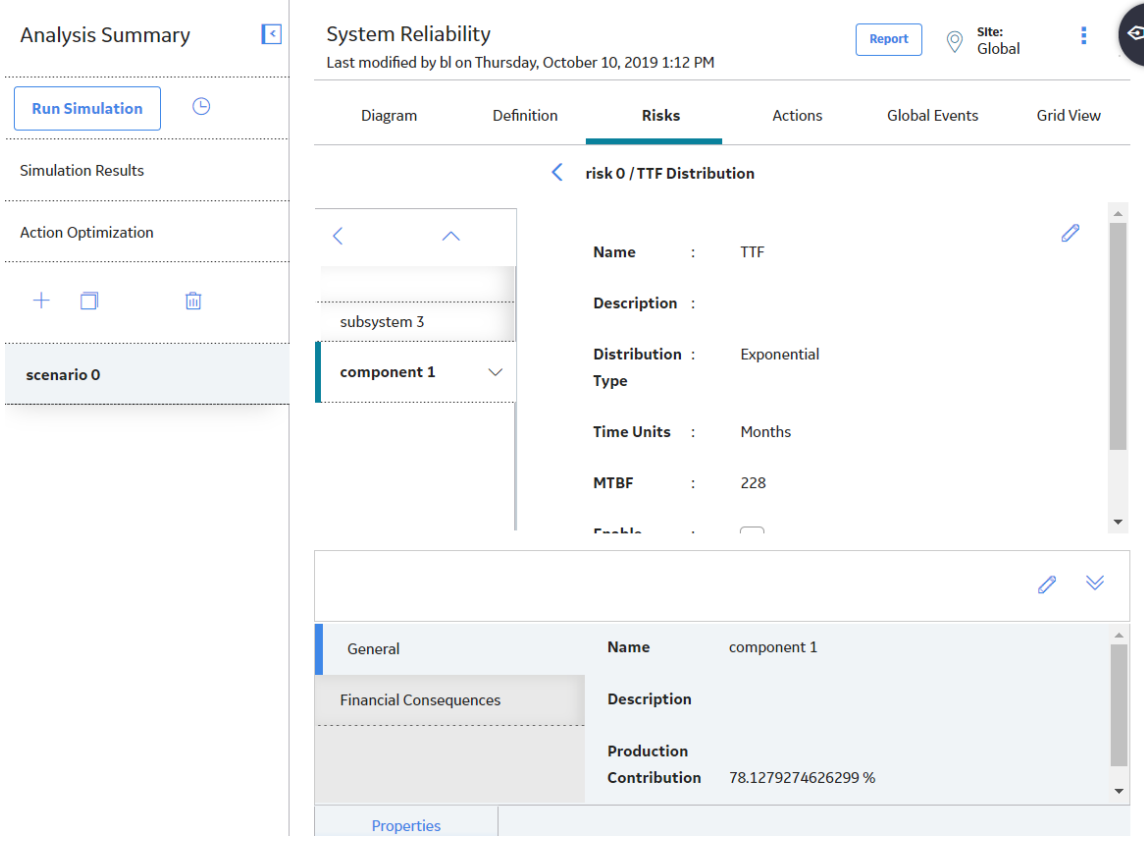

- 3. In the upper-right corner, select **Enable Distribution Association**
- 4. Clear the **Enable Distribution Association** check box.

The fields in the <Risk>/<Distribution> window are enabled.

**Note:** You can keep the last values that have been imported from the associated analysis or you can enter new distribution data manually.

5. Select  $\blacksquare$ 

Your changes are saved.

# **Access a Mitigating Action**

### **Procedure**

- 1. [Access a Risk](#page-336-0) for which you want to view a mitigating Action.
- 2. In the grid, select the row containing the Risk whose Mitigating Action you want to view.
- 3. In the upper-right corner of the Risks section, select **Show Mitigating Action**.

The **Risks/Mitigating Actions** grid appears, displaying the Mitigating Actions associated with the selected Risk. **<Risk>** is the name of the Risk that you selected.

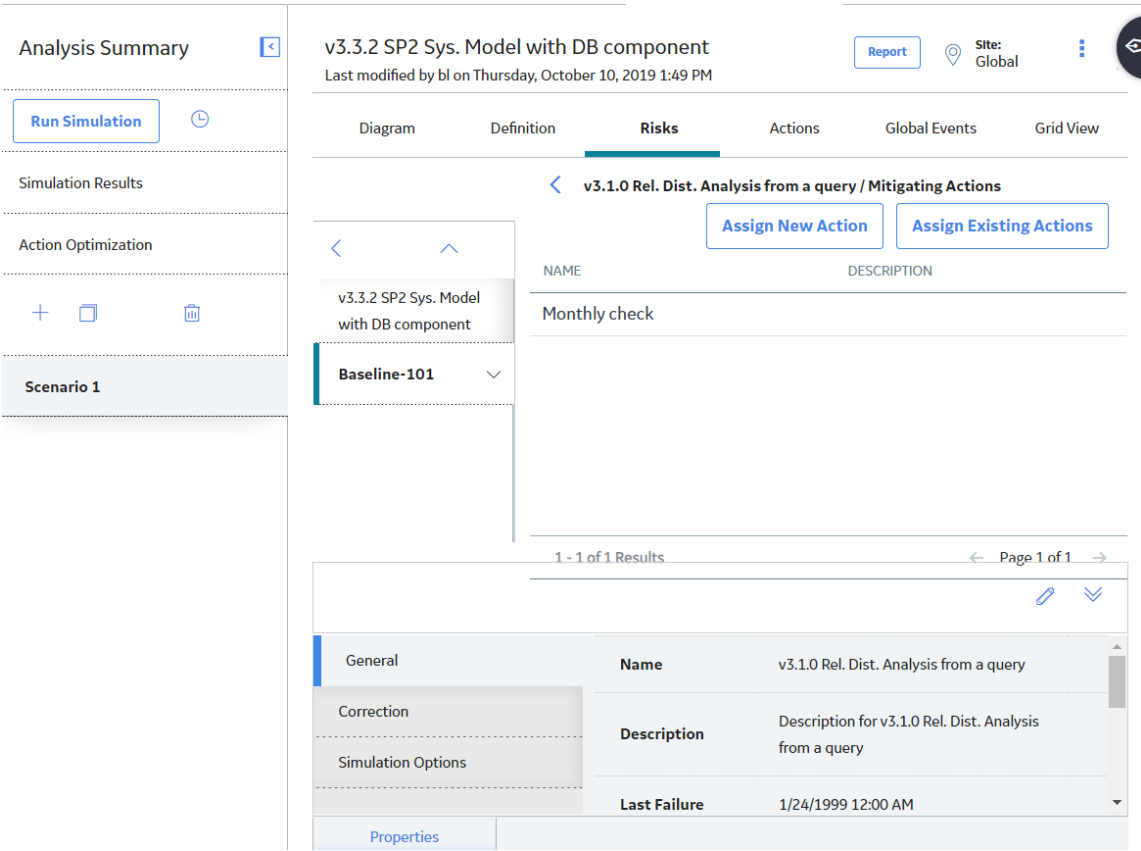

The grid contains the following [columns](#page-530-0) of information:

- **Name**: Displays the value in the Name field in the System Action record.
- **Description**: Displays the value in the Description field in the System Action record.

# **Assign an Action to a Risk**

### **Procedure**

- 1. [Access a Risk](#page-336-0) to which you want to assign an Action.
- 2. In the grid, select the row containing the appropriate Risk.
- 3. In the upper-right corner of the **Risks** section, select **Show Mitigating Action**.

The **Risks**/**Mitigating Actions** grid appears, displaying the Mitigating Actions associated with the selected Risk. **<Risk>** is the name of the Risk that you selected.

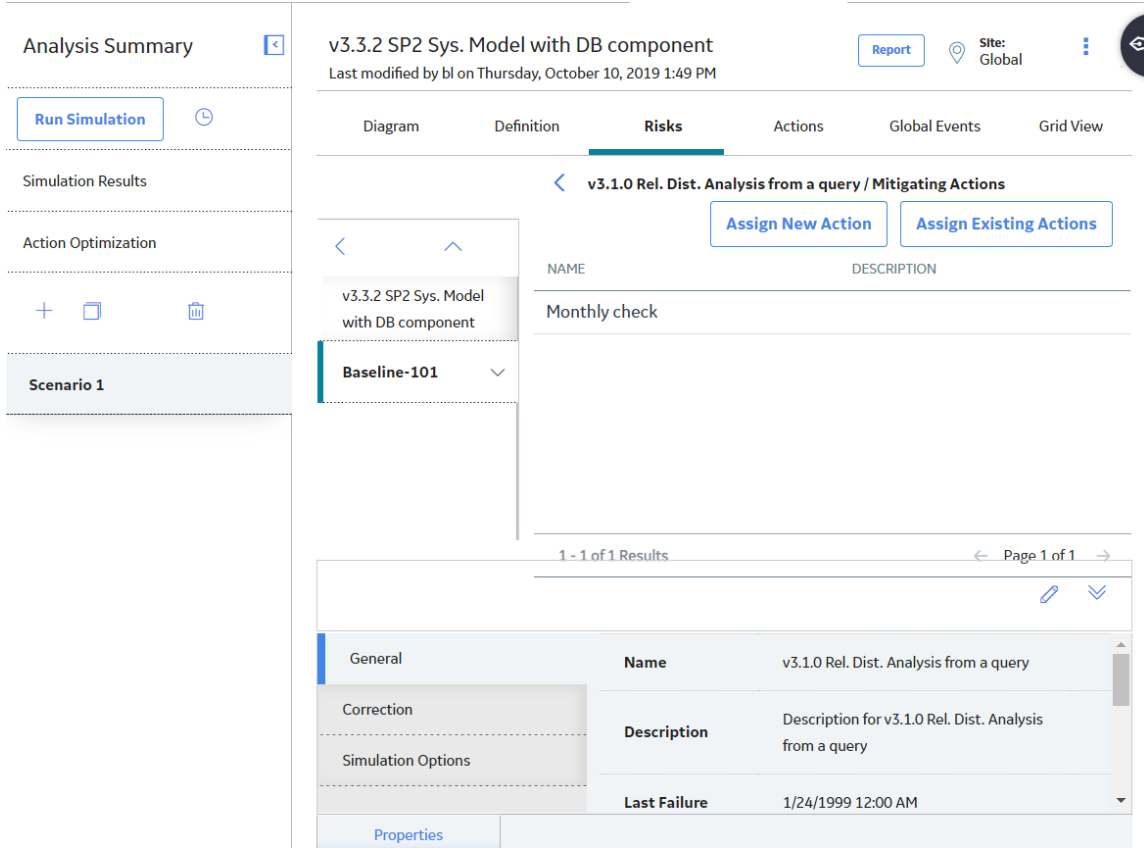

4. If you want to assign a new Action, in the upper-right corner of the grid, select **Assign New Action**. The datasheet for new Action appears.

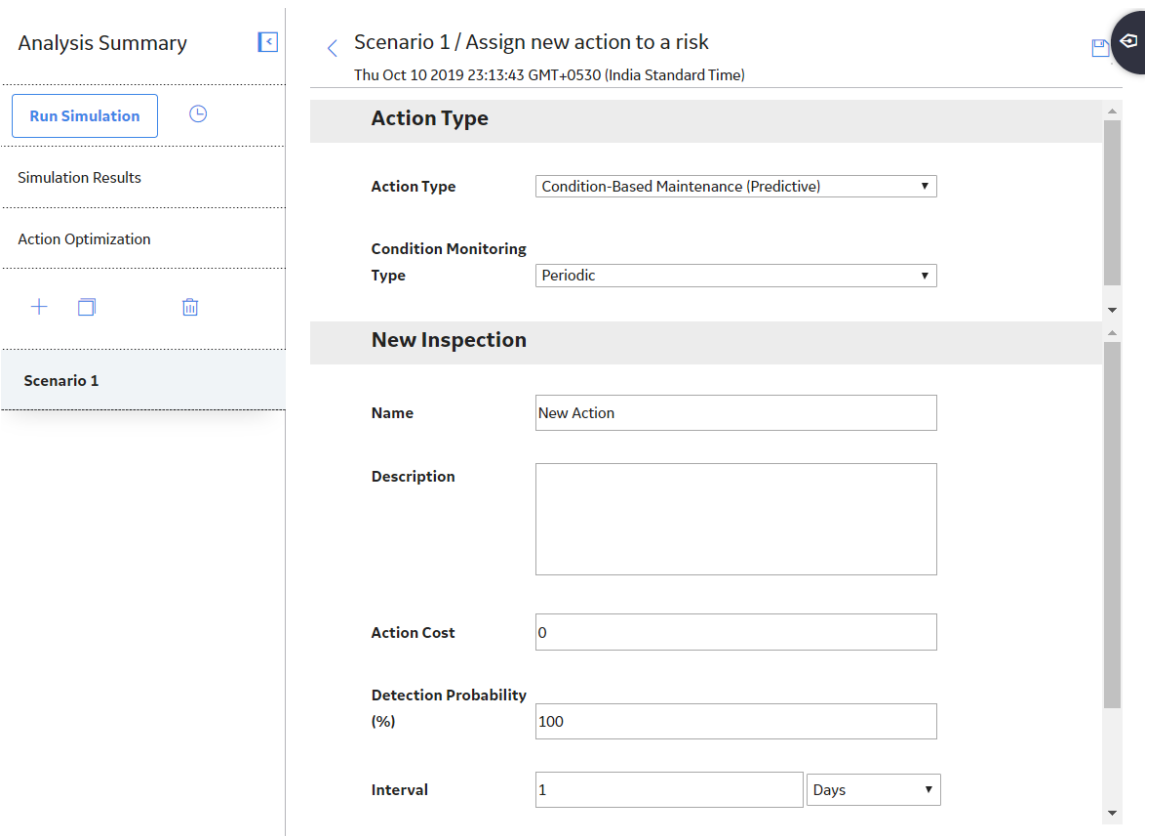

You can enter values in the available fields to add an Action, and then select  $\Box$  to add the Action to the Risk.

-or-

If you want to assign an existing Action, in the upper-right corner of the grid, select **Assign Existing Actions**.

The **<Risk>/Mitigating Actions/From Existing** grid appears, displaying a list of Actions. **<Risk>** is the name of the Risk that you selected.

- 5. In the grid, locate the row that contains the Action that you want to assign to the Risk.
- 6. In the **Selected** column, select the check box.
- 7. In the upper-right corner of the grid, select **Submit**.

The selected Action is assigned to the Risk.

# **Delete a Risk**

#### **Procedure**

- 1. [Access the System Scenario](#page-313-0) for which you want to delete a Risk.
- 2. In the workspace, select the **Risks** tab.

A list of System Subsystems, a grid containing a list of Risks associated with the selected System Scenario, and the **Properties** pane appear.

<span id="page-355-0"></span>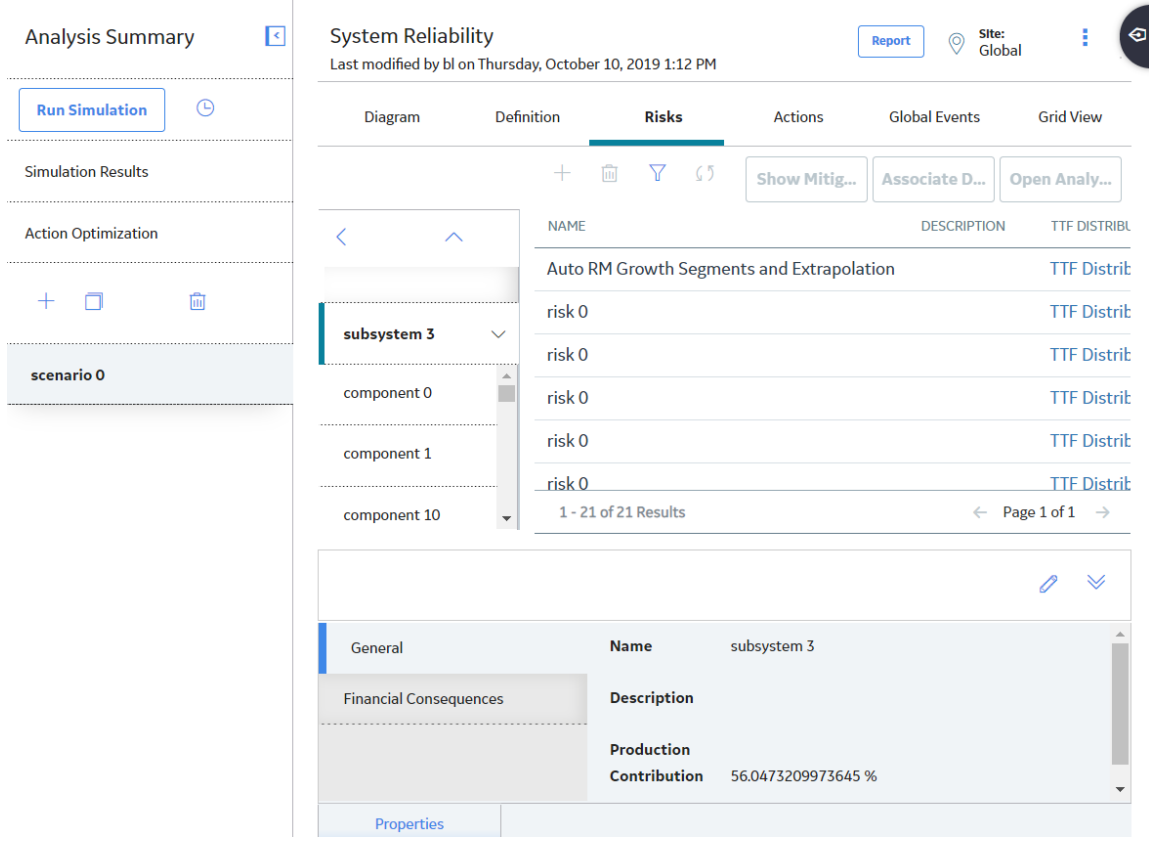

3. In the grid, select the Risk that you want to delete, and then select  $\boxed{1}$ .

The selected Risk is deleted.

# **Actions**

### **About Actions**

In a System Reliability Analysis, an Action represents an operation that can be performed against a piece of equipment, location, or a switch. Actions can represent inspections, general maintenance, or specific events that mitigate Risks, such as training or procedures.

Actions can be unique events that happen only once during a simulation period, or they can be repeated at certain times during the simulation period. You can optionally assign Resources to Actions to associate a specific cost with the Action. When you assign Resources to Actions, a [System Resource Usage record](#page-568-0) will be created.

### **Details**

Actions in System Reliability Analyses are stored in the following records, which can be linked to System Asset and System Switch records:

• [System Condition Monitor Records:](#page-533-0) Store information about continuous, condition-based maintenance Actions. An example of this type of Action would be an Action that continuously monitors the level of fluid in a gauge.

- [System Inspection Records](#page-535-0): Store information about periodic, condition-based maintenance Actions. An example of this type of Action is the Vibration Analysis Action in Scenario B of our [System](#page-289-0) [Reliability Analysis Example](#page-289-0).
- [System Preventive Maintenance Records:](#page-541-0) Store information about time-based maintenance Actions. An example of this type of Action is the Replace Seals Action in Scenario B of our [System Reliability](#page-289-0) [Analysis Example.](#page-289-0)
- [System Special Action Records:](#page-545-0) Store information about procedural, redesign, or training Actions. An example of this type of Action is the Redesign Impeller Action in Scenario B of our [System Reliability](#page-289-0) [Analysis Example.](#page-289-0)

### **About Actions and Risks**

After you create an Action in a System Reliability Analysis, you can assign a single Risk or multiple Risks to that Action. When you assign a Risk to an Action, a link is created between a System Risk Assessment record, which stores the GUID of the mitigated Risk in the Risk GUID field, and the Action. This allows the Action to mitigate the Risk. An Action may mitigate a Risk by changing certain properties, such as failure consequences or the failure distribution, of the Risk. Actions mitigate Risks in different ways depending on the type of Action that is assigned to the Risk. The different types of Actions mitigate Risks in the following ways:

- **Preventive Maintenance Action**: Can mitigate the Time to Fail (TTF) distribution of the Risk by increasing the maximum operating time of the Risk, as defined by the fields in the Distribution record that defines the TTF distribution associated with the Risk. For example, the Replace Seal Action in Scenario B of the [System Reliability Analysis Example](#page-289-0) mitigates the Seal Failure Risk by creating more operating time by replacing the existing seals, which have a smaller amount of operating time, with new seals that have a larger amount of operating time.
- **Condition Monitor or Inspection Action**: Can mitigate the consequences of failure by fixing potential failures before they occur. This allows proactive repairs, or planned corrections, to be made to the system instead of fixing a failure using an unplanned correction. Planned corrections can consume less Resources and lower the costs of a Scenario. For example, the Vibration Analysis Action in Scenario B of the [System Reliability Analysis Example](#page-289-0) mitigates the Bearing Failure Risk by identifying a potential Bearing Failure and executing a planned correction, which requires less Resources and less Resource usage than executing an unplanned correction.
- **Special Action:** Can mitigate the failure consequences of the Risk, as defined in the Fixed Unplanned Correction Cost field of the System Risk record, and the TTF distribution, as defined by the Distribution record that represents the TTF distribution associated with the Risk. For example, the occurrence of the Redesign Impeller Action in Scenario B of the [System Reliability Analysis Example](#page-289-0) mitigates the Impeller Failure by reducing the fixed unplanned correction cost and extending the TTF distribution of the Impeller Failure Risk.

**Note:** An Action does not have to mitigate a Risk, but associating an Action with a Risk and mitigating the Risk creates a more reliable system.

# **Access an Action**

### **Procedure**

- 1. [Access the System Scenario](#page-313-0) for which you want to view details of an Action.
- 2. In the workspace, select the **Actions** tab.

A list of System Subsystems, a grid containing a list of Actions associated with the selected System Scenario, and the **Properties** pane appear.

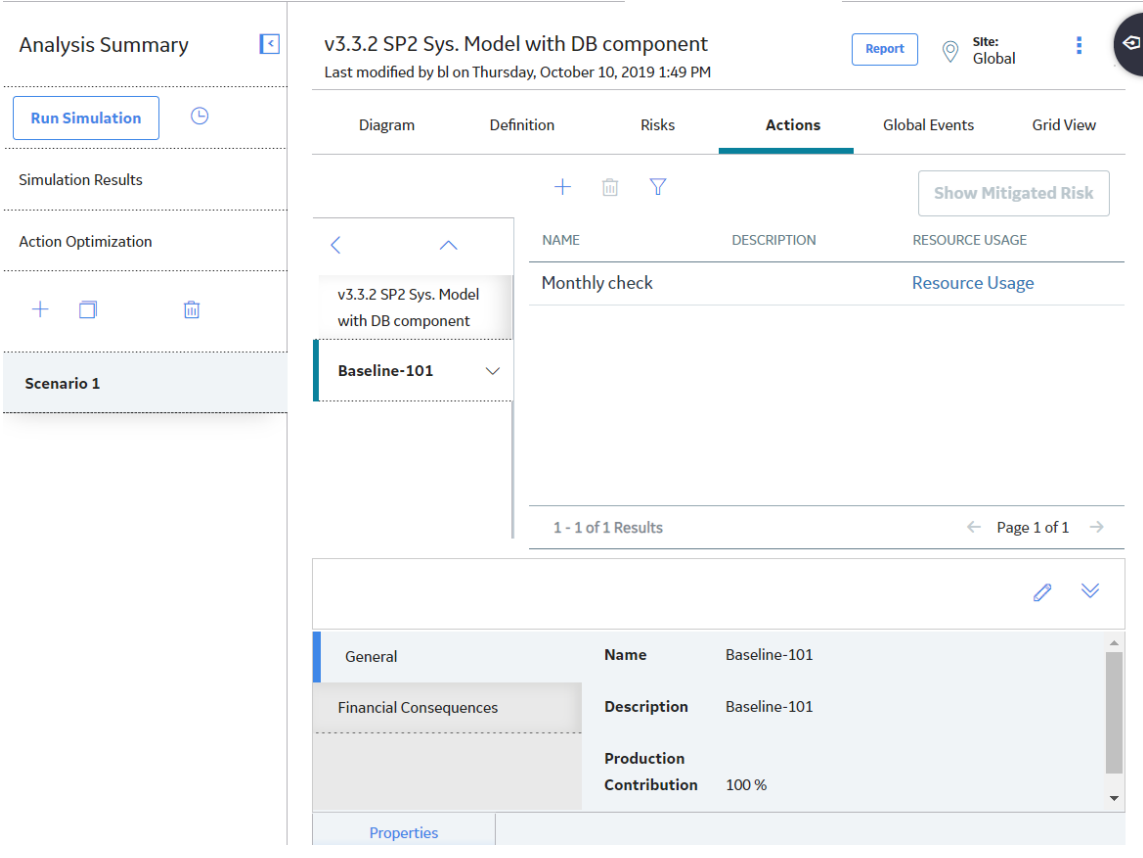

**Note:** As needed, in the **Properties** pane, you can select to modify the values in the [available](#page-530-0) fields, and then select  $\Box$  to save your changes.

The grid contains the following columns of information:

- **Name**: Displays the value in the Name field in the System Action record.
- **Description**: Displays the value in the Description field in the System Action record.
- **Resource Usages**: Displays the **Resource Usages** link, which provides access to any Resources that have been assigned to the Action.
- 3. In the pane to the left of the grid, select the Asset for which you want to view Actions.

The list of Actions associated with the selected Asset appears in the grid.

4. In the grid, select the Action whose details you want to view.

The properties of the selected Action appear in the **Properties** pane at the bottom of the page. The tabs in the **Properties** pane appear based on the [Action Type.](#page-530-0)

# **About Action Optimization**

Action Optimization allows you to optimize a group of actions associated with an analysis to determine the optimum interval at which to perform an inspection or preventative maintenance.

After you have found the optimal interval for an action, you can apply it to that action. When you do so, in the **Actions** section of the workspace for the System Reliability Analysis, the value in the Interval field in the System Action record will be overwritten with the value that exists in the Optimal Interval field.

After you apply the optimal interval, you can then [run the simulation for the System Reliability Analysis](#page-389-0) to update the results based upon the optimized interval.

# **Add a Periodic Condition-Based Maintenance Action**

### **Procedure**

- 1. [Access the System Scenario](#page-313-0) for which you want to add an Action.
- 2. In the **Actions** section, in the pane to the left of the grid, select the Asset to which you want to add an Action, and then select  $+$ .

The **Action Type** subsection appears in the workspace.

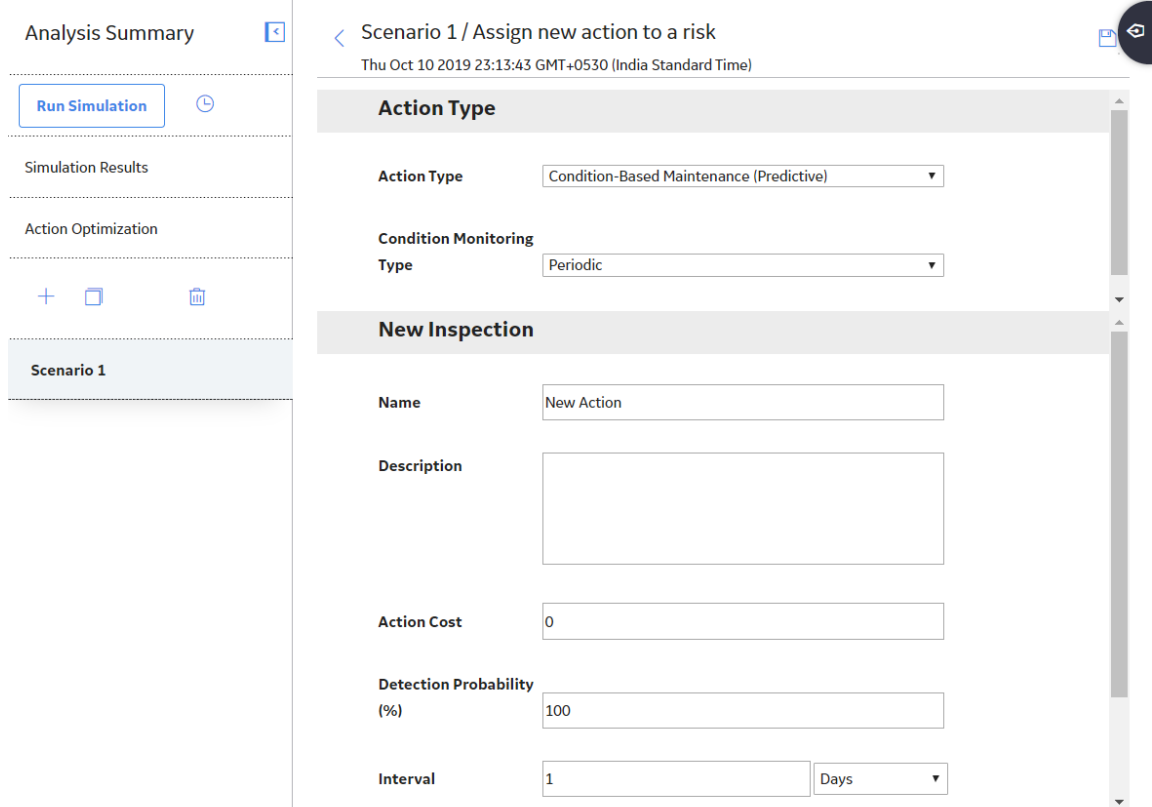

- 3. In the **Action Type** list, select **Condition-Based Maintenance (Predictive) (CM)**.
- 4. In the **Condition Monitoring Type** list, select **Periodic**.
- 5. As needed, in the **New Inspection** sub-section, enter the values in the available fields, and then select B. .

The newly added Periodic Condition-Based Maintenance Action appears in the Actions section.

# **Add a Continuous Condition-Based Maintenance Action**

### **Procedure**

- 1. [Access the System Scenario](#page-313-0) for which you want to add an Action.
- 2. In the **Actions** section, in the pane to the left of the grid, select the Asset for which you want to add an Action, and then select  $+$ .

The **Action Type** subsection appears in the workspace.

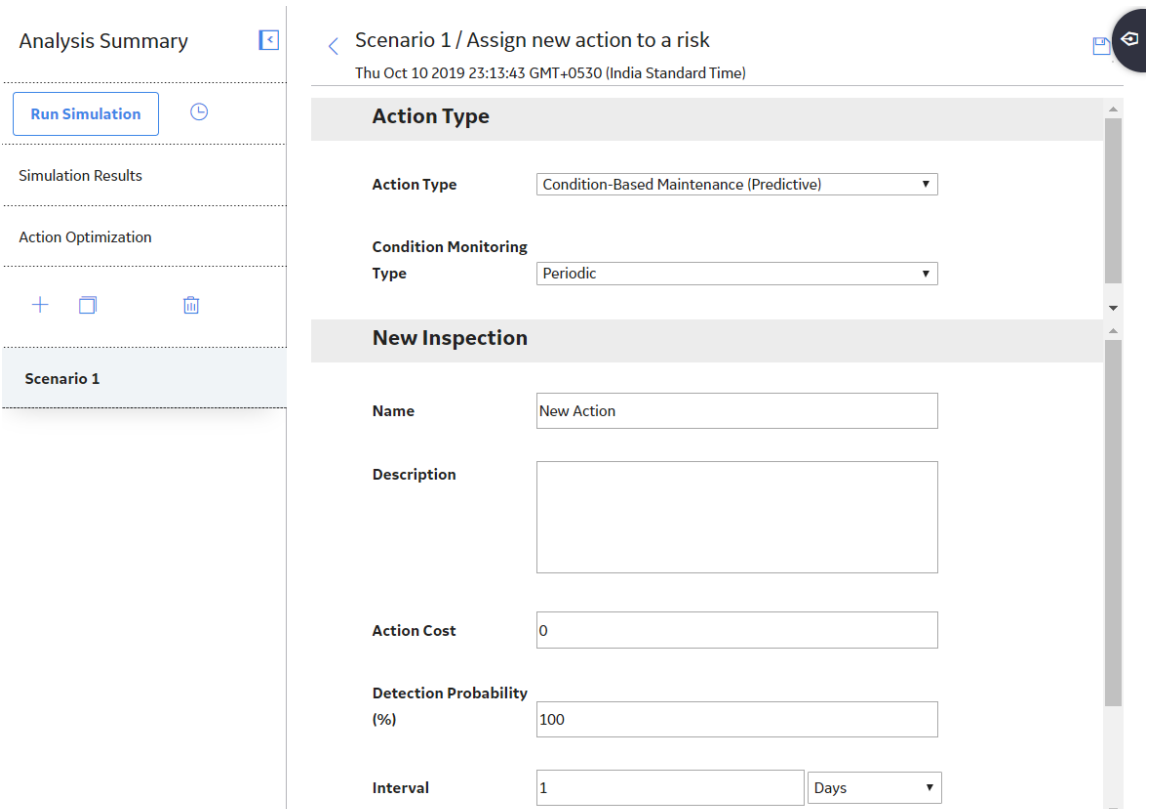

- 3. In the **Action Type** list, select **Condition-Based Maintenance (Predictive) (CM)**.
- 4. In the **Condition Monitoring Type** list, select **Continuous**.

The **New Condition Monitor** sub-section appears in the workspace.

5. As needed, in the **New Inspection** sub-section, enter the values in the available fields, and then select m .

The Continuous Condition-Based Maintenance Action is saved and appears in the **Actions** section.

# **Add a Time-Based Maintenance Action**

### **Procedure**

- 1. [Access the System Scenario](#page-313-0) for which you want to add an Action.
- 2. In the **Actions** section, in the pane to the left of the grid, select the Asset for which you want to add an Action, and then select  $+$ .

The **Action Type** subsection appears in the workspace.
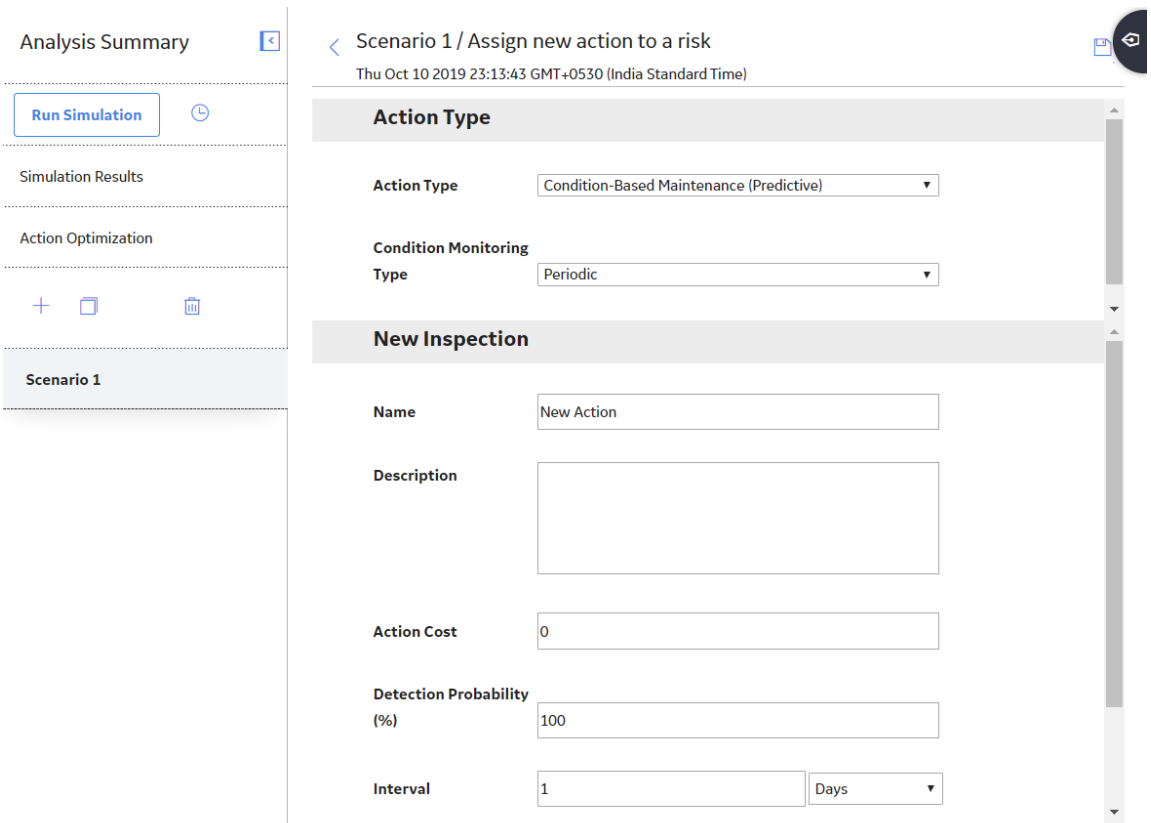

3. In the **Action Type** list, select **Time-Based Maintenance (Preventative) (PM)**.

**Note:** The **Condition Monitoring Type** list is hidden.

The **New Preventive Maintenance** subsection appears in the workspace.

4. As needed, enter the values in the available fields, and then select  $\Box$ 

The Time-Based Maintenance Action is saved and appears in the **Actions** section.

# **Add a Special Action**

#### **Procedure**

- 1. [Access the System Scenario](#page-313-0) for which you want to add an Action.
- 2. In the **Actions** section, in the pane to the left of the grid, select the Asset to which you want to add an Action, and then select  $+$ .

The **Action Type** subsection appears in the workspace.

<span id="page-361-0"></span>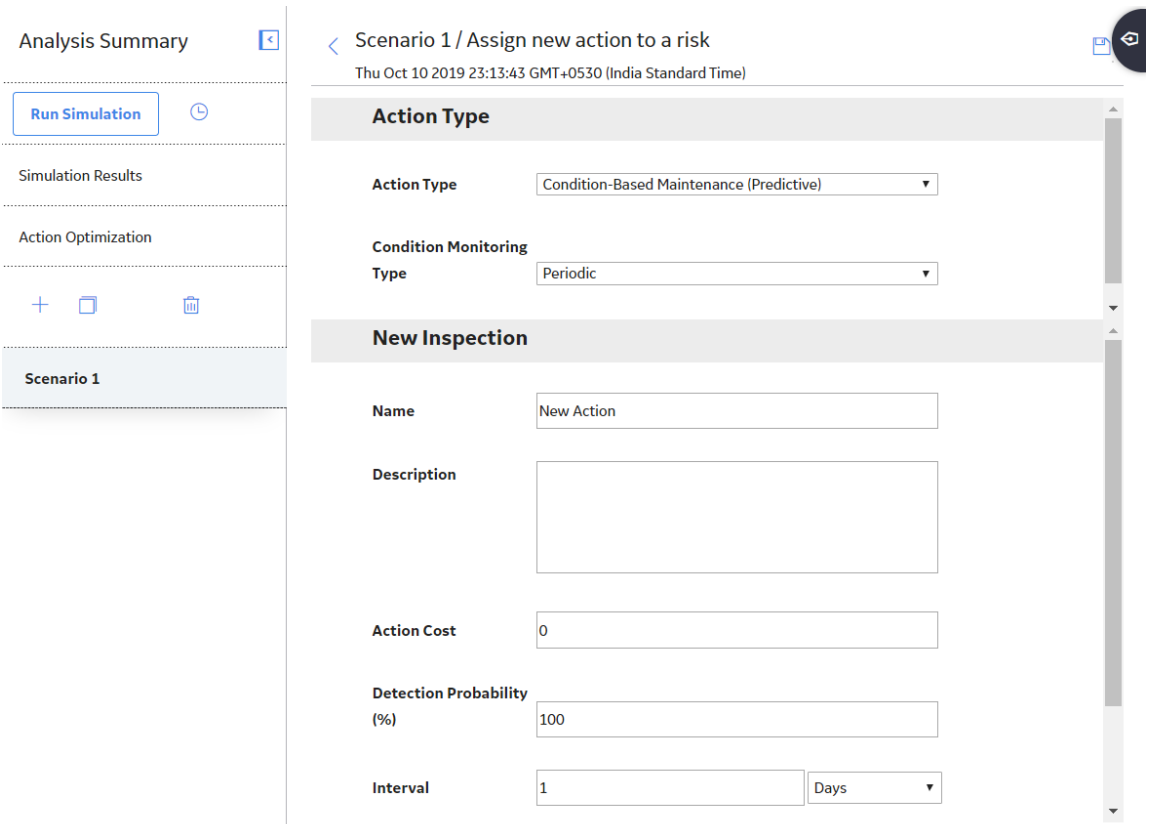

- 3. In the **Action Type** list, select one of the following:
	- **Procedure (PROC)**
	- **Redesign (DSN)**
	- **Training (TRN)**

**Note:** The **Condition Monitoring Type** list is hidden.

The **New Special Action** sub-section appears in the workspace.

4. As needed, enter the values in the available fields, and then select  $\Box$ 

The Special Action appears in the **Actions** section.

# **Assign a New Resource to an Action**

#### **About This Task**

This topic describes how to create and assign a new Resource to an Action. You can also [assign an existing](#page-363-0) [Resource to an Action.](#page-363-0)

#### **Procedure**

- 1. [Access the Action](#page-356-0) to which you want to assign a resource.
- 2. In the grid, locate the row containing the Action to which you want to assign a Resource.
- 3. Select the **Resource Usage** link.

The **<Action> - Resource Usage** grid appears, displaying the list of resources that are assigned to the selected Action. **<Action>** is the name of the Action that you selected.

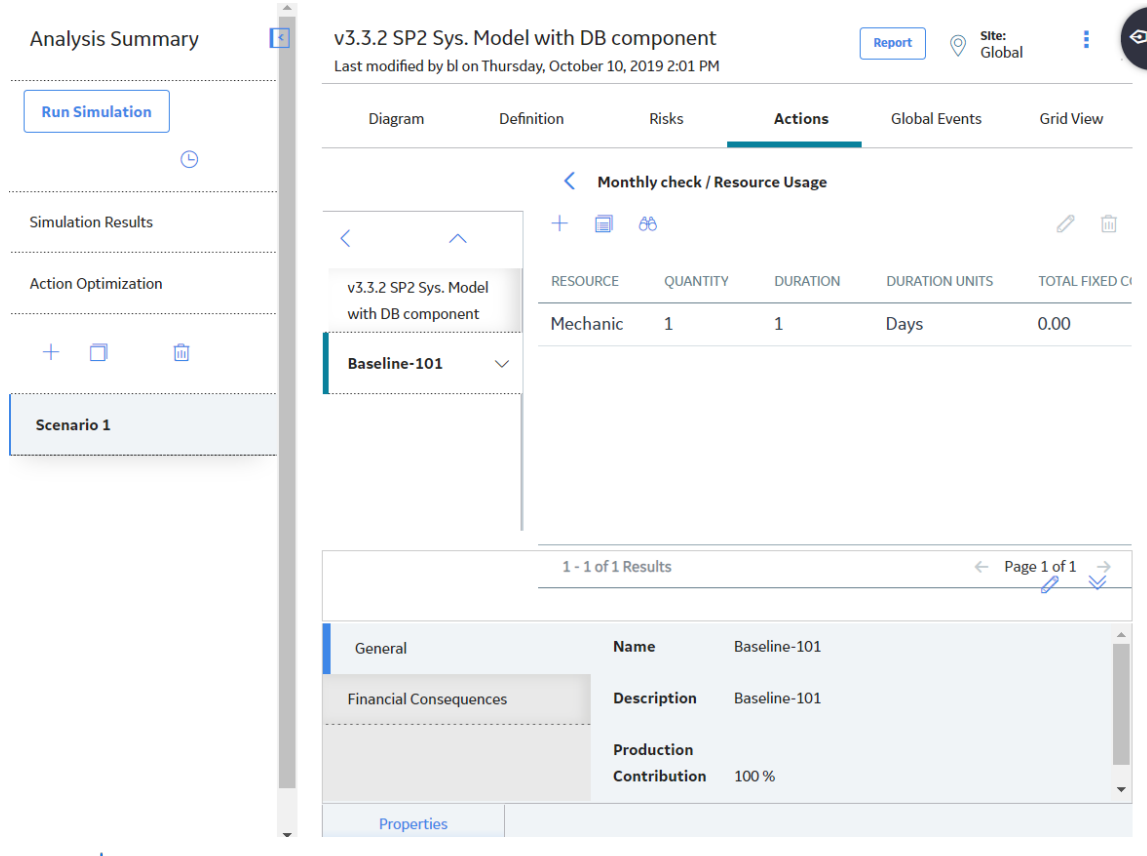

4. Select  $+$ .

The datasheet for new System Resource Usage appears.

<span id="page-363-0"></span>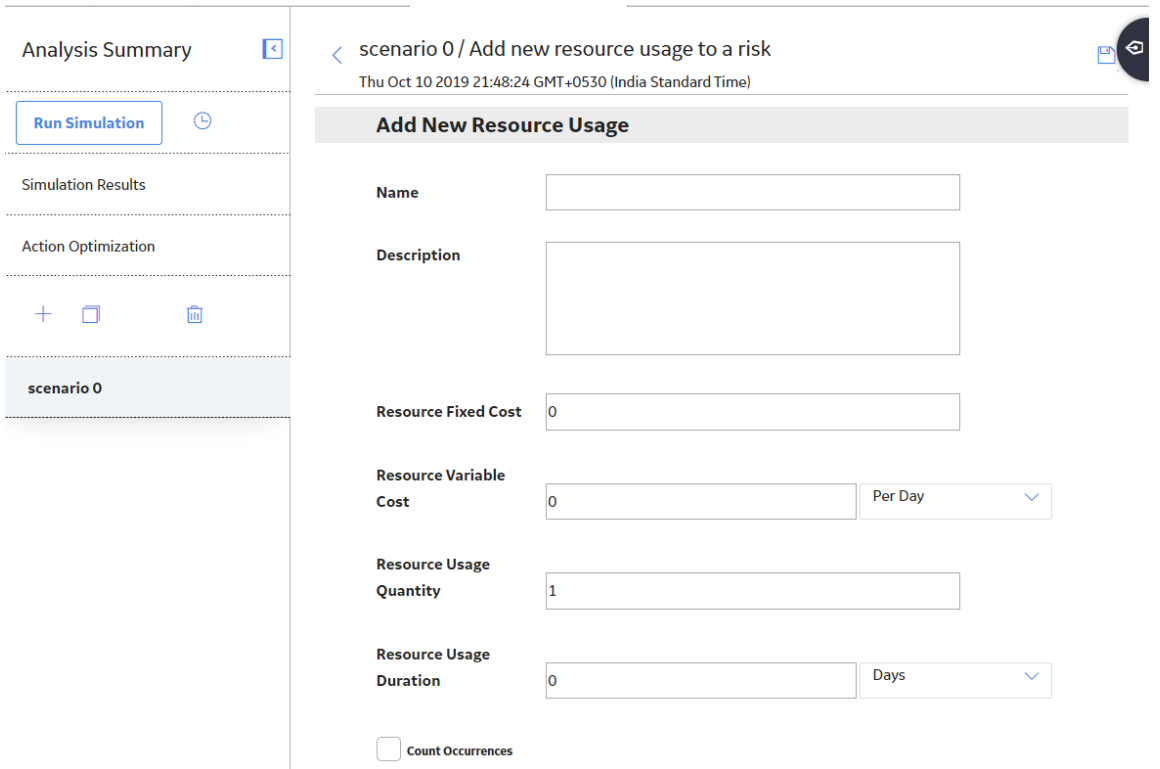

5. As needed, enter the value in the available fields, and then select  $\Box$ 

A new Resource is created and assigned to the Action.

# **Assign an Existing Resource to an Action**

#### **About This Task**

After Resources exist for a System Reliability Analysis, you can assign them to Actions. When you do so, you associate the cost of that Resource with each occurrence of the Action. This allows you to assign a realistic cost to the Action that can be included in the simulation results.

When you assign a Resource to an Action, a System Resource Usage record will be created and will store information that specifies how the Resource will be used (e.g., the quantity and duration).

This topic describes how to assign an existing Resource to an Action. You can also [create and assign a new](#page-361-0) [Resource to an Action.](#page-361-0)

#### **Procedure**

- 1. [Access the Action](#page-356-0) to which you want to assign a resource.
- 2. In the grid, locate the row containing the Action to which you want to assign a Resource.
- 3. Select the **Resource Usage** link.

The **<Action> - Resource Usage** grid appears, displaying the list of resources that are assigned to the selected Action. **<Action>** is the name of the Action that you selected.

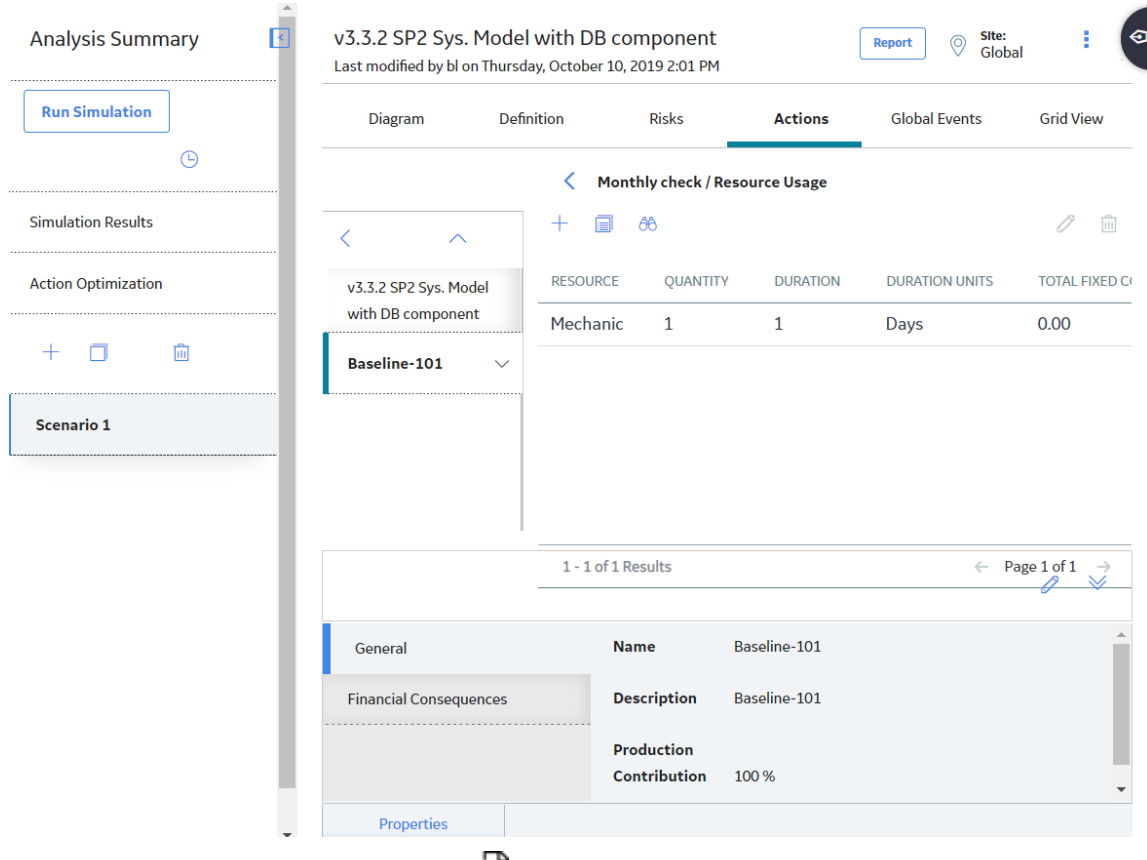

4. In the upper-left corner of the grid, select  $\mathbb{B}$ .

The **New Resource Usage from Existing Resources** window appears.

## New Resource Usage from Existing Resources

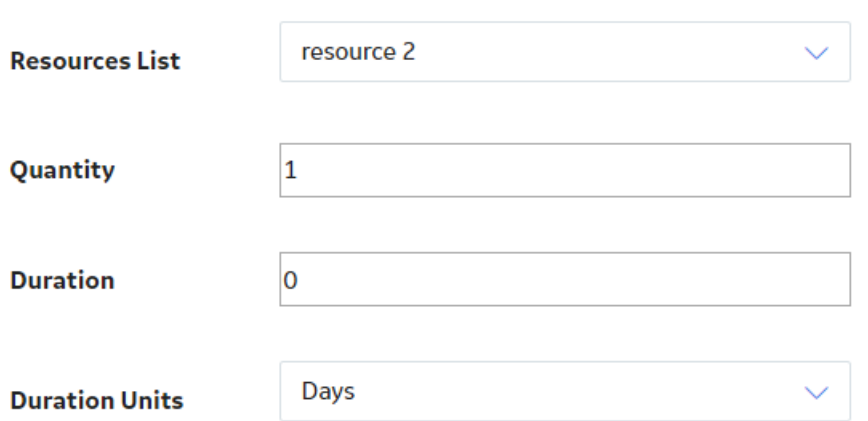

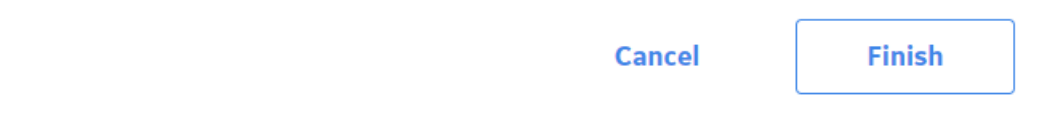

5. As needed, enter the value in the available fields, and then select Finish.

The selected Resource is assigned to the Action.

# **Modify a Resource Assigned to an Action**

#### **About This Task**

When you modify a Resource that is assigned to an Action, you are modifying the [System Resource Usage](#page-568-0) [record](#page-568-0). The actual [System Resource record](#page-566-0) is not changed.

#### **Procedure**

- 1. [Access the Action](#page-356-0) for which you want to modify a resource.
- 2. In the row containing the Action for which you want to modify an assigned Resource, select **Resource Usage**.

The **<Action> - Resource Usage** grid appears, displaying the list of Resources that are assigned to the selected Action. **<Action>** is the name of the Action that you selected.

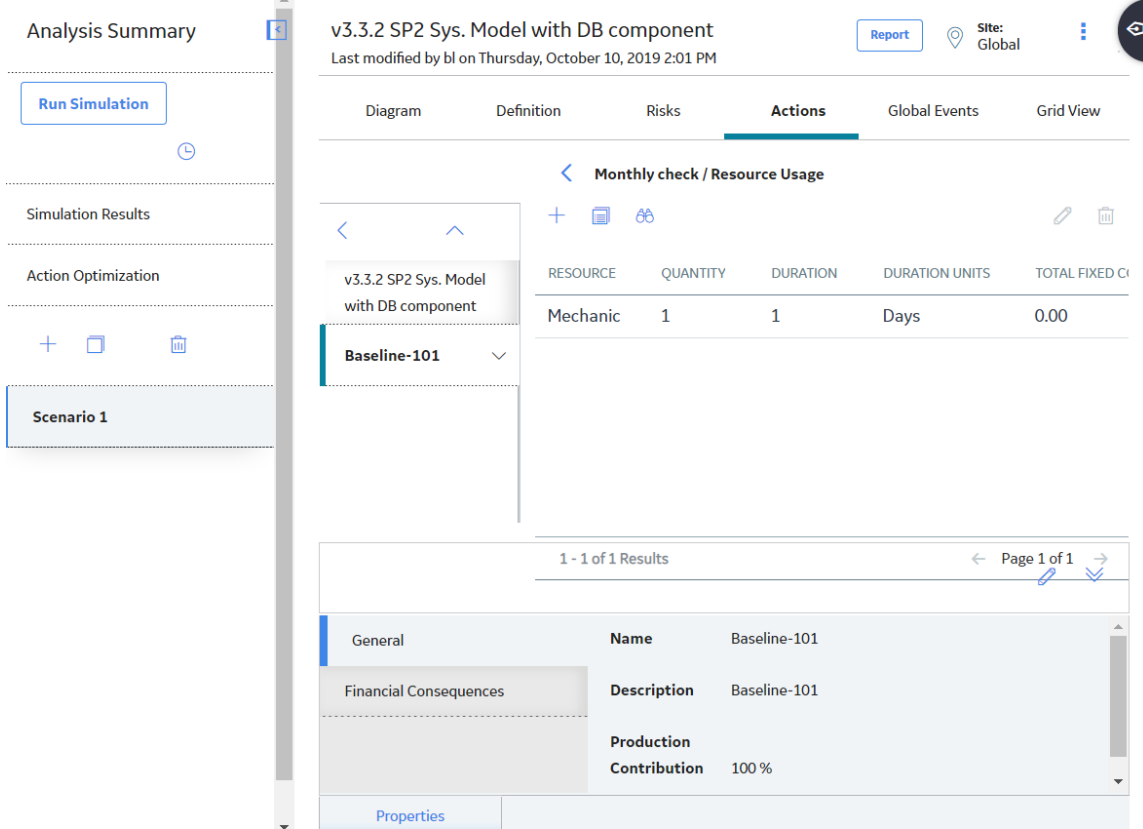

3. Select the row containing the Resource that you want to modify, and then select  $\mathscr{P}.$ 

The **Edit Resource Usage** datasheet appears.

4. As needed, modify values in the available fields, and then select  $\Box$ 

Your changes are saved.

## **Remove a Resource from an Action**

#### **About This Task**

When you remove a Resource from an Action, you delete the System Resource Usage record so that the Resource is not used by the selected Action. The actual System Resource record is still available for the System Reliability Analysis and can be used again if needed.

#### **Procedure**

- 1. [Access the Action](#page-356-0) for which you want to delete an assigned resource.
- 2. In the row containing the Action for which you want to delete an assigned Resource, select **Resource Usage**.

The **<Action> - Resource Usage** grid appears, displaying the list of resources that are assigned to the selected Action. **<Action>** is the name of the Action that you selected.

<span id="page-367-0"></span>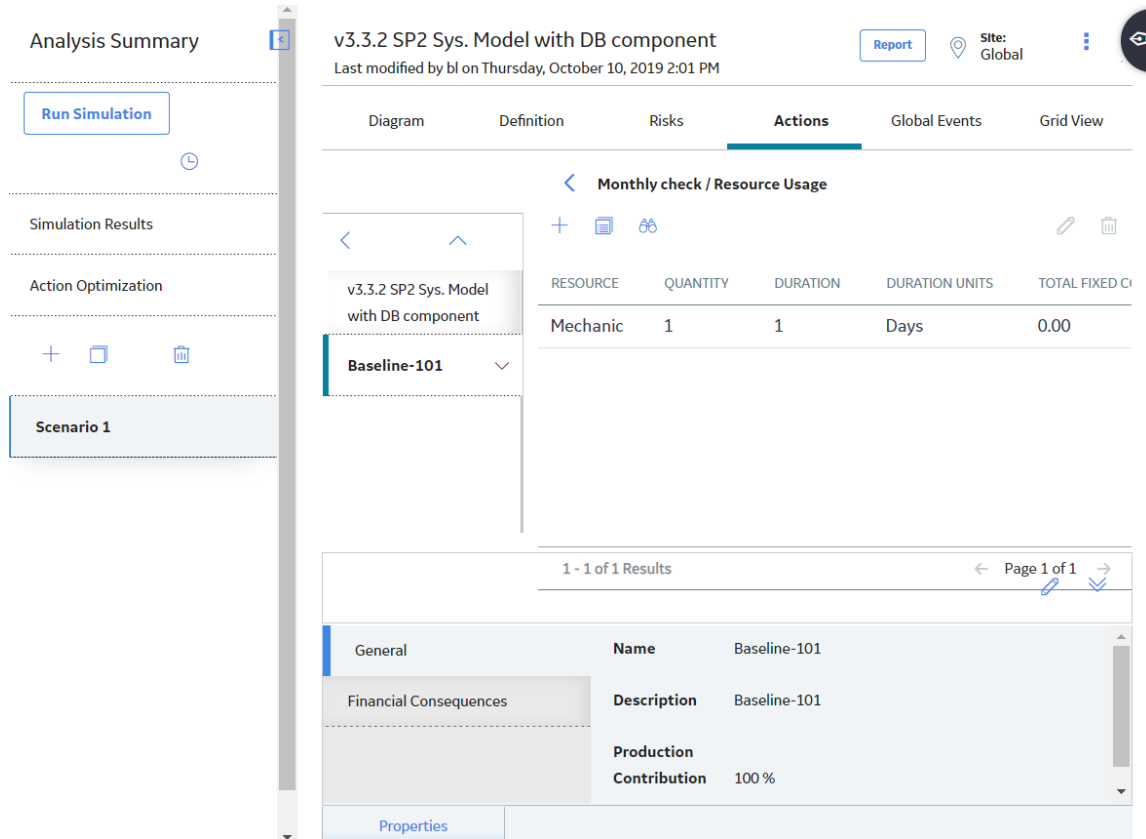

3. In the grid, select a row containing the resource that you want to delete, and then select  $\boxed{11}$ .

A message appears, asking you to confirm that you want to remove the selected Resource.

4. Select **OK**.

The Resource is removed from the grid, and the System Resource Usage record is deleted from the database.

# **Access a Mitigated Risk**

#### **Procedure**

- 1. [Access the Action](#page-356-0) for which you want to view a mitigated risk.
- 2. In the grid, select the row containing the Action whose mitigating risk you want to view.
- 3. In the upper-right corner of the **Actions** section, select **Show Mitigated Risk**.

The grid for the selected mitigated risk appears, displaying the list of Risks associated with the selected Action.

**Note:** The **New TTF Distribution** and **New Failure Consequence** columns appear only if the Action Type is Redesign (DSN), Procedure (PROC), or Training (TRN).

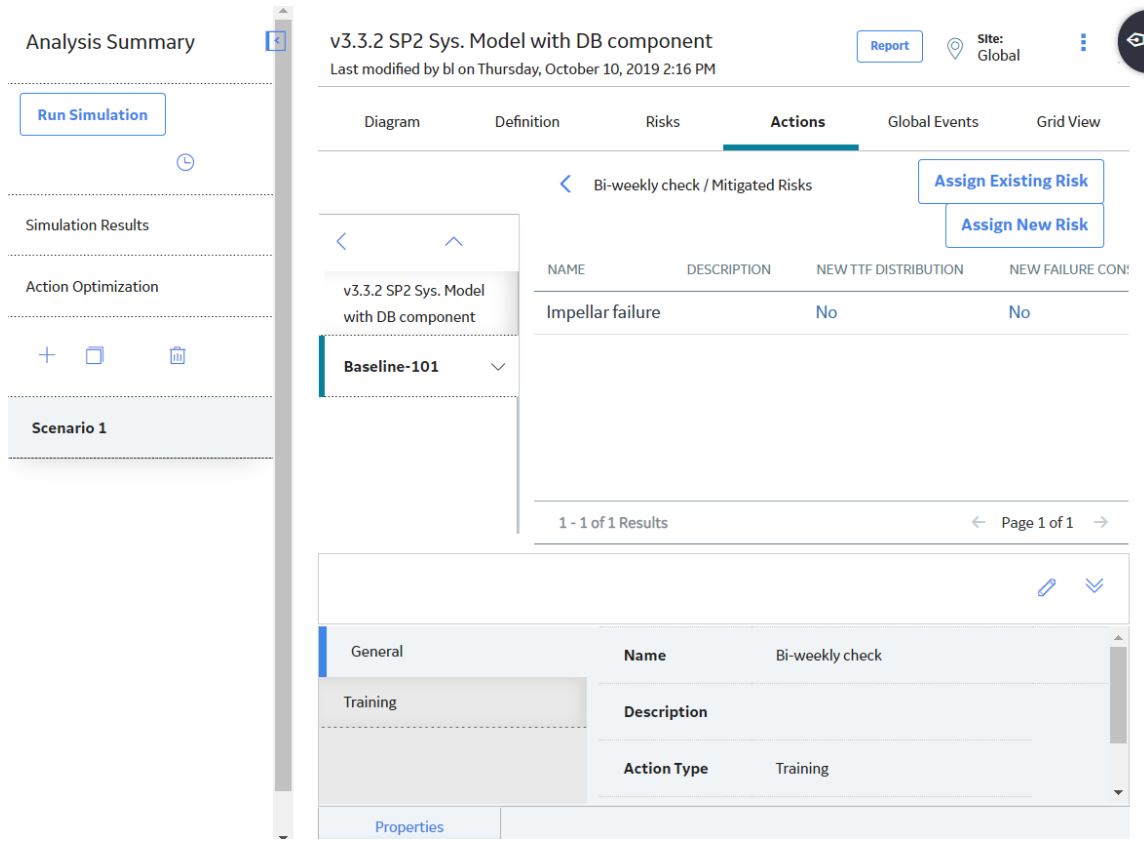

# **Specify TTF Distribution Values for the Simulation**

For each Mitigated Risk that is associated with the Special Action, you can specify the TTF Distribution values that you want to be used in the simulation when the Special Action is completed to mitigate the occurrence of the given Risk.

#### **Procedure**

- 1. [Access the Mitigated Risk](#page-367-0) for which you want to specify the TTF Distribution values.
- 2. Locate the row containing the Risk for which you want to specify the TTF Distribution values.
- 3. In the **New TTF Distribution** column, select the hyperlink.

The **TTF Distribution** window appears.

#### TTF Distribution

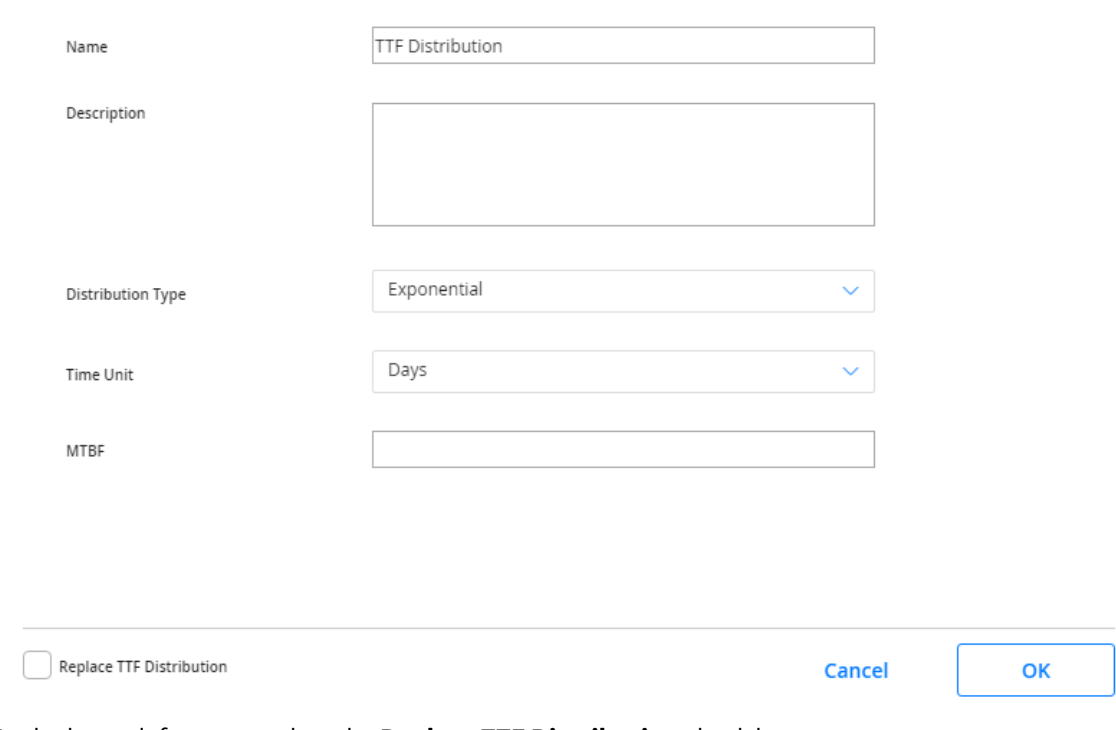

4. In the lower-left corner, select the **Replace TTF Distribution** check box.

The fields in the TTF Distribution window are enabled.

- 5. In the remaining fields, modify the values as desired.
- 6. Select **OK**.

The changes are saved, and the values that you specified will be used the next time the simulation is run.

# **Specify Failure Consequence Values for the Simulation**

For each Mitigated Risk that is associated with the Special Action, you can specify the Failure Consequence values that you want to be used in the simulation when the Special Action is completed to mitigate the occurrence of the given Risk.

#### **Procedure**

- 1. [Access the Mitigated Risk](#page-367-0) for which you want to specify the Failure Consequence values.
- 2. Locate the row containing the Risk for which you want to specify the Failure Consequence values.
- 3. In the **New Failure Consequence** column, select the hyperlink.

The **Failure Consequence** window appears.

#### Failure Consequence

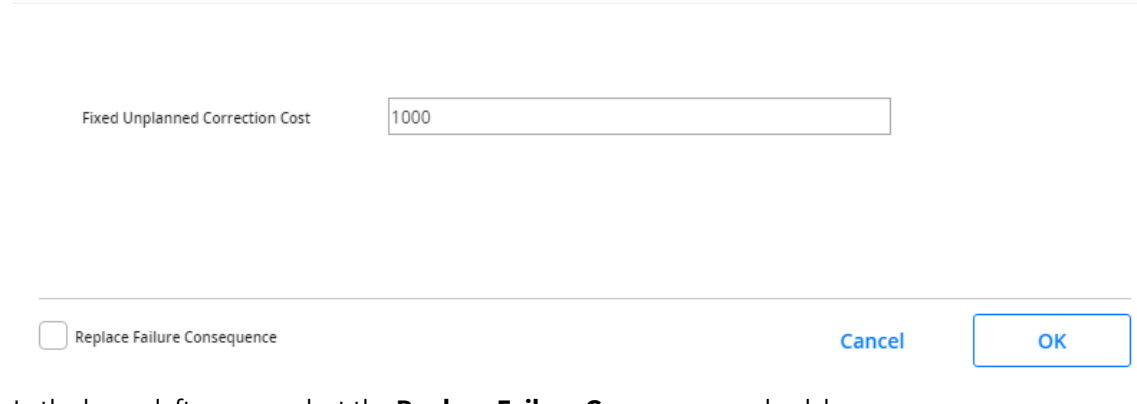

4. In the lower-left corner, select the **Replace Failure Consequence** check box.

The fields in the **Failure Consequence** window are enabled.

- 5. In the **Fixed Unplanned Correction Cost** text box, modify the value as desired.
- 6. Select **OK**.

The changes are saved, and the values that you specified will be used the next time the simulation is run.

# **Add a Risk to an Action**

#### **Procedure**

- 1. [Access an Action](#page-356-0) to which you want to assign a Risk.
- 2. In the grid, select the row containing the appropriate Action.
- 3. In the upper-right corner of the **Actions** section, select **Show Mitigated Risk**.

The **Actions**/**Mitigated Risks** grid appears.

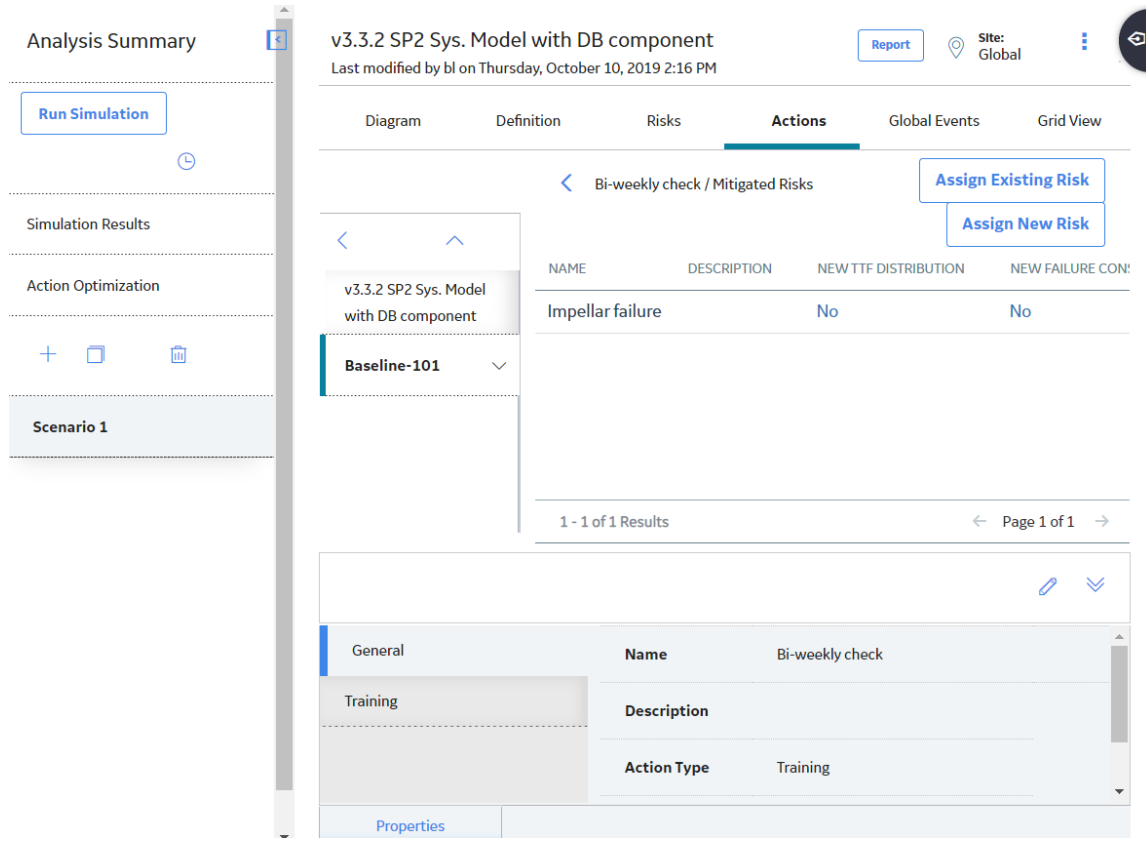

4. If you want to assign a new Risk, in the upper-right corner of the grid, select **Assign New Risk**. The datasheet for new Risk appears.

<span id="page-372-0"></span>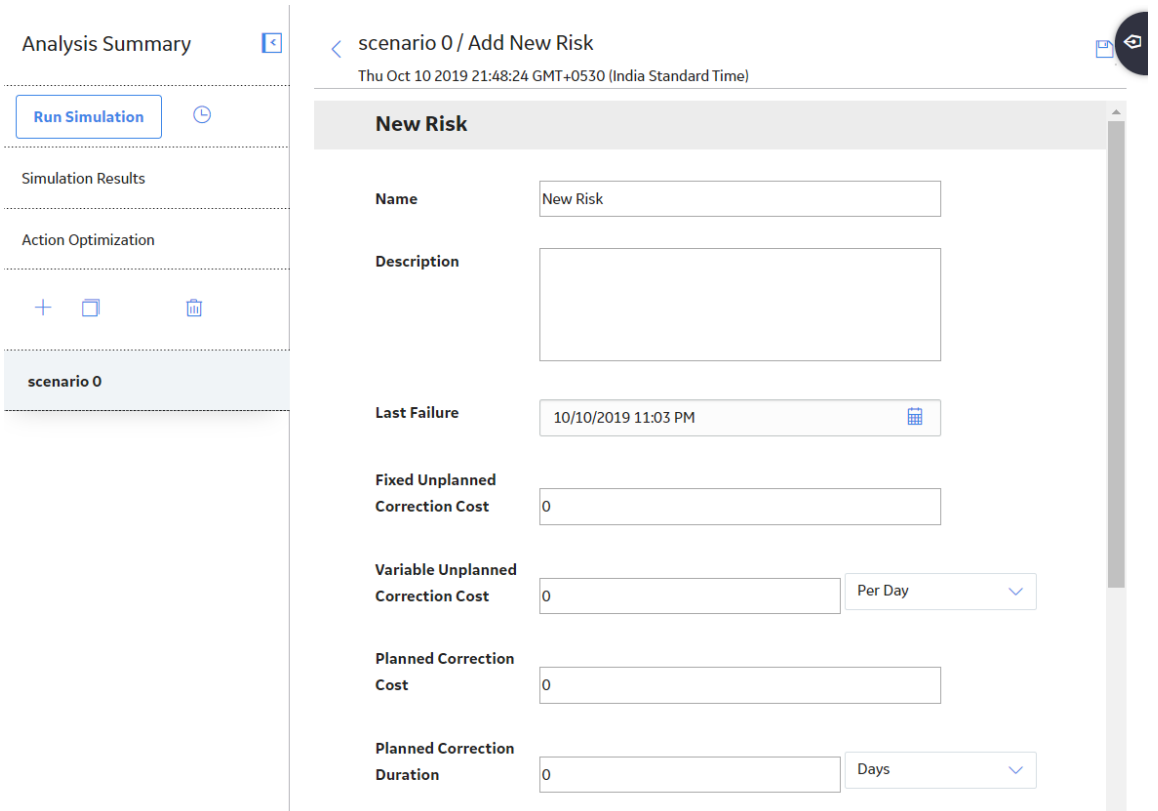

You can enter values in the available fields to add a Risk, and then select  $\Box$  to add the Risk to the Action.

-or-

If you want to assign an existing Risk, in the upper-right corner of the grid, select **Assign Existing Risk**.

The **/Mitigating Actions/From Existing** grid appears, displaying a list of Risks.

- 5. In the grid, locate the row that contains the Risk that you want to assign to the Action.
- 6. In the **Selected** column, select the check box.
- 7. In the upper-right corner of the grid, select **Submit**.

The selected Risk is assigned to the Action.

# **Run Action Optimization**

#### **Before You Begin**

• To run Action Optimization, you must have [existing actions](#page-356-0) in your System Reliability Analysis.

#### **Procedure**

- 1. [Access the System Reliability Analysis](#page-285-0) whose actions you want to optimize.
- 2. In the pane, select **Action Optimization**. The Action Optimization details for the selected System Reliability Analysis appear in the workspace.

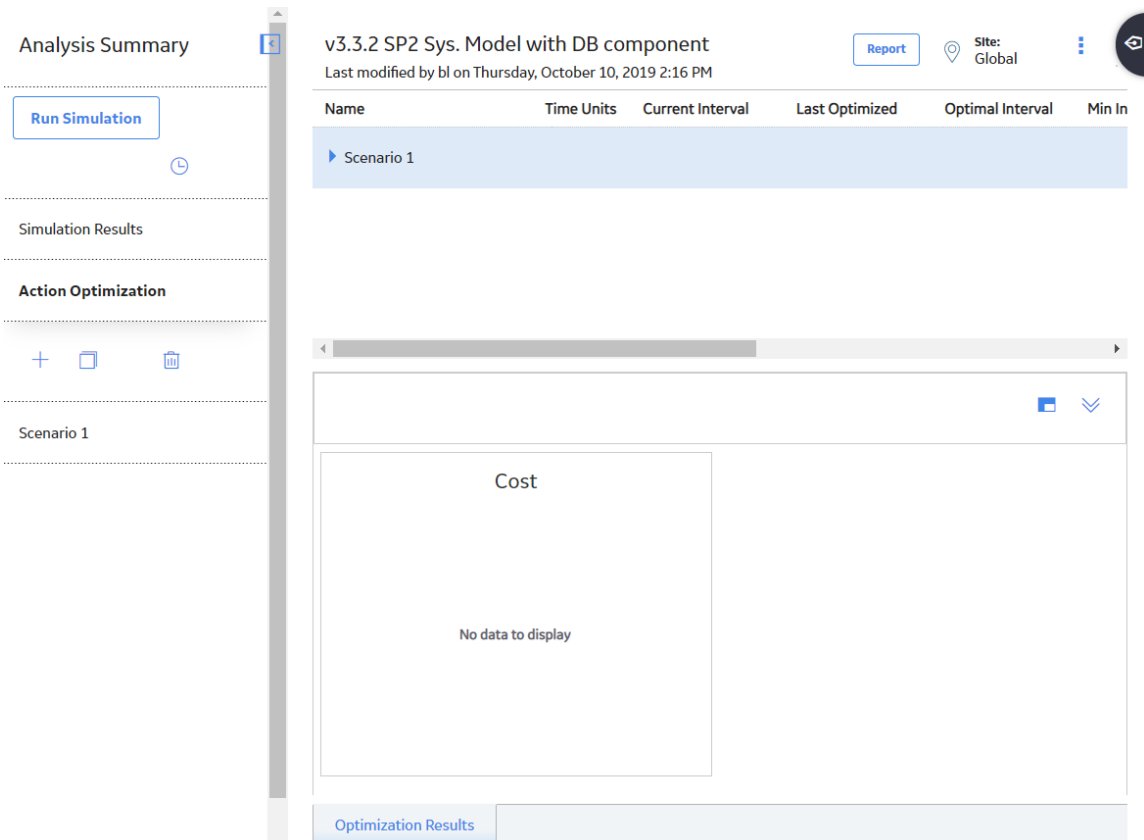

3. In the workspace, next to the name of the scenario containing the action that you want to optimize, select  $\blacksquare$ , and then navigate to the specific action that you want to optimize.

The details of the actions appear.

4. Next to the action you want to optimize, select **Run Optimization**.

**Note:** The **Run Optimization** link is only enabled when there is no optimization in progress for the selected action.

The optimization begins, and the status indicating the progress of the optimization appears in the details of the action.

**Note:** You can select  $\equiv$  to view the details of the optimization. When you select  $\equiv$ , the **Schedule Logs** page appears, displaying the **In Progress**, **Successful**, and **Failed** tabs. The number on each tab indicates the number of optimizations in the corresponding state.

The Action Optimization details for the selected System Reliability Analysis appear in the workspace.

5. In the workspace, next to the name of the scenario containing the action that you want to optimize,

select **o**, and then navigate to the action you optimized. The details of the Optimized Action appear, with values populated in the **Last Optimized** and **Optimal Interval** columns.

6. Next to the value in the Optimal Interval field, select **Apply** to set the optimized interval value in the Optimal Interval field as the value in the Current Interval field. The value in the Current Interval field is optimized for the System Reliability Analysis.

#### **Next Steps**

[View the Action Optimization results.](#page-372-0)

# **View Action Optimization Results**

#### **Before You Begin**

• [Run Action Optimization.](#page-372-0)

#### **Procedure**

- 1. [Access the System Reliability Analysis](#page-285-0) whose Action Optimization results you want to view.
- 2. In the pane, select **Action Optimization**.
- The Action Optimization details for the selected System Reliability Analysis appear in the workspace.

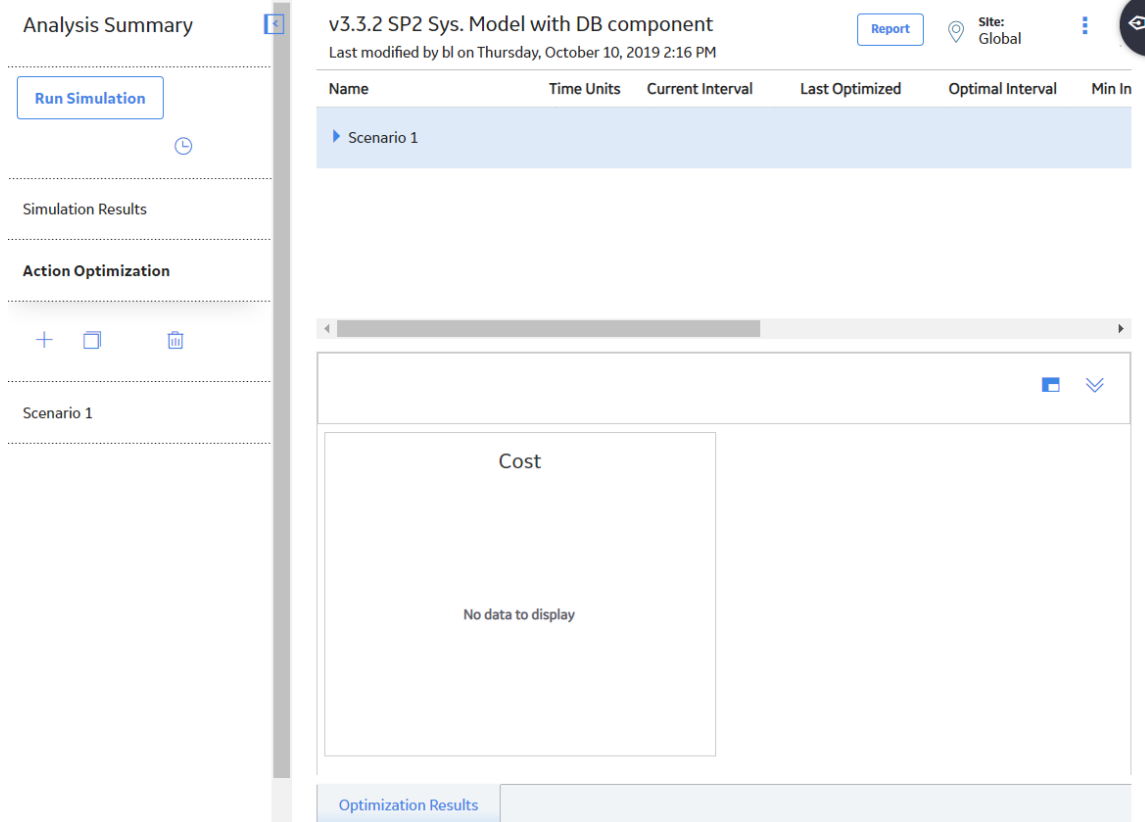

3. In the workspace, next to the name of the scenario containing the action optimization results that you

want to view, select  $\blacktriangleright$  , and then navigate to the specific action. The details of the actions appear.

4. In the workspace, select the action whose Action Optimization results you want to view. The Cost chart appears in the workspace. You can hover over an item in the chart to view specific details used in the optimization process.

#### **Next Steps**

[Run the simulation for the System Reliability Analysis](#page-389-0) to update the results based upon the optimized action interval.

# **Delete an Action**

#### **Procedure**

- 1. [Access the System Scenario](#page-313-0) whose Action you want to delete.
- 2. In the workspace, select the **Actions** tab.

A list of System Subsystems, a grid containing a list of Risks associated with the selected System Scenario, and the **Properties** pane appear.

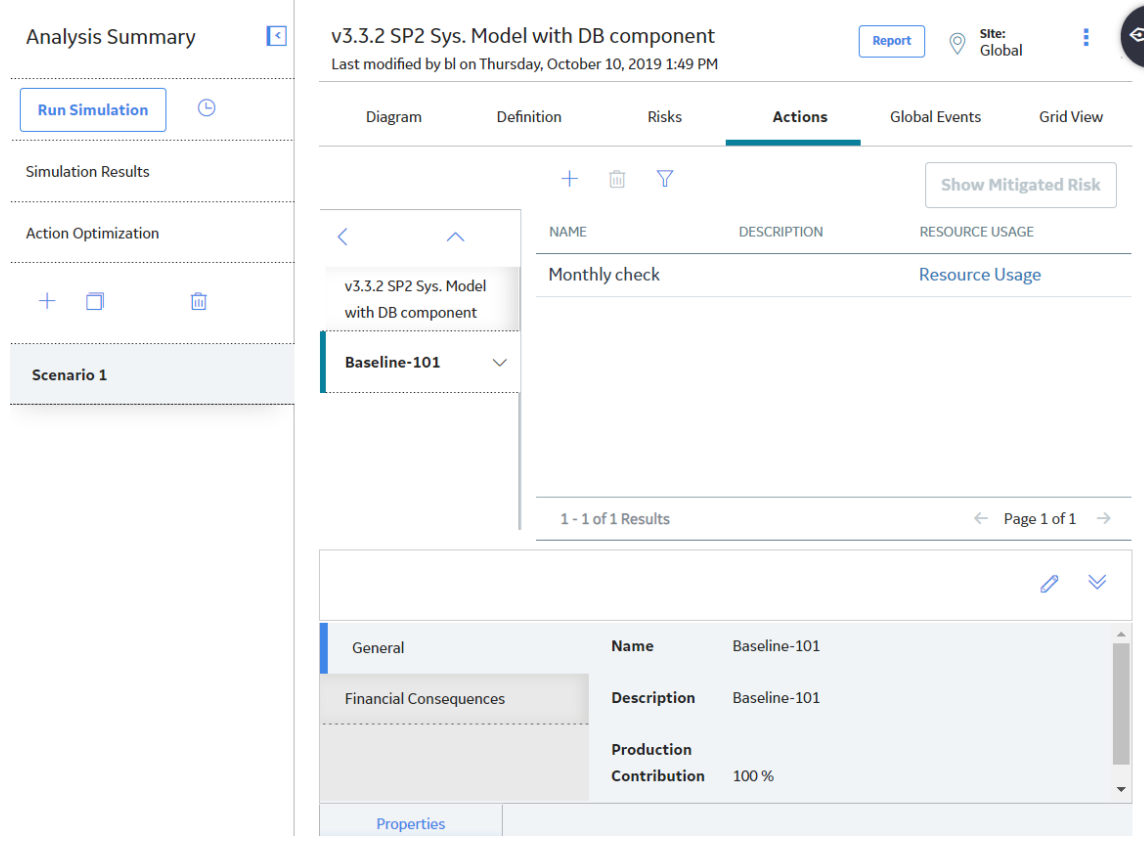

3. In the grid, select the Action that you want to delete, and then select  $\boxed{\blacksquare}$ .

The selected Action is deleted.

# **Global Events**

# **About Global Events**

A Global Event is an optional component of a System Reliability Analysis that groups together Actions requiring a system shutdown so that they will be performed at the same time, thereby maximizing the availability of the system.

When you [create a Global Event,](#page-378-0) you select Actions that may be rescheduled and performed as part of the Global Event. The execution of the selected Actions is called a Global Event. To be performed with the Global Event, Actions must occur during the time period defined by the Max Delay and Max Advance

values in the System Global Event record. Actions assigned to the Global Event that are performed outside of this time period will not be included in the Global Event, and their occurrence is not be affected by the occurrence of the Global Event. The next occurrence of any recurring Actions that have been rescheduled and performed as part of a Global Event will be performed according to the values in the Interval and Interval Units fields in the System Action record.

**Note:** Actions that are represented by a [System Condition Monitor](#page-533-0) occur continuously and cannot be assigned to a Global Event. All other Actions can be performed in a Global Event.

> Consider [Scenario B in our System Reliability Analysis Example,](#page-289-0) which contains two Actions that require a system shutdown: Redesign Impellers and Replace Seals. The Redesign Impellers Action has a duration of one week, and the Replace Seals Action has a duration of one day. Performed independently of one another, they would result in a system shutdown lasting a total of eight days.

> Now, assume that you group the two Actions together using a Global Event with a Max Delay value of 3 months and a Max Advance value of 4 weeks. This Global Event specifies that the two Actions will be rescheduled and performed together during the same system shutdown, as long as the Actions fall into the time period from 3 months before the Global Event and 4 weeks after the Global Event. Managing the Actions in this way would result in a shutdown lasting the longest of the two durations, or seven days. This approach is preferable, as it would save one day of costs associated with the system shutdown.

#### **Types of Global Events**

System Reliability Analyses support the use of two types of Global Events:

• **Action-driven Global Events:** A collection of Actions that may occur based on the occurrence of a driving Action. When the driving Action occurs, any Actions that fall into the time range specified by the Max Advance and Max Delay values are triggered to be rescheduled and performed with the driving Action. Action-driven Global Events can occur only one time in a simulation. If you select a recurring Action as the driving Action, the Global Event will occur the first time that the driving Action occurs. If you select more than one Action as the driving Action, then the first driving Action that occurs will trigger the other Actions in the Global Event.

For example, in [Scenario B of our System Reliability Analysis Example](#page-289-0), you might create an Actiondriven Global Event, which is assigned both the Redesign Impellers and Replace Seal Actions, with the Redesign Impellers Action designated as the driving Action. In this case, when the Redesign Impellers Action occurs according to the properties specified in the System Action record that represents it, the Global Event will trigger any Replace Seals Action that falls within the time period specified by the Max Delay and Max Advance values to be rescheduled and completed with the occurrence of the Redesign Impellers Action.

• **Date-driven Global Events:** A date-driven Global Event is a collection of Actions that may occur on a certain date. When the simulation reaches the date of the Global Event, any assigned Actions that fall into the time range specified by the Max Advance and Max Advance Duration values are triggered to be performed on the date of the Global Event. A date-driven Global Event can occur one or more times throughout the simulation period.

For example, in [Scenario B of our System Reliability Analysis Example](#page-289-0), you might create a date-driven Global Event and specify that it should occur on a date halfway through the simulation. To this Global Event you would assign the Redesign Impellers and Replace Seals Actions. In this case, the Global Event would trigger both of the Actions that fall into the time period specified by the Max Advance Duration and Max Delay Duration values, almost three and a half years into the simulation, regardless of what properties existed in the System Action records that represent the Redesign Impellers and Replace Seal Actions.

**Note:** While Global Events limit downtime and the history of a Global Event can be seen in the Event Logs generated from a System Reliability Analysis which contains a Global Event, the effects of Global Events are not presented explicitly anywhere in the simulation results. The effects of the Global Events are expressed as less downtime for the system, which means lower lost production costs.

# **Access a Global Event**

#### **Procedure**

- 1. [Access the System Scenario](#page-313-0) for which you want to view details of a Global Event.
- 2. In the workspace, select the **Global Events** tab.

 $\mathbf{A}$ 

A list of Global Events associated with the selected System Scenario appears.

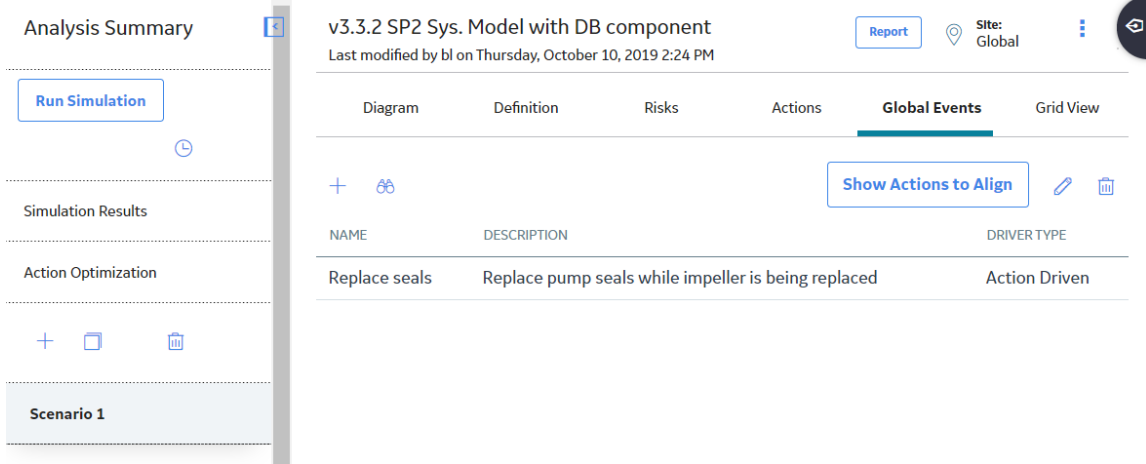

The grid contains the following [columns](#page-561-0) of information:

- **Name**
- **Description**
- **Driver Type**
- 3. Select the row containing the Global Event that you want to view, and then select  $\mathscr{P}.$

The **Edit Global Event** section appears, displaying the details of the selected Global Event.

<span id="page-378-0"></span>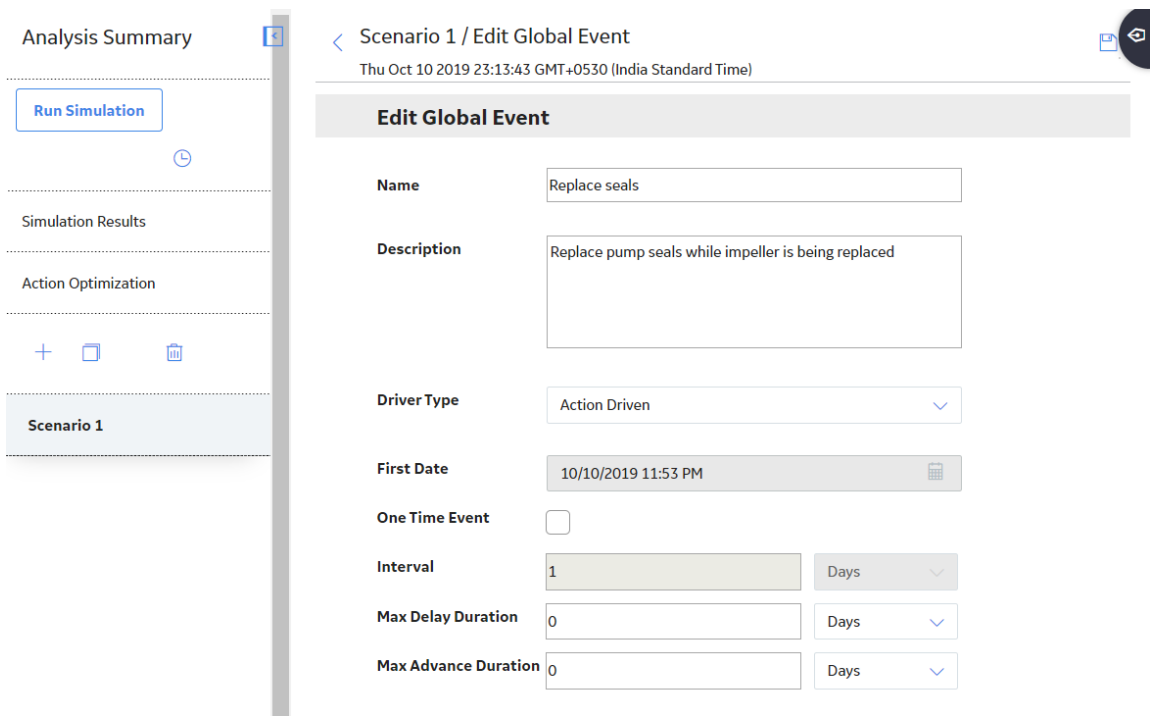

**Note:** As needed, you can modify the values in the available fields, and then select **that** to save your changes.

# **Create a Global Event**

#### **Procedure**

- 1. [Access the System Scenario](#page-313-0) for which you want to add a Global Event.
- 2. Select the **Global Events** tab.

A list of Global Events associated with the selected Scenario appears.

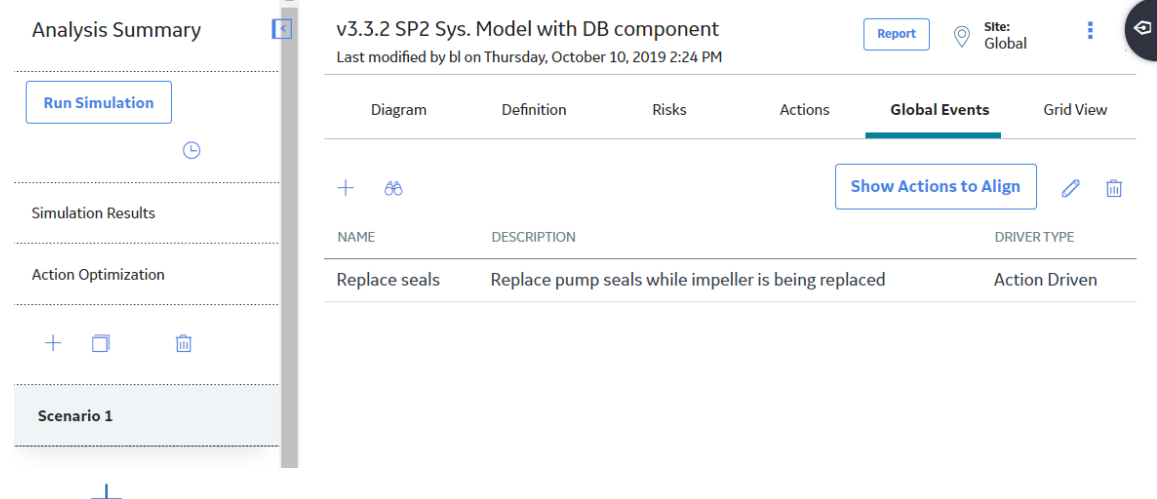

3. Select  $+$ .

The datasheet for new Global Event appears in the workspace.

<span id="page-379-0"></span>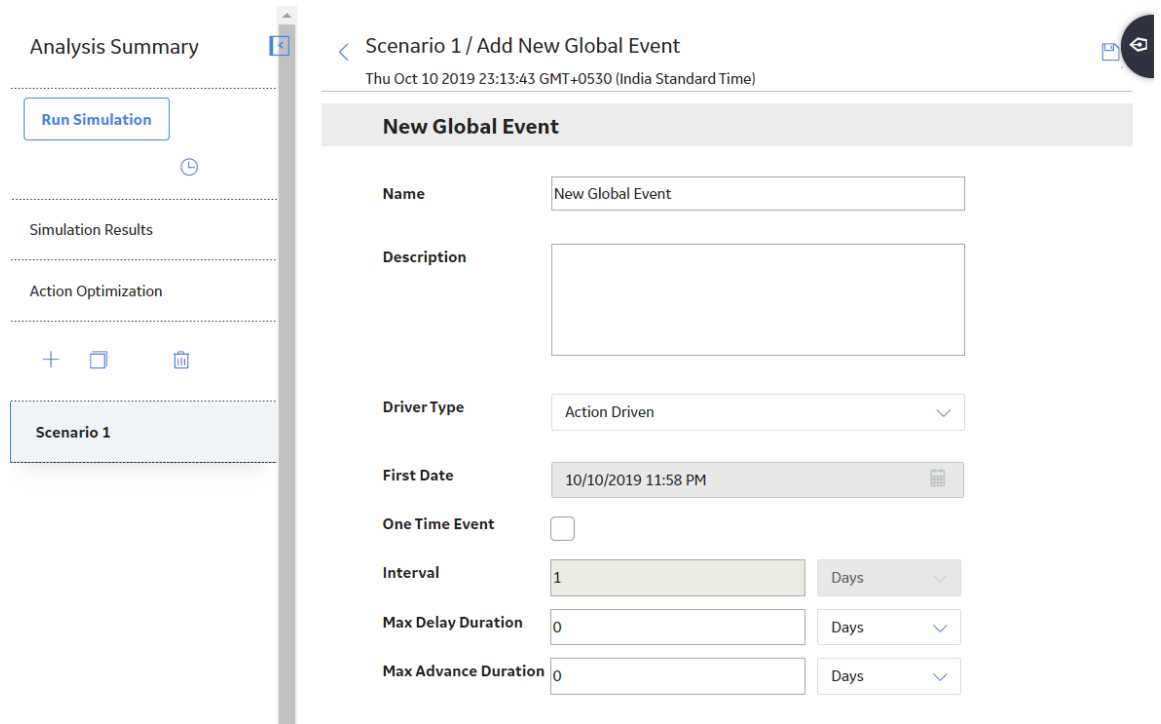

4. As needed, enter the values in the available fields, and then select  $\Box$ The Global Event is saved.

#### **Next Steps**

• [Assign Actions to Global Events](#page-380-0)

# **Access Actions Assigned to a Global Event**

#### **Procedure**

- 1. [Access the System Scenario](#page-313-0) which contains the desired Global Event.
- 2. In the workspace, select the **Global Events** tab.

A list of Global Events associated with the selected System Scenario appears.

<span id="page-380-0"></span>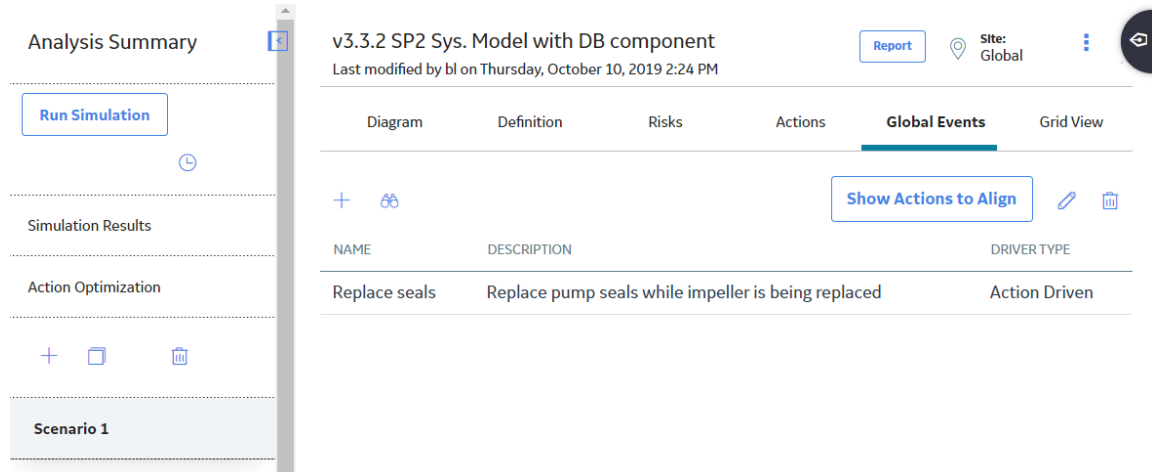

- 3. Select the row containing the Global Event for which you want to view the assigned Actions.
- 4. In the upper-right corner of the **Global Events** section, select **Show Actions to Align**.

The **Align Actions** grid appears, displaying a list of Actions that are assigned to the selected Global Event.

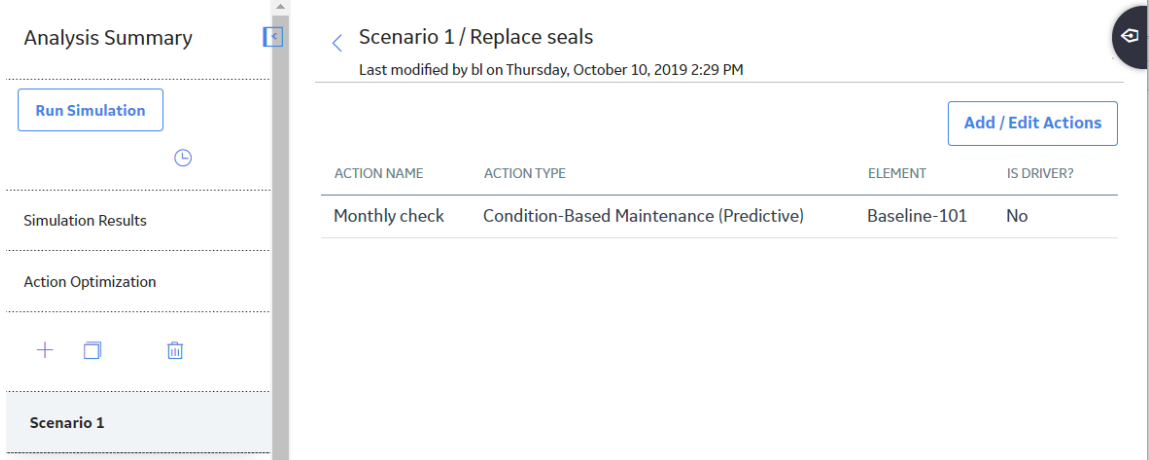

The following columns appear in the **Align Actions** workspace:

- **Action Name**
- **Action Type**
- **Element**
- **Is Driver?**

## **Assign Actions to Global Events**

#### **About This Task**

When you assign Actions to a Global Event, you select the Actions that will be executed at the same time, as defined by the Global Event. Any Actions that should be performed during the qualifying time period, as defined by the values in the Max Delay Duration and Max Advance Duration fields, will be executed together.

#### **Procedure**

- 1. [Access the Actions assigned to a Global Event](#page-379-0) to which you want to assign Actions.
- 2. In the upper-right corner, select **Add/Edit Actions**.

The **Select Actions From** and the **Selected Actions** sections appear. The **Select Actions From** section contains a list of Actions available for the selected System Scenario. The **Selected Actions** section contains a list of Actions assigned to the selected Global Event.

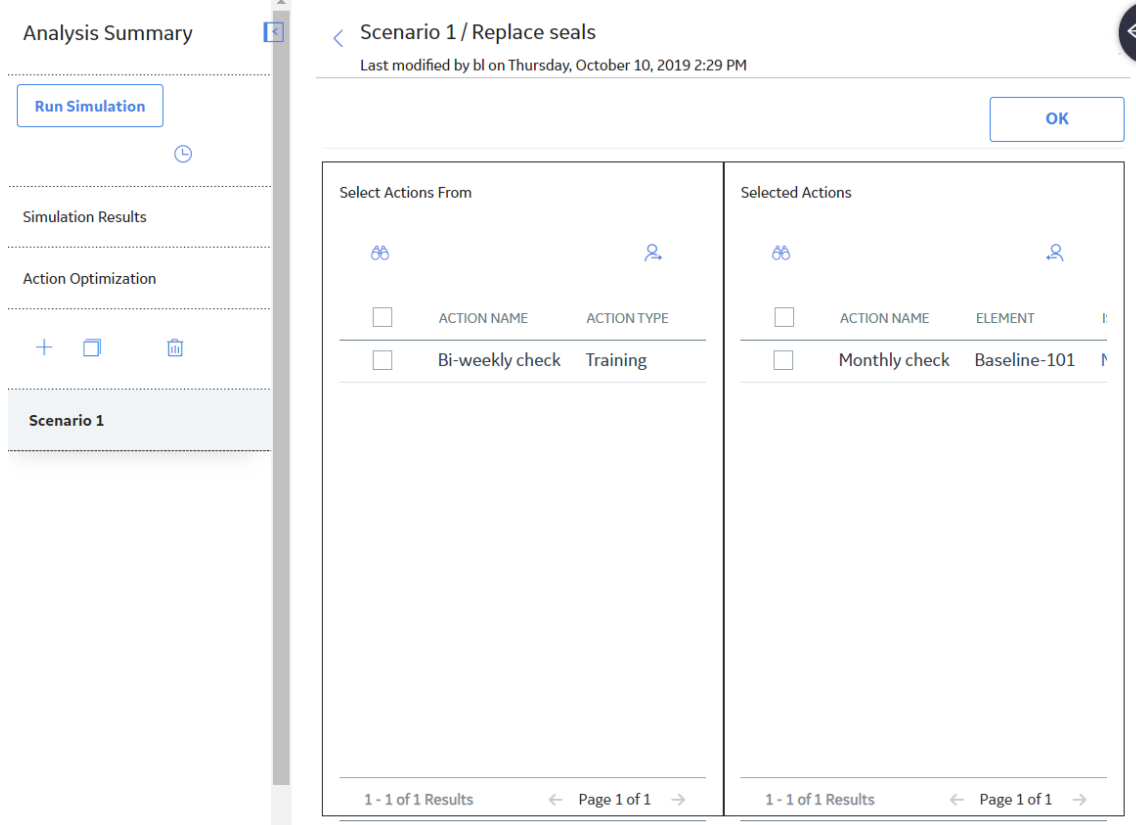

- 3. In the **Select Actions From** section, select the check box to the left of an action that you want to assign.
- 4. Select  $\rightarrow$

The selected action appears in the **Selected Actions** section.

5. In the upper-right corner, select **Assigned Actions** to return to **Align Actions** grid.

The selected action appears in the list of Actions that are assigned to the selected Global Event.

## **Remove Actions from Global Events**

#### **About This Task**

When you remove an Action from a Global Event, it will no longer be delayed or advanced in time to be executed with the other grouped Actions in the Global Event.

#### **Procedure**

- 1. [Access the Actions assigned to a Global Event](#page-379-0) from which you want to remove Actions.
- 2. In the upper-right corner, select **Add/Edit Actions**.

The **Select Actions From** and the **Selected Actions** sections appear. The **Select Actions From** section contains a list of Actions available for the selected System Scenario. The **Selected Actions** section contains a list of Actions assigned to the selected Global Event.

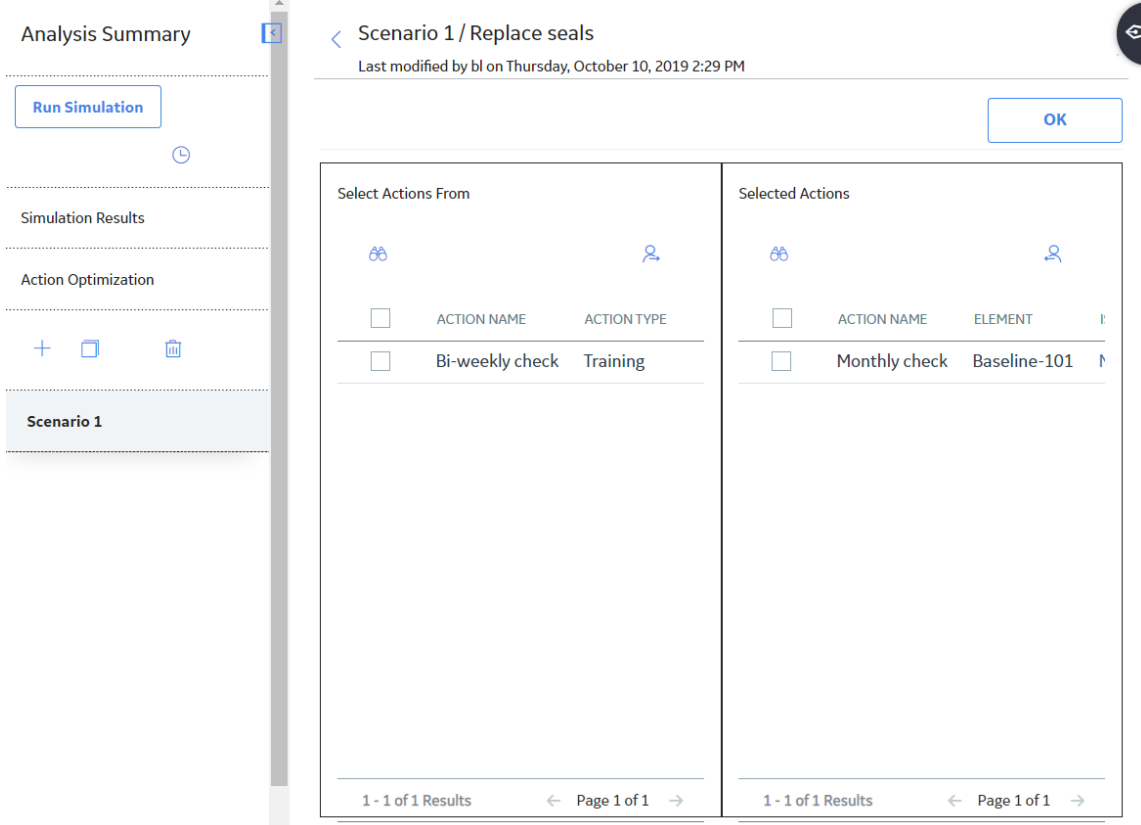

- 3. In the **Selected Actions** section, select the check box to the left of an Action that you want to remove.
- 4. Select  $\bigoplus$

The selected Action is removed and appears in the **Select Actions From** section.

5. In the upper-right corner, select **Assigned Actions** to return to **Align Actions** grid.

The selected action does not appear in the list of Actions that are assigned to the selected Global Event.

### **Delete a Global Event**

Deleting a Global Event removes the properties of the Global Event, such as the interval at which the Global Event may be repeated and which Actions may be performed with the Global Event, but the System Actions that exist in the Scenario are not modified or deleted.

#### **Procedure**

- 1. [Access the System Scenario](#page-313-0) from which you want to delete a Global Event.
- 2. Select the **Global Events** tab.

A list of Global Events associated with the selected Scenario appears.

<span id="page-383-0"></span>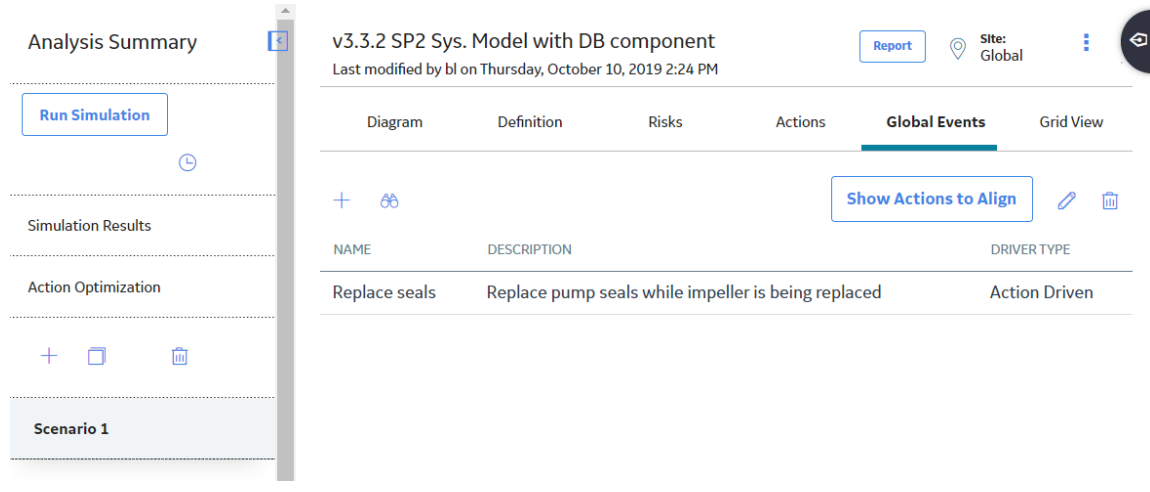

3. In the grid, select the Global Event that you want to delete, and then select  $\boxed{\prod}$ . The selected Global Event is deleted.

# **Grid View**

# **Access Grid View for a Scenario**

#### **Procedure**

- 1. [Access the System Scenario](#page-313-0) for which you want to view information in a grid.
- 2. In the workspace, select the **Grid View** tab.

A grid appears, displaying information for the elements that exist in the selected Scenario.

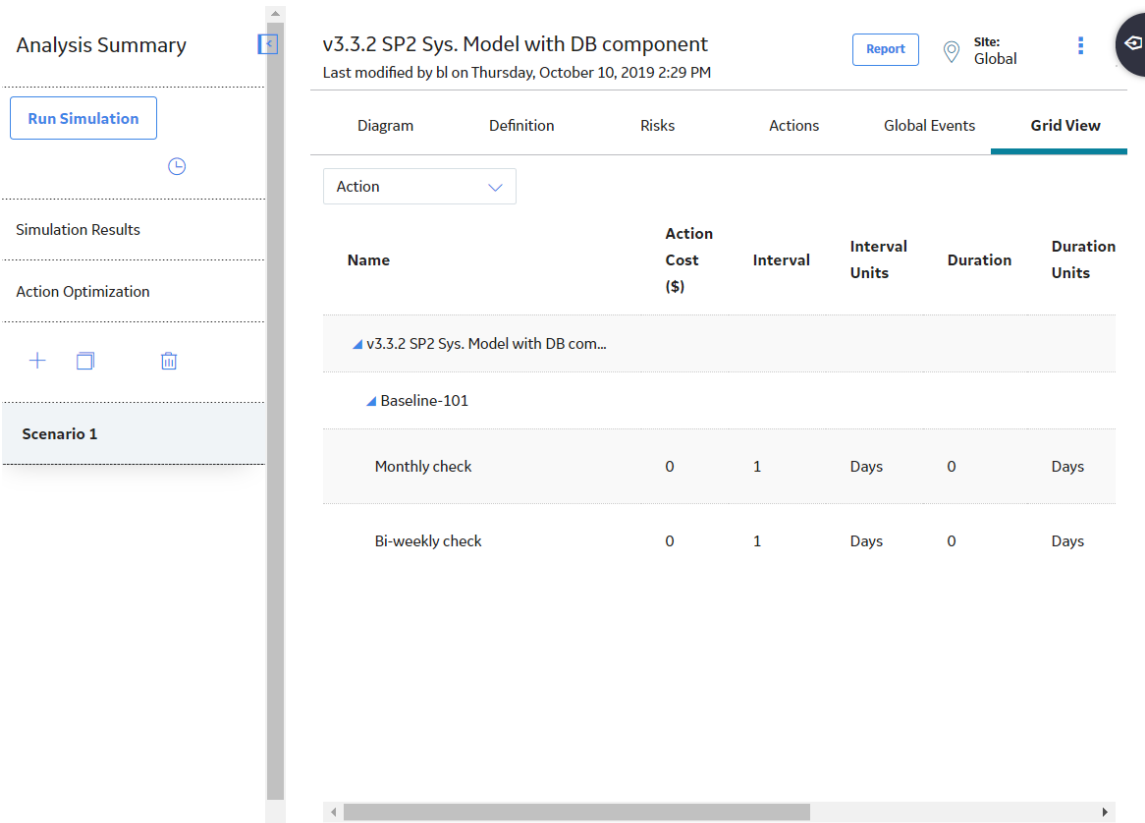

By default, the data that appears in the grid is filtered by Action. You can also filter the data specific to one of the following elements:

- [Asset](#page-385-0)
- **Buffer**
- [Distribution](#page-386-0)
- [Link](#page-386-0)
- [Risk](#page-386-0)
- [Subsystem](#page-387-0)
- [Switch](#page-387-0)

Different columns in the grid appear based on the element selected from the list.

In the grid, under the **Name** column, a hierarchy displays an organizational view of the elements in the Diagram associated with the selected Scenario. The root Subsystem is displayed at the top, with any elements belonging to the root Subsystem listed below it. Any other subsystems are listed below the root Subsystem, with any elements belonging to them listed below them.

**Note:** Within the grid, you can modify the properties of the Scenario elements. To do so, locate the row containing the element whose properties you want to modify, and then select  $\ell$  to enable the fields. As needed, modify the values in the available fields, and then select  $\Box$  to save your changes.

#### **About Filtering Grid View by Action**

When you filter the grid view by Action, the grid displays data related to the Actions that exist in the selected Scenario. Following columns of information appear in the grid.

- <span id="page-385-0"></span>• **Name**: Contains a hierarchy that lists the Subsystems, Assets, Switches, and Actions that exist in the Scenario. Actions appear in the hierarchy below the Asset, Switch, or Subsystem element to which they belong.
- Action Cost(\$): Contains the value that exists in the Action Cost field in the [System Action record.](#page-530-0)
- **Interval:** Contains the value that exists in the Interval field in the [System Action record](#page-530-0)
- **Interval Units:** Contains the value that exists in the Interval Units field in the [System Action record.](#page-530-0)
- **Duration**: Contains the value that exists in the Duration field in the [System Action record](#page-530-0).
- **Duration Units:** Contains the value that exists in the Duration Units field in the [System Action record.](#page-530-0)
- **Shut Down Required:** Contains the value that exists in the Shutdown Required field in the [System](#page-530-0) [Action record.](#page-530-0)
- One Time Action: Contains the value that exists in the One Time Action field in the [System Action](#page-530-0) [record](#page-530-0).

#### **About Filtering Grid View by Asset**

When you filter the grid view by Asset, the grid displays data related to the Assets and Subsystems that exist in the selected Scenario. Following columns of information appear in the grid.

- **Name**: Contains a hierarchy that lists the Subsystems and Assets that exist in the Scenario. Assets appear below the Subsystem element to which they belong.
- **Production Contribution** (%): Contains the value that exists in the Production Contribution field in the [System Asset](#page-556-0) or [System Subsystem record](#page-577-0).
- Fixed Cost (%): Contains the value that exists in the Fixed Cost field in the [System Asset](#page-556-0) or [System](#page-577-0) [Subsystem record.](#page-577-0)
- Variable Cost Units: Contains the value that exists in the Variable Cost Units field in the [System](#page-556-0) [Asset](#page-556-0) or [System Subsystem record.](#page-577-0)
- Lost Production Cost (\$): Contains the value that exists in the Lost Production Cost field in the [System Asset](#page-556-0) or [System Subsystem record.](#page-577-0)
- Lost Production Cost Units: Displays the value that exists in the Lost Production Cost Units field in the [System Asset](#page-556-0) or [System Subsystem record](#page-577-0).

#### **About Filtering Grid View by Buffer**

When you filter the grid view by Buffer, the grid displays data related to the Buffers that exist in the selected Scenario. Following columns of information appear in the grid.

- **Name:** Contains a hierarchy that lists the Buffers that exist in the Scenario, including Buffers that belong directly to the root Subsystem and Buffers that belong to any Subsystem elements. Buffers appear in the hierarchy below the Subsystem element to which they belong.
- **Description**: Contains the value that exists in the Description field in the System Buffer record.
- **Production Contribution** (%): Contains the value that exists in the Production Contribution field in the System Buffer or [System Subsystem record.](#page-577-0)
- **Initial Quantity** (%): Contains the value that exists in the Initial Quantity in Percentage field in the System Buffer record.
- Time to Empty Units: Contains the value that exists in the Time to Empty Units field in the [System](#page-558-0) Buffer record.
- **Time to Refill**: Contains the value that exists in the Time to Refill field in the System Buffer record.
- **Time to Refill Units:** Contains the value that exists in the Time to Refill Units field in the System Buffer [record](#page-558-0).

#### <span id="page-386-0"></span>**About Filtering Grid View by Distribution**

When you filter the grid view by Distribution, the grid displays data related to the Distribution records that are associated with the selected Scenario. In the **[Grid View](#page-383-0)** section, Distribution records are shown as properties of the Risk elements with which they are associated.

Following columns of information appear in the grid.

- **Name**: Contains a hierarchy that lists the Subsystems, Assets, Switches, Risks, and distributions that exist in the Scenario. Distributions appear in the hierarchy below the Risk to which they belong.
- **Distribution Type**: Contains the name of the family to which the Distribution record belongs.
- Time Unit: Contains the value that exists in the Unit field of the Distribution record.
- **Parameter** 1: Contains the value that exists in the Beta field in a Weibull record, the MTBF field in an Exponential record, the Mean field in a Normal record, or the Mu field in a Lognormal record.

**Note:** When you select the value Single Value in the **Distribution Type** list on the **TTF Distribution** or **TTR Distribution** window, you create a Normal record with a Standard Deviation value of 0 (zero). For these records, the Parameter 1 column displays the value that exists in the Value field, rather than the Mean field.

- **Parameter** 2: Contains the value that exists in the Eta field in a Weibull record, the Standard Deviation for a Normal record, or the Sigma field for a Lognormal record.
- **Parameter** 3: Contains the value that exists in the Gamma field in the Weibull record or Lognormal record.

#### **About Filtering Grid View by Link**

When you filter the grid view by Link, the grid displays data related to the Links that exist in the selected Scenario. Following columns of information appear in the grid.

- **Name**: Contains a hierarchy that lists only the Subsystems which contain Links and the Links that exist in the Scenario. Links appear in the hierarchy below the Subsystem element to which they belong.
- **Minimum Predecessors:** Contains the value that exists in the Minimum Predecessors field in the [System Link](#page-565-0) record. You cannot modify this value in the **[Grid View](#page-383-0)** section.

#### **About Filtering Grid View by Risk**

When you filter the grid view by Risk, the grid displays data related to the Risks that exist in the selected Scenario. Following columns of information appear in the grid.

- **Name**: Contains a hierarchy that lists the Subsystems, Assets, Switches, and Risks that exist in the Scenario. Risks appear in the hierarchy placed below the Asset or Switch element to which they belong.
- **Fixed Unplanned Correction Cost** (\$): Contains the value that exists in the Fixed Unplanned Correction Cost field in the [System Risk record.](#page-569-0)
- **Variable Unplanned Correction Cost** (\$): Contains the value that exists in the Variable Unplanned Correction Cost field in the [System Risk record.](#page-569-0)
- **Variable Unplanned Correction Cost Units**: Contains the value that exists in the Planned Correction Cost Units field in the [System Risk record.](#page-569-0)
- Planned Correction Cost (\$): Contains the value that exists in the Planned Correction Cost field in the [System Risk record](#page-569-0).
- **Planned Correction Duration**: Contains the value that exists in the Planned Correction Duration field in the [System Risk record.](#page-569-0)
- **Planned Correction Duration Units**: Contains the value that exists in the Planned Correction Duration Units field in the [System Risk record](#page-569-0).
- **PF Interval:** Contains the value that exists in the PF Interval field in the [System Risk record](#page-569-0).

<span id="page-387-0"></span>• **PF Interval Units**: Contains the value that exists in the PF Interval Units field in the [System Risk](#page-569-0) [record](#page-569-0).

#### **About Filtering Grid View by Subsystem**

When you filter the grid view by Susystem, the grid displays data related to the Subsystems that exist in the selected Scenario. Following columns of information appear in the grid.

- **Name**: Contains a hierarchy that lists the Subsystems that exist in the Scenario.
- **Production Contribution** (%): Contains the value that exists in the Production Contribution field in the [System Subsystem record](#page-577-0).
- **Fixed Cost** (%): Contains the value that exists in the Fixed Cost field in the [System Subsystem record.](#page-577-0)
- **Variable Cost** (\$): Contains the value that exists in the Variable Cost field in the [System Subsystem](#page-577-0) [record](#page-577-0).
- Variable Cost Units: Contains the value that exists in the Variable Cost Units field in the [System](#page-577-0) [Subsystem record.](#page-577-0)
- Lost Production Cost (\$): Contains the value that exists in the Lost Production Cost field in the [System Subsystem record.](#page-577-0)
- **Lost Production Cost Units**: Contains the value that exists in the Lost Production Cost Units field in the [System Subsystem.](#page-577-0)

#### **About Filtering Grid View by Switch**

When you filter the grid view by Switch, the grid displays data related to the Switches that exist in the selected Scenario. Following columns of information appear in the grid.

- **Name**: Contains a hierarchy that lists the Switches that exist in the Scenario, including Switches that belong directly to the root Subsystem and Switches that belong to any Subsystem elements. Switches appear in the hierarchy below the Subsystem element to which they belong.
- **Is Initially On**: Contains the value that exists in the Is Initially On field in the [System Switch record](#page-580-0).
- **Fixed Cost** (\$): Contains the value that exists in the Fixed Cost field in the [System Switch](#page-580-0).
- **Variable Cost** (\$): Contains the value that exists in the Variable Cost field in the [System Switch](#page-580-0).
- **Variable Cost Units:** Contains the value that exists in the Variable Cost Units field in the [System](#page-580-0) [Switch.](#page-580-0)
- Lost Production Cost (\$): Contains the value that exists in the Lost Production Cost field in the [System Switch.](#page-580-0)
- **Lost Production Cost Units:** Contains the value that exists in the Lost Production Cost Units field in the [System Switch](#page-577-0).

# **Simulations**

# **About Monte Carlo Simulations**

GE Digital APM System Reliability Analysis uses Monte Carlo simulations to predict the reliability of a system. Monte Carlo methods offer a common statistical model for simulating physical systems and are especially useful for modeling systems with variable and uncertain inputs. When you create a System Reliability Analysis, you will specify certain values that will serve as inputs to the simulation. Other inputs will be generated at random to simulate possible conditions. Outputs will be generated based on the inputs and combined to provide a summary the projected system reliability.

#### **Details**

When you [run a simulation,](#page-389-0) you start the process of running Monte Carlo iterations for each Scenario in a System Reliability Analysis and [accessing the results](#page-389-0) calculated from those simulations. When you run the simulation, all Diagrams are validated.

You need to run a simulation, if you make changes to a System Reliability Analysis that would affect the simulation results, such as changing the simulation parameters or modifying a Scenario.

It takes time to run simulations. Various factors influence the speed of the simulation process, including:

- The number of iterations defined.
- The complexity of the Scenarios (i.e., the number of Assets, Risks, Actions, and Subsystems).
- The frequency at which Actions occur.
- The frequency at which failures occur.

To shorten the run time of your simulation, you can reduce the number of iterations or the complexity of the analysis.

You can run only one simulation at a time for an analysis. For example, if you are running a simulation for Analysis A, you cannot run another simulation for Analysis A. You can, however, run simulation for Analysis B while running the simulation for Analysis A. While a simulation is running, you can continue working in other areas of GE Digital APM.

#### **Rolling a Dice**

Consider a simple example of rolling dice. Assume that you want to determine the probability of rolling a seven using two dice with values one through six. There are 36 possible combinations for the two dice, six of which will total seven, as shown in the following image.

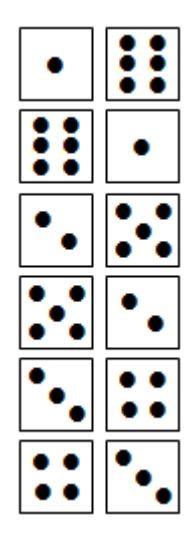

This means that mathematical probability of rolling a seven is six in 36, or 16.67 percent.

But is the mathematical probability the same as the actual probability? Or are there other factors that might aƇect the mathematical probability, such as the design of the dice themselves, the surface on which they are thrown, and the technique that is used to roll them?

To determine the actual probability of rolling a seven, you might physically roll the dice 100 times and record the outcome each time. Assume that you did this and rolled a seven 17 out of 100 times, or 17 percent of the time. Although this result

<span id="page-389-0"></span>would represent an actual, physical result, it would still represent an approximate result. If you continued to roll the dice again and again, the result would become less and less approximate.

A Monte Carlo simulation is the mathematical representation of this process. It allows you to simulate the act of physically rolling the dice and lets you specify how many times to roll them. Each roll of the dice represents a single iteration in the overall simulation; as you increase the number of iterations, the simulation results become more and more accurate. For each iteration, variable inputs are generated at random to simulate conditions such as dice design, rolling surface, and throwing technique. The results of the simulation would provide a statistical representation of the physical experiment described above.

## **Run a Simulation**

#### **Before You Begin**

• Be sure that you understand the [principles of running a Simulation](#page-387-0).

#### **Procedure**

1. [Access the System Reliability Analysis](#page-285-0) for which you want to run simulation.

**Note:** The **Run Simulation** link is only enabled when the analysis is first created or when changes have been made that affect the simulation results. If changes are made to an existing simulation, only the modified scenario will run.

2. In the left pane, select **Run Simulation**.

The simulation begins, and the status indicating the progress of the simulation appears in the left pane.

After the simulation is complete, a confirmation message appears in the upper-right corner of the page.

#### **Next Steps**

• Access Simulation Results

## **Access Simulation Results**

#### **Before You Begin**

• Run a simulation.

#### **Procedure**

- 1. [Access the System Reliability Analysis](#page-285-0) you want to view.
- 2. In the left pane, select **Simulation Results**.

The **Simulation Results** workspace appears.

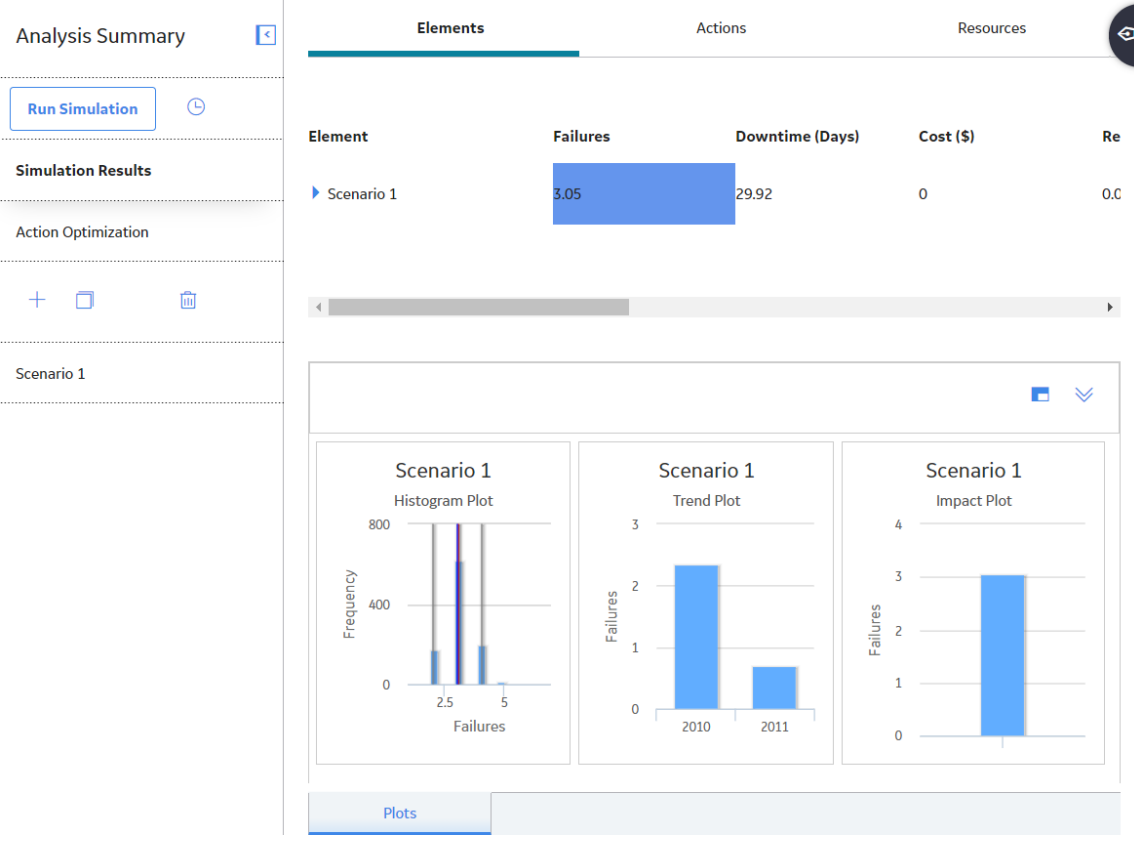

The workspace displays the following information:

- **[Elements](#page-477-0)** tab
- **[Actions](#page-478-0)** tab
- **[Resources](#page-479-0)** tab

By selecting a cell in the grid, you can view detailed information in the following graphs:

- [Histogram plot](#page-480-0)
- [Trend plot](#page-481-0)
- [Impact plot](#page-482-0)

Note: If values that will affect the simulation results have been modified since the simulation was last run, a message will be displayed at the top of the page indicating that the simulation needs to be rerun to view the latest results. Whenever this message appears, we recommend that you rerun the simulation to ensure that valid results are displayed.

# **Chapter 9**

# **Admin**

## **Topics:**

- [Access the RA Administrator](#page-392-0) [Page](#page-392-0)
- Configure a Reliability Report
- [Access a Recommendation](#page-392-0)
- [Create a Recommendation](#page-394-0) [Alert for an Analysis](#page-394-0)

# <span id="page-392-0"></span>**Access the RA Administrator Page**

#### **Procedure**

In the module navigation menu, select **Admin** > **Application Settings** > **Reliability Analytics**. The **RA Administrator** page appears, displaying the **HTML Report Setting** workspace by default.

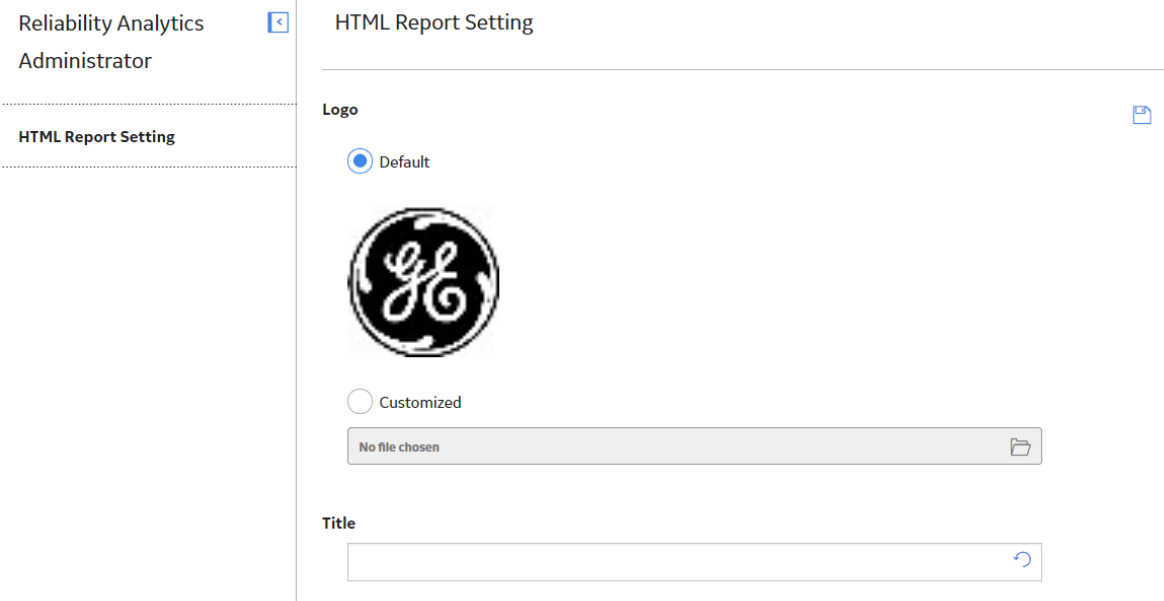

# **Configure a Reliability Report**

#### **Procedure**

- 1. Access the **RA Administrator** page.
- 2. In the **Logo** section, select **Customized**.
- 3. In the **Customized** box, select **,** and then select the image that you want to appear on the report.
- 4. In the **Title** box, enter a title.
- 5. Select  $\Box$ The report settings are saved.

# **Access a Recommendation**

#### **Procedure**

- 1. Access the analysis for which you want to create a recommendation.
- 2. In the right corner of the workspace, select the

The Recommendations pane appears, displaying a list of recommendations associated with the selected analysis.

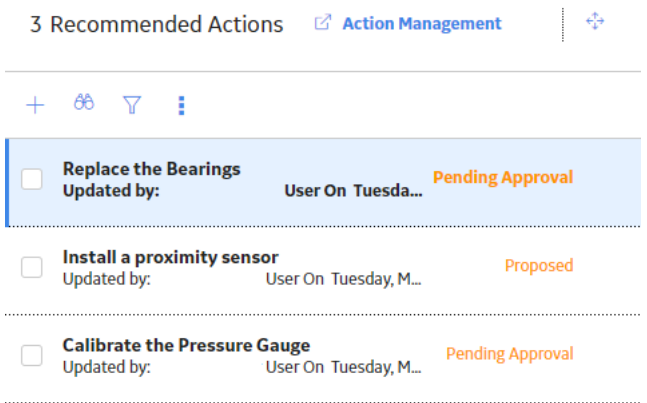

3. Select the row containing the recommendation that you want to view. The [Reliability Recommendation datasheet](#page-486-0) appears, displaying the **General Information** and **Alert** tabs.

# <span id="page-394-0"></span>< Calibrate the pressure gauge

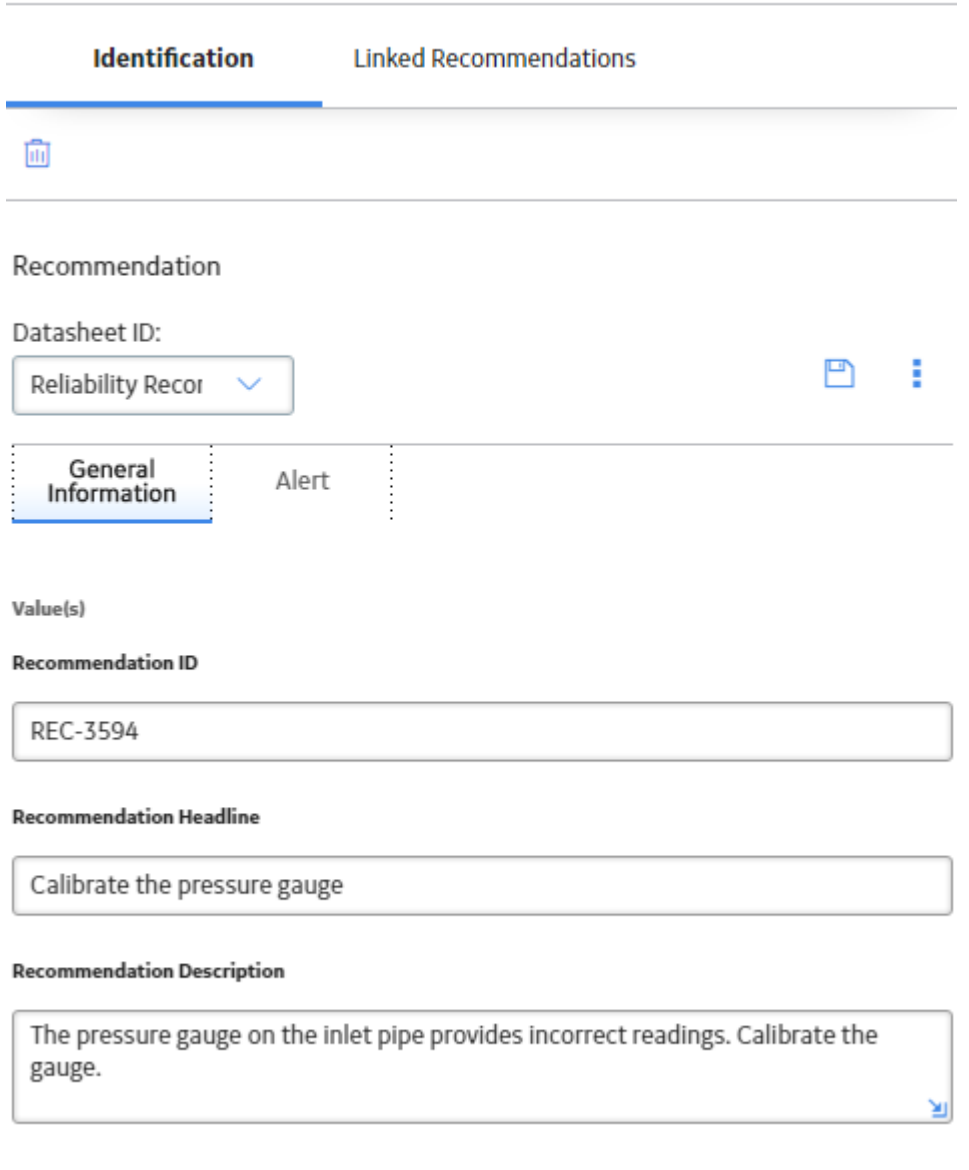

 $\leftrightarrow^{\uparrow}_{\downarrow}$ 

**Recommendation Basis** 

# **Create a Recommendation Alert for an Analysis**

#### **Procedure**

1. Access the analysis from which you want to generate an alert.

The [Reliability Recommendation datasheet](#page-486-0) appears.

2. Select the **Alert** tab. The Alert datasheet appears.

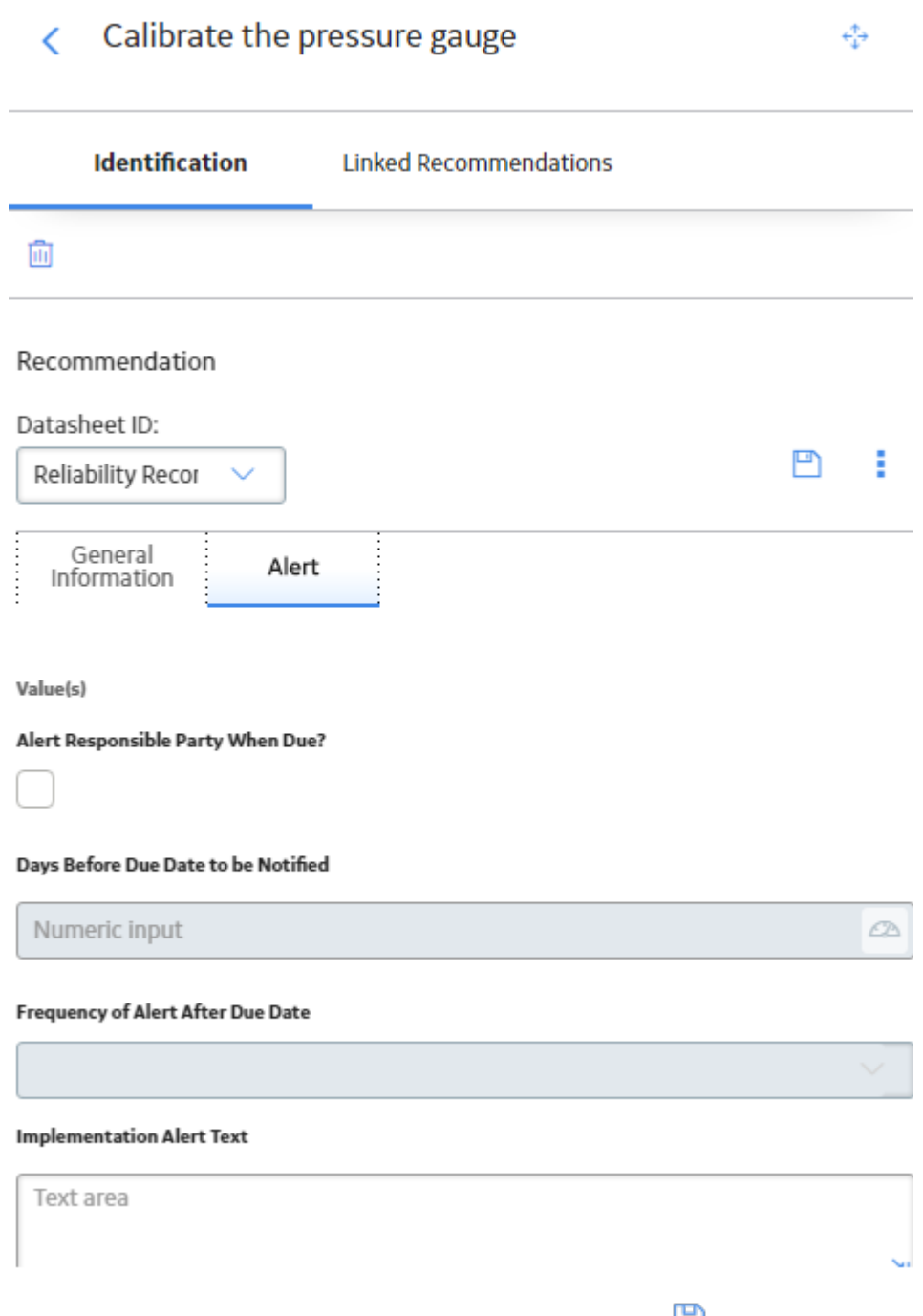

3. As needed, enter values in the available fields, and then select  $\Box$ . The Alert is saved.
# **Chapter 10**

# **Data Loader**

#### **Topics:**

- [About the System Reliability](#page-397-0) [Data Loader](#page-397-0)
- [About the System Reliability](#page-397-0) [Data Loader Requirements](#page-397-0)
- [About the System Reliability](#page-397-0) [Data Loader Data Model](#page-397-0)
- [About the System Reliability](#page-398-0) [Data Loader General Loading](#page-398-0) **[Strategy](#page-398-0)**
- [About the System Reliability](#page-399-0) [Data Loader Workbook Layout](#page-399-0) [and Use](#page-399-0)
- [About the System Reliability](#page-410-0) Data Loader Load Verification

# <span id="page-397-0"></span>**About the System Reliability Data Loader**

The System Reliability Data Loader allows both primary and third-party content to be delivered to GE Digital APM through the System Reliability Data Model.

Using the System Reliability Data Loader, you can import the following types of primary and third-party data from a fixed-format Excel workbook into the System Reliability Data Model:

- System Analysis records
- System Scenario records
- System Subsystem records
- System Asset records
- System Buffer records
- System Link records
- System Switch records
- System Sensor records
- System Risk records
- System Action records
- System Risk Assessment records

**Note:** The System Reliability Data Loader will not be backwards compatible to earlier versions of GE Digital APM.

# **About the System Reliability Data Loader Requirements**

To use the System Reliability Data Loader, your organization must have completed the deployment of the Reliability Analytics module.

#### **Security Settings**

The Security User performing the data load operation must be associated with either the MI Data Loader User or MI Data Loader Admin Security Role, and must also be associated with the MI Reliability Administrator Security Group, the MI Reliability User Security Group, or a Security Role that is associated with this Security Group.

# **About the System Reliability Data Loader Data Model**

#### **System Reliability Data Loader Data Model**

The following diagram shows how the families used in System Reliability Data Loader are related to one another.

<span id="page-398-0"></span>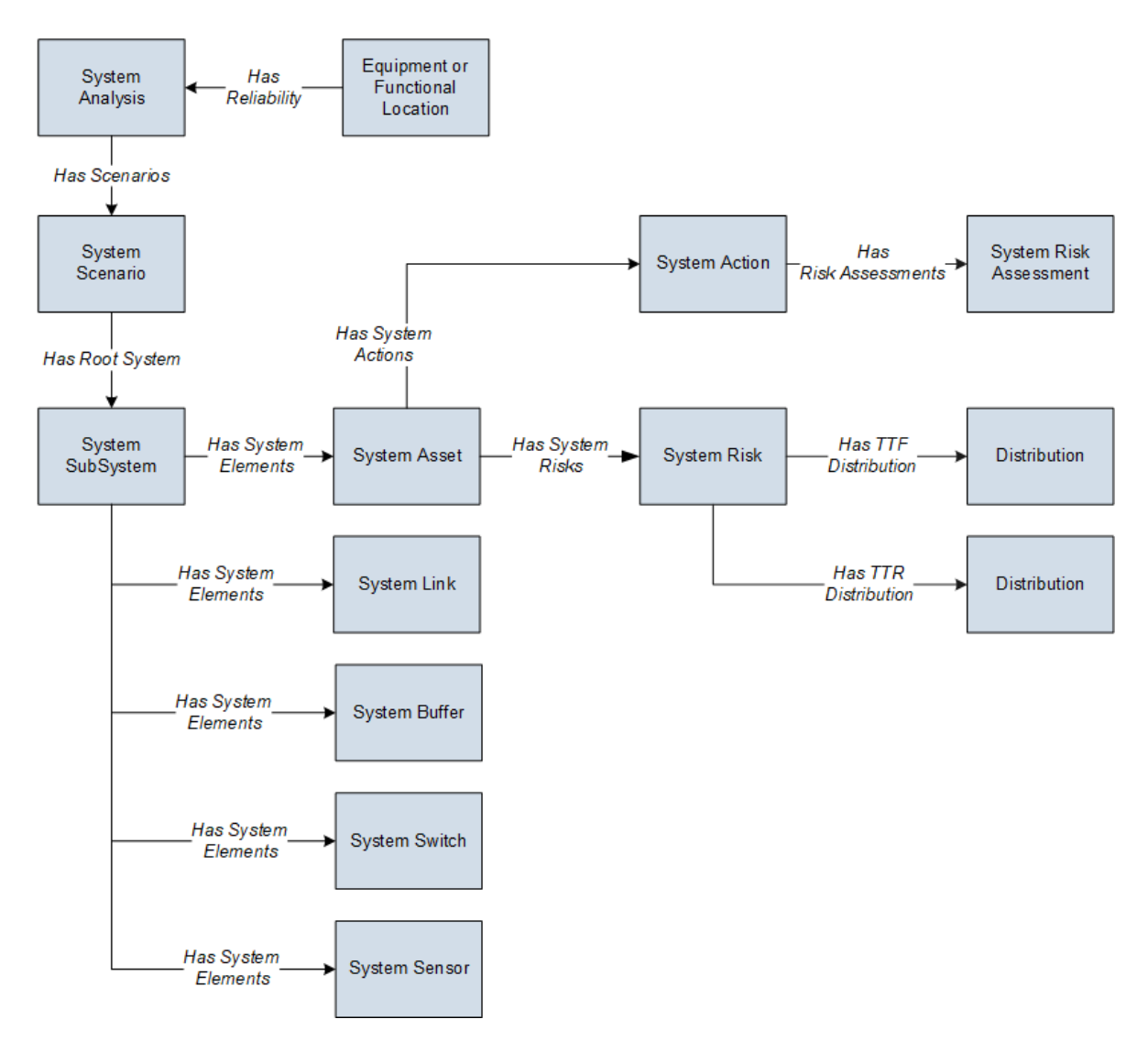

**Note:** In the diagram, boxes represent entity families and arrows represent relationship families that are configured in the baseline database. You can determine the direction of each relationship definition from the direction of the arrow head: the box from which the arrow originates is the predecessor, and the box to which the arrow head points is the successor.

# **About the System Reliability Data Loader General Loading Strategy**

#### **Best Practices**

When importing data using the System Reliability Data Loader, you must use the following best practices:

- ID fields (row 2 of each worksheet) must not include special characters or spaces.
- Columns in the worksheets should be formatted as either text or dates.
- The first two rows of each worksheet should not be edited.
- Only import a maximum of 500 analyses in each data load.

#### <span id="page-399-0"></span>**Limitations**

This section documents a list of the limitations for the System Reliability Data Loader:

1. The user must use the System Reliability Data Loader workbook (System Reliability.xlsx). Any modifications made by the user to the values in column headings in any of the worksheets will not be imported.

**Note:** Any column values in a customized format will not be imported by the System Reliability Data Loader.

2. If the user imports the same data multiple times, multiple analyses will be created.

#### **Load Sequence**

- 1. Create System Analysis record.
- 2. Link a System Analysis record to a System Scenario record through the Has Scenarios Relationship.
- 3. Link a System Scenario record to a System Subsystem record through the Has Root System Relationship.
- 4. Link a System Subsystem record to a System Asset record through the Has System Elements Relationship.
- 5. Link a System Subsystem record to a System Buffer record through the Has System Elements Relationship.
- 6. Link a System Subsystem record to a System Link record through the Has System Elements Relationship.
- 7. Link a System Subsystem record to a System Switch record through the Has System Elements Relationship.
- 8. Link a System Subsystem record to a System Sensor record through the Has System Elements Relationship.
- 9. Link a System Asset record to a System Action record through the Has System Actions Relationship, and then link the System Action Record to a System Risk Assessment record.
- 10. Link a System Asset record to a System Risk record through the Has System Risks Relationship, and then link the System Risk record to a Distribution.

# **About the System Reliability Data Loader Workbook Layout and Use**

In order to import data using the System Reliability Data Loader, GE Digital APM provides an Excel workbook (System Reliability.xlsx) that supports baseline System Reliability in GE Digital APM. This template must be used to perform the data load.

The following table lists the worksheets that are included in the System Reliability workbook.

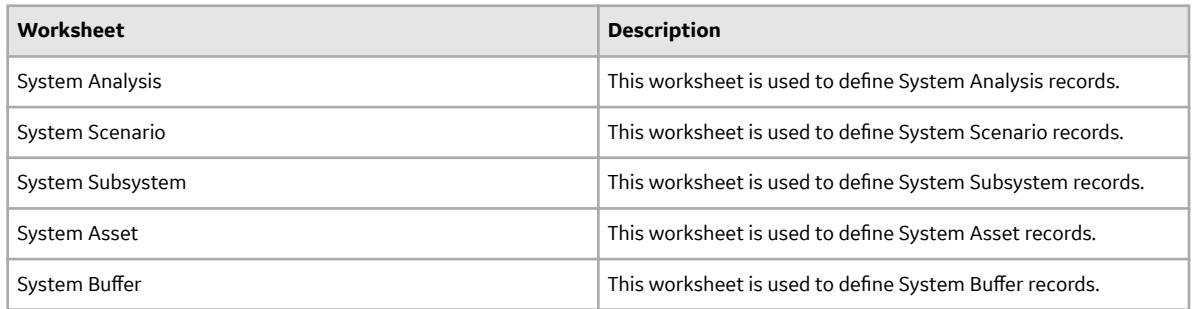

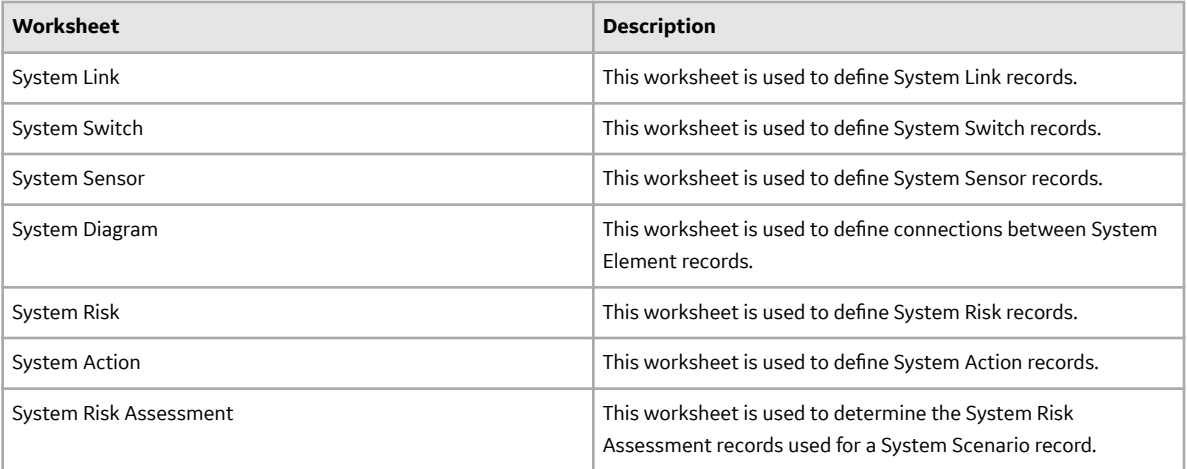

#### **Example: System Scenario Worksheet**

The following table depicts a System Scenario record for a Parallel Motor/Pump Configuration. You can enter the details of a System Scenario record into the System Scenario worksheet provided by the System Reliability Data Loader workbook.

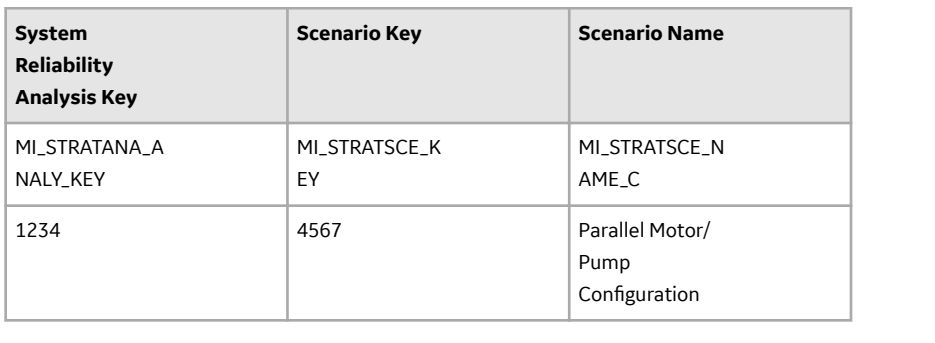

#### **System Code Tables**

The following table lists the fields from the Reliability Analytics System Codes table that must be configured.

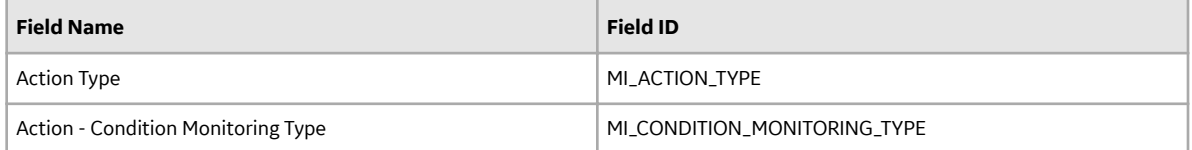

#### **System Analysis**

System Analysis records store general information about a System Analysis.

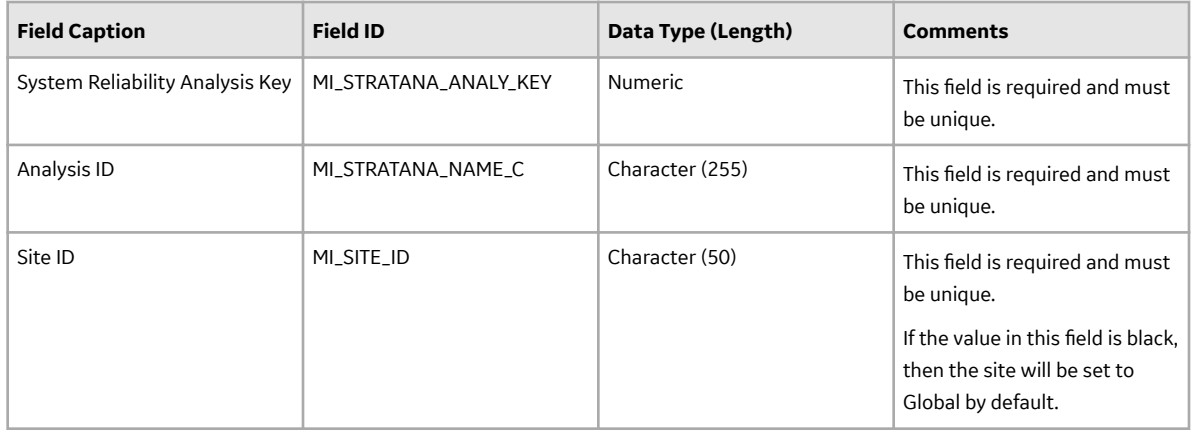

#### **System Scenario**

System Scenario records store general information about a scenario in a System Reliability Analysis.

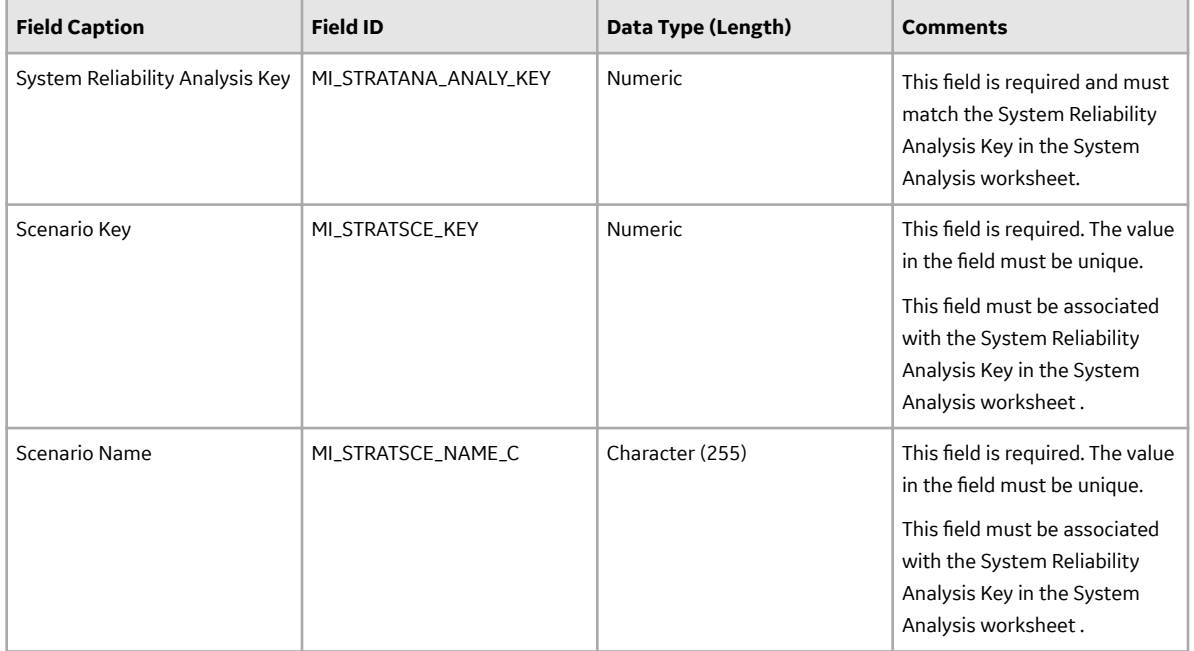

#### **System Subsystem**

System Subsystem records store information about a system of equipment or locations.

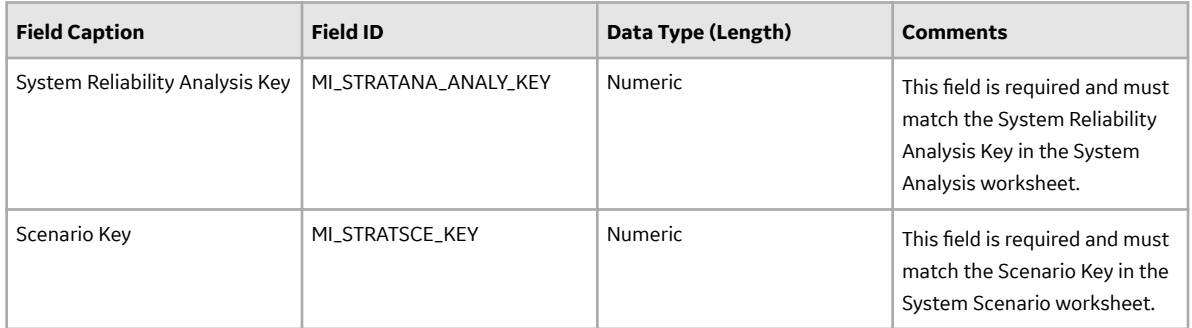

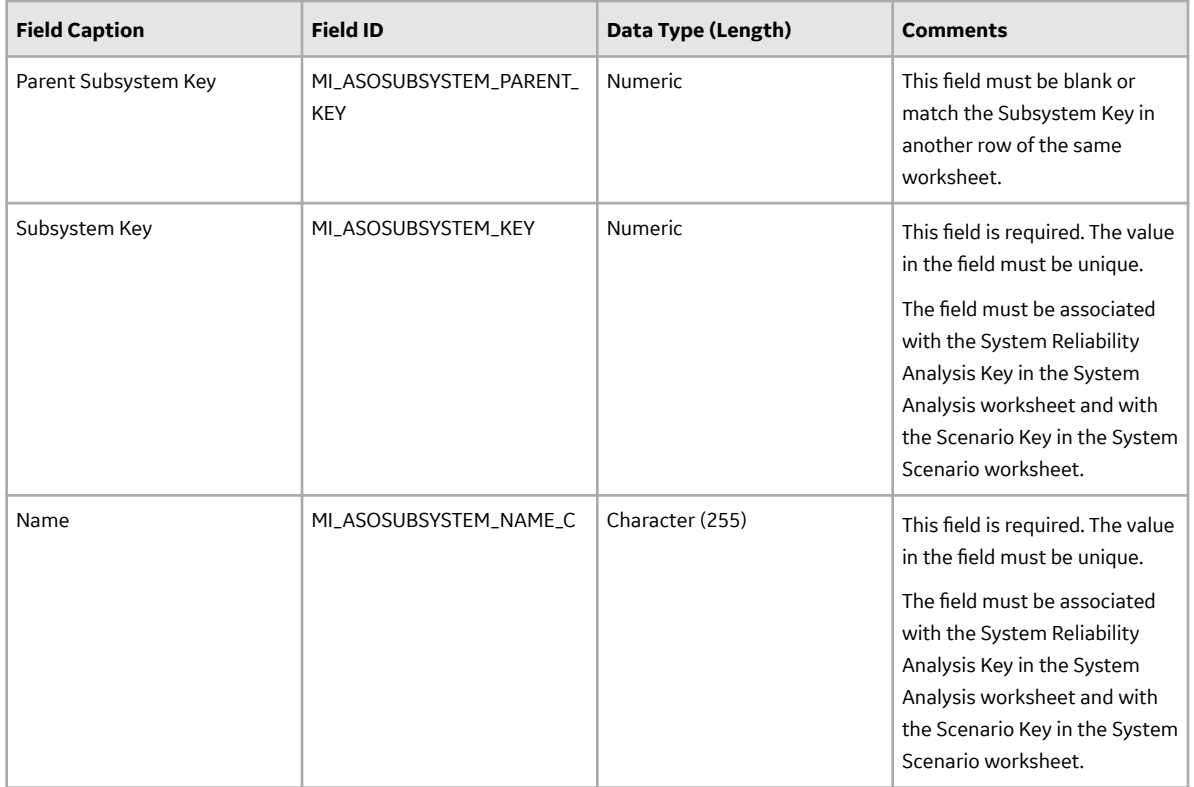

#### **System Asset**

System Asset records store information about equipment and locations that exist in the System Analysis diagram.

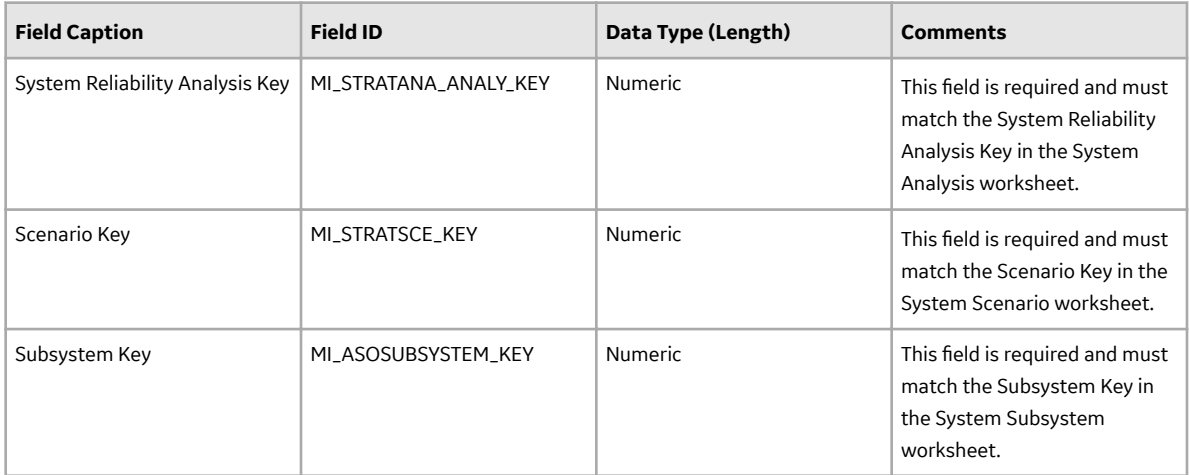

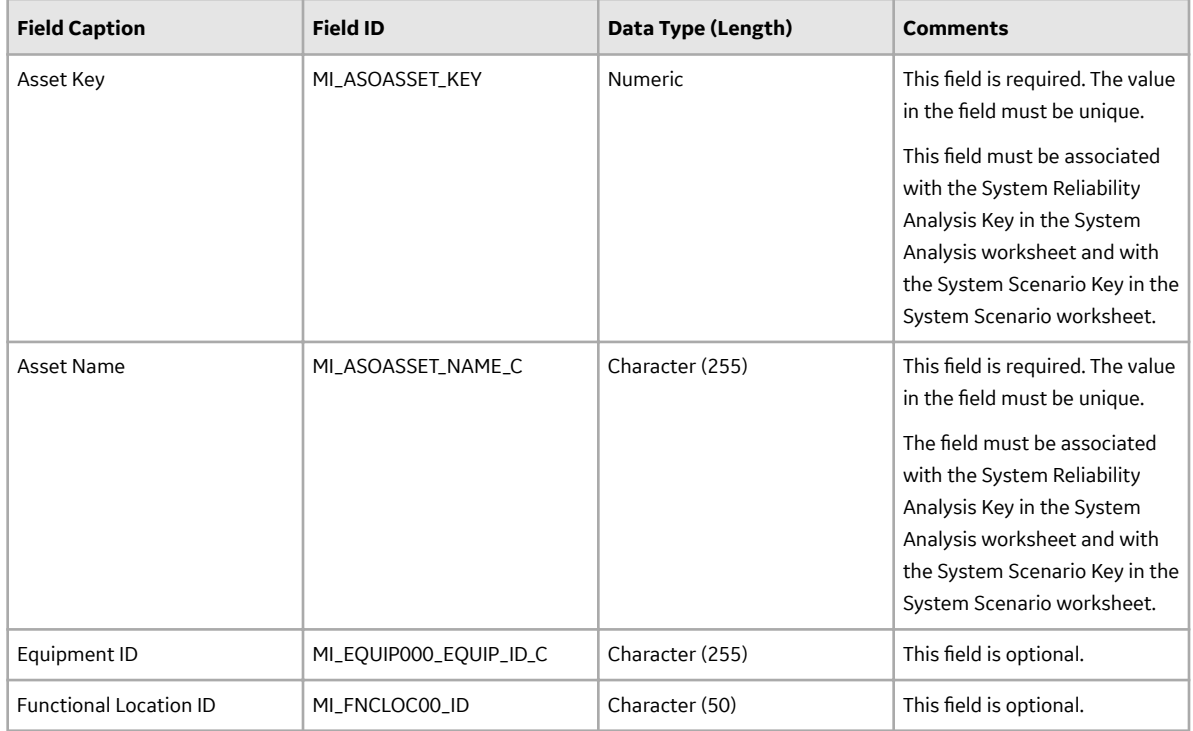

#### **System BuƇer**

System Buffer records store information about buffer elements that exist in the System Analysis diagram.

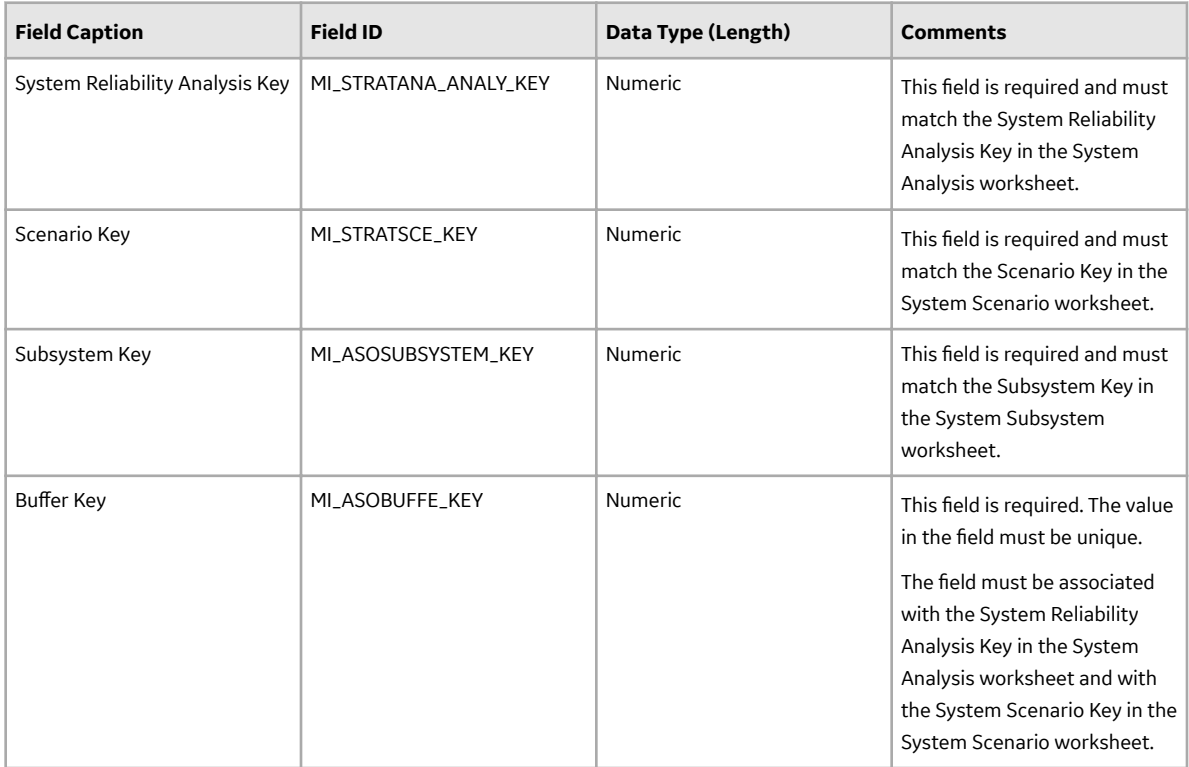

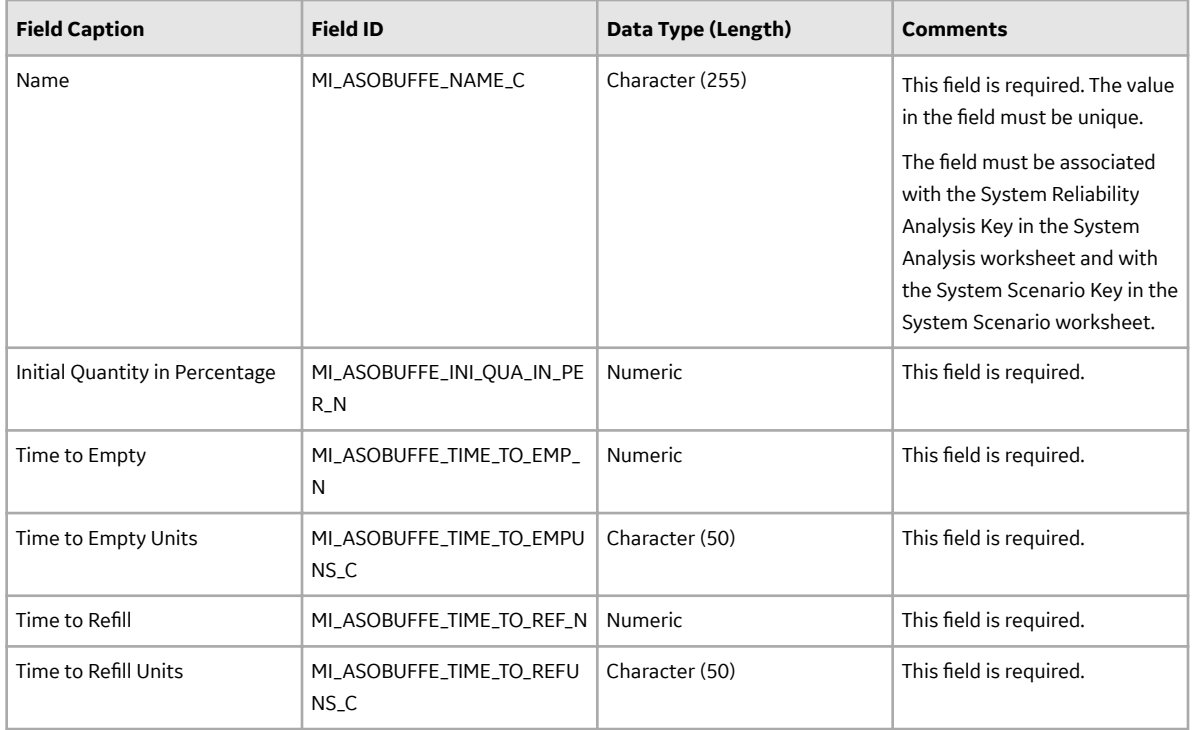

#### **System Link**

System Link records store information about link elements that exist in the System Analysis diagram.

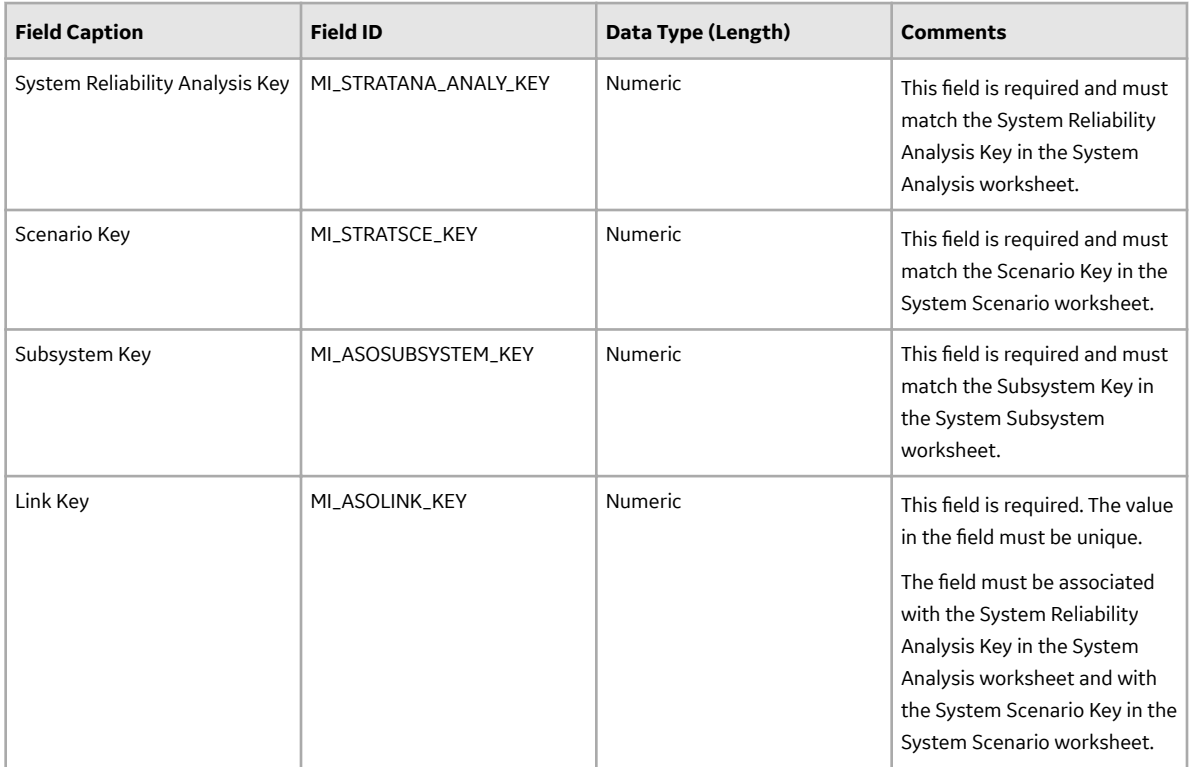

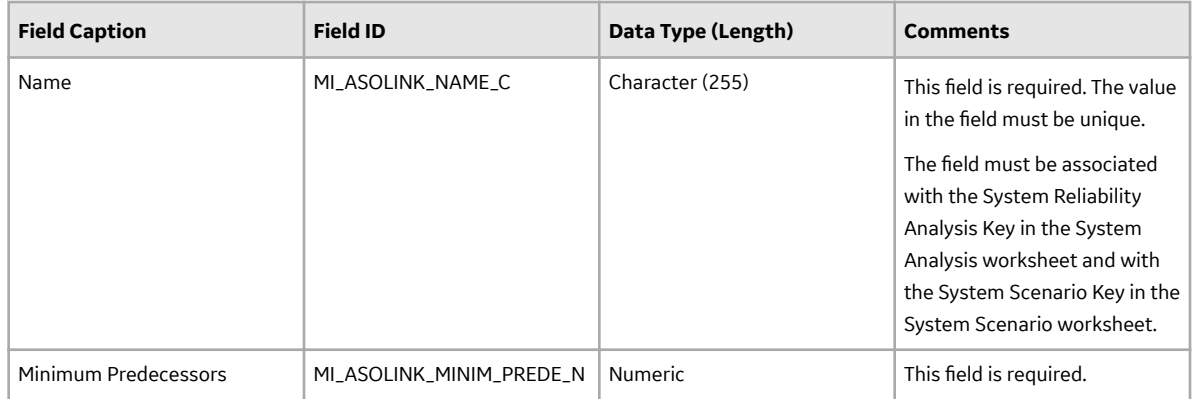

#### **System Switch**

System Switch records store information about switch elements that exist in the System Analysis diagram.

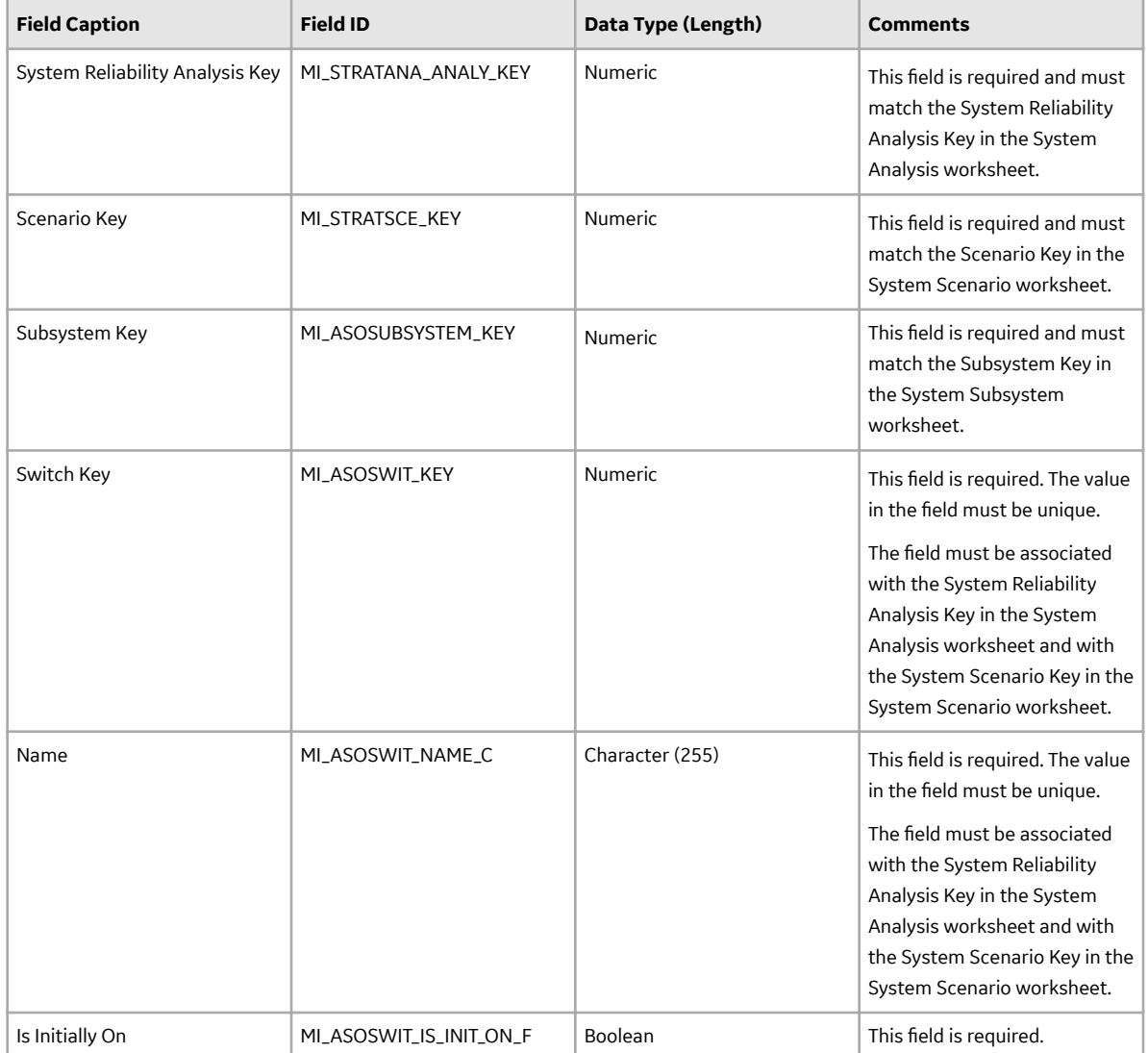

#### **System Sensor**

System Sensor records store information about sensor elements that exist in the System Analysis diagram.

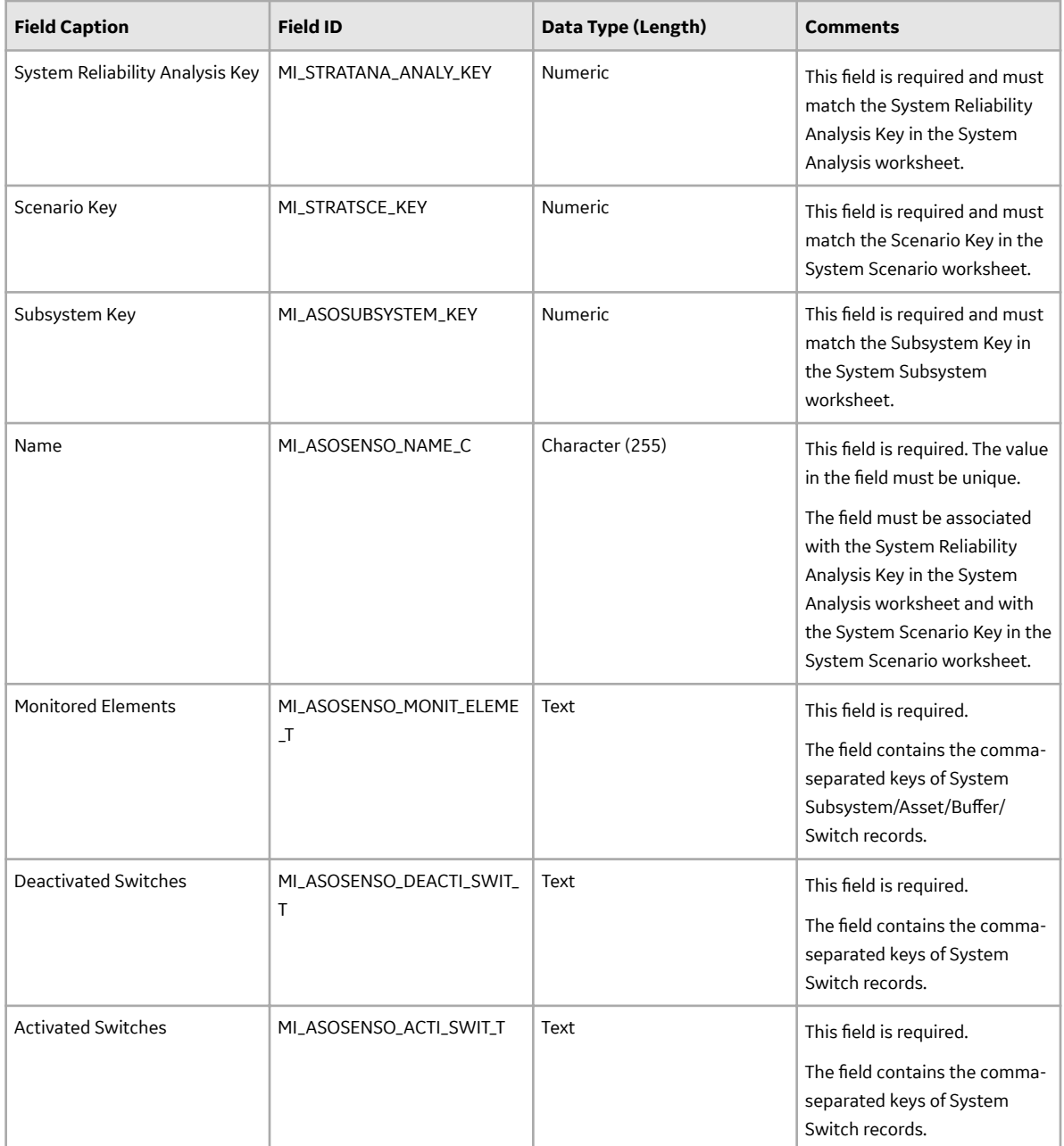

#### **System Diagram**

System Diagram records store information about element connections that exist in the System Analysis diagram.

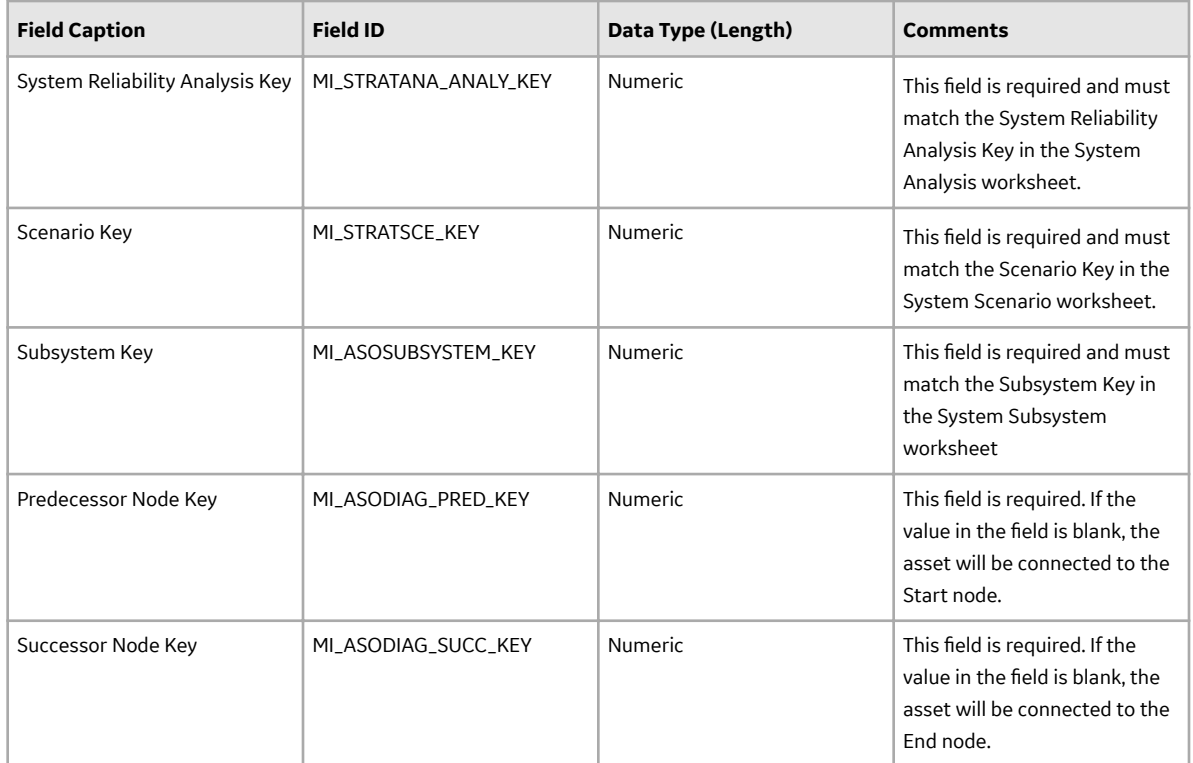

#### **System Risk**

System Risk records store details about a Risk in a System Analysis and the cost of an equipment or location failure due to that risk.

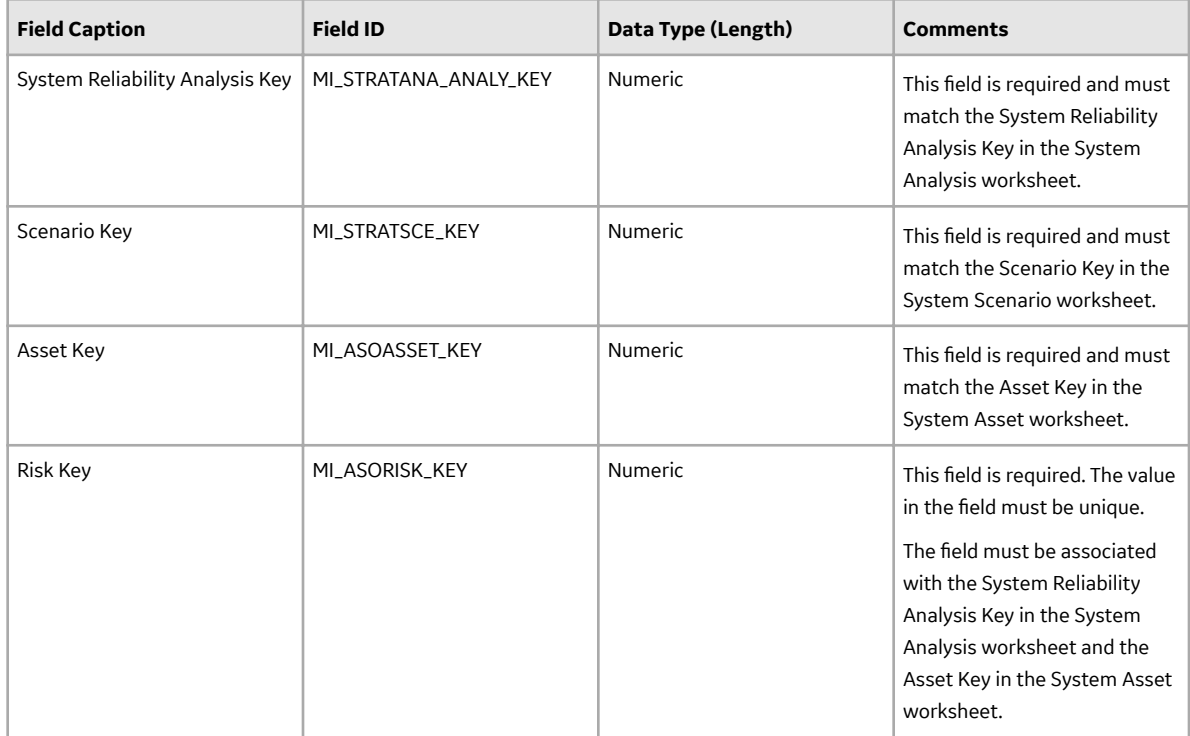

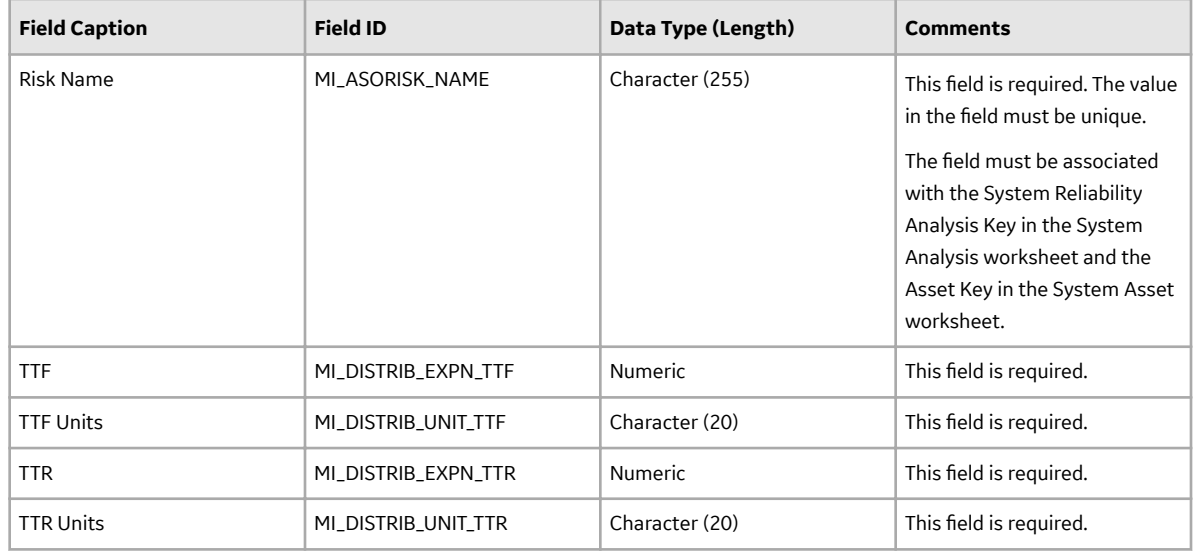

#### **System Action**

System Action records store information about Condition-Based Maintenance, Procedure, Redesign, Time-Based Maintenance, and Training Actions.

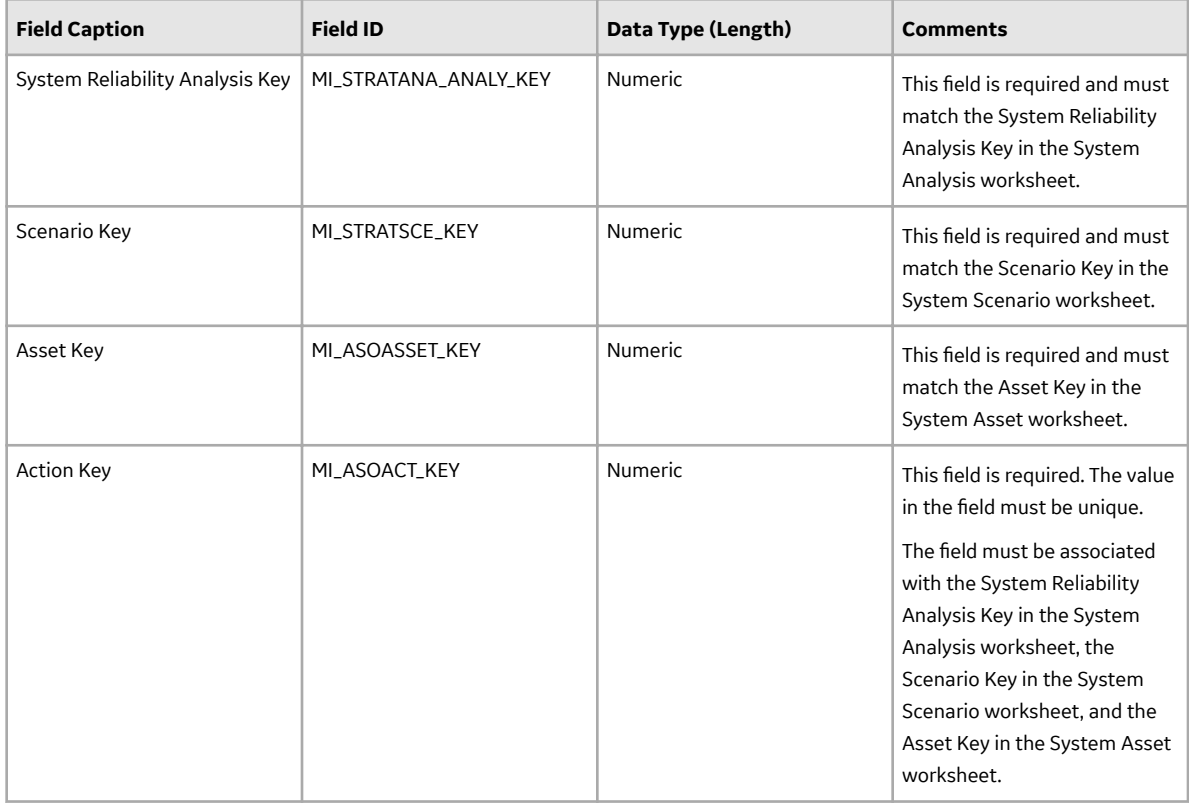

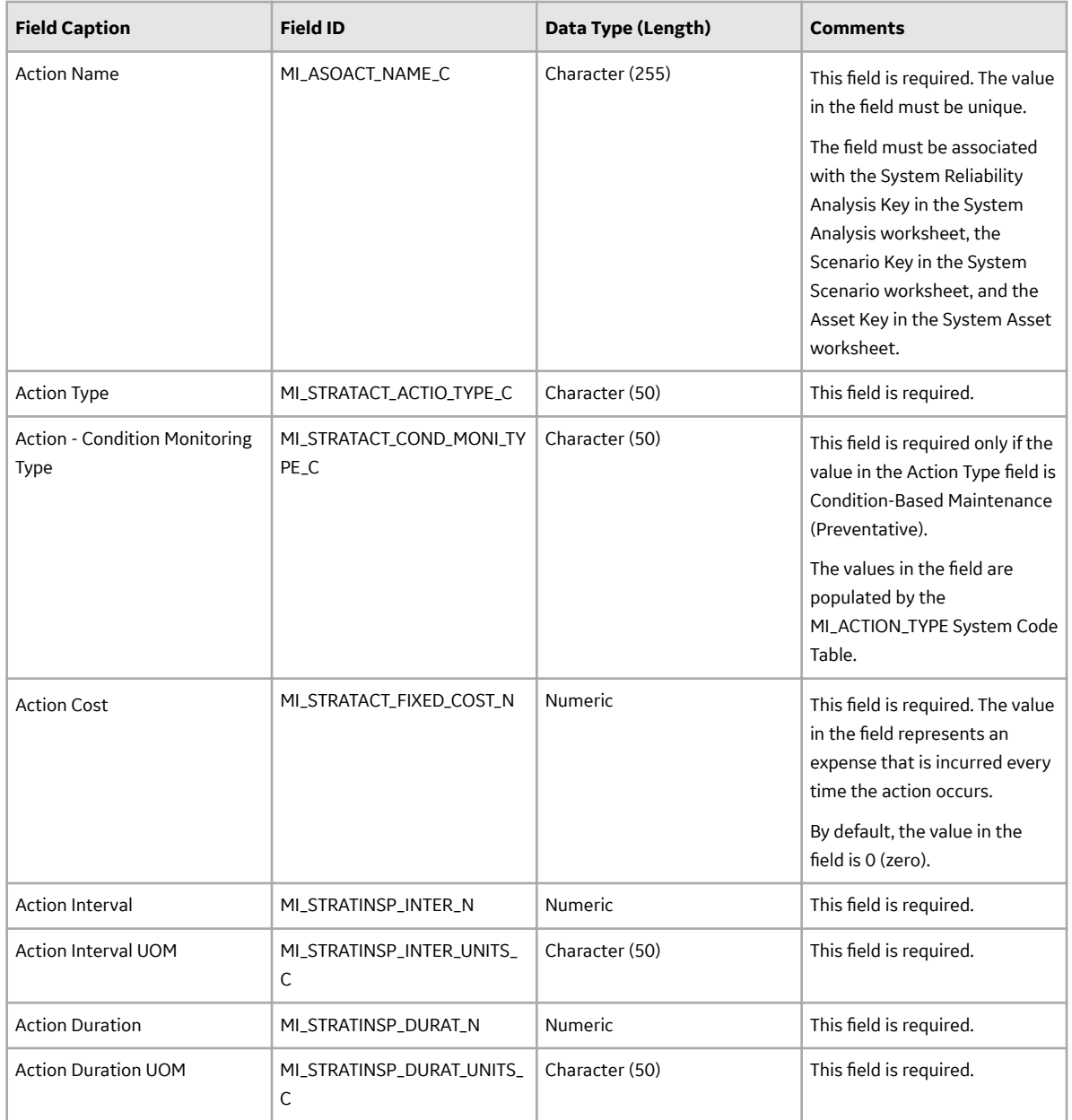

#### **System Risk Assessment**

System Risk Assessment records store information about the Risks and Actions included in a specific scenario.

<span id="page-410-0"></span>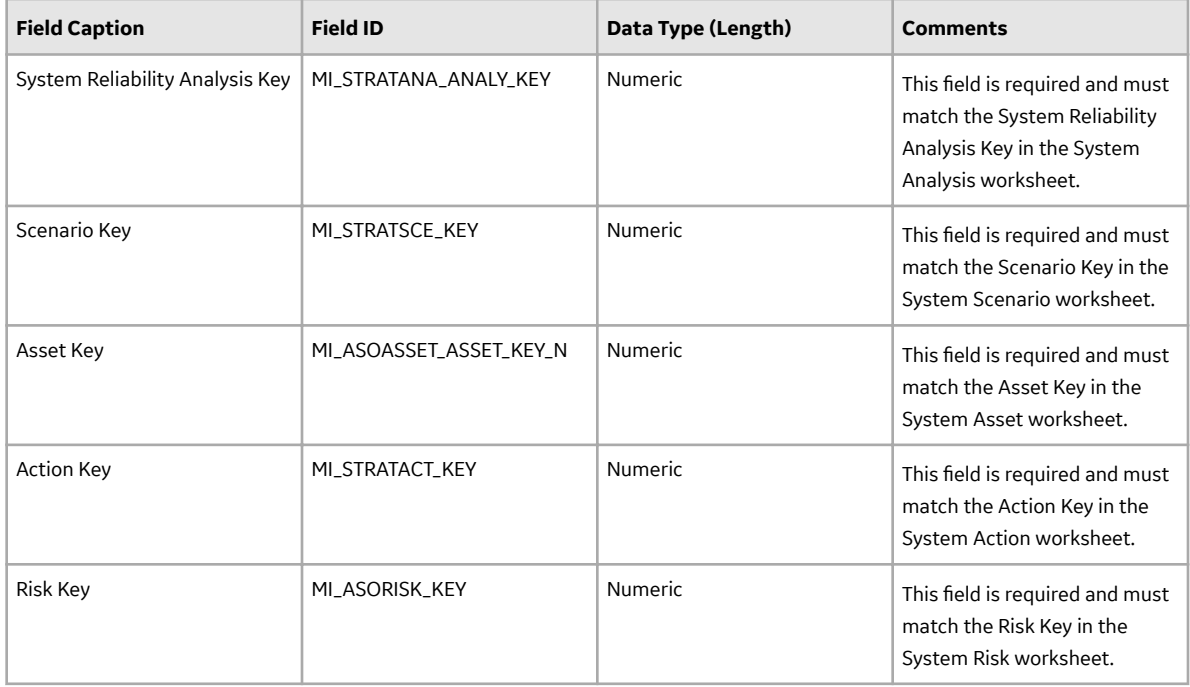

# About the System Reliability Data Loader Load Verification

#### **About This Task**

Following a successful data load, you can navigate to the **System Reliability** section of the **RA Overview** page and view the analysis created from the imported workbook.

A successful import can also be defined as an event where partial data on a worksheet was loaded into GE Digital APM, and where the user was given appropriate messaging that enabled him or her to identify and correct issues resulting from the import.

# **Chapter 11**

# **Deployment**

### **Topics:**

- [Deploy Reliability Analytics for](#page-412-0) [the First Time](#page-412-0)
- [Upgrade or Update Reliability](#page-413-0) [Analytics to V4.5.0.0.0](#page-413-0)

# <span id="page-412-0"></span>**Deploy Reliability Analytics for the First Time**

#### **Before You Begin**

The following table outlines the steps that you must complete to deploy and configure this module for the first time. These instructions assume that you have completed the steps for deploying the basic system architecture.

These tasks may be completed by multiple people in your organization. GE Digital recommends, however, that the tasks be completed in the order in which they are listed.

If you are deploying this module in APM Now, before you begin completing these tasks, review the system requirements for this module to identify the supported features for this module in APM Now. Unless noted, all deployment tasks in the following table are applicable for the deployment of this module in APM Now.

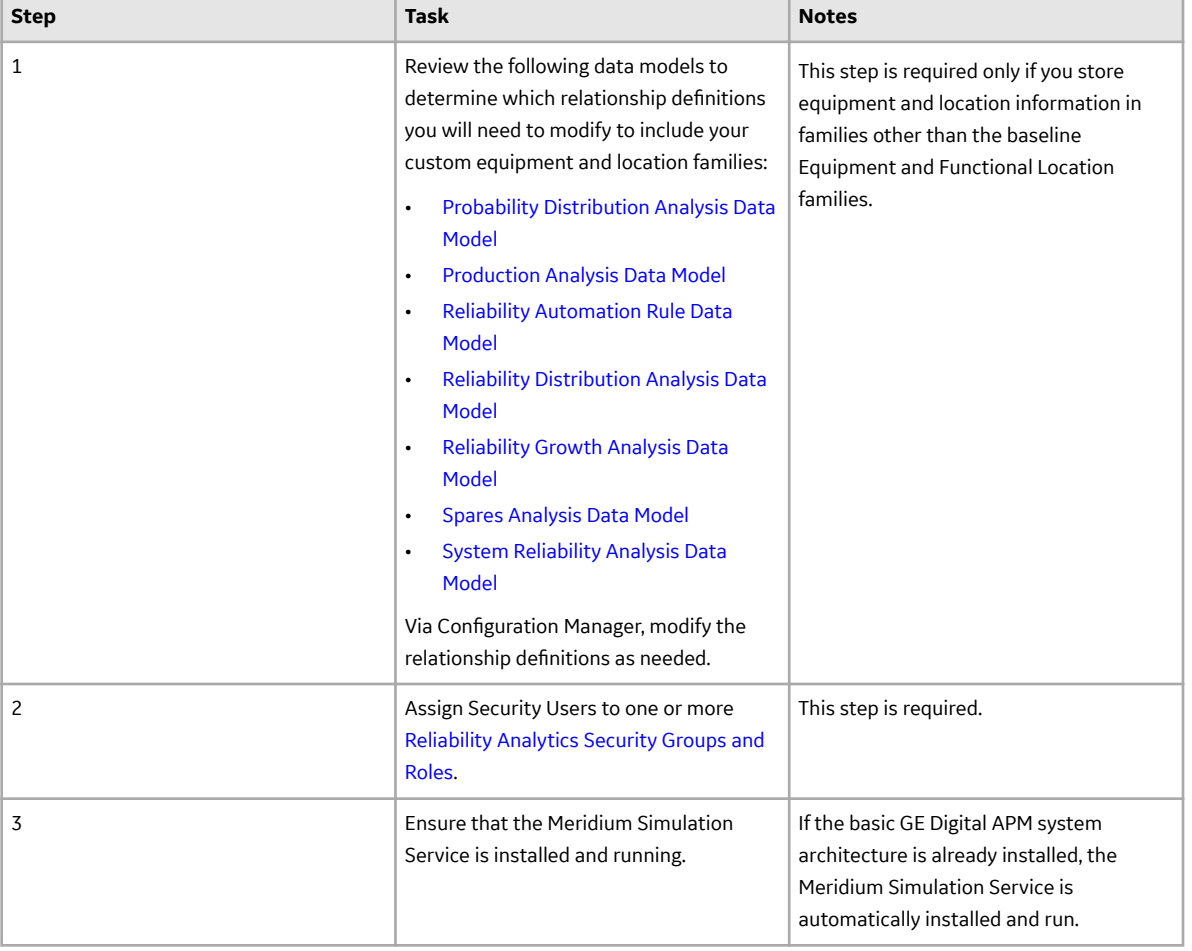

#### **Results**

# <span id="page-413-0"></span>**Upgrade or Update Reliability Analytics to V4.5.0.0.0**

#### **Before You Begin**

The following tables outline the steps that you must complete to upgrade this module to V4.5.0.0.0. These instructions assume that you have completed the steps for upgrading the basic GE Digital APM system architecture.

These tasks may be completed by multiple people in your organization. We recommend, however, that the tasks be completed in the order in which they are listed.

#### **Procedure**

• Upgrade from any version V4.4.0.0.0 through V4.4.0.0.4

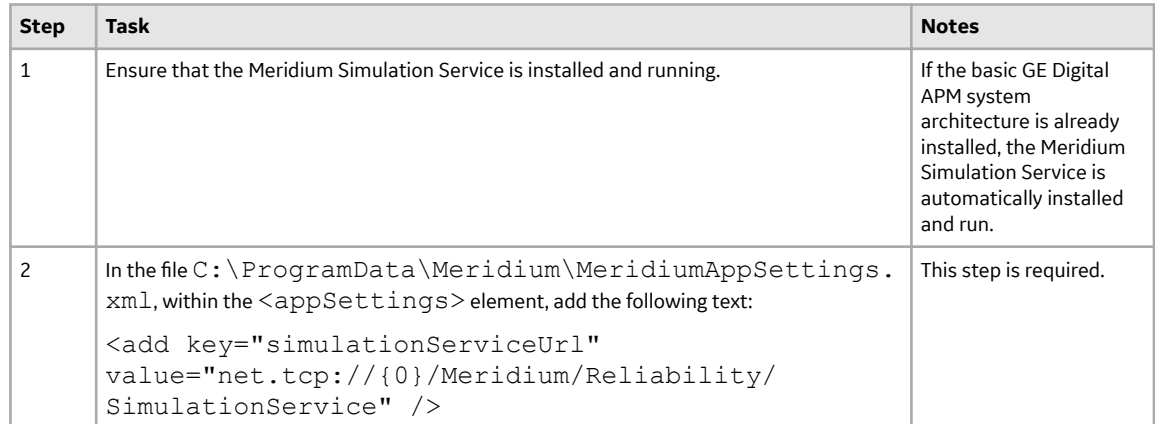

• Upgrade from any version V4.3.0.0.0 through V4.3.1.0.6

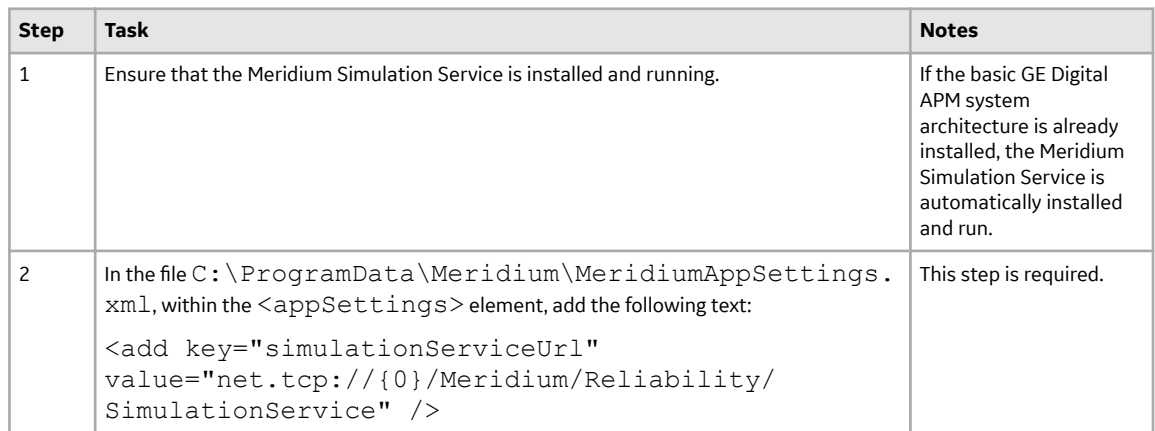

• Upgrade from any version V4.2.0.0 through V4.2.0.9.4

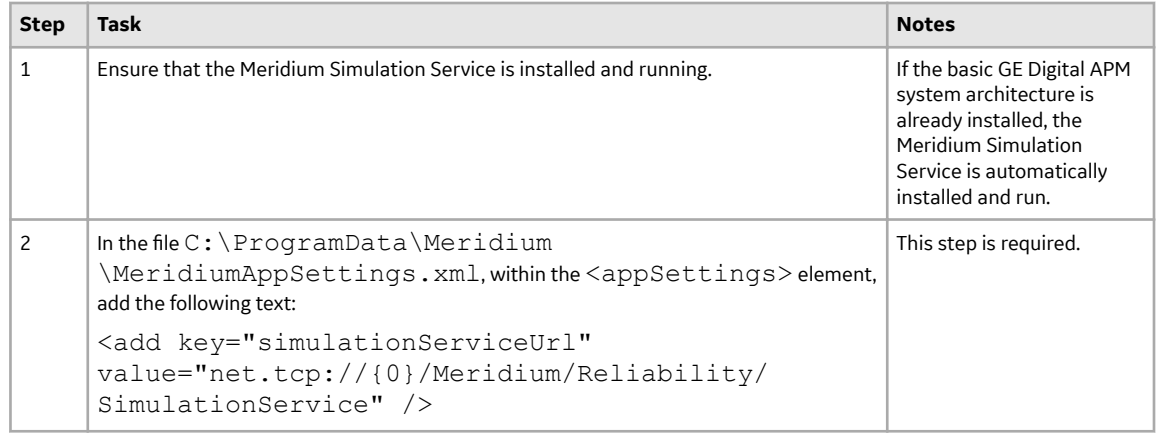

• Upgrade from any version V4.1.0.0 through V4.1.7.4.0

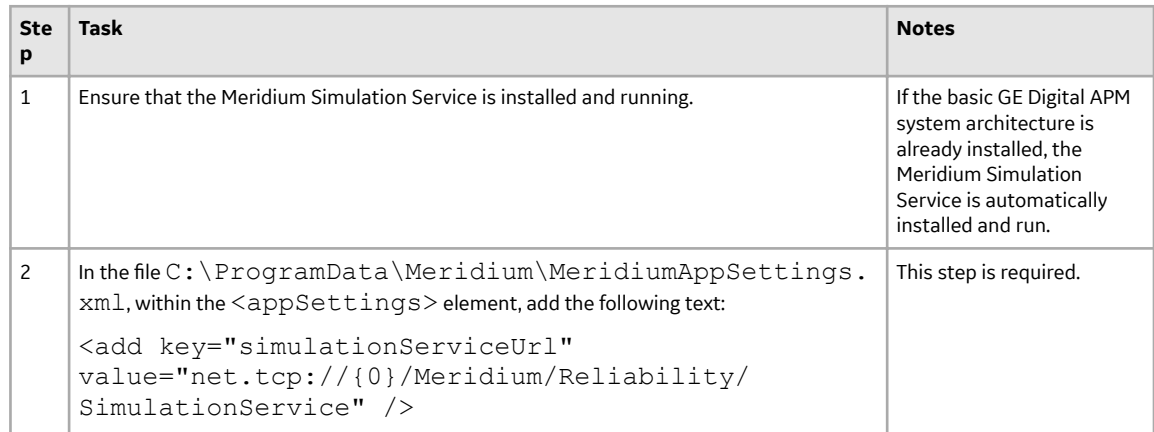

#### • Upgrade from any version V4.0.0.0 through V4.0.1.0

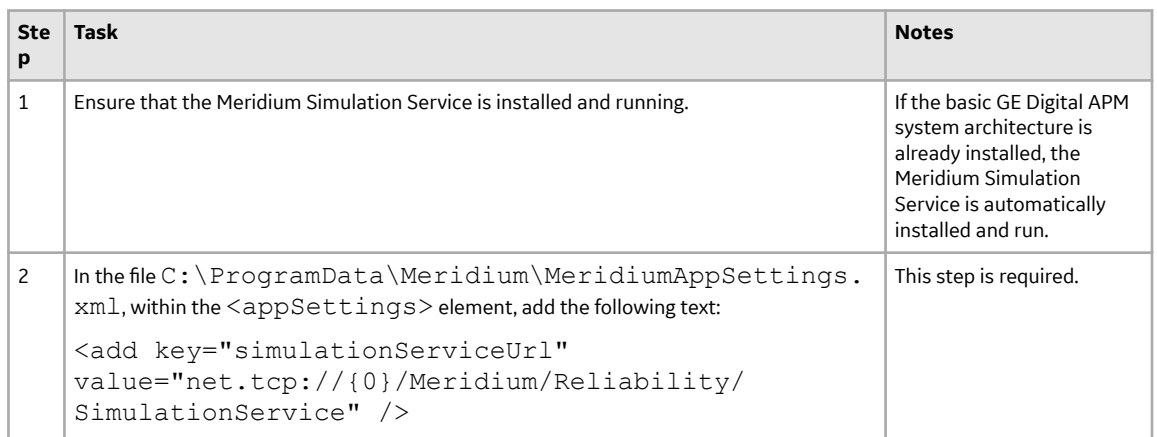

# • Upgrade from any version V3.6.1.0.0 through V3.6.1.7.5

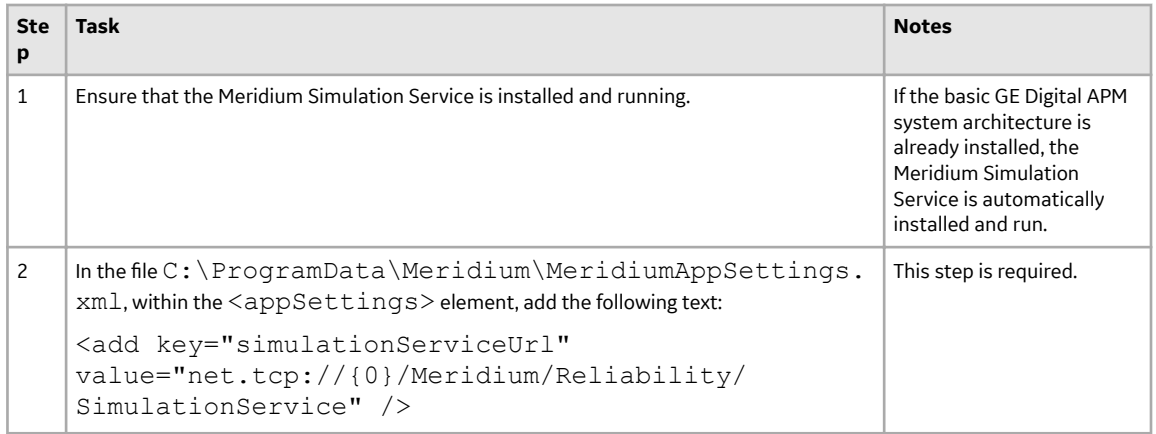

• Upgrade from any version V3.6.0.0.0 through V3.6.0.12.9

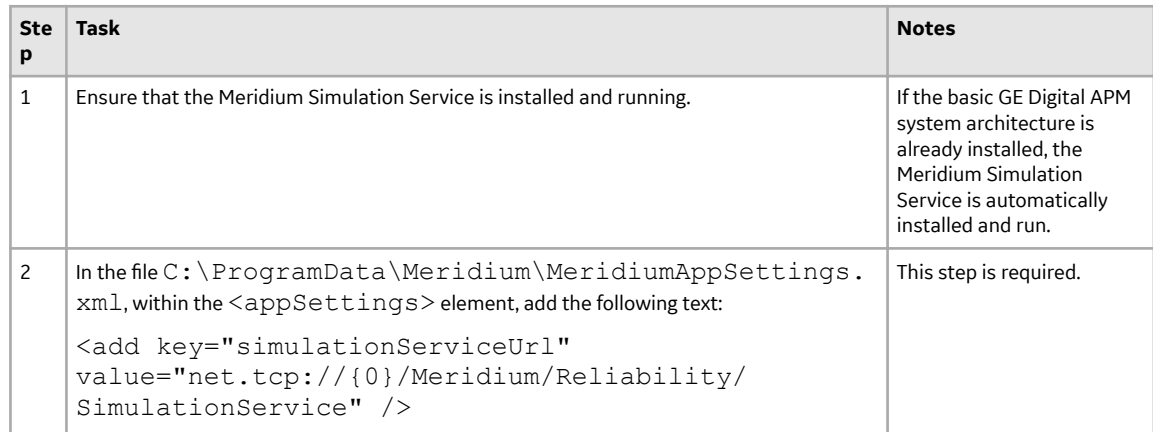

#### • Upgrade from any version V3.5.1 through V3.5.1.12.3

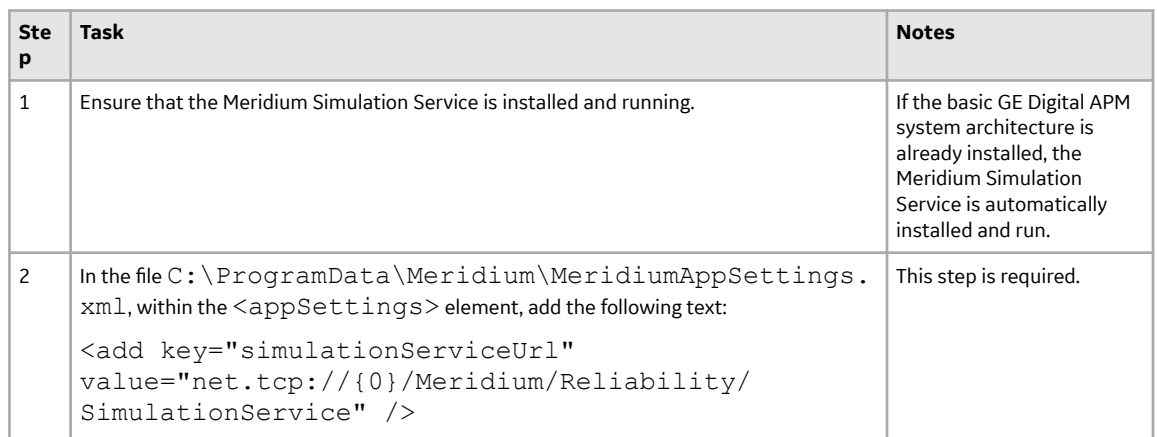

• Upgrade from any version V3.5.0 SP1 LP through V3.5.0.1.10.1

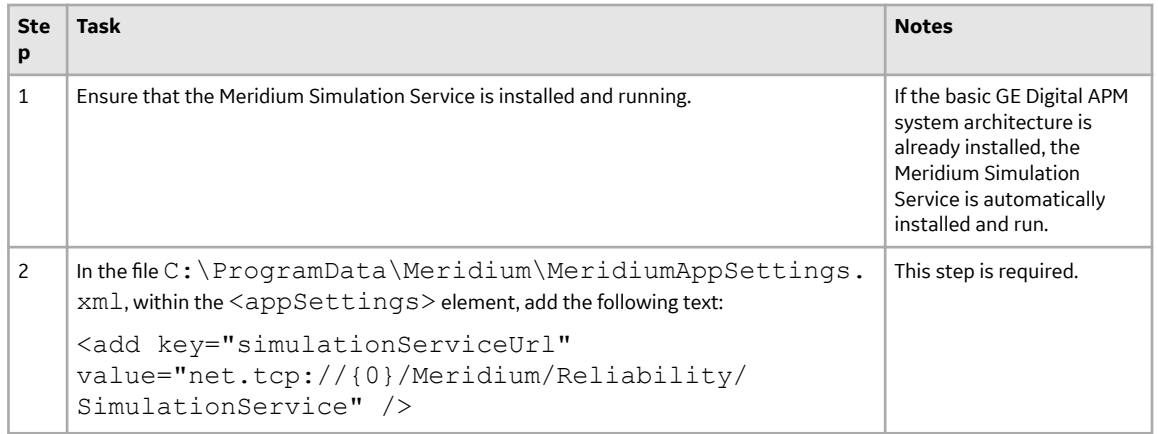

• Upgrade from any version V3.5.0 through V3.5.0.0.7.1

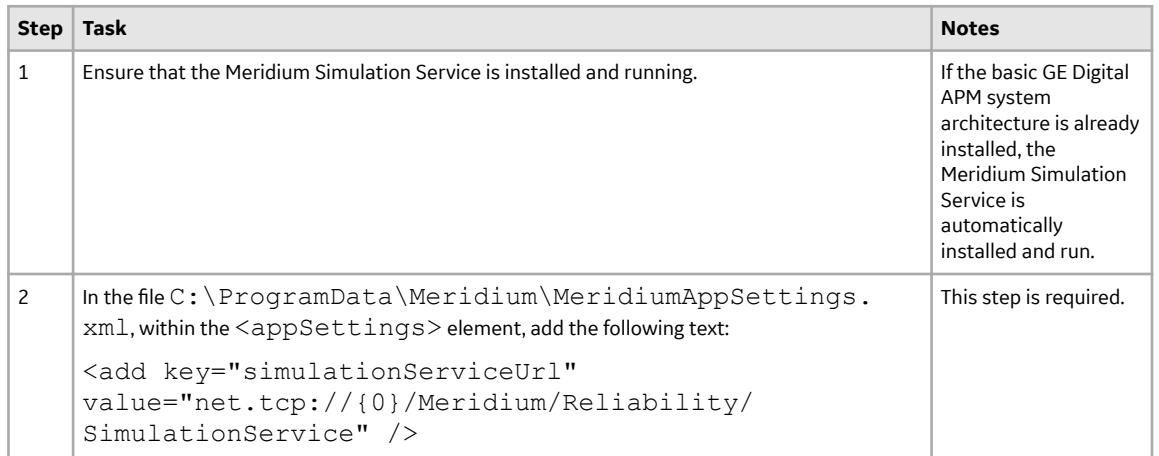

• Upgrade from any version V3.4.5 through V3.4.5.0.1.4

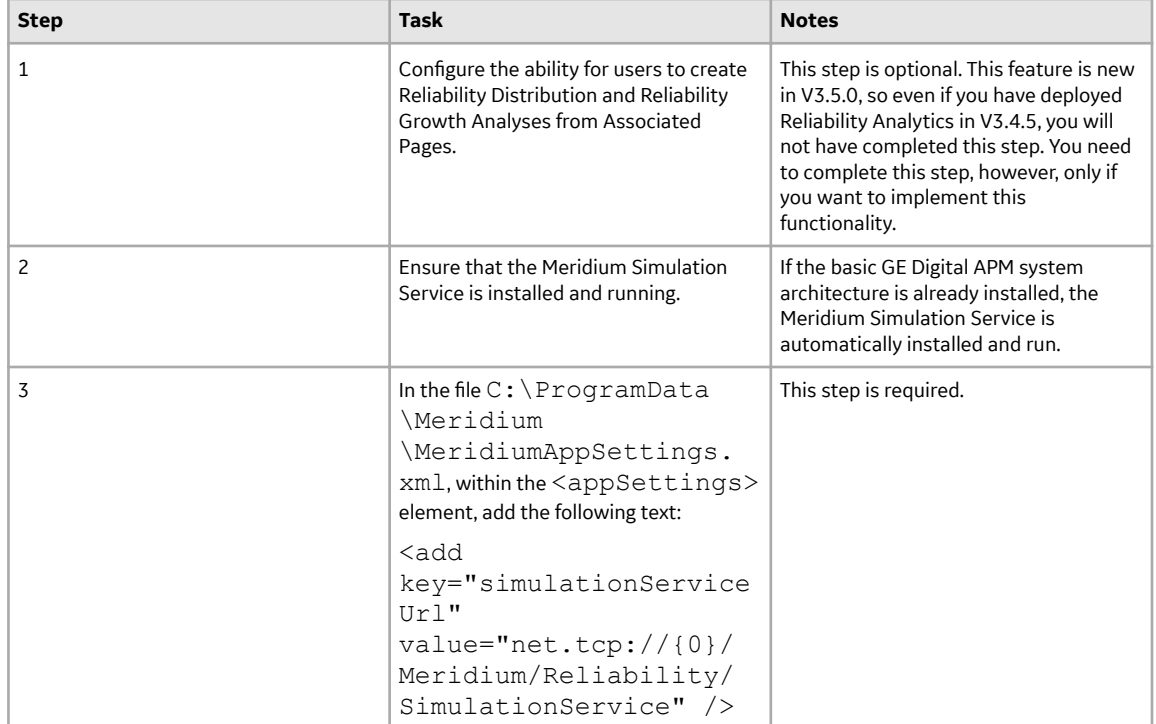

# **Chapter 12**

# **Reference**

### **Topics:**

- [General Reference](#page-419-0)
- [Family Field Descriptions](#page-486-0)
- [Catalog Items](#page-582-0)
- [Distribution Types](#page-589-0)
- [Calculations](#page-596-0)
- [Failure Data](#page-609-0)

# <span id="page-419-0"></span>**General Reference**

## **Reliability Analytics Security Groups**

#### **Reliability Analytics Security Groups**

The following table lists the baseline Security Groups available for users within this module, as well as the baseline Roles to which those Security Groups are assigned.

**Important:** Assigning a Security User to a Role grants that user the privileges associated with all of the Security Groups that are assigned to that Role. To avoid granting a Security User unintended privileges, before assigning a Security User to a Role, be sure to review all of the privileges associated with the Security Groups assigned to that Role. Also, be aware that additional Roles, as well as Security Groups assigned to existing Roles, can be added via Security Manager.

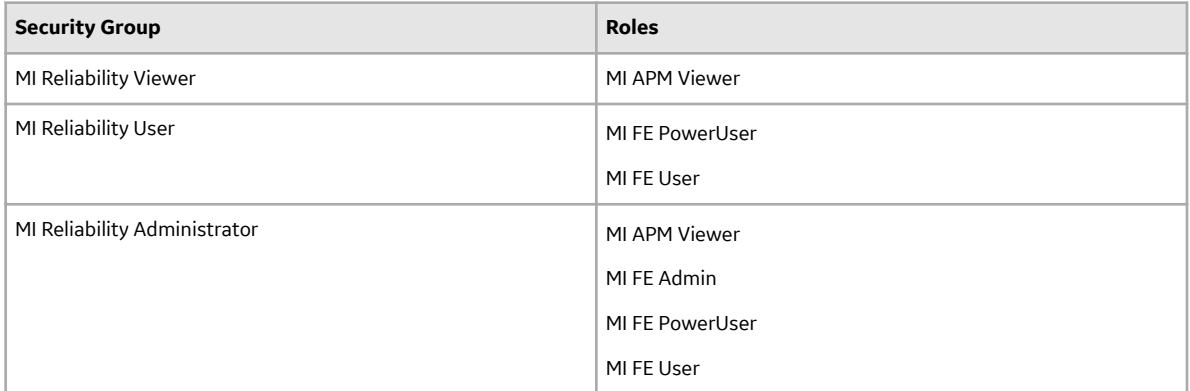

The baseline family-level privileges that exist for these Security Groups are summarized in the following table.

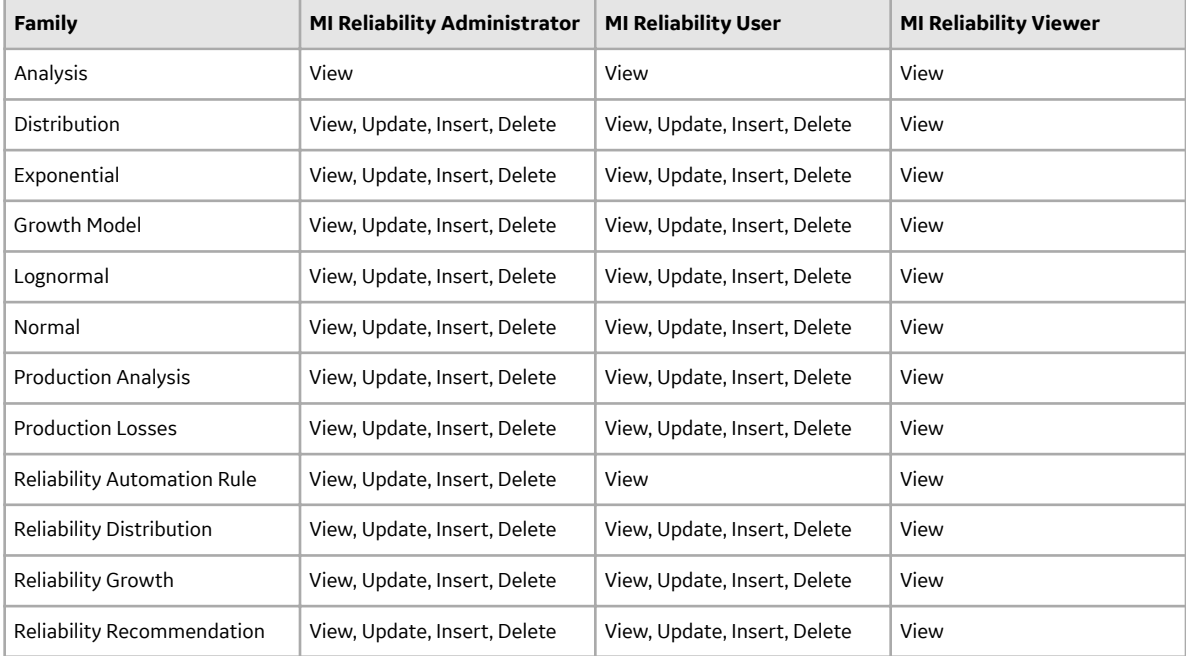

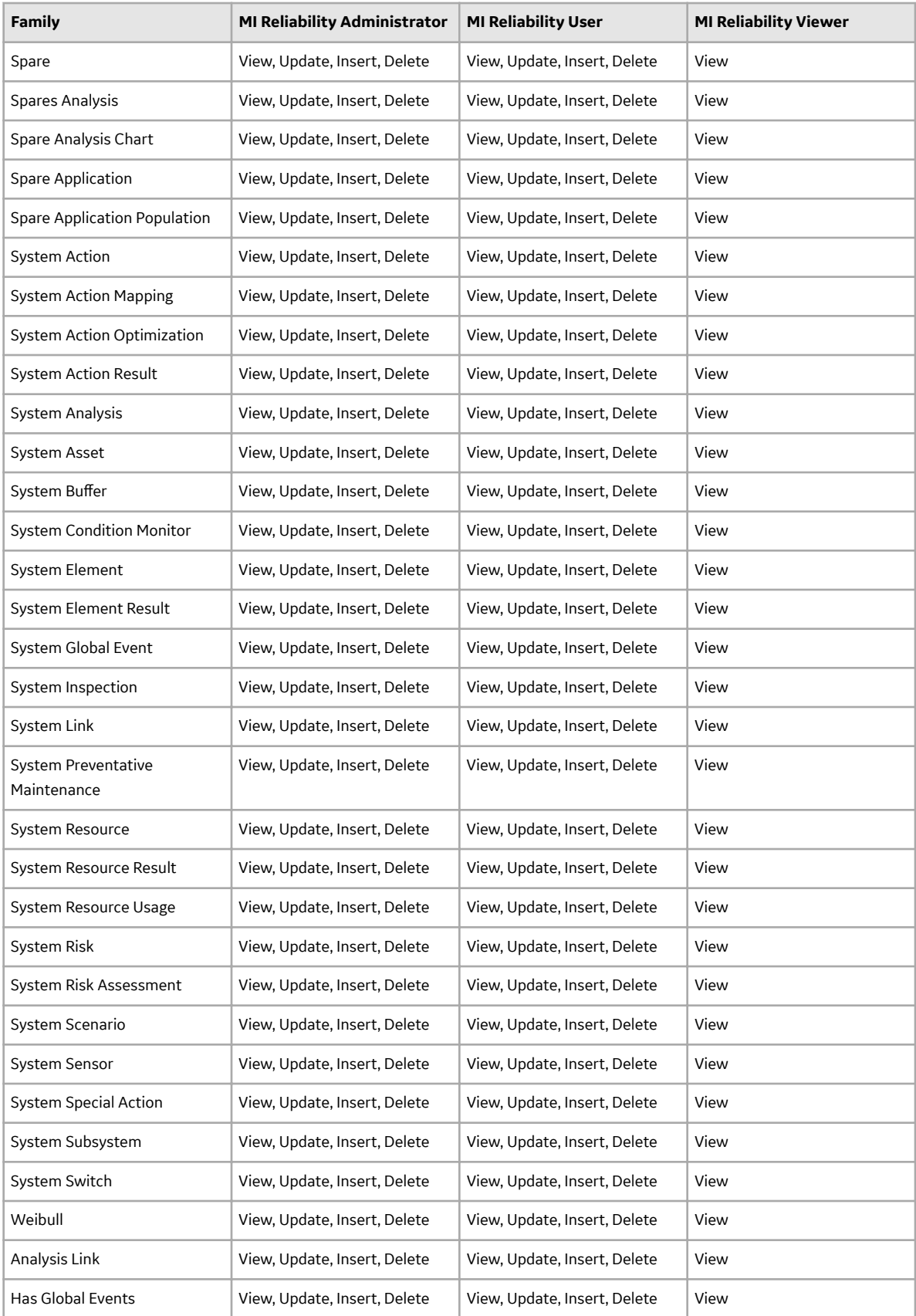

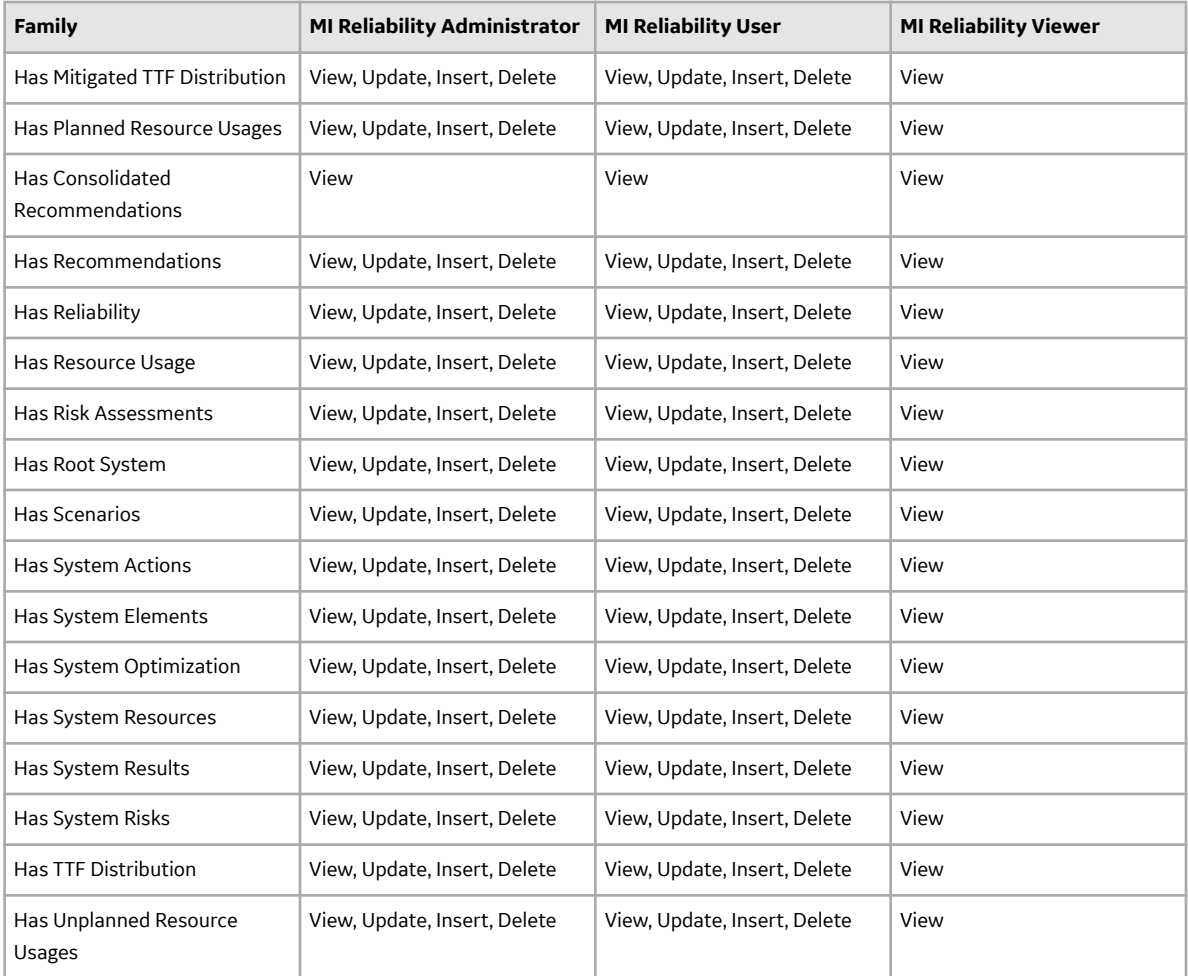

# **Reliability Analytics URLs**

#### **Reliability Analytics URLs**

There is one URL route associated with Reliability Analytics: **reliability**. The following table describes the various paths that build on the route, and the elements that you can specify for each.

**Tip:** For more information, refer to the URLs section of the documentation.

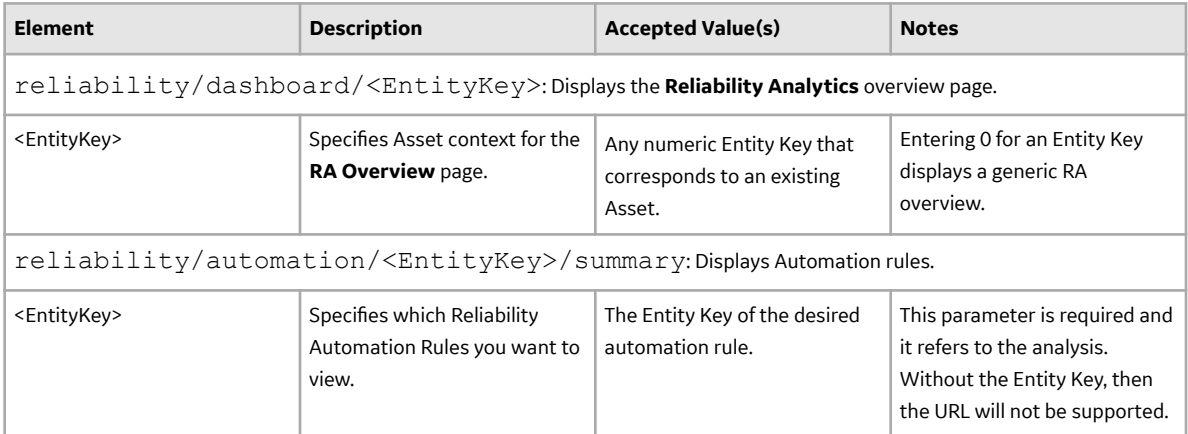

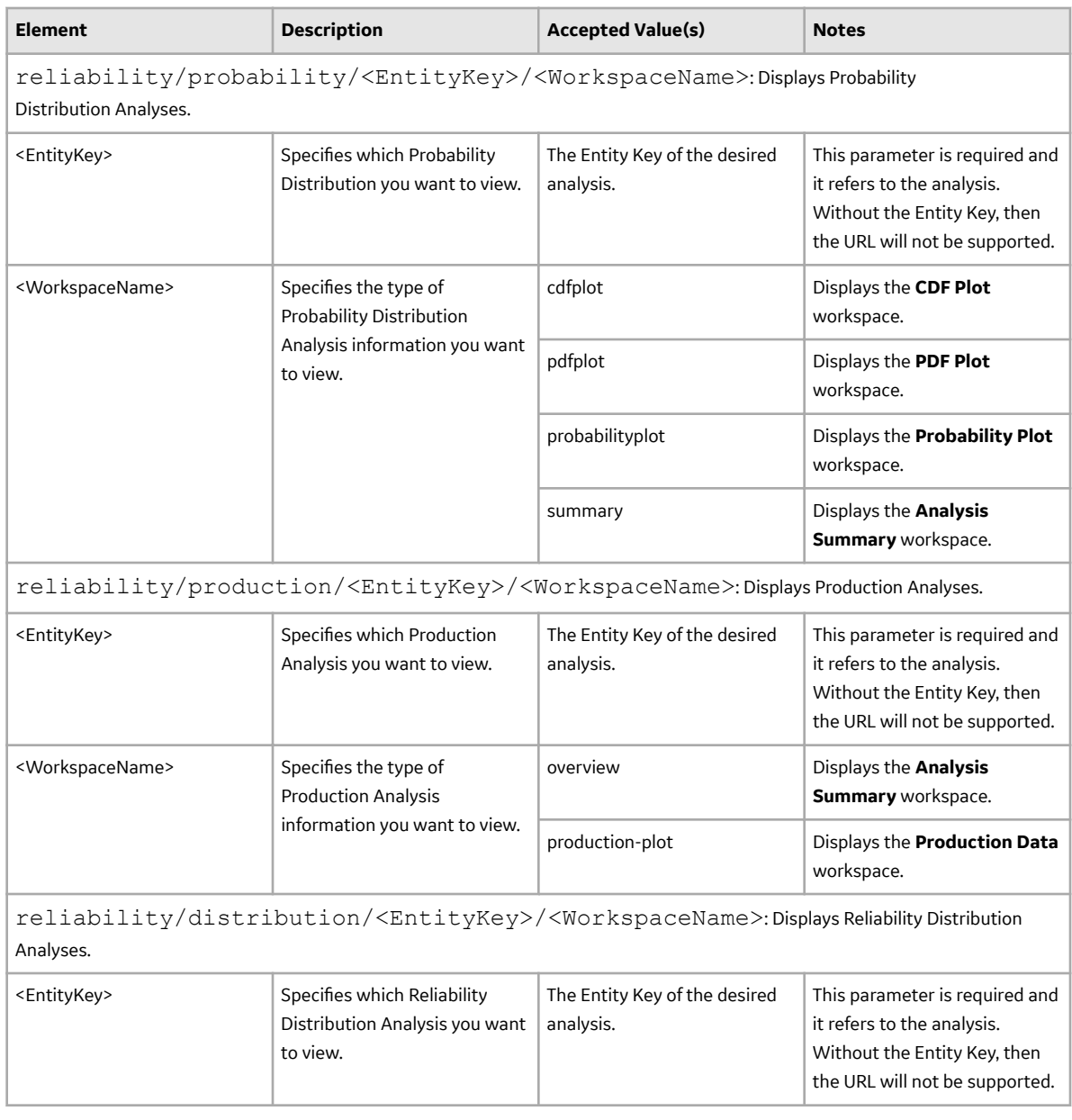

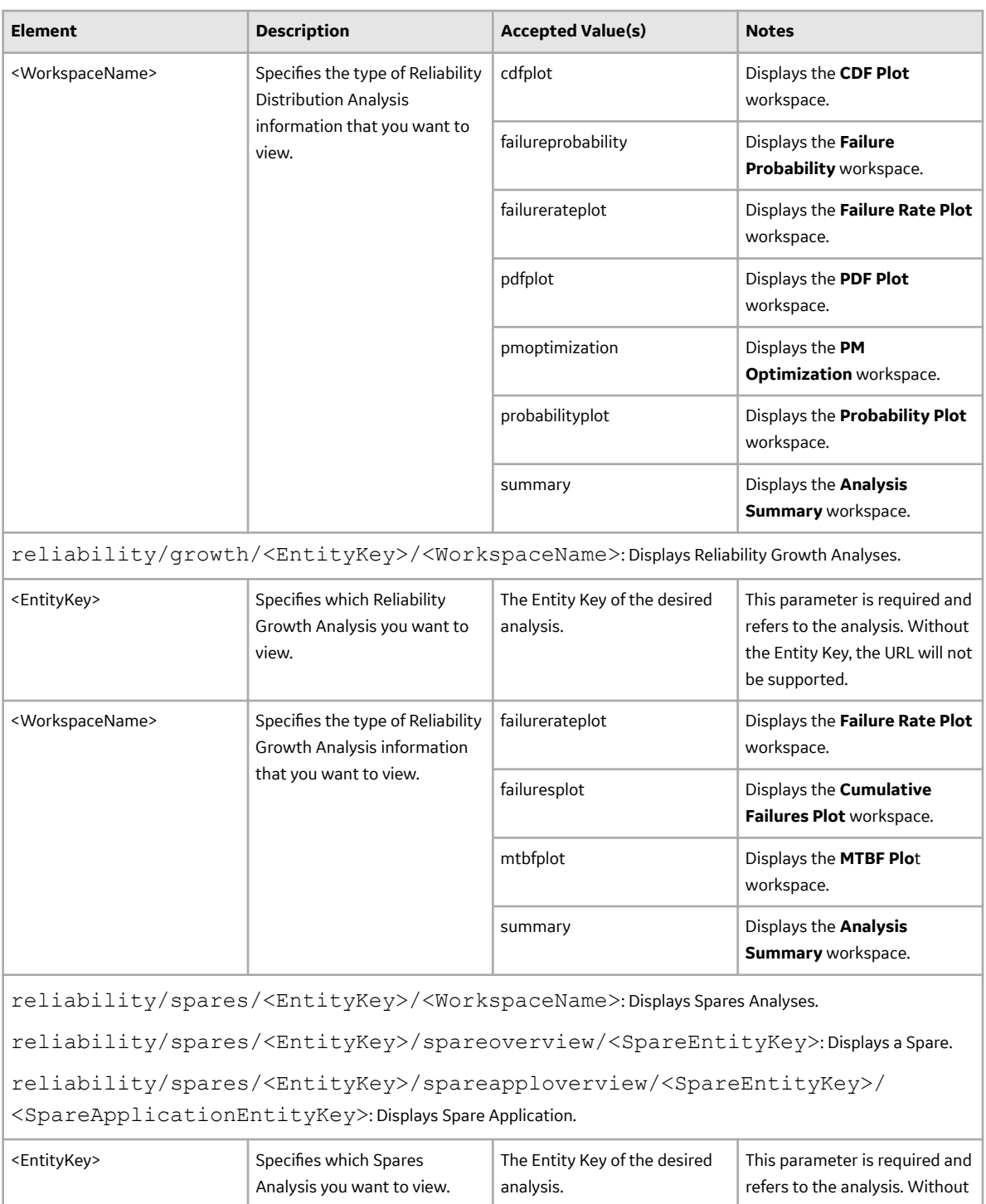

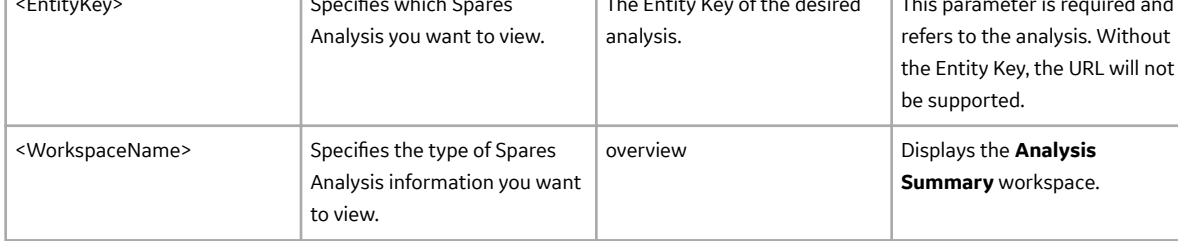

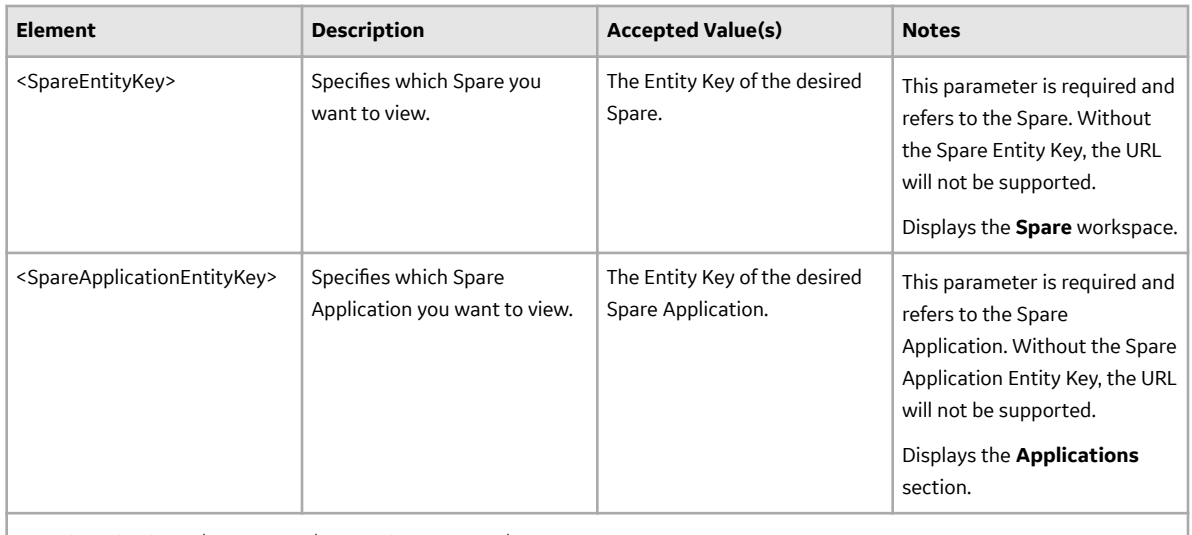

reliability/system/<EntityKey>/<WorkspaceName>: Displays System Reliability Analyses.

reliability/system/<EntityKey>/scenario/<ScenarioEntityKey>: Displays System Reliability Scenarios.

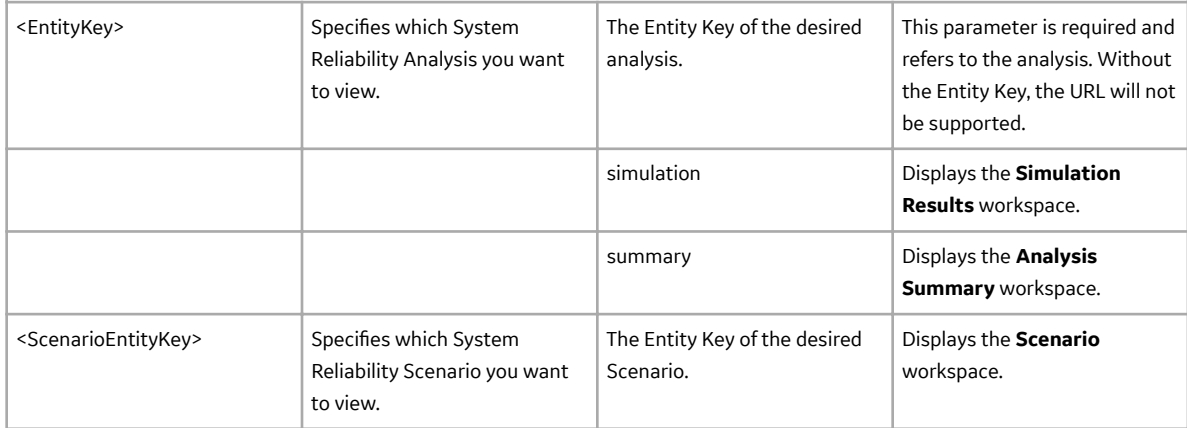

#### **Table 1: Example URLs**

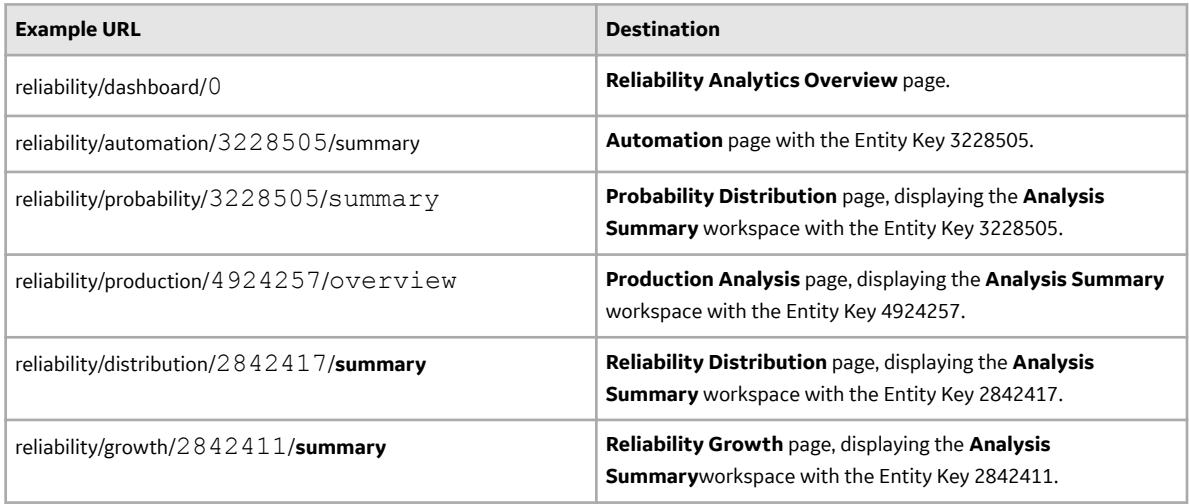

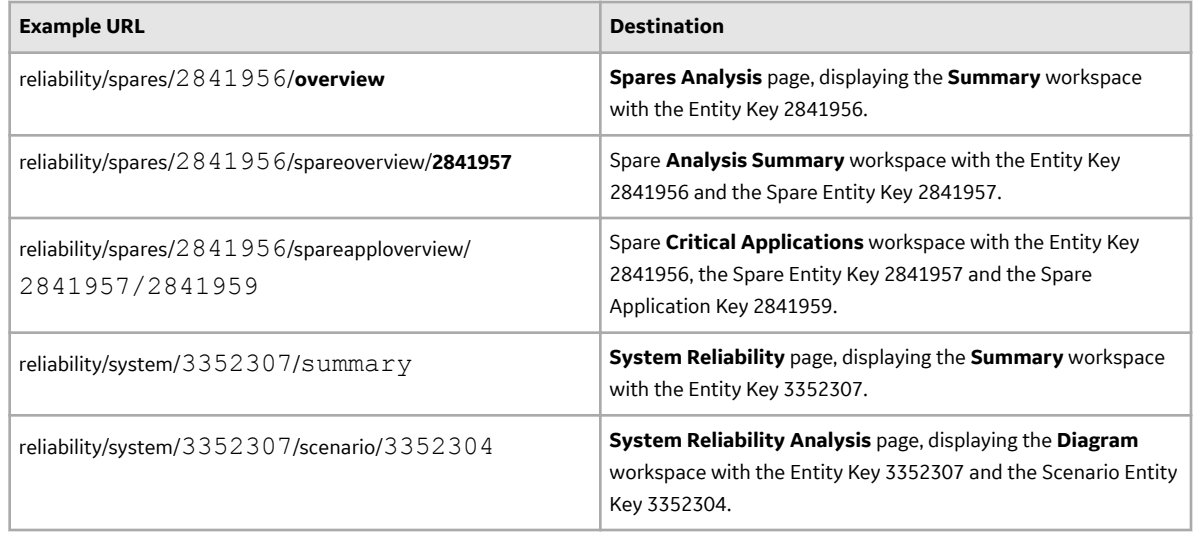

## **Reliability Analytics System Code Tables**

#### **Reliability Analytics System Code Tables**

The following table lists the System Code Tables that are used by Reliability Analytics.

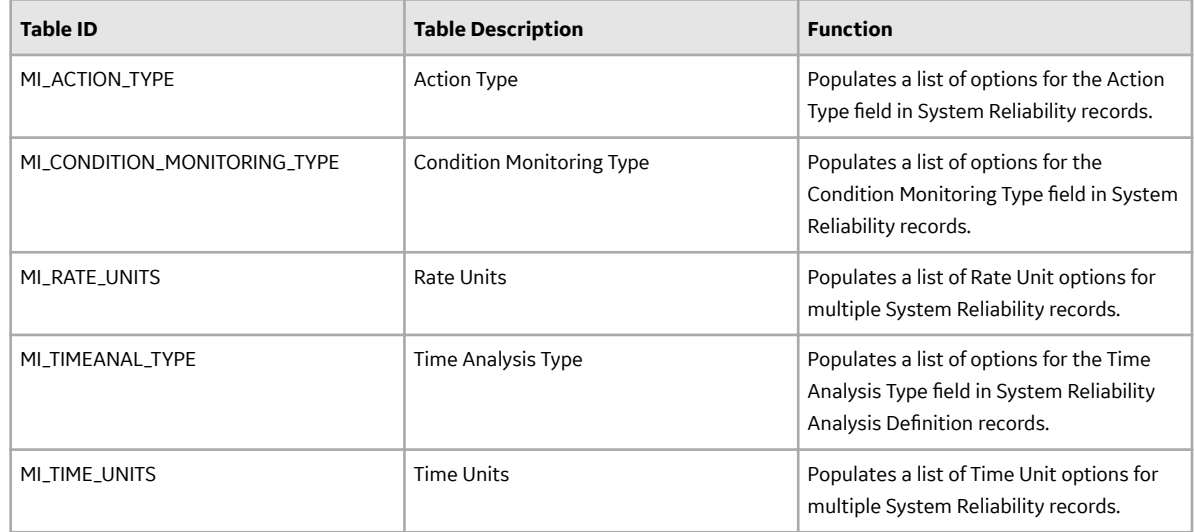

## **Automation Rules**

#### **About Site Filtering in Automation Rules**

In Automation Rules, when a rule is created , the site is assigned based on the user's selection in the **Site** control, and all subsequent analyses that are executed will inherit the Site Reference Key from the rule.

**Tip:** For more information, refer to the Site Filtering section of the documentation.

Automation Rules that are created for a single site and that are based on a query containing multi-site data will contain multi-site data. A single-site user with access to the Automation Rule can open the Automation Rule and view all of the multi-site data in it.

<span id="page-426-0"></span>When creating query-based and event/date-based automation rules, you can specify the sites of data on which the analyses are based. When the rule is executed, the analyses will use data from the specified sites.

**Note:** Reloading the data will re-run the query, limiting the results displayed to the data points based on those to which the single-site user has access.

In Automation Rules, users will see only data that is assigned to their site(s) or that is global data.

Consider an organization that has three sites, Site X, Site Y, and Site Z. The following Automation Rule records exist:

- Automation Rule A: Assigned to Site X
- Automation Rule B: Assigned to Site Y
- Automation Rule C: Assigned to Site Z
- Automation Rule D: No site assigned (global record)

Scenario 1: User assigned to only Site X

This user will see Automation Rules A and D.

If a child record assigned to Site X and a child record assigned to Site Y are linked to Automation Rule D, the Site X user will see only the records assigned to Site X.

Scenario 2: User assigned to both Site X and Site Y

This user will see Automation Rules A, B, and D.

Scenario 3: Super User

This user will see Automation Rules A, B, C, and D.

**Important:** If a multi-site user, or a Super User, links child records from multiple sites to a parent record designated as **Global**, another user who does not have access to all sites may only see a portion of the data associated with that record.

#### **Reliability Automation Rule Data Model**

The following diagram shows how the families used in Reliability Automation Rules are related to one another.

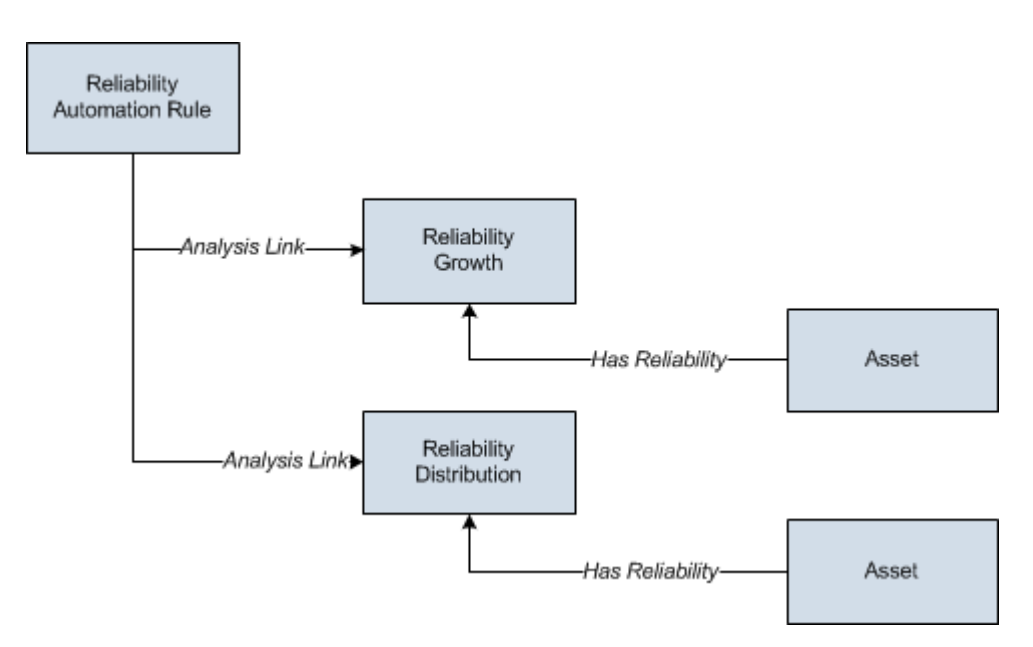

**Note:** In the diagram, boxes represent entity families and arrows represent relationship families that are configured in the baseline database. You can determine the direction of the each relationship definition from the direction of the arrow head: the box from which the arrow originates is the predecessor, and the box to which the arrow head points is the successor.

## **Probability Distribution**

#### **About Site Filtering in Probability Distribution Analysis**

In Probability Distribution, the site is assigned based on the user's selection in the **Site** control, but the data for the analysis can be generated by a query that contains records from multiple sites.

**Tip:** For more information, refer to the Site Filtering section of the documentation.

**Note:** Reloading the data will re-run the query, limiting the results displayed to the data points based on those to which the single-site user has access.

Analyses that are created for a single site and that are based on a query containing multi-site data will contain multi-site data. A single-site user with access to the analysis can open the analysis and view all of the multi-site data in an analysis.

**Note:** Probability Distribution does not create a link between the analysis and the asset(s) in the data the analysis is based on.

**Tip:** To prevent analyses from being modified by other users, save the query on which the analysis is based to a personal or private folder.

> Consider an organization that has three sites, Site X, Site Y, and Site Z. The following Probability Distribution records exist:

- Probability Distribution A: Assigned to Site X
- Probability Distribution B: Assigned to Site Y
- Probability Distribution C: Assigned to Site Z
- Probability Distribution D: No site assigned (global record)

Scenario 1: User assigned to only Site X

This user will see Probability Distributions A and D.

<span id="page-428-0"></span>Scenario 2: User assigned to both Site X and Site Y This user will see Probability Distributions A, B, and D. Scenario 3: Super User This user will see Probability Distributions A, B, C, and D. **Important:** If a Super User modifies the site assignment of a child record from the site assignment that it inherited from a parent record, data integrity will be compromised.

#### **Probability Distribution Analysis Data Model**

The following diagram shows how the families used in Probability Distribution Analysis are related to one another.

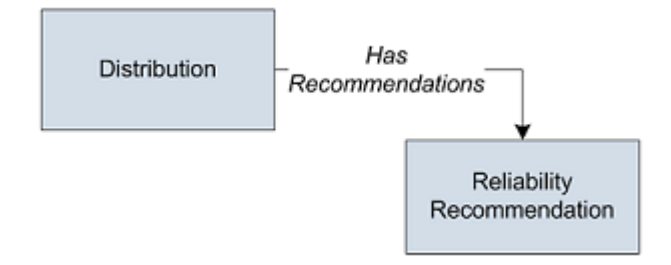

**Note:** In the diagram, boxes represent entity families and arrows represent relationship families that are configured in the baseline database. You can determine the direction of the each relationship definition from the direction of the arrow head: the box from which the arrow originates is the predecessor, and the box to which the arrow head points is the successor.

In the above image, the Distribution box represents one of four Distribution subfamilies in which records can exist: Normal, Weibull, Exponential, Lognormal, Triangular, Gumbel, or Generalized Extreme Value.

As you develop a Probability Distribution Analysis, you will create records in these families and link them together, either manually or automatically via the options in the GE Digital APM Framework. Throughout this documentation, we use the term Probability Distribution Analysis to mean the combination of the Distribution record and all the records that are linked to it.

#### **About Data Mapped to the Baseline Analysis <Source Type> Window**

When you create a Probability Distribution Analysis from a query or dataset, the **Probability Distribution Builder** window will prompt you to map values from columns in the query or dataset to certain values in the Probability Distribution Analysis. The values that you select to map on the **Select Data Fields** screen in the **Probability Distribution Builder** window will then appear in the associated columns in the **Baseline Analysis <Source Type>** window. The <Source Type> is Query or Dataset on which your analysis is based.

**Note:** If the analysis is based on a query or a dataset and contains additional columns that are not mapped to columns in the analysis dataset, those columns will appear in the **Baseline Analysis <Source Type>** window with the column name in parentheses.

This family is enabled for site filtering, which means that records in this family can be assigned to a specific site, and will only be accessible to users who are assigned to the same site and have the appropriate license and family privileges. For more information, refer to the Sites section of the documentation.

#### <span id="page-429-0"></span>**Details**

The following table displays which columns are mapped from fields in the **Probability Distribution Builder** window to columns in the **Baseline Analysis <Source Type>** window:

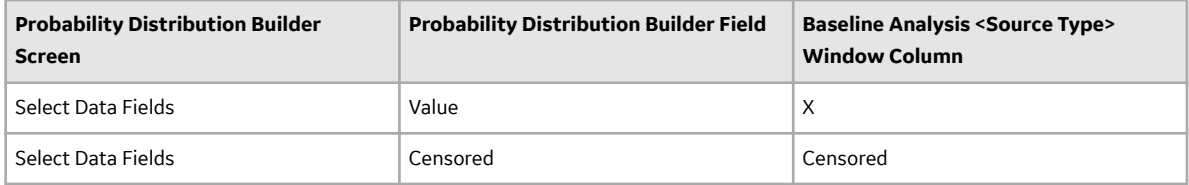

#### **Production Analysis**

#### **About Site Filtering in Production Analysis**

In Production Analysis, the site is assigned based on the user's selection in the **Site** control.

**Tip:** For more information, refer to the Site Filtering section of the documentation.

Data for the analysis can be generated by a query that contains records from multiple sites. Analyses that are created for a single site and that are based on a query containing multi-site data will contain multisite data. A single-site user with access to the analysis can open and view all of the multi-site data in an analysis.

A user that has been assigned, at a minimum, to all of the sites that are associated with the records queried by the analysis will have full access to modify the analysis. If this user reloads the analysis, the query will return data based on the sites that were assigned at the time the analysis was created.

A user that has not been assigned to all of the sites that are associated with the records queried by the analysis will be able to view the analysis, but will not be able to reload or edit the data.

Consider an organization that has three sites, Site X, Site Y, and Site Z. The following Production Analysis records exist:

- Production Analysis A: Assigned to Site X
- Production Analysis B: Assigned to Site Y
- Production Analysis C: Assigned to Site Z
- Production Analysis D: No site assigned (global record)

Scenario 1: User assigned to only Site X

This user will see Production Analyses A and D.

Scenario 2: User assigned to both Site X and Site Y

This user will see Production Analyses A, B, and D.

Scenario 3: Super User

This user will see Production Analyses A, B, C, and D.

**Important:** If a Super User modifies the site assignment of a child record from the site assignment that it inherited from a parent record, data integrity will be compromised.

#### **Production Analysis Data Model**

The following diagram shows how the families used in Production Analysis are related to one another.

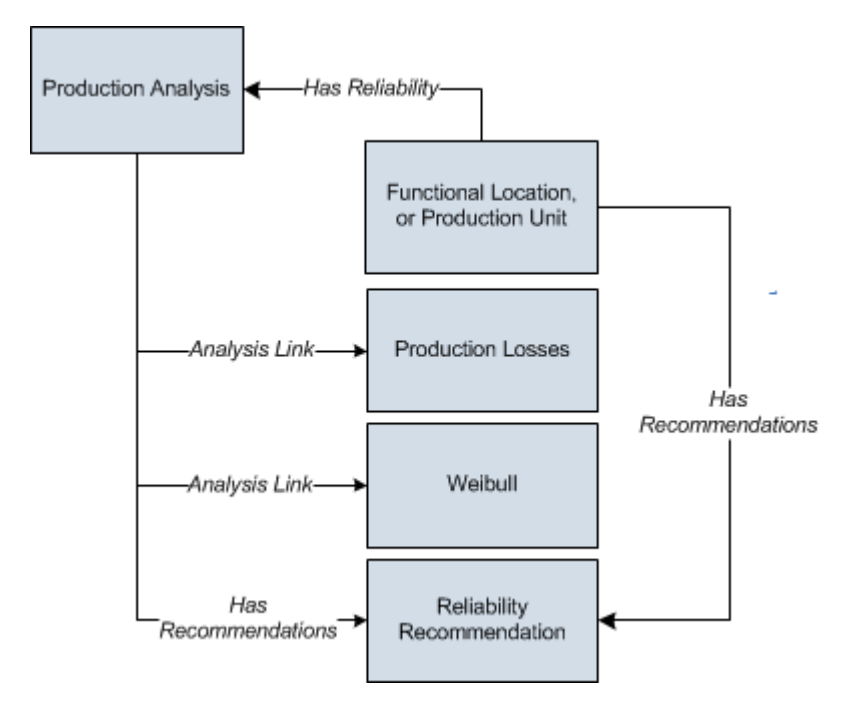

**Note:** In the diagram, boxes represent entity families and arrows represent relationship families that are configured in the baseline database. You can determine the direction of the each relationship definition from the direction of the arrow head: the box from which the arrow originates is the predecessor, and the box to which the arrow head points is the successor.

As you develop a Production Analysis, you will create records in these families and link them together, either manually or automatically via the options in the GE Digital APM system. Throughout this documentation, we use the term Production Analysis to mean the combination of the Production Analysis record and all the records that are linked to it.

A Production Analysis is meant to be conducted at the unit level, and can be linked to a Functional Location record representing a unit or a Production Unit record representing the same unit.

#### **Data Mapped to the Production Data Editor Window**

When you create a Production Analysis from a query or dataset, the **Production Analysis Builder** will prompt you to map values from columns in the query or dataset to certain values in the Production Analysis. The values that you select to map on the **Select Product Fields** screen in the **Production Analysis Builder** will then appear in the associated columns in the **Production Data Editor** window.

**Note:** If the analysis is based on a query or a dataset and contains additional columns that are not mapped to columns in the analysis dataset, those columns will appear in the **Production Data Editor** window with the column name in parentheses.

The following table contains which columns are mapped from fields in the Production Analysis Builder to columns in the Edit Production Data window.

This family is enabled for site filtering, which means that records in this family can be assigned to a specific site, and will only be accessible to users who are assigned to the same site and have the appropriate license and family privileges. For more information, refer to the Sites section of the documentation.

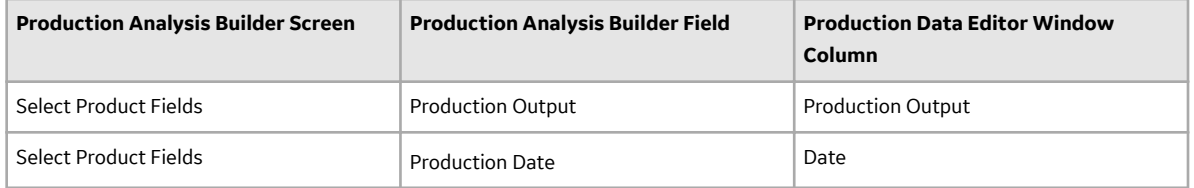

#### **About the Production Data Plot**

The Production Data (Weibull) plot provides visual representation of the production output values in a loglog format. The log-log format reflects the standard technique for representing Weibull Distribution.

**Note:** Interaction with charts is not available on touch-screen devices.

You can view the Production Weibull Plot as datapoints on a graph. The dates that the datapoints represent are displayed as a subtitle above the graph. The output values are plotted along the x-axis, and the Reliability Percentage values for each datapoint are plotted along the y-axis. The Reliability Percentage is calculated by first determining the median rank of each output value, and then using the median rank in a second equation that converts it to the Reliability Percentage. The following simplified equation can be used to determine an approximated median rank for each output value:

Median Rank =1-(i-.3)/(N+.4)

Where,

- i is the order of each datapoint with respect to other datapoints. To determine the i value of each datapoint, the output values are sorted from highest to lowest. The highest output value is assigned a value of **i=1**. The second-highest value is assigned **i=2**, and so on until all the output values have been numbered.
- N is the number of output values. For example, if your Production Analysis has a year's worth of datapoints, then **N=365**. If your Production Analysis has only a month's worth of datapoints, then **N=31** or **N=30**, depending on what month you are using.

After the median rank has been calculated, the Reliability Percentage is calculated using the following equation and then plotted along the y-axis:

#### **Reliability Percentage=100 - (Median Rank \* 100)**

The general shape of the plot can provide you with basic information about your production process:

- Ideally, the datapoints will be plotted to form a vertical line at the highest possible X-value. This means that your process is producing the highest rate of output at all times, with no variation, and that you have no reliability or process problems. While this scenario is not realistic, visualizing the ideal plot compared to your actual plot can be useful in understanding how far your actual data deviates from ideal data.
- If the datapoints are plotted in a straight, diagonal line that slopes upward from left to right with no sharp change in production rate, then any variation in output is due to process problems; you have no equipment or location reliability problems.
- If the datapoints show a sharp change in production, then you have both process problems and Asset related reliability problems. You will [draw the Process Reliability Line](#page-130-0) where you notice this sharp change in production output.
- Within the [Reliability Loss region](#page-115-0), you may notice distinct areas where the production output varies greatly from the rest of the datapoints in the region. These variations may be due to different types of reliability problems, such as system shutdowns, intentional cutbacks, and equipment or location failures. You can [create breakpoints](#page-96-0) to divide the reliability loss region into separate areas where you notice these changes.
## **Graph Features**

While [accessing the plot](#page-84-0), you can:

• Hover on any datapoint to access the coordinates, Production value, Reliability percentage, date of the observation, and the category.

**Note:** This feature may not be available on all the devices based on the screen resolution. On tablets and smaller devices, you can tap on the datapoint to view the details of an observed datapoint.

• You can select an observed datapoint to open **Point Tooltip** window.

**Tip:** You can zoom into a graph area by dragging the left mouse button. To zoom out, on the graph, select **Reset zoom**. You can also do this on a tablet using the standard spread move.

On the **Point Tooltip** window, you can:

- View Production value, Reliability percentage, date of the observation, and category.
- Select **Go To Editor** to open the **Production Analysis Points Editor** window, where you can modify and save the highlighted datapoint [details](#page-108-0).
- [Break the Reliability Loss region](#page-96-0) into two shaded regions, and you can [unbreak a breakpoint](#page-96-0) between regions.
- [Ignore the datapoint](#page-112-0).
- Customize the appearance of the plot by using standard graph features.
- You can [reload the data](#page-114-0) stored in the database after asking for confirmation to overwrite any existing data. This option appears in the **Analysis Data** list, and you will get an error message if the analysis is based on a manually entered data.
- [Group the Production Datapoints](#page-110-0).
- [Interpret results of a Production Analysis.](#page-82-0)

#### **About Production Loss Regions**

The **Production Loss Regions** section of the Production Analysis Report contains a grid that displays information that is stored in the [Production Losses](#page-498-0) records that are linked to the [Production Analysis](#page-495-0) record. Each row in the grid represents one Production Losses record that is linked to the Production Analysis record. The color of each name label corresponds to the color of the loss regions on the Production Data plot. Optionally, within the **Production Loss Regions** pane, you can choose any line color from the color palette that appears when you select the color palette in the **Color** column.

#### **Details**

The **Production Loss Regions** section displays the calculations that summarize your Reliability Losses and your Efficiency and Utilization Losses. The **Production Loss Regions** section contains various rows, depending on which lines have been created on the analysis.

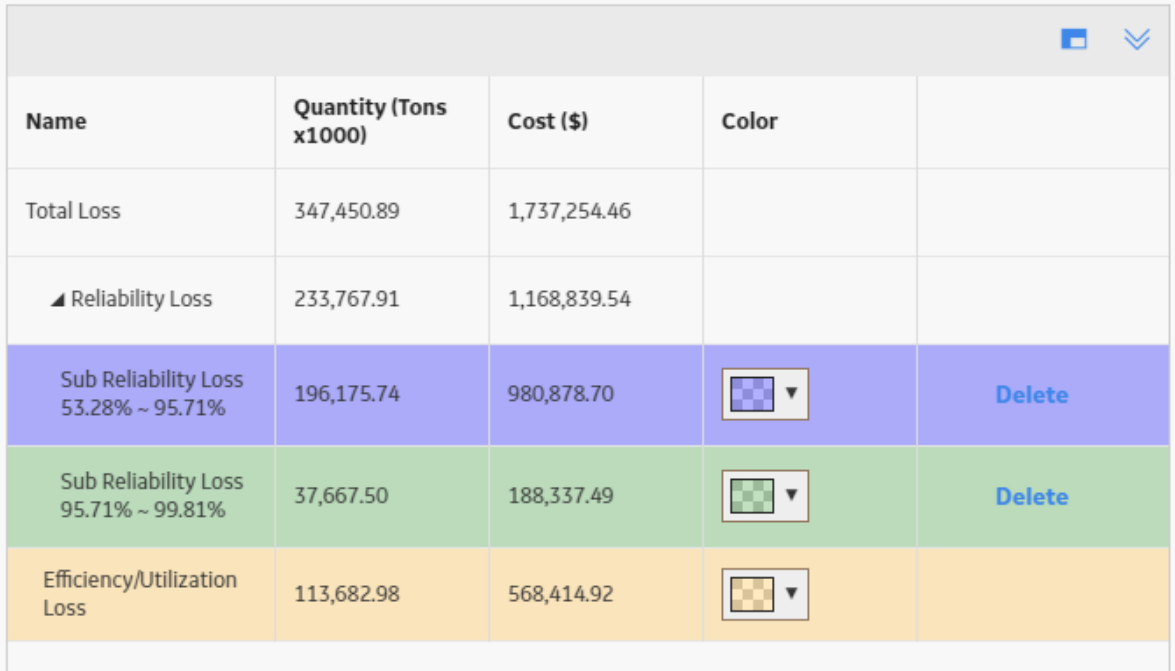

The **Production Loss Regions** section provides following rows of information:

- **Total Loss**: Contains the sum of the Reliability Loss and the Efficiency/Utilization Loss.
- **Reliability Loss**: Contains the sum of the production loss and is the region that lies between the Minimum Production Output value and the [Demonstrated Line](#page-115-0), below the Process Reliability Line. If breakpoints exist, then the **Reliability Loss** is also the sum of all the **Sub Reliability Loss** regions.
- **Sub Reliability Loss:** For the first **Sub Reliability Loss** row, contains the sum of the losses between the Demonstrated Line and the first breakpoint below the Process Reliability Line. For subsequent **Sub Reliability Loss** rows, contains the sum of the losses between the previous breakpoint and the next breakpoint below the Process Reliability Line.

**Note: Sub Reliability Loss** rows will appear only if breakpoints exist on the Production Analysis. The number of **Sub Reliability Loss** rows will correspond to the number of breakpoints that you have inserted.

All the Reliability Losses are calculated below the Process Reliability Line, therefore, the values for the **Quantity** and **Cost** will change if you change the location of the Process Reliability Line.

**Efficiency/Utilization Loss:** The sum of the production losses between the Demonstrated Line and the Nameplate Line.

For each row on the **Production Loss Regions** section, the following columns are displayed:

- **Name**: Contains the name of the production loss region.
- **Quantity**: Contains a value representing the total Production Loss for each region. To specify the units used to calculate these losses, you can [change the unit of measure](#page-102-0).
- **Cost:** Contains a value representing the amount of profit that was lost due to the Production Loss in each region. This value is always rounded up to the nearest dollar. To specify the currency, you can [change the margin currency.](#page-98-0)

## **About Production Analysis Reports**

The baseline GE Digital APM database includes the Production Analysis Report, which you can use to view a summary of the results of a Production Analysis.

The Production Analysis Report is built from the following Catalog items:

- The main report, ProductionAnalysisReport, which is stored in the Catalog folder  $\backslash \Phi$ ublic \Meridium\Modules\Reliability Manager\SSRS.
- The subreport, SubreportProductionAnalysis, which is stored in the Catalog folder  $\setminus \Delta$ \Meridium\Modules\Reliability Manager\Reports.
- The supporting queries that supply data in the main report and subreport, which are stored in the Catalog folder \\Public\Meridium\Modules\Reliability Manager\Reports. The following supporting queries are available:
	- ProductionAnalysisQuery
	- ProductionAnalysisQueryLines: Provides the information that is displayed in the **Analysis Summary**, **Production Lines**, **Production Weibull Plot**, and Production Data sections of the Production Analysis report.
	- ProductionAnalysisQueryRegions: Provides the information that is displayed in the Production Loss Regions section of the Production Analysis Report.

Throughout this documentation, we refer to the main report, the subreport, and the supporting queries collectively as the Production Analysis Report.

The Production Analysis report contains a prompt on the ENTY KEY field in the Production Analysis family. When you run the Production Analysis report via the Production Analysis module, the ENTY KEY of the Production Analysis record associated with the current analysis is passed automatically to the prompt, and the results for the current Production Analysis are displayed. If you run the main report or any of the queries in the preceding list directly from the Catalog, however, you will need to supply the ENTY KEY of a Production Analysis record manually to retrieve results. The subreport (i.e., Catalog item SubreportProductionAnalysis) cannot be run directly from the Catalog.

### **Analysis Summary Section**

The **Analysis Summary** section of the Production Analysis report displays information that is stored in the Production Analysis record.

The following table lists each item in the **Analysis Summary** section and the corresponding Production Analysis record field whose data is displayed in the report.

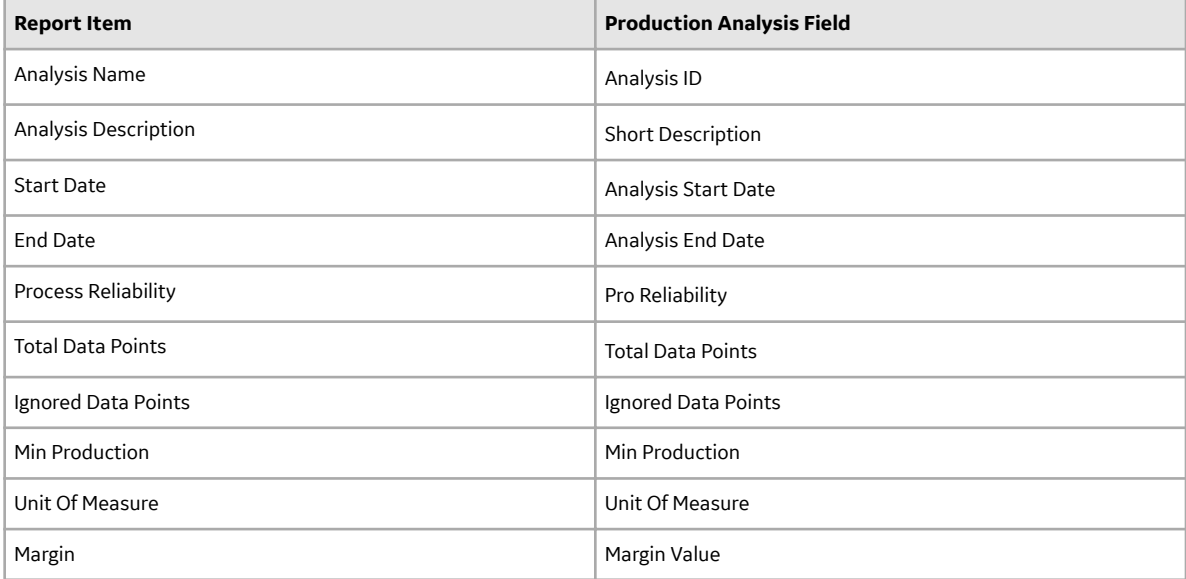

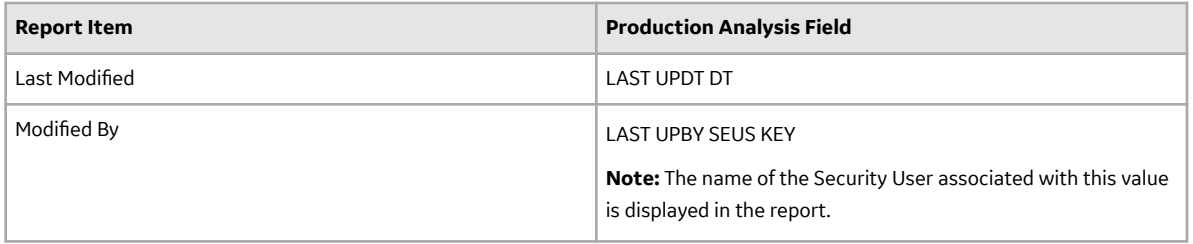

## **Production Lines Section**

The **Production Lines** section of the Production Analysis report contains a grid that displays information that is stored in the Weibull records that are linked to the [Production Analysis](#page-495-0) record. Each row in the grid represents one Weibull record that is linked to the Production Analysis record.

The following table lists each column in the grid in the **Production Lines** section and the corresponding Weibull record field whose data is displayed in the report.

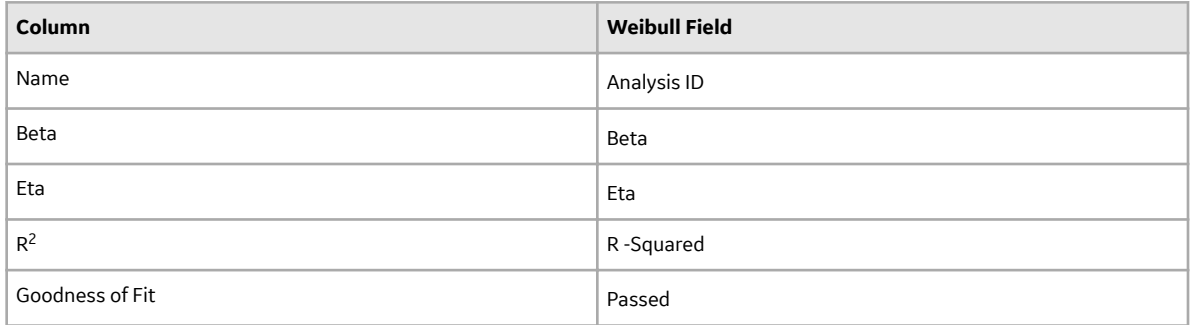

## **Production Regions Section**

The **Production Regions** section of the Production Analysis report contains a grid that displays information that is stored in the [Production Losses](#page-498-0) records that are linked to the Production Analysis record. Each row in the grid represents one Production Losses record that is linked to the Production Analysis record.

The following table lists each column in the grid in the **Production Loss Regions** section and the corresponding Production Losses record field whose data is displayed in the report.

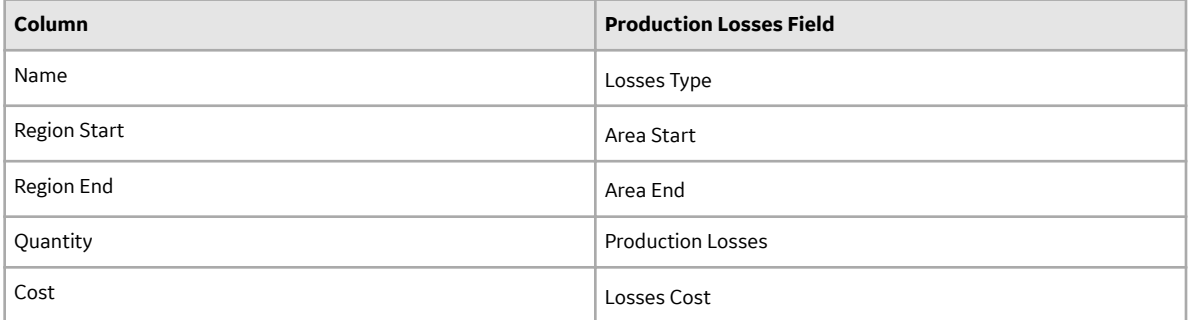

## **Production Weibull Plot Section**

The **Production Weibull Plot** section of the Production Analysis report displays the **[Production Weibull](#page-431-0) [Plot](#page-431-0)** .

## **Production Data Section**

The **Production Data** section of the Production Analysis report contains a grid that displays information that is stored in the Production Data field in the [Production Analysis](#page-495-0) record.

The following columns of information are displayed in the grid in the **Production Data** section. The values displayed in these columns are stored in the Production Data field in the [Production Analysis](#page-495-0) record:

- **Production Output**
- **Date**
- **Ignored**

# **Reliability Distribution**

## **About Site Filtering in Reliability Distribution Analysis**

In Reliability Distribution Analysis, the site is assigned based on the user's selection in the **Site** control.

**Tip:** For more information, refer to the Site Filtering section of the documentation.

Data for the analysis can be generated by a query that contains records from multiple sites. Analyses that are created for a single site and that are based on a query containing multi-site data will contain multisite data. A single-site user with access to the analysis can open the analysis and view all of the multi-site data in an analysis.

A user that has been assigned, at a minimum, to all of the sites that are associated with the records queried by the analysis will have full access to modify the analysis. If this user reloads the analysis, the query will return data based on the sites that were assigned at the time the analysis was created.

A user that has not been assigned to all of the sites that are associated with the records queried by the analysis will be able to view the analysis, but will not be able to reload or edit the data.

Consider an organization that has three sites, Site X, Site Y, and Site Z. The following Reliability Distribution Analysis records exist:

- Reliability Distribution Analysis A: Assigned to Site X
- Reliability Distribution Analysis B: Assigned to Site Y
- Reliability Distribution Analysis C: Assigned to Site Z
- Reliability Distribution Analysis D: No site assigned (global record)

Scenario 1: User assigned to only Site X

This user will see Reliability Distribution Analyses A and D.

Scenario 2: User assigned to both Site X and Site Y

This user will see Reliability Distribution Analyses A, B, and D.

Scenario 3: Super User

This user will see Reliability Distribution Analyses A, B, C, and D.

**Important:** If a Super User modifies the site assignment of a child record from the site assignment that it inherited from a parent record, data integrity will be compromised.

## **Reliability Distribution Analysis Data Model**

The following diagram shows how the families used in Reliability Distribution Analysis are related to one another.

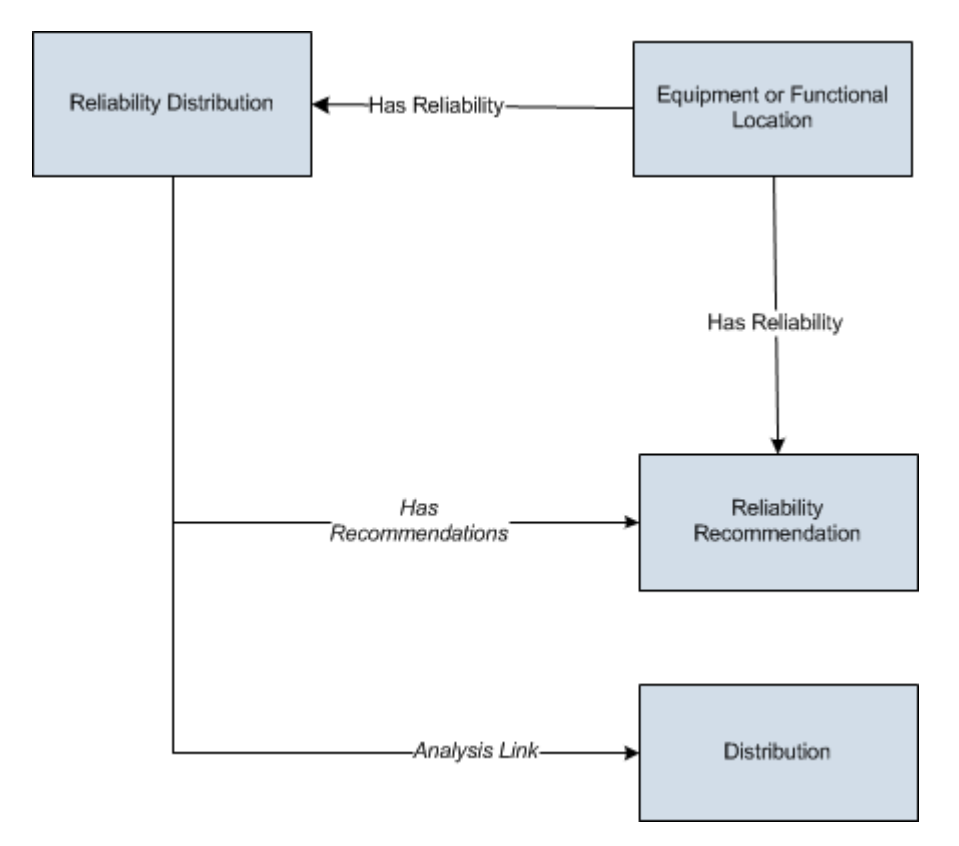

**Note:** In the diagram, boxes represent entity families and arrows represent relationship families that are configured in the baseline database. You can determine the direction of the each relationship definition from the direction of the arrow head: the box from which the arrow originates is the predecessor, and the box to which the arrow head points is the successor.

In the above image, the Distribution box represents one of four Distribution subfamilies in which records can exist:Normal, Weibull, Exponential, Lognormal, Triangular, Gumbel, or Generalized Extreme Value. When you create a Distribution record using the Reliability Distribution Analysis workflow, the specific family to which that Distribution record will belong will depend on the distribution type that is selected in the **Time To Failure Distribution** or **Time To Repair Distribution** section.

As you develop a Reliability Distribution Analysis, you will create records in these families and link them together, either manually or automatically via the options in the GE Digital APM system. Throughout this documentation, we use the term Reliability Distribution Analysis to mean the combination of the Reliability Distribution record and all the records that are linked to it.

## **About Data Mapped to the Baseline Analysis <Source Type> Window**

When you create a Reliability Distribution Analysis from a query or dataset, the **Reliability Distribution Builder** window will prompt you to map values from columns in the query or dataset to certain values in the Reliability Distribution Analysis. The values that you select to map on the **Select Failure Fields** and **Provide Information For Downtime** screens in the **Reliability Distribution Builder** window will then appear in the associated columns in the **Baseline Analysis <Source Type>** window. The <Source Type> is Query or Dataset on which your analysis is based.

**Note:** If the analysis is based on a query or a dataset and contains additional columns that are not mapped to columns in the analysis dataset, those columns will appear in the **Baseline Analysis <Source Type>** window with the column name in parentheses.

This family is enabled for site filtering, which means that records in this family can be assigned to a specific site, and will only be accessible to users who are assigned to the same site and have the

appropriate license and family privileges. For more information, refer to the Sites section of the documentation.

## **Details**

The following table displays which columns are mapped from fields in the **Reliability Distribution Builder** window to columns in the **Baseline Analysis <Source Type>** window:

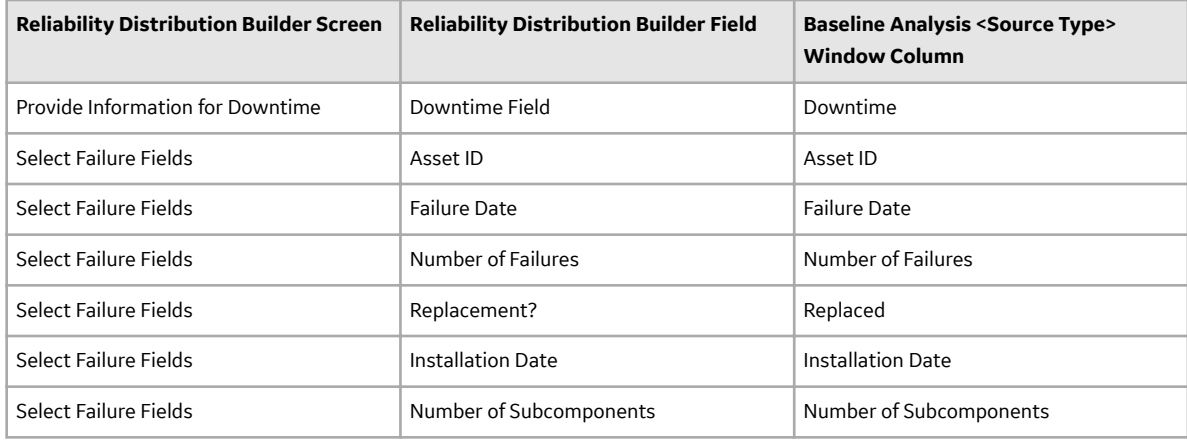

### **About Failure History By Asset**

The Failure History By Asset plot allows you to determine patterns in the failures such as if they are occurring at random, or close together, or more frequently over time. You can view a timeline that shows when each failure occurred for an asset if the data for an analysis contains failure dates for one or more assets. If the data for an analysis contains failure dates for one or more pieces of equipment, you can view a timeline that shows when each failure occurred for each piece of equipment.

**Note:** Interaction with charts is not available on touch-screen devices.

## **Details**

For each piece of equipment included in your analysis, **Failure History By Asset** shows when each failure occurred. The pieces of equipment are listed along the y-axis of the timeline. Dates are listed along the xaxis. The timeline illustrates the general distribution of failures over time for the pieces of equipment included in the analysis. It can also be used as a tool for identifying which pieces of equipment do not fit the normal failure distribution pattern. The timeline is not intended to provide specific information about failures and dates.

The range of dates displayed along the x-axis is determined by the failure dates that exist. The timeline will always include all failure dates, including those that occurred outside the [Analysis Period](#page-162-0).

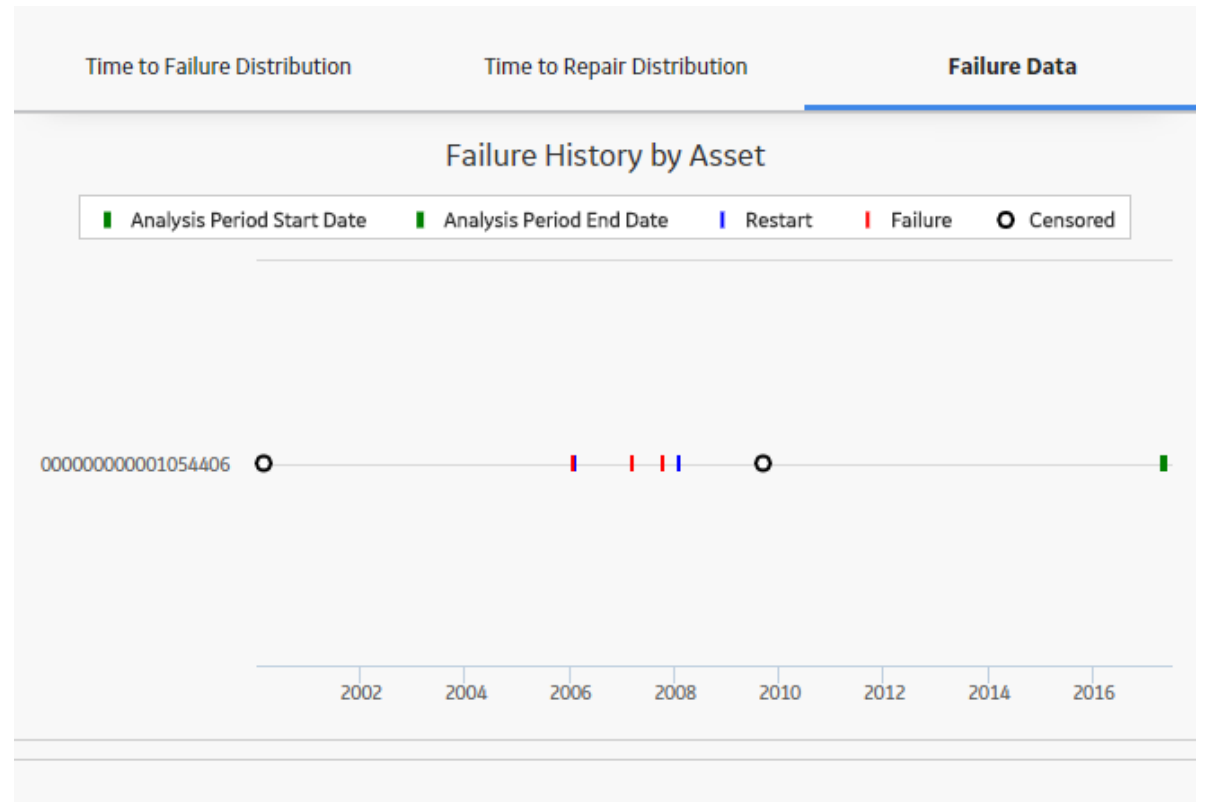

This analysis is based on 2 Failures from 3/4/2000 to 5/5/2017. Components are always replaced after each failure.

1 failures are censored.

A total of 1 assets were used to perform the analysis.

The start date of the analysis period is always designated on the timeline by a green line. If the start date is the same as the first failure date, the green mark will appear directly on the y-axis. The end date of the analysis period is indicated on the timeline by a green line if it is set to a specific date. The end date is not shown on the timeline if you have selected **I want to use today's date as the end date for this analysis**.

# **About Results of a Reliability Distribution Analysis**

After you have created a Reliability Distribution Analysis, the following options are available:

- Analysis results can include confidence intervals and parameters for the selected Distribution and goodness of fit measures.
- Distribution fitting can be done by Least Squares or Maximum Likelihood (MLE).
- The four different types of Reliability plots (Probability of Failure, Failure Rate, Probability Density Function, and Cumulative Distribution Function) can be displayed. In addition, you can select between 2 and 10 Distribution Analyses and choose to view and compare all four of the plot types for the selected analyses using the Competing Failure Plots feature.
- Reliability Distribution Analyses can support Failures without Replacement, which are needed to calculate reliability for heat exchangers, boiler tubes, piping, and other pieces of equipment where a repair does not necessarily involve changing the whole unit.
- The Preventive Maintenance Optimization calculator can utilize the results of the Distribution Analysis and allow you to input the estimated costs of an unplanned repair versus a planned repair. Based on

the MTBF and the ratio of unplanned cost to planned cost, the system calculates the optimal time to maintain equipment.

- A Failure Probability calculator can utilize the results of a Distribution Analysis; based on MTBF, Beta, and the last Failure Date, the system calculates the probability of equipment failure at the time in the future that you specify. The system also provides the capability to calculate future life based upon a failure probability that the user specifies.
- Based on the analysis results, you can generate recommendations for the maintenance and reliability activities that should be executed in the future to maintain best practices in your organization.

## **Time to Failure**

The most important piece of data for distributions is Time to Failure (TTF), which is also sometimes known as Time to Event (TTE) or Time Between Failures (TBF).

Suppose that you have the following timeline, where each number represents the amount of time that passes between failures.

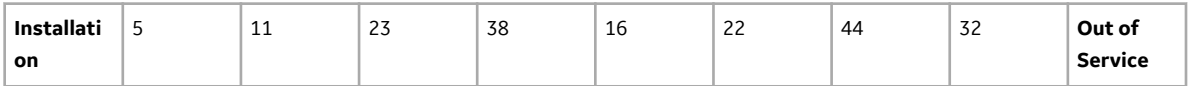

You could fit a Weibull Distribution to this data. A Probability Density Function (PDF) is similar to a histogram of the raw TTF data:

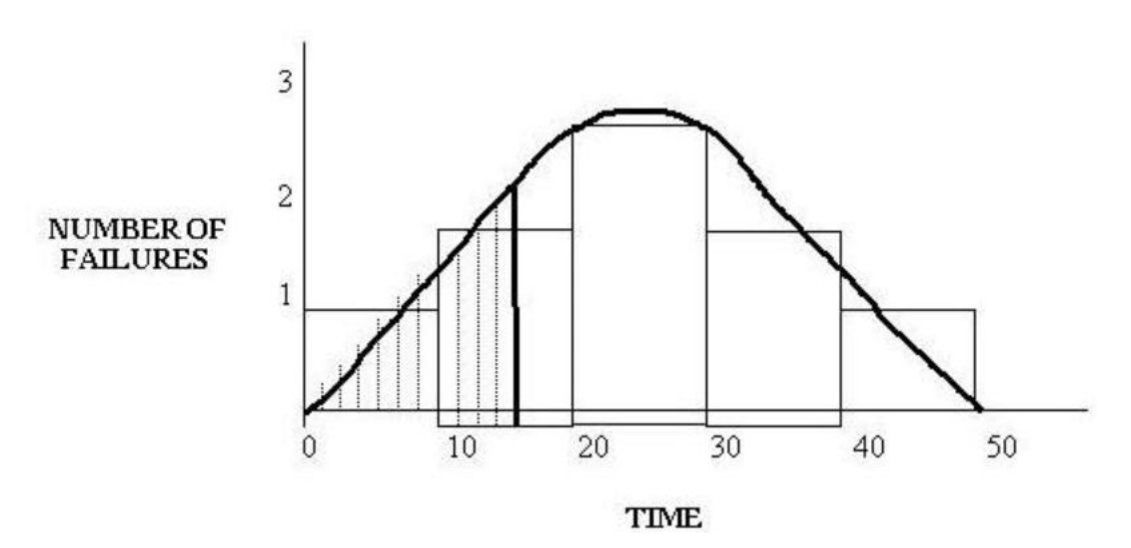

The distribution shows:

- One failure occurring between time 0 and 10.
- Two failures occurring between time 11 and 20.
- Three failures occurring between time 21 and 30.
- Two failures occurring between time 31 and 40.
- One failure occurring between time 41 and 50 (Out of service).

This type of graph counts the number of failures between certain periods. This creates a curve, which you can examine and ask: At 15 time units, how many failures can I expect to have? The answer: Between two and three failures. You are distributing the failures over the life of the equipment so that at any given point in that life, you can calculate the probability that the equipment will fail. This calculation is generated based on the area under the curve, as shown in the previous graphic. In practice, the PDF is adjusted in such a way that the area under the curve is exactly one, and the number on the y-axis represents the number of failures per time unit.

<span id="page-441-0"></span>You select your historical data: other pieces of equipment by the same manufacturer, other pieces of equipment in the same location, other pieces of equipment of the same type, etc. For example, suppose that you want to buy a new pump. You could perform a Distribution Analysis on the other pumps of the same model to predict the reliability of the new pump.

# **Asset Data for a Reliability Distribution Analysis**

The **Assets** section provides following information for each piece of equipment belonging to a Reliability Distribution Analysis:

This family is enabled for site filtering, which means that records in this family can be assigned to a specific site, and will only be accessible to users who are assigned to the same site and have the appropriate license and family privileges. For more information, refer to the Sites section of the documentation.

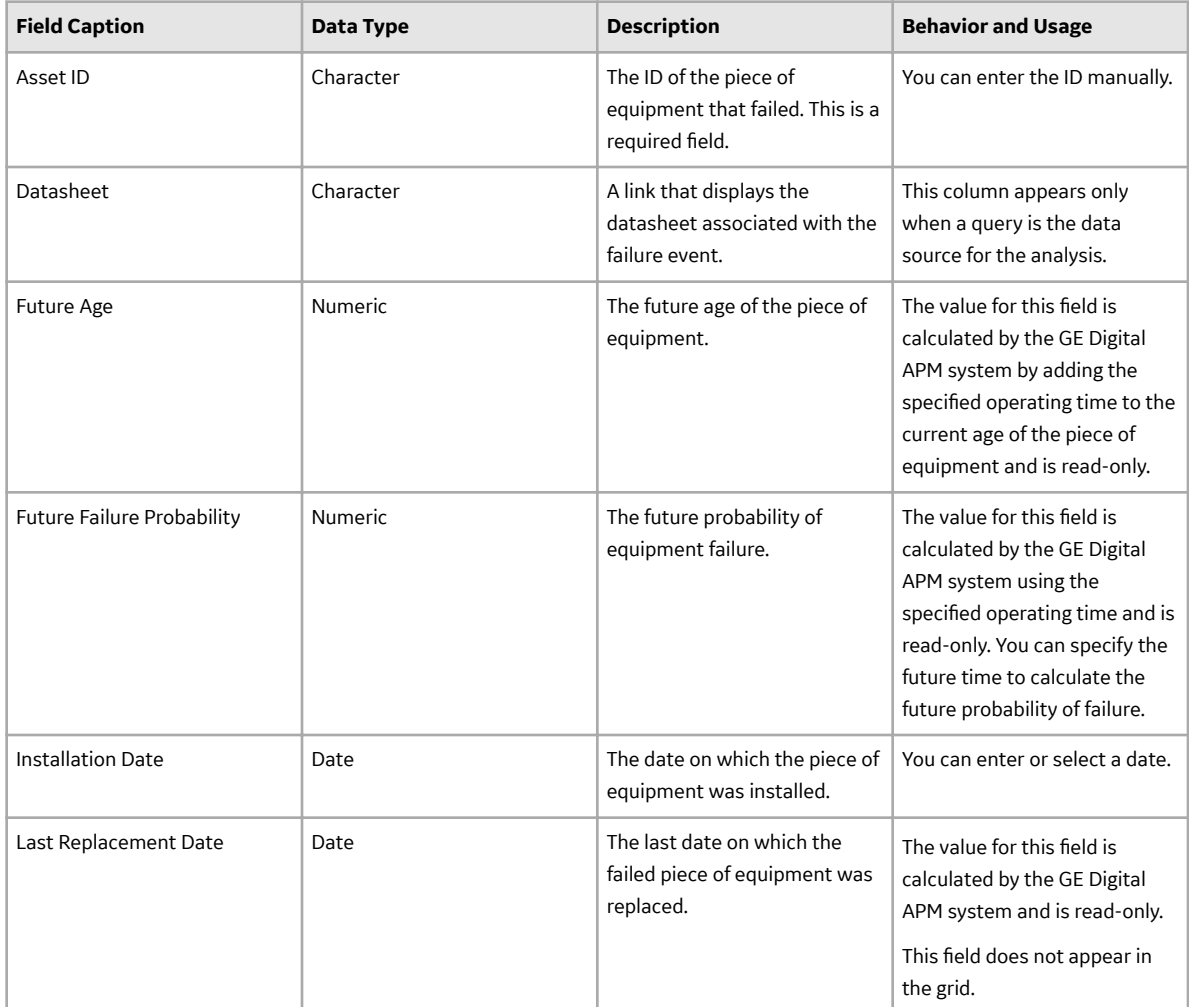

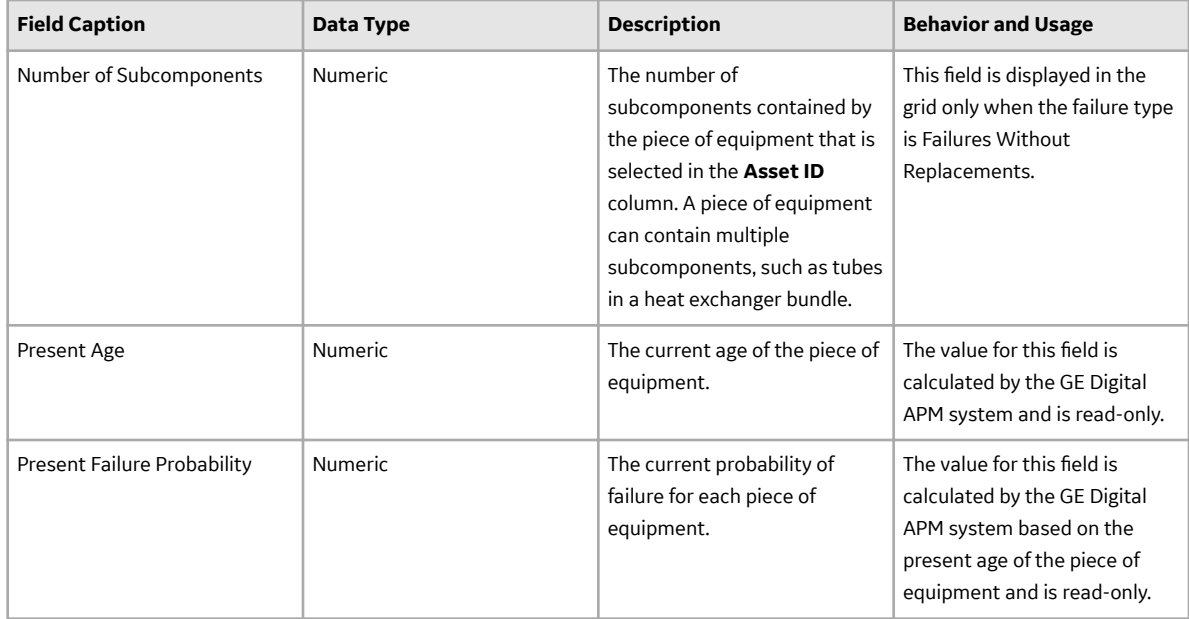

## **Failure Data for a Reliability Distribution Analysis**

The **Failures** section provides following information for each failure belonging to a Reliability Distribution Analysis:

This family is enabled for site filtering, which means that records in this family can be assigned to a specific site, and will only be accessible to users who are assigned to the same site and have the appropriate license and family privileges. For more information, refer to the Sites section of the documentation.

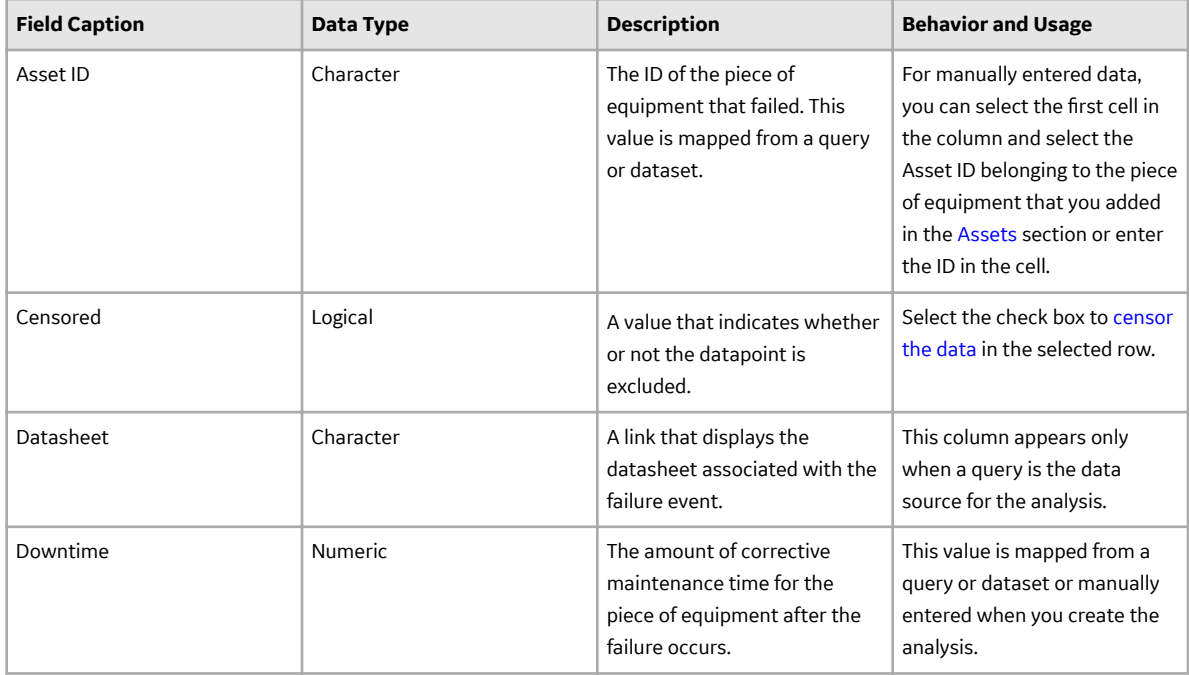

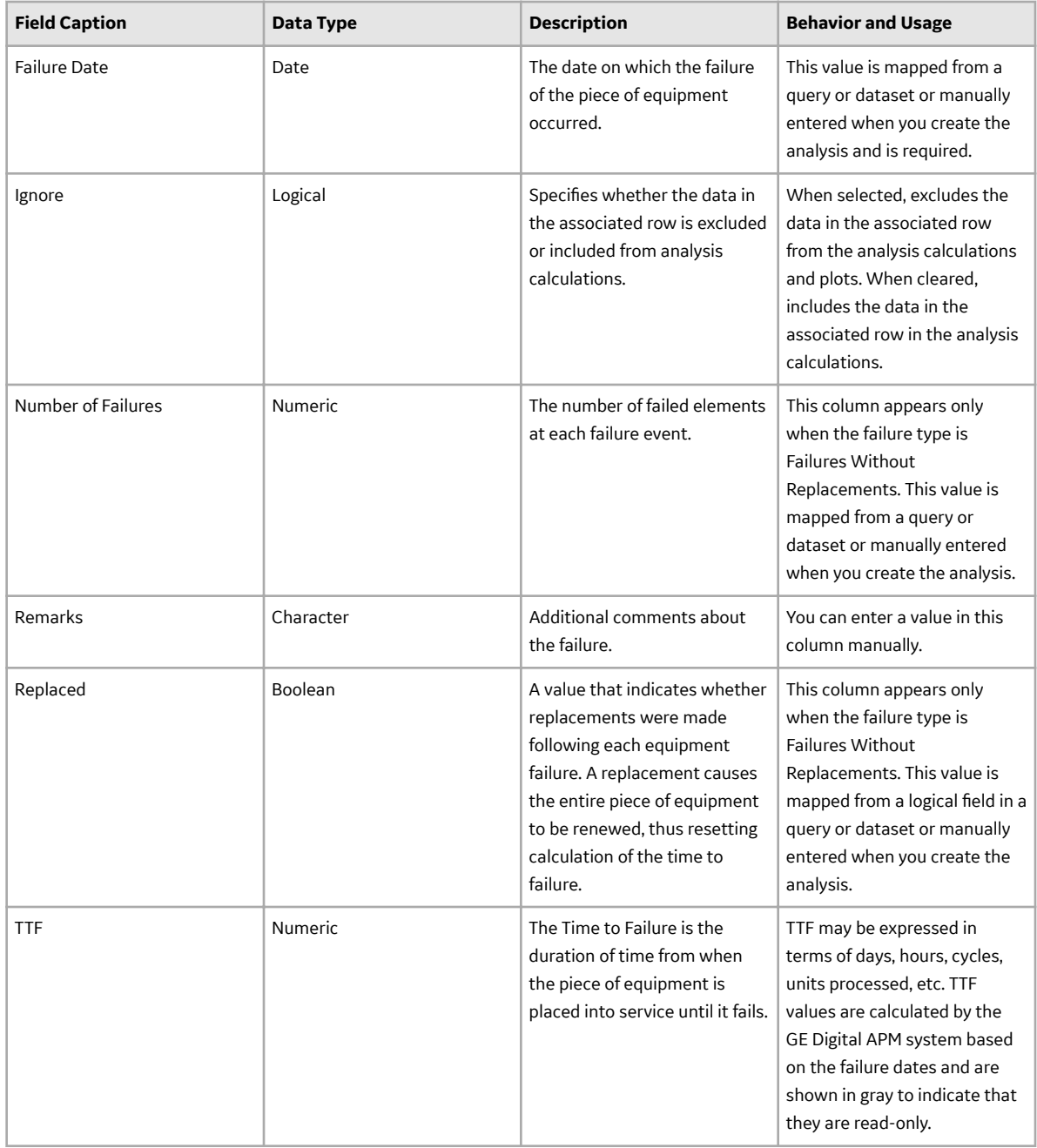

# **Reliability Growth**

## **About Site Filtering in Reliability Growth Analysis**

In Reliability Growth Analysis, the site is assigned based on the user's selection in the **Site** control.

**Tip:** For more information, refer to the Site Filtering section of the documentation.

Data for the analysis can be generated by a query that contains records from multiple sites. Analyses that are created for a single site and that are based on a query containing multi-site data will contain multisite data. A single-site user with access to the analysis can open the analysis and view all of the multi-site data in an analysis.

A user that has been assigned, at a minimum, to all of the sites that are associated with the records queried by the analysis will have full access to modify the analysis. If this user reloads the analysis, the query will return data based on the sites that were assigned at the time the analysis was created.

A user that has not been assigned to all of the sites that are associated with the records queried by the analysis will be able to view the analysis, but will not be able to reload or edit the data.

Consider an organization that has three sites, Site X, Site Y, and Site Z. The following Reliability Growth Analysis records exist:

- Reliability Growth Analysis A: Assigned to Site X
- Reliability Growth Analysis B: Assigned to Site Y
- Reliability Growth Analysis C: Assigned to Site Z
- Reliability Growth Analysis D: No site assigned (global record)

Scenario 1: User assigned to only Site X

This user will see Reliability Growth Analyses A and D.

Scenario 2: User assigned to both Site X and Site Y

This user will see Reliability Growth Analyses A, B, and D.

Scenario 3: Super User

This user will see Reliability Growth Analyses A, B, C, and D.

**Important:** If a Super User modifies the site assignment of a child record from the site assignment that it inherited from a parent record, data integrity will be compromised.

## **Reliability Growth Analysis Data Model**

The following diagram shows how the families used in Reliability Growth Analysis are related to one another.

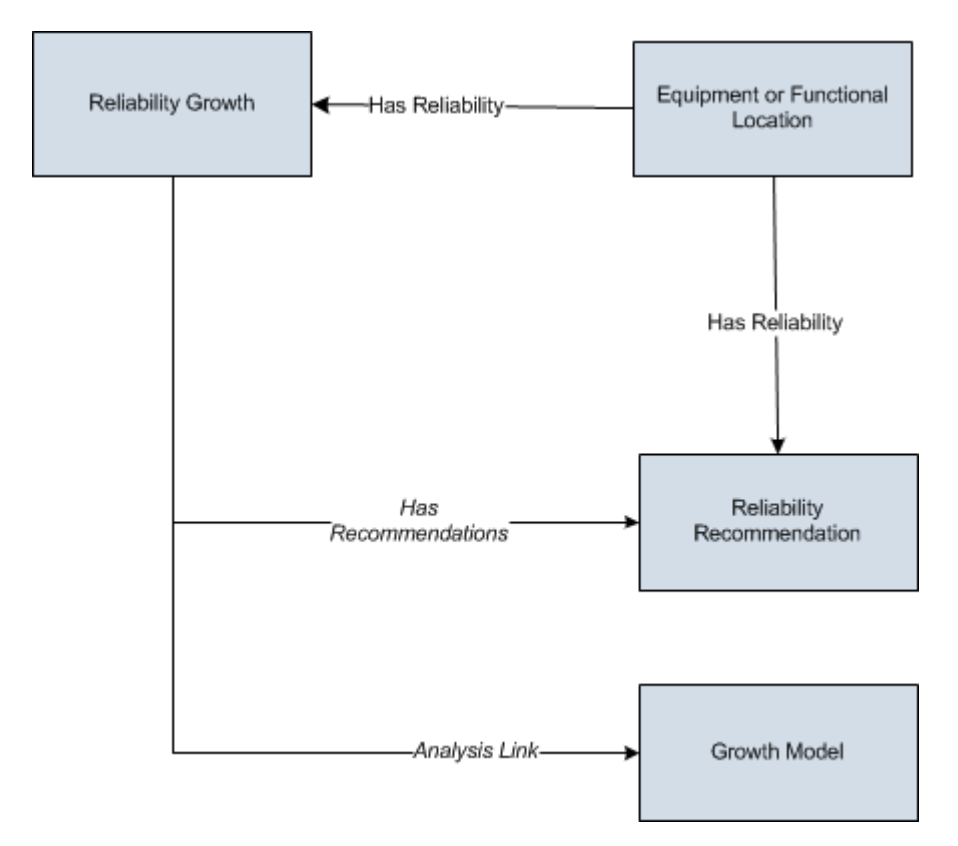

**Note:** In the diagram, boxes represent entity families and arrows represent relationship families that are configured in the baseline database. You can determine the direction of the each relationship definition from the direction of the arrow head: the box from which the arrow originates is the predecessor, and the box to which the arrow head points is the successor.

As you develop a Reliability Growth Analysis, you will create records in these families and link them together, either manually or automatically via the options in the GE Digital APM Framework. Throughout this documentation, we use the term Reliability Growth Analysis to mean the combination of the Reliability Growth record and all the records that are linked to it.

## **About Data Mapped to the Baseline Analysis <Source Type> Window**

When you create a Reliability Growth Analysis from a query or dataset, the Reliability Growth Builder will prompt you to map values from columns in the query or dataset to certain values in the Reliability Growth Analysis. The values that you select to map on the **Select Data Fields** and **Provide Information For Downtime** screens in the Reliability Growth Builder will then appear in the associated columns in the **Baseline Analysis <Source Type>** window. The <Source Type> is Query or Dataset on which your analysis is based.

**Note:** If the analysis is based on a query or a dataset and contains additional columns that are not mapped to columns in the analysis dataset, those columns will appear in the **Baseline Analysis <Source Type>** window with the column name in parentheses.

This family is enabled for site filtering, which means that records in this family can be assigned to a specific site, and will only be accessible to users who are assigned to the same site and have the appropriate license and family privileges. For more information, refer to the Sites section of the documentation.

# **Details**

The following table displays which columns are mapped from fields in the Reliability Growth Builder to columns in the <Measurement> Data window:

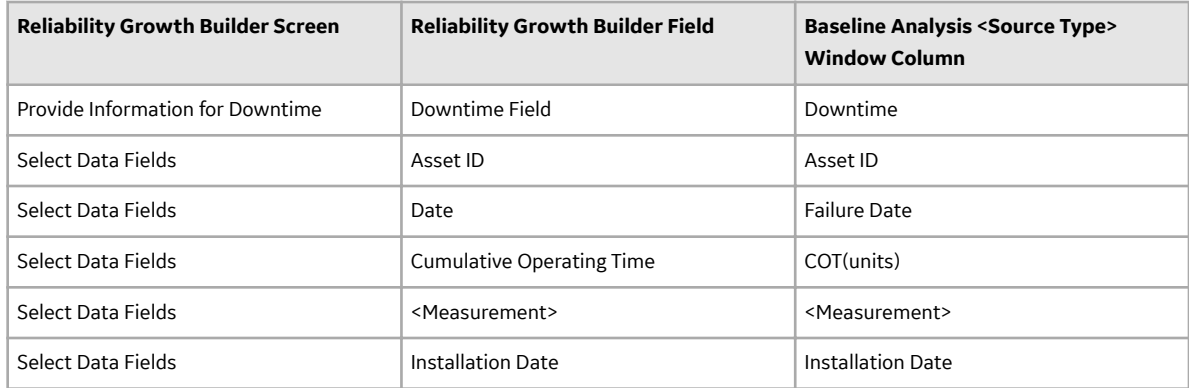

## **Examples for Reliability Growth**

The following examples explain how a Reliability Growth Analysis can be used as an evaluation tool in different scenarios.

## **Example 1: Analysis Using Failure Event Dates**

The following example demonstrates a scenario where you would create a Reliability Growth Analysis with event-based data that is measured using failure dates.

If you track events (e.g., safety events or failures) by specific date, then you can create a Reliability Growth Analysis using event-based data that is measured using failure dates.

Centrifugal Pump 1051700 was installed at the Springfield plant on July 20, 1998. Since its installation, the pump has failed several times, and each time the pump fails it is repaired immediately without any significant downtime. You have collected data noting which days the pump failed. You want to use the following data to perform a Reliability Growth Analysis to determine the mean time between pump failures.

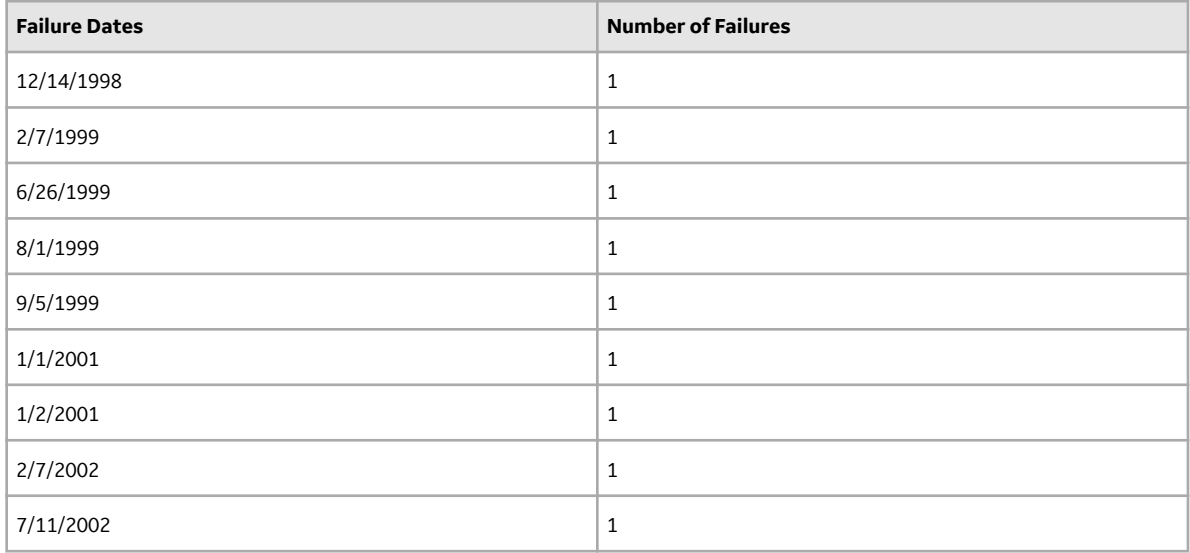

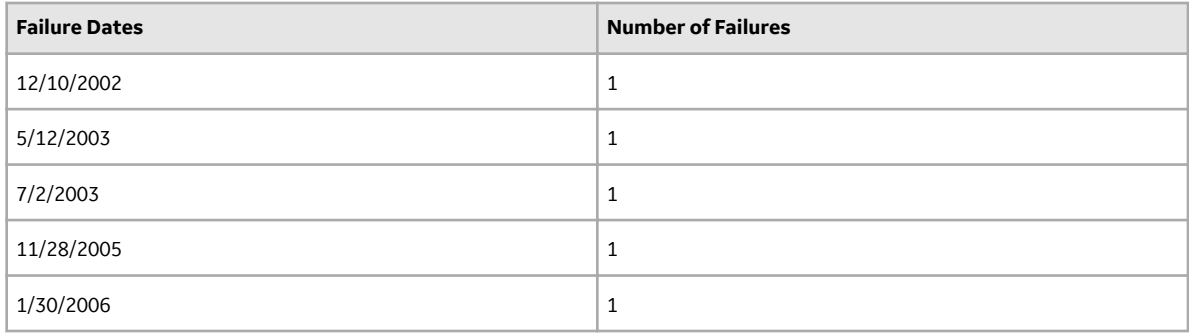

In this case, you would use event-based data derived from failure dates to predict:

- The date when the pump will fail next.
- How many times the pump will fail by a certain date.
- If the number of failures increased or decreased as a result of a strategy change (e.g., a new preventative maintenance schedule), which was implemented after the failure on September 5, 1999.

# **Example 2: Analysis Using Cumulative Operating Time**

The following example demonstrates a scenario where you would create a Reliability Growth Analysis with event-based data that is measured using cumulative operating time.

Sometimes the specific days on which a piece of equipment or location fails may not be available, or the piece of equipment or location may not operate for the same amount of time every day. In these cases, it would be more valuable to predict future failures using cumulative operating time (COT), or the amount of time the piece of equipment or location has been in operation.

Haul Truck 1 was purchased for a shipping firm as a used vehicle with 11,028 miles. The truck now runs varied routes depending on the number of shipments to which it is assigned. Because the truck does not always travel the same number of miles each day, you collect the data representing the mileage points at which the truck broke down. You want to use the following data to perform a Reliability Growth Analysis to determine the mean operating time (i.e., number of miles) between failures.

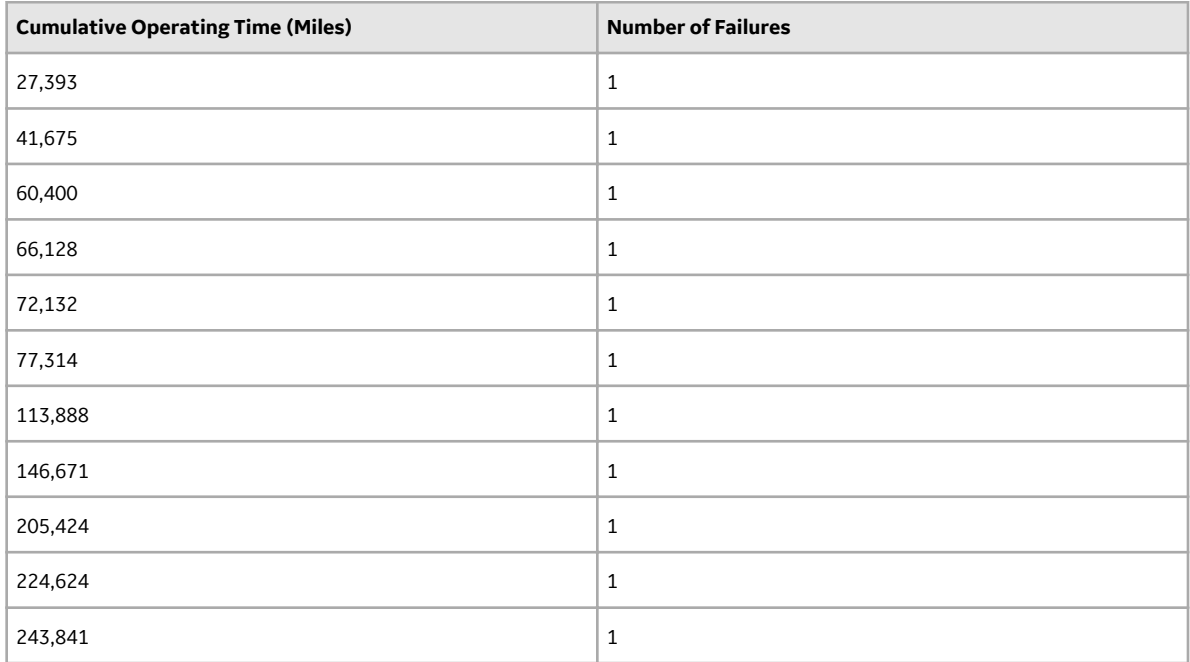

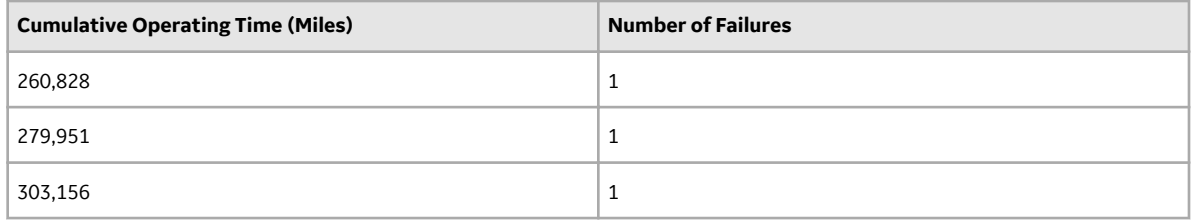

In this case, you would use event-based data derived from cumulative operating time to predict:

- The mileage point at which the next failure will occur.
- How many failures will occur by a certain mileage point (e.g., five failures will have occurred after 1,000 miles).
- If the number of failures increased or decreased as a result of a strategy change (e.g., more routine oil changes), which was implemented after the failure at 77,314 miles.

## **Example 3: Analysis Using Grouped and Non-Event Data**

In Examples 1 and 2, each datapoint represents a single measurement or failure. In some datasets, each datapoint may represent more than one measurement, or an amount of data. Throughout this documentation, this type of data is referred to as grouped data. To perform Reliability Growth Analyses on grouped data, when you create a dataset, you must use datapoints that represent multiple measurements or an amount of data. Datasets containing grouped data can be based on either failure dates or cumulative operating time.

For example, if you want to analyze a pump for which you record data every six months and every time you record data you record multiple failures (one datapoint represents multiple failures), you would create a Reliability Growth Analysis based on event-based, grouped data that is derived from cumulative operating time.

In Examples 1 and 2, each datapoint was also based on an event. Examples of event-based failures include equipment or location failures, safety incidents, or equipment or location repairs. Sometimes, you may want to perform a Reliability Growth Analysis on a variable that does not measure a specific event (e.g., an amount). For the correct labels to appear throughout the analysis, these datasets should be entered as non-event data. Datasets containing non-event data can be based on either failure dates or cumulative operating time.

Using a Reliability Growth Analysis to measure cost is the most common example of evaluating grouped data and non-event data.

The following example demonstrates a scenario where you would create a Reliability Growth Analysis with grouped data that is not event-based that is measured using cumulative operating time.

You want to measure the cost of equipment failures at the Springfield plant in order to determine how you should plan a budget for that plant in the future. Individual pieces of equipment fail at different rates, so you measure the total cost of replacement parts and mechanic labor for the entire plant every few months. You want to use the following data to perform a Reliability Growth Analysis to view the cost trends at this plant.

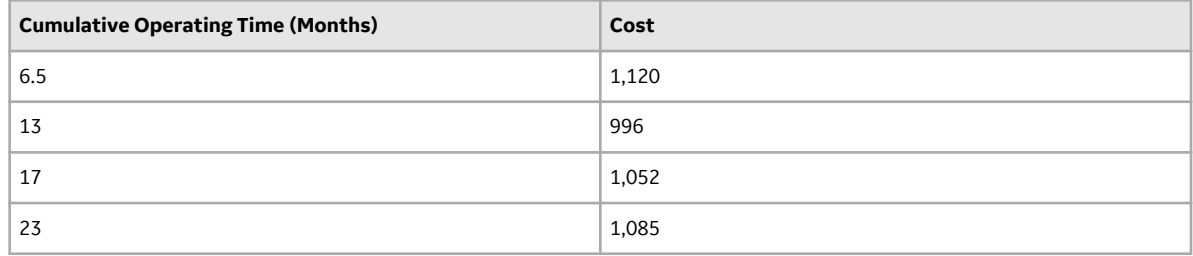

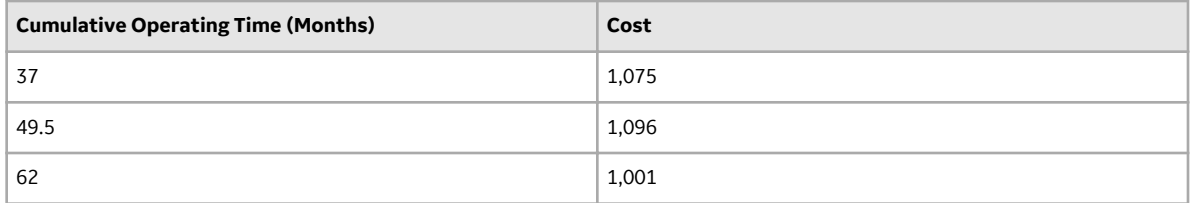

In this case, you would use non-event, grouped data that is derived from cumulative operating time to predict:

- The repair costs that the plant will incur by some point in the future.
- If the repair costs have increased or decreased as a result of a strategy change (e.g., changing the mechanic who replaces parts), which was implemented after 23 months.

## **Cumulative <Measurement> Plot**

The **Cumulative <Measurement> Plot** is a log-log graph with data overlay. The graph uses logarithmic scales on both the horizontal and vertical axes. The graph represents the cumulative <Measurement> as a function of the cumulative time (Cumulative Failures vs. Cumulative Operating Time), which is the total amount of time the Asset has been in operation since the start of the analysis.

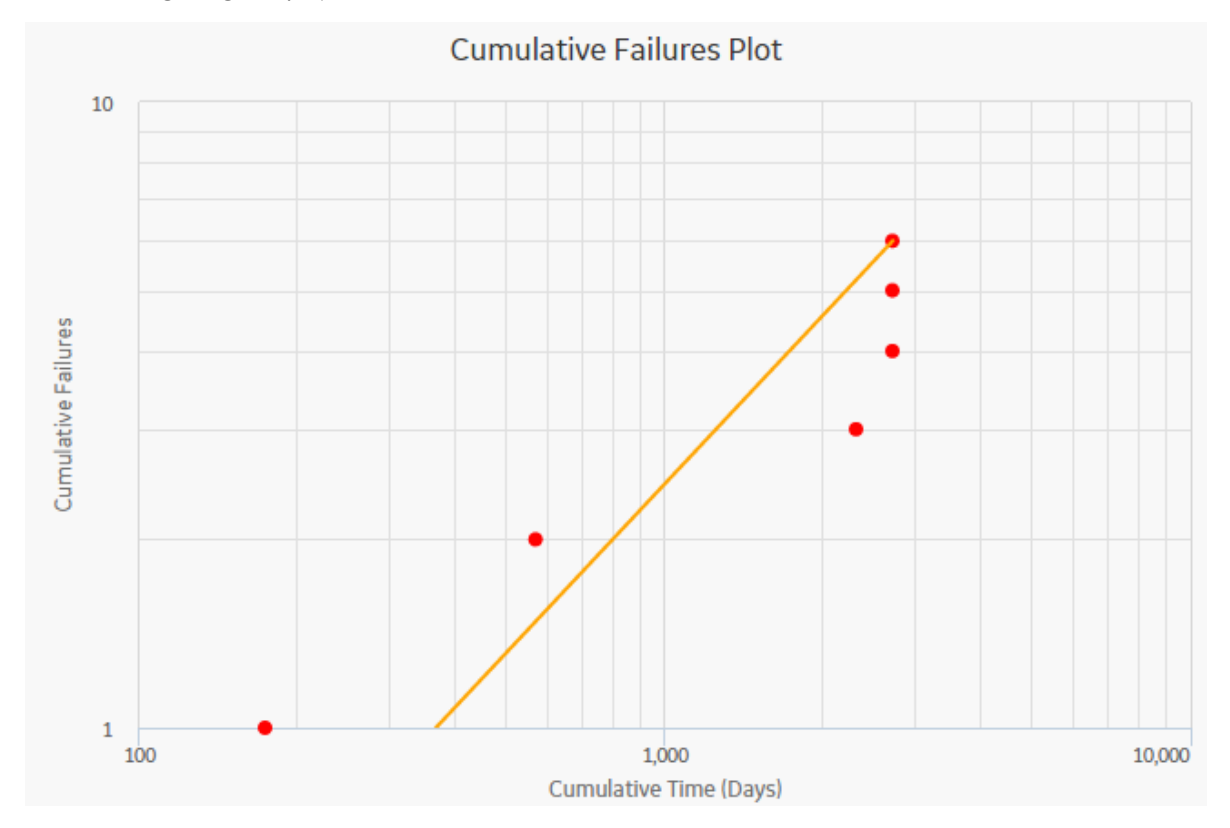

The following image displays the Cumulative Failures Plot:

**Note:** Interaction with graphs is not available on touch-screen devices.

## **Graph Features**

While viewing the graph, you can:

• Hover on any datapoint to view the coordinates and the details of a datapoint.

<span id="page-450-0"></span>**Note:** This feature may not be available on all the devices based on the screen resolution. On tablets and smaller devices, you can select the datapoint to view the details of an observed datapoint.

- For an observed datapoint, you can access the name of the asset, date of the observation, cumulative time in the analysis at the specified time, and number of cumulative <measurements> till the specified date.
- For a datapoint on the estimated data line, you can access the name of the segment, cumulative time at the selected point on the line, number of cumulative <measurements> at the selected point on the line, value of beta and lambda, and determine whether the analysis passed the GOF test or not.

You can also determine whether the analysis passed the GOF test by the color of the plot line. If the graph line is blue, it passed the GOF test. If the plot line is orange, it failed the GOF test.

• Select an observed datapoint to open **Point Tooltip** window and view the data.

On the **Point Tooltip** window, you can:

- Access the name of the asset, date of the observation, cumulative time in the analysis at the specified time, and number of cumulative <measurements> till the specified date.
- Select **Split** to [Split the analysis into segments.](#page-225-0)

**Note:** If you have already split the data, **Split** will be replaced with **Merge**. You can select **Merge** to [merge the segments again](#page-227-0).

- Select **Go to Editor** to access the **[Reliability Growth Data](#page-512-0)** window, where you can modify the datapoint details.
- Customize the appearance of the graph by using standard graph features.
- [Estimate how many failures will have occurred at some date in the future](#page-453-0).

### **MTB <Measurement> Trend**

The **Mean Time between <Measurement> Trend** graph displays how the mean time between <Measurement> changes over time. The mean time between <Measurement> is calculated from the distribution of the <Measurement> over time. The datapoints represent observed failure dates included in the analysis. The **Mean Time between <Measurement> Trend** graph displays:

- How mean time between <Measurement> has decreased or increased over time.
- Whether the strategy changes have improved mean time between <Measurement> or not.

The following image displays a **Mean Time Between Failures Trend** graph:

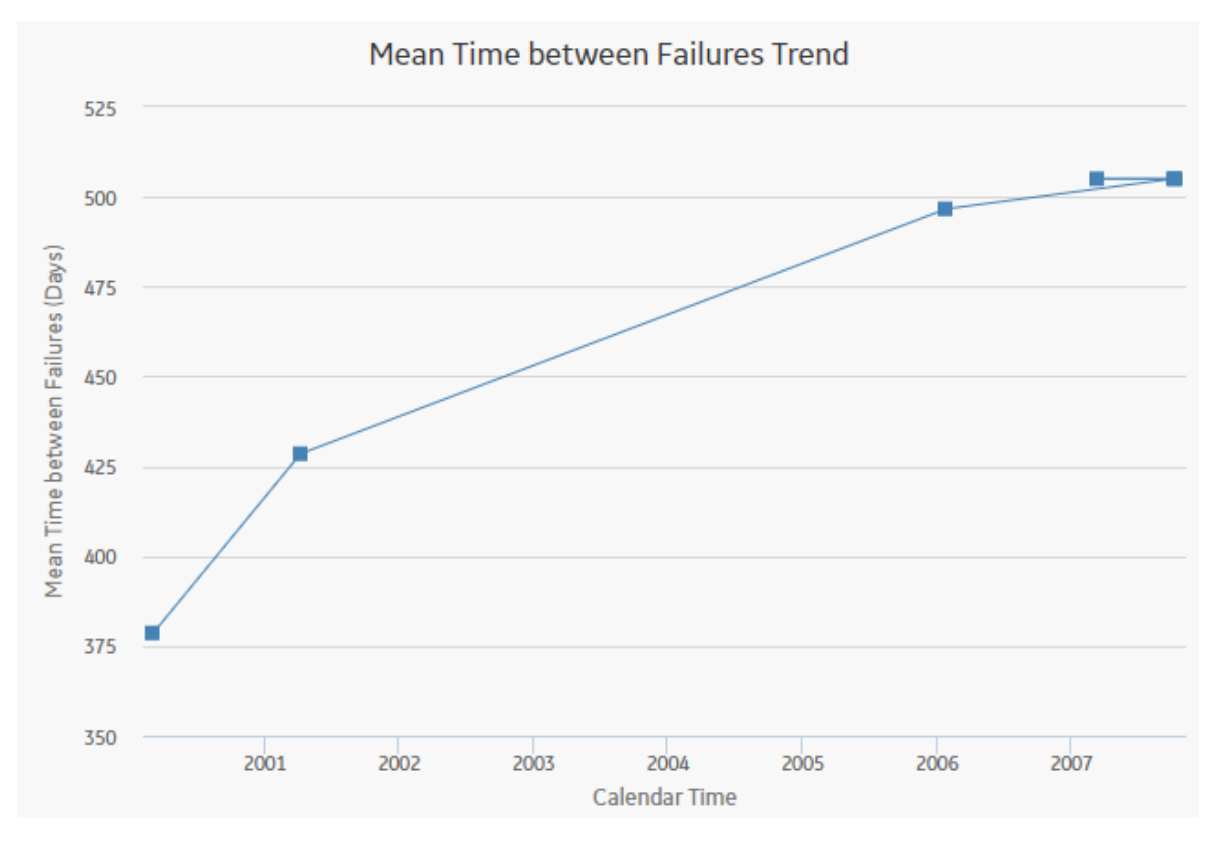

**Note:** Interaction with graphs is not available on touch-screen devices.

# **Graph Features**

While viewing the graph, you can:

• Hover on any datapoint to access the coordinates and the details of a datapoint. You can access the number of cumulative <measurements> on the specified date, date of the observation, and mean time between <measurements> at the specified time.

**Note:** This feature may not be available on all the devices. On tablets and smaller devices, you can select on the datapoint to view the details of an observed datapoint.

• Select an observed datapoint to display the **Point Tooltip** window and access the data.

On the **Point Tooltip** window, you can:

- Access the number of cumulative <measurements> on the specified date, date of the observation, and mean time between <measurements> at the specified time.
- Select the **Split** to [Split the analysis into segments.](#page-225-0)

**Note:** If you have already split the data, the **Split** will be replaced with **Merge**. You can select **Merge** to [merge the segments again.](#page-227-0)

- Select the **Go to Editor** to display the **Reliability Growth Data** window, where you can modify the data.
- Customize the appearance of the graph by using standard graph features.
- [Estimate how many <measurements> will have occurred \(and what the MTB<measurement> would](#page-453-0) [be\) at some date in the future.](#page-453-0)

#### **<Measurement> Rate Trend**

The **<Measurement> Rate Trend** graph displays the <Measurement> rate of a piece of equipment or location changes over time. This graph is the inverse of the **[Measurement Time between](#page-450-0) [<Measurement> Trend](#page-450-0)** graph. The datapoints represent observed <Measurement> dates included in the analysis. You can use the **<Measurement> Rate Trend** graph to view changes in the rate that <measurements> are occurring. You can also view the number of <measurements> occurring per day, rather than the number of days between <measurements>.

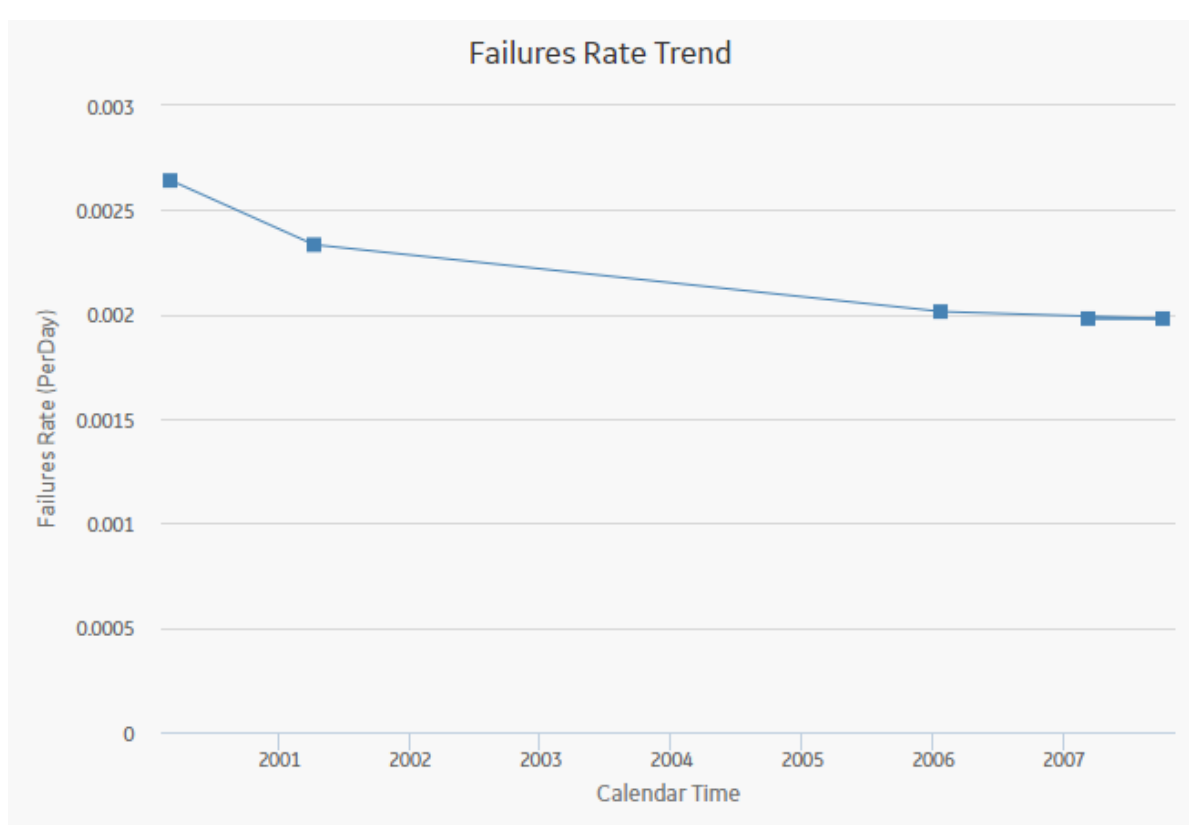

The following image displays a Failures Rate Trend graph:

**Note:** Interaction with graphs is not available on touch-screen devices.

#### **Graph Features**

While viewing the graph, you can:

• Hover on any datapoint to view the coordinates and the details of a datapoint. You can view the number of cumulative <measurements> on the specified date, date of the observation, and <measurement> rate at the specified time.

**Note:** This feature may not be available on all devices. On tablets and smaller devices, you can tap on the datapoint to view the details of an observed datapoint.

• Select an observed datapoint to display the **Point Tooltip** window and view the data.

On the **Point Tooltip** window, you can:

- View number of cumulative <measurements> on the specified date, date of the observation, and <measurement> rate at the specified time.
- Select **Split** to [Split the analysis into segments.](#page-225-0)

<span id="page-453-0"></span>**Note:** If you have already split the data, **Split** will be replaced with **Merge**. You can select **Merge** to [merge the segments again](#page-227-0).

- Select the **Go to Editor** to access the **Reliability Growth Data** window, where you can modify the data.
- Customize the appearance of the graph by using standard graph features.
- Estimate how many <measurements> will have occurred at some date in the future.

### **AMSAA Detailed Results (Event-Based)**

The **AMSAA Reliability Growth Model** section displays the results of the Reliability Growth Analysis calculations. If the Reliability Growth Analysis has been split into multiple segments, a separate set of results will be displayed for each segment. The labels on the AMSAA Reliability Growth Model section will look different depending on whether or not the analysis contains event-based data. If the data is eventbased, certain labels will also look different depending on whether or not the data contains dates.

The **AMSAA Reliability Growth Model** section displays the following information:

- Initial Mean time Between <Measurement>: Contains the mean time between <Measurement> that was calculated at the beginning of the analysis, or the beginning of the segment.
- **Final Mean Time Between <Measurement>:** Contains the mean time between <Measurement> that was calculated at the end of the analysis, or end of the segment.

Additionally, for analyses based on event-based data that do not include dates, references to dates will be displayed as the units you chose for your analysis (e.g., At 303,156.00 Miles, the MTBF is 20,757.81 Miles).

Segment 1: AMSAA Reliability Growth Model

This model was calculated using Failures that occurred in the period between 9/5/1999 11:12:00 PM and 10/12/2007 2:24:00 PM. The total Failures is 6.

At 174.35 Days (first data point of the current segment), the Mean Time between Failures is 378.60 Days.

At 2,711.95 Days (end of the current segment), the Mean Time between Failures is 505.01 Days.

#### **AMSAA Detailed Results (Non-Event)**

The **AMSAA Reliability Growth Model** section displays the results of the Reliability Growth Analysis calculations. If the Reliability Growth Analysis has been split into multiple segments, a separate set of results will be displayed for each segment.

The **AMSAA Reliability Growth Model** section for an analysis based upon non-event data will look mostly the same as the **AMSAA Reliability Growth Model** section for an event-based analysis. Instead of showing the Initial Mean time Between <Measurement> and Final Mean time Between <Measurement>, however, the following items will be displayed:

- **Initial <Measurement> Rate:** Contains the <Measurement> rate, calculated from when the first datapoint is recorded for the segment.
- **Final <Measurement> Rate:** Contains the <Measurement> rate at the end of the segment.

Additionally, for an analysis that is based on data that includes cumulative operating time and does not include dates, references to dates will be displayed as the units you chose for your analysis (e.g., At 62 Months, the Cost Rate is 83.7040 Per Month).

# **About Interpreting Extrapolation Results**

After you select an extrapolation method (by date or by amount of time), for each segment in the analysis, a dotted green line extends from the last failure date for that segment to the specified date in the future.

The future date is calculated based on the date or time units you provided in the **Select Extrapolation** window. At the end of the dotted green line, a number appears, representing the estimated number of failures that would have occurred at that point in time.

A solid green line also intersects the end date for each segment, and the cumulative operating time at the end of that segment appears on the solid green line.

# **Spares Analysis**

# **About Site Filtering in Spares Analysis**

In Spares Analysis, the site is assigned based on the user's selection in the **Site** control, and all of the imports and recommendations of a Spare Analysis must match the analysis's site assignment.

**Tip:** For more information, refer to the Site Filtering section of the documentation.

Consider an organization that has three sites, Site X, Site Y, and Site Z. The following Spares Analysis records exist:

- Spares Analysis A: Assigned to Site X
- Spares Analysis B: Assigned to Site Y
- Spares Analysis C: Assigned to Site Z
- Spares Analysis D: No site assigned (global record)

Scenario 1: User assigned to only Site X

This user will see Spares Analyses A and D.

Scenario 2: User assigned to both Site X and Site Y

This user will see Spares Analyses A, B, and D.

Scenario 3: Super User

This user will see Spares Analyses A, B, C, and D.

**Important:** If a multi-site user, or a Super User, links child records from multiple sites to a parent record designated as Global, another user who does not have access to all sites may only see a portion of the data associated with that record.

## **Spares Analysis Data Model**

The following diagram shows how the families used in Spares Analysis are related to one another.

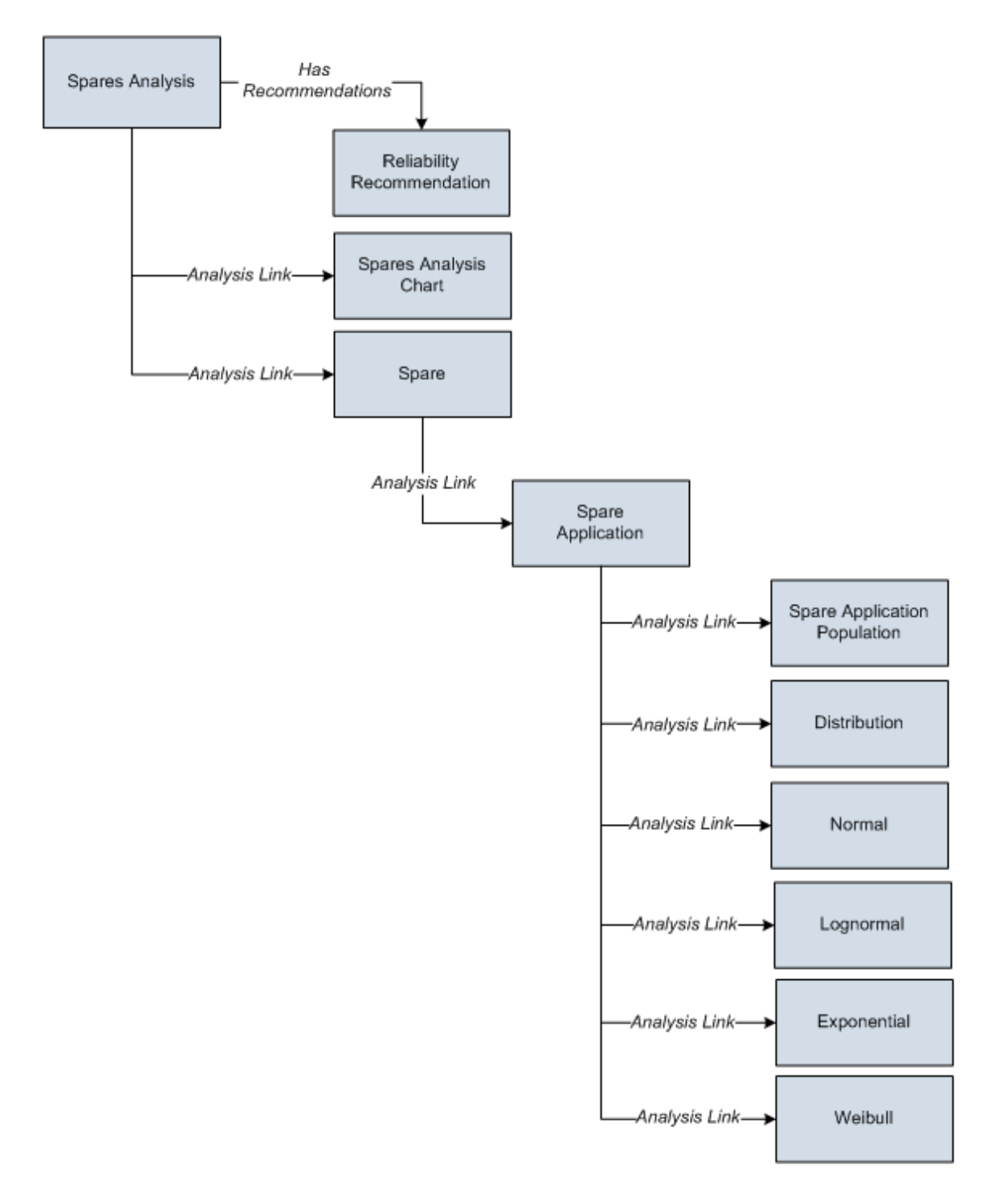

**Note:** In the diagram, boxes represent entity families and arrows represent relationship families that are configured in the baseline database. You can determine the direction of the each relationship definition from the direction of the arrow head: the box from which the arrow originates is the predecessor, and the box to which the arrow head points is the successor.

As you develop a Spares Analysis, you will create records in these families and link them together, either manually or automatically via the options in the GE Digital APM system. Throughout this documentation, we use the term Spares Analysis to mean the combination of the Spares Analysis record and all the records that are linked to it.

## **About Spares Analysis Plots**

On the **Spares Analyses** page, you can access any of the following graphs from the **Analysis Summary** workspace:

- Spare Level Plot
- Downtime Plot
- Spare Usage Plot
- Sensitivity Plot
- Optimal Holding Plot

When you run the Monte Carlo simulation for a Spares Analysis, each of the graphs will be generated for each Spare in the analysis. If more than one Spare exists in the Spares Analysis, multiple spares level graphs will be generated, according to the number of Spares in the analysis.

You can customize the appearance of the graph by using standard graph features.

### **Spare Level Plot**

The Spare Level Plot is a bar graph that displays the cost associated with each possible spare level included in the range between the Min Inventory Level and Max Inventory Level values, which were specified in the [Spare record.](#page-524-0)

**Note:** Interaction with graphs is not available on touch-screen devices.

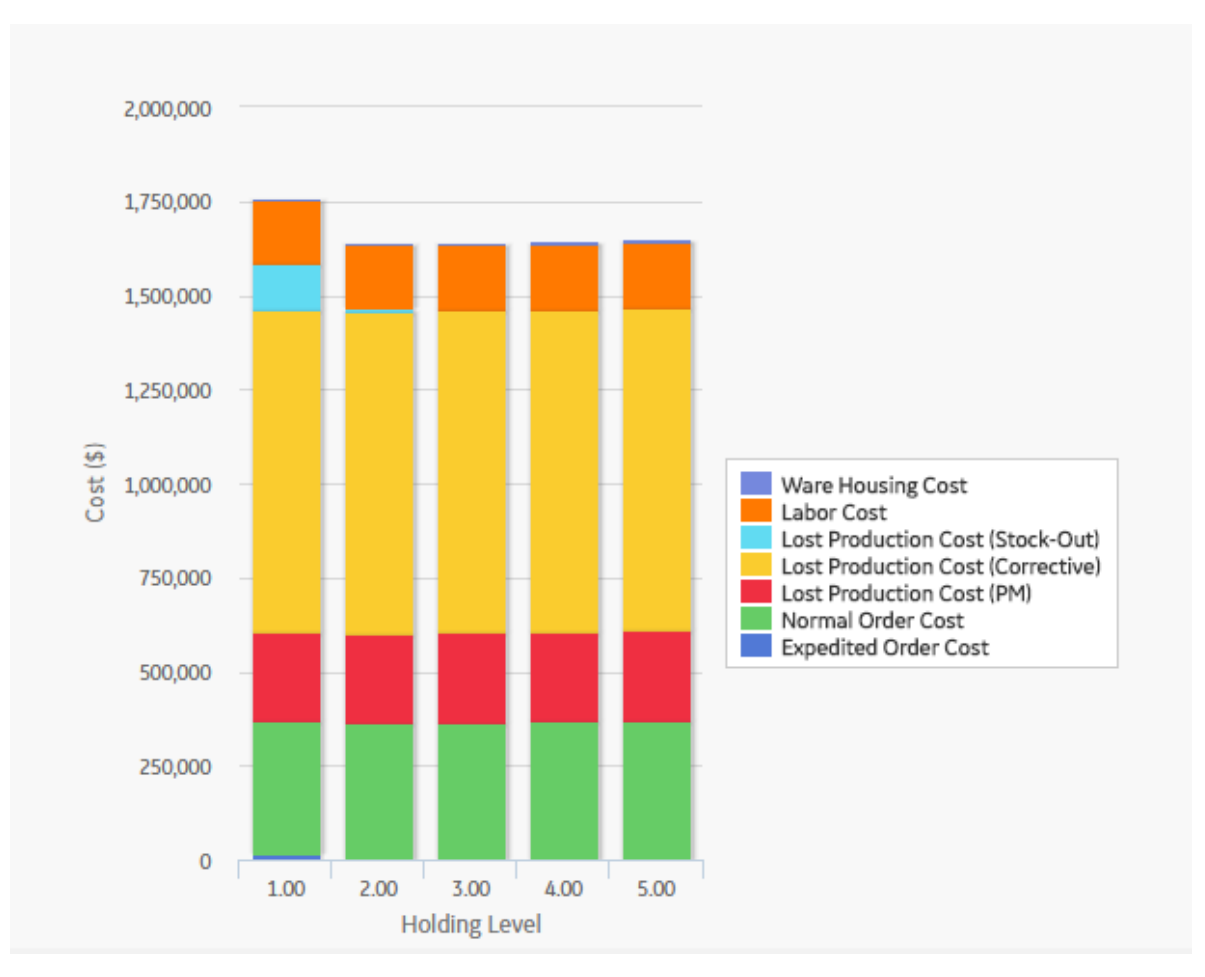

By default, each bar in the Spares Level Plot is divided into the following cost categories, which are shaded with different colors that are represented in the legend to the right of the graph:

- **Warehousing Cost**: The cost of storing the spare parts between failures.
- Labor Cost: The total cost of labor associated with every spare level.
- **Lost Production Cost** (**Stock-Out**): The total lost production cost accrued as a result of waiting for the spare to arrive when one must be ordered.
- **Lost Production Cost** (**Corrective**): The total lost production cost accrued as a result of the downtime due to preparation and repair after a failure.
- **Lost Production Cost** (**PM**): The total cost of lost production cost accrued as a result of the preventive maintenance activities. If the **Enable Preventive Maintenance** check box is selected in the Preventive Maintenance section, values from the **Preventive Maintenance** section will be included in this cost category.
- **Normal Order Cost**: The total cost of all normal orders placed for the spare parts.
- **Expedited Order Cost**: The total cost of all rushed orders placed for the spare parts.

The Warehousing Cost, Labor Cost, Lost Production Cost (Stock-Out), Lost Production Cost (Corrective), Lost Production Cost (PM), Normal Order Cost, and Expedited Order Cost values are displayed when you pause over the corresponding bar on the graph.

**Tip:** If you select the **Show Total Only** check box in the upper-right corner of the graph, then you can view the total costs associated with each spare level.

In addition to providing a Spare Level Plot graph for each Spare record in the analysis, GE Digital APM also provides the [Spare Level Plot for all the Spares within the selected Spares,](#page-244-0) which compares all Spare

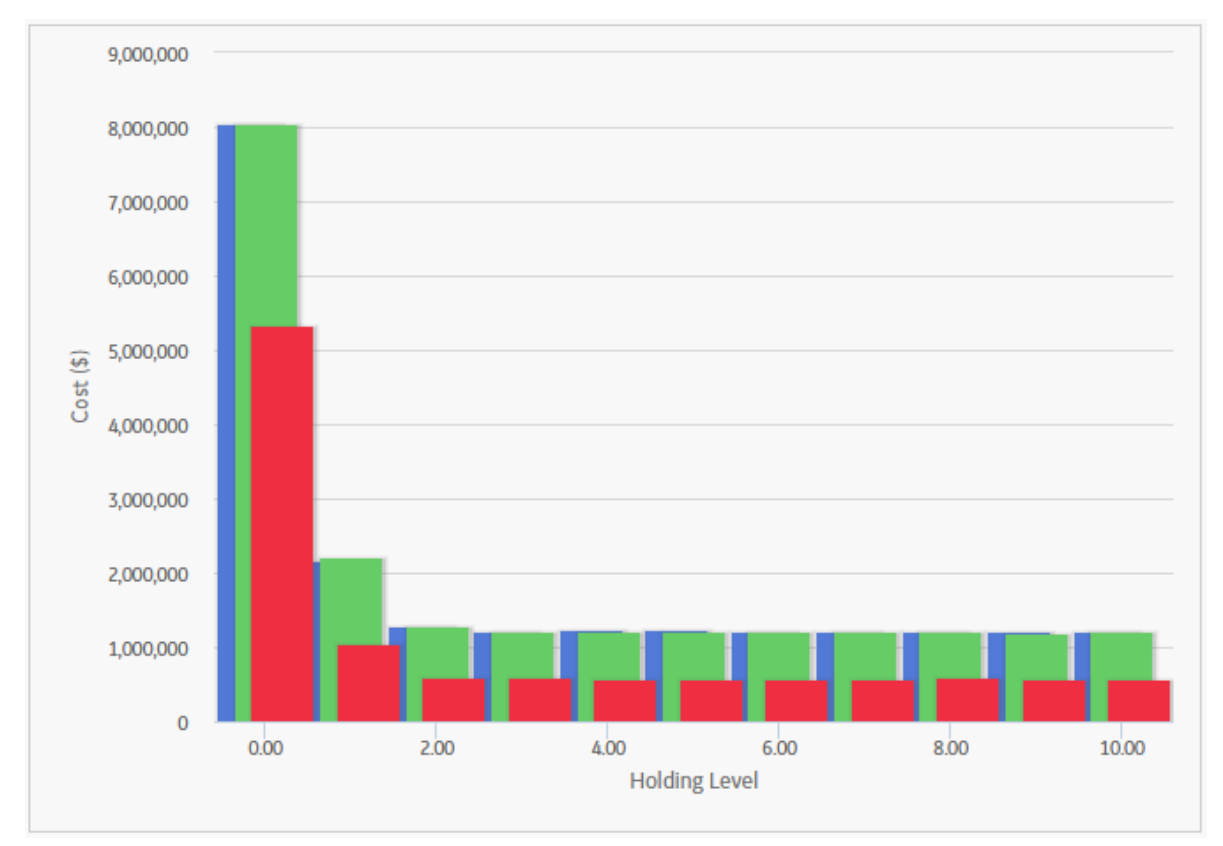

records according to the cost associated with each possible spare level. This graph enables you to estimate how much money your company might lose by not storing the optimal level of spare parts. The following image displays an example of the Spare Level Plot for all the Spares.

# **Downtime Plot**

The Downtime Plot is a bar graph that displays the calculated downtime period during which the piece of equipment is expected not to be operating throughout the analysis period. The Downtime Plot displays the specific downtime associated with each spare level in the range indicated in the **Spares** [section](#page-524-0) of the appropriate Spare record.

**Note:** Interaction with graphs is not available on touch-screen devices.

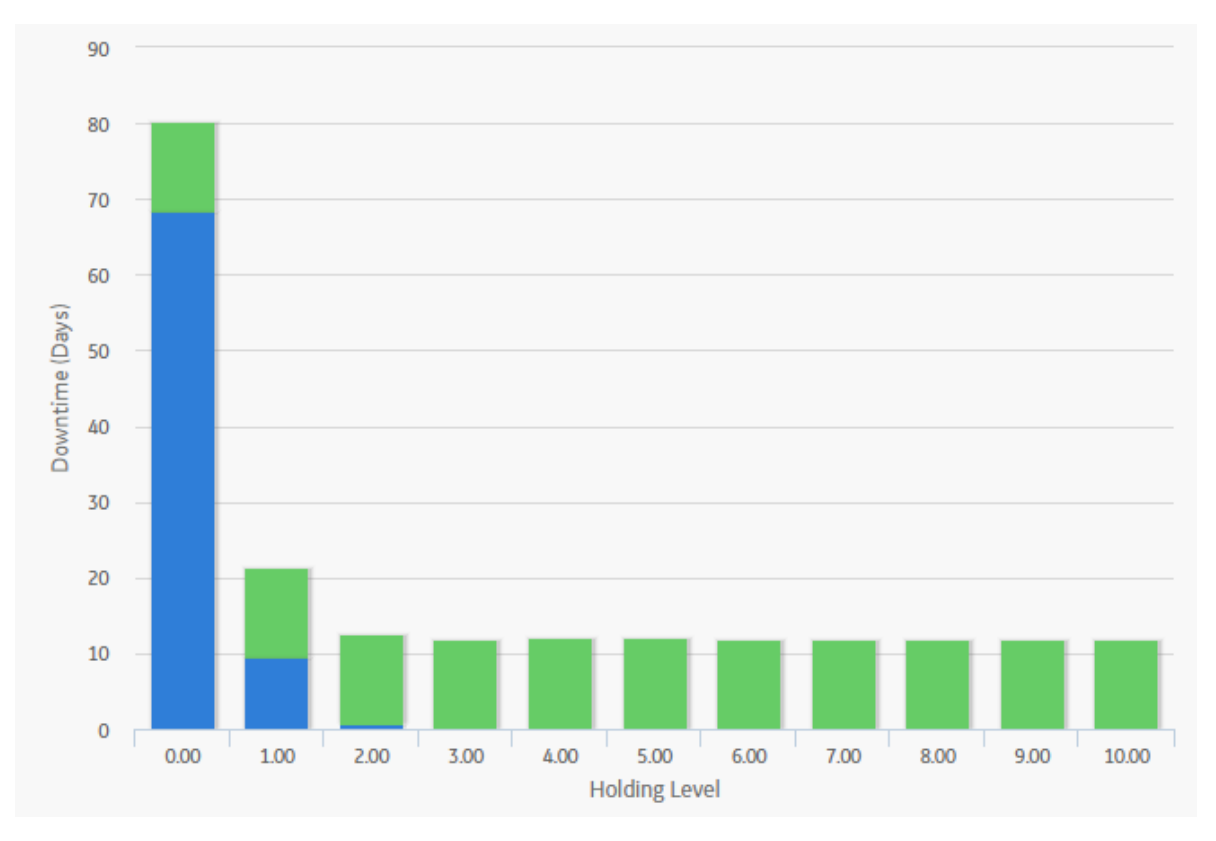

By default, each bar in the Downtime Plot is divided into the following downtime categories, which are shaded with different colors that are represented in the legend to the right of the graph:

- **PM Downtime**: The downtime that results from performing preventive maintenance. PM Downtime is calculated only if the **Enable Preventive Maintenance** check box is selected in the **[Preventive](#page-274-0) [Maintenance](#page-274-0)** section. If the **Enable Preventive Maintenance** check box is not selected, PM Downtime will always be zero.
- **Corrective Downtime**: The sum of the time spent preparing for the repair of the piece of equipment and actually repairing the piece of equipment (specified in the **Preparation Time, Repair Time**, and **Total Correction Time** fields in the **[Failure Consequence](#page-273-0)** section).
- **Stock-Out Downtime**: The time period during which there was no spare part available for the necessary repair. For example, if you do not have any spare parts stored when a piece of equipment fails, you will need to order a spare part. If the sum of the values in **Normal Order Time** and **On-site Delivery Time** fields (both specified in the **[Spare](#page-524-0)** section) takes longer than the value specified in the **Preparation Time** field (specified in the **[Failure Consequence](#page-273-0)** section), then there will be a period of stock-out downtime while you wait for the spare part(s) to arrive at the repair site.

The PM Downtime, Corrective Downtime, and Stock-Out Downtime values are displayed when you pause over the corresponding bar on the graph.

**Tip:** If you select the **Show Total Only** check box in the upper-right corner of the plot, you can view the total downtime associated with each spare level.

In addition to providing a Downtime Plot graph for each Spare record in the analysis, GE Digital APM also provides the [Downtime plot for all the Spares within the selected Spares](#page-244-0), which compares all Spare records according to the amount of downtime associated with each possible spare level. This graph enables you to estimate how many days of downtime that you might have per possible spare level for each piece of equipment. The following image displays an example of the Downtime Plot for All Spares.

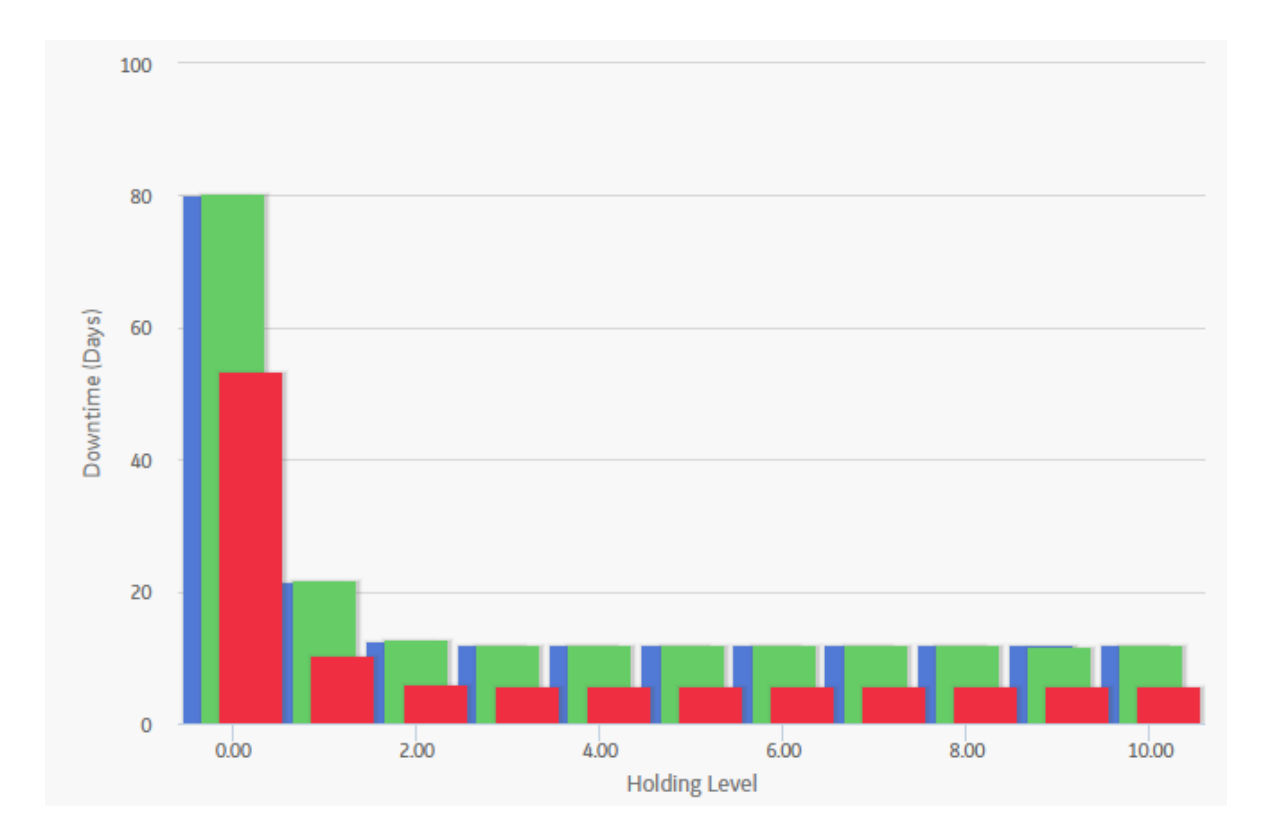

# **Spare Usage Plot**

The Spare Usage Plot is a bar graph that displays the calculated spare usage for each year in the analysis period. The spares usage is based on failure rates that the user entered for a given population, and the quantity and ages of the population.

**Note:** Interaction with graphs is not available on touch-screen devices.

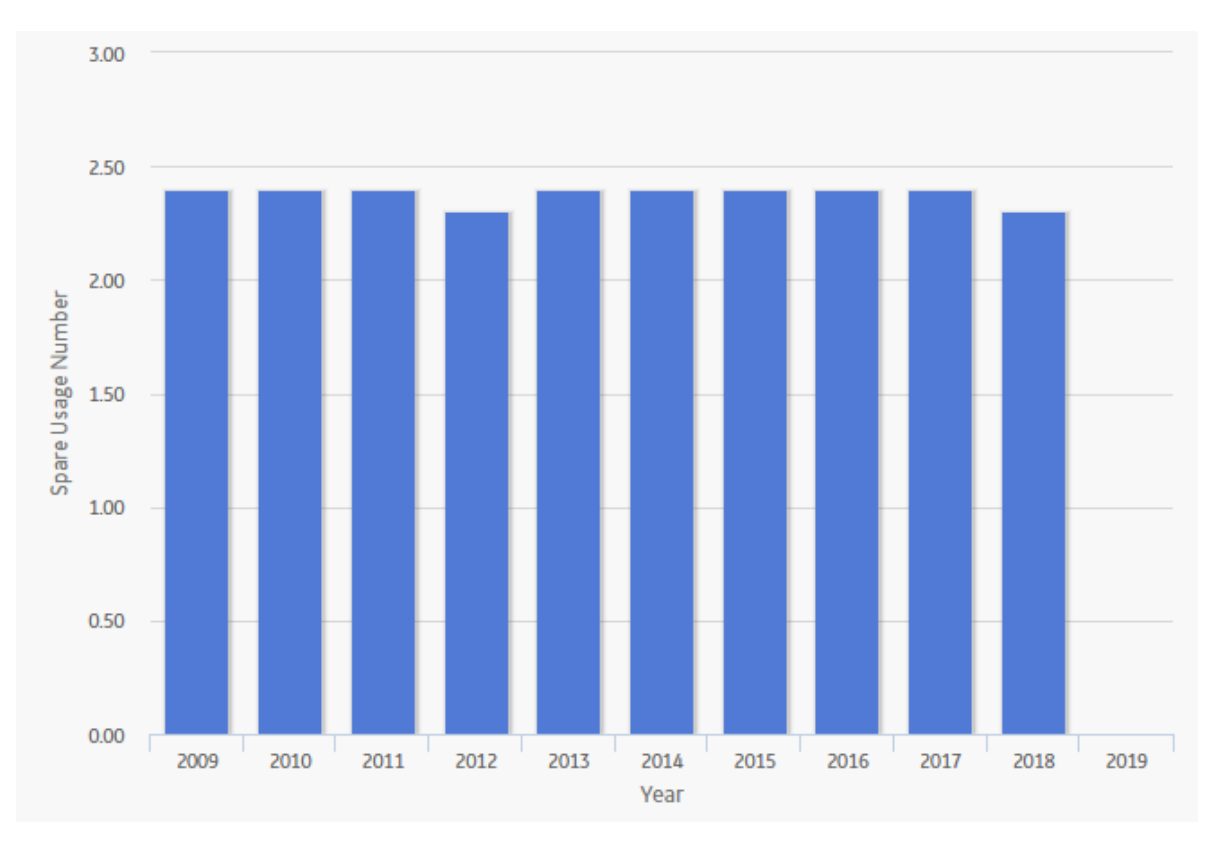

In this image, the Simulation Start Date is **1/1/2015**, and the Simulation End Date is **1/1/2025**. The x-axis displays the years for the analysis period, and the y-axis displays the number of spares that are calculated to be used in that year.

By default, each bar in the Spare Usage Plot is divided into the following spare usage categories, which are shaded with different colors that are represented in the legend to the right of the graph:

- **PM Usage**: The total number of spare parts used for Preventive Maintenance (specified in the # of **Required Spares** Ɖeld in the **[Failure Consequence](#page-273-0)** section). If the **Enabled Preventive Maintenance** check box in the **[Preventive Maintenance](#page-274-0)** section is not selected, PM Usage will not be included in this graph.
- **Corrective Usage:** The total number of spare parts used for repairing equipment failures (specified in the **[Failure Consequence](#page-273-0)** section).

The PM Usage and the Corrective Usage values are displayed when you pause over the corresponding bar on the graph.

**Tip:** If you select the **Show Total Only** check box in the upper-right corner of the graph, you can view the total usage associated with each year in the analysis period.

In addition to providing a Spare Usage Plot for each Spare record in the Analysis, GE Digital APM provides the [Spare Usage Plot for all the Spares within the selected Spares,](#page-244-0) which compares all Spare records within a given analysis. The comparison is based on the spare usage for each year. This graph enables you to estimate how many of each spare part you might need each year.

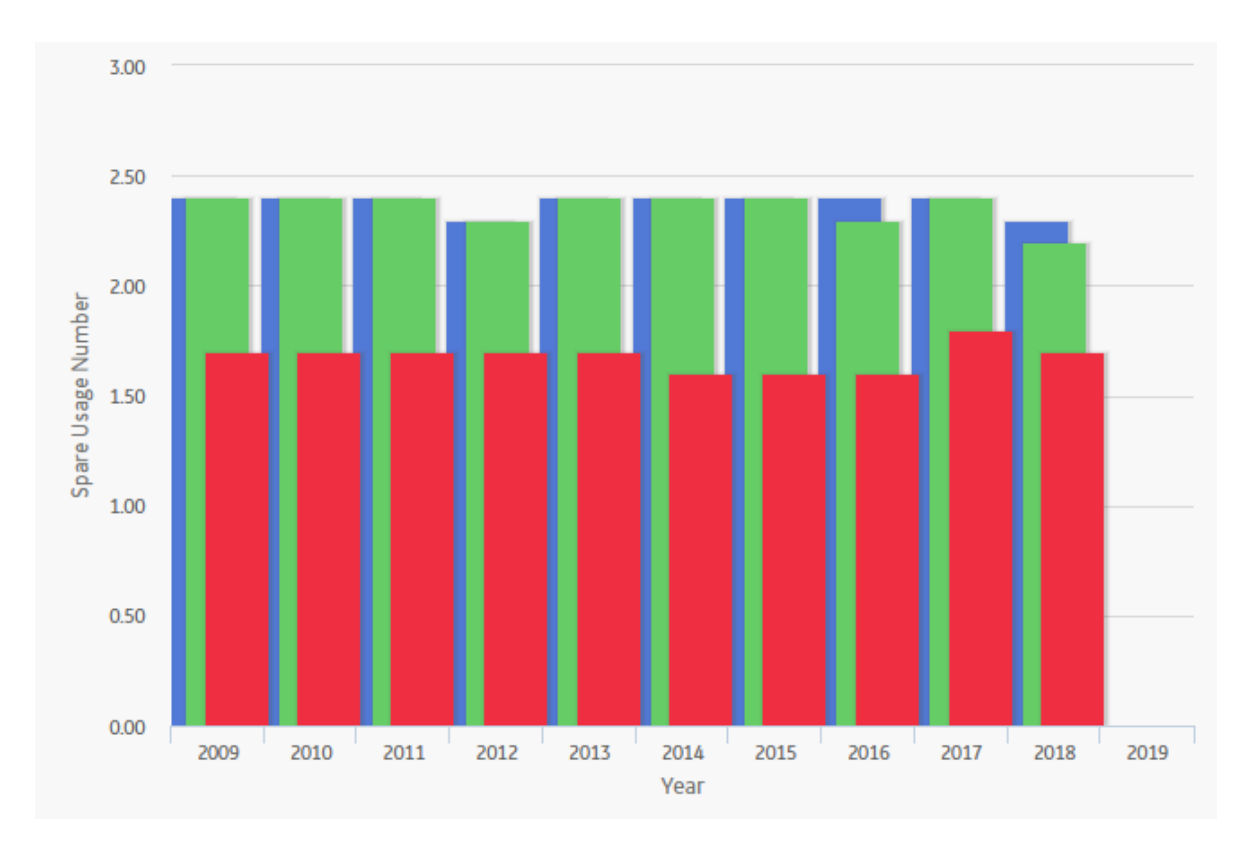

## **Sensitivity Plot**

The Sensitivity Plot is a line graph that displays for each year in the analysis period:

- The cost associated with holding the optimal number of spare parts.
- The cost of holding one less spare part than the optimal number.
- The cost of holding one more spare part than the optimal number.

For example, if the optimal level determined by the Monte Carlo simulation is three, then the Sensitivity Plot will display the cost associated with holding three spare parts, two spare parts, and four spare parts.

**Note:** Interaction with graphs is not available on touch-screen devices.

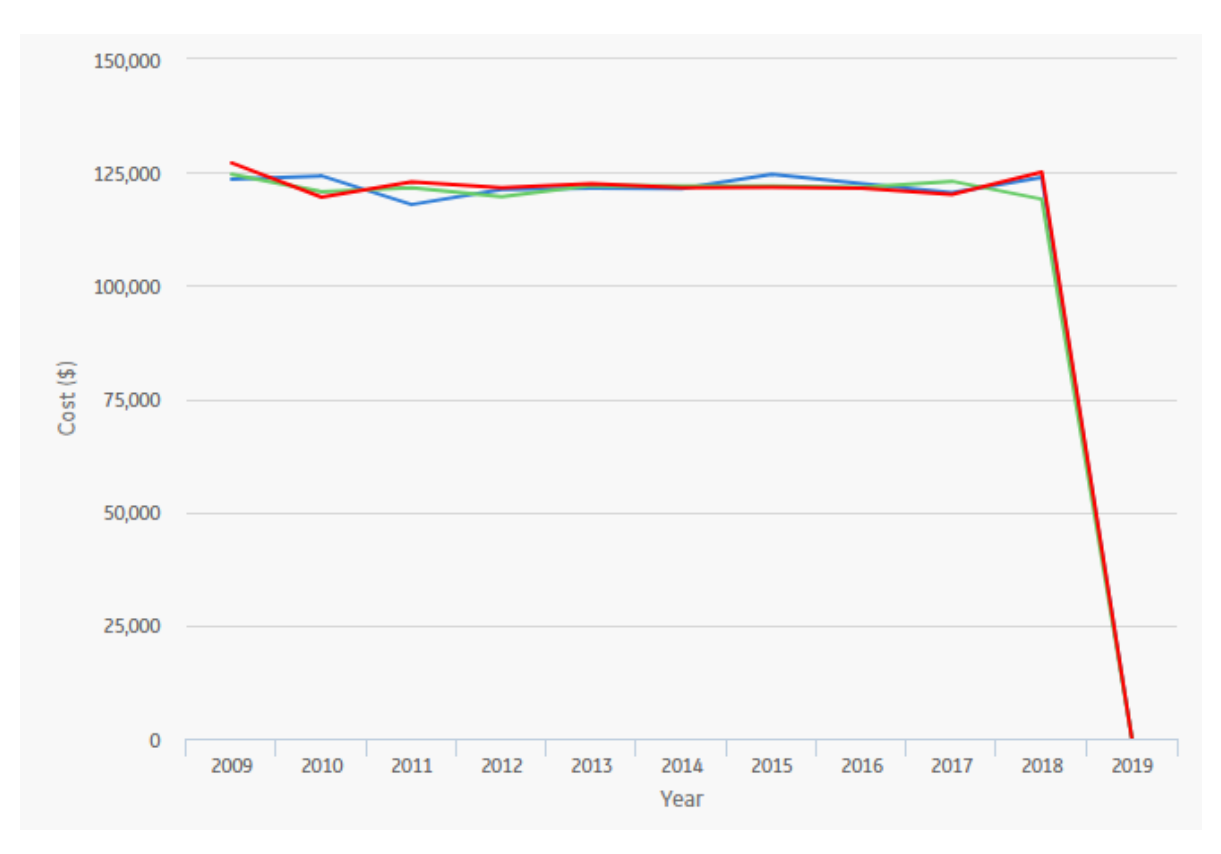

In this image, the x-axis displays the years for the analysis period, and the y-axis displays the costs that you can expect to incur in each year.

By default, each line in the Sensitivity Plot is divided into the following cost categories, which are shaded with different colors that are represented in the legend to the right of the graph:

- **Total Cost** (+): The total cost when storing one spare part more than the recommended number of spare parts.
- **Total Cost** (Optimal): The total cost when storing the recommended number of spare parts. The Optimal Spare Level, or recommended number of spare parts, is located at the top of the Spare Level Plot.
- **Total Cost** (-): The total cost when storing one spare part less than the recommended number of spare parts.

The Total Cost (+), Total Cost (Optimal), and Total Cost (-) values are displayed when you pause over the corresponding bar on the graph.

**Note:** If the Min Inventory Level is **0** (zero), the Max Inventory Level is **1**, and the Optimal Spare Level is 1, then the **Total Cost (+)** line will not appear on the Sensitivity Plot. With this inventory range specified on the Spare record, the Total Cost (+) line would represent the holding level of two spare parts, and that value is not within the inventory range.

In addition to providing a Sensitivity Plot for each Spare record in the analysis, GE Digital APM provides the [Sensitivity Plot for all the Spares within the selected Spares](#page-244-0), which compares all Spare records within a given analysis. The comparison is based on the cost of storing the optimal amount of the spare part, one spare part more than the optimal amount, and one spare part less than the optimal amount. This graph enables you to estimate the cost of storing the optimal amount, one more than the optimal amount, and one less than the optimal amount of each spare part during analysis period. The following image shows an example of the Sensitivity Plot for All Spares.

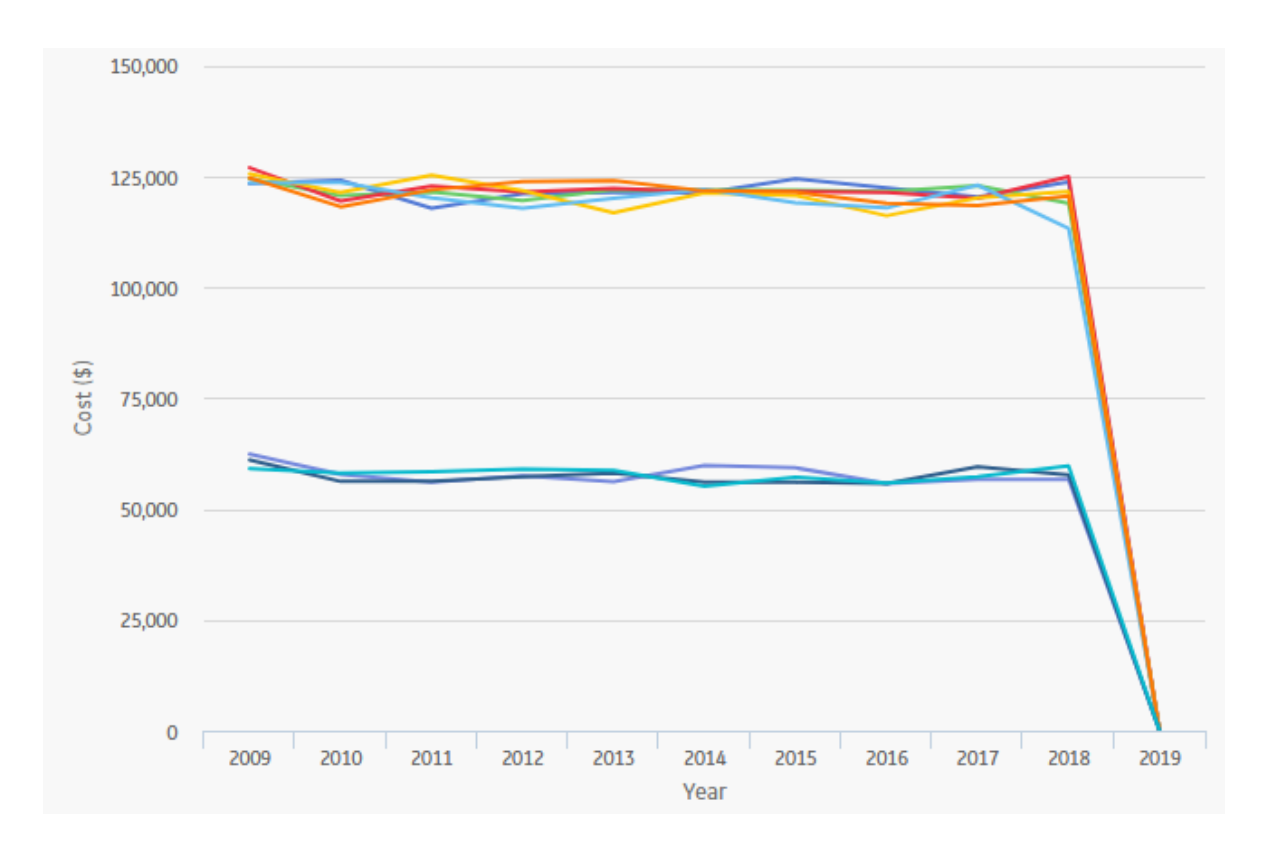

### **Optimal Holding Plot**

The optimal spare level is determined as the most conservative value over the entire analysis period. Because failure data might change each year, the optimal inventory level might change for each year within the analysis period. The Optimal Holding Plot displays the optimal spare level for the whole period and for each individual year of the analysis period.

**Note:** Interaction with graphs is not available on touch-screen devices.

Consider the following Optimal Holding Plot from the data used in the [Spares Analysis example](#page-247-0).

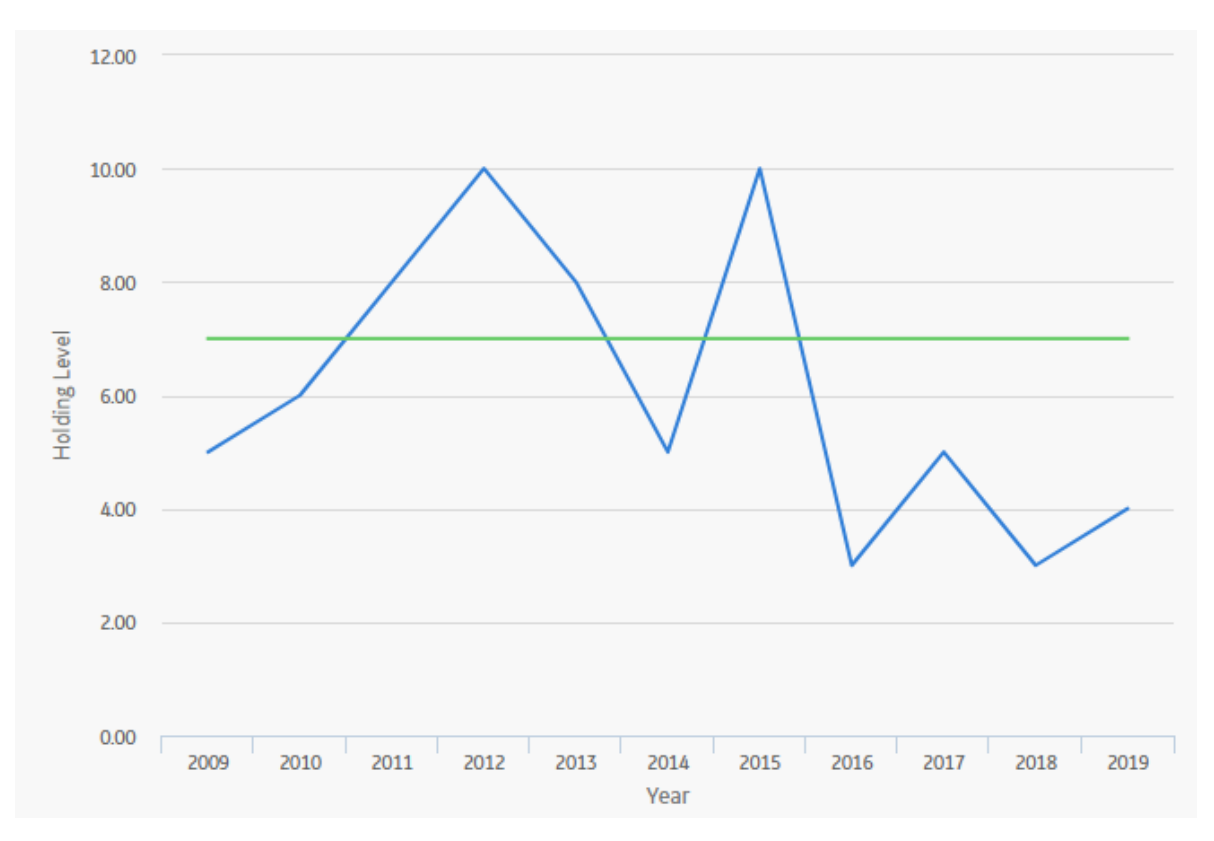

In this image, the Simulation Start Date is set to **6/1/2009**, and the Simulation End Date is set to **6/1/2019** in the [Spares Analysis record.](#page-528-0) The x-axis displays the years included in the analysis period, and the y-axis displays the inventory level associated with the lowest cost of spares levels for each year.

By default, each bar in the Optimal Holding Plot is divided into the following cost categories, which are shaded with different colors that are represented in the legend to the right of the graph:

- **Optimal Spare Level** (**Yearly**): The lowest cost of spare levels associated with each year included in the analysis period.
- **Optimal Spare Level** (**Whole Period**): The recommended number of spare parts associated with the entire analysis period.

The Optimal Spare Level (Yearly) and the Optimal Spare Level (Whole Period) values are displayed when you pause over the corresponding bar on the graph.

In addition to providing an Optimal Holding Plot for each Spare record in the analysis, GE Digital APM provides the [Optimal Holding Plot for all the Spares](#page-244-0) within the selected Spares, which compares all Spare records within a given analysis. The comparison is based on the optimal holding level for the whole period and for each individual year during the analysis period. The following image displays an example of the Optimal Holding Plot for All Spares, which you can use to compare the optimal holding levels for each piece of equipment.

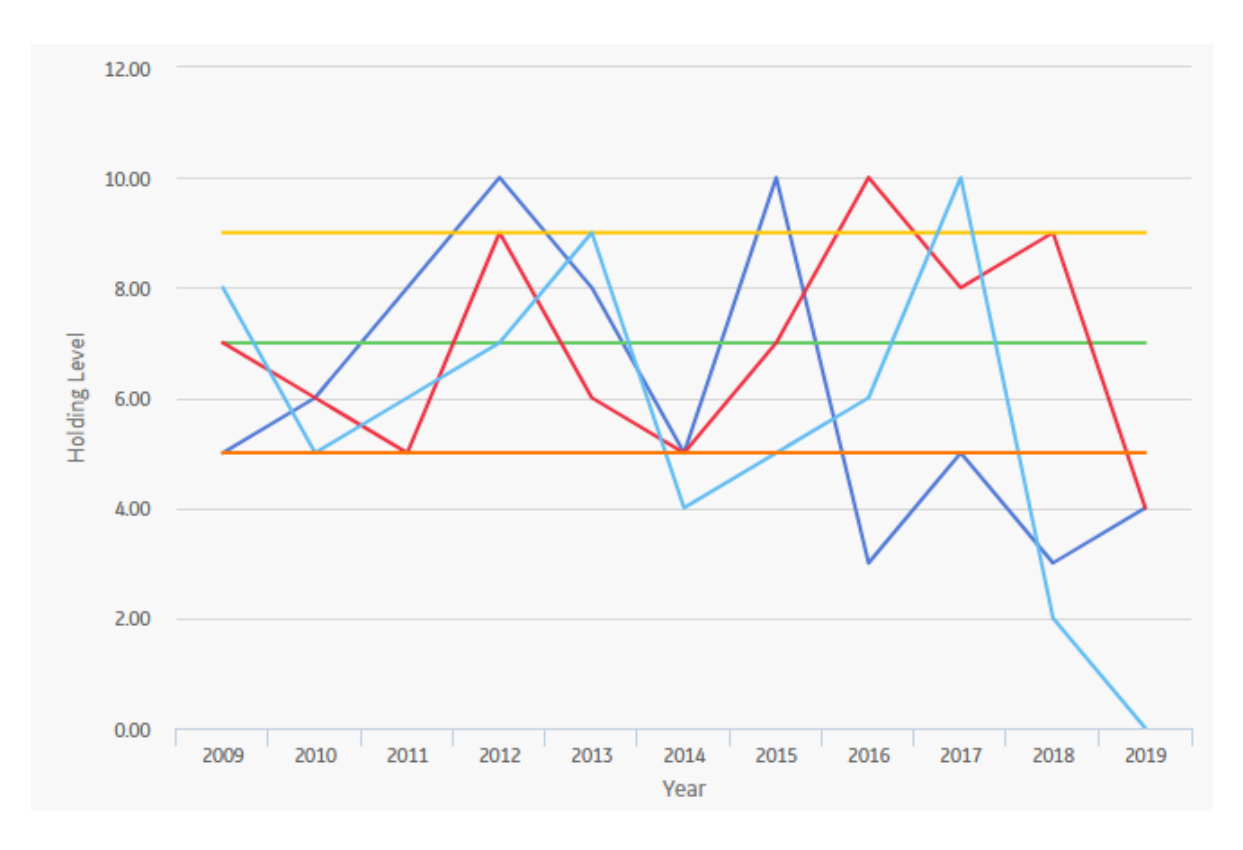

# **System Reliability**

## **About Site Filtering in System Reliability Analysis**

In System Reliability Analysis, the site is assigned based on the user's selection in the **Site** control, and all data added or imported to the System Reliability Analysis must match the analysis's site assignment.

**Tip:** For more information, refer to the Site Filtering section of the documentation.

In System Reliability Analysis, Rules, users will see only data that is assigned to their site(s) or that is global data.

> Consider an organization that has three sites, Site X, Site Y, and Site Z. The following System Reliability Analysis records exist:

- System Reliability Analysis A: Assigned to Site X
- System Reliability Analysis B: Assigned to Site Y
- System Reliability Analysis C: Assigned to Site Z
- System Reliability Analysis D: No site assigned (global record)

Scenario 1: User assigned to only Site X

This user will see System Reliability Analyses A and D.

Scenario 2: User assigned to both Site X and Site Y

This user will see System Reliability Analyses A, B, and D.

Scenario 3: Super User

This user will see System Reliability Analyses A, B, C, and D.

**Important:** If a multi-site user, or a Super User, links child records from multiple sites to a parent record designated as **Global**, another user who does not have access to all sites may only see a portion of the data associated with that record.

# **System Reliability Data Model**

The following diagram shows how the families used in System Reliability Analysis are related to one another.
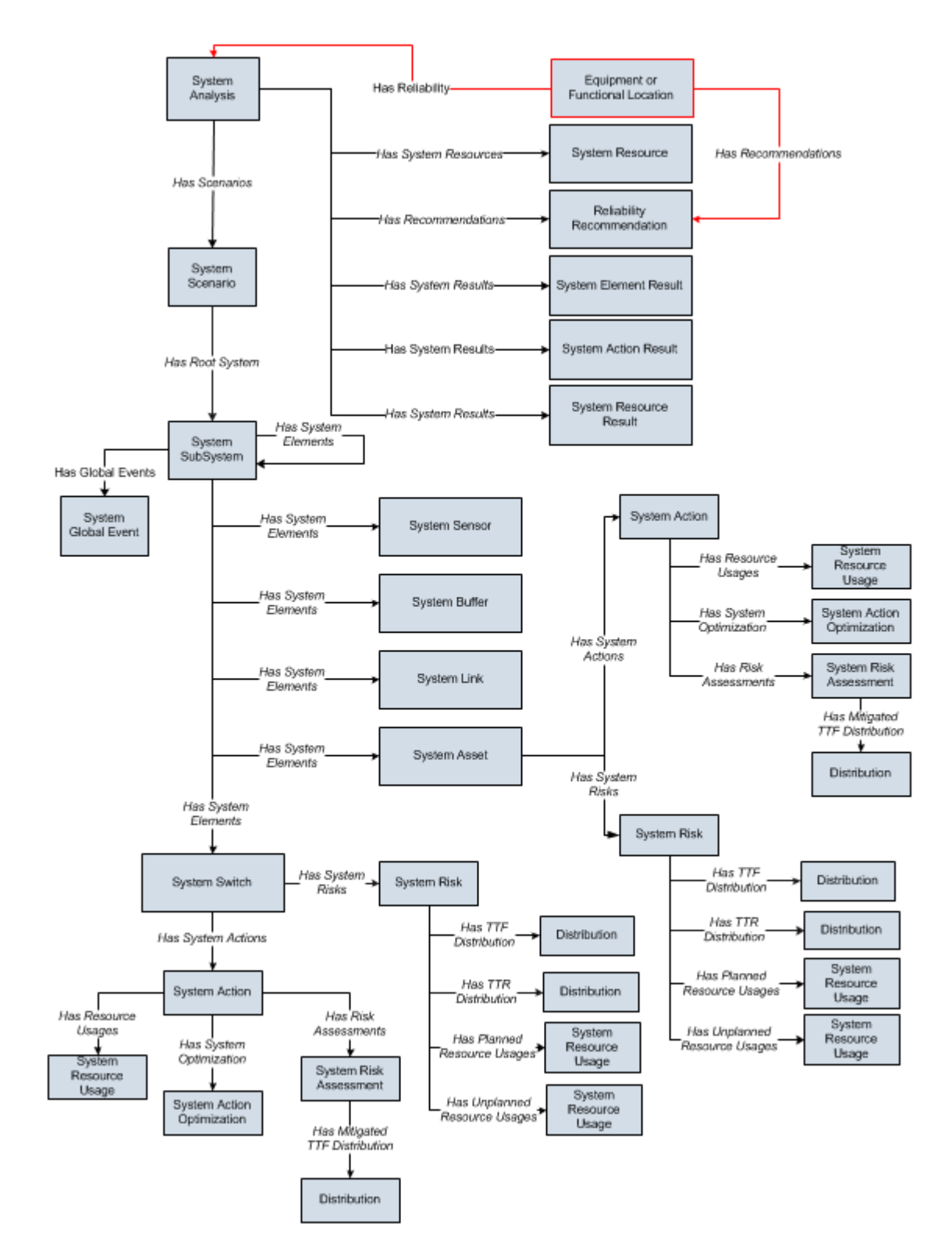

**Note:** In the diagram, boxes represent entity families and arrows represent relationship families that are configured in the baseline database. You can determine the direction of the each relationship definition from the direction of the arrow head: the box from which the arrow originates is the predecessor, and the box to which the arrow head points is the successor.

In the above image:

- **Black arrows and boxes** represent entity families, relationship families, and associated relationship definitions that are configured in the baseline database and do not require customization for the baseline functionality to work.
- **Red arrows and boxes** represent entity families, relationship families, and associated relationship definitions that may require customization.
- The **System Action** box represents one of four System Action subfamilies in which records can exist: System Condition Monitor, System Inspection, System Preventive Maintenance, or System Special Action. The specific family that is used will depend upon the type of Action that is created for a given Asset or Switch element.
- The **Distribution** box represents one of four Distribution subfamilies in which records can exist: Normal, Weibull, Exponential, Lognormal, Triangular, Gumbel, or Generalized Extreme Value record. The specific family that is used will depend upon the distribution type selected for the associated Risk.

Throughout this documentation, we use the term System Reliability Analysis to mean the combination of the root System Analysis record and all records that are linked to it.

# **About Results of a System Reliability Analysis**

When you run a Monte Carlo simulation, the GE Digital APM system analyzes statistics about cost, performance, and reliability from the iterations of the analysis to calculate the simulation results. The simulation results display average values as well as the specific values that were used to calculate the averages.

# **What Can You Learn from a System Reliability Analysis?**

By reviewing the results of a System Reliability Analysis, you will be able to answer questions such as:

- [Which Scenario has the lowest overall cost associated with it?](#page-470-0)
- [Which Scenario is the least reliable?](#page-477-0)
- [Which Scenario has the highest failure rate?](#page-477-0)
- [Which Actions were successful in mitigating risk and reducing cost?](#page-478-0)
- [How many times were Resources used?](#page-474-0)
- [How much did the Resources cost?](#page-476-0)
- [For how long were the Resources used?](#page-475-0)
- [How many times was an Action required?](#page-478-0)

After reviewing the results of a System Reliability Analysis, you can identify which Scenario consistently provides the best reliability and produces the least amount of downtime and cost. Based upon the results, you might decide to complete any of the following steps:

- Refine the Scenarios by modifying the [analysis parameter](#page-287-0)s or [components](#page-288-0) within the analysis or create new components to further analyze reliability and costs.
- Create Recommendations to implement changes to the current physical system to align it with the most desirable Scenario.

# **Understanding the Analysis Results**

The **[Summary](#page-285-0)** tab on the **System Reliability** page provides an overview of the costs and Resource statistics for the simulation using graphs on the following tabs:

- **[Total Cost](#page-470-0)**
- **[Total Cost Trend](#page-472-0)**
- **[Annual Action Cost](#page-472-0)**
- **[Action Cost Trend](#page-473-0)**
- <span id="page-470-0"></span>• **[Resource Occurrence](#page-474-0)**
- **[Resource Time](#page-475-0)**
- **[Resource Cost](#page-476-0)**

The simulation results are also presented in more detail in the following sections, which are used to organize the data in the **[Simulation Results](#page-389-0)** workspace:

- **[Elements](#page-477-0)** section
- **[Actions](#page-478-0)** section
- **[Resources](#page-479-0)** section

By selecting a cell in the grid in the above sections, you can view more detailed information in the following graphs:

- **[Histogram](#page-480-0)**plot
- **[Trend](#page-481-0)** plot
- **[Impact](#page-482-0)** plot

# **About Total Cost Graph**

The Total Cost graph displays the [average total cost](#page-483-0) for each Scenario. The total cost represents the sum of costs in the following categories:

- Lost Production Cost
- Action Cost
- Planned Correction Cost
- Unplanned Correction Cost

**Note:** Interaction with graphs is not available on touch-screen devices.

# **Details**

The following image displays an example of the Total Cost graph.

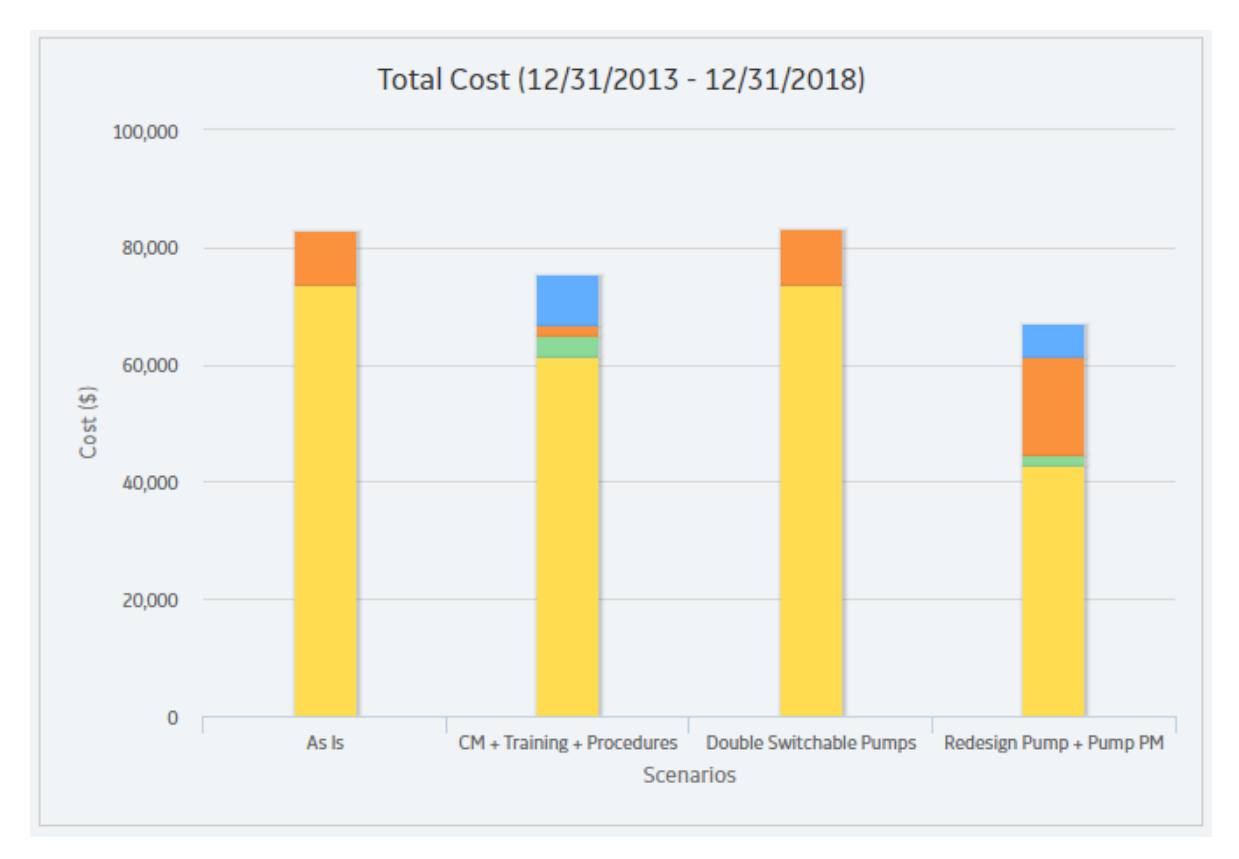

**Note:** If you prefer to see the various cost categories added together and presented in a single column for each Scenario, in the upper-right corner of the **[Summary](#page-285-0)** section, select the **[Show Total](#page-484-0)** check box.

The categories in the Total Cost graph are calculated for each Scenario as described here:

- Action Cost: The average Action cost across all the iterations. Action cost includes any materials or personnel needed to complete any Actions that exist in the Scenario and any Resources used to complete the Actions. The following fields are used to calculate Action costs:
	- [System Action record:](#page-530-0) Action Cost.
	- [System Resource record:](#page-566-0) Fixed Cost, Variable Cost, and Variable Cost Units.
	- [System Resource Usage record:](#page-568-0) Duration, Duration Units, and Quantity.
- Lost Production Cost: The average lost production cost across all iterations. Lost production cost includes the cost of lost production for any element when it is stopped or unable to run, according to the value in the Lost Product Cost field of the record that represents that element.
- Planned Correction Cost: The average planned correction cost across all the iterations. Planned correction cost includes the cost to repair an element that is identified as having a potential failure by an inspection or condition monitoring Action and any Resources used. The following fields are used to calculate planned correction costs:
	- [System Subsystem record:](#page-577-0) Variable Cost, and Variable Cost Units.
	- [System Asset record:](#page-556-0) Variable Cost and Variable Cost Units.
	- [System Switch record:](#page-580-0) Variable Cost and Variable Cost Units.
	- [System Risk record:](#page-569-0) Planned Correction Cost, Planned Correction Duration, and Planned Correction Duration Units.
	- [System Resource record:](#page-566-0) Fixed Cost, Variable Cost, and Variable Cost Units.
	- [System Resource Usage record:](#page-568-0) Duration, Duration Units, and Quantity.
- <span id="page-472-0"></span>• **Unplanned Correction Cost**: The average unplanned correction cost across all the iterations. Unplanned correction cost includes the cost to repair any failed element and any Resources used to do so. The following fields are used to calculate unplanned correction costs:
	- [System Asset record:](#page-556-0) Fixed Cost, Variable Cost, and Variable Cost Units.
	- [System Switch record:](#page-580-0) Fixed Cost, Variable Cost, and Variable Cost Units.
	- [System Risk record:](#page-569-0) Fixed Unplanned Correction Cost, Variable Unplanned Correction Cost, and Variable Unplanned Correction Cost Units.
	- [System Resource record:](#page-566-0) Fixed Cost, Variable Cost, and Variable Cost Units.
	- [System Resource Usage record:](#page-568-0) Duration, Duration Units, and Quantity.

# **About Total Cost Trend Graph**

The Total Cost Trend graph displays the [average total cost](#page-483-0) for each Scenario for each analysis time interval in the [simulation period.](#page-484-0)

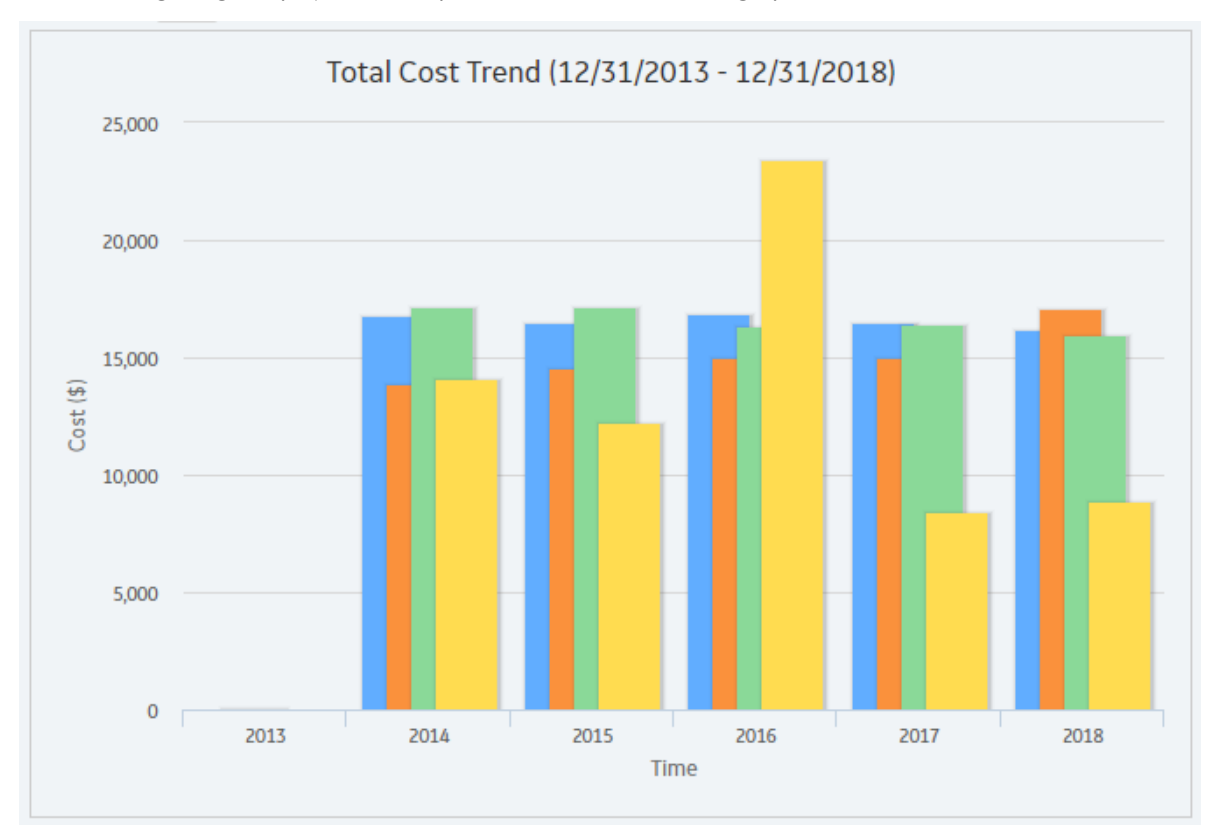

The following image displays an example of the Total Cost Trend graph.

**Note:** Interaction with graphs is not available on touch-screen devices.

# **About Annual Action Cost Plot**

The Annual Action Cost graph displays the average cost of actions per year for each Scenario. The following image displays an example of the Annual Action Cost graph.

<span id="page-473-0"></span>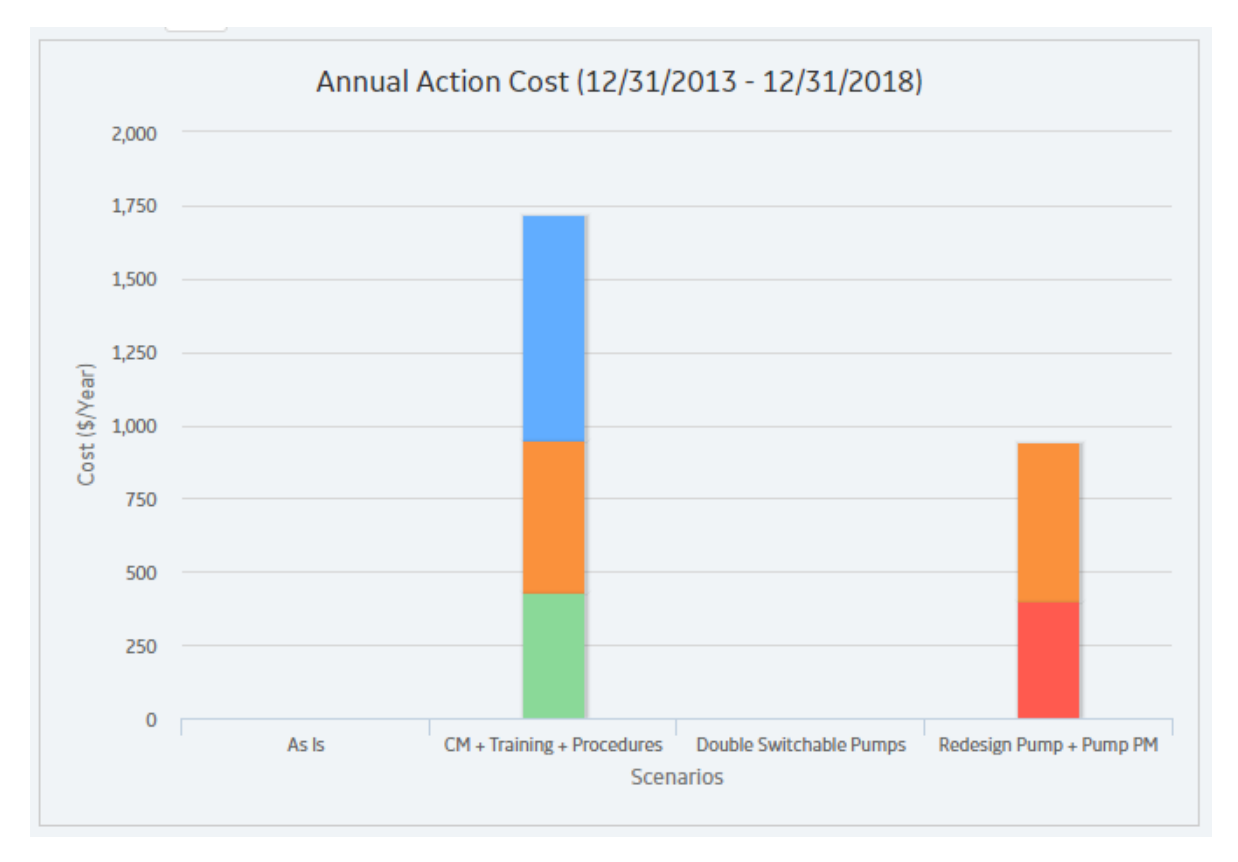

**Note:** If you prefer to see the various cost categories added together and presented in a single column for each Scenario, in the upper-right corner of the **[Summary](#page-285-0)** section, select the **[Show Total](#page-484-0)** check box.

You can also compare the cost of different types of actions on this graph.

**Note:** Interaction with graphs is not available on touch-screen devices.

# **About Action Cost Trend Graph**

The Action Cost Trend graph displays the average total cost for actions in each Scenario for the analysis time interval in the [simulation period.](#page-484-0)

The following image displays an example of the Action Cost Trend graph.

<span id="page-474-0"></span>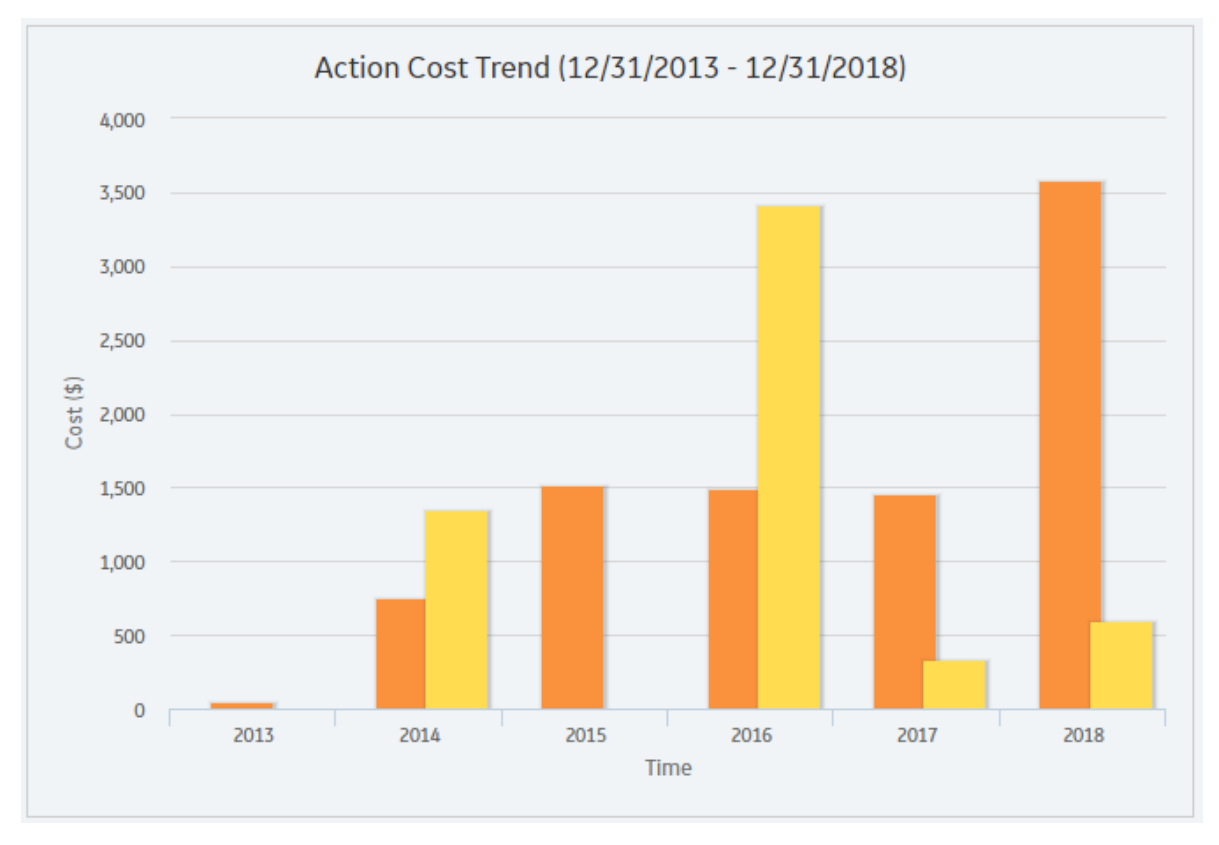

#### **About Resource Occurrence Graph**

The Resource Occurrence graph displays statistics about the total use of each Resource when the value in the Count Occurrence field of the associated System Resource record is set to True. The Resource occurrence count is calculated from the average total usage across all iterations.

Note: For System Resource records where the Count Occurrence field is set to False, the occurrence count of that Resource will be zero, and it will not be displayed on the graph. The Mechanic Resource, whose Count Occurrence field value is False, does not appear on the Resource Occurrence graph but is still used in the simulation and appears in both the [Resource Time graph](#page-475-0) and the [Resource Cost graph](#page-476-0).

The following image displays an example of the Resource Occurrence plot:

<span id="page-475-0"></span>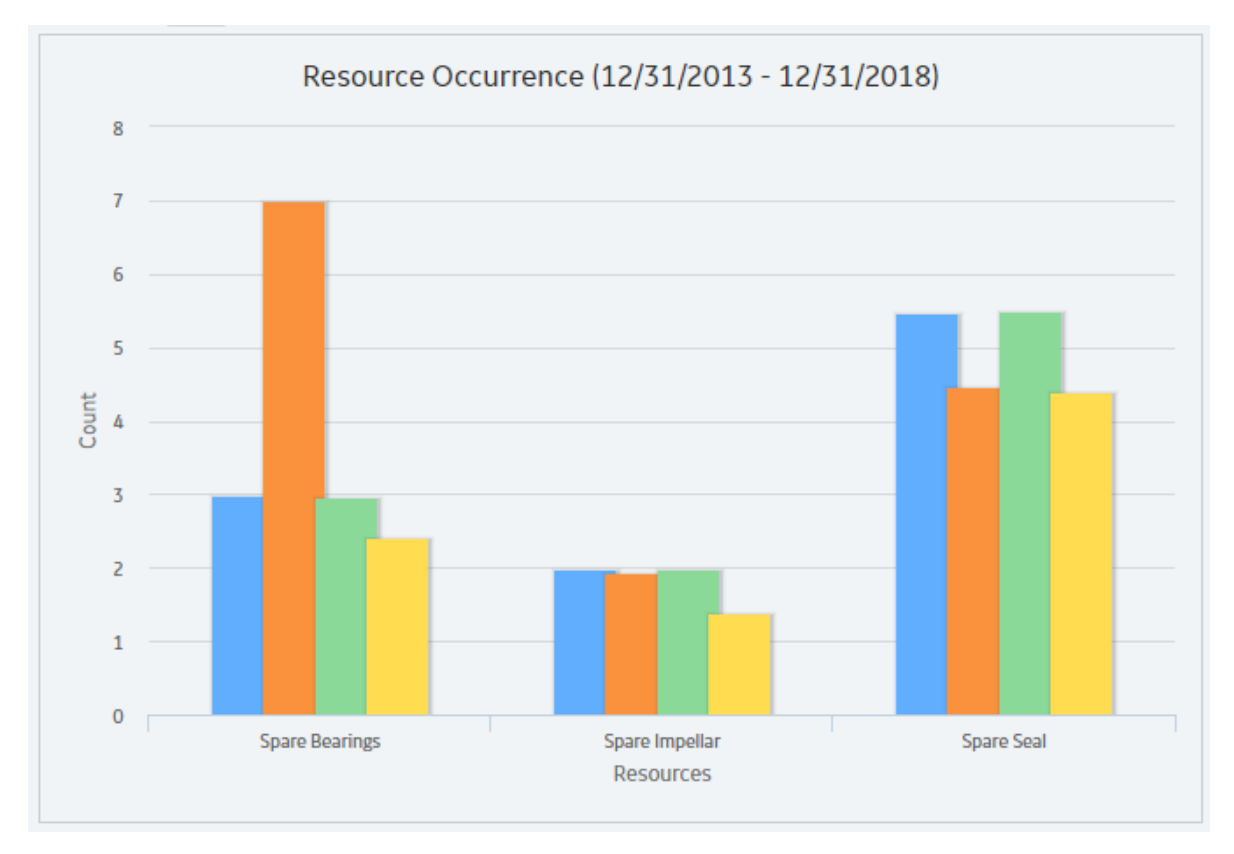

# **About Resource Time Graph**

The Resource Time graph displays the total amount of time that each Resource is used per Scenario. The total amount of time is calculated as the [average total](#page-483-0) amount of time that the Resource is used for all the iterations.

The following image displays an example of the Resource Time graph:

<span id="page-476-0"></span>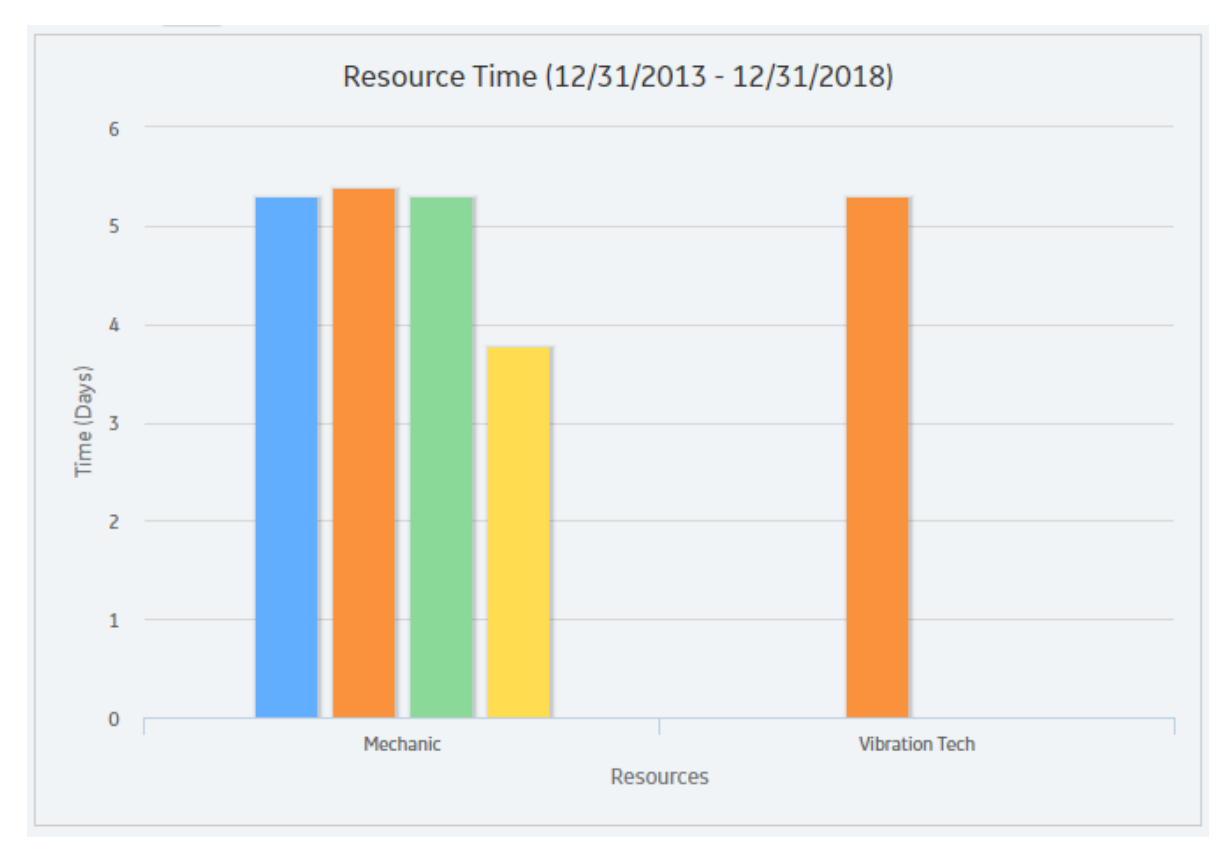

# **About Resource Cost Graph**

The Resource Cost graph displays the total cost of all Resources used in the Scenario. The total cost is calculated for each Scenario as the [average total](#page-483-0) Resource costs for all the iterations.

The following image displays an example of the Resource Cost graph:

<span id="page-477-0"></span>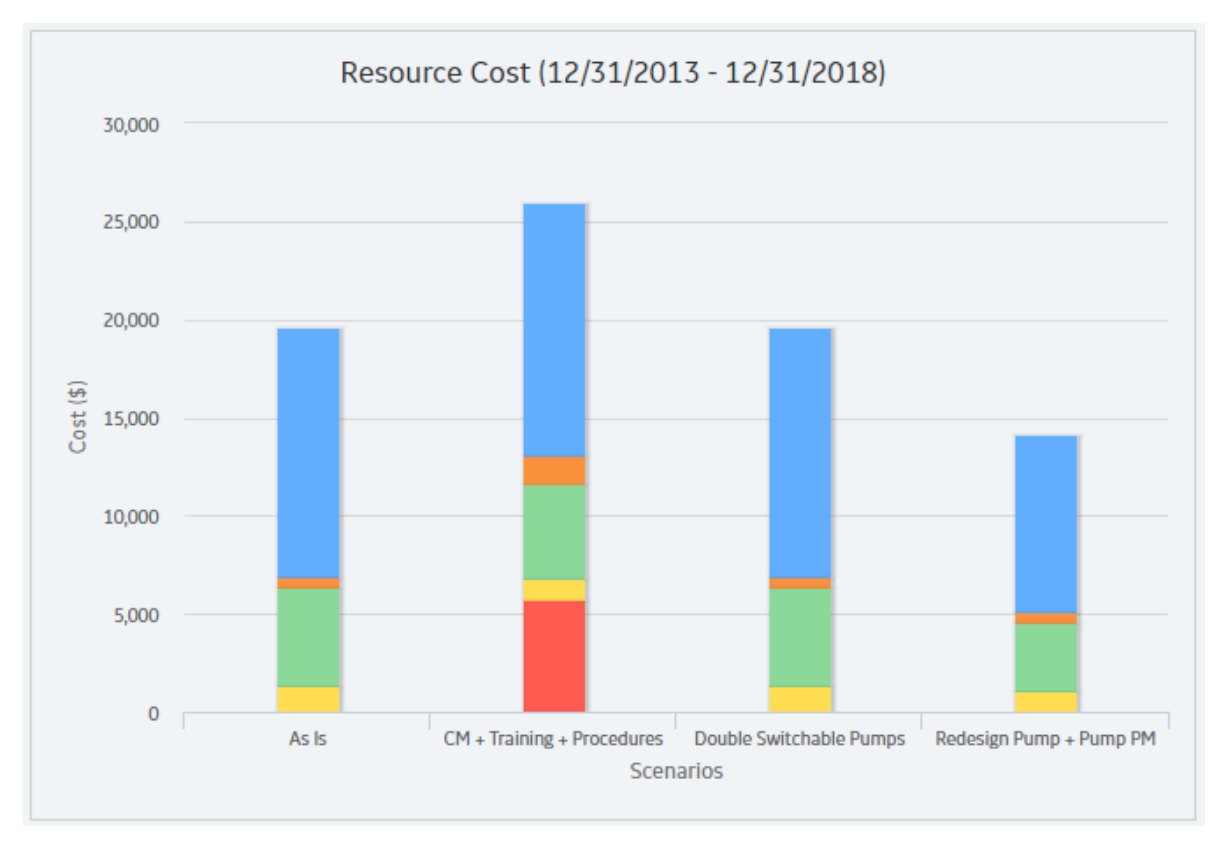

# **About Elements Section**

The **Elements** section contains a grid that displays specific results for the elements that exist in a System Reliability Analysis.

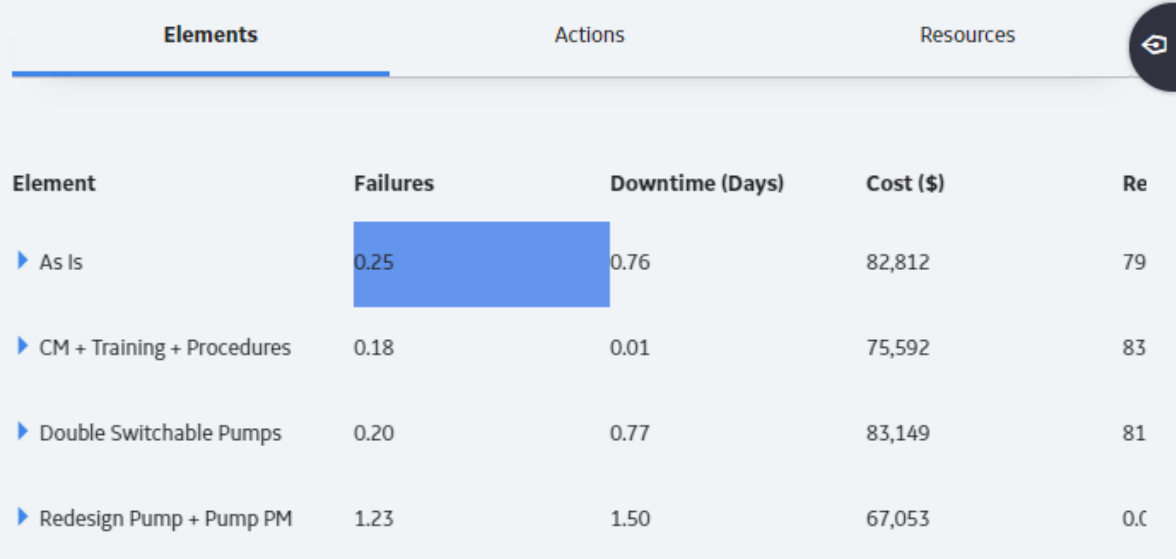

The grid contain the following columns of information:

• **Element**: Contains a hierarchy that lists the components in the System Reliability Analysis.

- <span id="page-478-0"></span>• **Failures**: Contains a value that indicates the average number of times the selected item failed during the analysis period for all iterations of the Scenario to which it belongs.
- **Downtime** (Days **)**: Contains a value that indicates the average number of days that the selected item was out of service due to failures or shutdowns for all iterations of the Scenario to which it belongs.
- **Cost (Currency)**: Contains a value that indicates the average total cost of the selected item for all iterations of the Scenario to which it belongs. This includes the cost of any items that belong to the item, lost production costs, fixed costs, variable costs, Action costs, planned or unplanned correction costs, and Resource costs.
- **Reliability**: Contains a value that indicates the percentage of iterations that the selected item never failed across the total number of iterations in the Scenario to which it belongs.

**Note:** Reliability is calculated from actual data collected from the iterations and does not represent an average value.

- **Availability**: Contains a value that indicates the average percentage of the time that the selected item was available and running for the Scenario to which it belongs.
- **Next Failure (Days)**: Contains a value that indicates the average amount of time, in days, from the analysis Start Date until the next failure occurs for the selected item.
- **Action Cost (currency):** Contains a value that specifies the average Action cost across all the iterations. Action cost includes any materials or personnel needed to complete any Actions that exist in the Scenario and any Resources used to complete the Actions.
- **Lost Production Cost (currency)**: Contains a value that indicates the average lost production cost across all iterations. Lost production cost includes the cost of lost production for any element when it is stopped or unable to run, according to the value in the Lost Product Cost field of the record that represents that element.
- **Planned Correction Cost (currency)**: Contains a value that indicates the average planned correction cost across all the iterations. Planned correction cost includes the cost to repair an element that is identified as having a potential failure by an inspection or condition monitoring Action and any Resources used.
- **Unplanned Correction Cost (currency)**: Contains a value that indicates the average unplanned correction cost across all the iterations. Unplanned correction cost includes the cost to repair any failed element and any Resources used to do so.

By selecting a cell in the grid, you can view detailed information in the following graphs:

- **[Histogram](#page-480-0)** plot
- **[Trend](#page-481-0)** plot
- **[Impact](#page-482-0)** plot

#### **About Actions Section**

The **Actions** section contains a grid that displays specific results for the Actions that exist in a System Reliability Analysis.

<span id="page-479-0"></span>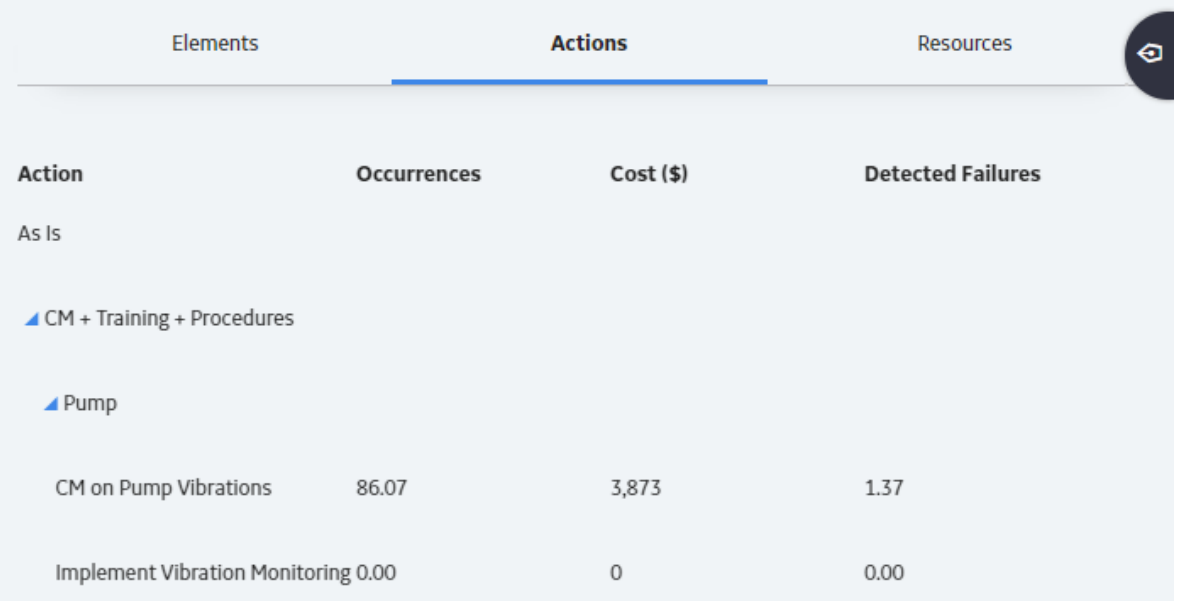

The grid contain the following columns of information:

- **Action :** Contains a hierarchy that lists the Actions that exist in a System Reliability Analysis. The Actions appear below the element in the Diagram to which they belong.
- **Occurrences** : Contains a value that indicates the average number of occurrences of the Action from all iterations of the Scenario to which it belongs.
- **Cost (currency)**: Contains a value that indicates the average cost of the Action, including any Resources used by the Action, for the Scenario to which it belongs.
- **Detected Failures**: Contains a value that indicates the average number of potential failures detected in advance by the Action. This result is calculated only for [Inspection Actions](#page-535-0) and [Condition Monitoring](#page-533-0) [Actions,](#page-533-0) which are the only Actions that can detect potential failures.

By selecting a cell in the grid, you can view detailed information in the following graphs:

- **[Histogram](#page-480-0)** plot
- **[Trend](#page-481-0)** plot

# **About Resources Section**

The **Resources** section contains a grid that displays specific results for the Resources that exist in a System Reliability Analysis.

<span id="page-480-0"></span>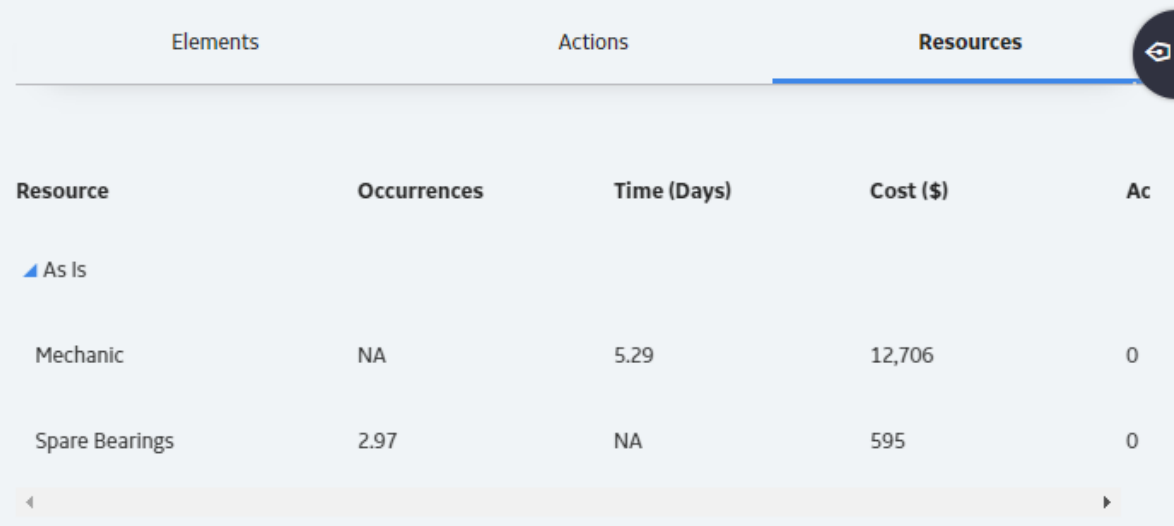

The grid contain the following columns of information:

- **Resource** : Displays a hierarchy that lists the Resources that exist in the System Reliability Analysis. The Resources appear below the Scenario in the hierarchy to which they belong.
- **Occurrences**: Contains a value that indicates the average number of times the Resource is used during the simulation period.

**Note:** For [System Resource records](#page-566-0) in which the Count Occurrences field is set to False, the value in this column will be 0 (zero).

- **Time (Days)**: Contains a value that indicates the average amount of time, in days, accumulated by the Resource.
- **Cost (currency)**: Contains a value that indicates the average cost accrued by the selected Resource.
- **Action Resource Cost**: Contains a value that indicates the total cost of Resource needed for Actions.
- **Planned Correction Resource Cost (currency)**: Contains a value that indicates the total cost of all planned Resources needed for Actions.
- **Unplanned Correction Cost (currency)**: Contains a value that indicates the total cost of all unplanned Resources needed for Actions.

By selecting a cell in the grid, you can view detailed information in the following graphs:

- **Histogram** plot
- **[Trend](#page-481-0)** plot

#### **About Histogram Plot**

The Histogram Plot provides a visual representation of the frequency distribution of the result that you selected in the grid in the **Elements** section.

**Note:** Interaction with graphs is not available on touch-screen devices.

#### **Details**

The Histogram Plot shows the distribution of the actual values from all iterations that were used to calculate the average value. The distribution of the actual values spreads across a series of data ranges, which are called bins and are represented by columns on the Histogram Plot. When an actual value from an iteration falls into a bin, it is included in the associated column. The higher the column is, the more values have fallen into the bin.

<span id="page-481-0"></span>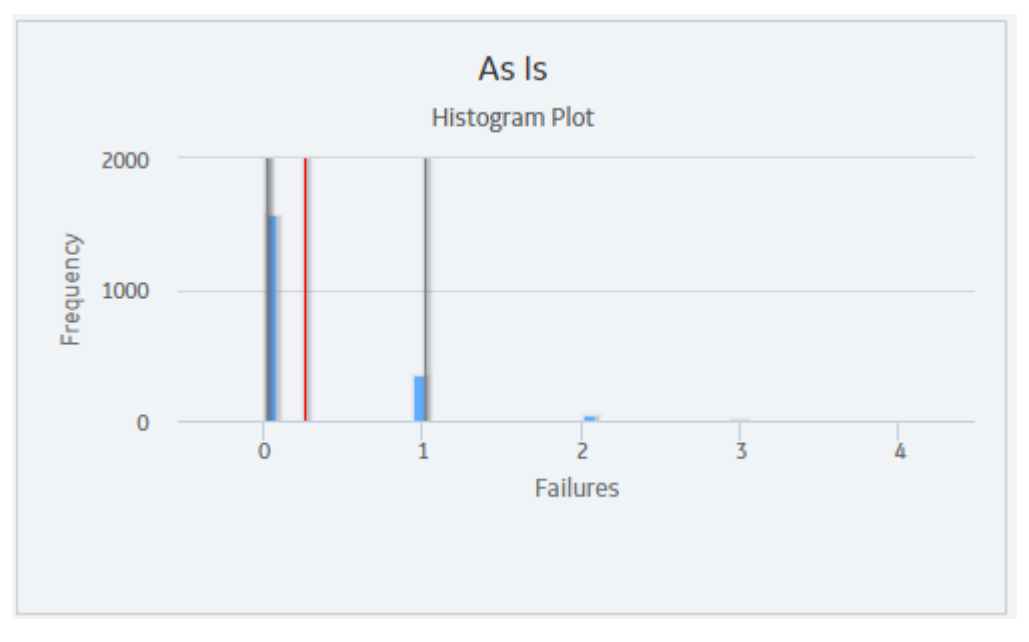

**Note:** The number of columns that appear in the Histogram Plot is determined by the value in the Histogram Bins field in the root [System analysis.](#page-550-0)

Additional values are represented by the following lines in the Histogram Plot:

- Optimistic Value: Leftmost gray vertical line in the Histogram Plot. This line represents the lower level of the confidence interval.
- Average Value: Red line in the Histogram Plot. This line represents the mean value, which is the mean value of the values from the iterations of the Scenario.
- Realistic Value: Blue line in the Histogram Plot. This line represents the median value, which is the median value of the values from the iterations of the Scenario.

**Note:** If the median value falls in between two values, then the larger value will be used as the Realistic value.

• Pessimistic Value: Rightmost gray vertical line in the Histogram Plot. This line represents the upper level of the confidence interval.

# **About Trend Plot**

The Trend Plot provides the average value for each analysis time interval, as defined by the value in the Time Analysis Type field in the root [System Analysis record](#page-550-0), of the result that you selected in the grid.

If the Time Analysis Type field is set to:

- Yearly, the Cost Trend Plot will display the Cost Trend for each year in the simulation period.
- Monthly, the Cost Trend Plot will display the Cost Trend for each month in the simulation period.

<span id="page-482-0"></span>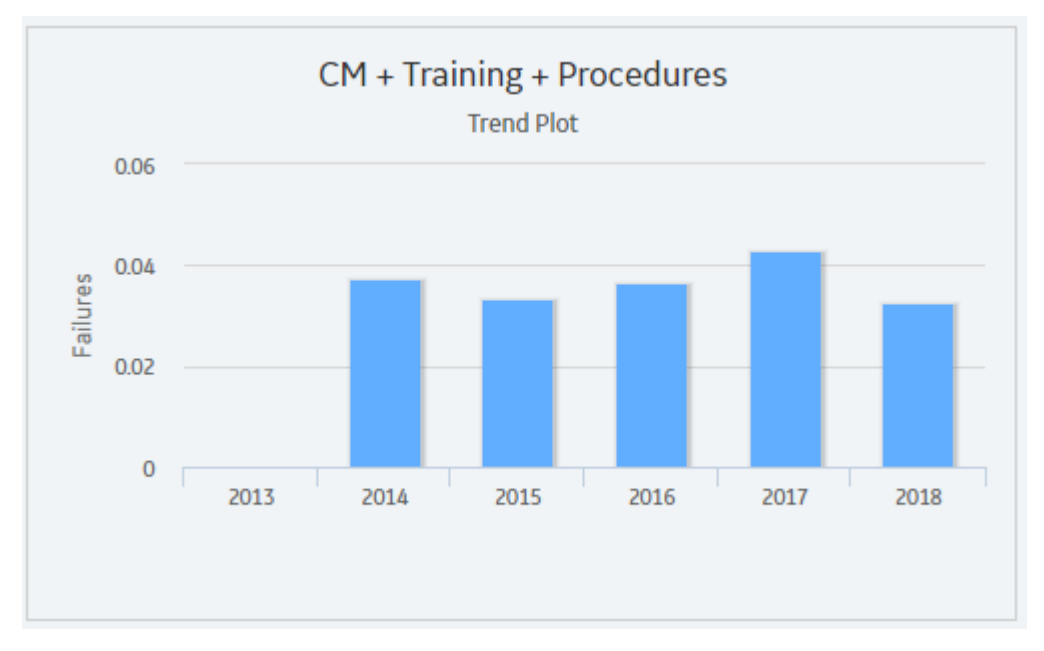

# **About Impact Plot**

The Impact Plot provides visual representation of the average values that are combined to make up the average value of the result that you selected in the grid.

The Impact Plot displays how the average failure value is calculated as a total of the individual Risk failure averages.

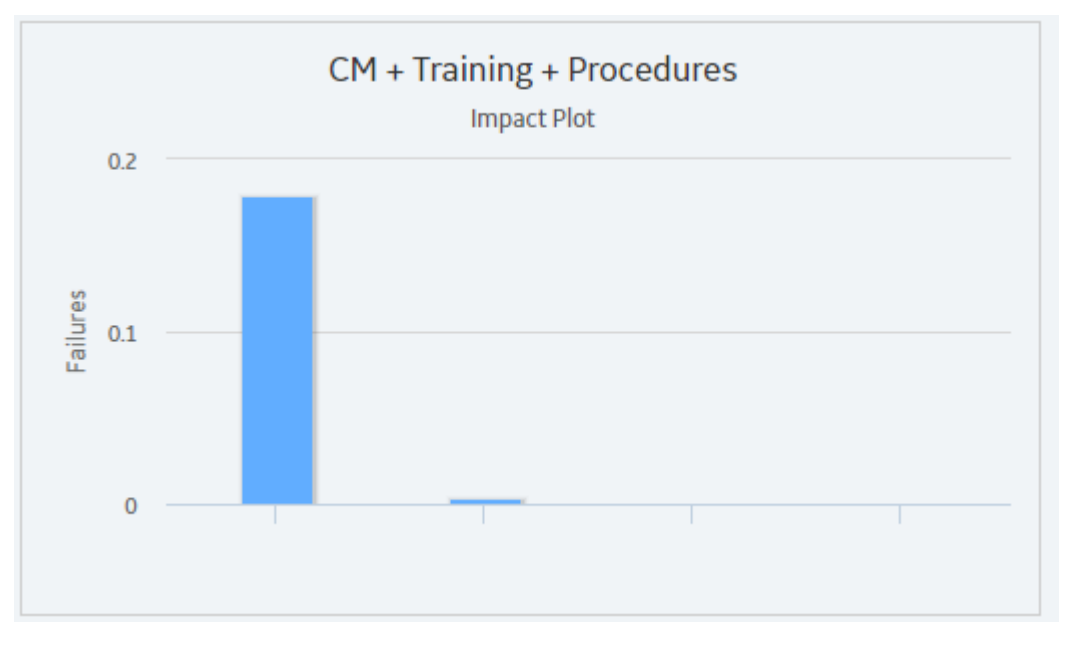

# **Note:**

The Impact Plot is not available for the Actions and Resources tab.

• Interaction with graphs is not available on touch-screen devices.

## <span id="page-483-0"></span>**About Interpreting Simulation Results That Include Source and Additional Risks**

The results for a simulation will appear differently depending on whether or not the simulation includes source and additional Risks. It is important that you understand how to interpret simulation results that include source and additional Risks. This documentation assumes that you are familiar with System Risk records and their role in a System Reliability Analysis.

When you set up a simulation to include source and additional Risks, you should consider the following information:

- If an unplanned correction causes a source Risk and any additional Risks to be reset, in the simulation results, the Failure associated with the unplanned correction of the source Risk will be attributed only to the source Risk.
- If a planned correction of a source Risk results in additional Risks being reset, in the simulation results, the following values will be attributed to each individual Risk:
	- Planned Correction Cost
	- Planned Resource Usages
	- Downtime

Downtime for each Risk will be calculated based on the planned correction duration for that Risk.

- If an unplanned correction of a source Risk results in additional Risks being reset, in the simulation results, the following values will be attributed to each individual Risk:
	- Fixed Unplanned Correction Cost
	- Variable Unplanned Correction Cost
	- Unplanned Resource Usagess
	- Downtime

Variable unplanned correction cost and downtime for each Risk will be calculated based on the TTR distribution for that Risk.

- If planned or unplanned correction of a source Risk results in additional Risks being reset, in the simulation results, the Equipment or Functional Location record to which the System Risk records are linked will be populated with the largest downtime value of all the Risks (i.e. source and additional). For example, suppose that the following Risks are defined for a Water Pump:
	- A Bearing failure Risk that is a source Risk and whose downtime value is 1 day.
	- A Seal failure Risk that is an additional Risk and whose downtime value is 2 days.

In this case, when the Bearing failure Risk resets the Seal failure Risk, in the simulation results, a downtime value of 2 days will be attributed to the Water Pump.

• If planned or unplanned correction has started for an additional Risk, and then, planned or unplanned correction starts for the source Risk that resets that additional Risk, the additional Risk will be reset only once, as a result of its own planned or unplanned correction. The additional Risk will not be reset two times as a result of its own planned or unplanned correction and the planned or unplanned correction of the source Risk. This will be reflected in the simulation results.

#### **About Average Total**

The average total is the average of all the totals across all iterations of a simulation, which is calculated by the GE Digital APM system for each simulation. Average totals are calculated for various types of numeric values in a simulation, such as cost in the [Total Cost Trend](#page-472-0) [plot](#page-472-0) or time in the [Resource Time plot.](#page-475-0)

<span id="page-484-0"></span>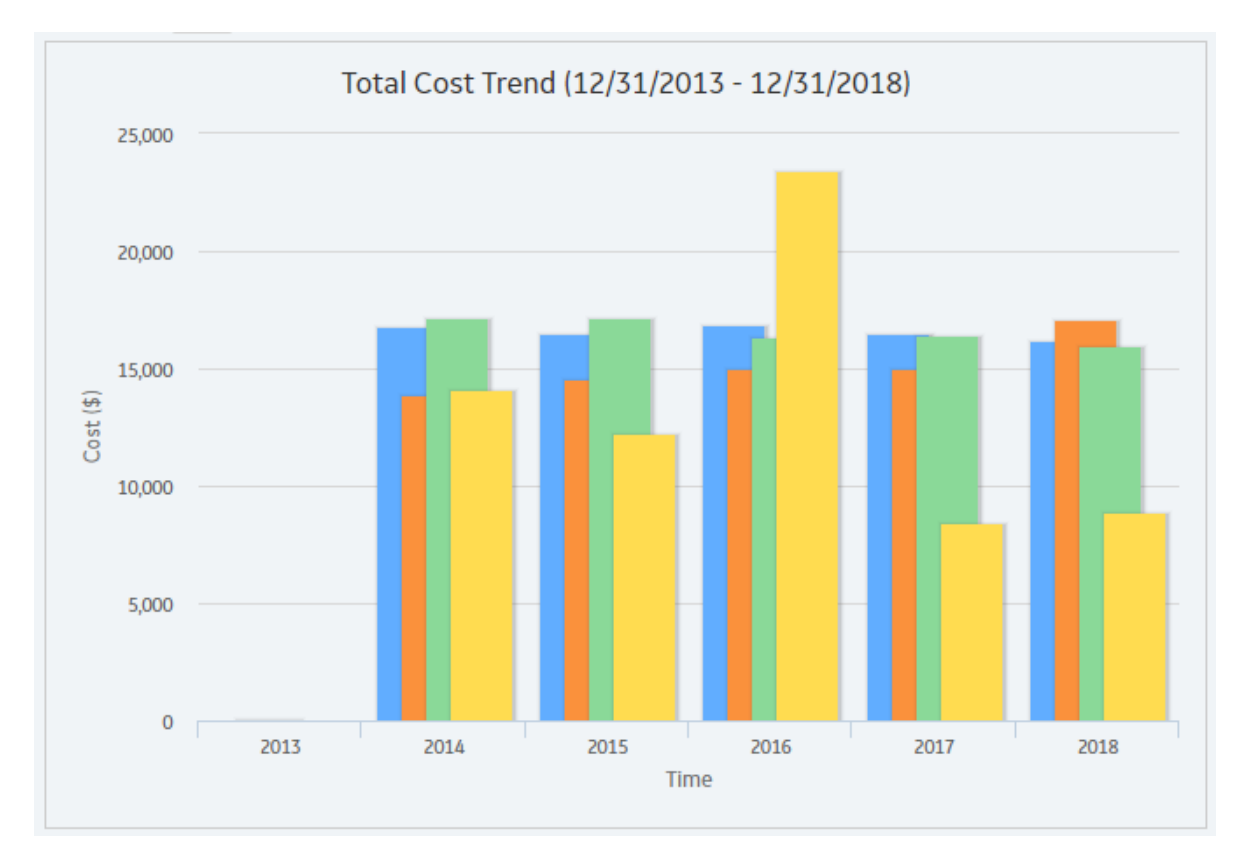

#### **About Simulation Period**

Some results of a System Reliability Analysis are presented according to the simulation period that you have selected. The simulation period is defined by the values in the [System Analysis record:](#page-550-0)

- The values in the two **Period** boxes. The **Period** boxes represent the Period and Period Units fields in the System Analysis record and determine the length of the simulation.
- The value in the **Time Analysis Type** box. The **Time Analysis Type** box represents the Time Analysis Type field in the System Analysis record, and the value determines whether results are calculated for each year or each month of the simulation. If the Time Analysis Type is set to:
	- Yearly, the graphs display values for each year included in the simulation period, which is defined by the values in the Period, Period Units, and Analysis Start Date fields in the System Analysis record.
	- Monthly, the graphs display values for each month included in the simulation period, which is determined by the values in the Period, Period Units, and Analysis Start Date fields in the System Analysis record.

### **About Show Total Check Box**

The **Show Total** check box is a feature that is available on the following System Reliability Analysis results plots:

- [Total Cost](#page-470-0) [plot](#page-470-0)
- [Annual Action Cost plot](#page-472-0)
- [Resource Cost plot](#page-476-0)

In these graphs, each column represents a separate Scenario. The **Show Total** check box determines how the columns are displayed, as described in the following list:

- When the **Show Total** check box is cleared, the plots display one column that is divided into sections representing the individual cost types or resources within that Scenario. In addition, the legend displays labels for the individual categories that are represented in each column.
- When the **Show Total** check box is selected, the plots display one column that is not divided into sections but instead displays the total cost associated with all categories in that Scenario. In addition, the legend displays the label Total.

The following image shows the Total Cost plot for our System Reliability Analysis Example when the **Show Total** check box is selected.

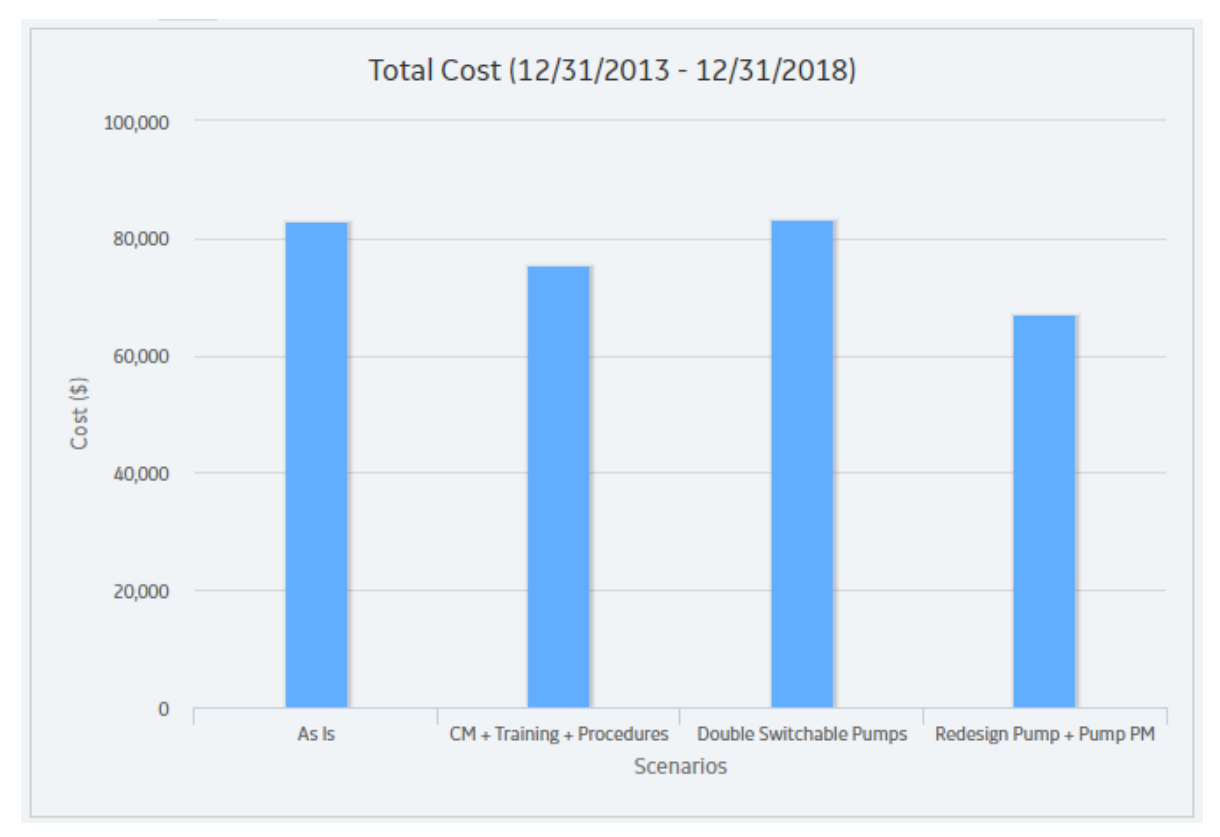

The following image, on the other hand, shows the Total Cost plot for our System Reliability Analysis Example when the **Show Total** check box is cleared.

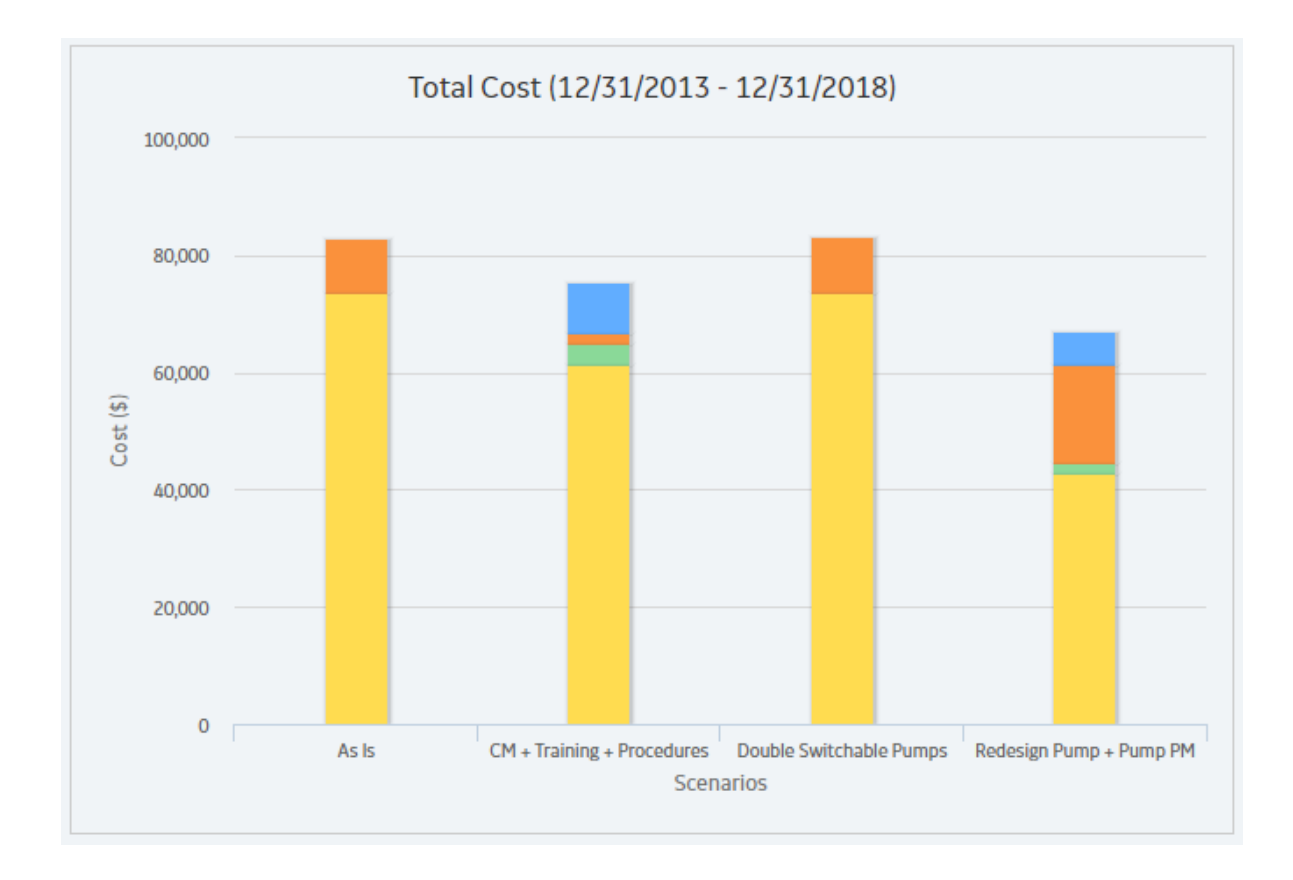

# **Family Field Descriptions**

# **Reliability Recommendation Records**

# **Reliability Recommendation Records**

Recommendation records in Reliability Analytics store details of a recommendation and the progress associated with getting the recommendation approved and implemented. The following table provides an alphabetical list and description of the fields that exist for the Reliability Recommendation family. The information in the table reflects the baseline state and behavior of these fields. This list is not comprehensive.

This family is enabled for site filtering, which means that records in this family can be assigned to a specific site, and will only be accessible to users who are assigned to the same site and have the appropriate license and family privileges. For more information, refer to the Sites section of the documentation.

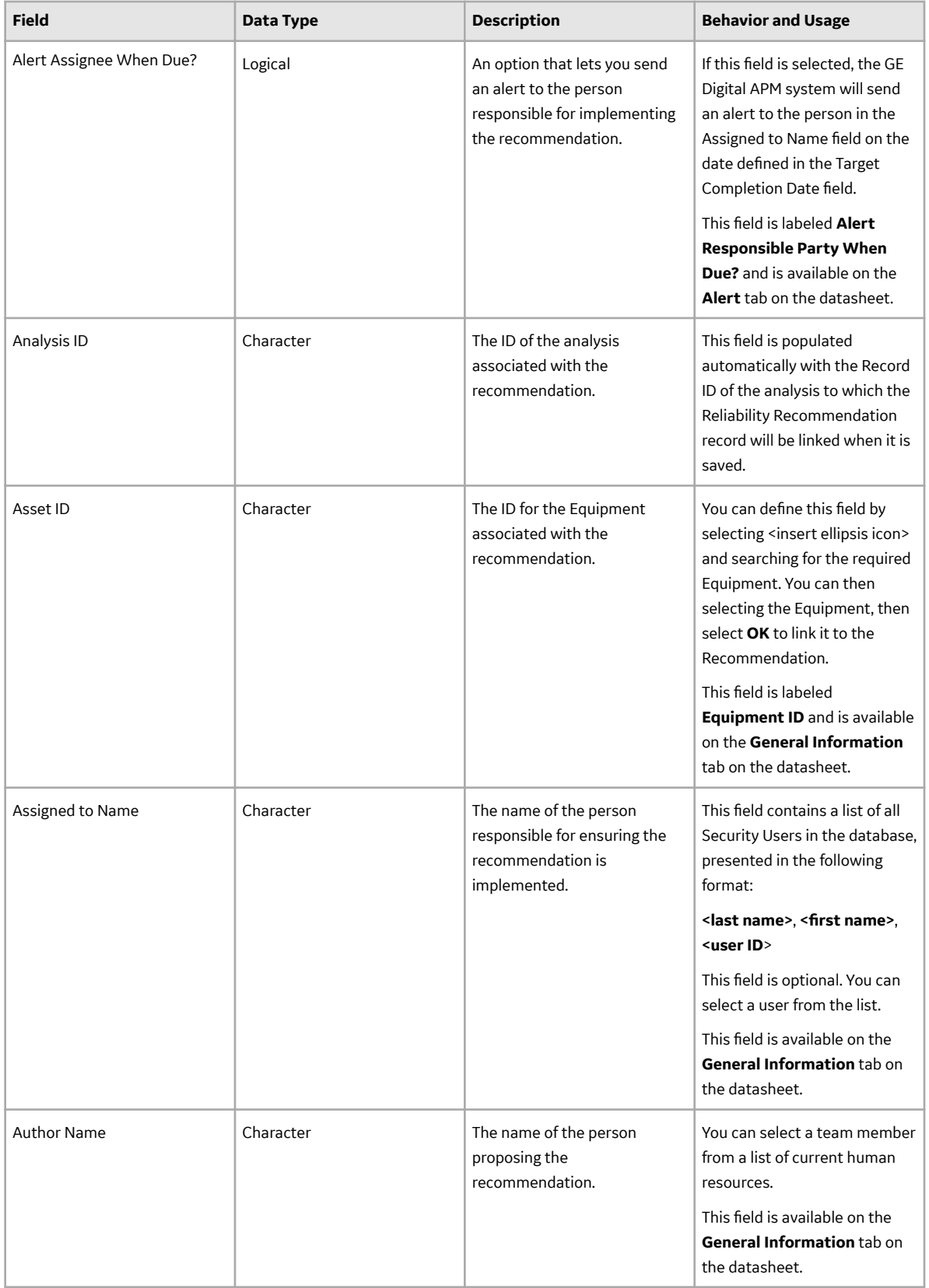

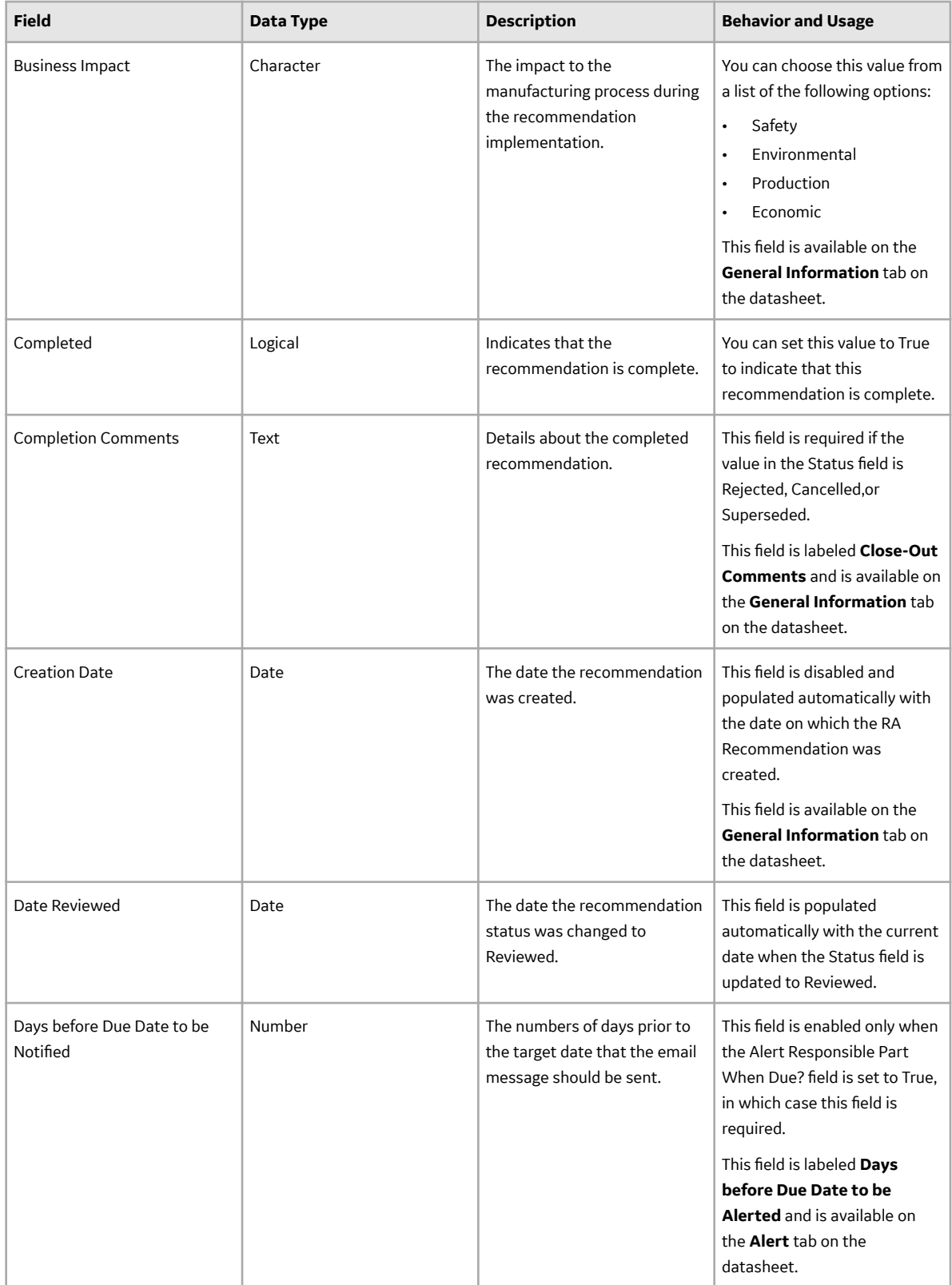

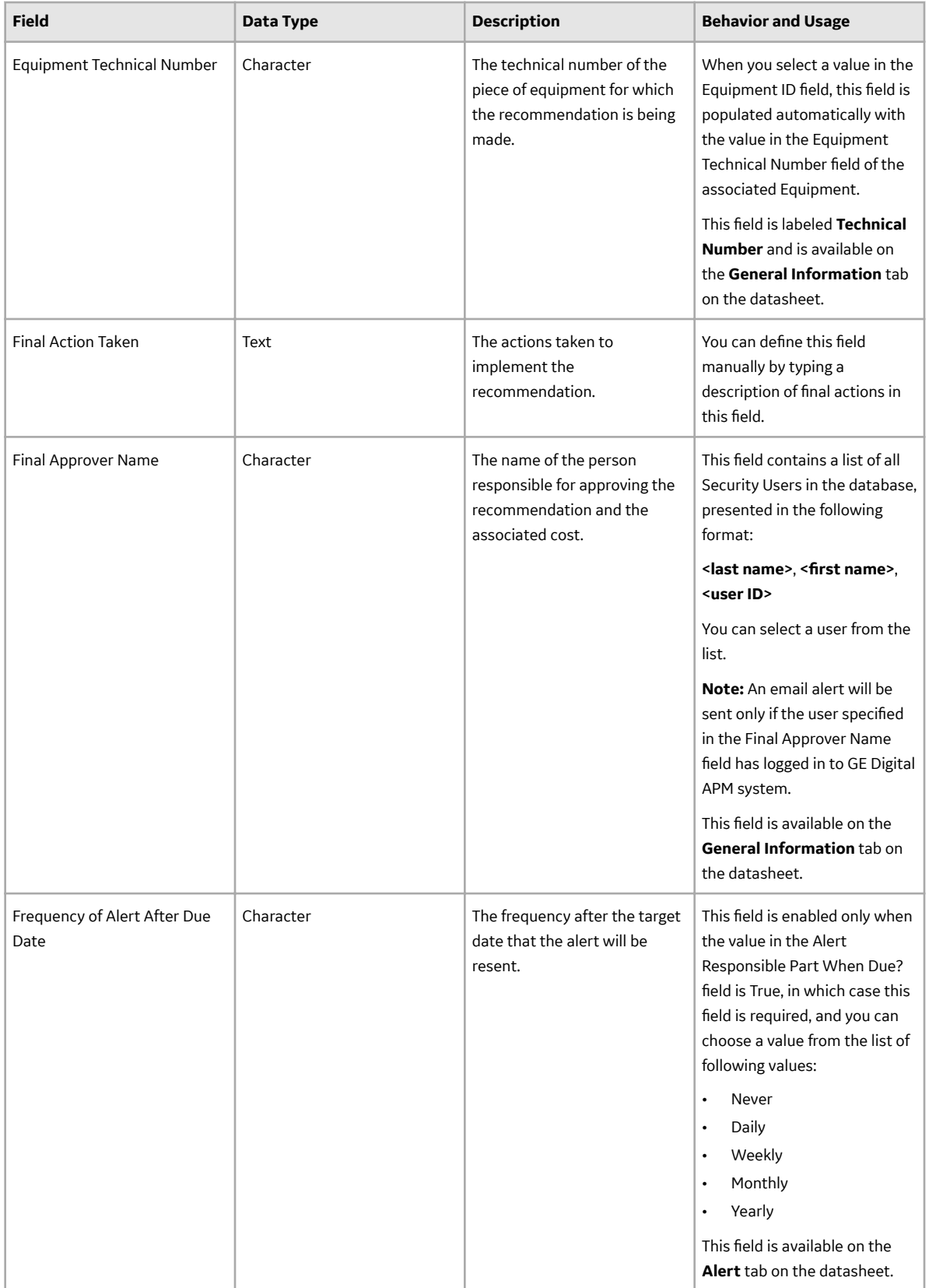

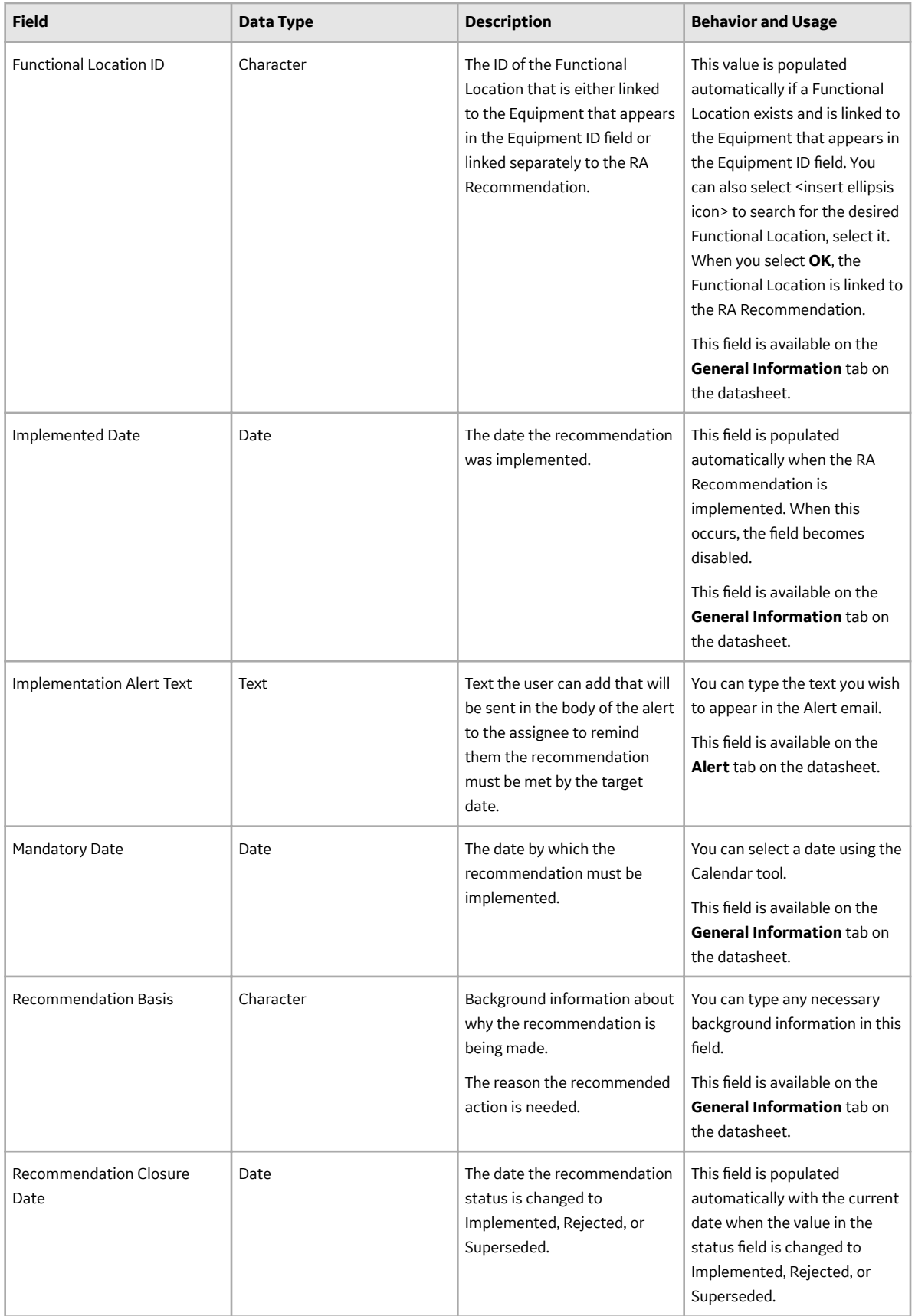

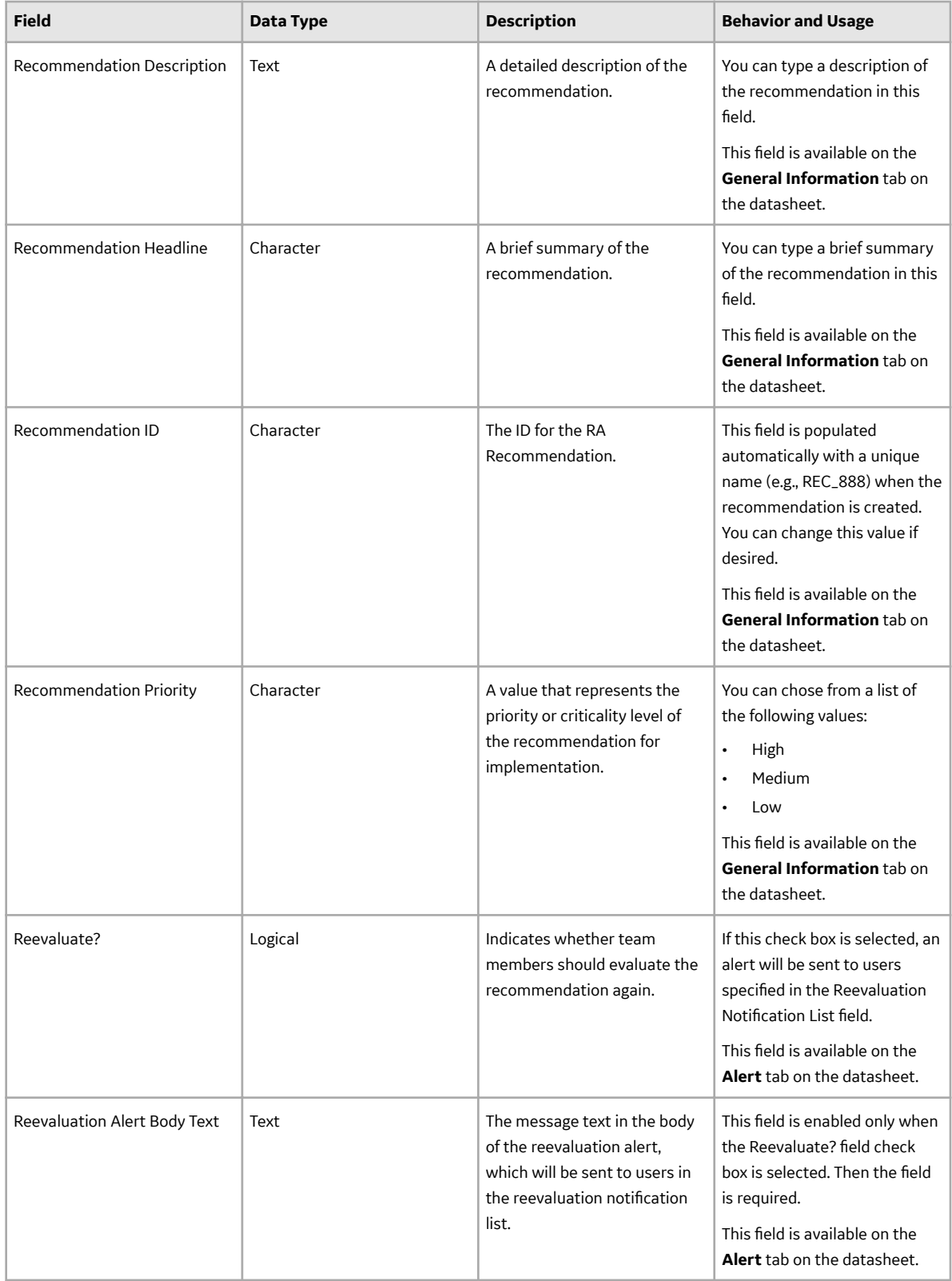

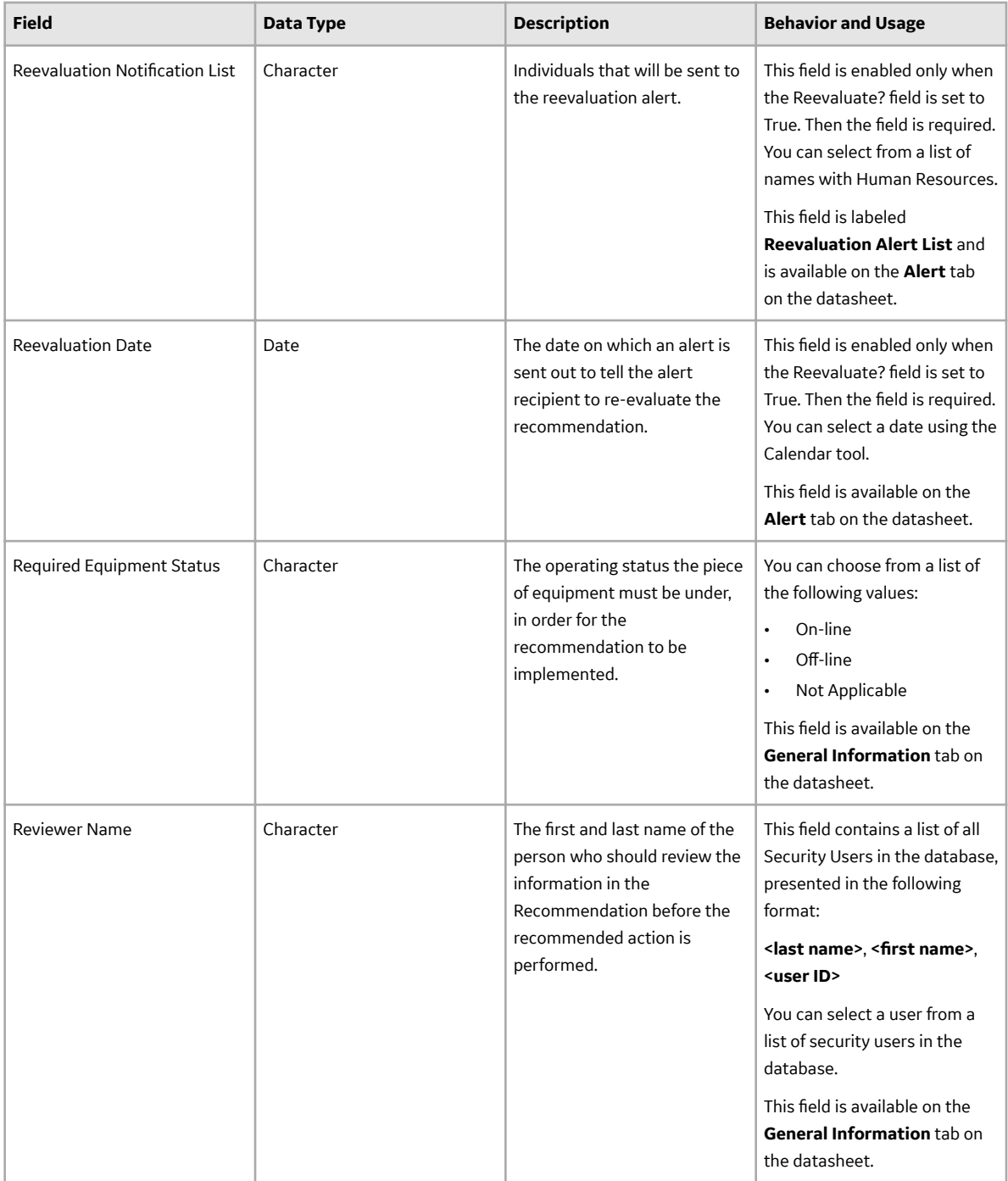

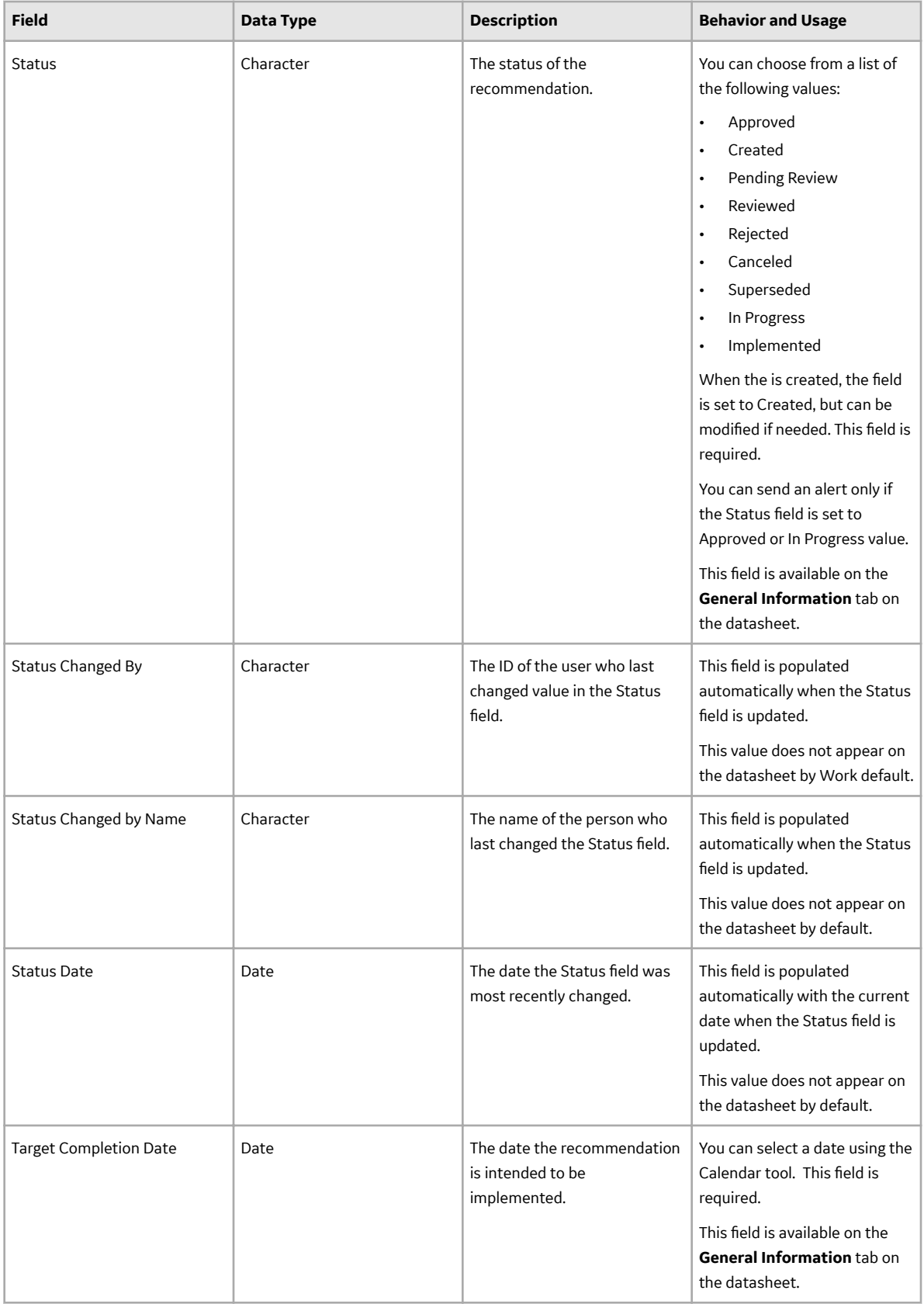

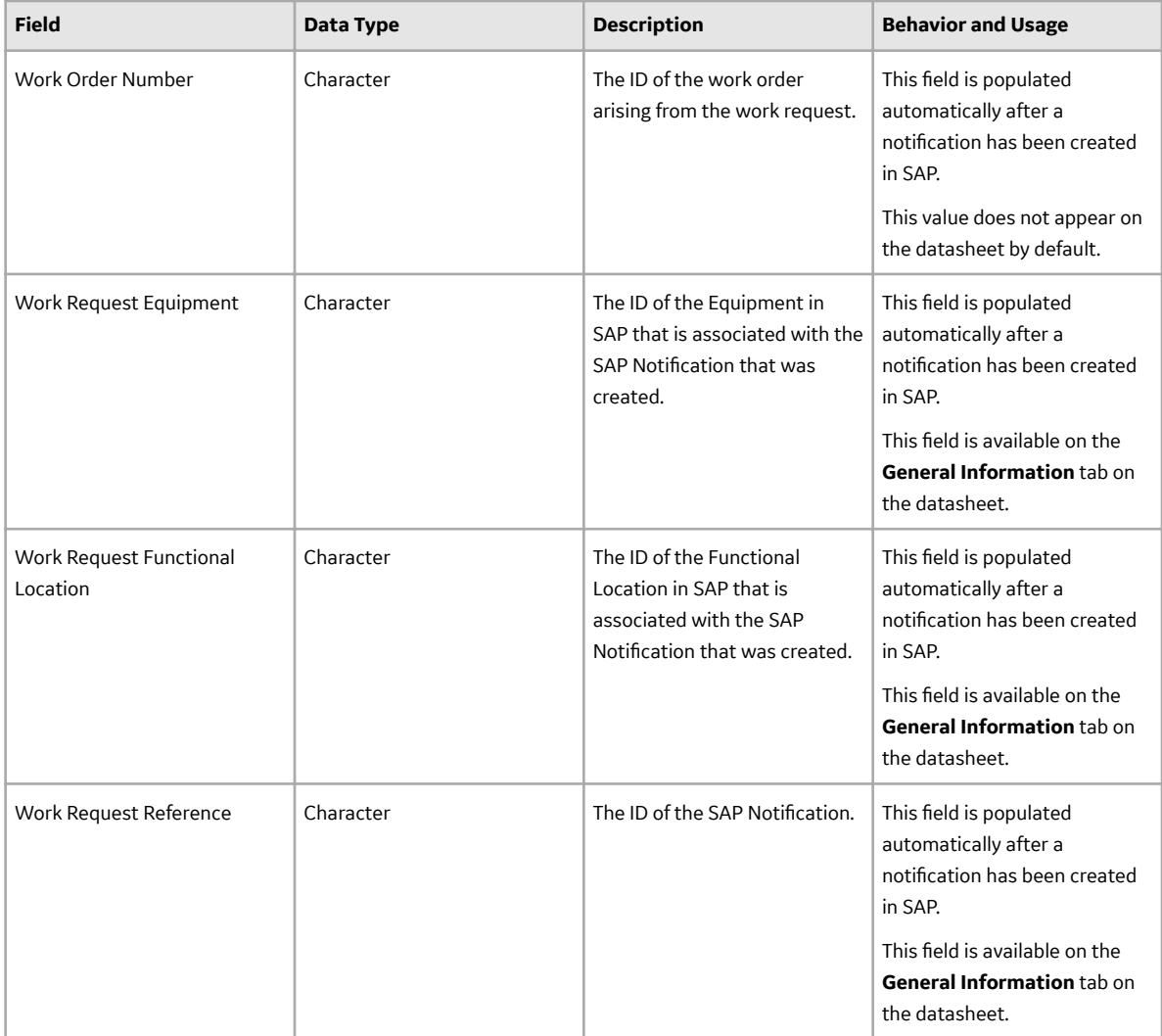

# **Probability Distribution**

# **Distribution Data for a Probability Distribution Analysis**

The following table contains a list of fields available on the **Probability Distribution Data** window for a Probability Distribution Analysis:

This family is enabled for site filtering, which means that records in this family can be assigned to a specific site, and will only be accessible to users who are assigned to the same site and have the appropriate license and family privileges. For more information, refer to the Sites section of the documentation.

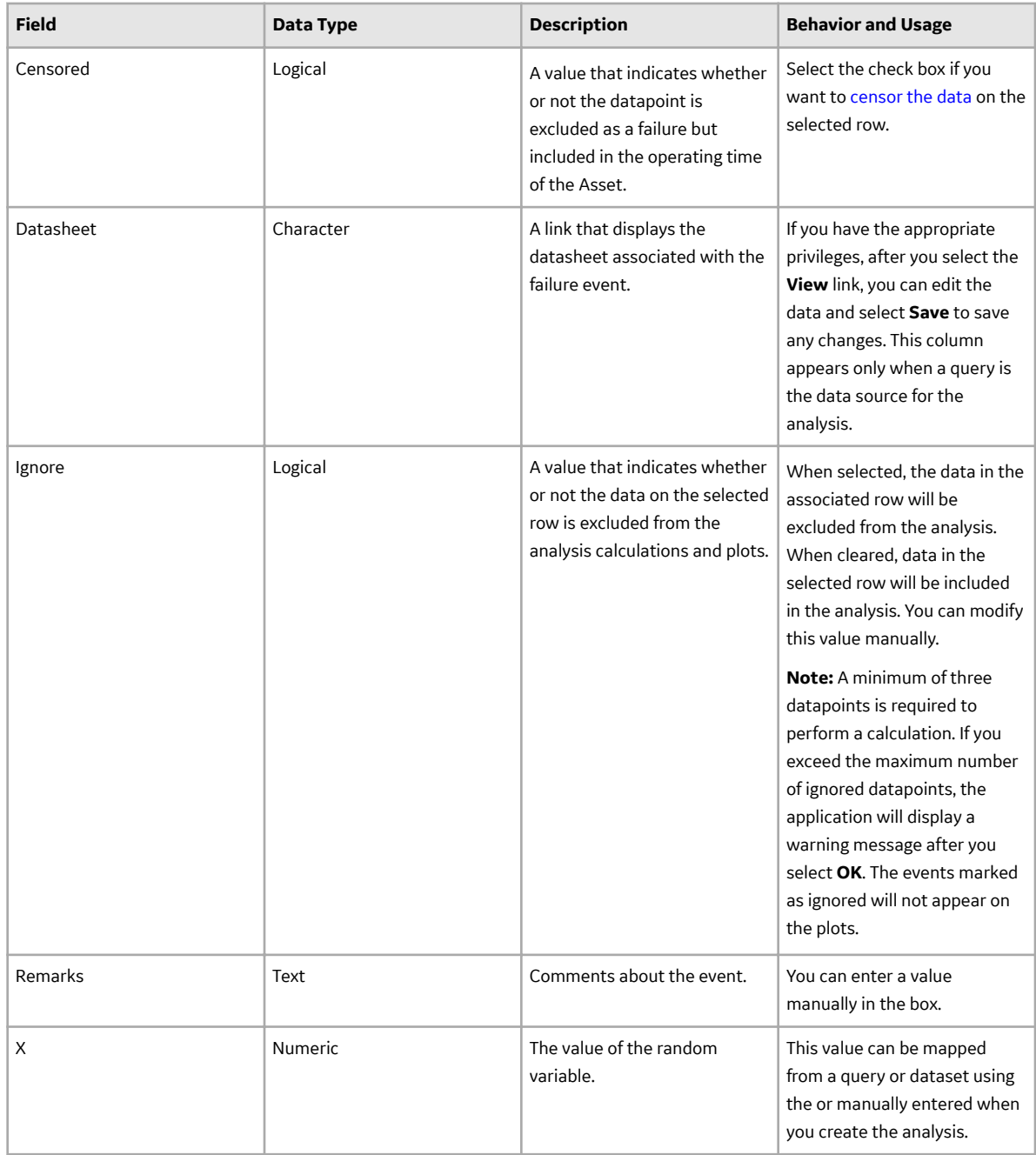

# **Production Analysis**

# **Production Analysis Records**

A Production Analysis record stores information about an analysis used to determine the reliability of a production process. The following table provides an alphabetical list and description of the fields that exist for the Production Analysis family. The information in the table reflects the baseline state and behavior of these fields. This list is not comprehensive.

This family is enabled for site filtering, which means that records in this family can be assigned to a specific site, and will only be accessible to users who are assigned to the same site and have the

appropriate license and family privileges. For more information, refer to the Sites section of the documentation.

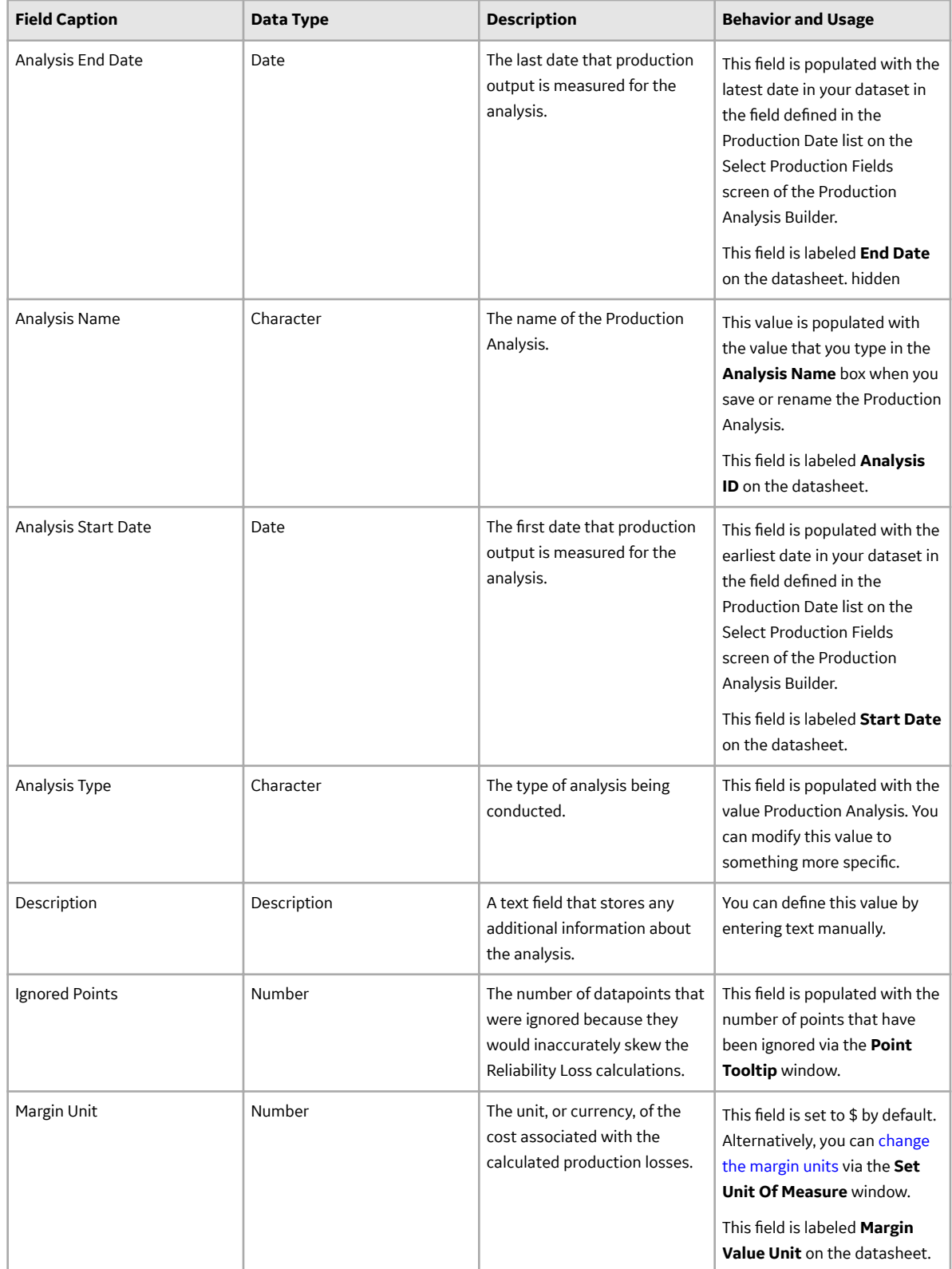

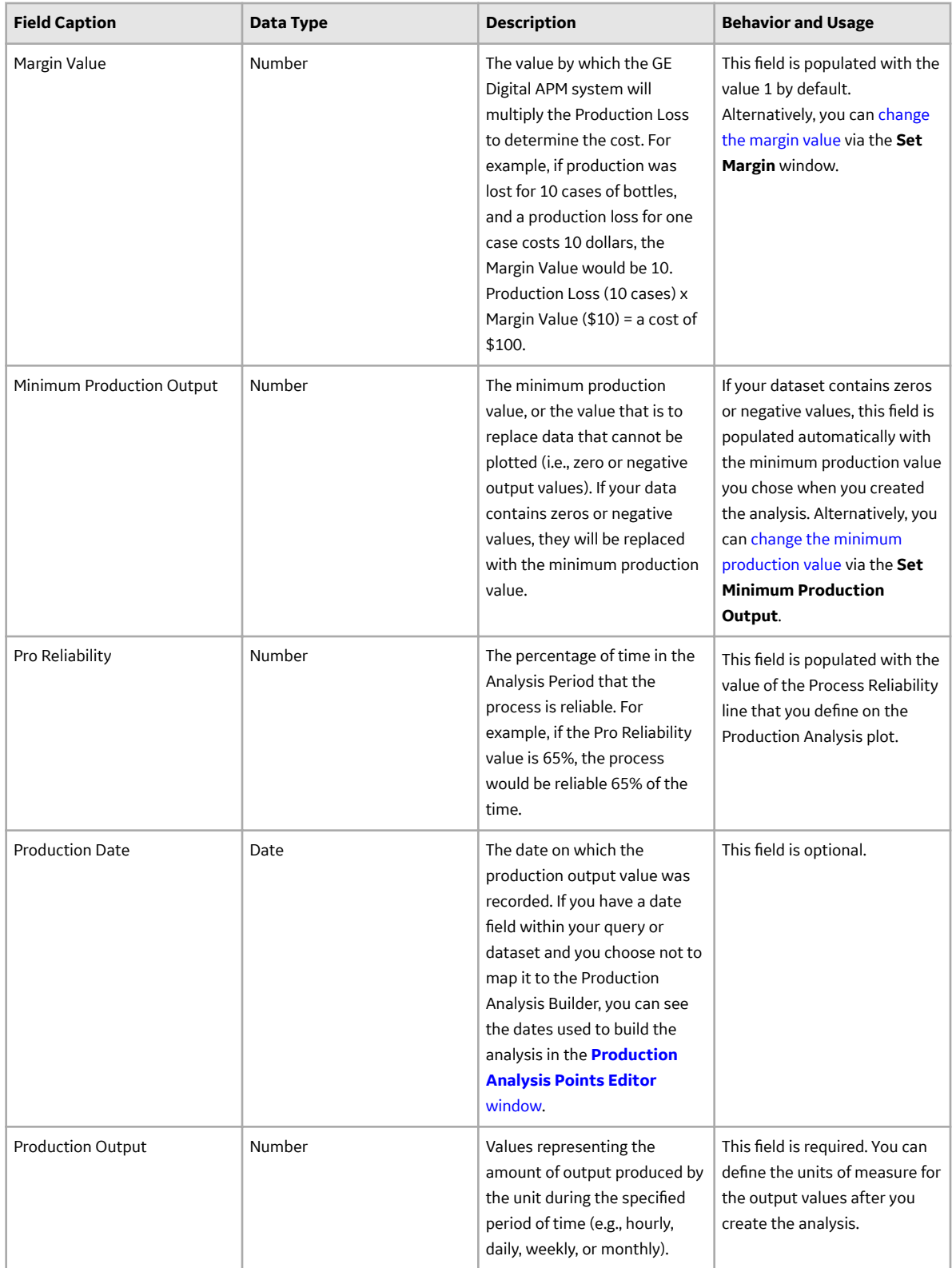

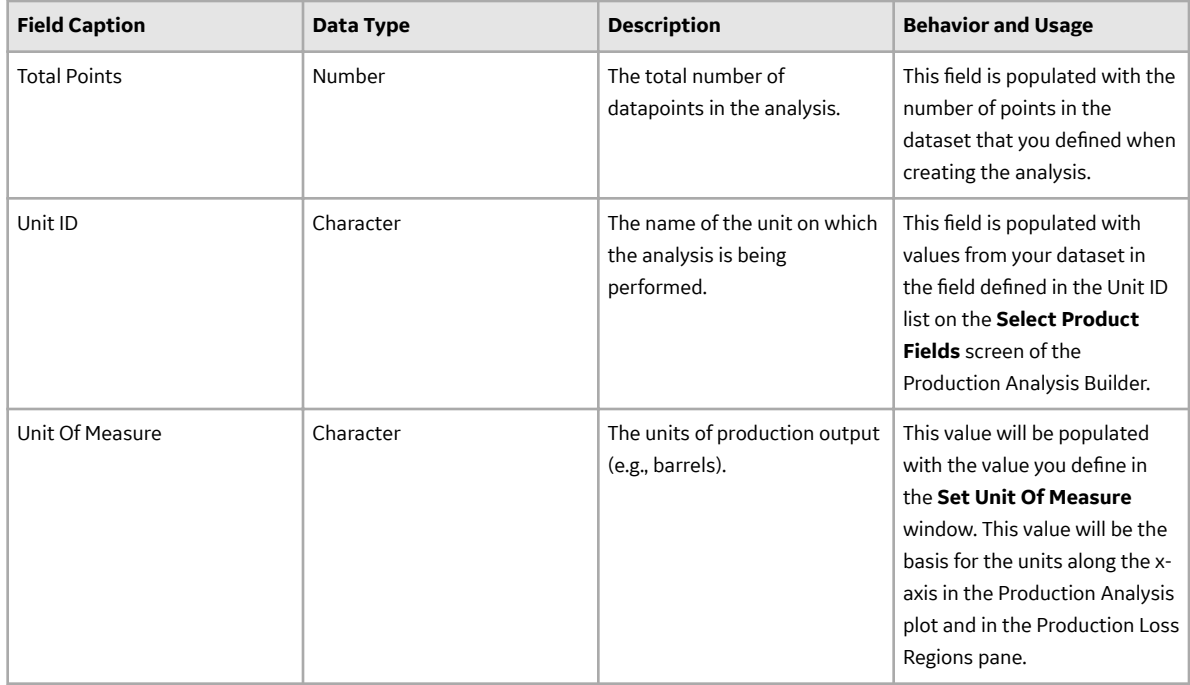

### **Data Mapped to the Production Data Editor Window**

When you create a Production Analysis from a query or dataset, the **Production Analysis Builder** will prompt you to map values from columns in the query or dataset to certain values in the Production Analysis. The values that you select to map on the **Select Product Fields** screen in the **Production Analysis Builder** will then appear in the associated columns in the **Production Data Editor** window.

**Note:** If the analysis is based on a query or a dataset and contains additional columns that are not mapped to columns in the analysis dataset, those columns will appear in the **Production Data Editor** window with the column name in parentheses.

The following table contains which columns are mapped from fields in the Production Analysis Builder to columns in the Edit Production Data window.

This family is enabled for site filtering, which means that records in this family can be assigned to a specific site, and will only be accessible to users who are assigned to the same site and have the appropriate license and family privileges. For more information, refer to the Sites section of the documentation.

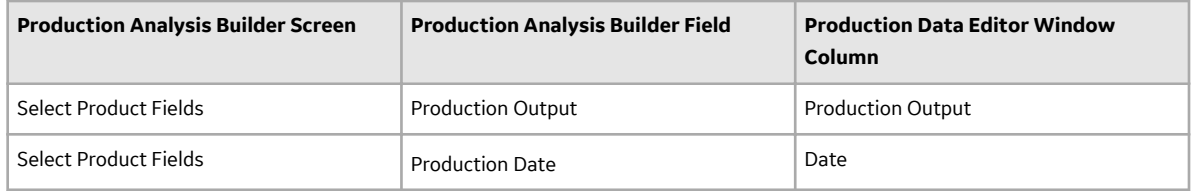

# **Production Losses Records**

A Production Losses record stores information about a loss of production and the cost associated with it. The following table provides an alphabetical list and description of the fields that exist for the Production Losses family, which appear by default on the Production Losses datasheet. The information in the table reflects the baseline state and behavior of these fields.

This family is enabled for site filtering, which means that records in this family can be assigned to a specific site, and will only be accessible to users who are assigned to the same site and have the

appropriate license and family privileges. For more information, refer to the Sites section of the documentation.

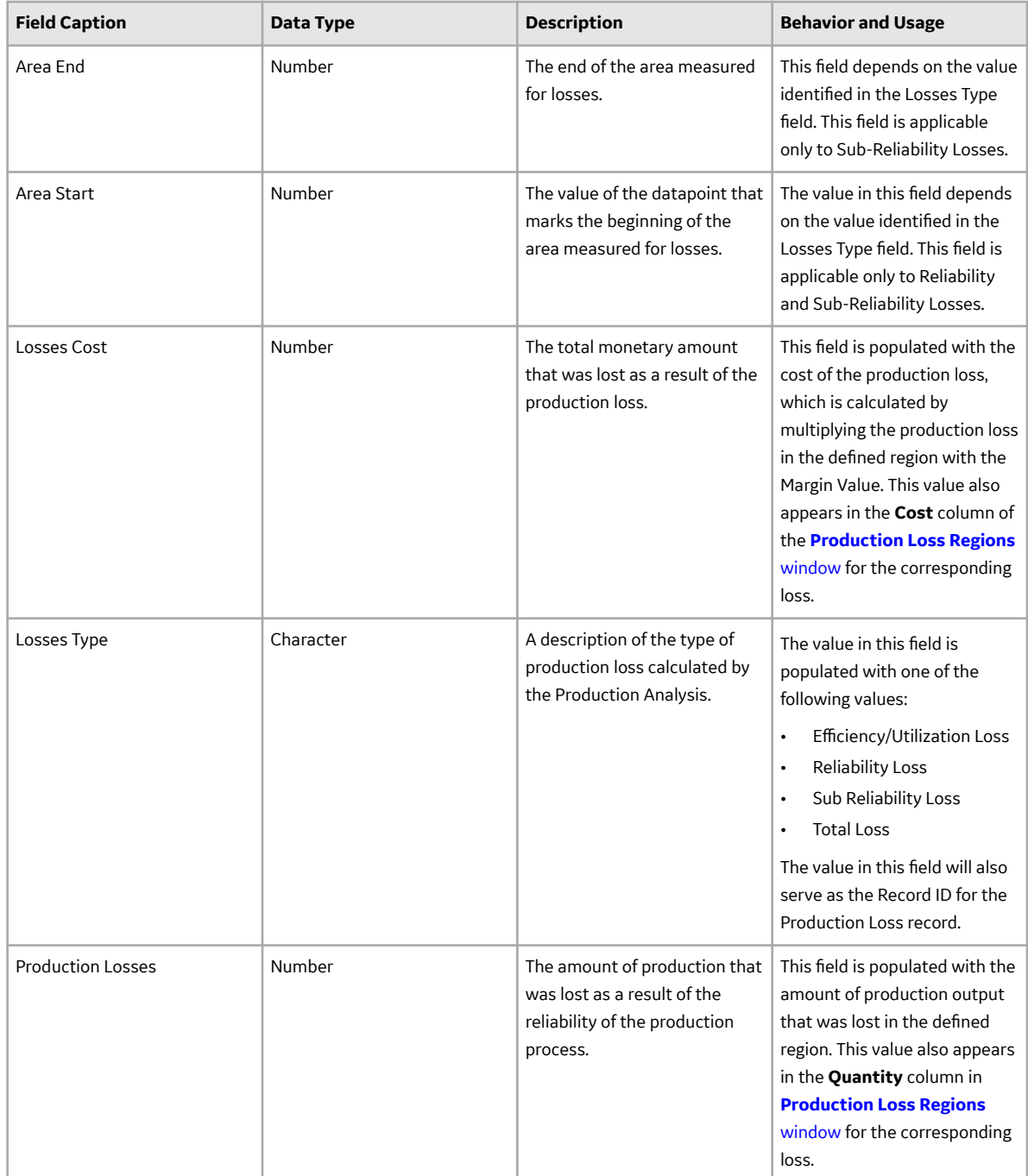

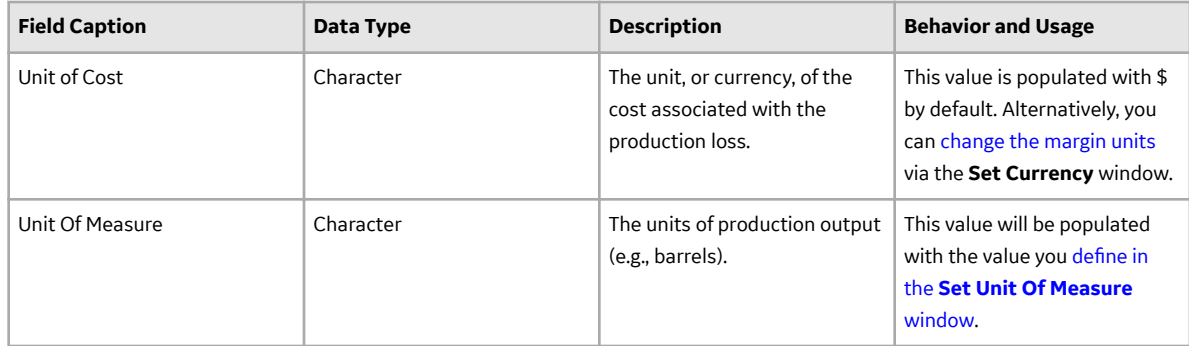

# **Reliability Distribution**

# **Distribution Analysis Records**

A Distribution record stores information about the distribution of failures over the life of equipment. The following table provides an alphabetical list and description of the fields that exist for the Distribution family, which appear by default on the Normal, Weibull, Exponential, Lognormal, Triangular, Gumbel, or Generalized Extreme Value datasheets. The information in the table reflects the baseline state and behavior of these fields. This list is not comprehensive.

This family is enabled for site filtering, which means that records in this family can be assigned to a specific site, and will only be accessible to users who are assigned to the same site and have the appropriate license and family privileges. For more information, refer to the Sites section of the documentation.

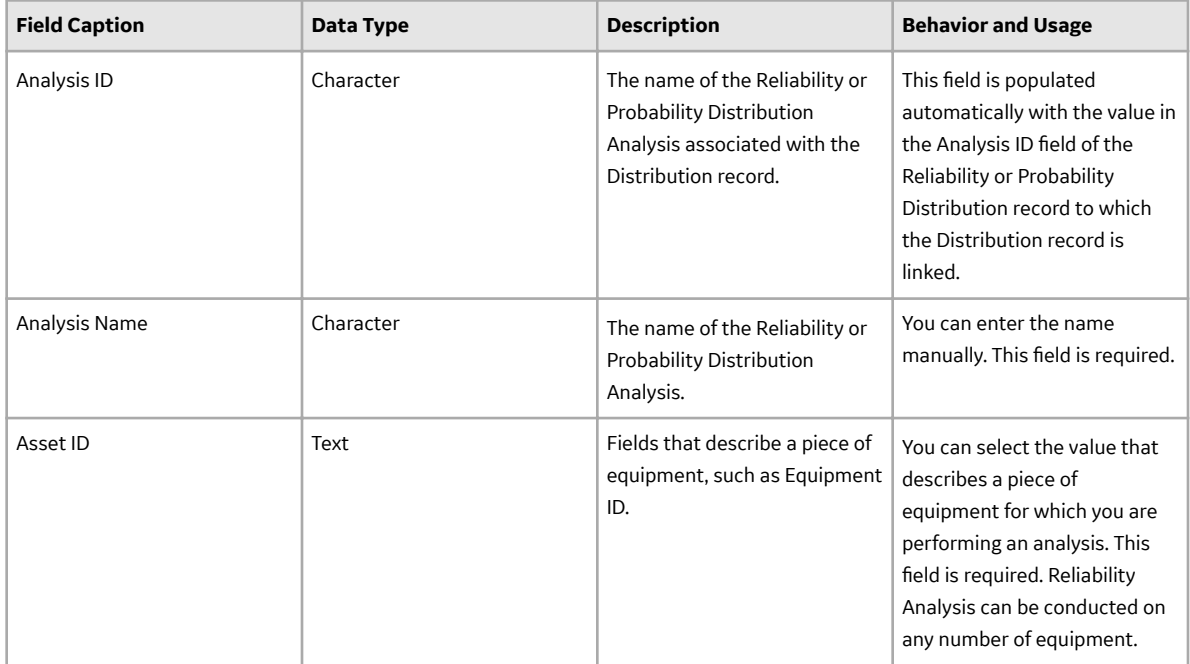

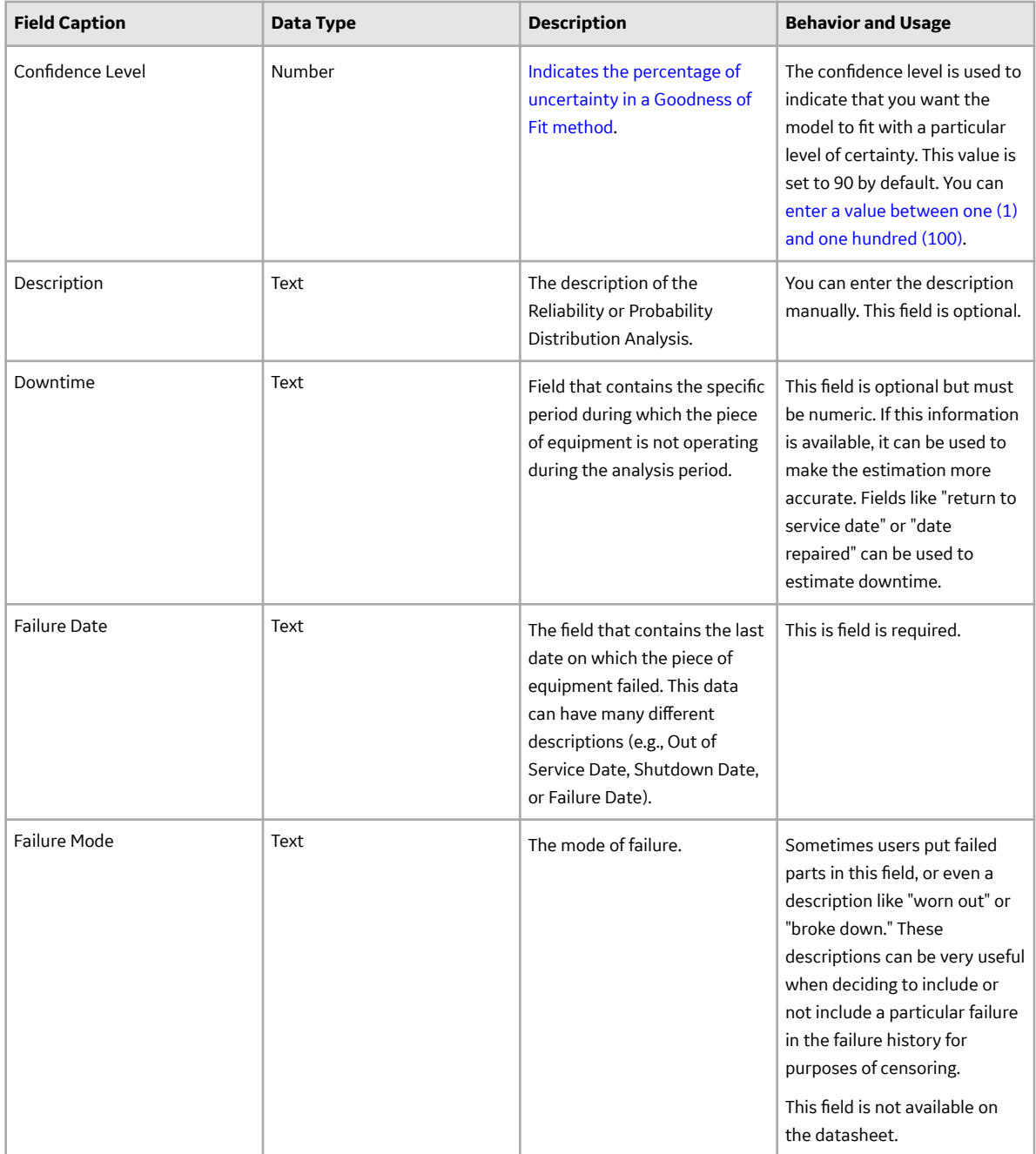

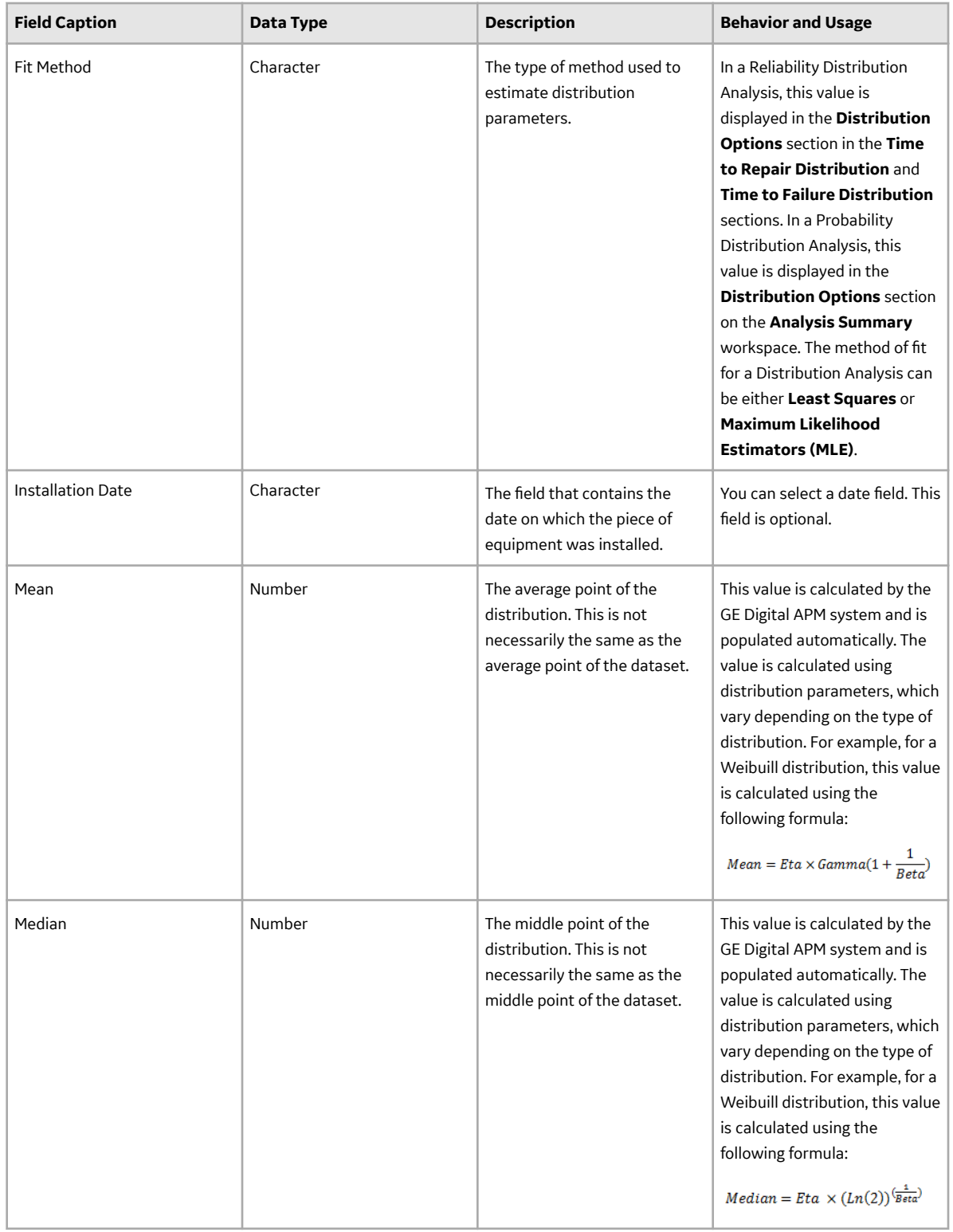

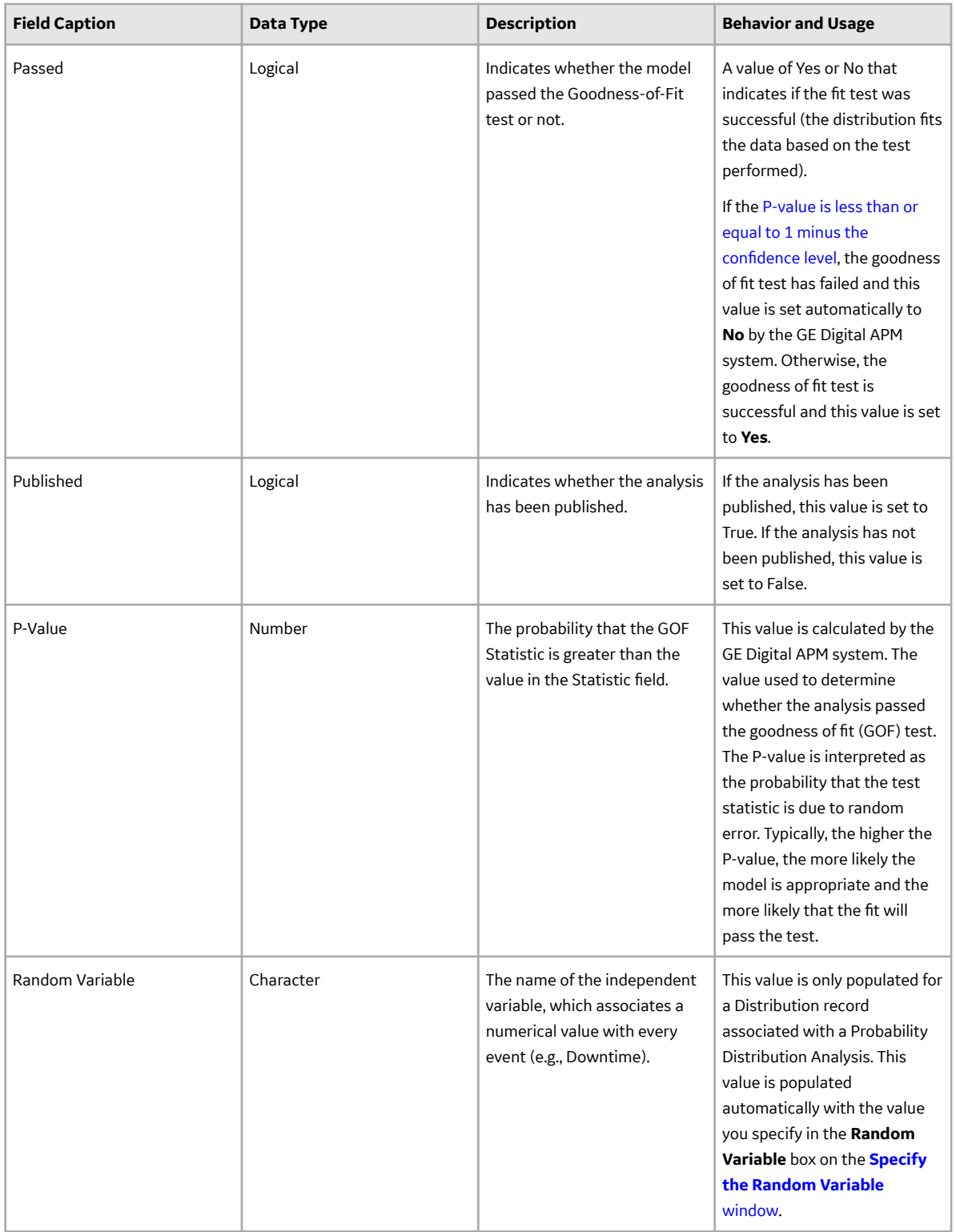
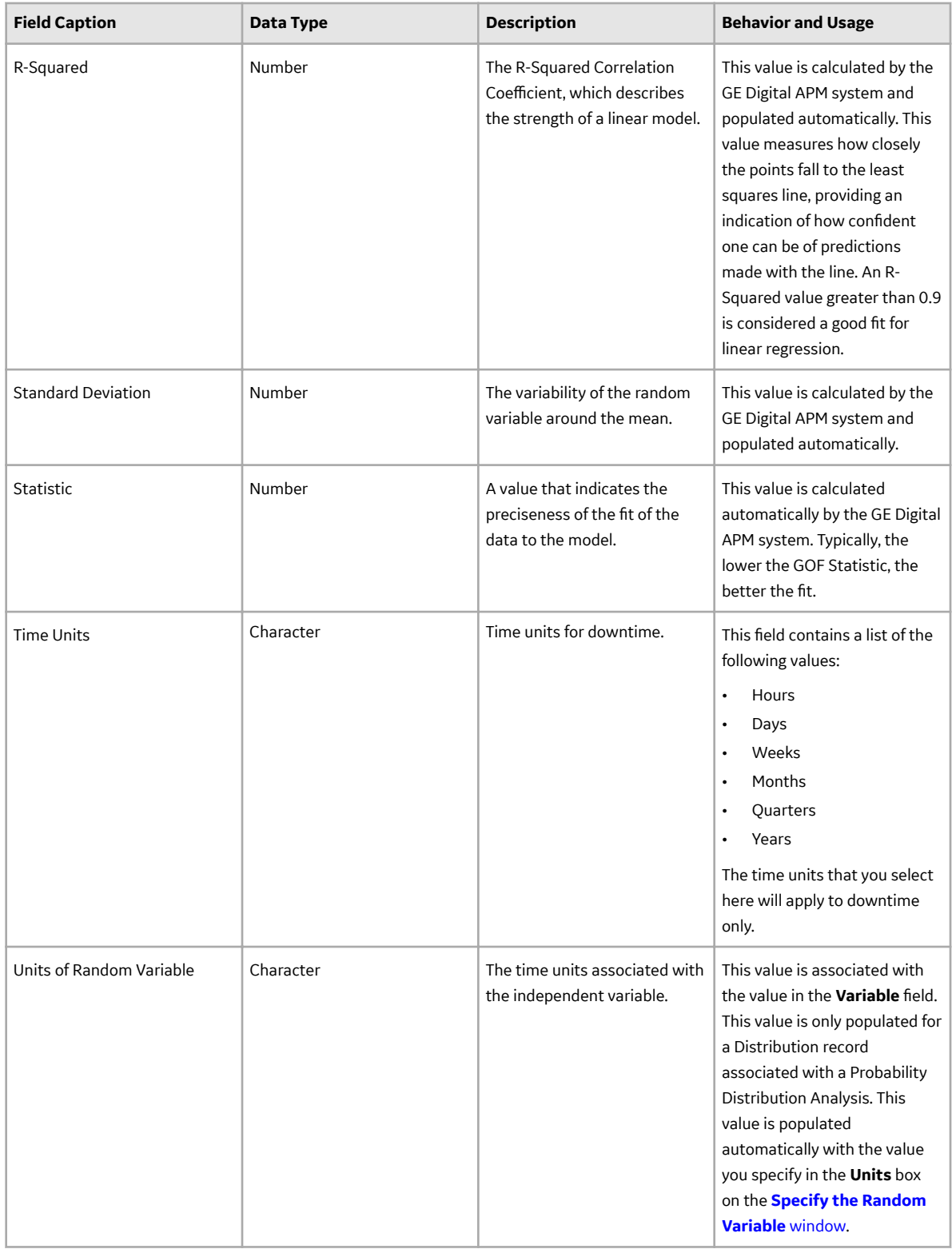

# **Reliability Growth**

#### **Reliability Growth Records**

A Reliability Growth record stores information about an analysis that tracks changes in Mean Time Between Failure (MTBF) over a specified period of time to determine strategies or repairs necessary to increase the reliability of a product. The following table provides an alphabetical list and description of the fields that exist for the Reliability Growth family. The information in the table reflects the baseline state and behavior of these fields. This list is not comprehensive.

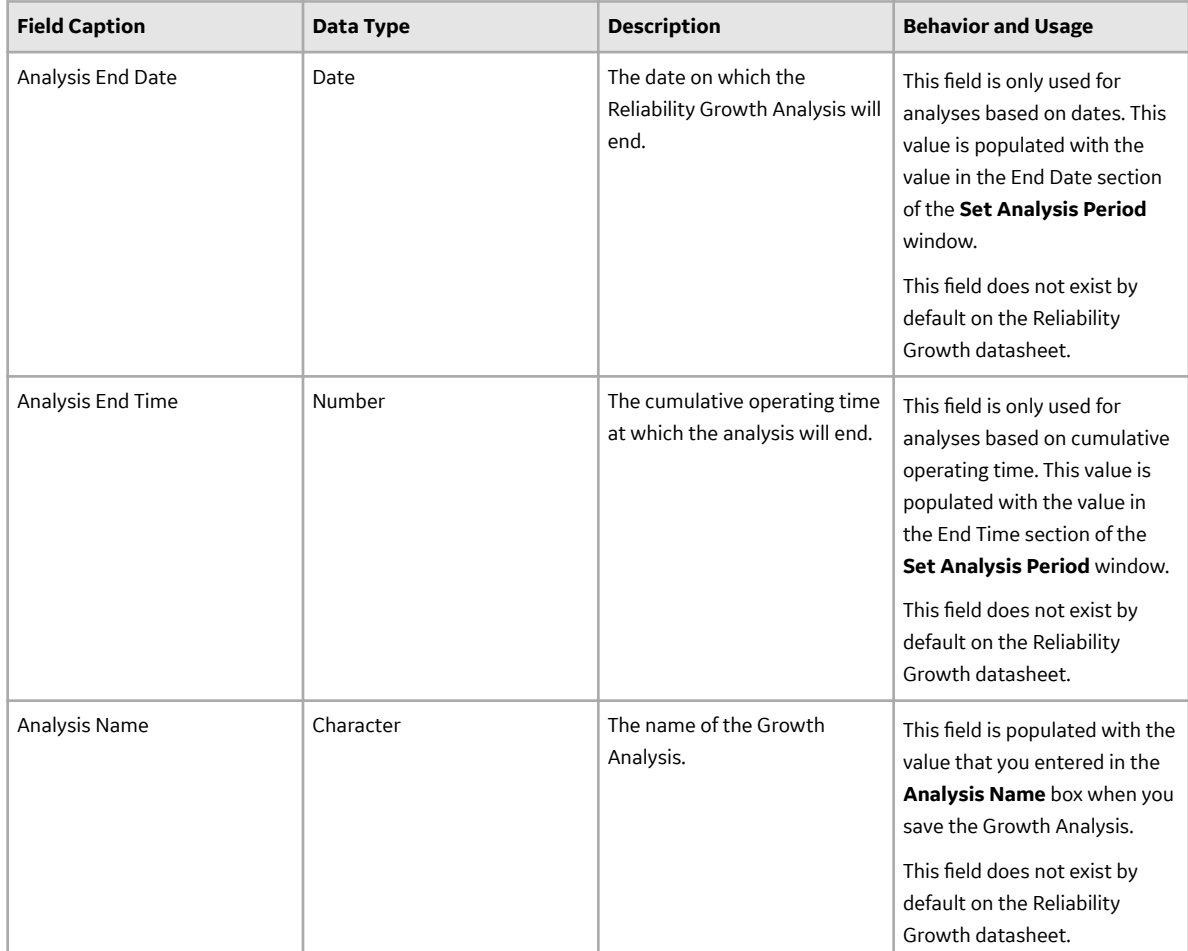

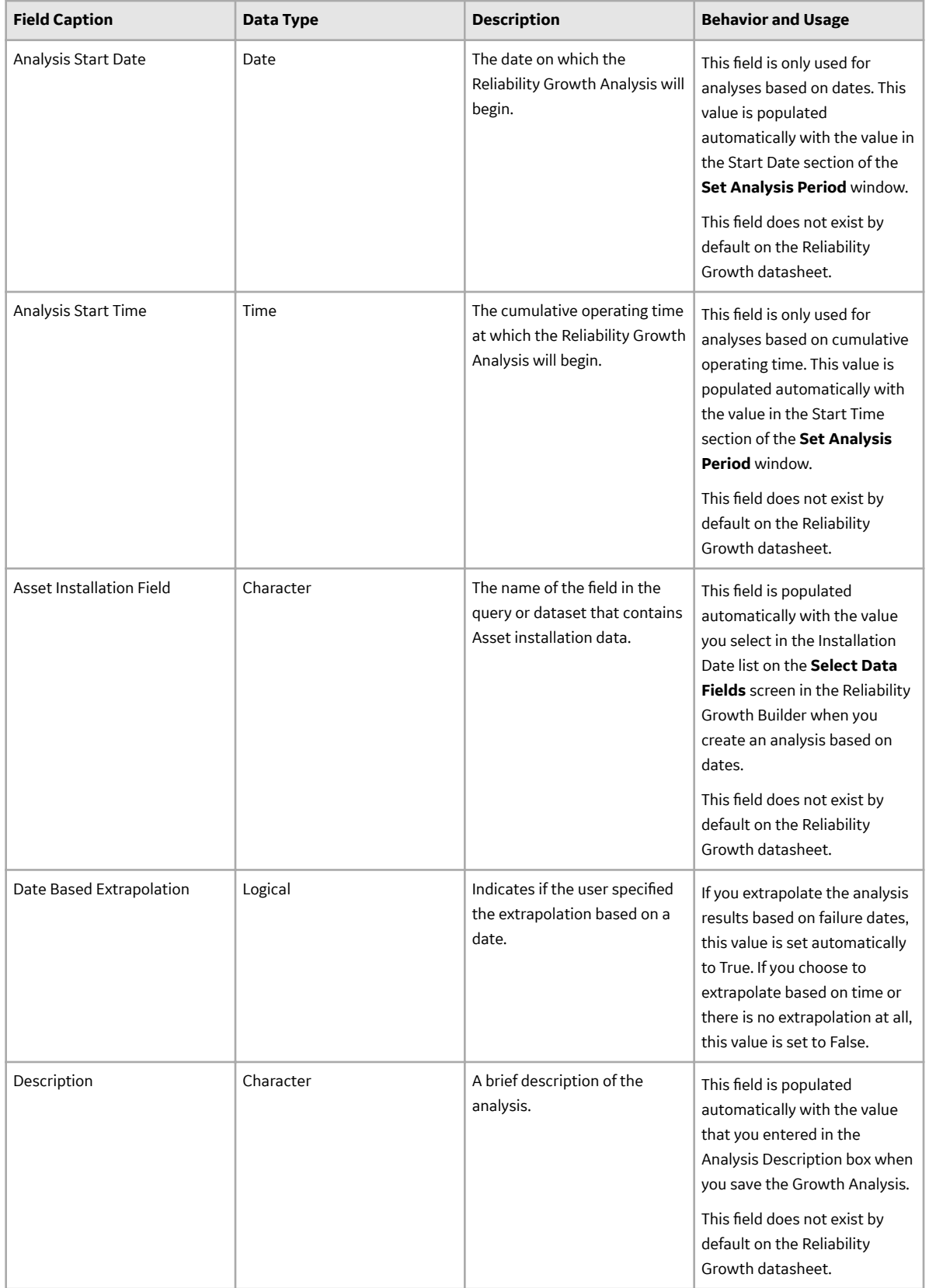

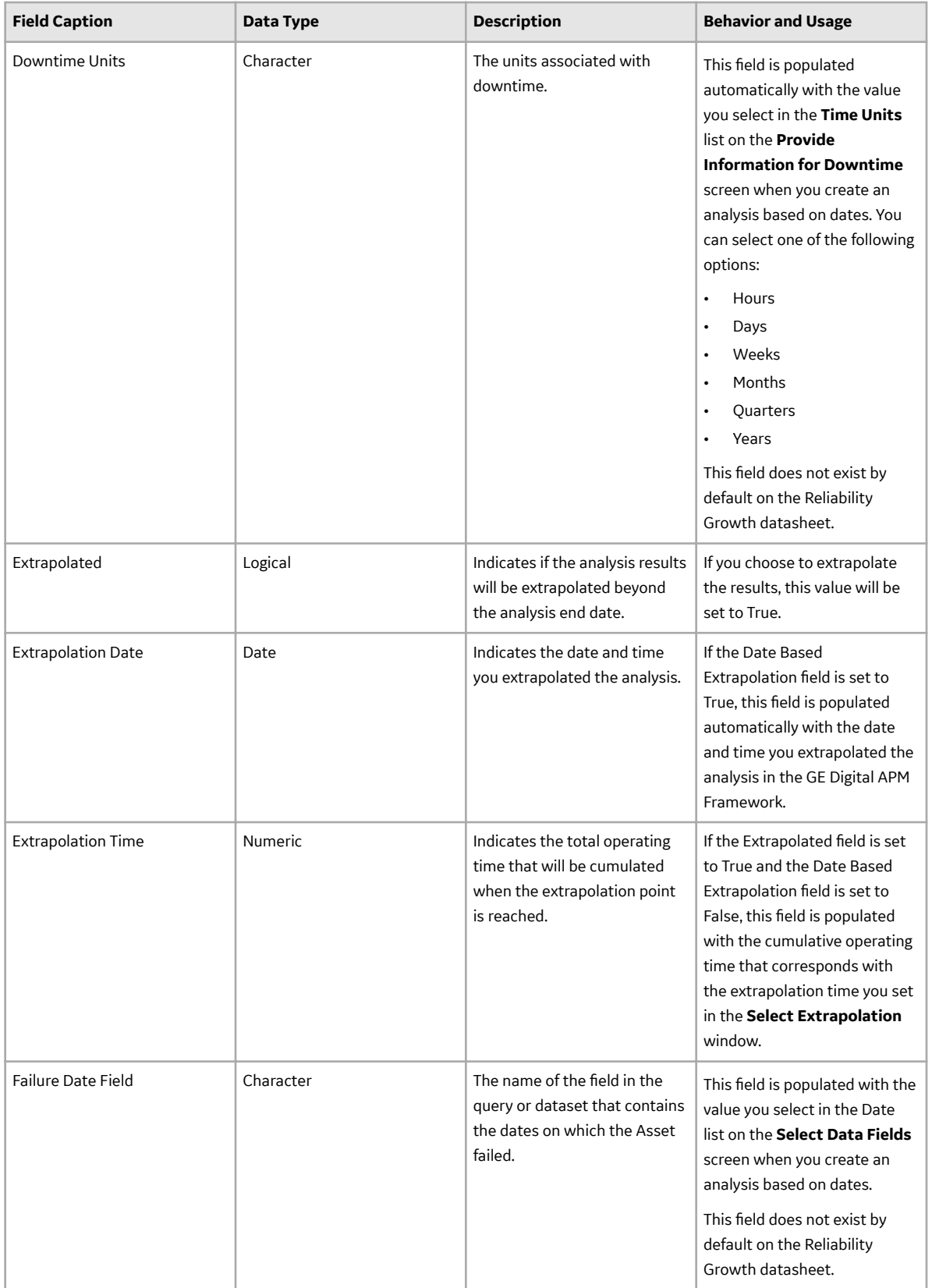

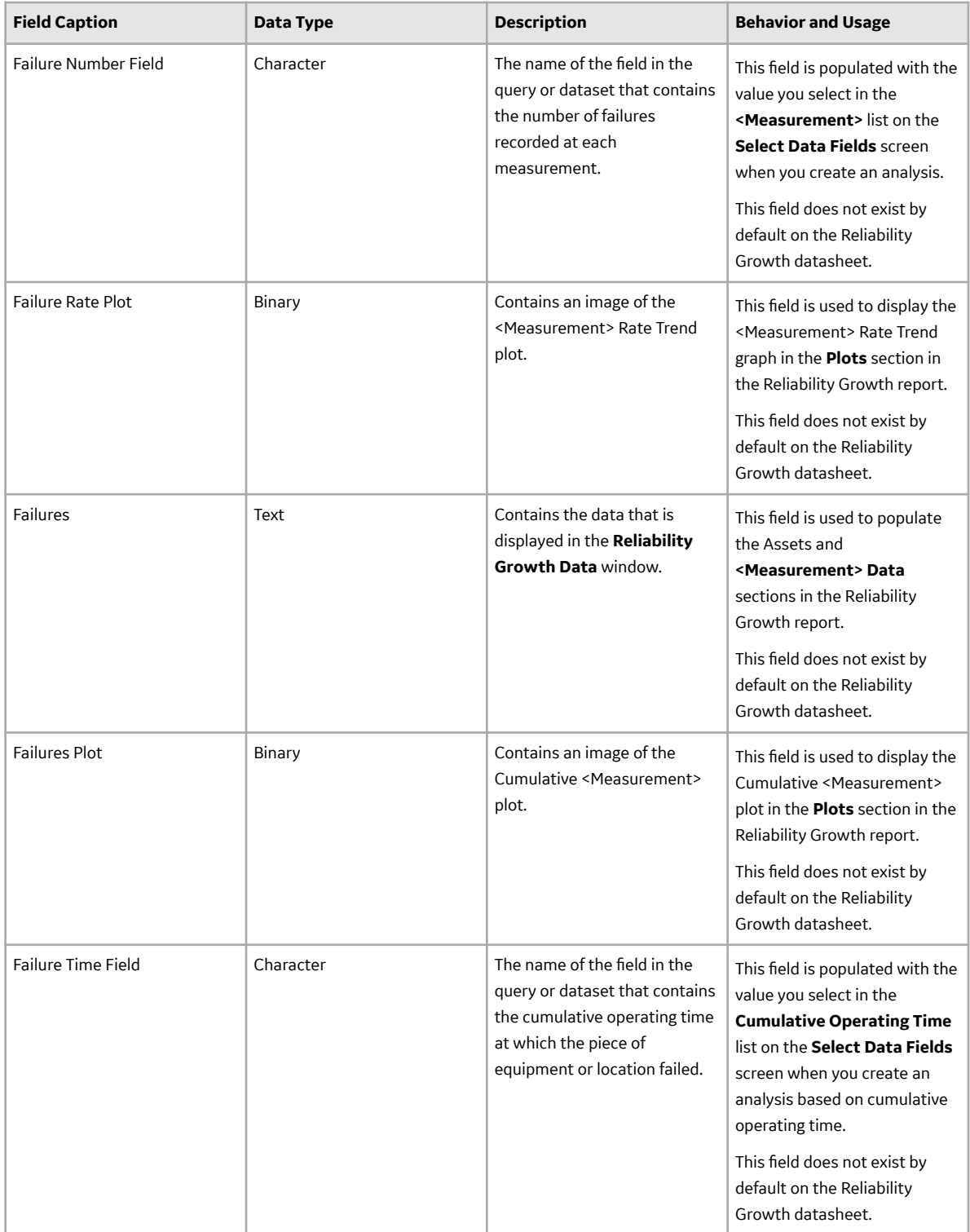

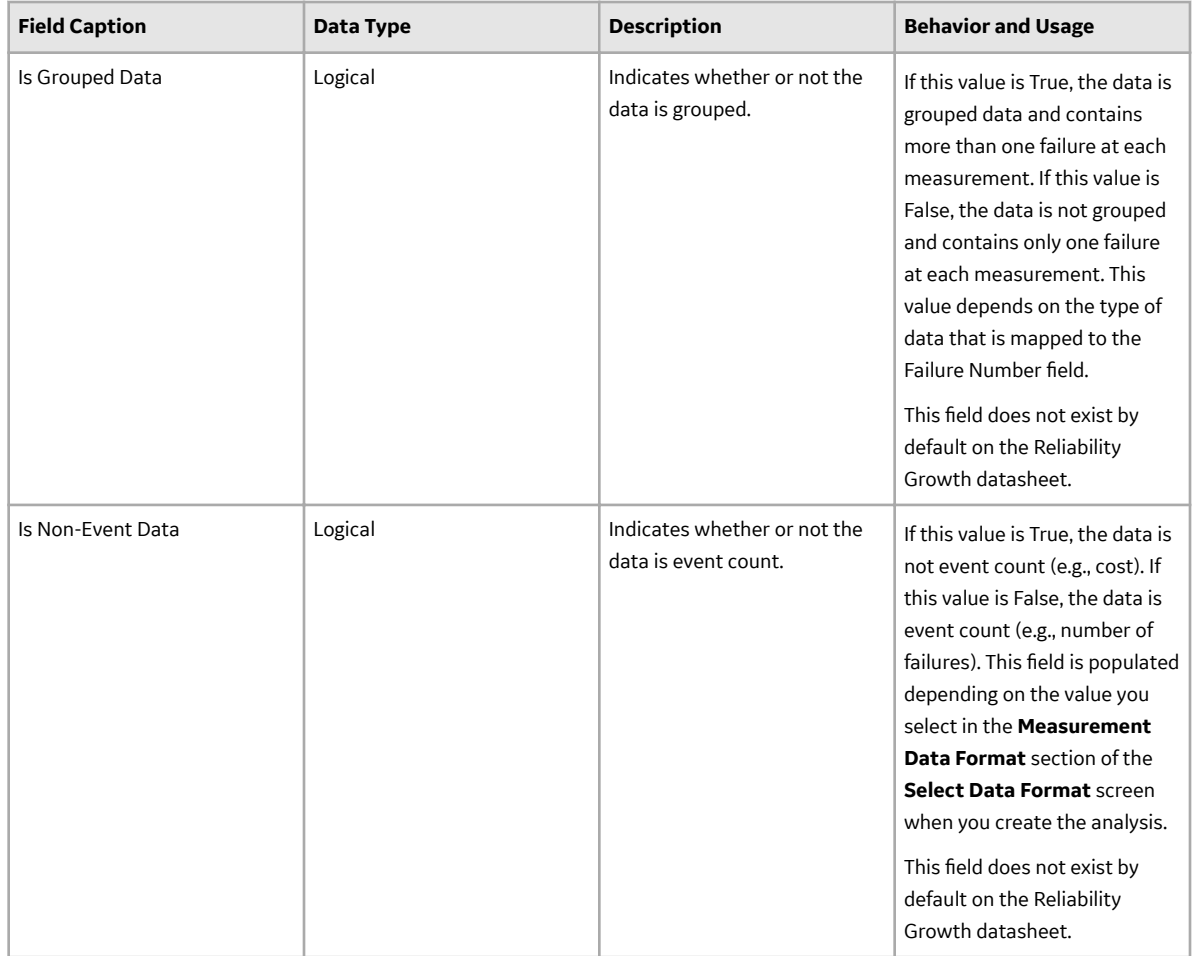

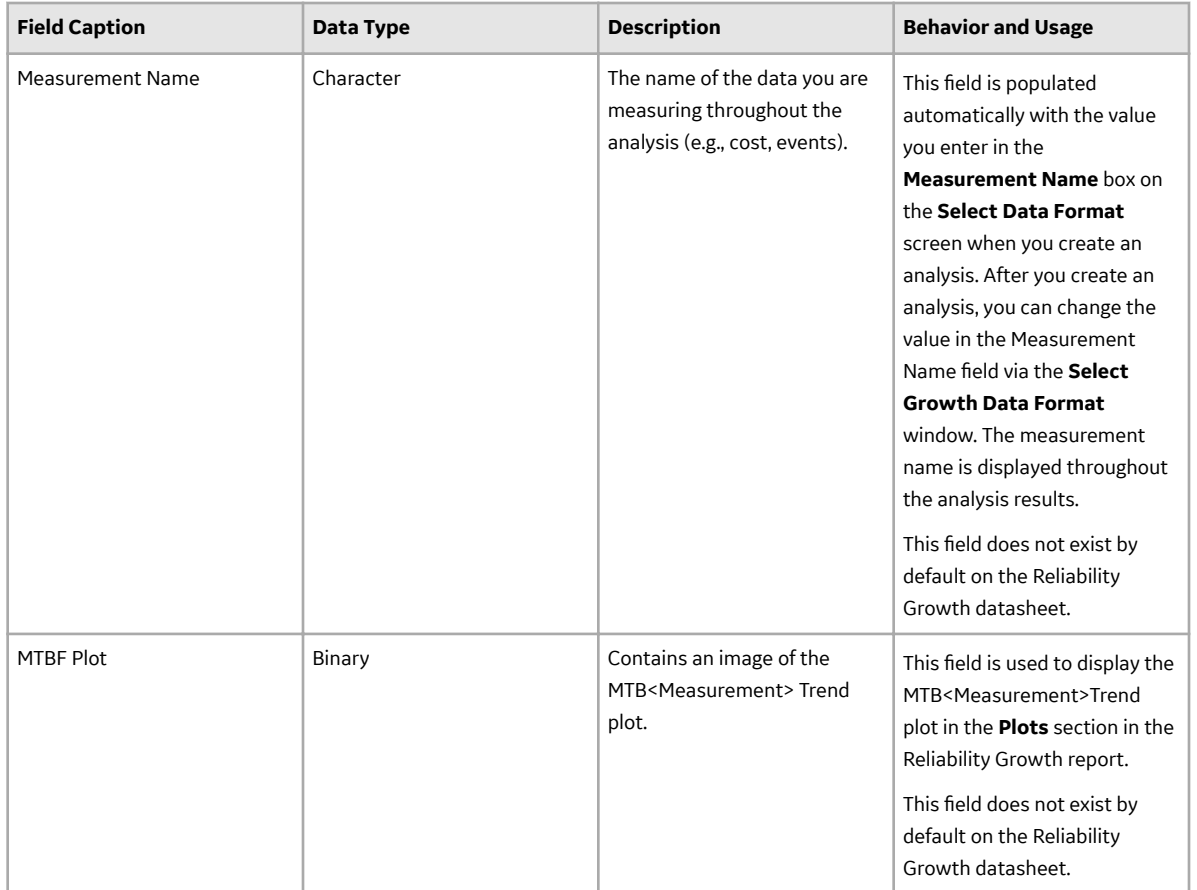

#### **Growth Model Records**

A Growth Model record stores information about the Reliability Growth model used to develop a Reliability Growth Analysis. The following table provides an alphabetical list and description of the fields that exist for the Growth Model family, which appear by default on the Growth Model datasheet. The information in the table reflects the baseline state and behavior of these fields.

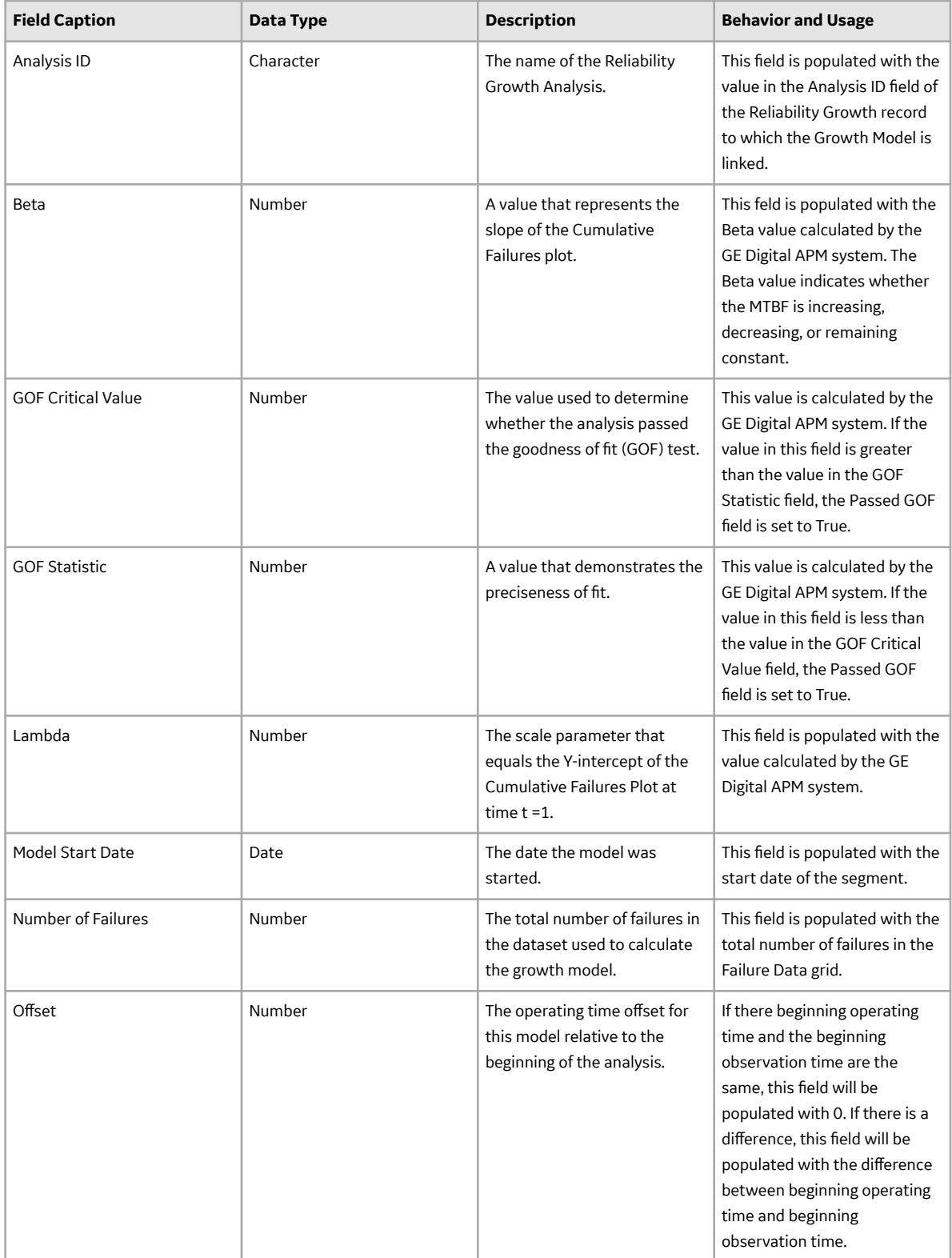

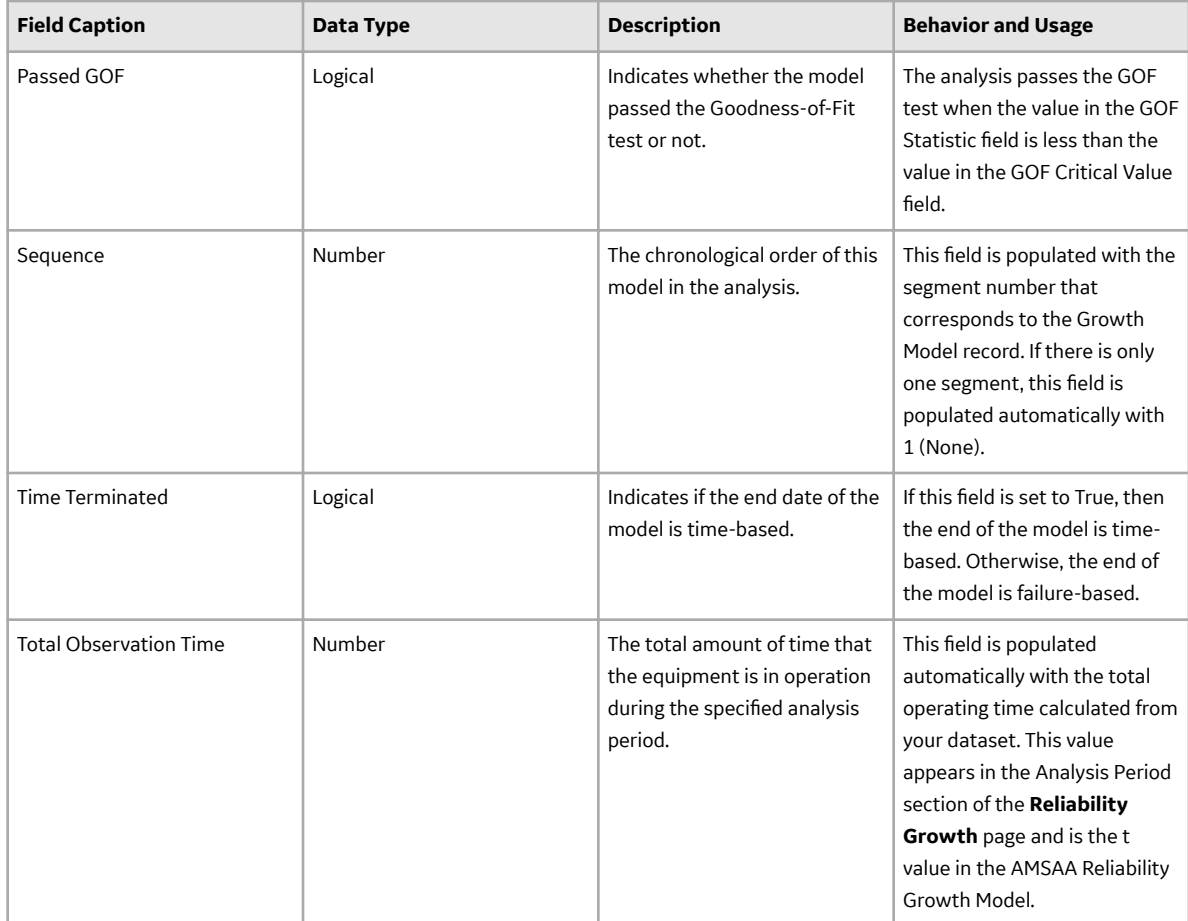

#### **Measurement Data Records**

**<Measurement> Data** record stores information about the Reliability Growth Analysis, which is a data format used to create a Reliability Growth Analysis. The following table provides an alphabetical list and description of the fields that exist for the Reliability Growth Analysis family, which appear when you manually enter data on the Reliability Growth Analysis window. The information in the table reflects the baseline state and behavior of these fields.

This family is enabled for site filtering, which means that records in this family can be assigned to a specific site, and will only be accessible to users who are assigned to the same site and have the appropriate license and family privileges. For more information, refer to the Sites section of the documentation.

#### **Data for event-based analysis using failure dates**

<Measurement Name>Tab

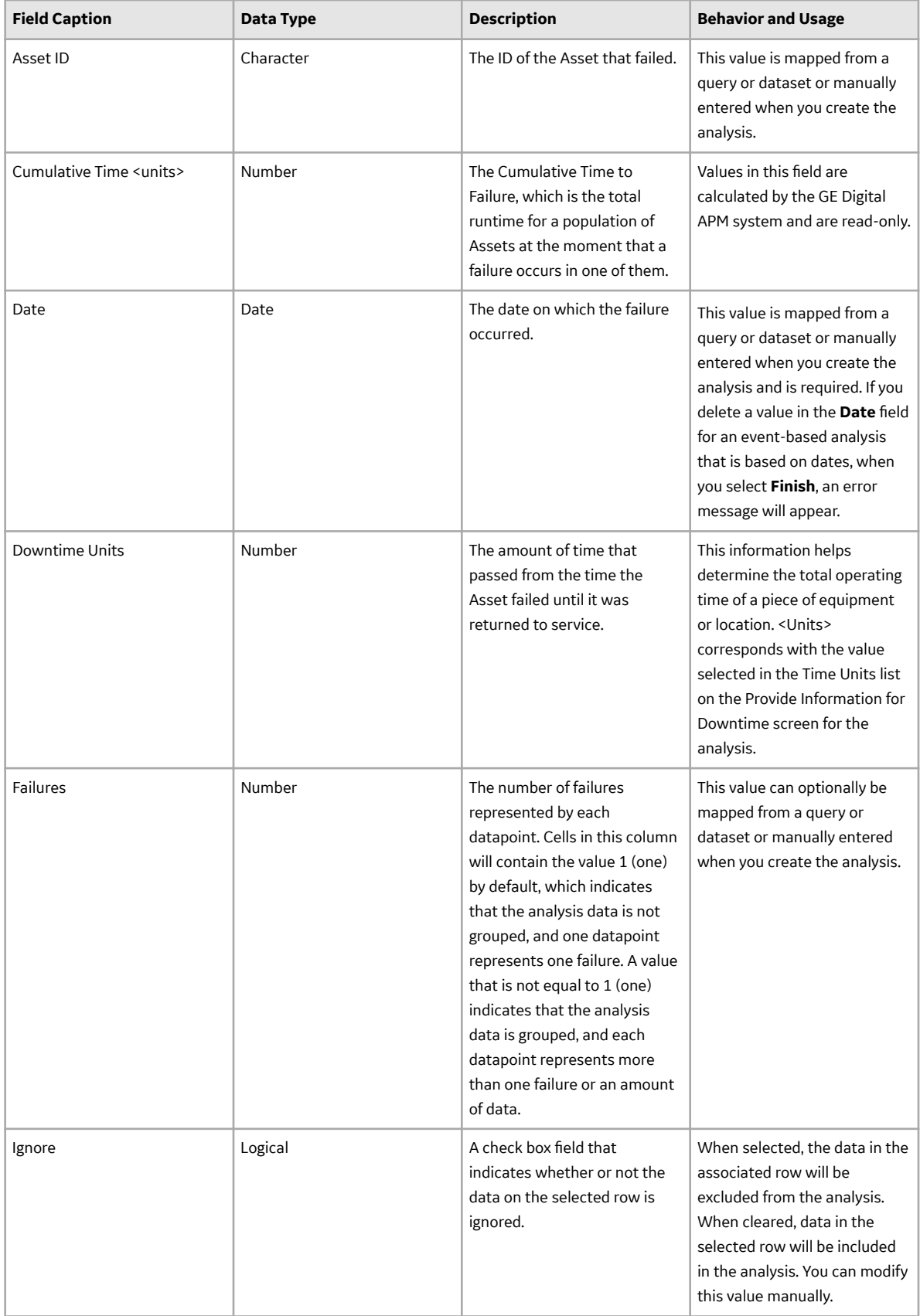

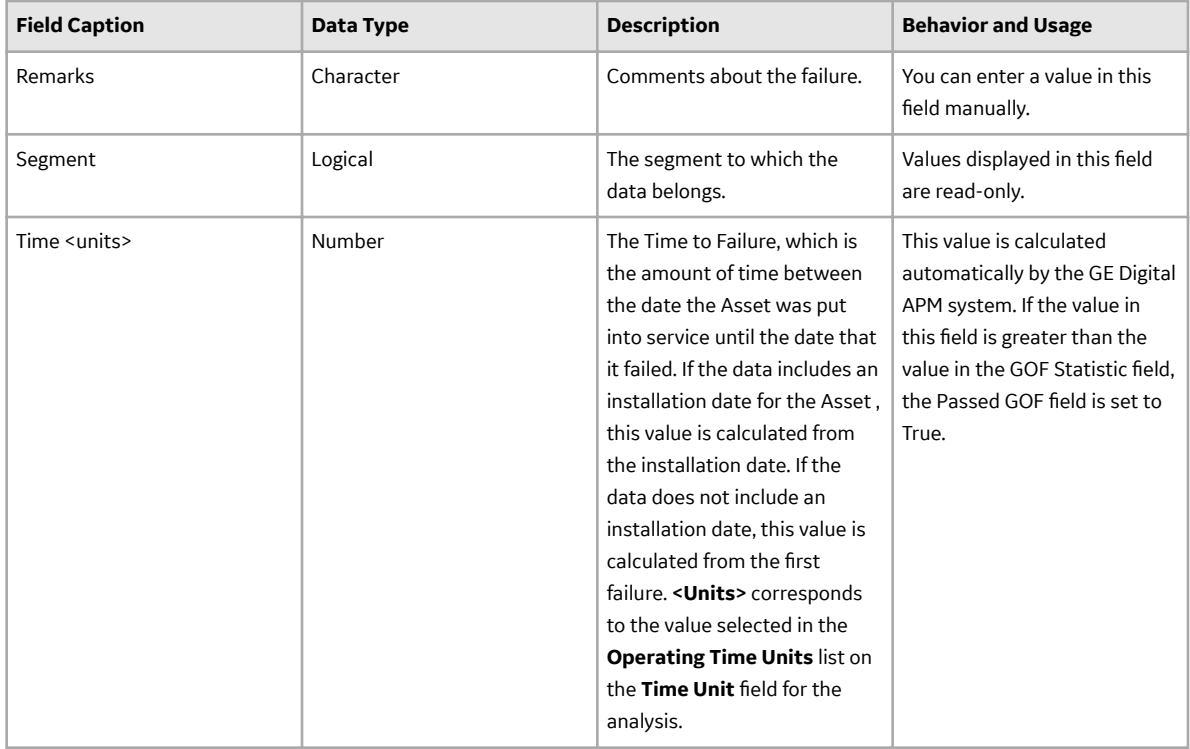

#### Assets Tab

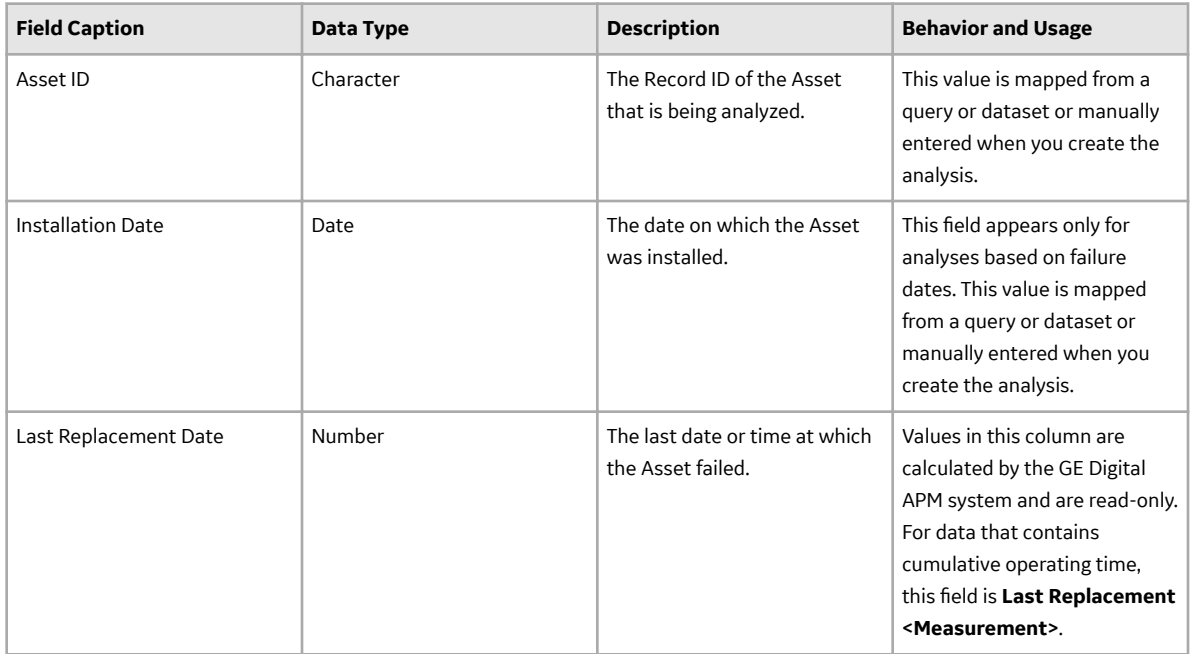

### **Data for event-based analysis using cumulative operating time**

<Measurement Name> Tab

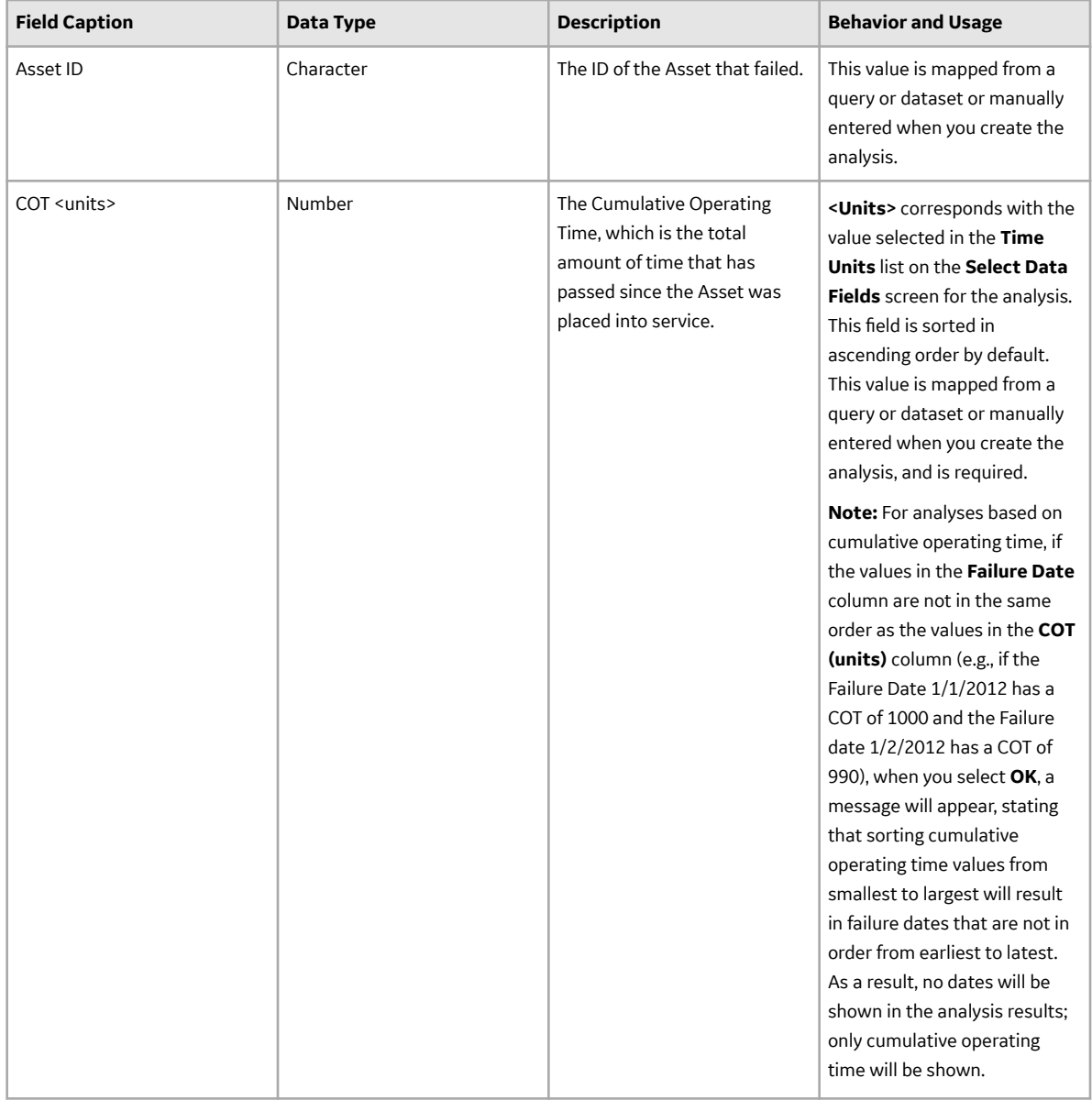

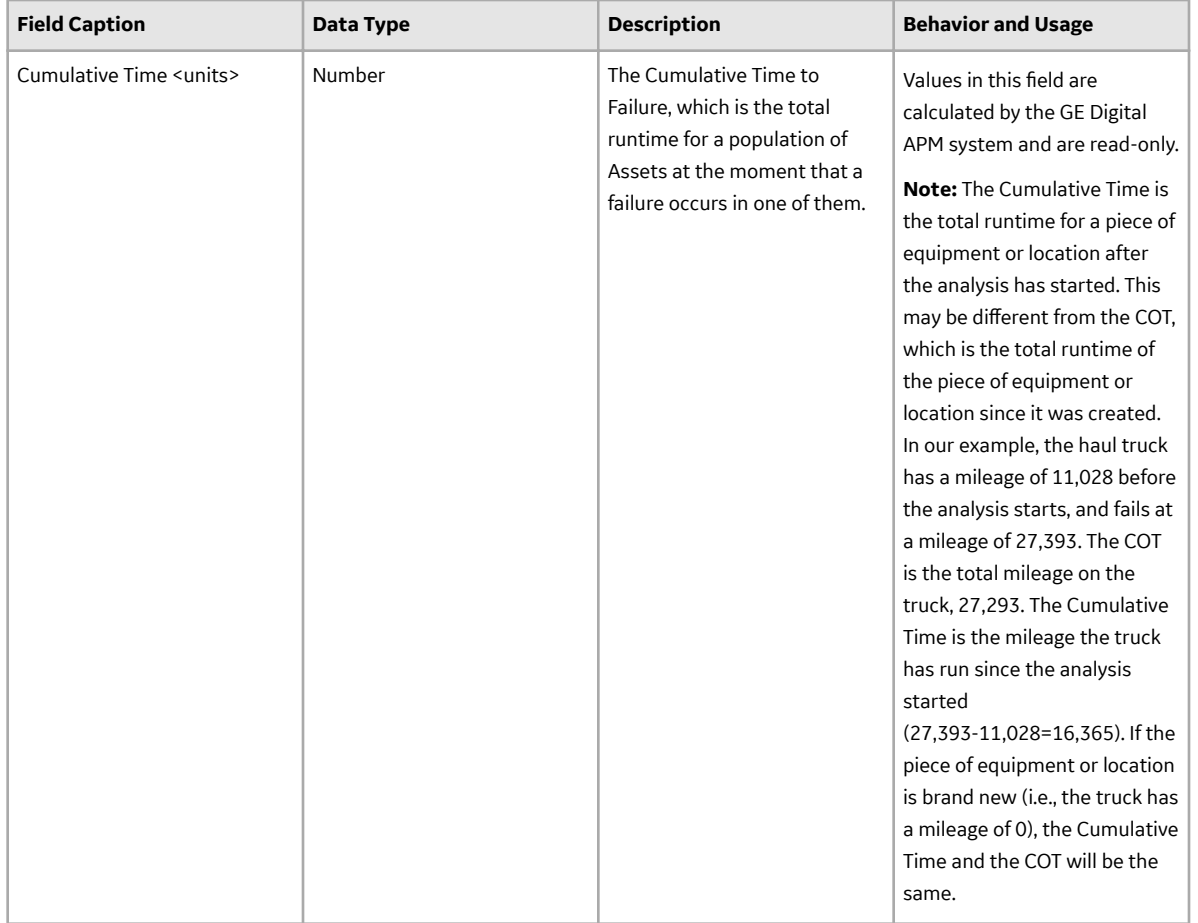

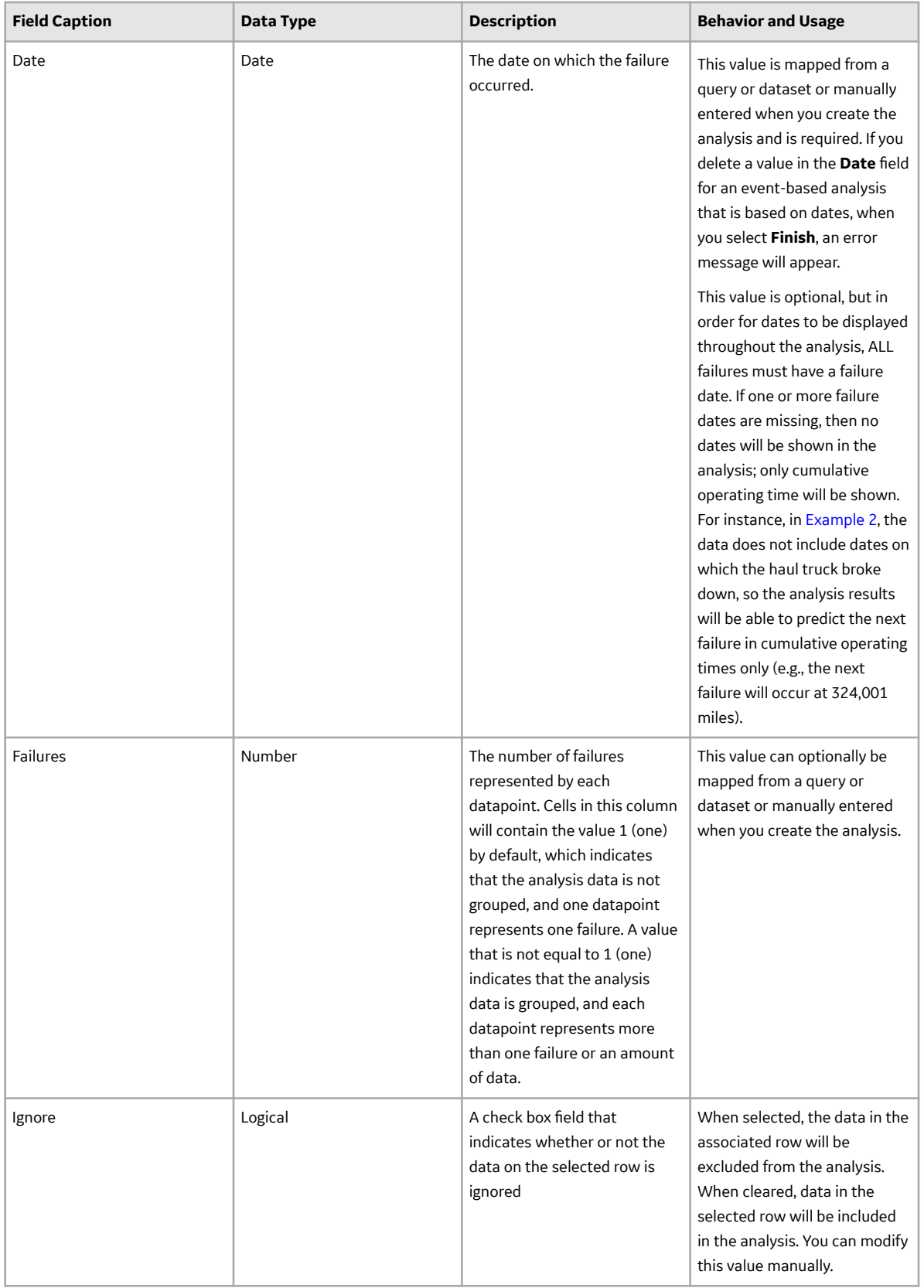

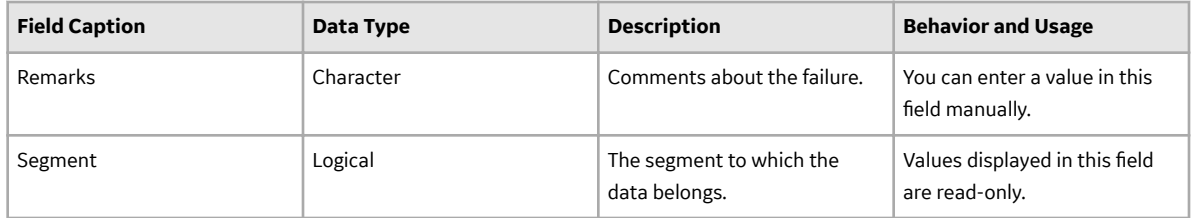

Assets Tab

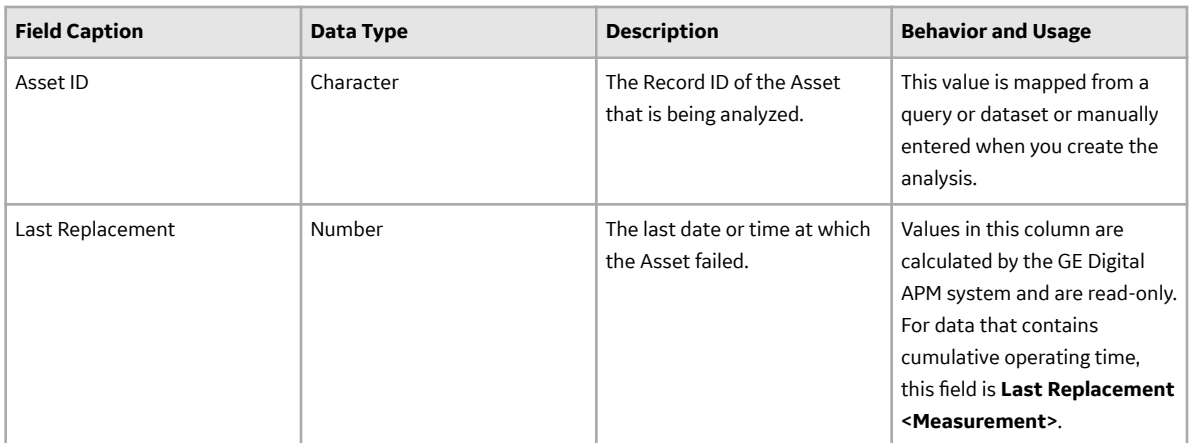

### **Data for grouped non-event based analysis**

<Measurement Name> Tab

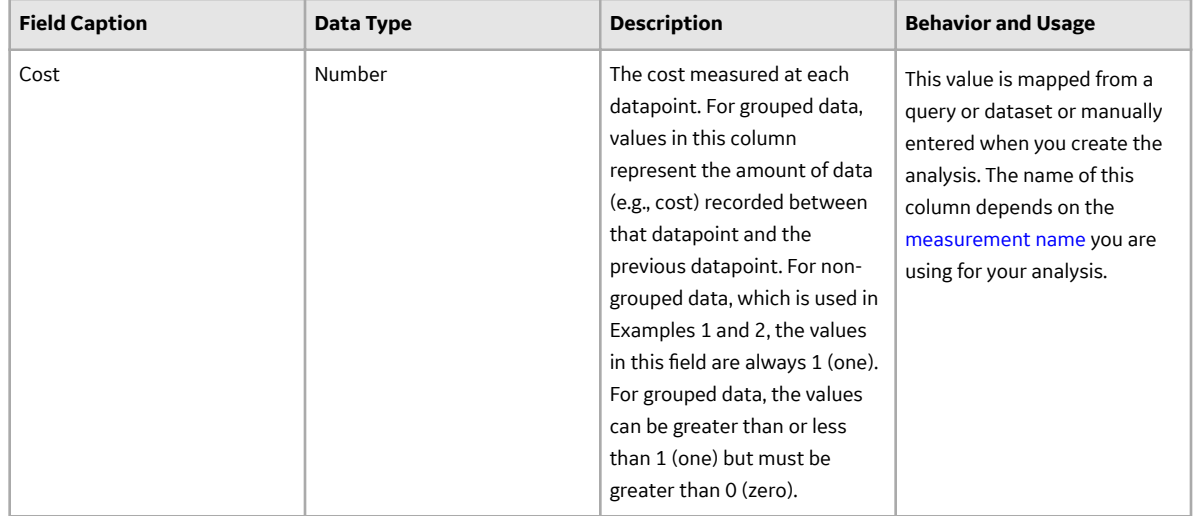

Assets Tab

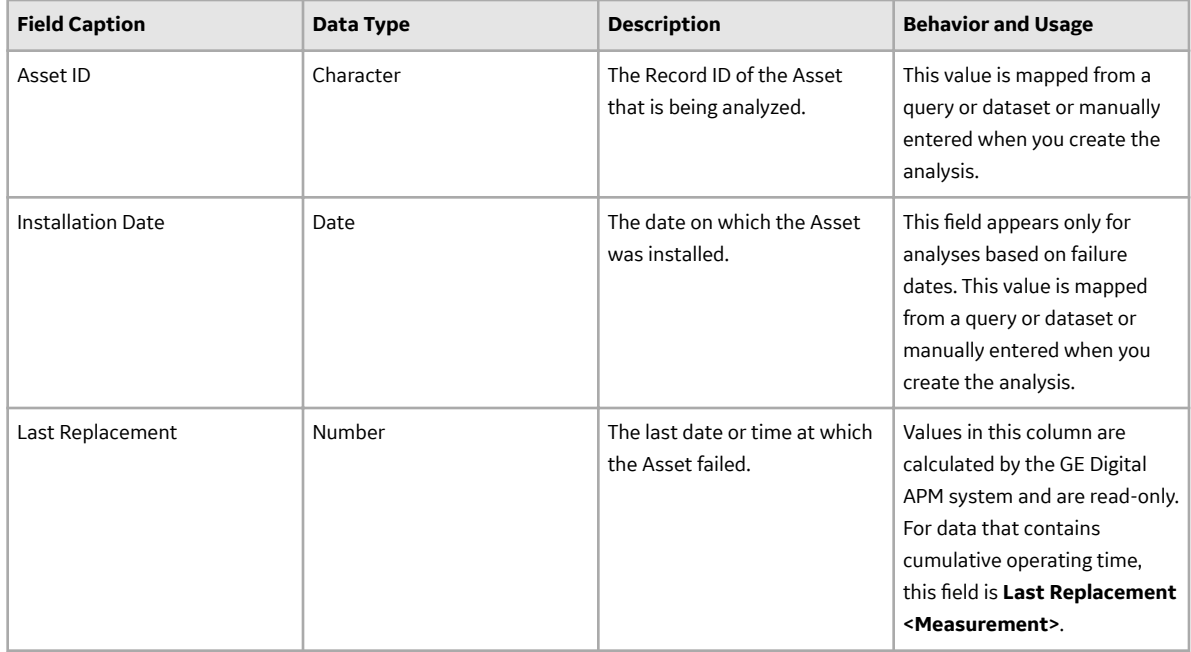

## **Spares Analysis**

### **Failure Distributions Records**

A Failure Distributions record stores information about the distribution of failures over the life of the spare part that you are analyzing. The following table provides an alphabetical list and description of the fields that exist for the Failure Distributions family and appear on the Failure Distributions tab in the workspace for a Spare by default.

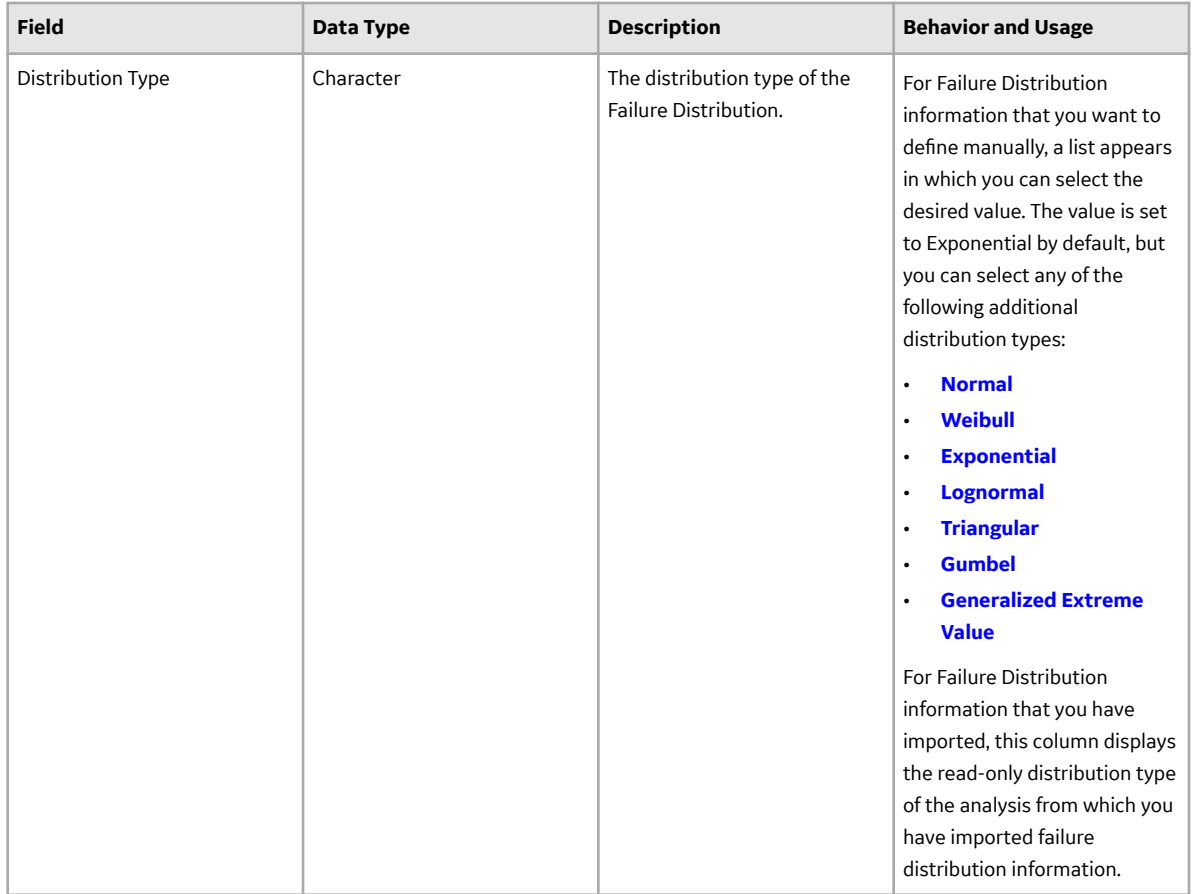

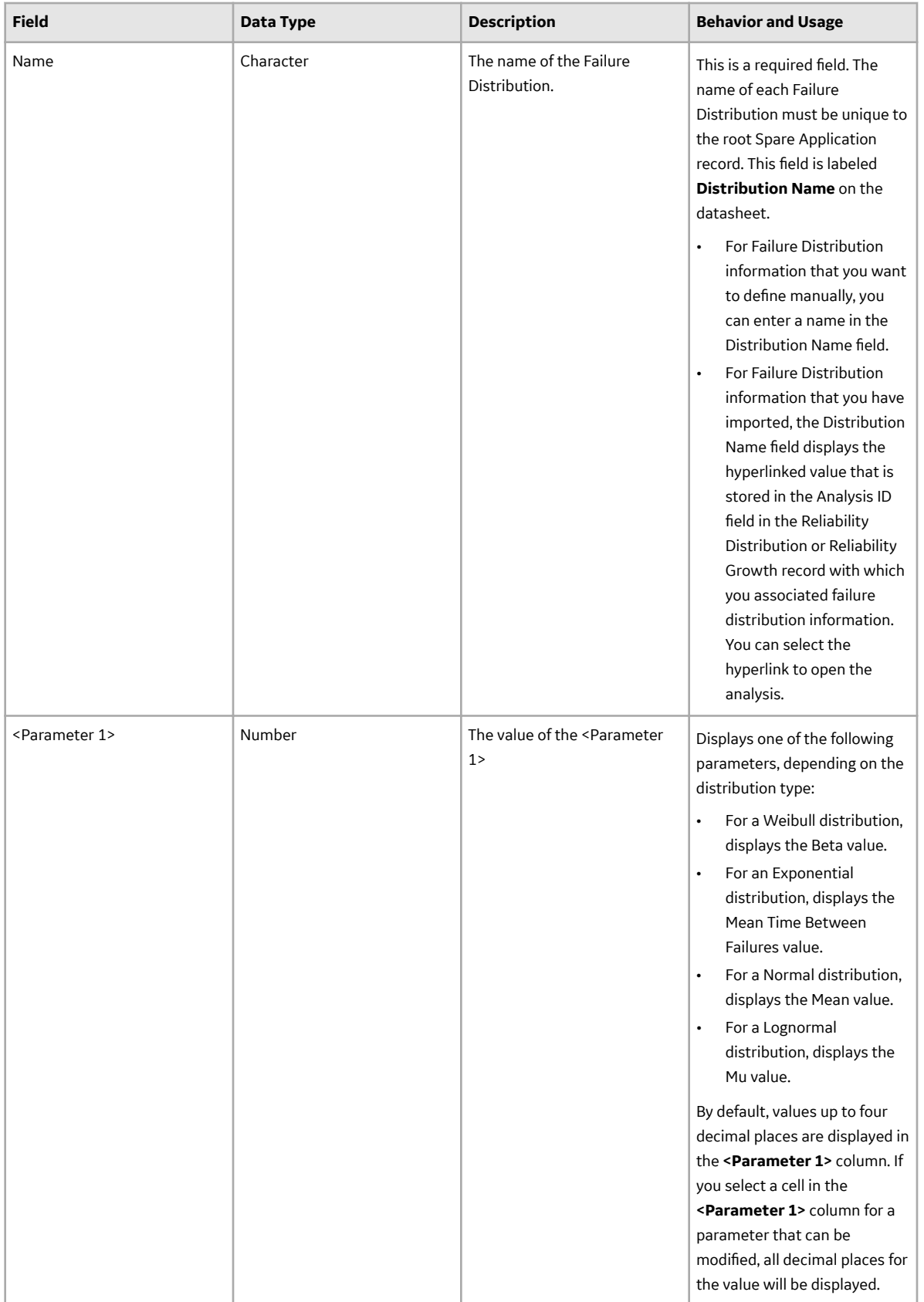

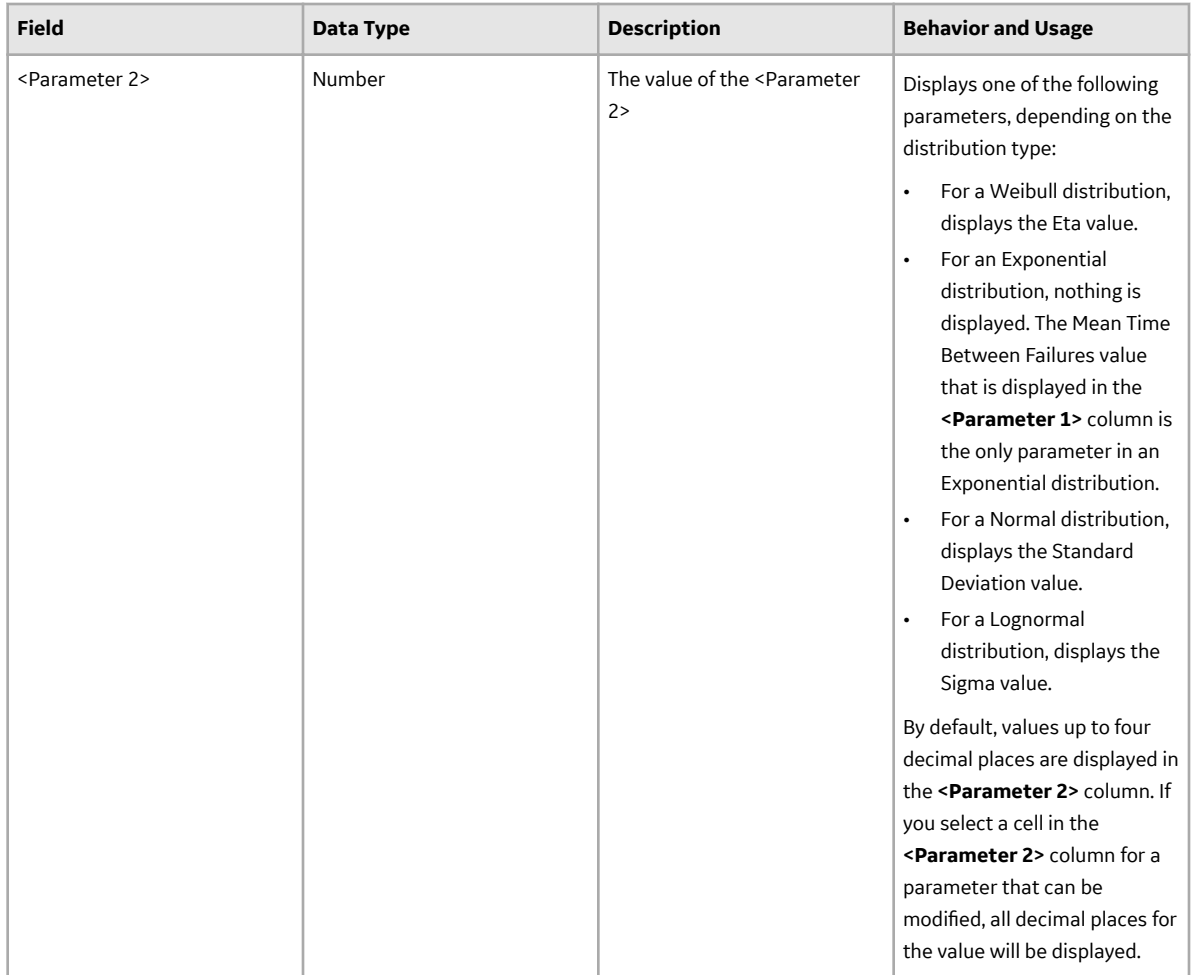

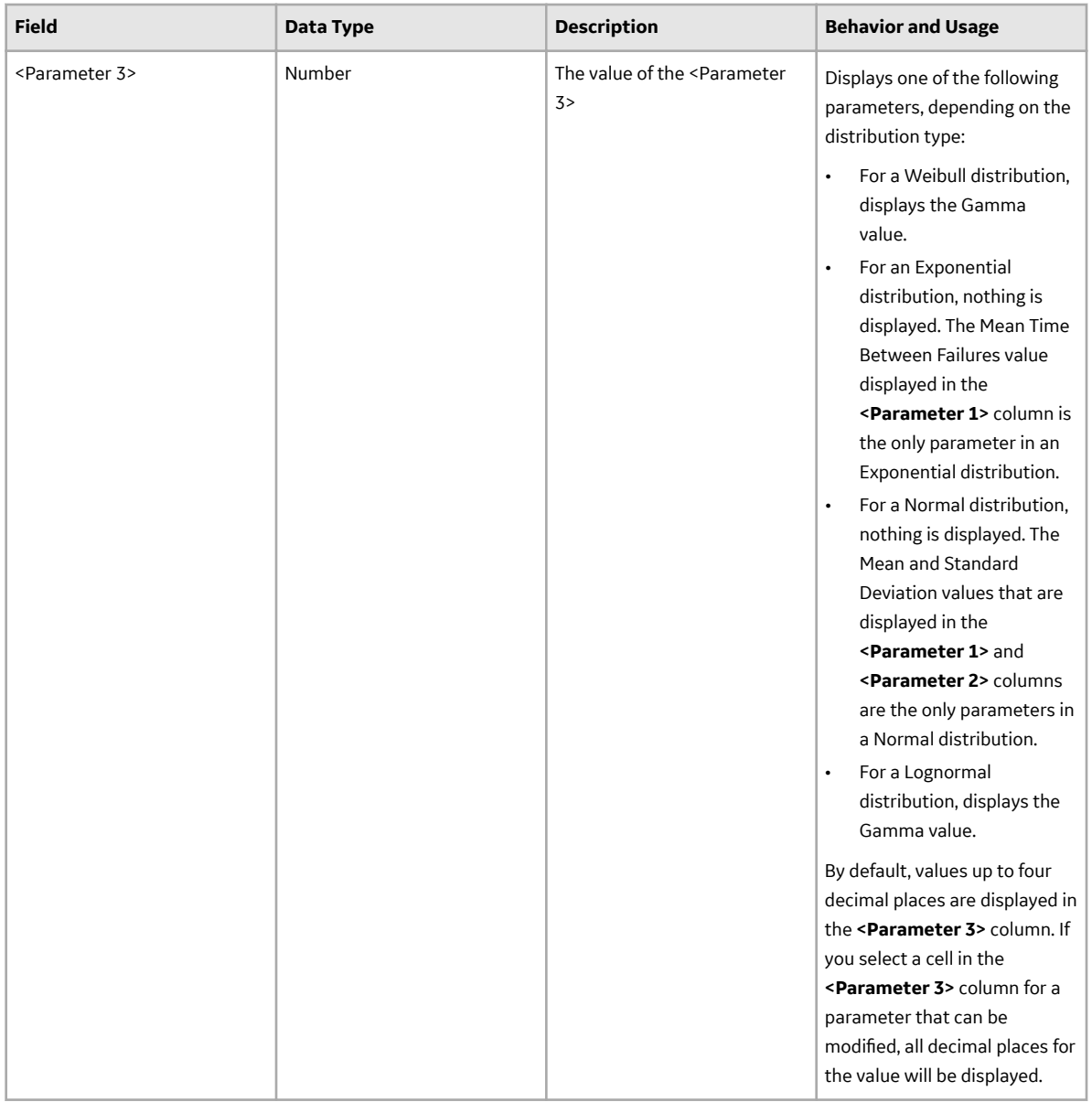

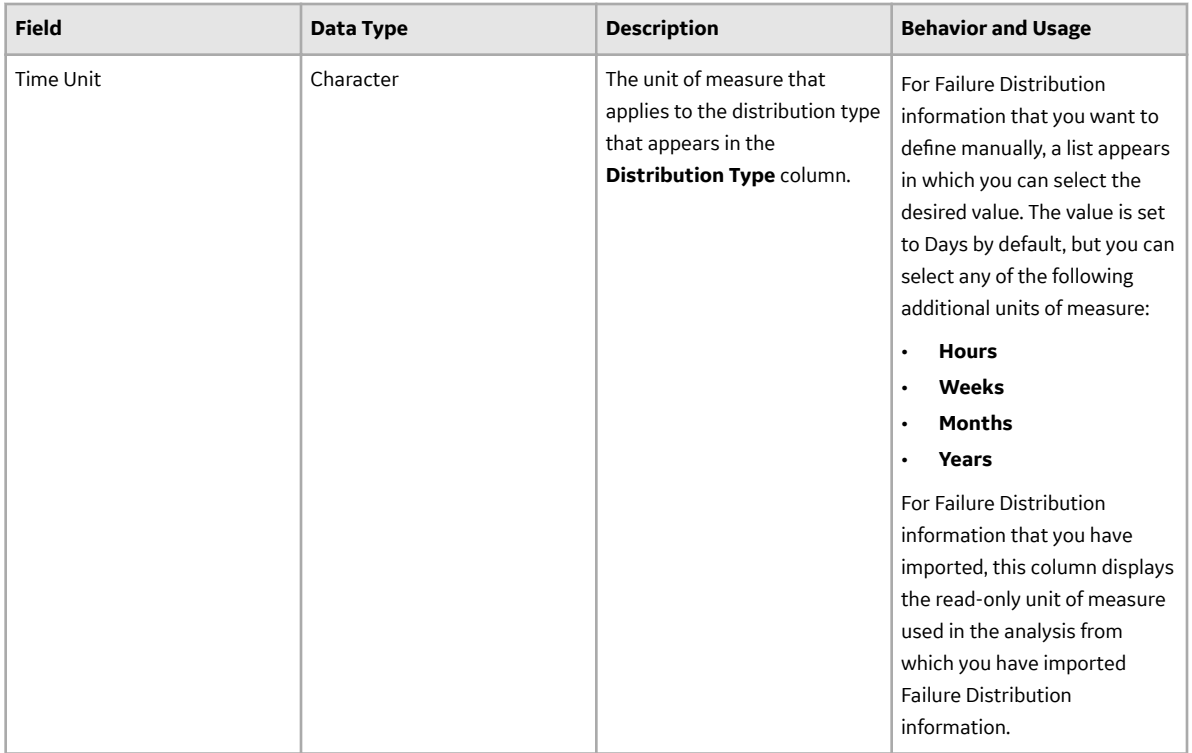

#### **Spares Records**

A Spares record stores data related to the spare part that you want to analyze. The following table provides an alphabetical list and description of the fields that exist for the Spare family and appear on the Spare datasheet by default.

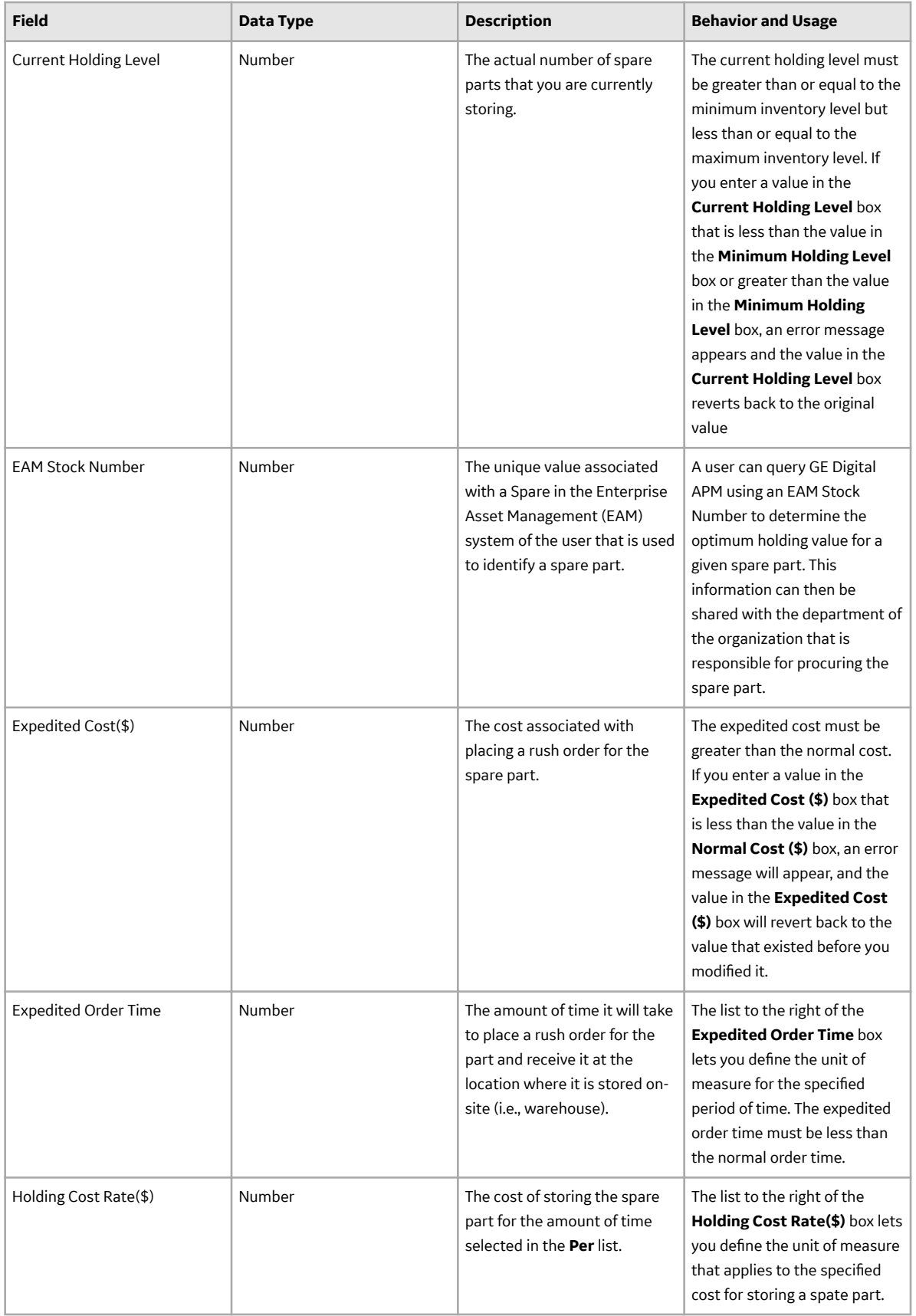

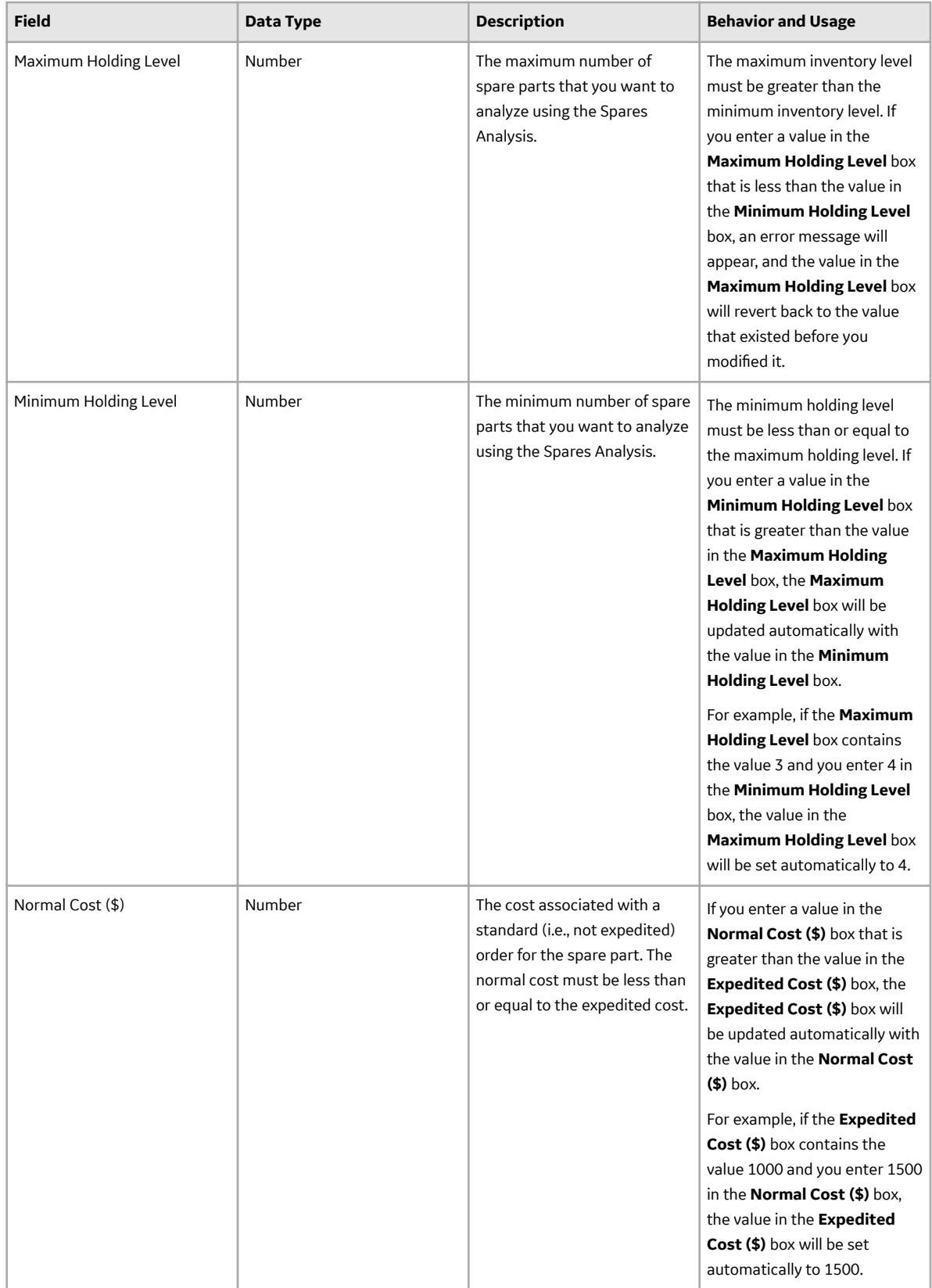

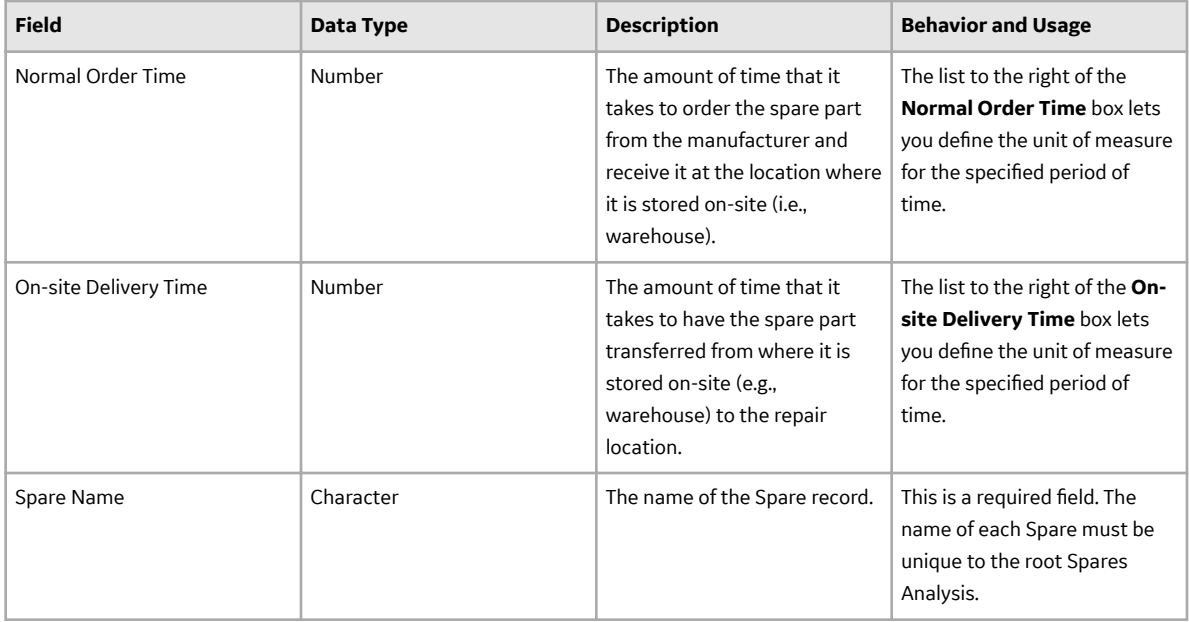

#### **Spare Application Populations Records**

A Spare Application record stores information about age data for the equipment that contains the spare part that you are analyzing. The following table provides an alphabetical list and description of the fields that exist for the Spare Application Population family and appear in the grid by default.

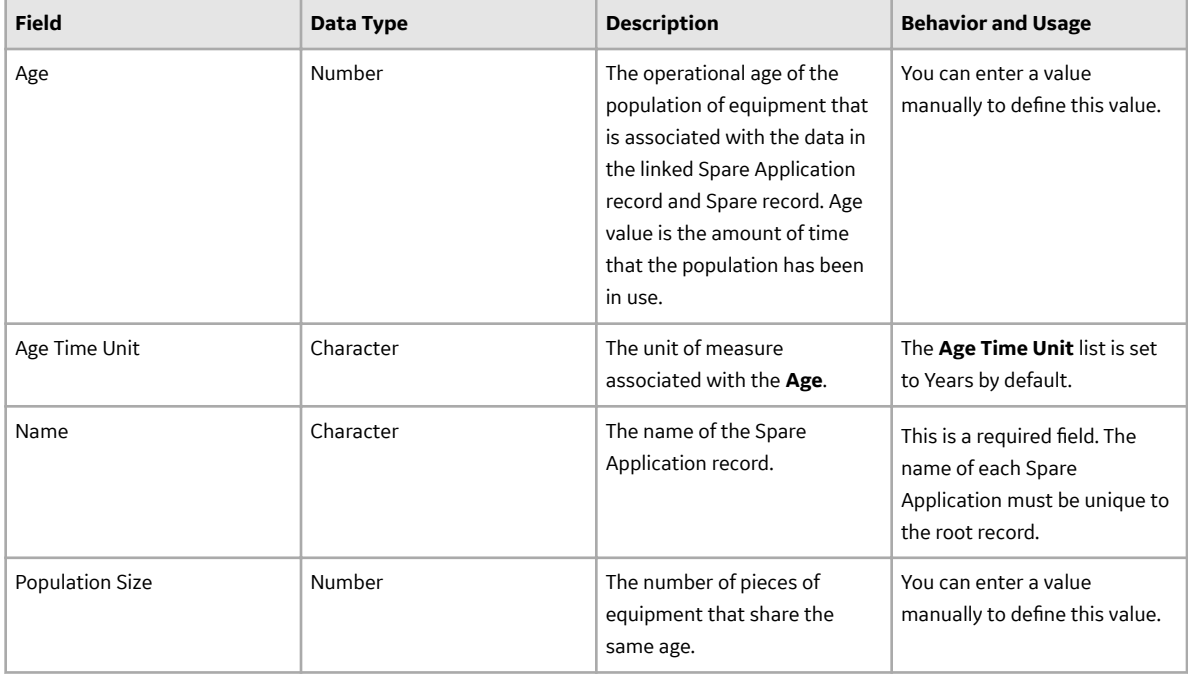

#### **Spares Analysis Records**

A Spares Analysis record stores information about an analysis that helps you maintain the optimal number of spare parts. The following table provides an alphabetical list and description of the fields that exist for the Spares Analysis family and appear on the Spares Analysis datasheet by default.

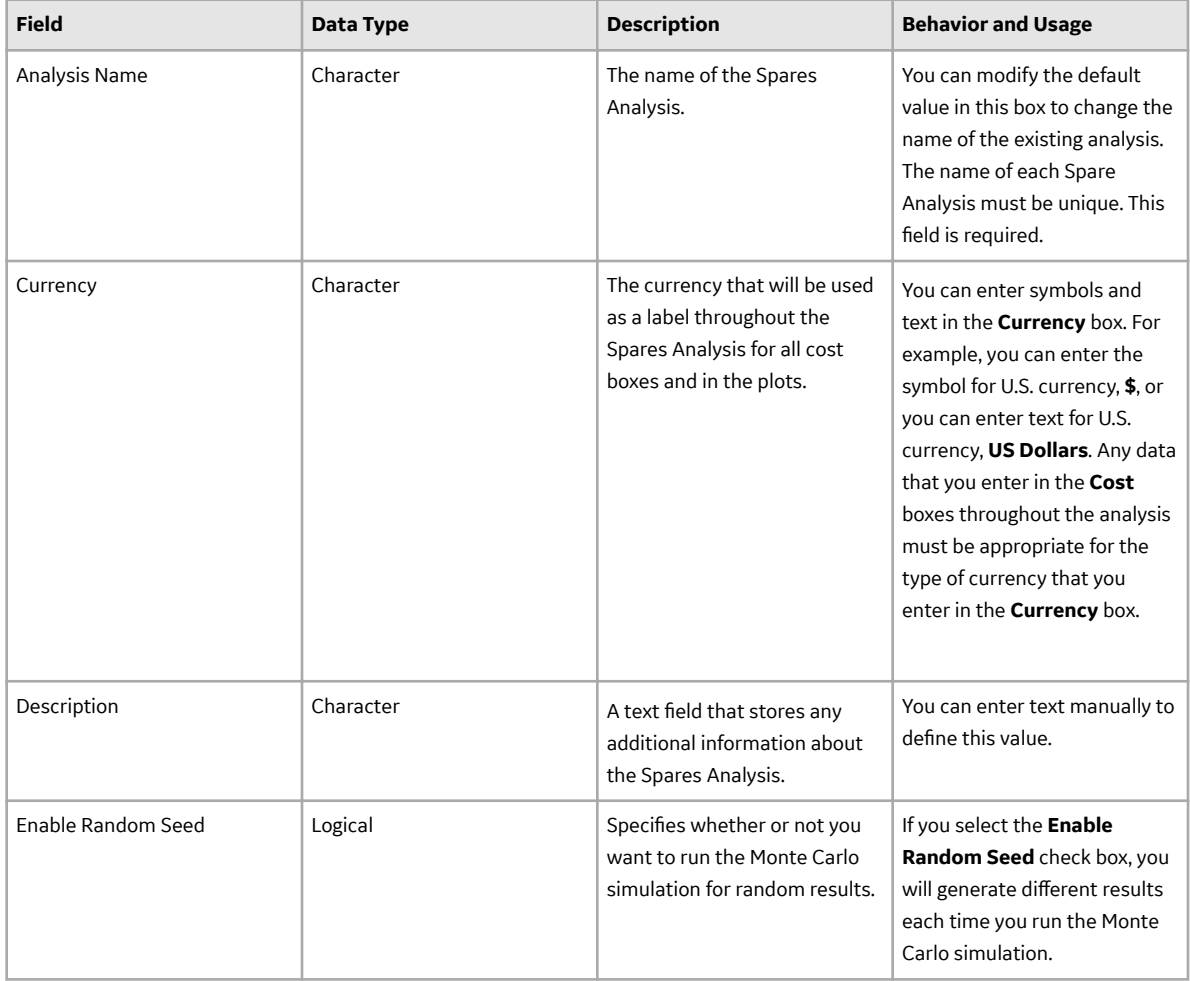

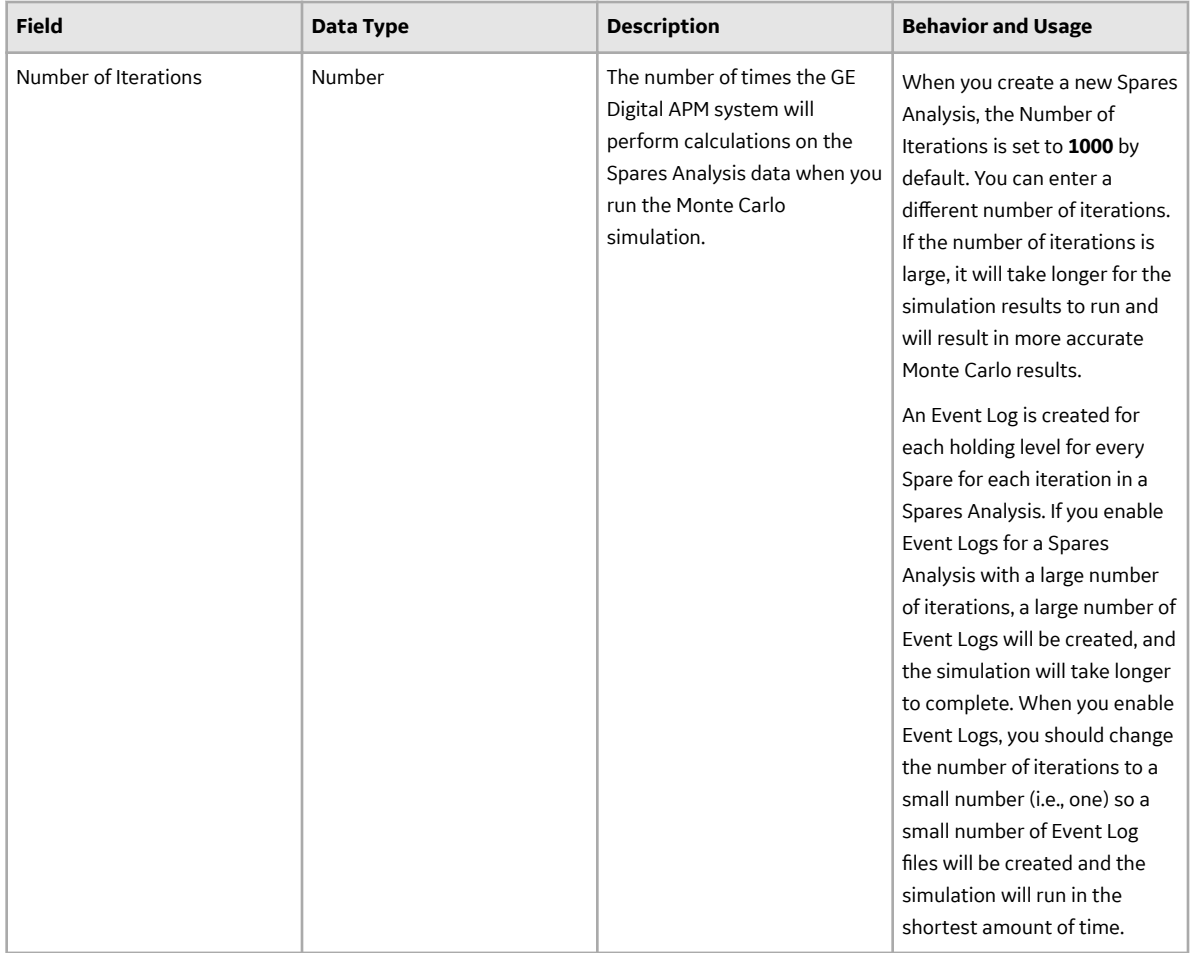

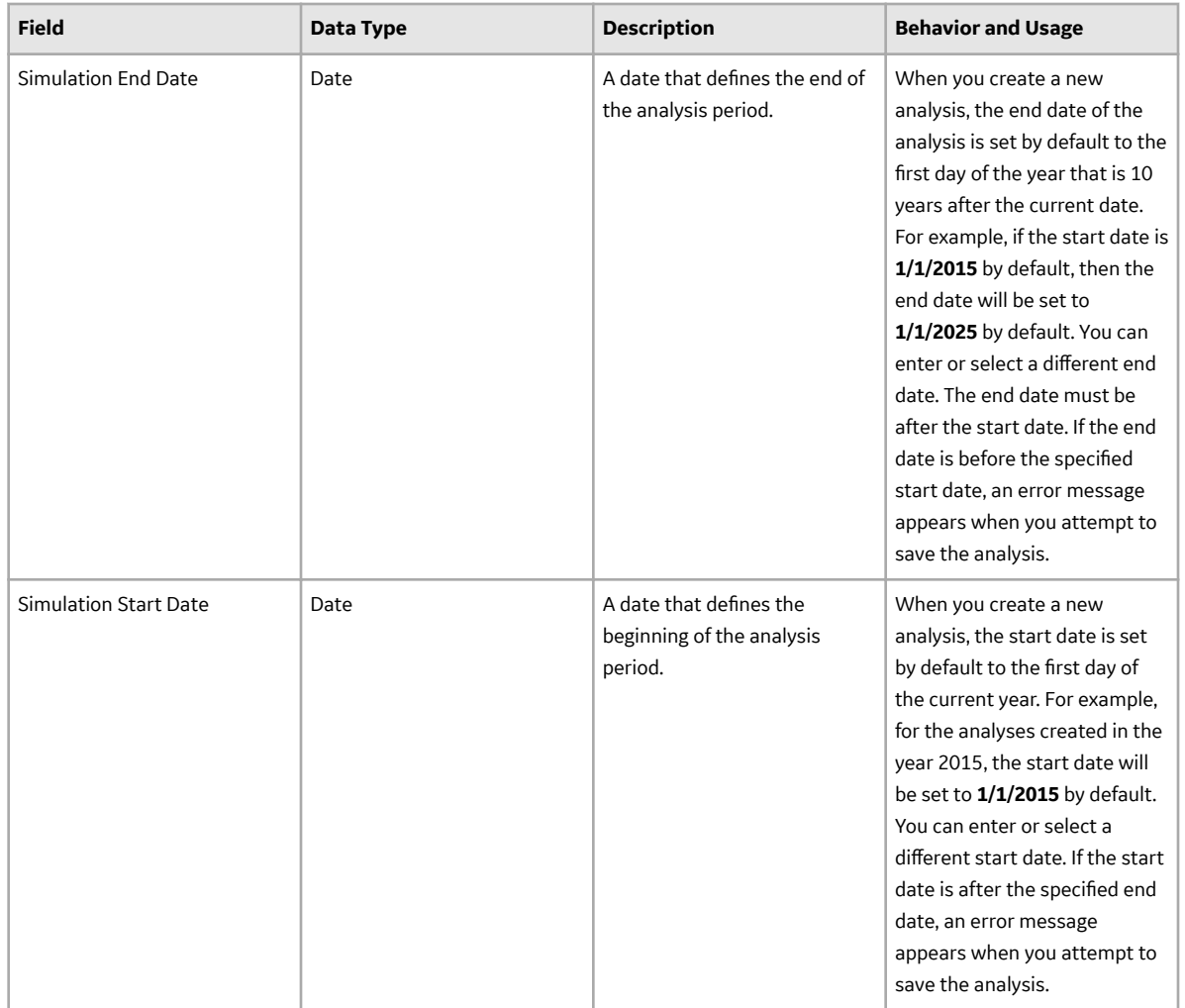

## **System Reliability**

### **System Action Families**

This topic provides a listing of all the System Action families with links to the family fields information.

#### **System Action Records**

System Action records store information about Condition-Based Maintenance, Procedure, Redesign, Time-Based Maintenance, and Training Actions. The following table provides an alphabetical list and description of the fields that exist for the System Action family and appear by default in the System Action datasheet. The information in the table reflects the baseline state and behavior of these fields. This list is not comprehensive.

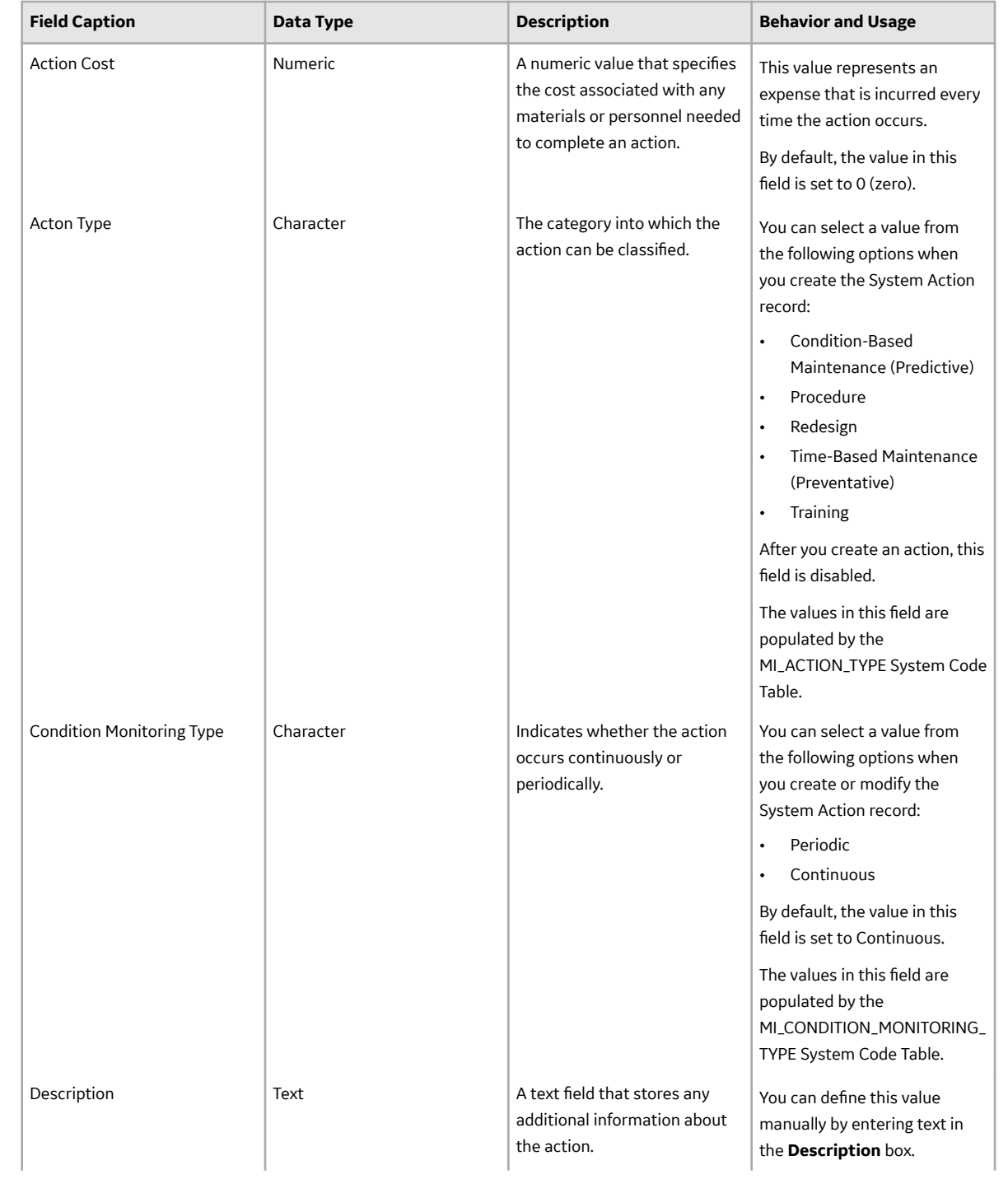

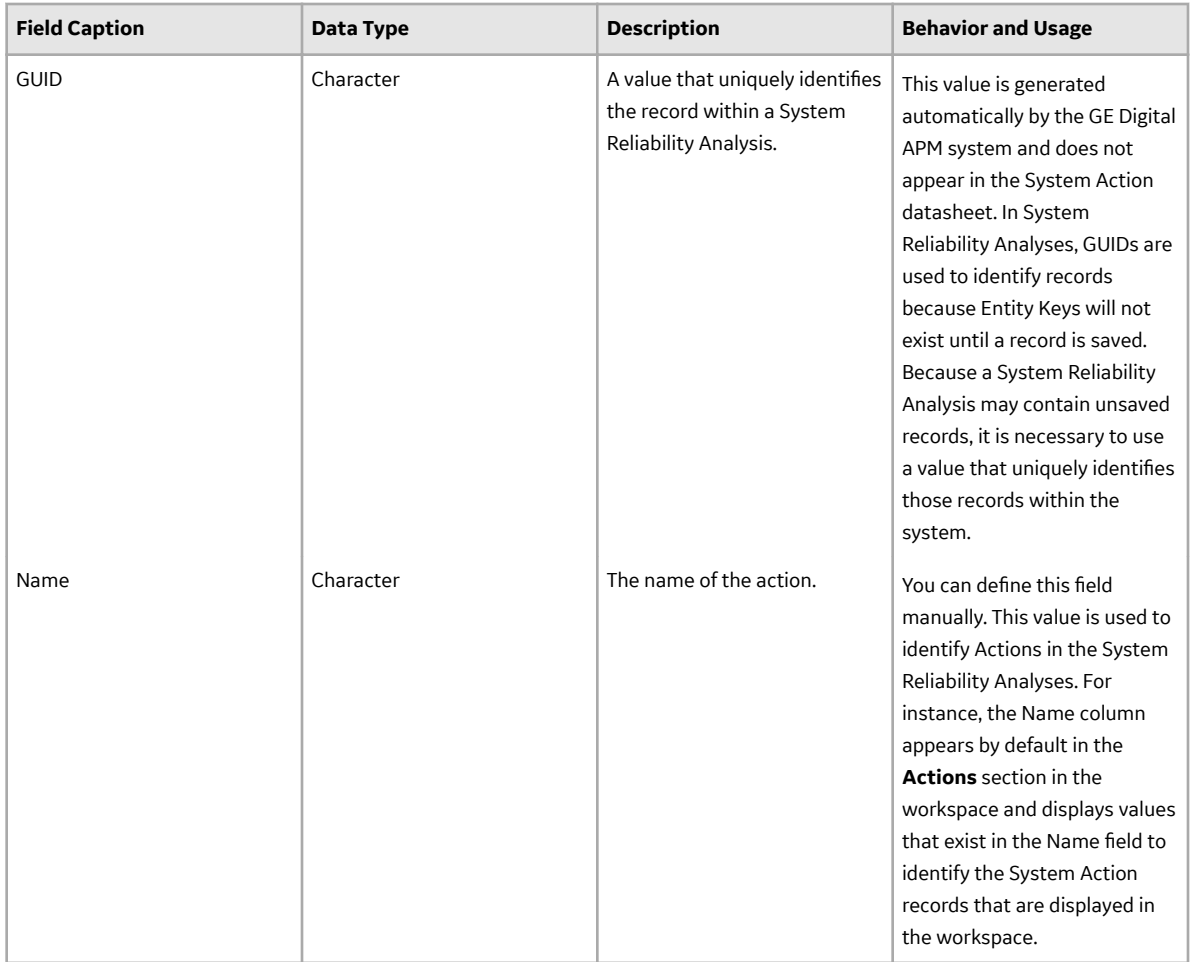

#### **System Action Optimization Records**

System Action Optimization records store information about the action intervals used when performing optimizations on an action. The following table provides an alphabetical list and description of the fields that exist for the System Action Optimization family and appear by default in the System Action Optimization datasheet. The information in the table reflects the baseline state and behavior of these fields. This list is not comprehensive.

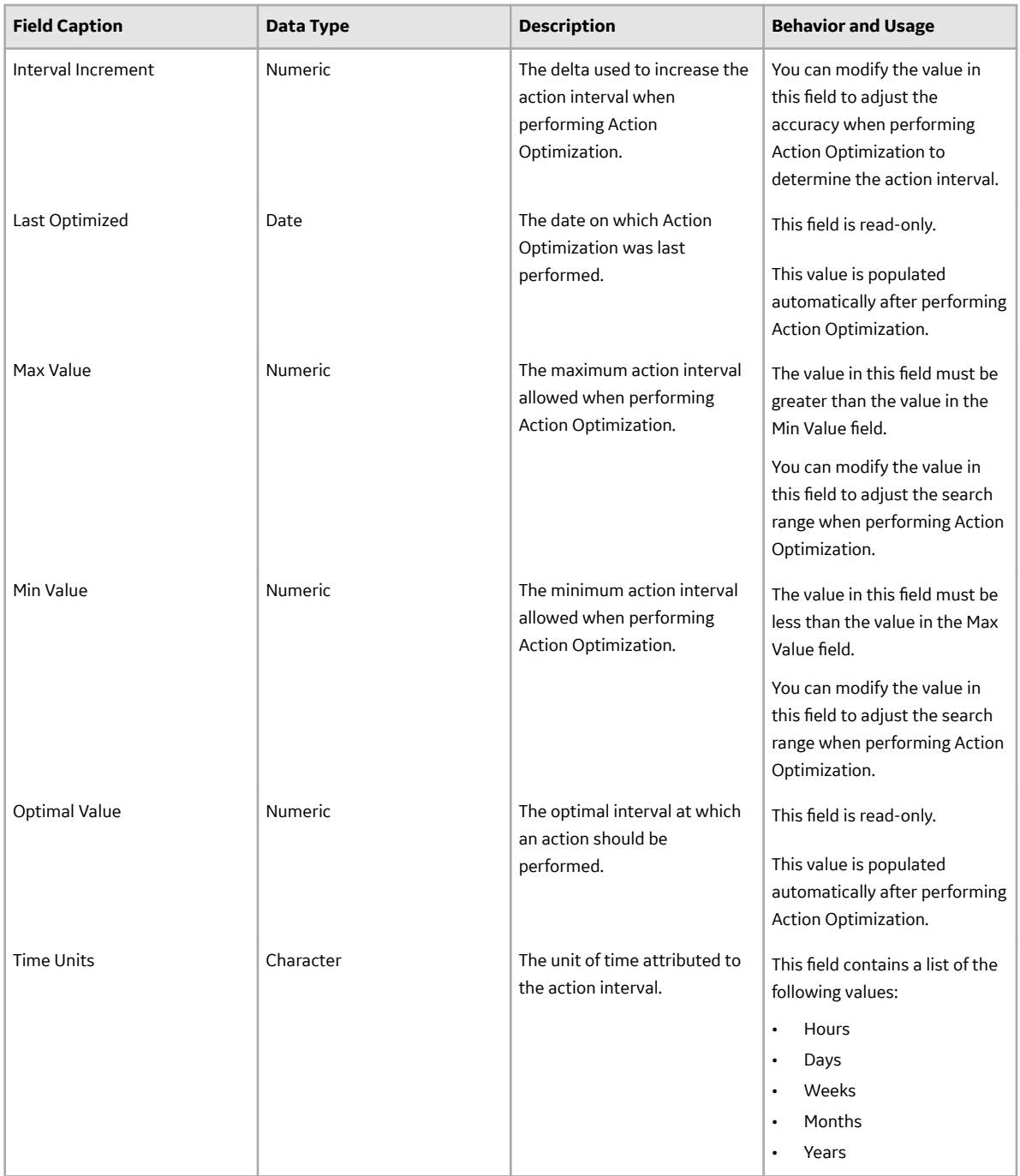

#### **System Condition Monitor Records**

System Condition Monitor records store information about continuous, condition-based maintenance Actions. The following table provides an alphabetical list and description of the fields that exist for the System Condition Monitor family and appear by default on the System Condition Monitor datasheet. The information in the table reflects the baseline state and behavior of these fields. This list is not comprehensive.

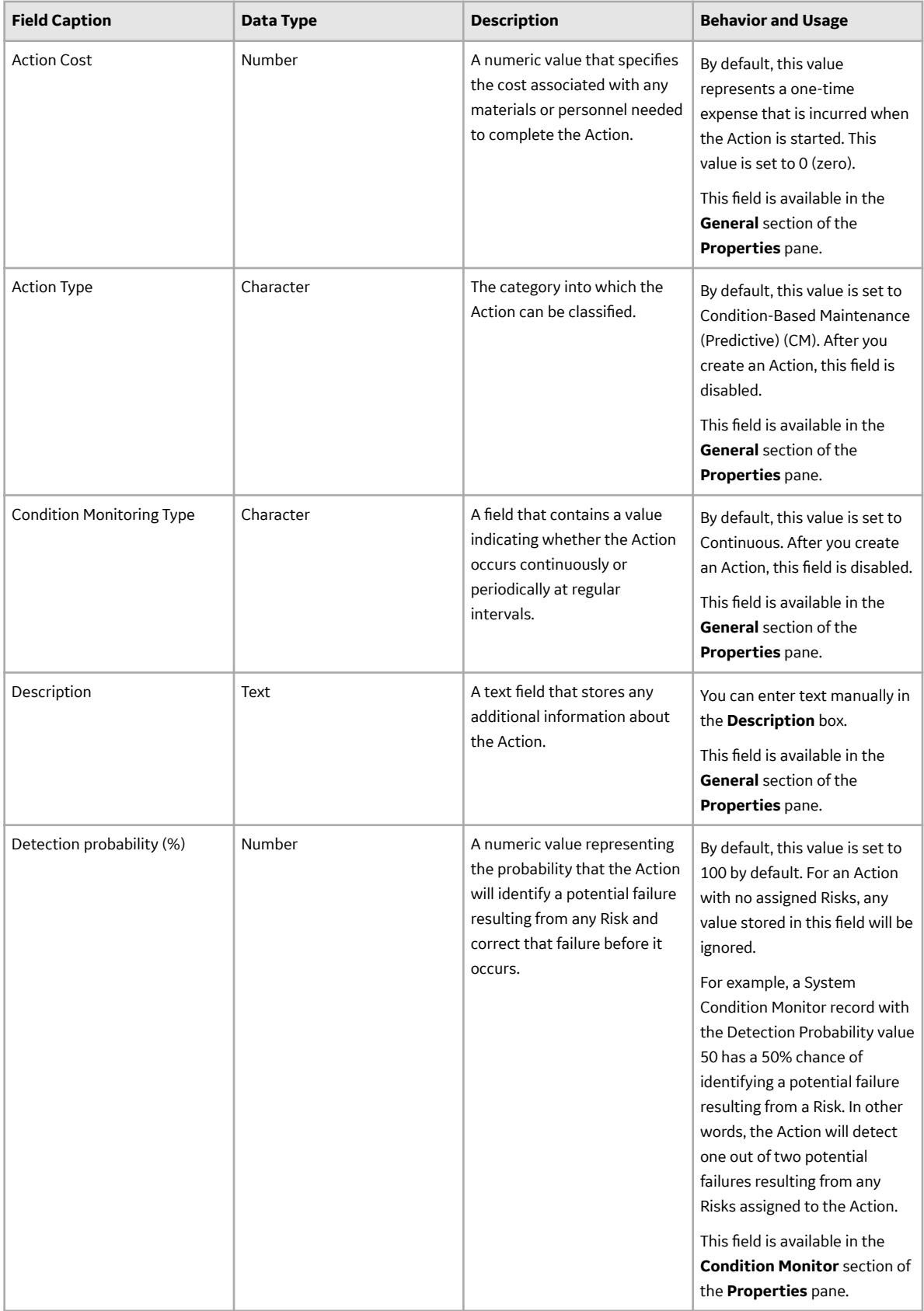

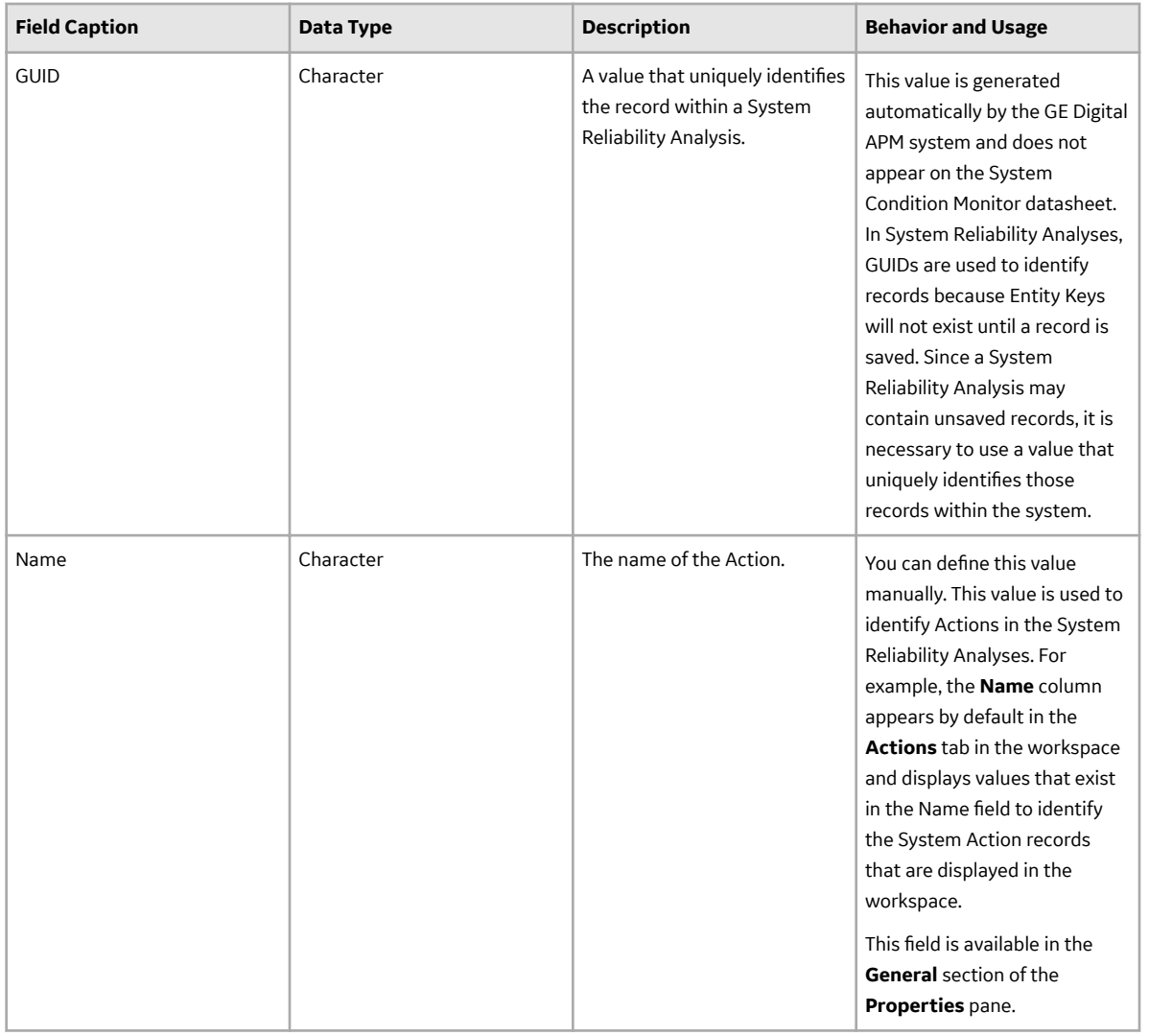

#### **System Inspection Records**

System Inspection records store information about periodic, condition-based maintenance Actions. The following table provides an alphabetical list and description of the fields that exist for the System Inspection family and appear by default on the System Inspection datasheet. The information in the table reflects the baseline state and behavior of these fields. This list is not comprehensive.

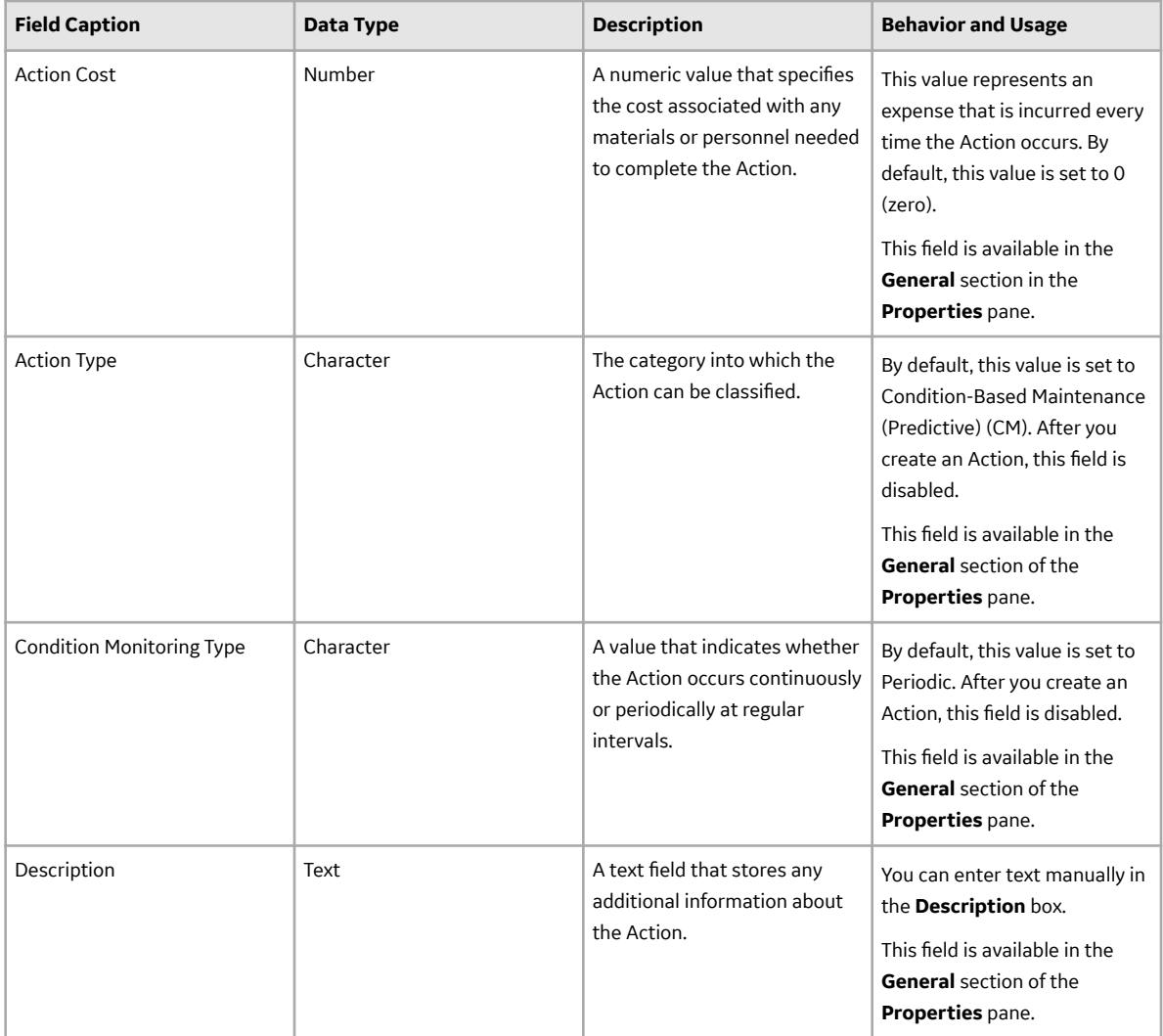

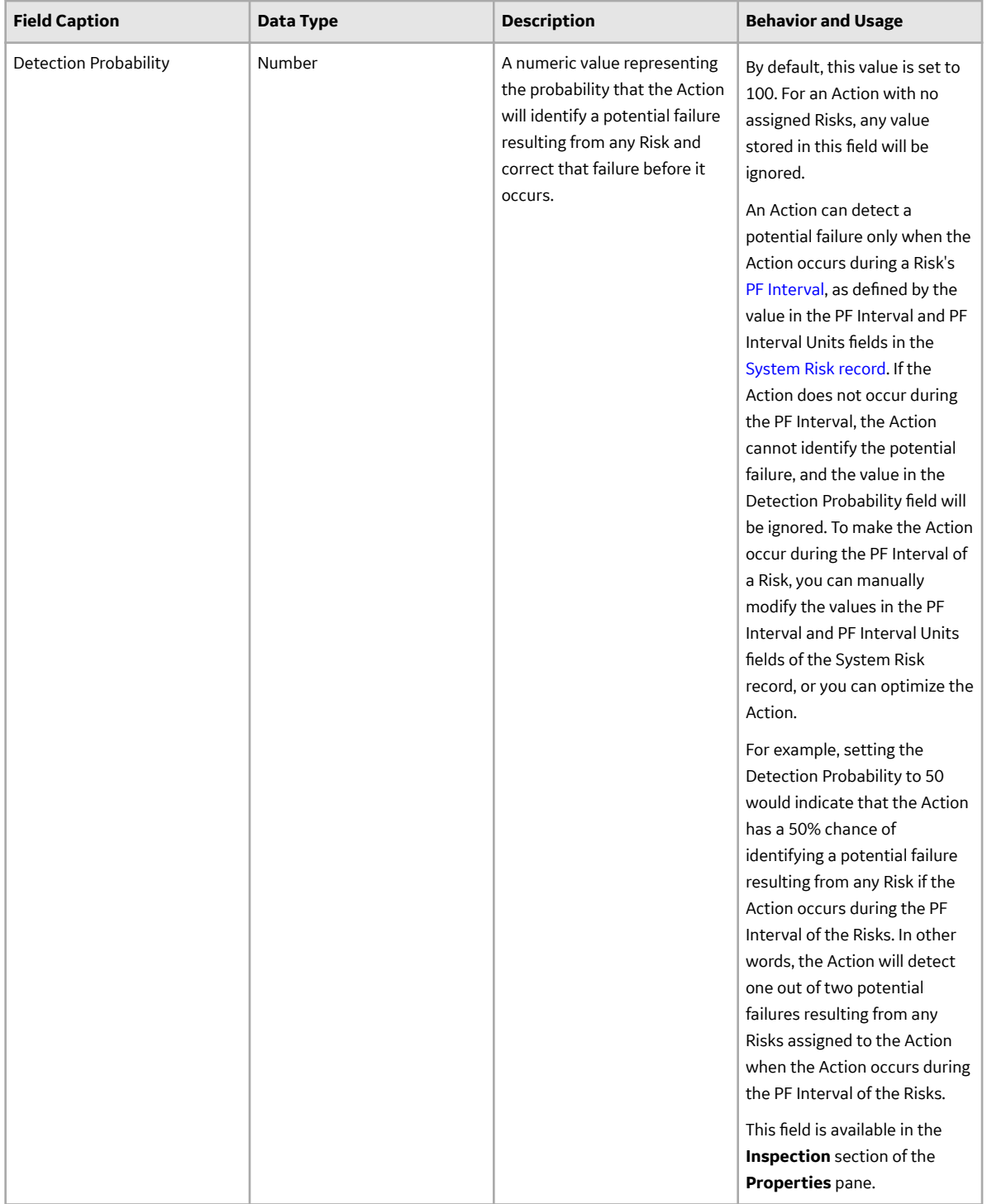

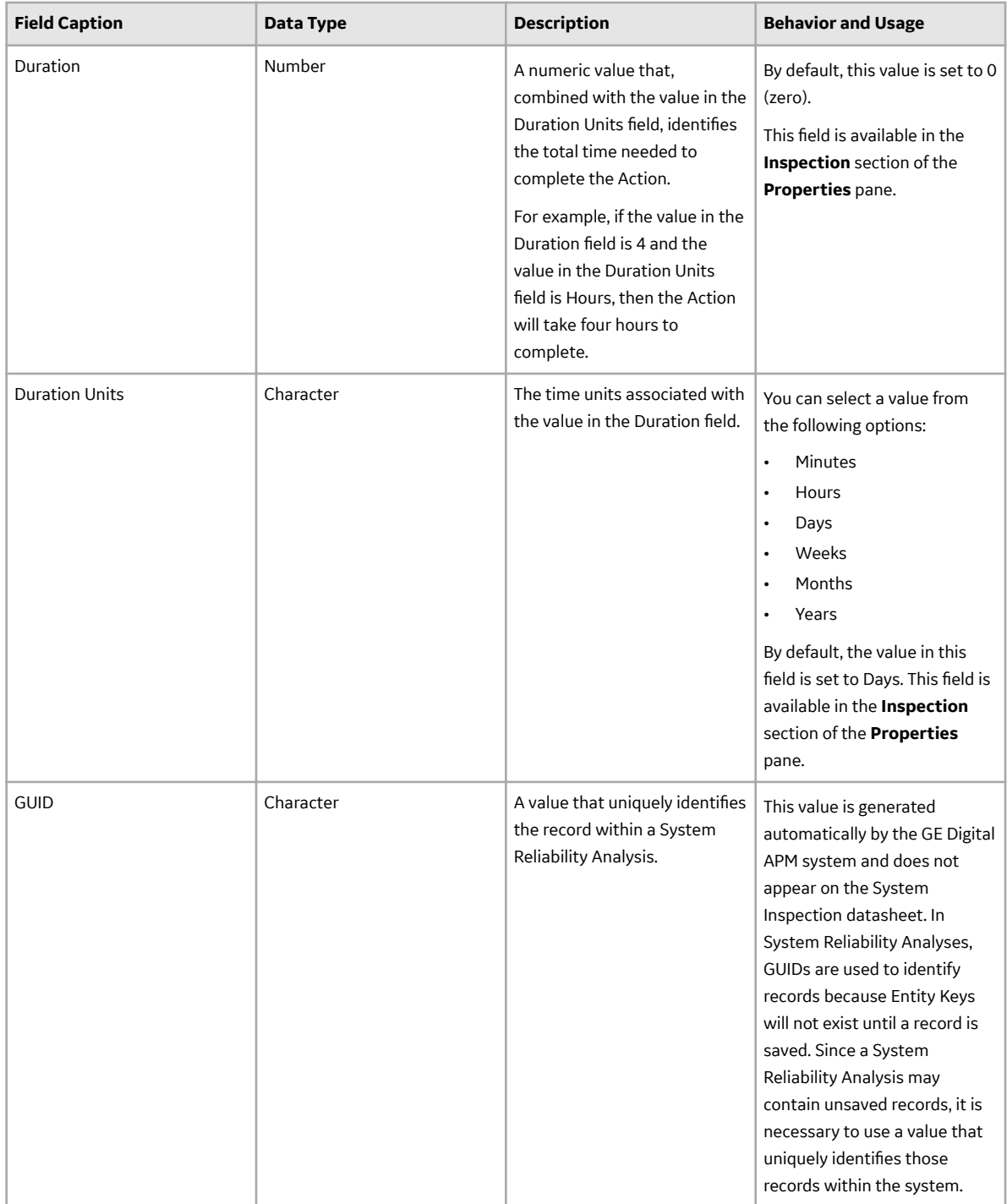

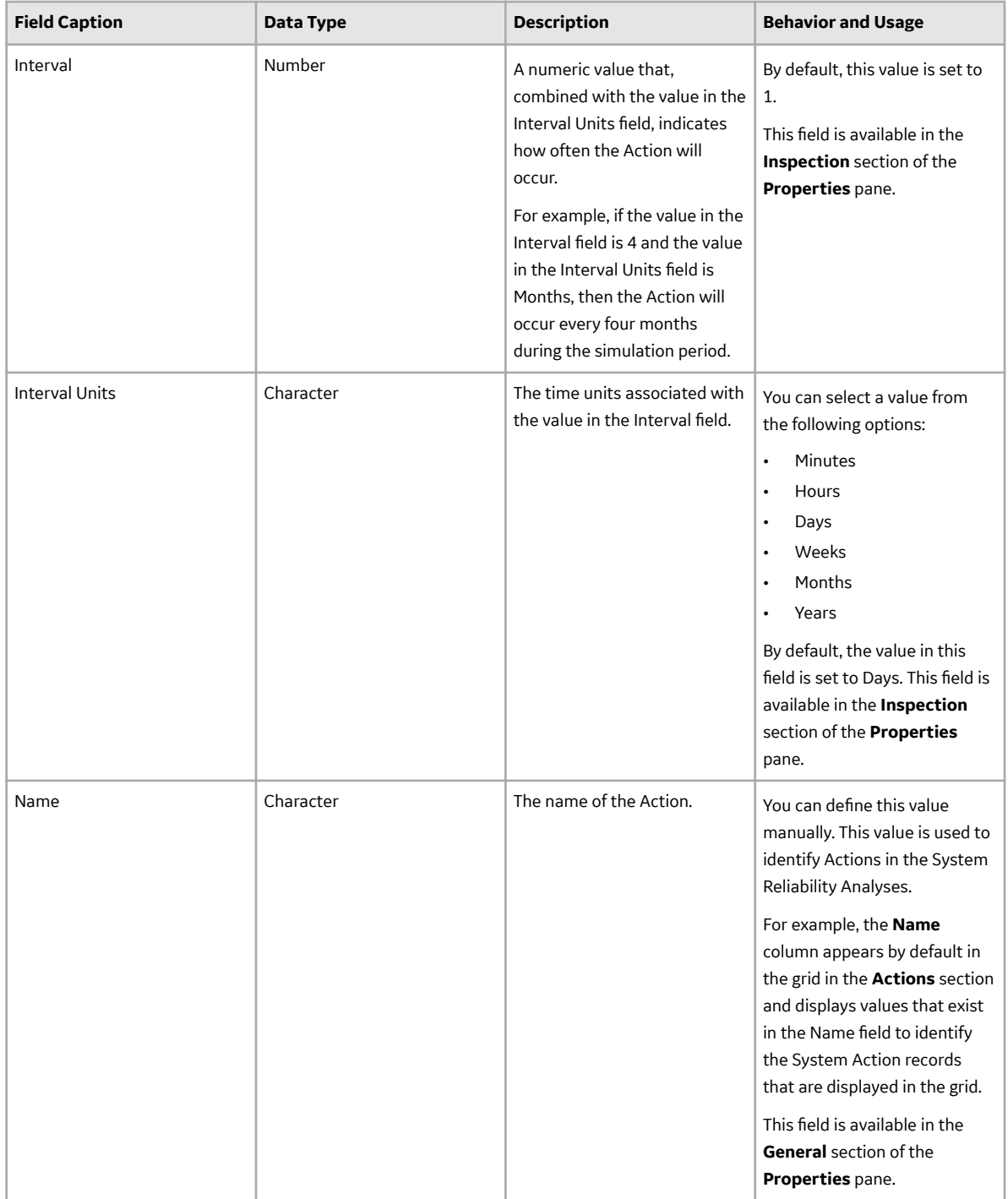
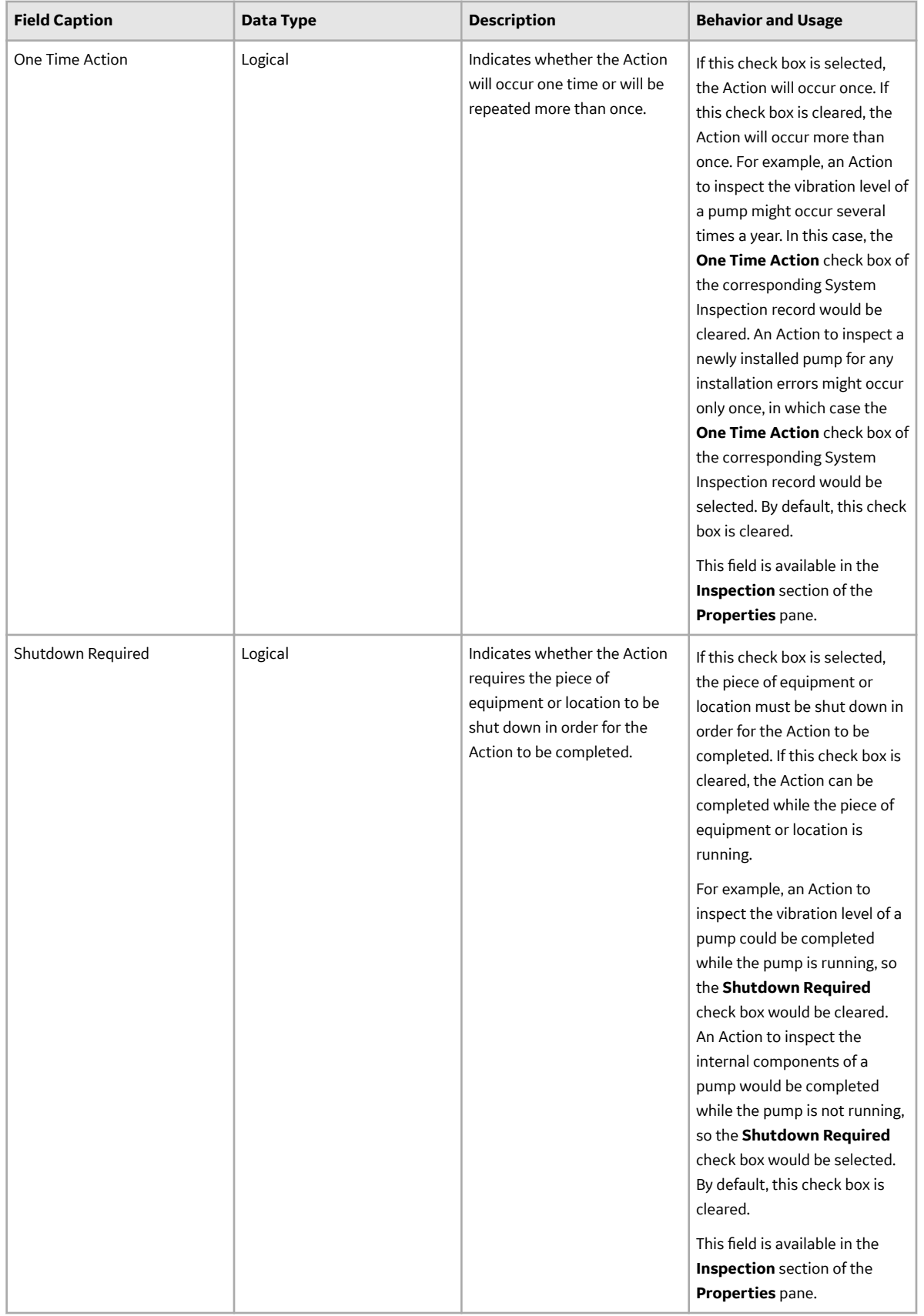

### **System Preventive Maintenance Records**

System Preventative Maintenance records store information about time-based maintenance Actions. The following table provides an alphabetical list and description of the fields that exist for the System Preventative Maintenance family and appear by default on the System Preventative Maintenance datasheet. The information in the table reflects the baseline state and behavior of these fields. This list is not comprehensive.

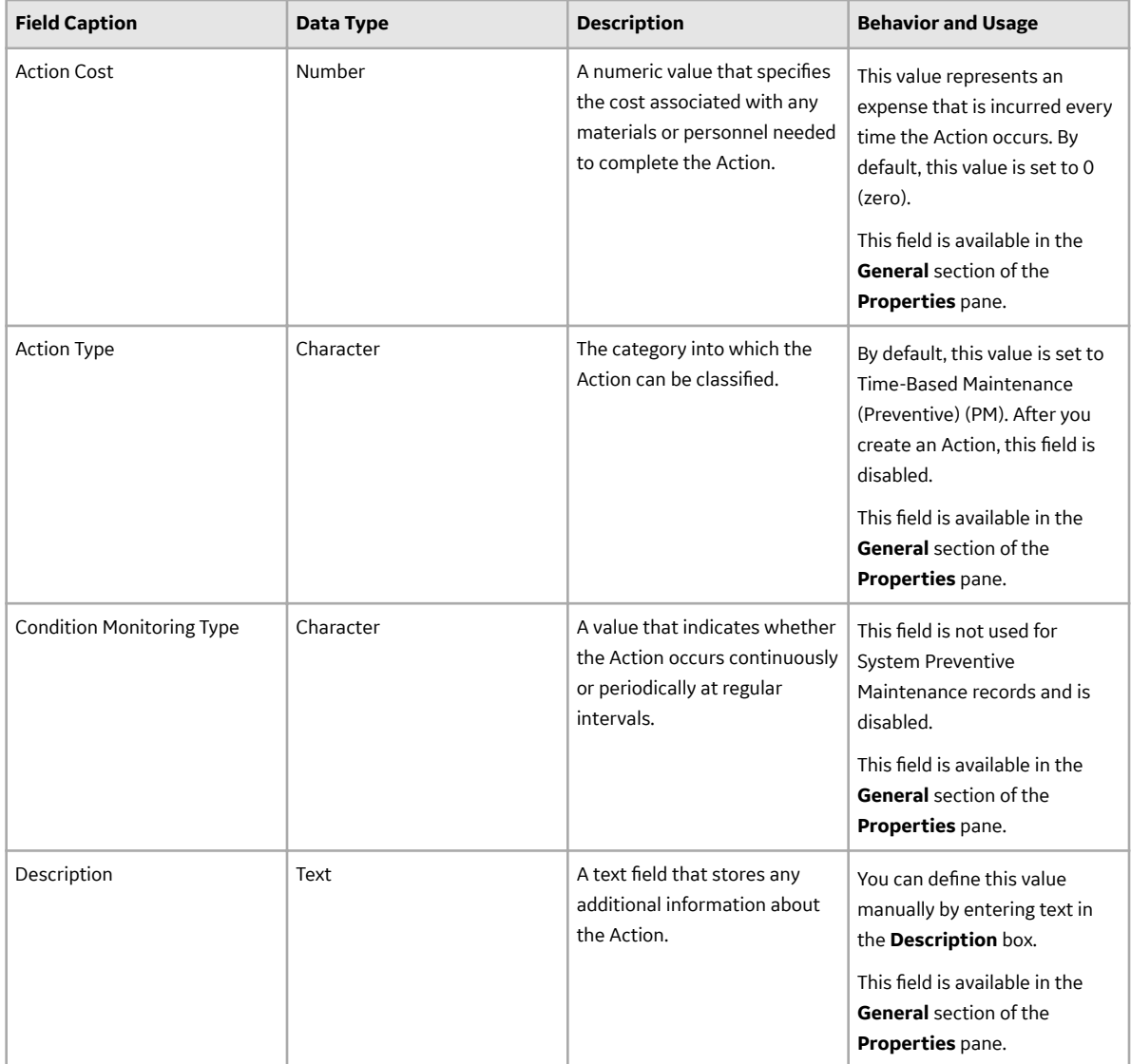

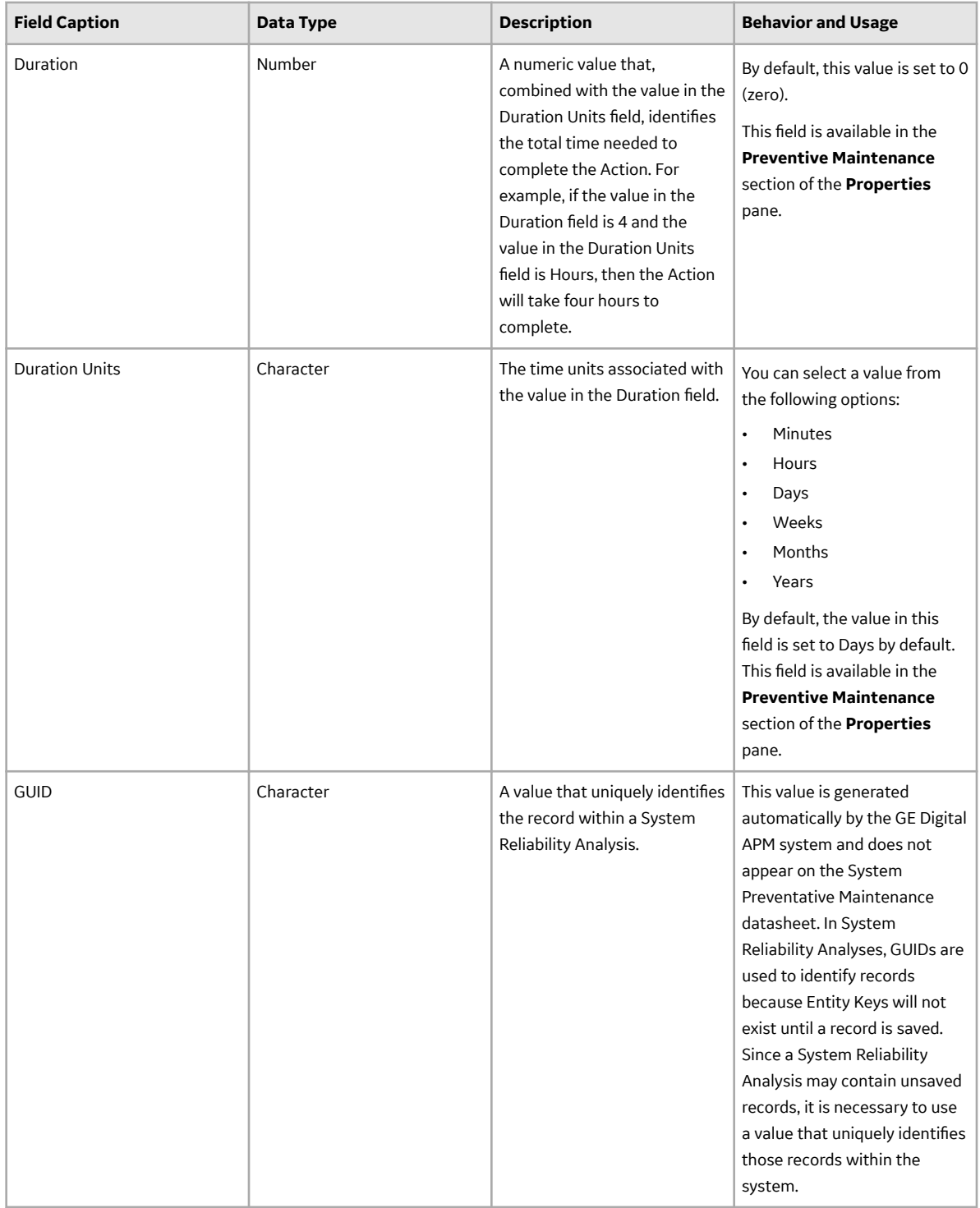

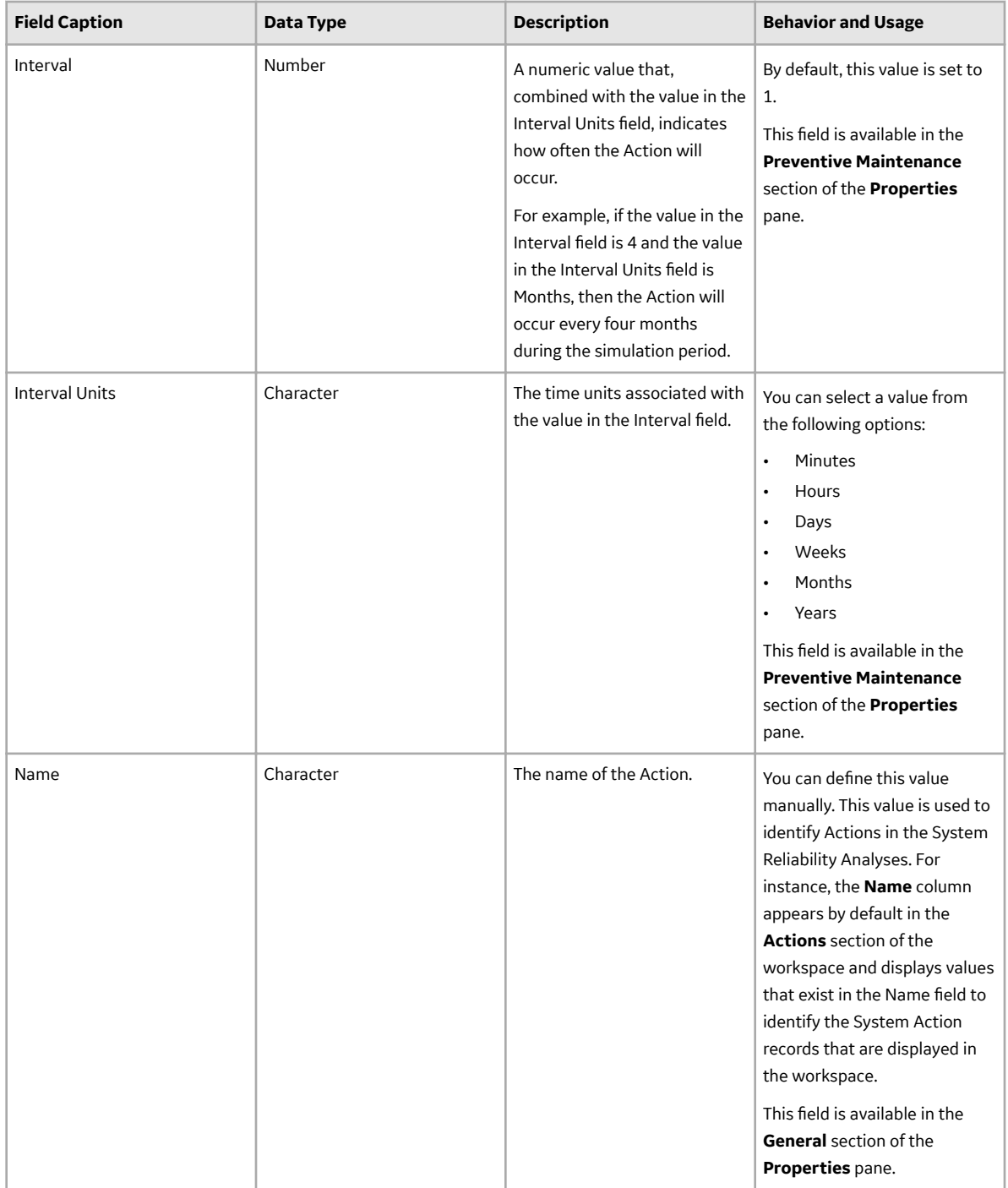

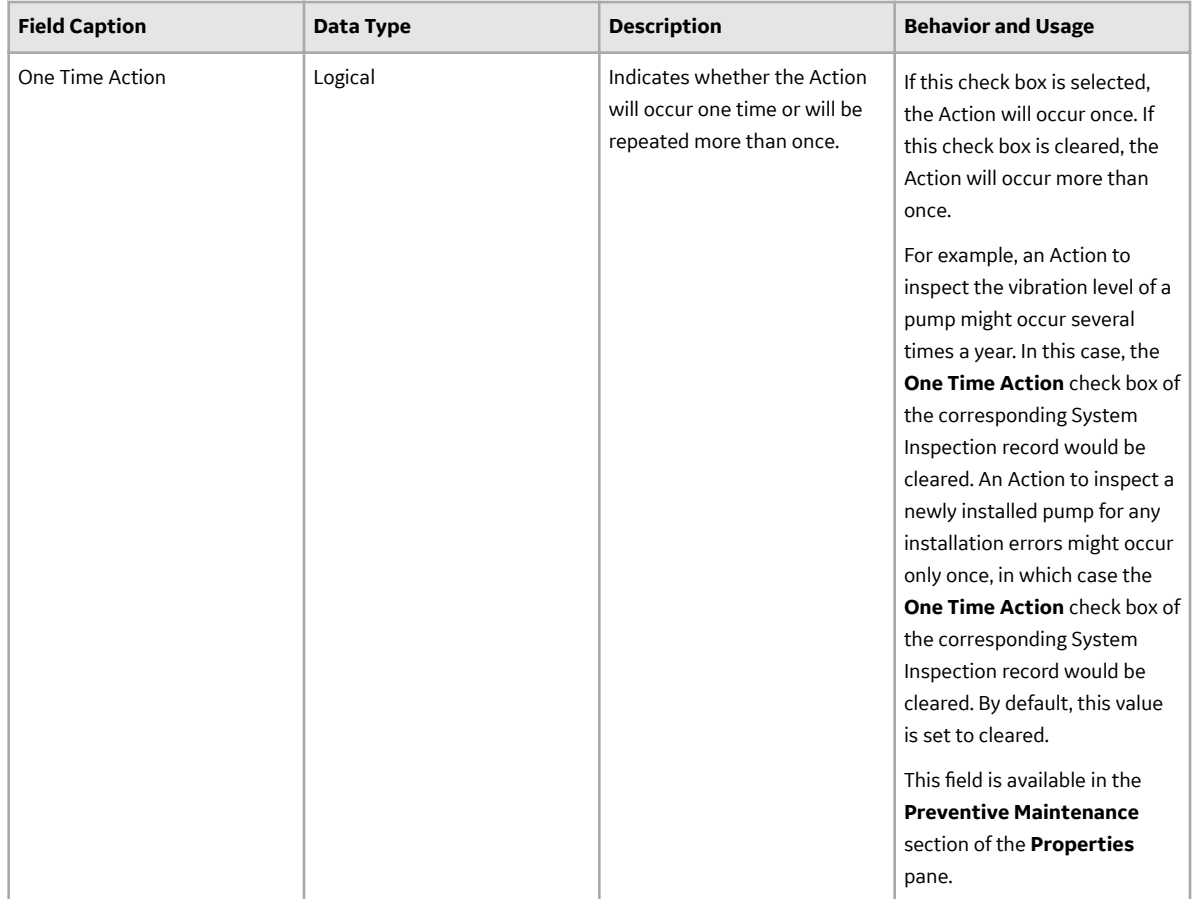

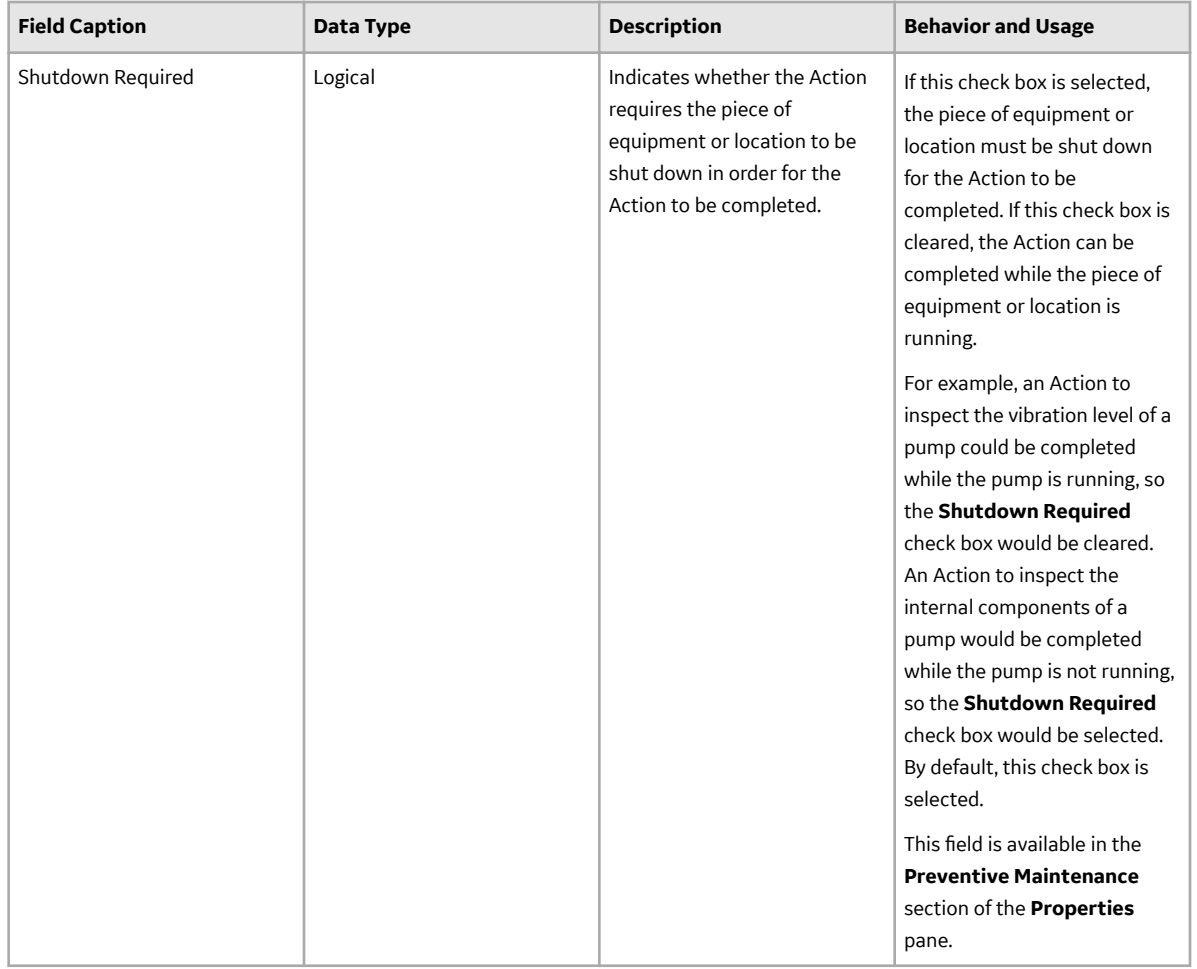

# **System Special Action Records**

System Special Action records store information about procedural, redesign, or training Actions. The following table provides an alphabetical list and description of the fields that exist for the System Special Action family and appear by default on the System Special Action datasheet. The information in the table reflects the baseline state and behavior of these fields. This list is not comprehensive.

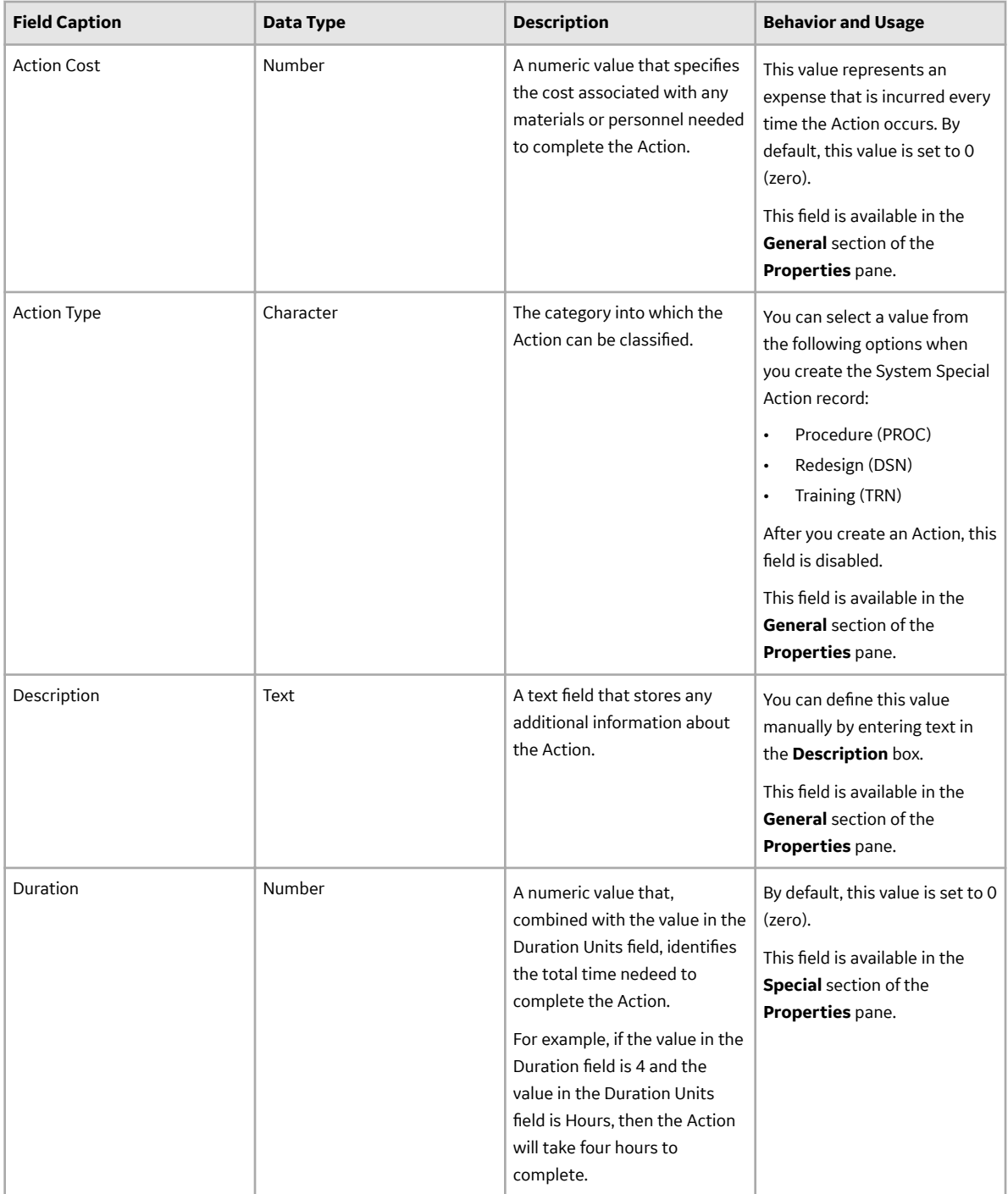

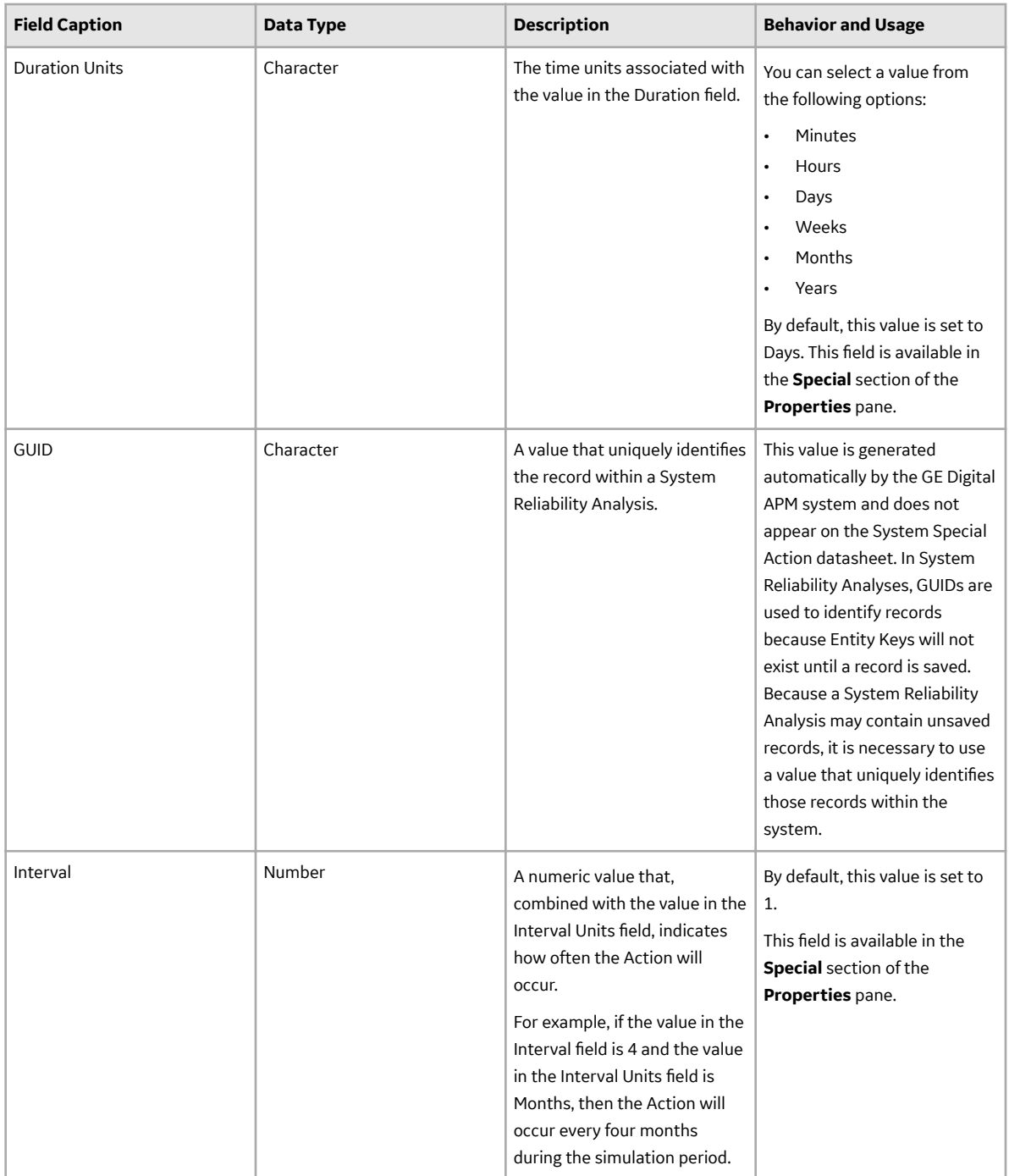

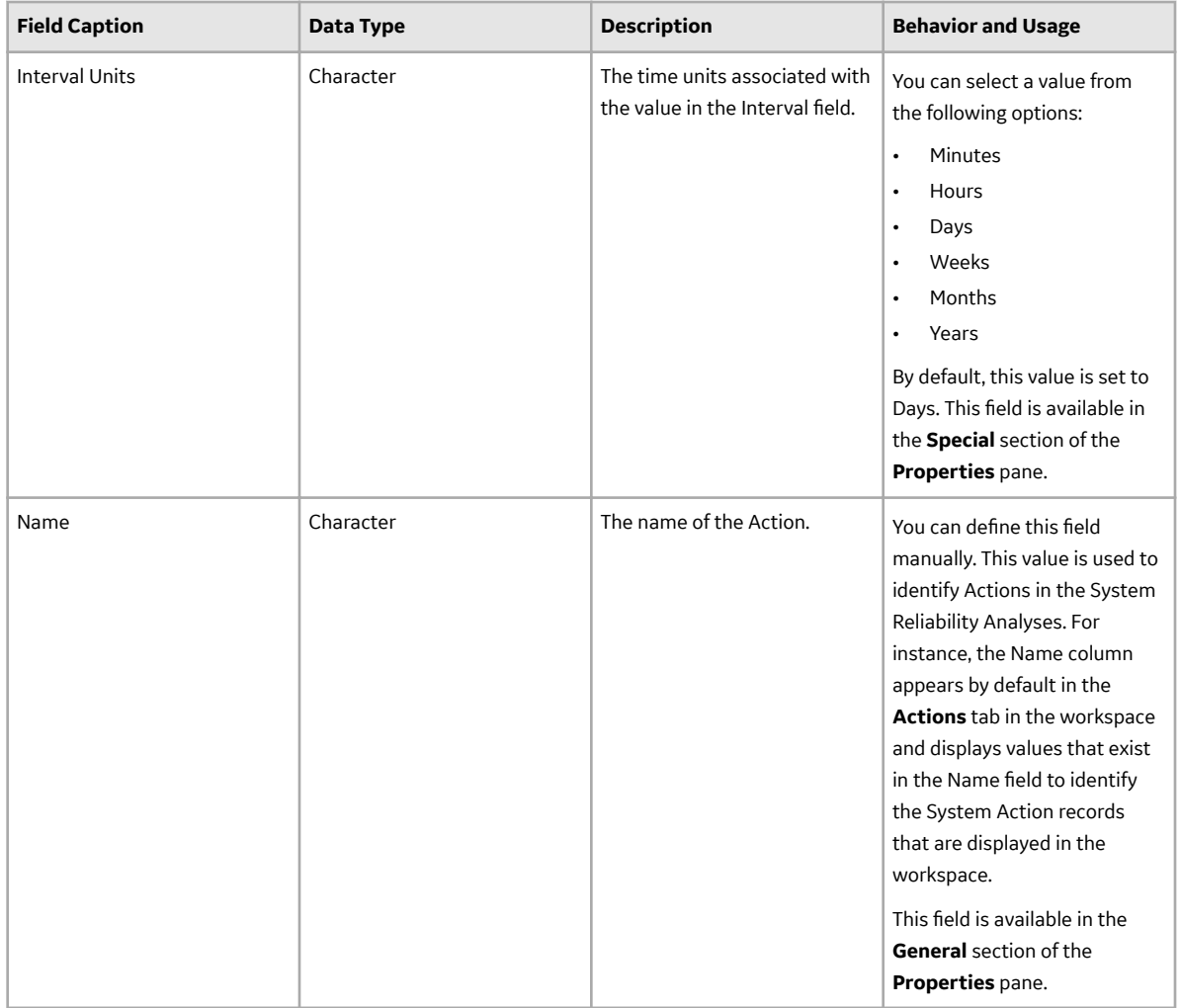

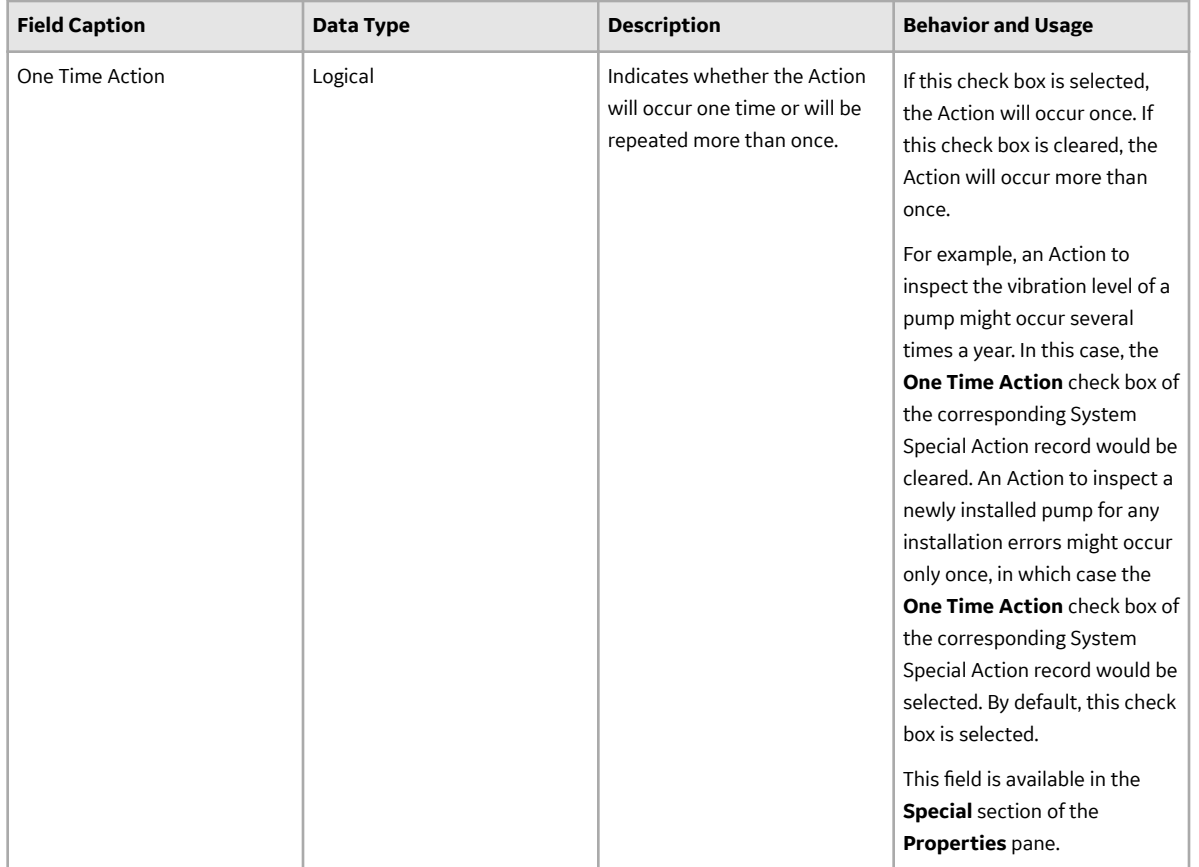

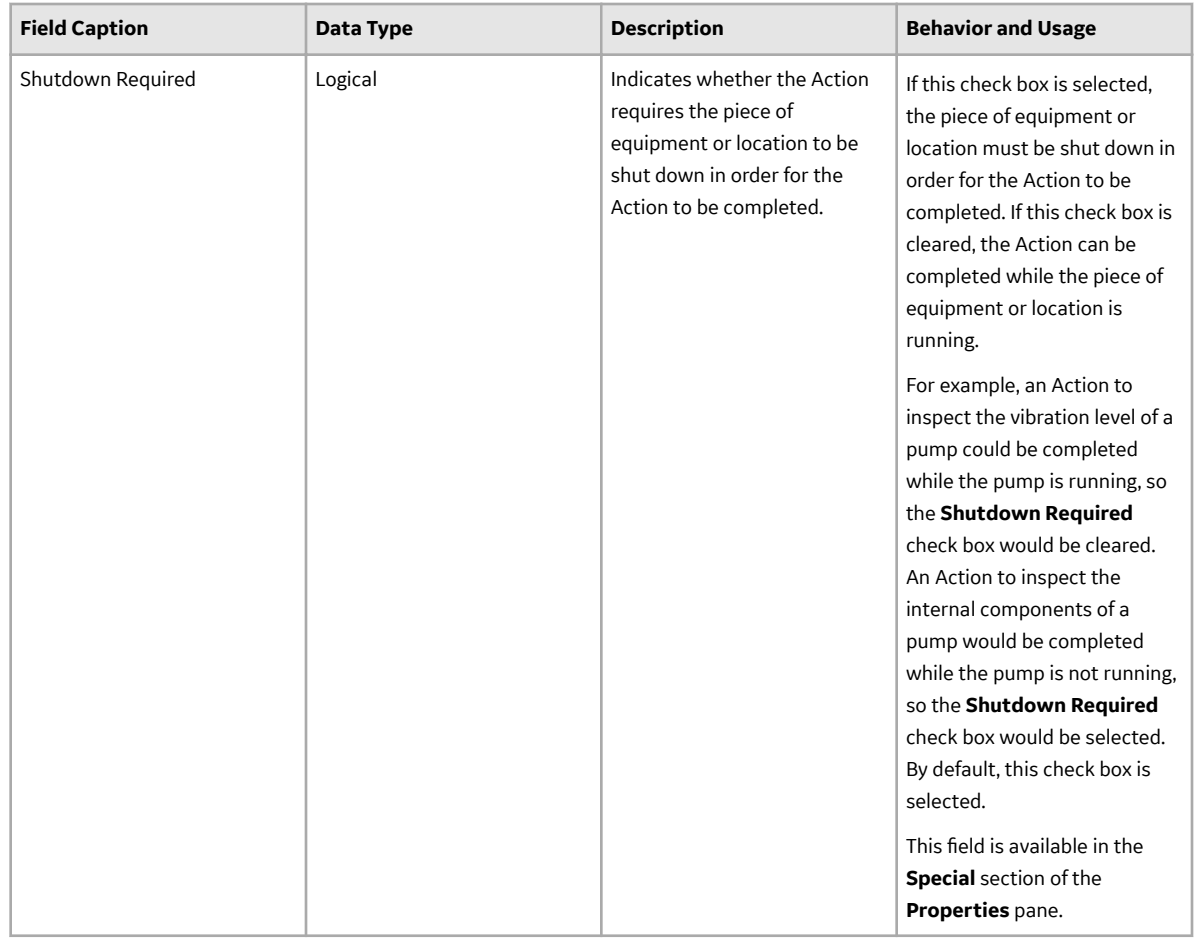

# **System Analysis Records**

System Analysis records store general information about a System Analysis. The following table provides an alphabetical list and description of the fields that exist for the System Analysis family. The information in the table reflects the baseline state and behavior of these fields. This list is not comprehensive.

**Note:** In the following table, the bold field captions identify properties that can be defined for a System Reliability Analysis on the datasheet in the **Analysis Summary** workspace.

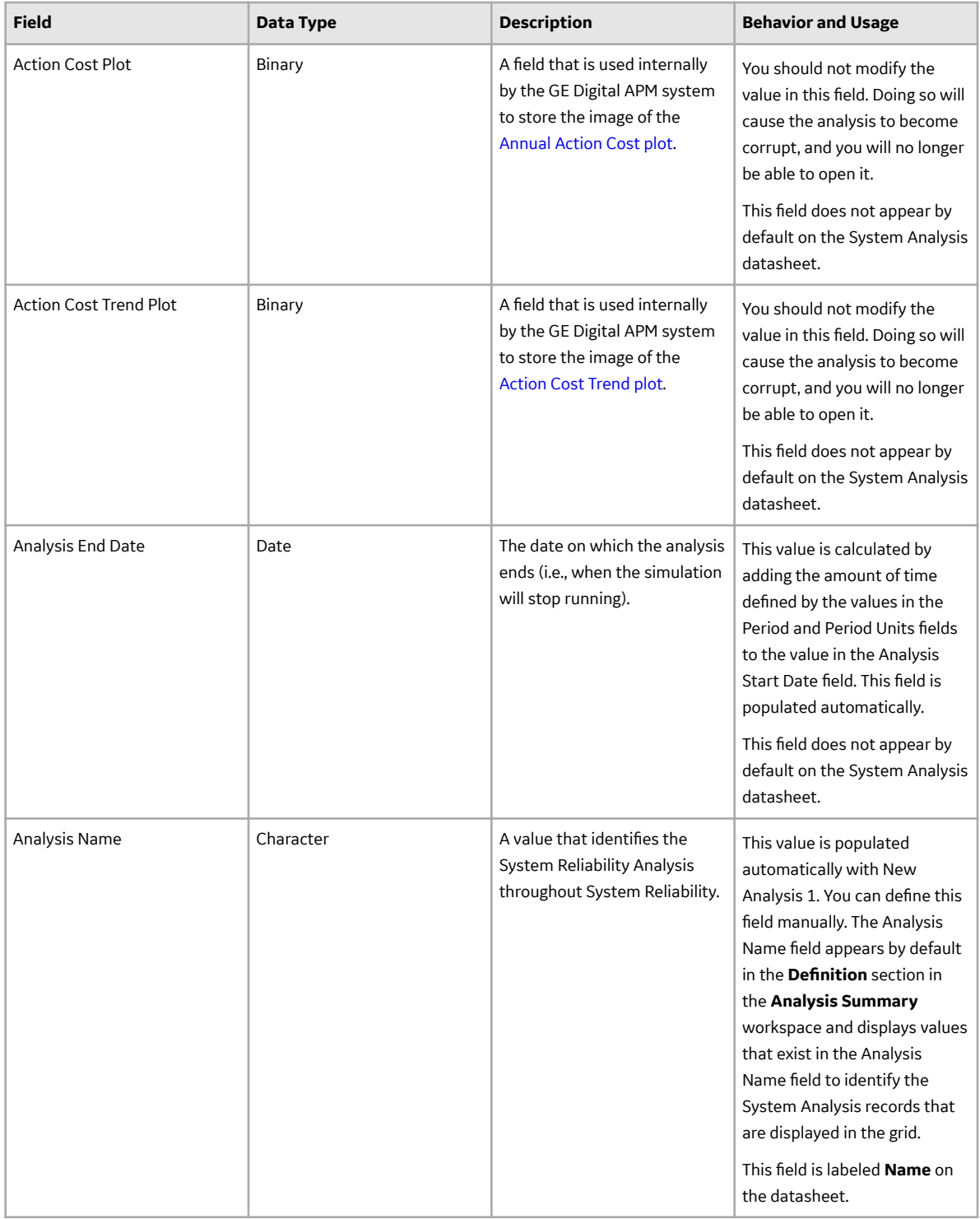

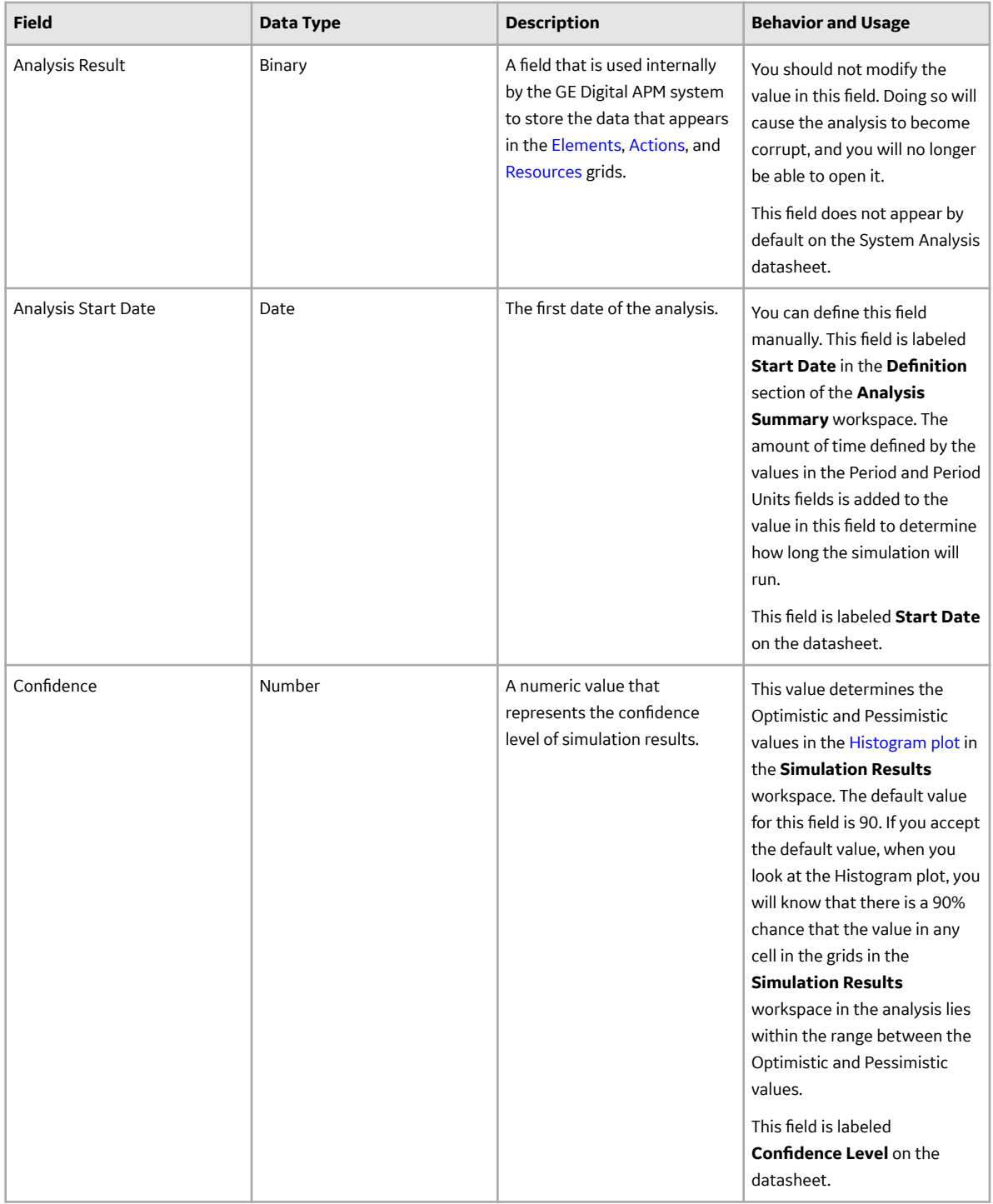

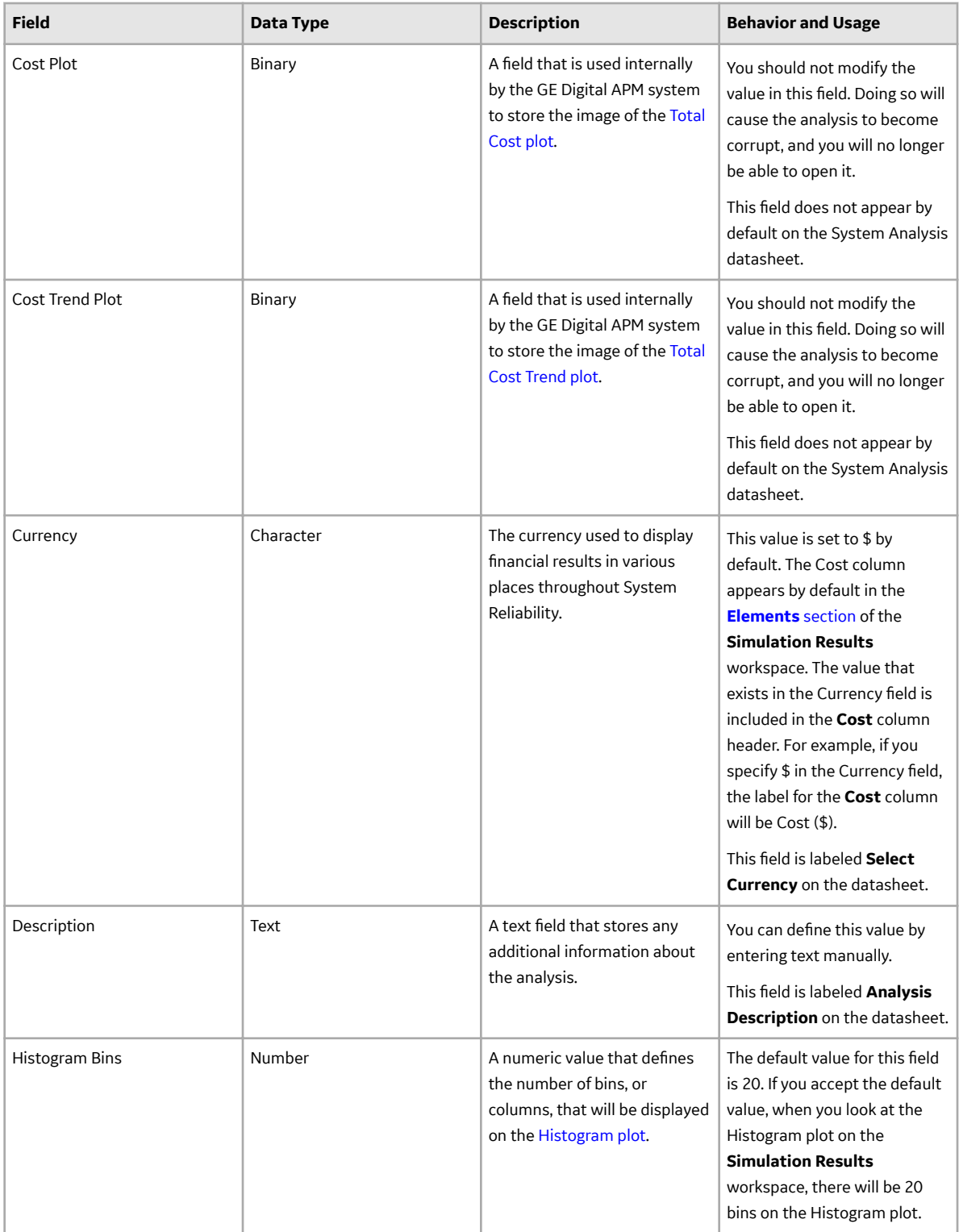

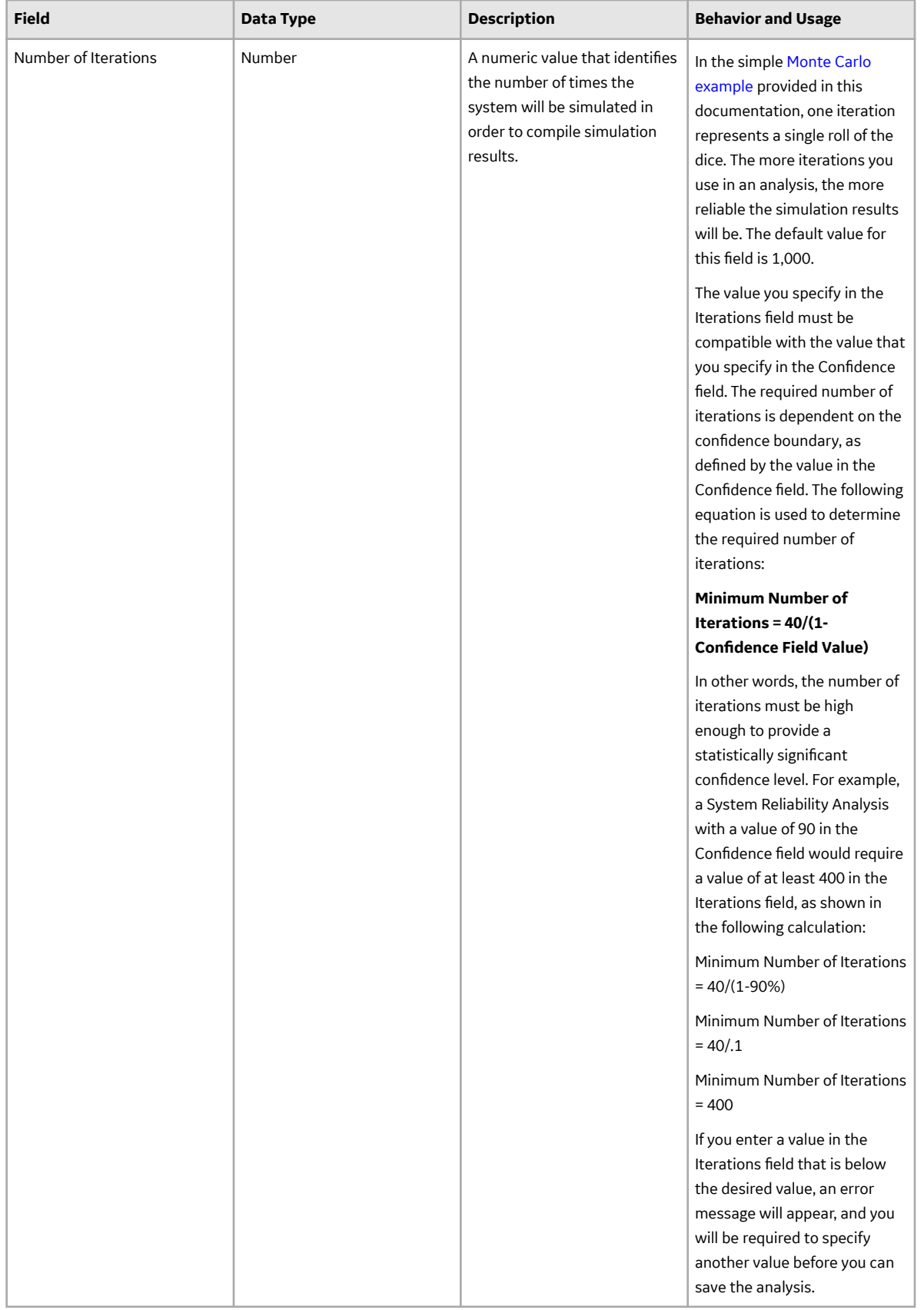

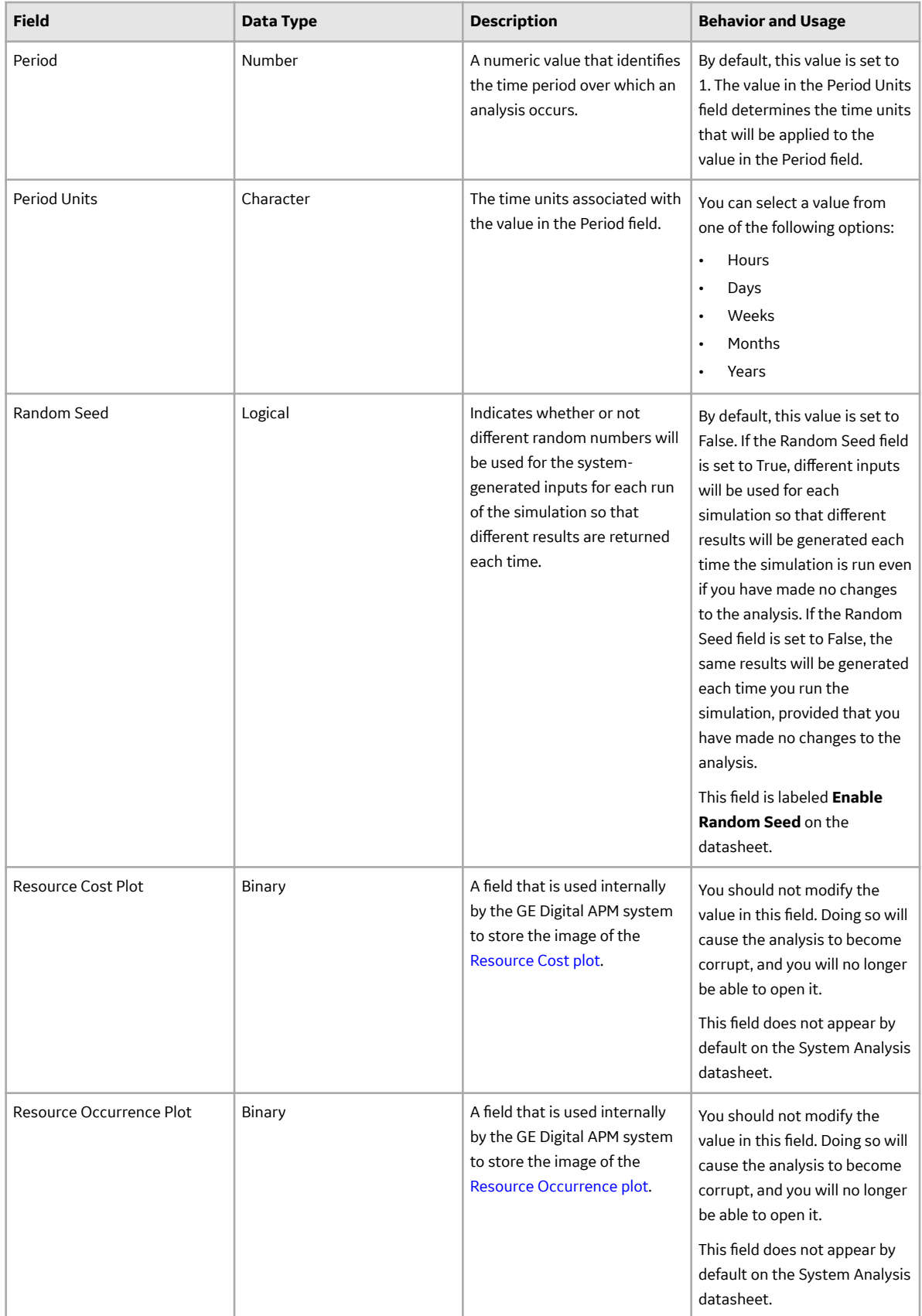

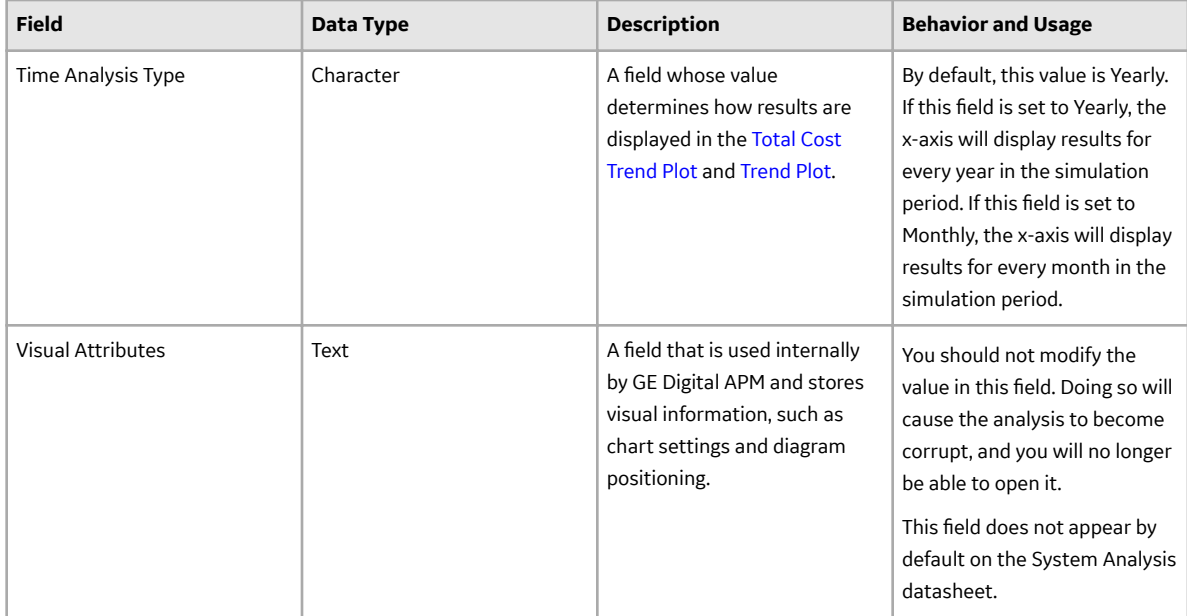

### **System Asset Records**

System Asset records store information about equipment and locations that exist in the System Analysis diagram. The following table provides an alphabetical list and description of the fields that exist for the System Asset family and appear by default on the System Asset datasheet. The information in the table reflects the baseline state and behavior of these fields. This list is not comprehensive.

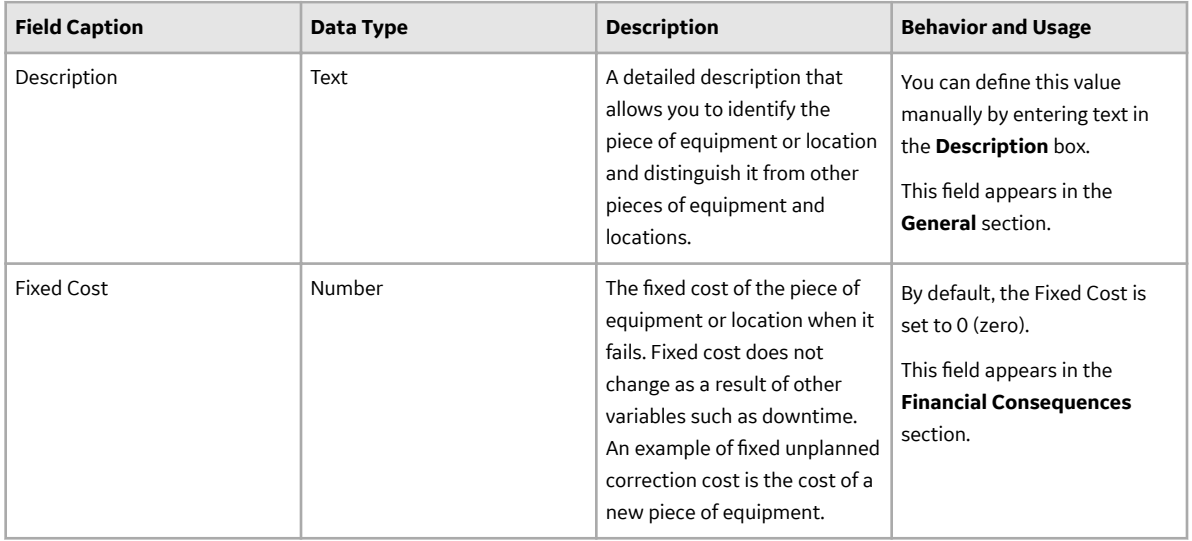

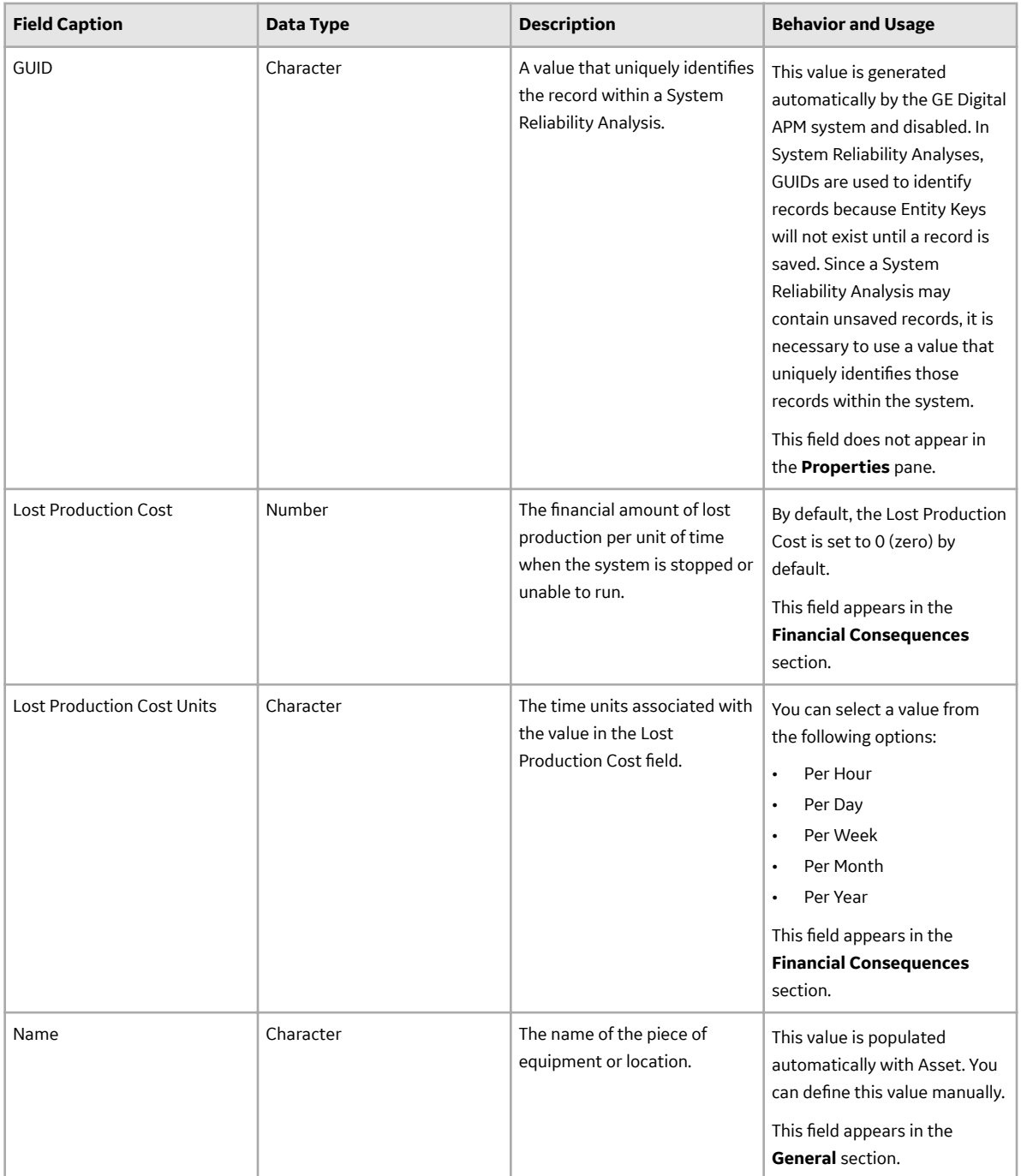

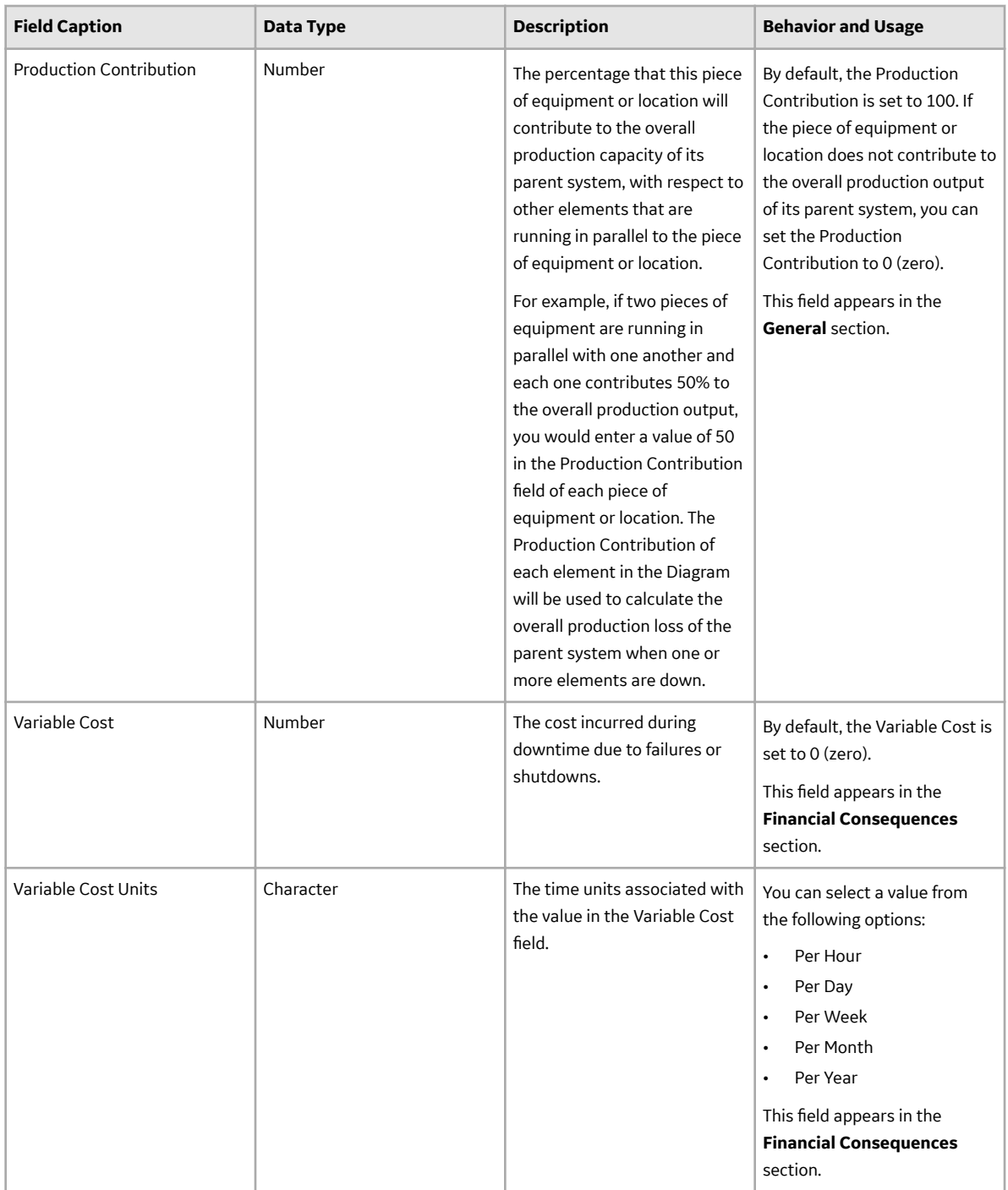

# **System BuƇer Records**

System Buffer records store information about buffers that exist in the System Analysis diagram. The following table provides an alphabetical list and description of the fields that exist for the System Buffer family and appear by default on the System Buffer datasheet. The information in the table reflects the baseline state and behavior of these fields. This list is not comprehensive.

This family is enabled for site filtering, which means that records in this family can be assigned to a specific site, and will only be accessible to users who are assigned to the same site and have the

appropriate license and family privileges. For more information, refer to the Sites section of the documentation.

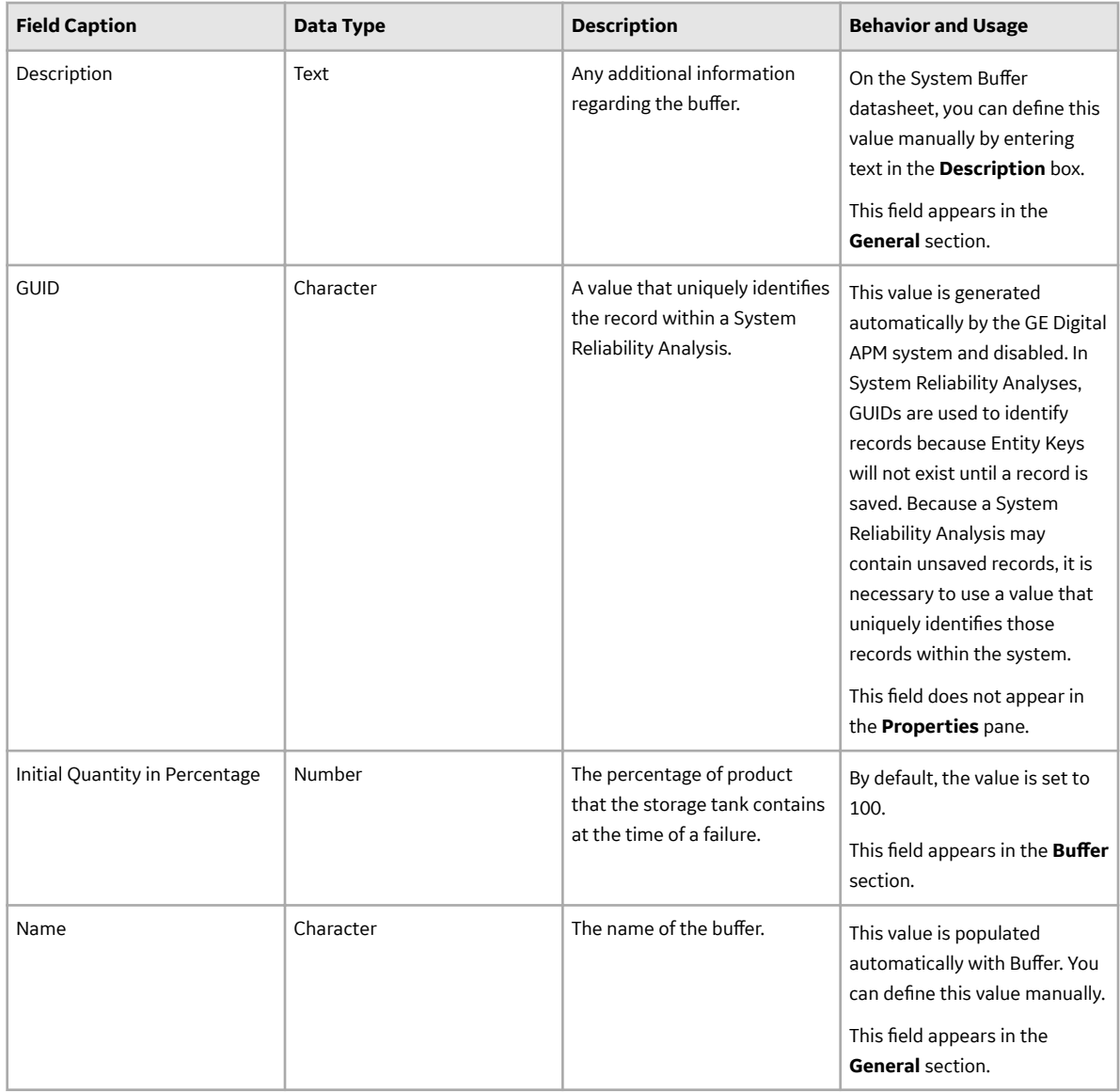

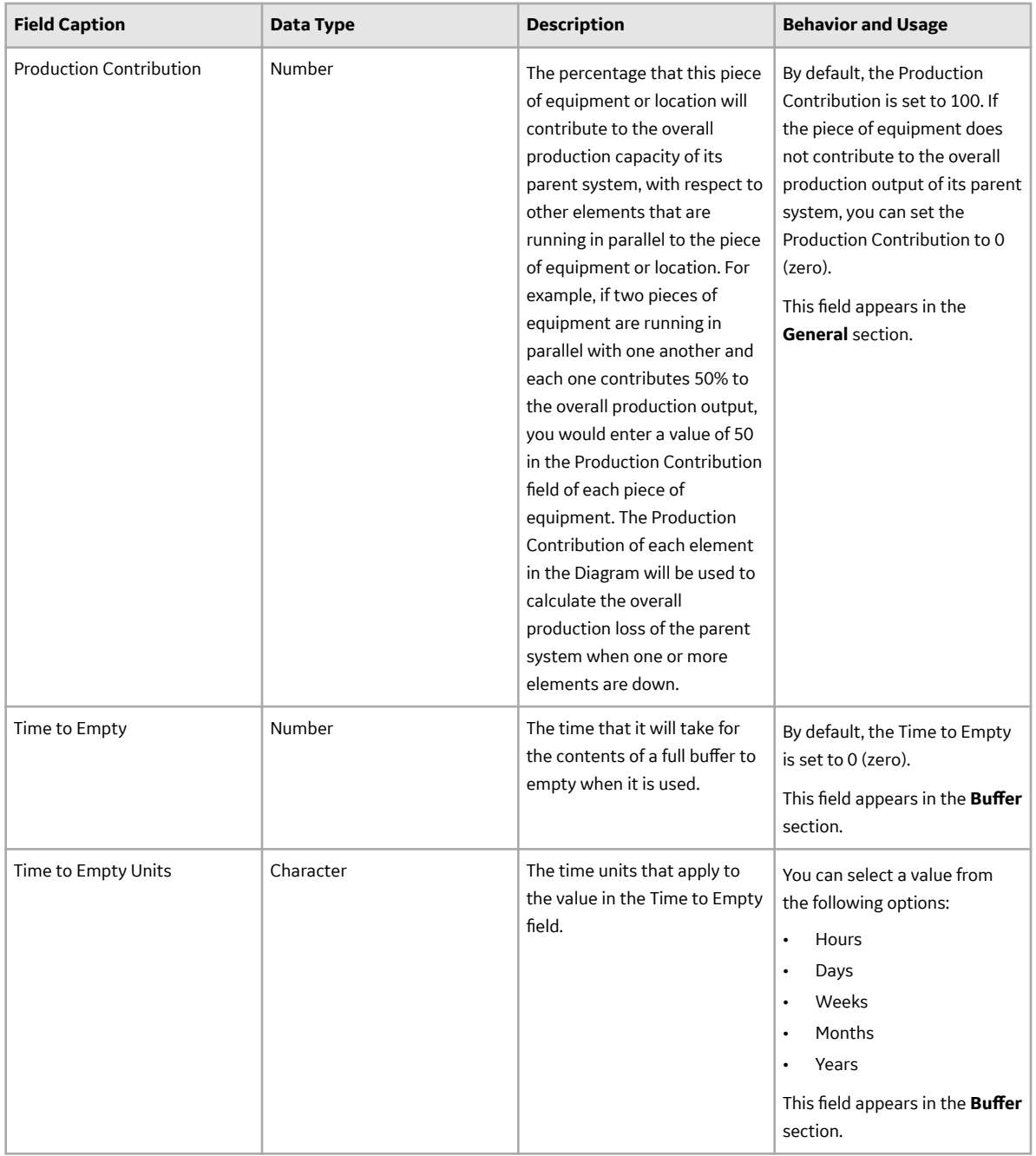

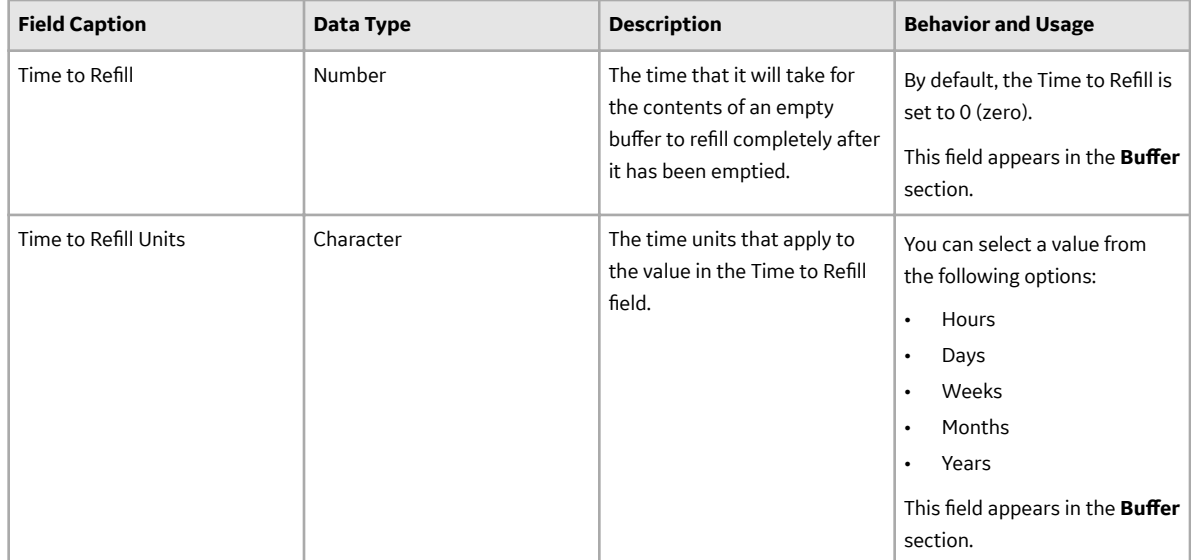

# **System Global Event Records**

System Global Event records store information about global events, which group together Actions requiring a system shutdown so that they will be performed at the same time, thereby maximizing the availability of the system. The following table provides an alphabetical list and description of the fields that exist for the System Global Event family. The information in the table reflects the baseline state and behavior of these fields. This list is not comprehensive.

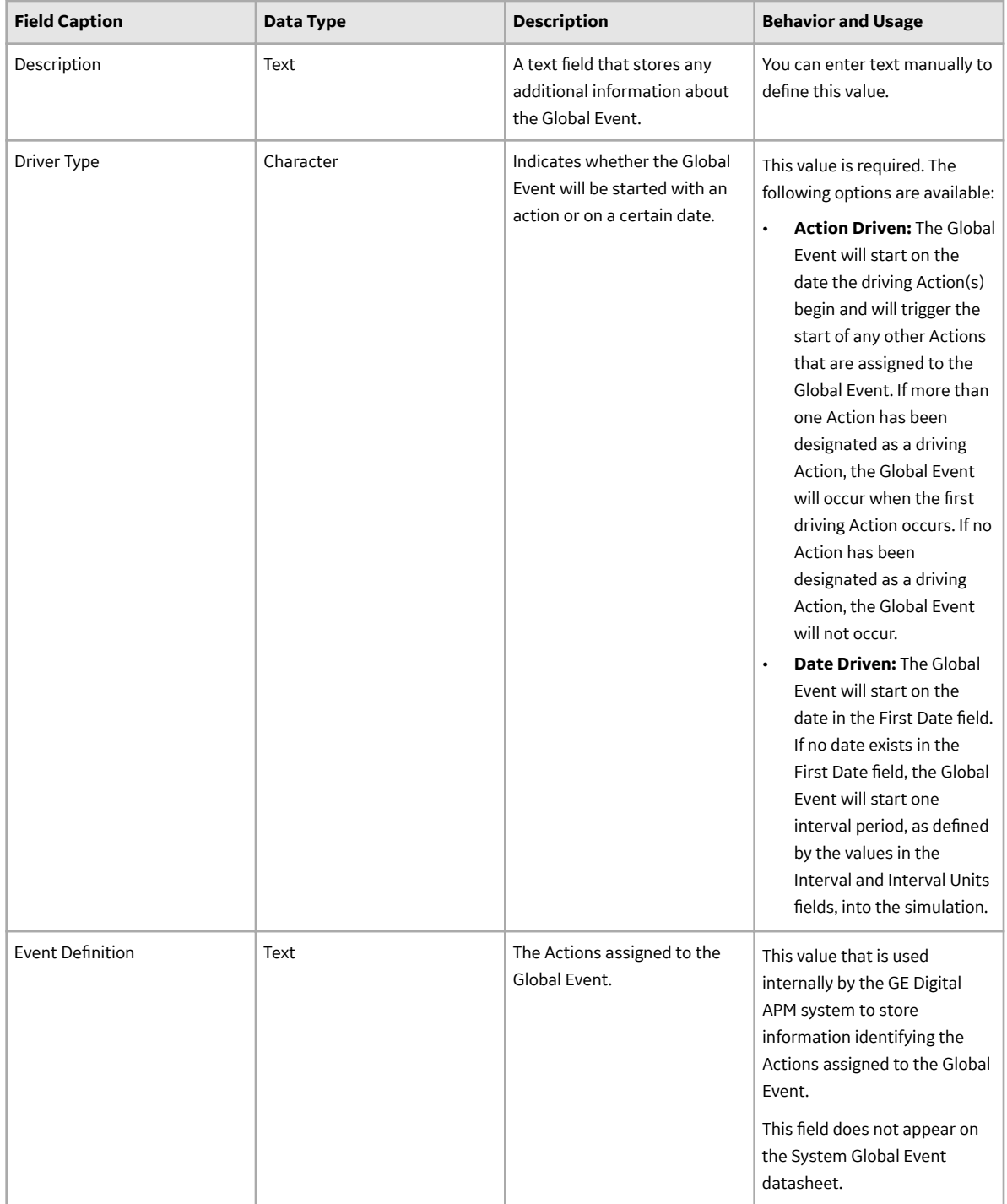

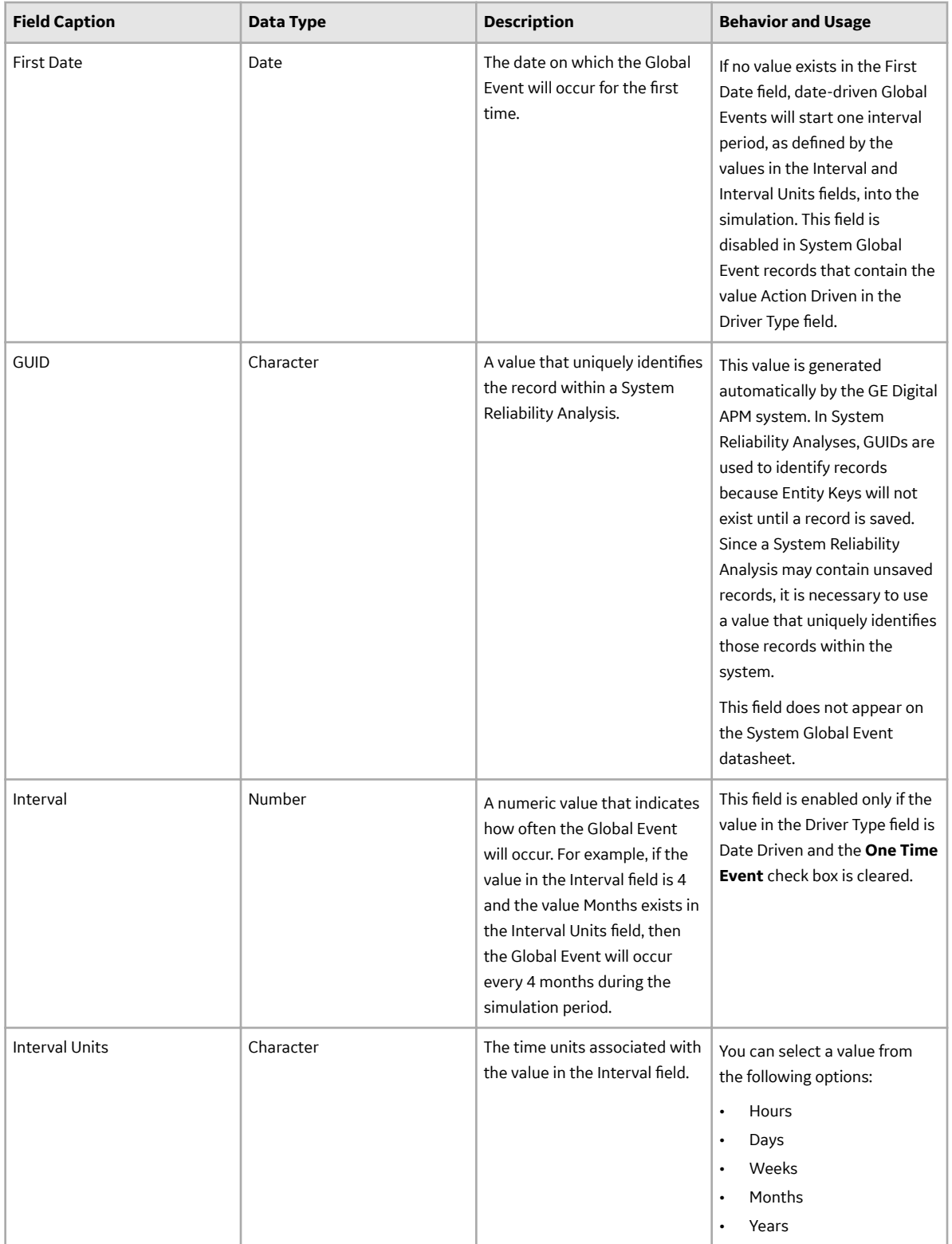

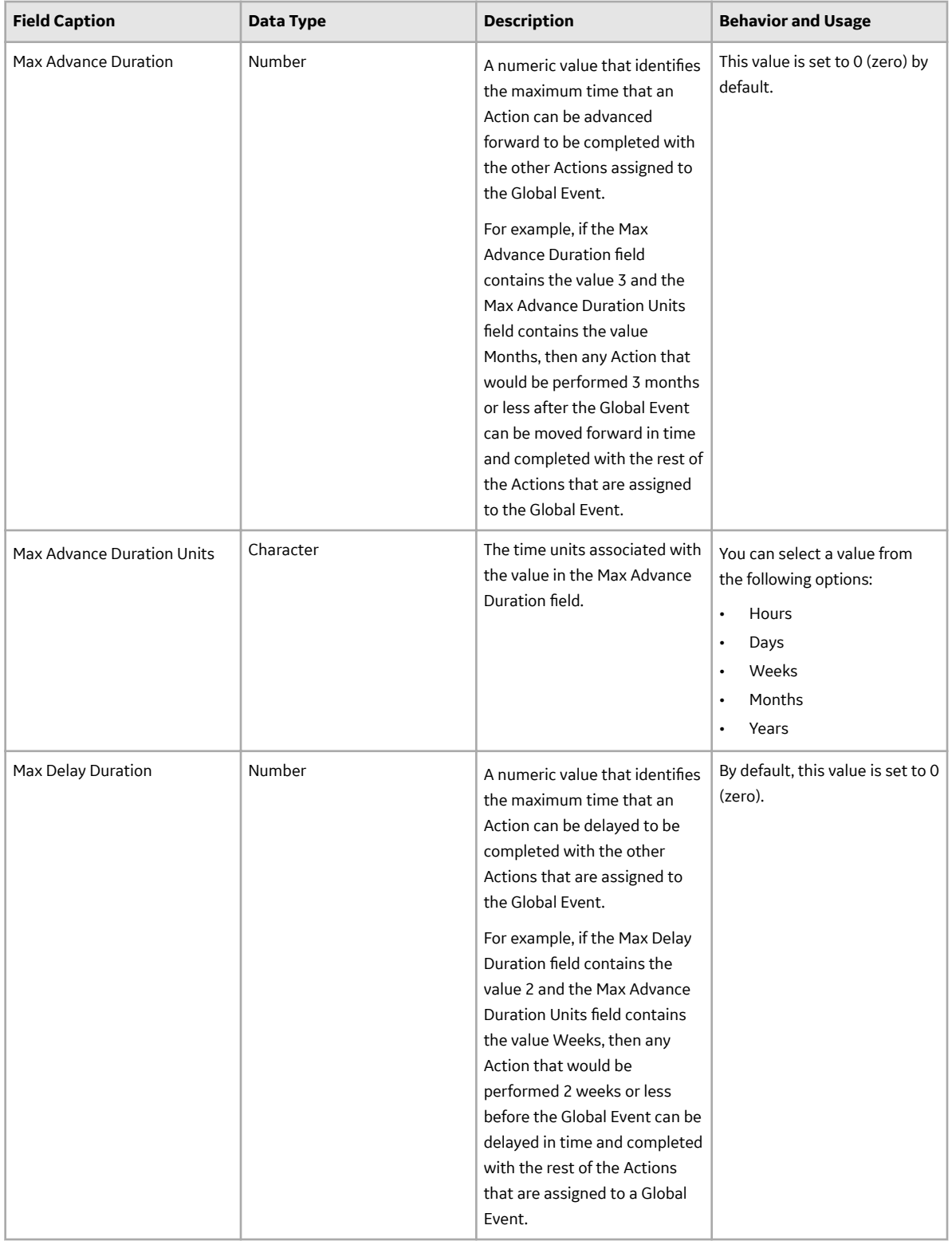

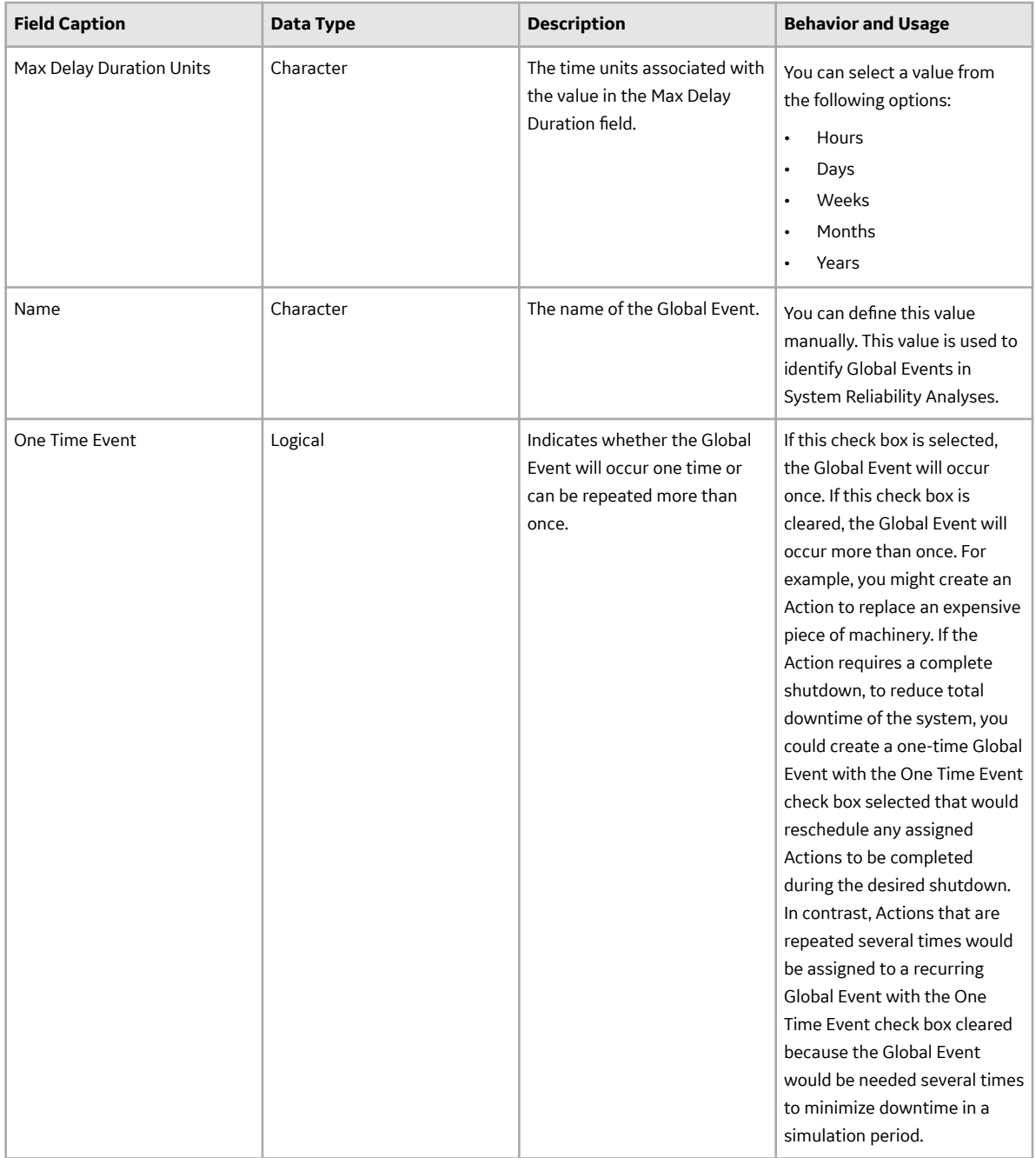

#### **System Link Records**

System Link records store information about links that connect other elements that work together to produce output. The following table provides an alphabetical list and description of the fields that exist for the System Link family and appear by default on the System Link datasheet. The information in the table reflects the baseline state and behavior of these fields. This list is not comprehensive.

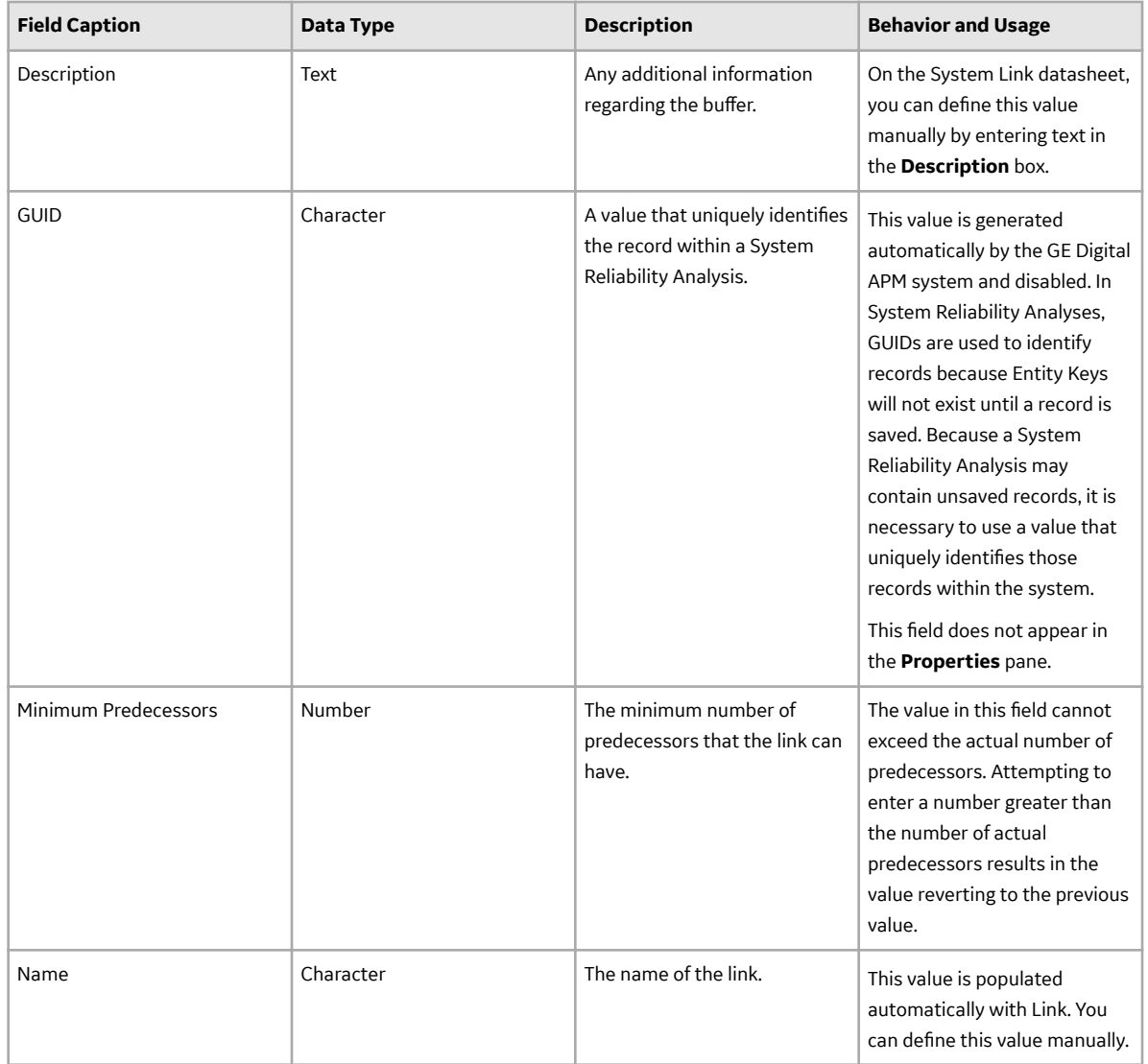

# **System Resource Records**

System Resource records store information about physical parts or materials, such as spare bearings or seals, or human resources, such as mechanics or technicians, or tools needed to complete an action (e.g. crane or hoist), or any other item which has a cost per use or per time associated with it. The following table provides an alphabetical list and description of the fields that exist for the System Resource family and appear by default on the System Resource datasheet. The information in the table reflects the baseline state and behavior of these fields.

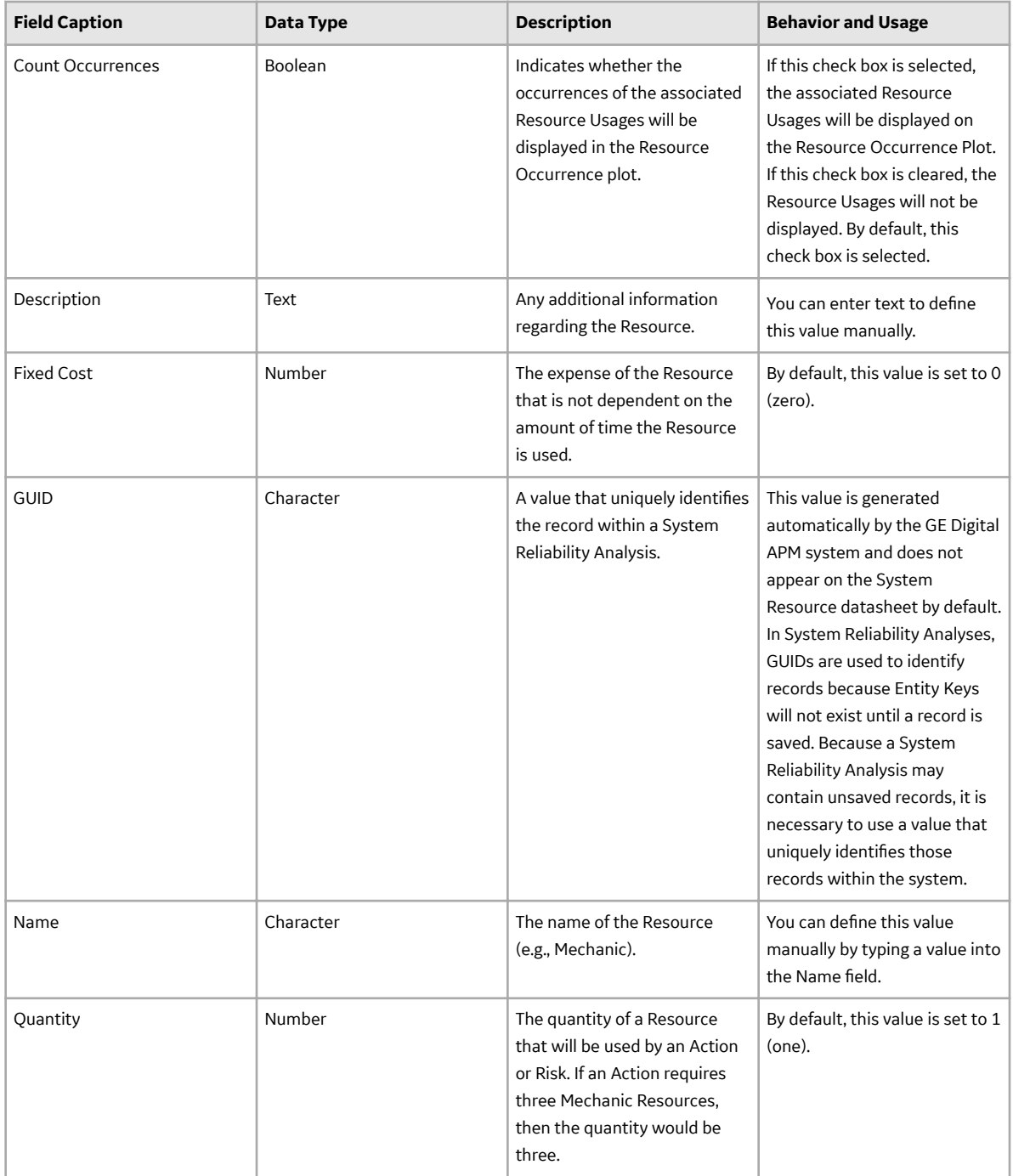

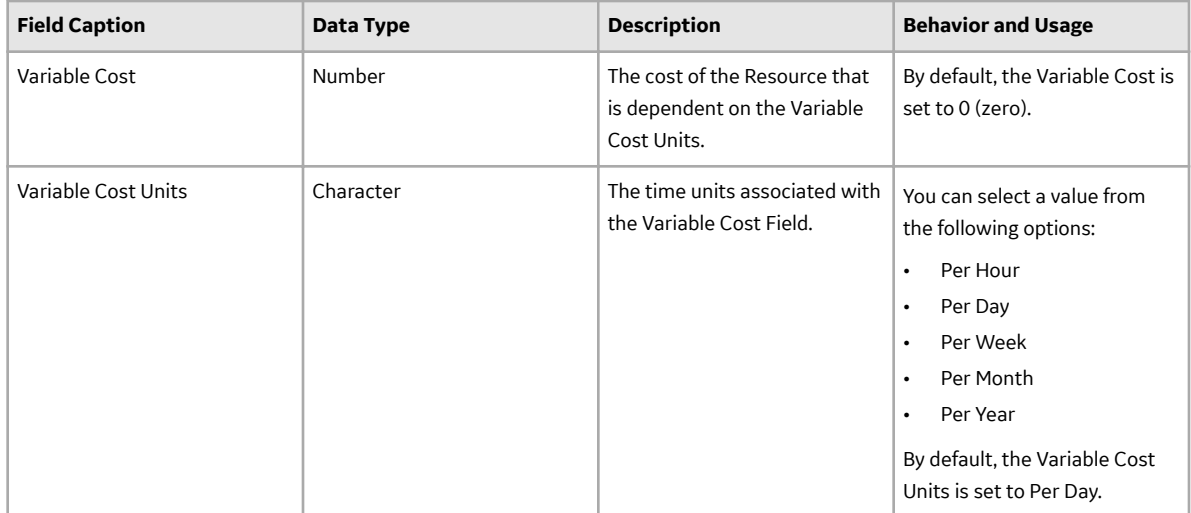

# **System Resource Usage Records**

System Resource records store information about how a Resource will be used. The following table provides an alphabetical list and description of the fields that exist for the System Resource Usage family and appear by default on the System Resource Usage datasheet. The information in the table reflects the baseline state and behavior of these fields.

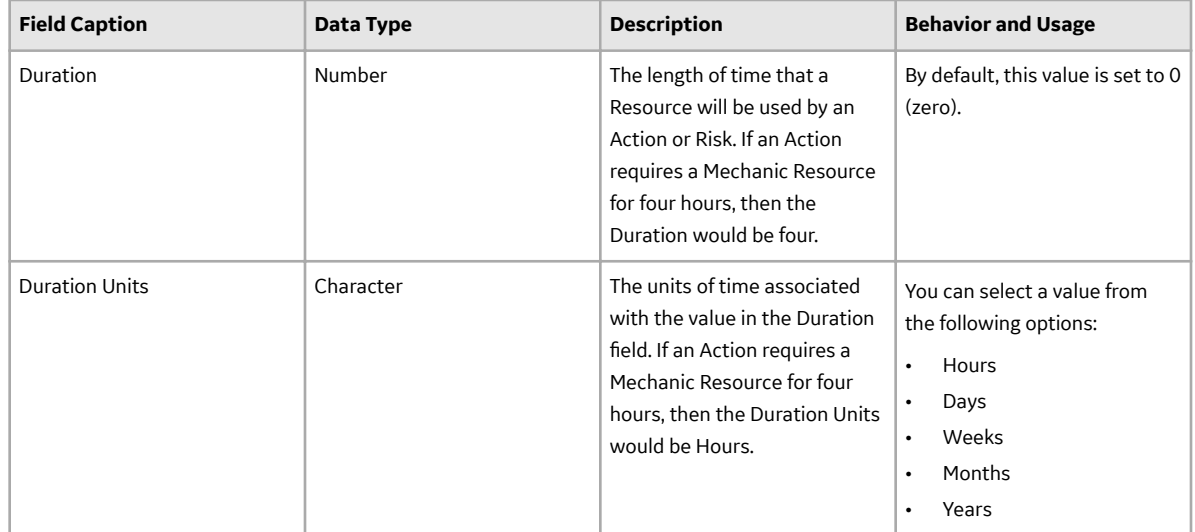

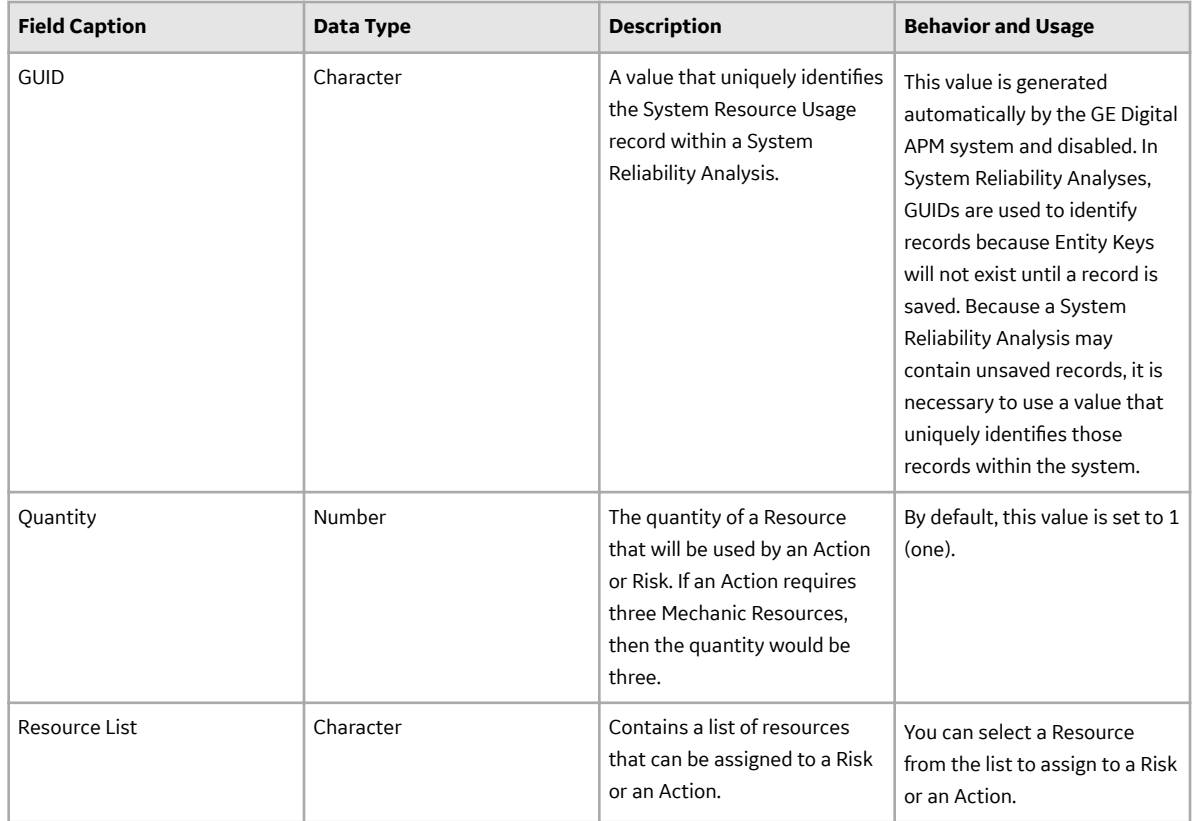

# **System Risk Records**

System Risk records store details about a Risk in a System Analysis and the cost of an equipment or location failure due to that Risk. Multiple System Risk records can be linked to a single System Asset record to represent multiple ways in which that piece of equipment or location can fail. The following table provides an alphabetical list and description of the fields that exist for the System Risk family and appear on the System Risk datasheet by default. The information in the table reflects the baseline state and behavior of these fields. This list is not comprehensive.

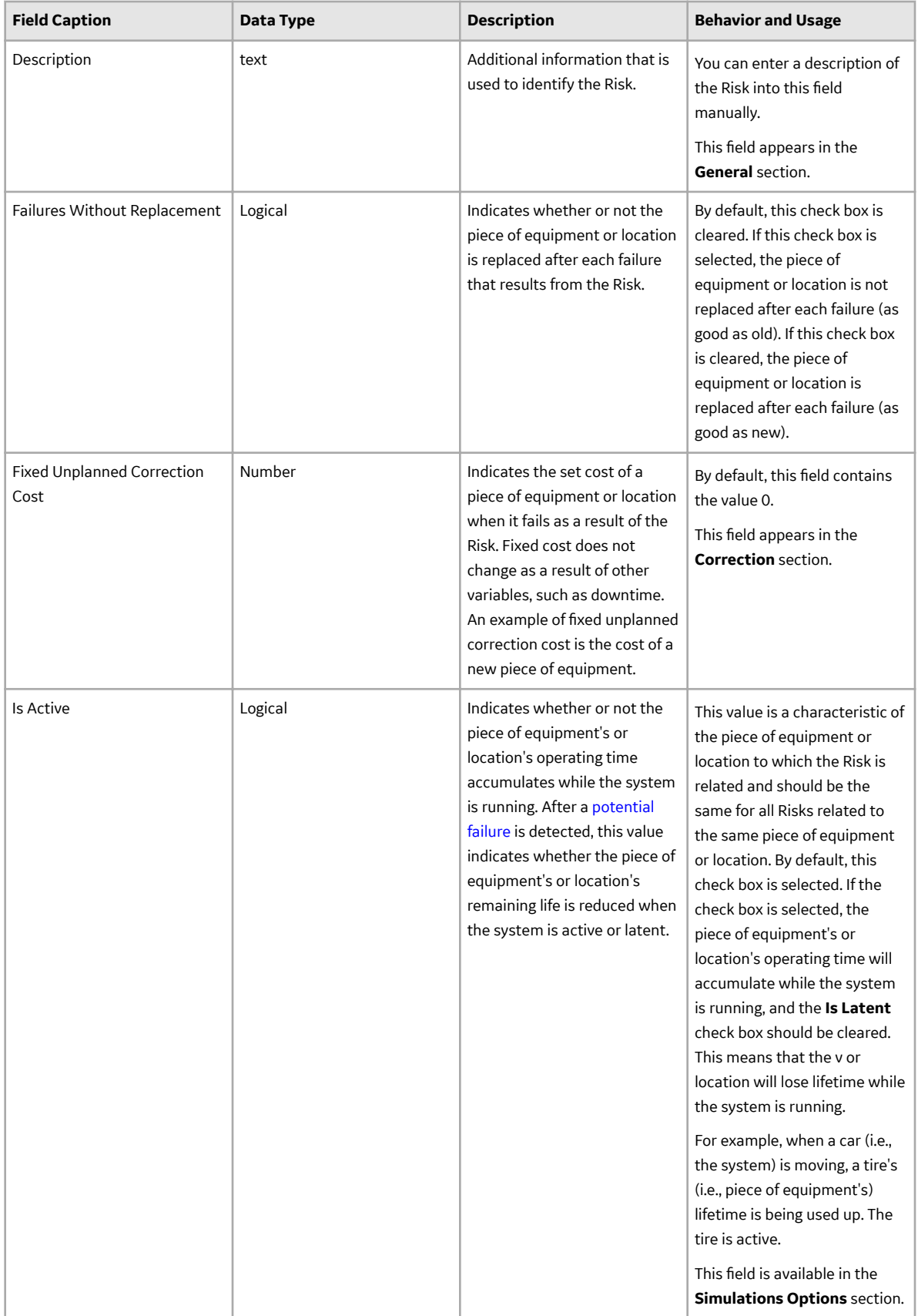

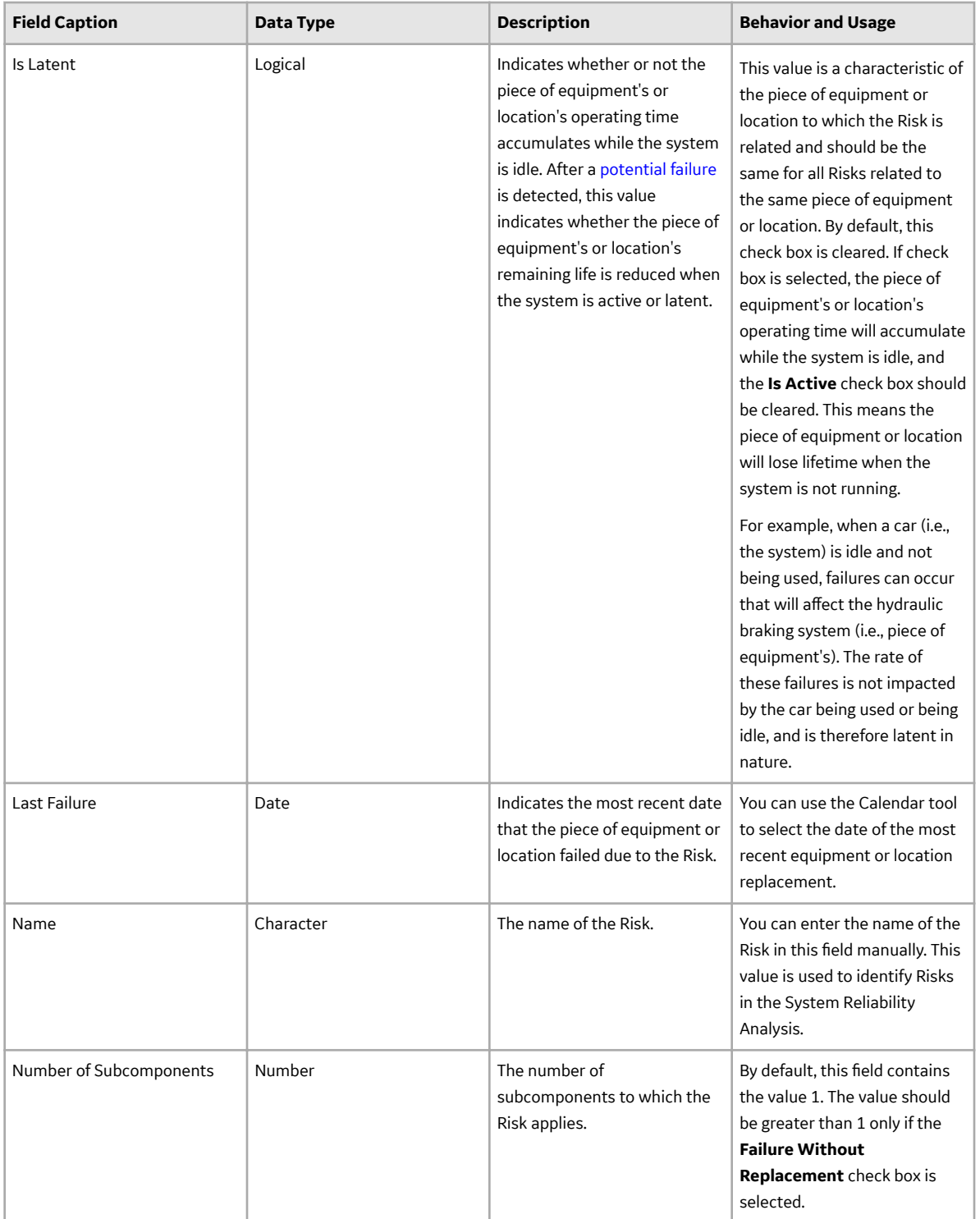

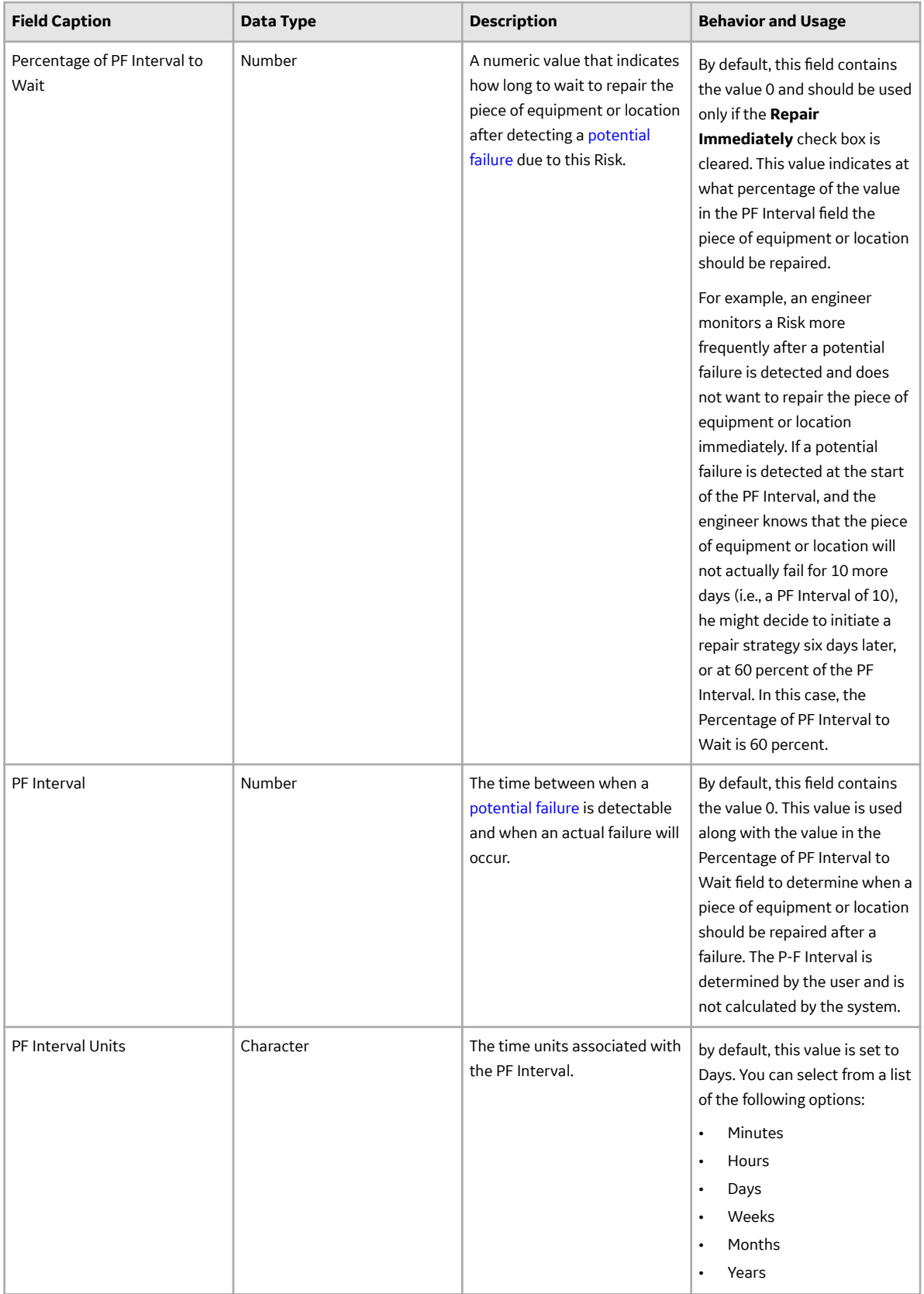

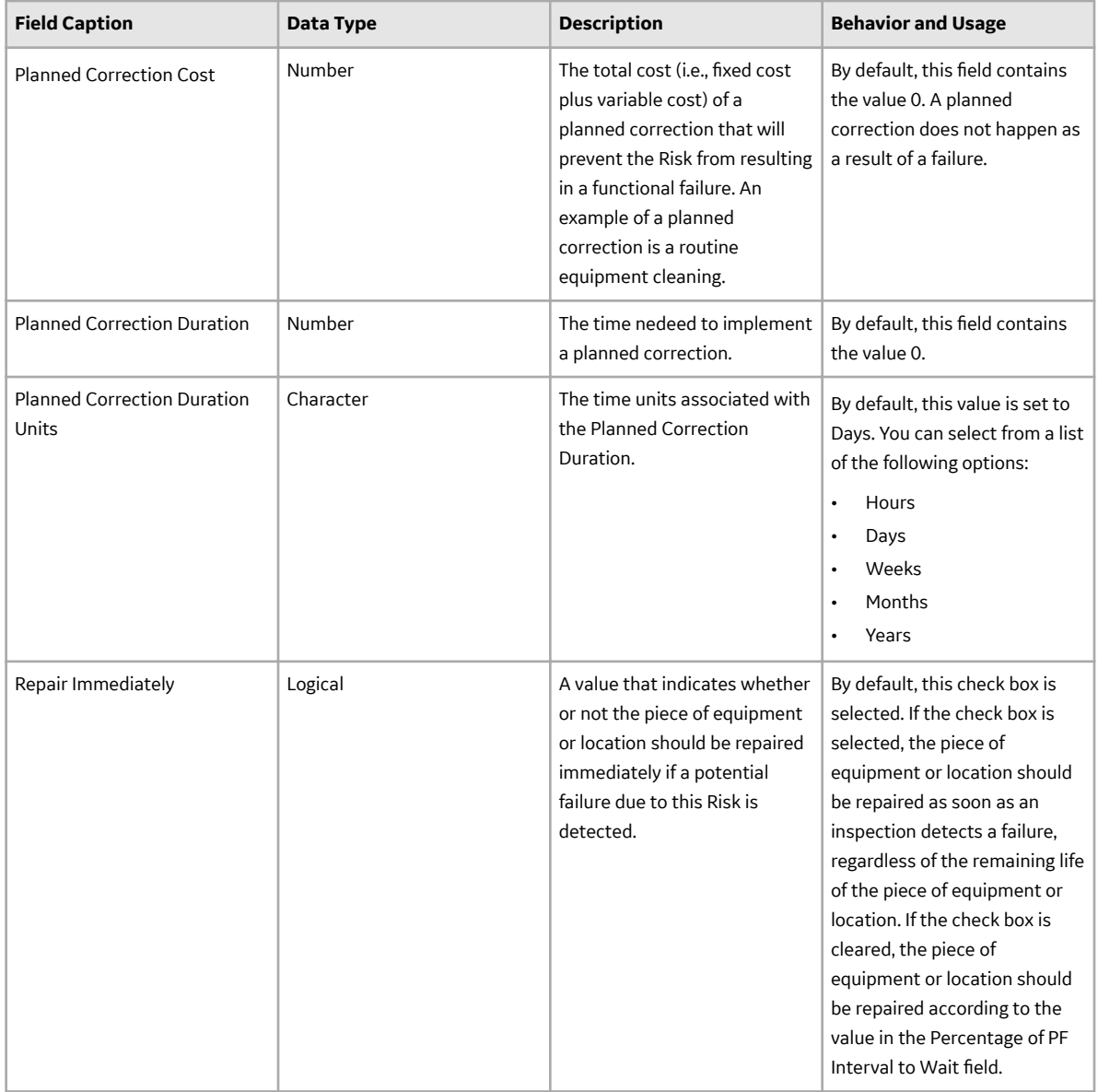

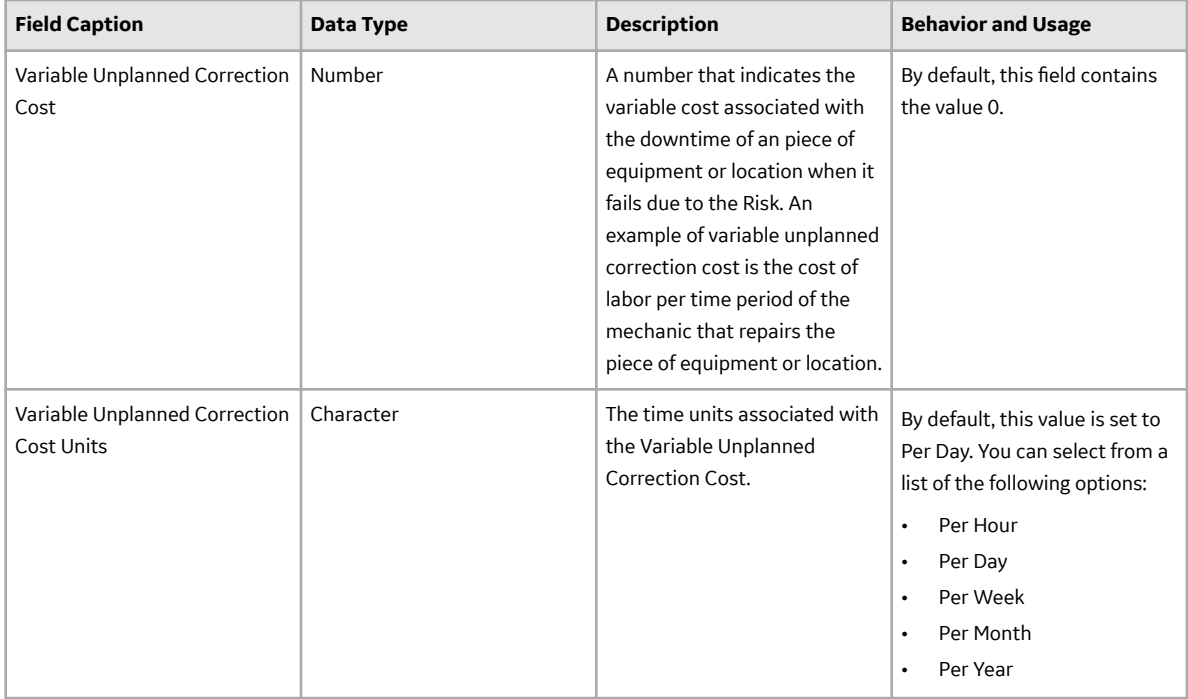

# **System Scenario Records**

System Scenario records store general information about a scenario in a System Reliability Analysis. The following table provides an alphabetical list and description of the fields that exist for the System Scenario family. The information in the table reflects the baseline state and behavior of these fields. This list is not comprehensive.

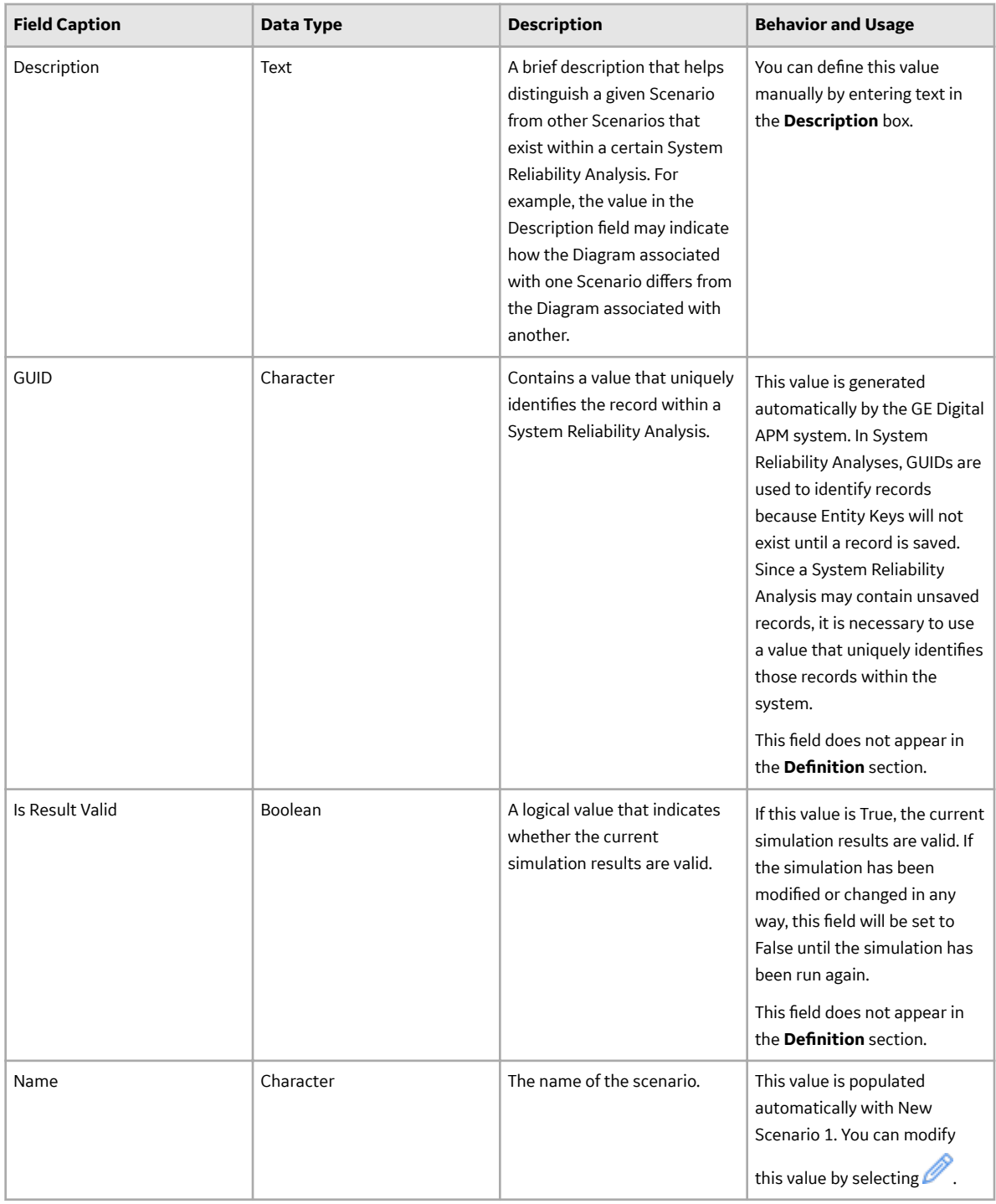

# **System Sensor Records**

System Sensor records store information about a sensor that detects the failure of a piece of equipment or location and notifies Switches of the failure. The following table provides an alphabetical list and description of the fields that exist for the System Sensor family. The information in the table reflects the baseline state and behavior of these fields.

This family is enabled for site filtering, which means that records in this family can be assigned to a specific site, and will only be accessible to users who are assigned to the same site and have the
appropriate license and family privileges. For more information, refer to the Sites section of the documentation.

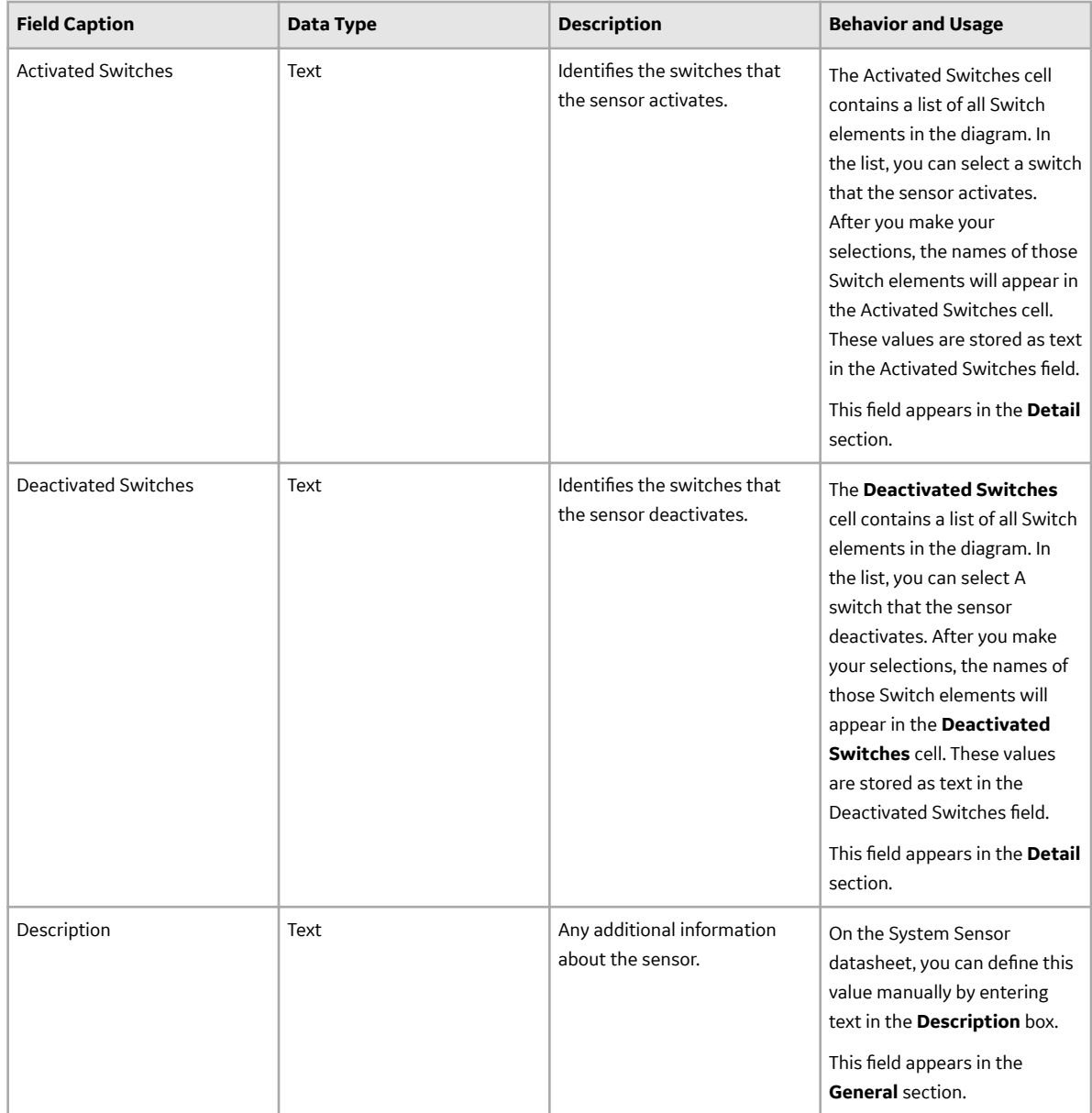

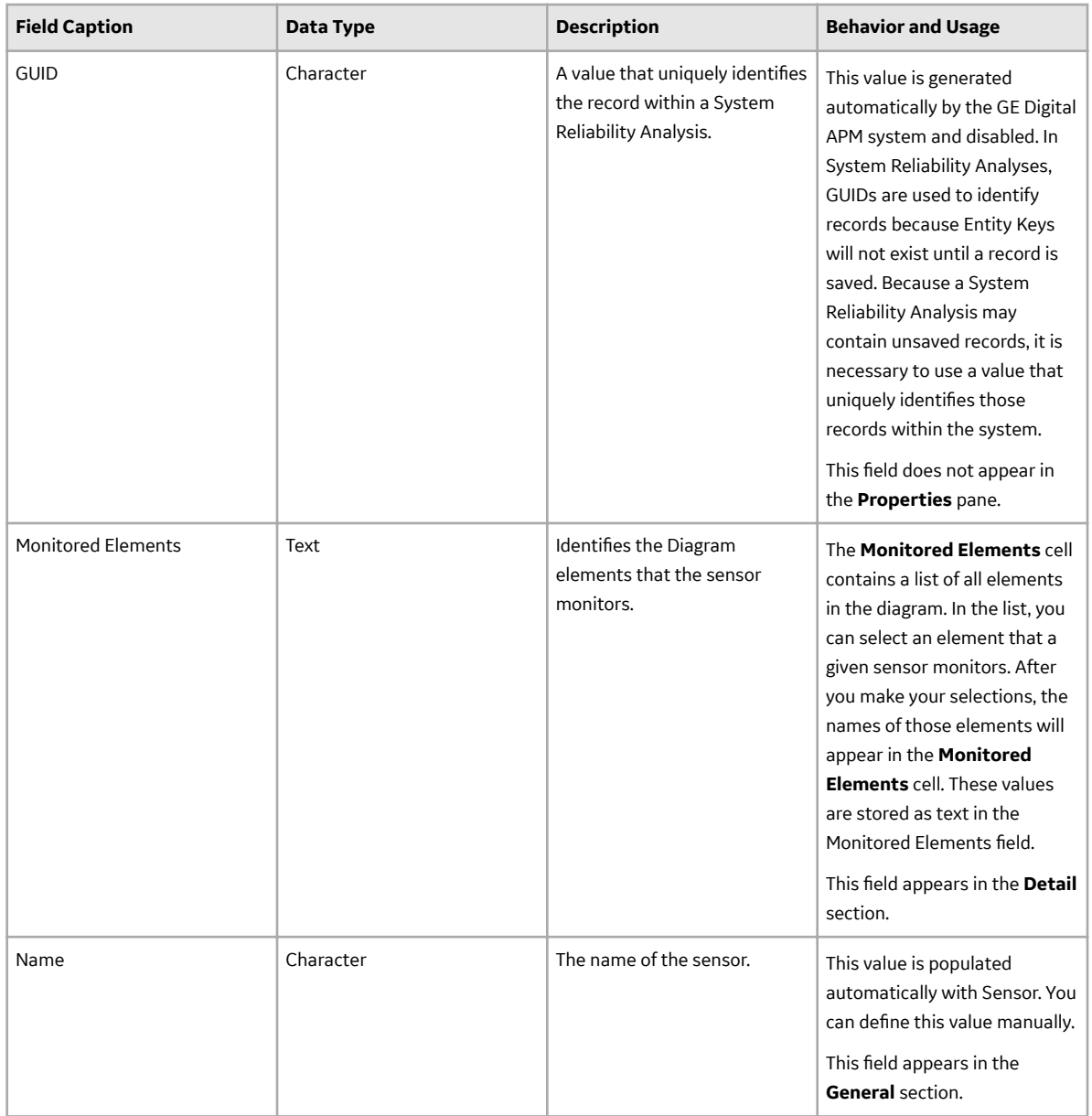

#### **System Subsystem Records**

System Subsystem records store information about a system of equipment or locations. The following table provides an alphabetical list and description of the fields that exist for the System Subsystem family. The information in the table reflects the baseline state and behavior of these fields. This list is not comprehensive.

This family is enabled for site filtering, which means that records in this family can be assigned to a specific site, and will only be accessible to users who are assigned to the same site and have the appropriate license and family privileges. For more information, refer to the Sites section of the documentation.

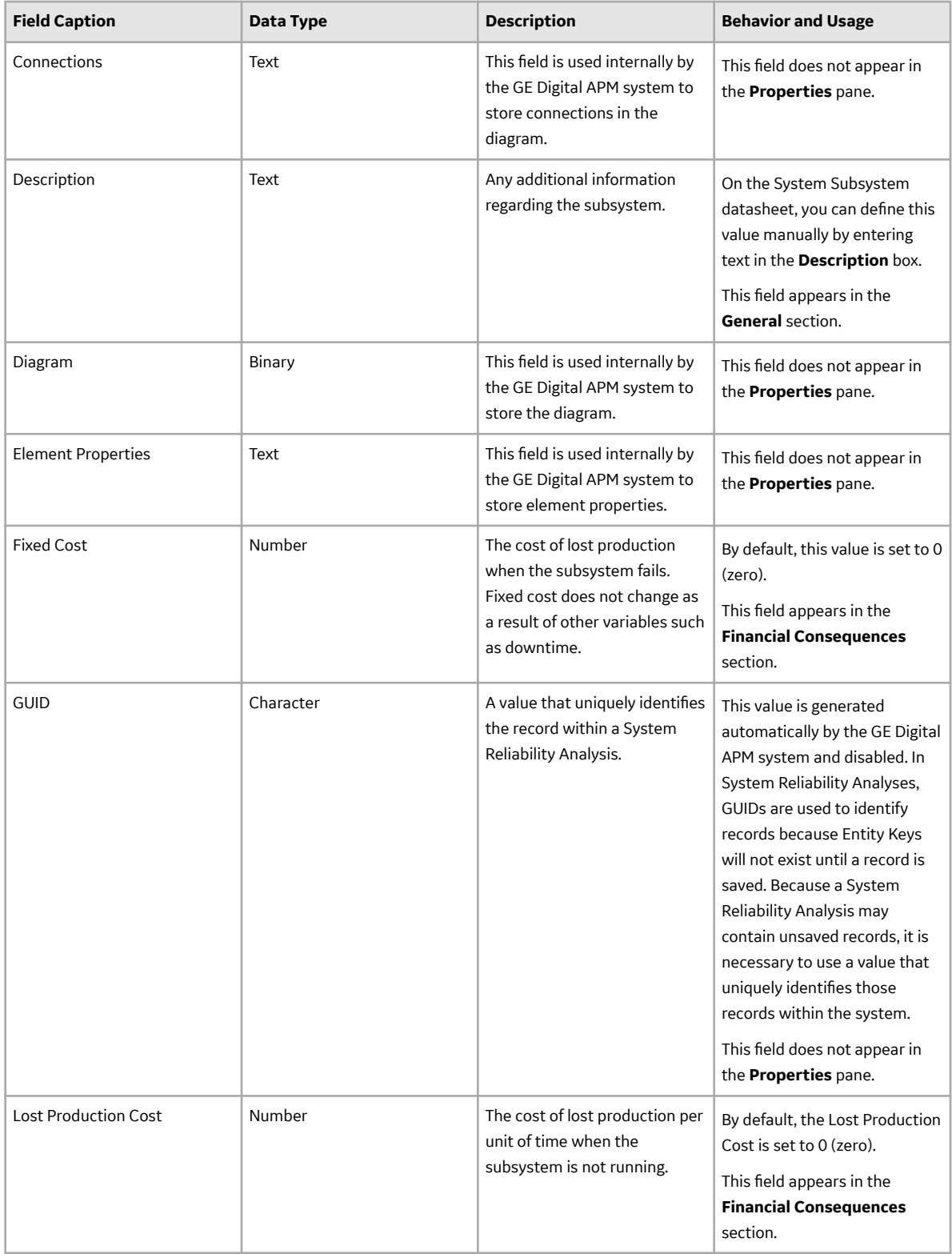

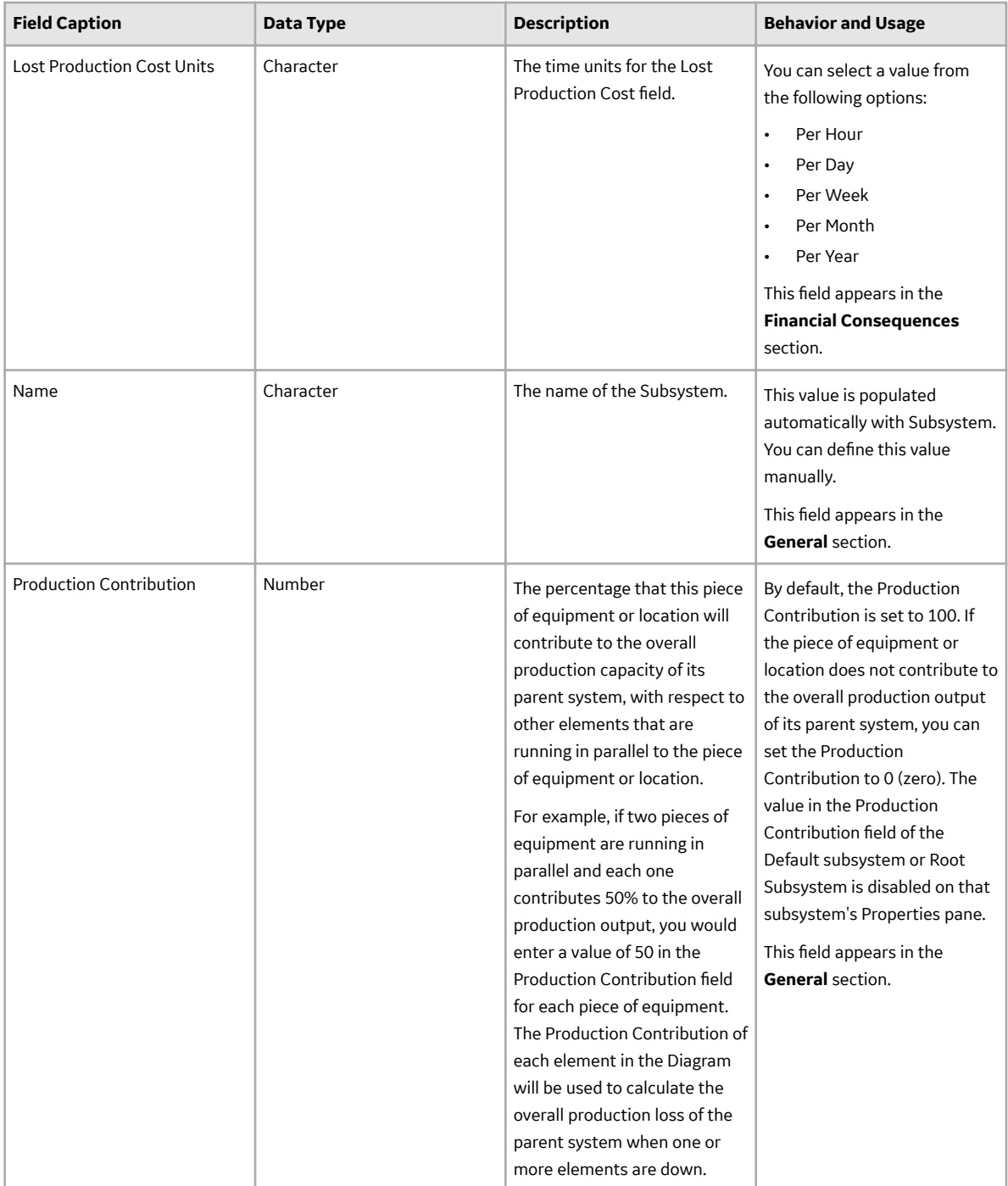

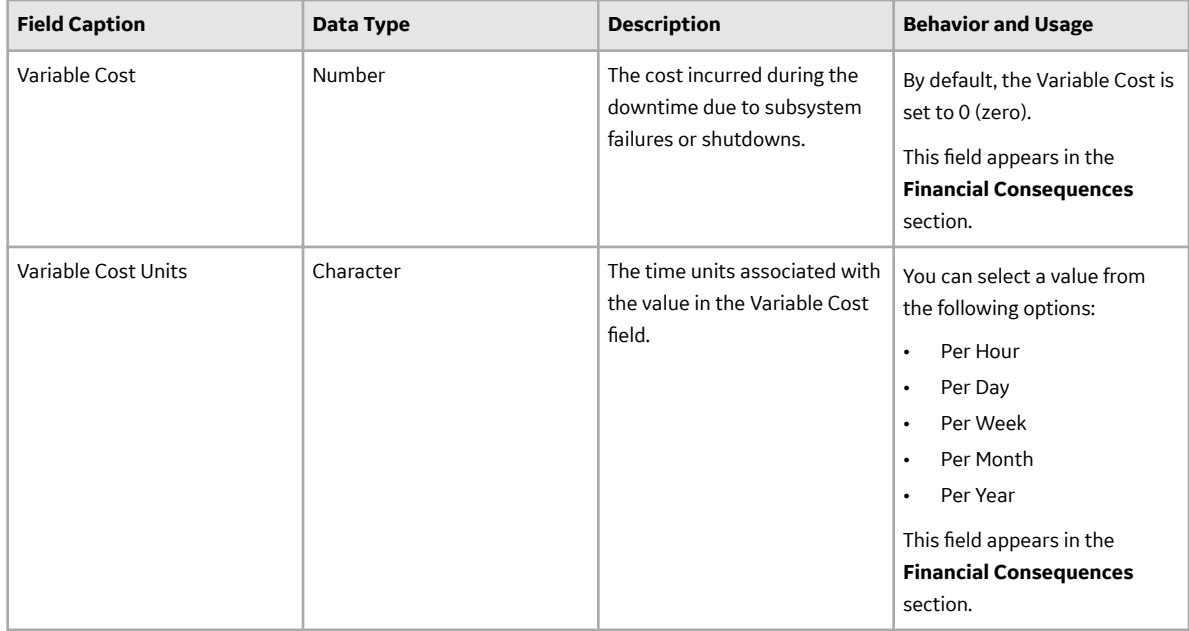

#### **System Switch Records**

System Switch records store information about components that are activated or deactivated by a Sensor when a failure occurs. The following table provides an alphabetical list and description of the fields that exist for the System Switch family and appear by default on the System Switch datasheet. The information in the table reflects the baseline state and behavior of these fields. This list is not comprehensive.

This family is enabled for site filtering, which means that records in this family can be assigned to a specific site, and will only be accessible to users who are assigned to the same site and have the appropriate license and family privileges. For more information, refer to the Sites section of the documentation.

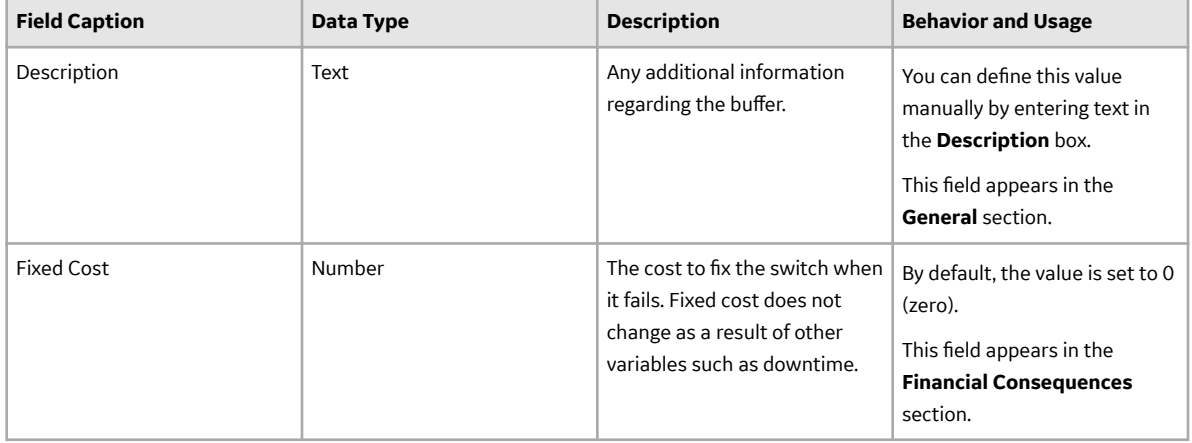

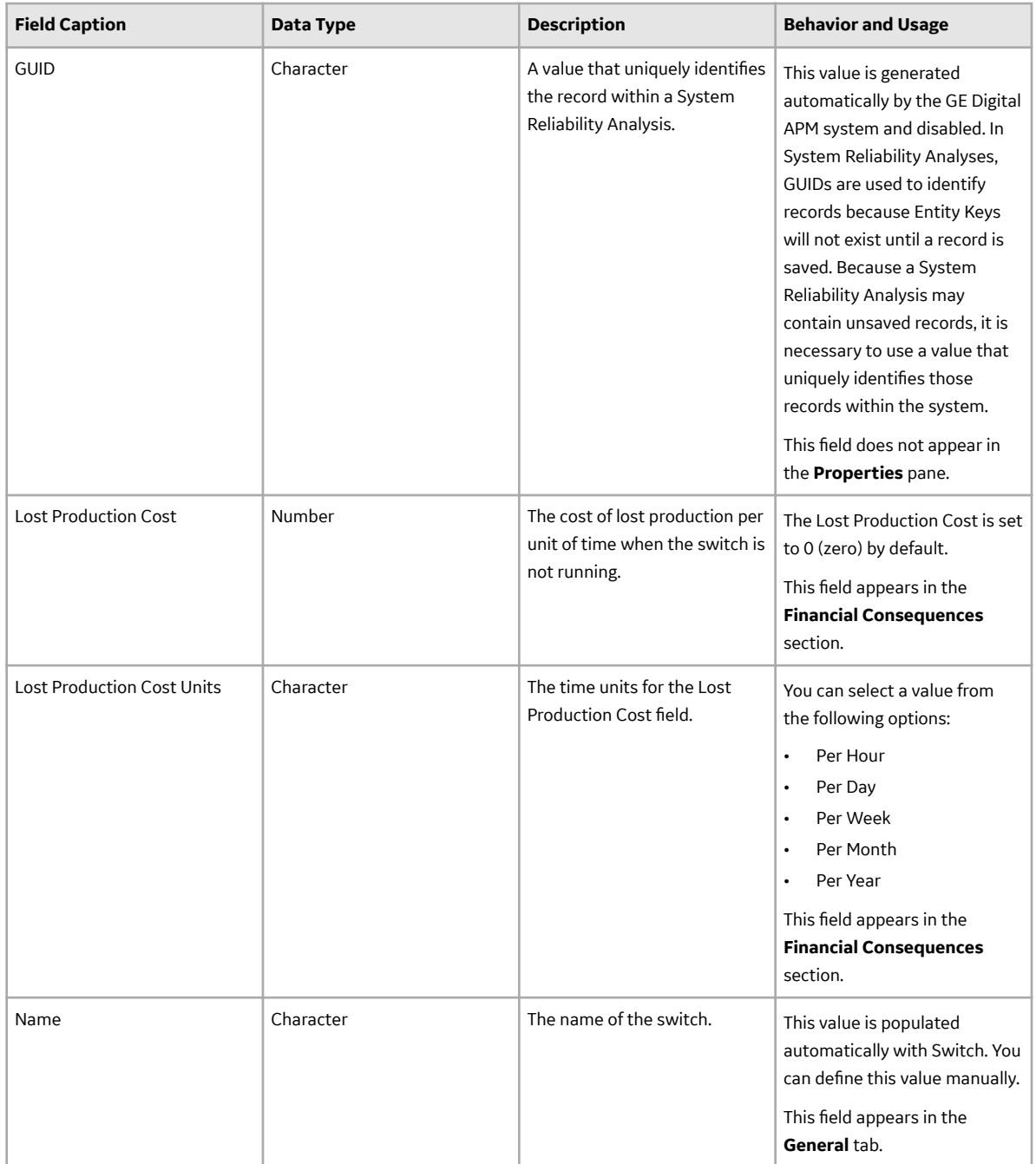

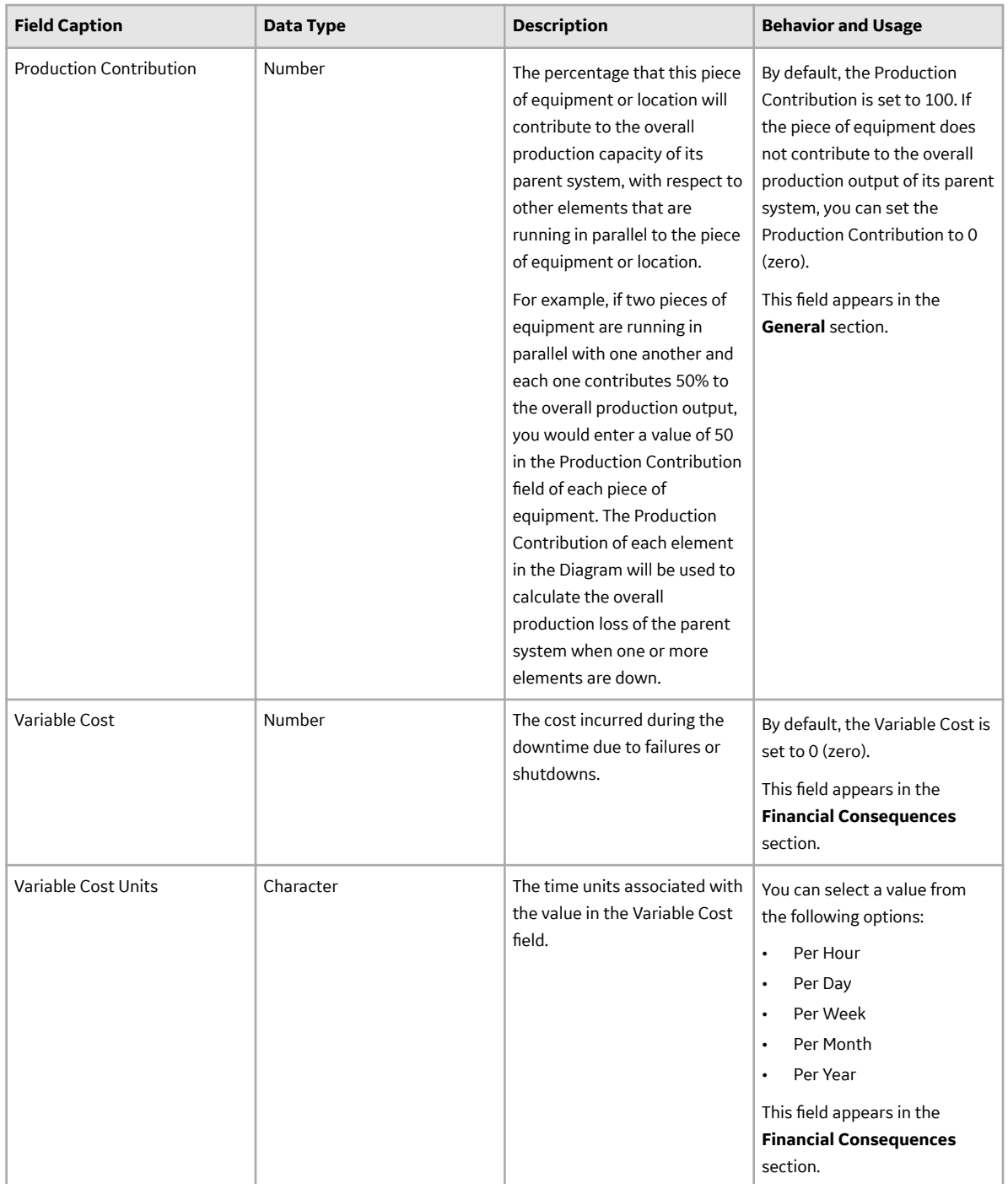

# **Catalog Items**

# **Analyses Folder**

The Catalog folder \\Public\Meridium\Modules\Reliability Manager\Analyses contains the following items.

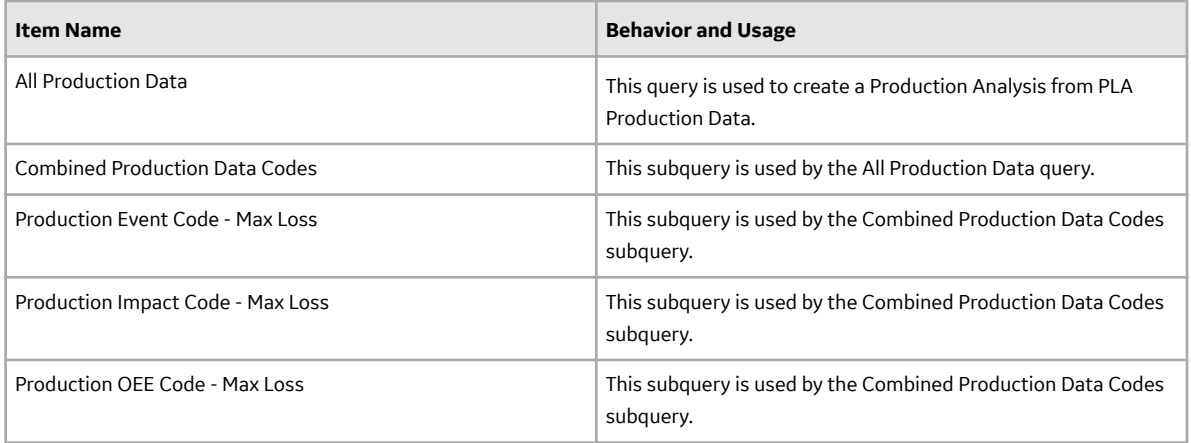

# **Queries Folder**

The Catalog folder \\Public\Meridium\Modules\Reliability Manager\Queries contains the following items.

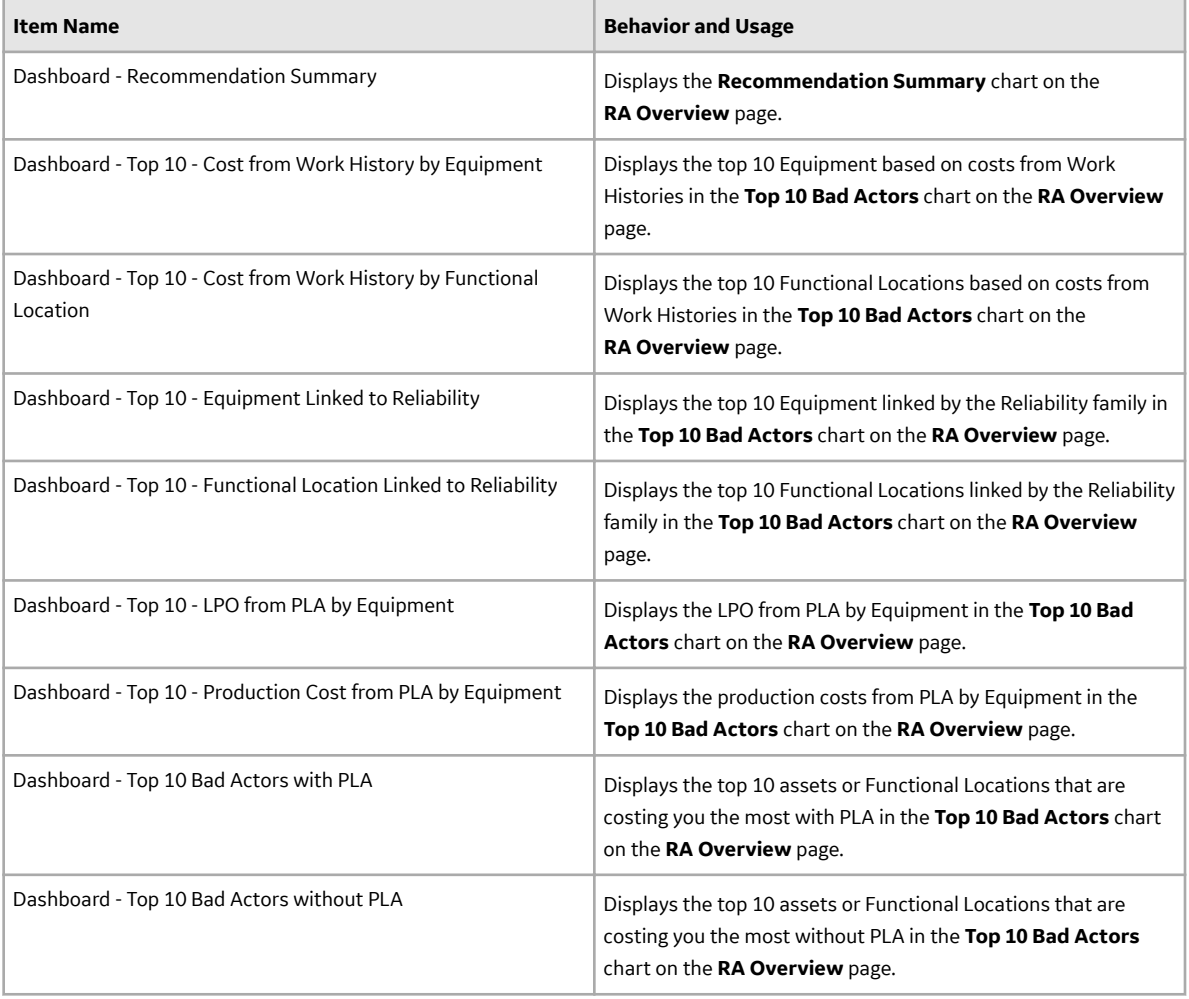

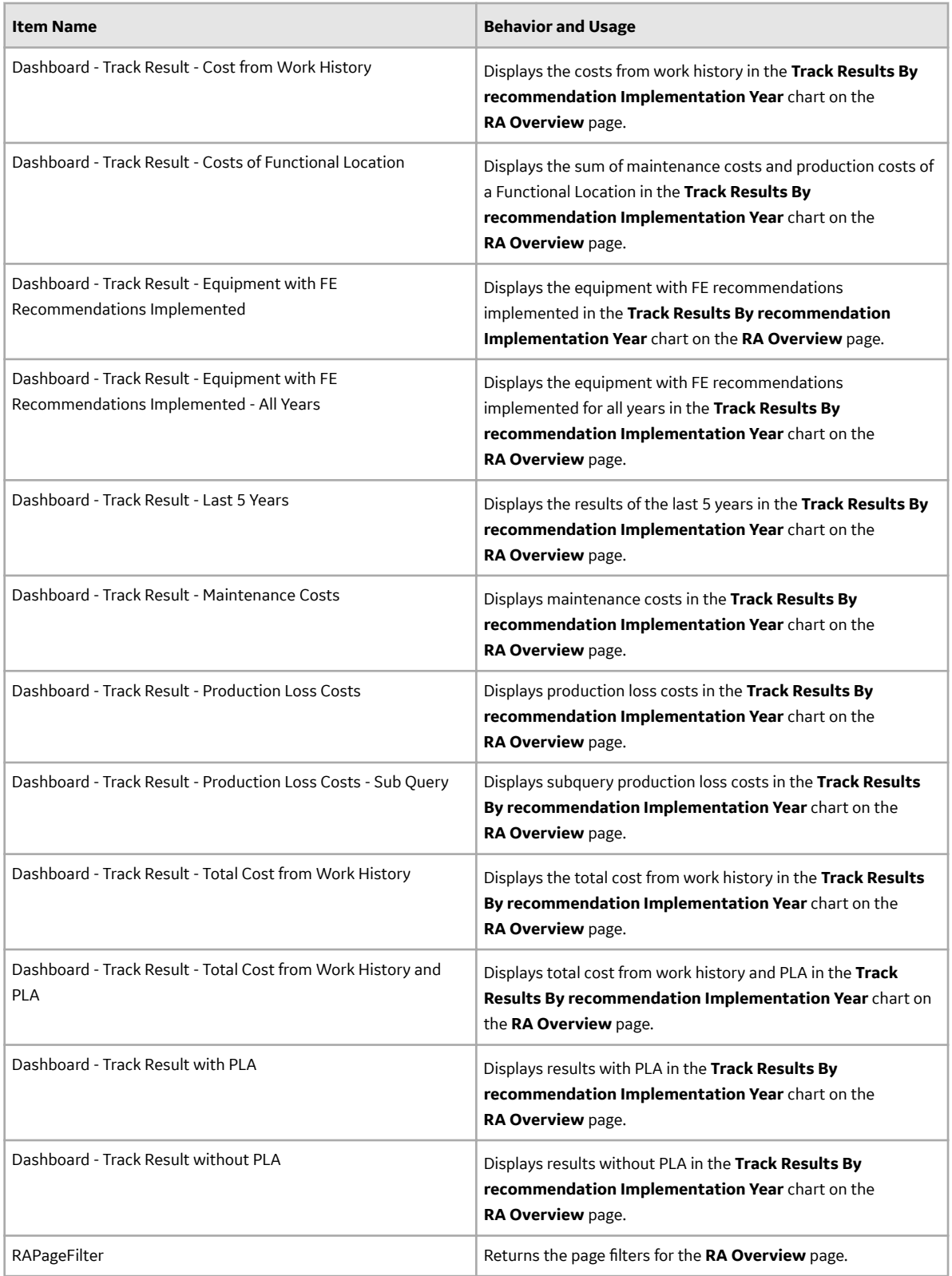

# **Reliability Manager Folder**

The Catalog folder \\Public\Meridium\Modules\Reliability Manager contains the following items.

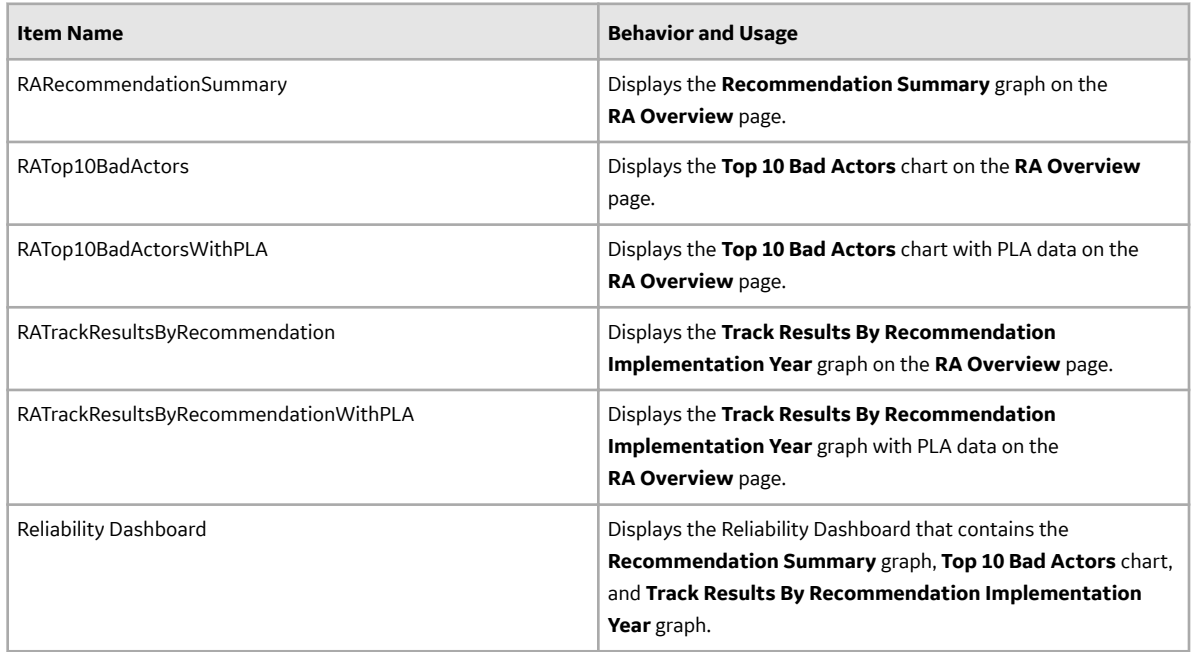

# **Reports Folder**

The Catalog folder \\Public\Meridium\Modules\Reliability Manager\Reports contains the following items.

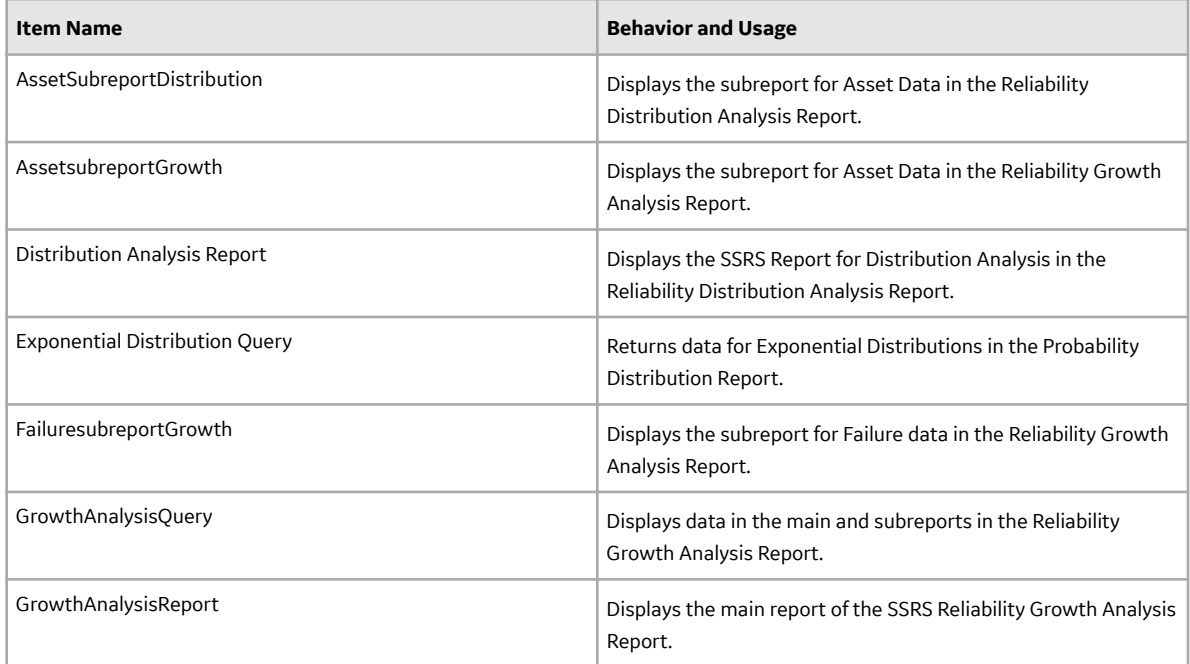

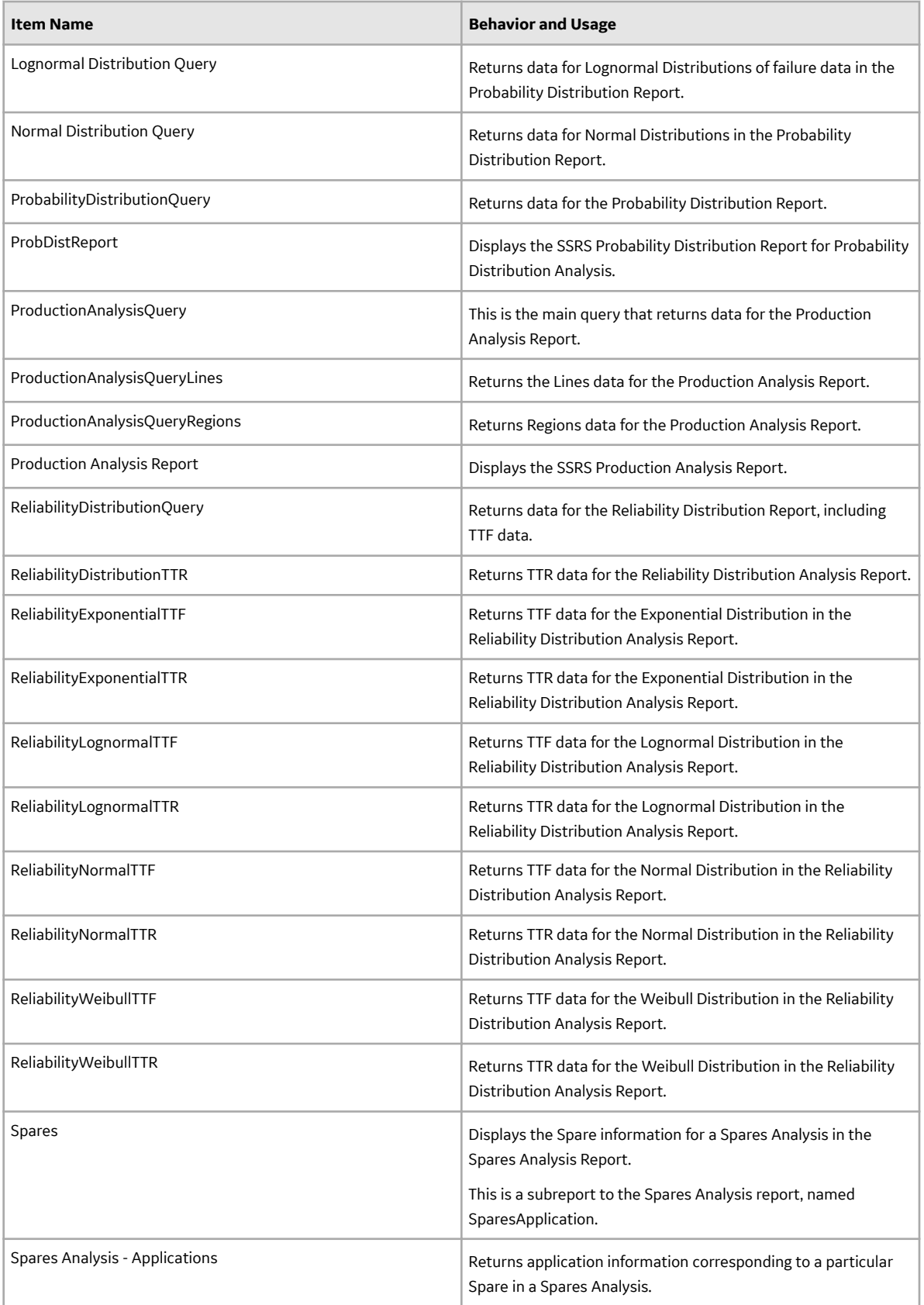

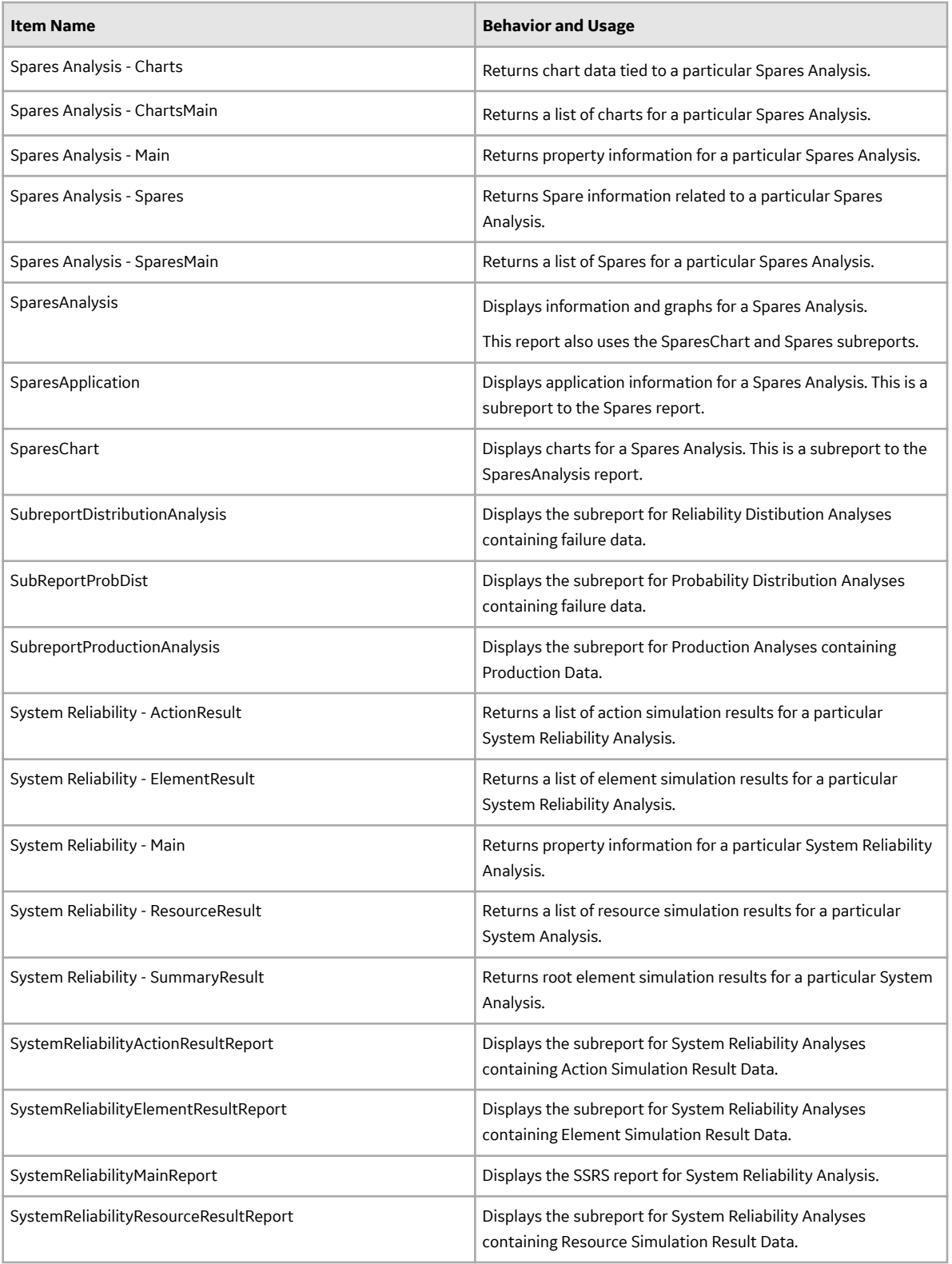

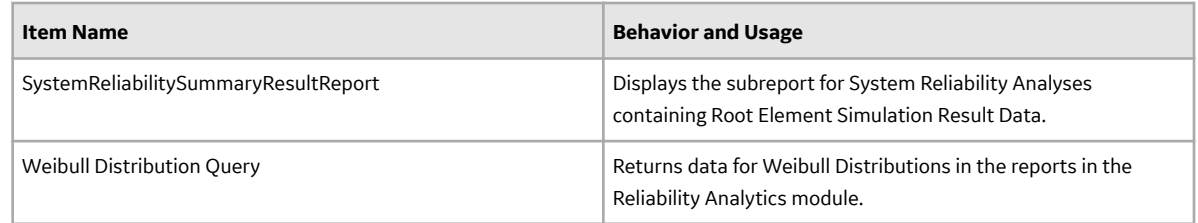

## **Automation Rule Folder**

The Catalog folder \\Public\Meridium\Modules\Reliability Manager\Automation Rule contains the following items.

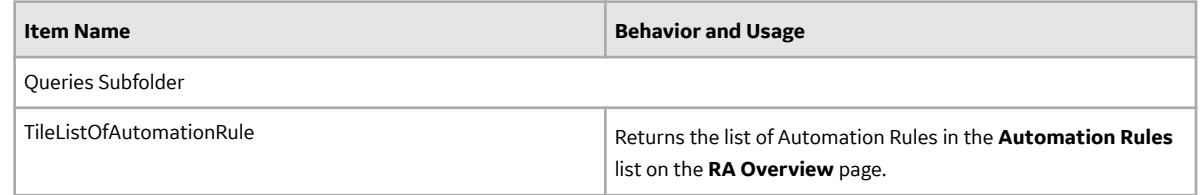

## **Probability Distribution Folder**

The Catalog folder \\Public\Meridium\Modules\Reliability Manager\Probability Distribution contains the following items.

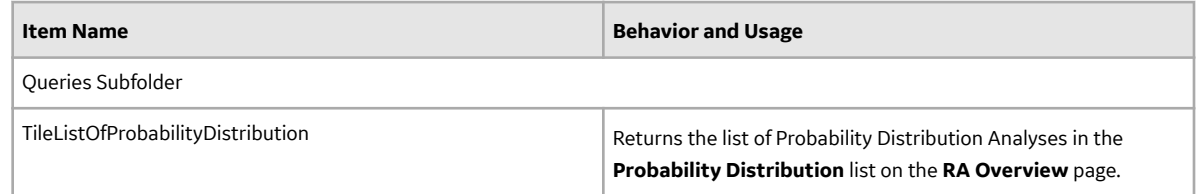

# **Production Analysis Folder**

The Catalog folder \\Public\Meridium\Modules\Reliability Manager\Production Analysis contains the following items.

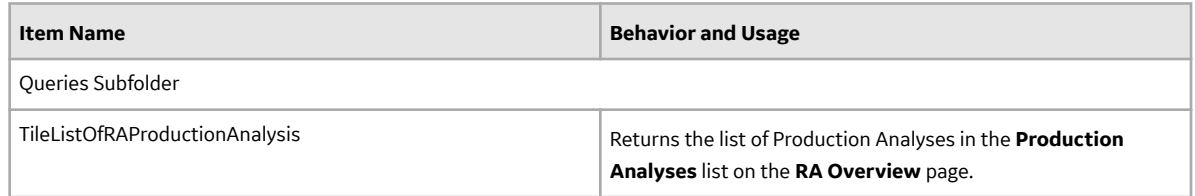

## **Reliability Distribution Folder**

The Catalog folder \\Public\Meridium\Modules\Reliability Manager\Reliability Distribution contains the following items.

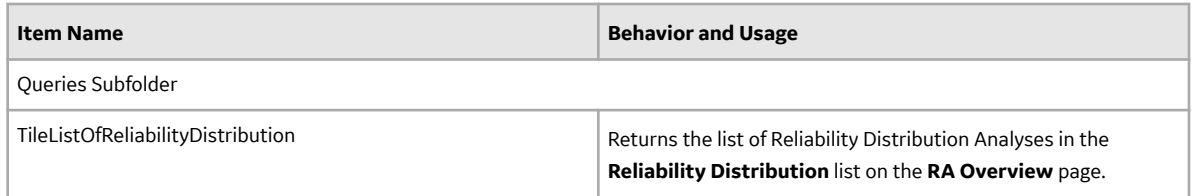

# **Reliability Growth Folder**

The Catalog folder \\Public\Meridium\Modules\Reliability Manager\Reliability Growth contains the following items.

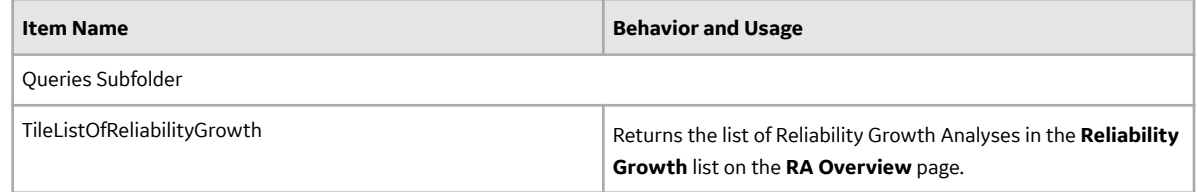

### **Spares Folder**

The Catalog folder \\Public\Meridium\Modules\Reliability Manager\Spares contains the following items.

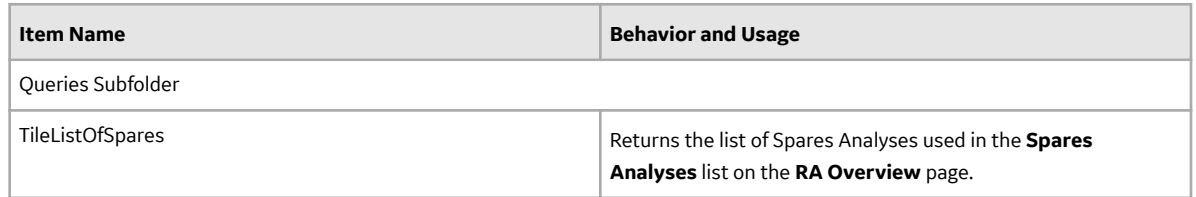

# **System Reliability Folder**

The Catalog folder \\Public\Meridium\Modules\Reliability Manager\System Reliability contains the following items.

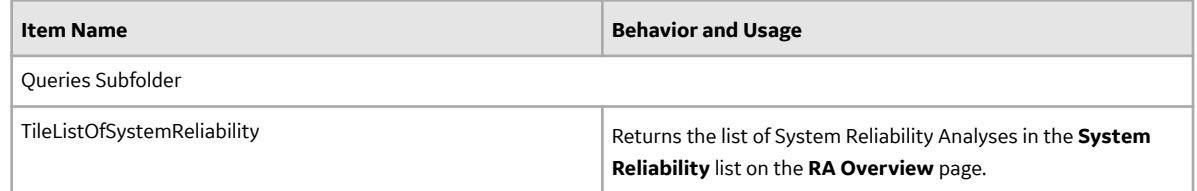

# **Distribution Types**

# **About Normal Distribution**

A Normal Distribution describes the spread of data values through the calculation of two parameters: mean and standard deviation. When using the Normal Distribution on time to failure data, the mean exactly equals MTBF and is a straight arithmetic average of failure data. Standard deviation (denoted by sigma) gives estimate of data spread or variance.

A Normal Distribution uses the following parameters:

- Mean: The arithmetic average of the datapoints.
- Standard Deviation: A value that represents the scatter (how tightly the datapoints are clustered around the mean).

### **About Weibull Distribution**

A Weibull Distribution describes the type of failure mode experienced by the population (infant mortality, early wear out, random failures, rapid wear-out). Estimates are given for Beta (shape factor) and Eta (scale). MTBF (Mean Time Between Failures) is based on characteristic life curve, not straight arithmetic average.

A Weibull Distribution uses the following parameters:

- **Beta**: Beta, also called the shape factor, controls the type of failure of the element (infant mortality, wear-out, or random).
- **Eta**: Eta is the scale factor, representing the time when 63.2 % of the total population is failed.
- **Gamma:** Gamma is the location parameter that allows offsetting the Weibull distribution on time. The Gamma parameter should be used if the datapoints on the Weibull plot do not fall on a straight line.

If the value of Beta is greater than one (1), you can [perform Preventative Maintenance \(PM\) Optimizations.](#page-174-0) A Gamma different from a value zero (0) means that the distribution is shifted to fit the datapoints more closely.

**Note:** This is an advanced feature and should be used in the proper context and with a good understanding of how to apply a three-parameter Weibull distribution.

#### **Weibull Analysis Information**

You can use the following information to compare the results of individual Weibull analyses. The following results are for good populations of equipment.

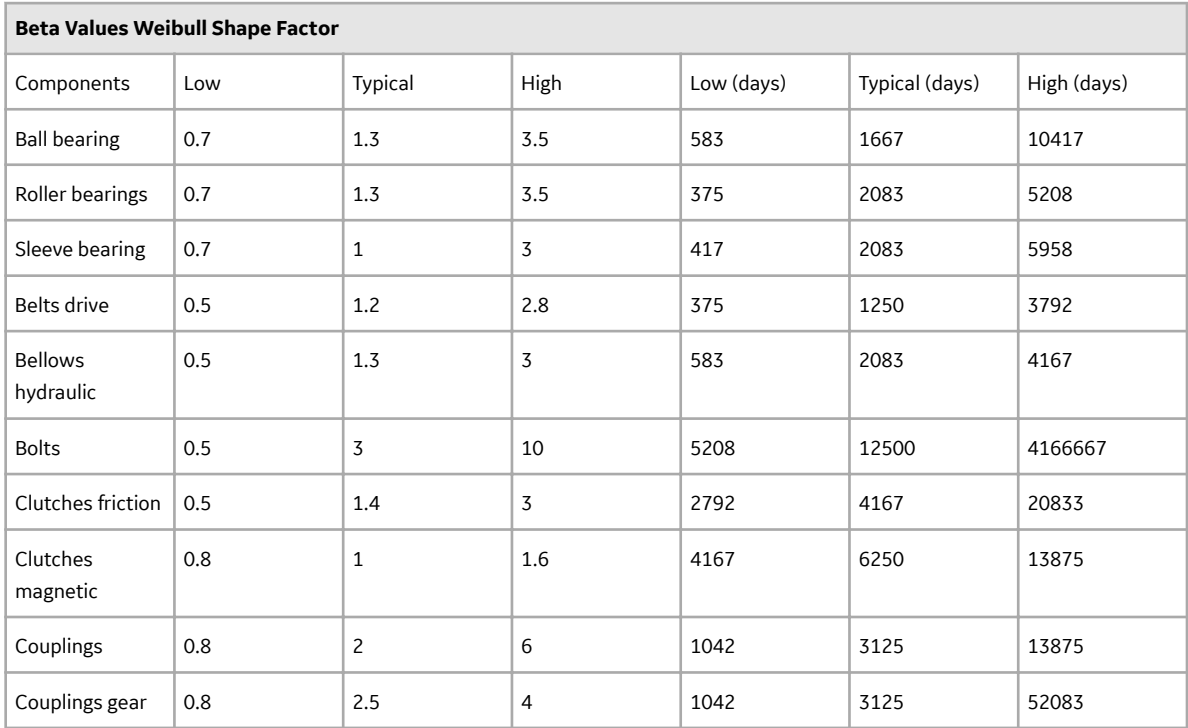

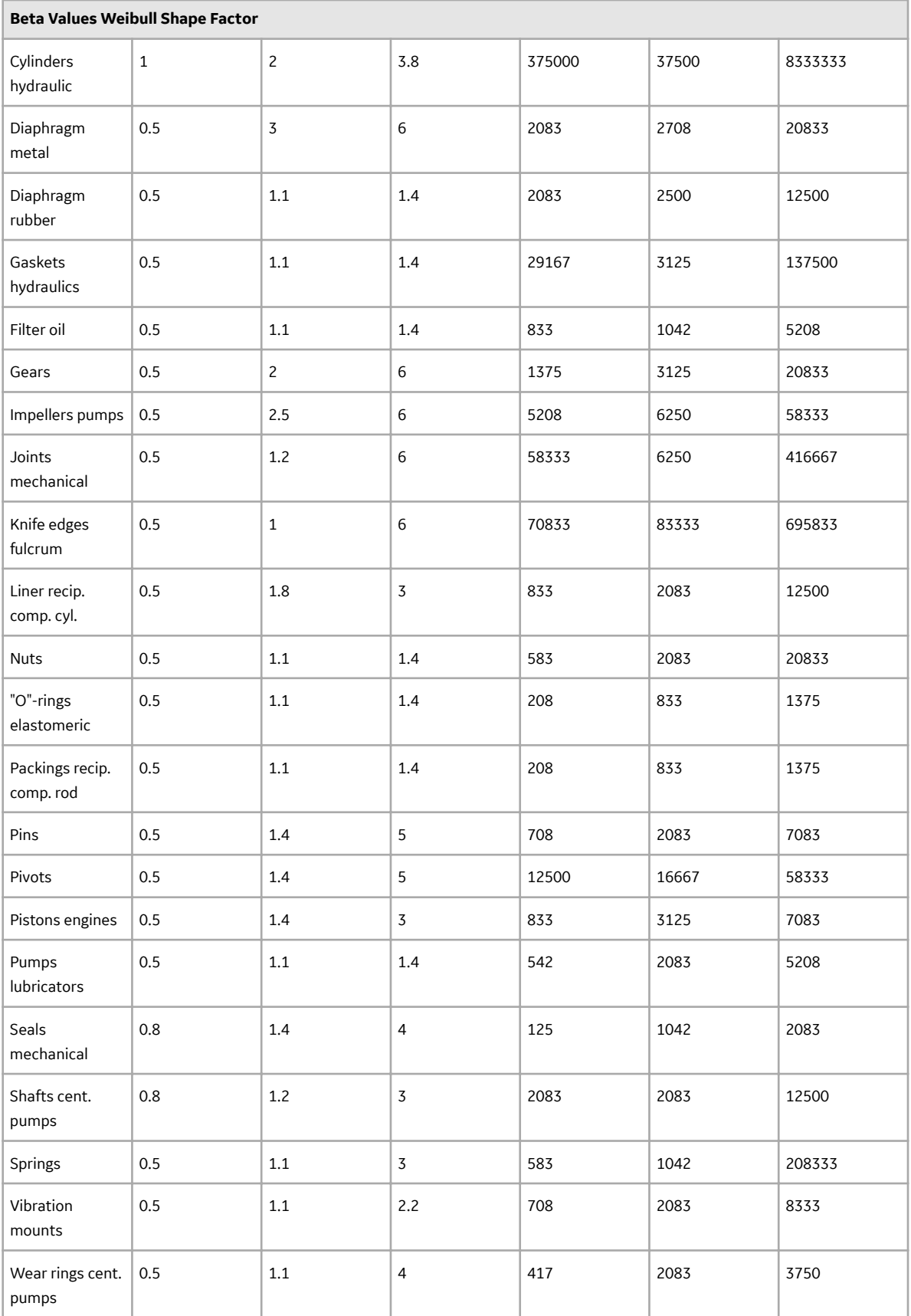

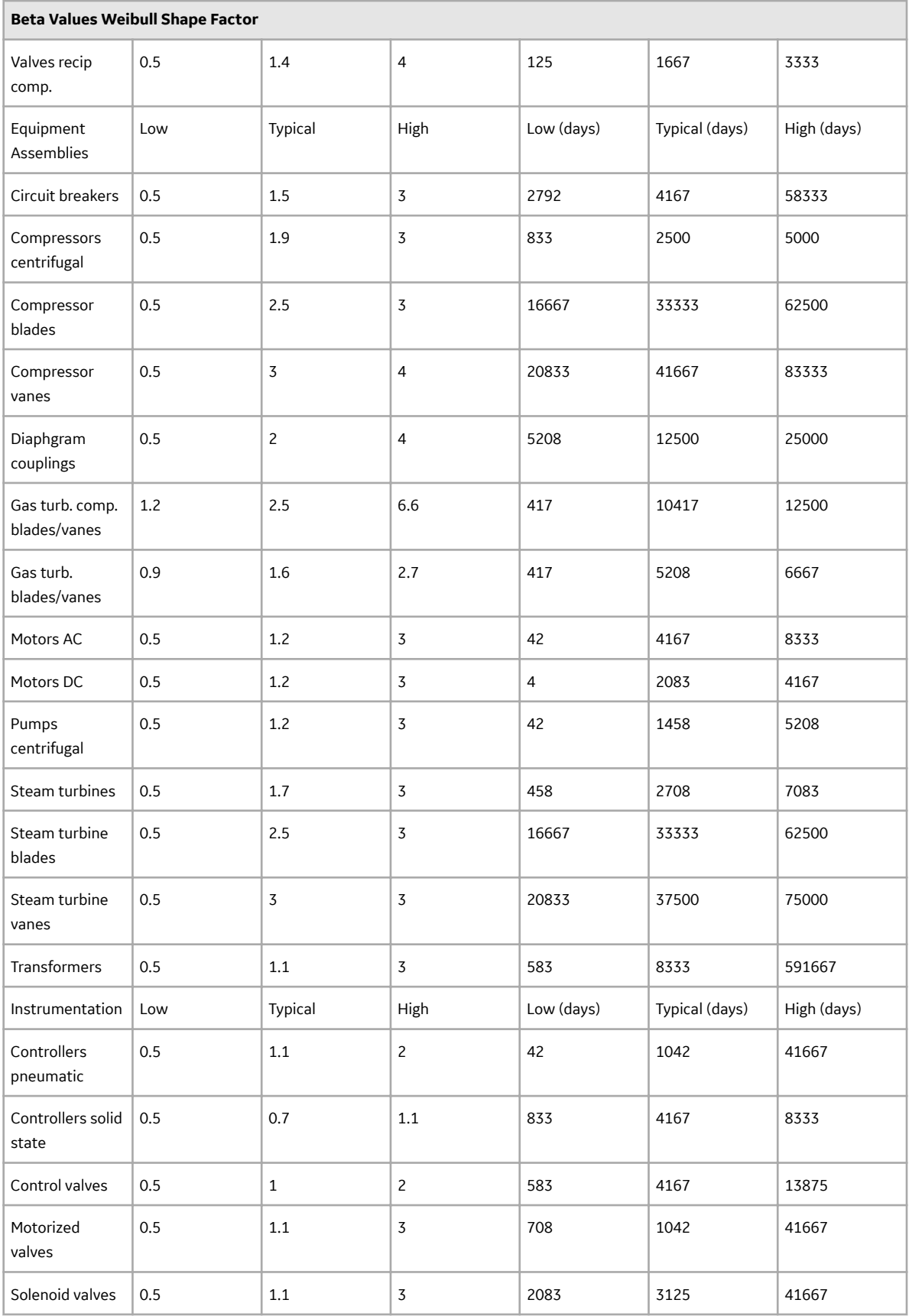

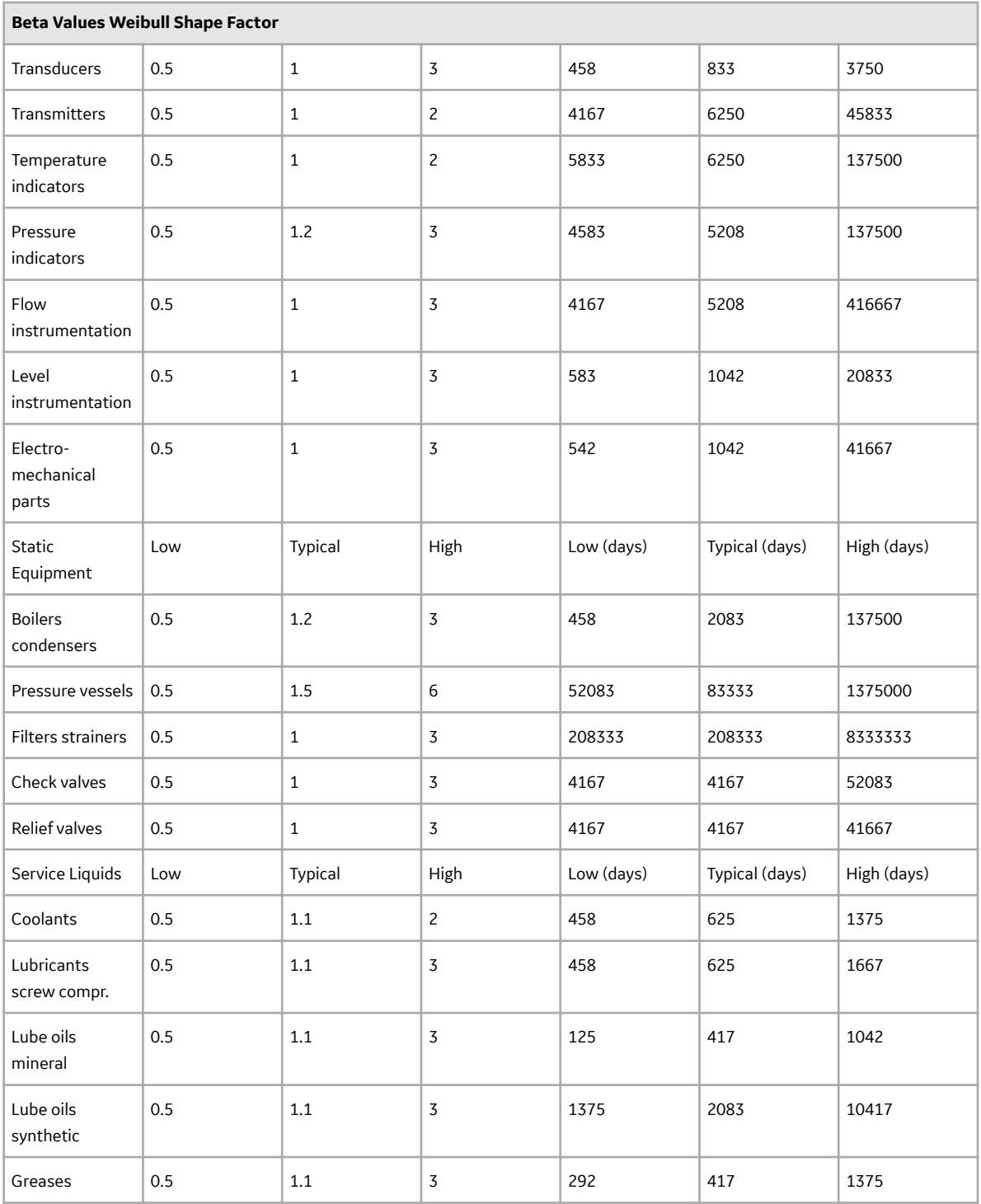

#### **Weibull Results Interpretation**

GE Digital APM Reliability shows the failure pattern of a single piece of equipment or groups of similar equipment using Weibull analysis methods. This helps you determine the appropriate repair strategy to improve reliability.

#### **Is the Probability Plot a good fit?**

Follow these steps to determine whether or not the plot is a good fit:

- Identify Beta (slope) and its associated failure pattern.
- Compare Eta (characteristic life) to standard values.
- Check goodness of fit, compare with Weibull database.
- Make a decision about the nature of the failure and its prevention.

The following chart demonstrates how to interpret the Weibull analysis data using the Beta parameter, Eta parameter, and typical failure mode to determine a failure cause.

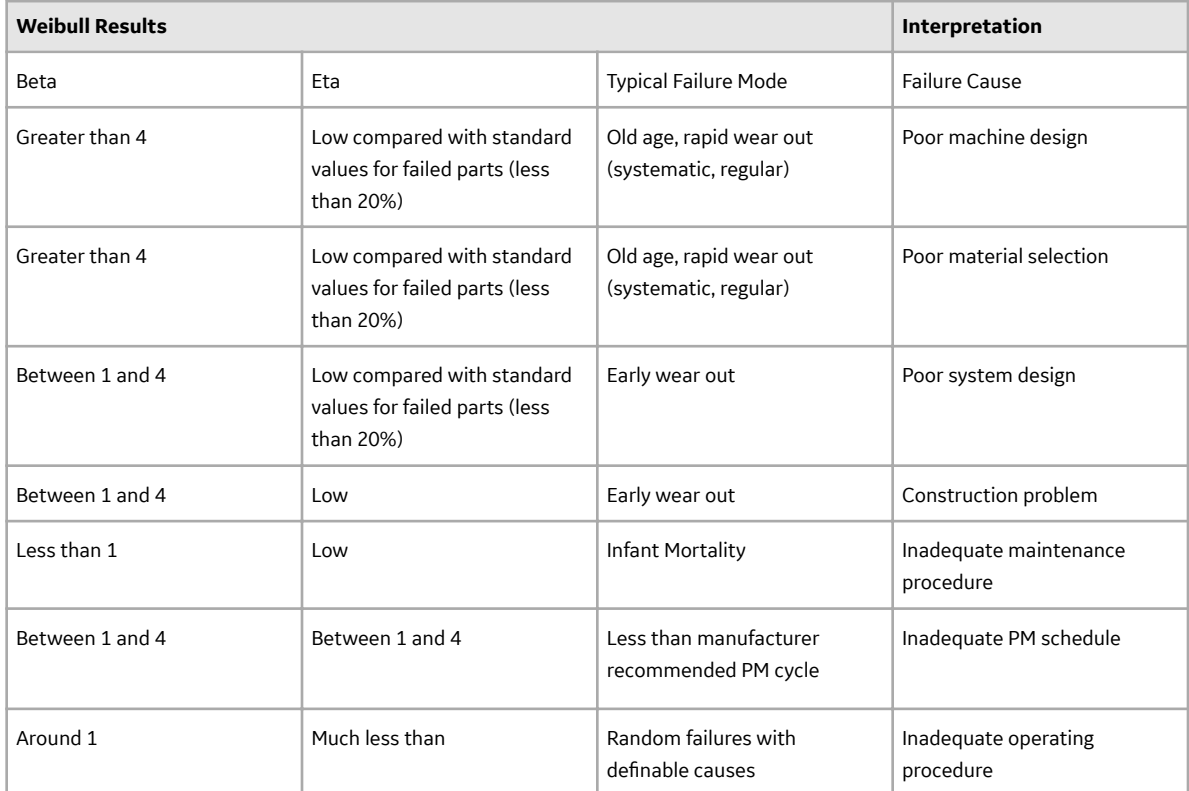

#### **Goodness of Fit (GOF) Tests for a Weibull Distribution**

A Goodness of Fit test is a statistical test that determines whether the analysis data follows the distribution model.

- If the data passes the Goodness of Fit test, it means that it follows the model pattern closely enough that predictions can be made based on that model.
- If the data fails the Goodness of Fit test, it means that the data does not follow the model closely enough to confidently make predictions and that the data does not appear to follow a specific pattern.

Weibull results are valid if Goodness of Fit (GOF) tests are satisfied. Goodness of Fit tests for a Weibull distribution include the following types:

- **R-Squared Linear regression (least squares):** An R-Squared test statistic greater than 0.9 is considered a good fit for linear regression.
- **Kolmogorov-Smirnov**: The GE Digital APM system uses conƉdence level and P-Value to determine if the data is considered a good fit. If the P-Value is greater than 1 minus the confidence level, the test passes.

**Note:** The R-Squared test statistic is calculated only for reference. The GE Digital APM system uses the Kolmogorov-Smirnov test as the Goodness of Fit test.

### **About Exponential Distribution**

An Exponential Distribution is a mathematical distribution that describes a purely random process. It is a single parameter distribution where the mean value describes MTBF (Mean Time Between Failures). It is simulated by the Weibull distribution for value of Beta = 1. When applied to failure data, the Exponential distribution exhibits a constant failure rate, independent of time in service. The Exponential Distribution is often used in reliability modeling, when the failure rate is known but the failure pattern is not.

An Exponential Distribution uses the following parameter:

• MTBF: Mean time between failures calculated for the analysis.

### **About Lognormal Distribution**

In Lognormal Distributions of failure data, two parameters are calculated: Mu and Sigma. These do not represent mean and standard deviation, but they are used to calculate MTBF. In Lognormal analysis, the median (antilog of mu) is often used as the MTBF. The standard deviation factor (antilog of sigma) gives the degree of variance in the data.

A Lognormal Distribution uses the following parameters:

- Mu: The logarithmic average for the Distribution function.
- Sigma: The scatter.
- Gamma: A location parameter.

### **About Triangular Distribution**

Triangular Distribution is typically used as a subjective description of a population for which there is only limited sample data, and especially in cases where the relationship between variables is known, but data is scarce (possibly because of the high cost of collection). It is based on a knowledge of the minimum (a) and maximum (b) and an inspired guess as to the modal value (c).

A Triangular Distribution is a continuous Probability Distribution with:

- Lower limit a
- Upper limit b
- Mode c

…where **a < b** and **a ≤ c ≤ b**.

### **About Gumbel Distribution**

The Gumbel Distribution is a continuous probability distribution. Gumbel distributions are a family of distributions of the same general form. These distributions differ in their location and scale parameters: the mean of the distribution defines its location, and the standard deviation, or variability, defines the scale.

The Gumbel Distribution is a probability distribution of extreme values.

In probability theory and statistics, the Gumbel distribution is used to model the distribution of the maximum (or the minimum) of a number of samples of various distributions.

### **About Generalized Extreme Value Distribution**

In probability theory and statistics, the Generalized Extreme Value (GEV) Distribution is a family of continuous probability distributions developed within extreme value theory.

By the Extreme Value Theorem, the GEV Distribution is the only possible limit distribution of properly normalized maxima of a sequence of independent and identically distributed random variables.

# **Calculations**

### **Calculate Failure Probability**

Probability of failure can be calculated for all Distribution models. The GE Digital APM system uses the following formula to determine failure probability:

$$
P(t1|t0) = 1 - \frac{(1 - D(t1))^n}{(1 - D(t0))^n}
$$

Where:

- $\cdot$  P(t1|t0) is the failure probability at any given time assuming that the equipment has not yet failed at the current age. If you specify a failure probability, the GE Digital APM system will use this value to calculate the future age of the equipment.
- D(t) is the cumulative distribution function, or the failure probability at time t for a new piece of equipment. The curve in the CDF plot represents this function.
- t0 is the current age of the piece of equipment.
- t1 is the future age of the piece of equipment. If you specify an operating time, this value is determined by adding the time to the current age of the piece of equipment, and the resulting value is then used to calculate the failure probability.
- n is the number of subcomponents the piece of equipment contains (e.g., tubes in a heat exchanger bundle). If the failure type of the Reliability Distribution Analysis is Failure with replacement, the number of subcomponents is 1. If the failure type is Failure without replacement, this value is mapped from a query or dataset or manually entered when you create the Reliability Distribution Analysis.

### **Calculate GOF for a Reliability Growth Analysis**

A Goodness of Fit (GOF) test determines how well your analysis data fits the calculated data model.

- If your data passes the GOF test, your data follows the data model closely, and you can rely on the predictions made by model.
- If your data fails the GOF test, it may not follow the model closely enough to confidently rely on model predictions.

On the **Reliability Growth** page, in the Segment pane, the **Passed GOF** check box is selected when your data passes the test and cleared when your data fails the test.

To determine whether the data passes the GOF test, the GE Digital APM system uses the following values:

• **GOF Statistic**: Determines how precisely the data fits the model. This value is calculated from a Cramer-von Mises or Chi-squared test and is displayed in the **GOF Statistic** column in the **Segment** pane on the **Reliability Growth** page.

- **Alpha Value**: Determines what critical value to use for the GOF test. This value depends on the Confidence Level you select for the analysis.
- **Critical Value**: Determines whether the data passes the GOF test. This standard value depends on the number of datapoints included in the analysis and the alpha value. It is displayed in the **Critical Value** column in the **Segment** pane on the **Reliability Growth** page.

#### **Test Statistics**

GE Digital APM uses two different methods to calculate GOF for Reliability Growth Analyses, depending on whether or not the analyses use grouped data.

Goodness of Fit (GOF) for a Reliability Growth Analyses based on data that is not grouped is calculated using the Cramer-von Mises test.

For analyses whose [end date is time-based](#page-216-0), Cramer-von Mises test uses the following formula to calculate the GOF Statistic:

$$
C_M^2 = \frac{1}{12N} + \sum_{i=1}^{N} \left[ \left(\frac{t_i}{T}\right)^{\hat{\beta}} - \frac{2i-1}{2N} \right]^2
$$

For analyses whose [end date is event-based,](#page-216-0) Cramer-von Mises test uses the following formula to calculate the GOF statistic:

$$
C_M^2 = \frac{1}{12(N-1)} + \sum_{i=1}^{N-1} \left[ \left(\frac{t_i}{t_N}\right)^{\widehat{\beta}} - \frac{2i-1}{2(N-1)} \right]^2
$$

Goodness of Fit for a Reliability Growth Analysis based on grouped data is calculated using a Chi-squared test. This test uses the following formula to calculate a test statistic:

$$
\chi^2 = \sum_{i=1}^k \frac{(n_i - \hat{\theta}_i)^2}{\hat{\theta}_i}
$$

#### **Critical Value: Cramer-von Mises Test**

For non-grouped data, the Cramer-von Mises test is used to determine whether the data passes the GOF test. This test compares the GOF Statistic to a Critical Value. The Critical Value depends on two values:

- **Alpha =** 1- Confidence Level
- **N =** The number of datapoints in the population.

Alpha is determined using the Confidence Level, which you can define manually for each analysis. The Confidence Level indicates the percentage of uncertainty of the Goodness of Fit method. This percentage is usually determined by experience or an industry standard and limits how closely the data must fit the model in order for it to pass the Goodness of Fit test. The higher the Confidence Level, the easier it will be for your data to pass the Goodness of Fit test. The lower the Confidence Level, the harder it will be for your data to pass the Goodness of Fit test. If the data does pass, however, the data will be a very close fit to the model.

**Note:** When you select a Confidence Level, you must specify 80, 90, 95, or 98 percent. If you do not modify the confidence level, alpha is automatically set to 0.1 (i.e., a confidence level of 90%).

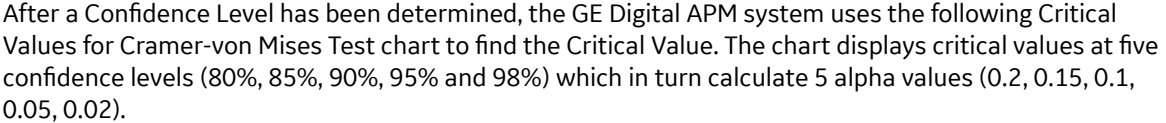

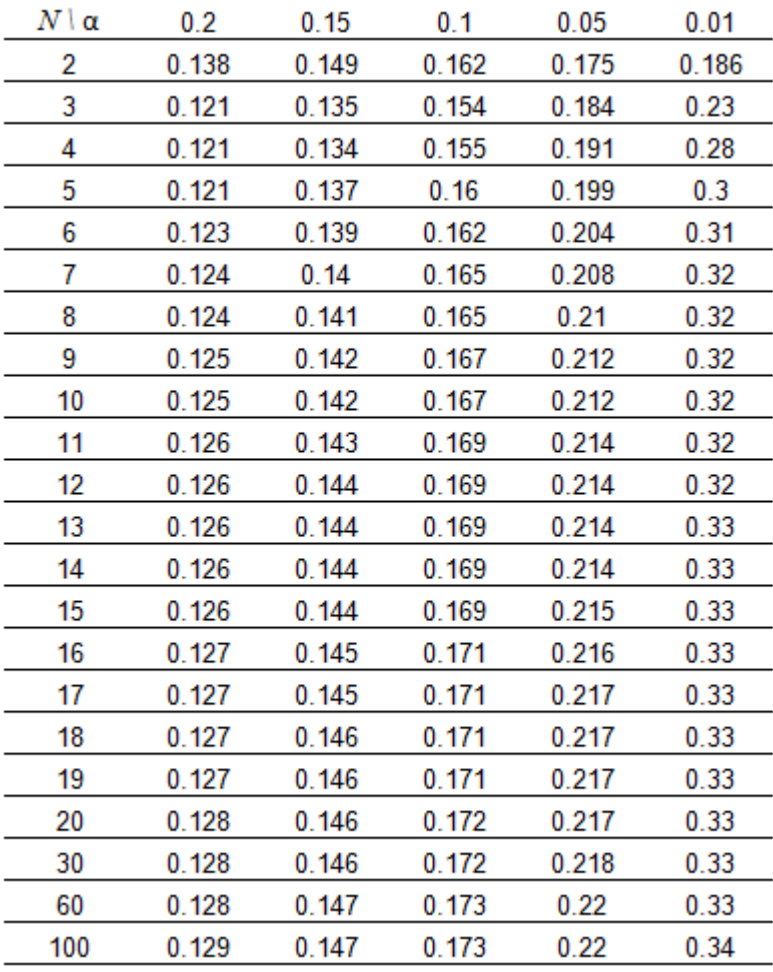

#### **Critical Value: Chi-squared Test**

For grouped data, the Chi-squared test is used to determine whether the analysis passed the GOF test. This test uses Degrees of Freedom (i.e., the number of datapoints - 2) and the Confidence Level to calculate a Critical Value, which is then compared to the GOF Statistic to determine whether the analysis passed the GOF test. The Confidence Level is defined the same way it is in the Cramer-von Mises test (i.e., it indicates the percentage of uncertainty of the Goodness of Fit method).

The following formula is used to calculate the Chi-squared distribution.

$$
F(x; k) = \frac{\gamma(\frac{k}{2}, \frac{x}{2})}{\Gamma(\frac{k}{2})} = P\left(\frac{k}{2}, \frac{x}{2}\right)
$$

In the formula, k is degrees of freedom and F(x;k) is the Confidence Level. These values are used to find the Critical Value, x.

#### **Determining the Results**

For both the Cramer-von Mises test and the Chi-squared test, if the GOF statistic is greater than the Critical Value at the chosen Confidence Level, the data fails the GOF test. This means the data does not follow the analysis pattern closely enough to confidently predict future measurements. If the GOF Statistic is lower than the Critical Value, the population passes the test, which means data is more likely to occur in a pattern and therefore is more predictable.

For example, if you run a Reliability Growth Analysis on a set of failure data, and the data fails the GOF test, it may mean that the piece of equipment or location does not fail in a predictable pattern (i.e., the piece of equipment or location fails at random). If this is the case, any predictions you make based on this data will not be as reliable as predictions made against data that has passed the GOF test.

If the analysis fails a GOF test, it does not necessarily mean that you cannot use the data model. The Reliability Growth Analysis might fail a GOF test because there is more than one trend within the data. If you suspect this is the case, you can [split the analysis into segments](#page-225-0) at the points where it looks like a change occurred. Afterwards, the separate segments may individually pass the GOF test because they have been split up into multiple failure patterns.

Additionally, if the analysis fails the GOF test, you should also check for a visual goodness of fit. Models can sometimes still be used even if the analysis does not pass the GOF test.

### **Calculations for Crow-AMSAA Growth**

#### **Failure Rate**

 $\hat{\rho}(t)=\hat{\lambda}\overline{\beta}t^{\beta-1}$ 

#### **Grouped Data**

**MTBF**

$$
MTBF(t) = 1/\hat{\rho}(t)
$$

Cumulative Failures

$$
N(t) = \lambda t^{\beta}
$$

#### **Non-grouped Data**

Time-Terminated

The parameters  $\lambda$  and  $\beta$  are estimated using the following equations:

$$
\hat{\beta} = \frac{N}{N \ln T - \sum_{i=1}^{N} \ln X_i}
$$

where, the unbiased ß estimate is

$$
\overline{\beta} = \left(\frac{N-1}{N}\right)\hat{\beta}
$$

.

$$
\overline{\lambda}=\frac{N}{T^{\overline{\beta}}}
$$

Where,

- N is the number of observations.
- T is the total time of observation.
- Xi is the cumulative failure times.

#### **Failure-Terminated**

The parameters  $\lambda$  and  $\beta$  are estimated using the following equations:

$$
\hat{\beta} = \frac{N}{(N-1)\ln(T) - \sum_{i=1}^{N-1} \ln X_i}
$$

, where, the unbiased ß estimate is

$$
\overline{\beta} = \left(\frac{N-2}{N}\right)\hat{\beta}
$$

$$
\overline{\lambda}=\frac{N}{T^{\overline{\beta}}}
$$

.

 $\ddot{\phantom{a}}$ 

Where,

- N is the number of observations.
- T is the total time of observation.
- Xi is the cumulative failure times..

### **Calculations for Distribution Fit Methods**

**MLE**

$$
\ln \text{ Lik} = \sum_{i=1}^{r} \ln \left\{ \left( 1/(\sigma^* \exp(t_i)) \right) \phi \left[ \left( t_i - \mu \right) / \sigma \right] \right\} + \sum_{i=r+1}^{n} \ln \left\{ 1 - \Phi \left[ \left( t_i - \mu \right) / \sigma \right] \right\}
$$

Where,

 $t_i$ 

is the failure time (in t-space) of component i, i=1,..., r or the censoring time (in t-space) of component i, i=r +1,..., n. If there is no censoring (complete data), r = n and the last term in the Likelihood function disappears. The terms

 $\phi$ () and

 $\Phi($ )

are the standard normal probability density and standard normal cumulative distribution.

#### **Least Square**

$$
F(t) = \int_{-\infty}^{t} \frac{1}{\sigma \sqrt{2\pi}} \exp\left(-\frac{1}{2}\left(\frac{x-\mu}{\sigma}\right)^{2}\right) dx = \Phi\left(\frac{t-\mu}{\sigma}\right)
$$

$$
\Phi^{-1}(F(t)) = \frac{t-\mu}{\sigma}
$$

$$
\Phi^{-1}(F(t)) = \left(\frac{1}{\sigma}\right)t + \left(-\frac{\mu}{\sigma}\right)
$$

Let us denote :  $n =$  total cases,  $r =$  uncensored cases, and  $n - r = k =$  censored cases

If  $y_i = t_i$ ,  $x_i = \Phi^{-1}(F(t))$ , then the parameters for

$$
y = bx + a
$$

are estimated using the following equations:

$$
b = \frac{r \sum_{i=1}^{r} x_i y_i - \sum_{i=1}^{r} x_i \sum_{i=1}^{r} y_i}{r \sum_{i=1}^{r} x_i^2 - \left(\sum_{i=1}^{r} x_i\right)^2}
$$
  

$$
a = \overline{y} - b\overline{x}
$$
  
In this case,  

$$
\sigma_{t-space} = b
$$

 $\mu_{\text{t-space}} = a$ 

.

# **Calculations for Exponential Distribution**

#### **Failure Rate**

$$
h(t)=1/\eta
$$

#### **PDF**

$$
f(t) = (1/\eta) \exp(-t/\eta)
$$

**CDF**

$$
F(t) = 1 - \exp(-t/\eta)
$$

#### **Reliability**

 $R(t) = 1 - F(t) = \exp(-t/\eta)$ 

**Note:** In GE Digital APM, there is only one MTBF parameter (η)for exponential distribution.

**MLE**

$$
\ln Lik = \sum_{i=1}^{r} [-\ln \eta - (t_i/\eta)] + \sum_{i=r+1}^{n} (-t_i/\eta)
$$

Where,

 $t_i$ 

is the failure time of component i, i=1,..., r or the censoring time of component i, i=r+1,..., n. If there is no censoring (complete data), r = n and the last term in the Likelihood function disappears.

#### **Least Square**

Suppose,

$$
y_i = -\ln(1 - F(t_i))
$$

and

$$
x_i = t_i
$$

Using these transformed data, we can obtain the parameter estimate using the following equation:

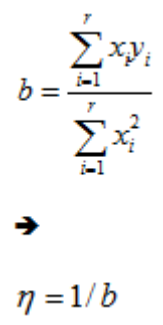

# **Calculations for GOF Methods**

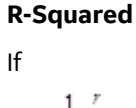

$$
\bar{x} = \frac{1}{r} \sum_{i=1}^{r} x_i
$$

$$
\bar{y} = \frac{1}{r} \sum_{i=1}^{r} y_i
$$

, then the parameters for

 $y = bx + a$ 

are estimated using the following equations:

$$
b = \frac{r \sum_{i=1}^{r} x_i y_i - \sum_{i=1}^{r} x_i \sum_{i=1}^{r} y_i}{r \sum_{i=1}^{r} x_i^2 - \left(\sum_{i=1}^{r} x_i\right)^2}
$$

 $a = \overline{y} - b\overline{x}$ 

$$
R^{2} = 1 - \frac{b^{2} \sum_{i=1}^{r} x_{i}^{2} + ra^{2} + \sum_{i=1}^{r} y_{i}^{2} + 2ab \sum_{i=1}^{r} x_{i} - 2b \sum_{i=1}^{r} x_{i} y_{i} - 2a \sum_{i=1}^{r} y_{i}}{\sum_{i=1}^{r} y_{i}^{2} - \left(\sum_{i=1}^{r} y_{i}\right)^{2} / r}
$$

#### **Kolmogorov-Smirnov Test**

• Calculating modified failure order for sample dataset

$$
O_j = O_p + I_j
$$

$$
I_j = \frac{(n+1) - O_p}{1 + c}
$$

Where,

 $\overline{a}$ 

- Oj is the order of the jth failure
- Ij is the increment for the jth failure
- n is the total number of data points, both censored and uncensored
- Op is the order of previous failure
- c is the number of data points remaining in the data set, including the current data point

**Note:** When there are no censored data, the above equation can be simplified to Oj = j.

• Calculating median rank from modified failure order

Median rank is the median value of the rank distribution. Rank distribution is the distribution of the probability of  $j<sup>th</sup>$  ordered value x out of a sample n.

$$
\int_0^{MR} \frac{n!}{(j-1)!(n-j)!} p^{j-1} (1-p)^{n-j} dp = 0.5
$$

Incomplete beta function is used to find median rank of the above equation

$$
\frac{B_{MR}(j, n-j+1)}{B(j, n-j+1)} = 0.5
$$

• Finding statistics of the KS test

Statistics refers to the maximum difference between median rank calculated from dataset and probability calculated from the reference distribution. This steps does not considers the censored data.

 $D_n = sup[F_n(x) - F(x)]$ 

• Calculating p-value from KS test statistics and sample size

$$
\Pr(K \ge x) = 2 \sum_{i=1}^{\infty} (-1)^{i-1} e^{-2i^2 x^2}
$$

Where,

$$
x=\sqrt{n}D_n
$$

- Calculating significant level (alpha) alpha = 1-confidence level
- Failing the Goodness of Fit test

If the p-value <= alpha, Goodness of Fit test fails because there is statistically significant difference between the sample dataset and the reference distribution.

# **Calculations for LogNormal Distribution**

#### **Failure Rate**

$$
h(t) = \frac{f(t)}{R(t)}
$$

**PDF**

$$
f(t) = \frac{1}{\sigma \sqrt{2\pi}} \exp\left(-\frac{1}{2} \left(\frac{t-\mu}{\sigma}\right)^2\right)
$$

**CDF**

$$
F(t) = \int_{-\infty}^{t} \frac{1}{\sigma \sqrt{2\pi}} \exp\left(-\frac{1}{2}\left(\frac{x-\mu}{\sigma}\right)^{2}\right) dx = \Phi\left(\frac{t-\mu}{\sigma}\right)
$$

**Reliability**

$$
R(t) = \int_{t}^{+\infty} \frac{1}{\sigma \sqrt{2\pi}} \exp\left(-\frac{1}{2}\left(\frac{x-\mu}{\sigma}\right)^{2}\right) dx
$$

**MLE**

$$
\ln Lik = \sum_{i=1}^{r} \ln \left\{ \left( 1/(\sigma^* \exp(t_i)) \right) \phi \left[ \left( t_i - \mu \right) / \sigma \right] \right\} + \sum_{i=r+1}^{n} \ln \left\{ 1 - \Phi \left[ \left( t_i - \mu \right) / \sigma \right] \right\}
$$

Where,

 $t_i$ 

is the failure time (in t-space) of component i, i=1,..., r or the censoring time (in t-space) of component i, i=r +1,..., n. If there is no censoring (complete data), r = n and the last term in the Likelihood function disappears. The terms

 $\phi$ ()

and

 $\Phi($ )

are the standard normal probability density and standard normal cumulative distribution.

#### **Least Square**

$$
F(t) = \int_{-\infty}^{t} \frac{1}{\sigma \sqrt{2\pi}} \exp\left(-\frac{1}{2}\left(\frac{x-\mu}{\sigma}\right)^{2}\right) dx = \Phi\left(\frac{t-\mu}{\sigma}\right)
$$

$$
\Phi^{-1}(F(t)) = \frac{t-\mu}{\sigma}
$$

$$
\Phi^{-1}(F(t)) = \left(\frac{1}{\sigma}\right)t + \left(-\frac{\mu}{\sigma}\right)
$$

Let us denote :  $n =$  total cases,  $r =$  uncensored cases, and  $n - r = k =$  censored cases

If  $y_i = t_i$ ,  $\overline{\phantom{a}}$  $x_i = \Phi^{-1}(F(t))$ , then the parameters for  $y=bx+a$ are estimated using the following equations:  $\bar{r}$  $\boldsymbol{r}$  $\mathbf{r}$ 

$$
b = \frac{r \sum_{i=1}^{r} x_i y_i - \sum_{i=1}^{r} x_i \sum_{i=1}^{r} y_i}{r \sum_{i=1}^{r} x_i^2 - \left(\sum_{i=1}^{r} x_i\right)^2}
$$

$$
a=\overline{y}-b\overline{x}
$$

In this case,

 $\sigma_{t-space} = b$ and  $\mu_{t-space} = a$ 

.

**Note:** You can obtain *Y* by minimizing R-squared of least square line fit.

# **Calculations for Normal Distribution**

**Failure Rate**

$$
h(t) = \frac{f(t)}{R(t)}
$$

**PDF**

$$
f(t) = \frac{1}{\sigma \sqrt{2\pi}} \exp\left(-\frac{1}{2} \left(\frac{t-\mu}{\sigma}\right)^2\right)
$$

**CDF**

$$
F(t) = \int_{-\infty}^{t} \frac{1}{\sigma \sqrt{2\pi}} \exp\left(-\frac{1}{2}\left(\frac{x-\mu}{\sigma}\right)^{2}\right) dx = \Phi\left(\frac{t-\mu}{\sigma}\right)
$$

#### **Reliability**

$$
R(t) = \int_{t}^{+\infty} \frac{1}{\sigma \sqrt{2\pi}} \exp\left(-\frac{1}{2}\left(\frac{x-\mu}{\sigma}\right)^{2}\right) dx
$$

Note: In GE Digital APM, there are two parameters: Mean, represented as  $\mu$ , and Standard Deviation, represented as σ.

**MLE**

$$
\ln Lik = \sum_{i=1}^{r} \ln \{(1/\sigma)\phi[(t_i - \mu)/\sigma]\} + \sum_{i=r+1}^{n} \ln \{1 - \Phi[(t_i - \mu)/\sigma]\}
$$

Where,

 $t_i$ 

is the failure time of component i, i=1,..., r or the censoring time of component i, i=r+1,..., n. If there is no censoring (complete data), r = n and the last term in the Likelihood function disappears. The terms

 $\phi$ ()

and

 $\Phi($ )

are the standard normal probability density and standard normal cumulative distribution.

#### **Least Square**

$$
F(t) = \int_{-\infty}^{t} \frac{1}{\sigma \sqrt{2\pi}} \exp\left(-\frac{1}{2} \left(\frac{x-\mu}{\sigma}\right)^{2}\right) dx = \Phi\left(\frac{t-\mu}{\sigma}\right)
$$

$$
\Phi^{-1}(F(t)) = \frac{t-\mu}{\sigma}
$$

$$
\Phi^{-1}(F(t)) = \left(\frac{1}{\sigma}\right)t + \left(-\frac{\mu}{\sigma}\right)
$$

Let us denote :  $n =$  total cases,  $r =$  uncensored cases, and  $n - r = k =$  censored cases

If  $y_i = t_i$ and  $x_i = \Phi^{-1}(F(t))$ 

, then the parameters for

 $y = bx + a$ 

are estimated using the following equations:

$$
b = \frac{r \sum_{i=1}^{r} x_i y_i - \sum_{i=1}^{r} x_i \sum_{i=1}^{r} y_i}{r \sum_{i=1}^{r} x_i^2 - \left(\sum_{i=1}^{r} x_i\right)^2}
$$
  

$$
a = \overline{y} - b\overline{x}
$$
  
In this case,  
 $\sigma = b$   
and  
 $\mu = a$ 

.

### **Calculations for PF Interval Properties**

#### **Risk Properties**

- PF Interval: The time period before a failure in which a potential failure could be detected.
- Repair Immediately: If this field value is True, then you should trigger a planned correction immediately to fix the potential failure if a potential failure is detected in advance. Otherwise, wait until the value in the Percentage of PF Interval to Wait (%) field reaches 0.
- Percentage of PF Interval to Wait (%): A numeric value that indicates how long to wait to repair the piece of equipment or location, presented as a percentage of the PF Interval value.

#### **Inspection Properties**

Detection Probability (%): The probability of finding potential failures when the monitored risk is in its PF interval. The simulation engine randomly determines whether a potential failure could be detected according to the Detection Probability. The inspection will notify the simulation engine once a potential failure is determined to be detectable.

**Note:** For System Inspection records in a condition-based maintenance Action, the probability of finding the potential failure is defined by the Detection Probability (%) for each occurrence of the inspection.

#### **Condition Monitor Properties**

Detection Probability (%): The probability of finding potential failures when the monitored risk is in its PF Interval. The simulation engine randomly determines whether a potential failure could be detected according to the Detection Probability. The inspection will notify the simulation engine once a potential failure is determined to be detectable. This is randomly chosen and evenly distributed in the PF Interval of the risk.

**Note:** For Condition Monitor records in a condition-based maintenance Action, the probability of finding the potential failure is defined by the Detection Probability (%). This probability is evenly distributed over the PF Interval of the risk.

### **Calculations for Weibull Distribution**

#### **Failure Rate**

 $h(t) = (1/\eta)^{\beta} \beta (t - \gamma)^{\beta - 1}$ 

**Note:** For Weibull Distribution with two parameters, γ=0.

**PDF**

$$
f(t) = (\beta/\eta)^* ((t-\gamma)/\eta)^{\beta-1} \cdot \exp(-(t-\gamma)/\eta)^{\beta})
$$

**CDF**

$$
F(t) = 1 - \exp(-(t - \gamma)/\eta)^{\beta})
$$

**MLE**

$$
\ln Lik = r \ln(\beta/\eta) + (\beta - 1) \sum_{i=1}^{r} \ln((t_{i} - r)/\eta) - \sum_{i=1}^{n} ((t_{i} - r)/\eta)^{\beta}
$$

Where

 $t_i$ 

is the failure time of component i,  $i=1,..., r$  or the censoring time of component i,  $i=r+1,..., n$ . If there is no censoring (complete data),  $r = n$ .

#### **Least Square**

$$
y_i = \ln(t_i - y)
$$
  
\n
$$
x_i = \ln(-\ln(1 - F(t_i)))
$$
  
\n
$$
\bar{x} = \frac{1}{r} \sum_{i=1}^{r} x_i
$$
  
\n
$$
\bar{y} = \frac{1}{r} \sum_{i=1}^{r} y_i
$$
  
\n
$$
r \sum_{i=1}^{r} x_i y_i - \sum_{i=1}^{r} x_i \sum_{i=1}^{r} y_i
$$
  
\n
$$
b = \frac{r}{r} \sum_{i=1}^{r} x_i^2 - \left(\sum_{i=1}^{r} x_i\right)^2
$$
  
\n
$$
a = \bar{y} - b\bar{x}
$$

$$
\beta = 1/b
$$

$$
\eta = \exp(a)
$$

**Note:** For Weibull distribution with 3 parameters, γ can be obtained by minimizing r-squared of the least square line fit.

# **Failure Data**

### **About Failure Data**

This topic provides a listing of all overviews and high level explanatory information to help you understand failure data.

### **Introduction to Failure Data**

A failure is the inability of a piece of equipment to perform its intended function. A failure may involve the complete loss of function, a partial loss of function, or the potential loss of function.

Reliability describes how likely it is that a piece of equipment will perform its intended function without failure for a given period of time. Reliability is expressed as a percentage and is expressed mathematically as (1 - The Probability of Failure).

The GE Digital APM Reliability Analytics module allows you to analyze failure data so that you can draw conclusions and make predictions about the reliability of your equipment and locations. To perform an analysis in Reliability Analytics, you must first collect failure data and store it in GE Digital APM. Examples of important data include:

- Equipment type and location.
- Failure modes.
- Failure type, class, repair actions, and cost.
- Design, process, diagnostic, and work order data.

After the data has been collected, you will need to format the data, and supply it to the GE Digital APM Reliability Analytics tools. Throughout this documentation, we assume that you are collecting and can access the data that is necessary to perform a Reliability Analysis.

### **About Supplying Failure Data to Reliability Analytics**

When you create a new analysis in Reliability Analytics, you will need to select a query or dataset on which to base the analysis or manually enter the data that you want to analyze. One of the easiest and most efficient ways to conduct an analysis is to create one based on a query. The advantage of using queries is that each time you view the analysis, GE Digital APM will run the underlying query to retrieve the most current information from the database. Analysis based on datasets and manually entered data, on the other hand, require more manual intervention to reflect updates.

**Note:** Throughout this documentation, we assume you have entered all important data and will be creating analysis based on queries.

The specific data that you need to create an analysis will vary, depending on the type of analysis that you are creating, the specific information that is available, and the results that you want to see.

**Note:** The type of failure data you collect will influence the conclusions you can make about your equipment. If you have one pump or several pumps with a specific failure mode, then you can perform a very specific analysis. If you have many pumps with many different failure modes, then your analysis will be less specific.

For additional information on creating queries, refer to the Queries section of the documentation.

### **The Importance of Failure Modes**

Failure modes, and the type of data that you capture will influence the conclusions you can make about your equipment. If you have one pump or several pumps with a specific failure mode, then you can perform a very specific analysis. If you have many pumps with many different failure modes, then your analysis will be less specific.

For example, if you want to know the chances of a certain part on the pump failing, and in your dataset you have several pumps that have failed in that way, then your analysis will be more accurate than using data with multiple failure modes. If you are analyzing all of the pumps at your site, and you have many different reasons for failure, you will be able to determine overall failure statistics. This analysis, however, will not be particularly useful in determining the probability of failure of a specific piece of equipment.

Failure modes can be classified as independent and dependent failures. An independent failure is not caused by another failure but a dependent failure is caused by another failure. As a reliability analyst, you must evaluate which failures should be part of an analysis to obtain correct and specific results. You can follow failure coding standards, such as ISO 14224:2006 for best results. These standards provide guidelines to collect reliability and maintenance data in a standard format for equipment in all facilities in an organization.

### **About Failure Probability**

Conditional Reliability is used in GE Digital APM's Failure Probability Calculator. The calculator is available for all distribution models and uses conditional probability to compute the probability of failure at time, t.

The concept of Conditional Reliability involves the following questions:

- 1. What is the probability of failure given that the item has survived until today? -or-
- 2. How many days until I reach a certain % probability of failure?

Understanding the results of a failure probability analysis is a learned skill that will improve the more it is used. For example, the user may find the current probability of failure for a given element to be 90% or more after 3 years of operating time. If the user were to calculate the future probability of failure 10 days from the current date, the estimate of future failure probability might be around 1%. This is accurate. This often occurs when the future is small compared to the total life experienced by the elements under study.

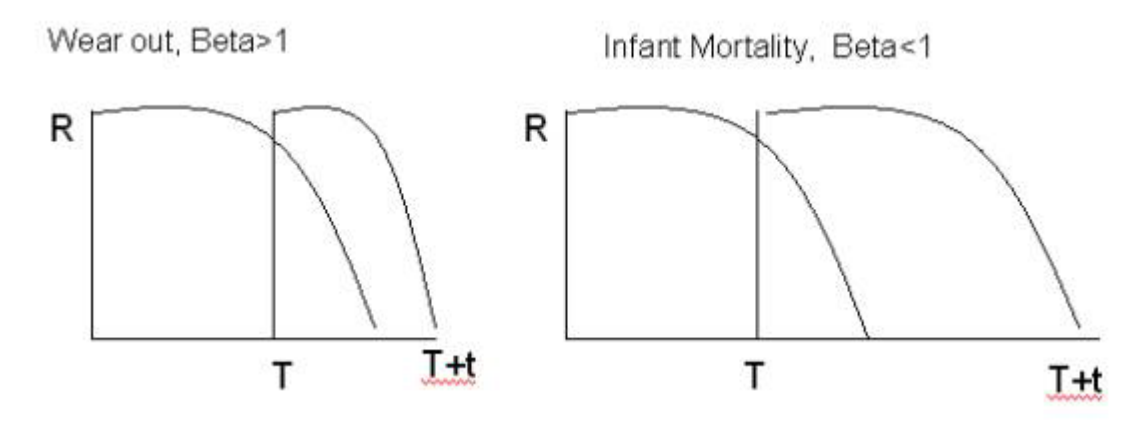

 $R(T,t) = R (T+t)/R(T)$ 

The Probability of surviving (T + t) days equals the Probability of surviving (T) days and then surviving additional (t) days.

GE Digital APM Reliability allows you to specify the operating time and calculate the probability of equipment failure. Or you can choose to specify the probability of equipment failure and then calculate the future age when the specified probability will be reached.